# **LW555**

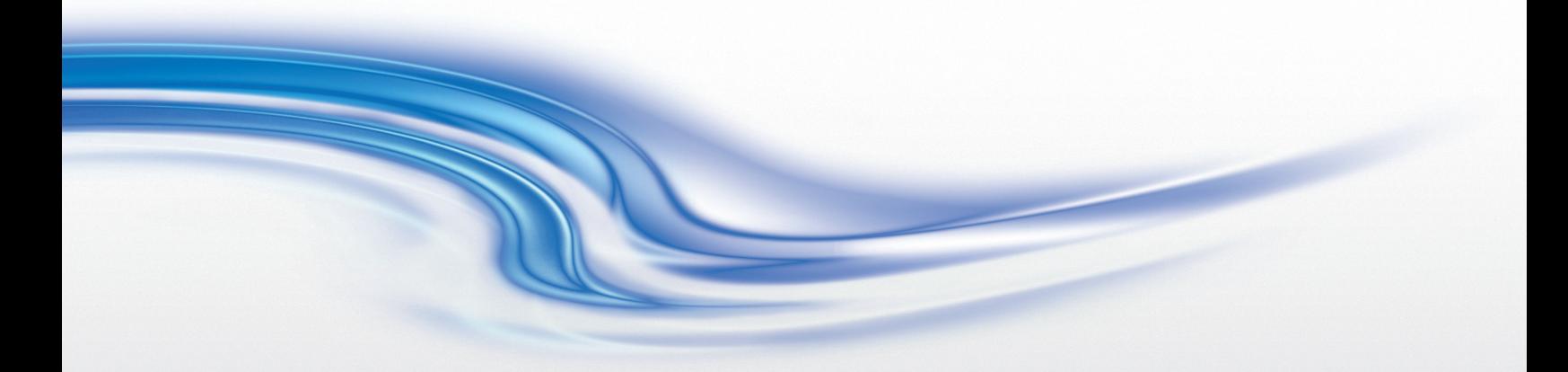

**User Manual**

020-000249-0

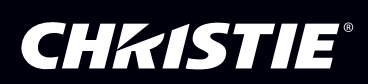

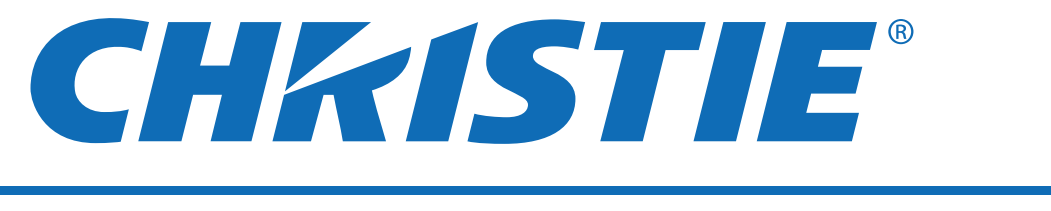

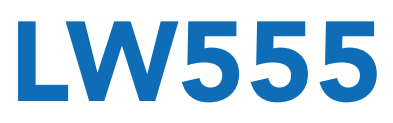

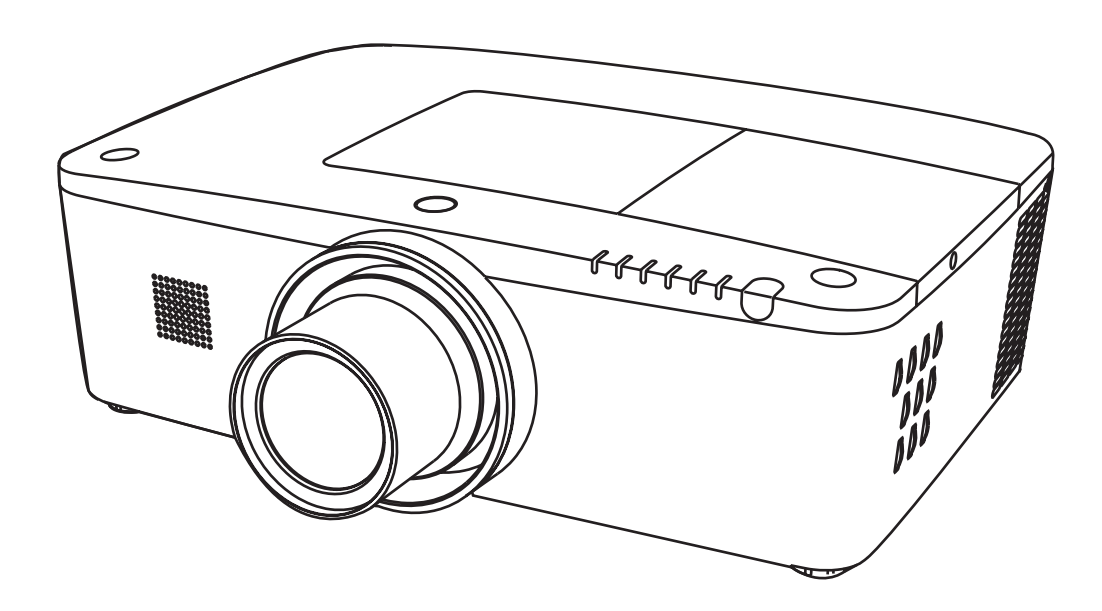

## **Network Supported**

Refer to the User Manuals below for details about network function.

- □ Network Set-up and Operation
- □ PJ Network Manager

# **User Manual**

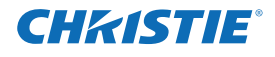

<span id="page-3-0"></span>This Multimedia Projector is designed with most advanced technology for portability, durability, and ease of use. This projector utilizes built-in multimedia features, a palette of 1.07 billion colors, and matrix liquid crystal display (LCD) technology.

## ♦ **Functionally Rich**

This projector has many useful functions such as lens shifting, ceiling and rear projection, perpendicular omnidirectional projection, variety of lens options, etc.

## ♦ **Multi-use Remote Control**

Use the remote control as wired and wireless, or as a PC wireless mouse. Eight remote control codes and selectable pointer shapes are also available.

## ♦ **Simple Computer System Setting**

The projector has the Multi-scan system to conform to almost all computer output signals quickly (p.36). Supported resolution up to WUXGA.

## ♦ **Useful Functions for Presentation**

Digital zoom function allows you to focus on the crucial information during a presentation (pp.29, 43).

## ♦ **Security Function**

The Security function helps you to ensure security of the projector. With the Key lock function, you can lock the operation on the side control or remote control (p.61). PIN code lock function prevents unauthorized use of the projector (pp.61-62).

## ♦ **Power Management**

The Power management function reduces power consumption and maintains lamp life (p.59).

## ♦ **Automatic Filter Replacement Function**

The projector monitors the condition of the filter and replaces a filter automatically when it detects the clogging.

## ♦ **Pointer Function**

Remote control pointer function. This function helps you to make a smart presentation on a projected screen.

## ♦ **Picture in Picture Function**

This projector is capable of projecting two images simultaneously by using either built-in P in P mode or P by P mode (pp.55-56).

## ♦ **Multilanguage Menu Display**

Operation menu is available in 12 languages; English, German, French, Italian, Spanish, Portuguese, Dutch, Swedish, Russian, Chinese, Korean, and Japanese (p.51).

### ♦ **Logo Function**

The Logo function allows you to customize the screen logo (pp.52-54). You can capture an image for the screen logo and use it for the starting-up display or between presentations.

## ♦ **Motor-driven Lens Shift**

Projection lens can be moved up, down, right and left with the motor-driven lens shift function. This function makes it easy to provide projected image where you want. Zoom and focus can also be adjusted with a motor-driven operation. (p.17)

## ♦ **Multiple Interface Terminals**

The projector has several interface terminals that can support various types of equipment and signals (p.11).

### ♦ **Shutter Function**

The projector is equipped with the shutter that provides complete blackness when the projected image is not needed with keeping the projector on. The shutter management function allows you to set the timer. It prevents from keeping the projector on when the shutter is closed for a long time. (p.63)

## ♦ **Corner Correction**

With the "Horizontal and vertical keystone correction function" and "Corner keystone correction function" of this projector, you can correct the keystone distortion even when projecting from the diagonal to the screen. (pp.31, 44, 50)

### ♦ **Network-capable**

- Through an optional Network unit, you can project an image on a computer as well as operate and manage the projector via network.
- This projector is loaded with the Wired LAN network function. You can operate and manage the projector via network. For details, refer to the owner's manual "Network Set-up and Operation."

## *Note:*

- *• The On-Screen Menu and figures in this manual may differ slightly from the product.*
- *• The contents of this manual are subject to change without notice.*

## **CHRISTIE®**

# **Table of Contents**

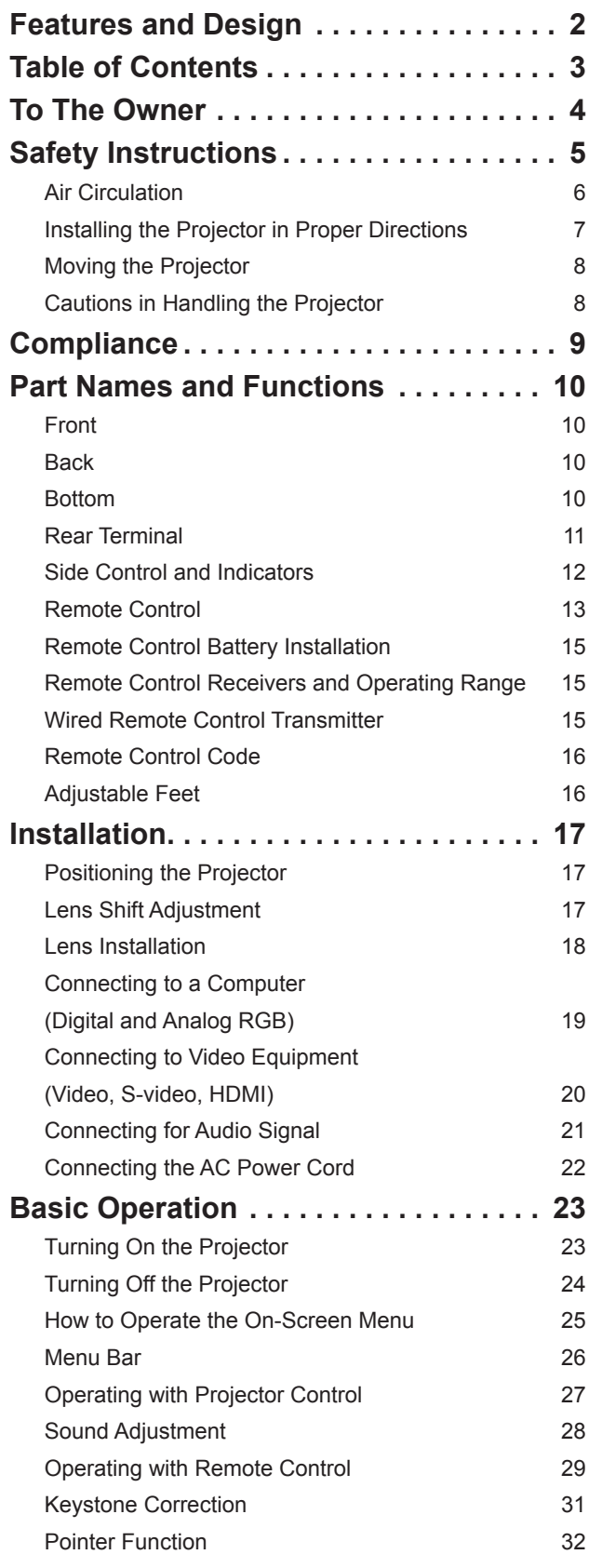

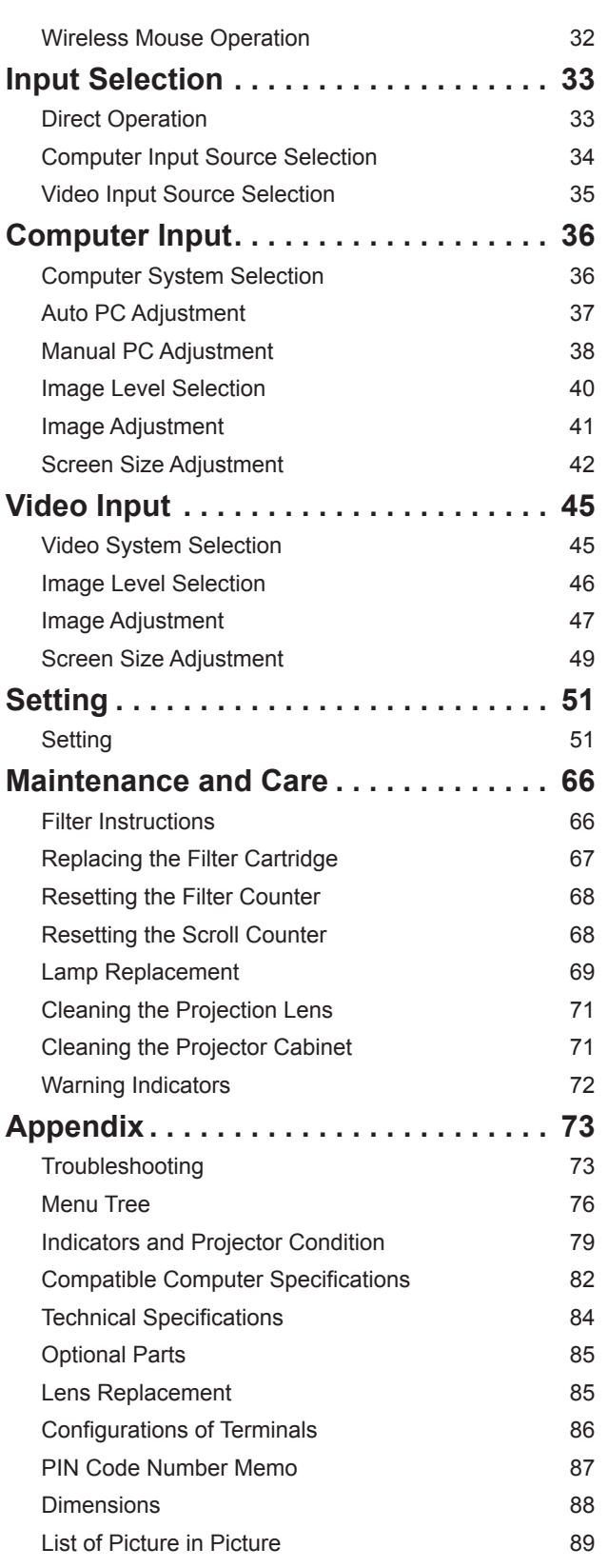

## **Trademarks**

Each name of corporations or products in this book is either a registered trademark or a trademark of its respective corporation.

# <span id="page-5-0"></span>**To The Owner**

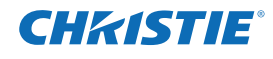

Before installing and operating the projector, read this manual thoroughly.

The projector provides many convenient features and functions. Operating the projector properly enables you to manage those features and maintains it in good condition for many years to come.

Improper operation may result in not only shortening the product life, but also malfunctions, fire hazard, or other accidents.

If your projector seems to operate improperly, read this manual again, check operations and cable connections and try the solutions in the "Troubleshooting" section in the back of this manual. If the problem still persists, contact the dealer where you purchased the projector or the service center.

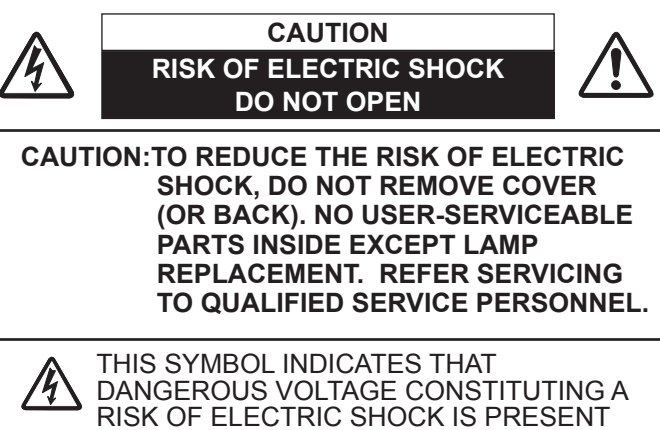

WITHIN THIS UNIT.

THIS SYMBOL INDICATES THAT THERE ARE IMPORTANT OPERATING AND MAINTENANCE INSTRUCTIONS IN THE OWNER'S MANUAL WITH THIS UNIT.

### **FOR EU USERS**

The symbol mark and recycling systems described below apply to EU countries and do not apply to countries in other areas of the world.

Your product is designed and manufactured with high quality materials and components which can be recycled and/or reused.

The symbol mark means that electrical and electronic equipment, batteries and accumulators, at their end-of-life, should be disposed of separately from your household waste.

Note:

If a chemical symbol is printed beneath the symbol mark, this chemical symbol means that the battery or accumulator contains a heavy metal at a certain concentration. This will be indicated as follows: Hg: mercury, Cd: cadmium, Pb: lead

In the European Union there are separate collection systems for used electrical and electronic equipment, batteries and accumulators.

Please, dispose of them correctly at your local community waste collection/recycling centre.

Please, help us to conserve the environment we live in!

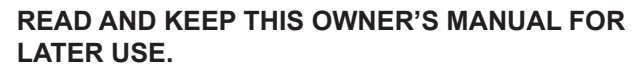

## **Safety Precaution**

**WARNING:** ● **THIS APPARATUS MUST BE EARTHED.**

- **TO REDUCE THE RISK OF FIRE OR ELECTRIC SHOCK, DO NOT EXPOSE THIS APPLIANCE TO RAIN OR MOISTURE.**
- This projector produces intense light from the projection lens. Do not stare directly into the lens, otherwise eye damage could result. Be especially careful that children do not stare directly into the beam.
- Install the projector in a proper position. Otherwise it may result in a fire hazard.
- Allowing the proper amount of space on the top, sides, and rear of the projector cabinet is critical for proper air circulation and cooling of the unit. The diagrams shown here indicates the minimum space required. If the projector is to be built into a compartment or similarly enclosed, these minimum distances must be maintained.
- Do not cover the ventilation slots on the projector. Heat build-up can reduce the service life of your projector, and can also be dangerous.

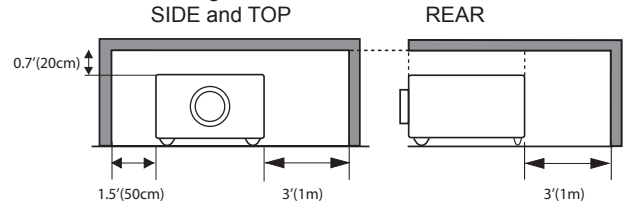

- If the projector is unused for an extended time, unplug the mane projector to analog for an
- Do not project the same image for a long time. The afterimage may remain on the LCD panels by the characteristic of panel. 50cm 1m 1m

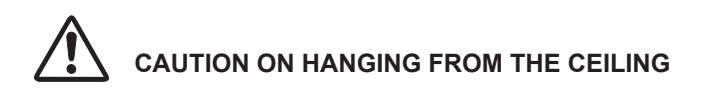

**Do not set the projector in greasy, wet, or smoky conditions such as IN a kitchen to prevent A Breakdown or a disaster. If the projector comes in contact with oil or chemicals, it may become deteriorated.**

## **CAUTION**

Not for use in a computer room as defined in the Standard for the Protection of Electronic Computer/ Data Processing Equipment, ANSI/NFPA 75.

<span id="page-6-0"></span>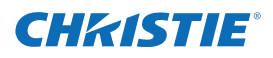

# **Safety Instructions**

All the safety and operating instructions should be read before the product is operated.

Read all of the instructions given here and retain them for later use. Unplug this projector from AC power supply before cleaning. Do not use liquid or aerosol cleaners. Use a damp cloth for cleaning.

Follow all warnings and instructions marked on the projector.

For added protection to the projector during a lightning storm, or when it is left unattended and unused for long periods of time, unplug it from the wall outlet. This will prevent damage due to lightning and power line surges.

Do not expose this unit to rain or use near water... for example, in a wet basement, near a swimming pool, etc...

Do not use attachments not recommended by the manufacturer as they may cause hazards.

Do not place this projector on an unstable cart, stand, or table. The projector may fall, causing serious injury to a child or adult, and serious damage to the projector. Use only with a cart or stand recommended by the manufacturer, or sold with the projector. Wall or shelf mounting should follow the manufacturer's instructions, and should use a mounting kit approved by the manufacturers.

An appliance and cart combination should be moved with care. Quick stops, excessive force, and uneven surfaces may cause the appliance and cart combination to overturn.

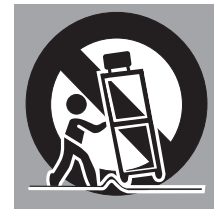

Slots and openings in the back and side of the cabinet are provided for ventilation, to ensure reliable operation of the equipment and to protect it from overheating.

The openings should never be covered with cloth or other materials, and the bottom opening should not be blocked by placing the projector on a bed, sofa, rug, or other similar surface. This projector should never be placed near or over a radiator or heat register.

This projector should not be placed in a built-in installation such as a book case unless proper ventilation is provided.

Never push objects of any kind into this projector through cabinet slots as they may touch dangerous voltage points or short out parts that could result in a fire or electric shock. Never spill liquid of any kind on the projector.

Do not install the projector near the ventilation duct of airconditioning equipment.

This projector should be operated only from the type of power source indicated on the marking label. If you are not sure of the type of power supplied, consult your authorized dealer or local power company.

Do not overload wall outlets and extension cords as this can result in fire or electric shock. Do not allow anything to rest on the power cord. Do not locate this projector where the cord may be damaged by persons walking on it.

Do not attempt to service this projector yourself as opening or removing covers may expose you to dangerous voltage or other hazards. Refer all servicing to qualified service personnel.

Unplug this projector from wall outlet and refer servicing to qualified service personnel under the following conditions:

- a. When the power cord or plug is damaged or frayed.
- b. If liquid has been spilled into the projector.
- c. If the projector has been exposed to rain or water.
- d. If the projector does not operate normally by following the operating instructions. Adjust only those controls that are covered by the operating instructions as improper adjustment of other controls may result in damage and will often require extensive work by a qualified technician to restore the projector to normal operation.
- e. If the projector has been dropped or the cabinet has been damaged.
- f. When the projector exhibits a distinct change in performance-this indicates a need for service.

When replacement parts are required, be sure the service technician has used replacement parts specified by the manufacturer that have the same characteristics as the original part. Unauthorized substitutions may result in fire, electric shock, or injury to persons.

Upon completion of any service or repairs to this projector, ask the service technician to perform routine safety checks to determine that the projector is in safe operating condition.

#### **NOTE FOR CUSTOMERS IN THE US**

Hg LAMP(S) INSIDE THIS PRODUCT CONTAIN MERCURY AND MUST BE RECYCLED OR DISPOSED OF ACCORDING TO LOCAL, STATE OR FEDERAL laws.

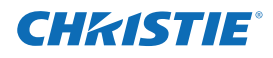

## **Air Circulation**

<span id="page-7-0"></span>Openings in the cabinet are provided for ventilation. To ensure reliable operation of the product and to protect it from overheating, these openings must not be blocked or covered.

# **CAUTION**

Hot air is exhausted from the exhaust vent. When using or installing the projector, the following precautions should be taken.

- Do not put any flammable object or spray can near the projector, hot air is exhausted from the air vents.
- Keep the exhaust vent at least  $3'$  (1 m) away from any objects.
- Do not touch peripheral parts of the exhaust vent, especially screws and metallic parts. These areas will become hot while the projector is being used.
- Do not put anything on the cabinet. Objects put on the cabinet will not only get damaged but also may cause fire hazard by heat.

Cooling fans are provided to cool down the projector. The fans' running speed is changed according to the temperature inside the projector.

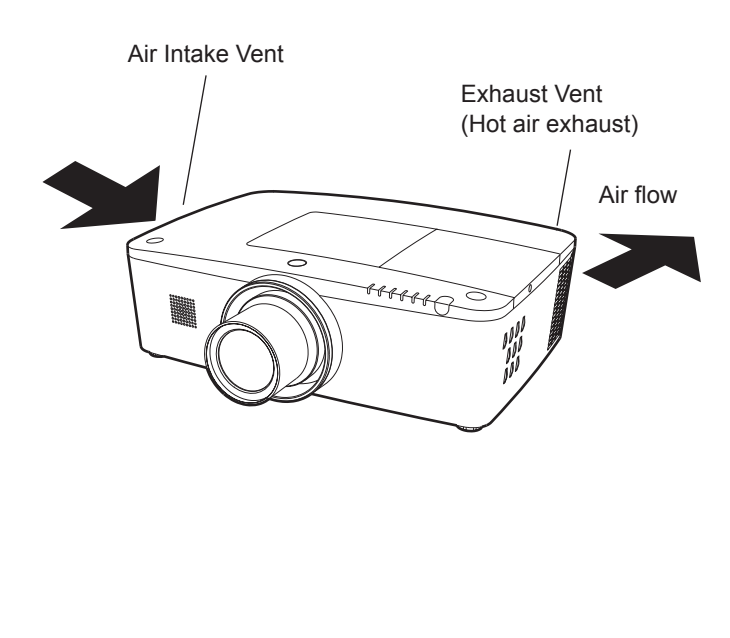

## **IMPORTANT!**

#### **Filter Maintenance!!**

The projector uses a lamp which generates significant heat. The cooling fans and air vents are provided to dissipate the heat by drawing air into the housing and the filter is located in the intake vents to prevent dust from getting inside of the projector.

In order to care for the projector appropriately, regular cleaning is required. Remove any dirt or dust that has accumulated on the projector.

If the projector reaches a time set in the timer setting, a Filter replacement icon (Fig. 1) appears on the screen and WARNING FILTER indicator on the top panel lights up (see below), indicating that the filter replacement is necessary.

If the projector detects that the filter is clogged and no scroll is left in the filter cartridge, a Filter cartridge replacement icon (Fig. 2) appears on the screen and WARNING FILTER indicator on the top panel lights up (see below). Stop using the projector immediately and replace the filter cartridge.

Blocking the air vents and leaving the projector uncleaned for a long time may not only damage the projector and may require costly repairs but may also cause accidents or fire.

For maintenance of the filter, refer to "Filter counter" on page 65 and "Maintenance and Care" on pages 66-68.

#### **Damages to the projector caused by using an uncleaned filter or improper maintenance will void the warranty on the projector.**

**Top Panel**

**WARNING FILTER indicator**

WARNING TEMP

 $\supset$  SHIJTTER

**WARNING FILTER** 

D LAMP REPLACE

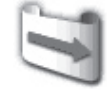

**Fig. 1** Filter replacement icon

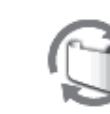

**Fig. 2** Filter cartridge replacement icon

<span id="page-8-0"></span>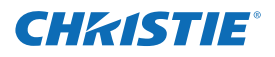

## **Installing the Projector in Proper Directions**

Use the projector properly in specified positions. Improper positioning may reduce the lamp life and result in severe accident or fire hazard.

This projector can project the picture in upward, downward, or inclined position in perpendicular direction to the horizontal plane. When installing the projector in downwardly inclined position, install the projector bottom side up.

### *Note:*

*To inverse or reverse the image, set the ceiling function to On. (pp. 44, 50)*

## **Positioning Precautions**

Avoid positioning the projector as described below when installing.

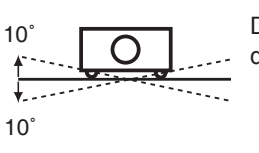

Do not tilt the projector more than 10 degrees from side to side.

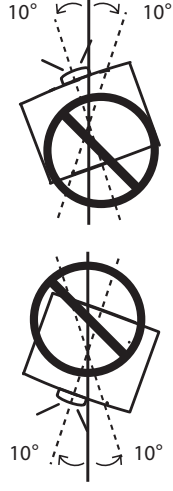

In upward projection, do not tilt the projector over 10 degrees right and left.

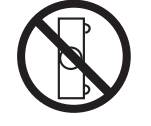

Do not put the projector on either side to project an image.

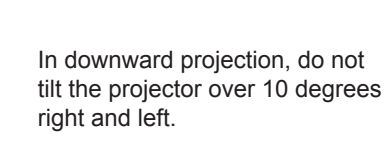

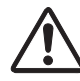

## **CAUTION ON CEILING MOUNTING**

For ceiling mounting, you need the ceiling mount kit designed for this projector. When not mounted properly, the projector may fall, causing hazards or injury. For details, consult your dealer. The warranty on this projector does not cover any damage caused by use of any non-recommended ceiling mount kit or installation of the ceiling mount kit in an improper location.

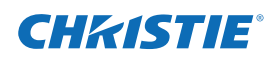

## **Moving the Projector**

<span id="page-9-0"></span>Use the handle grip when moving the projector.

Retract the adjustable feet to prevent damage to the lens and cabinet when carrying.

When this projector is not in use for an extended period, put it into a suitable case to protect the projector.

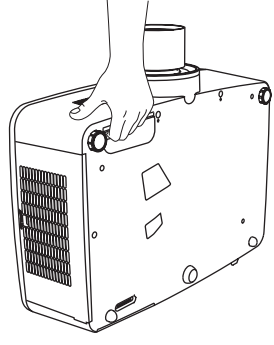

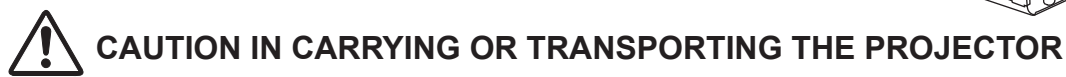

- Do not drop or bump the projector, otherwise damages or malfunctions may result.
- When carrying the projector, use a suitable carrying case.
- Do not transport the projector by courier or any other transport service in an unsuitable transport case. This may cause damage to the projector. For information about transporting the projector by courier or any other transport service, consult your dealer.
- Do not put the projector in a case before it is cooled enough.

For safe transport of your projector it is recommend to transport the projector without the lens attached to prevent damage or attach the protector (supplied) to the projector. For quick removal, press and hold the LENS button on the projector or the LENS SHIFT button on the remote control for 5 seconds or more to have the lens automatic return to the center position (p.27). After removing the lens protector, always save it in the event the projector should require transporting.

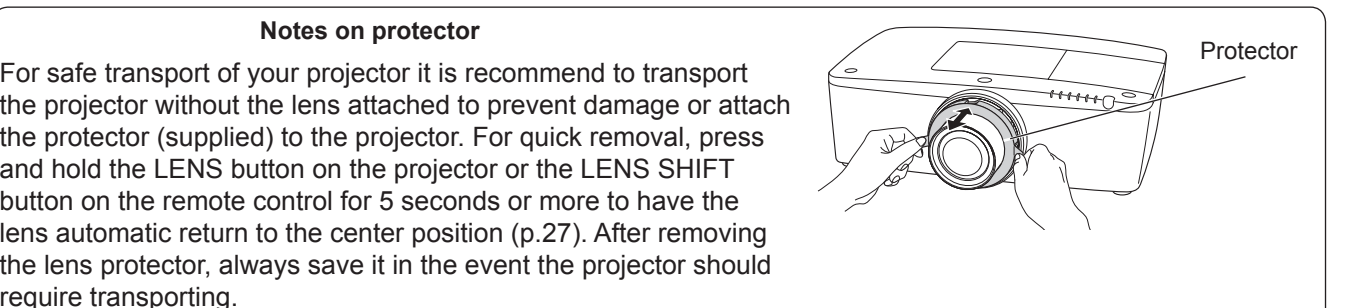

## **Cautions in Handling the Projector**

Do not hold the lens or the lens compartment tube when lifting or moving the projector. Doing so may cause damage to the lens and the projector.

Care must be taken when handling the projector; do not drop, bump, subject it to strong forces, or put other things on the cabinet.

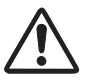

# **CAUTION**

Projection lens is a motorized lens. Please note the followings when using the projector.

- Do not touch the lens while it is moving as this could cause injury to the fingers.
- Never allow children to touch the lens.

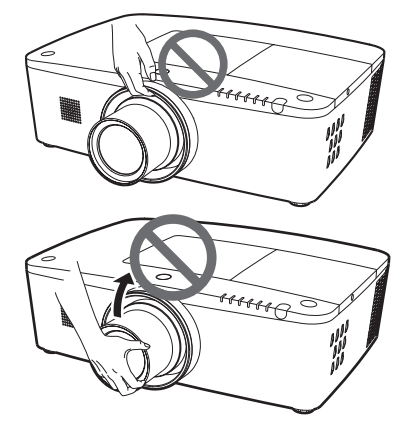

Do not hold the lens and the peripheral part.

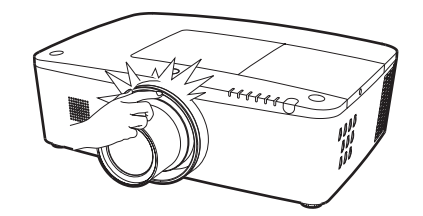

<span id="page-10-0"></span>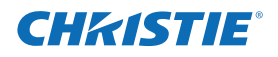

### **Federal Communications Commission Notice**

Note: This equipment has been tested and found to comply with the limits for a Class B digital device, pursuant to Part 15 of the FCC Rules. These limits are designed to provide reasonable protection against harmful interference in a residential installation. This equipment generates, uses and can radiate radio frequency energy and, if not installed and used in accordance with the instructions, may cause harmful interference to radio communications. However, there is no guarantee that interference will not occur in a particular installation. If this equipment does cause harmful interference to radio or television reception, which can be determined by turning the equipment off and on, the user is encouraged to try to correct the interference by one or more of the following measures: – Reorient or relocate the receiving antenna. – Increase the separation between the equipment and receiver.

– Connect the equipment into an outlet on a circuit different from that to which the receiver is connected.

– Consult the dealer or an experienced radio/TV technician for help.

Use of shielded cable is required to comply with class B limits in Subpart B of Part 15 of FCC Rules.

Do not make any changes or modifications to the equipment unless otherwise specified in the instructions. If such changes or modifications should be made, you could be required to stop operation of the equipment.

Model Number ........... : LW555 Trade Name ................ : Christie Responsible party ....... : CHRISTIE DIGITAL SYSTEMS, Inc. Address ...................... : 10550 Camden Drive Cypress, CA 90630 U.S.A.

## **AC Power Cord Requirement**

The AC Power Cord supplied with this projector meets the requirement for use in the country you purchased it.

### **AC Power Cord for the United States and Canada:**

AC Power Cord used in the United States and Canada is listed by the Underwriters Laboratories (UL) and certified by the Canadian Standard Association (CSA).

AC Power Cord has a grounding-type AC line plug. This is a safety feature to be sure that the plug will fit into the power outlet. Do not try to defeat this safety feature. Should you be unable to insert the plug into the outlet, contact your electrician.

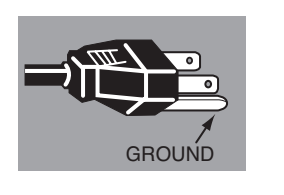

### **THE SOCKET-OUTLET SHOULD BE INSTALLED NEAR THE EQUIPMENT AND EASILY ACCESSIBLE.**

# <span id="page-11-0"></span>**Part Names and Functions**

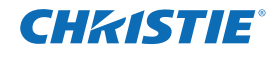

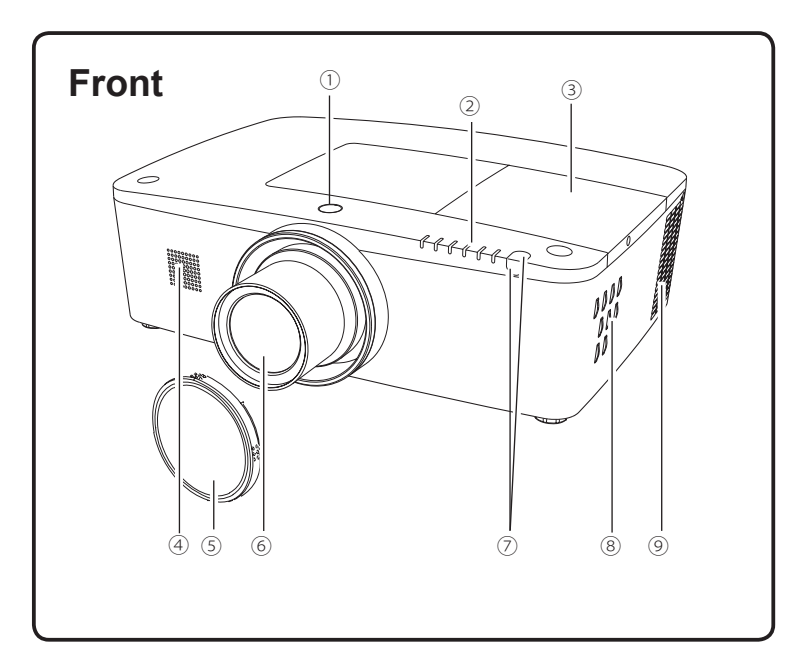

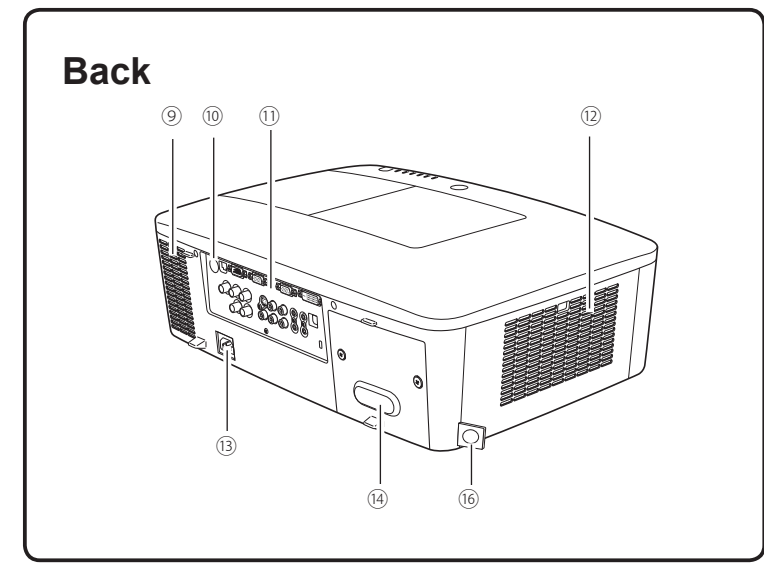

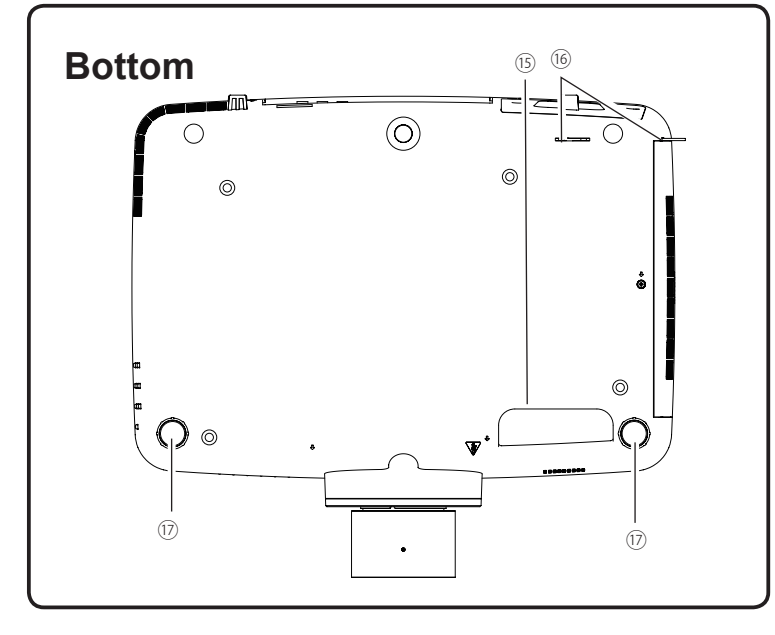

- **Lens Release Button**
- **Indicators**
- **Lamp Cover**
- **Speaker**
- **Lens Cap**
- **Projection Lens**
- **Infrared Remote Receiver (Front & Top)**
- **Side Controls**

**Exhaust Vent**

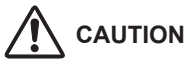

Hot air is exhausted from the exhaust vent. Do not put heat-sensitive objects near this side.

- **Infrared Remote Receiver (Back)**
- **Terminals and Connectors**
- **Filter Cover & Air Intake Vent**
- **Power Cord Connector**
- **Rear Cover (Optional Parts Attachment)**

#### **Hand Grip**

 **Security Chain Hook** *Note:*

*This is not a handle for carrying the projector. Do not carry the projector with this hook.* **Adjustable Feet**

<span id="page-12-0"></span>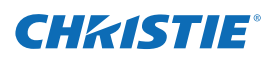

#### **Rear Terminal**  $\odot$  $(2)$ ③ ⑥ ⑦ ④ ⑤ ⑧ **CONTROL PORT** 옮 ANALOG OUT ANALOG Həmi  $00000$  $\overline{\odot}$   $\leftarrow$   $\cdots$  $\sqrt{2}$  $\langle \odot$ (o) (c  $\langle \odot$  $\supseteq$ **INPUT1** R/C<br>JACK S-VIDEO Pb/Cb MONO: **USB** VIDEO/Y Pb/Cb Pr/C OU<sub>1</sub> ٠ ٠  $\left( \bigcirc \right)$  $\left( \bullet \right)$ િડે R  $\odot$  $\left( \bullet \right)$  $\odot$ VIDEO/Y  $Pr/Cr$ **AUDIO** AUDIO AUDIO  $H/HV$ **INPUT 2**  $\overline{INI}$ UT3 AUD O IN ⑩ ⑮ ⑨ ⑫ ⑭ ⑪ ⑬

#### ① **Infrared remote receiver (Back)**

The infrared remote receiver is also located in the front and top (pp.10, 15).

#### ② **LAN CONNECTION TERMINAL**

Connect the LAN cable (refer to the owner's manual of "Network Set-up and Operation").

#### ③ **CONTROL PORT CONNECTOR**

When controlling the projector with RS-232C, connect the control equipment to this connector with the serial control cable. (p.19)

#### ④ **ANALOG OUT TERMINAL**

This terminal can be used to output the incoming analog RGB signal from INPUT 1-3 terminal to the other monitor (pp.19-20).

#### ⑤ **COMPUTER INPUT TERMINAL (ANALOG)**

Connect the computer (or RGB scart) output signal to this terminal (pp.19-20).

#### ⑥ **AUDIO OUTPUT JACK (VARIABLE)**

This jack outputs the audio signal from computer or video or HDMI equipment to external audio equipment (p.21).

#### ⑦ **R/C JACK**

When using the wired remote control, connect the wired remote control to this jack with a remote control cable (not supplied) (p.15).

#### ⑧ **HDMI TERMINAL**

Connect the HDMI signal (including sound signal) from video equipment or the DVI signal from computer to this terminal (pp.19, 20).

HOMI is registered trademarks of HDMI Licensing, LLC.

#### **Kensington Security Slot**

This slot is for a Kensington lock used to deter theft of the projector.

\*Kensington is a registered trademark of ACCO Brands Corporation.

#### ⑨ **5 BNC INPUT JACKS**

Connect the component or composite video output signal from video equipment to VIDEO/ Y, Pb/Cb, and Pr/Cr jacks or connect the computer output signal (5 BNC Type [Green, Blue, Red, Horiz. Sync, and Vert. Sync.]) to G, B, R, H/V, and V jacks (pp.19-20).

#### ⑩ **S-VIDEO INPUT JACK**

Connect the S-VIDEO output signal from video equipment to this jack (p.20).

#### ⑪ **VIDEO INPUT JACK**

Connect the component or the composite video output signal from video equipment to these jacks (p.20).

#### ⑫ **AUDIO 3 JACKS (L(MONO)/R)**

Connect the audio output signal from video equipment connected to *i* or *i* to this jack. For a monaural audio signal (a single audio jack), connect it to the L (MONO) jack (p.21).

#### ⑬ **AUDIO 1 JACK**

Connect the audio output (stereo) signal from a computer or video equipment (p.21).

#### ⑭ **AUDIO 2 JACK**

Connect the audio output (stereo) signal from a computer or video equipment (p.21).

#### ⑮ **USB CONNECTOR (Series B)**

Use this connector when controlling a computer with the remote control of the projector. Connect the USB terminal of your computer to this connector with a USB cable (p.19).

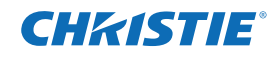

## **Side Control and Indicators**

<span id="page-13-0"></span>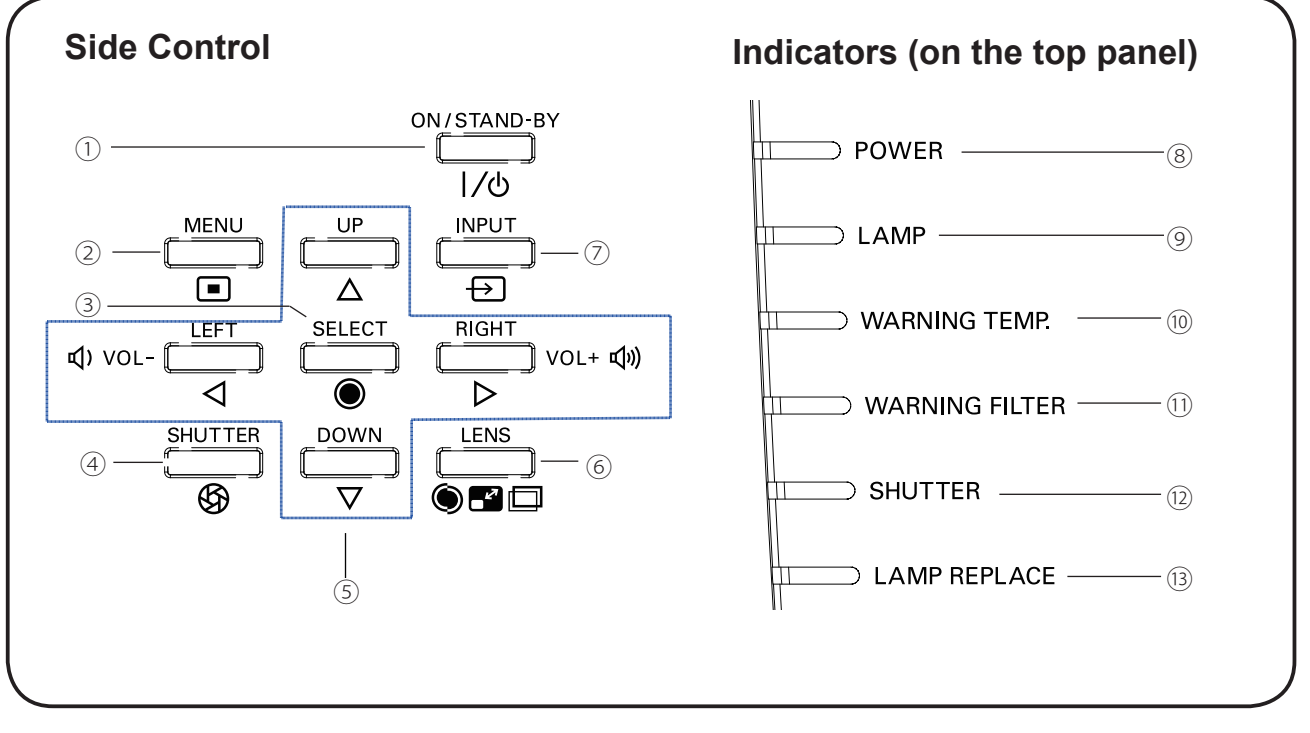

### ① **ON/STAND-BY button**

Turn the projector on or off (pp.23-24).

### ② **MENU button**

Open or close the On-Screen Menu (p.25).

### ③ **SELECT button**

- Execute the selected item (p.25).
- Expand or compress the image in the Digital zoom mode (p.43).

### ④ **SHUTTER button**

Close and open up the built-in shutter. (p.27)

### ⑤ **Point** ▲▼◄► **( VOLUME – / +** ) **buttons**

- Select an item or adjust the value in the On-Screen Menu (p.25).
- Pan the image in Digital zoom + mode (p.43).
- Adjust the volume level (with Point ◄► buttons) (p.28).

### ⑥ **LENS button**

Enter the focus, zoom, and lens shift adjustment mode (p.27).

### ⑦ **INPUT button**

Select an input source (pp.33-35).

#### ⑧ **POWER indicator**

- Light green while the projector is in stand-by mode.
- Light green during operations.
- Blink green in the Power management mode (p.59).

⑨ **LAMP indicator** Light red during operations.

### ⑩ **WARNING TEMP. indicator**

Blink red when the internal temperature of the projector exceeds the operating range (pp.72, 79-80).

### ⑪ **WARNING FILTER indicator**

- Blink slow when the filter is being scrolled (pp.66, 79).
- Blink fast when the filter scroll is not working properly or the filter cartridge is not installed (pp.66, 81).
- Light orange when the clogging of the filter is detected or the filter counter reaches a time set in the timer setting, urging immediate filter/ filter cartridge replacement (pp.65, 66, 81).

## ⑫ **SHUTTER indicator**

Light blue when the shutter is closed (p.79).

#### ⑬ **LAMP REPLACE indicator**

Light orange when the projection lamp reaches its end of life (pp.69, 80).

<span id="page-14-0"></span>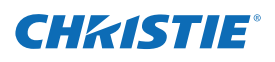

## **Remote Control**

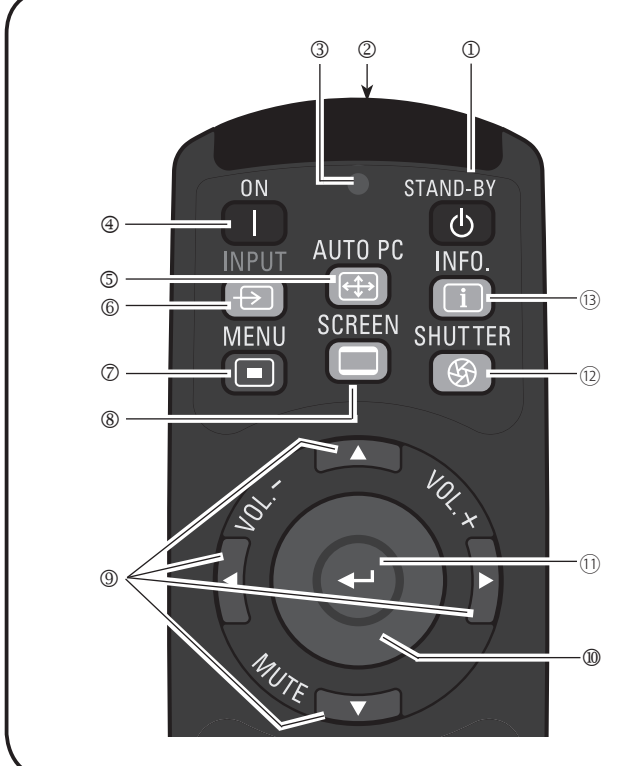

- ① **STAND-BY button** Turn the projector off (p.24).
- ② **Wired Remote jack** Connect the remote control cable (not supplied) to this jack when using as a wired remote control.

## ③ **Signal Emission indicator**

Light red while a signal is being sent from the remote control to the projector.

④ **ON button** Turn the projector on (p.23).

## ⑤ **AUTO PC button**

Automatically adjust the computer image to its optimum setting (pp.29, 37).

## ⑥ **INPUT button**

Select a signal (pp.33-35).

⑦ **MENU button** Open or close the On-Screen Menu (p.25).

## ⑧ **SCREEN button**

Select the screen size (p.29).

## ⑨ **Point** ▲▼◄►**( VOLUME – / +, MUTE) buttons**

- Select an item or adjust the value in the On-Screen Menu (p.25).
- Pan the image in Digital zoom + mode (p.43).
- Adjust the volume level (with Point ◄► buttons) or mute the sound (with Point  $\blacktriangledown$  button.) (p.28).

## ⑩ **MOUSE POINTER button**

Move a pointer of the projector or a pointer for wireless mouse operation (p.32).

## ⑪ **SELECT button**

⑭

- Execute the selected item (p.25).
- Expand or compress the image in the Digital zoom mode (p.43).

## ⑫ **SHUTTER button**

Close and open up the built-in shutter (pp.27, 29).

⑬ **INFO. button** Display the input source information (p.29).

⑭ **L-Click button**

Act as the left mouse button for wireless mouse operation (p.32).

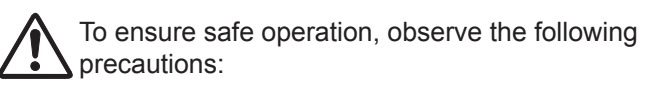

- Do not bend, drop, or expose the remote control to moisture or heat.
- For cleaning, use a soft dry cloth. Do not apply benzene, thinner, spray, or any other chemical materials.

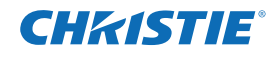

#### **Remote Control** ⑮  $\widehat{27}$ **INPUT** POINTER R-CLICK  $\bigotimes$  $\infty$  .  $-(26)$ D.ZOOM P-TIMER INPUT 2  $3 \mid \overline{X}$  $\overline{2}$  $(16)$  $2 \times$  $3\sqrt{7}$  $\cdot$  (25) ㉘ KEYSTONE FREEZE INPUT<sub>3</sub> For PIN code and remote  $5\sqrt{7}$  $6\sqrt{M}$  $-(24)$ control code. LENS SHIFT ⑰  $\mathbf{R}$  $8 \circ$  $9 \Box$ 7 – 7  $\cdot$  (23) **FOCUS** ⑱ **ZOOM FILTER**  $\theta$  $0$   $\odot$ 【 你】  $\mathbf{r}$ ㉒ PIP  $\odot$ ⑲ RESET ALL OFF  $0<sub>N</sub>$ ⑳

- ⑮ **D.ZOOM button** Select the Digital zoom +/- mode and resize the image (p.43).
- ⑯ **INPUT 1- 3 buttons** Select an input source (INPUT 1 – INPUT 3) (pp.33-35).
- Correct keystone distortion (pp.31, 44, 50).
- ⑱ **ZOOM** ▲▼ **buttons** Zoom in and out the images (p.29).
- ⑲ **PIP button** Operate the Picture in Picture function. (pp.30,55-56)
- ⑳ **RESET/ON/ALL-OFF switch**

When using the remote control, set this switch to "ON". Set it to "ALL OFF" for power saving when it is not in use. Slide this switch to "RESET" to initialize the remote control code. (p.16)

㉑ **FOCUS buttons**

Adjust the focus (p.29).

- ㉒ **FILTER button** Scroll the filter (p.30).
- ㉓ **LENS SHIFT button** Select the Lens Shift function (p.29).
- ㉔ **FREEZE button** *®* **KEYSTONE button <b>V C** Freeze the picture on the screen (p.30).
	- ㉕ **P-TIMER button** Operate the P-timer function (pp.30, 60).
	- ㉖ **R-CLICK button** Act as the right mouse button for wireless mouse operation (p.32).
	- ㉗ **POINTER button**

Act as the On-Off switch for the Pointer (pp.30, 32, 60).

㉘ **Number buttons**

Act as number buttons. Use these buttons when setting the remote control codes (p.16) or when entering the PIN code numbers (pp. 23, 54, 62).

<span id="page-16-0"></span>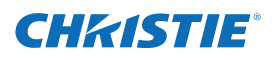

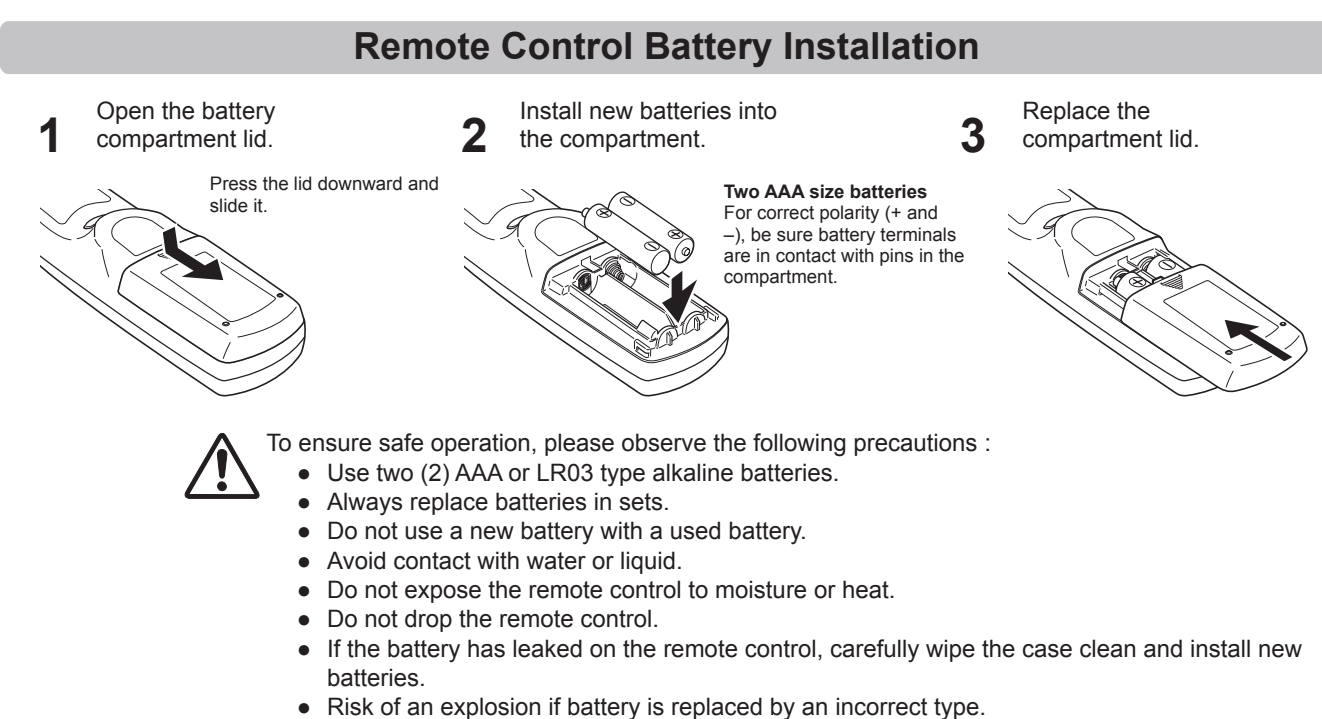

● Dispose of used batteries according to the instructions or your local disposal rule or guidelines.

## **Remote Control Receivers and Operating Range**

Point the remote control toward the projector (to Infrared Remote Receivers) when pressing the buttons. Maximum operating range for the remote control is about 16.4' (5 m) and 60 degrees in front, back and top of the projector.

Infrared Remote Receivers are provided in front, back and top of of the projector. You can conveniently use all of the receivers (pp. 10, 11, 59).

*Note:*

 *When hanging the projector from the ceiling, select the Infrared Remote Receiver which is located farther away from the fluorescent light (p.59).*

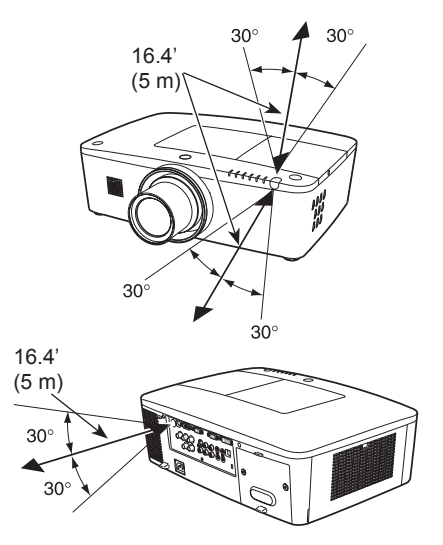

## **Wired Remote Control Transmitter**

The remote control can be used as a wired remote control. Wired remote control helps you use the remote control outside of the operating range (16.4'/ 5 m). Connect the remote control and the projector with the remote control cable (sold separately). Connected with the remote control cable, the remote control does not emit wireless signal.

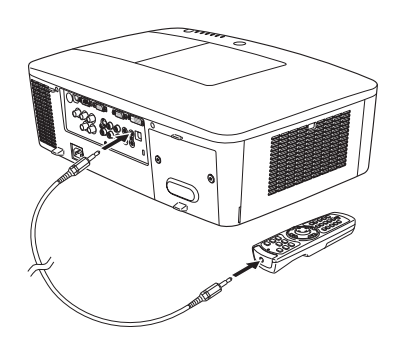

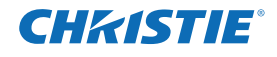

## **Remote Control Code**

<span id="page-17-0"></span>The eight different remote control codes (Code 1–Code 8) are assigned to this projector. Switching the remote control codes prevents interference from other remote controls when several projectors or video equipment next to each other are operated at the same time. Change the remote control code for the projector first before changing that for the remote control. See "Remote control" in the Setting Menu on page 58.

- **1** Press and hold the MENU and a number button (1–8) for more than five seconds to switch between the codes.
- To initialize the remote control code, slide the RESET/ ON/ ALL-OFF switch to "RESET", and then to "ON". The initial code is set to **Code 1**. **2**

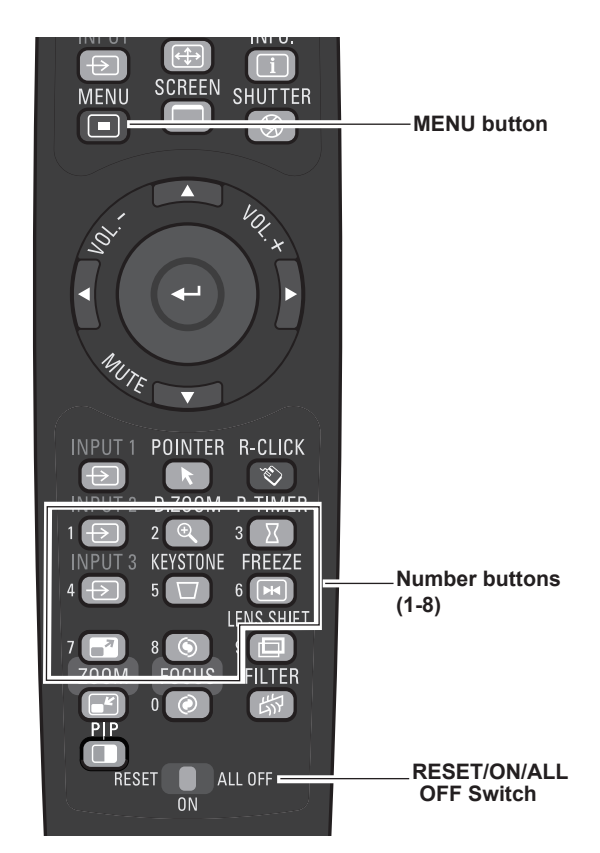

Press and hold the MENU and a number button (1-8) that corresponds to the remote control code for more than five seconds to switch between the codes.

## **Adjustable Feet**

Projection angle can be adjusted up to 4.0 degrees with the adjustable feet.

Rotate the adjustable feet and tilt the projector to the proper height; to raise the projector, rotate the both feet clockwise.

To lower the projector or to retract the adjustable feet, rotate the both feet counterclockwise.

To correct keystone distortion, press the KEYSTONE button on the remote control or select Keystone from the menu (see pages 14, 31, 44, 50).

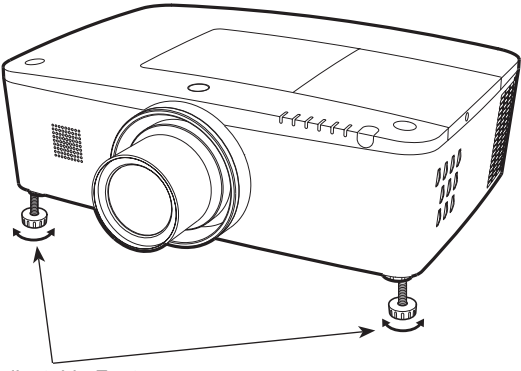

Adjustable Feet

<span id="page-18-0"></span>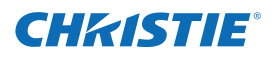

## **Positioning the Projector**

For projector positioning, see the figures below. The projector should be set perpendicularly to the plane of the screen.

#### *Note:*

- The brightness in the room has a great influence on picture quality. It is recommended to limit ambient  *lighting in order to obtain the best image.*
- *• All measurements are approximate and may vary from the actual sizes.*

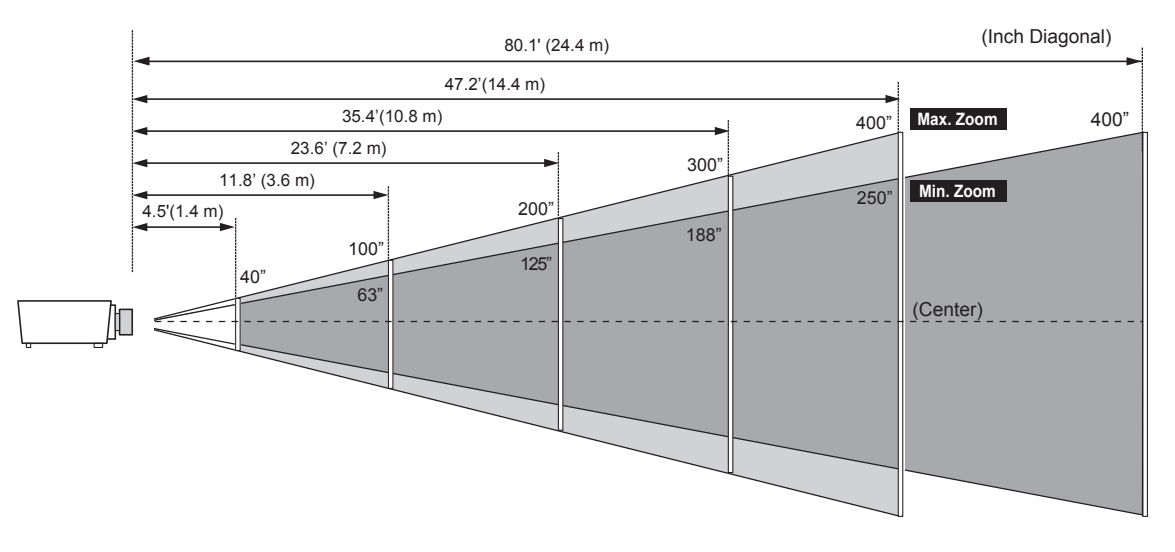

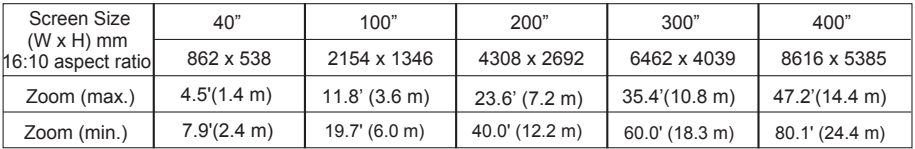

## **Lens Shift Adjustment**

Projection lens can be moved from side to side and up and down with the motor-driven lens shift function. This function makes the positioning of images easy on the screen. (See page 27)

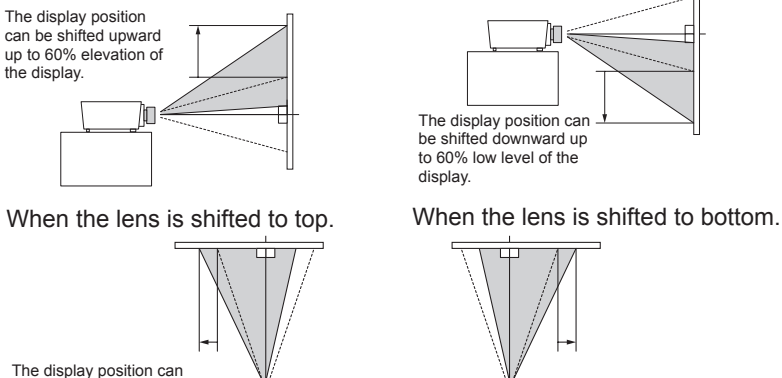

The display position can be shifted to the left in up to 10% width of the display.

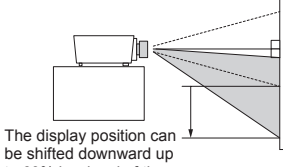

to 60% low level of the display.

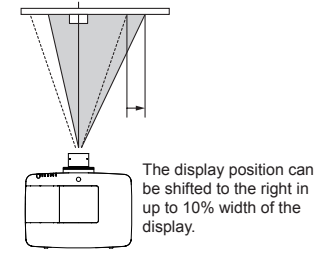

When the lens is shifted to leftmost. When the lens is shifted to rightmost.

### **Lens shift adjustable range**

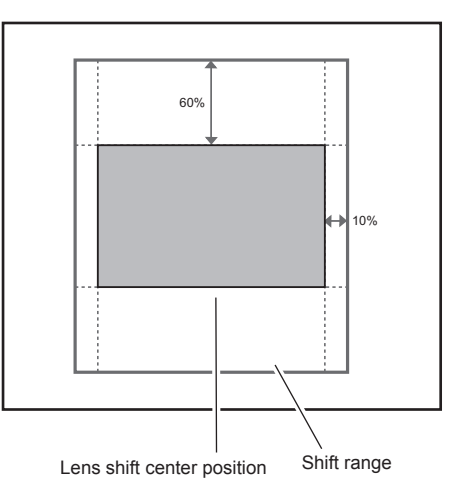

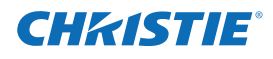

## **Lens Installation**

<span id="page-19-0"></span>When replacing the lens or using an optional lens, install the lens by following the instructions below. Ask the sales dealer for detailed information of the optional lens specifications.

## **Removing the lens**

- Shift the lens to the center position by using the Lens shift function (p.27).
- **2** Turn off the projector and unplug the AC power cord.
- **3** While pressing the Lens release button on the top of the cabinet, turn the lens counterclockwise until it stops and pull it out slowly from the projector.

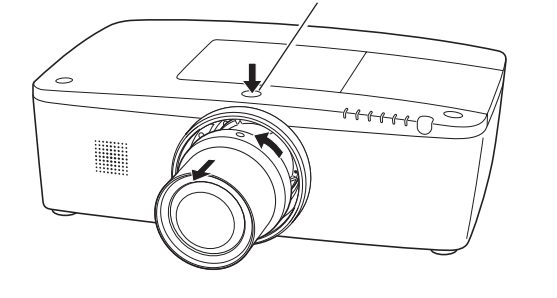

Lens release button

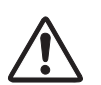

## **CAUTION**

Be careful when handling the lens. Do not drop.

## **Attaching the lens to the projector**

- **1** Remove the lens mount cover.
- Fit the lens to the projector by aligning the red dot on the lens with the red dot of the projector. **2**
- **3** Slowly turn the lens clockwise until it clicks. Make sure that the lens is fully inserted to the projector.

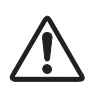

### **CAUTION**

Do not press the lens release button when attaching the lens.

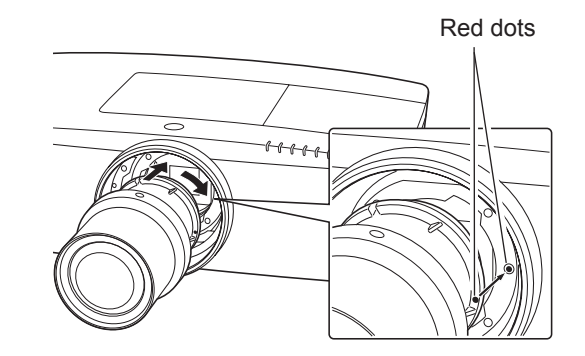

## **NOTES ON LENS INSTALLATION**

- Do not touch or remove any parts except the lens and related parts. It may result in malfunctions, electrical shock, fire hazard or other accidents.
- Before installing or replacing the lens, check that the Model No. of the Projection Lens matches to the projector.
- For details of the lens and installation, contact the sales dealer where you purchased the projector.

<span id="page-20-0"></span>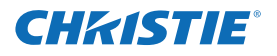

## **Connecting to a Computer (Digital and Analog RGB)**

**Cables used for connection** ( $* =$  Cables not supplied with this projector.)

- VGA Cable (One cable is supplied.)
- Serial Cross cable  $*$

• USB cable

- HDMI-DVI cable  $\ast$
- BNC cable  $*$ 
	- \*\*\*\*\*\*\*\*\*\*\*\* Monitor Output Serial out Monitor Input + Monitor Output DVI Output USB port Æ Ý  $\bigcirc$ BNC Serial Cross VGA VGA HDMI-DVI USB cable cable cable cable cable cable  $\Box$ 뉴 G B R H/V V CONTROL PORT ANALOG OUT ANALOG IN HDMI USB **CONTROL PORT** ANALOG OU **ANALOG** 놅 <u>Həmi</u>  $\overline{\textcircled{\circ}}$  $\begin{array}{c} 0 & 0 & 0 & 0 \\ 0 & 0 & 0 & 0 & 0 \end{array}$  $\left(\begin{array}{c} \cdots \end{array}\right)$ (୦) ි) \*\*\*\* (o) **INPUT1**  $R/C$ VIDEO/Y Pb/Cb S-VIDEO Pb/Cb **USB** Pr/Cr (MONO  $\overline{O}$ **JAC** 0) (O 尦 C)  $\vert$ VIDEO/Y Pr/Cr **AUDIO AUDIO AUDIO**  $H/HV$ **INPUT3 INPUT 2 AUDIO IN**

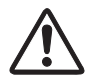

*Unplug the power cords of both the projector and external equipment from the AC outlet before connecting cables.*

 $\div$  See the next page for the signals that can output to the ANALOG OUT terminal.

## **Connecting to Video Equipment (Video, S-video, HDMI)**

<span id="page-21-0"></span>**Cables used for connection**  $(* =$  Cables not supplied with this projector.)

- Video cable (RCA x 1 or RCA x 3)  $*$
- BNC cable (BNC x 1 or BNC x 3)  $*$
- S-video cable  $*$
- Scart-VGA cable  $*$
- HDMI cable  $*$

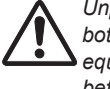

*Unplug the power cords of both the projector and external equipment from the AC outlet before connecting cables.*

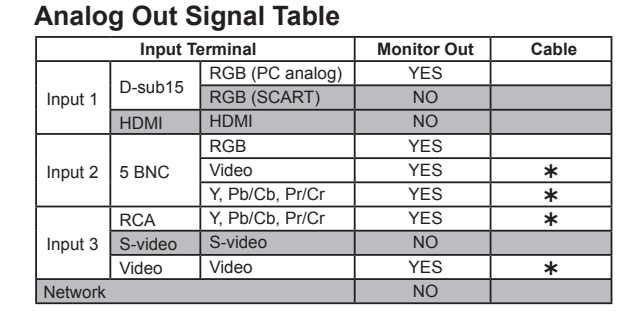

\* A cable with one end D-sub 15 and the other end (Black box) compatible with each equipment is necessary.

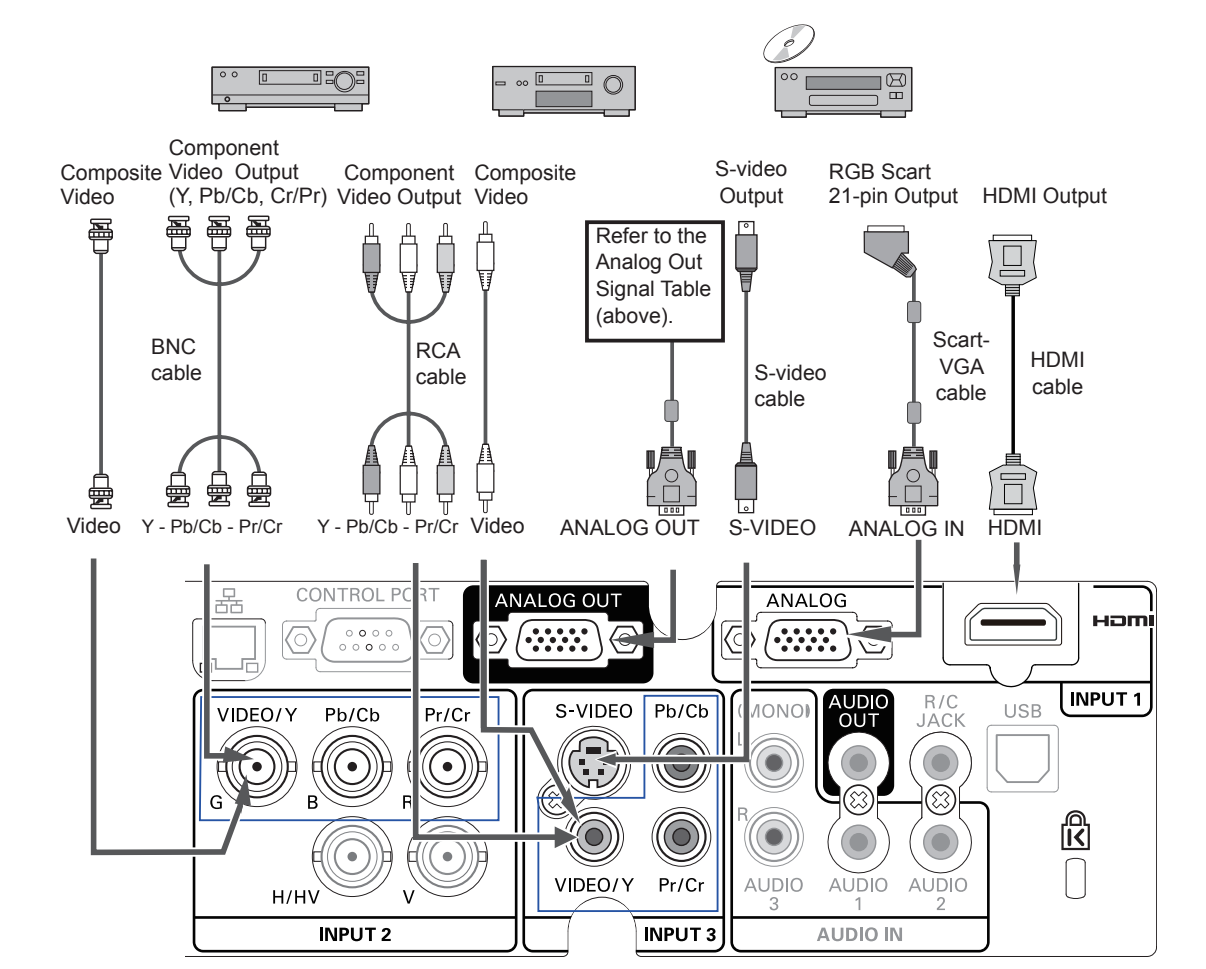

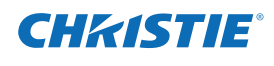

<span id="page-22-0"></span>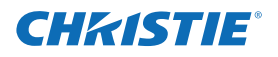

## **Connecting for Audio Signal**

**Cables used for connection** ( $* =$  Cables not supplied with this projector.)

• Audio cable

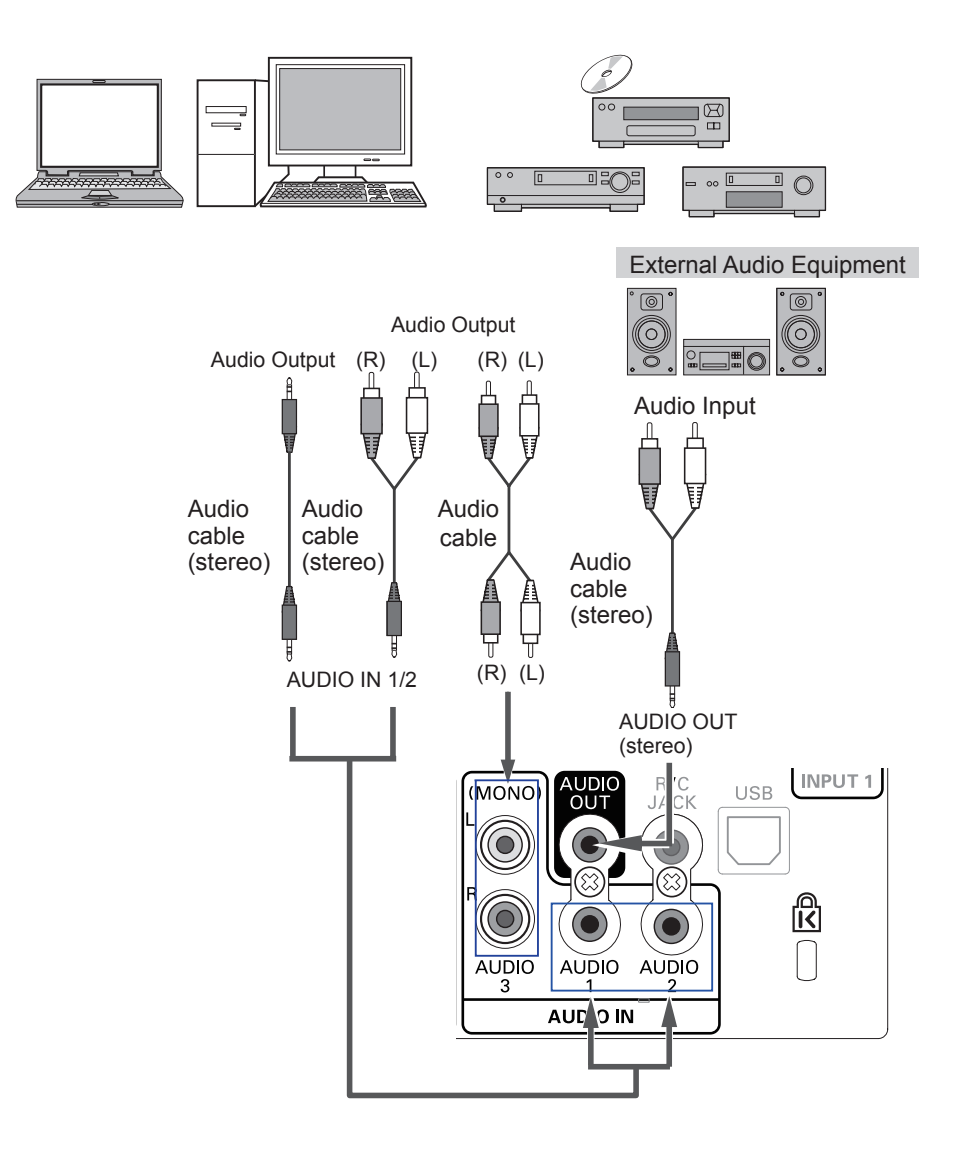

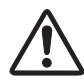

*Unplug the power cords of both the projector and external equipment from the AC outlet before connecting cables.*

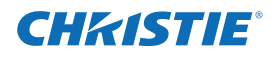

## **Connecting the AC Power Cord**

<span id="page-23-0"></span>This projector uses nominal input voltages of 100–240 V AC and it automatically selects the correct input voltage. It is designed to work with single-phase power systems having a grounded neutral conductor. To reduce the risk of electrical shock, do not plug into any other type of power system.

If you are not sure of the type of power being supplied, consult your authorized dealer or service center.

Connect the projector with all peripheral equipment before turning on the projector.

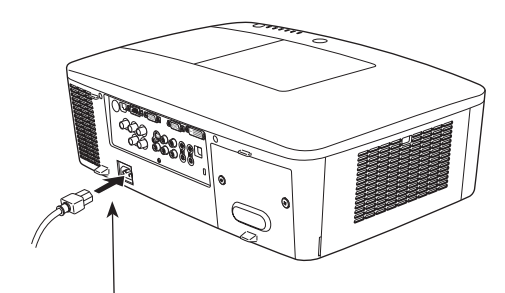

Connect the AC power cord (supplied) to the projector.

# **CAUTION**

The AC outlet must be near this equipment and must be easily accessible.

### *Note:*

*Unplug the AC power cord when the projector is not in use. When the projector is connected to an outlet with AC power cord, it is in stand-by mode and consumes a little electric power.*

**NOTE ON THE POWER CORD**

## AC power cord must meet the requirements of the country where you use the projector. Confirm the AC plug type with the chart below and proper AC power cord must be used. If the supplied AC power cord does not match your AC outlet, contact your sales dealer. **Projector side AC Outlet side** To POWER CORD CONNECTOR on your projector. Ground To the AC Outlet. **(120 V AC) For the U.S.A. and Canada For Continental Europe** To the AC Outlet. **(200–240 V AC)**

<span id="page-24-0"></span>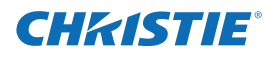

## **Turning On the Projector**

- **1** Complete peripheral connections (with a computer, VCR, etc.) before turning on the projector.
- Connect the projector's AC power cord into an AC outlet. The LAMP indicator lights red and the POWER indicator lights green. **2**
- Press the ON/STAND-BY button on the side control or the ON button on the remote control. The LAMP indicator dims and the cooling fans start to operate. The preparation display appears on the screen and the countdown starts. **3**
- **4** After the countdown, the input source that was selected the last time and the Lamp control status icon (see page 57) appear on the screen.

If the projector is locked with a PIN code, PIN code input dialog box will appear.

#### *Note:*

- *• When the Logo select function is set to Off, the logo will not be shown on the screen (p.52).*
- *• When Countdown off or Off is selected in the Display function, the countdown will not be shown on the screen (p.52).*
- *• When the Input button function is set to Mode 3, the input signal will be searched automatically (p.51).*
- *• If you press the ON/STAND-BY button on the side control or the remote control during the countdown period, you can skip the countdown and go to the normal operations. In this case, however, the brightness of the image needs some time to stabilize after turning on the projector. The display may flicker after turning on the lamp for the characteristics of the lamp. This is normal operation and not a malfunction.*

#### **Enter a PIN code**

Use the Point ▲▼ buttons on the side control or Number buttons on the remote control to enter a number.

#### **When using side control**

Use the Point  $\triangle \blacktriangledown$  buttons on the side control to select a number. Press the Point ► button to fix the number and move the red frame pointer to the next box. The number changes to  $\star$ . Repeat this step to complete entering a four-digit number. After entering the four-digit number, move the pointer to "Set". Press the SELECT button so that you can start to operate the projector.

#### **When using remote control**

Press the Number buttons on the remote control to enter a number (p.14). When you complete entering a four-digit number, the pointer moves to "Set". Press the SELECT button so that you can start to operate the projector.

If you fixed an incorrect number, use the Point ◄ button to move the pointer to the number you want to correct, and then enter the correct number.

If you entered an incorrect PIN code, "PIN code" and the number  $(****)$  will turn red for a moment. Enter the correct PIN code all over again.

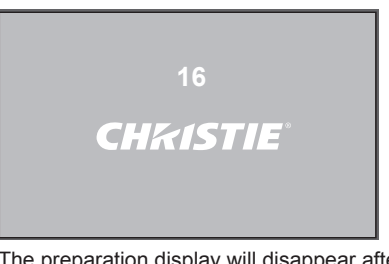

The preparation display will disappear after 30 seconds.

#### **Selected Input Source and Lamp control**

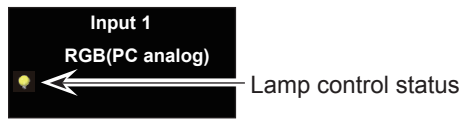

(See page 57 for Lamp control status.)

#### *Note:*

- *• The Lamp replacement icon and the Filter replacement or the Filter cartridge replacement icon may appear on the screen depending on the usage state of the projector.*
- *• When the filter cartridge replacement icon keeps appearing on the screen at turning on the projector for some time and no action is taken to replace the filter cartridge, the projector will be automatically shut down in 3 minutes after turning on to protect the projector. (pp. 66-68, 81)*
- *• When the Picture in Picture function is set to User 1- 5, User 1-5, Input source, Lamp control status, Lamp replacement icon and Filter warning icon will appear on the screen for 10 seconds.*

#### **PIN Code Input Dialog Box**

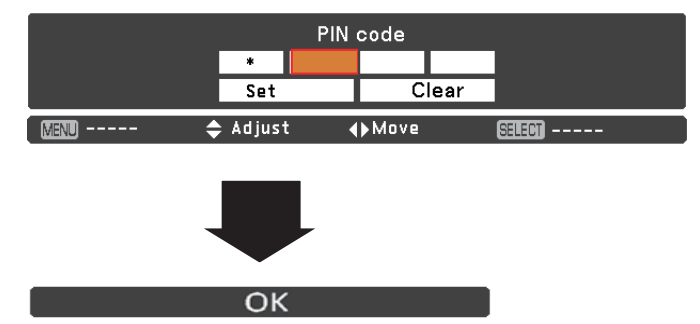

After the OK icon disappears, you can operate the projector.

*Note:*

- *• If the PIN code number is not entered within three minutes after the PIN code dialog box appeared, the projector will be turned off automatically.*
- *• The "1234" is set as the initial PIN code at the factory.*

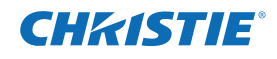

### <span id="page-25-0"></span>**What is PIN code?**

PIN (Personal Identification Number) code is a security code that allows the person who knows it to operate the projector. Setting a PIN code prevents unauthorized use of the projector.

A PIN code consists of a four-digit number. Refer to the PIN code lock function in the Setting Menu on pages 61-62 for locking operation of the projector with your PIN code.

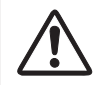

#### **CAUTION ON HANDLING PIN CODE**

If you forget your PIN code, the projector can no longer be started. Take a special care in setting a new PIN code; write down the number in a column on page 87 of this manual and keep it on hand. Should the PIN code be missing or forgotten, consult your dealer or service center.

## **Turning Off the Projector**

- Press the ON/STAND-BY button on the side control or the STAND-BY button on the remote control, and **Power off?** appears on the screen. **1**
- Press the ON/STAND-BY button on the side control or the STAND-BY button on the remote control again to turn off the projector. The LAMP indicator lights bright and the POWER indicator turns off. After the projector is turned off, the cooling fans operate for 90 seconds. You cannot turn on the projector during this cooling down period. **2**
- **3** When the projector has cooled down enough, the POWER indicator lights green and then you can turn on the projector. To unplug the AC power cord, wait until the projector is completely cooled down.

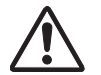

TO MAINTAIN THE LIFE OF THE LAMP, ONCE YOU TURN THE PROJECTOR ON, WAIT AT LEAST FIVE MINUTES BEFORE TURNING IT OFF. DO NOT UNPLUG THE AC POWER CORD WHILE COOLING FANS ARE RUNNING OR BEFORE THE POWER INDICATOR LIGHTS GREEN AGAIN. OTHERWISE IT WILL RESULT IN SHORTENING OF THE LAMP LIFE.

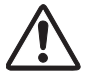

DO NOT OPERATE THE PROJECTOR CONTINUOUSLY WITHOUT REST. CONTINUOUS USE MAY RESULT IN SHORTENING THE LAMP LIFE.

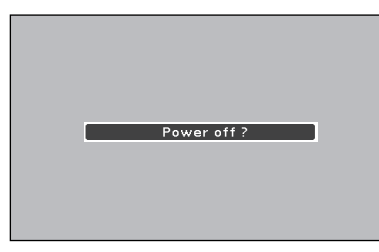

**Power off?** disappears after 4 seconds.

#### *Note:*

- *• When the Direct On function is set to On, the projector will be turned on automatically by connecting the AC power cord to an AC outlet (p.60).*
- *• The running speed of cooling fans is changed according to the temperature inside the projector.*
- *• Do not put the projector in a case before the projector is cooled enough.*
- *• If the WARNING TEMP. indicator blinks red, see "Warning Indicators" on page 72.*
- *• The projector cannot be turned on during the cooling period with the POWER indicator turned off. You can turn it on again after the POWER indicator becomes green again.*

<span id="page-26-0"></span>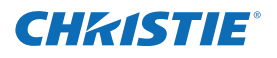

## **How to Operate the On-Screen Menu**

The projector can be adjusted or set via the On-Screen Menu. The menu has a hierarchical structure, with a main menu that is divided into submenus, which are further divided into other submenus. For each adjustment and setting procedure, refer to respective sections in this manual.

- **1** Press the MENU button on the side control or the remote control to display the On-Screen Menu.
- Use the Point ▲▼ buttons to highlight or select a main menu item. Press the Point ► or the SELECT button to access the submenu items. (The selected item is highlighted in orange.) **2**
- Use the Point ▲▼ buttons to select the desired submenu item and press the SELECT button to set or access the selected item. **3**
- Use the Point  $\triangle \blacktriangledown \blacktriangle \blacktriangleright$  buttons to adjust the setting or switch between each option and press the SELECT button to activate it and return to the submenu. **4**
- **5** Press the Point ◀ button to return to the main menu. Press the MENU button to exit the On-Screen Menu.

## **Side Control**

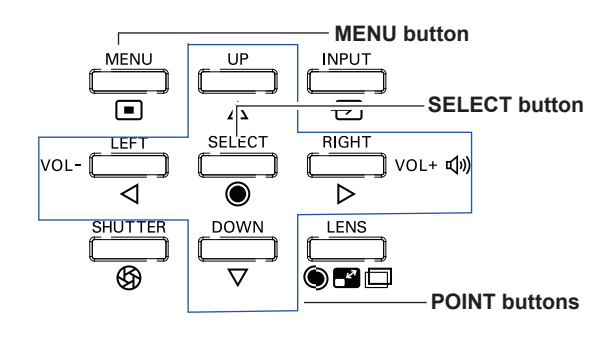

## **Remote Control**

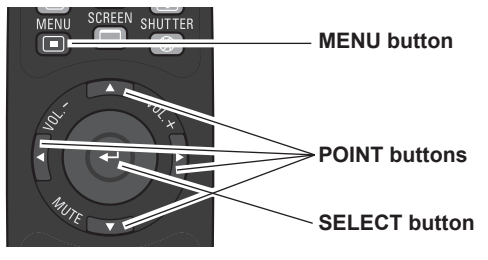

## **On-Screen Menu**

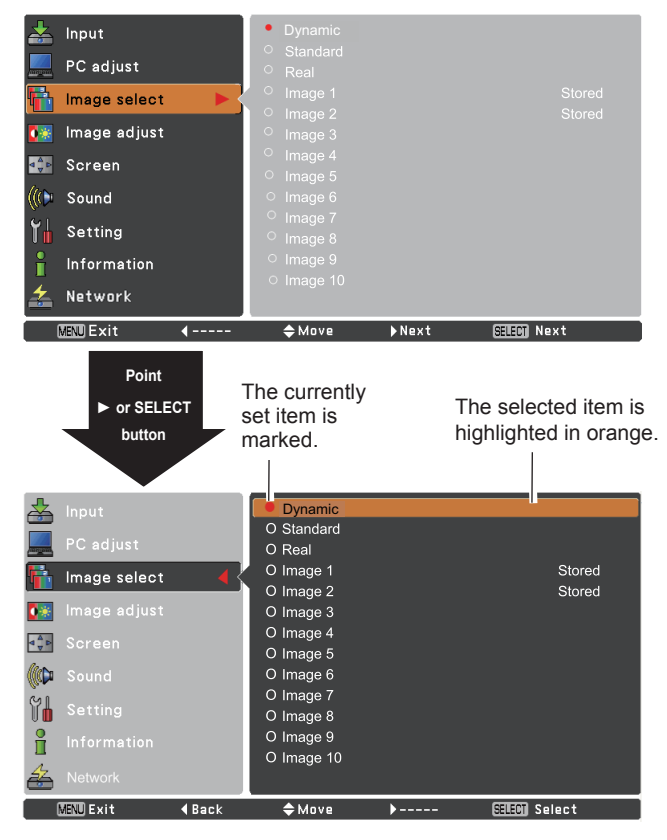

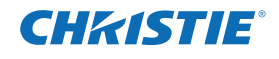

<span id="page-27-0"></span>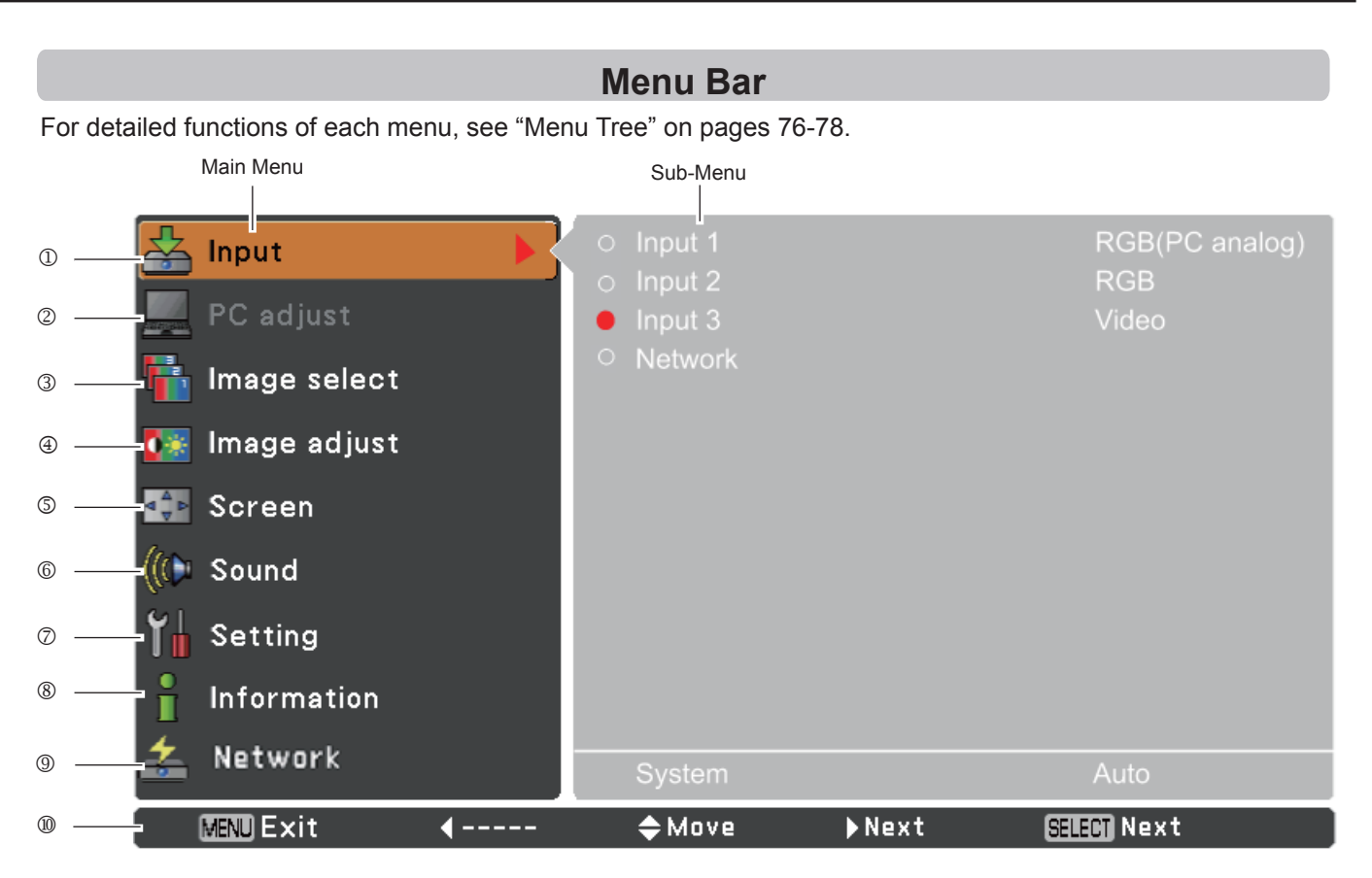

#### **Input**

Used to select an input source (**Input 1**, **Input 2**, **Input 3** or **Network**) (p.33). *Note*: *Network will be not displayed when optional Network unit is not attached.*

#### **PC adjust**

Used to adjust the parameters to match with the input signal format (pp.37-39).

#### **Image select**

For computer source, used to select an image level among **Dynamic**, **Standard**, **Real**, and **Image 1-10** (p.40). For Video source, used to select an image level among **Dynamic**, **Standard**, **Natural, Cinema**, and **Image 1-10** (p.46).

#### **Image adjust**

For computer source, used to adjust the computer image. [**Contrast**/**Brightness**/**Color temp.**/**White balance (R/G/B)**/ **Offset(R/G/B)**/**Sharpness**/**Gamma/Reset**/**Store**] (pp.41-42).

For video or HDMI source, used to adjust the video image. [**Contrast**/**Brightness**/**Color/Tint**/**Color temp.**/**White balance (R/G/B)**/**Offset (R/G/B)**/**Sharpness**/**Gamma**/**Noise Reduction**/**Progressive/Reset**/**Store**] (pp.47-48).

#### **Screen**

For computer source, used to adjust the size of the image. [**Normal**/**Full**/**Wide(16:9)**/**Zoom/True**/**Custom**/**Custom adj.**/ **Digital zoom +/-**/**Keystone**/**Ceiling**/**Rear**/**Screen aspect**/**Reset**] (pp.42-44).

For video or HDMI source, used to adjust the size of the image. [**Normal**/**Full**/**Wide(16:9)**/**Zoom/Natural Wide/Custom**/ **Custom adj.**/**Keystone**/**Ceiling**/**Rear**/**Screen aspect/Reset**] (pp. 49-50).

**Sound**

Used to adjust the volume or mute the sound (p.28).

**Setting**

Used to set the projector's operating configurations (pp.51-65).

#### **Information**

Display the input source information: **Input**, **H-sync freq.**, **V-sync freq.**, **Screen**, **Language**, **Lamp status**, **Lamp counter**, **Filter counter**, **Power management**, **Key lock**, **PIN code lock**, **Shutter management**, **Simple mode**, **Remote control**, and **SERIAL NO.** (p.29).

#### **Network**

See the owner's manual of "Network Set-up and Operation".

#### **Guide**

The key operation is displayed.

<span id="page-28-0"></span>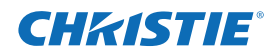

## **Operating with Projector Control**

**Lens Operation**<br>The following lens operation can be made with the Lens button on **Side Control** the side control.

Press the LENS button to enter each lens operation mode. The selected adjustment display appears on the screen.

Zoom  $\rightarrow$  Focus  $\rightarrow$  Lens Shift  $\rightarrow$   $\cdots$ 

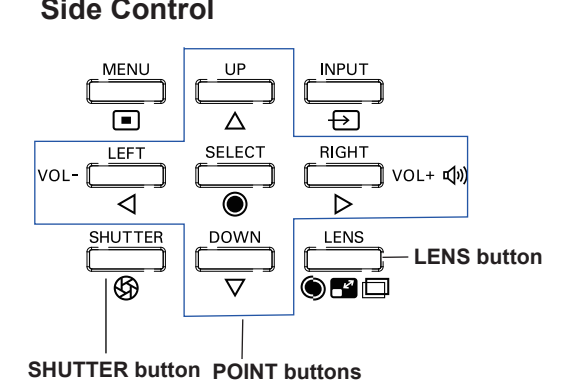

**Zoom**

#### **Zoom Adjustment**

Display **Zoom** on the screen. Use the Point ▲▼ buttons to zoom in and out the image.

#### **Focus Adjustment**

Display **Focus** on the screen. Use the Point ▲▼ buttons to adjust focus of the image.

#### **Lens Shift Adjustment**

Display **Lens shift** on the screen. Use the Point ▲▼◄► buttons to position the screen to the desired point without having picture distortion.

The screen can be moved up or down to 60 percent, or sideways up to 10 percent from the central axis of the lens shift. Press and hold the LENS button for more than 5 seconds to return to the central position.

#### *Note:*

- *• The arrow disappears at the maximum lens shift in each direction.*
- *• The arrows turn red when the lens shift comes to the center position of the screen.*

#### **Shutter Function**

Shutter function allows you to completely block out light to the screen. Press the SHUTTER button to close the shutter inside the projector. To open up the shutter, press the SHUTTER button again. Refer to p.63 for detail of setting for the Shutter function.

#### *Note:*

- *• The SHUTTER button on the side control and the remote control cannot be effective when Shutter Protection is On in the Setting menu. (p.63)*
- *• The SHUTTER indicator on the projector's top lights blue when the shutter is closed. (pp.12, 79)*
- *• The projector will shut down automatically when the set time on shutter management has passed. (p.63)*
- *The Power management function does not work when the shutter is closed. (p.59)*

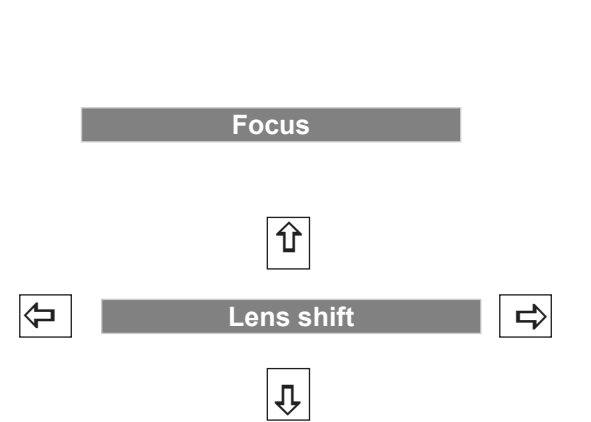

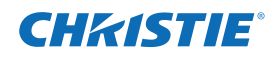

## **Sound Adjustment**

## <span id="page-29-0"></span>**Direct Operation**

### **Volume**

Press the VOLUME+/– buttons on the side control or on the remote control to adjust the volume. The volume dialog box appears on the screen for a few seconds.

### **Mute**

Press the MUTE (Point ▼) button on the remote control to select **On** to temporarily turn off the sound. To turn the sound back on, press the MUTE (Point ▼) button again to select **Off** or press the VOLUME +/– buttons.

## **Side Control**

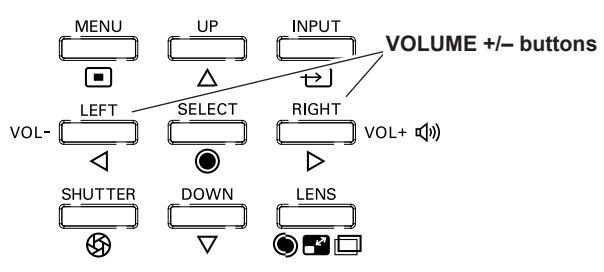

## **Remote Control**

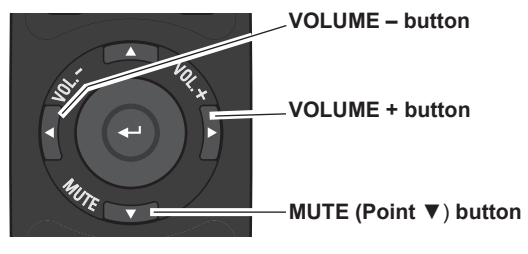

## **Volume Dialog Box**

Approximate level of the volume.

п  $((\cdot) \quad \vee$ olume 33 Mute  $\overline{Off}$ 

> Press the Point ▼ button to set the Mute function **On** or **Off**. The dialog box disappears after 4 seconds.

## **Sound Menu**

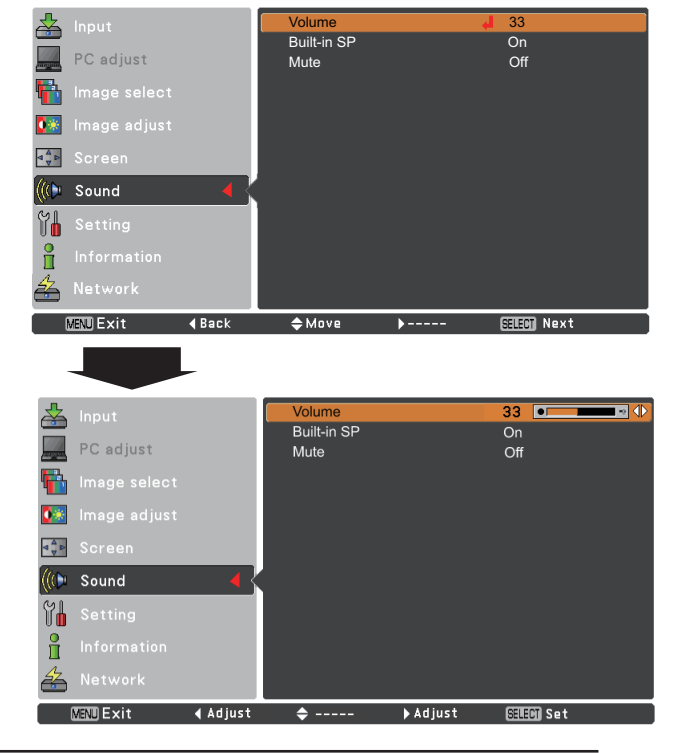

## **28** *LW555 User Manual 020-000249-02 Rev.1 (05-2010)*

## **Menu Operation**

- **1** Press the MENU button to display the On-Screen Menu. Use the Point ▲▼ buttons to select **Sound**. Press the Point ► or the SELECT button to access the submenu items.
- **2** Use the Point **▲▼** buttons to select the desired submenu item and press the SELECT button to access the selected item.

#### **Volume**

Press the Point ► button to turn up the volume; press the Point ◄ button to turn down the volume.

#### **Built-in SP**

Press the Point ▲▼ buttons to switch the Built-in SP function **On**/ **Off**. When the Built-in SP sound is turned off, **Off** is displayed.

#### **Mute**

Press the SELECT button to switch the mute function **On**/**Off**. When the sound is turned off, **On** is displayed. Press the VOLUME +/– buttons again to turn the sound back on.

#### *Note:*

 *Sound function can not be operated via the remote control or the Screen Menu, when Nework is selected in Input Menu.*

<span id="page-30-0"></span>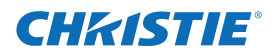

## **Operating with Remote Control**

Using the remote control for some frequently used operations is advisable. Just pressing one of the buttons enables you to make the desired operation quickly without calling up the On-Screen Menu.

## **AUTO PC button**

Press the AUTO PC button on the remote control to operate the Auto PC adj. function. The computer screen adjustment can be done easily by pressing this button. See page 37 for details.

## **SCREEN button**

Press the SCREEN button on the remote control to select the desired screen size. The selected screen size symbol appears on the screen for 4 seconds. See pages 42 to 44 and 49 to 50 for details. Press and hold the SCREEN button for more than 5 seconds to return all the screen size adjustment setting to the factory default setting.

## **SHUTTER button**

See page 27 for details.

## **D.ZOOM button**

Press the D.ZOOM button on the remote control to enter to the Digital zoom +/– mode. See page 43 for details.

## **LENS SHIFT button**

See page 27 for details.

## **ZOOM buttons**

Press the ZOOM buttons on the remote control to zoom in and out the image.

## **FOCUS buttons**

Press the FOCUS buttons on the remote control to adjust focus of the image.

## **INFO. button**

Information display can be used to confirm the current operating condition of the projector and the signal being projected through the projector.

Press the INFO. button on the remote control to display the information window on the screen. To hide the information window, press the INFO. button again.

The information window can also be selected from the menu.

#### *Note:*

- *• The H-sync freq. and V-sync freq. values described in the figure may be different from the actual values.*
- *• SERIAL NO. is used to service the projector.*

## **Remote Control**

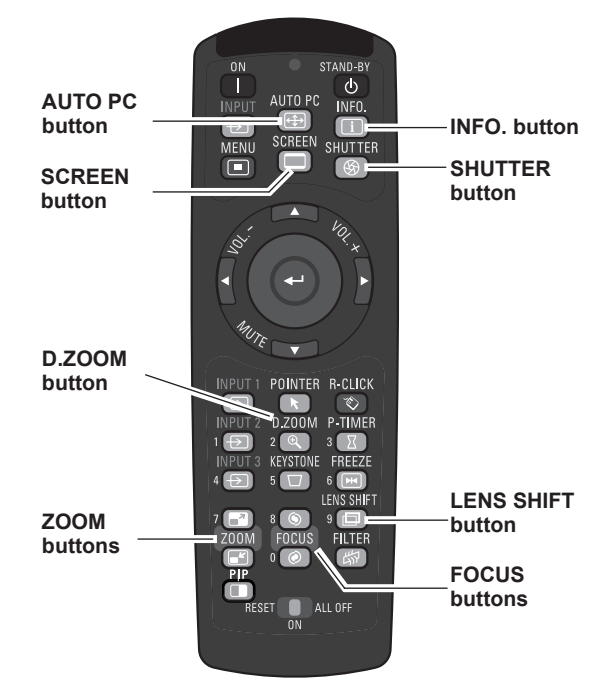

*Note: See the next page for the description of other buttons.*

#### **Information Menu**

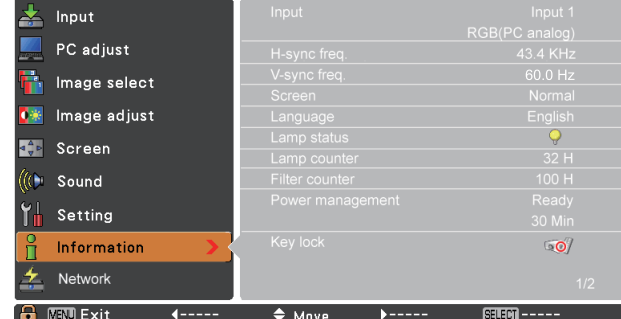

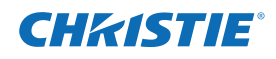

## **MOUSE POINTER button**

Move the pointer on the screen with this button.

## **POINTER button**

Press POINTER button on the remote control to display the Pointer on the screen.

## **P-TIMER button**

Press the P-TIMER button on the remote control to operate the Count up/Count down function. Refer to p.60 for detail of Setting for the P-timer function.

To stop the count time, press the P-TIMER button. To cancel the P-timer function, press and hold the P-TIMER button for a few seconds.

## **FREEZE button**

Press the FREEZE button on the remote control to freeze the picture on the screen and Audio mute. To cancel the FREEZE function, press the FREEZE button again or press any other button.

Fig.1 will appear when the Freeze function is working.

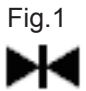

## **FILTER button**

Press and hold the FILTER button for more than five seconds to operate electrically operated filter to replace the filter.

- *Note:*
- *• The filter cannot be rewound.*
- *• When the filter is replaced, the total accumulated time of the filter use is automatically set to 0.*

# Main picture

## **PIP button**

Press the PIP button on the remote control several times until the desired mode of Picture in Picture appears. Each user mode (User 1-5) appears only when it has stored data.

Press and hold the PIP button for more than 3 seconds to display the setting dialog box of Picture in Picture. See pages 55-56 for details of Picture in Picture function.

## **Remote Control**

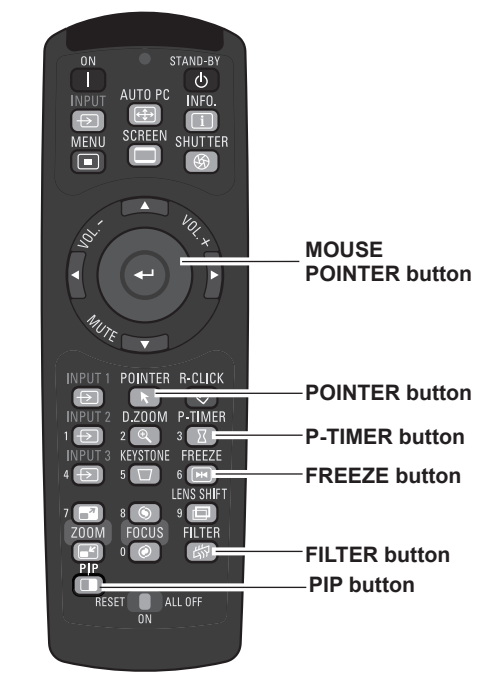

*Note: See the previous page for the description of other buttons.*

### **User 1 of PIP (example)**

**User 2 of PIP (example)**

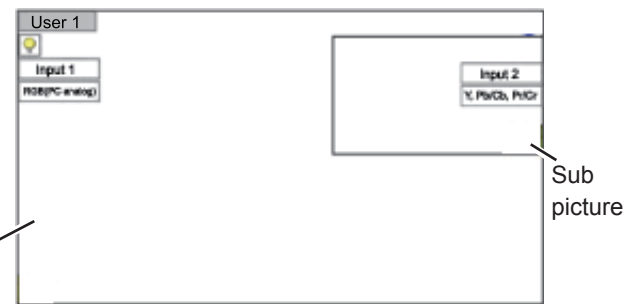

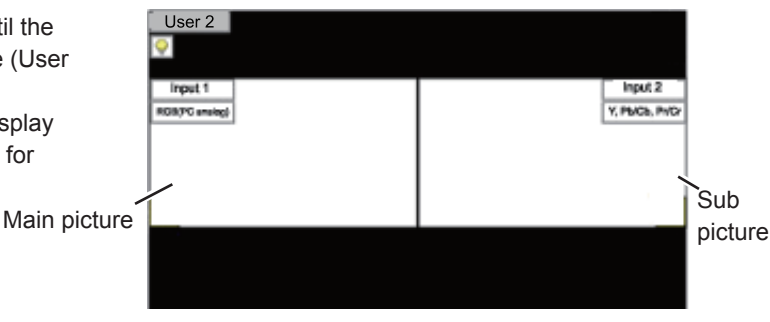

### **30** *LW555 User Manual 020-000249-02 Rev.1 (05-2010)*

<span id="page-32-0"></span>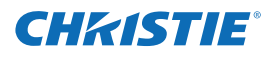

## **Keystone Correction**

If a projected picture still has keystone distortion after pressing the AUTO PC button on the remote control, correct the image manually as follows:

Press the KEYSTONE button on the remote control to switch the Standard (for Vertical/Horizontal) /Corner correction adjustment. The Standard or Corner correction adjustment dialog box appears. Use the Point  $\blacktriangle \blacktriangledown \blacktriangle \blacktriangleright$  buttons to correct the Standard or Corner distortion. The Standard or Corner correction adjustment can be stored (see pages 44, 50).

# **Standard** Keystone

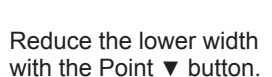

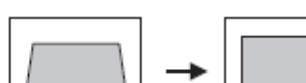

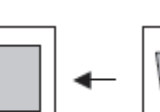

Reduce the right part with Point ► button.

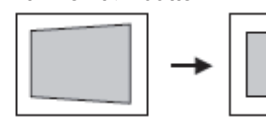

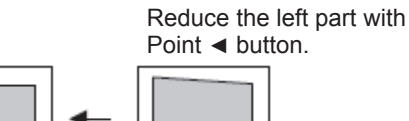

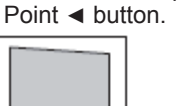

Reduce the upper width with the Point ▲ button.

## **Corner correction**

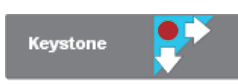

Press the KEYSTONE button on the remote control to switch Corner correction adjustment, press the SELECT button on the remote control to select the corner you want to adjust.

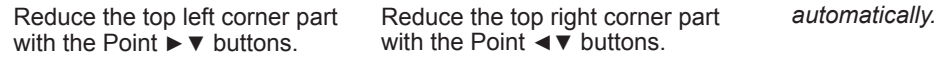

with the Point ◄▼ buttons.

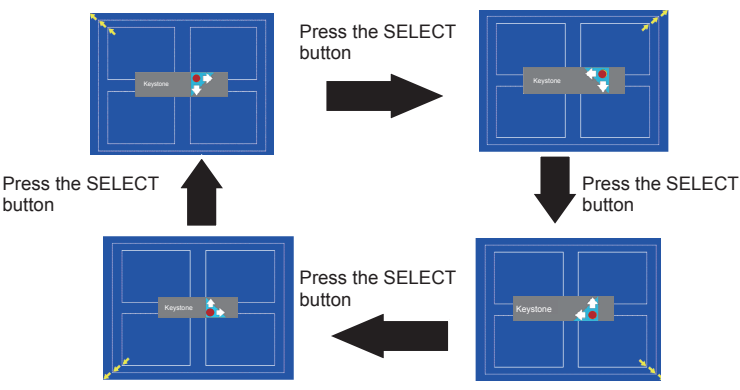

Reduce the bottom left corner part with the Point ►▲ buttons. Reduce the bottom right corner part with the Point ◄▲ buttons.

## **Remote Control**

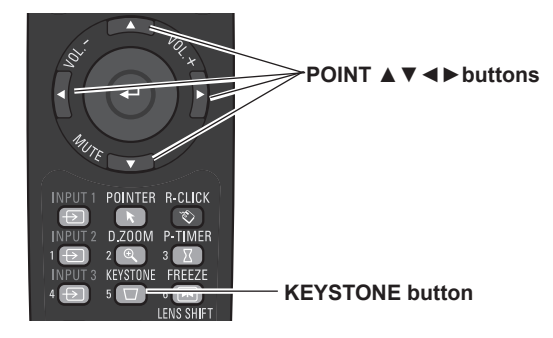

#### *Note:*

- *• The white arrows indicate that there is no correction.*
- *• A red arrow indicates the direction of correction.*
- *• An arrow disappears at the maximum correction.*
- *• If you press and hold the KEYSTONE button for more than 3 seconds while the Standard or Corner correction dialog box is being displayed, the Standard or Corner correction adjustment will be released.*
- • *The Corner pattern can be set to Off, Red, White or Blue in the Corner pattern function. See "Keystone" on pages 44, 50.*
- *• The adjustable range is limited depending on the input signal.*
- *• Standard and Corner correction functions cannot be adjusted at the same time. If one of the fuctions is adjusted, and then the other one will be reset*

The top left corner adjustment as an example:

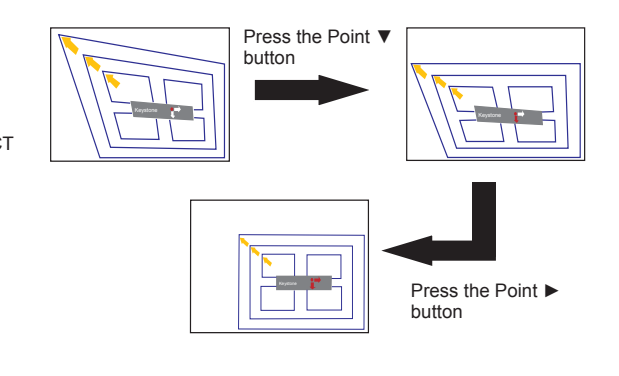

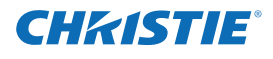

<span id="page-33-0"></span>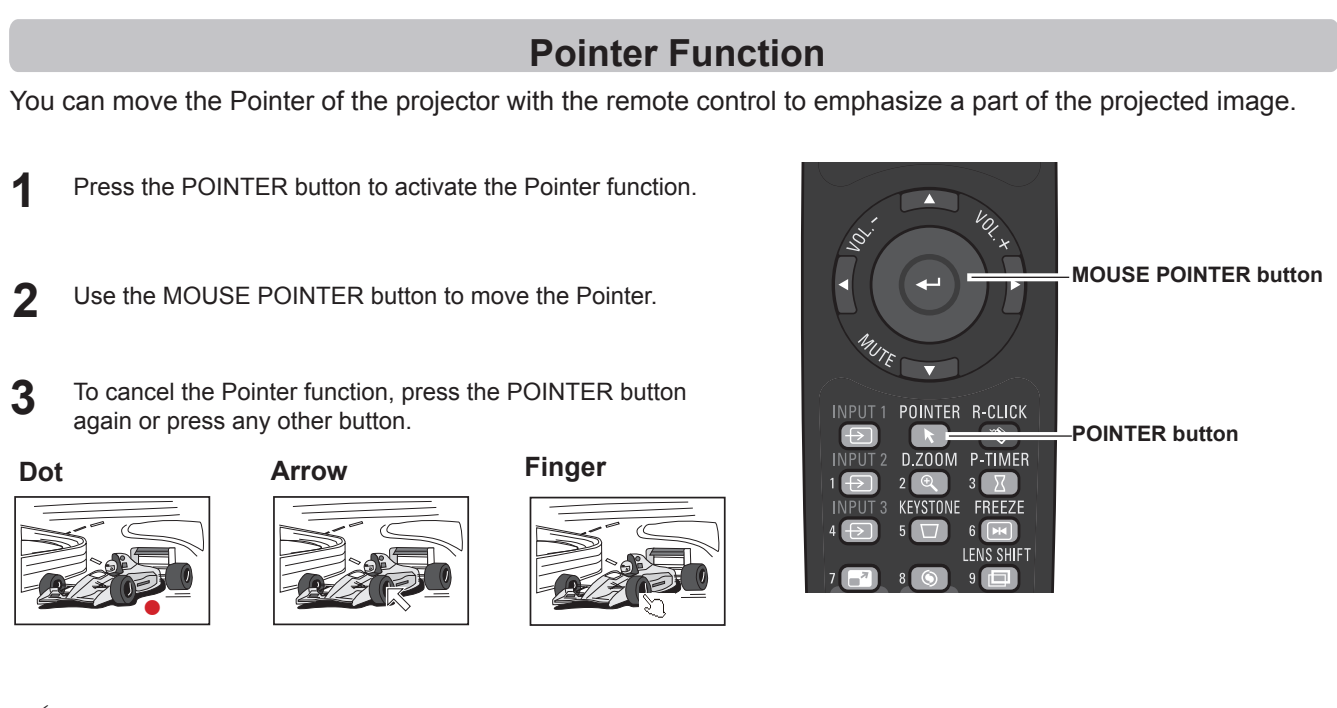

*Note:*

 *You can choose the pattern of Pointer (Dot/Arrow/Finger) in the Setting Menu (p.60)*

## **Wireless Mouse Operation**

The remote control can be used as a wireless mouse for your computer.

- Before operating the wireless mouse, connect your computer and the projector with a USB cable (p.19). When the Pointer function is used, the wireless mouse is not available. **1**
- When a USB cable is connected to the computer and the projector, turn on the projector first, then the computer. If you turn on the computer first, the wireless mouse function may not operate properly. **2**

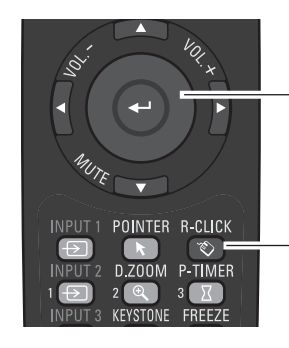

#### **MOUSE POINTER button**

Move the pointer on the screen with this button.

### **R-CLICK button**

Acts as right (click) mouse button while the projector and a computer are connected with a USB cable.

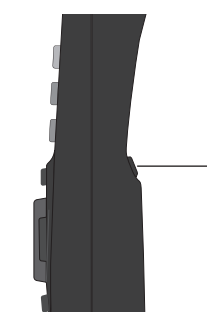

#### **L-CLICK button**

Acts as left (click) mouse button while the projector and a computer are connected with a USB cable.

## **Direct Operation**

## <span id="page-34-0"></span>**Side Control/Remote Control Operation**

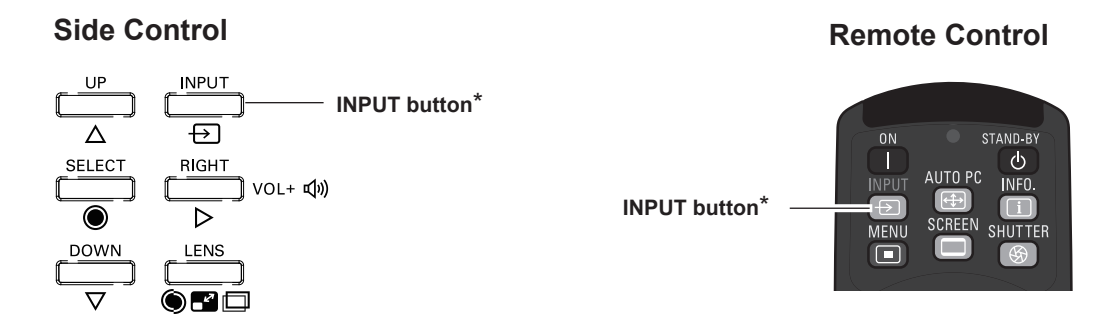

\* Only the Input button function is set **Mode 1** in the Setting menu, the INPUT button is used for switching input source. (p.51)

The input source changes each time you press the INPUT button on the side control or the remote control as follows: Input  $1 \rightarrow$  Input  $2 \rightarrow$  Input  $3 \rightarrow ...$ 

Before using the INPUT button on the side control or the remote control, you must select a correct input source by On-Screen Menu and the latest input source will be displayed.

## **Remote Control Operation**

Press the INPUT 1, INPUT 2, or INPUT 3 button on the remote control. The input source appears on the screen as you press each button. Select the connected input source.

**INPUT 1 button**

#### **INPUT 2 button**

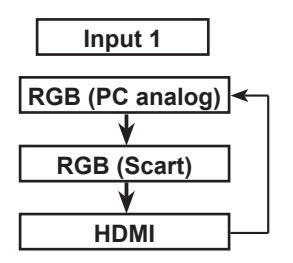

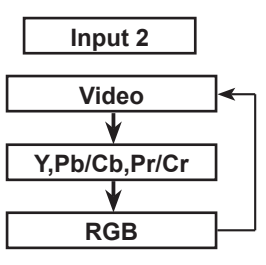

### **Remote Control**

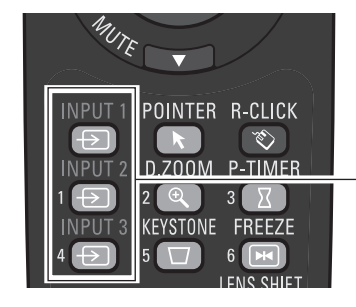

**INPUT 1/2/3 buttons**

#### **INPUT 3 button**

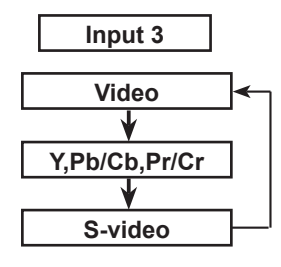

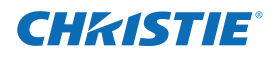

## **Computer Input Source Selection**

## <span id="page-35-0"></span>**Menu Operation**

- **1** Press the MENU button to display the On-Screen Menu. Use the Point ▲▼ buttons to select **Input** and then press the Point ► or the SELECT button.
- **2** Use the Point **▲▼** buttons to select the desired input and then press the Point ► button to access the submenu items.
- **3** Use the Point **▲▼** buttons to select the desired source and then press the SELECT button.

#### **INPUT MENU**

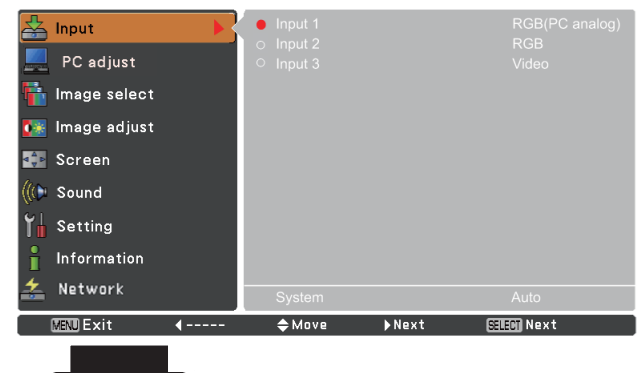

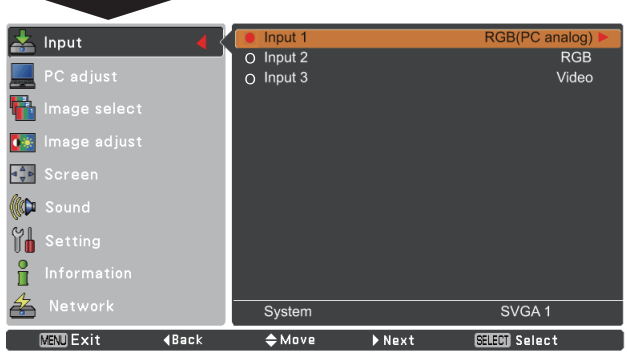

### **WHEN SELECTING INPUT 1 (COMPUTER INPUT TERMINALS )**

#### **RGB(PC analog)**

When your computer is connected to the INPUT 1 (ANALOG) terminal, select **RGB (PC analog)**.

#### *Note:*

 *Input source changes if the INPUT 1 button on the remote control is pressed.*

#### **INPUT 1 MENU**

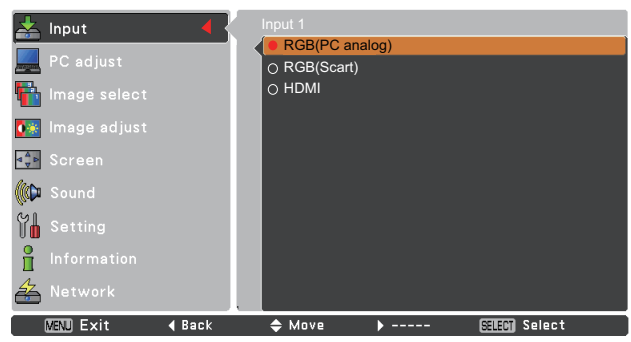

## **WHEN SELECTING INPUT 2 (5 BNC INPUT JACKS )**

When connecting the computer output [5 BNC Type (Green, Blue, Red, Horiz. Sync, and Vert. Sync.)] from the computer to G, B, R, H/HV, and V jacks:

### **RGB**

When your computer is connected to the INPUT 2 (5 BNC INPUT JACKS) terminal, select **RGB**.

#### **INPUT 2 MENU**

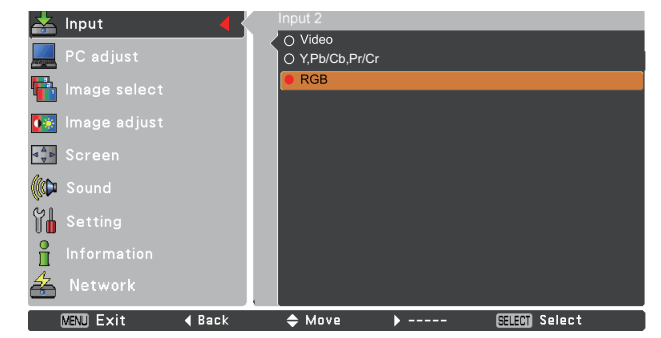
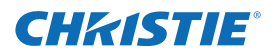

# **Video Input Source Selection**

## **Menu Operation**

- **1** Press the MENU button to display the On-Screen Menu. Use the Point ▲▼ buttons to select **Input** and then press the Point ► or the SELECT button.
- **2** Use the Point **▲▼** buttons to select the desired input and then press the Point ► button to access the submenu items.
- **3** Use the Point **▲▼** buttons to select the desired source and then press the SELECT button.

# **WHEN SELECTING INPUT 1 (COMPUTER INPUT TERMINALS )**

When connecting to video equipment, select the type of Video source in the Source Select Menu.

#### **RGB(Scart)**

When scart video equipment is connected to the INPUT 1 (ANALOG) terminal, select **RGB (Scart)**.

#### **HDMI**

When the video signal is connected to the HDMI terminal, select **HDMI**.

# **WHEN SELECTING INPUT 2 (5 BNC INPUT JACKS )**

When connecting to video equipment, select the type of Video source in the Source Select Menu.

**Video**

When the video input signal is connected to the VIDEO jack, select **Video**.

**Y,Pb/Cb,Pr/Cr**

When the video input signal is connected to the Y-Pb/Cb-Pr/Cr jacks, select **Y,Pb/Cb,Pr/Cr**.

- *Note:*
- *• When the video input signal is connected to the Y-Pb/Cb-Pr/Cr jacks, Y,Pb/Cb,Pr/Cr takes precedence of RGB.*
- *• Y,Pb/Cb,Pr/Cr input can accept the component signal and the analog RGB signal. When analog RGB signal is not recognized in Y,Pb/Cb,Pr/ Cr input source, set to RGB input manually.*

# **WHEN SELECTING INPUT 3 (AV TERMINALS )**

When connecting to video equipment, select the type of Video source in the Source Select Menu.

S-VIDEO jack, select **S-video**.

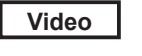

When the video input signal is connected to the VIDEO jack, select **Video**.

**Y,Pb/Cb,Pr/Cr**

Y-Pb/Cb-Pr/Cr jacks, select **Y,Pb/Cb,Pr/Cr**. When the video input signal is connected to the

When the video input signal is connected to the

**INPUT 1 MENU**  $\frac{1}{2}$  Input

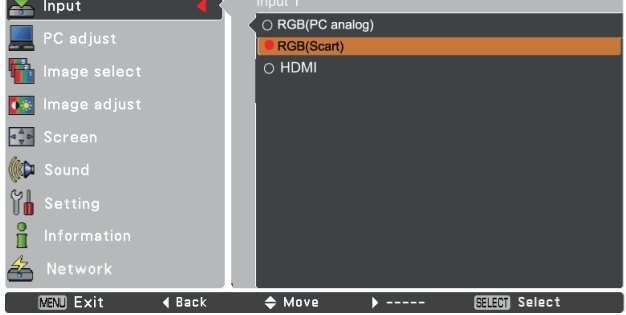

# **INPUT 2 MENU**

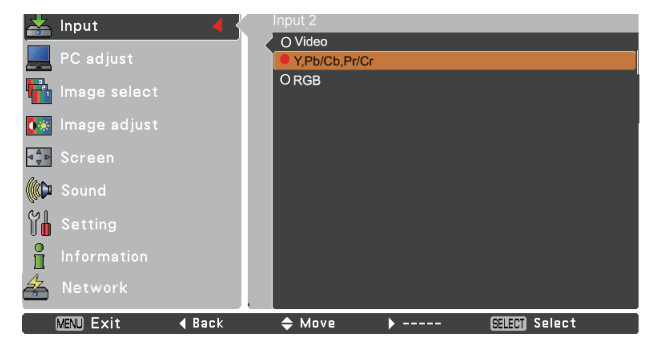

#### **INPUT 3 MENU**

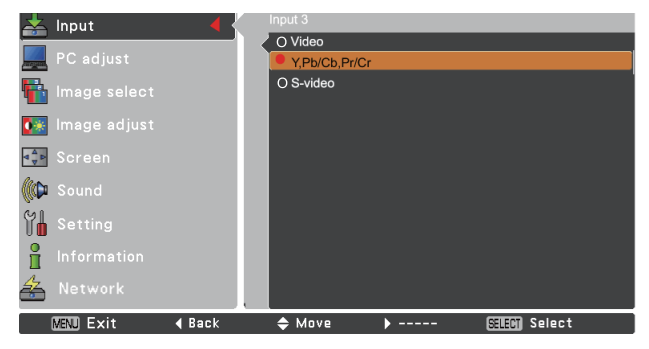

**S-video**

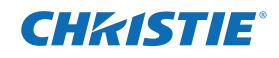

# **Computer System Selection**

# **Automatic Multi-Scan System**

This projector automatically tunes to various types of computers with its Multi-scan system and Auto PC adjustment. If a computer is selected as a signal source, this projector automatically detects the signal format and tunes to project a proper image without any additional settings. (Signal formats provided in this projector are shown on pages 82-83)

One of the following messages may appear when:

**Auto**

The projector cannot recognize the connected signal conforming to the provided PC Systems. **Auto** is displayed on the System Menu box and the Auto PC adjustment function works to display proper images. If the image is not projected properly, a manual adjustment is required (pp.38-39).

There is no signal input from the computer. Check the connection between your computer and the projector. (See "Troubleshooting" on pp.73-75.) **-----**

- The preset system is manually adjusted in the PC adjust Menu. The adjusted data can be stored in **Mode 1-10** (pp.38-39). **Mode 1**
- PC Systems provided in this projector is chosen. The projector chooses a proper system provided in the projector and displays it. **SVGA 1**

**PC System Menu**

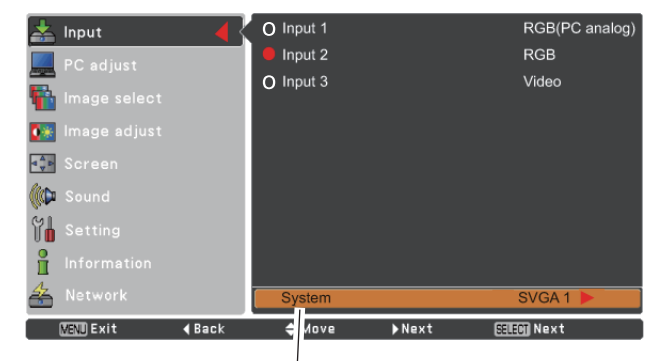

The PC System Menu Selected system is displayed.

\***Mode 1** and **SVGA 1** are examples.

# **Selecting Computer System Manually**

PC system can also be selected manually.

- **1** Press the MENU button to display the On-Screen Menu. Use **PC System Menu**<br>the Point ▲▼ buttons to select **Input** and then press the Point Press the MENU button to display the On-Screen Menu. Use ► or the SELECT button.
- **2** Use the Point ▲▼ buttons to select **Systerm** and then press the Point ► or the SELECT button.
- Use the Point ▲▼ buttons to select the desired system and **3** then press the SELECT button.

Customized **Mode (1-10)** set in the PC adjust Menu (pp.38-39).

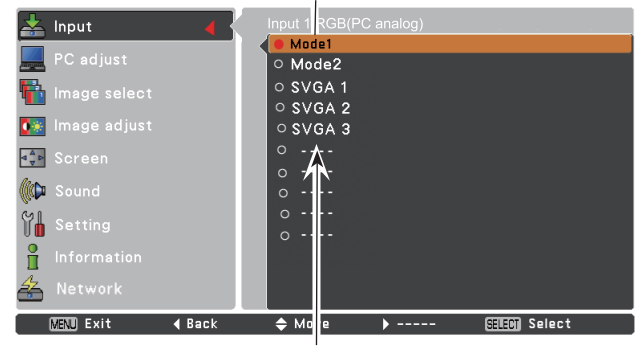

Systems in this dialog box can be selected.

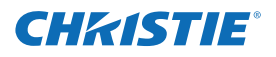

# **Auto PC Adjustment**

Auto PC Adjustment function is provided to automatically adjust Fine sync, Total dots, Position H and Position V to conform to your computer.

# **Direct Operation**

The Auto PC adjustment function can be operated directly by pressing the AUTO PC button on the remote control.

# **Remote Control**

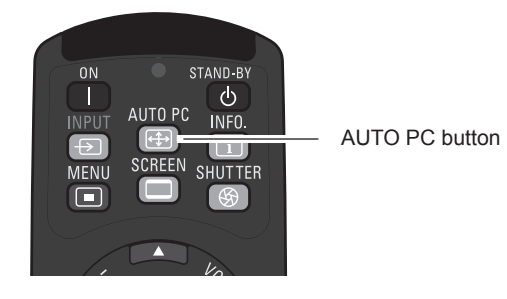

# **Menu Operation**

#### **Auto PC adj.**

- Press the MENU button to display the On-Screen Menu. Use **PC adjust Menu** the Point ▲▼ buttons to select **PC adjust** and then press the Point ► or the SELECT button. **1**
- **2** Use the Point ▲▼ buttons to select **Auto PC adj.** and then press the SELECT button.

#### **To store the adjusted parameters.**

The adjusted parameters from the Auto PC Adjustment can be stored in the projector. Once the parameters are stored, the setting can be done just by selecting Mode in PC SYSTEM Menu (p.36). See "Manual PC Adjustment" on pages 38-39.

#### *Note:*

- *• Fine sync, Total dots, Position H and Position V of certain computers cannot be fully adjusted with the Auto PC Adjustment function. When the image is not provided properly with this operation, manual adjustments are required. (pp.38-39)*
- *• The Auto PC adjustment cannot be operated when 480i, 575i, 480p, 575p, 720p, 1035i, 1080i or 1080p is selected in the PC System Menu (p.36), or when the signal is coming from the HDMI terminal.*
- *• Depending on the condition of signals and the type and length of cables, the signals may not be properly viewed.*

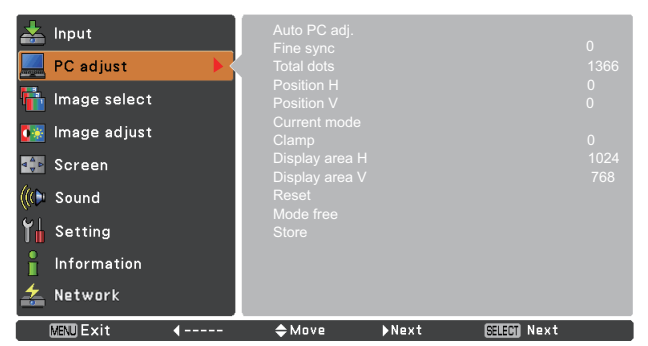

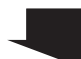

Use the Point ▲▼ buttons to select **Auto PC adj.** and press the SELECT button. **Please wait...** appears while the Auto PC adjustment is in process.

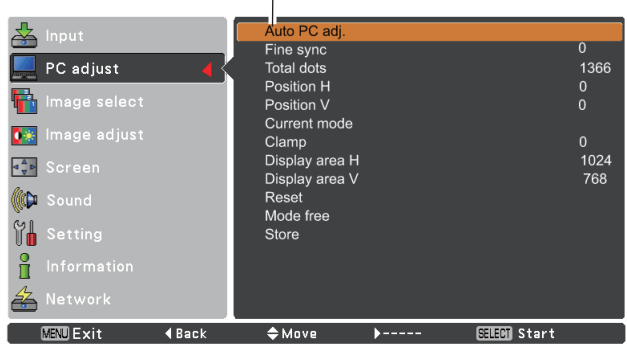

 $\overline{\phantom{a}}$ 

# **Computer Input**

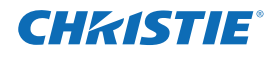

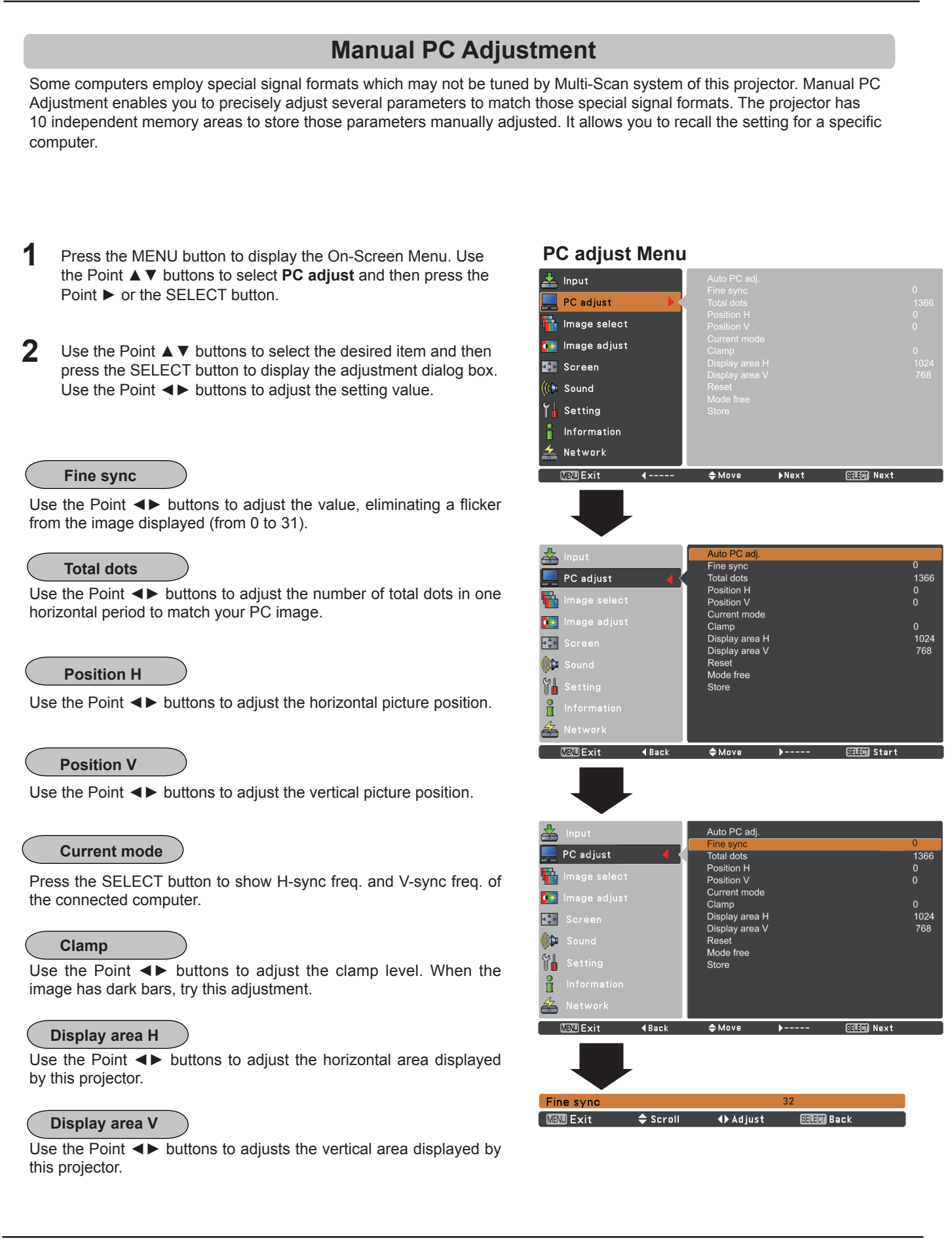

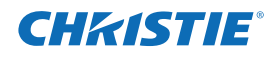

 $\mathbf 0$ 

1366

1024

768

**Reset**

To reset the adjusted data, select **Reset** and press the SELECT button. A confirmation box appears and then select **Yes**. All adjustments will return to their previous figures.

#### **Mode free**

To clear the stored data, select **Mode free** and then press the Point ► or the SELECT button. Move the highlight to the Mode that you want to clear and then press the SELECT button.

**Store**

To store the adjusted data, select **Store** and then press the Point ► or the SELECT button. Move the highlight to one of the Modes 1 to 10 in which you want to store, and then press the SELECT button.

#### Display area V ((ID) Reset ĩΉ Store å **MINU Exit**  $\overline{\text{4 Back}}$  $\doteqdot$  Move  $Next$ **SELECT** Next This mode has stored parameters. Where b free? Stored Mode 1 PC adjust Mode 2 Total dots and the 1344 Mode 3 Position H 255 Mode 4 o si Mode 5  $4\frac{\Delta}{\nabla}P$ Mode 6 Mode 7 llan Mode 8  $\gamma_A$ Mode 9 Mode 10  $\frac{0}{\Pi}$ **MENU Exit**  $\triangleq$  Movi **SELECT Select** Values of **Total dots**, **Position H**, Press the SELECT **Position V**, **Display area H** and button to clear the stored data.**Display area V**. Vacant **Store**  $\frac{1}{2}$  Input Where to store? **Store state store?** Mode 1 **Free** PC adjust Mode 2 Total dots Mode 3 ħ Mode 4 0 <mark>●楽</mark> Image adjust Mode 5

Auto PC adi Fine sync

Total dots

Position H Position V Current mode

Clamp

Display area H

Mode 6 Mode 7 Mode 8 Mode 9 Mode 10

 $\doteqdot$  Move

Press the MENU button to close this dialog box.

 $\overline{\overline{\mathsf{4} \text{ Back}}}$ 

 $4\frac{A}{V}P$ (kD) YA.  $\frac{1}{\pi}$  $\approx$ **MEND Exit** 

**Mode free**

PC adjust

<mark>0≑</mark> Image adjust

 $4 + 1$ 

Display area V

store the data.

Press the SELECT button to

**SELECT** Select

- *Note:*
- *• Display area (H/V) cannot be selected when 480i, 575i, 480p, 575p, 720p, 1035i , 1080i or 1080p is selected in the PC System Menu (p.36).*
- *• When input computer signal to the projector, PC adjust function will become available.*

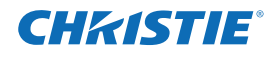

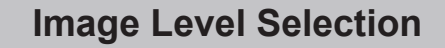

## **Menu Operation**

- **1** Press the MENU button to display the On-Screen Menu. Use the Point ▲▼ buttons to select **Image select** and then press the Point ► or the SELECT button.
- **2** Use the Point  $\blacktriangle \blacktriangledown$  buttons to select the desired item and then press the SELECT button.

#### **Dynamic**

For viewing pictures in a bright room.

#### **Standard**

Normal picture level preset on the projector.

#### **Real**

Picture level with improved halftone for graphics.

#### **Image 1–10**

User preset picture adjustment in the Image adjust Menu. (pp.41- 42)

#### **Image select Menu**

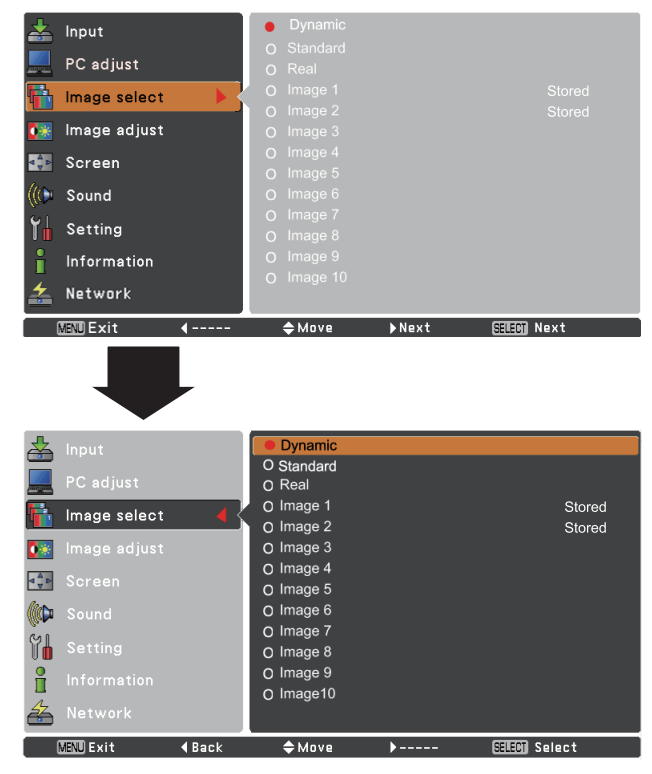

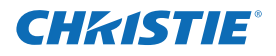

# **Image Adjustment**

- Press the MENU button to display the On-Screen Menu. **Image adjust Menu** Use the Point ▲▼ buttons to select **Image adjust** and then press the Point ► or the SELECT button. **1**
- 2 Use the Point **▲▼** buttons to select the desired item and then press the SELECT button to display the adjustment dialog box. Use the Point ◄► buttons to adjust the setting value.

#### **Contrast**

Press the Point ◄ button to decrease the contrast; press the Point ► button to increase the contrast (from 0 to 63).

#### **Brightness**

Press the Point ◄ button to decrease the brightness; press the Point ► button to increase the brightness (from 0 to 63).

#### **Color temp.**

Use the Point ◄► buttons to select the desired Color temp. level (XLow, Low, Mid or High).

#### **White balance (Red)**

Press the Point ◄ button to lighten red tone; press the Point ► button to deepen red tone (from 0 to 63).

#### **White balance (Green)**

Press the Point ◄ button to lighten green tone; press the Point ► button to deepen green tone (from 0 to 63).

#### **White balance (Blue)**

Press the Point ◄ button to lighten blue tone; press the Point ► button to deepen blue tone (from 0 to 63).

#### **Offset(Red/Green/Blue)**

Press the Point ◄ button to lighten red/green/blue tone of the black level of an image; press the Point ► button to deepen red/green/ blue tone of the black level of an image.

#### **Sharpness**

Press the Point ◄ button to decrease the sharpness of the image; press the Point ► button to increase the sharpness of the image (from 0 to 31).

#### **Gamma**

Use the Point ◄► buttons to adjust the gamma value to obtain a better balance of contrast (from 0 to 15).

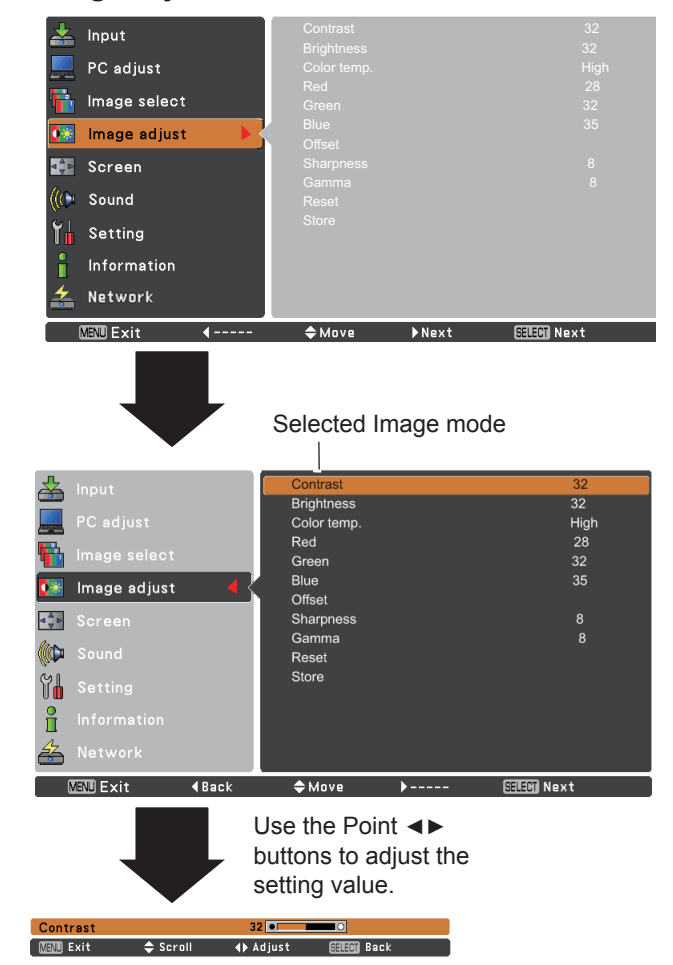

*Note:*

*When White balance Red, Green or Blue is adjusted, Color temp. will change to Adj..*

# **Computer Input**

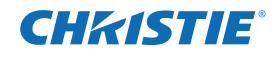

**Reset**

To reset the adjusted data, select **Reset** and press the SELECT button. A confirmation box appears and then select **Yes**. All adjustments will return to their previous figures.

#### **Store**

To store the adjusted data, select **Store** and press the Point ► or the SELECT button. Use the Point  $\blacktriangle$   $\blacktriangledown$  buttons to select one from Image 1 to 10 and press the SELECT button. A confirmation box appears and then select **Yes**. Stored data can

be called up by selecting an **Image (1-10)** in the Image Mode Selection on page 40.

#### **Store**

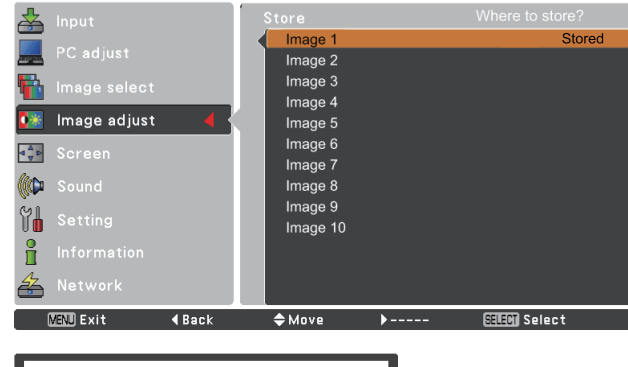

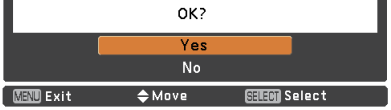

A confirmation box appears and then select **Yes**.

# **Screen Size Adjustment**

Select the desired screen size that conforms to the input signal source.

**1** Press the MENU button to display the On-Screen Menu. Use the Point ▲▼ buttons to select **Screen** and then press the Point ► or the SELECT button.

**2** Use the Point ▲ ▼ buttons select the desired item and then press the SELECT button.

#### **Normal**

Provide the image within a screen size keeping its original aspect ratio.

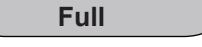

Provide the image to fit full screen size.

# **Wide (16:9)**

Provide the image at the 16:9 wide screen ratio.

#### **Zoom**

Scale the image proportionally to fit the entire screen. Either side of image may go over the screen.

# **True**

Provide the image in its original size. When the original image size is larger than the screen size (1280 x 800), the projector enters to the panning mode automatically. Use the Point ▲▼◄► buttons to pan the image. When adjusted, the arrows will turn red. When reached to the correction limits, the arrows will disappear.

# **Custom**

Provide the last stored aspect screen image.

#### **SCREEN MENU**

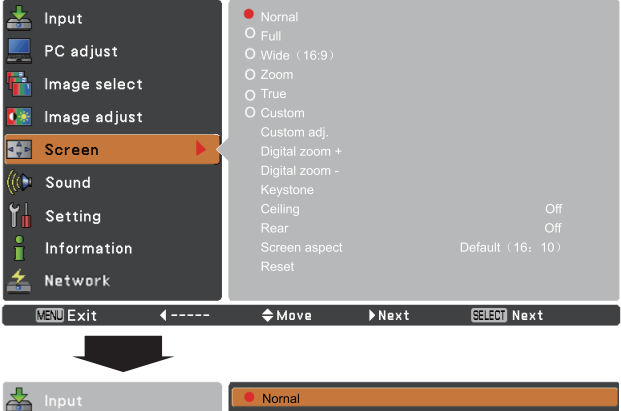

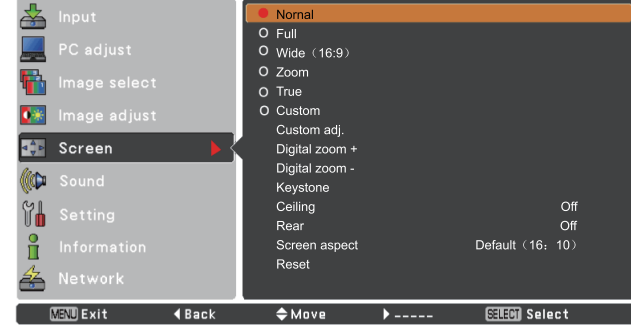

- *• The projector cannot display any resolution higher than 1920 x 1200. If your computer's screen resolution is higher than 1920 x 1200, lower the resolution before connecting the projector.*
- *• The image data other than 1280x 800 is modified to fit the screen size in initial mode.*
- *• Full, Wide(16:9), Zoom, True and Digital zoom +/– cannot be selected when no signal is detected in the PC System Menu. (p.36)*

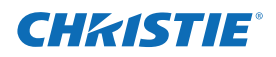

#### **Custom adj. Custom adj.**

Adjust the screen scale and position manually with this function. Press the Point ►button or the SELECT button at **Custom adj.** and **Custom adj.** is displayed on the screen, you can use the Point

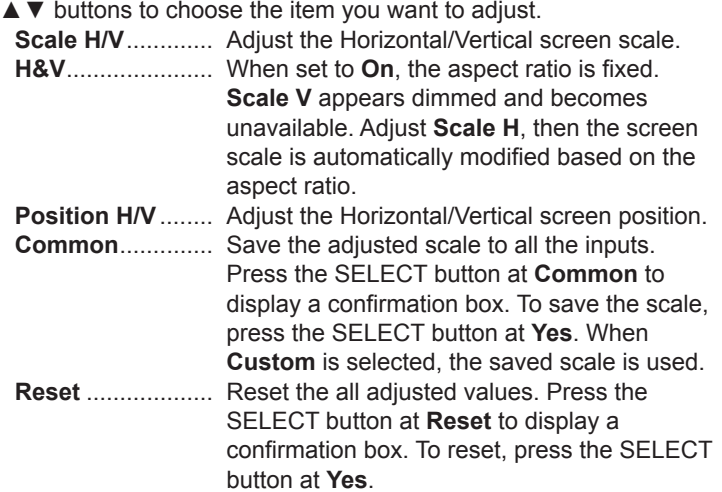

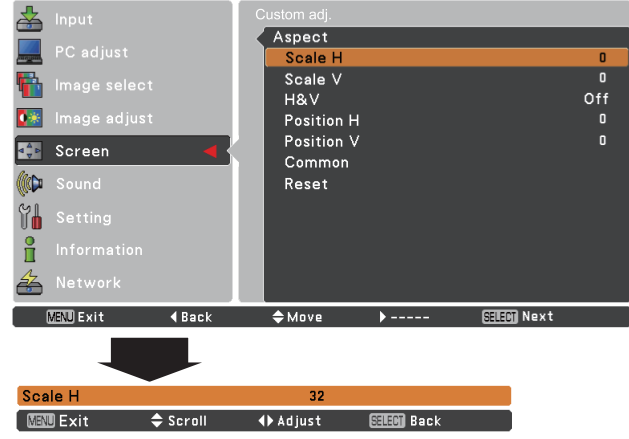

#### *Note:*

- *• When no signal is detected, Normal is set automatically and the Aspect dialog box disappears.*
- *• The adjustable range for Scale H/V and Position H/V is limited depending on the input signal.*

#### **Digital zoom +**

Select **Digital zoom +**. The On-Screen Menu disappears and **D. zoom +** appears. Press the SELECT button to expand the image size. Use the Point ▲▼◄► buttons to pan the image. The Panning function can work only when the image is larger than the screen size. You can also enter the Digital zoom + mode by pressing the D.ZOOM button on the remote control.

#### **Digital zoom -**

Select **Digital zoom –** . The On-Screen Menu disappears and **D. zoom –** appears. Press the SELECT button to compress image size. The projected image can be also compressed by pressing the D.ZOOM button on the remote control.

You can also enter the Digital zoom - mode by pressing the D.ZOOM button on the remote control.

To return to the previous screen size, select a screen size from the Screen Size Adjustment Menu or select an input source from the Input Source Selection Menu (see pages 33-35) again or adjust the screen size with the D.ZOOM button.

- *• The panning function may not operate properly if the stored Mode in the PC adjust Menu is used (p.39).*
- *• The minimum compression ratio is limited depending on the input signal, when the Keystone function is working or when the custom is selected for the screen size.*
- *• True and Digital zoom +/– cannot be selected when 480i, 575i, 480p or 575p is selected in the PC System Menu (p.36).*
- *• Digital zoom +/- cannot be selected when True is selected.*
- *• Digital zoom cannot be operated when Custom is selected.*

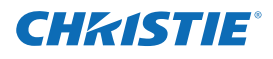

#### **Keystone**

This function is used to adjust keystone distortion of the projected image. Use the Point ▲▼ buttons to choose the item you want to adjust. **Keystone**

#### **Standard**

Adjust the Horizontal/Vertical keystone distortion of the projected image.

#### **Corner correction**

Adjust the corner distortion of the projected image.

#### **Corner pattern**

Choose a Corner pattern mode among **Red**, **White**, **Blue**, and **Off**.

#### **Store**

 **Store** .......Keep the keystone correction even when the AC power cord is unplugged.

**Reset** ....... Release the keystone correction when the AC power cord is unplugged.

Press the KEYSTONE button on the remote control to switch the Standard (for Vertical/Horizontal) /Corner correction adjustment. The Standard or Corner correction adjustment dialog box appears. Use the Point **AV <►** buttons to correct the Standard or Corner distortion. (p.31)

#### **Ceiling**

When this function is set to **On**, the picture will be top/bottom and left/right reversed. This function is used to project the image from a ceiling-mounted projector.

#### **Rear**

When this function is set to **On**, the picture will be left/right reversed. This function is used to project the image from rear of the screen.

#### **Screen aspect**

This function is used to project the image to a 4:3 or 16:9 projection screen.

**Default (16:10)** ....16:10 is the aspect of the LCD panel. The orignal Screen Menu is available.

**16:9** ..... Set to a 16:9 projection screen.

**4:3** ..... Set to a 4:3 projection screen.

#### **Reset**

This function returns all adjusted values to the factory default settings. Press the SELECT button at **Reset** to display a confirmation box. To reset, press the SELECT button at **Yes**.

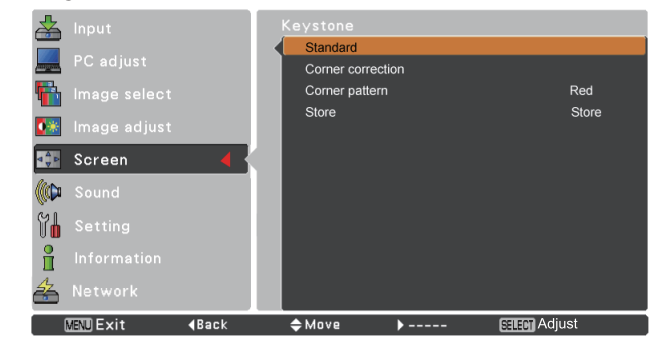

#### **Ceiling**

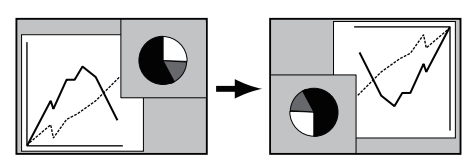

**Rear** 

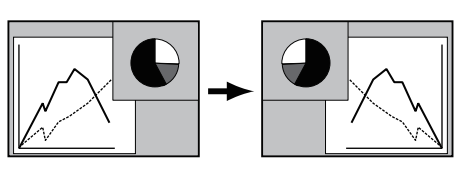

- *- Natural wide cannot be selected when 720p, 1035i, 1080i or 1080p is selected on AV System Menu (p.45).*
- *- When the 16:9 function is selected, Wide(16:9) is not available in the PC and AV screen (pp.42-44, 49).*
- *- When the 4:3 function is selected, Natural wide is not available in the AV screen (p.49).*

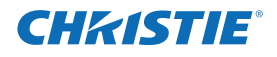

# **Video Input**

# **Video System Selection**

Press the MENU button to display the On-Screen Menu. Use the Point ▲▼ buttons to select **Input** and then press the Point ► or the SELECT button.

- **2** Use the Point ▲▼ buttons to select **System** and then press the Point ► or the SELECT button.
- **3** Use the Point ▲▼ buttons to select the desired system and then press the SELECT button.

# **1 AV System Menu (Video or S-video)**

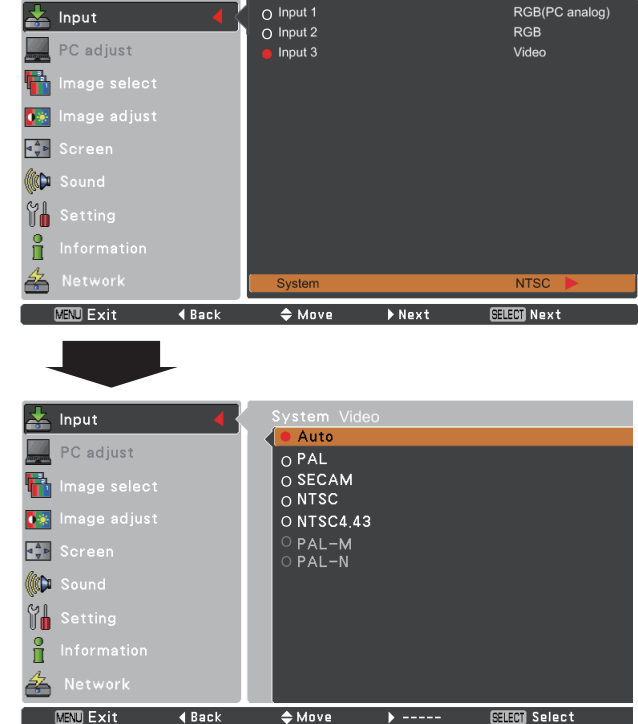

#### **Video Jack or S-video Jack**

#### **Auto**

The projector automatically detects an incoming video system, and adjusts itself to optimize its performance.

When Video System is **PAL-M** or **PAL-N**, select the system manually.

#### **PAL/SECAM/NTSC/NTSC4.43/PAL-M/PAL-N**

If the projector cannot reproduce proper video image, select a specific broadcast signal format from among **PAL**, **SECAM**, **NTSC**, **NTSC 4.43**, **PAL-M**, and **PAL-N**.

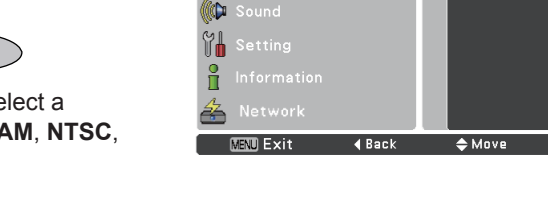

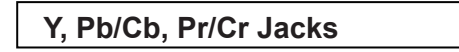

#### **Auto**

The projector automatically detects an incoming video signal, and adjusts itself to optimize its performance.

When the Video System is **1035i**, **1080i** or **1080p**, select the system manually.

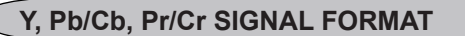

If the projector cannot reproduce proper video image, select a specific component video signal format from among **480i**, **575i**, **480p**, **575p**, **720p**, **1035i, 1080i, and 1080p**.

#### *Note:*

*The AV System Menu cannot be selected when selecting RGB (Scart).*

# **AV System Menu (Y, Pb/Cb, Pr/Cr)**

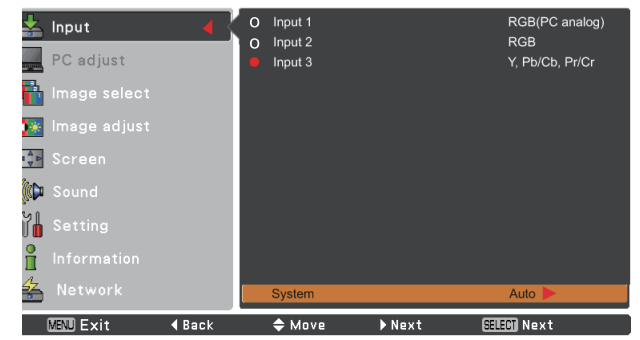

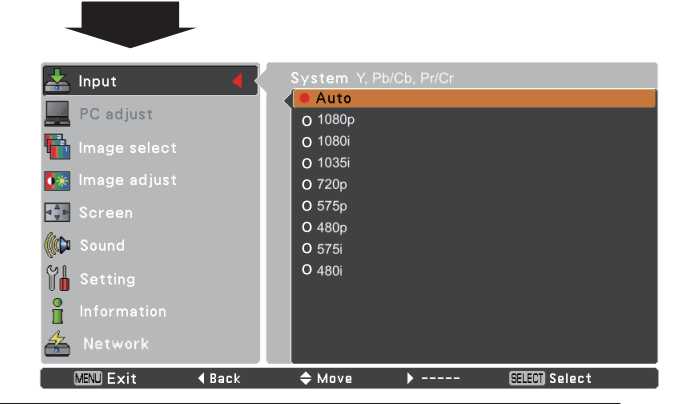

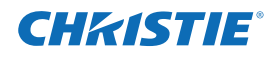

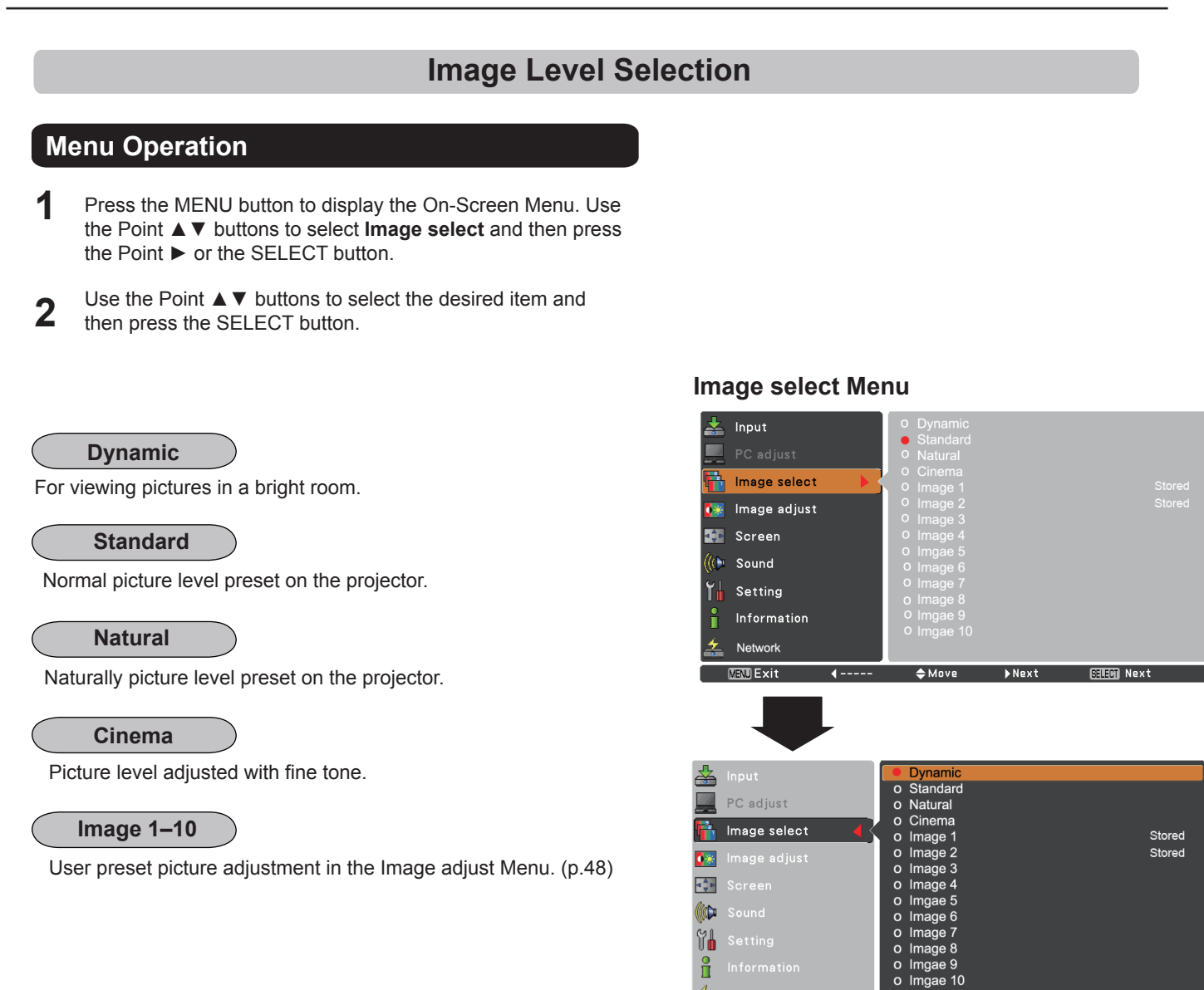

**MENU Exit** 

 $\doteqdot$  Move

 $\rightarrow - - -$ 

**SHEET** Select

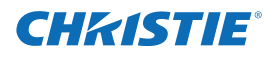

# **Image Adjustment**

- **1** Press the MENU button to display the On-Screen Menu. Use the Point ▲▼ buttons to select **Image adjust** and then press the Point ► or the SELECT button.
- **2** Use the Point **▲▼** buttons select the desired item and then press the SELECT button to display the adjustment dialog box. Use the Point ◄► buttons to adjust the setting value.

#### **Contrast**

Press the Point ◄ button to decrease the contrast; press the Point ► button to increase the contrast (from 0 to 63).

#### **Brightness**

Press the Point ◄ button to decrease the brightness; press the Point ► button to increase the brightness (from 0 to 63).

#### **Color**

Press the Point ◄ button decrease the intensity of the color; press the Point ►button increase the intensity of the color (from 0 to 63).

#### **Tint**

Press the Point ◄► buttons to adjust the tint value to get a proper color balance (from 0 to 63).

#### **Color temp.**

Use the Point ◄► buttons to select the desired Color temp. level (XLow, Low, Mid or High).

#### **White balance (Red)**

Press the Point ◄ button to lighten red tone; press the Point ► button to deepen red tone (from 0 to 63).

#### **White balance (Green)**

Press the Point ◄ button to lighten green tone; press the Point ► button to deepen green tone (from 0 to 63).

#### **White balance (Blue)**

Press the Point ◄ button to lighten blue tone; press the Point ► button to deepen blue tone (from 0 to 63).

#### *Note:*

- *• When White balance Red, Green or Blue is adjusted, the Color temp. level will change to Adj..*
- *• Tint cannot be selected when the video system is PAL, SECAM, PAL-M or PAL-N (p.45).*

#### **Image adjust Menu**

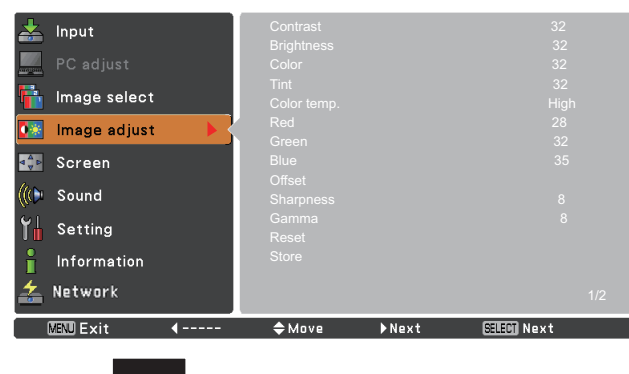

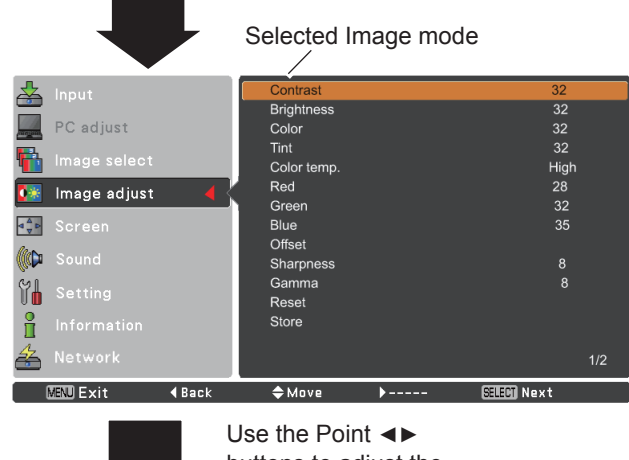

buttons to adjust the setting value. **END** Exit  $\div$  Scroll  $\leftrightarrow$  Adjust **ESTERN** Back

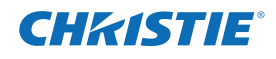

**Offset(Red/Green/Blue)**

Press the Point ◄ button to lighten red/green/blue tone of the black level of an image; press the Point ► button to deepen red/ green/blue tone of the black level of an image (from 0 to 63).

#### **Sharpness**

Press the Point ◄ button to decrease the sharpness of the image; press the Point ► button to increase the sharpness of the image (from 0 to 31).

#### **Gamma**

Use the Point ◄► buttons to adjust the gamma value to obtain a better balance of contrast (from 0 to 15).

#### **Noise reduction**

Noise interference on the screen can be reduced. Press the Point ◄► buttons to change the noise reduction mode.

- **Off**........... Noise reduction mode is **Off**.
- **On** ........... Noise reduction mode is **On**.

#### **Progressive**

An interlaced video signal can be displayed in progressive mode.

Press the Point ◄► buttons to change the progressive scan mode.

- **Off**........... Progressive scan mode is **Off**.
- **On** ........... Progressive scan mode is **On.**
- **Film**......... For watching a film. With this function, the projector reproduces pictures faithful to the original film quality.

#### **Reset**

To reset the adjusted data, select **Reset** and press the SELECT button. A confirmation box appears and then select **Yes**. All adjustments will return to their previous figures.

#### **Store**

To store the adjusted data, select **Store** and press the Point ► or the SELECT button. Use the Point ▲▼ buttons to select one from Images 1 to 10 and press the SELECT button.

A confirmation box appears and then select **Yes**. Stored data can be called up by selecting an **Image (1-10)** in the Image Mode Selection on page 46.

#### *Note:*

- *• Progressive cannot be selected when 480p, 575p, 720p, or 1080p is selected (p.45).*
- *• Noise reduction cannot be selected with the computer input and when the video signal format is 1080p. (p.45).*

#### **Store**

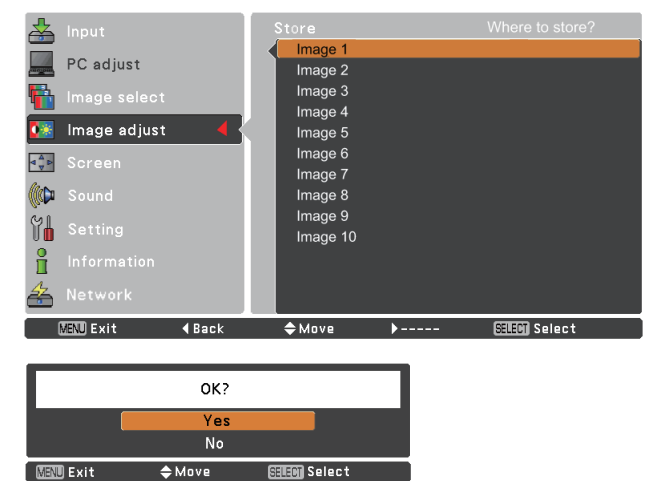

A confirmation box appears and then select **Yes**.

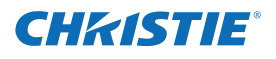

# **Video Input**

# **Screen Size Adjustment**

- **1** Press the MENU button to display the On-Screen Menu. Use the Point ▲▼ buttons to select **Screen** and then press the Point ► or the SELECT button
- **2** Use the Point **▲▼** buttons to select the desired item and then press the SELECT button.

#### **Normal**

Provide the image within a screen size keeping its original aspect ratio.

#### **Full**

Provide the image to fit full screen size.

#### **Wide(16:9)**

Provide the image at the 16:9 wide screen ratio.

#### **Zoom**

Scale the image proportionally to fit the entire screen. Either side of image may go over the screen.

#### **Natural Wide**

Expand the right and left side of images naturally without changing the center areas.

#### **Custom**

Provide the last stored aspect screen image.

#### **Custom adj.**

Adjust the screen scale and position manually with this function. Press the Point ► button at **Custom adj.** and the Custom adjustment menu is displayed on the screen, you can use the Point ▲▼ buttons to choose the item you want to adjust.

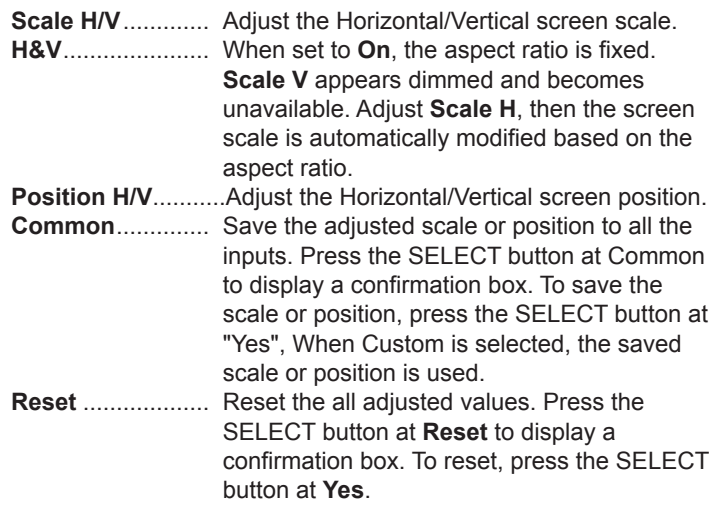

#### **Custom adj.**

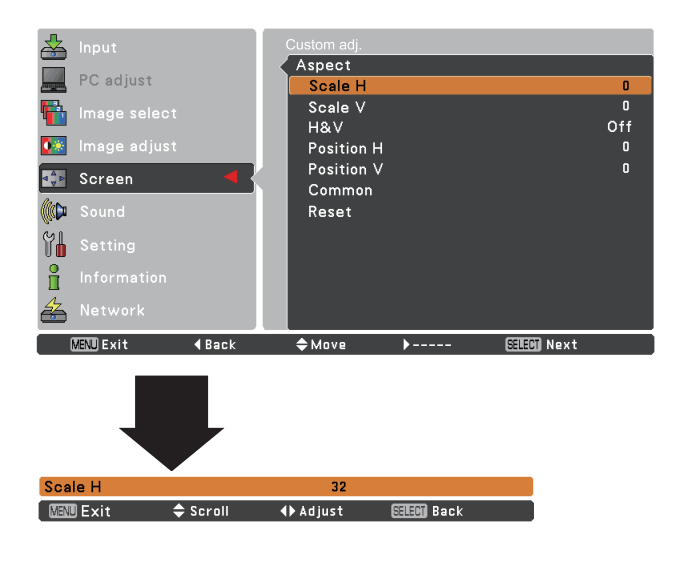

- *• When no signal is detected, Normal is set automatically and the Aspect dialog box disappears.*
- *• The adjustable range for Scale H/V and Position H/V are limited depending on the input signal.*
- *• Natural wide cannot be selected when 720p, 1035i, 1080i or 1080p is selected on AV System Menu (p.45).*

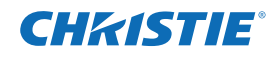

#### **Keystone**

This function is used to adjust keystone distortion of the projected image. Use the Point  $\blacktriangle$   $\blacktriangledown$  buttons to choose the item you want to adjust.

#### **Standard**

Adjust the Horizontal/Vertical keystone distortion of the projected image.

#### **Corner correction**

Adjust the corner distortion of the projected image.

#### **Corner pattern**

Choose a Corner pattern mode among **Red**, **White**, **Blue**, and **Off**.

#### **Store**

**Store** ....... Keep the keystone correction even when the AC power cord is unplugged.

 **Reset** ...... Release the keystone correction when the AC power cord is unplugged.

Press the KEYSTONE button on the remote control to switch the Standard (for Vertical/Horizontal) /Corner correction adjustment. The Standard or Corner correction adjustment dialog box appears. Use the Point ▲▼◄► buttons to correct the Standard or Corner distortion. (p.31)

#### **Ceiling**

When this function is set to **On**, the picture will be top/bottom and left/right reversed. This function is used to project the image from a ceiling-mounted projector.

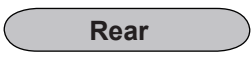

When this function is set to **On**, the picture will be left/right reversed. This function is used to project the image from rear of the screen.

#### **Screen aspect**

This function is used to project the image to a 4:3 or 16:9 or projection screen.

**Default (16:10)** ....16:10 is the aspect of the LCD panel. The orignal Screen Menu is available.

- **16:9** ..... Set to a 16:9 projection screen.
- **4:3** ..... Set to a 4:3 projection screen.

# **Reset**

This function returns all adjusted values to the factory default settings. Press the SELECT button at **Reset** to display a confirmation box. To reset, press the SELECT button at "Yes."

#### **Keystone**

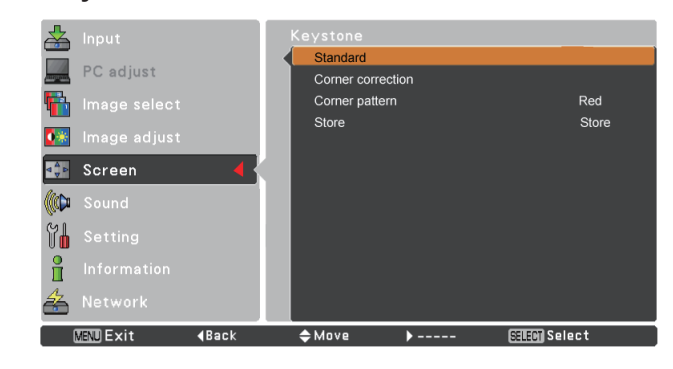

**Ceiling** 

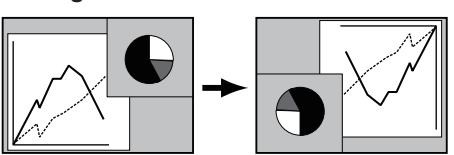

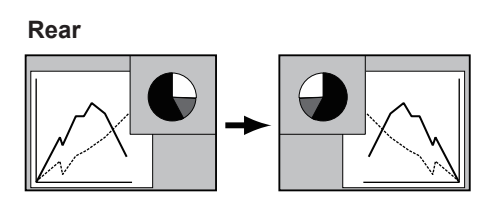

- *- When the 16:9 function is selected, Wide(16:9) is not available in the PC and AV screen (pp.42-44, 49).*
- *- When the 4:3 function is selected, Natural wide is not available in the AV screen (p.49).*

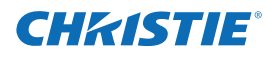

# **Setting**

This projector has a Setting menu that allows you to set up the other various functions described below.

- Press the MENU button to display the On-Screen Menu. Press the Point ▲▼ buttons to select **Setting** and press the Point ► or the SELECT button to access the submenu items. **1**
- **2** Use the Point ▲▼ buttons to select the desired item and then press the Point ► or the SELECT button to access the selected item.
- **3** Use the Point ▲▼ buttons to select the desired item and then press the SELECT button.

#### **Language**  $\bullet$

The language used in the On-Screen Menu is available in English, German, French, Italian, Spanish, Portuguese, Dutch, Swedish, Russian, Chinese, Korean and Japanese.

#### **Menu position**

This function is used to change the position of the On-Screen Menu. Select **Menu position** and press the SELECT button.

The Menu position changes each time you press the SELECT button as follows.

the top left  $\rightarrow$  the top right  $\rightarrow$  the center  $\rightarrow$  the bottom left  $\rightarrow$  the bottom right  $\rightarrow$  the top left  $\rightarrow$ .....

#### **Input button**

This function detects the input signal automatically. When a signal is found, the search will stop. Use the Point ▲▼ buttons to select one of the following options.

- **Mode 1**......Input search will dose not work.
- **Mode 2**......Input search works under the following situation:
	- When pressing the INPUT button on the side control. or the remote control.
- **Mode 3**......Input search works under the following situation:
	- When turning on the projector by pressing the ON/ STAND-BY button on the side control or pressing the ON button on the remote control.
	- When pressing the INPUT button on the remote control or on the side control.
	- When no signal is detected.

#### **Setting Menu**

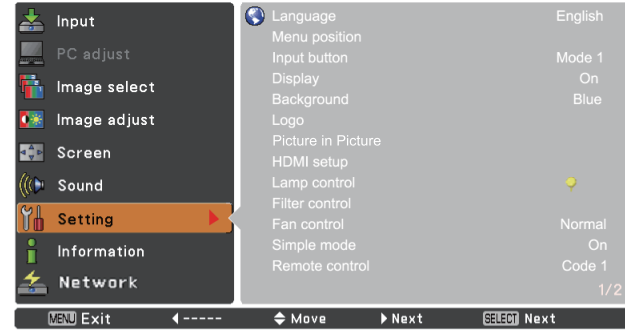

#### **Language**

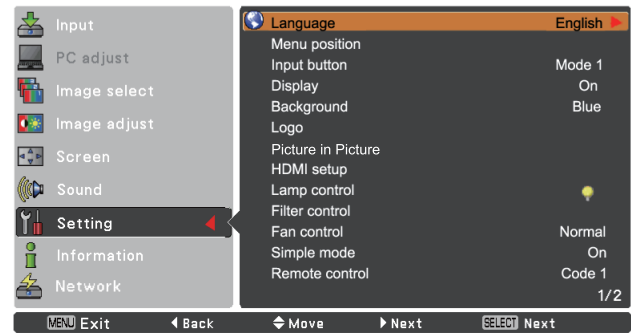

- *•While Input button is set to Mode 3, and no signal is detected, if the Shutter or Freeze function is active, cancel it to activate the Input search.*
- *•While Input button is set to Mode 1 or Mode 2, the status of Input and Lamp are displayed every time the signal is switched.*
- *•Only the last selected input source can be detected. •If the INPUT, INPUT 1, INPUT 2, INPUT 3, ON / STAND-BY or MENU button is pressed during Input search is in progress, Input search will stop and go back to the previous input signal.*

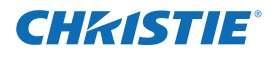

#### **Display**

This function decides whether to display On-Screen Displays.

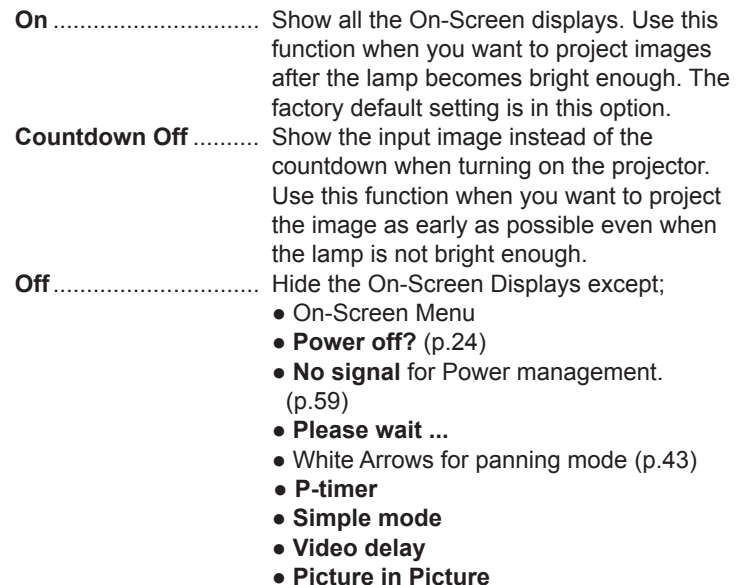

#### **Background**

Select the background screen for when no input signal is detected. Press the Point **A ▼** buttons to switch between each option.

- **Blue** . . . . Project a blue background.
- **Black** . . . Project a black background.

It is invalid when there is no image.

**User** . . . . Project an image captured in the Logo setting.

#### **Logo (Logo and Logo PIN code lock settings)**

This function allows you to customize the screen logo with **Logo select**, **capture**, **Logo PIN code lock** and **Logo PIN code change** functions.

#### *Note:*

 *When On is selected in the Logo PIN code lock function, Logo select, Capture and Logo PIN code change cannot be selected.*

#### **Logo select**

This function decides on the starting-up display from among following options.

- **User** .......... Show the image you captured.
- **Default**...... Show the factory-set logo.

**Off**.............. Show the countdown display only.

#### **Logo select**

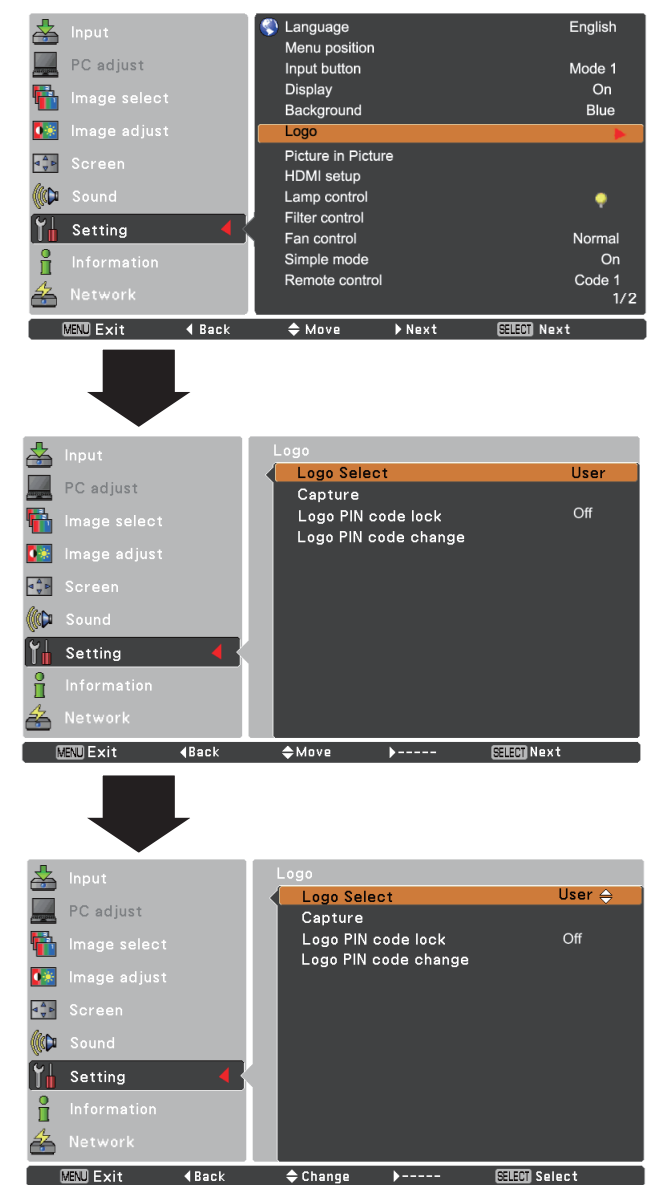

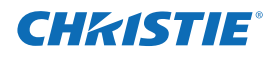

#### **Capture**

This function enables you to capture an image being projected to use it for a starting-up display or interval of presentations.

Select **Capture** and press the SELECT button.

A confirmation box appears and select **Yes** to capture the projected image.

After capturing the projected image, go to the Logo select function and set it to **User**. Then the captured image will be displayed the next time you turn on the projector.

To cancel the capture function, select **Yes** in the "Quit?" confirmation box.

#### *Note:*

- *• Before capturing an image, select Standard in the Image Select Menu to capture a proper image (pp.40, 46).*
- *• A signal from a computer can be captured up to WXGA (1280 x 800). A signal from video equipment can be captured except for 720p, 1035i, 1080i and 1080p.*
- *• When capturing the image that has been adjusted by the Keystone function, the adjusted data is automatically reset and the projector captures an image without keystone correction.*
- *• When Logo PIN code lock is set to On, Capture cannot be selected.*
- *• When starting to capture a new image, the previously stored image is cleared even if you cancel the capturing.*
- *• When there is no captured image or it is interrupted while capturing an image, User can not be selected, you can only switch between Default and Off.*
- *• Capture function is not available when the Picture in Picture function is set to* **User1-5***.*

#### **Logo PIN code lock**

**Logo PIN code lock**<br>This function prevents an unauthorized person from changing the<br>Shiput Logo screen logo.

- **Off..............** The screen logo can be changed freely from the Logo Menu (p.52).
- **On** ............. The screen logo cannot be changed without a Logo PIN code.

If you want to change the **Logo PIN code lock** setting, press the SELECT button and the Logo PIN code dialog box appears. Enter a Logo PIN code by following the steps below. The initial **Logo PIN code** is set to "4321**"** at the factory.

## **Capture**

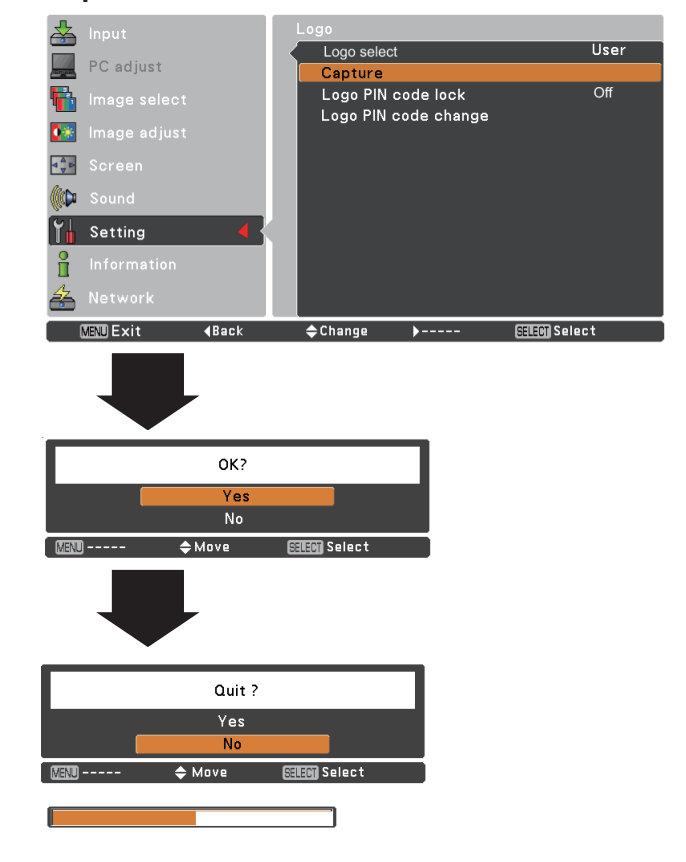

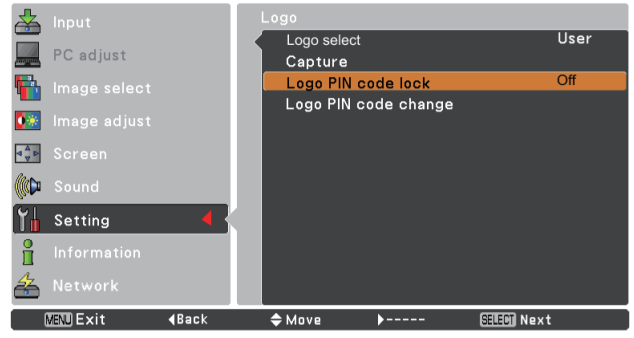

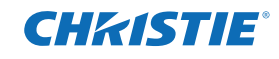

#### **Enter a Logo PIN code**

Use the Point  $\blacktriangle \blacktriangledown$  buttons to enter a number. Press the Point  $\blacktriangleright$ button to fix the number and move the red frame pointer to the next box. The number changes to  $*$ . If you fixed an incorrect number, use the Point ◄ button to move the pointer to the number you want to correct, and then enter the correct number.

Repeat this step to complete entering a four-digit number.

After entering the four-digit number, move the pointer to "Set". Press the SELECT button so that you can start to operate the projector.

If you entered an incorrect Logo PIN code, **Logo PIN code** and the number  $(****)$  will turn red for a moment. Enter the correct Logo PIN code all over again.

#### **Change the Logo PIN code lock setting**

Use the Point ▲▼ buttons to switch **On** or **Off**, and then press the SELECT button to close the dialog box.

#### **Logo PIN code change**

Logo PIN code can be changed to your desired four-digit number. Press the SELECT button to select **Logo PIN code change**. Current logo PIN code dialog box appears, use the Point **▲ ▼** buttons to enter the correct code. The New Logo PIN code input dialog box appears. Set a new Logo PIN code, confirmation box appears, choose **Yes** to set the new Logo PIN code.

Be sure to note the new Logo PIN code and keep it on hand. If you lost the number, you could no longer change the Logo PIN code setting.

## **Enter a Logo PIN code**

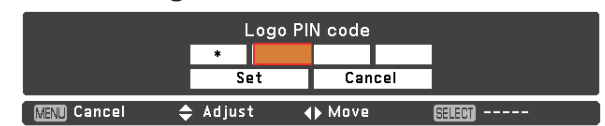

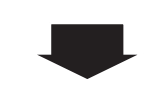

After a correct Logo PIN code is entered, the following dialog box appears.

# **Change the Logo PIN code lock setting**

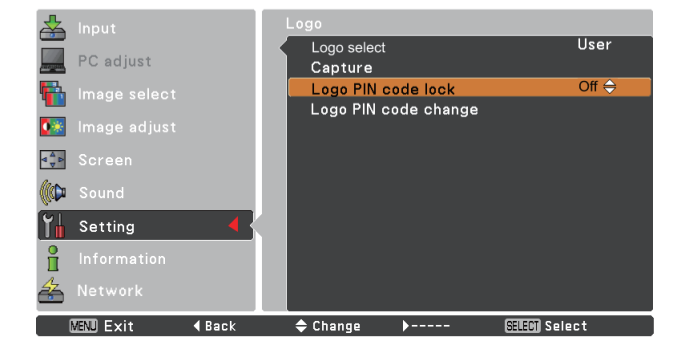

# **Change the Logo PIN code**

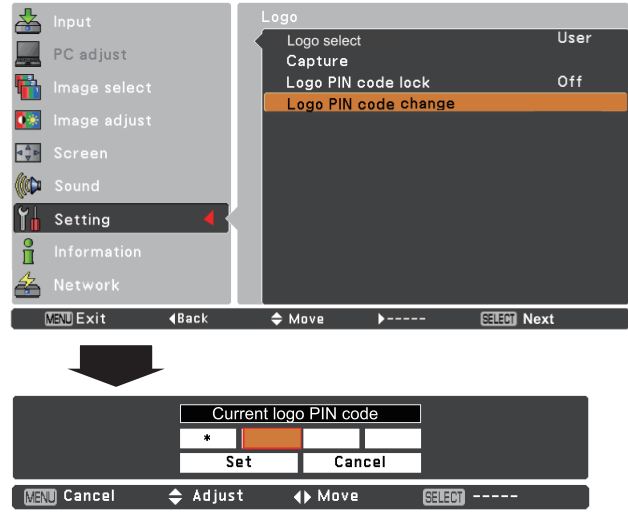

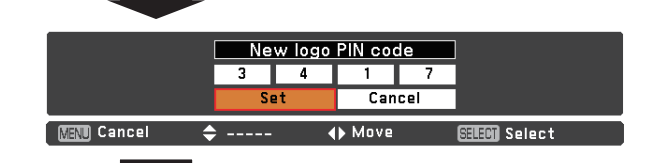

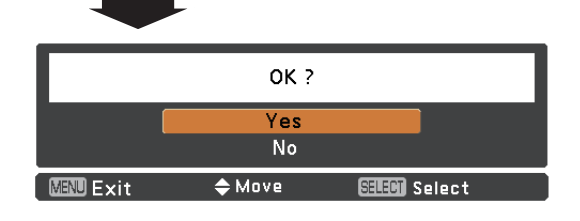

# **caution:**

**when you have changed THE LOGO PIn code, write down the new pin code in column of the LOGO pin code no. memo on page 87, and keep it securely. should the LOGO pin code be lost or forgotten, the LOGO pin code setting can no longer be changed.**

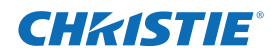

Status (**Stored** /**Free**/

#### **Picture in Picture**

This function is used to project two images simultaneously by placing a separate small sub screen within or next to the main screen. Use the Point ▲▼ buttons to select **Picture in Picture** and then press the SELECT button to display a dialog box. You can also display the dialog box by pressing and holding the PIP button on the remote control for more than 3 seconds.

Only the sound from the source of Main picture is valid, while the source of Sub picture cannot output the sound. ( In **P in P**, the larger picture is main picture, and the smaller one is sub picture; in **P by P**, the left picture is main picture, and the right one is sub picture.)

#### **User setting**

Show the selected mode (**Off**/**User 1-5**) and its status (**Stored** /**Free**/ **Adj.**). **User 1** and **User 2** have stored default values. See page 30 for details.

#### **P in P/P by P**

- **P in P**: Provide the images of Main picture and Sub picture at the ratio of **Screen aspect** in the Screen Menu.
- **P by P**: Provide the images of Main picture and Sub picture at the ratio of **4:3**.

#### **Main picture / Sub picture**

- **Input**......Select an input from Input 1-3.
- **Source**...Select an input source. The display varies depending on the selected input.
- **Size**...... Select the display size. Main picture can be changed between 10 and 100%, and Sub picture can be changed between 10 to 50% in increments of 10%. When **P by P** is selected in Mode, the projection size is fixed to 50%.
- **Position**..Press the SELECT button at **Position** and the display position setting screen appears.

Use the Point  $\blacktriangle \blacktriangledown \blacktriangle \blacktriangleright$  buttons to adjust the display position of active frame indicated in white. The frame will disappear after 10 seconds or when the SELECT button is pressed.

#### **Selecting the Main picture or Sub picture**

During Picture in Picture mode, and being undisplayed On Screen Menu, press the SELECT button to select Main or Sub picture. (A red frame will be displayed on the selected picture.)

#### **Switching Input and Source**

When selecting Main picture or Sub picture, input and source can be set by pressing the INPUT button on the side control or INPUT 1/2/3 button on the remote control. Operation on the On Screen Menu is not necessary.

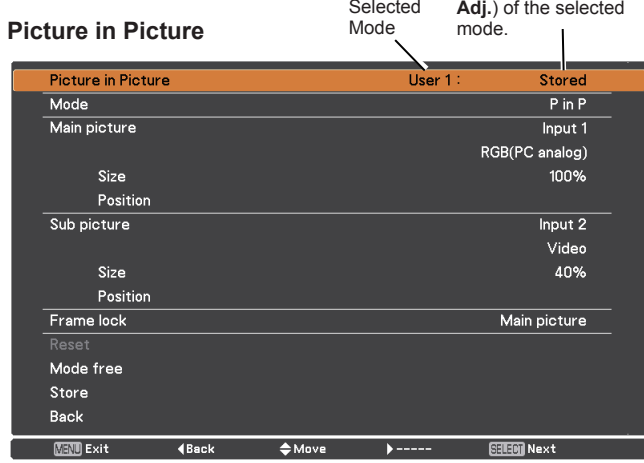

Selected

*Note:*

- *• P by P is not available when the 4:3 function is selected in Screen aspect (p.44).*
- *• When P by P is selected in every User 1-5 and the 4:3 function is selected in Screen aspect, PIP button on the remote control is not available. To set Picture in Picture, select Default(16;10) or 16:9 in Screen aspect (p.44).*

#### **Position Menu**

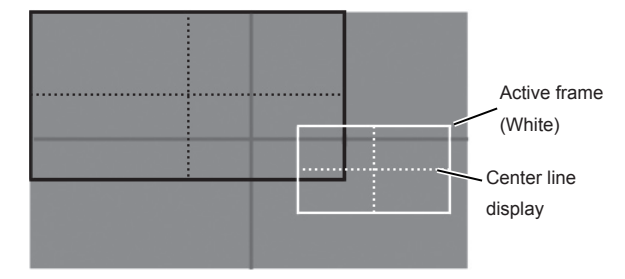

- *• The Picture in Picture function is not available depending on the input signals and the selected input terminals. Refer to 'List of Picture in Picture' for details. (p.89)*
- *• When the input signal(s) is/are incompatible, X mark will be displayed on the Main/Sub picture.*

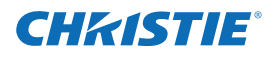

#### **Frame lock**

Set the Frame Lock to Main picture or Sub picture.

#### **Reset**

Press the SELECT button at **Reset** to display a confirmation box. To reset, press the SELECT button at **Yes**.

#### **Mode free**

Delete the data stored in the Mode and return to **Free**. Use the Point ▲▼ buttons to select **Mode free** and press the SELECT button to show the **Where to free?** dialog box. Move the highlight to one of the mode (**User1 - 5**) which you want to delete and press the SELECT button. Then the confirmation box appears. To delete, select **Yes**.

#### **Store**

Store the adjusted data in the **User 1-5**. Use the Point ▲▼ buttons to select **Store** and press the SELECT button to show the **Where to store?** dialog box. Move the highlight to one of the mode (**User1 - 5**) which you want to store and press the SELECT button. Then the confirmation box appears. To store adjusted data, select **Yes**.

#### **HDMI setup**

This function is only used for HDMI input source.

#### **Image**

Select **Normal** or **Enhanced** to match the video range setting of your HDMI Digital RGB equipment.

#### **Sound**

- **HDMI**: When using the HDMI cable, select **HDMI**. Both video and audio are transferred and you need not to connect any additional cables for audio.
- **AUDIO 1** : When using the DVI-HDMI cable, select **AUDIO 1** and connect the audio cable to COMPUTER/COMPONENT AUDIO IN terminal.

The names for the output setting of Digital RGB vary from equipment to equipment. For details, refer to the owner's manual of your Digital RGB equipment.

When the black parts of the image are destroyed or stand out, please switch to **Normal** or **Enhanced**, and then switch the output type of the HDMI Digital RGB output equipment.

# To store the adjusted data.

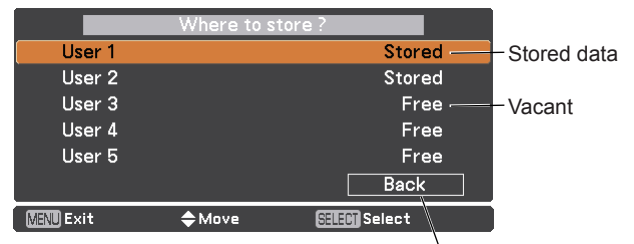

Return to Picture in Picture menu.

# **HDMI setup**

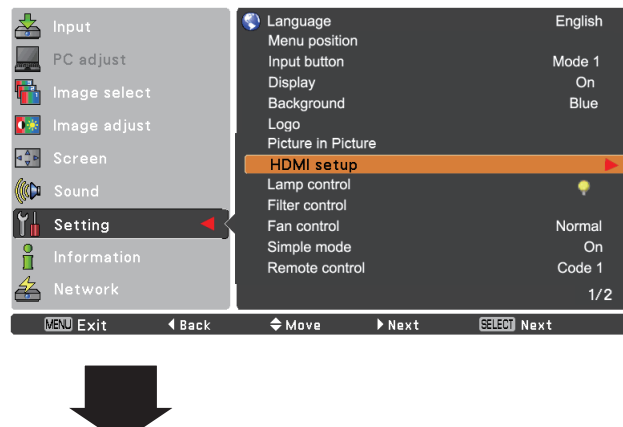

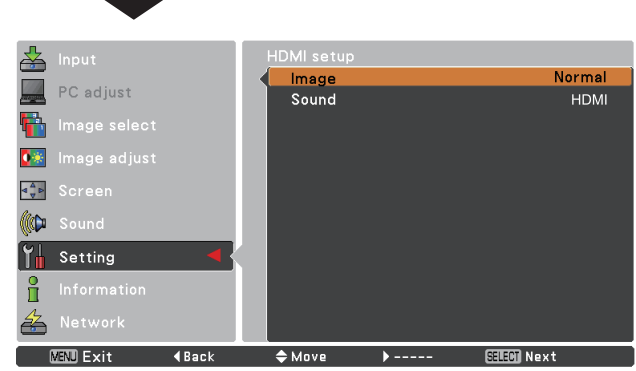

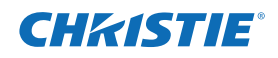

#### **Lamp control**

## **Lamp control**

This function allows you to change brightness of the screen.

- $\mathcal{A}$  Auto  $\dots$  Brightness according to the input signal.
- **War Normal ...** Normal brightness.
- $\bigcirc$  Eco 1 ... Lower brightness and decrease of fan speed. Lower brightness reduces the lamp power consumption and extends the lamp life.
- $\bigcirc$ <sub>2</sub> Eco 2 . . . . Lower brightness and increase of fan speed. Lower brightness reduces the lamp power consumption and extends the lamp life. It is recommended to use Eco 2 when using the projector continuously over a long period of time. The fan noise becomes louder in Eco 2 than in Eco 1. Select the suitable mode for the used environment.

#### *Note:*

*The fan noise becomes louder in Eco 2 than in Eco 1. Select the suitable mode for the used environment.*

#### **Lamp life control**

Select the lamp operation when the total lighting time of a lamp exceeds the recommended total hours of use.

- **Mode 1** ............ A lamp can be turned on even after exceeding the recommended total hours of use.
- **Mode 2** ............ A lamp can be turned on even after exceeding the recommended total hours of use. But the projector turns off automatically after 3 minutes.

#### *Note:*

- *Lamp mode cannot be changed for a while after turning on the projector. Lamp needs some time to stabilize after the power is turned on. Stored lamp mode will be active after the lamp is stabilized.*
- *If Mode 2 has been selected and the projection lamp exceeds the recommended total hours of use, the replacement icon will be displayed at the time of power-on. Then the projector will turn off after 3 minutes.*

#### **Lamp replacement icon**

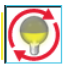

 The Lamp replacement icon will not appear when the Display function is set to **Off** (p.52), during "Freeze" (p.30), or "Shutter" (p.27).

# **Lamp life control**

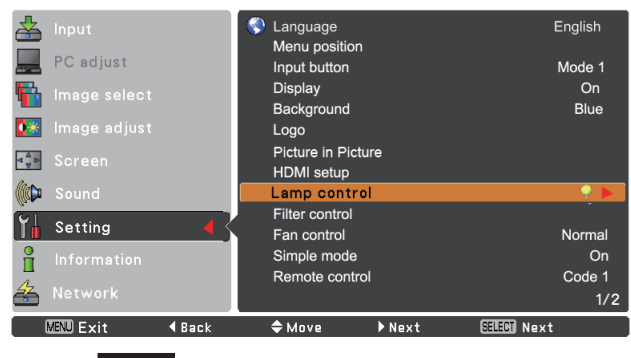

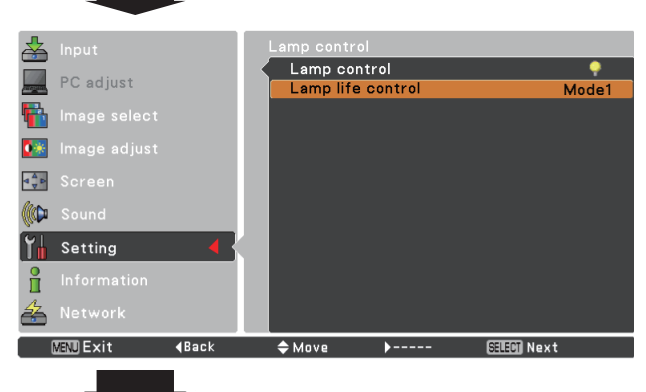

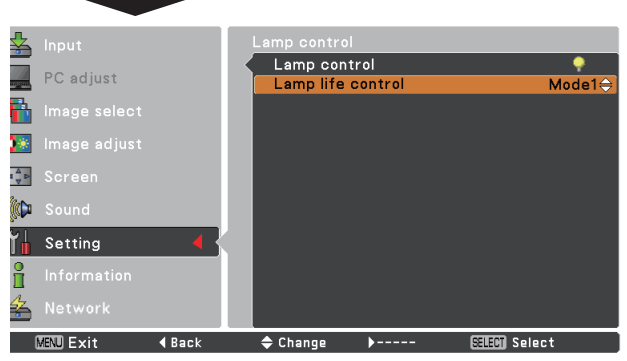

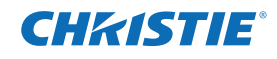

#### **Filter control**

You can replace the filter with this function. Press the SELECT button at **Filter control** to display a confirmation box. To replace, press the SELECT button at **Yes** and the electrically operated filter starts to scroll.

#### *Note:*

- *Filter replacement icon and Please wait... message appear on the screen when the filter is being scrolled.*
- *The filter cannot be rewound.*
- *When the filter is replaced, the total accumulated time of the filter use is automatically set to 0.*

#### **Fan control**

Choose the running speed of cooling fans from the following options. **Normal**...... Operate in this mode under normal conditions.

**Max** ........... Use this mode when you want to increase the cooling effect when operating the projector in high ambient temperature environment. Fan noise is louder than **Normal**.

#### **Simple mode**

This function decides whether to activate the simple mode.

- **Off** . . . . Simple mode function is off.
- **On** . . . . Only the simple mode buttons are active.
- *Note:*

*Warning icon and Simple mode : On message appear on the screen when press the button which is not the simple mode button.*

#### **Remote control**

The eight different remote control codes (**Code 1**-**Code 8**) are assigned to the projector; the factory-set, initial code (**Code 1**) and the other seven codes (**Code 2** to **Code 8**).

The same code should be set on both the projector and the remote control. For example, operating the projector in **Code 7**, the remote control code also must be switched to **Code 7**.

#### **To change the code for the projector**

Select a remote control code in this Setting Menu.

#### **To change the code for the remote control:**

 Press and hold the MENU button and a number button (1-8) on the remote control for more than five seconds to switch between the codes. See "Remote Control Code" on page 16.

#### *Note:*

- *• When different codes are set on the projector and on the remote control, any operation cannot be made. In that case, switch the code on the remote control to fit the code on the projector.*
- *• If the batteries are removed from the remote control for a long period of time, the remote control code will be reset.*

#### **Filter control**

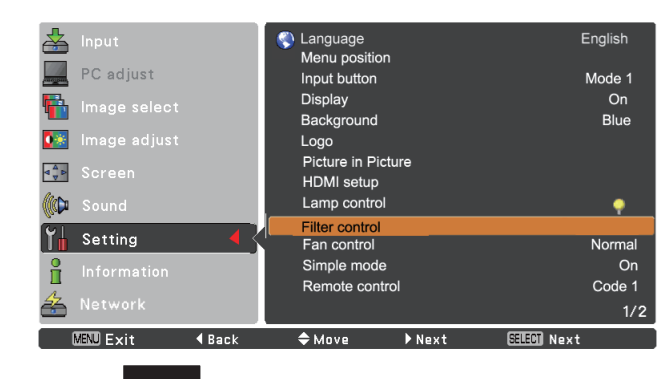

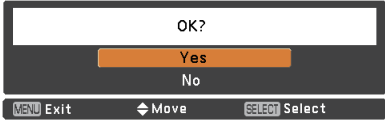

A confirmation box appears and then select **Yes**.

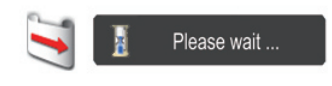

#### **Simple mode buttons**

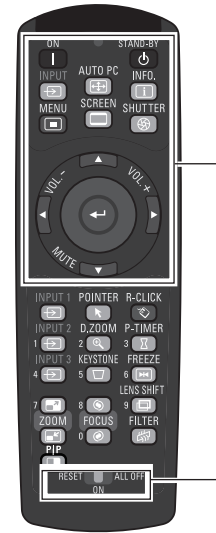

Only these buttons are active when the simple mode is set to **On**. [ON, STAND-BY, INPUT, AUTO PC, INFO., MENU, SCREEN, SHUTTER, ▲▼◄►, SELECT, VOL.+, VOL.-, MUTE, RESET/ON/ ALL-OFF switch] Number buttons (p.14) also become active only when setting the remote control codes numbers or entering the PIN code numbers (pp. 54, 62).

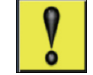

#### Simple mode : On

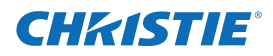

#### **RC sensor**

Select a location of the infrared remote receiver of the remote control. See "Remote Control Receivers and Operating Range" on page 15 for details.

**All**............ Activate all of the receivers.

**Front & Top** . . . . . . . Activate both the front and top receivers.

**Top & Back** . . . . . . Activate both the top and back receivers.

**Front & Back** . . . . Activate both the front and back receivers.

**Front**....... Activate only the front receiver.

**Top**.......... Activate only the top receiver.

**Back**........ Activate only the back receiver.

#### **Power management**

For reducing power consumption as well as maintaining the lamp life, the Power management function turns off the projection lamp when the projector is not operated for a certain period. Select one of the following options:

**Ready** .................. When the lamp has been fully cooled down, the POWER indicator changes to green blinking. In this condition, the projection lamp will be turned on if the input signal is reconnected or any button on the side control or remote control is pressed. **Shut down**........... When the lamp has been fully cooled down, the power will be turned off. **Off**........................ Power management function is off.

**Timer**.................... If the input signal is interrupted and no button is pressed for more than 30 seconds, the timer display with **No signal** appears. It starts the countdown until the lamp is turned off. Use the Point ▲▼ buttons to set the Timer(1~30Min).

#### *Note:*

- *• Factory default is Ready: 5 Min.*
- *• When the shutter is closed while the Power management function is working, the Power management function is released.*

#### **Standby mode**

This function is available when operating the projector via network.

- **Network** .......... Supply the power to the network function even after turning off the projector. You can turn on/off the projector via network, modify network environment, and receive an e-mail about projector status while the projector is powered off.
- **Eco**.................... Select **Eco** when you do not use the projector via network. The projector's network function will stop when turning off the projector.

Refer to the owner's manual of "Network Set-up and Operation".

#### *Note:*

- *• Factory default is Network.*
- *• When selecting Network, the cooling fans may be running depending on the temperature inside the projector even if the projector is turned off.*
- *• When Eco is selected and the projector is in Stand-by, the communication of RS-232C serial port is not available.*

#### **Power management**

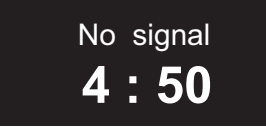

Timer left before Lamp is off.

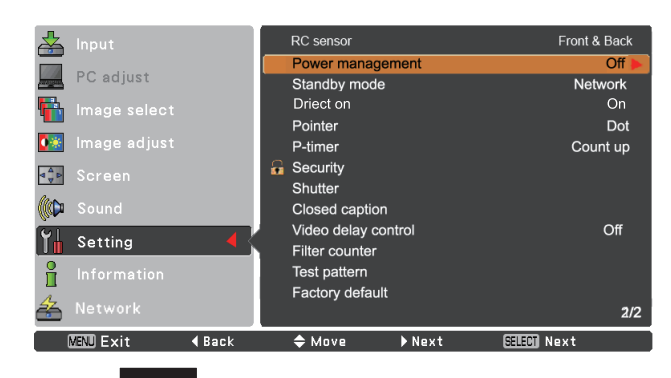

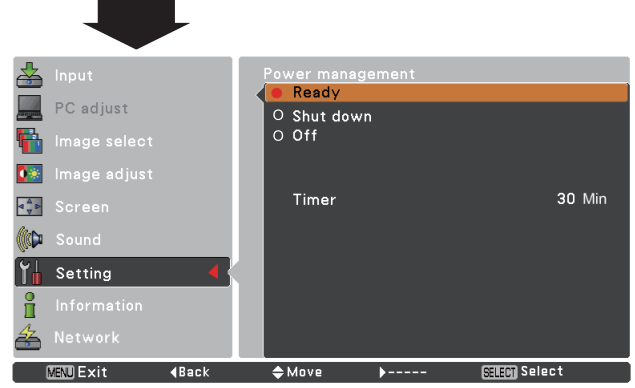

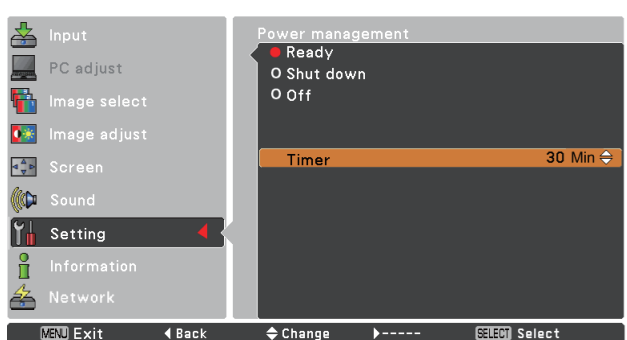

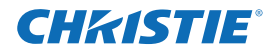

#### **Direct on**

When this function is set to **On**, the projector will be automatically turned on just by connecting the AC power cord to the wall outlet.

#### *Note:*

 *Be sure to turn off the projector properly (see "Turning Off the Projector" on page 24). If the projector is turned off in the incorrect sequence, the Direct on function does not work properly.*

#### **Pointer**

You can emphasize a part of the projected image with this function. Use the Point *▲▼* buttons to select a pattern of the Pointer (Arrow, Finger, or Dot). (p.32)

## **P-TIMER**

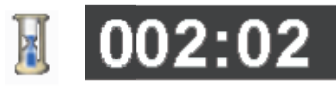

P-timer display

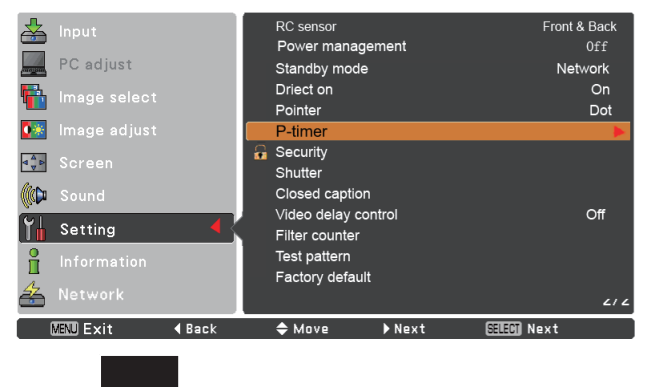

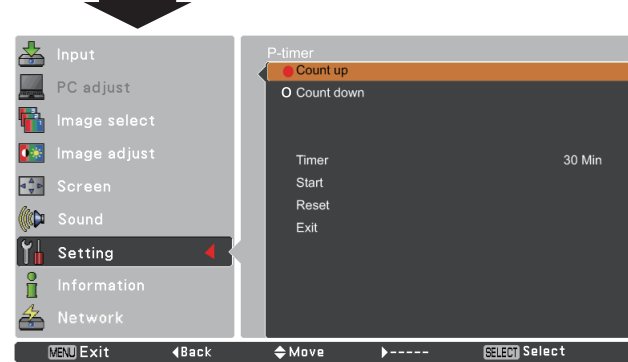

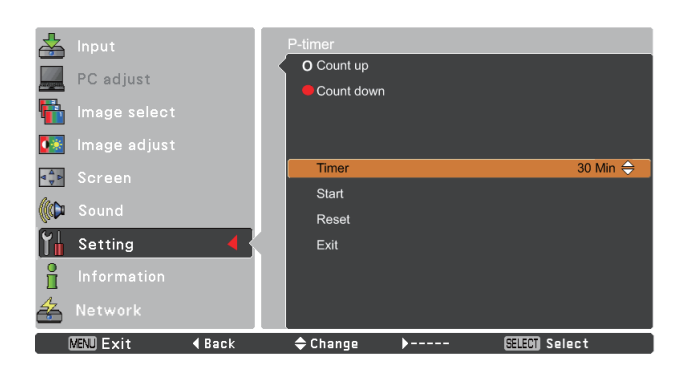

**60** *LW555 User Manual 020-000249-02 Rev.1 (05-2010)*

#### **P-timer**

This function allows you to change the presentation of the P-timer and execute it.

#### Select one of the following options:

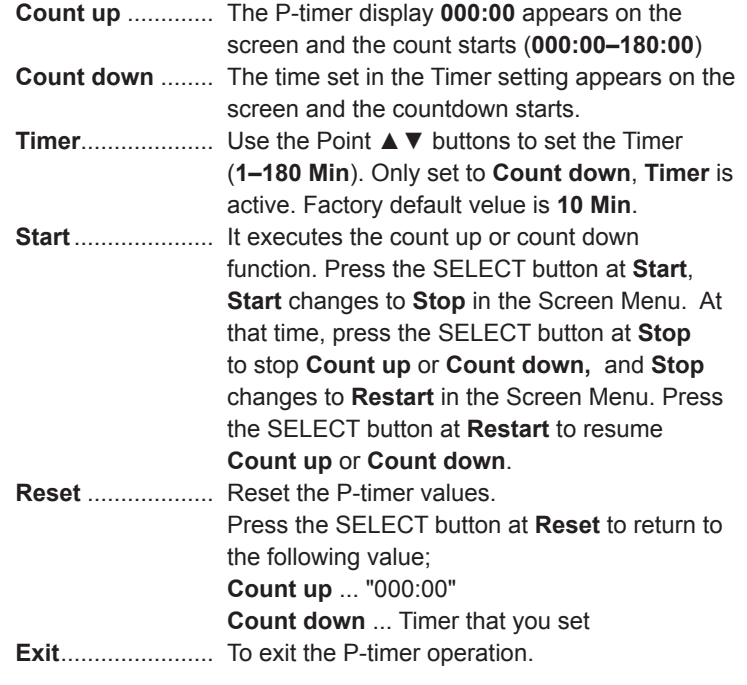

#### **Stop or Cancel the P-timer via Remote Control**

To stop the P-timer, press the P-TIMER button.

To cancel the P-timer, press and hold the P-TIMER button for a few seconds.

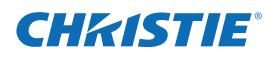

# **Security (Key lock and PIN code lock)**

This function allows you to use the Key lock and PIN code lock function to set the security for the projector operation.

## **Key lock**

This function locks the side control and remote control buttons to prevent operation by unauthorized persons.

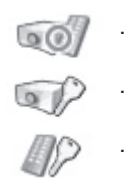

. . . . . . Unlocked.

Lock the operation of the side control. To unlock, use the remote control. . Lock the operation of the remote control. To unlock, use the side control.

If the side control accidentally becomes locked and you do not have the remote control nearby or there is something wrong with your remote control, contact the dealer where you purchased the projector or the service center.

#### **Key lock**

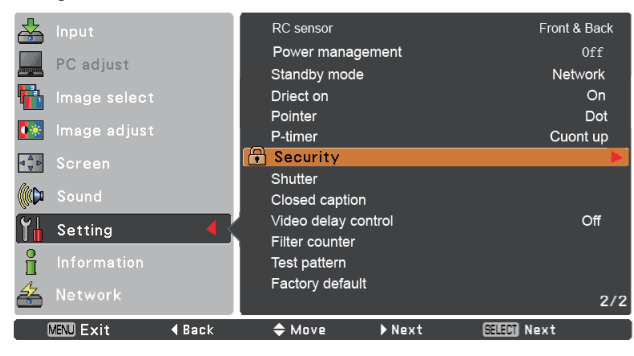

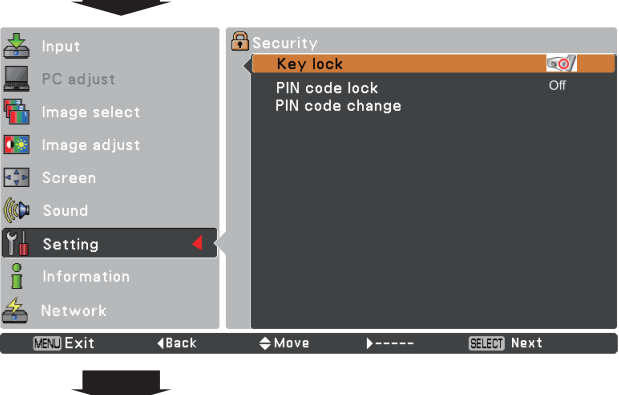

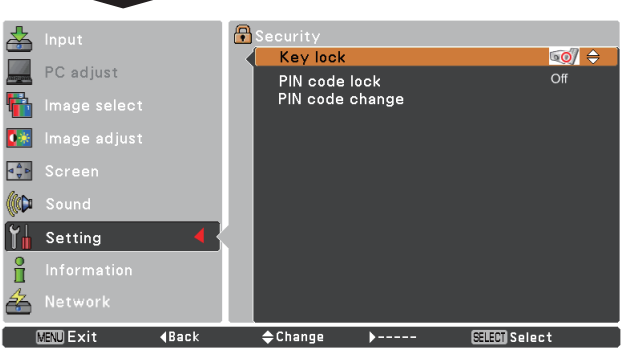

# **PIN code lock**

This function prevents the projector from being operated by unauthorized persons and provides the following setting options for security.

- Off ..... Unlocked.
- **On 1** . . . . . Enter the PIN code every time turning on the projector.
- **On 2** . . . . . Enter the PIN code to operate the projector once the power cord is disconnected; as long as the AC power cord is connected, the projector can be operated without a PIN code.

Whenever you change the PIN code lock setting or the PIN code (the four-digit number), you are required to enter the PIN code. The "1234" is set as the initial PIN code at the factory.

If you want to change the PIN code lock setting, Press the SELECT button and the PIN code dialog box appears.

# **PIN code lock**

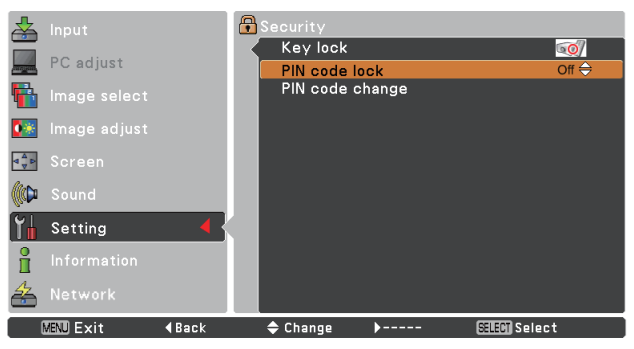

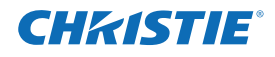

#### **Enter a PIN code**

Use the Point  $\blacktriangle$  ▼ buttons to enter a number. Press the Point ▶ button to fix the number and move the red frame pointer to the next box. The number changes to  $*$ . If you fixed an incorrect number, use the Point ◄ button to move the pointer to the number you want to correct, and then enter the correct number.

Repeat this step to complete entering a four-digit number.

After entering the four-digit number, move the pointer to **Set**. Press the SELECT button so that you can start to operate the projector.

If you entered an incorrect PIN code, **PIN code** and the number  $(****)$  will turn red for a moment. Enter the correct PIN code all over again.

#### **Change the PIN code lock setting**

Use the Point ▲▼ buttons to select **Off**, **On 1** or **On 2**. Press the SELECT button to close the dialog box.

#### **PIN code change**

The PIN code can be changed to your desired four-digit number. Press the Point ▼ button to select **PIN code change** and press the SELECT button. The Current PIN code dialog box appears. Use the Point **▲▼** buttons to set the current PIN code. The New PIN code dialog box appears. Set a new PIN code, the confirmation box appears, and choose **Yes** to set the new PIN code.

#### **caution:**

**when you have changed THE PIn code, write down the new pin code in column of the pin code no. memo on page 87, and keep it securely. If you forget your PIN code, the projector can no longer be started.**

#### **Enter a PIN code**

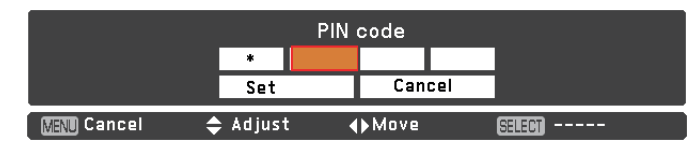

#### **Change the PIN code**

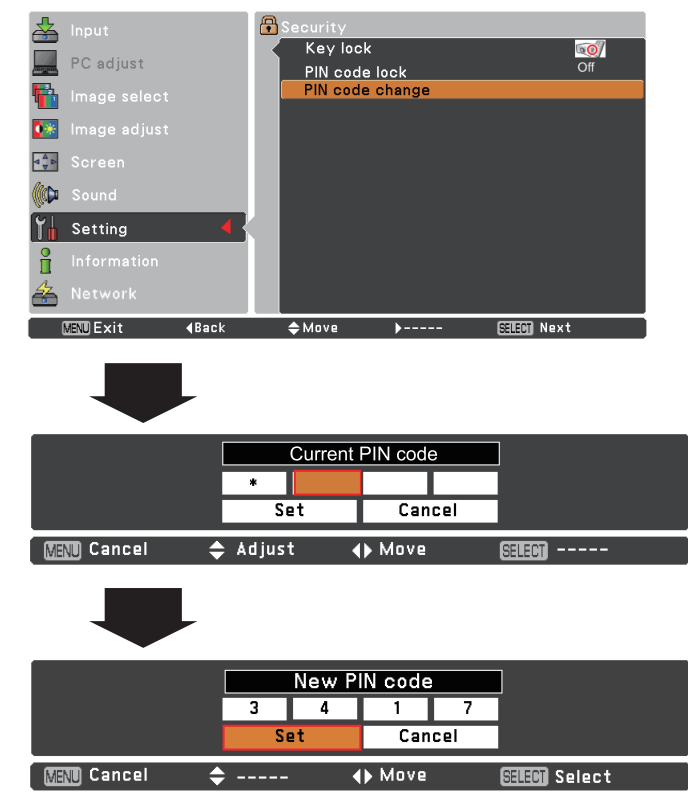

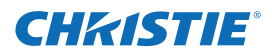

**Shutter**

Shutter function is available to block out light to the screen, so that the screen can be used for the other presenters.

#### **Protection**

Prohibit the shutter operation from the remote control and the projector's side control.

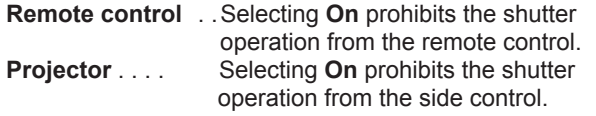

It is possible to prohibit the shutter operation from both of the remote control and the side control.

#### **Management**

The Shutter Management function turns off the projection lamp when the projector is left with the shutter closed and the set time has passed away. The count-down time can be set between 5 and 480 minutes. When the count-down time has elapsed, the shutter will be opened up automatically and the lamp will be turned off to cool itself down. The SHUTTER indicator is blinking blue during this cooling-off period. When the lamp has been fully cooled down, the POWER indicator turns green lighting and the SHUTTER indicator keeps blinking. Should the ON / STAND-BY button be pressed in this condition, the projection lamp will be turned on and the SHUTTER indicator turns off.

#### *Note:*

 *The Shutter Management function cannot be halted.*

#### **Shutter**

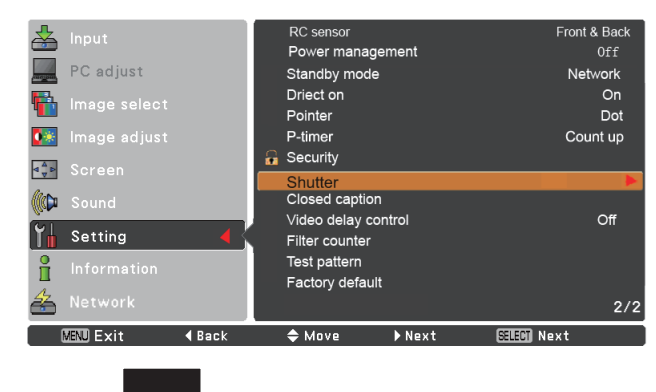

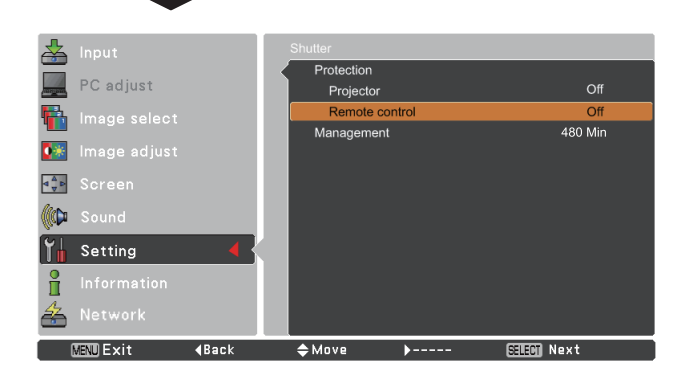

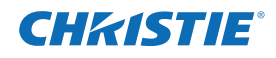

#### **Closed caption**

Closed caption is a printed version of the program sound or other information displayed on the screen. If the input signal contains Closed captions, you can turn on the feature and switch the channels. Press the Point ▲▼ buttons to select **Off**, **CC1**, **CC2**, **CC3** or **CC4**.

If the Closed caption is not clear, you can change the text from **Color** to **White**.

# **Closed caption**

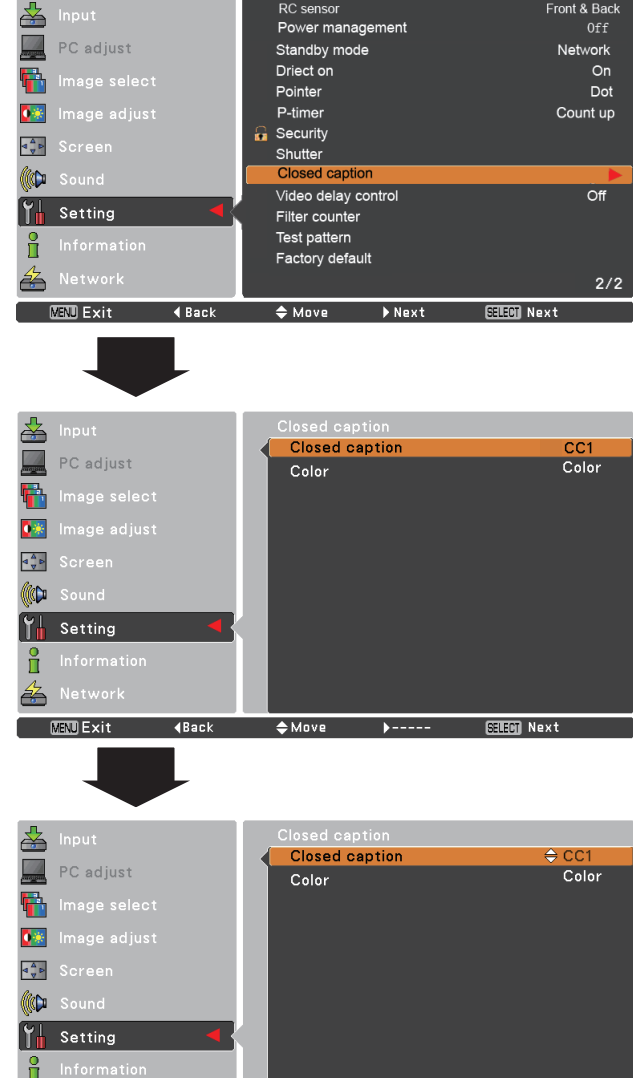

# *and the system is set according to the signal or set on Auto.*

**Note:**

 *• The system must be set on NTSC or Auto in Video System Selection. (p.45)* 

*The Closed caption is available only under the situation below. • When the input signal is When the input signal NTSC of composite and S-video,*

- *The item of Closed caption is displayed in gray while it is not available.*
- *Closed caption is unavailable when On-Screen Menu and P-timer are displayed.*

#### **Video delay control**

When you want to make a digital processing of a projected image faster, set this function.

Use the Point ▲▼ buttons, select an item of **Off**/**Low**/**Mid**/**High**. Digital processing speed becomes fast by order of Low  $\rightarrow$  Mid  $\rightarrow$ High. **High** is the fastest.

#### *Note:*

*-The following functions are not available respectively when Video delay control is set to Low*/*Mid*/*High*.

- *Low ... Keystone can not be selected.*
- *Mid ... Progressive and Noise reduction can not be selected.*
- *High ... Keystone, Progressive and Noise reduction can not be selected.*

*-When Video delay control function is set to Low or High and press the KEYSTONE button on the remote control, Fig.1 will be dispalyed on the bottom left screen.* **Video delay : On**

**Change -----SHEM** Select **K** Press the Point ▲▼ buttons to select **Off**, **CC1**, **CC2**, **CC3** or **CC4**, and then Press Select button.

**Fig.1**

æ  $M = N$ 

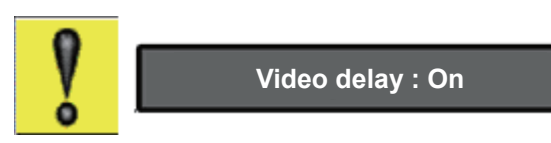

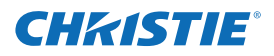

#### **Filter counter**

This function is used to set a frequency for the filter replacement.

Use the Point ▲▼ buttons to select **Filter counter** and then press the Point ► or the SELECT button to access the submenu items.

- **Filter counter......** Show the total accumulated time of the filter use timer setting.
- **Timer** ................ To set a timer, when the projector reaches the time, the Filter replacement icon (Fig.1) appears on the screen and the total accumulated time turns red, indicating that the filter replacement is necessary. If the filter is out of scroll and the projector reaches a time set in the timer setting, Fig.2 appears on the screen, indicating that the filter cartridge replacement is necessary.
- **Filter counter reset**..When replacing the Filter cartridge, reset the Filter counter and the Scroll remaining (p.68). **Scrolls remaining** . When the filter scroll is counted down to **1**, Scroll remaining on the screen is showing **0 scroll(s)** , the last scroll icon (Fig.3) appears on the screen. When the filter scroll is counted down to **0**, the Filter cartridge replacement icon (Fig.4) appears on the screen and the WARNING FILTER indicator lights orange, indicating that the filter cartridge

replacement is necessary. **Scroll counter Reset**..When replacing the Filter cartridge, reset the Filter counter and the Scroll remaining (p.68).

#### *Note:*

- *• Do not reset the counter when the filter or the filter cartridge is not replaced.*
- *• Timer setting notifies that the filter needs replacement. To replace the filter, use the filter control function (p.58).*

#### **Test pattern**

Various test pattern are available for use when setting up the projector.

#### **Factory default**

This function returns all setting values except for **User logo**, **PIN code lock**, **Logo PIN code lock**, **Filter timer** and **Filter counter** to the factory default settings.

#### **Filter counter**

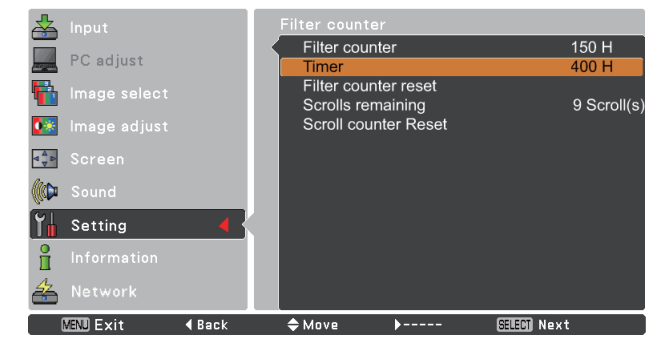

Press the SELECT button to select **Timer** and then use the Point ▲▼ buttons to set the timer. Select from (**Off/ 400H/700H/1000H**) depending on the use environment.

#### **Fig.1** Filter replacement icon

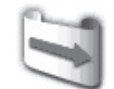

Filter replacement icon appears on the screen at a set time.

#### **Fig.2**

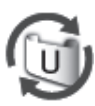

#### **Fig.3** Last scroll icon

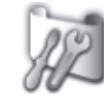

Last scroll icon appears on the screen when the filter is down to the last scroll.

#### **Fig.4** Filter cartridge replacement icon

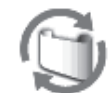

Filter cartridge replacement icon appears on the screen when the filter scroll is counted down to 0 scroll.

- *• Fig.1, Fig. 2, Fig. 3 and Fig. 4 appear at turning on and selecting input source.*
- *• Fig.1, Fig. 2, Fig. 3 and Fig. 4 will not appear when the Display function is set to Off (p.52) or during "Freeze" (p.30).*

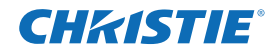

# **Filter Instructions**

Filter prevents dust from accumulating on the optical elements inside the projector. Should the filter becomes clogged with dust particles, it will reduce cooling fans' effectiveness and may result in internal heat buildup and adversely affect the life of the projector. This projector has an electrically operated filter which helps you to replace the filter easily. The projector monitors the condition of the filter at all time and replaces a filter with a new one automatically when it detects the clogging.

If the projector reaches a time set in the timer setting (p.65), a Filter replacement icon (Fig.1) appears on the screen and the WARNING FILTER indicator on the top panel lights up (p.81). When you see this icon, replace the filter as soon as possible (pp.30, 65). If the filter is out of scroll and the projector reaches a time set in the timer setting, Fig. 2 appears on the screen, indicating that the filter cartridge replacement is necessary.

When the filter scroll is counted down to **0**, the Last scroll icon (Fig.3) appears on the screen, indicating that there is one scroll left in the filter cartridge (p.65).

If the projector detects that the filter is clogged and no scroll is left in the filter cartridge, a Filter cartridge replacement icon (Fig. 4) appears on the screen and the WARNING FILTER indicator on the top panel lights up (p.81). When you see this icon, replace the filter cartridge (p.67) and reset the Filter counter (p.68) and the Scroll counter (p.68).

When the filter is being scrolled using the remote control (p.30) or the Filter control function in the setting menu (p.58), a Filter replacement icon and **Please wait...** message (Fig.5) appear on the screen and the WARNING FILTER indicator blinks slow (approx. 2 seconds ON, 2 seconds OFF) (p.81).

The WARNING FILTER indicator blinks fast when the projector detects an abnormal condition, the filter cartridge is not installed properly, or the filter scroll is not working properly (p.81).

#### *Note:*

- *• Fig.1, Fig.2, Fig.3, Fig. 4 and Fig.5 will not appear when the Display function is set to Off (p.52) or during "Freeze" (p.30).*
- *• The filter cannot be rewound.*
- *• The filter can be scrolled 9 times since the filter cartridge has 10 scrolls.*
- *• The filter cartridge is disposable. Do not clean and reuse the filter cartridge.*
- *• Do not expose the filter cartridge to water or liquid, or it may cause a breakdown.*
- *• Replace the filter cartridge after all the scroll is used up. If you replace the filter cartridge when there are some scrolls left in the filter cartridge, the filter counter and the scroll counter do not recognize the correct number of remaining scrolls and the reset function cannot work properly. It may cause a breakdown.*
- *• Do not use the filter cartridge with other projector. The filter counter and the scroll counter do not recognize the correct number of remaining scrolls of the used filter cartridge and the reset function cannot work properly. It may cause a breakdown.*

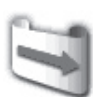

**Fig.1** Filter replacement icon

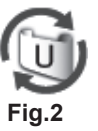

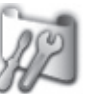

**Fig.3** Last scroll icon

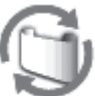

**Fig.4** Filter cartridge replacement icon

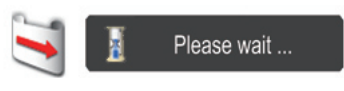

**Fig.5** Filter replacement icon and **Please wait...** message.

- *• Make sure that the projection lamp is turn off when you are replacing the filter cartridge. If you replace the filter cartridge when the projection lamp is turn on, the projector will be shut down automatically for safety purpose.*
- *• Do not forget to reset the filter counter and the scroll counter in the setting menu after replacing the filter cartridge. If you forget to reset the filter counter and the scroll counter, the projector cannot recognize the correct number of remaining scrolls and may cause a breakdown.*
- *• When the projector is kept used for 3 minutes without getting the filter cartridge replaced after the Fig.4 appears on the screen, the projector is turned off automatically to prevent the damage of optical components.*

# **Replacing the Filter Cartridge**

- Turn off the projector, and unplug the AC power cord from the AC outlet. **1**
- First, clean up the dust on the projector and around the air vents. **2**
- **3** Press ▼ downwards on the filter cover to release the latch and open the filter cover.
- **4** Pull out the filter cartridge. When taking out the filter cartridge, put your finger on the filter cartridge's tab and then pull.
- Put the new one back into the position and close the filter cover. Make sure that the filter cartridge is properly and fully inserted. **5**
- **6** Connect the AC power cord to the projector and turn on the projector.
- Reset the filter counter and the scroll counter (p.68). **7**

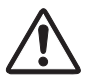

CHRISTIE

#### **CAUTION**

Make sure the filter cartridge is inserted in the projector. If the filter cartridge is not inserted, the projector cannot be turned on.

Do not put anything into the air vents. Doing so may result in malfunction of the projector.

#### **RECOMMENDATION**

**We recommend avoiding dusty/smoky environments when operating the projector. Usage in these environments may cause a poor image quality.**

When using the projector under dusty or smoky conditions, dust may accumulate on a lens, liquid crystal panels, or optical elements inside the projector. Such condition may degrade the quality of the projected image.

When the symptoms above are noticed, contact your authorized dealer or service center for proper cleaning.

# **ORDER REPLACEMENT FILTER CARTRIDGE**

Replacement filter cartridge can be ordered through your dealer. When ordering, give the following information to the dealer.

- **Model No. of your projector LW555**
- **Replacement Filter Cartridge Type No.**

 **003-003084-01** (Service Parts No. 610 346 9034)

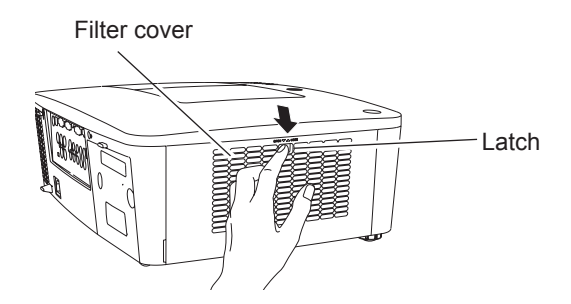

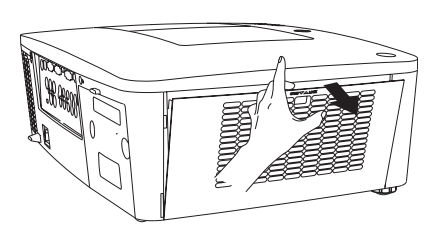

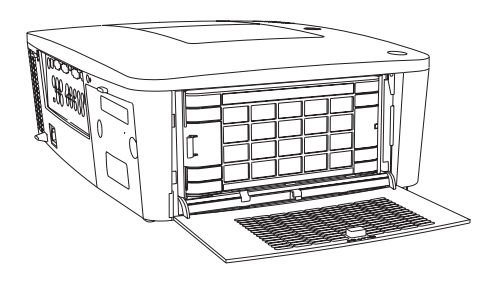

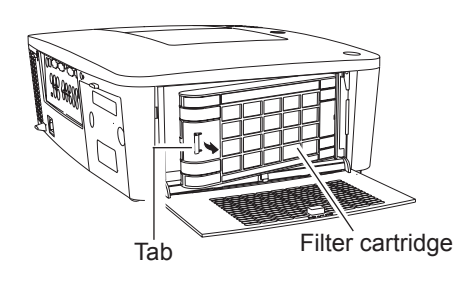

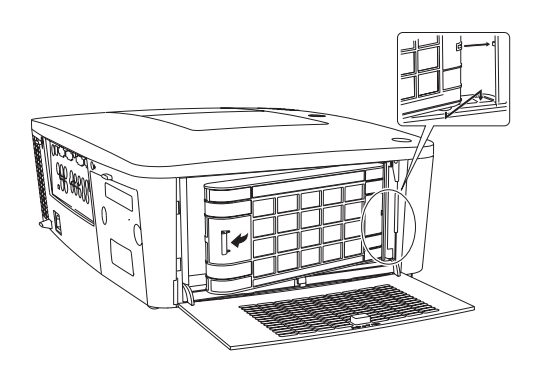

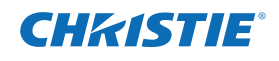

# **Resetting the Filter Counter**

Be sure to reset the Filter counter after replacing the filter cartridge.

- Press the MENU button to display the On-Screen Menu. Use the Point ▲▼ buttons to select **Setting** and then press the Point ► or the SELECT button. **1**
- Use the Point ▲▼ buttons to select **Filter counter** and then press the SELECT button. Use the Point A ▼ buttons to select **Filter counter reset** and then press the SELECT button. **Filter counter Reset?** appears. Select **Yes** to continue. **2**
- Another confirmation dialog box appears, select **Yes** to reset **3** the Filter counter.

#### **Filter counter**

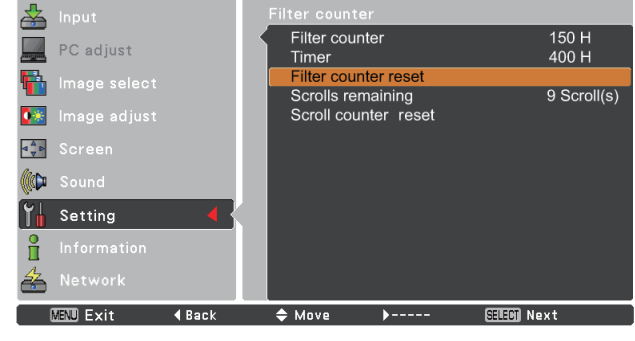

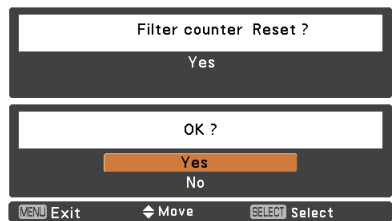

**Filter counter Reset?** appears. Select **Yes**, then another confirmation box appears.

Select **Yes** again to reset the Filter counter.

# **Resetting the Scroll Counter**

Be sure to reset the Scroll counter after replacing the filter cartridge.

- Press the MENU button to display the On-Screen Menu. Use the Point ▲▼ buttons to select **Setting** and then press the Point ► or the SELECT button. **1**
- Use the Point ▲▼ buttons to select **Filter counter** and then press the SELECT button. Use the Point ▲ ▼ buttons to select **Scroll counter reset** and then press the SELECT button. **Scroll counter Reset?** appears. Select **Yes** to continue. **2**
- **3** Another confirmation dialog box appears, select **Yes** to reset the Scroll counter.

# **Scroll counter**

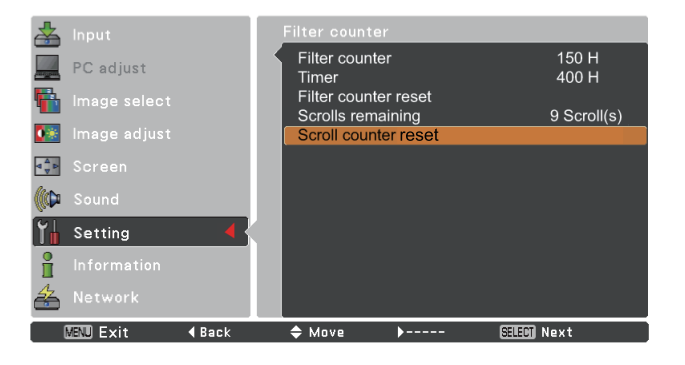

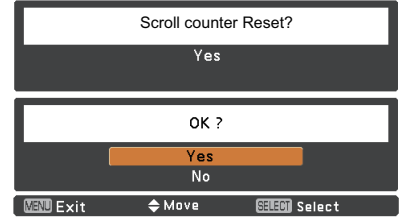

**Scroll counter Reset?** appears.

Select **Yes**, then another confirmation box appears.

Select **Yes** again to reset the Scroll counter.

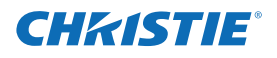

# **Lamp Replacement**

When the projection lamp of the projector reaches its end of life, the Lamp replacement icon appears on the screen and LAMP REPLACE indicator lights orange. Replace the lamp with a new one promptly. The timing when the LAMP REPLACE indicator should light is depending on the lamp mode.

Lamp cover

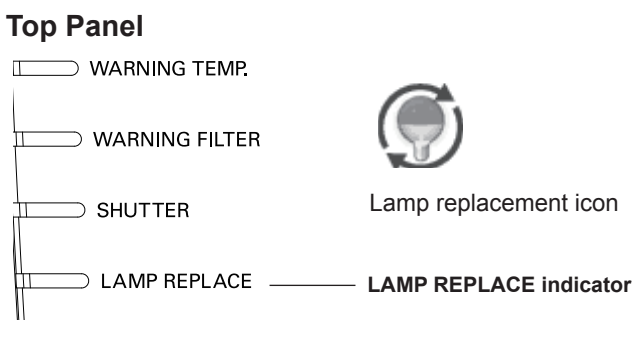

*Note:*

 *The Lamp replacement icon will not appear when the Display function is set to Off (p.52) or during "Freeze" (p.30)*

Follow these steps to replace the lamp.

- Turn off the projector and unplug the AC power cord. Let the projector cool for at least 45 minutes. **1**
- Loosen the screw and open the lamp cover. Loosen 3 screws of the lamp and pull out the lamp by using the built in handle. **2**
- **3** Replace the lamp with a new one. Make sure that the lamp is properly and fully inserted.
- **4** Close the lamp cover and secure the screw.
- Connect the AC power cord to the projector and turn on the projector. **5**
	- *Note:*

 *Be sure to insert the lamp in the correct direction.*

# **CAUTION**

When replacing the lamp because it has stopped illuminating, there is a possibility that the lamp may be broken. If replacing the lamp of a projector which has been installed on the ceiling, you should always assume that the lamp is broken, and you should stand to the side of the lamp cover, not underneath it. Remove the lamp cover gently. Small pieces of glass may fall out when the lamp cover is opened. If pieces of glass get into your eyes or mouth, seek medical advice immediately.

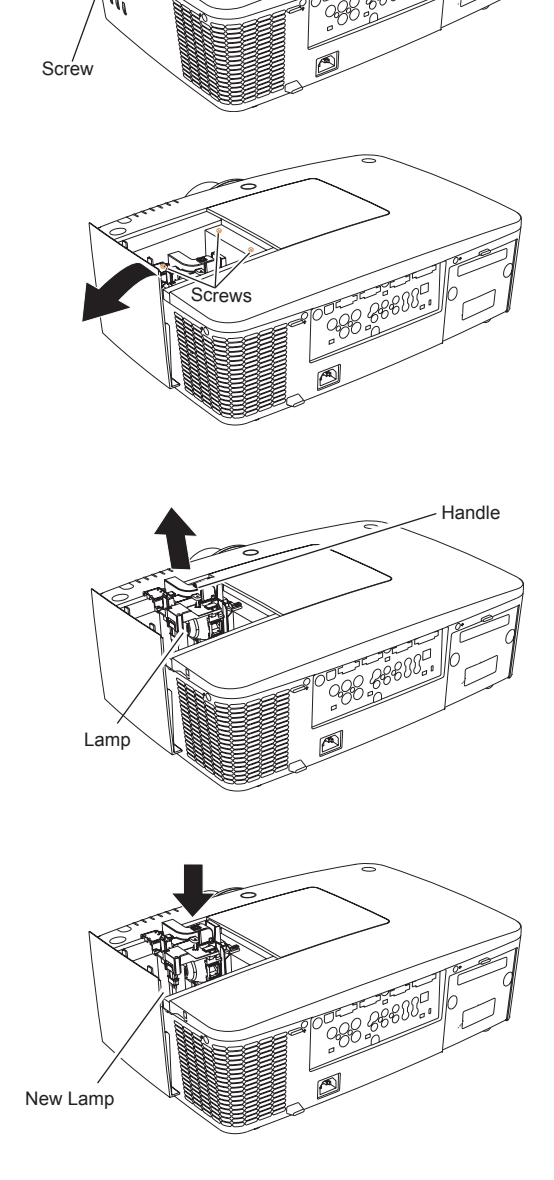

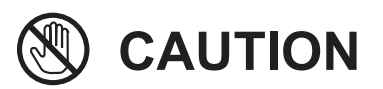

Allow a projector to cool for at least 45 minutes before you open the lamp cover. The inside of the projector can become very hot.

# **CAUTION CAUTION**

For continued safety, replace with a lamp of the same type. Do not drop the lamp or touch the glass bulb! The glass can shatter and may cause injury.

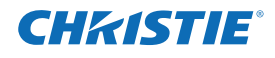

# **LAMP HANDLING PRECAUTIONS**

This projector uses a high-pressure lamp which must be handled carefully and properly. Improper handling may result in accidents, injury, or create a fire hazard.

- ●Lamp lifetime may differ from lamp to lamp and according to the environment of use. There is no guarantee of the same lifetime for each lamp. Some lamps may fail or terminate their lifetime in a shorter period of time than other similar lamps.
- ●If the projector indicates that the lamp should be replaced, i.e., if the LAMP REPLACE indicator lights up, replace the lamp with a new one IMMEDIATELY after the projector has cooled down. (Follow carefully the instructions in the Lamp Replacement section of this manual.) Continuous use of the lamp with the LAMP REPLACE indicator lighted may increase the risk of lamp explosion.
- ●Lamp may explode as a result of vibration, shock or degradation as a result of hours of use as its lifetime draws to an end. Risk of explosion may differ according to the environment or conditions in which the projector and lamp are being used.

# **IF A LAMP EXPLODES, THE FOLLOWING SAFETY PRECAUTIONS SHOULD BE TAKEN.**

If a lamp explodes, disconnect the projector's AC plug from the AC outlet immediately. Contact an authorized service center for a checkup of the unit and replacement of the lamp. Additionally, check carefully to ensure that there are no broken shards or pieces of glass around the projector or coming out from the cooling air circulation holes. Any broken shards found should be cleaned up carefully. No one should check the inside of the projector except those who are authorized trained technicians and who are familiar with projector service. Inappropriate attempts to service the unit by anyone, especially those who are not appropriately trained to do so, may result in an accident or injury caused by pieces of broken glass.

# **ORDER REPLACEMENT LAMP**

Replacement lamp can be ordered through your dealer. When ordering, give the following information to the dealer.

- **Model No. of your projector : LW555**
	-
- **Replacement Lamp Type No. : 003-120507-01**

(Service Parts No. 610 346 9607)
yeregg

# **Cleaning the Projection Lens**

Unplug the AC power cord before cleaning.

CHRISTIE

Gently wipe the projection lens with a cleaning cloth that contains a small amount of non-abrasive camera lens cleaner, or use a lens cleaning paper or commercially available air blower to clean the lens.

Avoid using an excessive amount of cleaner. Abrasive cleaners, solvents, or other harsh chemicals might scratch the surface of the lens.

# **Cleaning the Projector Cabinet**

Unplug the AC power cord before cleaning.

Gently wipe the projector body with a soft dry cleaning cloth. When the cabinet is heavily soiled, use a small amount of mild detergent and finish with a soft dry cleaning cloth. Avoid using an excessive amount of cleaner. Abrasive cleaners, solvents, or other harsh chemicals might scratch the surface of the cabinet.

When the projector is not in use, put the projector in an appropriate carrying case to protect from dust and scratches.

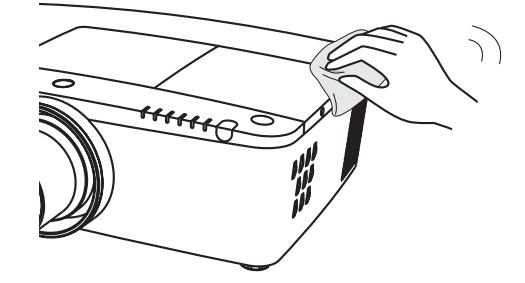

# **CAUTION**

Do not use any flammable solvents or air sprays on the projector and in its vicinity. The explosion or fire hazard may occur even after the AC power cord is unplugged because the temperature inside the projector is extremely high due to the lamps. In addition, there is a risk that the internal parts may be damaged not only by the flammable air spray but also by the cold air.

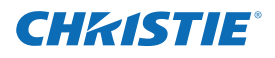

# **Warning Indicators**

The WARNING indicators show the state of the function which protects the projector. Check the state of the WARNING indicators and the POWER indicator to take proper maintenance.

### **The projector is shut down and the WARNING TEMP. indicator is blinking red.**

When the temperature inside the projector reaches a certain level, the projector will be automatically shut down to protect the inside of the projector. The POWER indicator is blinking while the projector is being cooled down. When the projector has cooled down enough (to its normal operating temperature), it can be turned on again by pressing the ON/STAND-BY button.

### *Note:*

 *The WARNING TEMP. indicator continues to blink even after the temperature inside the projector returns to normal. When the projector is turned on again, the WARNING TEMP. indicator stops blinking.*

### **Then check the matters below:**

- Did you provide appropriate space for the projector to be ventilated? Check the installing condition to see if the air vents of the projector are not blocked.
- Has the projector been installed near an Air-Conditioning/ Heating Duct or Vent? Move the installation of the projector away from the duct or vent.
- Is the filter clean? Replace the filter with a new one.

### **The projector is shut down and the LAMP indicator is lighting and other indicators are blinking.**

When the projector detects an abnormal condition, it will be automatically shut down to protect the inside of the projector and the LAMP indicator lights on and other indicators blink. In this case, unplug the AC power cord and plug it, and then turn on the projector once again to verify operation. If the projector cannot be turned on and these indicators are still lighting and blinking, unplug the AC power cord and contact the service center.

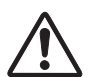

### **CAUTION**

DO NOT LEAVE THE PROJECTOR WITH THE AC POWER CORD CONNECTED UNDER AN ABNORMAL CONDITION. IT MAY RESULT IN FIRE OR ELECTRIC SHOCK.

### **Top Panel**

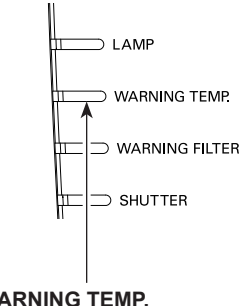

**WARNING TEMP. blinking red**

### **Top Panel**

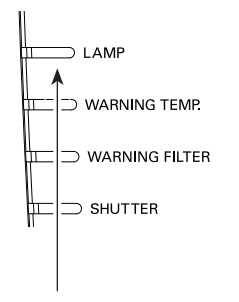

**LAMP indicator lights on and other indicators blink.**

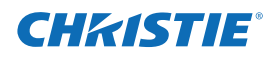

# **Troubleshooting**

Before calling your dealer or service center for assistance, check the items below once again.

- 1. Make sure you have properly connected the projector to peripheral equipment as described on pages 19-21.
- 2. Check the cable connection. Make sure that all computers, video equipment, and power cords are properly connected.
- 3. Make sure that all power is switched on.
- 4. If the projector still does not produce an image, restart your computer.
- 5. If an image still does not appear, disconnect the projector from your computer and check your computer monitor's display. A problem may be noticed with your graphics controller rather than with the projector. (When you reconnect the projector, be sure to turn the computer and monitor off before you turn on the projector. Turn on equipment in the order of the projector and computer.)
- 6. If a problem still persists, check the following solutions.

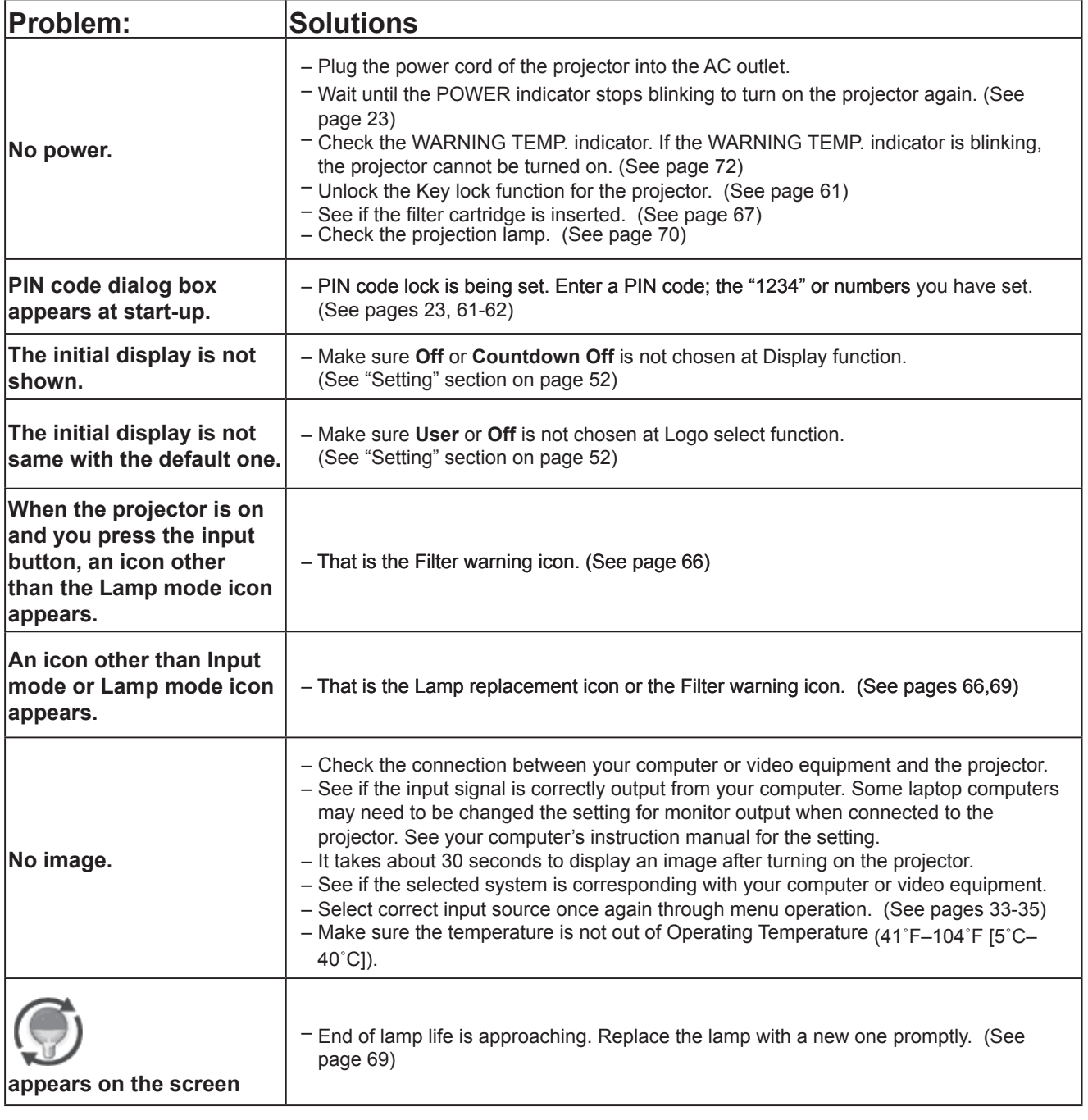

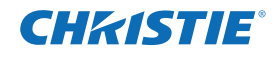

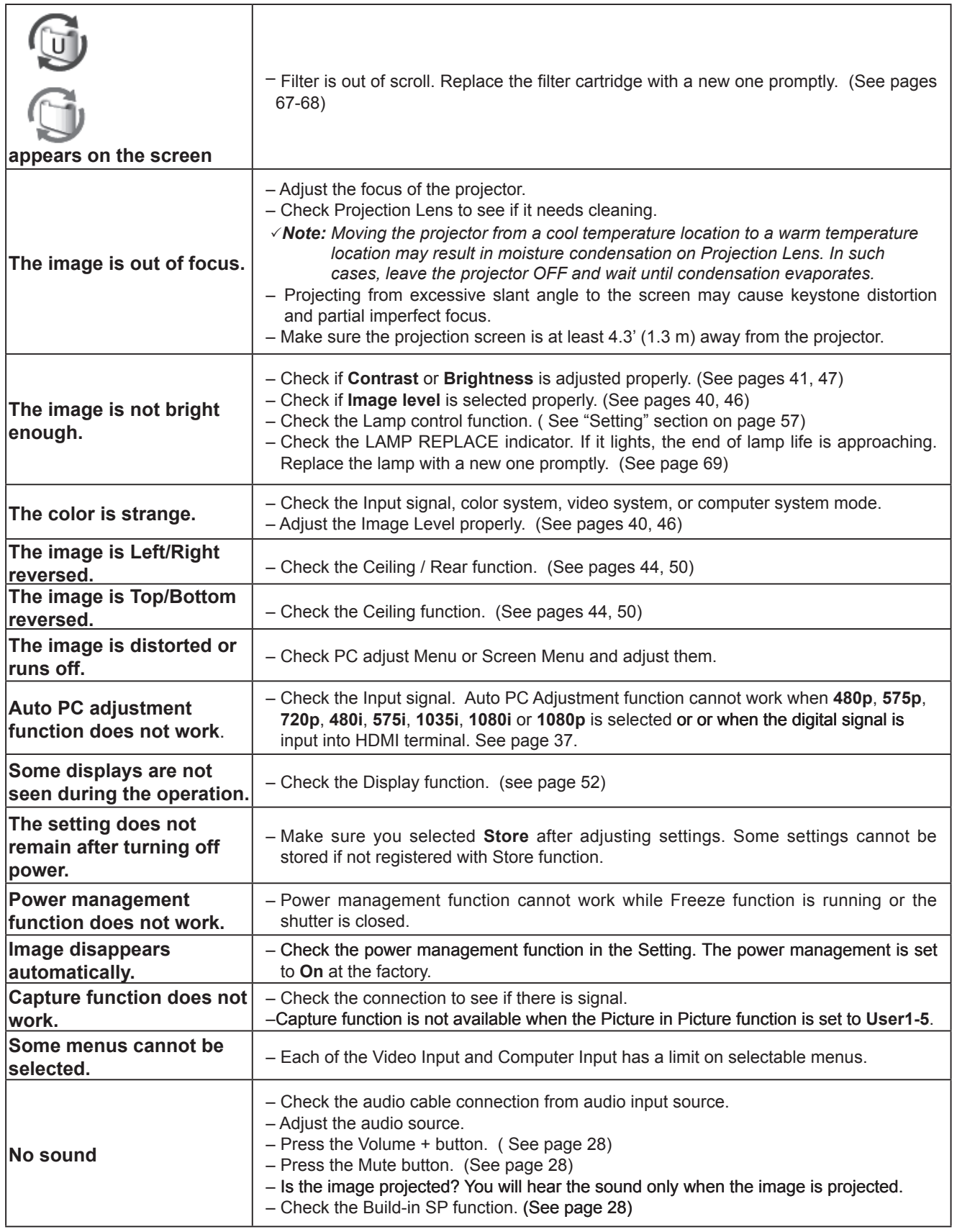

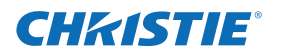

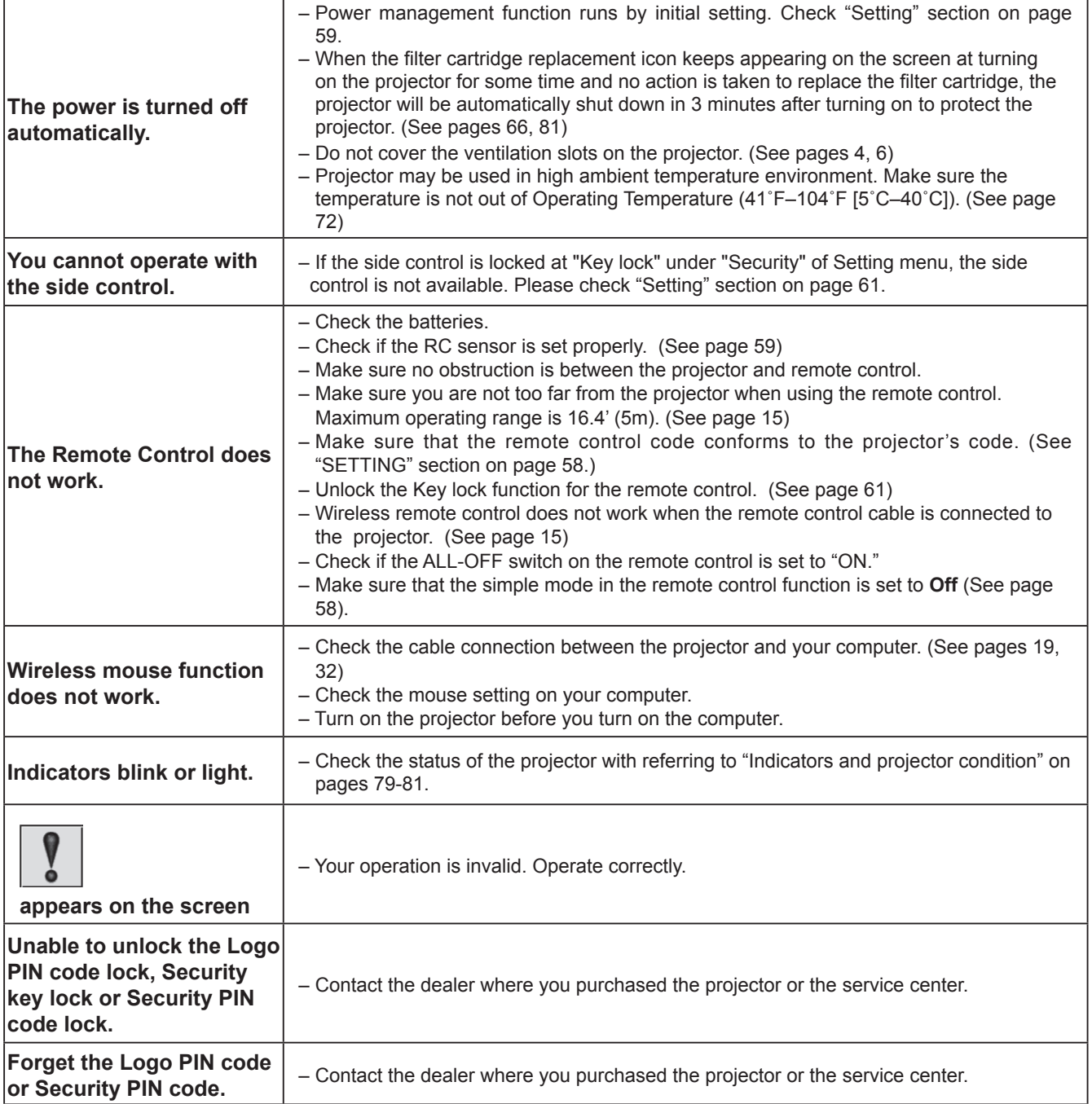

## **WARNING: High voltages are used to operate this projector. Do not attempt to open the cabinet.**

If problems still persist after following all operating instructions, contact the dealer where you purchased the projector or the service center. Specify the model number and explain about the problem. We will advise you how to obtain service.

# **Appendix**

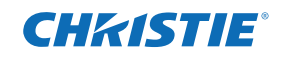

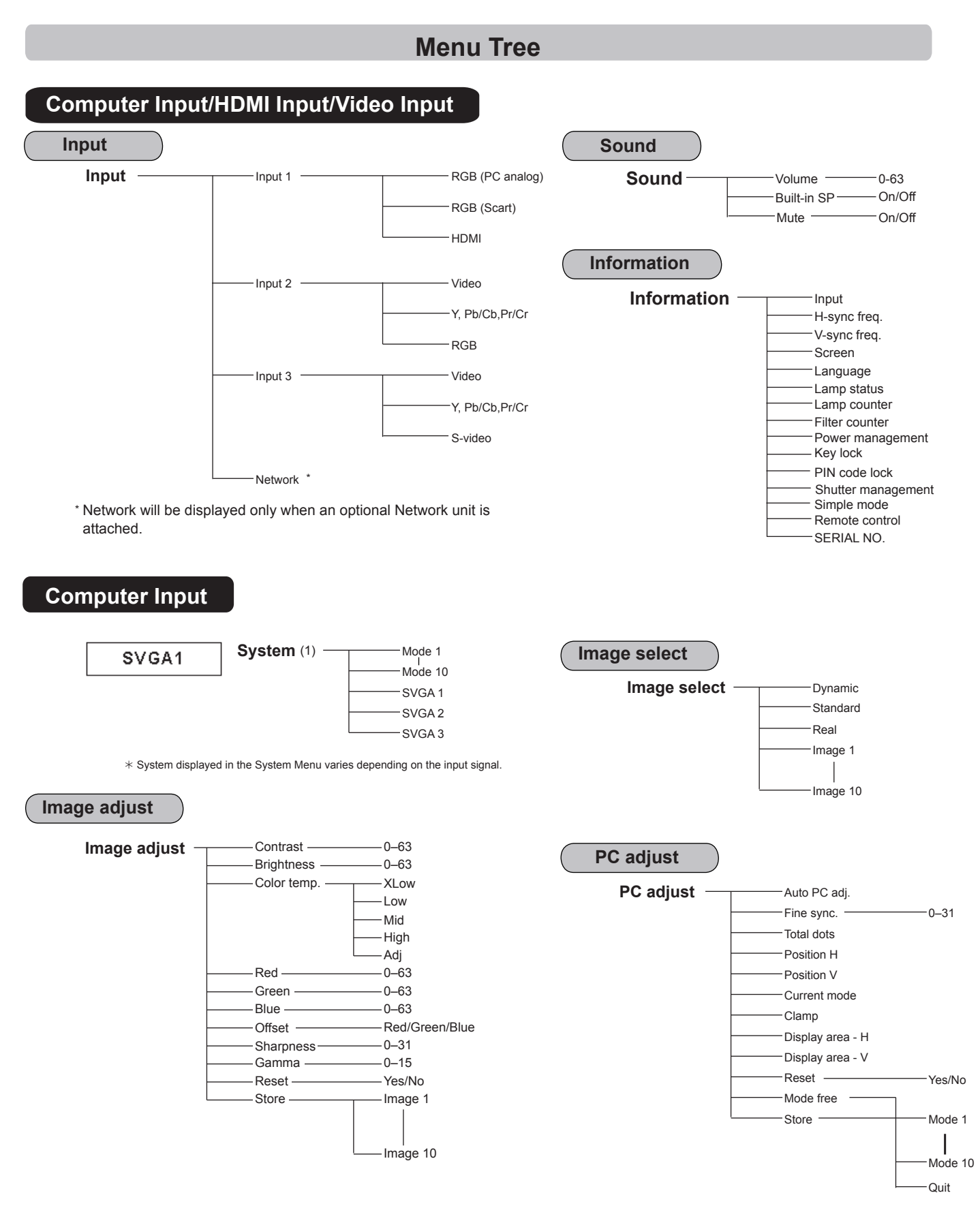

#### *Note:*

*The Menu display varies depending on the input signal.*

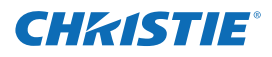

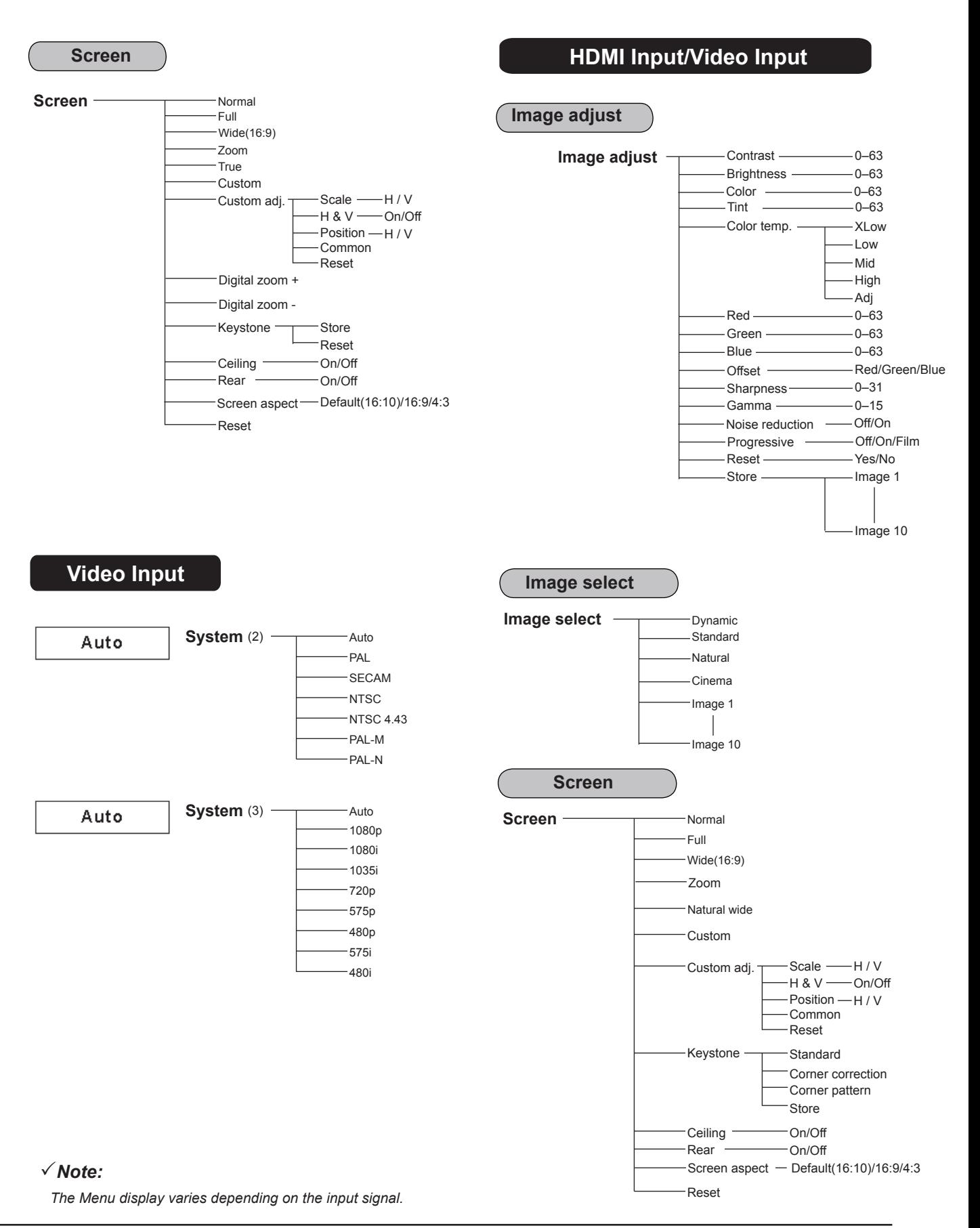

# **Appendix**

 $\sqrt{2}$ 

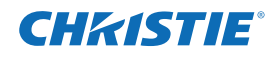

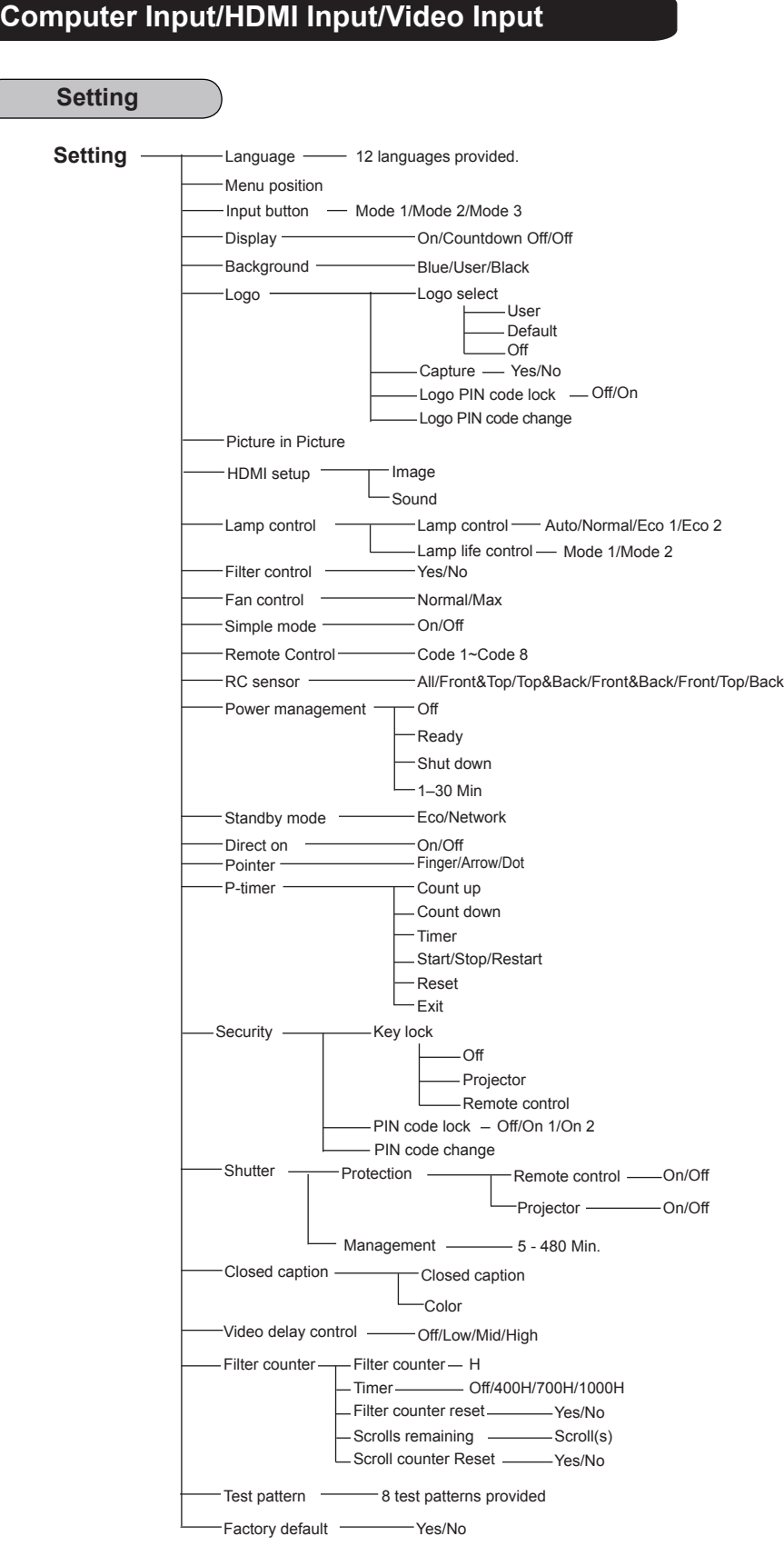

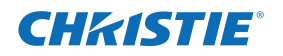

# **Indicators and Projector Condition**

Check the indicators for the projector condition.

### **The projector is operating normally.**

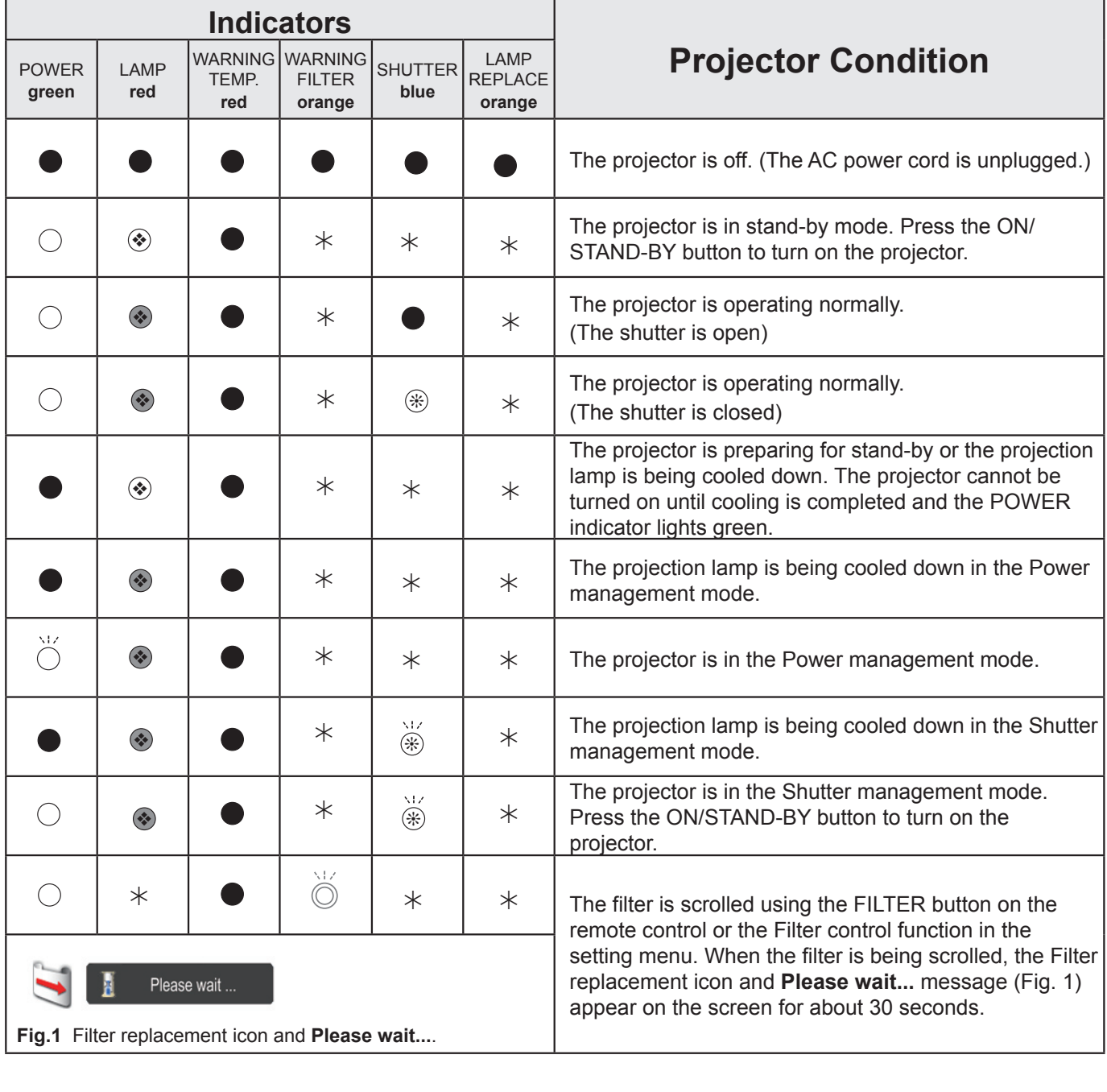

 $\bigcirc \cdots$  on • • • off  $\bigcirc \cdots$  blinking at the normal rate (approx. 1 second ON, 1 second OFF)  $\bullet \cdot \cdot \cdot$  of  $\bullet \cdot \cdot \cdot$  of  $\circ \cdot \cdot \cdot$  blinking slow ❊ • • • on (blue) ❊ • • • blinking at the normal rate (blue and dim red) (approx. 1 second ON, 1 second OFF)  $\circledast \cdots$  on (red)  $\qquad \qquad$  1 second OFF)  $\qquad \qquad$  seconds OFF)

- $* \cdot \cdot \cdot$  Differ according to conditions.
- • •blinking fast (approx. 0.5 seconds ON, 0.5
- ❊ • • •blinking fast (blue and dim red) (approx. 0.5 seconds ON, 0.5 seconds OFF)
- (approx. 2 seconds ON, 2 seconds OFF)

 $\leftrightarrow$   $\cdots$  dim (red)

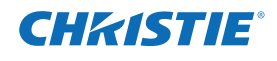

### **The projector is detecting abnormal condition.**

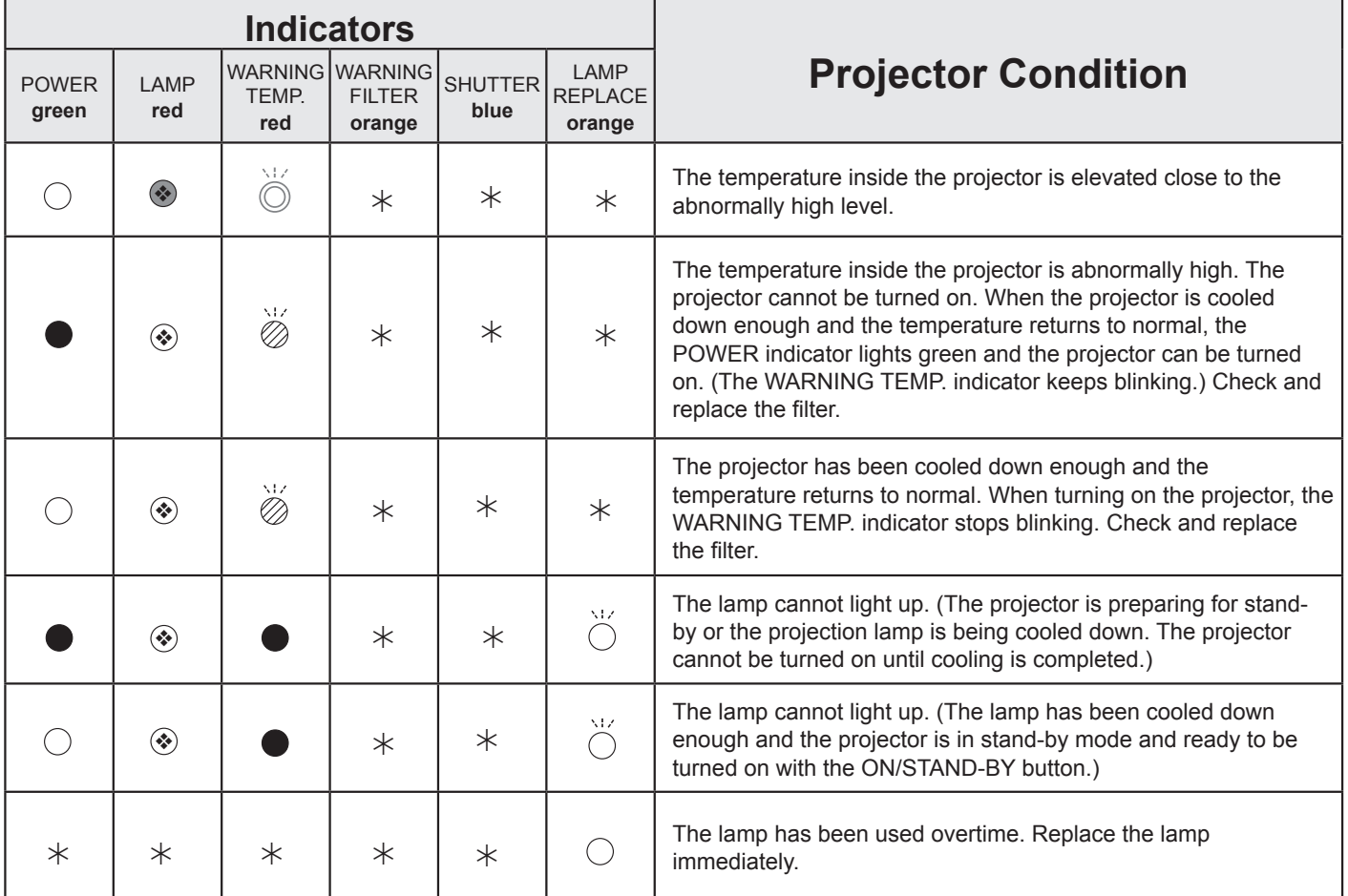

#### **WARNING FILTER**

When the filter detects clogging, reaches a time set in the timer setting or runs out of the filter scroll, the WARNING FILTER indicator lights orange. When this indicator lights orange, replace the filter or the filter cartridge with a new one promptly. Reset the Filter counter and Scroll counter after replacing the filter cartridge (p.68).

### **LAMP REPLACE**

When the projection lamp reaches its end of life, the LAMP REPLACE indicator lights orange. When this indicator lights orange, replace the projection lamp with a new one promptly. (p.69)

# **The projector is detecting abnormal condition.**

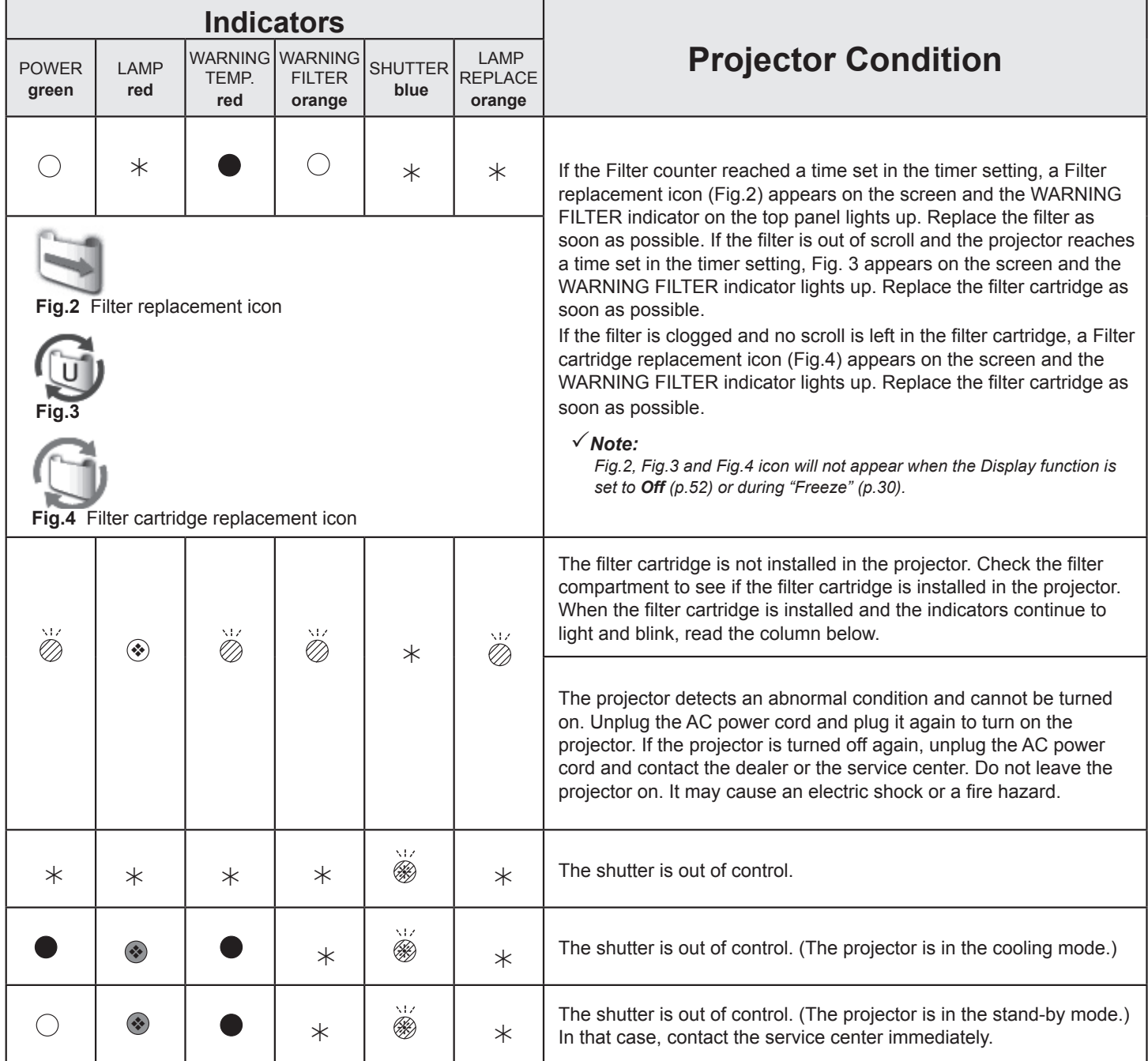

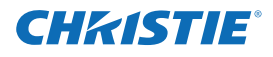

# **Compatible Computer Specifications**

Basically this projector can accept the signal from all computers with the V- and H-Frequency mentioned below and less than 140 MHz of Dot Clock. When the input signal is Analog, refer to the chart below.

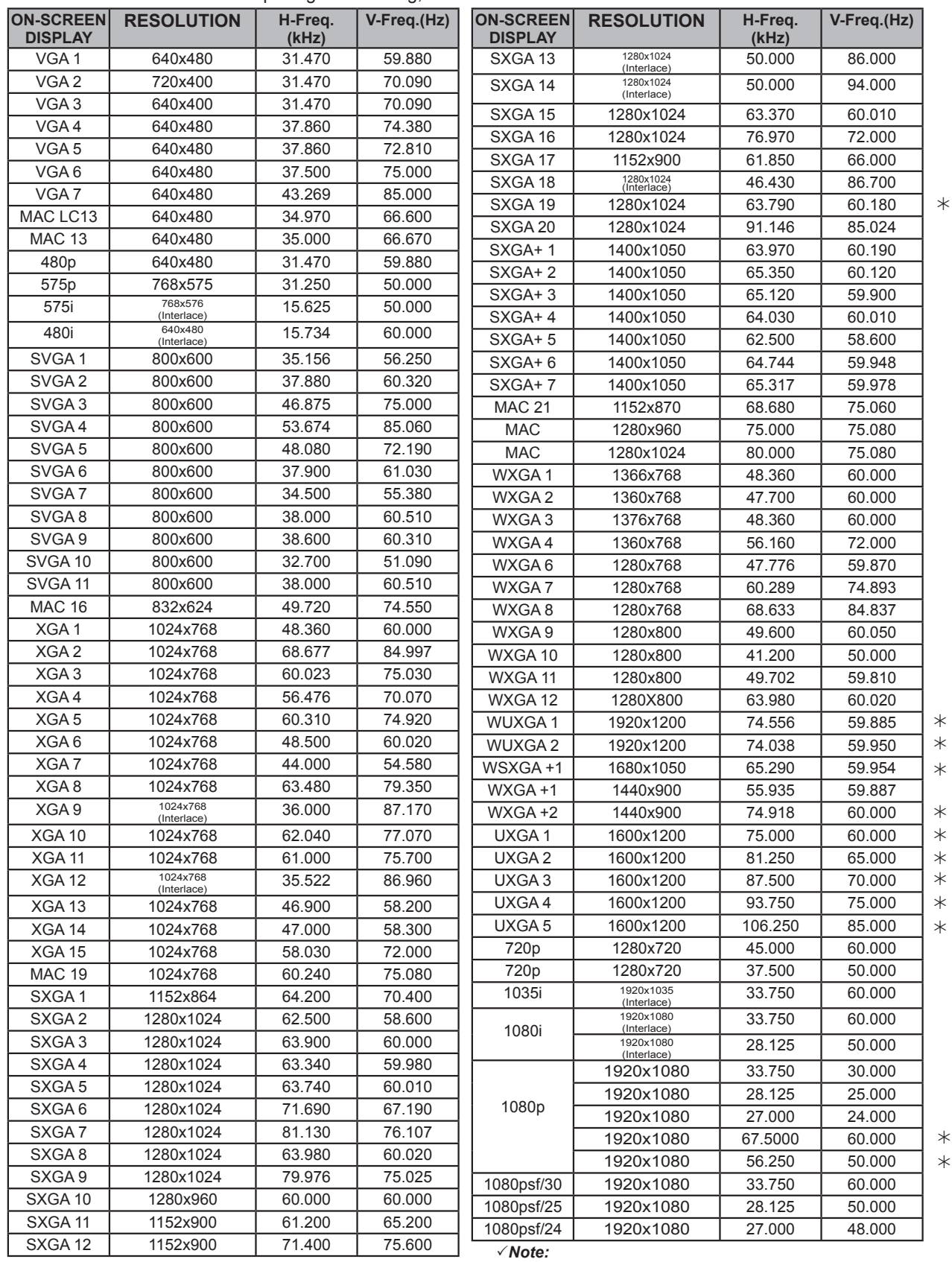

*True cannot be selected when is selected. (p.42)*

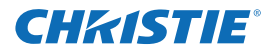

When the input signal is digital from HDMI terminal, refer to the chart below.

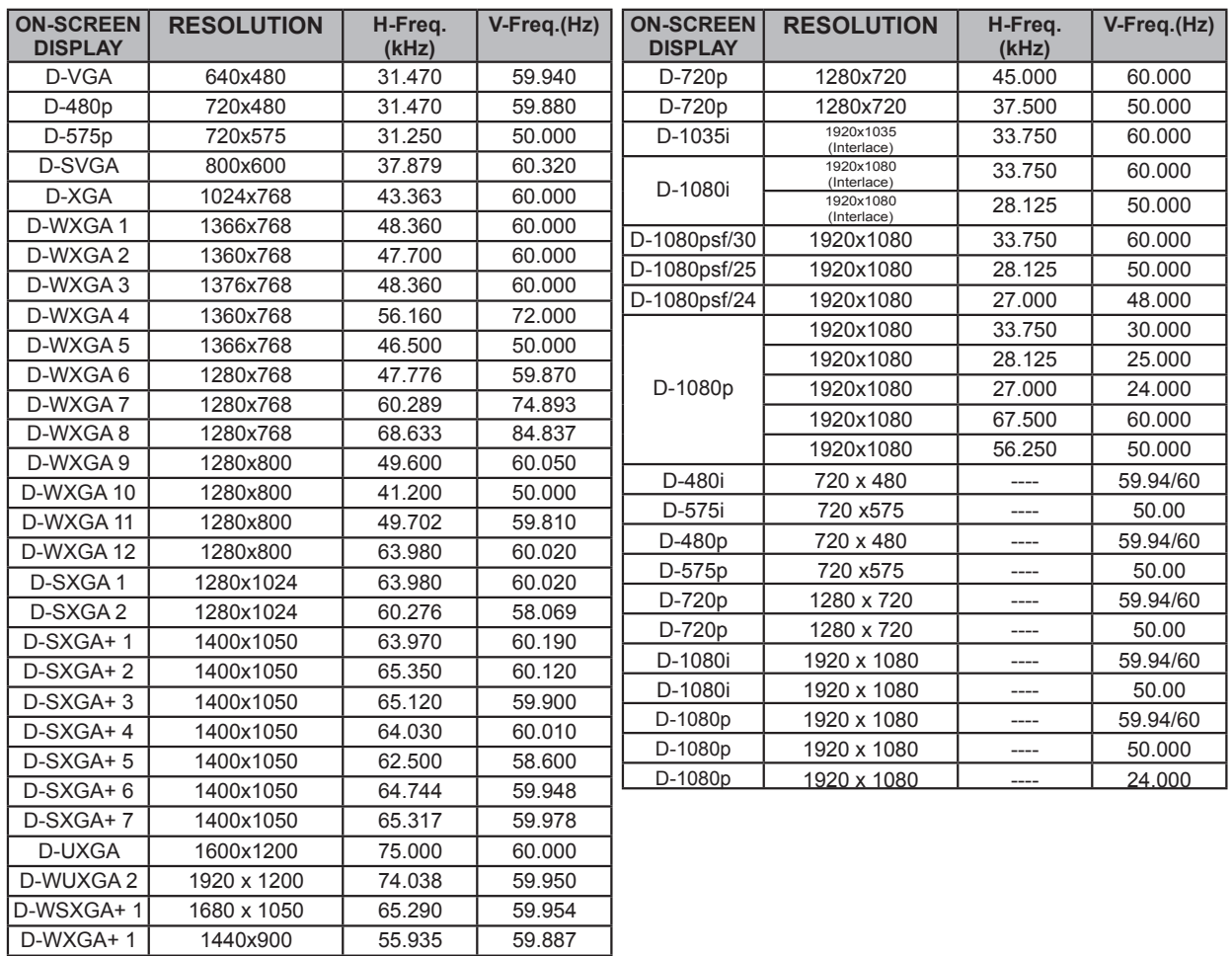

#### *Note:*

*•Depending on the condition of signals and the type and length of cables, these signals may not be properly viewed. •Specifications are subject to change without notice.*

*•You might be able to project images even when signals other than above are inputted, however the functions of the projector could be limited.*

*•Depending on your PC settings, the digital signals of your PC may not be projected correctly. In such a case, confirm your PC settings.*

*•When you project a DVI signal, connect the cables, turn the projector on, then select the input. Finally, turn on your PC. Be sure to follow this procedure, otherwise an image may not be projected on the screen. If an image is not projected correctly, restart your PC.*

*•Do not disconnect the cable while the projector is running. If the cable has been disconnected and then reconnected, an image may not be correctly projected.*

The CE Mark is a Directive conformity mark of the European Community (EC).

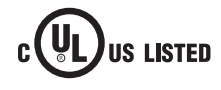

This symbol on the nameplate means the product is Listed by Underwriters Laboratories Inc. It is designed and manufactured to meet rigid U.L. safety standards against risk of fire, casualty and electrical hazards.

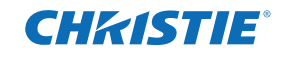

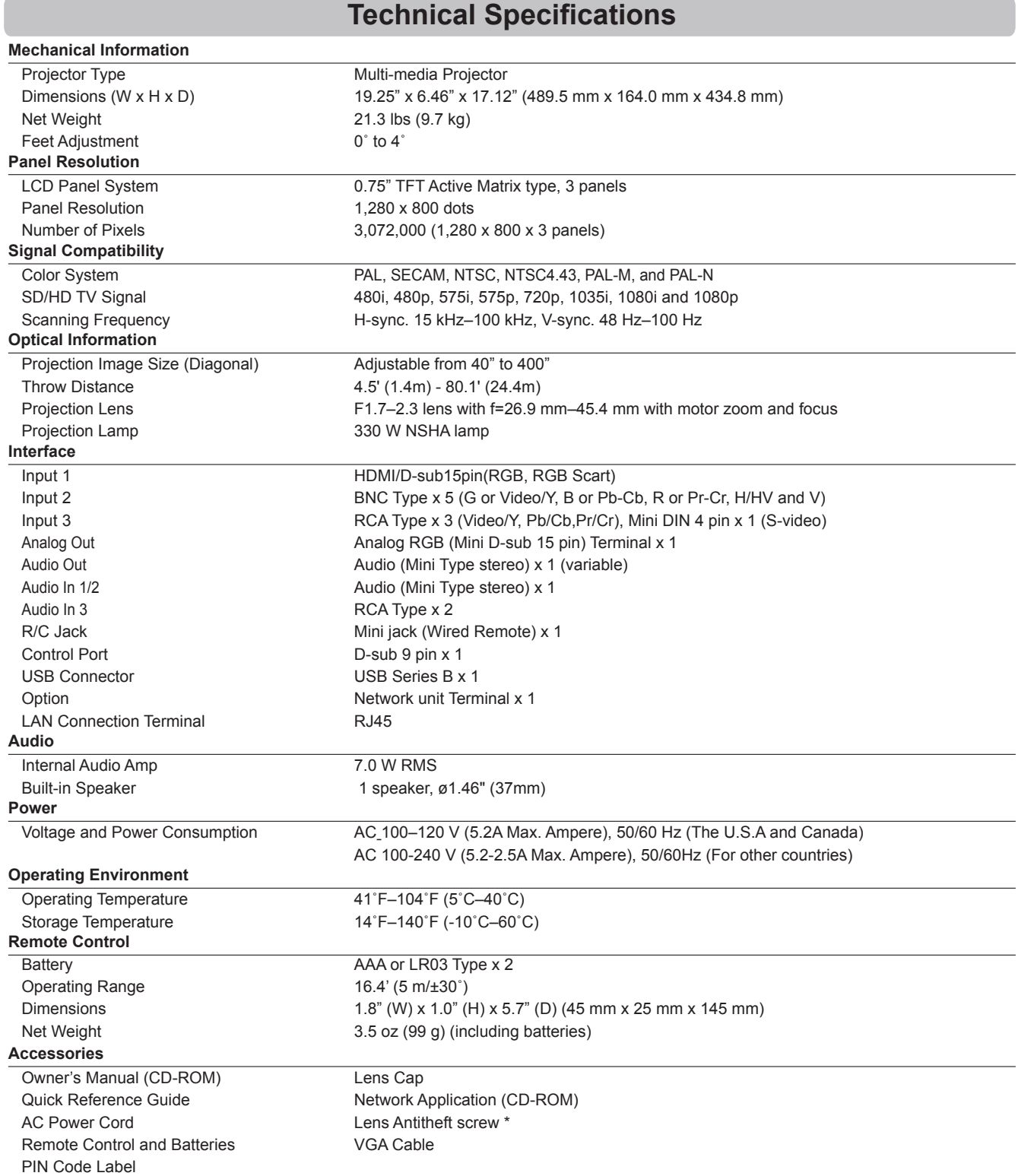

\* Contact the dealer where you purchased the projector or the service center about the Lens Antitheft Screw.

● The specifications are subject to change without notice.

● LCD panels are manufactured to the highest possible standards. Even though 99.99% of the pixels are effective, a tiny fraction of the pixels (0.01% or less) may be ineffective by the characteristics of the LCD panels.

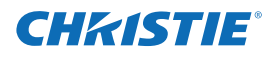

# **Optional Parts**

The parts listed below are optionally available. When ordering those parts, specify the item name and Model No. to the sales dealer.

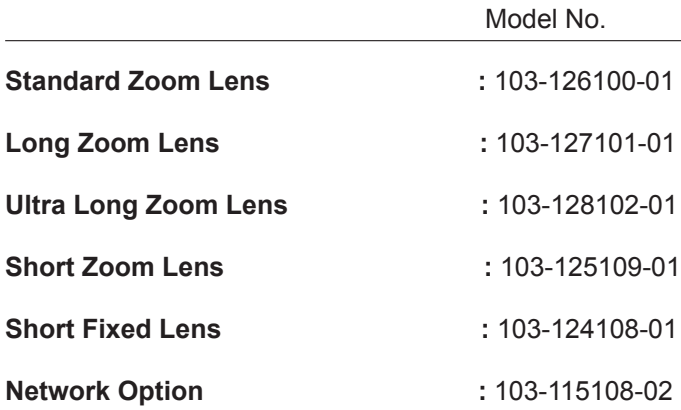

# **Lens Replacement**

The lens of this projector can be replaced with other optional lens. This feature enables you to use the projector for wide variety of uses.

For installation and replacement of the lens, always contact the sales dealer. The projector lens must be installed or replaced by well-trained sales or service engineers. Do not attempt to install and replace the lens by yourself as it may cause injury.

Do not hold the lens when carrying or lifting the projector. It may cause serious damage to the projector.

### **To the sales and service engineers:**

For the lens replacement and lens installation, refer to the installation manual of the optional lens. Before replacing and installing the lens, make sure that you are using the lens with the correct Type No.

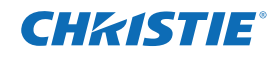

# **Configurations of Terminals**

### **ANALOG/ ANALOG OUT (Mini D-sub 15 pin)**

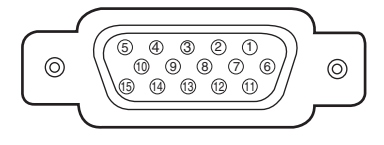

### **Input**

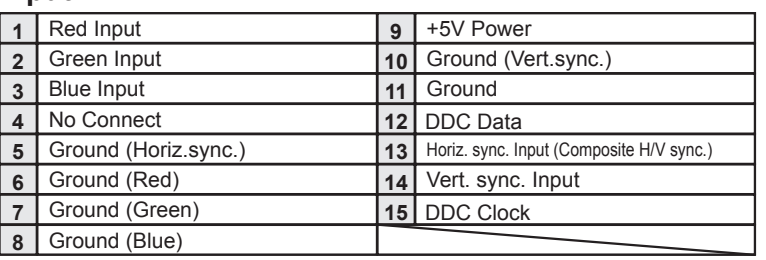

### **Output**

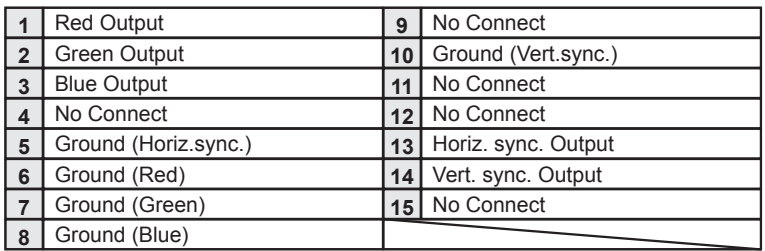

### **HDMI (19 Pin Type A)**

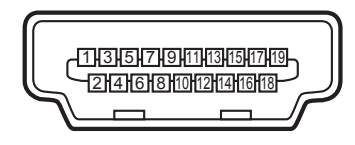

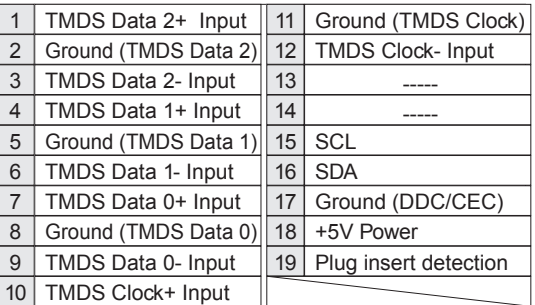

### **USB CONNECTOR (Series B)**

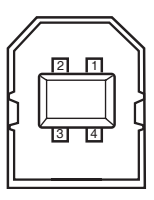

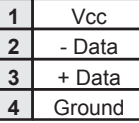

### **LAN TERMINAL**

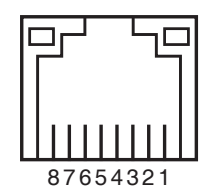

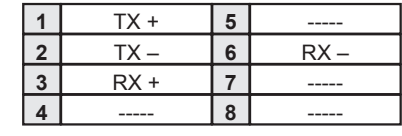

### **CONTROL PORT CONNECTOR (D-sub 9 pin)**

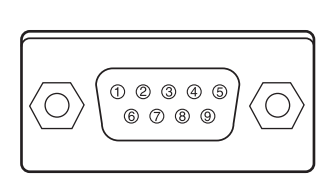

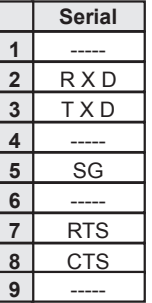

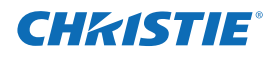

# **PIN Code Number Memo**

Write down the PIN code number in the column below and keep it with this manual securely. If you forgot or lost the number and unable to operate the projector, contact the service center.

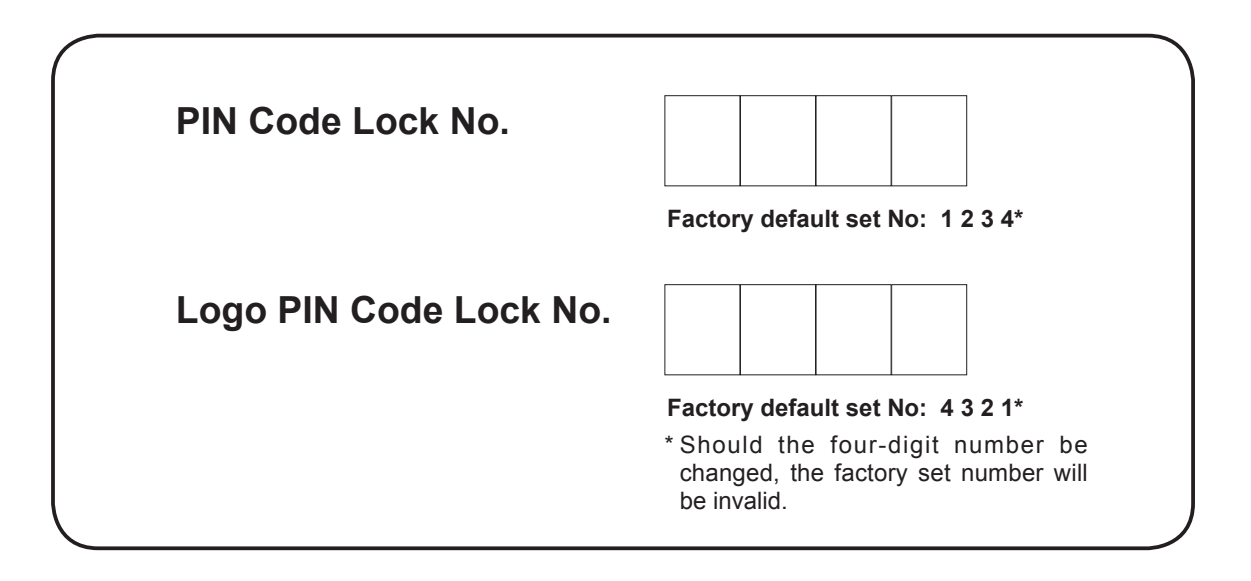

While the projector is locked with the PIN code...

Put the label below (supplied) on in a prominent place of the projector's body while it is locked with a PIN code.

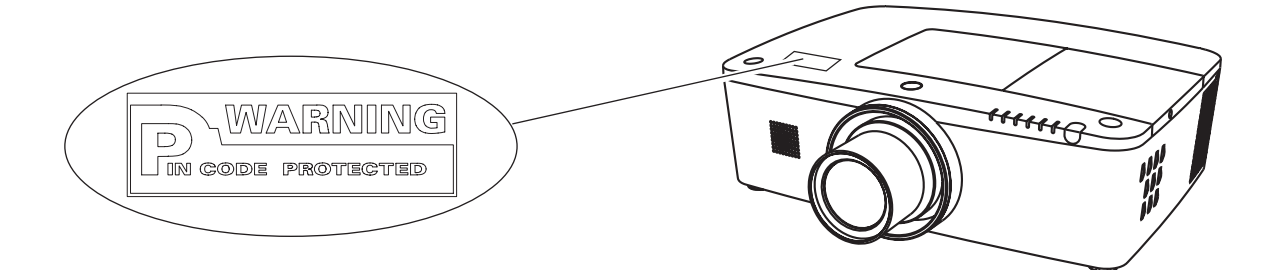

# **Appendix**

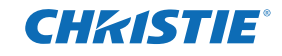

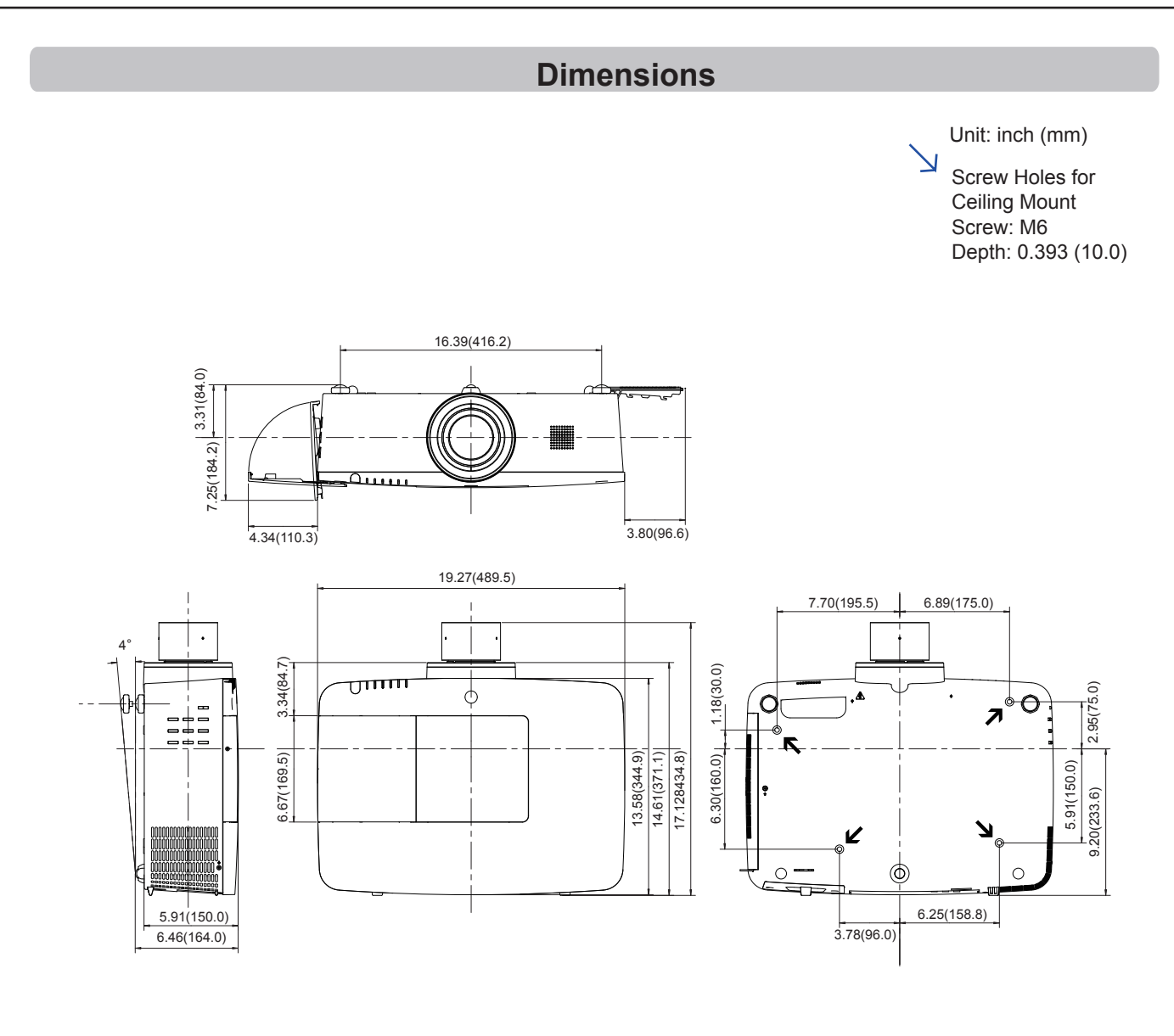

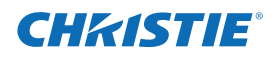

# **List of Picture in Picture**

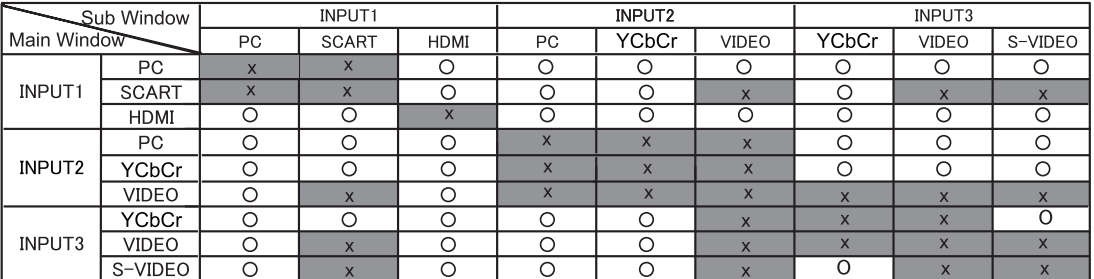

o : Picture in Picture combinations are enabled.

x : Picture in Picture combinations are disabled.

#### **Note:**

• When the input signal(s) is/are incompatible, **X** mark will be displayed on the Main/Sub picture.

• Depending on the frequency or signal type of PC/AV input, the display resolution may be lowered or images may not be displayed on the Main/Sub picture.

<Display resolution is lowered when;>

• Inputting PC analog signals: Between 100-140 MHz

- <Images are not displayed and X mark appears when;>
	- Inputting PC analog signals: More than 140MHz
	- Inputting PC digital signals: More than 100MHz
	- Inputting AV digital signals: 1080p
- <Picture in Picture is disabled when;>
	- Inputting signal formats: SXGA20, WUXGA 1, WUXGA 2, WSXGA+ 1, WXGA+2, UXGA 1, UXGA 2, UXGA 3, UXGA4, D-1080p

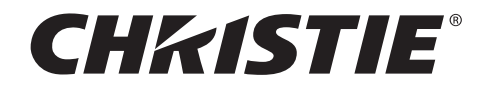

**Canada**

FX: 519-749-3321

### **Americas**

**USA Christie Digital Systems USA, Inc.<br>10550 Camden Drive<br>Cypress CA 90630<br>PH: 714-236-8610** FX: 714-503-3375 Customer Service: 1-866-880-4462 sales-us@christiedigital.com

### **Europe, Middle East & Africa**

**United Kingdom Branch Office Christie Digital Systems Canada, Inc.** ViewPoint 200 Ashville Way Wokingham Berkshire, U.K. RG41 2PL PH: +44 (0) 118 977 8000 FX: +44 (0) 118 977 8100 sales-europe@christiedigital.com

**Middle East Representative Office Christie Digital Systems Canada, Inc.** C/O Emirates Group Security Building, C Block, Room 207, 208, 209 Airport Free Zone PO Box 293762 Dubai, UAE PH: +971 (0) 4 299 7575 FX: +971 (0) 4 299 8077

### **Asia Pacific**

**Singapore Branch Office Christie Digital Systems USA, Inc.** 627A Aljunied Road # 05-02 Biz Tech Centre Singapore, 389842 PH: +65 6877-8737 FX: +65 6877-8747 sales-singapore@christiedigital.com

#### **Japan Representative Office Christie Digital Systems USA, Inc.** A-bldg., 2nd Floor Ariake Frontier Building 3-1-25, Ariake, Koto-ku Tokyo, 135-0063

PH: 81-3-3599-7481 FX: 81-3-3599-7482 sales-japan@christiedigital.com **France Representative Office Christie Digital Systems Canada, Inc.** Bâtiment D-Hall 4 Parc Louis Roche 96/114 Avenue Louis Roche F-92230 Gennevilliers France PH: +33 (0)1 41 21 44 04

**Christie Digital Systems Canada, Inc.**<br>809 Wellington St. N.<br>Kitchener, Ontario N2G 4Y7<br>PH: 519-744-8005

Customer Service: 1-800-265-2171 sales-canada@christiedigital.com

FX: +33 (0)1 41 21 00 36 sales-france@christiedigital.com

**Spain Christie Authorized Reseller** Antonio Abad Polígono Industrial Ventorro Del Cano Esquina C/ Aldea del Fresno, 3 3ª Puerta. Izqda 28925 Alcorcón, Madrid PH: + 34 91 633 9990 FX: + 34 91 633 9991

**Chile**

**Representative Office<br><b>Christie Digital Systems USA, Inc.**<br>Av. Pedro Fontova 7619 of 60 Santiago PH: 56-2-721 11 75 Mobile: 5699 436 6555

**Germany Representative Office Christie Digital Systems Canada, Inc.** Willicher Damm 129 D-41066 Mönchengladbach PH: +49 2161 664540 FX: +49 2161 664546 sales-germany@christiedigital.com

**Italy Christie Authorized Reseller** Angelo Tacca Via Garibaldi, 88 20024 Garbagnate Milanese (MI) PH: +39 02 9902 1161

FX: +39 02 9902 2641

#### **Eastern Europe Representative Office Christie Digital Systems Canada, Inc. Regus Bank Centre** Szabadsag ter 7. H-1054 Budapest Hungary PH: +36 (0)1 47 48 100 FX: +36 (0)1 47 48 452

sales-europe@christiedigital.com

**Africa Representative Office Christie Digital Systems Canada, Inc.** 4 Patricia Road Gillitts KwaZulu Natal 3610 Republic of South Africa PH: +27 (0) 317 671 347 FX: +27 (0) 317 671 347 MB: +27 (0) 823 045 442

**China - Beijing Representative Office Christie Digital Systems USA, Inc.** 7B15, Hanwei Plaza Guanghua Road Chaoyang District, Beijing, 100004 PH: +86 10 6561 0240 FX: +86 10 6561 0546 sales-china@christiedigital.com

**South Korea Representative Office Christie Digital Systems USA, Inc.** 6F, ILSIN Building, 15-15 Yeouido-dong, Yeongdeungpo-gu, Seoul, 150-872 South Korea PH:+82 2 702 1601 FX: +82 2 702 1602

**China - Shanghai Representative Office Christie Digital Systems USA, Inc.** Room 1109--1116 Shartex Plaza No. 88 Zun Yi South Road Shanghai 200336 PH: +86 21 6278 7708 FX: +86 21 6278 5816

sales-china@christiedigital.com

**India Representative Office Christie Digital Systems USA, Inc.** Unit No. 03, Navigator Building International Technology Park Whitefield Road Bangalore 560 066 India PH: (080) 41468941 – 48 FX: (080) 41468949

www.christiedigital.com

KK8K

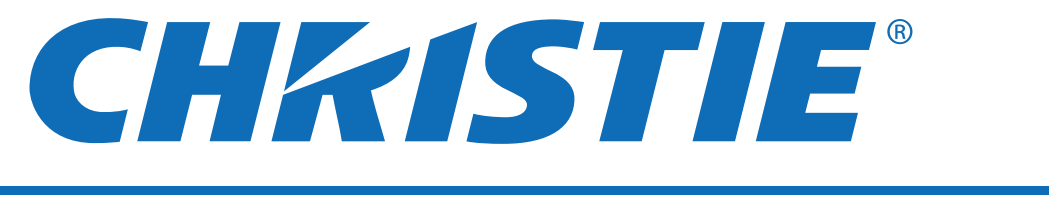

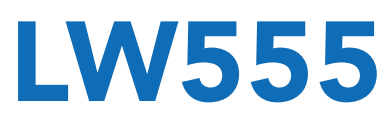

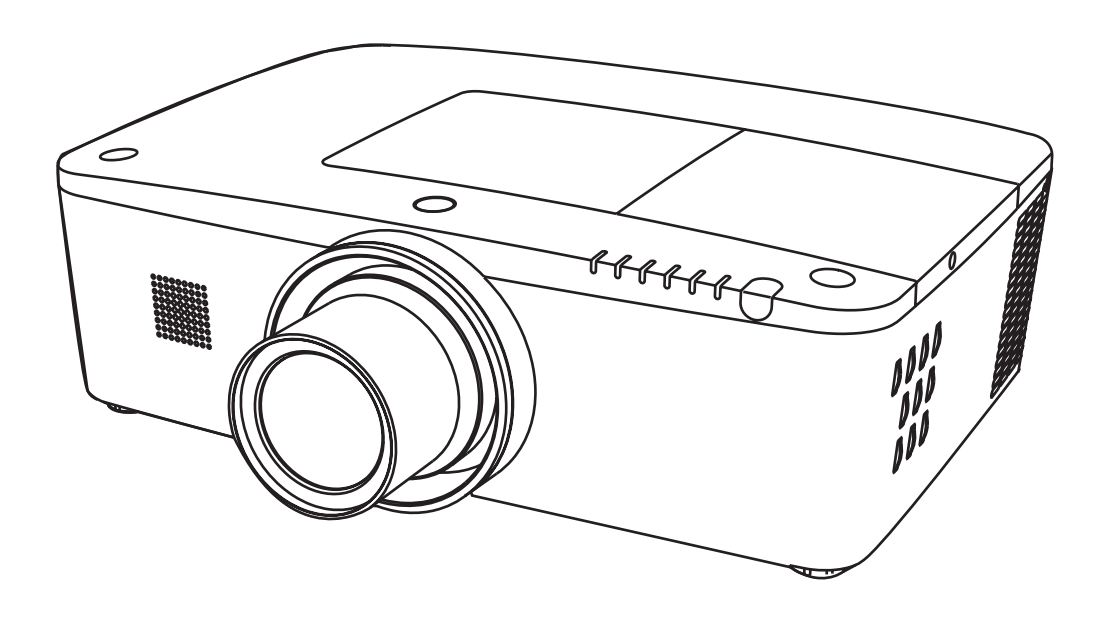

# **Bedienungsanleitung**

# **Mit Netzwerkunterstützung**

Weitere Details zu der Netzwerk-Funktion finden Sie im den unteren

Bedienungsanleitungen.

- □ Netzwerkeinstellung und -bedienung
- □ PJ Network Manager

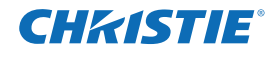

<span id="page-93-0"></span>Dieser Multimedia-Projektor wurde mit modernster Technologie hergestellt, die eine kompakte Bauweise, eine lange Lebensdauer und einfache Bedienung gewährleistet. Der Projektor bietet Multimedia-Funktionen, eine Farbpalette von 1,07 Milliarden Farben und eine Anzeigetechnik mit Flüssigkristallmatrix (LCD).

### ♦ **Eine Vielzahl von Funktionen**

Dieser Projektor besitzt viele nützliche Funktionen wie beispielsweise Linsenverstellung, Decken- und Rückprojektion, senkrechte omnidirektionale Projektion, eine Vielzahl von Linsenoptionen usw.

## ♦ **Multifunktionsfernbedienung**

Verwenden Sie die Fernbedienung mit oder ohne Kabel oder als drahtlose Maus für den PC. Es stehen außerdem acht Fernsteuerungscodes und auswählbare Zeigerformen zur Verfügung.

### ♦ **Einfache Computereinstellung**

Der Projektor besitzt ein Multi-Scan-System und kann deshalb fast alle Computer-Ausgangssignale rasch erkennen (Seite 36). Unterstützte Auflösung bis zu WUXGA.

### ♦ **Nützliche Funktionen für Präsentationen**

Mit der digitalen Zoomfunktion können Sie bei einer Präsentation die Aufmerksamkeit stets auf die wichtigsten Informationen lenken (Seiten 29, 43).

### ♦ **Sicherheitsfunktion**

Die Sicherheitsfunktion hilft Ihnen, die Sicherheit des Projektors zu gewährleisten. Mit der Funktion Tastatursperre wird die Bedienung der seitlichen Projektor- und der Fernbedienungstasten gesperrt (Seite 61). Mit der Einstellung des PIN Code-Sperre werden Unbefugte von der Projektorbedienung ausgeschlossen (Seite 61–62).

### ♦ **Automatische Lampenabschaltung**

Mit dieser Funktion wird der Energieverbrauch reduziert und die Lampenlebensdauer verlängert (Seite 59).

### ♦ **Automatische Filteraustauschfunktion**

Der Projektor überwacht den Filterzustand und ersetzt den Filter automatisch, wenn eine Filterverstopfung festgestellt wird.

## ♦ **Pointer-Funktion**

Fernsteuerung der Pointer-Funktion. Mit dieser Funktion können Sie Ihre Präsentation optimieren.

## ♦ **Funktion Bild in Bild**

Dieser Projektor kann gleichzeitig zwei Bilder entweder über den integrierten B in B-Modus oder den B neben B-Modus (Seiten 55-56) anzeigen.

### ♦ **Mehrsprachenmenü**

Das Bedienungsmenü kann in folgenden 12 Sprachen angezeigt werden: Englisch, Deutsch, Französisch, Italienisch, Spanisch, Portugiesisch, Niederländisch, Schwedisch, Russisch, Chinesisch, Koreanisch und Japanisch (Seite 51).

### ♦ **Logofunktion**

Mit der Logofunktion können Sie Ihr eigenes Anzeigelogo einstellen (Seite 52-54). Sie können ein Bild für das Logo erfassen und es dann als Startanzeige oder zwischen Präsentationen anzeigen.

### ♦ **Elektrische Linsenverstellung**

Mit der elektrischen Linsenverstellungsfunktion kann die Projektionslinse nach oben und unten sowie nach rechts und links bewegt werden. Dadurch können Sie das Bild ganz einfach an die gewünschte Stelle projizieren. Auch Zoom und Fokus können mithilfe elektrischer Steuerung eingestellt werden. (Seite 17)

### ♦ **Mehrere Schnittstellenanschlüsse**

Der Projektor verfügt über mehrere Schnittstellenanschlüsse, die mit unterschiedlichen Geräten und

### ♦ **Shutter-Funktion**

Der Projektor verfügt über einen Shutter, der die Bildanzeige vollständig schwärzt wenn das angezeigte Bild nicht mehr benötigt wird. Dabei bleibt der Projektor eingeschaltet. Mit der Shutter-Funktion können Sie den Timer einstellen. Dadurch wird verhindert, dass der Projektor eingeschaltet bleibt wenn er für längere Zeit<br>geschlossen ist. (Seite 63)

### ♦ **Eckenkorrektur**

Mit den "Funktionen für horizontale und vertikale Trapezkorrektur" und der "Funktion Eckenkorrektur" dieses Projektors können Sie die Trapezverzerrung auch dann korrigieren, wenn die Projektion von der Bildschirmdiagonale zum Bildschirm durchgeführt wird. (Seiten 31, 44, 50)

## ♦ **Netzwerkfähig**

- Über ein optionales Netzwerkgerät können Sie ein Bild auf einem PC darstellen und den Projektor über das Netzwerk steuern.
- Dieser Projektor verfügt sowohl über kabelgebundene als auch über drahtlose LAN-Netzwerk-Funktionalität. Sie können den Projektor über ein Netzwerk steuern und verwalten. Details dazu entnehmen Sie bitte der Bedienungsanleitung "Netzwerkeinstellung und bedienung ".

### *Hinweis:*

- *• Das Bildschirmmenü und die Abbildungen in diesem Benutzerhandbuch können vom tatsächlichen Gerät geringfügig abweichen.*
- *• Änderungen dieser Bedienungsanleitung bleiben vorbehalten.*

# **CHRISTIE®**

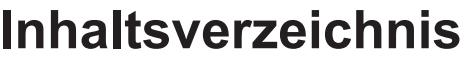

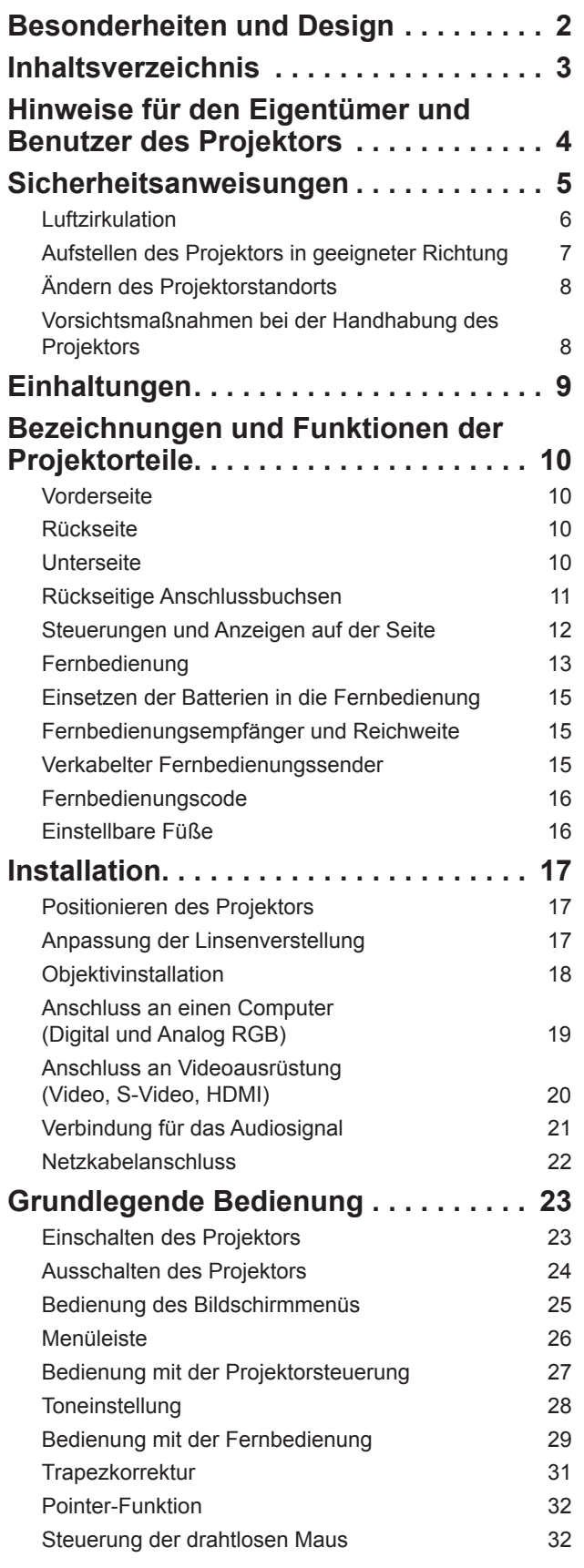

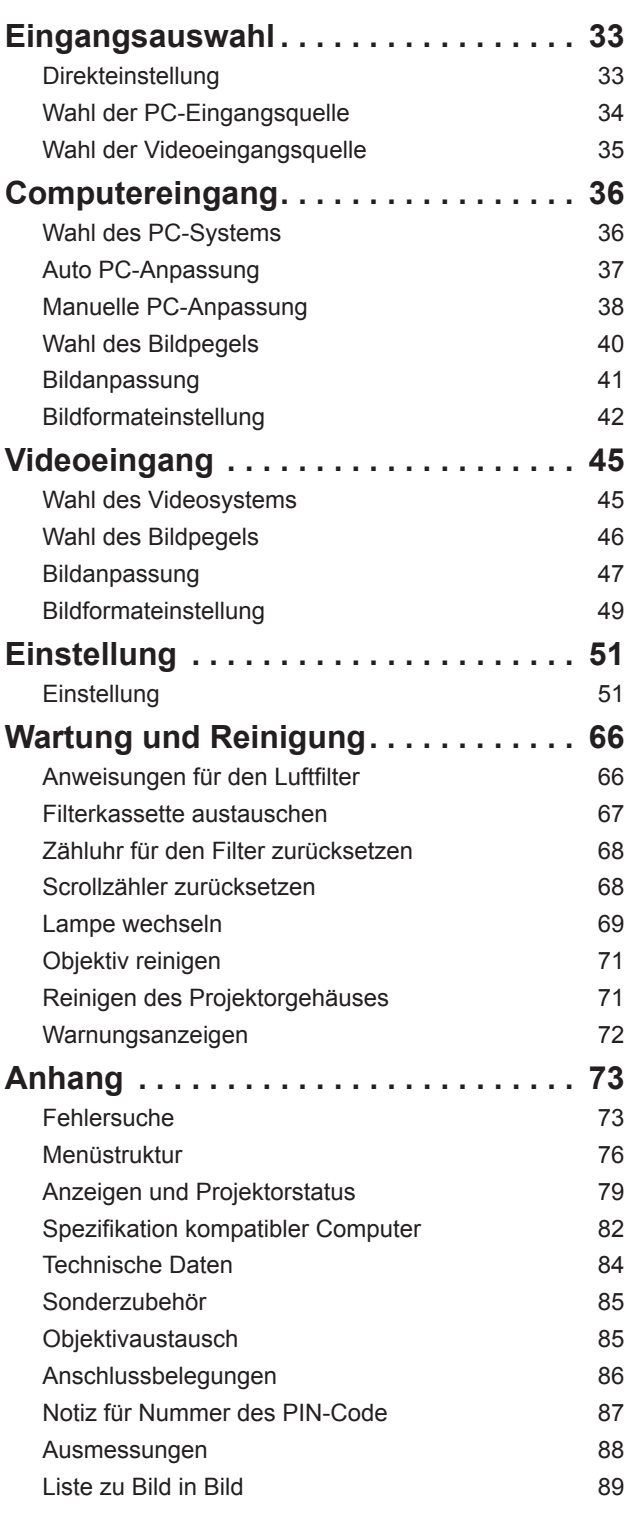

## **Warenzeichen**

Die Firmen- und Produktbezeichnungen in dieser Anleitung sind Warenzeichen bzw. eingetragene Warenzeichen des entsprechenden Unternehmens.

<span id="page-95-0"></span>Lesen Sie bitte vor der Inbetriebnahme des Projektors diese Bedienungsanleitung sorgfältig durch.

Dieser Projektor bietet zahlreiche nützliche Funktionen. Durch die richtige Gerätebedienung lassen sich die Funktionen optimal verwenden, außerdem wird die Lebensdauer des Projektors dadurch verlängert.

Durch Bedienungsfehler wird nicht nur die Lebensdauer verkürzt, sondern es können Störungen auftreten, die zu einer hohen Brand- oder Unfallgefahr führen.

Nehmen Sie bei auftretenden Betriebsstörungen diese Bedienungsanleitung zur Hand, überprüfen Sie die Bedienung und die Kabelanschlüsse und versuchen Sie Störungen so zu beheben wie im Abschnitt "Fehlersuche" im hinteren Teil dieser Anleitung beschrieben. Falls sich die Störung nicht beheben lässt, wenden Sie sich an Ihren Fachhändler oder an das Kundendienstzentrum.

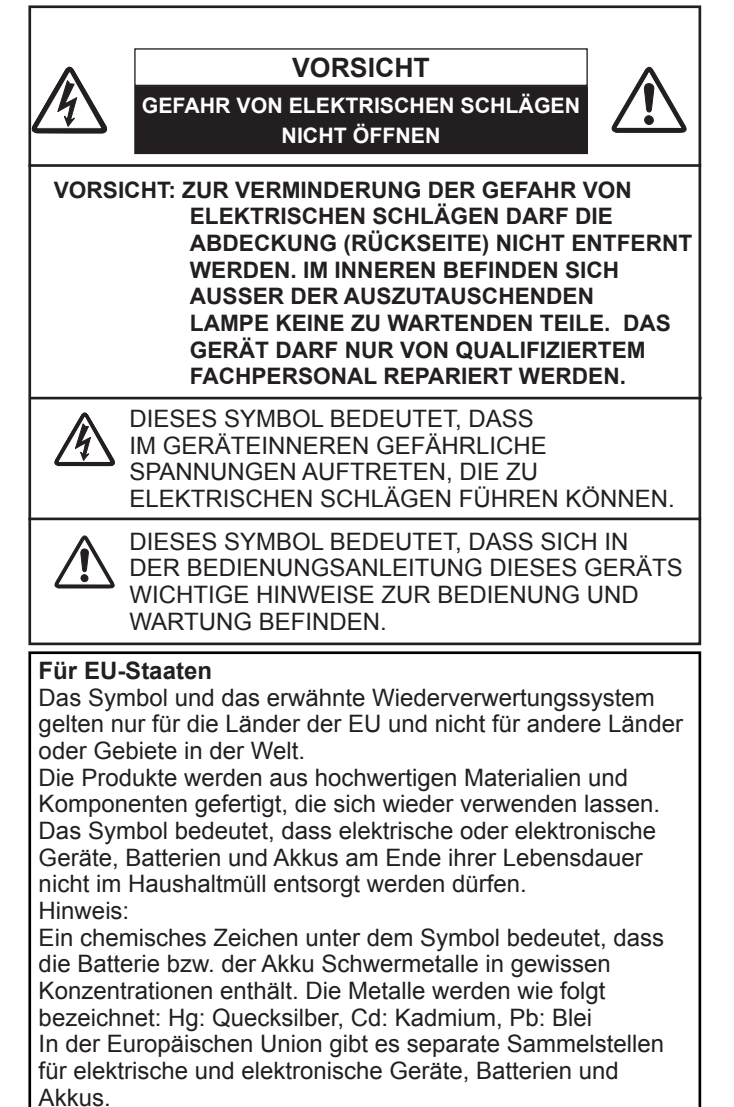

Entsorgen Sie solche Geräte bitte richtig in der kommunalen Sammelstelle bzw. im Recyclingzentrum.

Helfen Sie mit, die Umwelt in der wir leben, zu schützen.

**BEWAHREN SIE DIESE BEDIENUNGSANLEITUNG ZUM SPÄTEREN NACHSCHLAGEN SORGFÄLTIG AUF.**

# **Sicherheitsmaßnahmen**

**WARNUNG:** ● **DIESES GERÄT MUSS UNBEDINGT GEERDET WERDEN.**

- **UM DIE GEFAHR VON FEUER ODER STROMSCHLAG ZU REDUZIEREN DARF DIESES GERÄT WEDER REGEN NOCH FEUCHTIGKEIT AUSGESETZT WERDEN.**
- Dieser Projektor erzeugt intensives Licht über die Projektionslinse. Schauen Sie niemals direkt in die Linse, da dies Augenschäden verursachen kann. Achten Sie insbesondere darauf, dass Kinder nicht direkt in den Lichtstrahl schauen.
- Stellen Sie den Projektor in richtiger Position auf, da andernfalls Brandgefahr besteht.
- Zur richtigen Belüftung und Kühlung des Geräts müssen die erforderlichen Abstände oben, seitlich und hinten unbedingt eingehalten werden. Die hier gezeigten Maße stellen die Mindestabstände dar. Soll der Projektor in einen Schrank oder in eine ähnlichen Einrichtung eingebaut werden, müssen die Mindestabstände eingehalten werden.
- Decken Sie nicht die Belüftungsschlitze des Projektors ab. Hitzestau kann zu Gefahren führen und verkürzt die Lebensdauer Ihres Projektors.

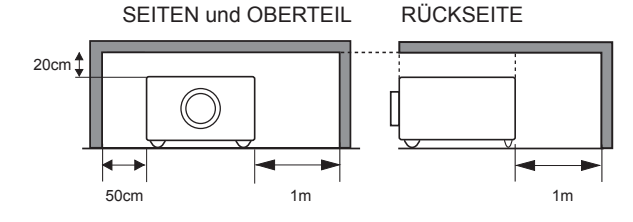

- Ziehen Sie den Netzstecker aus der Steckdose, falls Sie den Projektor für längere Zeit nicht in Betrieb nehmen.
- Lassen Sie niemals dasselbe Bild über längere Zeit anzeigen. Aufgrund des technischen Aufbaus von LCD-Panels könnten dauerhaft Nachbilder auf der Anzeige verbleiben.

# **VORSICHT BEI DER AUFHÄNGUNG AN DER DECKE**

**Setzen Sie zur Vermeidung von Betriebsstörungen und -schäden den Projektor keiner fetthaltigen, feuchten oder rauchhaltigen Luft aus, wie z. B. in einer Küche. Bei Kontakt mit Öl oder Chemikalien kann der Projektor beschädigt werden.**

<span id="page-96-0"></span>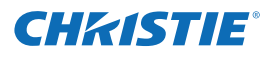

# **Sicherheitsanweisungen**

Lesen Sie vor der Inbetriebnahme dieses Gerätes alle Sicherheits- und Bedienungsanweisungen sorgfältig durch.

Bewahren Sie nach Lesen aller Anweisungen die Bedienungsanleitung für spätere Referenzzwecke sorgfältig auf. Ziehen Sie den Netztstecker vor jeder Reinigung des Projektors aus der Steckdose heraus. Verwenden Sie zum Reinigen keine Flüssigkeiten oder Sprühreinigungsmittel. Verwenden Sie für die Reinigung lediglich ein feuchtes Tuch.

Beachten Sie alle auf dem Projektor angebrachten Hinweise und Warnschilder.

Ziehen Sie bei aufkommendem Gewitter, oder wenn Sie den Projektor für längere Zeit nicht in Betrieb nehmen, den Netzstecker aus der Steckdose. Damit vermeiden Sie die Beschädigung des Projektors bei einem Gewitter oder sonstigen im Netz auftretenden Spannungsstößen.

Das Gerät darf keinem Regen oder Nässe ausgesetzt werden, wie z.B. in einem feuchten Keller, in der Nähe eines Swimmingpools usw.

Vom Hersteller nicht zugelassenes Zubehör darf aus Sicherheitsgründen nicht verwendet werden.

Stellen Sie den Projektor nicht auf instabile Tische, Ständer oder Unterlagen. Der Projektor könnte herunterfallen und dadurch Kindern und Erwachsenen Verletzungen zufügen sowie selbst beschädigt werden. Verwenden Sie nur vom Hersteller zugelassene bzw. mitgelieferte Rollwagen oder Projektorständer. Für die Installation an einer Wand oder in einem Regal müssen der vom Hersteller zugelassene Installationssatz verwendet und die entsprechenden Anweisungen des Herstellers genau befolgt werden.

Bewegen Sie den auf den Rollwagen samt des darauf angebrachten Projektors äußerst vorsichtig. Abruptes Anhalten, übermäßige Kraftanwendung und Bodenunebenheiten können dazu führen, dass der Rollwagen mitsamt Projektor umfällt.

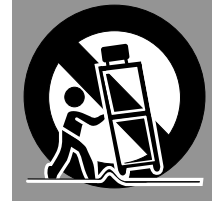

An der Rückseite und an der Seite des Gehäuses sind Lüftungsschlitze für die Luftzufuhr vorhanden, um zuverlässigen Betrieb zu gewährleisten und das Gerät vor Überhitzung zu schützen.

Die Lüftungsschlitze dürfen niemals mit Stoffen oder anderen Gegenständen abgedeckt werden. Der Projektor darf auch nicht auf einer weichen Unterlage, wie z.B. auf einem Sofa oder einem Teppich aufgestellt werden, da dabei die Lüftungsschlitze an der Unterseite blockiert werden können. Außerdem darf der Projektor nicht in der Nähe von oder über einem Heizkörper platziert werden.

Der Projektor darf nicht in einer geschlossenen Umgebung, wie z.B. einem Wandregal betrieben werden wenn keine ausreichende Belüftung gesichert ist.

Stecken Sie keine Gegenstände in die Gehäuseschlitze, weil durch einen entstehenden Kurzschluss Feuer oder elektrischer Schlag verursacht werden kann. Verschütten Sie keine Flüssigkeiten auf dem Projektor.

Der Projektor darf nicht in der Nähe des Luftauslasses einer Klimaanlage aufgestellt werden.

Beachten Sie unbedingt die Angaben zur Spannungsversorgung auf dem Typenschild. Falls Sie Zweifel haben, ob Sie über die richtige Spannungsversorgung verfügen, wenden Sie sich an einen autorisierten Händler oder an das örtliche Energieversorgungsunternehmen.

Überlasten Sie niemals Wandsteckdosen und Verlängerungs kombinationen durch Anschluss von zu vielen Geräten, da dies zu Brand oder Stromschlag führen kann. Auf dem Netzkabel dürfen keine Gegenstände abgestellt werden. Achten Sie darauf, dass niemand über das Kabel laufen und es somit beschädigen kann.

Versuchen Sie niemals selbst Reparaturen am Projektor vorzunehmen und entfernen Sie nicht die Gehäuseabdeckungen, da Sie dabei gefährlichen Spannungen ausgesetzt werden können. Reparaturen dürfen nur von qualifiziertem Fachpersonal ausgeführt werden.

In folgenden Situationen müssen Sie sofort das Netzkabel aus der Steckdose ziehen und einen qualifizierten Fachmann benachrichtigen:

- a. wenn Netzkabel oder Netzstecker beschädigt sind.
- b. wenn Flüssigkeit in das Geräteinnere eingedrungen ist.
- c. wenn der Projektor Regen oder Wasser ausgesetzt worden ist.
- d. wenn der Projektor nicht einwandfrei funktioniert, obwohl er gemäß den Bedienungsanweisungen betrieben wird. Betätigen Sie nur die in dieser Bedienungsanleitung beschriebenen Einstelleinrichtungen, weil sonst die Gefahr einer Gerätebeschädigung besteht und umfangreiche Nachstellarbeiten und Reparaturen durch Fachpersonal erforderlich werden können.
- e. wenn der Projektor fallen gelassen oder das Gehäuse beschädigt wurde, oder
- f. wenn sich die Leistung des Projektors stark verändert dies ist ein klares Anzeichen für Wartungsbedarf.

Sollten Ersatzteile für den Projektor benötigt werden, müssen Sie sich vergewissern, dass nur Originalteile oder vom Hersteller zugelassene gleichwertige Teile eingebaut werden. Einbau unzulässiger Teile kann Feuer, elektrischen Schlag oder Personenschaden verursachen.

Lassen Sie nach jeder Wartung oder Reparatur eine standardmäßige Funktionsprüfung durch den Servicetechniker ausführen, um die Sicherheit und Betriebsfähigkeit des Projektors sicherzustellen.

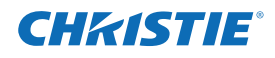

# **Luftzirkulation**

<span id="page-97-0"></span>Die Öffnungen im Gehäuse dienen der Belüftung. Um störungsfreien Betrieb zu gewährleisten und um den Projektor vor Überhitzung zu schützen, dürfen diese Öffnungen nicht blockiert oder abgedeckt werden.

# **VORSICHT**

An der Luftaustrittsöffnung tritt heiße Luft aus. Bei der Aufstellung und während des Betriebs des Projektors müssen die folgenden Vorsichtsmaßnahmen beachtet werden:

- Leicht entzündliche Gegenstände oder Spraydosen dürfen nicht in der Nähe der Luftaustrittsöffnungen des Projektors aufgestellt werden, da aus diesen heiße Luft austritt.
- Halten Sie um die Luftaustrittssöffnung einen Bereich von mindestens 1 m frei.
- Die äußeren Komponenten der Luftaustrittsöffnung dürfen nicht berührt werden. Dies gilt insbesondere für Schrauben und andere Metallteile. Während des Projektorbetriebs können diese Teile sehr heiß werden.
- Stellen Sie keine Gegenstände auf das Gehäuse. Auf dem Gehäuse abgestellten Gegenstände können nicht nur beschädigt werden, sondern durch die Hitze sogar einen Brand auslösen.

Der Projektor ist zum Abkühlen mit einem Kühlgebläse ausgestattet. Die Gebläsedrehzahl wird durch die Temperatur im Projektorinneren gesteuert.

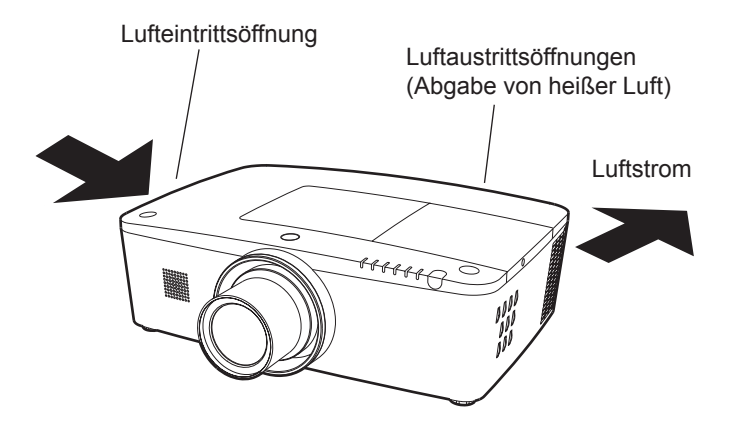

### **WICHTIG!**

#### **Filterwartung!!**

Der Projektor verwendet eine Lampe, die beträchtliche Wärme erzeugt. Das Kühlgebläse und die Lüfteröffnungen werden zur Ableitung der Wärme verwendet indem sie Luft in das Gehäuse saugen. Die Filter in den Eintrittsöffnungen verhindern, dass Staub in das Innere des Projektors gelangt.

Zur angemessenen Pflege des Projektors muss er regelmäßig gereinigt werden. Entfernen Sie jeglichen Schmutz oder Staub, der sich am Projektor ansammelt.

Wenn der Projektor eine vorprogrammierte Zeiteinstellung erreicht, erscheint auf der Bildanzeige das Filteraustauschsymbol (Abb. 1) und die WARNING FILTER-Anzeige auf dem oberen Gerätebedienfeld leuchtet auf (siehe unten). Dadurch wird angezeigt, dass ein Austausch der Filterkassette erforderlich ist.

Stellt der Projektor fest, dass der Filter verstopft ist und sich in der Filterkassette keine Filterscrolls mehr befinden, erscheint das Filterkassetten-Austauschsymbol (Abb.2 ) und die WARNING FILTER-Anzeige auf dem oberen Gerätebedienfeld leuchtet auf (siehe unten). Sie müssen den Projektor nun sofort ausschalten und die Filterkassette austauschen.

Wenn die Luftaustrittsöffnungen verstopft sind und der Projektor längere Zeit nicht gereinigt wird, könnte dies nicht nur den Projektor beschädigen und teure Reparaturen zur Folge haben, sondern auch zu Unfällen oder Bränden führen.

Weitere Informationen zur Wartung des Filters finden Sie im Abschnitt "Filter-Zähluhr" auf Seite 65 und im Abschnitt "Wartung und Reinigung" auf den Seiten 66 bis 68.

**Durch Verwendung eines nicht gereinigten Filters oder unsachgemäße Wartung aufgetretene Beschädigungen des Projektors führen zum Erlöschen der Garantieansprüche.**

**Oberes Bedienfeld**

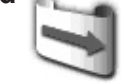

**WARNING TEMP** WARNING FILTER

LAMP REPLACE

**Abb. 1 Filteraustauschsymbol**

 $\supset$  SHUTTER

**WARNING FILTER-**

**Anzeige**

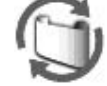

**Abb. 2 Filterkassetten-Austauschsymbol**

<span id="page-98-0"></span>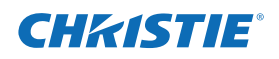

# **Aufstellen des Projektors in geeigneter Richtung**

Stellen Sie den Projektor ordnungsgemäß in einer der angegebenen Positionen auf. Wenn der Projektor nicht ordnungsgemäß aufgestellt wird, können die Lampenlebensdauer verkürzt und schwerwiegende Unfälle oder ein Brandausbruch verursacht werden.

Dieser Projektor kann Bilder in aufgestellter, umgedrehter oder geneigter Position senkrecht zur Leinwandebene projizieren. Wenn der Projektor nach unten geneigt installiert werden soll, installieren Sie ihn umgedreht.

### *Hinweis:*

 *Um das Bild zu drehen, stellen Sie die Funktion Deckenprojektion auf Ein. (Seiten 44, 50)*

# **Vorsichtsmaßnahmen bei der Aufstellung**

Vermeiden Sie bei der Aufstellung die folgenden Positionen.

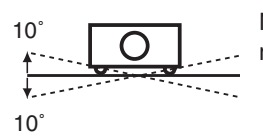

Neigen Sie den Projektor nicht um mehr als 10 Grad zur Seite.

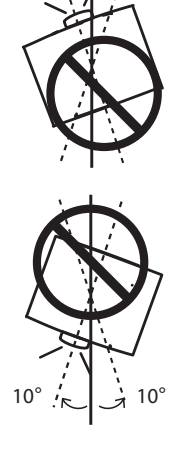

10°  $\sim$  10°

Drehen Sie bei aufgerichteter Projektion den Projektor nicht um einen Winkel größer als 10 Grad nach links oder rechts.

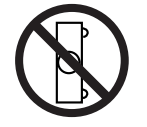

Der Projektor darf nicht für die Bildprojektion auf einer Geräteseite aufgestellt werden.

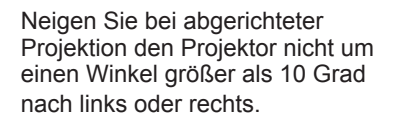

# **VORSICHTSMAßNAHMEN BEI DER DECKENMONTAGE**

Für die Installation an der Decke benötigen Sie das Deckenmontagekit für diesen Projektor. Wenn der Projektor nicht ordnungsgemäß installiert wird, kann er fallen und dadurch Gefährdungen oder Verletzungen verursachen. Weitere Informationen hierzu erhalten Sie von Ihrem Händler. Die Garantie für diesen Projektor deckt keine Schäden ab, die durch die Benutzung von nicht empfohlenen Deckenmontagekits oder durch die Installation des Deckenmontagekits an einer nicht ordnungsgemäßen Stelle verursacht werden.

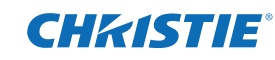

# **Ändern des Projektorstandorts**

<span id="page-99-0"></span>Verwenden Sie beim Ändern des Projektorstandorts den Griff.

Ziehen Sie die einstellbaren Füße ein, um beim Tragen Schäden an der Linse und am Gehäuse zu vermeiden.

Wenn der Projektor für längere Zeit nicht verwendet wird, legen Sie das Gerät bitte zum Schutz in einen geeigneten Koffer.

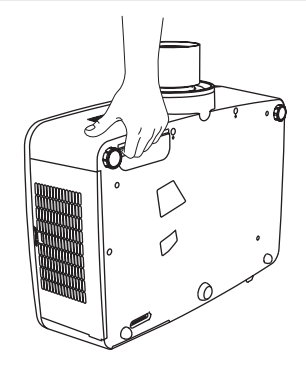

# **VORSICHT BEIM TRAGEN/TRANSPORTIEREN DES PROJEKTORS**

- Lassen Sie den Projektor nicht fallen und setzen Sie ihn keinen starken Stößen aus. Dadurch können Betriebsstörungen auftreten und der Projektor kann beschädigt werden.
- Verwenden Sie zum Tragen des Projektors einen geeigneten Koffer.
- Lassen Sie den Projektor niemals durch einen Kurierdienst oder anderen Lieferservice in einer ungeeigneten Verpackung transportieren. Dadurch kann das Gerät beschädigt werden. Wird der Projektor von einem Kurierdienst oder Lieferservice transportiert, so lassen Sie sich vorher von Ihrem Fachhändler beraten.
- Stecken Sie den Projektor nicht in eine Tragetasche, solange er sich nicht ausreichend abgekühlt hat.

#### **Hinweise zum Protector**

Entfernen Sie vor der Benutzung den Objektivschutz und bewahren Sie ihn für spätere Verwendung auf. Zum Transport halten Sie die Taste LENS oder die Taste LENS SHIFT länger als fünf Sekunden gedrückt, damit die Linse wieder in die mittlere Position zurückkehrt und setzen dann den Objektivschutz auf.

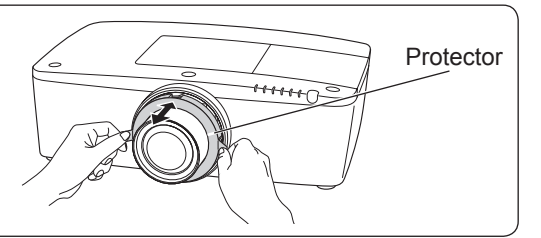

# **Vorsichtsmaßnahmen bei der Handhabung des Projektors**

Wenn Sie den Projektor heben oder an einen anderen Standort bringen, halten sie ihn weder bei der Linse noch bei der Röhre in der sich die Linse befindet. Dadurch könnten Sie die Linse und den Projektor beschädigen.

Achten Sie darauf, dass der Projektor nicht fallengelassen, angestoßen oder starken Stößen ausgesetzt wird und dass nichts auf das Gehäuse gelegt wird.

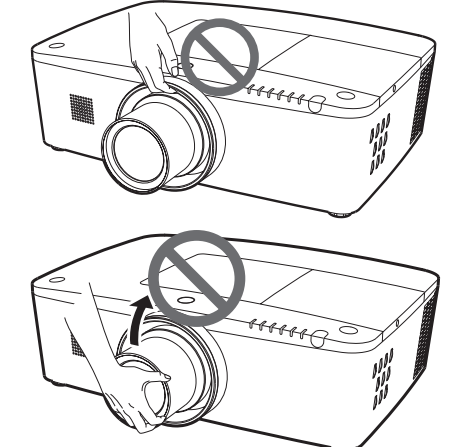

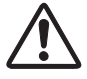

# **VORSICHT**

Die Projektionslinse ist motorisiert. Bitte beachten sie Folgendes bei der Benutzung des Projektors.

- Berühren sie die Linse nicht, während sie sich bewegt, da dies zu Verletzungen an den Fingern führen könnte.
- Lassen Sie niemals Kinder die Linse berühren.

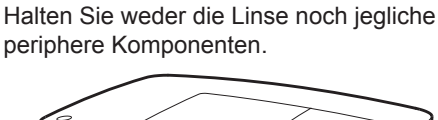

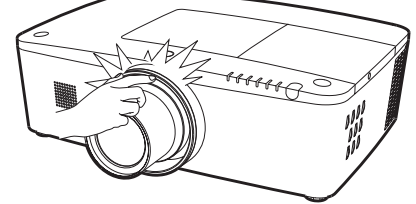

<span id="page-100-0"></span>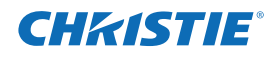

# **Hinweise von der Bundeskommmission für Kommunikation (US-Behörde FCC)**

Hinweis: Dieses Gerät wurde getestet und erfüllt die Grenzwertbestimmungen für Digitalgeräte der Klasse B, entsprechend den FCC-Bestimmungen Teil 15. Diese Bestimmungen garantieren einen wirkungsvollen Schutz gegen schädliche Interferenzen in einem Wohngebiet. Dieses Gerät kann Hochfrequenzen erzeugen, verwenden und abstrahlen und falls das Gerät nicht entsprechend der Anleitung installiert wird, kann der Radioempfang gestört werden. Damit wird jedoch nicht ausgeschlossen, dass bei gewissen Installationen Störungen auftreten. Falls das Gerät den Radio- oder Fernsehempfang stört, was durch das Ein- und Ausschalten des Geräts geprüft werden kann, sollten die Störungen durch die folgenden Maßnahmen behoben werden:

- Ändern Sie die Ausrichtung oder den Standort der Empfangsantenne.
- Vergrößern Sie den Abstand zwischen Gerät und Empfänger.
- Schließen Sie das Gerät an einer Steckdose an, die sich in einem anderen Schaltkreis als die für den Empfänger verwendete Steckdose befindet.
- Lassen Sie sich von einem Fachhändler oder einem erfahrenen Radio-/Fernsehtechniker beraten.

Zur Erfüllung der Grenzwertbestimmungen in der Unterklasse B der FCC-Bestimmungen Teil 15 muss eine abgeschirmte Leitung verwendet werden.

Falls in dieser Bedienungsanleitung nicht ausdrücklich angegeben, dürfen an diesem Gerät keine Abänderungen oder Modifikationen vorgenommen werden. Unerlaubte Änderungen und Modifikationen können einen Entzug der Betriebserlaubnis zur Folge haben.

Modellnummer ..................: LW555 Handelsbezeichnung ........: Christie Verantwortliche Stelle .......: CHRISTIE DIGITAL SYSTEMS, Inc. Adresse .............................: 10550 Camden Drive Cypress, CA 90630 U.S.A.

# **Netzkabelanforderungen**

Das mitgelieferte Netzkabel dieses Projektors erfüllt die Verwendungsanforderungen des Landes, in dem das Gerät gekauft wurde.

#### **Netzkabel für die USA und Kanada:**

Das in den USA und Kanada verwendete Netzkabel ist bei Underwriters Laboratories (UL) registriert und wurde durch die Canadian Standard Association (CSA) zugelassen. Das Netzkabel ist mit einem geerdeten speziellen Wechselspannungsstecker ausgerüstet. Mit dieser Sicherheitsmaßnahme wird sichergestellt, dass der Stecker in die Steckdose passt. Diese Sicherheitsmaßnahme darf nicht umgangen werden. Wenden Sie sich an eine Elektrofachkraft, falls der Stecker nicht in die Steckdose passen sollte.

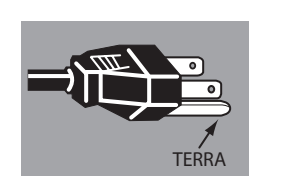

### **DIE VERWENDETE STECKDOSE MUSS SICH IN DER NÄHE DES GERÄTES BEFINDEN UND GUT ZUGÄNGLICH SEIN.**

CHRISTIE

<span id="page-101-0"></span>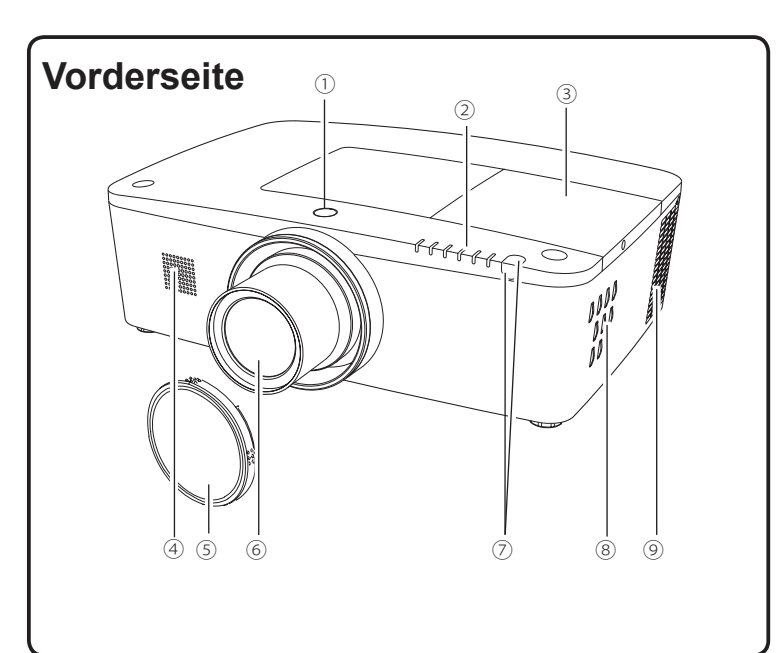

# **Rückseite**

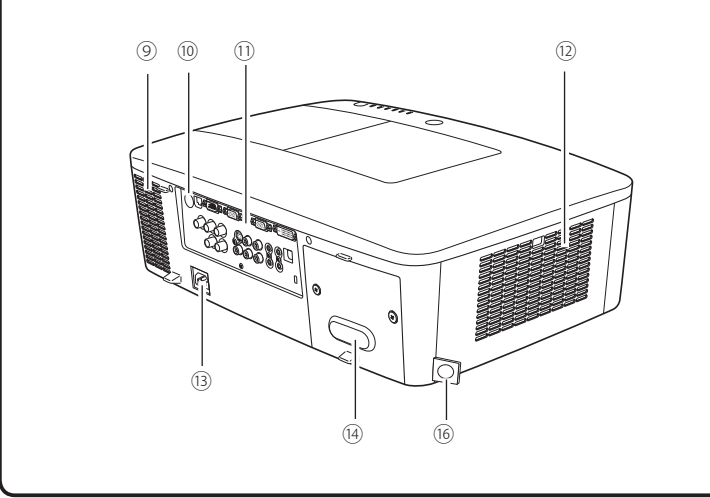

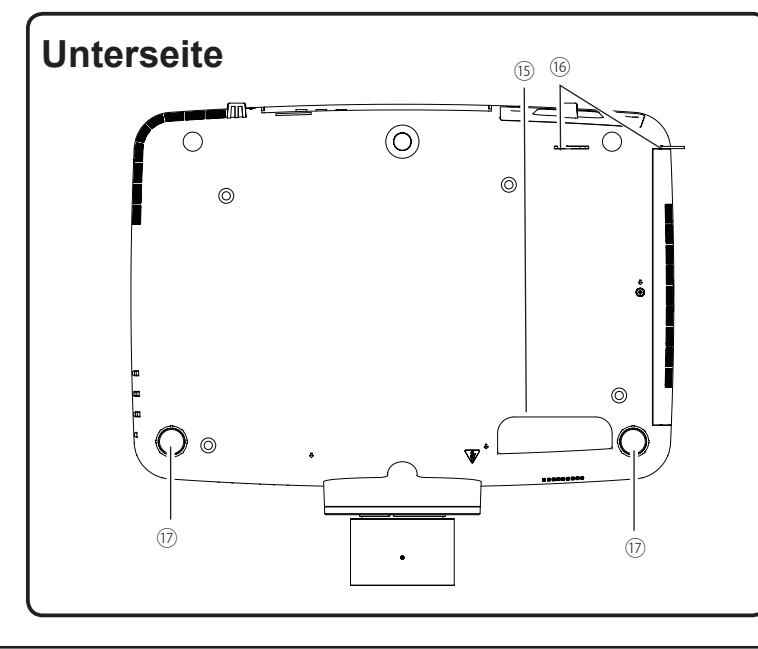

- **Taste zur Lösung der Linse**
- **Anzeigen**
- **Lampenabdeckung**
- **Lautsprecher**
- **Projektionslinse**
- **Linsendeckel**
- **Infrarotfernbedienungsempfäng er (Vorderseite & Oben)**
- **Bedienfeld an der Seite**

**Luftaustrittsöffnungen**

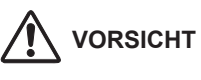

An der Luftaustrittsöffnung tritt heiße Luft aus. Stellen Sie keine wärmeempfindlichen Gegenstände in der Nähe auf.

- **Infrarotfernbedienungsempfänger (Hinten)**
- **Buchsen und Anschlüsse**
- **Filterdeckel & Lufteintrittsöffnung**
- **Netzanschlussbuchse**
- **Rückseitendeckel (optionaler Lieferumfang)**

### **Handgriff**

 **Haken für die Sicherheitskette** *Hinweis:*

*Dies soll nicht zum Transport der Projektors verwendet werden.*

*Transportieren Sie den Projektor nicht an diesem Haken.*

**Einstellbare Füße**

<span id="page-102-0"></span>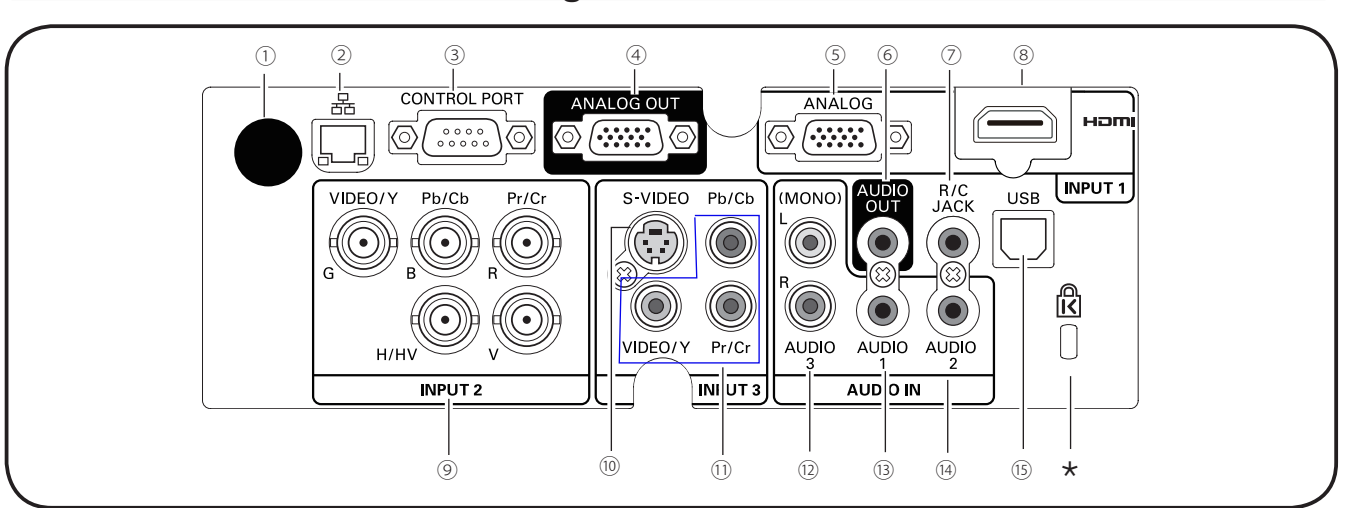

# **Rückseitige Anschlussbuchsen**

### ① **Infrarodempfänger (Hinten)**

Der Infrarotempfänger ist auch vorne und oben vorhanden (Seiten10, 15).

#### ② **LAN-Anschlussbuchse**

Schließen Sie hier das LAN-Kabel an (Siehe dazu die Bedienungsanleitung "Netzwerkeinstellung und -bedienung").

#### ③ **CONTROL PORT-STECKER**

Bei der Steuerung des Projektors mit RS-232C verbinden Sie das Steuergerät mithilfe des seriellen Steuerkabels mit diesem Anschluss. (Seite 19)

#### ④ **ANALOGE AUSGANGSBUCHSE**

Dieser Anschluss kann verwendet werden, um das analoge RGB-Signal vom EINGANG 1-3 Anschluss an den anderen Monitor auszugeben (Seiten 19-20).

### ⑤ **COMPUTER INPUT TERMINAL (ANALOG)**

Schließen Sie das Computerausgabesignal (oder RGB-Scart) an diesen Anschluss an (Seiten 19 - 20).

#### ⑥ **AUDIO-AUSGANGSBUCHSE (VARIABLE)**

Über diese Buchse wird das Audiosignal eines Computers, eines Video- oder HDMI-Geräts an externe Audiogeräte ausgeben (Seite 21).

#### ⑦ **R/C JACK**

Zum Benutzen der verkabelten Fernbedienung verbinden Sie die verkabelte Fernbedienung über ein Fernbedienungskabel mit dieser Buche (nicht im Lieferumfang enthalten) (Seite 15).

#### ⑧ **HDMI-ANSCHLUSS**

Schließen Sie das HDMI-Signal (einschließlich Tonsignal) des Videogeräts oder das DVI-Signal des Computers an diesen Anschluss an (Seiten 19, 20).

HOMI ist ein eingetragenes Warenzeichen von HDMI Licensing, LLC.

### **Kensington Sicherheitsschloss**

Dieser Steckplatz ist für ein Kensington-Sicherheitsschloss gedacht, um einen Diebstahl des Projektors zu verhinden. \*Kensington ist ein registriertes Warenzeichen der ACCO Brands Corporation.

#### ⑨ **5 BNC INPUT JACKS**

Schließen Sie das Component- oder Composite-Videosignal von dem Videogerät an die Buchsen VIDEO/Y, Pb/ Cb und aPr/Cr an oder schließen Sie das Computerausgabesignal (5 BNC-Typ [Grün, Blau, Rot, Horiz. Sync und Vert. Sync.]) an die Buchsen G, B, R, H/V und V an (Seiten 19 - 20).

#### ⑩ **S-VIDEO INPUT JACK**

Schließen Sie an dieser Buchse das S-VIDEO-Ausgabesignal von Videogeräten an (Seite 20).

### ⑪ **VIDEO INPUT JACK**

Schließen Sie das Component- oder Composite-Videoausgabesignal von den Videogeräten an diese Buchsen an (Seite 20).

#### ⑫ **AUDIO 3 JACKS (L(MONO)/R)**

Schließen Sie an die Buchse den Audioausgang der an ⑩ oder ⑪ angeschlossenen Videogeräte an. Schließen Sie dieses für ein Mono-Audiosignal (einzelner Audioanschluss) an die Buchse (MONO) an (Seite 21).

### ⑬ **AUDIO 1 JACK**

Schließen Sie das Audioausgabesignal (Stereo) von einem Computer oder von Videogeräten an (Seite 21).

#### ⑭ **AUDIO 2 JACK**

Schließen Sie das Audioausgabesignal (Stereo) von einem Computer oder von Videogeräten an (Seite 21).

### ⑮ **USB-ANSCHLUSS (Series B)**

Verwenden Sie diesen Anschluss, wenn Sie einen Computer mit der Fernbedienung des Projektors steuern. Schließen Sie den USB-Anschluss Ihres Computers mithilfe des USB-Kabels an diesen Anschluss an (Seite 19).

<span id="page-103-0"></span>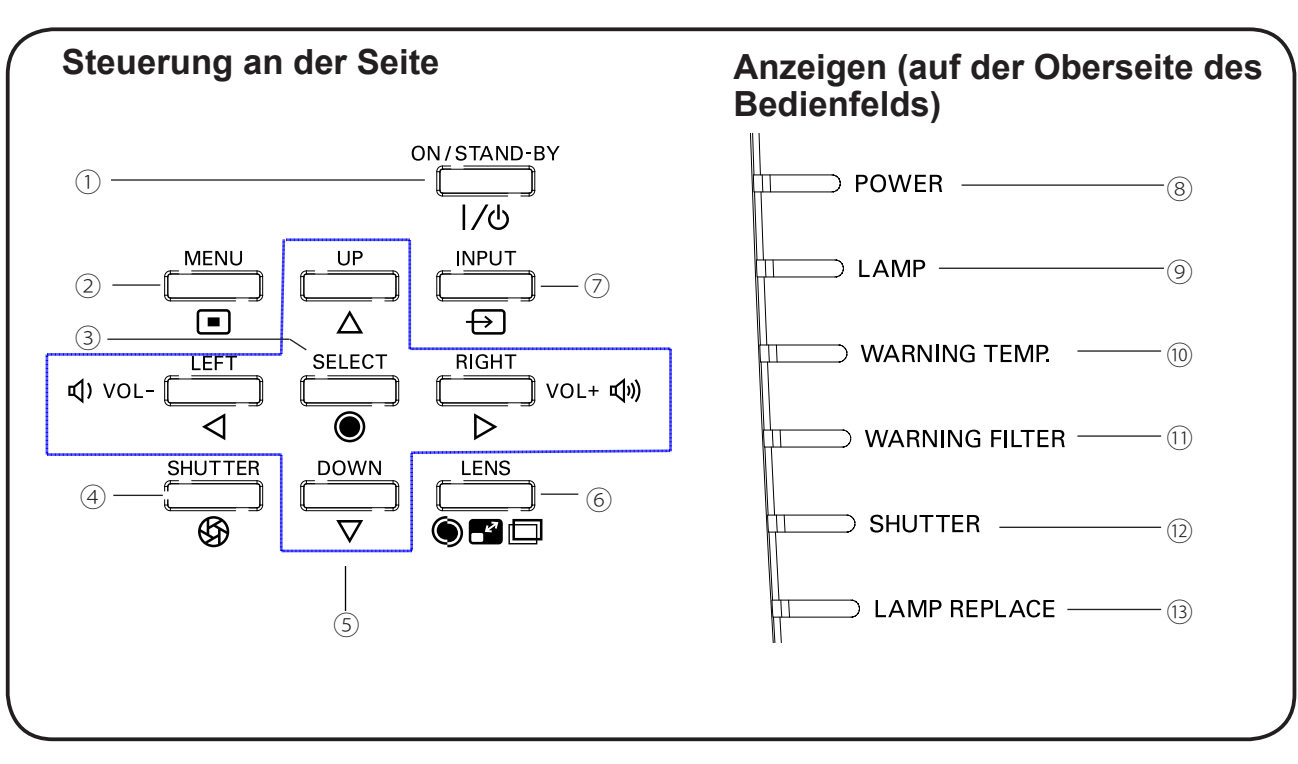

# **Steuerungen und Anzeigen auf der Seite**

- ① **ON/STAND-BY-Taste** Zum Ein- und Ausschalten des Projektors (Seite 23-24).
- ② **MENU-Taste**
	- Diese Taste dient zum Ein- und Ausschalten des Bildschirmmenüs (Seite 25).

### ③ **SELECT-Taste**

- – Diese Taste wird zum Ausführen eines gewählten Menüpunktes verwendet (Seite 25).
- – Im Digitalzoommodus kann das Bild vergrößert und verkleinert werden (Seite 43).

#### ④ **SHUTTER-Taste**

Zum Schließen und Öffnen der eingebauten Blende. (Seite 27)

### ⑤ **Zeigertasten** ▲▼◄► **( VOLUME + / –** )

- – Diese Tasten werden zur Auswahl von Elementen oder zum Einstellen eines Werts im Bildschirmmenü verwendet (Seite 25).
- – Im Digitalzoombetriebsmodus + lässt sich das Bild schwenken (Seite 43).
- Drücken Sie die Zeigertasten ◄►, um die Lautstärke einzustellen (Seite 28).

#### ⑥ **LENS-Taste**

Rufen Sie den Modus Fokus, Zoom und Linsenverstellung auf (Seite 27).

#### ⑦ **INPUT-Taste**

 Wählen Sie die Eingangsquelle (Seiten 33-35).

#### ⑧ **POWER-Anzeige**

- Leuchtet grün, wenn sich der Projektor in Betriebsbereitschaft (Stand-By) befindet.
- Leuchtet während des Betriebs grün.
- Blinkt grün, wenn sich der Projektor im Energiesparmodus befindet (Seite 59)
- ⑨ **LAMP-Anzeige** Leuchtet während des Betriebs rot.
- ⑩ **WARNING TEMP-Anzeige**

Blinkt rot, wenn die Innentemperatur des Projektors über den normalen Betriebswert angestiegen ist (Seiten 72, 79 - 80).

CHRISTIE

#### ⑪ **WARNING FILTER-Anzeige**

- Blinkt langsam, wenn der Filter abgescrollt wird (Seiten 66, 79).
- Blinkt schnell, wenn der Filterscroll nicht richtig funktioniert oder die Filterkassette nicht installiert ist (Seiten 66, 81).
- Leuchtet orange, wenn der Filter verstopft ist oder der Filterzähler eine in der Zeiteinstellung eingerichtete Zeit erreicht und einen sofortigen Austausch des Filters bzw. der Filterkassette erfordert (Seiten 65, 66, 81).

### ⑫ **SHUTTER-Anzeige**

Hellblau wenn der Shutter geschlossen ist (Seite 79).

### ⑬ **LAMP REPLACE-Anzeige**

 Erreicht die Projektorlampe das Ende ihrer Lebensdauer, dann leuchtet diese Lampe orange auf (Seiten 69, 80).

<span id="page-104-0"></span>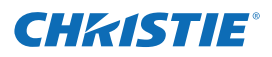

# **Fernbedienung**

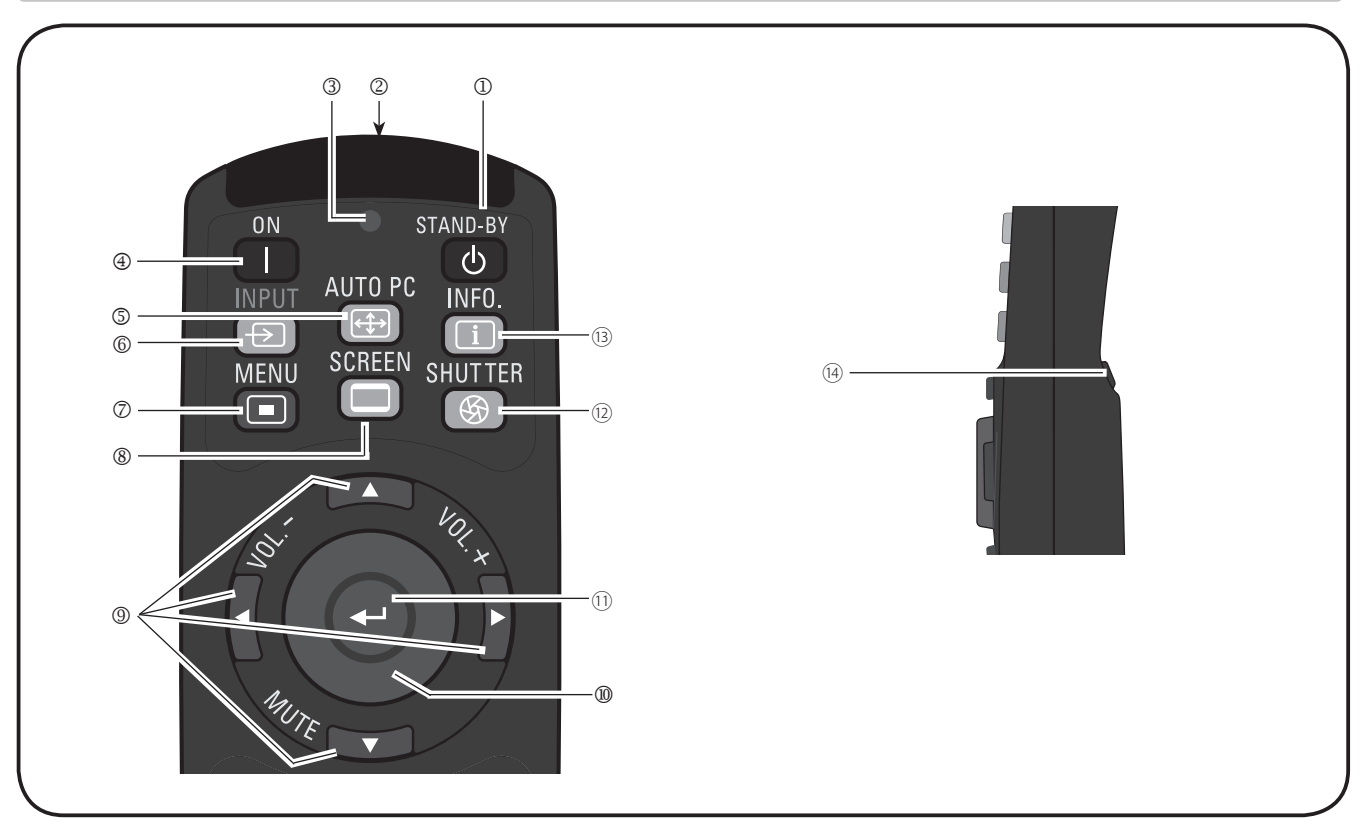

- ① **STAND-BY-Taste** Schaltet den Projektor aus (Seite 24).
- ② **Verkabelte Fernbedienung Buchse** Schließen Sie das Kabel der Fernbedienung (nicht im Lieferumfang enthalten) an diese Buchse an, wenn sie als verkabelte Fernbedienung verwendet werden soll.
- ③ **Signal Emission Anzeige** Leuchtet rot, während ein Signal von der Fernbedienung zum Projektor gesendet wird.
- ④ **ON-Taste**

Schaltet den Projektor ein (Seite 23).

⑤ **AUTO PC-Taste**

Automatische optimale Anpassung des PB-Bildes (Seite 29, 37).

⑥ **INPUT-Taste**

Zum Auswählen eines Signals (Seiten 33 - 35).

### ⑦ **MENU-Taste**

Diese Taste dient zum Ein- und Ausschalten des Bildschirmmenüs (Seite 25).

### ⑧ **SCREEN-Taste**

Zum Auswählen der Bildschirmgröße (Seite 29).

- ⑨ **Zeigertasten** ▲▼◄►**( VOLUME / +, MUTE)**
	- Diese Tasten werden zur Auswahl von Elementen oder zum Einstellen eines Werts im Bildschirmmenü verwendet (Seite 25).
	- Im Digitalzoombetriebsmodus + lässt sich das Bild schwenken (Seite 43).
	- Zum Anpassen des Lautstärkepegels (mit den Zeigertasten ◄►) oder zum Stummschalten (mit der Zeigertaste ▼) (Seite 28).

### ⑩ **MOUSE POINTER-Taste**

Zum Bewegen eines Zeigers des Projektors oder im drahtlosen Mausbetrieb (Seite 32).

### ⑪ **SELECT-Taste**

- Diese Taste wird zum Ausführen eines gewählten Menüpunktes verwendet (Seite 25).
- Im Digitalzoommodus kann das Bild vergrößert und verkleinert werden (Seite 43).

### ⑫ **SHUTTER-Taste**

Zum Schließen und Öffnen der eingebauten Blende (Seite 27, 29).

⑬ **INFO.-Taste**

Zeigt Informationen zur Eingabequelle an (Seite 29).

⑭ **L-CLICK-Taste** Dient als linke Maustaste im drahtlosen Mausbetrieb (Seite 32).

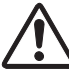

Halten Sie für einen sicheren Betrieb die folgenden Vorsichtsmaßnahmen ein:

- Setzen Sie die Fernbedienung keiner Feuchtigkeit oder Hitze aus, verbiegen Sie sie nicht und lassen Sie sie nicht fallen.
- Verwenden Sie zum Reinigen ein weiches trockenes Tuch. Verwenden Sie kein Benzin, keine Lösungsmittel, Sprays oder andere Chemikalien.

# **Bezeichnungen und Funktionen der Projektorteile**

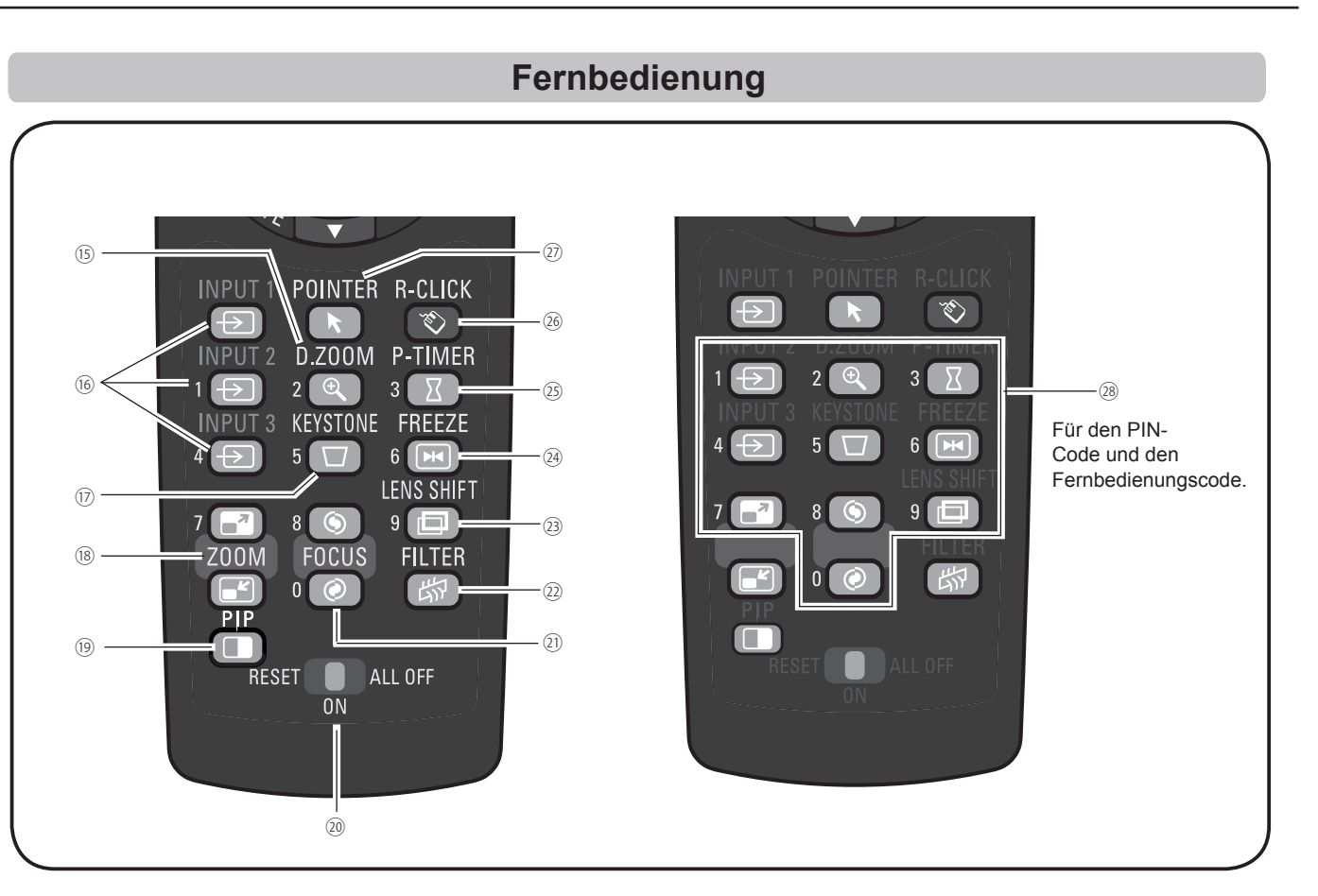

### ⑮ **D.ZOOM-Taste**

Wählen Sie den Modus Digitaler Zoom +/- zum Vergrößern oder Verkleinern des Bildes (Seite 43).

### ⑯ **INPUT 1- 3 Tasten**

Wählen Sie hier eine Eingabequelle (INPUT 1 - INPUT 3) (Seite 33 - 35).

- ⑰ **KEYSTONE-Taste** Trapezkorrektur verändern (Seiten 31, 44, 50).
- ⑱ **ZOOM-Tasten** ▲▼ Zum Ein- und Auszoomen der Bilder (Seite 29).
- ⑲ **PIP-Taste**

Steuert die Funktion Bild in Bild. (Seiten 30, 55-56)

### ⑳ **Schalter RESET/ON/ALL-OFF**

Schalten Sie diesen Schalter auf "ON", wenn Sie die Fernbedienung verwenden. Schalten Sie ihn zum Energiesparen auf "ALL OFF", wenn Sie die Fernbedienung nicht verwenden. Bringen Sie den Schalter auf "RESET", um den Fernbedienungscode zu initialisieren. (Seite 16)

### ㉑ **FOCUS-Tasten**

Zum Anpassen des Fokus (Seite 29).

### ㉒ **FILTER-Taste**

Zum Scrollen des Filters (Seite 30).

### ㉓ **LENS SHIFT-Taste**

Zur Auswahl der Linsenverstellungsfunktion (Seite 29).

### ㉔ **FREEZE-Taste** Hält das Bild als Standbild auf dem Bildschirm (Seite 30).

㉕ **P-TIMER-Taste** Zur Bedienung der P-Timerfunktion (Seite 30, 60).

### ㉖ **R-CLICK-Taste**

Dient als rechte Maustaste im drahtlosen Mausbetrieb (Seite 32).

### ㉗ **POINTER-Taste**

Dient als Ein-/Ausschalter für den Pointer (Seiten 30, 32, 60).

### ㉘ **Zahlen-Tasten**

Dienen als Zahlentasten. Verwenden sie diese Tasten, wenn Sie den Fernbedienungscode eingeben (Seite 16) oder wenn Sie PIN-Codenummern eingeben (Seiten 23, 54, 62).

GHARTIE

<span id="page-106-0"></span>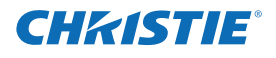

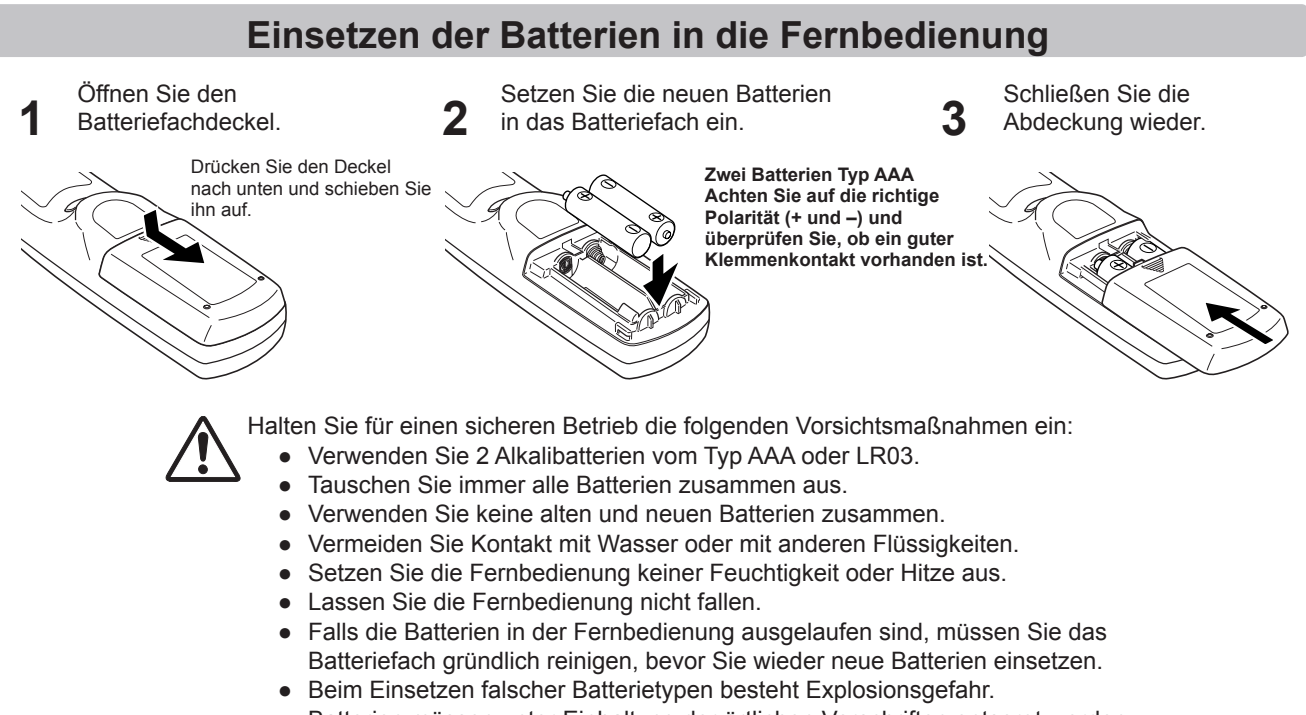

# ● Batterien müssen unter Einhaltung der örtlichen Vorschriften entsorgt werden.

# **Fernbedienungsempfänger und Reichweite**

Richten Sie die Fernbedienung beim Betätigen der Tasten auf den Projektor (Infrarotempfänger). Der Abstand zur Vorderseite des Projektors kann bis zu 5 m betragen, der Winkel sollte nicht größer als 60° sein.

Infrarotempfänger sind vorne, hinten und oben am Projektor angebracht. Praktischerweise können Sie alle Empfänger verwenden (Seiten 10, 11, 59).

#### *Hinweis:*

 *Wenn Sie den Projektor an die Decke montieren, wählen Sie den Infrarotempfänger, der weiter vom Fluoreszenzlicht entfernt ist (Seite 59).*

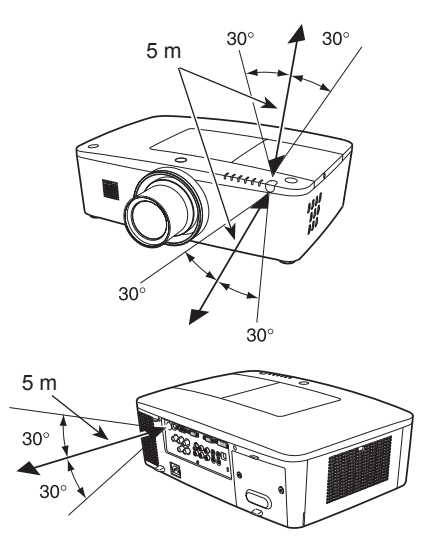

# **Verkabelter Fernbedienungssender**

Die Fernbedienung kann als verkabelte Fernbedienung verwendet werden. Mit der verkabelten Fernbedienung können Sie die Fernbedienung außerhalb der Reichweite benutzen (5 m). Verbinden sie die Fernbedienung mithilfe des Fernsteuerungskabels mit dem Projektor (das Kabel ist nicht im Lieferumfang enthalten). Wenn die Fernsteuerung mit dem Kabel verbunden ist, gibt sie kein Drahtlossignal ab.

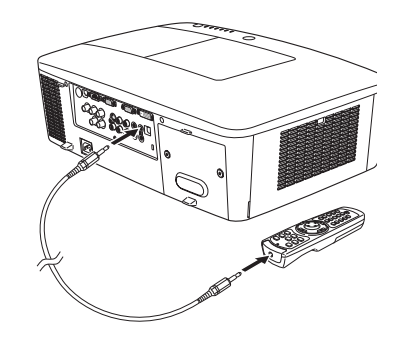

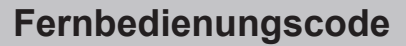

<span id="page-107-0"></span>Die acht verschiedenen Fernbedienungscodes (Code 1 – Code 8) sind diesem Projektor zugewiesen. Das Umschalten des Fernbedienungscodes dient dazu, Störungen durch andere Fernbedienungen beim gleichzeitigen Betrieb mehrerer Projektoren oder Videogeräte im selben Raum zu verhindern. Ändern Sie zuerst den Fernbedienungscode am Projektor und dann an der Fernbedienung. Siehe den Abschnitt "Fernbedienung" im Menü Einstellung auf Seite 58.

- Halten Sie die MENU- und eine Zahlentaste (1 8) mindestens 5 Sekunden gedrückt, um zwischen den Codes umzuschalten. **1**
- Um den Fernbedienungscode zu initialisieren, schieben Sie den Schalter RESET/ ON/ALL-OFF auf "RESET", und dann auf "ON". Bei Auslieferung ist der Code auf **Code 1** eingestellt. **2**

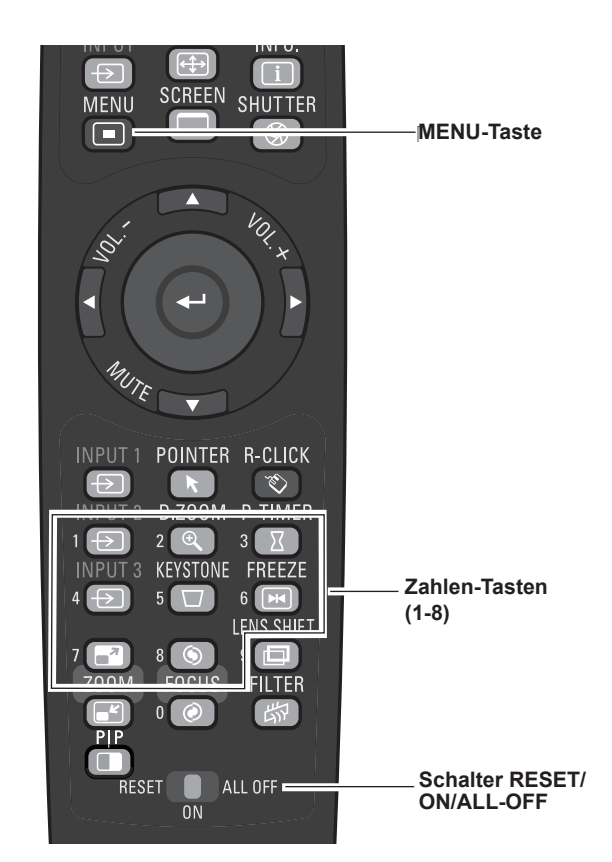

CHRISTIE

Halten Sie die MENU- und eine Zahlentaste (1 - 8), die zu der entsprechenden Fernbedienung gehört, mindestens 5 Sekunden gedrückt, um zwischen den Codes umzuschalten.

# **Einstellbare Füße**

Der Projektionswinkel lässt sich mit den einstellbaren Füßen auf bis zu 4,0 Grad einstellen.

Bewegen Sie die einstellbaren Füße und richten Sie den Projektor auf die richtige Höhe aus, indem Sie den Projektor anheben und beide Füße im Uhrzeigersinn drehen.

Um den Projektor zu senken oder die einstellbaren Füße zurückzuschrauben, drehen Sie beide Füße entgegen des Uhrzeigersinns.

Um die Trapezverzerrung zu korrigieren, drücken Sie die KEYSTONE-Taste der Fernbedienung oder wählen Sie Trapezkorrektur innerhalb des Menüs (Seiten 14, 31, 44, 50).

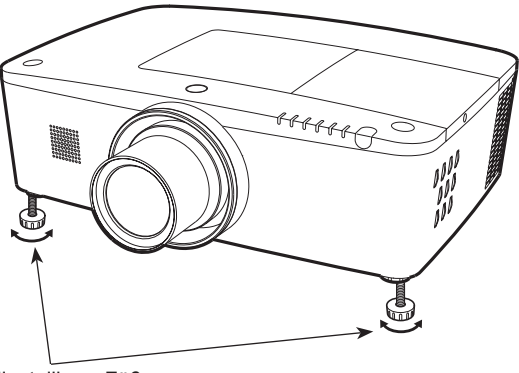

Einstellbare Füße
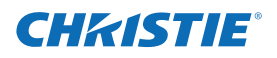

# **Positionieren des Projektors**

Für die Positionierung des Projektors wird auf die nachstehende Abbildung verwiesen. Der Projektor muss horizontal zur Leinwandebene aufgestellt werden.

#### *Hinweis:*

- · Die Helligkeit der Rahmenbeleuchtung hat einen großen Einfluss auf die Bildqualität. Für eine optimale Bildqualität wird *empfohlen, die Raumbeleuchtung gering zu halten.*
- *• Alle Maße sind Richtwerte und können variieren.*

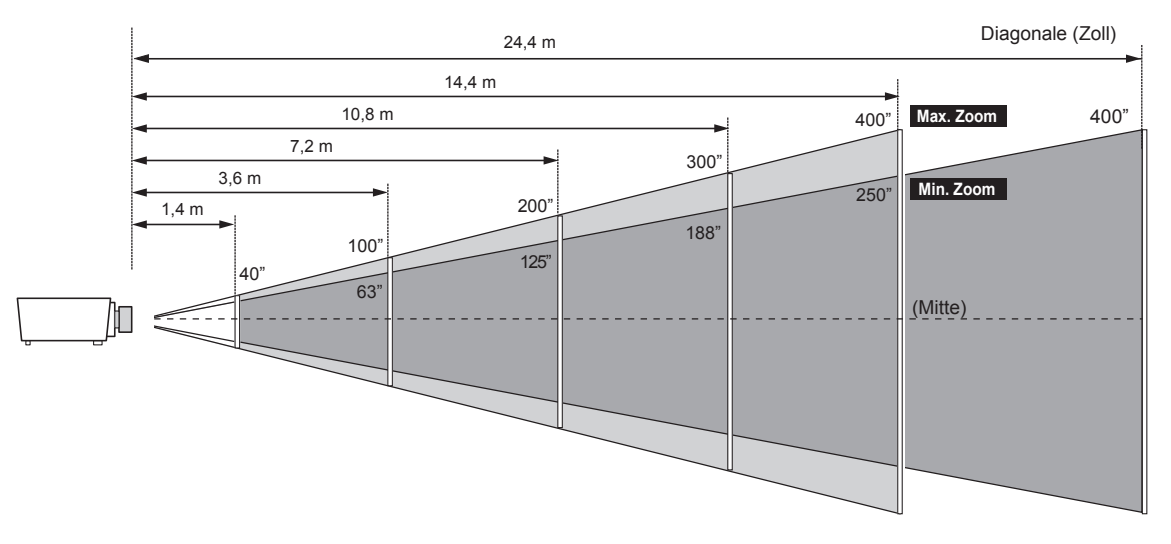

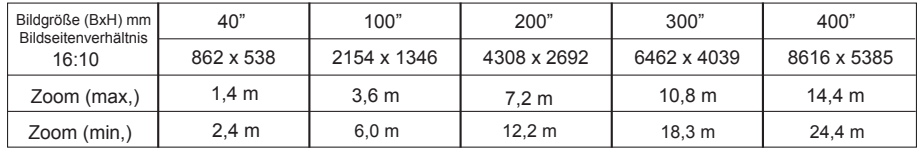

# **Anpassung der Linsenverstellung**

Projektionslinse kann elektrisch in alle Richtungen gedreht werden. Diese Funktion erleichtert die Positionierung von Bildern auf dem Bildschirm. (Siehe Seite 27)

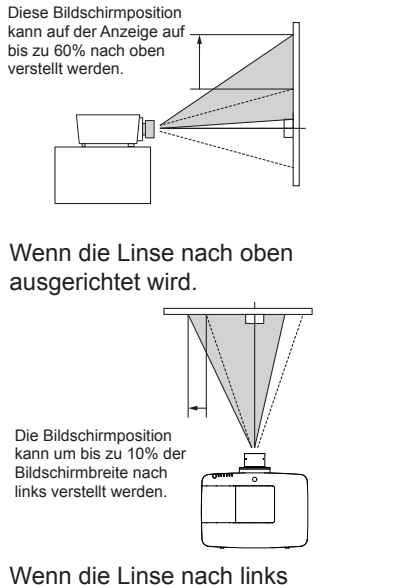

ausgerichtet wird.

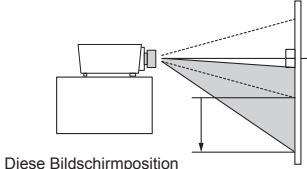

kann auf der Anzeige auf bis zu 60% nach unten verstellt werden.

Wenn die Linse nach unten ausgerichtet wird.

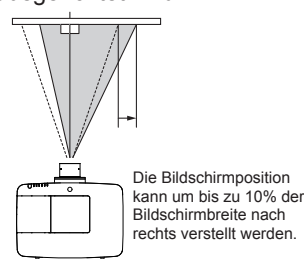

Wenn die Linse nach rechts ausgerichtet wird.

#### **Linsenverstellungsbereich**

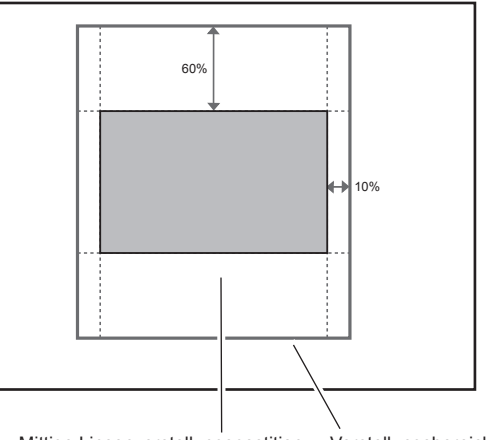

Mittige Linsenverstellungspostition Verstellungsbereich

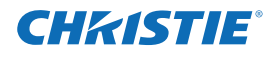

# **Objektivinstallation**

Wenn Sie das Objektiv austauschen oder ein optionales Objektiv verwenden, installieren Sie das Objektiv gemäß der nachstehenden Anweisungen. Wenden Sie sich an den Händler, um genaue Informationen über die optionalen Objektivspezifikationen zu erhalten.

# **Entfernen des Objektivs**

- Schieben Sie das Objektiv in die Mitte. Verwenden **1** Schieben Sie das Objektiv in die Mitte. Verwenden<br>11 Sie dazu die Funktion Linsenverstellung (Seite 27).
- **2** Schalten Sie den Projektor aus und ziehen Sie das Netzkabel aus der Steckdose.
- **3** Drücken Sie den Knopf zur Entriegelung der Linse auf der Oberseite des Gehäuses und drehen Sie sie bis zum Anschlag entgegen dem Uhrzeigersinn. Ziehen Sie sie anschließend langsam aus dem Projektor heraus.

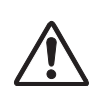

### **VORSICHT**

Seien Sie bei der Handhabung des Objektivs vorsichtig. Lassen Sie es nicht fallen.

Taste zum Entriegeln des Objektivs

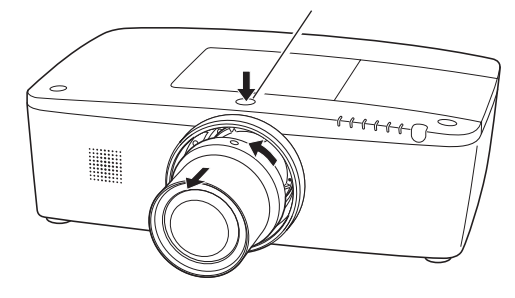

# **Bringen Sie die Linse am Projektor an**

- **1** Entfernen Sie den Linsendeckel.
- Bringen Sie die Linse am Projektor an, indem Sie den roten Punkt auf der Linse und den roten Punkt auf der Linsenfassung des Projektors aneinander setzen. **2**
- **3** Drehen Sie die Linse langsam im Uhrzeigersinn bis zum Anschlag. Vergewissern Sie sich, dass die Linse vollständig am Projektor befestigt wurde.

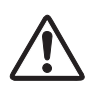

### **VORSICHT**

Drücken Sie beim Befestigen des Objektives nicht die Taste zum Lösen der Linse.

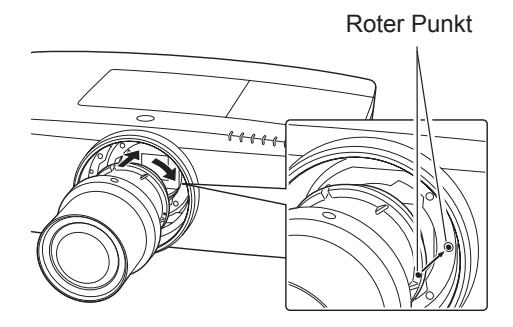

#### **HINWEISE ZUR OBJEKTIVINSTALLATION**

- Berühren Sie oder entfernen Sie keine anderen Teile außer dem Objektiv und dazugehörigen Teilen. Dies könnte sonst zu Fehlfunktionen, elektrischen Schlägen, Brandgefahr oder anderen Unfällen führen.
- Überprüfen Sie vor dem Installieren oder Austauschen des Objektivs, ob die Modellnummer der Projektionslinse zum Projektor passt.
- Einzelheiten zum Objektiv und zur Installation erhalten Sie von dem Händler, bei dem Sie den Projektor gekauft haben.

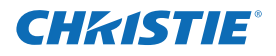

# **Anschluss an einen Computer (Digital und Analog RGB)**

Für den Anschluss verwendete Kabel (\* = Kabel werden bei diesem Projektor nicht mitgeliefert.)

- VGA-Kabel (Ein Kabel wird mitgeliefert).
- Serielles Cross-Kabel
- HDMI-DVI-Kabel
- BNC-Kabel

• USB-Kabel

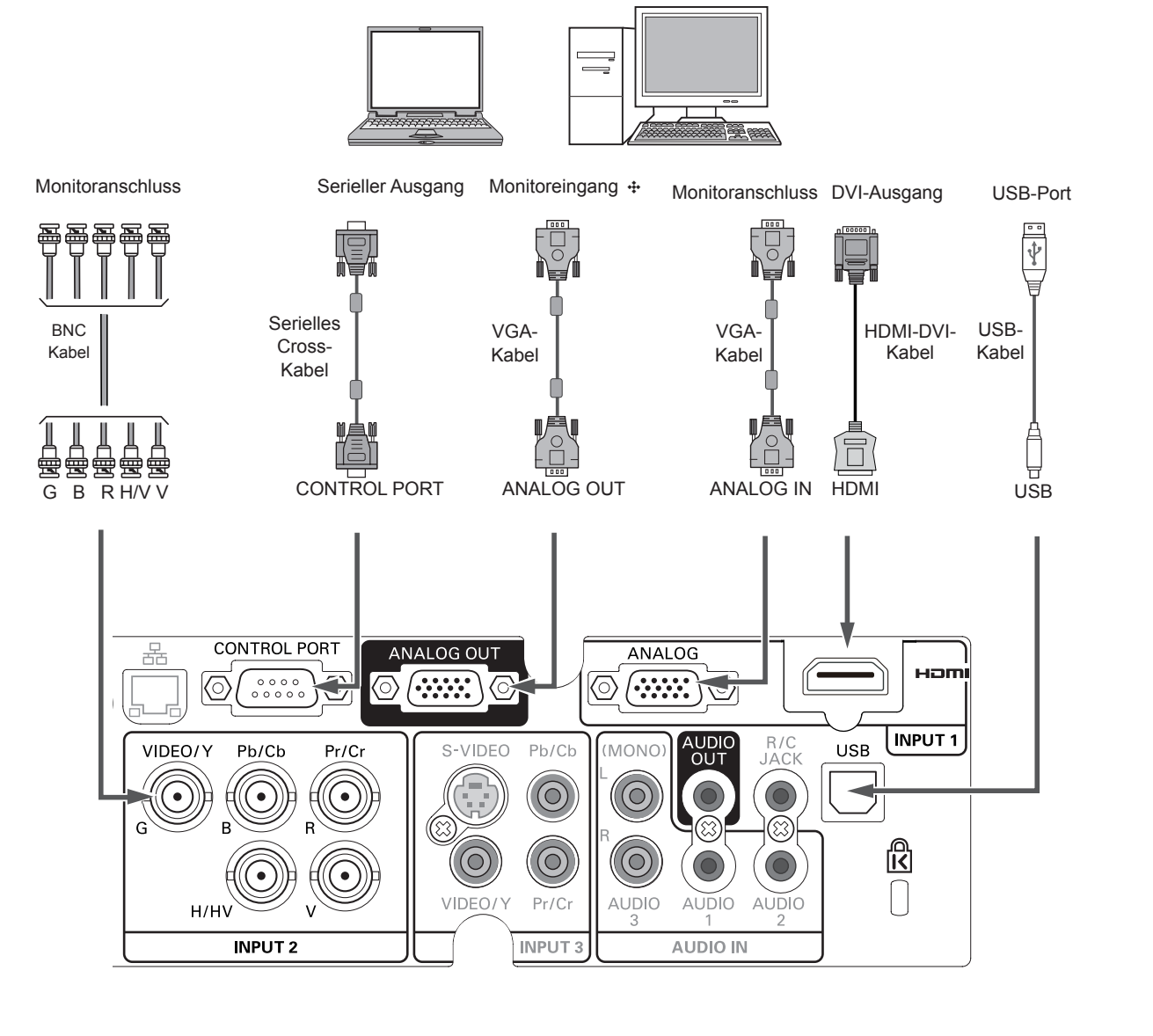

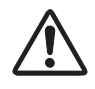

*Für das Anschließen von Kabeln müssen die Netzkabel des Projektors und der externen Geräte aus der Steckdose gezogen werden.*

Die für den ANALOG OUT-Anschluss geeigneten Signale • finden Sie auf der nächsten Seite.

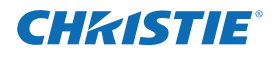

# **Anschluss an Videoausrüstung (Video, S-Video, HDMI)**

**Für den Anschluss verwendete Kabel** (\* = Kabel werden bei diesem Projektor nicht mitgeliefert.)

- Videokabel (RCA x 1 oder RCA x 3) **Analog Out Signal-Tabelle**
- BNC-Kabel (BNC x 1 oder BNC x 3)  $*$

*externen Geräte aus der Steckdose gezogen werden.*

- S-Video-Kabel \*
- Scart-VGA-Kabel
- HDMI-Kabel

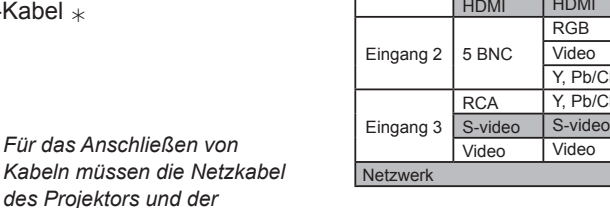

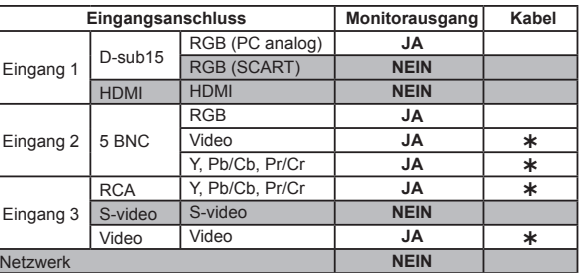

 Ein Kabel mit einem D-sub 15-Anschluss und einem anderen Anschluss (Black box), der mit dem jeweiligen Gerät kompatibel ist, ist erforderlich.

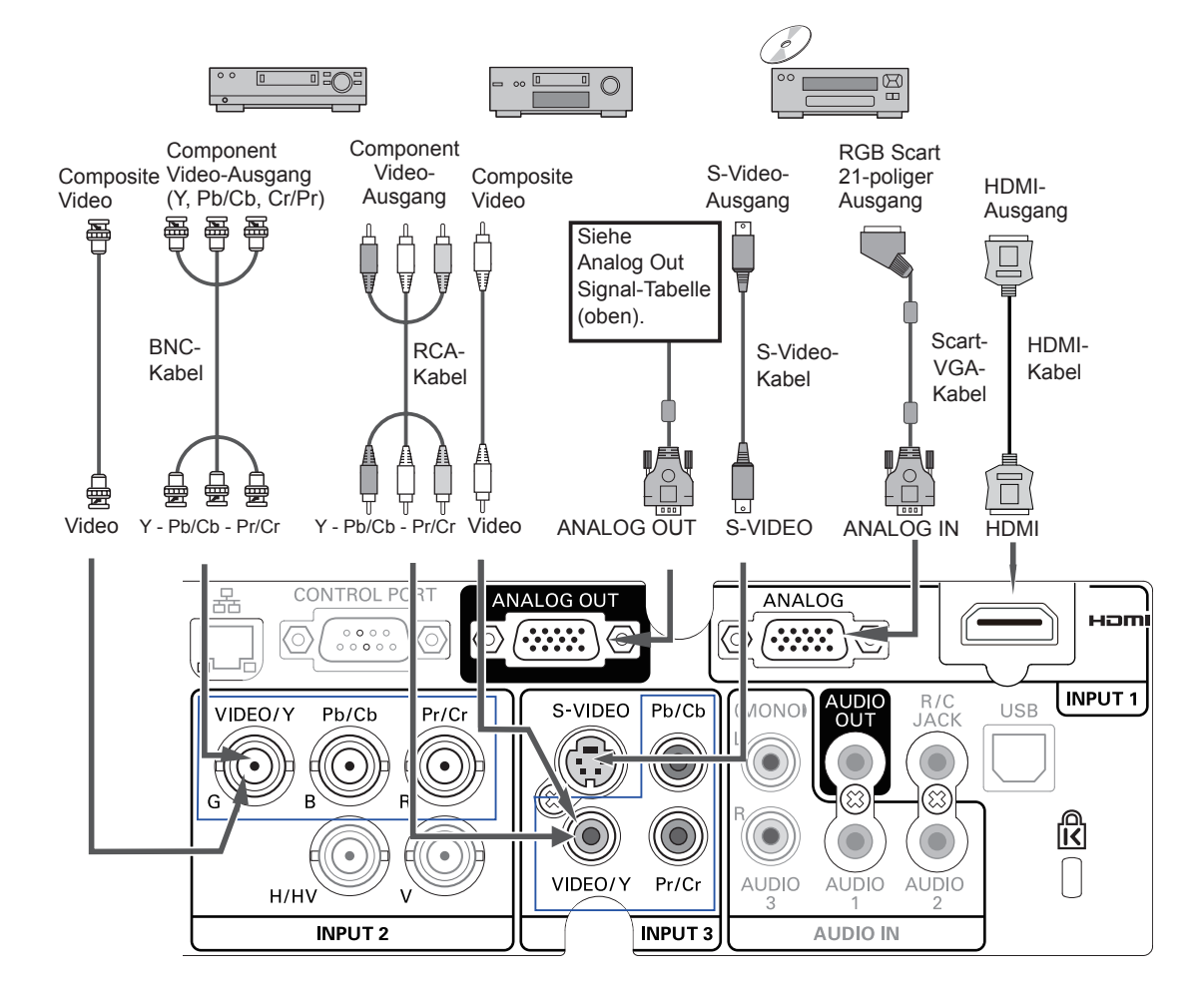

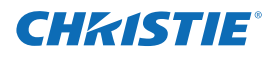

# **Verbindung für das Audiosignal**

**Für den Anschluss verwendete Kabel** (\* = Kabel werden bei diesem Projektor nicht mitgeliefert.) • Audiokabel

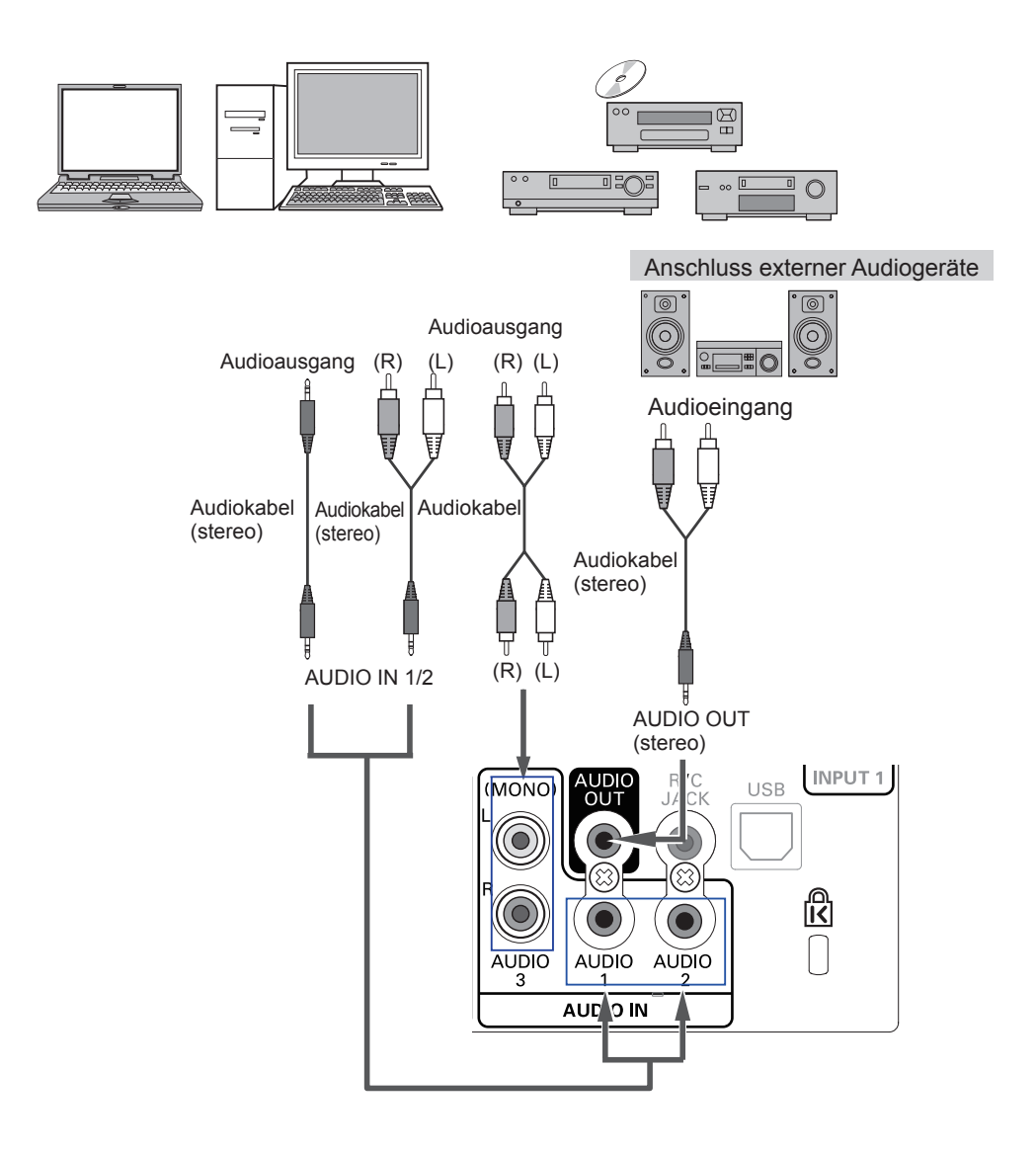

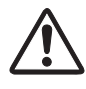

*Für das Anschließen von Kabeln müssen die Netzkabel des Projektors und der externen Geräte aus der Steckdose gezogen werden.*

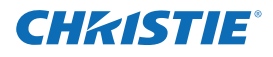

# **Netzkabelanschluss**

Dieser Projektor ist für den Betrieb mit Netzspannungen von 100– 240 V Wechselspannung geeignet und wählt automatisch die korrekte Eingangsspannung. Die korrekte Eingangsspannung wird dabei automatisch ausgewählt. Als Spannungsquelle für den Projektor muss eine einphasige Spannungsquelle verwendet werden, deren Neutralleiter an Masse angeschlossen ist. Schließen Sie den Projektor nicht an andere Stromquellen an, weil ein elektrischer Schlag ausgelöst werden kann.

Falls Sie nicht genau wissen, welche Stromoption Sie verwenden, wenden Sie sich bitte an einen zugelassenen Händler oder das Kundenzentrum.

Schließen Sie vor dem Einschalten zuerst alle Peripheriegeräte an den Projektor an.

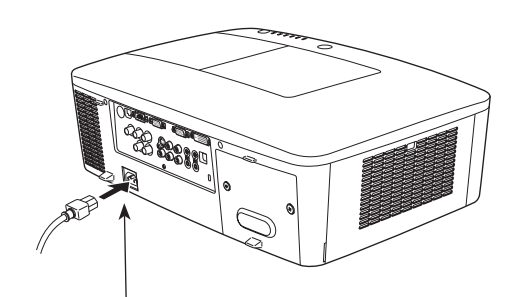

Schließen Sie das Netzkabel (mitgeliefert) am Projektor an.

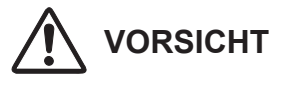

Die Netzsteckdose muss sich in der Nähe befinden und leicht zugänglich sein.

#### *Hinweis:*

 *Ziehen Sie aus Sicherheitsgründen immer den Netzstecker aus der Steckdose, wenn der Projektor nicht verwendet wird. Bei einem ans Spannungsnetz angeschlossenen Projektor wird auch in der Betriebsbereitschaft (Stand-By) immer eine geringe Leistung aufgenommen.*

# **HINWEISE ZUM NETZKABEL**

Das Netzkabel muss die gesetzlichen Anforderungen des Landes erfüllen, in dem der Projektor betrieben wird.

Überprüfen Sie für die Verwendung des richtigen Netzkabels die Netzsteckerform anhand der nachstehenden Tabelle.

Falls das mitgelieferte Netzkabel nicht an einer Steckdose angeschlossen werden kann, wenden Sie sich an Ihren Fachhändler.

# **Projektorseite Steckdosenseite**

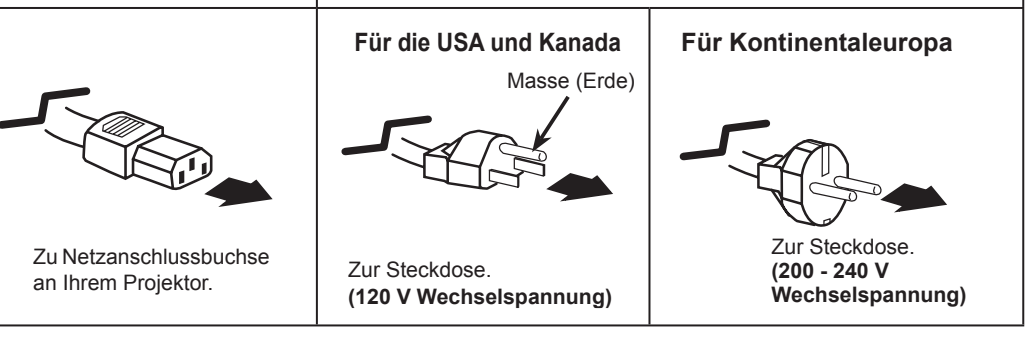

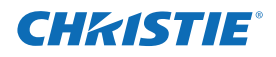

# **Einschalten des Projektors**

- **1** Schließen Sie vor dem Einschalten des Projektors alle Peripheriegeräte (Computer, Videorecorder usw.) richtig an.
- Schließen Sie das Netzkabel des Projektors an eine Steckdose an. Die Anzeige LAMP leuchtet rot und die Anzeige POWER leuchtet grün. **2**
- Drücken Sie die ON/STAND-BY-Taste an der Seite des Projektors oder die Taste ON auf der Fernbedienung. Die LAMP-Anzeige wird gedimmt und das Kühlgebläse wird eingeschaltet. Auf der Bildanzeige erscheint die Vorbereitungsanzeige und es beginnt ein Countdown. **3**
- **4** Nach dem Countdown wird die zuletzt eingestellte Eingangsquelle wiedergegeben und das Lampenkontrollstatussymbol (Siehe Seite 57) erscheint auf dem Bildschirm.

Falls der Projektor mit einem PIN Code gesperrt ist, erscheint das Dialogfeld für die Eingabe des PIN Codes.

#### *Hinweis:*

- *• Ist die Logoauswahlfunktion auf Aus eingestellt, wird auf der Leinwand kein Logo wiedergegeben (Seite 52).*
- *• Falls in der Anzeige-Funktion Countdown aus oder Aus eingestellt ist, wird der Countdown nicht angezeigt (Seite 52).*
- *• Wenn die Funktion 'Taste Eingangssignal' auf Modus 3 eingestellt ist, wird automatisch das Eingangssignal gesucht (Seite 51).*
- *• Wenn Sie die ON/STAND-BY-Taste während des Countdowns am seitlichen Bedienungsfeld oder auf der Fernbedienung drücken, können Sie den Countdown überspringen und mit der normalen Bedienung fortfahren. In diesem Fall benötigt jedoch die Bildhelligkeit eine gewisse Zeit, um sich nach dem Einschalten des Projektors zu stabilisieren. Das Display kann nach dem Einschalten der Lampe aufgrund der Lampeneigenschaften flackern. Dies ist ein normaler Vorgang und keine Fehlfunktion.*

# **Geben Sie einen PIN Code ein**

Bewegen Sie die Zeigertasten ▲▼ auf dem Bedienfeld, um eine Zahl einzugebenden.

#### **Verwendung des Bedienfeldes an der Seite des Projektors**

Verwenden Sie die Zeigertasten ▲▼ an der Seite des Projektors, um eine Zahl auszuwählen. Drücken Sie dann die Zeigertaste ►, um die Zahl festzulegen und um den Pointer (roter Rahmen) zum nächsten Feld zu bewegen. Die Zahl ändert sich auf  $\ast$ . Wiederholen Sie diesen Schritt, bis Sie eine vierstellige Zahl eingegeben haben. Bewegen Sie nach Eingabe der vierstelligen Zahl den Zeiger auf "Bestätigen". Drücken Sie die SELECT-Taste, um mit der Bedienung des Projektors zu beginnen.

#### **Bei Verwendung der Fernbedienung**

Drücken Sie auf der Fernbedienung die Zahl-Tasten, um eine Nummer einzugeben (Seite 14). Nach der Eingabe einer vierstellige Zahl, bewegt sich der Zeiger auf "Bestätigen". Drücken Sie die SELECT-Taste, um mit der Bedienung des Projektors zu beginnen.

Bei der Eingabe einer falschen Nummer, führen Sie die Zeigertaste ◄ auf die Zahl, die Sie korrigieren möchten. Geben Sie dann die richtige Zahl ein.

Haben Sie einen falschen PIN Code eingegeben, werden der "PIN Code" und die Zahl  $(****)$  kurz rot angezeigt. Geben Sie den korrekten PIN Code erneut ein.

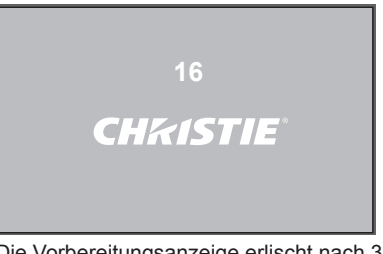

Die Vorbereitungsanzeige erlischt nach 30 Sekunden.

#### **Eingestellte Eingangsquelle und Lampenkontrolle**

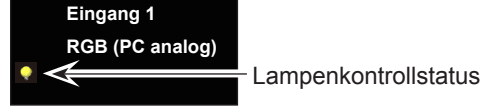

(Weitere Informationen zum Lampenkontrollstatus finden Sie auf Seite 57).

- *Hinweis:*
- *• Je nach dem Nutzungsstatus des Projektors könnte das Lampenaustauschsymbol oder das Filteraustauschsymbol oder das Filterkassettenaustauschsymbol auf dem Bildschirm angezeigt werden.*
- *• Wenn das Filterkassettenaustauschsymbol beim Einschalten des Projektors für einige Zeit angezeigt wird und keine Maßnahmen zum Austauschen der Filterkassette unternommen werden, wird der Projektor automatisch nach drei Minuten abgeschaltet, um ihn zu schützen. (Seiten 66-68, 81)*
- *• Wenn die Funktion Bild in Bild auf den Benutzer 1-5 eingestellt ist, werden Benutzer 1-5, Eingangssignalquelle, Lampenkontrollstatus, Lampenwechsel-Symbol und das Symbol für die Filterwarnung 10 Sekunden lang auf dem Bildschirm angezeigt.*

#### **PIN Code-Eingabefeld**

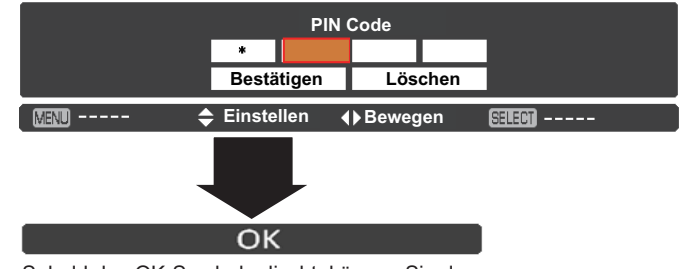

Sobald das OK-Symbol erlischt, können Sie den Projektor bedienen.

- *• Wird innerhalb von 3 Minuten nach Anzeige des Dialogfelds zur Eingabe des PIN Code kein PIN Code eingegeben, wird der Projektor automatisch abgeschaltet.*
- *• Bei Lieferung ist der PIN Code auf "1234" eingestellt.*

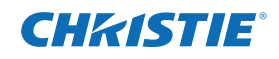

### **Was ist der PIN Code?**

Der PIN Code ist ein Sicherheitscode mit einer persönlichen Identifikationsnummer, so dass nur eine Person, die den Code kennt, in der Lage ist, den Projektor zu bedienen. Mit der Einstellung des PIN Code werden Unbefugte von der Projektorbedienung ausgeschlossen.

Ein PIN Code besteht aus einer vierstelligen Zahl. Für das Sperren des Projektors mit einem PIN Code wird auf die PIN Code Sperr-Funktion im Menü "Einstellung" auf Seiten 61-62 verwiesen.

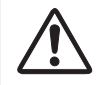

**VORSICHT BEI DER HANDHABUNG DES PIN CODE** Falls der PIN Code vergessen wurde, lässt sich der Projektor nicht mehr in Betrieb nehmen. Legen Sie daher einen neuen PIN Code fest, tragen Sie den Code in den Freiraum auf Seite 84 dieser Anleitung ein und halten Sie die Anleitung griffbereit. Falls der PIN Code abhanden gekommen ist oder vergessen wurde, wenden Sie sich an Ihren Fachhändler oder an ein Kundendienstzentrum.

# **Ausschalten des Projektors**

- Drücken Sie die ON/STAND-BY-Taste auf der Fernbedienung oder an der Projektoroberseite, so dass die Anzeige **Ausschalten?** eingeblendet wird. **1**
- Drücken Sie die ON/STAND-BY-Taste auf der Seite oder die STAND-BY-Taste auf der Fernbedienung noch einmal, um den Projektor auszuschalten. Die Anzeige LAMP leuchtet hell auf und die Anzeige POWER schaltet sich aus. Nachdem der Projektor ausgeschaltet ist, werden die Kühlgebläse für weitere 90 Sekunden eingeschaltet bleiben. Sie können den Projektor während des Abkühlens nicht einschalten. **2**

**3** Wenn sich der Projektor ausreichend abgekühlt hat, leuchtet die POWER-Anzeige grün auf und Sie können den Projektor einschalten. Warten Sie bis sich der Projektor vollständig abgekühlt hat, um das Netzkabel aus der Steckdose zu ziehen.

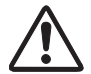

ZUR ERHALTUNG DER LEBENSDAUER DARF DIE LAMPE NACH DEM EINSCHALTEN ERST NACH EINER BRENNDAUER VON MINDESTENS 5 MINUTEN WIEDER AUSGESCHALTET WERDEN. ZIEHEN SIE DAS NETZKABEL NICHT AUS DER STECKDOSE SOLANGE DIE KÜHLGEBLÄSE NOCH LAUFEN ODER BEVOR DIE POWER-ANZEIGE NICHT WIEDER GRÜN LEUCHTET. ANDERNFALLS KOMMT ES ZU EINER VERRINGERUNG DER LAMPENLEBENSDAUER.

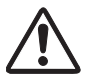

BENUTZEN SIE DEN PROJEKTOR NIEMALS UNUNTERBROCHEN ÜBER LÄNGERE ZEIT. DIES KÖNNTE ZU EINER VERKÜRZUNG DER LAMPENLEBENSDAUER FÜHREN.

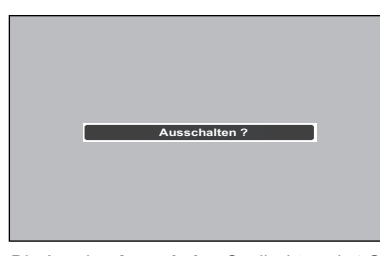

Die Anzeige **Ausschalten?** erlischt nach 4 Sekunden.

- *• Bei eingeschalteter Lampensofortstart-Funktion wird der Projektor beim Anschließen des Netzkabels an eine Netzsteckdose automatisch eingeschaltet (Seite 60).*
- *• Die Drehzahl des Kühlgebläses ändert sich je nach Innentemperatur des Projektors.*
- *• Stecken Sie den Projektor nicht in eine Tragetasche, solange er sich nicht ausreichend abgekühlt hat.*
- *• Leuchtet die Anzeige WARNING-TEMP. rot auf, siehe bitte "Warnungsanzeigen" auf Seite 72.*
- *• Der Projektor kann während der Abkühlung bei ausgeschalteter POWER-Anzeige nicht ausgeschaltet werden. Sie können ihn erneut anschalten, nachdem die POWER-Anzeige wieder grün leuchtet.*

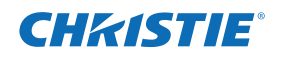

# **Bedienung des Bildschirmmenüs**

Der Projektor kann über das Bildschirmmenü eingestellt werden. Die Menüs haben eine hierarchische Struktur mit einem in mehrere Untermenüs unterteilten Hauptmenü. Die Untermenüs sind ihrerseits weiter in Untermenüs unterteilt. Bitte sehen Sie für jeden Einstellvorgang unter dem entsprechenden Abschnitt dieses Handbuches nach.

- Rufen Sie das Bildschirmmenü mit der MENU-Taste auf dem seitlichen Bedienfeld des Projektors oder der Fernbedienung auf. **1**
- Verwenden Sie die Zeigertasten ▲▼ um eine Option im Hauptmenü zu markieren oder auszuwählen. Drücken Sie die Zeigertaste ► oder die SELECT-Taste, um zu den Untermenüoptionen zu gelangen. (Die gewählte Option ist in orange markiert.) **2**
- Verwenden Sie die Zeigertasten ▲▼ um die gewünschte Untermenüoption auszuwählen, und drücken Sie die SELECT-Taste, um die gewünschte Option einzustellen oder aufzurufen. **3**
- Verwenden Sie die Zeigertasten ▲▼◄►, um die Einstellung vorzunehmen oder zwischen den Optionen umzuschalten, und drücken Sie dann die SELECT-Taste, um die Einstellung zu aktivieren und zum Untermenü zurückzukehren. **4**
- Drücken Sie die Zeigertaste ◄, um zum Hauptmenü zurückzukehren. Drücken Sie die MENU-Taste zum Verlassen des Bildschirmmenüs. **5**

# **Steuerung auf der Seite**

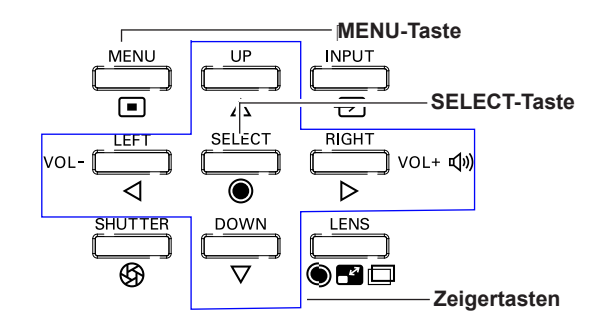

# **Fernbedienung**

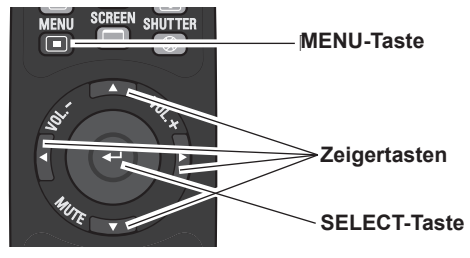

# **Bildschirmmenü**

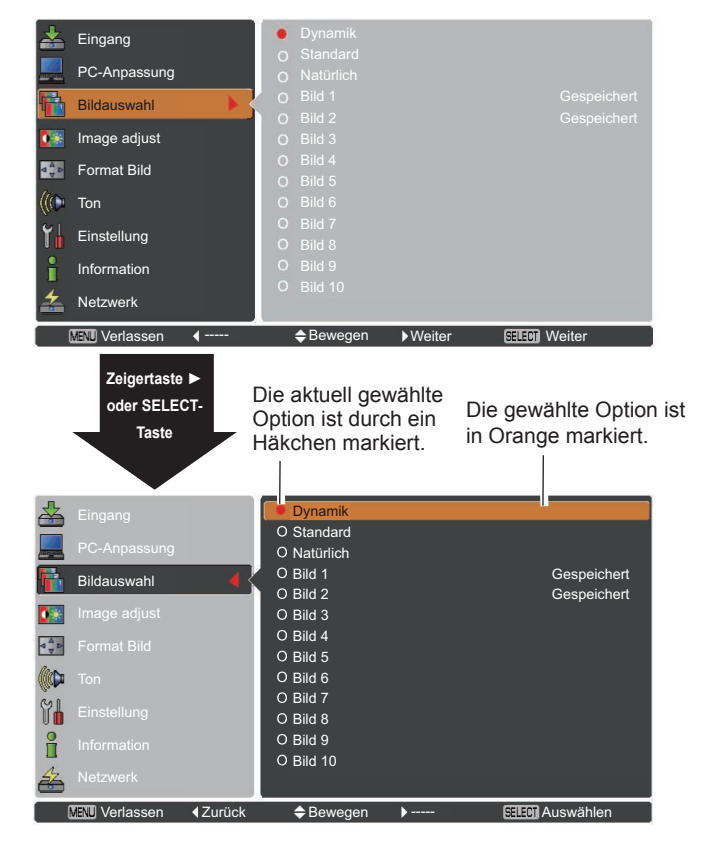

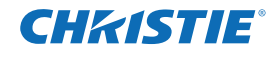

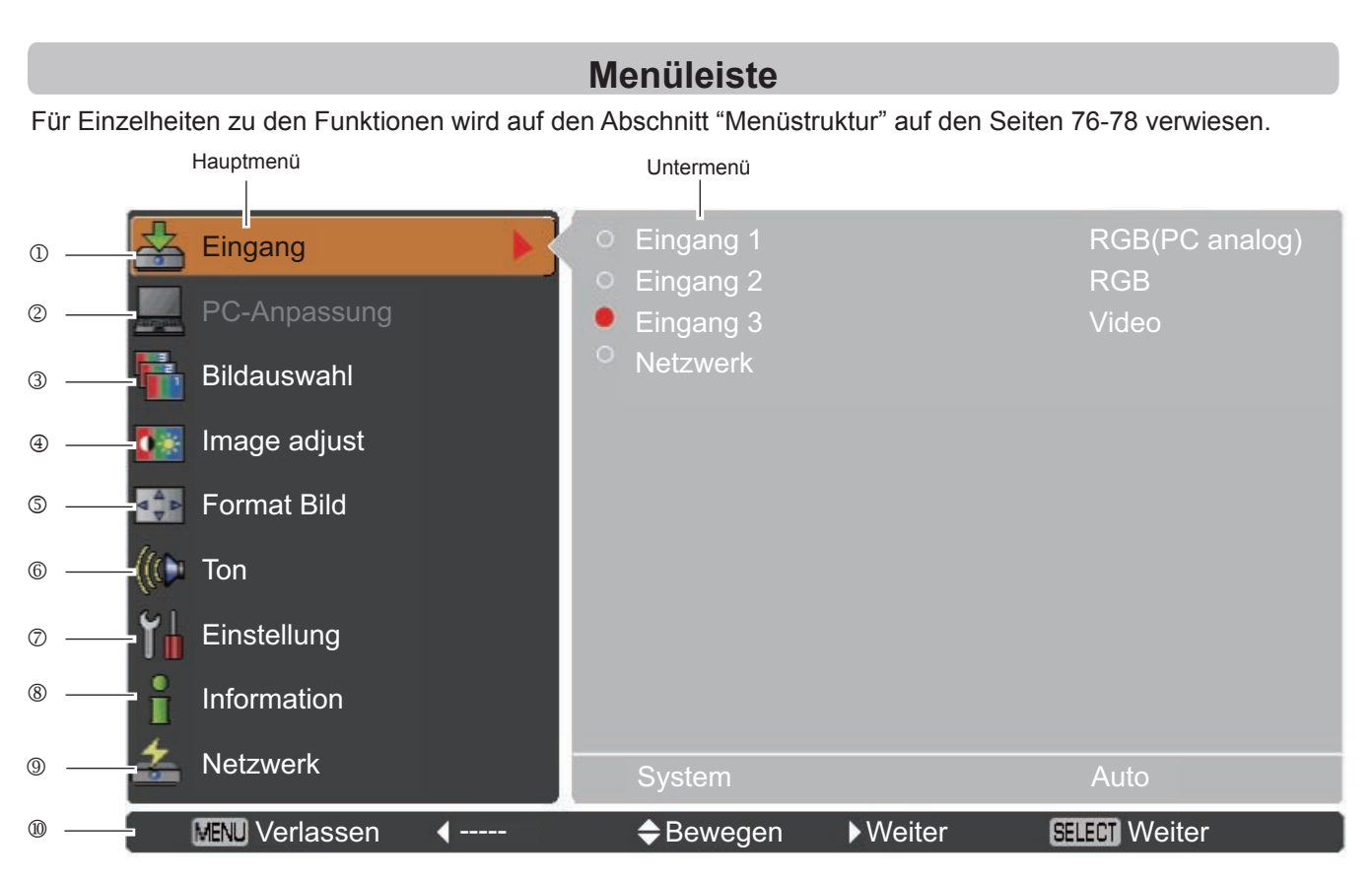

#### **Eingang**

Damit können Sie eine Eingangsquelle auswählen (**Eingang 1**, **Eingang 2**, **Eingang 3** oder **Netzwerk**) (Seite 33). *Hinweis: Wenn kein optionales Netzwerkgerät angeschlossen ist, wird Netzwerk nicht angezeigt.*

#### **PC-Anpassung**

Zum Einstellen der Parameter zur Anpassung an das Eingangssignal (Seiten 37-39).

#### **Bildauswahl**

Bei einer PC-Quelle wird damit der Bildpegel ausgewählt aus den Optionen **Dynamik**, **Standard**, **Natürlich** und **Bild 1-10** (Seite 40). Bei einer Video-Quelle wird damit der Bildpegel ausgewählt aus den Optionen **Dynamik**, **Standard, Natürlich**, **Kinoeinstellung** und **Bild 1-10** (Seite 46).

#### **Image adjust**

Bei einer PC-Quelle wird damit das PC-Bild eingestellt. [**Normal/Voll/Breitbild(16:9)/Zoom/Original/Benutzerdefiniert/ Benutzereinstellung /Digitaler Zoom +/-/Trapezkorrektur/Deckenpro./Rückpro./Seitenverhältnis/Reset**] (Seiten 42-44). Zur Anpassung des Videobildes für die Video- oder HDMI-Quelle. [**Normal/Voll/Breitbild(16:9)/Zoom/Breitbild natürlich/ Benutzerdefiniert/Benutzereinstellung/Trapezkorrektur/Deckenpro./Rückpro./Seitenverhältnis/Reset**] (Seiten 49-50).

#### **Format Bild**

Bei einer PC-Quelle wird damit die Bildgröße eingestellt. [**Normal**/**Original**/**Breitbild**/**Voll**/**Benutzerdefiniert**/**Digitaler Zoom +/-**/ **Trapezkorrektur**/**Deckenpro.**/**Rückpro.**/**Reset**] (Seite 42-44).

Bei einer Videoquelle wird damit die Bildgröße eingestellt. [**Normal**/**Breitbild**/**Benutzerdefiniert**/**Trapezkorrektur**/**Deckenpro.**/**Rückpro.**/ **Reset**] (Seiten 49-50).

**Ton**

Zum Einstellen des Lautstärkepegels oder zur Unterbrechung der Tonwiedergabe (Seite 28).

**Einstellung**

Für die Einstellung der Projektorkonfiguration (Seite 51-65).

**Information**

Zeigt Informationen zur Eingabequelle an: **Eingang**, **H-Sync.-Freq.**, **V-Sync.-Freq.**, **Format Bild**, **Sprache**, **Lampenstatus**, **Lampenzähler**, **Zähluhr Filter**, **Automatische Lampenabschaltung**, **Tastatursperre**, **PIN Code-Sperre**, **Shuttermanagement**, **Einfacher Modus**, **Fernbedienung** und **SERIEN-NR.** (Seite 29).

**Netzwerk**

Siehe dazu die Bedienungsanleitung "Netzwerkeinstellung und -bedienung".

**Anleitung**

Die Tastaturfunktion wird angezeigt.

# **Bedienung mit der Projektorsteuerung**

# **Steuereung an der Seite Die Linsensteuerung**

CHRISTIE

Mit der seitlichen LENS-Taste können folgende Objektivfunktionen ausgeführt werden.

Drücken Sie die LENS-Taste, um den jeweiligen Objektiv-Betriebsmodus aufzurufen. Das ausgewählte Einstellungsmenü wird angezeigt.

Zoom  $\rightarrow$  Fokus  $\rightarrow$  Lens Shift  $\rightarrow \cdots$ 

# **Das Zoomen**

Rufen Sie die Option **Zoom** auf. Mit den Zeigertasten ▲ ▼ können Sie das Bild ein- bzw. auszoomen.

#### **Die Fokus-Einstellung**

Rufen Sie den Punkt **Fokus** auf. Stellen Sie mit den Zeigertasten ▲ ▼ den Bildfokus ein.

#### **Anpassung der Linsenverstellung**

Rufen Sie die Option **Linsenverstellung** auf. Stellen Sie die Bildanzeige mit den Zeigertasten ▲ ▼ ◄ ► wie gewünscht ein, so dass keine Bildverzerrung auftritt.

Die Bildanzeige kann um 60% nach oben oder nach unten sowie seitlich um bis zu 10% von der Mittelachse verstellt werden. Halten Sie die Taste LENS mindestens 5 Sekunden gedrückt, um zur zentralen Position zurückzukehren.

#### *Hinweis:*

- *Sobald die Linse den maximalen Verstellungspunkt erreicht hat, wird der Pfeil nicht mehr angezeigt.*
- *Sobald die Linse auf dem Bildschirm zentriert ist, wird der Pfeil rot angezeigt.*

### **Funktion Shutter**

Mit der Funktion Shutter kann die Projektion des Lichts auf die Bildanzeige vollständig unterbunden werden. Drücken Sie die SHUTTER-Taste, um den Shutter im Inneren des Projektors zu schließen. Zum Öffnen des Shutter, drücken Sie die SHUTTER-Taste erneut. Weitere Informationen zu den Einstellungen der Funktion Shutter finden Sie auf Seite 63.

- *Hinweis:*
- *Die SHUTTER-Taste an der Seite und auf der Fernbedienung funktioniert nicht wenn die Funktion Shutter Protection im Einstellungsmenü eingeschaltet (Ein) ist. (Seite 63)*
- *Wenn der Shutter geschlossen ist, leuchtet die SHUTTER-Anzeige oben auf dem Projektor blau. (Seite 12, 79)*
- *Der Projektor wird automatisch heruntergefahren wenn der in der Shutter-Steuerung eingestellte Zeitwert erreicht wurde. (Seite 63)*
- *Die Automatische Lichtabschaltung funktioniert nicht wenn der Shutter geschlossen ist. (Seite 59)*

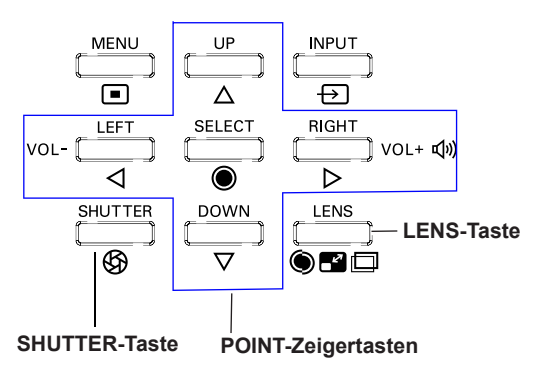

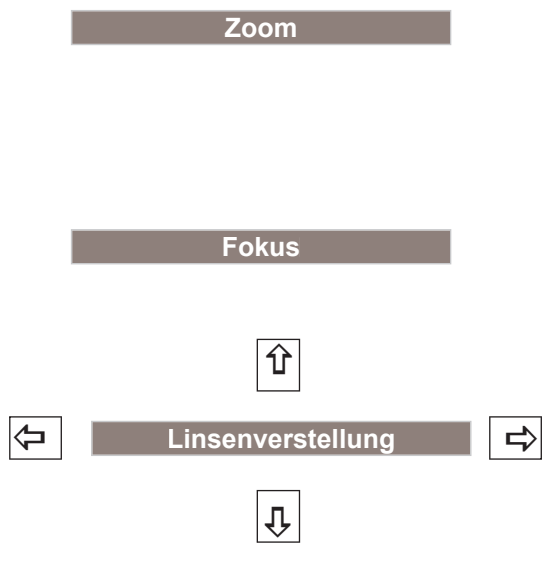

# **Toneinstellung**

# **Direkteinstellung**

### **Lautstärke**

Stellen Sie den Lautstärkepegel mit der VOLUME +/– Tasten an der Seite des Projektors oder auf der Fernbedienung ein. Auf dem Bild wird für einige Sekunden die Anzeige des Lautstärkepegels eingeblendet.

### **Stumm**

Drücken Sie zur temporären Unterbrechung der Tonwiedergabe (**Ein**) die MUTE-Taste (Zeigertaste ▼) auf der Fernbedienung. Um den Ton wieder einzuschalten, drücken Sie nochmals die MUTE-Taste, (Zeigertaste ▼) um **Aus** zu wählen, oder drücken Sie eine der VOLUME +/– Tasten.

# **Menüsteuerung**

- **1** Drücken Sie die MENU-Taste zum Anzeigen des Bildschirmmenüs. Verwenden Sie die Zeigertasten ▲▼, um die Option **Ton** auszuwählen. Drücken Sie die Zeigertaste ► oder die SELECT-Taste, um zu den Untermenüoptionen zu gelangen.
- **2** Verwenden Sie die Zeigertasten ▲▼, um die gewünschte Untermenüoption auszuwählen, und drücken Sie die SELECT-Taste, um die gewünschte Option aufzurufen.

### **Lautstärke**

Mit der Zeigertaste ► können Sie den Lautstärkepegel erhöhen, mit der Zeigertaste ◄ können Sie ihn verringern.

#### **Int. Lautsprecher**

Mit den Zeigertasten ▲▼ können Sie die Funktion Built-in SP ein- **(Ein)** bzw. ausschalten **(Aus)**. Ist der Ton abgeschaltet, wird **Aus**  angezeigt.

#### **Stumm**

Drücken Sie die SELECT-Taste, um die Stummschaltung auf **Ein**/**Aus** zu schalten. Ist der Ton abgeschaltet, wird **Ein** angezeigt. Drücken Sie die nochmals die VOLUME +/– Tasten, um den Ton wieder einzuschalten.

#### *Hinweis:*

*Die Tonfunktion kann nicht über die Fernbedienung oder das Bildschirmmenü gesteuert werden wenn im Eingangsmenü Netzwerk ausgewählt ist.*

### **Steuereungen an der Seite**

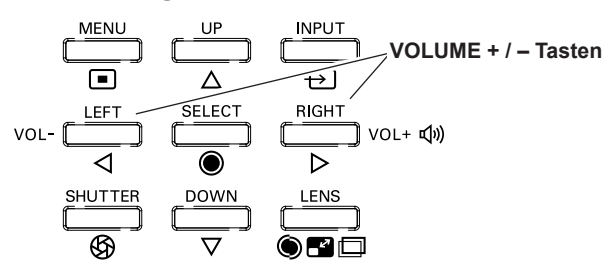

# **Fernbedienung**

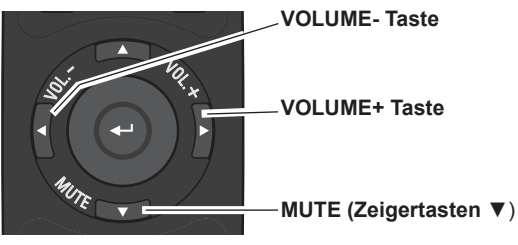

# Dialogfenster Lautstärke / Ungefähre Anzeige des

Lautstärkepegels.

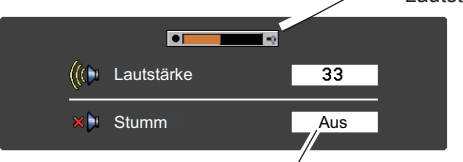

Mit der Zeigertaste ▼ können Sie die Funktion 'Stumm' ein- **(Ein)** bzw. ausschalten **(Aus)**. Das Dialogfenster wird nach 4 Sekunden ausgeblendet.

# **Tonmenü**

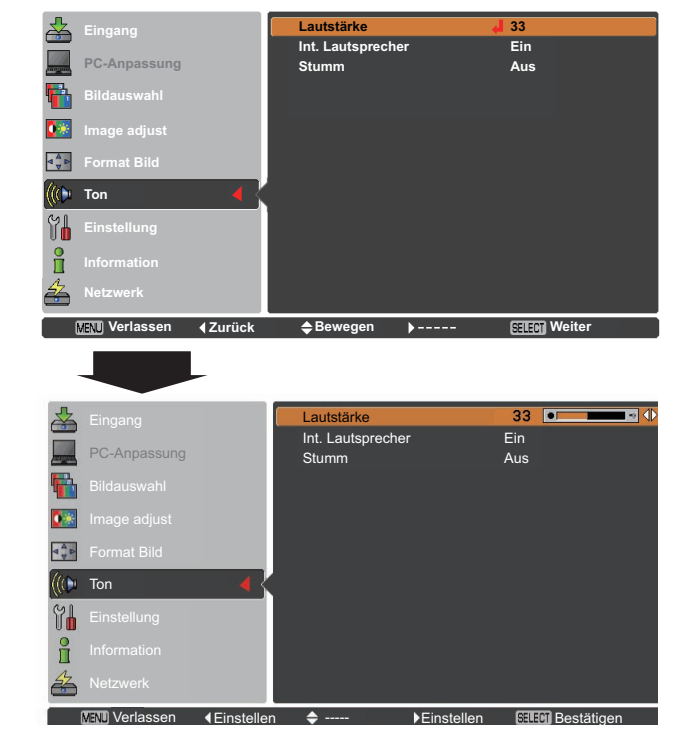

**28** *LW555 Bedienungsanleitung 020-000249-02 Ausgabe 1 (05-2010)*

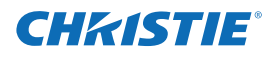

# **Bedienung mit der Fernbedienung**

Für gewisse häufig verwendete Operationen ist es einfacher, die Fernbedienung zu verwenden. Eine Bedienung lässt sich mit einem einfachen Tastendruck ausführen, ohne dafür das Bildschirmmenü aufrufen zu müssen.

# **AUTO PC-Taste**

Drücken Sie die AUTO PC-Taste auf der Fernbedienung, um die Funktion Auto PC-Anpassung auszuführen. Die Anpassung des PC-Bildchirms kann mit dieser Taste ganz einfach durchgeführt werden. Weitere Informationen finden Sie auf Seite 37.

# **SCREEN-Taste**

Drücken Sie die SCREEN-Taste auf der Fernbedienung, um die gewünschte Bildgröße auszuwählen. Das Symbol der ausgewählten Bildgröße erscheint 4 Sekunden lang auf dem Bildschirm. Weitere Informationen finden Sie auf Seiten 42 bis 44 und 49 bis 50. Halten Sie die SCREEN-Taste für mindestens 5 Sekunden gedrückt, um alle Änderungen der Bildgröße auf die Werkseinstellungen zurückzusetzen.

# **SHUTTER-Taste**

Weitere Informationen finden Sie auf Seite 27.

# **D.ZOOM-Taste**

Drücken Sie die D.ZOOM-Taste der Fernbedienung um den Modus Digitaler Zoom +/- aufzurufen. Weitere Informationen finden Sie auf Seite 43.

# **LENS SHIFT-Taste**

Weitere Informationen finden Sie auf Seite 27.

### **ZOOM-Tasten**

Drücken Sie die ZOOM-Tasten der Fernbedienung zum Ein- oder Auszoomen der Bilder.

# **FOCUS-Tasten**

Drücken Sie die FOCUS-Tasten auf der Fernbedienung, um den Bildfokus einzustellen.

# **INFO.-Taste**

Über die Informationsanzeige kann der aktuelle Betriebszustand des Projektors und das vom Projektor projizierte Signal überprüft werden.

Drücken Sie die INFO.-Taste auf der Fernbedienung, um das Fenster 'Information' einzublenden. Dieses Fenster können Sie entfernen indem Sie erneut die INFO.-Taste drücken. Das Fenster 'Information' kann auch über das Menü aufgerufen werden.

#### *Hinweis:*

- *Die in der Abbildung aufgelisteten H-Sync.-Freq.- und die V-Sync.-Freq.-Richtwerte können von den tatsächlichen Werten abweichen.*
- *• SERIEN NR. wird zur Wartung des Projektors verwendet.*

# **Fernbedienung**

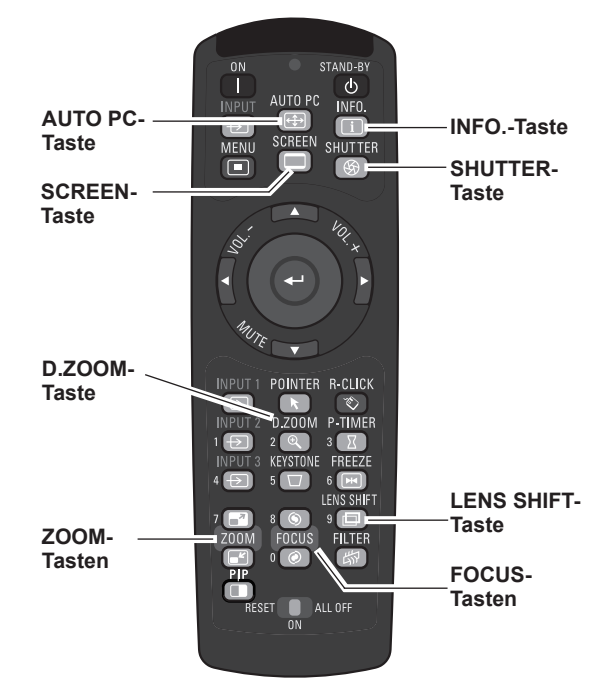

*Hinweis:*

*Die Beschreibung anderer Tasten finden Sie auf der nächsten Seite.*

#### **Informationsmenü**

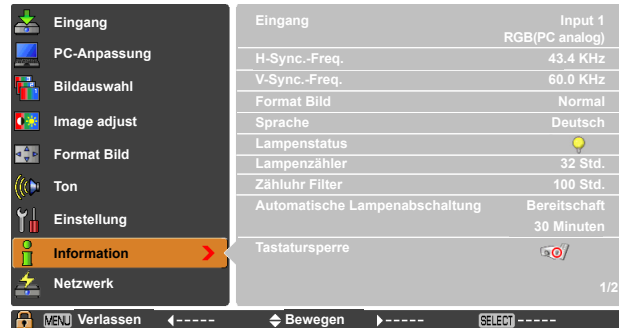

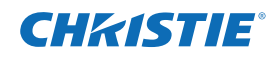

# **MOUSE POINTER-Taste**

Mit dieser Taste können Sie den Pointer auf der Bildanzeige bewegen.

# **POINTER-Taste**

Drücken Sie die POINTER-Taste auf der Fernbedienung, um den Pointer auf der Bildanzeige anzuzeigen.

# **P-TIMER-Taste**

Drücken Sie die P-TIMER-Taste auf der Fernbedienung, um die Funktion Aufwärts zählen/Abwärts zählen aufzurufen. Weitere Informationen zu den Einstellungen der Funktion P-Timer für ein paar Sekunden finden Sie auf Seite 60.

Zum Anhalten der Zähluhr drücken Sie die P-TIMER-Taste. Zum Beenden der Funktion P-timer, halten Sie die P-TIMER-Taste gedrückt.

# **FREEZE-Taste**

Drücken Sie für ein Standbild die FREEZE-Taste der Fernbedienung, um das Bild auf dem Bildschirm einzufrieren und die Tonausgabe stumm zu schalten.

Bei aktivierter Standbildfunktion erscheint die Abb. 1.

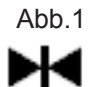

# **FILTER-Taste**

Halten Sie die FILTER-Taste mindestens fünf Sekunden gedrückt, um den elektrisch betriebenen Filter zu steuern und den Filter auszutauschen.

#### *Hinweis:*

- *• Der Filter kann nicht neu aufgezogen werden.*
- *• Wenn der Filter ausgetauscht wird, wird die Gesamtbetriebszeit der Filternutzungszeit automatisch auf 0 gesetzt.*

### **PIP-Taste**

Drücken Sie die PIP-Taste der Fernbedienung mehrmals, bis der gewünschte Modus für Bild in Bild erscheint. Die einzelnen Benutzermodi (Benutzer 1-5) werden nur angezeigt, wenn darunter Daten gespeichert sind.

Halten Sie die PIP-Taste mindestens 3 Sekunden gedrückt, um das Dialogfenster Einstellung von Bild in Bild anzuzeigen. Siehe Seiten 55-56 zu Details der Funktion Bild in Bild.

# **Fernbedienung**

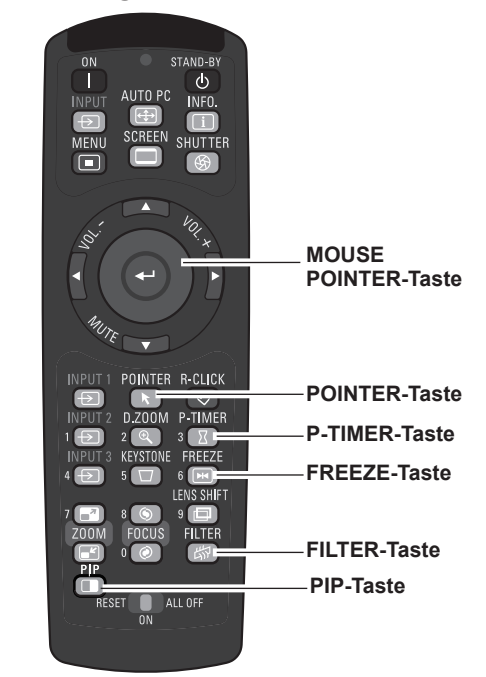

*Hinweis:*

Bild 1

*Die Beschreibung anderer Tasten finden Sie auf der vorherigen Seite.*

# Benutzer 1 Eingang 1 Eingang 2 Eingang 2 Eingang 2 Eingang 2 Eingang 2 Eingang 2 Eingang 2 Eingang 2 Eingang 2 Eingang 2 Eingang 2 Eingang 2 Eingang 2 Eingang 2 Eingang 2 Eingang 2 Eingang 2 Eingang 2 Eingang 2 Eingang 2 Eingang 2 Ei Y. PMGb, PHGs Bild 2

# **Benutzer 2 von PIP (Beispiel)**

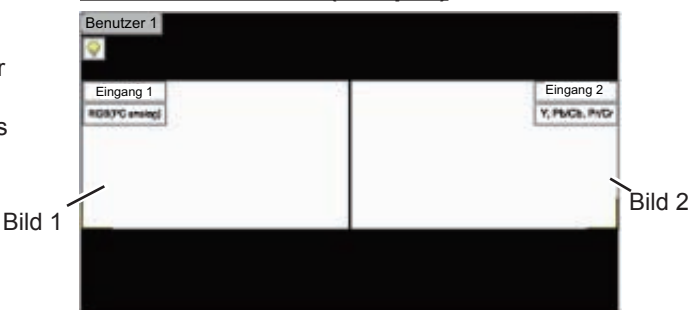

### **Benutzer 1 von PIP (Beispiel)**

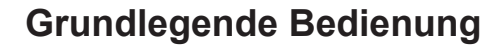

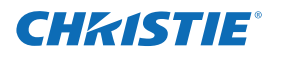

# **Trapezkorrektur**

Wenn ein projiziertes Bild immer noch nach Betätigen der AUTO PC-Taste auf der Fernbedienung einer Trapezkorrektur bedarf, dann korrigieren Sie das Bild manuell wie folgt:

Drücken Sie auf der Fernbedienung die KEYSTONE-Taste, um zum Standard (vertikal/horizontal) /zur Eckenkorrektureinstellung zu wechseln. Dialogfeld für Standard oder Eckenkorrektureistellung wird eingeblendet. Verwenden Sie die Zeigertasten ▲▼◄►, um Standard oder Eckenverzerrung zu korrigieren. Die Einstellung für Standard oder Eckenkorrektur kann gespeichert werden (Siehe Seite 44, 50).

# **Standard**

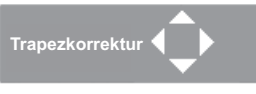

Die untere Breite mit der Zeigertaste ▼ verringern.

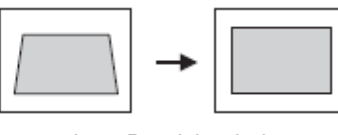

Den rechten Bereich mit der Zeigertaste ► verringern.

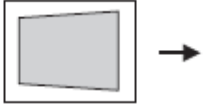

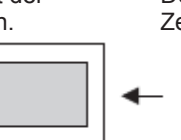

Die obere Breite mit der Zeigertaste ▲ verringern.

Den linken Bereich mit der Zeigertaste ◄ verringern.

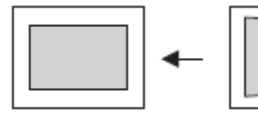

# **Eckenkorrektur**

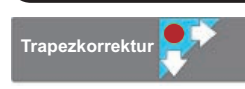

Drücken Sie die KEYSTONE-Taste auf der Fernbedienung, um die Eckenkorrektur-Anpassung umzuschalten. Drücken Sie die SELECT-Taste auf der Fernbedienung, um die Ecke auszuwählen, die sie anpassen möchten.

> Drücken Sie die SELECT-Taste.

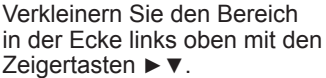

Verkleinern Sie den Bereich in der Ecke rechts oben mit den

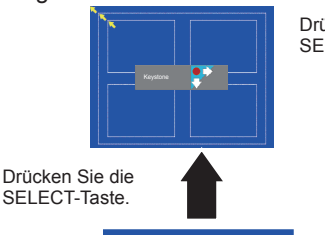

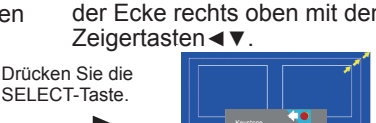

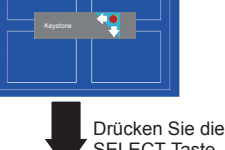

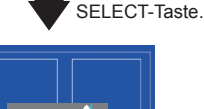

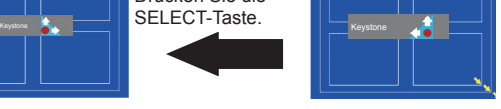

Verkleinern Sie den Bereich in der Ecke rechts unten mit den Zeigertasten ►▲.

Verkleinern Sie den Bereich in der Ecke rechts unten mit den Zeigertasten ◄▲.

### **Fernbediehnung**

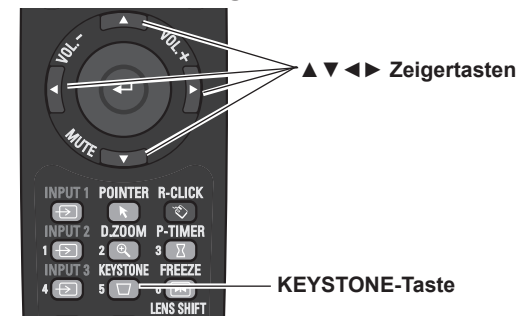

#### *Hinweis:*

- *• Wenn keine Korrektur vorgenommen wurde, sind die Pfeile weiß.*
- *• Ein roter Pfeil zeigt die Richtung der Korrektur an.*
- *• Bei der maximalen Korrektur verschwindet der Pfeil.*
- *• Wird die KEYSTONE-Taste länger als 3 Sekunden gedrückt während das Dialogfeld zur Standardoder zur Eckenkorrertur eingeblendet ist, wird die Korrektur aufgehoben.*
- *• Unter der Funktion "Muster Eckenkorrektur" kann das Muster der Eckenkorrektur auf Aus, Rot, Weiß oder Blau eingestellt werden. Siehe "Trapezkorrektur" auf den Seiten 44 und 50.*
- *• Der Einstellbereich hängt vom Eingangssignal ab.*
- *• Die Funktionen Standard- und Eckenkorrekturen können nicht gleichzeitig eingestellt werden. Wenn eine der Funktionen eingestellt wird, wird die andere automatisch zurückgesetzt.*

#### Die Anpassung der Ecke links oben als Beispiel:

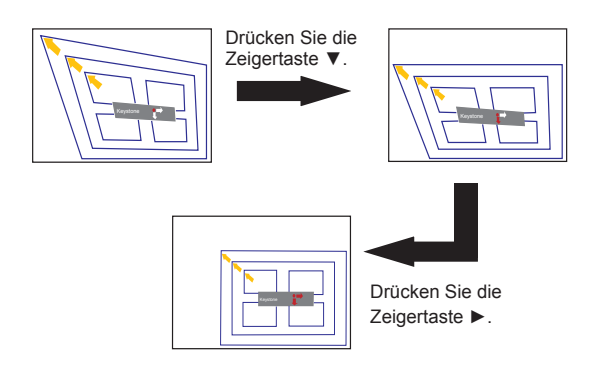

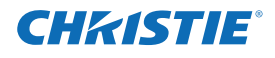

# **Pointer-Funktion**

Den Pointer des Projektors können Sie mit der Fernbedienung steuern, um ein Element des angezeigten Bildes hervorzuheben.

- Drücken Sie die POINTER-Taste um die entsprechende Funktion zu aktivieren. **1**
- **2** Mit der MOUSE POINTER-Taste können Sie den Pointer bewegen.
- **3** Um die Pointer-Funktion zu verlassen, drücken Sie erneut die POINTER-Taste und anschließend eine beliebige weitere Taste.
- **Punkt**

**Zeiger Finger**

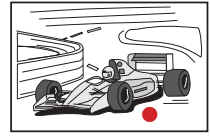

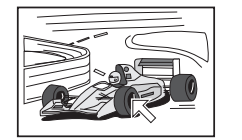

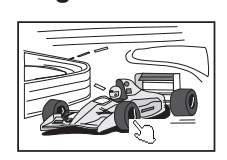

*Hinweis:*

 *Sie können die Zeigerform des Pointers (Punkt/Zeiger/Finger) im Menü Einstellung auswählen (Seite 60)*

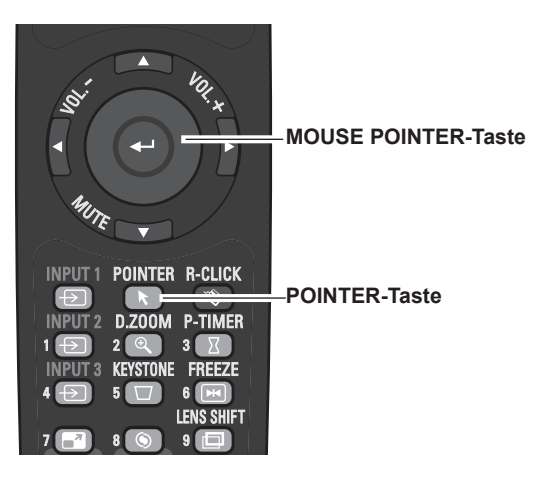

# **Steuerung der drahtlosen Maus**

Die Fernbedienung kann als drahtlose Maus für einen PC verwendet werden.

- Verbinden Sie vor der Verwendung der drahtlosen Maus Ihren PC mit dem Projektor mithhilfe des USB-Kabels (Seite 19). Wenn die Pointer-Funktion verwendet wird, kann die drathlose Maus nicht verwendet werden. **1**
- Nachdem das USB-Kabel an den PC und den Projektor angeschlossen ist, schalten Sie zunächst den Projektor und anschließend den PC ein. Wenn Sie den PC zuerst einschalten, wird die drahtlose Maus möglicherweise nicht ordnungsgemäß funktionieren. **2**

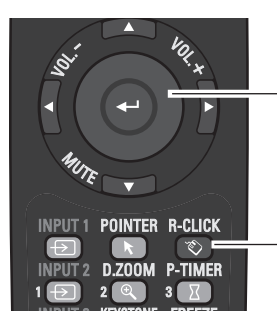

#### **MOUSE POINTER-Taste**

Mit dieser Taste können Sie den Pointer auf der Bildanzeige bewegen.

#### **R-CLICK-Taste**

Funktioniert wie die rechte Maustaste wenn der Projektor und ein PC durch ein USB-Kabel verbunden sind.

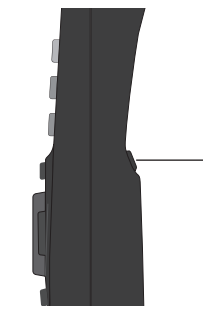

### **L-CLICK-Taste**

Funktioniert wie die linke Maustaste wenn der Projektor und ein PC durch ein USB-Kabel verbunden sind.

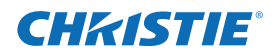

# **Direkteinstellung**

# **Seitliche Steuerung, Seitliches Bedienfeld/Projektorbedienung mit der Fernbedingung**

# **Steuerungen an der Seite Fernbedienung**

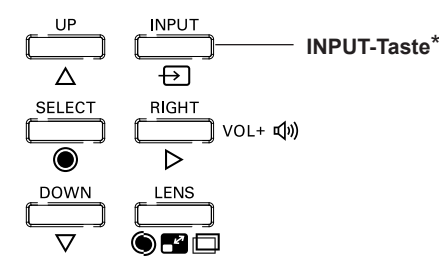

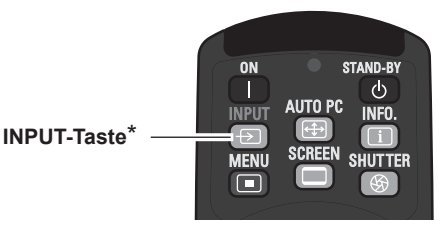

\* Nur die Funktion Taste Eingangssignal ist auf **Modus 1** im Einstellungsmenü geschaltet, die INPUT-Taste wird zum Wechseln der Eingangsquelle verwendet. (Seite 51)

Die Eingangsquelle ändert sich bei jeder Betätigung der INPUT-Taste an der Seite der Fernbedienung wie folgt:

Eingang 1→ Eingang 2→ Eingang 3 → ...

Vor der Verwendung der INPUT-Taste an der Seite der Fernbedienung müssen Sie über das Bildschirmmenü die richtige Eingangsquelle auswählen. Die zuletzt verwendete Eingangsquelle wird angezeigt.

# **Projektorbedienung mit der Fernbedienung**

Drücken Sie die Taste INPUT 1, INPUT 2 oder INPUT 3 auf der Fernbedienung. Beim Drücken der jeweiligen Taste erscheint auf der Bildanzeige die EIngangsquelle. Wählen Sie die angeschlossene Eingangsquelle aus.

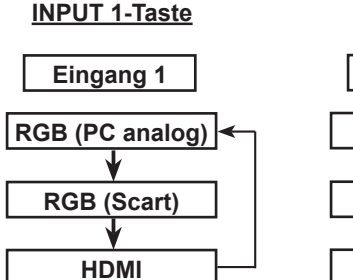

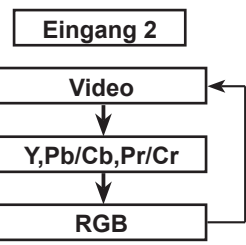

**INPUT 2-Taste**

### **Fernbedienung**

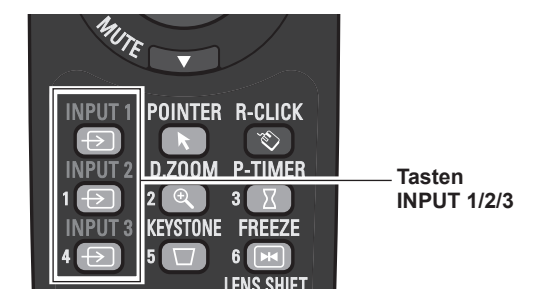

#### **INPUT 3-Taste**

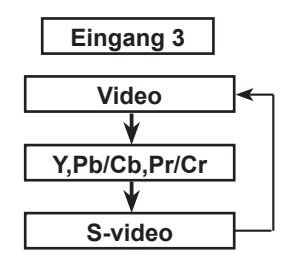

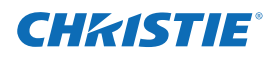

# **Wahl der PC-Eingangsquelle**

# **Menüsteuerung**

- **1** Drücken Sie die MENU-Taste zum Anzeigen des Bildschirmmenüs. Verwenden Sie die Zeigertasten ▲▼ um den **Eingang** auszuwählen, und drücken Sie dann die Zeigertaste ► oder die SELECT-Taste.
- **2** Verwenden Sie die Zeigertasten ▲▼, um den gewünschten Eingang auszuwählen und drücken Sie dann die Zeigertaste ►, um zu den Untermenüs zu gelangen.
- **3** Verwenden Sie die Zeigertasten ▲▼ um die gewünschte Quelle auszuwählen und drücken Sie dann die SELECT-Taste.

# **BEI DER AUSWAHL VON INPUT 1 (PC-EINGANGSANSCHLUSS)**

#### **RGB (PC analog)**

Wenn der PC an den INPUT 1 (ANALOG)-Anschluss angeschlossen ist, wählen Sie **RGB (PC analog)**.

### *Hinweis:*

 *• Die Eingangsquelle ändert sich wenn die INPUT 1-Taste auf der Fernbedienung gedrückt wird.*

#### **Eingangsmenü**

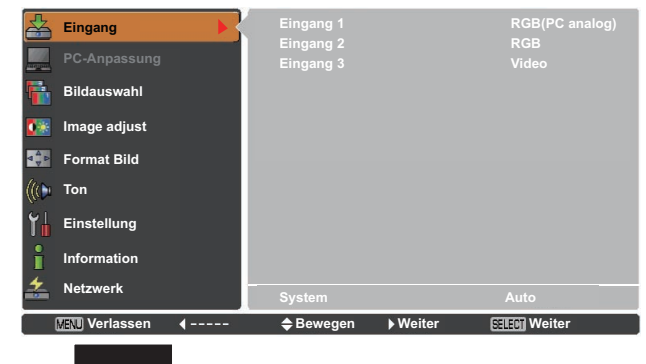

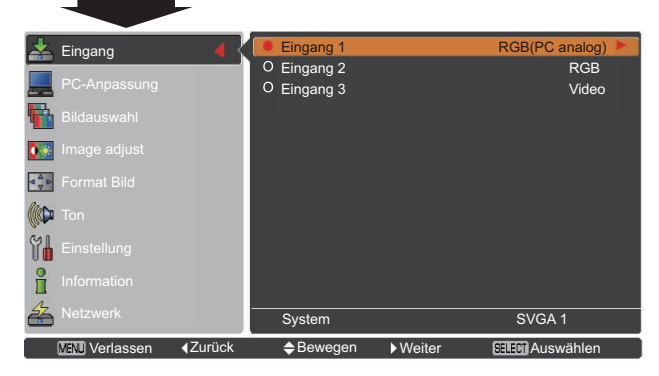

#### **Menü für Eingang 1**

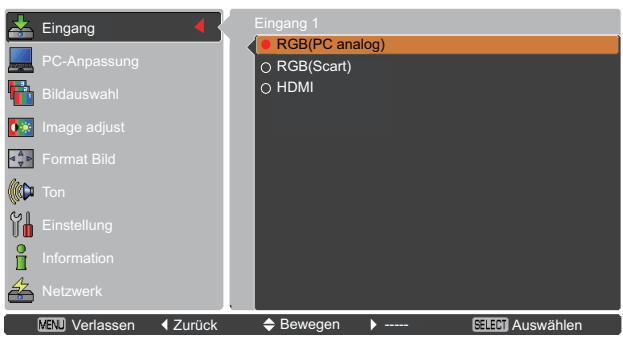

# **BEI DER AUSWAHL VON INPUT 2 (5 BNC-ANSCHLÜSSE)**

Beim Anschluss des PC-Ausgangs [5 BNC-Typ (Grün, Blau, Rot, Horiz. Sync und Vert. Sync.)] vom PC an die Anschlüsse G, B, R, H/HV und V:

#### **RGB**

Wenn der PC an den INPUT 2 (5 BNC INPUT JACKS)- Anschluss angeschlossen ist, wählen Sie **RGB**.

#### **Menü für Eingang 2**

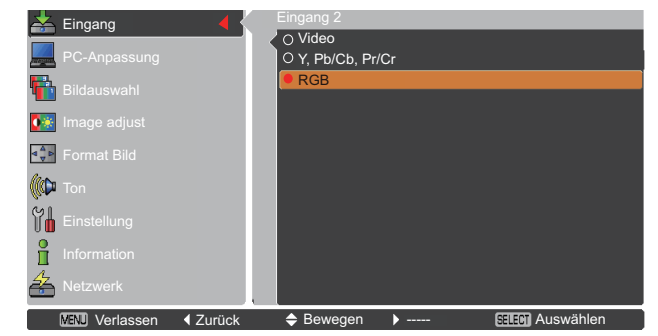

**34** *LW555 Bedienungsanleitung 020-000249-02 Ausgabe 1 (05-2010)*

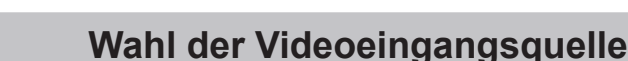

# **Menüsteuerung**

CHRISTIE

- **1** Drücken Sie die MENU-Taste zum Anzeigen des Bildschirmmenüs. Verwenden Sie die Zeigertasten ▲▼ um den **Eingang** auszuwählen, und drücken Sie dann die Zeigertaste ► oder die SELECT-Taste.
- **2** Verwenden Sie die Zeigertasten ▲▼, um den gewünschten Eingang auszuwählen und drücken Sie dann die Zeigertaste ► um zu den Untermenüs zu gelangen.
- **3** Verwenden Sie die Zeigertasten ▲▼ um die gewünschte Quelle auszuwählen und drücken Sie dann die SELECT-Taste.

### **BEI DER AUSWAHL VON INPUT 1 (PC-EINGANGSANSCHLUSS)**

Beim Anschluss an Videogeräte wählen Sie die Art der Videoquelle im Eingangsquellenmenü.

#### **RGB(Scart)**

Wenn die Scart-Videogeräte an den INPUT 1 (ANALOG)- Anschluss angeschlossen ist, wählen Sie **RGB (Scart)**.

#### **HDMI**

Wenn das Videosignal an den HDMI-Anschluss angeschlossen ist, wählen Sie **HDMI**.

#### **BEI DER AUSWAHL VON INPUT 2 (5 BNC-ANSCHLÜSSE)**

Beim Anschluss an Videogeräte wählen Sie die Art der Videoquelle im Eingangsquellenmenü.

**Video**

Wenn das Videoeingangssignal an den Anschluss VIDEO angeschlossen ist, wählen Sie **Video**.

**Y,Pb/Cb,Pr/Cr**

Wenn das Videoeingangssignal an die Anschlüsse Y-Pb/Cb-Pr/Cr angeschlossen ist, wählen Sie **Y,Pb/Cb,Pr/Cr**.

*Hinweis:*

- *Ist das Videoeingabe an den Buchsen Y-Pb/Cb-Pr/Cr angeschlossen, überlagert Y,Pb/Cb,Pr/Cr den RGB-Eingang.*
- *Y,Pb/Cb,Pr/Cr-Eingabe kann das Komponentensignal sowie das analoge RGB-Signal empfangen. Wird das analoge RGB-Signal der Eingangsquelle Y,Pb/Cb,Pr/Cr nicht erkannt, stellen Sie den RGB-Eingang manuell ein.*

# **BEI DER AUSWAHL VON INPUT 3 (AV-ANSCHLÜSSE)**

Beim Anschluss an Videogeräte wählen Sie die Art der Videoquelle im Eingangsquellenmenü.

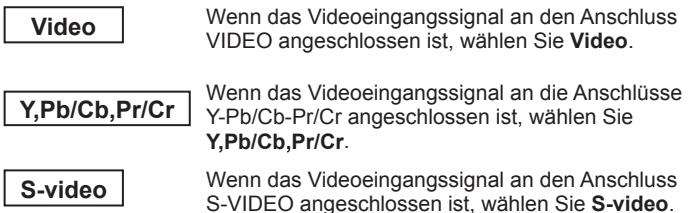

#### **Menü für Eingang 1**

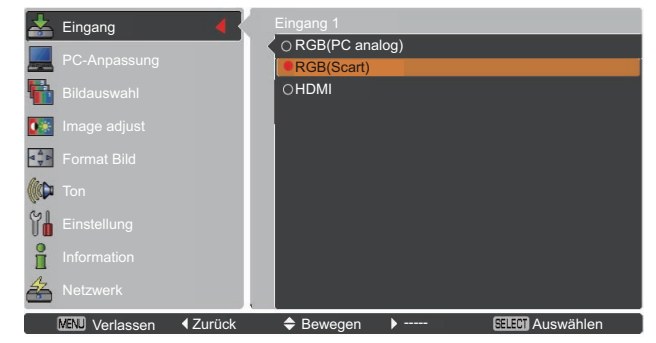

### **Menü für Eingang 2**

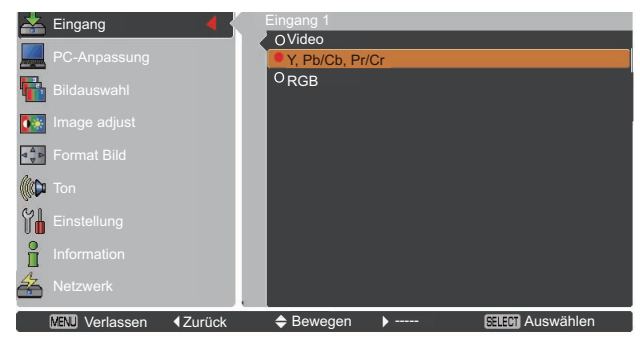

### **Menü für Eingang 3**

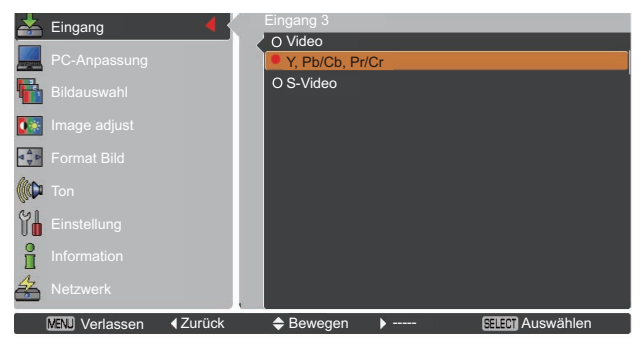

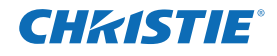

# **Wahl des PC-Systems**

# **Automatisches Multi-Scan-System**

Dieser Projektor stellt sich mithilfe seines Multi-Scan-Systems und der Funktion Auto PC-Anpassung automatisch auf verschiedene Computertypen ein. Beim Einstellen eines Computers als Signalquelle wird das Signalformat automatisch abgetastet und der Projektor eingestellt, ohne dass weitere Einstellungen notwendig sind. (Die Signalformate, für welche dieser Projektor geeignet ist, sind auf den Seiten 82-83 aufgeführt).

Eine der folgenden Meldungen kann erscheinen wenn:

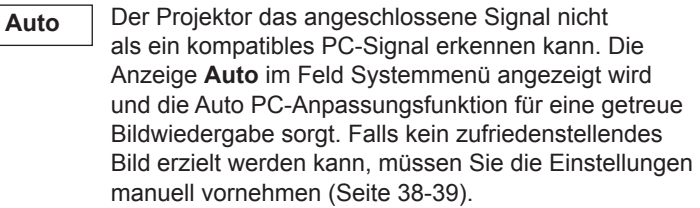

Es ist kein Signaleingang vom Computer vorhanden. Überprüfen Sie, ob der Computers richtig am Projektor angeschlossen ist. (Siehe "Fehlersuche" auf Seiten 73-75.) **-----**

- Die Voreinstellung wird manuell im Menü PC-Anpassung eingestellt. Die eingestellten Daten lassen sich im **Modus 1-10** speichern (Seiten 38-39). **Modus 1**
- PC-Systeme für diesen Projektor sind ausgewählt. Der Projektor wählt das richtige System aus und zeigt es an. **SVGA 1**

# **PC-Systemmenü**

**PC-Systemmenü**

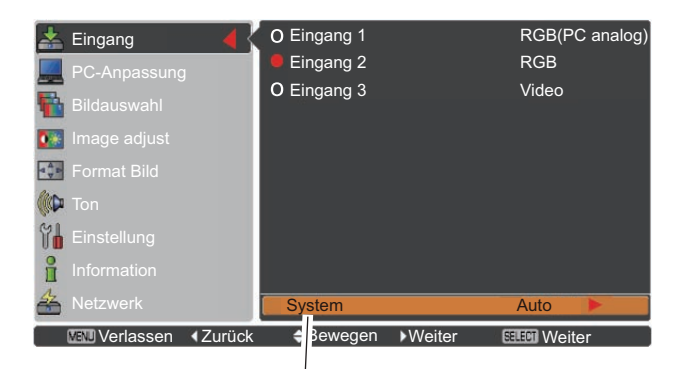

Das PC-Systemmenü Das ausgewählte PC-System wird angezeigt.

\***Modus 1** und **SVGA 1** sind Beispiele.

# **Manuelle Auswahl des Computersystems**

Das Computersystem kann auch manuell ausgewählt werden.

- **1** Drücken Sie die MENU-Taste zum Anzeigen des Bildschirmmenüs. Verwenden Sie die Zeigertasten ▲▼ um den **Eingang** auszuwählen, und drücken Sie dann die Zeigertaste ► oder die SELECT-Taste.
- **2** Verwenden Sie die Zeigertasten ▲▼ um **System** auszuwählen, und drücken Sie dann die Zeigertaste ► oder die SELECT-Taste.
- Verwenden Sie die Zeigertasten ▲▼ um das gewünschte System auszuwählen, und drücken Sie dann die SELECT-Taste. **3**

Einstellung von Benutzerdefiniertem **Modus (1-10)** im Menü PC-Anpassung (Seite 38-39).

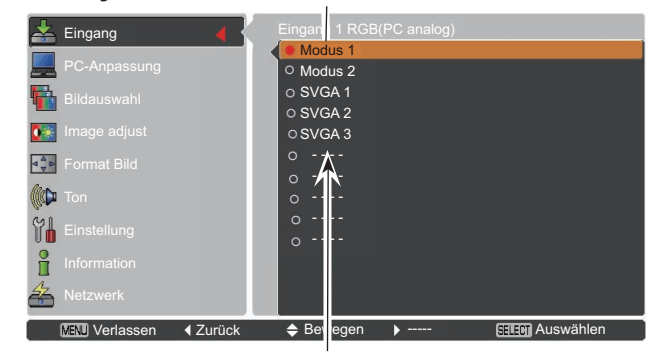

In diesem Dialogfeld angezeigte Systeme können ausgewählt werden.

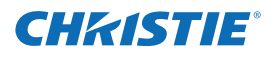

# **Auto PC-Anpassung**

Die Auto PC-Anpassung bietet die automatische Anpassung von **Fine sync**, **Gesamtpixel**, **Position H** und **Position V** an den PC.

# **Direkteinstellung**

Die Funktion Auto PC-Anpassung kann direkt aufgerufen werden, indem Sie die AUTO PC-Taste auf der Fernbedienung drücken.

# **Fernbedienung**

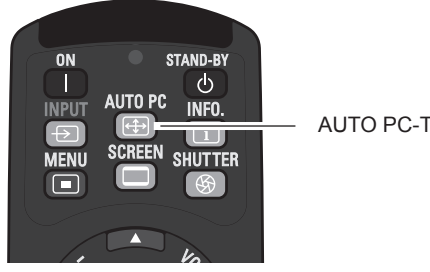

AUTO PC-Taste

# **Menüsteuerung**

#### **Auto PC-Anpassung**

- Drücken Sie die MENU-Taste zum Anzeigen des **Menü PC-Anpassung** Bildschirmmenüs. Verwenden Sie die Zeigertasten ▲▼ um die **PC-Anpassung** auszuwählen, und drücken Sie dann die Zeigertaste ► oder die SELECT-Taste. **1**
- **2** Verwenden Sie die Zeigertasten ▲▼ um die **Auto PC-Anpassung** auszuwählen und drücken Sie dann die SELECT-Taste.

#### **Speicherung angepasster Parameter.**

Die bei der Auto PC-Anpassung angepassten Parameter können im Projektor gespeichert werden. Nachdem die Parameter gespeichert wurden, können die Einstellungen einfach durch die Auswahl von Modus im Menü PC SYSTEM vorgenommen werden (Seite 36). Sehen Sie dazu die Seiten 38-39 im "Manuelle PC-Anpassung".

#### *Hinweis:*

- *• Die Einstellungen einiger PCS für Fine sync, Gesamtpixel, Position H und Position V können nicht mittels Auto PC-Anpassung angepasst werden. Falls das Bild dadurch nicht ordentlich angezeigt wird, ist manuelle Anpassung erforderlich. (Seiten 38-39)*
- *• Die Auto-PC-Einstellung kann nicht ausgeführt werden, wenn 480i, 575i, 480p, 575p, 720p, 1035i, 1080i oder 1080p im PC-System-Menü (Seite 36) ausgewählt sind oder wenn das Signal vom HDMI-Anschluss kommt.*
- *• Je nach Signalstärke und Art und Länge des Kabels werden sie Signale möglicherweise nicht richtig angezeigt.*

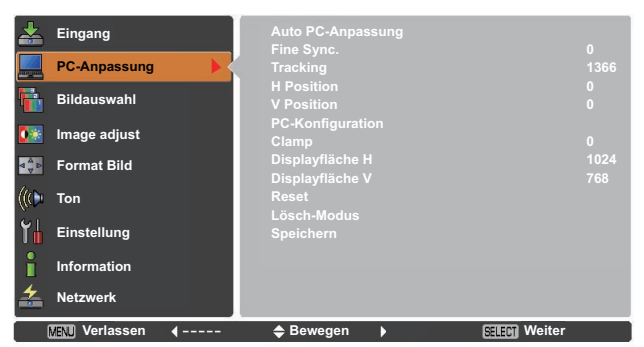

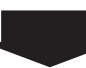

Verwenden Sie die Zeigertasten ▲▼ um die **Auto PC-Anpassung** auszuwählen und drücken Sie dann die SELECT-Taste. **Bitte warten...** wird eingeblendet, während die Auto PC-Anpassung vorgenommen wird.

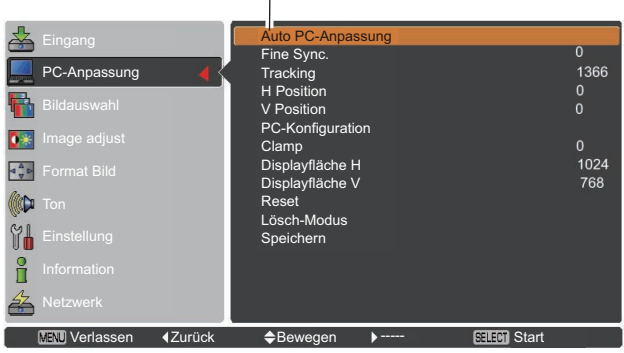

 $\overline{1}$ 

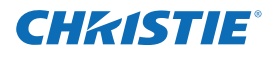

# **Manuelle PC-Anpassung**

Einige PCs verwenden besondere Signalformate, die mit dem Multi-Scan-System dieses Projektors nicht kompatibel sind. Manuale PC-Anpassung ermöglichst es Ihnen, verschiedene Parameter an diese besonderen Signalformate anzupassen. Der Projektor verfügt über 10 separate Speicherbereiche zur Speicherung dieser manuell angepassten Parameter. Dadurch können Sie die spezifischen Einstellungen für einzelne PCs speichern.

- **1 Menü PC-Anpassung** Drücken Sie die MENU-Taste zum Anzeigen des Bildschirmmenüs. Verwenden Sie die Zeigertasten ▲▼ um die **PC-Anpassung** auszuwählen, und drücken Sie dann die Zeigertaste ► oder die SELECT-Taste.
- **2** Verwenden Sie die Zeigertasten ▲▼ um die gewünschte Option auszuwählen. Drücken Sie dann die SELECT-Taste, um das gewünschte Dialogfeld für die Einstellung aufzurufen. Nehmen Sie die Einstellung mit den Zeigertasten ◄► vor.

#### **Fine Sync.**

Mite den Zeigertasten ◄► können Sie den Wert anpassen und das Flimmern aus dem angezeigten Bild beseitigen (von 0 bis 31).

#### **Tracking**

Mit den Zeigertasten ◄► können Sie die Gesamtanzahl der Bildpunkte in einer Horizontalperiode entsprechend den Einstellungen Ihres PC-Bildes anpassen.

#### **H Position**

Mit den Zeigertasten ◄► können Sie die horizontale Bildposition anpassen.

#### **V Position**

Mit den zeigertasten ◄► können Sie die vertikale Bildposition anpassen.

#### **PC-Konfiguration**

Drücken Sie die SELECT-Taste, um Informationen über die H-Sync.-Freq. und V-Sync.-Freq. des angeschlossenen PCs anzuzeigen.

#### **Clamp**

Mit den Zeigertasten ◄► können Sie den Clamp-Pegel anpassen. Versuchen Sie diese Einstellung vorzunehmen, wenn das Bild dunkle Streifen aufweist.

#### **Displayfläche H**

Mit den Zeigertasten ◄► können Sie den vom Projektor angezeigten horizontalen Bereich anpassen.

#### **Displayfläche V**

Mit den zeigertasten ◄► können Sie den vom Projektor angezeigten vertikalen Bereich anpassen.

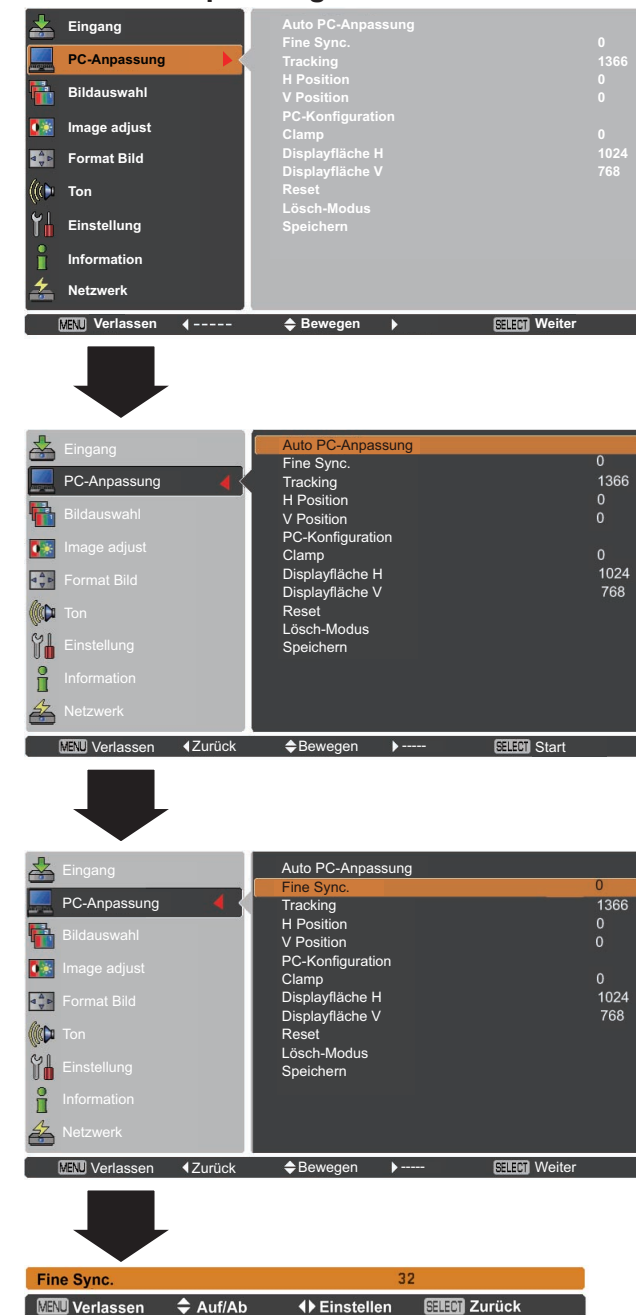

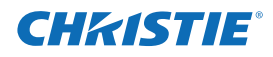

#### **Reset**

Um die eingestellten Daten zurückzusetzen, wählen Sie **Reset** und drücken Sie die SELECT-Taste. Ein Bestätigungsfeld erscheint. Wählen Sie dort **Ja**. Alle Einstellungen werden auf die vorherigen Werte zurückgestellt.

#### **Lösch-Modus**

Um die eingestellten Daten zu speichern, wählen Sie **Lösch-Modus** und drücken Sie dann die Zeigertaste ► oder die SELECT-Taste. Bewegen Sie den roten Zeiger auf den zu löschenden Modus und drücken Sie die SELECT-Taste.

#### **Speichern**

Um die eingestellten Daten zu speichern, wählen Sie **Speichern** und drücken Sie die Zeigertaste ► oder die SELECT-Taste. Bewegen Sie den roten Zeiger auf den gewünschten Speichermodus (1 bis 10) und drücken Sie dann die SELECT-Taste.

#### **Lösch-Modus**

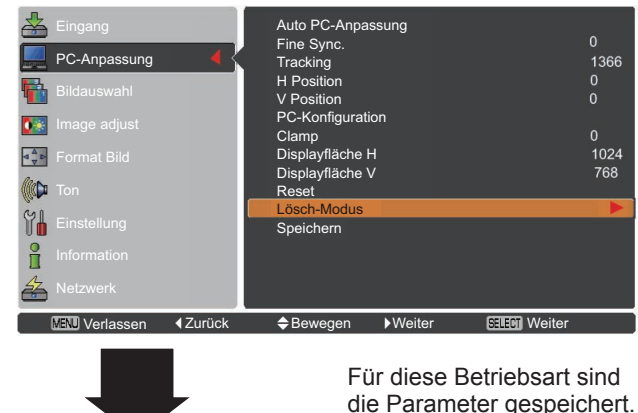

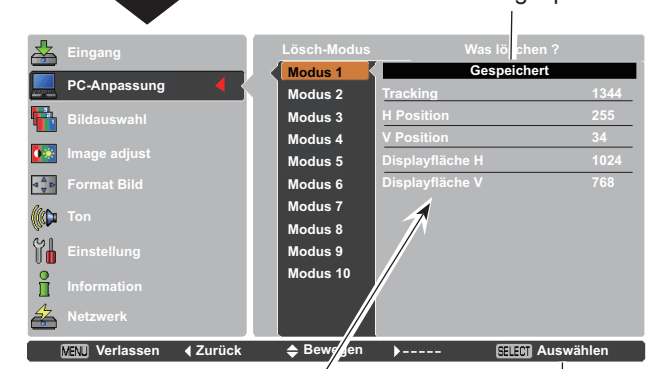

Werte für **Tracking**, **H Position**, **V Position**, **Displayfläche H**  und **Displayfläche V**.

Drücken Sie die SELECT-Taste, um gespeicherten Daten zu löschen.

Vacant

#### **Speichern**

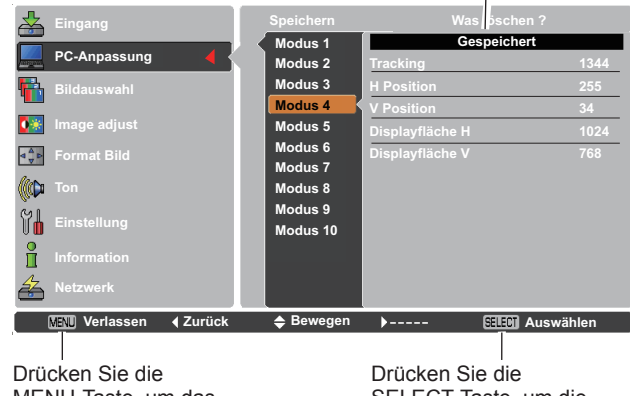

MENU-Taste, um das Dialogfeld zu schließen.

SELECT-Taste, um die Daten zu speichern.

- *Die Displayfläche (H/V) kann nicht ausgewählt werden, wenn 480i, 575i, 480p, 575p, 720p, 1035i, 1080i oder 1080p im PC-System-Menü (Seite 36) ausgewählt sind.*
- *Liegt am Projektor ein Computersignal vor, wird die Option PC-Anpassung verfügbar.*

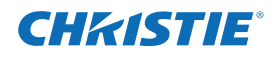

# **Wahl des Bildpegels**

# **Menüsteuerung**

- **1** Drücken Sie die MENU-Taste zum Anzeigen des Bildschirmmenüs. Verwenden Sie die Zeigertasten ▲▼ um **Bildauswahl** auszuwählen, und drücken Sie dann die Zeigertaste ► oder die SELECT-Taste.
- **2** Verwenden Sie die Zeigertasten ▲▼, um die gewünschte Option auszuwählen und drücken Sie dann die SELECT-Taste.

**Dynamik**

Für die Bildwiedergabe in einem hellen Raum geeignet.

**Standard**

Normale Bildvoreinstellung des Projektors.

#### **Natürlich**

Bildeinstellung mit verbesserter Halbtonwiedergabe für Abbildungen.

**Bild 1-10**

Benutzerspezifische Bildeinstellung im Bildeinstellmenü. (Seite 41-42)

# **Menü Bildauswahl**

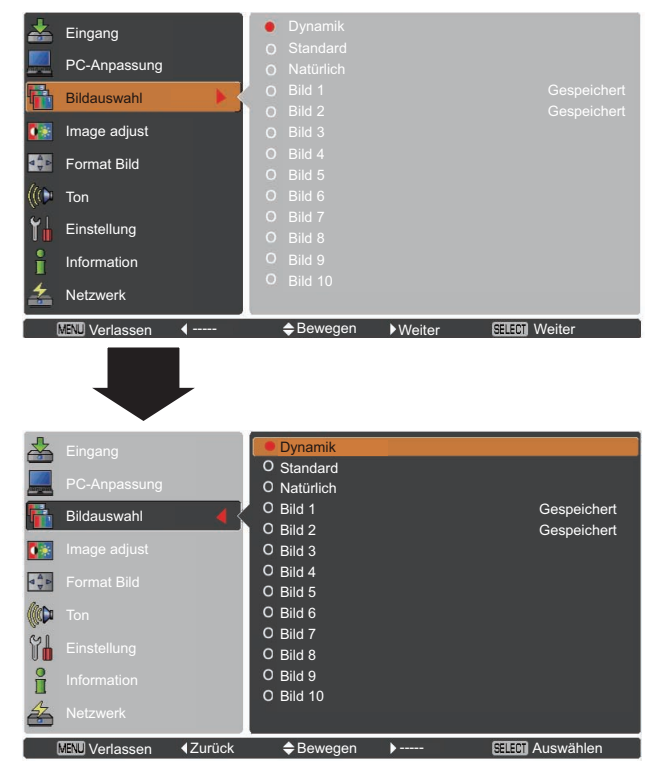

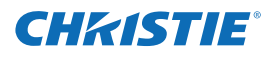

# **Bildanpassung**

- Drücken Sie die MENU-Taste zum Anzeigen des **Bildanpassungsmenü** Bildschirmmenüs. Verwenden Sie die Zeigertasten ▲▼ um **Image adjust** auszuwählen, und drücken Sie dann die Zeigertaste ► oder die SELECT -Taste. **1**
- **2** Verwenden Sie die Zeigertasten ▲▼ um die gewünschte Option auszuwählen. Drücken Sie dann die SELECT-Taste, um das gewünschte Dialogfeld für die Einstellung aufzurufen. Nehmen Sie die Einstellung mit den Zeigertasten ◄► vor.

#### **Kontrast**

Drücken Sie die Zeigertaste ◄ zur Verringerung und die Zeigertaste ► zur Erhöhung des Kontrasts (Einstellbereich 0 bis 63).

#### **Helligkeit**

Drücken Sie die Zeigertaste ◄ zur Verringerung und die Zeigertaste ► zur Erhöhung des Helligkeit (Einstellbereich 0 bis 63).

#### **Farbtemperatur**

Wählen Sie mit den Zeigertasten ◄► den gewünschten Pegel für die Farbtemperatur (Sehr niedrig, Niedrig, Mittel oder Hoch).

#### **Weißabgleich (Rot)**

Drücken Sie die Zeigertaste ◄ zum Aufhellen und die Zeigertaste ► zum Vertiefen des roten Farbpegels (Einstellbereich 0 bis 63).

#### **Weißabgleich (Grün)**

Drücken Sie die Zeigertaste ◄ zum Aufhellen und die Zeigertaste ► zum Vertiefen des grünen Farbpegels (Einstellbereich 0 bis 63).

#### **Weißabgleich (Blau)**

Drücken Sie die Zeigertaste ◄ zum Aufhellen und die Zeigertaste ► zum Vertiefen des blauen Farbpegels (Einstellbereich 0 bis 63).

#### **Schwarzabgleich (Rot/Grün/Blau)**

Drücken Sie Zeigertaste ◄ für hellere Farbtöne in Rot/Grün/Blau; Drücken Sie die Zeigertaste ► für sattere Farbtöne in Rot/Grün/Blau.

#### **Schärfe**

Drücken Sie die Zeigertaste ◄ um die Bildschärfe zu verringern; drücken Sie die Zeigertaste ►, um die Bildschärfe zu erhöhen (Einstellbereich 0 bis 31).

#### **Gamma**

Stellen Sie mit den Zeigertasten ◄► den Gammawert ein, um einen ausgeglicheneren Kontrast zu erzielen (Einstellbereich 0 bis 15).

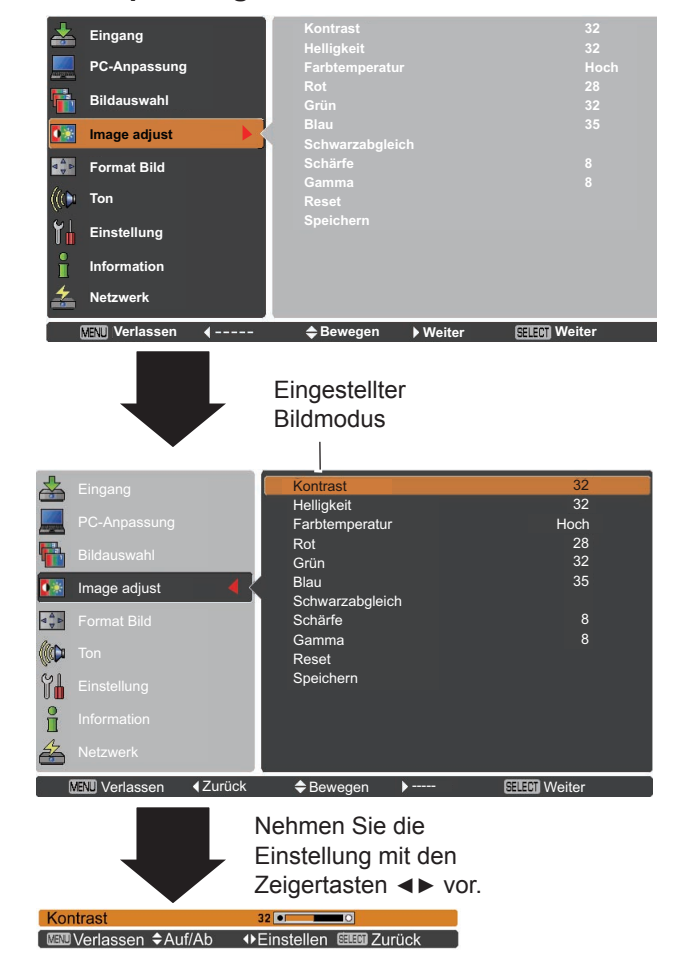

*Hinweis:*

*Wird Weißabgleich Rot, Grün oder Blau eingestellt, wird Farbtemperatur auf 'Adj.' eingestellt.*

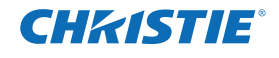

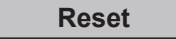

Um die eingestellten Daten zurückzusetzen, wählen Sie **Reset** und drücken Sie die SELECT-Taste. Ein Bestätigungsfeld erscheint. Wählen Sie dort **Ja**. Alle Einstellungen werden auf die vorherigen Werte zurückgestellt.

### **Speichern**

Um die eingestellten Daten zu speichern, wählen Sie **Speichern** und drücken Sie die Zeigertaste ► oder die SELECT -Taste. Wählen Sie mit den Zeigertasten ▲▼ ein Bild von 1 bis 10 aus und drücken Sie dann die SELECT-Taste. Ein Bestätigungsfeld erscheint. Wählen Sie dort **Ja**. Die gespeicherten Daten lassen sich abrufen, indem Sie bei der Bildmodusauswahl auf Seite 40 zwischen **Bild (1–10)** auswählen.

# **Speichern**

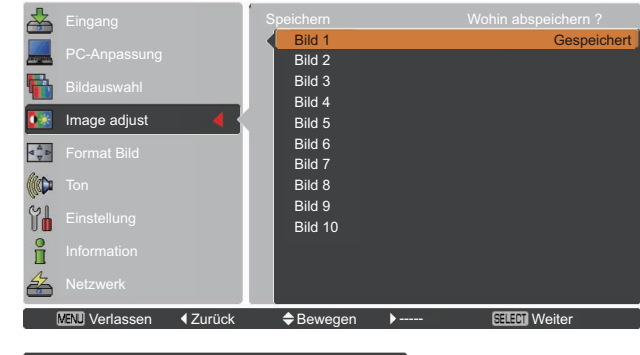

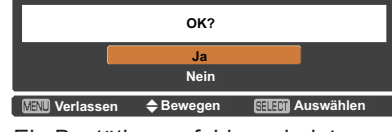

Ein Bestätigungsfeld erscheint. Wählen Sie dort **Ja**.

# **Bildformateinstellung**

Wählen Sie die gewünschte Bildgröße aus, die der Eingangssignalquelle entspricht.

- **1** Drücken Sie die MENU-Taste zum Anzeigen des Bildschirmmenüs. Verwenden Sie die Zeigertasten ▲▼ um **Format Bild** auszuwählen, und drücken Sie dann die Zeigertaste ► oder die SELECT-Taste.
- **2** Verwenden Sie die Zeigertasten ▲▼, um die gewünschte Option auszuwählen und drücken Sie dann die SELECT-Taste.

# **Normal**

Zur Darstellung des Bildes in der Bildschirmgröße unter Beibehaltung des ursprünglichen Bildverhältnisses.

# **Voll**

Darstellung des Bildes in der vollständigen Bildschirmgröße.

# **Breitbild (16:9)**

Das Bild wird mit einem Seitenverhältnis von 16:9 angezeigt.

# **Zoom**

Proportionale Anpassung des Bildes an die vollständige Bildgröße. Die Bildränder könnten über den Bildschirm hinausragen.

# **Original**

Bildanzeige in der Originalgröße. Wenn das Originalbild größer als die Bildschirmgröße (1280 x 800) ist, dann geht dieser Projektor automatisch in den Schwenkmodus über. Zum Schwenken des Bildes können Sie die Zeigertasten ▲▼◄► verwenden. Nach der Einstellung werden die Zeiger rot dargestellt. Beim Erreichen der Korrekturgrenze verschwinden die Zeiger.

# **Benutzerdefiniert**

Gibt das letzte gespeicherte Bildseitenverhältnis aus.

#### **Menü Format Bild**

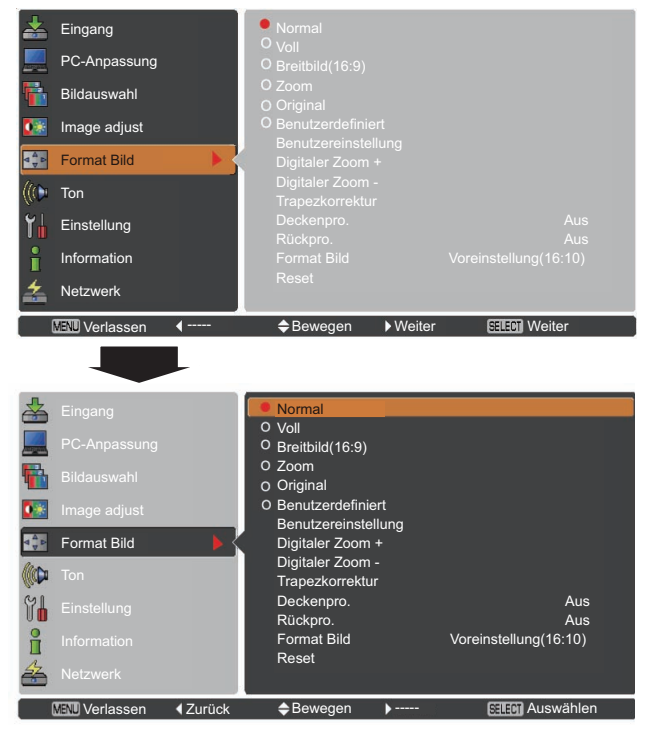

- *• Der Projektor kann keine Auflösung über 1920 x 1200 wiedergeben. Wenn die Auflösung Ihres Computerbildschirms höher ist als 1920 x 1200, verringern Sie die Auflösung vor dem Anschließen des Projektors.*
- *• Andere Bilddaten als in der Auflösung 1280 x 800 werden so modifiziert, dass sie der Bildgröße im Initialmodus entsprechen.*
- *• Voll, Breitbild(16:9), Zoom, Natürlich und Digitaler Zoom +/– können nicht gewählt werden, wenn im PC-System-Menü kein Signal erkannt wird. (Seite 36)*

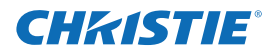

### **Benutzereinstellung**

Mit dieser Funktion stellen Sie Bildgröße und -position manuell ein. Durch das Drücken der Zeigertaste ►oder der SELECT-Taste bei **Benutzereinstellung** wird die **Benutzereinstellung** auf dem Bildschirm angezeigt. Sie können die Zeigertasten ▲▼ verwenden, um die Option, die Sie anpassen möchten, auswählen.

#### **Hor./Vert.**

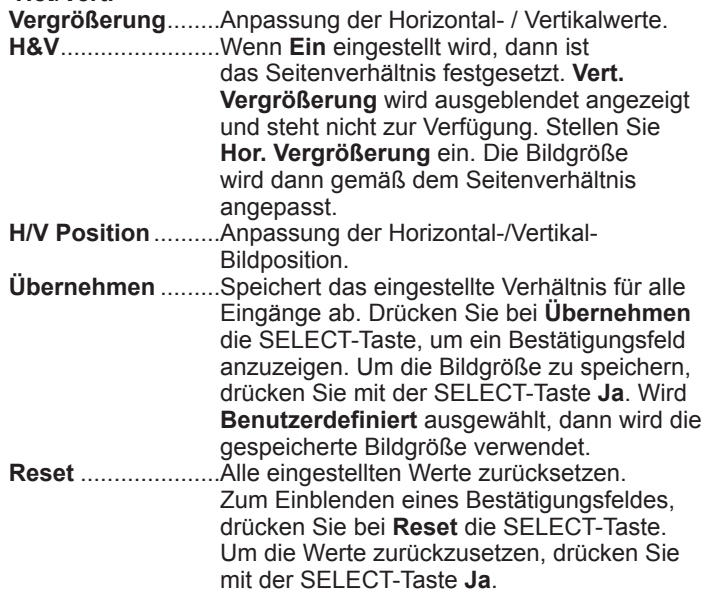

### **Digitaler Zoom +**

Wählen Sie **Digitaler Zoom +**. Das Bildschirmmenü wird ausgeblendet und das Fenster **D. Zoom +** erscheint. Drücken Sie die SELECT-Taste zum Erweitern der Bildgröße. Zum Schwenken des Bildes können Sie die Zeigertasten ▲▼◄► verwenden. Das Schwenken ist nur möglich, wenn das Bild größer als das Anzeigebild ist.

Der Modus Digitaler Zoom + kann auch mit der D.ZOOM-Taste auf der Fernbedienung ausgewählt werden.

#### **Digitaler Zoom -**

Wählen Sie **Digitaler Zoom –**. Das Bildschirmmenü wird ausgeblendet und das Fenster **D. Zoom –** erscheint. Drücken Sie die SELECT-Taste zum Komprimieren der Bildgröße. Das projizierte Bild kann auch mit der D.ZOOM-Taste auf der Fernbedienung komprimiert werden.

Der Modus Digitaler Zoom - kann auch mit der D.ZOOM-Taste auf der Fernbedienung ausgewählt werden.

Um auf die Größe des vorherigen Bilds zurückzuschalten, können Sie unter "Bildformateinstellung" eine Bildgröße auswählen, die Eingangsquelle im Menü "Wahl der Eingangsquelle" (Siehe Seiten 33-35) erneut auswählen, oder die Bildschirmgröße mit der D.ZOOM-Taste einstellen.

### **Benutzereinstellung**

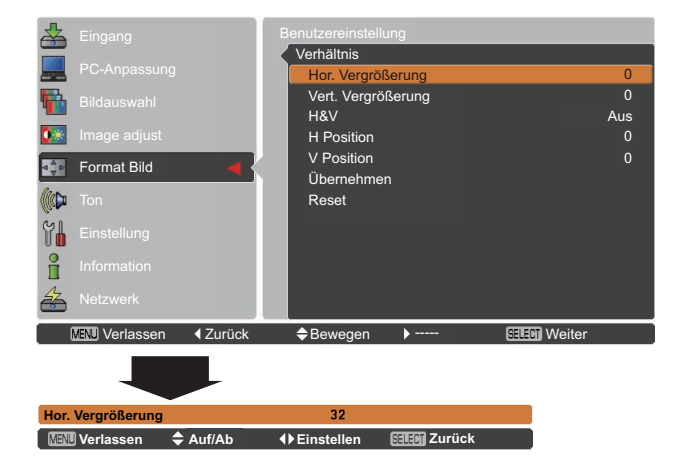

#### *Hinweis:*

- *• Wenn kein Signal vorhanden ist, dann wird automatisch Normal eingestellt und es erscheint das Dialogfenster Verhältnis.*
- *• Der einstellbare Bereich für Hor./Vert. Vergrößerung und H/V Position ist je nach Eingangssignal begrenzt.*

- *• Die Schwenkfunktion kann möglicherweise nicht richtig funktionieren, falls der gespeicherte Modus bereits im PC-Einstellungsmenü verwendet wird (Seite 39).*
- *• Die minimale Kompressionsrate ist - abhängig vom Eingangssignal - begrenzt, wenn die Trapezkorrektur-Funktion aktiv ist oder wenn für die Bildgrößeneinstellung "Benutzerdefiniert" ausgewählt wurde.*
- *• Original und Digitaler Zoom +/– lassen sich nicht einstellen, wenn im PC-System 480i, 575i, 480p oder 575p eingestellt ist (Seite 36).*
- *• Digitaler Zoom +/– kann bei aktivem Original-Modus nicht ausgewählt werden.*
- *• Digitaler Zoom kann nicht verwendet werden, wenn Benutzerdefiniert ausgewählt wurde.*

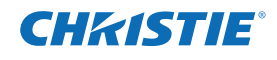

### **Trapezkorrektur**

Diese Funktion wird verwendet, um die Trapezkorrektur bei dem projizierten Bild einzustellen. Wählen Sie die mit den Zeigertasten ▲▼ die Option aus, die Sie anpassen möchten. **Trapezkorrektur**

### **Standard**

Stellen Sie die horizontale/vertikalen Trapezkorrektur bei dem projizierten Bild ein.

# **Eckenkorrektur**

Stellen Sie die Eckenkorrektur bei dem projizierten Bild ein.

### **Muster der Eckenkorrektur**

Wählen Sie beim Muster der Eckenkorrektur zwischen **Rot**, **Weiß**, **Blau** und **Aus**.

### **Speichern**

**Speichern**.......... Halten Sie die Trapezkorrektur auch wenn das Netzkabel aus der Steckdose gezogen wurde. **Reset** ................. Lösen Sie die Trapezorrektur, wenn das Netzkabel aus der Steckdose gezogen wurde.

Drücken Sie auf der Fernbedienung die KEYSTONE-Taste, um zum Standard (vertikal/horizontal) /zur Eckenkorrektureinstellung zu wechseln. Dialogfeld für Standard oder Eckenkorrektureistellung wird eingeblendet. Verwenden Sie die Zeigertasten ▲▼◄►, um Standard oder Eckenverzerrung zu korrigieren. (Seite 31)

#### **Deckenpro.**

Wenn diese Funktion auf **Ein** gestellt wird, dann steht das Bild auf dem Kopf und ist seitenverkehrt. Diese Funktion wird benötigt, wenn der Projektor an einer Decke montiert wird.

#### **Rückpro.**

Wenn diese Funktion auf **Ein** gestellt wird, dann ist das Bild seitenverkehrt. Diese Funktion wird für Rückprojektionen verwendet.

#### **Screen aspect**

Diese Funktion wird dazu verwendet, das Bild auf einer Projektionsfläche mit dem Bildseitenverhältnis 4:3 oder 16:9 zu projizieren.

- **Voreinstellung (16:10)** .... 16:10 ist das Seitenverhältnis des LCD-Bildschirms. Das ursprüngliche Bildschirmmenü ist verfügbar. **16:9** ........................... Auf eine 16:9-Projektionsfläche einrichten.
- **4:3** ............................. Auf eine 4:3-Projektionsfläche einrichten.

# **Reset**

Mit dieser Funktion werden alle Einstellungen auf die Werkseinstellung zurückgesetzt. Zum Einblenden eines Bestätigungsfeldes, drücken Sie bei **Reset** die SELECT-Taste. Um die Werte zurückzusetzen, drücken Sie mit der SELECT-Taste auf "Ja".

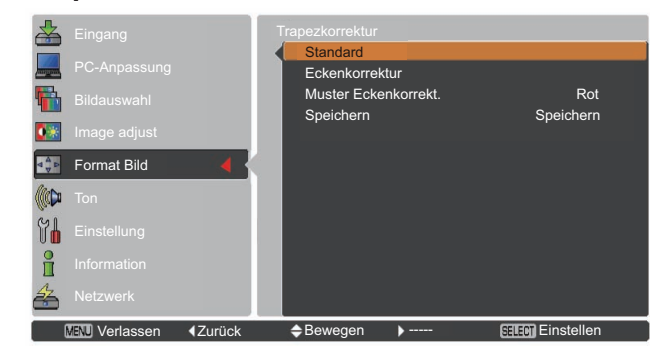

### **Deckenpro.**

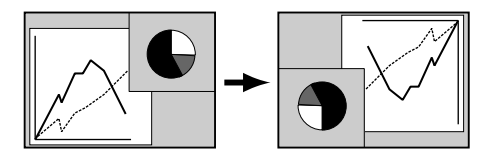

**Rückpro.**

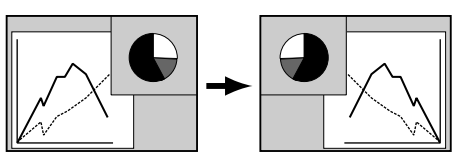

- *- Breitbild natürlich kann nicht ausgewählt werden wenn im AV-Systemmenü 720p, 1035i, 1080i oder 1080 aktiviert ist (Seite 45).*
- *- Bei aktivierter Funktion 16:9 ist die Option Breitbild(16:9) im PC und AV-Bildschirm nicht verfügbar (Seite 42-44, 49).*
- *- Bei der Funktion 4:3, ist die Option Breitbild natürlich im AV-Bildschirm nicht verfügbar (Seite 49).*

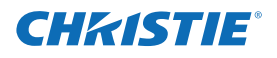

**EIHO Auswählen** 

# **Wahl des Videosystems**

- Drücken Sie die MENU-Taste zum Anzeigen des Bildschirmmenüs. Verwenden Sie die Zeigertasten ▲▼ um den Eingang auszuwählen, und drücken Sie dann die Zeigertaste ► oder die SELECT-Taste.
- **2** Verwenden Sie die Zeigertasten ▲▼, um **System**  auszuwählen, und drücken Sie anschließend die Zeigertaste ► oder die SELECT-Taste.
- **3** Verwenden Sie die Zeigertasten ▲▼, um das gewünschte System auszuwählen, und drücken Sie anschließend die SELECT-Taste.

# **1 AV-Systemmenü (Video oder S-Video)**

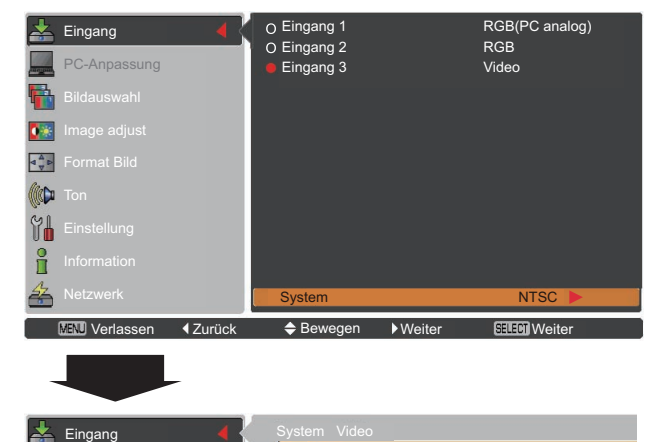

■ Auto<br>| O PAL O SECAM O NTSC O NTSC4.43 PAL-M PAL-N

 $\overline{ }$ 

### **Video-Anschluss oder S-video-Anschluss**

#### **Auto**

Der Projektor erfasst das anliegende Videosystem und stellt sich automatisch auf eine optimale Leistung ein.

Bei **PAL-M** oder **PAL-N** muss das Videosystem manuell eingestellt werden.

#### **PAL/SECAM/NTSC/NTSC4.43/PAL-M/PAL-N**

Falls der Projektor das richtige Bild nicht wiedergeben kann, so muss eine bestimmte Fernsehnorm wie **PAL**, **SECAM**, **NTSC**, **NTSC 4,43**, **PAL-M** und **PAL-N** eingestellt werden.

# **Anschlüsse Y, Pb/Cb, Pr/Cr**

#### **Auto**

Der Projektor erfasst ein anliegendes Videoquellensignal automatisch und nimmt selbst die optimalen Einstellungen vor. Bei Videosystem **1035i**, **1080i** oder **1080p**, wählen Sie das System bitte manuell aus.

#### **Y, Pb/Cb, Pr/Cr SIGNAL FORMAT**

Falls der Projektor nicht in der Lage ist, ein Videobild richtig wiederzugeben, muss das richtige Videokomponentensignal aus **480i**, **575i**, **480p**, **575p**, **720p**, **1035i, 1080i und 1080p** ausgewählt werden.

#### *Hinweis:*

*Bei der Wahl von RGB (Scart) lässt sich das AV-Systemmenü nicht einstellen.*

# **AV-Systemmenü (Y, Pb/Cb, Pr/Cr)**

Verlassen Zurück Bewegen

PC-Anpassung

Format Bild

 $\overline{\mathbf{G}}$  $4\frac{A}{V}D$ (ID)  $M$  $\frac{1}{\pi}$ 

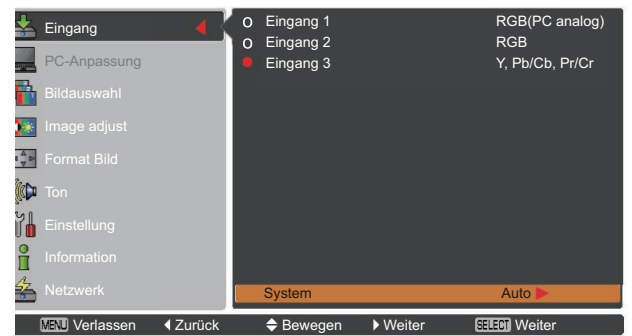

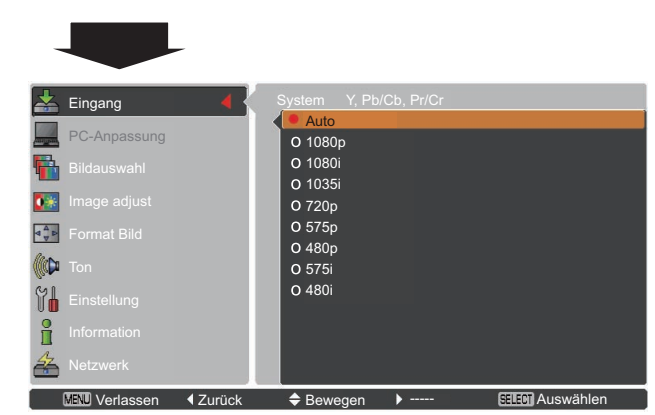

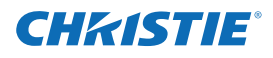

# **Wahl des Bildpegels**

# **Menüsteuerung**

- **1** Drücken Sie die MENU-Taste zum Anzeigen des Bildschirmmenüs. Verwenden Sie die Zeigertasten ▲▼ um **Bildauswahl** auszuwählen, und drücken Sie dann die Zeigertaste ► oder die SELECT-Taste.
- **2** Verwenden Sie die Zeigertasten ▲▼, um die gewünschte Option auszuwählen und drücken Sie dann die SELECT-Taste.

#### **Dynamik**

Für die Bildwiedergabe in einem hellen Raum geeignet.

#### **Standard**

Normale Bildvoreinstellung des Projektors.

#### **Natürlich**

Normale Bildvoreinstellung des Projektors.

#### **Kinoeinstellung**

Bildpegeleinstellung für ein Bild mit feinen Farbtönen.

#### **Bild 1-10**

Benutzerspezifische Bildeinstellung im Bildeinstellmenü. (Seite 48)

### **Menü Bildauswahl**

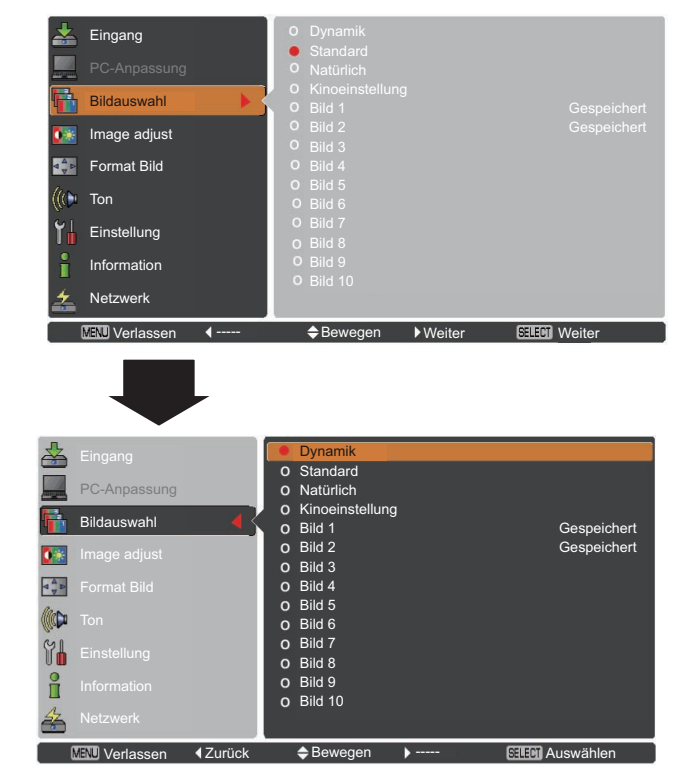

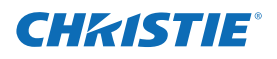

# **Bildanpassung**

- **1** Drücken Sie die MENU-Taste zum Anzeigen des Bildschirmmenüs. Verwenden Sie die Zeigertasten ▲▼ um **BImage adjust** auszuwählen, und drücken Sie dann die Zeigertaste ► oder die SELECT -Taste.
- **2** Verwenden Sie die Zeigertasten ▲▼ um die gewünschte Option auszuwählen, und drücken Sie dann die SELECT-Taste, um das gewünschte Dialogfeld für die Einstellung aufzurufen. Nehmen Sie die Einstellung mit den Zeigertasten ◄► vor.

#### **Kontrast**

Drücken Sie die Zeigertaste ◄ zur Verringerung und die Zeigertaste ► zur Erhöhung des Kontrasts (Einstellbereich 0 bis 63).

#### **Helligkeit**

Drücken Sie die Zeigertaste ◄ zur Verringerung und die Zeigertaste ► zur Erhöhung des Helligkeit (Einstellbereich 0 bis 63).

#### **Farbe**

Drücken Sie die Zeigertaste ◄ zur Verringerung und die Zeigertaste ►zur Erhöhung der Farbintensität (Einstellbereich 0 bis 63).

#### **Farbton**

Stellen Sie mit den Zeigertasten ◄► den Wert für den Farbton ein, um eine gute Farbbalance zu erzielen (Einstellbereich 0 bis 63).

#### **Farbtemperatur**

Wählen Sie mit den Zeigertasten ◄► den gewünschten Pegel für die Farbtemperatur (Sehr niedrig, Niedrig, Mittel oder Hoch).

#### **Weißabgleich (Rot)**

Drücken Sie die Zeigertaste ◄ zum Aufhellen und die Zeigertaste ► zum Vertiefen des roten Farbpegels (Einstellbereich 0 bis 63).

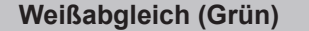

Drücken Sie die Zeigertaste ◄ zum Aufhellen und die Zeigertaste ► zum Vertiefen des grünen Farbpegels (Einstellbereich 0 bis 63).

#### **Weißabgleich (Blau)**

Drücken Sie die Zeigertaste ◄ zum Aufhellen und die Zeigertaste ► zum Vertiefen des blauen Farbpegels (Einstellbereich 0 bis 63).

#### **Bildanpassungsmenü**

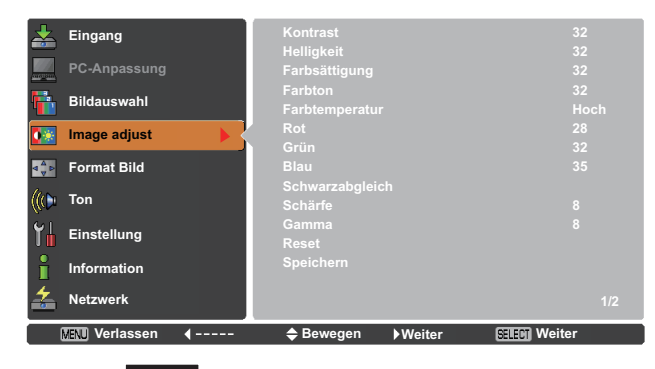

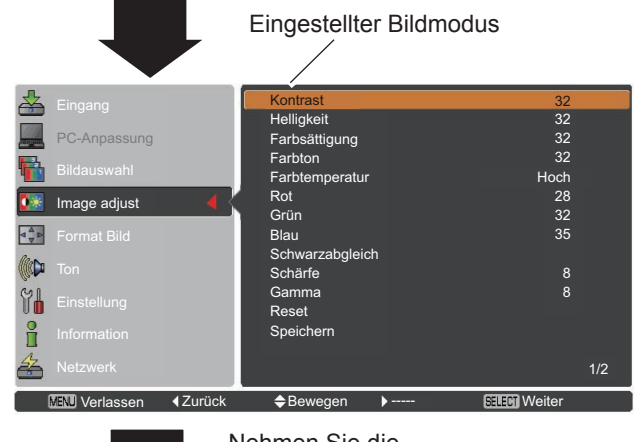

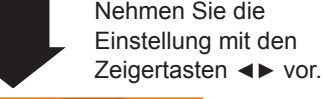

<u>Romast</u><br> **EED** Verlassen ≑Auf/Ab + Einst <u>.</u><br>बन्धाः 7000k

#### *Hinweis:*

 *• Wird Weißabgleich Rot, Grün oder Blau eingestellt, ändert sich die Farbtemperatur auf Anpassung.*

*• Der Farbton kann nicht bei PAL, SECAM, PAL-M oder PAL-N -Videosystem ausgewählt werden (Seite 45).*

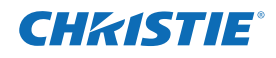

#### **Schwarzabgleich (Rot/Grün/Blau)**

Drücken Sie Zeigertaste ◄ für hellere Farbtöne in Rot/Grün/Blau; Drücken Sie die Zeigertaste ► für sattere Farbtöne in Rot/Grün/ Blau (Einstellbereich 0 bis 63).

### **Schärfe**

Drücken Sie die Zeigertaste ◄ um die Bildschärfe zu verringern; drücken Sie die Zeigertaste ►, um die Bildschärfe zu erhöhen (Einstellbereich 0 bis 31).

#### **Gamma**

Stellen Sie mit den Zeigertasten ◄► den Gammawert ein, um einen ausgeglicheneren Kontrast zu erzielen (Einstellbereich 0 bis 15).

#### **Rauschunterdrückung**

Die Nebengeräusche lassen sich reduzieren. Drücken Sie die Zeigertasten ◄► , um den Modus Nebengeräusche zu ändern. **Aus** ....................... Modus Rauschunterdrückung ist **Aus**. **Ein**......................... Modus Rauschunterdrückung ist **Ein**.

#### **Progressiv**

Interlace Video kann im progressives Modus angezeigt werden. Drücken Sie die Zeigertasten ◄►, um den progressiven Scan-Modus zu ändern.

**Aus** ....................... Progressiver Scan-Modus ist **Aus**.

**Ein**......................... Progressiver Scan-Modus ist **Ein.**

**Filmmodus** ........... Zum Ansehen eines Films. Mit dieser Funktion werden die Bilder in originalgetreuer Filmqualität wiedergegeben.

#### **Reset**

Um die eingestellten Daten zurückzusetzen, wählen Sie **Reset** und drücken Sie die SELECT-Taste. Ein Bestätigungsfeld erscheint. Wählen Sie dort **Ja**. Alle Einstellungen werden auf die vorherigen Werte zurückgestellt.

#### **Speichern**

Um die eingestellten Daten zu speichern, wählen Sie **Speichern** und drücken Sie die Zeigertaste ► oder die SELECT-Taste. Wählen Sie mit den Zeigertasten ▲▼ aus Bild 1 bis 10 und drücken Sie die SELECT-Taste.

Ein Bestätigungsfeld erscheint. Wählen Sie dort **Ja**. Die gespeicherten Daten lassen sich abrufen, indem Sie bei der Auswahl des Bildmodus auf Seite 46 zwischen **Bild (1-10)** auswählen.

#### *Hinweis:*

- *• Progressiv kann nicht ausgewählt werden, wenn 480p, 575p, 720p oder 1080p ausgewählt ist (Seite 45).*
- *• Rauschunterdrückung kann nicht mit dem Computereingangssignal ausgewählt werden und wenn das Videosignal das Format 1080p hat (Seite 45).*

### **Speichern**

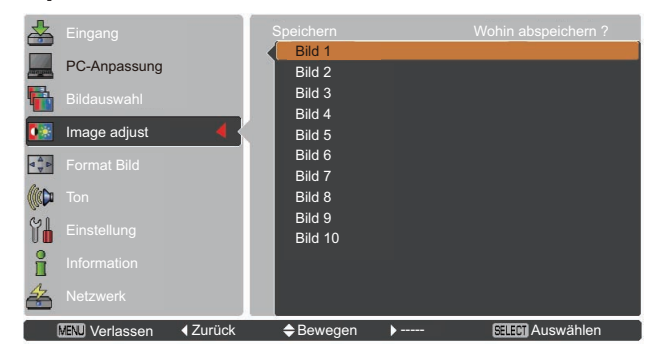

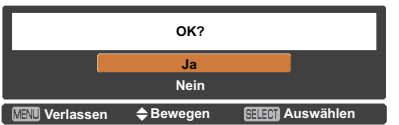

Ein Bestätigungsfeld erscheint. Wählen Sie dort **Ja**.

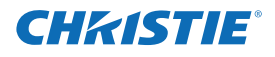

# **Videoeingang**

# **Bildformateinstellung**

- **1** Drücken Sie die MENU-Taste zum Anzeigen des Bildschirmmenüs. Verwenden Sie die Zeigertasten ▲▼ um **Format Bild** auszuwählen, und drücken Sie dann die Zeigertaste ► oder die SELECT -Taste.
- **2** Verwenden Sie die Zeigertasten ▲▼, um die gewünschte Option auszuwählen und drücken Sie dann die SELECT-Taste.

#### **Normal**

Zur Darstellung des Bildes in der Bildschirmgröße unter Beibehaltung des ursprünglichen Bildverhältnisses.

### **Voll**

Darstellung des Bildes in der vollständigen Bildschirmgröße.

# **Breitbild(16:9)**

Das Bild wird mit einem Seitenverhältnis von 16:9 angezeigt.

#### **Zoom**

Proportionale Anpassung des Bildes an die vollständige Bildgröße. Die Bildränder könnten über den Bildschirm hinausragen.

# **Breitbild natürlich**

Erweitert die rechten und linken Bildseiten natürlich, ohne die zentralen Bereiche zu ändern.

### **Benutzerdefiniert**

Gibt das letzte gespeicherte Bildseitenverhältnis aus.

#### **Benutzereinstellung**

Mit dieser Funktion passen Sie Bildgröße und -position manuell an. Drücken Sie die Zeigertaste ► auf Benutzereinstellung, dann wird das Benutzeranpassungsmenü auf dem Bildschirm angezeigt. Sie können die Zeigertasten ▲▼ verwenden, um die Option, die Sie anpassen möchten, auswählen.

#### **Hor./Vert.**

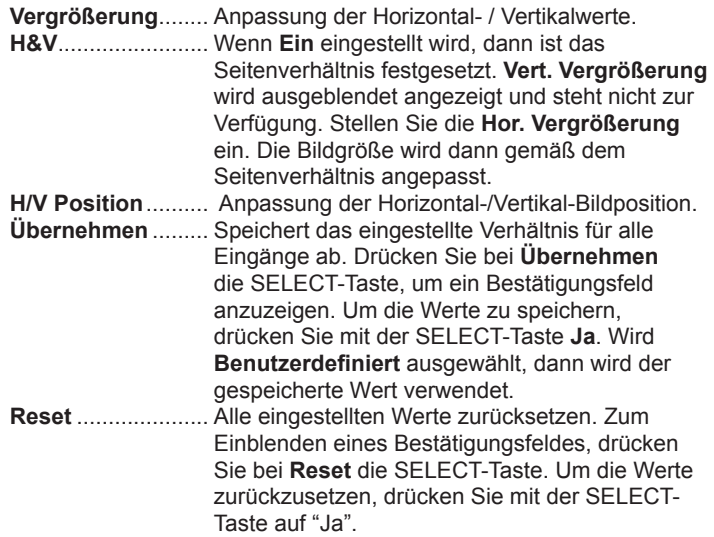

# **Benutzereinstellung**

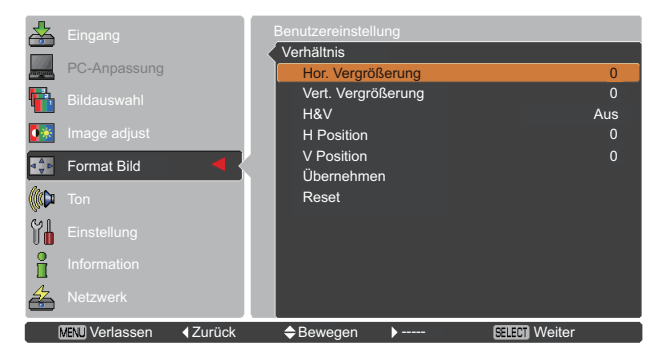

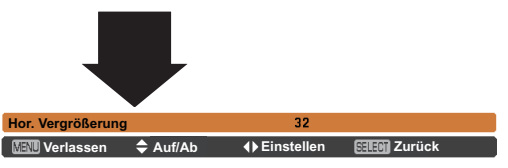

- *• Wenn kein Signal vorhanden ist, dann wird automatisch Normal eingestellt und es erscheint das Dialogfenster Verhältnis.*
- *• Der einstellbare Bereich für Hor./Vert.-Vergrößerung und H/V-Position ist je nach Eingangssignal begrenzt.*
- *• Breitbild natürlich kann nicht ausgewählt werden wenn im AV-Systemmenü 720p, 1035i, 1080i oder 1080 aktiviert ist (Seite 45).*

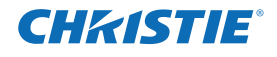

# **Trapezkorrektur**

Diese Funktion wird verwendet, um die Trapezkorrektur bei dem projizierten Bild einzustellen. Wählen Sie die mit den Zeigertasten ▲▼ die Option aus, die Sie anpassen möchten.

**Standard** 

Stellen Sie die horizontale/vertikalen Trapezkorrektur bei dem projizierten Bild ein.

### **Eckenkorrektur**

Stellen Sie die Eckenkorrektur bei dem projizierten Bild ein.

### **Muster der Eckenkorrektur**

Wählen Sie beim Muster der Eckenkorrektur zwischen **Rot**, **Weiß**, **Blau** und **Aus**.

### **Speichern**

**Speichern.....**Halten Sie die Trapezkorrektur auch wenn das Netzkabel aus der Steckdose gezogen wurde. **Reset** ............Lösen Sie die Trapezorrektur, wenn das Netzkabel aus der Steckdose gezogen wurde.

Drücken Sie auf der Fernbedienung die KEYSTONE-Taste, um zum Standard (vertikal/horizontal) /zur Eckenkorrektureinstellung zu wechseln. Dialogfeld für Standard oder Eckenkorrektureistellung wird eingeblendet. Verwenden Sie die Zeigertasten ▲▼◄►, um Standard oder Eckenverzerrung zu korrigieren. (Seite 31)

#### **Deckenpro.**

Wenn diese Funktion auf **Ein** gestellt wird, dann steht das Bild auf dem Kopf und ist seitenverkehrt. Diese Funktion wird benötigt, wenn der Projektor an einer Decke montiert wird.

#### **Rückpro.**

Wenn diese Funktion auf **Ein** gestellt wird, dann ist das Bild seitenverkehrt. Diese Funktion wird für Rückprojektionen verwendet.

### **Seitenverhältnis**

Diese Funktion wird zur Projektion des Bildes auf einer Projektionsfläche mit dem Bildseitenverhältnis 4:3 oder 16:9 verwendet.

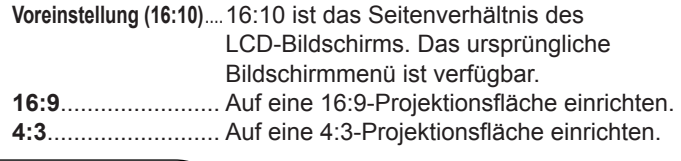

**Reset**

Mit dieser Funktion werden alle Einstellungen auf die Werkseinstellung zurückgesetzt. Zum Einblenden eines Bestätigungsfeldes, drücken Sie bei **Reset** die SELECT-Taste. Um die Werte zurückzusetzen, drücken Sie mit der SELECT-Taste auf "Ja".

# **Trapezkorrektur**

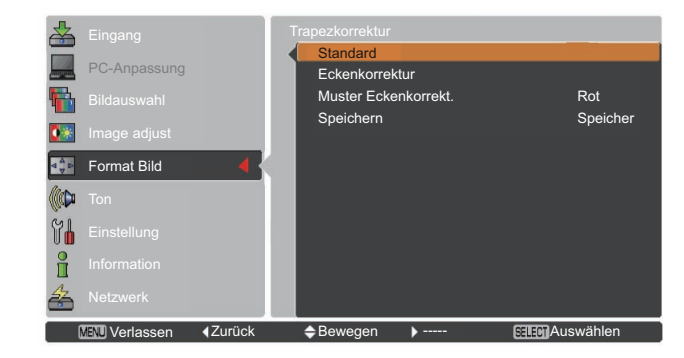

**Deckenpro.**

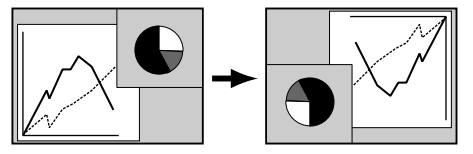

**Rückpro.**

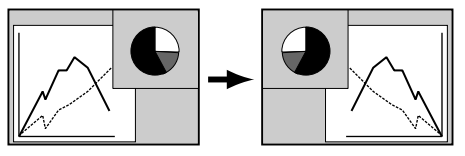

- *- Bei aktivierter Funktion 16:9 ist die Option Breitbild(16:9) im PC und AV-Bildschirm nicht verfügbar (Seite 42-44, 49).*
- *- Bei aktivierter Funktion 4:3 ist die Option Breitbild natürlich im AV-Bildschirm nicht verfügbar (S.49).*

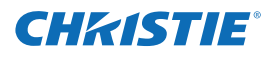

# **Einstellung**

Dieser Projektor verfügt über ein Einstellungsmenü für die Einstellung von verschiedenen nachstehend beschriebenen Funktionen:

- Drücken Sie die MENU-Taste zum Anzeigen des Bildschirmmenüs. Verwenden Sie die Zeigertasten ▲▼ um **Einstellung** auszuwählen. Drücken Sie dann die Zeigertaste ► oder die SELECT-Taste, um zu den Untermenüs zu gelangen. **1**
- **2** Verwenden Sie die Zeigertasten ▲▼ um die gewünschte<br>Untermenüoption auszuwählen, und drücken Sie dann die Zeigertaste ► oder die SELECT-Taste, um die gewünschte Option aufzurufen.
- **3** Verwenden Sie die Zeigertasten ▲▼, um die gewünschte Option auszuwählen und drücken Sie dann die SELECT-Taste.

### **Sprache**

Die Anzeigen des Bildschirmmenüs können auf Englisch, Deutsch, Französisch, Italienisch, Spanisch, Portugiesisch, Holländisch, Schwedisch, Russisch, Chinesisch, Koreanisch und Japanisch erfolgen.

#### **Menüposition**

Mit dieser Funktion wird die Position des Bildschirmmenüs **Menü** verändert. Wählen Sie **Menü-Position** und drücken Sie die SELECT-Taste.

Die Menüposition wird mit jedem Drücken der SELECT-Taste wie folgt verändert:

links oben  $\rightarrow$  rechts oben  $\rightarrow$  mittig  $\rightarrow$  links unten  $\rightarrow$  rechts unten  $\rightarrow$ links oben  $\rightarrow$ .....

#### **Taste Eingangssignal**

Diese Funktion stellt automatisch das Eingangssignal fest. Wird ein Signal festgestellt, dann endet die Suche. Wählen Sie nit den Zeigertasten ▲▼ eine der folgenden Optionen aus:

- **Modus 1**......Eingangssuche außer Funktion.
- **Modus 2**......Eingangssuche möglich, wenn eine der folgenden Situationen vorliegt:
	- Beim Drücken der INPUT-Taste am seitlichen Bedienungsfeld des Projektors oder auf der Fernbedienung.
- **Modus 3**......Eingangssuche möglich, wenn eine der folgenden Situationen vorliegt:
	- Wenn der Projektor durch Drücken der ON/STAND-BY-Taste an dem seitlichen Bedienungsfeld des Projektors oder der ON-Taste auf der Fernbedienung eingeschaltet wird.
	- Beim Drücken der INPUT-Taste am seitlichen Bedienugsfeld des Projektors oder auf der Fernbedienung.
	- Falls kein Eingangssignal erkannt wird.

### **Einstellungsmenü**

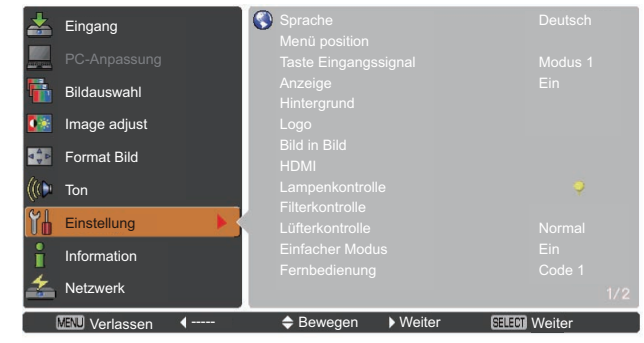

# **Sprache**

#### Sprache Deutsch Deutsch Eingang Menü position PC-Anpassung Taste Eingangssignal Modus 1 訊 Anzeige Ein Bildauswahl **Hintergrund** Blau  $\bullet$ Logo Image adjust Bild in Bild  $\frac{4}{3}$ Format Bild HDMI **Com** Ton Lampenkontroll ۰ Filterkontrolle Einstellung Einstellung Lüfterkontrolle Normal Einfacher Modus Ein Information Fernbedienung Code 1 Netzwerk 1/2 **MENU** Verlassen **4 Zurück – A** Bewegen

#### *Hinweis:*

 *•Während die Taste Eingangssignal auf Modus 3 geschaltet ist und kein Eingangssignal erkannt wird während die Standbild-Funktion oder der Shutter aktiv ist, schalten Sie Modus 3 ab, um die Eingangssuche zu aktivieren.*

 *•Wenn die Taste Eingangssignal auf Modus 1 oder Modus 2 eingestellt ist, wird der Eingangs- und Lampenstatus jedesmal angezeigt, wenn das Signal sich ändert. •Nur der zuletzt gewählte Eingang kann erkannt werden.*

 *•Wird eine der Tasten INPUT, INPUT 1, INPUT 2, INPUT 3, ON / STAND-BY oder MENU während der Eingangssuche gedrückt, wird die Eingangssuche angehalten und das Gerät kehrt zum vorherigen Eingangssignal zurück.*

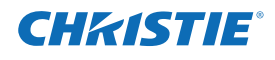

#### **Anzeige**

Mit dieser Funktion kann eingestellt werden, ob bestimmte Anzeigen auf dem Bildschirm eingeblendet werden sollen.

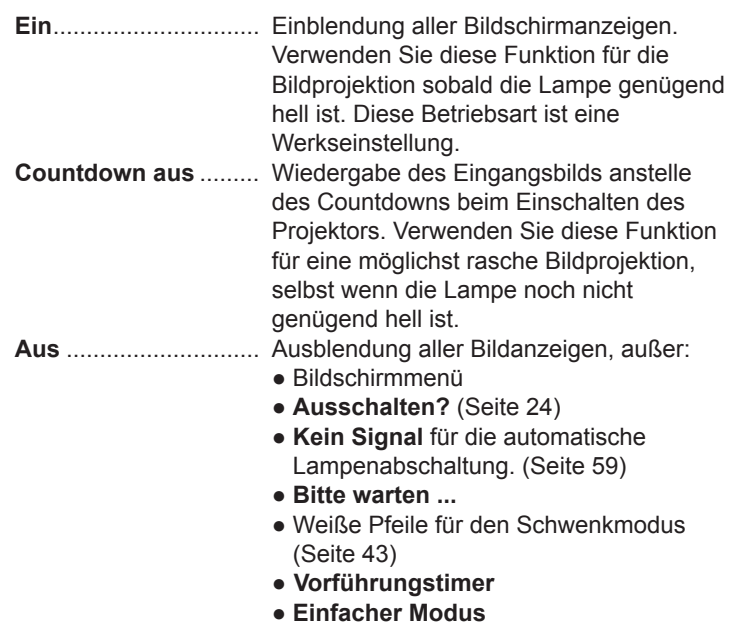

- **Videoverzögerung**
- **Bild in Bild**

### **Hintergrund**

Wählen Sie den Hintergrund, der angezeigt wird, wenn kein Eingangssignal erkannt wird. Drücken Sie die Zeigertasten ▲▼um zwischen den Optionen umzuschalten.

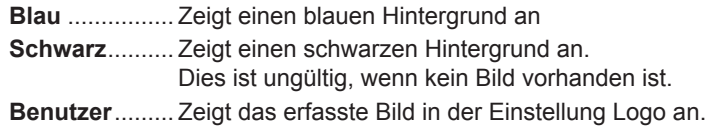

#### **Logo (Einstellungen für Logo und die Logo PIN Code-Sperre)**

Mit dieser Funktion lässt sich das Bildlogo über die Funktionen **Logoauswahl**, **Aufzeichnen**, **Logo PIN Code-Sperre** und **Logo PIN Code Wechsel** anpassen.

*Hinweis:*

*Wird Ein als Einstellung für die Logo PIN Code-Sperre gewählt, können Logoauswahl, Aufzeichnen und Logo PIN Code Wechsel nicht mehr gewählt werden.*

#### **Logoauswahl**

Mit dieser Funktion können Sie für die Startanzeige aus folgenden Optionen wählen.

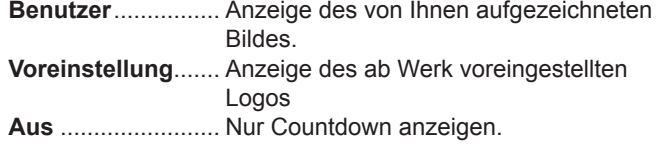

# **Logoauswahl**

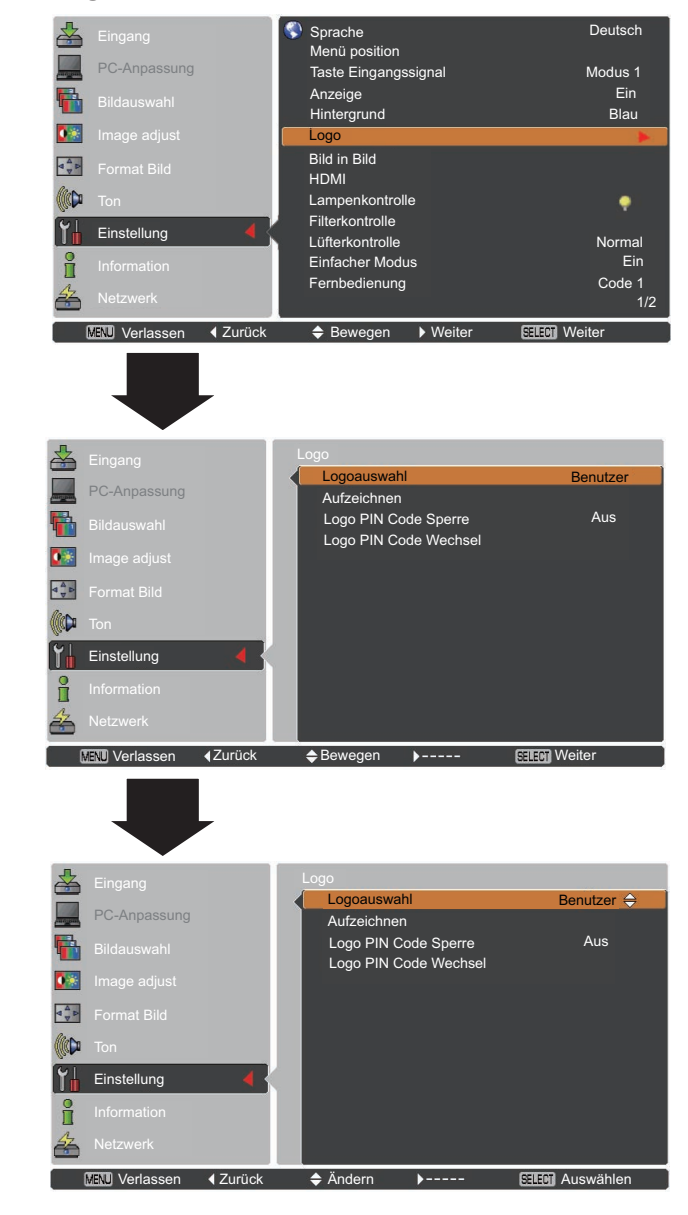
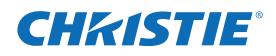

#### **Aufzeichnen**

Mit dieser Funktion wird das gerade projizierte Bild aufgezeichnet, um es dann als Anzeige beim Starten oder bei einer Unterbrechung einer Präsentation zu verwenden.

Wählen Sie **Aufzeichnen** und drücken Sie danach die SELECT-Taste. Es erscheint ein Bestätigungsfenster. Wählen Sie **Ja**, um das projizierte Bild aufzuzeichnen.

Gehen Sie nach der Aufzeichnung des projizierten Bildes zur Funktion Logoauswahl und stellen Sie diese auf **Benutzer** ein. Damit wird das aufgezeichnete Bild beim nächsten Einschalten des Projektors angezeigt.

Um die Aufzeichnung abzubrechen, wählen Sie **Ja** im Bestätigungsfenster "Verlassen?".

#### *Hinweis:*

- *• Bevor Sie ein Bild aufzeichnen, wählen Sie Standard im Menü Bildauswahl, um ein Bild richtig aufzeichnen zu können (Seiten 40, 46).*
- *• Ein Computersignal kann bis zur Auflösung WXGA (1280 x 800) aufgezeichnet werden. Ein Signal von einem Videogerät kann aufgezeichnet werden, mit Ausnahme von 720p, 1035i, 1080i und 1080p.*
- *• Wenn ein mit Hilfe der Trapezkorrektur eingestelltes Bild aufgezeichnet wird, dann werden die Abgleichdaten automatisch zurückgesetzt und der Projektor zeichnet das unkorrigierte Bild.*
- *• Ist die Funktion Logo PIN Code-Sperre auf Ein, gesetzt, dann kann die Option Aufzeichnen nicht ausgewählt werden.*
- *• Wenn Sie schon mit der Aufnahme eines neuen Bildes begonnen haben, wird das vorher gespeicherte Bild gelöscht, selbst wenn Sie die Aufzeichnung abbrechen.*
- *• Wurde kein Bild aufgezeichnet oder der Aufzeichnungsvorgang unterbrochen, kann die Option Benutzer nicht ausgewählt werden. Sie können dann nur zwischen Voreinstellung und Aus wählen.*
- *• Die Bilderfassungsfunktion ist nicht verfügbar wenn die Option Bild in Bild auf Nutzer 1-5 eingestellt ist.*

#### **Logo PIN Code-Sperre**

Mit dieser Funktion können Unbefugte daran gehindert werden, das Bildlogo zu ändern.

- **Aus** ........... Das Logo kann über das Menü Logoauswahl frei gewählt werden (Seite 52).
- **Ein**............. Das Bildlogo lässt sich ohne Logo PIN Code nicht ändern.

Zur Änderung der Einstellung **Logo PIN Code-Sperre** drücken Sie die SELECT-Taste und das Dialogfenster Logo PIN Code wird eingeblendet. Geben Sie wie in den folgenden Schritten beschrieben einen Logo PIN Code ein. Bei der Auslieferung ist der **Logo PIN Code** auf "4321**"** eingestellt.

#### **Aufzeichnen**

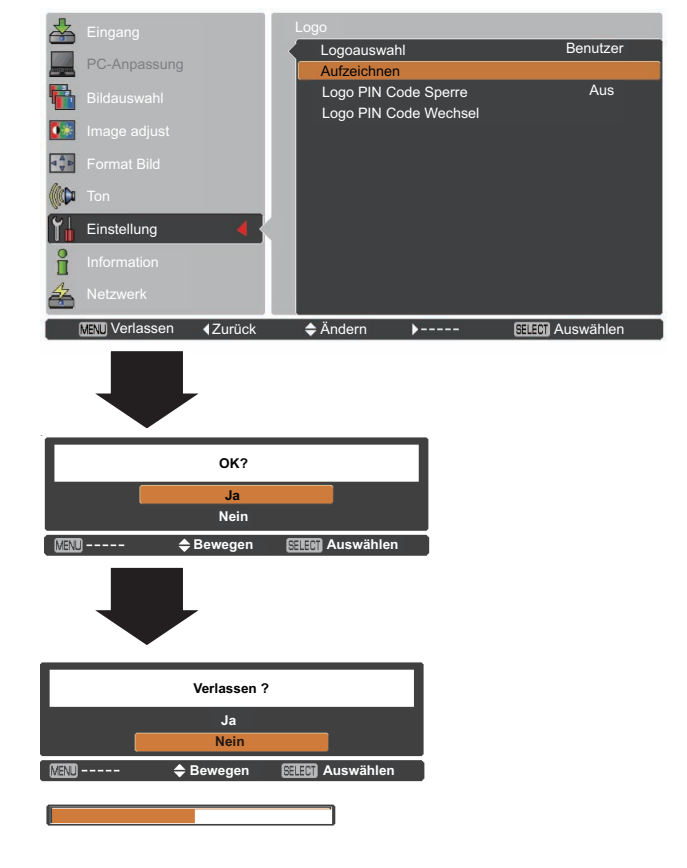

#### **Logo PIN Code-Sperre**

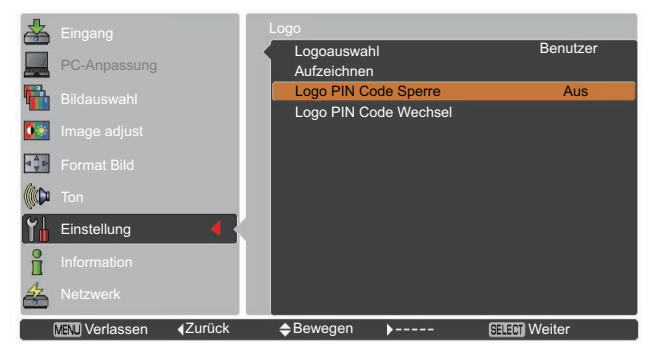

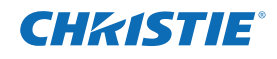

#### **Eingabe eines Logo PIN Codes**

Verwenden Sie die Zeigertasten ▲▼ zur Eingabe einer Zahl. Drücken Sie dann die Zeigertaste ►, um die Zahl festzulegen und um den Pointer (roter Rahmen) zum nächsten Feld zu bewegen. Die Zahl ändert sich auf  $*$ . Bei der Eingabe einer falschen Nummer, führen Sie die Zeigertaste ◄ auf die Zahl, die Sie korrigieren möchten. Geben Sie dann die richtige Zahl ein.

Wiederholen Sie diesen Schritt, bis Sie eine vierstellige Zahl eingegeben haben.

Bewegen Sie nach Eingabe der vierstelligen Zahl den Zeiger auf **Bestätigen**. Drücken Sie die SELECT-Taste, um mit der Bedienung des Projektors zu beginnen.

Haben Sie einen falschen Logo PIN Code eingegeben, werden der Logo PIN Code und die Zahl (\*\*\*\*) einen Augenblick lang in rot angezeigt. Geben Sie den richtigen Logo PIN Code erneut ein.

#### **Ändern der Einstellung der Logo PIN Code Sperre**

Wählen Sie mit den Zeigertasten ▲▼ zwischen **Ein** oder **Aus**, und drücken Sie dann die SELECT-Taste, um das Dialogfeld zu schließen.

#### **Logo PIN Code Wechsel**

Für den Logo PIN Code kann eine beliebige vierstellige Zahl verwendet werden. Drücken Sie die SELECT-Taste, um **Logo PIN Code Wechsel** auszuwählen. Das Dialogfenster **Logo-Pin-Code** wird eingeblendet. Verwenden Sie die Zeigertasten ▲▼ zur Eingabe des korrekten Codes. Es wird das Eingabefenster für den Neuer Logo PIN Code angezeigt. Stellen Sie einen neuer Logo PIN Code ein, die bestätigungsboxe erscheint, wählen Sie Ja um den neuen Logo PIN Code einzustellen.

Notieren Sie sich den neuen Logo-PIN-Code und halten Sie ihn griffbereit. Falls die Nummer verloren geht, lässt sich der Logo-PIN-Code nicht mehr ändern.

#### **Vorsicht:**

**Nachdem Sie den Logo PIN Code verändert haben, dann notieren Sie den neuen PIN Code in die Spalte LOGO PIN Code des Notizbereichs auf Seite 87 und bewahren Sie die Seite gut auf. Sollte der Logo PIN Code vergessen werden oder verloren gehen, kann die Einstellung Logo PIN Code nicht mehr verändert werden.**

#### **Tragen Sie einen Logo PIN Codes ein**

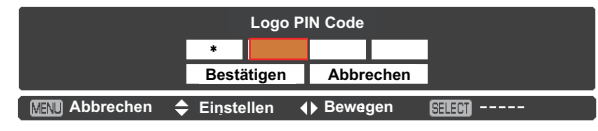

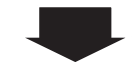

Nachdem der richtige Logo PIN Code eingegeben wurde, erscheint das folgende Dialogfeld.

#### **Ändern der Einstellung Logo PIN Code-Sperre**

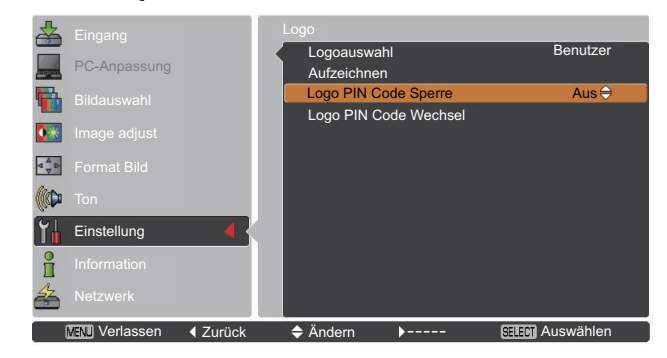

### **Änderung des Logo PIN Code**

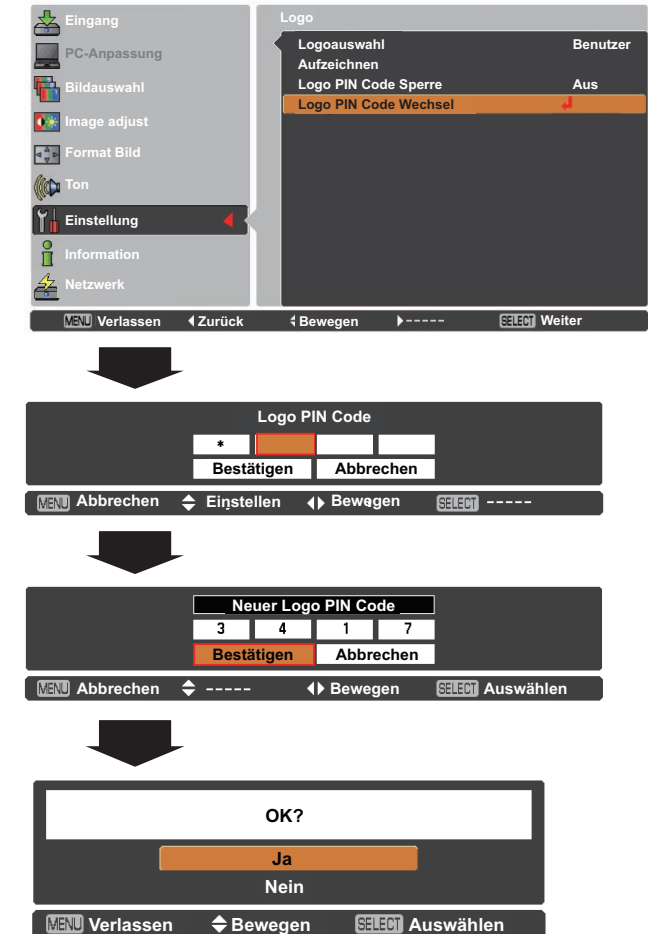

**54** *LW555 Bedienungsanleitung 020-000249-02 Ausgabe 1 (05-2010)*

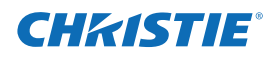

### **Einstellung**

#### **Bild in Bild**

Mit dieser Funktion werden zwei Bilder gleichzeitig dargestellt, indem ein kleines Bild in oder neben einem großen Hauptbild dargestellt wird. Verwenden Sie die Zeigertasten ▲▼, um **Bild in Bild** auszuwählen, und drücken Sie anschließend die SELECT-Taste, um ein Dialogfenster anzuzeigen. Das Dialogfenster kann auch durch mindestens 3 Sekunden langes Halten der PIP-Taste der Fernbedienung angezeigt werden. Nur der Ton des Hauptbilds kann wiedergegeben werden. Der Ton des kleinen Bildes kann nicht wiedergegeben werden. (Im Modus **B in B** ist das größere Bild das Hauptbild und das kleinere ist das sekundäre Bild. Bei **B neben B** ist das linke Bild das Hauptbild und das rechte ist das sekundäre Bild.)

#### **Benutzereinstellung**

Zeigt den gewählten Modus (**Aus**/**Benutzer 1-5**) und den Status an (**Gespeichert**/**Löschen**/**Anpassung**). **Benutzer 1** und **Benutzer 2** haben gespeicherte Voreinstellungswerte. Weitere Informationen finden Sie auf Seite 30.

#### **B in B/B neben B**

- **B in B**: Gibt die Bilder von Bild 1 und Bild 2 im Verhältnis von **Seitenverhältnis** im Bildschirm-Menü wieder.
- **B neben B**: Gibt die Bilder von Bild 1 und Bild 2 im Verhältnis von **4:3** wieder.

#### **Bild 1/Bild 2**

- **Eingang** ....Wählen Sie hier eine Eingangssignalquelle aus Eingang 1-3. **Quelle........**Wählen Sie eine Eingangssignalquelle aus. Die Anzeige ist je nach gewähltem Eingangssignal unterschiedlich.
- **Größe**........Wählen Sie die Anzeigegröße. Bild 1 kann zwischen 10 und 100% geändert werden und Bild 2 kann zwischen 10 und 50% in Schritten von 10% geändert werden. Wenn der gewählte Modus **B neben B** ist, ist die Projektionsgröße auf 50% festgelegt.
- **Position** ....Drücken Sie die SELECT-Taste bei **Position**, dann erscheint der Einstellungsbildschirm Anzeigeposition.

Verwenden Sie die Zeigertasten ▲▼◄►, um die Anzeigeposition des aktiven, weiß markierten Rahmens anzupassen. Der Rahmen verschwindet nach 10 Sekunden oder wenn die SELECT-Taste gedrückt wird.

#### **Auswahl von Bild 1 oder Bild 2**

Im Modus Bild im Bild und bei deaktiviertem Bildschirmmodus können Sie das Haupt- bzw. das sekundäre Bild durch Drücken der Taste SELECT auswählen. (Das ausgewählte Bild wird in einem roten Rahmen dargestellt.)

#### **Eingang und Quelle auswählen**

Bei der Auswahl des Haupt- bzw. sekundären Bildes können der Eingang und die Quelle durch das Drücken der Taste INPUT auf dem seitlichen Bedienungsterminal oder der Taste INUT 1/2/3 auf der Fernbedienung ausgewählt werden. Bedienung über das Bildschirmmenü ist nicht notwendig.

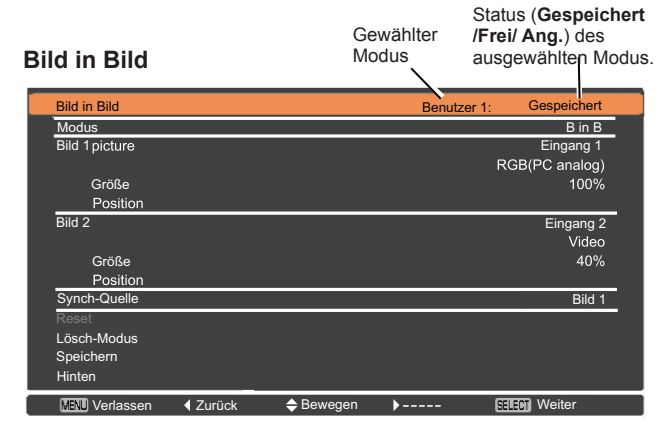

*Hinweis:*

- *• B neben B ist nicht verfügbar bei aktiviertem Bildverhältnis 4:3 (Seite 44).*
- *• Wenn B neben B für jedem User 1-5 und die Funktion 4:3 unter Seitenverhältnis gewählt sind, ist die Taste PIP auf der Fernbedienung nicht verfügbar. Um Bild in Bild einzustellen, wählen Sie Voreinstellung(16:10) oder 16:9 unter Seitenverhältnis (Seite 44).*

#### **Menü Position**

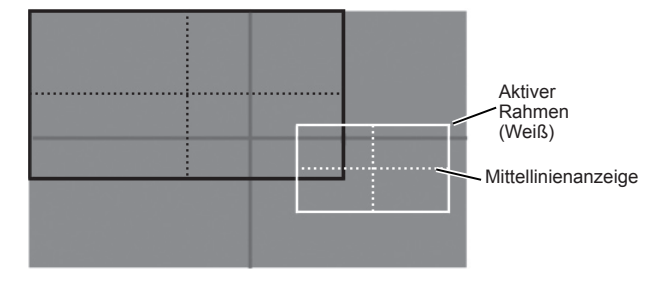

*Hinweis:*

- *• Die Funktion Bild in Bild steht manchmal (je nach Eingangssignal und den gewählten Eingangssignalanschlüssen) nicht zur Verfügung. Weitere Details finden Sie in der Liste zu Bild in Bild. (Seite 89)*
- *• Wenn das/die Eingangssignal/e nicht kompatibel ist/sind, wird in Bild 1/2 eine X-Markierung angezeigt.*

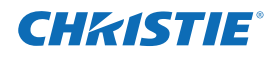

#### **Synch-Quelle**

Stellen Sie die Synch-Quelle auf Bild 1 oder Bild 2 ein.

#### **Reset**

Drücken Sie bei **Reset** die SELECT-Taste, um ein Bestätigungsfenster anzuzeigen. Um die Werte zurückzusetzen, drücken Sie mit der SELECT-Taste auf **Ja**.

#### **Lösch-Modus**

Löscht die im Modus gespeicherten Daten und kehrt zurück zu **Löschen**. Wählen Sie mit den Zeigertasten ▲▼ den **Lösch-Modus** und mit der Taste SELECT das Dialogfenster **Was löschen ?** aus. Markieren Sie den Modus (**Benutzer 1 - 5**) den Sie löschen möchten und wählen Sie die Taste SELECT. Ein Bestätigungsfenster wird angezeigt. Wählen Sie die Option '**Ja**' zum Löschen.

#### **Speichern**

Speichern Sie die angepassten Daten in **Benutzer 1-5**. Wählen Sie mit den Zeigertasten ▲▼ die **Gespeichert** und mit der Taste SELECT das Dialogfenster **Wohin abspeichern ?** Aus. Markieren Sie den Modus (**Benutzer 1 - 5**) den Sie speichern möchten und wählen Sie die Taste SELECT. Ein Bestätigungsfenster wird angezeigt. Wählen Sie **Ja** aus, um die geänderten Daten zu speichern.

#### **HDMI**

Diese Funktion wird nur für die HDMI-Eingangsquelle verwendet.

#### **Bild**

Wählen Sie **Normal** oder **Erhöht**, um die Einstellungen des Videobereichs an Ihr HDMI Digital RGB-Gerät anzupassen.

#### **Ton**

- **HDMI**: Wählen Sie bei der Verwendung eines HDMI-Kabels die Option **HDMI**. Video- als auch Audiosignale werden übertragen und Sie müssen keine zusätzlichen Audiokabel anschließen.
- **AUDIO 1**: Wenn Sie das DVI-HDMI-Kabel verwenden, wählen Sie **AUDIO 1** und schließen Sie das Audiokabel an den Anschluss COMPUTER/ COMPONENT AUDIO IN an.

Die Namen für die Ausgangseinstellungen für Digital RGB sind von Gerät zu Gerät unterschiedlich. Bitte entnehmen Sie weitere Details der Bedienungsanleitung für Ihr Digital RGB-Gerät.

Wenn die schwarzen Bereiche des Bildes zerstört sind oder herausstehen, wechseln Sie bitte zu **Normal** oder **Erhöht** und ändern dann den Ausgangstyp des HDMI-Digital RGB-Ausgabegeräts.

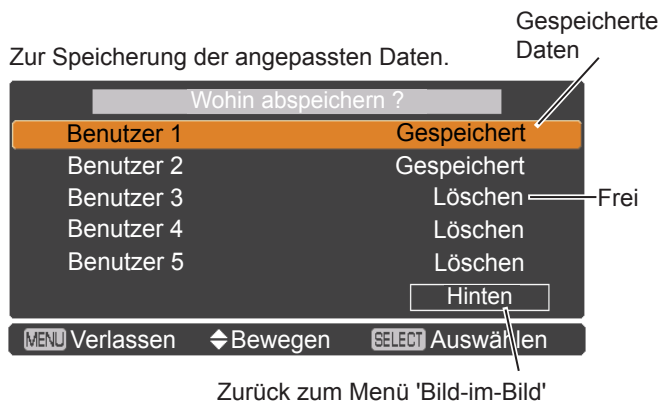

**HDMI**

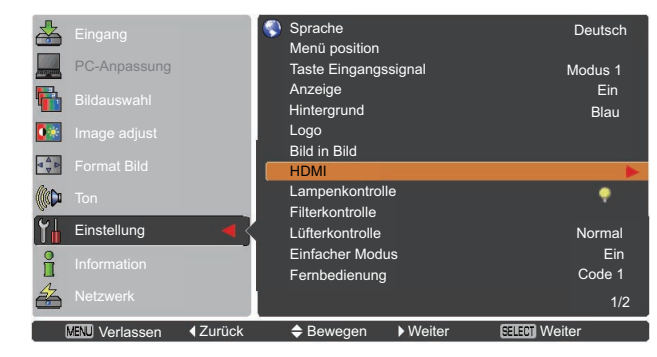

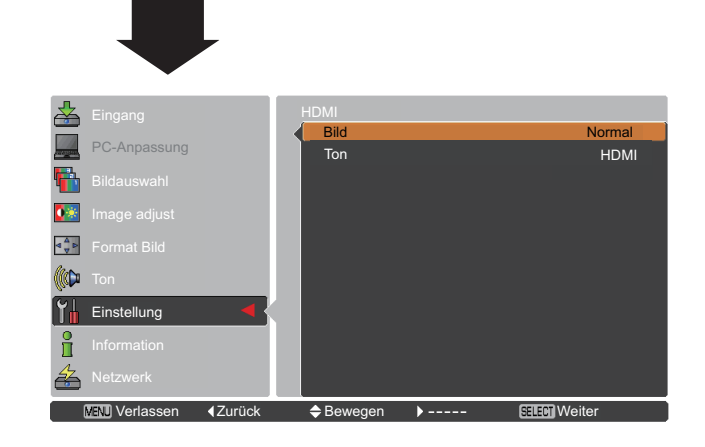

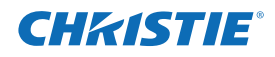

#### **Lampenkontrolle**

#### **Lampenkontrolle**

Mit dieser Funktion kann die Bildhelligkeit eingestellt werden.

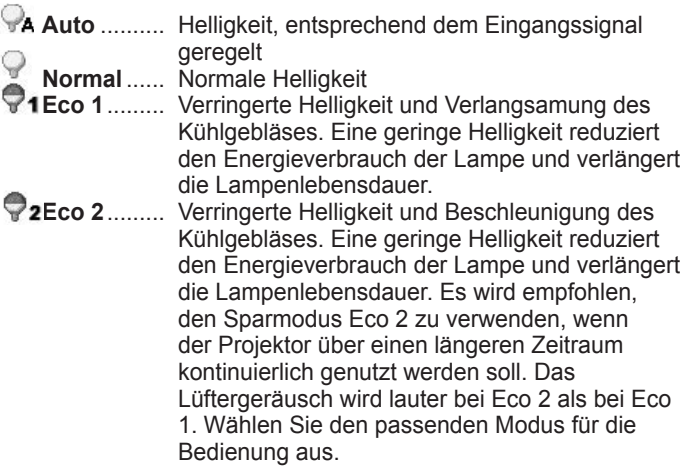

#### *Hinweis:*

*Der Lüfter ist bei Eco 2 lauter als bei Eco 1. Wählen Sie den für die verwendete Umgebung passenden Modus.*

#### **Kontrolle der Lampenlebensdauer**

Wählen Sie den Lampenbetrieb, wenn die Gesamtbrenndauer einer Lampe die empfohlene Benutzungsdauer in Stunden überschreitet.

- **Modus 1.......** Nach Erreichen der empfohlenen Benutzungsdauer in Stunden kann die Lampe abgeschaltet werden.
- **Modus 2.......** Nach Erreichen der empfohlenen Benutzungsdauer in Stunden kann die Lampe abgeschaltet werden. Aber der Projektor wird automatisch nach drei (3) Minuten ausgeschaltet.

#### *Hinweis:*

- *Nach Einschalten des Projektors kann für eine bestimmte Zeit der Lampenmodus nicht geändert werden. Die Lampe benötigt eine gewisse Zeit zur Stabilisierung, nachdem das Gerät eingeschaltet wurde. Der gespeicherte Lampenmodus wird nach der Lampenstabilisierung aktiviert.*
- *Wird Modus 2 ausgewählt und die Projektorlampe hat die empfohlene Benutzungsdauer in Stunden erreicht, wird das Symbol für den Lampenaustausch zum Zeitpunkt des Einschaltens angezeigt.*

 *Danach schaltet sich der Projektor nach drei (3) Minuten aus.*

#### **Lampenaustauschsymbol**

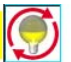

Wenn die Anzeige-Funktion auf **Aus** geschalten ist (Seite 52), sowie bei Funktion "Standbild" (Seite.30) oder "Shutter" (Seite 27), wird das Lampenaustauschsymbol nicht angezeigt.

#### **Kontrolle der Lampenlebensdauer**

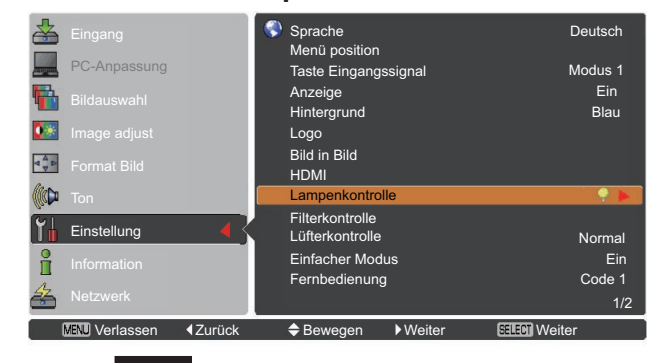

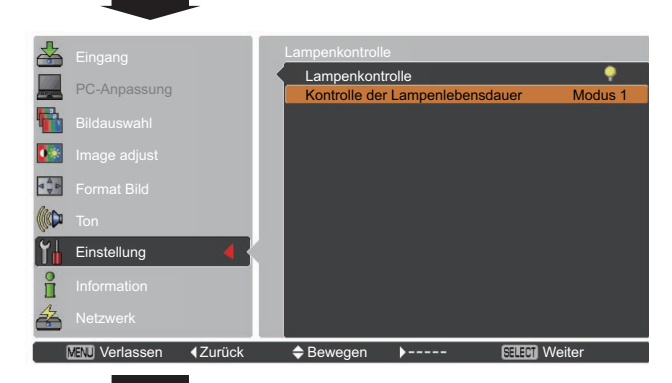

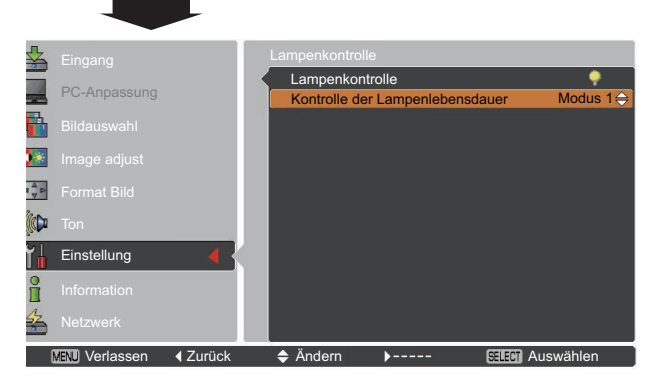

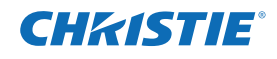

#### **Filterkontrolle**

Mit dieser Funktion kann der Filter ausgetauscht werden. Drücken Sie die SELECT-Taste unter **Filterkontrolle**, damit ein Bestätigungsfeld angezeigt wird. Für einen Austausch drücken Sie "Ja" mit der SELECT-Taste. Der elektrische Filterscroll setzt sich anschließend in Bewegung.

#### *Hinweis:*

- *• Filteraustauschsymbol und Bitte warten... Anzeige erscheint auf dem BIldschirm während des Filterscrolls.*
- *• Der Filter kann nicht neu aufgezogen werden.*
- *• Wenn der Filter ausgetauscht wird, wird die Gesamtbetriebszeit der Filternutzungszeit automatisch auf 0 gesetzt.*

#### **Lüfterkontrolle**

Wählen Sie aus den folgenden Optionen die Drehzahl des Kühlgebläses aus.

- **Normal**...... Dieser Modus soll unter normalen Umständen verwendet werden.
- **Maximal** .... Verwenden Sie diesen Modus wenn Sie die Kühlwirkung beim Betrieb in warmer Umgebung betreiben möchten. Der Geräuschpegel des Kühlgebläses ist höher als **Normal**.

#### **Einfacher Modus**

Diese Funktion wählt aus, ob der "Vereinfacht"-Modus aktiviert werden soll.

**Aus** ...... Die Funktion Vereinfachter Modus ist ausgeschaltet. **Ein**......... Nur die Tasten für den Vereinfachten Modus sind aktiv.

#### *Hinweis:*

*Wenn eine andere Taste als die für den Vereinfachten Modus gedrückt wird, dann werden auf dem Bildschirm das Warnsymbol und die Meldung Einfacher Modus : Ein angezeigt.*

#### **Fernbedienung**

Die acht verschiedenen Fernbedienungscodes (**Code 1**-**Code 8**) sind dem Projektor zugewiesen; der Code der Werkseinstellung (**Code 1**) sowie die sieben anderen Codes (**Code 2** bis **Code 8**). Sowohl am Projektor als auch auf der Fernbedienung soll derselbe Code eingestellt werden. Zum Beispiel: Für den Betrieb des Projektors mit **Code 7** muss sowohl der Projektor als auch die Fernbedienung auf **Code 7** eingestellt sein.

#### **Umschalten des Codes am Projektor**

Wählen Sie im Menü Einstellung einen Fernbedienungscode.

#### **Umschalten des Codes für die Fernbedienung:**

Halten Sie die MENU-Taste und eine Zahlentaste (1–8) für mindestens fünf Sekunden gedrückt, um zwischen den Codes umzuschalten. Siehe "Fernbedienungscode" auf Seite 16.

#### *Hinweis:*

- *Wenn am Projektor und auf der Fernbedienung verschiedene Codes eingestellt sind, können keine Bedienvorgänge durchgeführt werden. Schalten Sie in diesem Fall den Code der Fernbedienung auf den am Projektor eingestellt Code um.*
- *Falls aus der Fernbedienung für längere Zeit die Batterien entfernt werden, wird der Fernbedienungscode von selbst zurückgestellt.*

#### **Filterkontrolle**

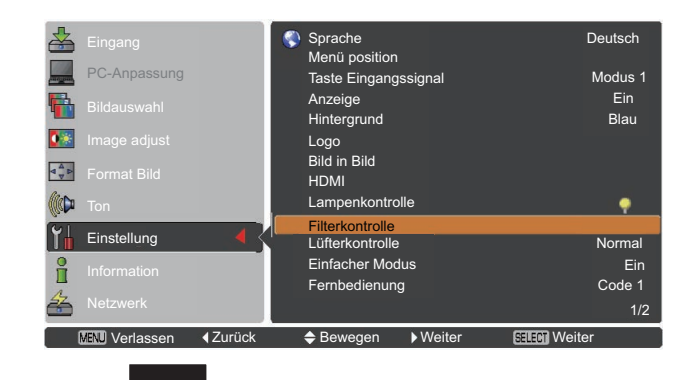

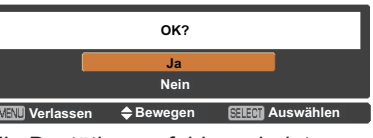

Ein Bestätigungsfeld erscheint. Wählen Sie dort **Ja**.

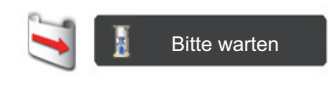

#### **Tasten für den vereinfachten Modus**

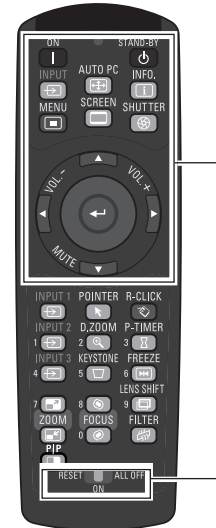

Nur diese Tasten sind aktiv wenn der vereinfachte Modus eingeschaltet ist **(Ein)**. [ON, STAND-BY, INPUT, AUTO PC, INFO., MENU, SCREEN, SHUTTER, ▲▼◄►, SELECT, VOL.+, VOL.-, MUTE, RESET/ON/ALL-OFF switch]-Zahlentasten (Seite 14) werden ebenfalls nur bei der Einstellung der Codes für die Fernbedienung oder der Eingabe der PIN-Codes aktiviert (Seiten 54, 62).

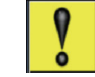

#### Einfacher Modus : Ein

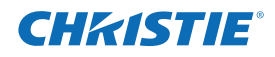

#### **RC-Sensor**

Wählen Sie eine Position des Infrarotempfängers der Fernbedienung aus. Weitere Informationen finden Sie in "Fernbedienungsempfänger und Reichweite" auf Seite 15.

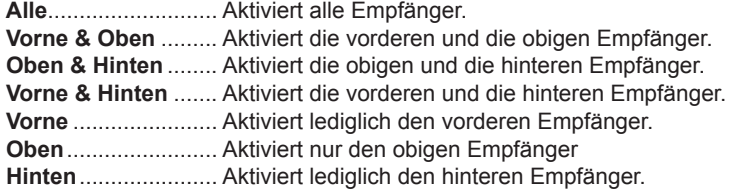

#### **Automatische Lampenabschaltung**

Zur Verminderung der Leistungsaufnahme und zum Verlängern der Lampenlebensdauer wird bei automatisch eingeschalteter Lampenabschaltung die Projektionslampe ausgeschaltet, wenn während einer gewissen Zeit keine Bedienung des Gerätes stattfindet. Wählen Sie eine der folgenden Optionen:

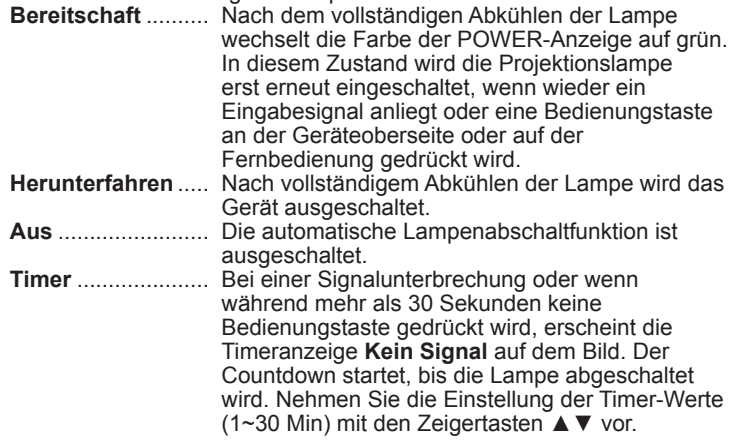

#### *Hinweis:*

- *• Die Werkseinstellung ist Bereitschaft: 5 Min.*
- *• Wird der Schiebeverschluss geschlossen während die automatische Lampenabschaltung aktiv ist, wird die Funktion Automatische Lampenabschaltung deaktiviert.*

#### **Bereitschaftsmodus (Stand-By)**

Diese Funktion ist verfügbar, wenn der Projektor über ein Netzwerk betrieben wird.<br>Netzwerk ............

Funktion zur Versorgung des Netzwerks mit Strom auch nach Abschalten des Projektors. Sie können den Projektor über das Netzwerk ein- und ausschalten, die Netzwerkumgebung modfizieren und E-Mails über den Projektorstatus erhalten, während der Projektor ausgeschaltet ist. **Eco**...................... Wählen Sie **Eco**, wenn der Projektor nicht über ein

Netzwerk verwendet wird. Die Netzwerkfunktion des Projektors wird beendet, wenn der Projektor das nächste Mal ausgeschaltet wird.

Siehe dazu die Bedienungsanleitung "Netzwerkeinstellung und bedienung".

#### *Hinweis:*

- *• Netzwerk ist die Werkseinstellung.*
- *• Wird Netzwerk ausgewählt, können die Kühlgebläse je nach der Innentemperatur des Projektors noch weiter laufen, selbst wenn der Projektor abgeschaltet ist.*
- *• Wenn der Modus Eco ausgewählt ist und der Projektor sich im Stand-by-Betrieb befindet, steht die Kommunikation des seriellen Ports RS-232C nicht zur Verfügung.*

#### **Automatische Lampenabschaltung**

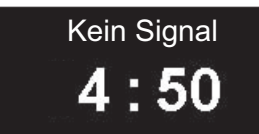

Verbleibende Zeit bis zum Ausschalten der Lampe.

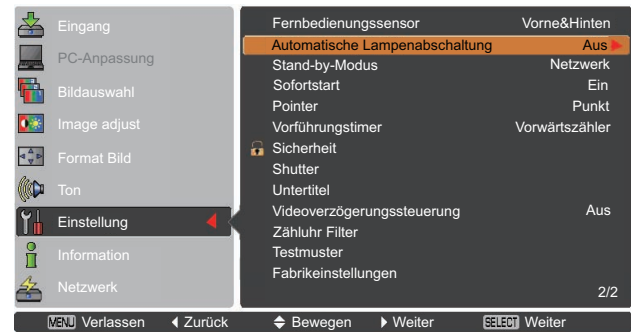

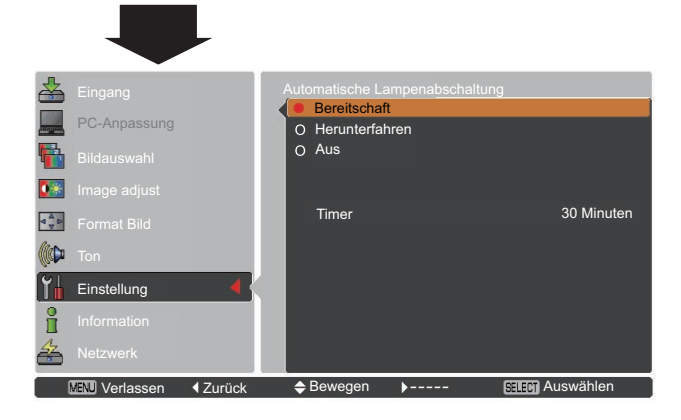

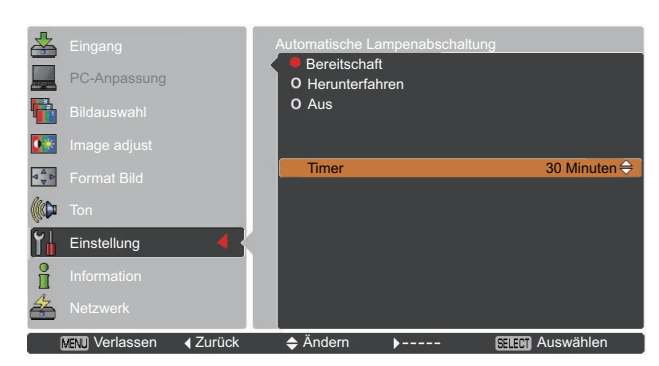

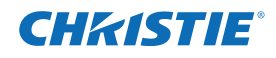

#### **Sofortstart**

Bei eingeschalteter Funktion **Ein** wird der Projektor beim Anschließen des Netzkabels an einer Netzsteckdose automatisch eingeschaltet.

#### *Hinweis:*

*Schalten Sie den Projektor vollständig und ordnungsgemäß aus (siehe "Ausschalten des Projektors" auf Seite 24). Falls der Projektor nicht ordnungsgemäß ausgeschaltet wurde, kann die Lampensofortstart-Funktion nicht richtig ausgeführt werden.*

#### **Pointer**

Mit dieser Funktion können Sie einen bestimmten Teil des projizierten Bildes hervorheben. Mit den Zeigertasten *▲▼* wählen Sie die Zeigerform des Pointers (Zeiger, Finger oder Punkt) (Seite 32)

#### **P-TIMER**

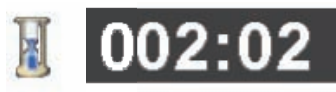

#### P-Timeranzeige

#### **P-timer**

Diese Funktion ermöglicht es Ihnen, die Präsentation des P-Timers zu verändern und diese ausführen zu lassen.

#### Wählen Sie eine der folgenden Optionen:

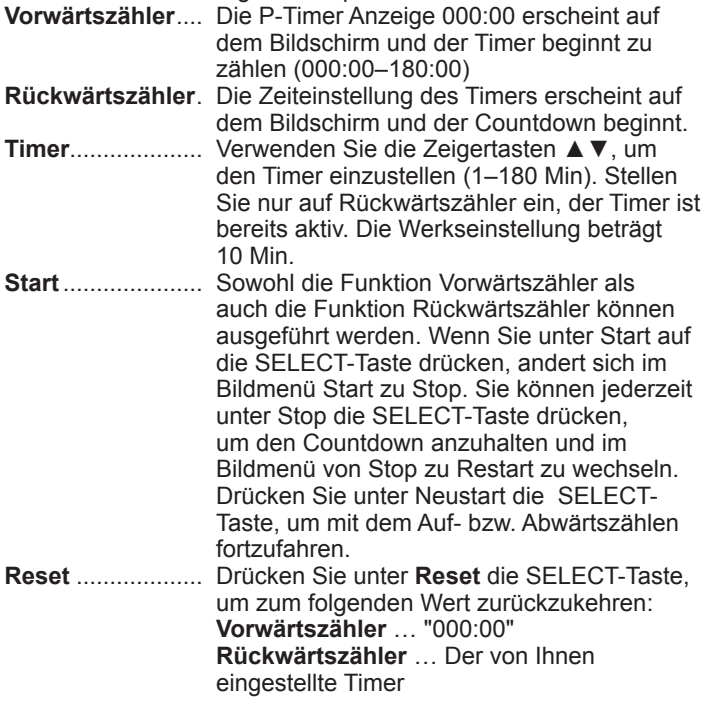

**Verlassen** ............ Verlassen der P-Timer-Einstellungen.

**Anhalten oder Löschen des P-Timers über die Fernbedienung** Um den Timers anzuhalten können Sie die P-TIMER-Taste drücken. Um den Timer zu beenden halten Sie die P-TIMER-Taste für ein

paar Sekunden gedrückt.

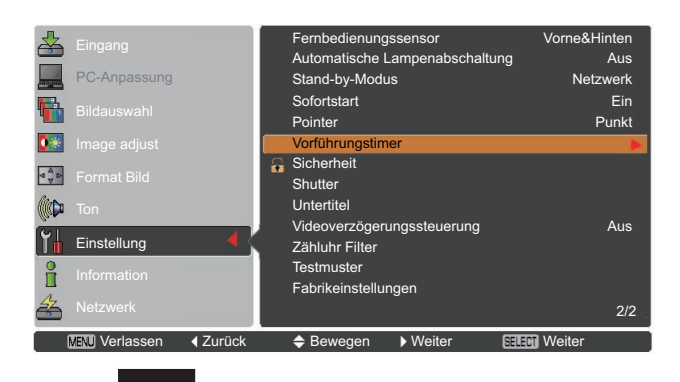

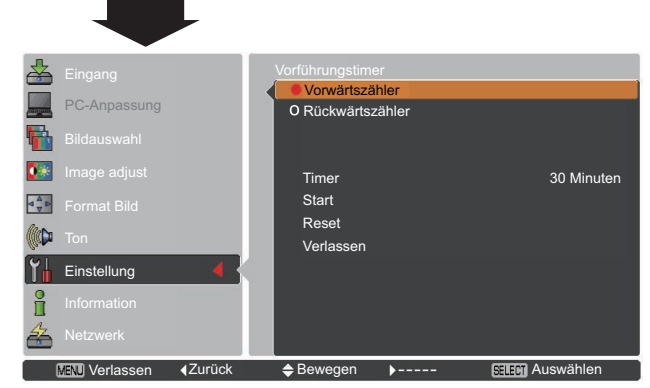

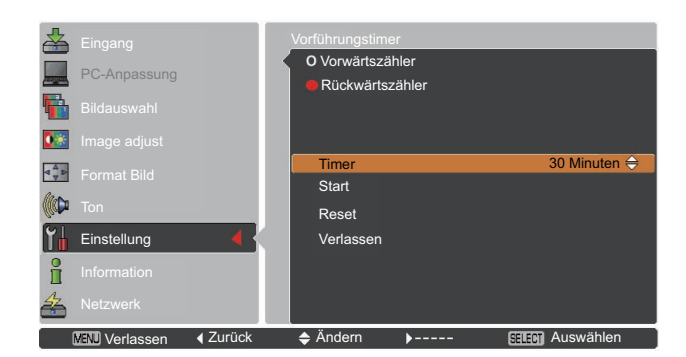

**60** *LW555 Bedienungsanleitung 020-000249-02 Ausgabe 1 (05-2010)*

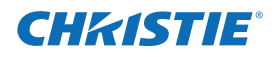

#### **Sicherheit (Tastatursperre und PIN Code-Sperre)**

Diese Funktion ist für die Tastatursperre und für die PIN Code-Sperre zur Sicherung des Projektors vorgesehen.

#### **Tastatursperre**

Mit dieser Funktion werden das Bedienfeld an der Gerätoberseite und die Steuertasten auf der Fernbedienung gesperrt, um zu verhindern, dass eine unbefugte Person den Projektor in Betrieb nimmt.

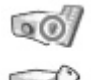

............ Nicht gesperrt.

 ............ Deaktivierung der Betriebsbereitschaft des seitlichen Bedienfelds. Die Sperre kann mit der Fernbedienung

aufgehoben werden. ............ Deaktivierung der Betriebsbereitschaft der Fernbedienung. Verwenden Sie

zum Aufheben der Sperre das seitliche Bedienfeld.

Wenn das Bedienfeld unabsichtlich gesperrt wurde und die Fernbedienung defekt ist oder verlegt wurde, nehmen Sie mit Ihrem Fachhändler oder dem Kundendienstzentrum Kontakt auf.

#### **Tastatursperre**

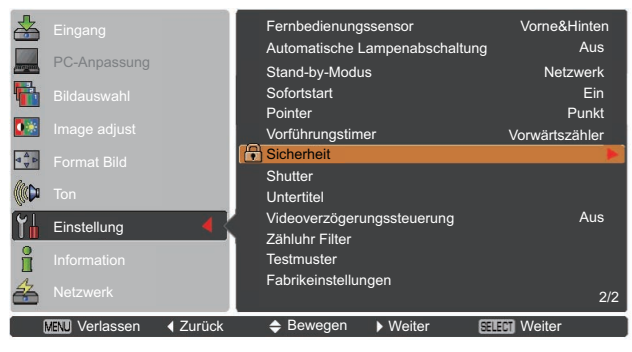

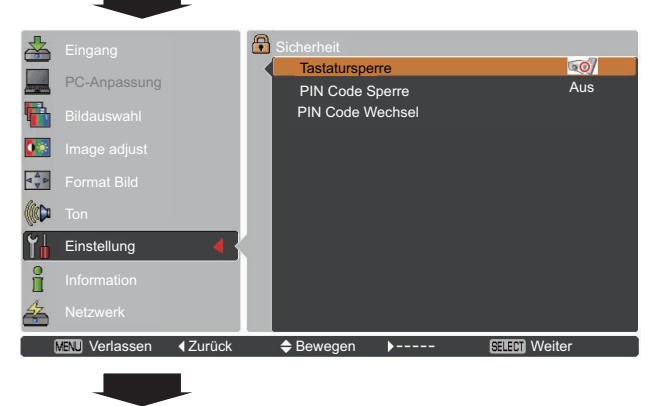

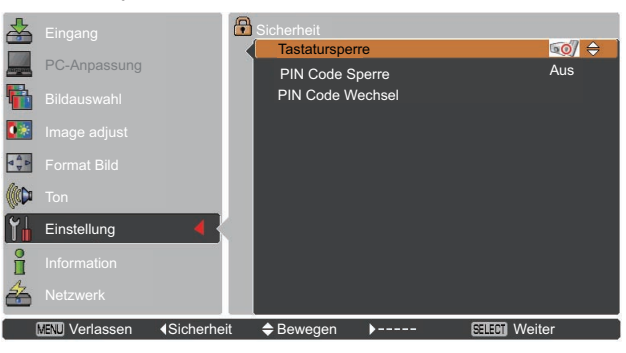

#### Mit dieser Funktion können unbefugte Personen von der

Bedienung des Projektors ausgeschlossen werden. Dazu stehen die folgenden Einstellungen zur Verfügung:

**Aus** .......... Nicht gesperrt.

**PIN Code-Sperre**

- **Ein 1** .......... Der PIN Code muss bei jedem Einschalten des Projektors eingegeben werden.
- **On 2** .......... Nach dem Anschließen des Netzkabels muss der PIN Code für die Bedienung des Projektors eingegeben werden. Solange das Netzkabel angeschlossen bleibt, ist für den Betrieb des Projektors keine erneute Eingabe des PIN Codes notwendig.

Wenn Sie die Einstellung PIN Code Sperre oder PIN Code (vierstellige Zahl) selbst ändern möchten, muss der PIN Code jedoch eingegeben werden. "1234" ist der Ausgangs-PIN Code der Werkseinstellung.

Zur Änderung der Einstellung PIN Code Sperre drücken Sie die SELECT-Taste und das Dialogfeld PIN Code wird eingeblendet.

#### **PIN Code-Sperre**

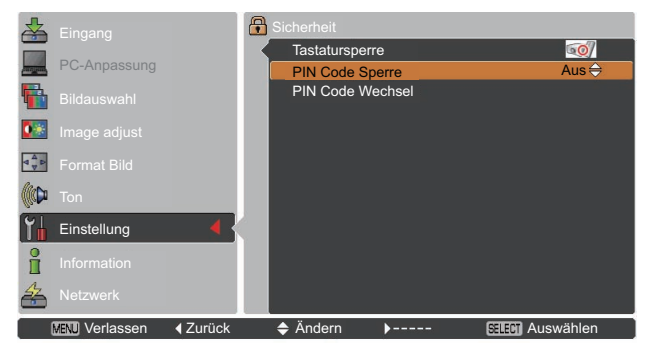

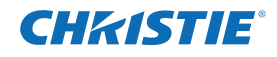

#### **Geben Sie einen PIN Code ein**

Verwenden Sie die Zeigertasten ▲▼ zur Eingabe einer Zahl. Drücken Sie dann die Zeigertaste ►, um die Zahl festzulegen und um den Pointer (roter Rahmen) zum nächsten Feld zu bewegen. Die Zahl ändert sich auf  $*$ . Bei der Eingabe einer falschen Nummer, führen Sie die Zeigertaste ◄ auf die Zahl, die Sie korrigieren möchten. Geben Sie dann die richtige Zahl ein.

Wiederholen Sie diesen Schritt, bis Sie eine vierstellige Zahl eingegeben haben.

Bewegen Sie nach Eingabe der vierstelligen Zahl den Zeiger auf **Bestätigen**. Drücken Sie die SELECT-Taste, um mit der Bedienung des Projektors zu beginnen.

Haben Sie einen falschen PIN Code eingegeben, werden **PIN Code** und die Zahl ( $**$ \*) kurzzeitig rot angezeigt. Geben Sie den korrekten PIN Code erneut ein.

#### **Ändern der Einstellung der PIN Code-Sperre**

Wählen Sie mit den Zeigertasten ▲▼ zwischen **Aus**, **Ein 1** oder **Ein 2**. Drücken Sie die SELECT-Taste, um das Dialogfeld zu schließen.

#### **Änderung des PIN-Code**

Für den PIN-Code kann eine beliebige vierstellige Zahl verwendet werden. Wählen Sie mit der Zeigertaste ▼ **PIN Code Wechsel** und drücken Sie dann die SELECT-Taste. Das Dialogfeld für den neuen Aktuellen PIN-Code erscheint. Verwenden Sie die Zeigertasten ▲▼, um den aktuellen PIN-Code festzulegen. Das Dialogfeld für den neuen PIN-Code erscheint. Legen Sie einen neuen PIN-Code fest und wählen Sie im eingeblendeten Bestätigungsfenster **Ja**, um den neuen PIN-Code zu bestätigen.

#### **Vorsicht:**

**Wenn Sie den PIN Code geändert haben, notieren Sie den neuen PIN Code in der Spalte PIN Code des Notzbereichs auf Seite 87 und bewahren Sie diese Seite gut auf. Falls der PIN Code vergessen wurde, lässt sich der Projektor nicht mehr in Betrieb nehmen.**

#### **Geben Sie einen PIN Code ein**

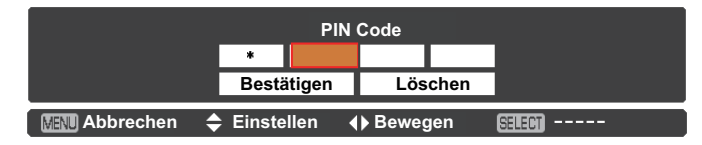

#### **Ändern Sie den PIN Code**

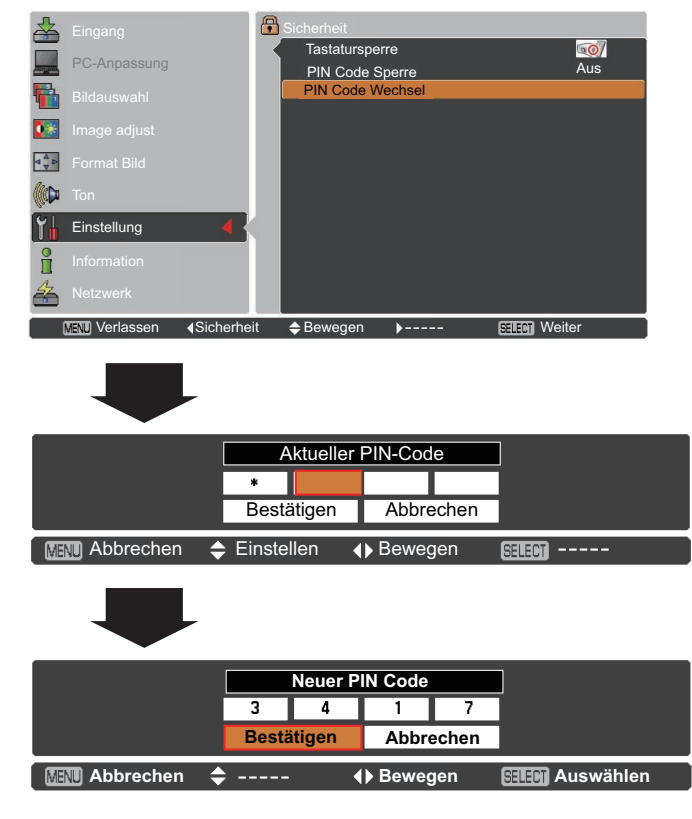

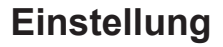

CHRISTIE®

**Shutter**

Mit der Shutter-Funktion kann die Lichteinstrahlung auf die Bildanzeige unterbrochen werden, damit diese von anderen verwendet werden kann.

#### **Schutz**

Der Betrieb des Shutter über die Fernbedienung und die Steuerungselemente an der Seite des Projektors wird verhindert.

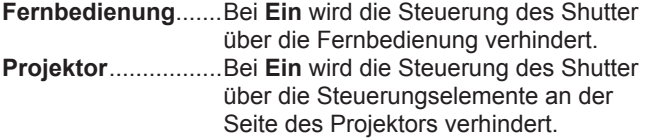

Die Steuerung des Shutter über die Fernbedienung oder über die Steuereungselemente an der Seite des Geräts kann deaktiviert werden.

#### **Management**

Die Funktion Shuttermanagement schaltet die Projektorlampe ab, wenn der Shutter des Projektors geschlossen bleibt und der eingestellte Zeitwert erreicht wurde. Für den Countdown kann ein Zeitwert zwischen 5 und 480 Minuten festgelegt werden. Nach Ablauf der Abzählungszeit wird der Shutter automatisch geöffnet und die Lampe abgeschaltet um sich abzukühlen. Die SHUTTER-Anzeige blinkt während dieses Abkühlungszeitraums Blau. Wenn die Lampe sich vollständig abgekühlt hat, leuchtet die POWER-Anzeige grün auf und die SHUTTER-Anzeige blinkt. Falls die ON/STANDBY-Taste in diesem Zustand gedrückt wird, wird die Projektorlampe eingeschaltet und die SHUTTER-Anzeige ausgeschaltet.

#### *Hinweis:*

 *Die Funktion Shuttermanagement kann nicht angehalten werden.*

#### **Shutter**

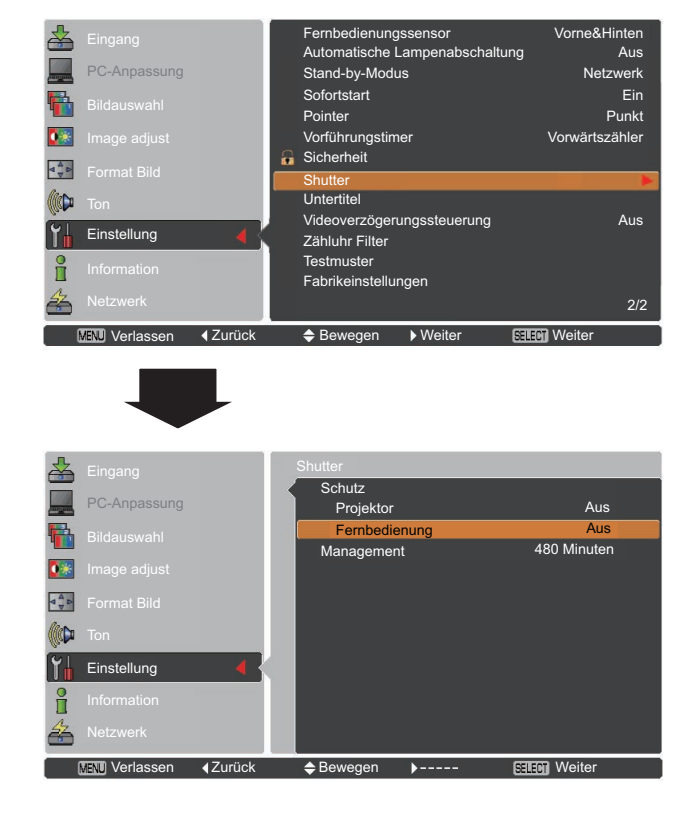

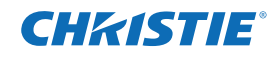

#### **Untertitel**

Untertitel liefern Angaben zum Bildton und andere auf dem Bildschirm angezeigte Informationen in Textform. Wenn das Eingangssignal zuschaltbare Untertitel enthält, können Sie diese Funktion zuschalten und zwischen den angebotenen Kanälen wechseln. Drücken Sie auf die Pfeiltasten ▲▼, um **Aus**, **CC1**, **CC2**, **CC3** oder **CC4** auszuwählen.

Werden die zuschaltbaren Untertitel (Closed Caption) nicht deutlich genug angezeigt, können Sie den Text auch von **Farbe** to **Weiß** ändern.

#### *Hinweis:*

*Untertitel sind nur verfügbar, wenn eine der nachstehenden Gegebenheiten vorliegt.*

- *Das Eingangssignal muss NTSC für Composite und S-Video entsprechen und das Gerät muss dem Signal entsprechend bzw. auf Auto eingestellt sein.*
- *Das System muss unter Auswahl des Videosystems auf NTSC oder Auto eingestellt sein. (Seite 45)*
- *Das Symbol für Untertitel wird grau angezeigt, wenn die Funktion nicht zur Verfügung steht.*
- *Untertitel steht nicht zur Verfügung, wenn das Bildschirmmenü und der P-Timer angezeigt werden.*

#### **Untertitel**

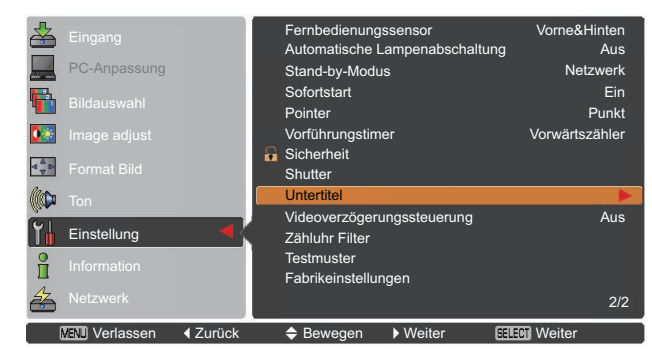

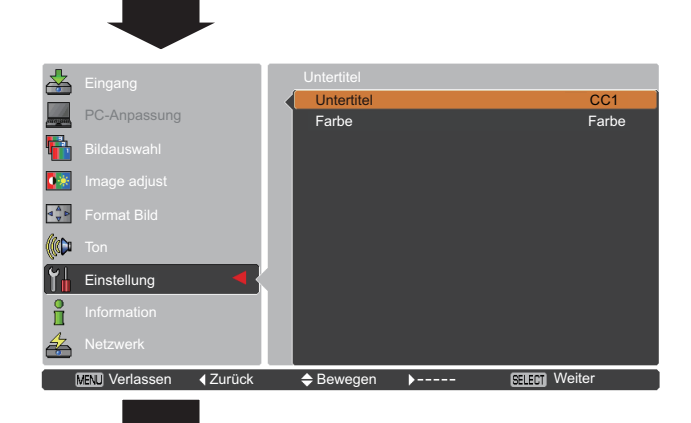

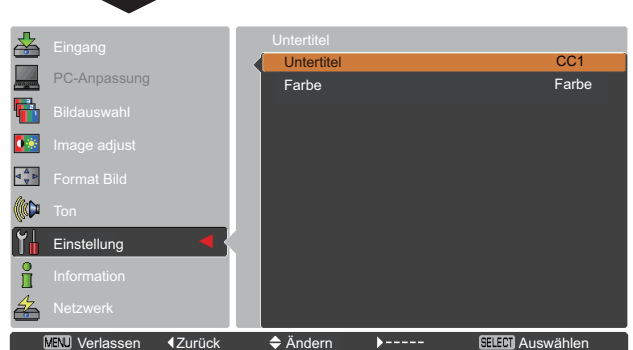

Drücken Sie auf die Pfeiltasten ▲▼, um Aus, CC1, CC2 , CC3 oder CC4 auszuwählen, und drücken Sie anschließend die SELECT-Taste.

#### **Abb.1**

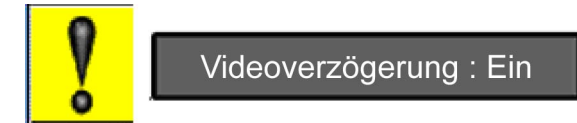

#### **Videoverzögerungssteuerung**

Richten Sie diese Funktion ein wenn Sie eine schnellere Bearbeitung eines angezeigten Bildes wünschen. Verwenden Sie die Zeigertasten ▲▼ und wählen Sie eine der Optionen aus **Aus/Niedrig/Mittel/Hoch**.

Die digitale Bearbeitung wird bei der Auswahl von Niedrig → Mittel → Hoch jeweils beschleunigt. **Hoch** ist die schnellste Option.

#### *Hinweis:*

- *Entsprechend sind die folgenden Funktionen nicht verfügbar, wenn die Videoverzögerungssteuerung auf Niedrig/Mittel/Hoch eingestellt ist.*
	- *Niedrig..... Trapezkorrektur* kann nicht ausgewählt werden. *Mittel........ Progressiv* und *Rauschunterdrückung* kann nicht
	- ausgewählt werden.
	- *Hoch ........ Trapezkorrektur, Progressiv* und *Rauschunterdrückung* kann nicht ausgewählt werden.
- *Wenn die Funktion Videoverzögerungssteuerung auf Niedrig oder Hoch eingestellt und die Should be KEYSTONE-Taste auf der Fernbedienung gedrückt wird, dann wird links unten auf dem Bildschirm die Abb. 1 angezeigt.*

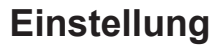

# CHRISTIE

#### **Zähluhr Filter**

Mit dieser Funktion wird ein Filteraustauschintervall für den Filteraustausch festgelegt.

Verwenden Sie die Zeigertasten ▲▼ um **Zähluhr Filter** auszuwählen und drücken Sie dann die Zeigetaste ► oder die SELECT-Taste um zu den Untermenüs zu gelangen.

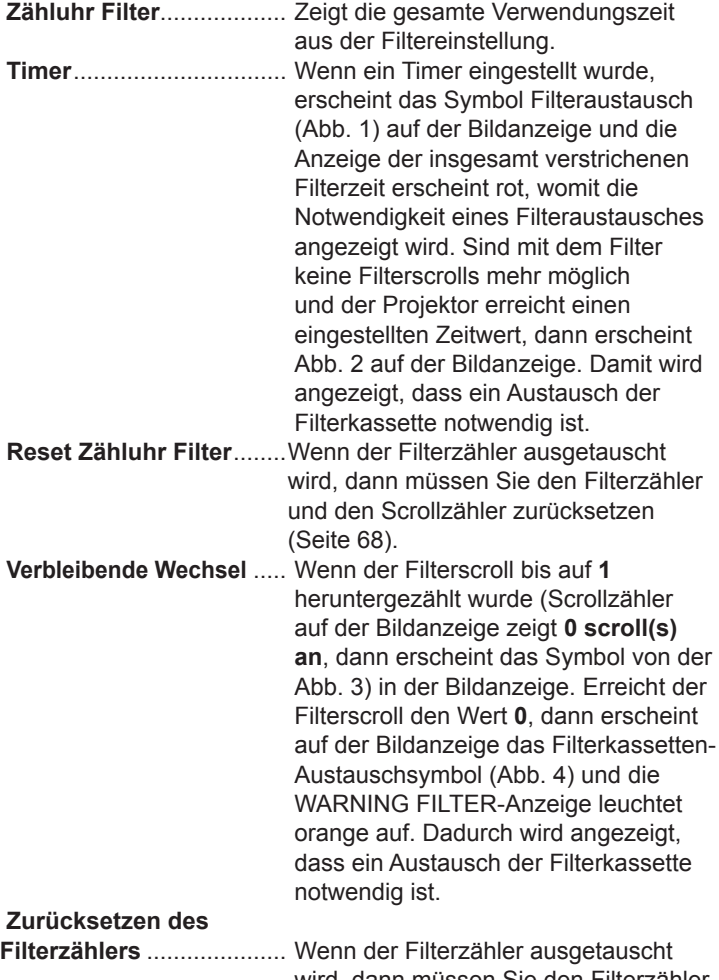

wird, dann müssen Sie den Filterzähler und den Scrollzähler zurücksetzen (Seite 68).

#### *Hinweis:*

- *• Setzen Sie niemals den Zähler zurück, bevor nicht der Filter oder die Filterkassette ausgetauscht wurde.*
- *• Die Timer-Einstellung zeigt an, dass der Filter ausgetauscht werden muss. Um den Filter auszutauschen, verwenden Sie die Filtersteuerungsfunktion (Seite 58).*

#### **Testmuster**

Bei der Installation des Projektors sind verschiedene Testmuster verfügbar.

#### **Fabrikeinstellungen**

Diese Funktion setzt alle Einstellwerte, außer **Benutzer-Logo**, **PIN Code Sperre**, **Logo PIN Code Sperre** und **Zähluhr Filter** auf die ursprünglichen Werkseinstellungen zurück.

#### **Zähluhr Filter**

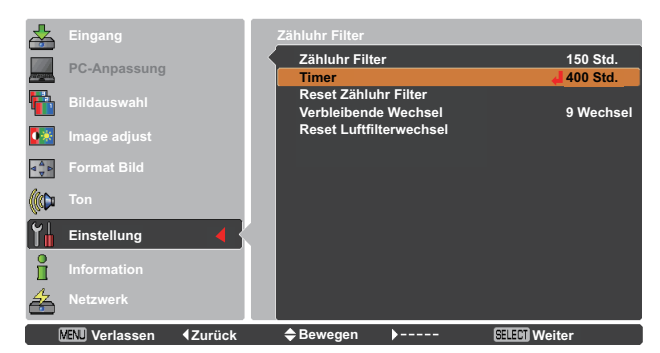

Drücken Sie die SELECT-Taste, um **Timer** auszuwählen und stellen Sie dann den Timer über die Zeigertasten ▲▼ ein. Wählen Sie zwischen (**Aus/ 400H/700H/1000H**) je nach Betriebssystem.

#### **Abb.1** Filterauschtauschsymbol

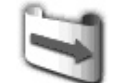

Nach einer eingestellten Zeit erscheint auf dem Bild das Filteraustauschsymbol.

**Abb. 2**

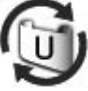

#### **Abb. 3** Symbol für letzten Filterscroll

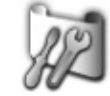

Auf der Bildanzeige erscheint das Symbol für den letzten Filterscroll, wenn der letzte Filterscroll erreicht wurde.

#### **Abb.4** Filterkassetten-Auschtauschsymbol

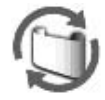

Auf der Bildanzeige erscheint das Filterkassetten-Austauschsymbol, wenn der Zähler des Filterscrolls nur noch 0 Filterscrolls aufweist.

#### *Hinweis:*

- *• Abb.1, Abb. 2, Abb. 3 und Abb. 4 erscheinen beim Einschalten und der Auswahl der Eingangsquelle.*
- *• Abb.1, Abb. 2, Abb. 3 und Abb. 4 erscheint nicht wenn die Anzeige-Funktion ausgeschaltet (Aus) ist (Seite 52) oder während "Standbild" aktiv ist (Seite 30).*

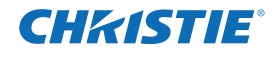

### **Anweisungen für den Luftfilter**

Durch die Luftfilter wird verhindert, dass sich Staub auf den optischen Elementen ablagert oder in das Innere des Projektors eindringt. Sollte sich der Filter mit Staubpartikeln verstopfen, dann wird die Leistungsfähigkeit des Kühlgebläses verringert und es kann zu einem Hitzestau im Gerät kommen. Dadurch kann die Lebensdauer des Projektors eingeschränkt werden. Dieser Filter verfügt über einen elektrisch betriebenen Filter, wodurch der Filter einfach ersetzt werden kann. Der Projektor überwacht stets den Filterzustand und ersetzt automatisch einen Filter, wenn eine Filterverstopfung festgestellt wird.

Wenn der Projektor einen eingestellten Zeitwert erreicht (Seite 65), dann erscheint ein Filteraustauschsymbol (Abb. 1) auf dem Anzeigebild und die Anzeige WARNING FILTER auf dem oberen Gerätebedienfeld (Seite 81) leuchtet auf. Wenn Sie dieses Symbol sehen, tauschen Sie den Filter so bald wie möglich aus (Seiten 30, 65). Sind mit dem Filter keine Filterscrolls mehr möglich und der Projektor erreicht einen eingestellten Zeitwert, dann erscheint Abb. 2 auf der Bildanzeige. Damit wird angezeigt, dass ein Austausch der Filterkassette notwendig ist.

Wenn der Filterscroll bis auf **0** heruntergezählt wurde, dann erscheint das Symbol für letzten Filterscroll (Abb. 3) auf der Bildanzeige. Damit wird angezeigt, dass in der Filterkassette nur noch ein Filterscroll zur Verfügung steht (Seite 65).

Stellt der Projektor fest, dass der Filter verstopft ist und sich in der Filterkassette keine Filterscrolls mehr befinden, erscheint das Filterkassetten-Austauschsymbol (Abb.4 ) und die WARNING FILTER-Anzeige auf dem oberen Gerätebedienfeld leuchtet auf (Seite 81). Wenn Sie dieses Symbol sehen, tauschen Sie die Filterkassette aus (Seite 67) und setzen Sie den Zähler für den Filter (Seite 68) und die Scrolls (Seite 65) zurück.

Wenn der Filter mithilfe der Fernbedienung (Seite 30) oder der Filtersteuerungsfunktion (Seite 58) gescrollt wird, erscheint auf der Bildanzeige ein Filteraustauschsymbol und die Aufforderung **Bitte warten...** (Abb.5) und die WARNING FILTER-Anzeige blinkt langsam (ca. 2 Sekunden auf ON, 2 Sekunden auf OFF) (Seite 81).

Die WARNING FILTER-Anzeige blinkt schnell, wenn der Projektor sich in einem ungewöhnlichem Betriebszustand befindet, eine Filterkassette nicht richtig eingesetzt wurde oder der Filterscroll nicht ordnungsgemäß arbeitet (Seite 81)

#### *Hinweis:*

- *• Abb. 1, Abb. 2, Abb. 3, Abb. 4 und Abb. 5 erscheint nicht wenn die Anzeige-Funktion ausgeschaltet (Aus) ist (Seite 52) oder während "Standbild" (Seite 30) aktiv ist.*
- *• Der Filter kann nicht neu aufgezogen werden.*
- *• Der Filter kann neunmal abgescrollt werden, da der Filter 10 Scrolls aufweist.*
- *• Der Filter kann entsorgt werden. Filterkassette nicht reinigen und wiederverwenden.*
- *• Filterkassette nicht Wasser oder Flüssigkeiten aussetzen. Dadurch wird die Kassette beschädigt.*
- *• Tauschen Sie nach vollständigem Scrollablauf die Filterkassette aus. Wenn Sie die Filterkassette austauschen, obwohl mit der Kassette noch Filterscrolls möglich sind, dann werden vom Scrollzähler die verbliebenen Restscrolls nicht bemerkt und die Rücksetzfunktion wird nicht richtig ausgeführt. Es kann dadurch ein Geräteschaden hervorgerufen werden.*
- *• Verwenden Sie die Filterkassette nicht mit anderen Geräten. Der Zähluhr filter und der Scrollzähler registrieren nicht die verbliebene Anzahl der Scrolls auf der gebrauchten Filterkassette und die Rücksetzfunktion kann nicht richtig*

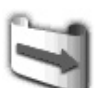

**Abb.1** Filteraustauschsymbol

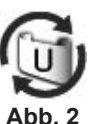

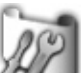

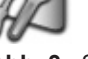

**Abb. 3** Symbol für letzten Filterscroll

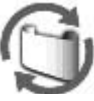

**Abb. 4** Filterkassetten-Austauschsymbol

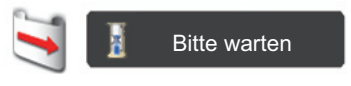

**Abb. 5** Filteraustauschsymbol und die Anzeige **"Bitte warten...".**

*durchgeführt werden. Es kann dadurch ein Geräteschaden hervorgerufen werden.*

- *• Bevor Sie die Filterkassette austauschen, müssen Sie unbedingt die Projektorlampe ausstellen. Sollten Sie trotzdem bei eingeschalteter Projektorlampe die Filterkassette austauschen, wird aus Sicherheitsgründen der Projektor automatisch heruntergefahren.*
- *• Vergessen Sie nicht, nach Austausch der Filterkassette den Filterzähler und den Scrollzähler im Einstellungsmenü zurückzusetzen. Wenn Sie es vergessen, den Filterzähler und den Scrollzähler zurückzusetzen, dann werden vom Scrollzähler die verbliebenen Restscrolls nicht bemerkt und es kann dadurch ein Geräteschaden hervorgerufen werden.*
- *• Wenn der Projektor nach dem Erscheinen der Abb. 4 auf der Bildanzeige weitere 3 Minuten verwendet wird ohne dass die Filterkassette ausgetauscht wird, dann wird er automatisch ausgeschaltet um Beschädigungen der optischen Komponenten zu vermeiden.*

### **Filterkassette austauschen**

- Schalten Sie den Projektor aus und ziehen Sie das Netzkabel aus der Steckdose. **1**
- Befreien Sie als erstes die Projektoroberseite und die Lüfteröffnungen von Staub. **2**
- Drücken Sie beim Symbol ▼ die Filterabdeckung nach unten, um den Verschluss zu lösen und öffnen Sie die Filterabdeckung. **3**
- **4** Ziehen Sie die Filterkassette heraus. Legen Sie beim Herausziehen der Filterkassette den Finger auf den Schlitz der Kassette und ziehen Sie.
- Setzen Sie den neuen Filter ein und schließen Sie die Filterabdeckung. Stellen Sie sicher, dass die Filterkassette ordnungsgemäß und vollständig eingesetzt wurde. **5**
- **6** Schließen Sie das Netzkabel an den Projektor an und schalten Sie den Projektor ein.
- Setzen Sie die Zähluhr für den Filter und den Scrollzähler zurück (Seite 68). **7**

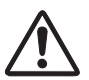

CHRISTIE

#### **VORSICHT**

Die Filterkassette muss unbedingt im Projektor eingesetzt sein. Ist die Filterkassette nicht eingesetzt, lässt sich der Projektor nicht einschalten.

Stecken Sie keine Gegenstände in die Lüfteröffnungen. Dies kann zu einer Fehlfunktion des Projektors führen.

#### **EMPFEHLUNG**

**Für den Projektorbetrieb wird empfohlen, eine staubige oder rauchige Umgebung zu vermeiden. Die Verwendung in solchen Umgebungen kann zu einer Verschlechterung der Bildqualität führen.**

Beim Betrieb in einer staubigen oder rauchigen Umgebung kann sich Staub auf dem Objektiv, dem LCD-Panel oder anderen optischen Teilen im Projektor absetzen. Unter diesen Bedingungen kann sich die Bildqualität des projizierten Bildes verschlechtern.

Wenn die obigen Symptome auftreten, wenden Sie sich an einen zugelassenen Händler oder an ein Kundenzentrum zur gründlichen Reinigung.

### **BESTELLEN EINER ERSATZ-FILTERKASSETTE**

Eine Ersatz-Filterkassette können Sie bei Ihrem Händler bestellen. Sie brauchen dazu die folgenden Angaben.

- **Modellnummer Ihres Pojektors LW555**
- **Typnummer der Ersatz-Filterkassette. 003-003084-01** (Ersatzteil-Nr. 610 346 9034)

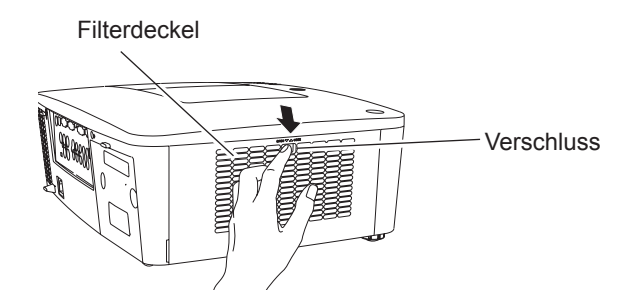

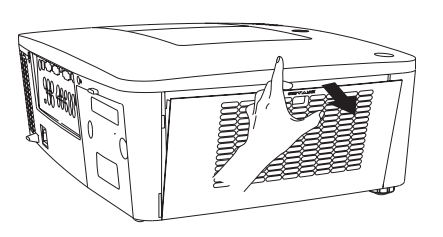

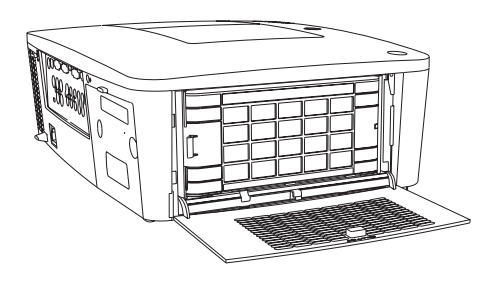

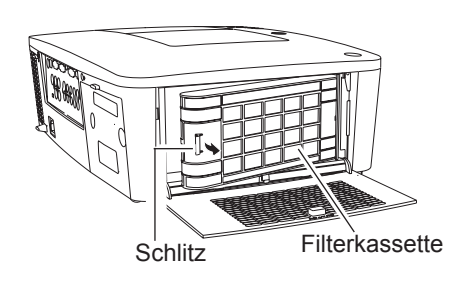

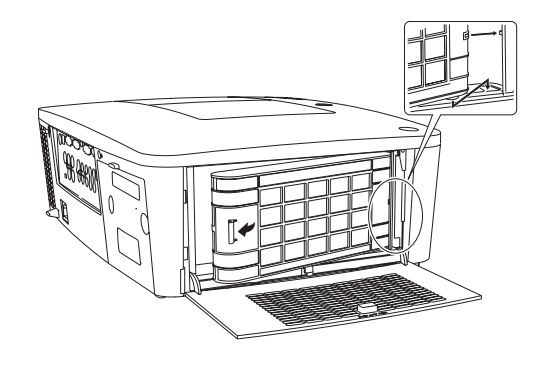

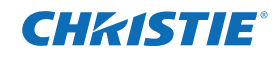

### **Zähluhr für den Filter zurücksetzen**

Setzen Sie nach Austausch der Filterkassette unbedingt die Filterzähluhr zurück.

- Drücken Sie die MENU-Taste zum Anzeigen des Bildschirmmenüs. Verwenden Sie die Zeigertasten ▲▼ um **Einstellung** auszuwählen und drücken Sie dann die Zeigertaste ► oder die SELECT -Taste. **1**
- Verwenden Sie die Zeigertasten ▲▼ um **Zähluhr Filter** auszuwählen und drücken Sie dann die SELECT-Taste. Verwenden Sie die Zeigertaste ▲▼ um **Reset Zähluhr Filter** auszuwählen, und drücken Sie dann die SELECT-Taste. Die Meldung **Reset Zähluhr Filter ?** wird eingeblendet. Wählen Sie **Ja** um fortzufahren. **2**
- Ein weiteres Dialogfeld zum Bestätigen wird eingeblendet, **3** wählen Sie **Ja**, um den Filterzähler zurückzusetzen.

#### **Zähluhr Filter**

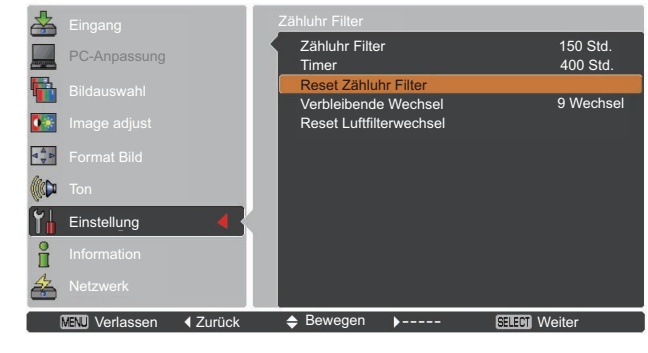

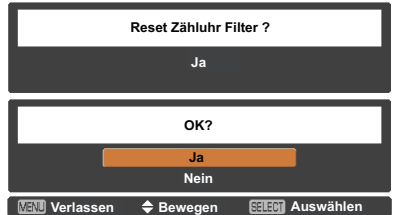

**Die Meldung Reset Zähluhr Filter ?** wird eingeblendet.

Wählen Sie **Ja**, dann wird ein weiteres Bestätigungsfeld eingeblendet.

Wählen Sie nochmals **Ja**, um die Filterzähler zurückzusetzen.

### **Scrollzähler zurücksetzen**

Setzen Sie nach Austausch der Filterkassette unbedingt den Scrollzähler zurück.

- Drücken Sie die MENU-Taste zum Anzeigen des Bildschirmmenüs. Verwenden Sie die Zeigertasten ▲▼ um **Einstellung** auszuwählen und drücken Sie dann die Zeigertaste ► oder die SELECT -Taste. **1**
- Verwenden Sie die Zeigertasten ▲▼ um **Zähluhr Filter** auszuwählen und drücken Sie dann die SELECT-Taste. Verwenden Sie die Zeigertasten ▲▼ um **Reset Luftfilterwechsel** auszuwählen und drücken Sie dann die SELECT-Taste. Die Meldung **Reset Luftfilterwechsel ?**  erscheint. Wählen Sie **Ja** um fortzufahren. **2**
- **3** Ein weiteres Bestätigungsfenster wird eingeblendet. Wählen Sie **Ja** um den Scrollzähler zurückzusetzen.

#### **Scrollzähler**

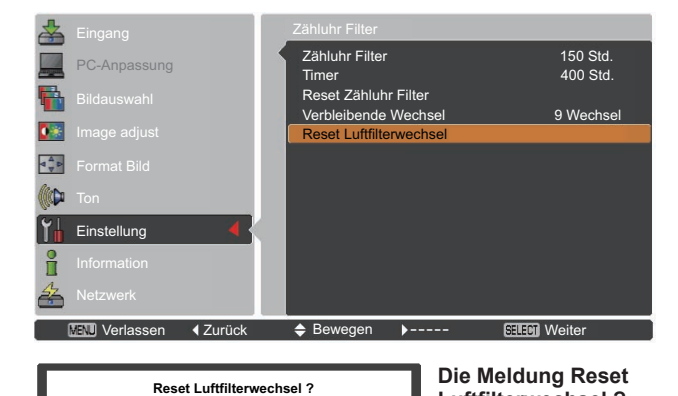

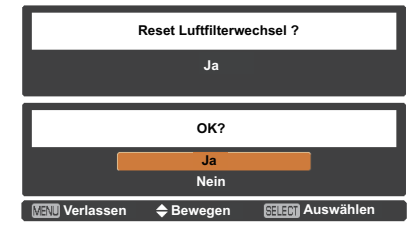

**Die Meldung Reset Luftfilterwechsel ?**  erscheint.

Wählen Sie **Ja**, dann wird ein weiteres **Bestätigungsfeld** eingeblendet.

Wählen Sie nochmals **Ja**, um den Scrollzähler zurückzusetzen.

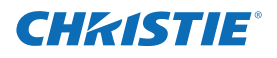

### **Lampe wechseln**

Wenn die Projektionslampe des Projektors das Ende ihrer Nutzungsdauer erreicht, erscheint das Lampenaustauschsymbol auf dem Bildschirm und die LAMP REPLACE-Anzeige leuchtet orange. Ersetzen Sie die Projektionslampe möglichst bald durch eine neue. Die Zeit, nach der die LAMP REPLACE-Anzeige leuchtet, ist abhängig vom Lampenmodus.

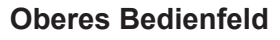

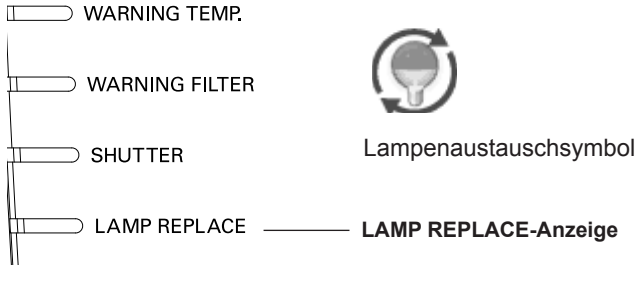

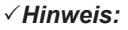

 *Das Lampenaustauschsymbol erscheint nicht wenn die Anzeige-Funktion ausgeschaltet (Aus) ist (Seite 52) oder während "Standbild" aktiv ist (Seite 30).*

Ersetzen Sie die Lampe nach dieser Vorgehensweise.

- Schalten Sie den Projektor aus und ziehen Sie das Netzkabel aus der Steckdose. Lassen Sie den Projektor für mindestens 45 Minuten abkühlen. **1**
- Lösen Sie die Schraube mit einem Schraubendreher und öffnen Sie die Lampenabdeckung. Lösen Sie 3 Schrauben von der Lampe und ziehen Sie die Lampe mithilfe des eingebauten Handgriffs heraus. **2**
- **3** Ersetzen Sie die Lampe durch eine neue. Stellen Sie sicher, dass die Lampe ordnungsgemäß und vollständig eingesetzt wurde.
- **4** Bringen Sie die Lampenabdeckung an und ziehen Sie die Schraube wieder fest.
- Schließen Sie das Netzkabel an den Projektor an und schalten Sie den Projektor ein. **5**
	- *Hinweis:*

*Achten Sie darauf, dass die Lampe in die richtige Richtung eingesetzt wurde.*

# **VORSICHT**

Wenn Sie die Lampe nach einem Ausfall ersetzen möchten, achten Sie darauf, ob die Lampe möglicherweise beschädigt ist. Wenn Sie die Lampe eines an der Decke befestigten Projektors ersetzen möchten, gehen Sie immer davon aus, dass die Lampe kaputt sein könnte. Stellen Sie sich daher immer seitlich der Lampeabdeckung und nicht darunter. Nehmen Sie die Lampenabdeckung vorsichtig ab. Beim Abnehmen der Lampenabdeckung können Glassplitter herausfallen. Sollten Glassplitter in Ihre Augen oder in Ihren Mund gelangen, suchen Sie sofort ärztliche Hilfe auf.

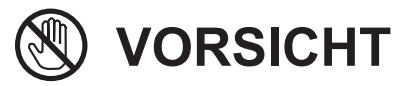

Lassen Sie den Projektor mindestens 45 Minuten abkühlen, bevor Sie die Lampenabdeckung öffnen. Das Projektorinnere kann sehr heiß werden.

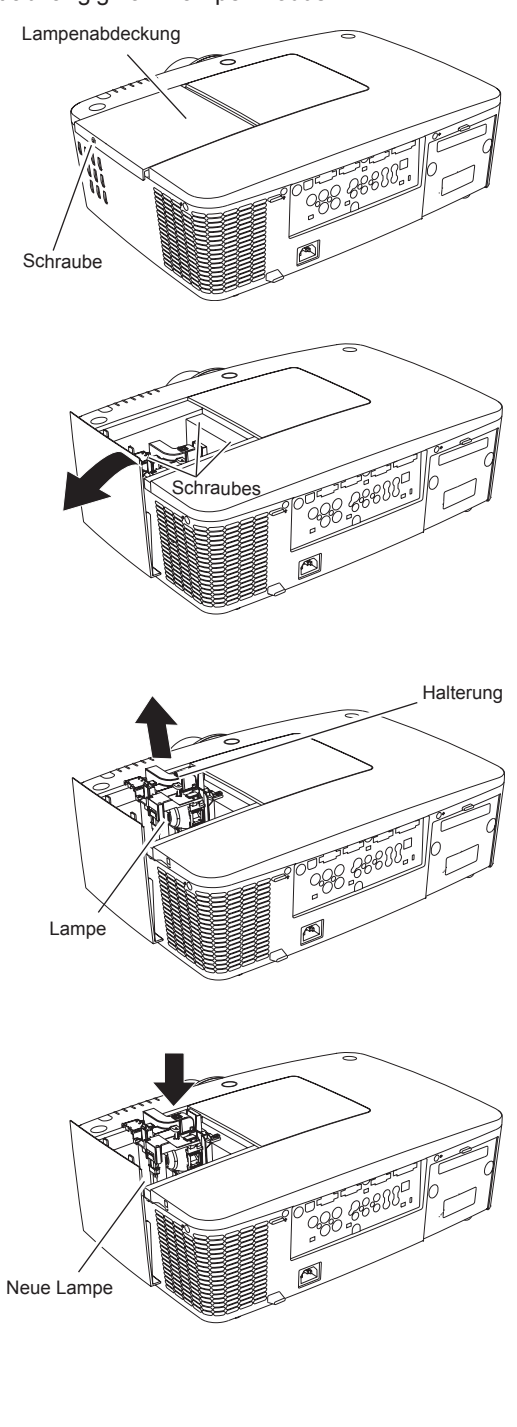

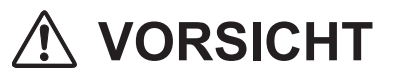

Die Lampe darf nur gegen eine Lampe des gleichen Typs ausgetauscht werden. Lassen Sie die Lampe nicht fallen und berühren Sie das Lampenglas nicht! Das Glas kann zerbrechen und Verletzungen hervorrufen.

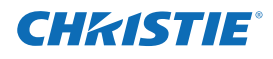

# **SICHERHEITSHINWEISE ZUR HANDHABUNG DER LAMPE**

In diesem Projektor wird eine Hochdrucklampe verwendet, deshalb muss die Lampe sorgfältig behandelt werden.

Bei einer falschen Handhabung besteht die Gefahr eines Unfalls, von Verletzungen oder eines Brandes.

- Die Lebensdauer der Lampe kann von Lampe zu Lampe unterschiedlich sein und hängt von den Betriebsumständen ab. Es gibt keine Gewährleistung dafür, dass alle Lampen die gleiche Lebensdauer aufweisen. Einige Lampen können schon nach kürzerer Zeit die Dauer ihrer Lebenszeit erreicht haben als vergleichbare Typen.
- Falls der Projektor durch Aufleuchten der LAMP REPLACE-Anzeige anzeigt, dass die Lampe ausgetauscht werden muss, so müssen Sie die Lampe UNMITTELBAR nach dem Abkühlen des Projektors austauschen. (Befolgen Sie die Anweisungen im Abschnitt "Lampe wechseln" dieser Bedienungsanleitung genau). Bei weiterer Verwendung der alten Lampe bei leuchtender LAMP REPLACE-Anzeige besteht ein erhöhtes Explosionsrisiko der Lampe.
- ●Eine Lampe kann aufgrund von Vibrationen, Stößen oder Alterung beim Erreichen der Lebensdauer explodieren. Das Explosionsrisiko hängt von der Umgebung und den Bedingungen ab, in welchen der Projektor und die Lampe verwendet werden.

#### **SOLLTE DIE LAMPE EXPLODIEREN, MÜSSEN DIE FOLGENDEN VORSICHTSMAßNAHMEN GETROFFEN WERDEN.**

Falls die Lampe explodiert, muss der Netzstecker des Projektors sofort aus der Steckdose gezogen werden. Wenden Sie sich an ein zugelassenes Kundenzentrum zur Überprüfung des Geräts und den Austausch der Lampe. Überprüfen Sie außerdem, dass sich in der Nähe des Projektors keine Glassplitter befinden, die durch die Belüftungsöffnungen ausgetreten sind. Entfernen Sie eventuell vorhandene Glassplitter sorgfältig. Das Innere des Projektors darf nur von einem autorisierten Fachmann, der mit dem Projektor vertraut ist, überprüft werden. Wartungs- und Reparaturvorgänge von Nicht-Fachpersonen, die nicht mit dem Umgang des Gerätes vertraut sind, können zu Unfällen oder Verletzungen führen, die durch austretende Glassplitter verursacht werden.

### **ERSATZLAMPE BESTELLEN**

Eine Ersatzlampe können Sie bei Ihrem Händler bestellen. Sie brauchen dazu die folgenden Angaben.

- **Modellnummer Ihres Pojektors : LW555**
- **Typnummer der Ersatzlampe : 003-120507-01**
	-

(Ersatzteil-Nr. 610 346 9607)

### **Objektiv reinigen**

Ziehen Sie vor dem Reinigen das Netzkabel heraus.

Verwenden Sie zum Reinigen des Objektivs ein mit etwas nicht scheuerndem Linsenreinigungsmittel angefeuchtetes Reinigungstuch, ein Brillenreinigungstuch oder einen handelsüblichen Blasebalg.

Verwenden Sie nicht zu viel Reinigungsmittel. Durch scheuernde Reinigungsmittel, Lösungsmittel oder andere aggressive Chemikalien kann die Oberfläche der Linse beschädigt werden.

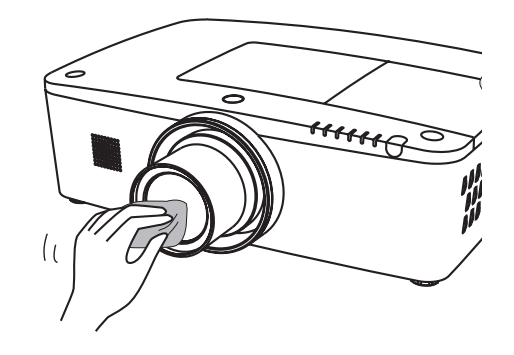

### **Reinigen des Projektorgehäuses**

Ziehen Sie vor dem Reinigen das Netzkabel heraus.

Wischen Sie das Projektorgehäuse mit einem weichen, trockenen Tuch sorgfältig ab. Bei starken Verschmutzungen kann das Tuch mit einem milden Reinigungsmittel angefeuchtet werden, danach muss das Gehäuse mit einem trockenen Tuch trockengewischt werden. Verwenden Sie nicht zu viel Reinigungsmittel. Durch scheuernde Reinigungsmittel, Lösungsmittel oder andere aggressive Chemikalien kann die Gehäuseoberfläche beschädigt werden.

Falls der Projektor für längere Zeit nicht verwendet wird, muss er zum Schutz vor Staub und Kratzern in der Tragetasche aufbewahrt werden.

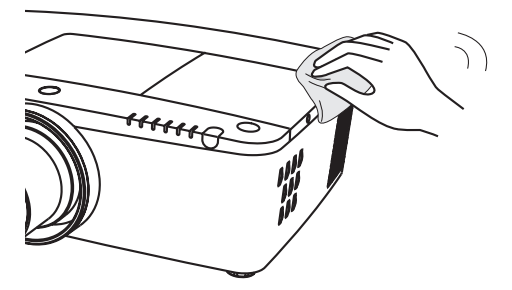

# **VORSICHT**

Verwenden Sie keine leicht entzündbaren Chemikalien oder Spraydosen in der Nähe des Projektors. Eine Explosions- oder Brandgefahr besteht auch nach dem Herausziehen des Netzkabel aus der Steckdose, da die Temperatur im Inneren des Projektors sehr hoch ist. Zudem können einzelne Komponenten nicht nur durch leicht entzündbare Spraydosen, sondern auch durch kalte Luft beschädigt werden.

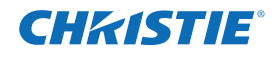

### **Warnungsanzeigen**

Die WARNING-Anzeige zeigt den Zustand der Funktion zum Schutz des Projektors an. Überprüfen Sie den Status der WARNING- und POWER-Anzeigen und nehmen Sie die entsprechenden Wartungsmaßnahmen vor.

#### **Der Projektor ist ausgeschaltet und die WARNING TEMP-Anzeige blinkt rot.**

Wenn die Innentemperatur des Projektors einen gewissen Wert erreicht, wird der Projektor zum Eigenschutz automatisch ausgeschaltet. Die POWER-Anzeige blinkt während des Abkühlens des Projektors. Sobald sich der Projektor ausreichend abgekühlt hat (normale Betriebstemperatur), lässt er sich wieder mit der ON/ STAND-BY-Taste einschalten.

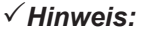

 *Die WARNING TEMP.-Anzeige blinkt weiter, auch wenn die Temperatur im Projektinneren sich normalisiert. Beim Wiederinschalten des Projektors hört die WARNING TEMP.-Anzeige auf zu blinken.*

#### **Nehmen Sie danach die folgenden Prüfungen vor.**

- Ist genügend Raum für eine ausreichende Belüftung vorhanden? Überprüfen Sie die Montage und stellen Sie sicher, dass keine Belüftungsöffnungen blockiert sind.
- Wurde der Projektor in der Nähe einer Lüftungs- oder Heizungsleitung oder -öffnung montiert? Montieren Sie den Projektor in größerer Entfernung zur Leitung oder Öffnung.
- Ist der Filter sauber? Ersetzen Sie den Filter durch einen neuen.

#### **Der Projektor wird ausgeschaltet und die LAMP-Anzeige sowie weitere Anzeigen blinken.**

Wenn der Projektor einen undefinierten Zustand feststellt, wird er zum Schutz des Geräteinneren automatisch ausgeschaltet und die LAMP-Anzeige sowie andere Anzeigen leuchten. Ziehen Sie in diesem Fall das Netzkabel heraus und schließen Sie es wieder an. Schalten Sie danach den Projektor zur Überprüfung der Funktion wieder ein. Kann der Projektor nicht wieder eingeschaltet werden und die Anzeigen weiterhin leuchten und blinken, dann ziehen Sie das Netzkabel heraus und wenden Sie sich an den Kundendienst.

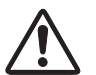

#### **VORSICHT**

LASSEN SIE DEN PROJEKTOR IN EINEM UNDEFINIERTEN ODER FEHLERHAFTEN BETRIEBSZUSTAND NICHT AM STROMNETZ ANGESCHLOSSEN. FEUER ODER STROMSCHLAG KÖNNEN DIE FOLGE SEIN.

#### **Oberes Bedienfeld**

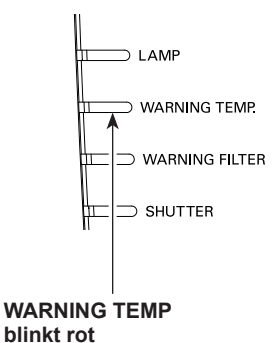

**Oberes Bedienfeld**

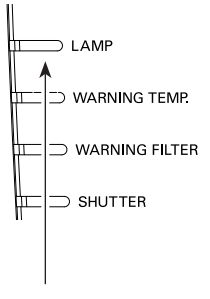

**LAMP-Anzeige leuchtet auf und weitere Anzeigen blinken.**

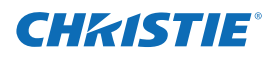

### **Fehlersuche**

Überprüfen Sie bei einem auftretenden Problem zuerst, ob Sie die Störung anhand der nachstehenden Fehlersuchtabelle beheben können, bevor Sie Ihren Händler oder einen Kundendienst anrufen.

- 1. Überprüfen Sie, ob der Projektor richtig an die Peripheriegeräte angeschlossen ist, wie auf den Seiten 19-21 beschrieben.
- 2. Überprüfen Sie die Kabelverbindung. Stellen Sie sicher, dass alle PCs, Videogeräte und Stromkabel ordnungsgemäß angeschlossen sind.
- 3. Stellen Sie sicher, dass die Stromversorgung überall gewährleistet ist.
- 4. Falls der Projektor kein Bild anzeigt, starten Sie den PC neu.
- 5. Falls weiterhin kein Bild erscheint, lösen Sie den Projektor vom PC und überprüfen Sie die Bildanzeige des PC-Monitors. Es könnte ein Problem bei Ihrer Graphikkomponente und nicht beim Projektor vorliegen. (Stellen Sie sicher, dass Sie vor dem erneuten Anschluß des Projektors den PC ausschalten bevor Sie den Projektor einschalten. Schalten Sie zuerst den Projektor und erst dann den PC ein.)
- 6. Falls das Problem weiterhin besteht, probieren Sie folgende Lösungen aus.

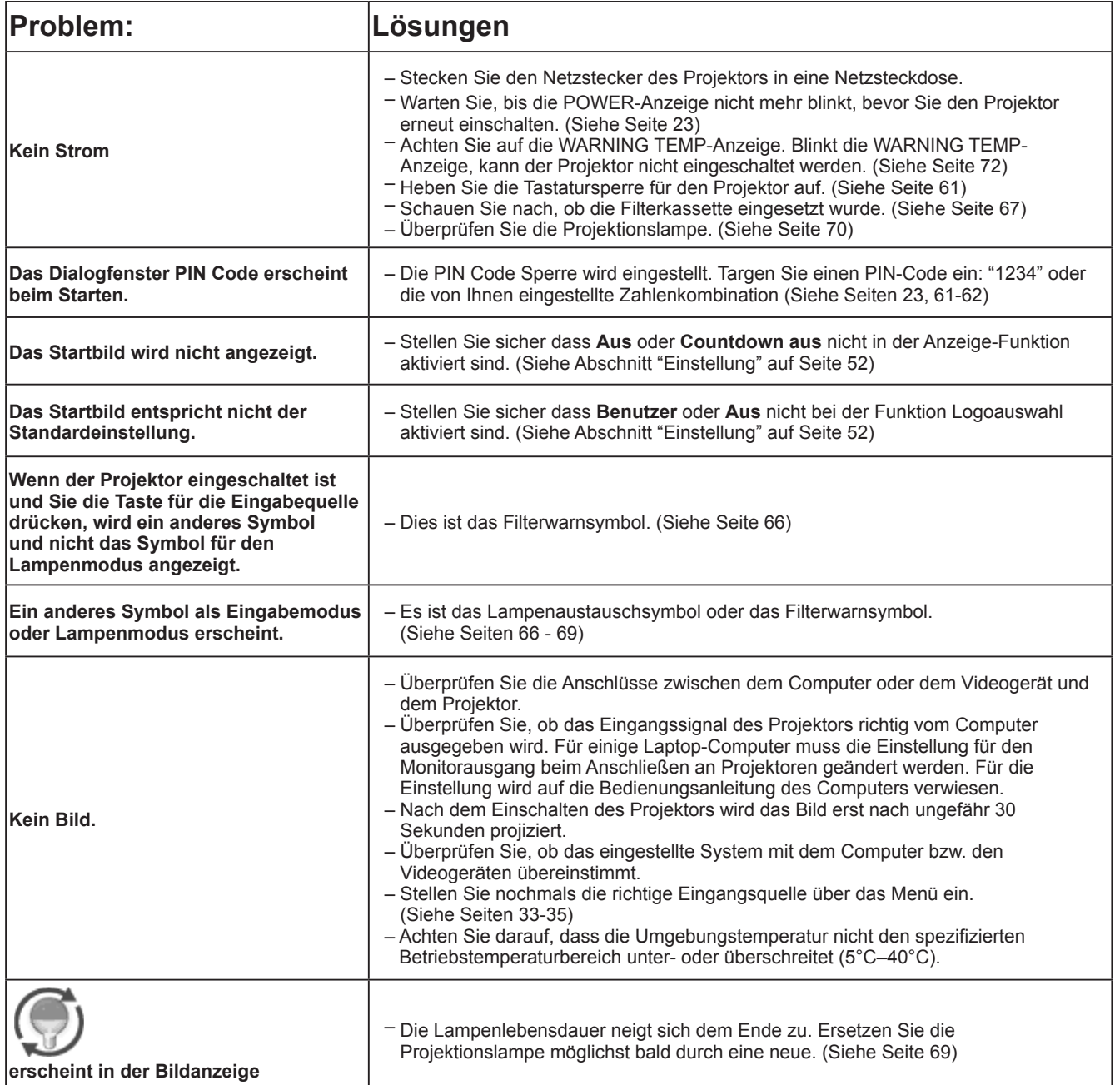

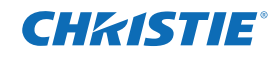

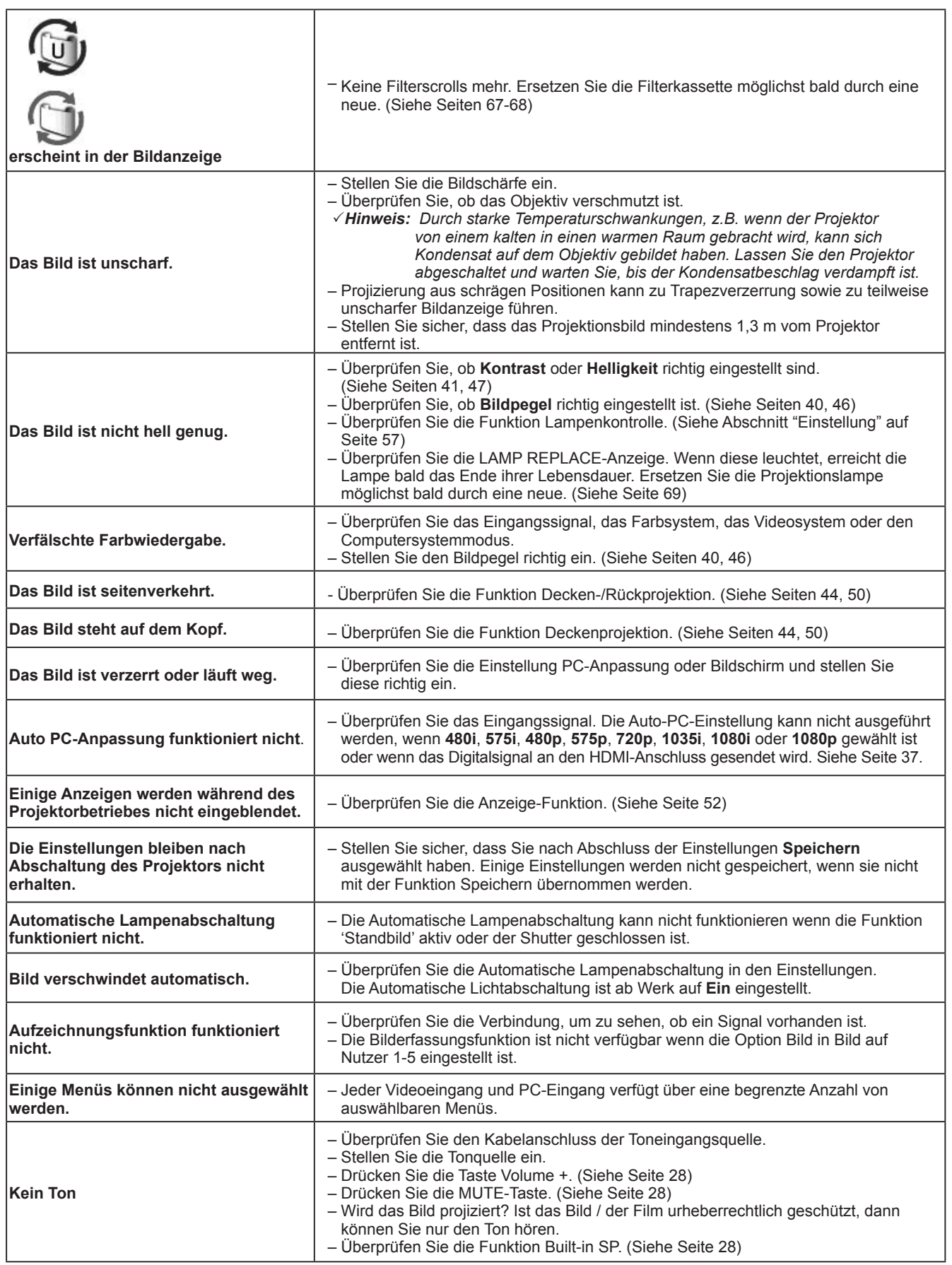

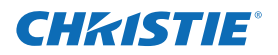

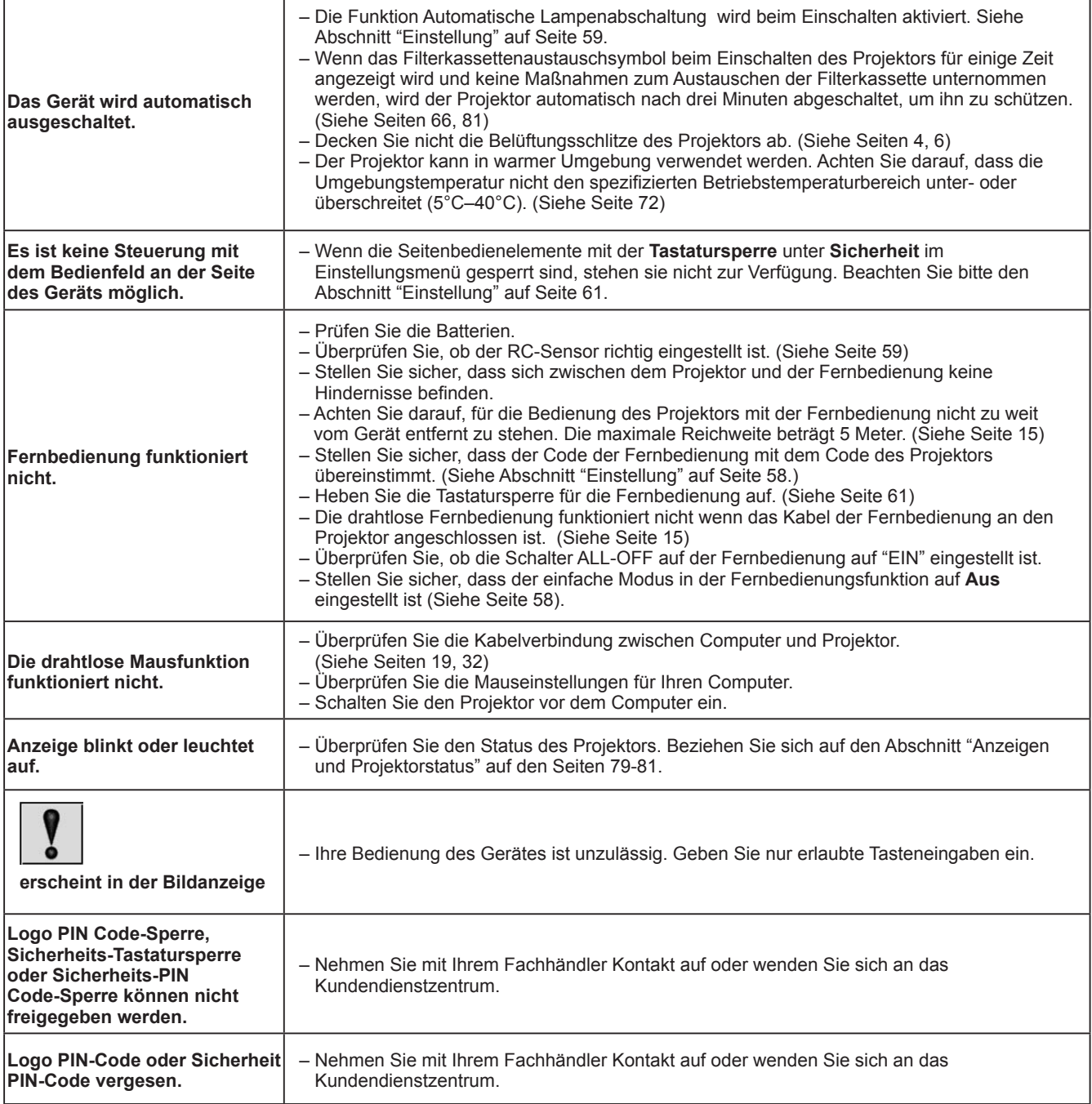

#### **WARNUNG:**

#### **Für den Betrieb des Projektors wird Hochspannung verwendet. Das Gehäuse darf deshalb nicht geöffnet werden.**

Falls sich die Störung nicht beheben lässt, wenden Sie sich an den Händler, bei dem Sie den Projektor gekauft haben, oder an das Kundendienstzentrum. Geben Sie die Modellbezeichnung an und erläutern Sie das Problem. Wir können Ihnen bei der Behebung des Problems behilflich sein.

### **Anhang**

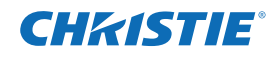

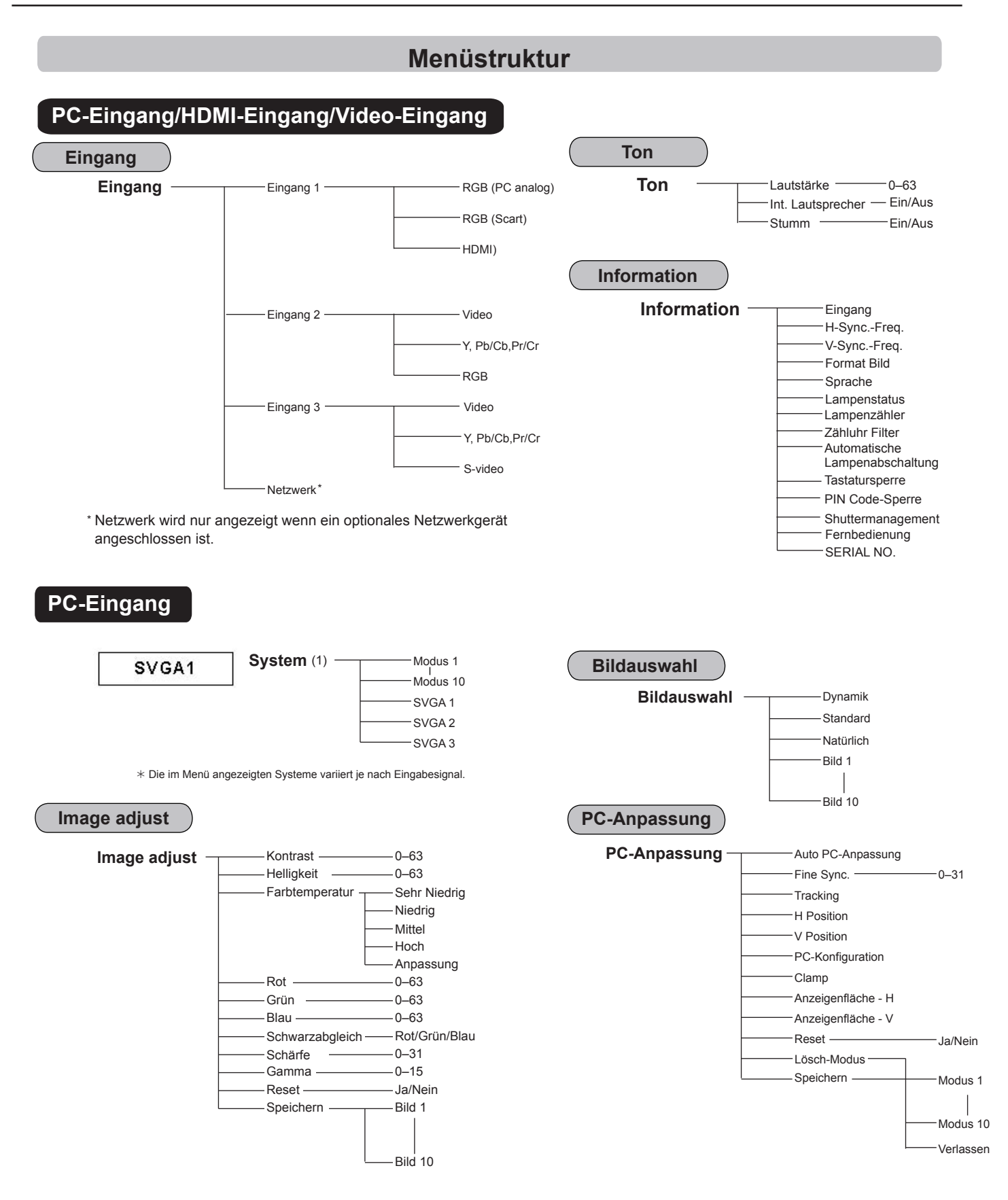

#### *Hinweis:*

*Die Menü-Anzeige ist je nach Eingangssignal unterschiedlich.*

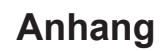

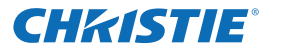

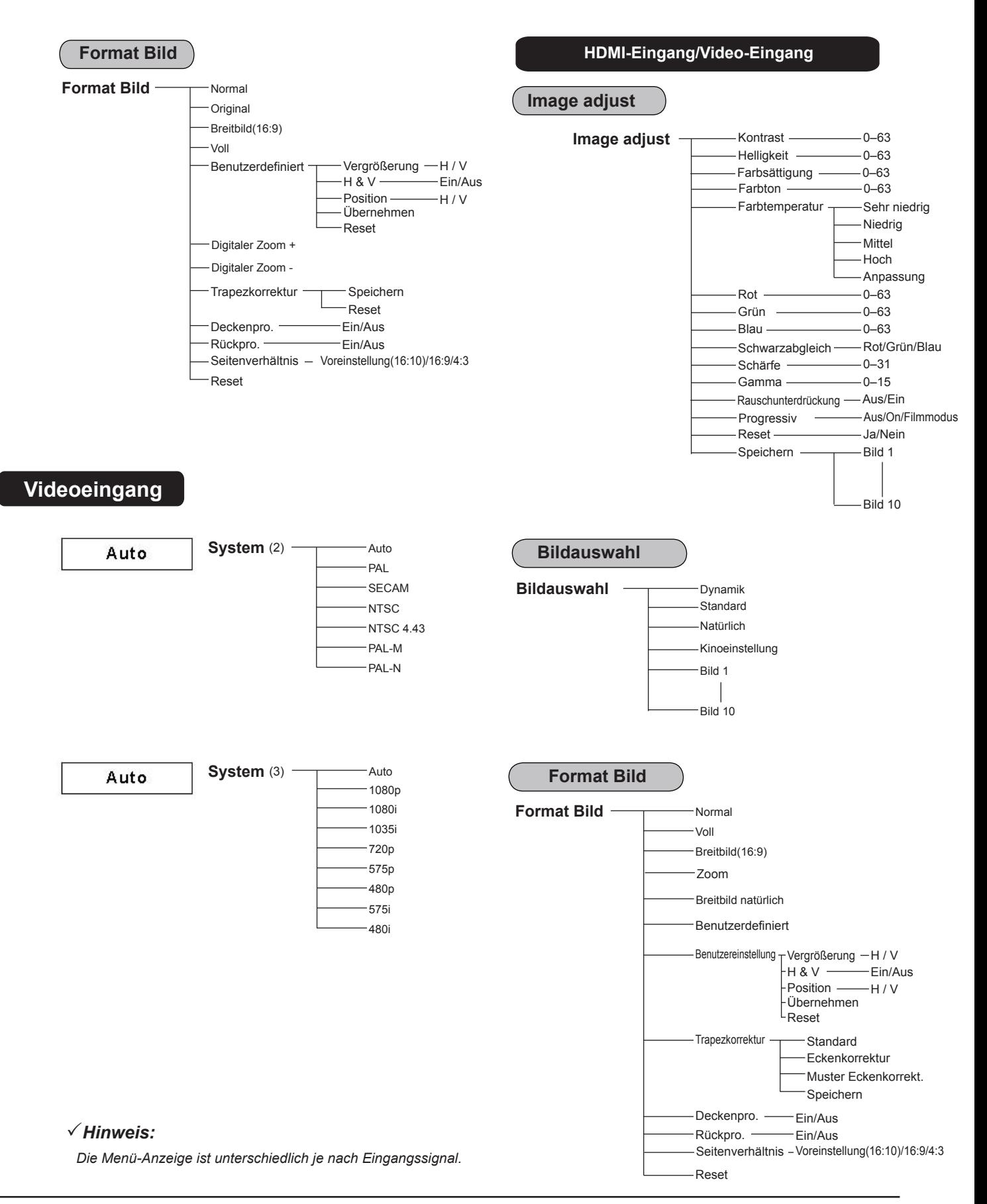

## **Anhang**

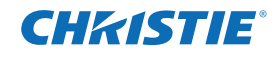

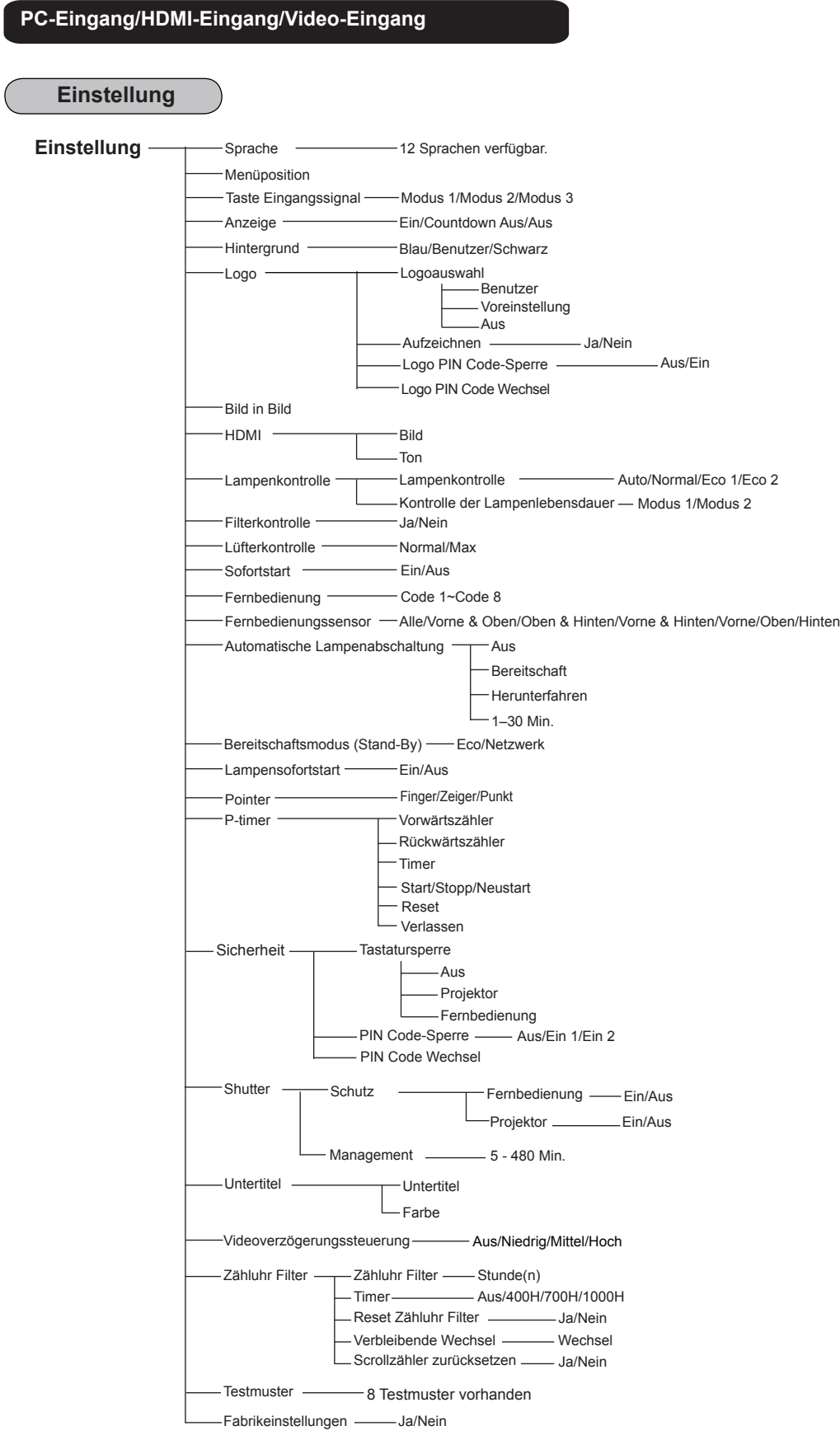

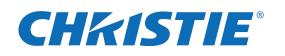

## **Anzeigen und Projektorstatus**

{berpr[fen Sie die Anzeige für den Projektorzustand.

### **Der Projektor arbeitet funktionsgemäß.**

| <b>Anzeigen</b>                                                                    |                                                         |             |                                            |                        |                                                                                                    |                                                                                                    |
|------------------------------------------------------------------------------------|---------------------------------------------------------|-------------|--------------------------------------------|------------------------|----------------------------------------------------------------------------------------------------|----------------------------------------------------------------------------------------------------|
| <b>POWER</b><br>grün                                                               | <b>LAMP</b><br>rot                                      | TEMP<br>rot | WARNING WARNING<br><b>FILTER</b><br>orange | <b>SHUTTER</b><br>blau | LAMP<br><b>REPLACE</b><br>orange                                                                                                    | <b>Projektorzustand</b>                                                                                                    |
|                                                                                    |                                                         |             |                                            |                        |                                                                                                    | Der Projektor ist ausgeschaltet. (Das Netzkabel ist<br>nicht angeschlossen).                                                                                                    |
|                                                                                    | ۵                                                       |             | $\ast$                                     | $\ast$                 | $\ast$                                                                                                    | Der Projektor befindet sich im Standby-Modus.<br>Drücken Sie die ON/STAND-BY-Taste, um den<br>Projektor einzuschalten.                                                                                                   |
| $( \ )$                                                                            | $\begin{pmatrix} 1 & 0 \\ 0 & 0 \\ 0 & 0 \end{pmatrix}$ |             | $\ast$                                     |                        | $\ast$                                                                                                    | Der Projektor arbeitet funktionsgemäß.<br>(Der Shutter ist geöffnet)                                                                                                    |
| $( \ )$                                                                            | $\begin{pmatrix} 1 & 0 \\ 0 & 0 \\ 0 & 0 \end{pmatrix}$ |             | $\ast$                                     | ❀                      | $\ast$                                                                                                    | Der Projektor arbeitet funktionsgemäß.<br>(Der Shutter ist geschlossen)                                                                                                    |
|                                                                                    | ۱                                                       |             | $\ast$                                     | $\ast$                 | $\ast$                                                                                                    | Der Projektor bereitet den Standby-Modus vor oder<br>die Projektionslampe wird abgekühlt. Der Projektor<br>kann nicht eingeschaltet werden, bis die Kühlung<br>abgeschlossen ist und die POWER-Anzeige grün<br>leuchtet. |
|                                                                                    | $\begin{pmatrix} 1 & 0 \\ 0 & 0 \\ 0 & 0 \end{pmatrix}$ |             | $\ast$                                     | $\ast$                 | $\ast$                                                                                                    | Die Projektorenlampe wird im Energiesparmodus<br>(Automatische Lichtabschaltung) abgekühlt.                                                                                                    |
| NV.<br>◯                                                                           | $\begin{pmatrix} 1 & 0 \\ 0 & 0 \\ 0 & 0 \end{pmatrix}$ |             | $\ast$                                     | $\ast$                 | $\ast$                                                                                                    | Der Projektor befindet sich im Energiesparmodus<br>(Automatische Lampenabschaltung).                                                                                                    |
|                                                                                    | $\begin{pmatrix} 1 & 0 \\ 0 & 0 \\ 0 & 0 \end{pmatrix}$ |             | $\ast$                                     | NΖ<br>❀                | $\ast$                                                                                                    | Die Projektorenlampe wird im Shutter-<br>Steuerungsmodus abgekühlt.                                                                                                    |
|                                                                                    | $\begin{pmatrix} 1 & 0 \\ 0 & 1 \end{pmatrix}$          |             | $\ast$                                     | M7<br>❀                | $\ast$                                                                                                    | Der Projektor befindet sich im Shutter-<br>Steuerungsmodus. Drücken Sie die ON/STAND-BY-<br>Taste, um den Projektor einzuschalten.                                                                                       |
|                                                                                    | $\ast$                                                  |             | MZ<br>$\circledcirc$                       | $\ast$                 | $\ast$                                                                                                    | Der Filter wird mit der FILTER-Taste auf der<br>Fernbedienung oder durch die Filtersteuerungsfunktion                                                                                                    |
| <b>Bitte warten</b><br>Abb.1 Filteraustauschsymbol und Nachricht<br>"Bitte warten" |                                                         |             |                                            |                        | im Einstellungsmenü gescrollt. Wenn der Filter gescrollt<br>wurde, erscheint das Filteraustauschsymbol und die<br>Nachricht Bitte warten (Abb. 1) erscheint auf der<br>Bildanzeige für ca. 30 Sekunden. |                                                                                                    |
|                                                                                    | $\cdots$ ein<br>$\cdots$ ein (rot)                      |             | MΖ                                         | • blinkt im normalen   | Rhythmus (ca. 1 Sekunde<br>EIN, 1 Sekunde AUS)                                                                                                    | ΝZ<br>blinkt schnell (ca. 0,5<br>Ø),<br>Sekunden EIN, 0,5 Sekunden<br>AUS)                                                                                                    |
| $(\divideontimes)$<br>$\cdots$ ein (blau)                                          |                                                         |             | M7<br>❀                                    |                        | • blinkt im normalen Rhythmus<br>(blau und rot) (ca. 1 Sekunde<br>EIN, 1 Sekunde AUS)                                                                                                    | NV.<br>Œ)<br>blinkt schnell (blau und rot) (ca.<br>0,5 Sekunden EIN, 0,5 Sekunden<br>AUS)                                                                                                    |
|                                                                                    | $\cdots$ gedimmt<br>$\bullet$                           |             |                                            | $\cdot \cdot$ aus      |                                                                                                    | NW<br>blinkt langsam (ca. 2 Sekunden<br>EIN, 2 Sekunden AUS)                                                                                                    |
| $\cdots$ gedimmt (rot)                                                             |                                                         |             |                                            |                        |                                                                                                    | $* \cdots$ Unterschiedlich je nach Situation.                                                                                                    |

#### **Vom Projektor wird ein ungewöhnlicher Betriebszustand festgestellt.**

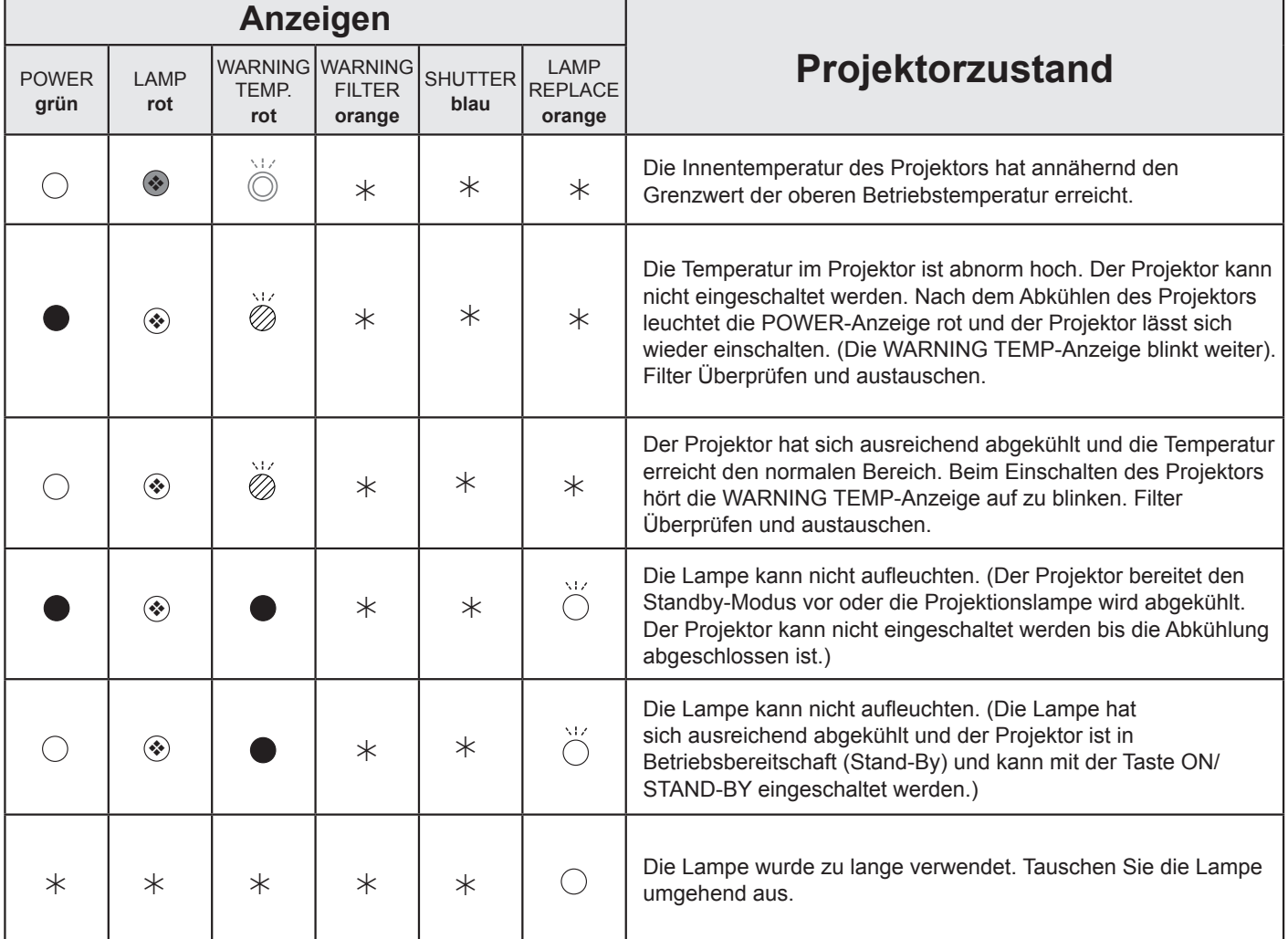

#### **WARNING FILTER**

Wird im Filter eine Verstopfung festgestellt, oder der Filter überschreitet eine in der Timereinstellung voreingestellte Zeit oder die Filterscrolls neigen sich dem Ende zu, dann leuchtet die WARNING FILTER-Anzeige orange auf. Wenn die orange Anzeige aufleuchtet, dann tauschen Sie schnell die Filterkassette oder den Filter aus. Filterzähler und Scrollzähler nach Filteraustausch zurücksetzen (Seite 68).

#### **LAMP REPLACE**

Erreicht die Projektorlampe das Ende ihrer Lebensdauer, dann leuchtet die LAMP REPLACE-Anzeige orange auf. Damit wird angezeigt, dass die Projektionslampe bald ersetzt werden muss. (Seite 69)

### **Vom Projektor wird ein ungewöhnlicher Betriebszustand festgestellt.**

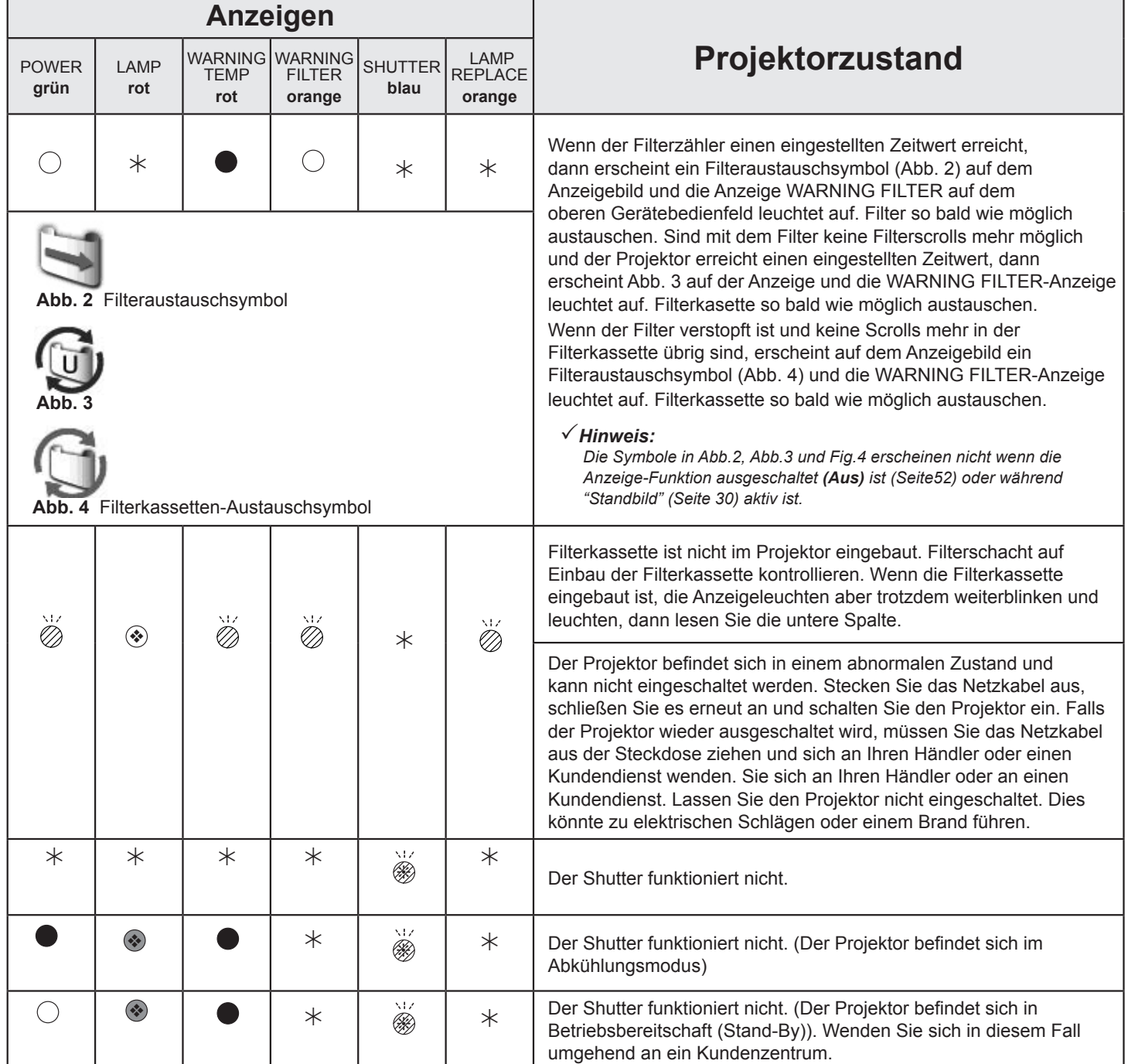

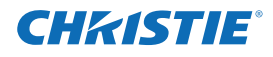

# **Spezifikation kompatibler Computer**

Grundsätzlich nimmt dieser Projektor alle Signale von Computern an, die Signale mit den untenstehenden V- und H-Frequenzen und einer Taktrate von unter 140 MHz ausgeben. Beim analogen Eingangssignal entnehmen Sie weitere Informationen der unteren Tabelle.

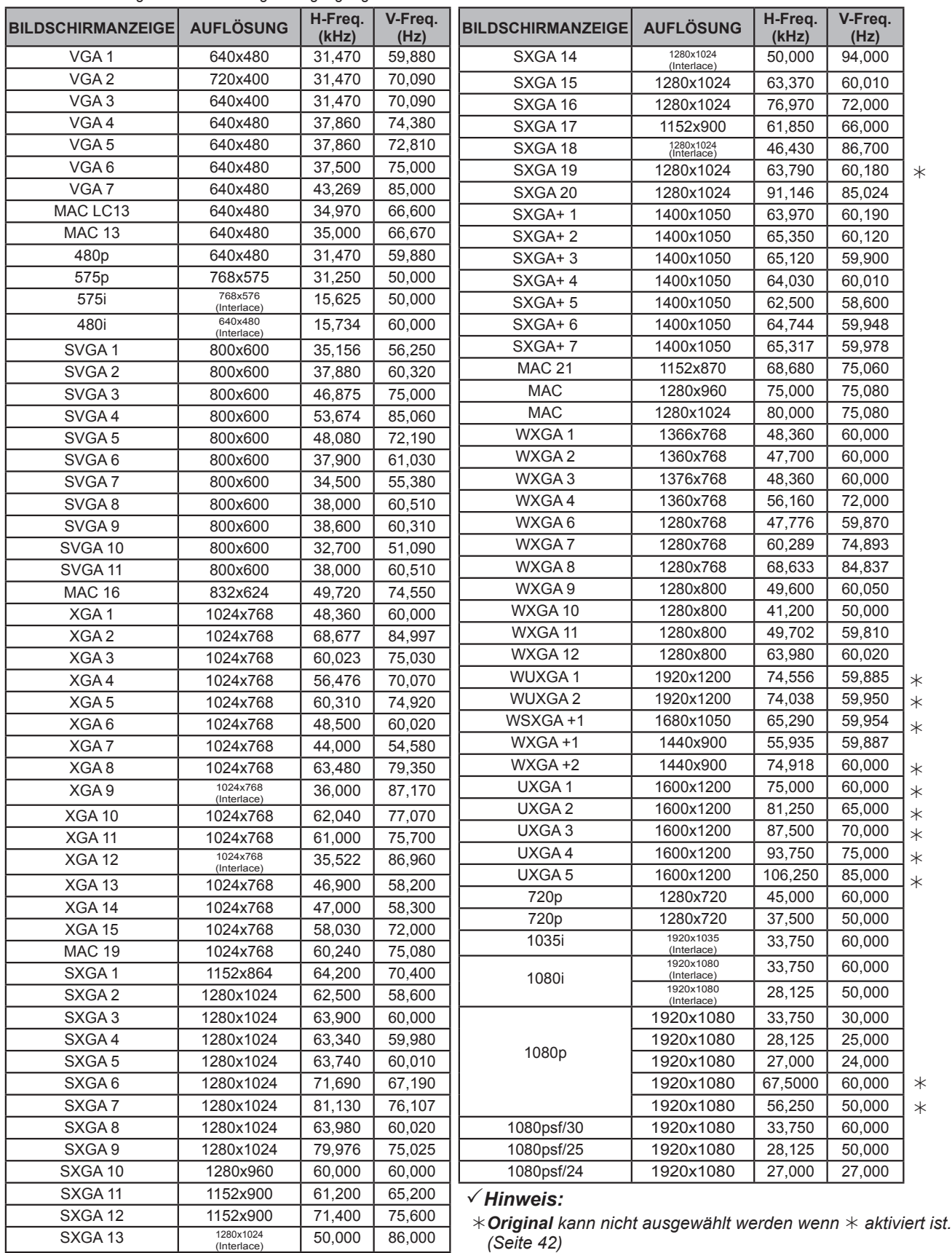

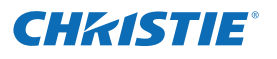

**BILDSCHIRMANZEIGE AUFLÖSUNG H-Freq. (kHz) V-Freq. (Hz)** D-VGA 640x480 31,470 59,940 D-480p | 720x480 | 31,470 | 59,880 D-575p | 720x575 | 31,250 | 50,000 D-SVGA | 800x600 | 37,879 | 60,320 D-XGA 1024x768 43,363 60,000 D-WXGA 1 | 1366x768 | 48,360 | 60,000 D-WXGA 2 1360x768 47,700 60,000 D-WXGA 3 | 1376x768 | 48,360 | 60,000 D-WXGA 4 | 1360x768 | 56,160 | 72,000 D-WXGA 5 | 1366x768 | 46,500 | 50,000 D-WXGA 6 1280x768 47,776 59,870 D-WXGA 7 | 1280x768 | 60,289 | 74,893 D-WXGA 8 | 1280x768 | 68,633 | 84,837 D-WXGA 9 | 1280x800 | 49,600 | 60,050 D-WXGA 10 1280x800 41,200 50,000 D-WXGA 11 | 1280x800 | 49,702 | 59,810 D-WXGA 12 | 1280x800 | 63,980 | 60,020 D-SXGA 1 | 1280x1024 | 63,980 | 60,020 D-SXGA 2 | 1280x1024 | 60,276 | 58,069 D-SXGA+ 1 | 1400x1050 63,970 60,190 D-SXGA+ 2 | 1400x1050 | 65,350 | 60,120 D-SXGA+ 3 | 1400x1050 | 65,120 | 59,900 D-SXGA+4 1400x1050 64,030 60,010 D-SXGA+ 5 | 1400x1050 | 62,500 | 58,600 D-SXGA+ 6 | 1400x1050 | 64,744 | 59,948 D-SXGA+ 7 | 1400x1050 | 65,317 | 59,978 D-UXGA 1600x1200 75,000 60,000 **BILDSCHIRMANZEIGE AUFLÖSUNG H-Freq. (kHz) V-Freq. (Hz)** D-720p | 1280x720 | 45,000 | 60,000 D-720p 1280x720 37,500 50,000<br>D-1035i 1920x1035 33.750 60,000 D-1035i 1920x1035  $33,750$  60,000 D-1080i 1920x1080 1920x1080 33,750 60,000<br>(Interlace) 33,750 60,000<br>1920x1080 28,125 50,000  $(1920 \times 1080$  28,125 50,000 D-1080psf/30 | 1920x1080 | 33,750 | 60,000 D-1080psf/25 1920x1080 28,125 50,000 D-1080psf/24 1920x1080 27,000 48,000 D-1080p 1920x1080 33,750 30,000 1920x1080 28,125 25,000 1920x1080 27,000 24,000 1920x1080 67,500 60,000 1920x1080 56,250 50,000 D-480i 720 x 480 ---- 59,94/60 D-575i 720 x575 ---- 50,00<br>D-480p 720 x 480 ---- 59,94/6 720 x 480 ---- 59,94/60  $D-575p$  | 720 x575 | ---- | 50,00  $D-720p$  1280 x 720 ---- 59,94/60  $D-720p$  | 1280 x 720 | ---- | 50,00 D-1080i | 1920 x 1080 | ---- | 59,94/60 D-1080i | 1920 x 1080 | ---- | 50,00  $D-1080p$  | 1920 x 1080 | ---- | 59,94/60  $D-1080p$  | 1920 x 1080 | ---- | 50,000  $D-1080p$  1920 x 1080 ---- 24,000

Wenn das Eingangssignal von einem digitalen HDMI-Anschluss kommt, entnehmen Sie weitere Angaben der untenstehenden Tabelle.

#### *Hinweis:*

- Je nach Signalstärke und die Art und Länge des Kabels können diese Signale eventuell nicht richtig angezeigt werden.
- *• Änderungen ohne Vorankündigung vorbehalten.*

D-WUXGA 2 | 1920 x 1200 | 74,038 | 59,950 D-WSXGA+ 1 | 1680 x 1050 | 65,290 | 59,954 D-WXGA+ 1 | 1440x900 | 55,935 | 59,887

- *• Möglicherweise können Sie Bilder auch projizieren, wenn andere Signale als die oben angegebenen an den*
- *Signaleingang angeschlossen werden, dabei könnten aber die Funktionen des Projektors eingeschränkt sein. • Je nach Ihren Computereinstellungen können die digitalen Signale Ihres PCs möglicherweise nicht korrekt projiziert*
- *werden. Überprüfen Sie in diesem Fall Ihre PC-Einstellungen. • Wenn Sie ein DVI-Signal projizieren, schalten Sie den Projektor ein und wählen Sie dann das Eingangssignal* aus. Schalten Sie danach Ihren PC ein. Gehen Sie unbedingt gemäß dieser Anweisungen vor, da sonst das Bild möglicherweise nicht korrekt angezeigt wird. Falls ein Bild nicht richtig angezeigt wird, starten Sie Ihren PC neu.
- Ziehen Sie das Kabel nicht bei laufendem Projektor ab. Falls das Kabel abgezogen und wieder eingesteckt wurde, wird *das Bild möglicherweise nicht korrekt projiziert.*

Mit dem Symbol CE wird angegeben, dass dieses Gerät den Richtlinien der Europäischen Gemeinschaft (EU) entspricht.

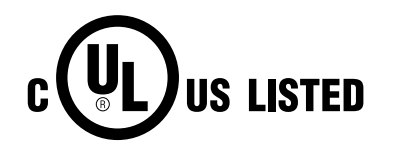

Dieses Symbol auf dem Modellschild bedeutet, dass das Gerät bei Underwriters Laboratories Inc. aufgelistet ist. Das Gerät erfüllt die strikten Sicherheitsanforderungen von U.L. bezüglich Brandgefahr, Unfallgefahr und elektrischen Gefahren.

**Anhang**

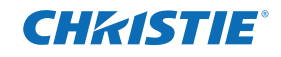

### **Technische Daten**

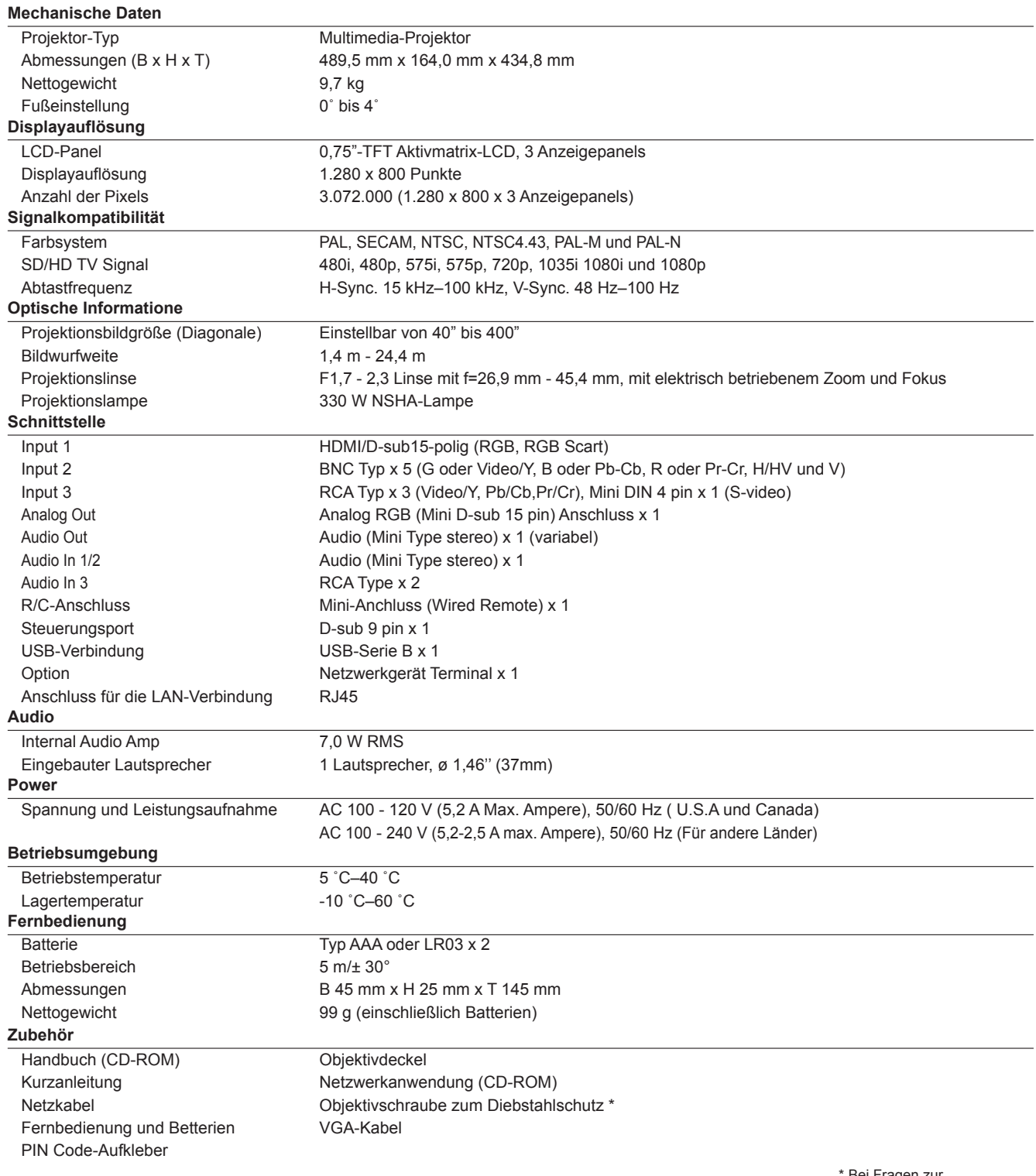

● Änderungen ohne Vorankündigung vorbehalten.

● LCD-Panels werden mit größter Sorgfalt und nach höchsten Standards hergestellt. Mindestens 99,99% der Bildpunkte sind fehlerfrei, bei einer geringen Anzahl (weniger als 0,01%) können wegen der Charakteristik des LCD-Panels Fehler auftreten.

Bei Fragen zur Diebstahlschutzschraube der Linse wenden Sie sich an Ihren Fachhändler oder an das Kundendienstzentrum.

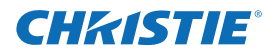

### **Sonderzubehör**

Die nachstehend aufgeführten Teile sind als Sonderzubehör erhältlich. Bei der Bestellung dieser Teile geben Sie bitte die Bezeichnung und die Modellnummer an.

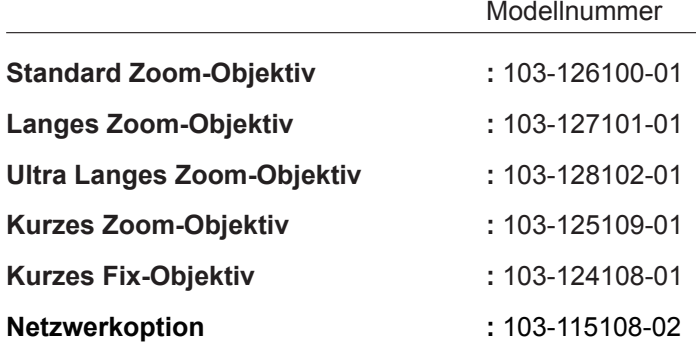

### **Objektivaustausch**

Das Objektiv dieses Projektors kann durch ein anderes, optionales Objektiv ausgetauscht werden. Mit dieser Funktion können Sie den Projektor für eine Vielzahl von Anwendungen einsetzen.

Wenden Sie sich zur Installation und zum Austauch der Linse immer an einen Fachhändler. Dien Projektorlinse muss durch einen ausgebildeten Händler oder Fachmann installiert oder ausgetauscht werden. Versuchen Sie nicht, selbst die Linse zu installieren oder auszutauschen da dies zu Verletztungen führen kann.

Fassen Sie den Projektor beim Tragen oder Heben nicht an der Linse an. Dadurch kann das Gerät ernsthaft beschädigt werden.

#### **An die Händler und Wartungsfachkräfte:**

Entnehmen Sie weitere Informationen zur Installation und zum Austausch der Installationsanleitung der optionalen Linse. Stellen Sie vor der Installation und dem Austausch der Linde sicher, dass Sie eine Linse mit der richtigen Typ-Bezeichnung verwenden.

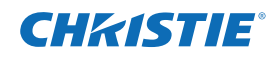

# **Anschlussbelegungen**

#### **ANALOG/ MONITOR OUT (Mini D-sub 15-polig)**

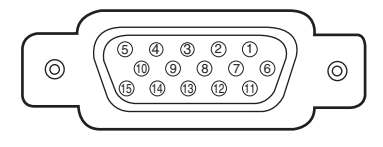

#### **Eingang**

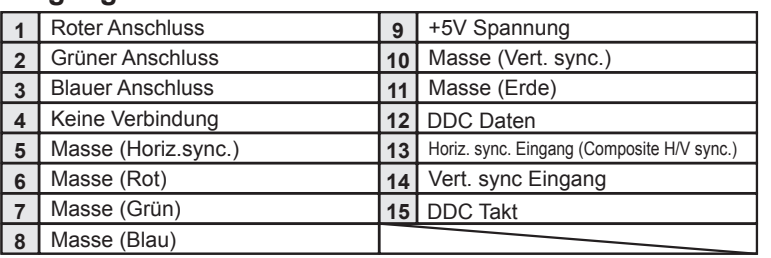

#### **Ausgang**

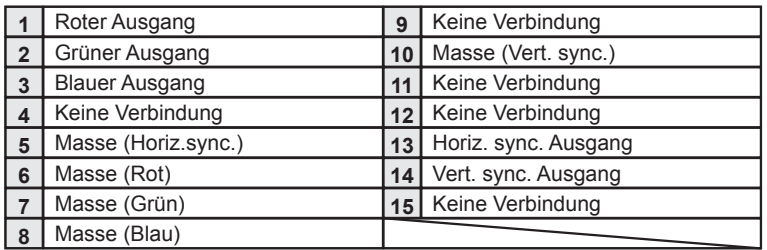

#### **HDMI (19-polig Typ A)**

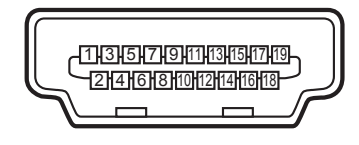

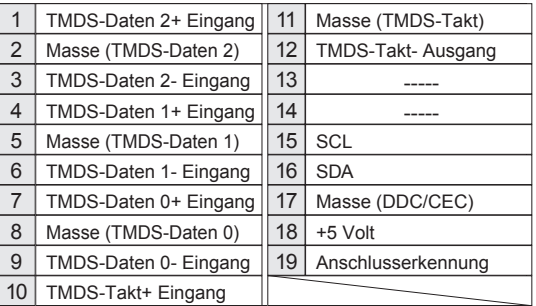

#### **USB-ANSCHLUSS (Series B)**

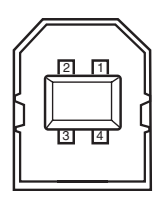

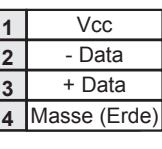

#### **LAN-ANSCHLUSS**

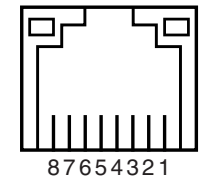

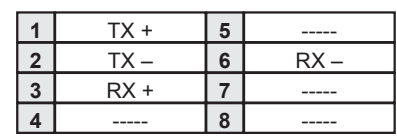

#### **CONTROL PORT-STECKER (D-sub 9-polig)**

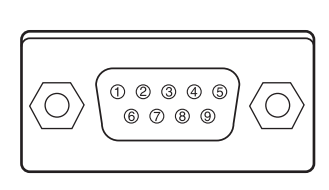

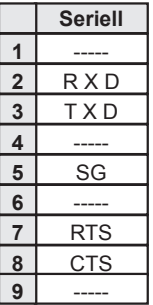

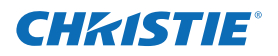

### **Notiz für Nummer des PIN-Code**

Notieren Sie in der unteren Spalte die PIN-Codenummer und bewahren Sie dieses Handbuch sicher auf. Falls Sie die Nummer vergessen oder verloren haben und den Projektor nicht mehr steuern können, wenden Sie sich an das Kundenzentrum.

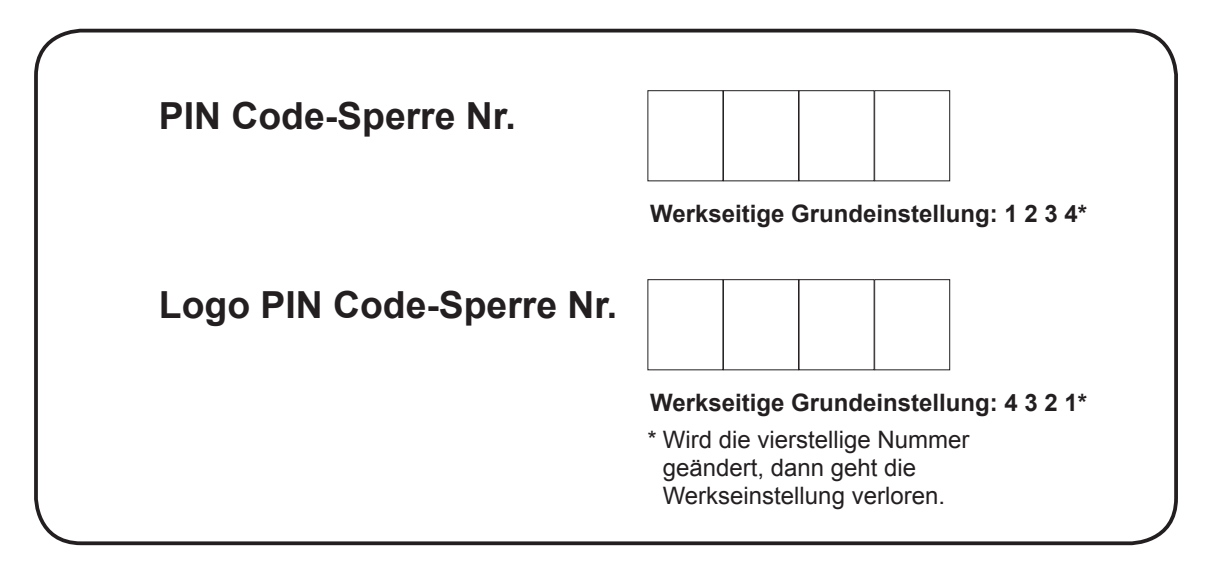

Falls der Projektor mit einem PIN-Code gesperrt ist:

Bringen Sie das nachstehende Schild (mitgeliefert) an einer gut sichtbaren Stelle am Projektorgehäuse an, falls der Projektor mit einem PIN Code gesperrt ist.

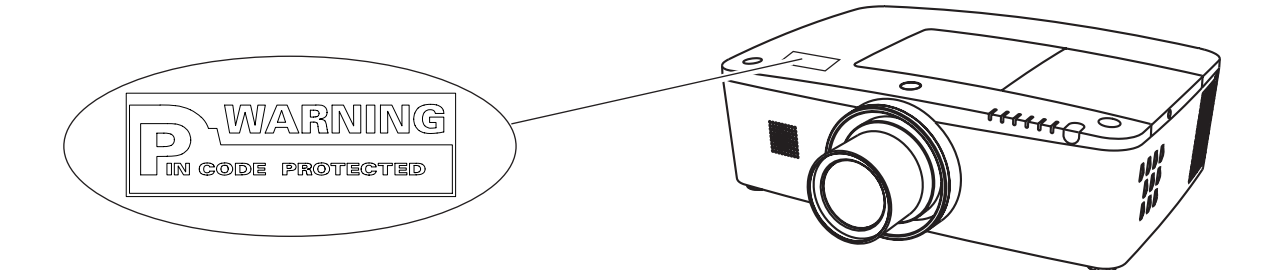

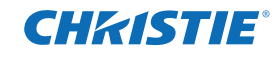

## **Ausmessungen**

Gerät: mm

↘

Schraublöcher für die Deckenmontage Schraubentyp: M6 Tiefe: 10,0

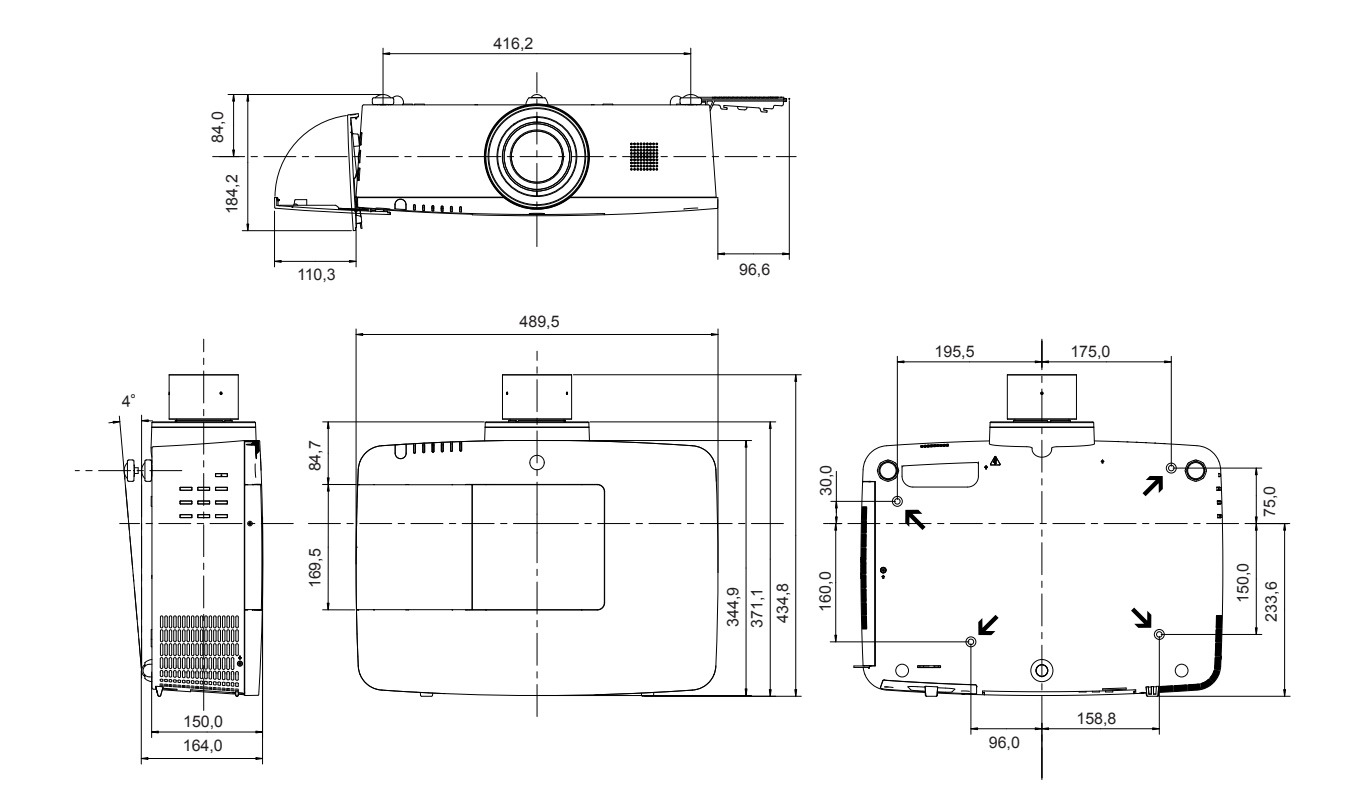
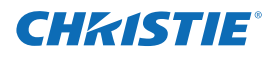

### **Liste zu Bild in Bild**

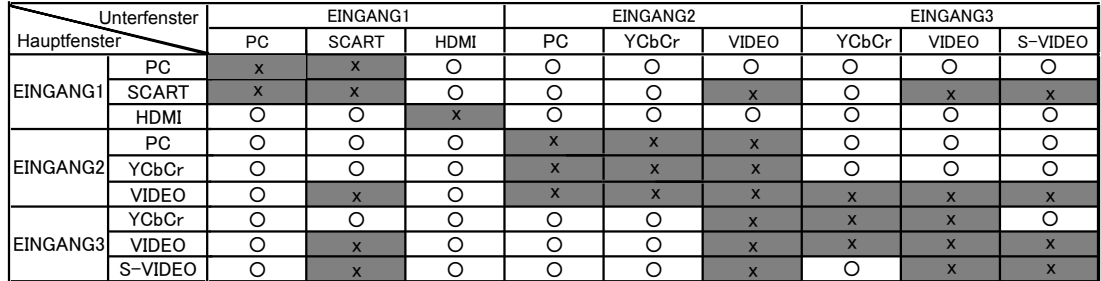

o : Bild in Bild-Kombinationen sind aktiviert.

x : Bild in Bild-Kombinationen sind deaktiviert.

#### **Hinweis:**

• Wenn das/die Eingangssignal/e nicht kompatibel ist/sind, wird in Bild 1/2 eine **X**-Markierung angezeigt.

• Je nach Frequenz oder Signaltyp des PC/AV-Eingangs muss die Bildauflösung verringert werden, da sonst möglicherweise keine Bilder unter Bild 1/2 angezeigt werden können.

<Bildauflösung wird verringert, wenn;>

• Analoge PC-Signale am Eingang anliegen: Zwischen 100-140 MHz

<Bilder werden nicht angezeigt und eine X-Markierung erscheint, wenn;>

- Analoge PC-Signale am Eingang anliegen: Über 140 MHz
- Digitale PC-Signale am Eingang anliegen: Über 100 MHz
- Digitale AV-Signale am Eingang anliegen: 1080p
- <Bild in Bild ist deaktiviert, wenn;>
	- Folgende Signalformate am Eingang anliegen: SXGA20, WUXGA 1, WUXGA 2, WSXGA+ 1, WXGA+2, UXGA 1, UXGA 2, UXGA 3, UXGA4, D-1080p

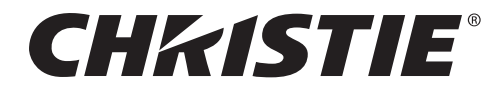

**Canada**

FX: 519-749-3321

#### **Americas**

#### **USA Christie Digital Systems USA, Inc.**

10550 Camden Drive Cypress CA 90630 PH: 714-236-8610 FX: 714-503-3375 Customer Service: 1-866-880-4462 sales-us@christiedigital.com

### **Europe, Middle East & Africa**

**United Kingdom Branch Office Christie Digital Systems Canada, Inc.** ViewPoint 200 Ashville Way Wokingham Berkshire, U.K. RG41 2PL PH: +44 (0) 118 977 8000 FX: +44 (0) 118 977 8100 sales-europe@christiedigital.com

**Middle East Representative Office Christie Digital Systems Canada, Inc.** C/O Emirates Group Security Building, C Block, Room 207, 208, 209 Airport Free Zone PO Box 293762 Dubai, UAE PH: +971 (0) 4 299 7575 FX: +971 (0) 4 299 8077

### **Asia Pacific**

**Singapore Branch Office Christie Digital Systems USA, Inc.** 627A Aljunied Road # 05-02 Biz Tech Centre Singapore, 389842 PH: +65 6877-8737 FX: +65 6877-8747 sales-singapore@christiedigital.com

**Japan Representative Office Christie Digital Systems USA, Inc.** A-bldg., 2nd Floor Ariake Frontier Building 3-1-25, Ariake, Koto-ku Tokyo, 135-0063 PH: 81-3-3599-7481 FX: 81-3-3599-7482 sales-japan@christiedigital.com

#### **France Representative Office Christie Digital Systems Canada, Inc.** Bâtiment D-Hall 4 Parc Louis Roche 96/114 Avenue Louis Roche F-92230 Gennevilliers .<br>France

**Christie Digital Systems Canada, Inc.**<br>809 Wellington St. N.<br>Kitchener, Ontario N2G 4Y7<br>PH: 519-744-8005

Customer Service: 1-800-265-2171 sales-canada@christiedigital.com

PH: +33 (0)1 41 21 44 04 FX: +33 (0)1 41 21 00 36 sales-france@christiedigital.com

**Spain Christie Authorized Reseller** Antonio Abad Polígono Industrial Ventorro Del Cano Esquina C/ Aldea del Fresno, 3 3ª Puerta. Izqda 28925 Alcorcón, Madrid PH: + 34 91 633 9990 FX: + 34 91 633 9991

**China - Beijing Representative Office**

Chaoyang District, Beijing, 100004 PH: +86 10 6561 0240 FX: +86 10 6561 0546 sales-china@christiedigital.com

**South Korea**

**Christie Digital Systems USA, Inc.**<br>7B15, Hanwei Plaza<br>Guanghua Road

**Representative Office Christie Digital Systems USA, Inc.** 6F, ILSIN Building, 15-15 Yeouido-dong, Yeongdeungpo-gu, Seoul, 150-872 South Korea PH:+82 2 702 1601 FX: +82 2 702 1602

**Representative Office**

Santiago PH: 56-2-721 11 75 Mobile: 5699 436 6555

**Christie Digital Systems USA, Inc.** Av. Pedro Fontova 7619 of 60

**Chile**

**Germany Representative Office Christie Digital Systems Canada, Inc.** Willicher Damm 129 D-41066 Mönchengladbach PH: +49 2161 664540 FX: +49 2161 664546 sales-germany@christiedigital.com

#### **Italy Christie Authorized Reseller**

Angelo Tacca Via Garibaldi, 88 20024 Garbagnate Milanese (MI) PH: +39 02 9902 1161 FX: +39 02 9902 2641

**China - Shanghai Representative Office Christie Digital Systems USA, Inc.**<br>Room 1109–1116 Shartex Plaza<br>No. 88 Zun Yi South Road Shanghai 200336 PH: +86 21 6278 7708 FX: +86 21 6278 5816 sales-china@christiedigital.com

**India Representative Office Christie Digital Systems USA, Inc.** Unit No. 03, Navigator Building International Technology Park Whitefield Road Bangalore 560 066 India PH: (080) 41468941 – 48 FX: (080) 41468949

www.christiedigital.com

### **Eastern Europe Representative Office Christie Digital Systems Canada, Inc.** Regus Bank Centre Szabadsag ter 7. H-1054 Budapest Hungary PH: +36 (0)1 47 48 100 FX: +36 (0)1 47 48 452 sales-europe@christiedigital.com

#### **Africa**

**Representative Office Christie Digital Systems Canada, Inc.** 4 Patricia Road **Gillitts** KwaZulu Natal 3610 Republic of South Africa PH: +27 (0) 317 671 347 FX: +27 (0) 317 671 347 MB: +27 (0) 823 045 442

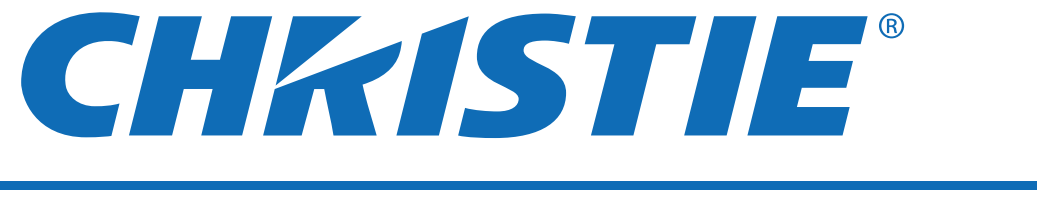

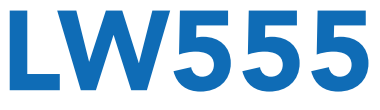

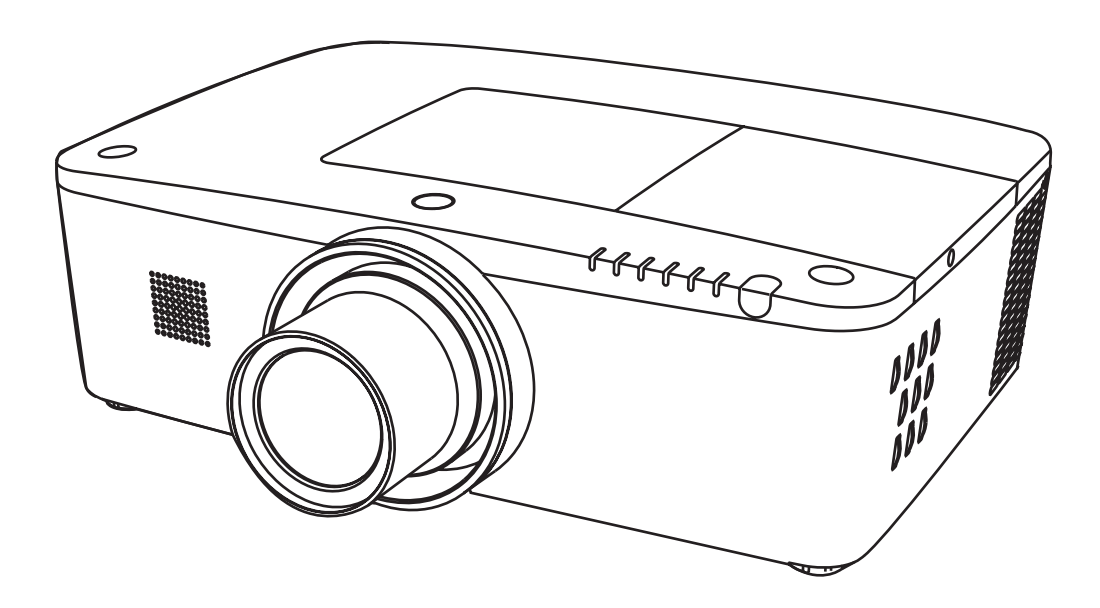

Veuillez vous reporter aux manuels d'utilisation ci-dessous pour les détails relatifs à la fonction réseau.

- □ Configuration et utilisation du réseau
- □ PJ Network Manager

# **Mode d'emploi Réseau pris en charge**

<span id="page-183-0"></span>Ce projecteur multimédia est conçu à l'aide des technologies les plus avancées en termes de portabilité, durabilité et facilité d'utilisation. Ce projecteur comporte des fonctionnalités multimédia intégrées, une palette de 1,07 milliard de couleurs et une technologie d'affichage à cristaux liquides (LCD) à matrice active.

#### ♦ **Nombreuses fonctionnalités**

Ce projecteur comporte de nombreuses fonctions utiles telles que l'orientation de l'objectif, la projection vers l'arrière ou le plafond, la projection omnidirectionnelle perpendiculaire, diverses options d'objectifs, etc.

#### ♦ **Télécommande multi-usages**

Utilisez la télécommande avec ou sans fil, ou en tant que souris sans fil pour PC. Huit codes de télécommandes et formes de pointeur à sélectionner sont également disponibles.

#### ♦ **Réglage simple du système informatique**

Le système de multibalayage dont ce projecteur est équipé lui permet de s'adapter rapidement à presque tous les signaux de sortie d'ordinateur (p.36). Prise en charge des résolutions jusqu'à WUXGA.

#### ♦ **Fonctions utiles pour les présentations**

La fonction de Zoom numérique vous permet de centrer l'attention sur les informations cruciales pendant une présentation (p. 29, 43).

#### ♦ **Fonction de sécurité**

La fonction de sécurité vous aide à veiller à la sécurité du projecteur. Avec la fonction de verrouillage des touches, vous pouvez verrouiller l'utilisation des commandes latérales ou de la télécommande. (p.61). Le Verrouillage par code PIN permet d'empêcher une utilisation du projecteur par une personne non autorisée (pages 61–62).

### ♦ **Extinction automatique**

La fonction d'Extinction automatique permet de diminuer la consommation de courant et de préserver la durée de vie de la lampe (p.59).

#### ♦ **Fonction de remplacement automatique de filtre**

Le projecteur surveille l'état du filtre, et le remplace automatiquement lorsqu'il détecte un encrassement.

### ♦ **Fonction Pointeur**

Fonction pointeur de la télécommande. Cette fonction vous aide à réaliser une présentation élégante sur un écran projeté.

### ♦ **Fonction Image dans Image**

Ce projecteur permet de projeter deux images simultanément soit en utilisant les modes intégrés PiP ou PbP (p.55-56).

#### ♦ **Affichage multilingue des menus**

Le menu de fonctionnement est disponible en 12 langues : anglais, allemand, français, italien, espagnol, portugais, hollandais, suédois, russe, chinois, coréen et japonais (p.51).

#### ♦ **Fonction Logo**

La fonction Logo vous permet de personnaliser le logo de l'écran (pp. 52-54). Vous pouvez capturer une image pour le logo de l'écran et l'utiliser pour l'affichage au démarrage ou entre les présentations.

#### ♦ **Orientation motorisée de l'objectif**

L'objectif de projection peut être orienté vers le haut, le bas, la droite ou la gauche grâce à la fonction d'orientation motorisée de l'objectif. Cette fonction permet de projeter facilement l'image là où vous le souhaitez. Le zoom et la mise au point peuvent également être réglés grâce à cette fonction motorisée. (p. 17)

#### ♦ **Prises d'interface multiples**

Le projecteur comporte plusieurs prises d'interface prenant en charge divers types d'équipements et de signaux (p.11).

#### ♦ **Fonction Shutter**

Le projecteur est équipé d'un obturateur qui permet un noir complet lorsque l'image projetée n'est pas nécessaire, tout en gardant le projecteur allumé. La fonction de gestion de l'obturateur vous permet de définir le délai. Cela permet de ne pas garder le projecteur allumé si l'obturateur est fermé pendant une longue période. (p. 63)

#### ♦ **Correction coins**

Avec la "Fonction de correction horizontale et verticale du trapèze" et la "Fonction de correction des coins du trapèze" de ce projecteur, vous pouvez corriger la déformation du trapèze même lorsque vous projetez sur l'écran en diagonale. (pp. 31, 44, 50)

#### ♦ **Prise en charge du réseau**

- Un adaptateur réseau optionnel vous permet de projeter une image sur un ordinateur et de piloter le projecteur via le réseau.
- Ce projecteur est doté de la fonction Réseau local filaire. Vous pouvez manipuler et gérer le projecteur via un réseau. Pour plus d'informations, veuillez vous reporter à la section "Configuration et utilisation du réseau" du mode d'emploi.

#### *Remarque :*

• Il est possible que les menus à l'écran et les illustrations figurant dans ce mode d'emploi soient légèrement différents du produit réel.  *• Le contenu de ce mode d'emploi est sujet à changement sans préavis.*

## **CHRISTIE®**

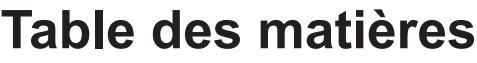

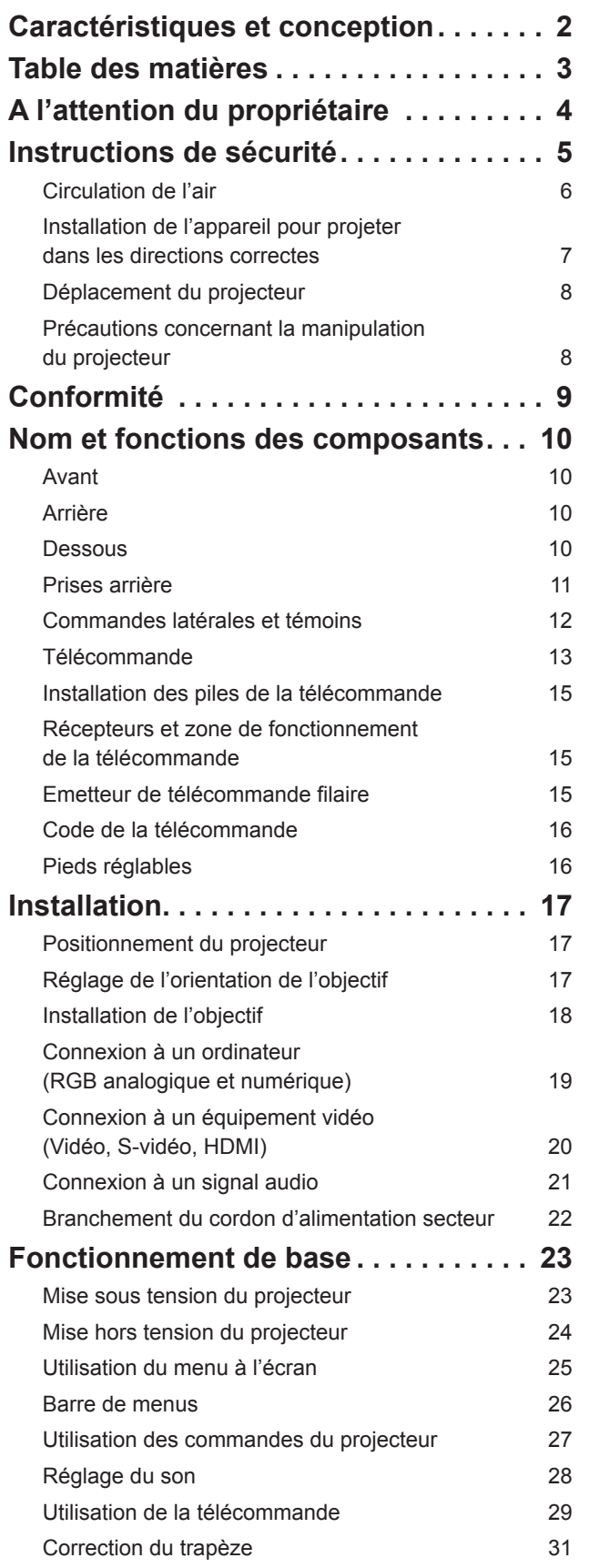

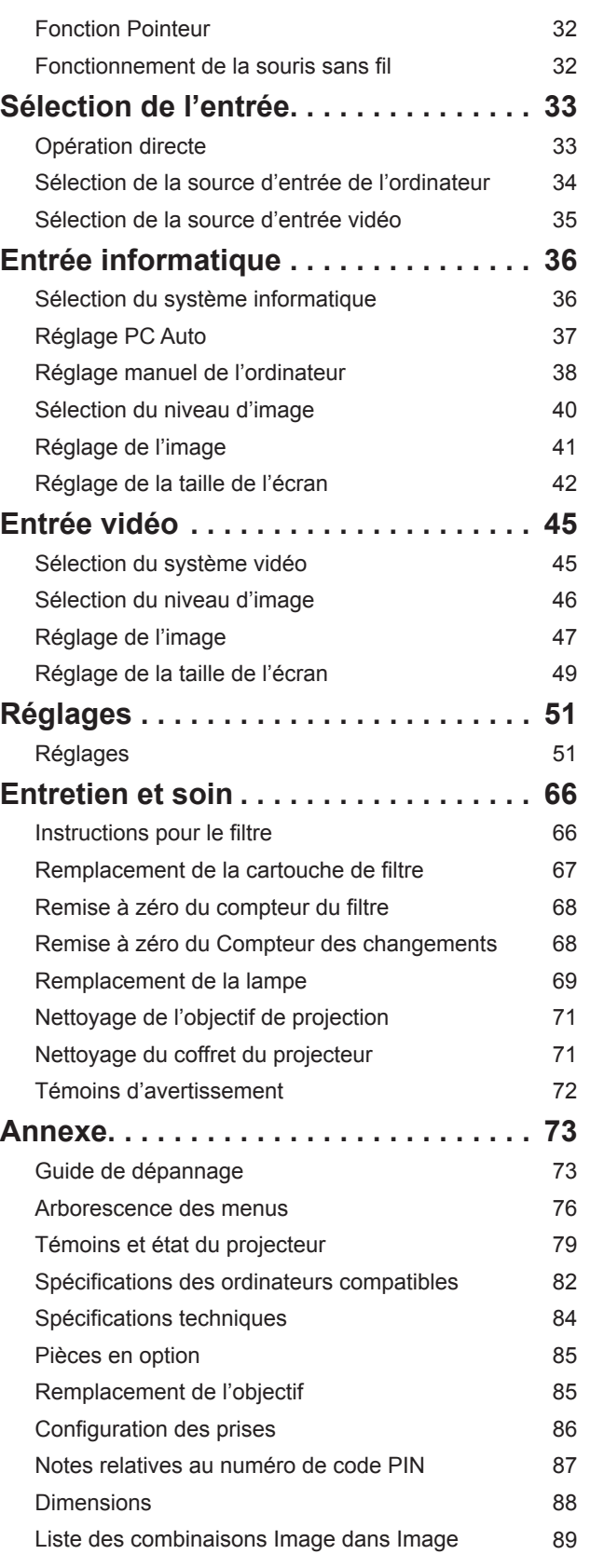

#### **Marques commerciales**

Les noms des sociétés ou des produits mentionnés dans ce manuel sont des marques déposées ou des marques de commerce de leur société respective.

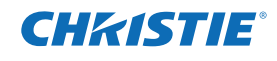

<span id="page-185-0"></span>Avant d'installer et d'utiliser le projecteur, veuillez lire attentivement le présent mode d'emploi.

Le projecteur possède un grand nombre de caractéristiques et de fonctions très pratiques. En suivant correctement les instructions d'utilisation du projecteur, vous pourrez utiliser au mieux ses possibilités et le conserver en bon état de marche pendant de longues années.

Si vous n'utilisez pas correctement l'appareil, non seulement vous réduisez la durée de vie du projecteur, mais vous risquez de causer des anomalies de fonctionnement, un incendie ou d'autres accidents.

Si votre projecteur semble fonctionner de façon incorrecte, relisez ce mode d'emploi, vérifiez les opérations et les branchements des câbles et essayez d'appliquer les solutions proposées dans la section "Guide de dépannage" à la fin de ce manuel. Si l'anomalie persiste, contactez le revendeur chez qui vous avez acheté le projecteur ou un centre de dépannage.

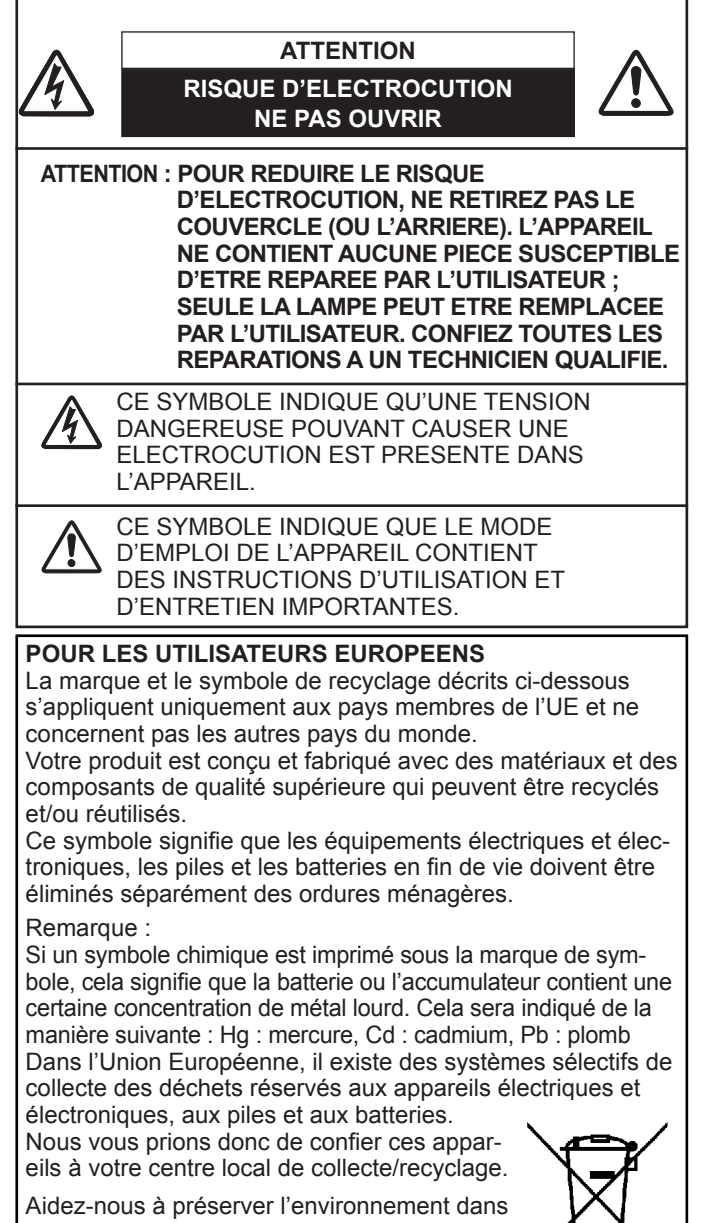

lequel nous vivons !

**VEUILLEZ LIRE ET CONSERVER CE MODE D'EMPLOI POUR TOUTE FUTURE REFERENCE.**

# **Précautions de sécurité**

**AVERTISSEMENT :** ● **CET APPAREIL DOIT ETRE RELIE A UNE PRISE DE TERRE.**

- **POUR REDUIRE LE RISQUE D'INCENDIE OU D'ELECTROCUTION, N'EXPOSEZ PAS CET APPAREIL A LA PLUIE OU A L'HUMIDITE.**
- L'objectif de projection du projecteur produit une lumière intense. Ne regardez pas directement vers l'objectif de projection. Cela pourrait vous blesser les yeux. Veillez particulièrement à ce que des enfants ne regardent pas directement vers le rayon lumineux.
- Placez le projecteur dans une position correcte. Une position incorrecte crée un risque d'incendie.
- Laissez un espace suffisant autour du haut, de l'arrière et des côtés du projecteur pour assurer la bonne circulation de l'air et le refroidissement du projecteur. Les diagrammes représentés ici indiquent l'espace minimum requis. Si vous souhaitez placer le projecteur dans un meuble ou dans un espace clos, respectez ces distances minimales autour de l'appareil.
- Veillez à ce que les grilles de ventilation du projecteur ne soient pas obstruées. Si le projecteur chauffe excessivement, cela risque de réduire sa durée de service et peut également être dangereux.

COTE et HAUT ARRIERE

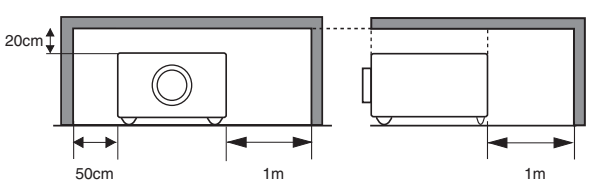

- période, débranchez-le de la prise de courant. – Si le projecteur n'est pas utilisé pendant une longue
- Ne projetez pas la même image pendant une période prolongée. L'image résiduelle peut persister sur les écrans à cristaux liquides en fonction de leurs caractéristiques.

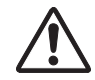

#### **PRECAUTIONS CONCERNANT LA SUSPENSION AU PLAFOND**

**Ne placez pas le projecteur dans un endroit comportant des corps gras, de l'humidité ou de la fumée, dans une cuisine par exemple, pour éviter de causer une panne ou un sinistre. Si le projecteur entre en contact avec de l'huile ou des produits chimiques, il risque d'être endommagé.**

#### **ATTENTION**

Ne pas utiliser dans une salle informatique telle que définie par la Norme pour la protection des ordinateurs électroniques / équipements de traitement de données ANSI/NFPA 75.

<span id="page-186-0"></span>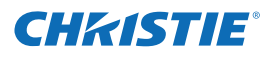

Lisez toutes les instructions de sécurité et d'utilisation avant de faire fonctionner le projecteur.

Lisez toutes les instructions que vous sont données ici et conservez-les pour toute future référence. Débranchez le projecteur de la prise secteur avant de le nettoyer. N'utilisez pas de nettoyant liquide ou en aérosol. Pour le nettoyage, utilisez un chiffon humide.

Respectez tous les avertissements et les instructions indiqués sur le projecteur.

Pour plus de protection lors d'un orage ou si l'appareil est laissé sans surveillance ou non utilisé pendant une longue période, débranchez-le de la prise secteur. Cela empêchera un endommagement de l'appareil par la foudre et les surtensions.

N'exposez pas cet appareil à la pluie et ne l'utilisez pas près de l'eau... par exemple dans un sous-sol humide, près d'une piscine, etc.

N'utilisez pas d'accessoires non recommandés par le fabricant, car ils peuvent présenter des risques.

Ne placez pas le projecteur sur un chariot, un support ou une table instable. Le projecteur risque de tomber et de causer de graves blessures à un enfant ou un adulte ainsi que d'être gravement endommagé. Utilisez uniquement les chariots ou supports recommandés par le fabricant, ou vendus avec le projecteur. L'installation au mur ou sur une étagère doit être conforme aux instructions du fabricant, et doit être faite en utilisant un nécessaire d'installation approuvé par le fabricant.

L'ensemble projecteur/chariot doit être déplacé avec précaution. Des arrêts brusques, une force excessive ou des surfaces irrégulières peuvent faire se renverser le chariot.

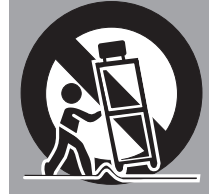

Les fentes et les ouvertures à l'arrière et au-dessous du boîtier sont prévues pour la ventilation, pour assurer un fonctionnement fiable et pour éviter que l'appareil surchauffe.

Les ouvertures ne doivent jamais être couvertes par un tissu ou d'autres matériaux et les ouvertures inférieures ne doivent pas être bloquées en plaçant le projecteur sur un lit, un sofa, un tapis ou une autre surface du même type. Ce projecteur ne doit jamais être placé sur ou à proximité d'un radiateur ou d'une source de chaleur.

Ce projecteur ne doit pas être utilisé pour une installation encastrée telle que dans un meuble-bibliothèque, sans qu'une ventilation adéquate ne soit prévue.

N'introduisez pas d'objets d'aucune sorte dans le projecteur par les fentes du boîtier car ils risqueraient de toucher des éléments dangereux sous haute tension ou de court-circuiter des composants, ce qui peut provoquer un incendie ou une décharge électrique. Ne renversez jamais de liquide sur le projecteur.

N'installez pas le projecteur à proximité des conduits de ventilation d'un climatiseur.

Ce projecteur ne doit fonctionner que sur une source d'alimentation conforme aux normes indiquées sur l'étiquette. En cas de doute, consultez votre revendeur agréé ou la compagnie d'électricité locale.

Ne surchargez ni les prises de courant ni les rallonges car cela peut entraîner un incendie ou une décharge électrique. Ne placez aucun poids sur le cordon d'alimentation. Ne placez pas ce projecteur à un endroit où le câble d'alimentation risque d'être piétiné et endommagé.

N'essayez jamais de réparer ce projecteur vous-même car l'ouverture ou le retrait de couvercles peut vous exposer à des tensions élevées dangereuses ou à d'autres dangers. Toutes les réparations doivent être effectuées par un personnel qualifié.

Débranchez le projecteur de la prise secteur, et confiez la réparation à un personnel qualifié dans les cas suivants :

- a. Lorsque le cordon ou la prise d'alimentation sont endommagés ou effilochés.
- b. Si du liquide a été renversé sur le projecteur.
- c. Si le projecteur a été exposé à la pluie ou à l'eau.
- d. Si le projecteur ne fonctionne pas normalement alors que vous suivez correctement les instructions. Réglez uniquement les commandes indiquées dans le mode d'emploi car un réglage incorrect des autres commandes peut causer des dommages exigeant l'intervention d'un technicien qualifié pour effectuer de gros travaux de réparation afin de remettre le projecteur en état de marche normal.
- e. Si le projecteur est tombé ou si le boîtier est endommagé.
- f. Lorsque les performances du projecteur se dégradent, il faut faire réparer l'appareil.

Lorsque des pièces de rechange sont requises, assurez-vous que le technicien a utilisé les pièces de rechange spécifiées par le fabricant, dont les caractéristiques sont identiques à celles de la pièce originale. Les substitutions de pièces non autorisées peuvent entraîner un incendie, une décharge électrique ou des blessures corporelles.

Après tout travail de réparation ou d'entretien, demandez au technicien de faire les vérifications de sécurité habituelles pour confirmer que le projecteur est en bon état de fonctionnement.

#### **REMARQUE A L'ATTENTION DE NOS CLIENTS AUX ETATS-UNIS**

LA OU LES LAMPES HOSITUÉES À L'INTÉRIEUR DE CE produit contiennent du mercure et doivent être recyclées ou détruites conformément aux lois locales, régionales ou nationales.

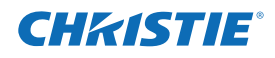

### **Circulation de l'air**

<span id="page-187-0"></span>Le boîtier comporte des ouvertures pour la ventilation. Afin d'assurer le bon fonctionnement du produit et de le protéger contre la surchauffe, ces ouvertures ne doivent pas être obstruées ou recouvertes.

# **AVERTISSEMENT**

L'air chaud est expulsé par l'ouverture de sortie d'air. Lorsque vous utilisez ou que vous installez le projecteur, prenez les précautions suivantes.

- Ne placez pas d'objet inflammable ou de bombe aérosol à proximité du projecteur, car de l'air chaud est expulsé par les ouvertures d'aération.
- Veillez à ce que les ouvertures de sortie d'air soient situées à au moins 1 m de distance des objets environnants.
- Ne touchez pas les parties périphériques de l'ouverture de sortie d'air, en particulier les vis et les pièces métalliques. Ces pièces chauffent pendant le fonctionnement du projecteur.
- Ne posez rien sur le boîtier. Les objets posés sur le boîtier risquent non seulement d'être endommagés, mais peuvent également s'enflammer sous l'effet de la chaleur dégagée par le projecteur.

Les ventilateurs dont le projecteur est équipé assurent son refroidissement. La vitesse de fonctionnement des ventilateurs varie en fonction de la température interne du projecteur.

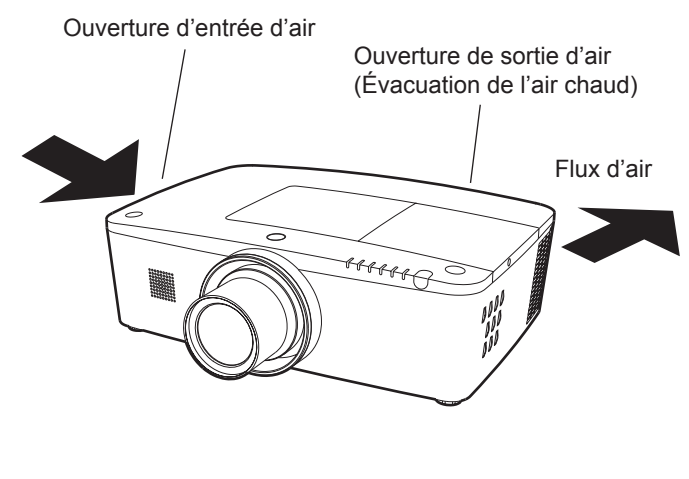

### **IMPORTANT !**

#### **Entretien du filtre !**

Le projecteur utilise une lampe qui génère une chaleur importante. Les ventilateurs de refroidissement et les ouvertures d'aération servent à dissiper la chaleur en aspirant de l'air dans l'appareil et un filtre est situé dans les entrées de ventilation pour empêcher la poussière de pénétrer dans le projecteur.

Dans le cadre d'un entretien correct du projecteur, un nettoyage régulier est nécessaire. Retirez la saleté ou la poussière accumulée sur le projecteur.

Si le projecteur atteint le délai défini dans réglage du programmateur, l'icône de remplacement de filtre (Fig. 1) apparaît à l'écran, et le témoin WARNING FILTER situé sur le panneau supérieur (voir ci-dessous) s'allume, indiquant que la cartouche de filtre a besoin d'être remplacée.

Si le projecteur détecte que le filtre est encrassé, et que la cartouche de filtre est épuisée, une icône de remplacement de cartouche de filtre (Fig. 2) apparaît à l'écran, et le témoin WARNING FILTER situé sur le panneau supérieur (voir ci-dessous) s'allume. Arrêtez immédiatement d'utiliser le projecteur et remplacez la cartouche de filtre.

Bloquer les ventilations et ne pas nettoyer le projecteur pendant une longue période peut non seulement endommager le projecteur et nécessiter des réparations coûteuses, mais cela peut également entraîner des accidents ou incendies.

Pour plus d'informations sur l'entretien du filtre, reportezvous aux sections "Compteur du filtre" page 65 et "Entretien et soin" pages 66-68.

**Les dommages causés au projecteur par l'utilisation d'un filtre non nettoyé ou par un entretien inapproprié ne sont pas couverts par la garantie du projecteur.**

#### **Panneau supérieur**

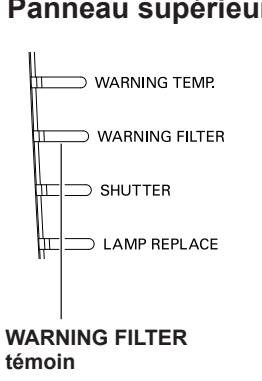

**Fig. 1** Icône de remplacement du filtre

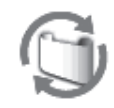

**Fig. 2** Icône de remplacement de cartouche de filtre

<span id="page-188-0"></span>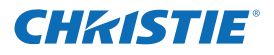

### **Installation de l'appareil pour projeter dans les directions correctes**

Utilisez correctement le projecteur dans les positions spécifiées. Un positionnement incorrect peut réduire la durée de vie de la lampe et provoquer un incendie ou un accident grave.

Ce projecteur peut projeter l'image vers le haut, vers le bas ou dans une position inclinée perpendiculaire à la surface horizontale. Lors de l'installation du projecteur dans une position inclinée vers le bas, installez le dessous du projecteur vers le haut.

#### *Remarque :*

 *Pour inverser l'image horizontalement et verticalement, réglez la fonction plafond sur On. (pp. 44, 50)*

### **Précautions de positionnement**

Evitez de positionner le projecteur comme ci-dessous lors de l'installation.

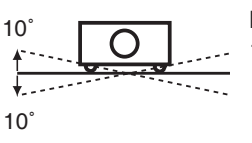

N'inclinez pas le projecteur de plus de 10 degrés d'un côté à l'autre.

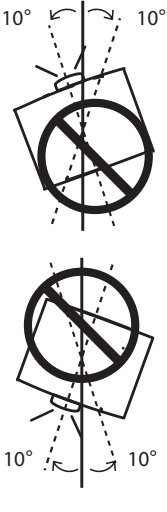

Lors d'une projection vers le haut, n'inclinez pas le projecteur de plus de 10 degrés vers la droite ou vers la gauche.

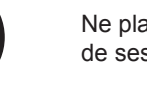

Ne placez pas le projecteur sur l'un de ses côtés pour projeter une image. Lors d'une projection vers le bas, n'inclinez pas le projecteur de plus de 10 degrés vers la droite ou vers la gauche.

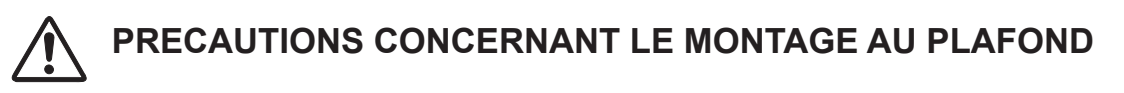

Pour le montage au plafond, il vous faut un kit de montage au plafond conçu pour ce projecteur. S'il n'est pas monté correctement, le projecteur risque de tomber, entraînant des accidents ou des blessures. Pour plus d'informations, consultez votre revendeur. La garantie de ce projecteur ne couvre aucun dommage causé par l'utilisation d'un kit de montage au plafond non-recommandé ou par l'installation du kit de montage au plafond dans un endroit non approprié.

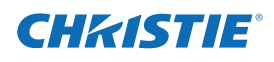

### **Déplacement du projecteur**

<span id="page-189-0"></span>Utilisez la partie antidérapante de la poignée lors du déplacement du projecteur.

Rétractez les pieds réglables afin d'éviter d'endommager l'objectif et le coffret lors du transport.

Si vous n'utilisez pas ce projecteur pendant une période prolongée, rangez-le dans un étui adéquat pour le protéger.

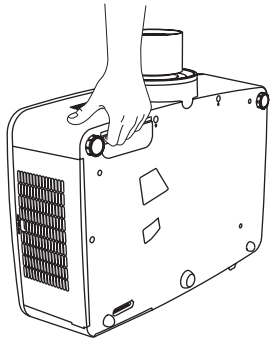

# **PRECAUTION POUR LE TRANSPORT DU PROJECTEUR**

- Evitez absolument de laisser tomber ou de percuter le projecteur, il pourrait être endommagé ou présenter des anomalies de fonctionnement.
- Pour transporter le projecteur, utilisez un coffret de transport adéquat.
- Ne confiez le transport du projecteur à un agent de transport qu'après l'avoir mis dans un coffret de transport adéquat. Le projecteur risque d'être endommagé lors d'un transport sans protection. Pour plus d'informations sur le transport du projecteur par un service de transport, demandez conseil à votre revendeur.
- Ne rangez pas le projecteur dans un étui avant qu'il n'ait suffisamment refroidi.

#### **Remarques sur le couvercle**

Enlevez le couvercle de l'objectif avant utilisation et conservez-le pour une utilisation ultérieure. Avant le transport, restez appuyé sur la touche LENS ou LENS SHIFT pendant plus de 5 secondes afin de ramener l'objectif en position centrale, puis remettez le couvercle pour protéger l'objectif.

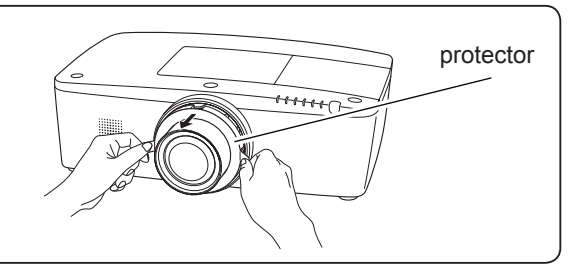

### **Précautions concernant la manipulation du projecteur**

Ne tenez pas l'objectif ou le tube de l'objectif lorsque vous levez ou déplacez le projecteur. Cela pourrait endommager l'objectif et le projecteur.

Des précautions sont nécessaires lors de la manipulation du projecteur ; évitez de le faire tomber, de le percuter, de le soumettre à de fortes pressions et de placer des objets sur son boîtier.

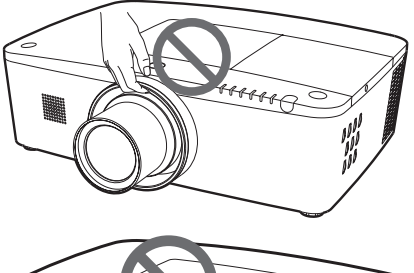

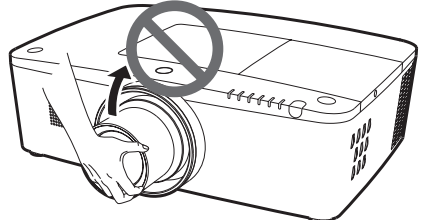

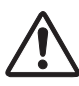

# ATTENTION
<sub>périphériques</sub>

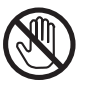

L'objectif de projection est motorisé. Veuillez prendre en compte les remarques suivantes lors de l'utilisation du projecteur.

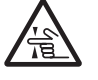

● Ne touchez pas l'objectif pendant qu'il bouge car cela pourrait entraîner des blessures aux doigts.

● N'autorisez jamais des enfants à toucher l'objectif.

Ne le tenez pas par l'objectif ou par les parties

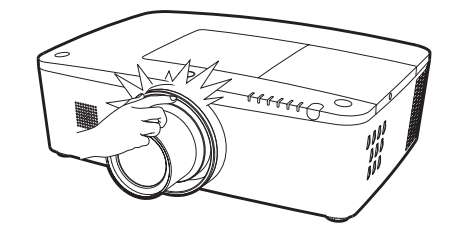

<span id="page-190-0"></span>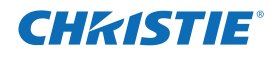

### **Avis de la commission fédérale des communications**

Remarque : cet appareil a été testé et jugé conforme aux limites des appareils numériques de la classe B, conformément à l'article 15 du Règlement du FCC. Ces limites sont destinées à assurer une protection raisonnable contre les interférences nuisibles dans une installation résidentielle. Cet appareil produit, utilise et peut émettre de l'énergie radiofréquence. S'il n'est pas installé et utilisé conformément aux instructions, il peut produire des interférences nuisibles aux communications radio. Il n'est cependant pas garanti qu'aucune interférence ne se produise dans une installation particulière. Si cet appareil cause des interférences nuisibles à la réception radio et télévisée, ce qui peut être déterminé en éteignant et en rallumant l'appareil, nous conseillons à l'utilisateur d'essayer de corriger les interférences à l'aide d'une ou plusieurs des mesures suivantes :

- Modifier l'orientation ou l'emplacement de l'antenne de réception.
- Eloigner le projecteur du récepteur.
- Brancher l'équipement à une prise sur un circuit différent de celui auquel le récepteur est connecté.
- Demander de l'aide au revendeur ou à un technicien de radio/télévision compétent.

L'utilisation d'un câble gainé est nécessaire pour que l'installation soit conforme aux limites de la classe B de la section B de l'article 15 du Règlement du FCC.

N'apportez pas de changements ou modifications à l'équipement à moins qu'ils ne soient spécifiés dans les instructions. Si vous effectuez de tels changements ou modifications, vous pouvez être contraint d'arrêter d'utiliser l'équipement.

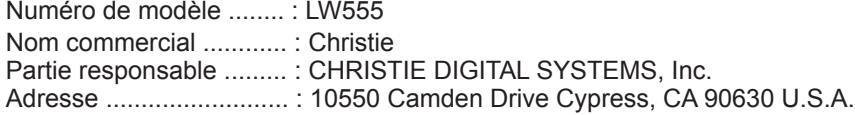

### **Normes du cordon d'alimentation secteur**

Le cordon d'alimentation secteur fourni avec ce projecteur est conforme aux normes d'utilisation du pays où vous l'avez acheté.

#### **Cordon d'alimentation secteur pour les Etats-Unis et le Canada :**

Le cordon d'alimentation secteur utilisé aux Etats-Unis et au Canada figure dans la liste des laboratoires Underwriters Laboratories (UL) et est certifié par l'association Canadian Standard Association (CSA).

Le cordon d'alimentation secteur possède une fiche de terre. Ceci est un dispositif de sécurité qui garantit que la fiche est bien adaptée à la prise de courant. N'essayez pas de modifier ce dispositif de sécurité. Si vous ne pouvez pas introduire la fiche dans la prise, adressez-vous à un électricien.

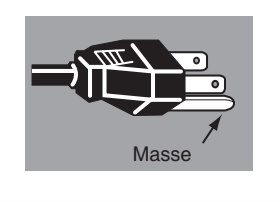

#### **LA PRISE MURALE DOIT ETRE INSTALLEE A PROXIMITE DE L'APPAREIL ET ETRE FACILEMENT ACCESSIBLE.**

# <span id="page-191-0"></span>**Nom et fonctions des composants**

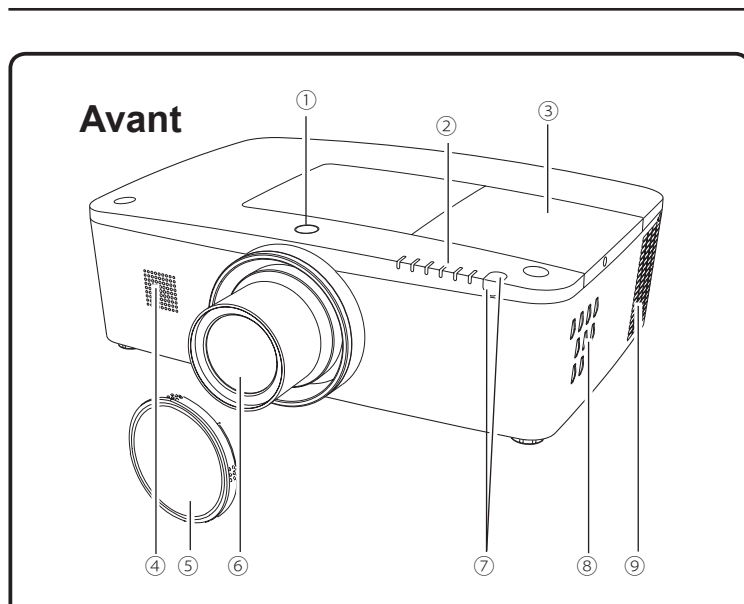

### **Arrière**

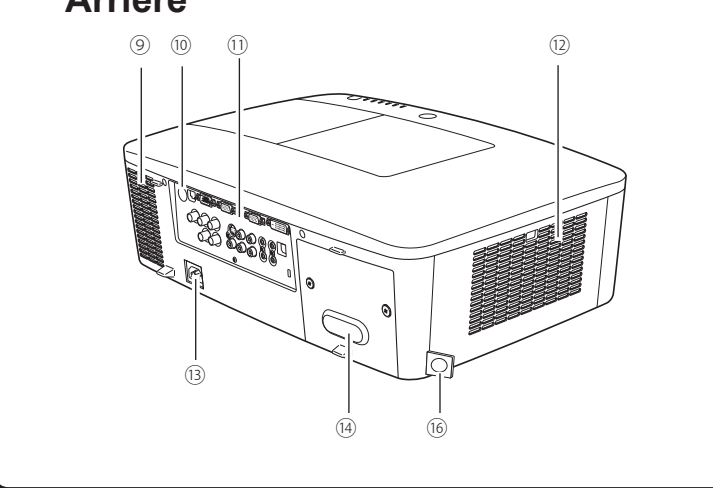

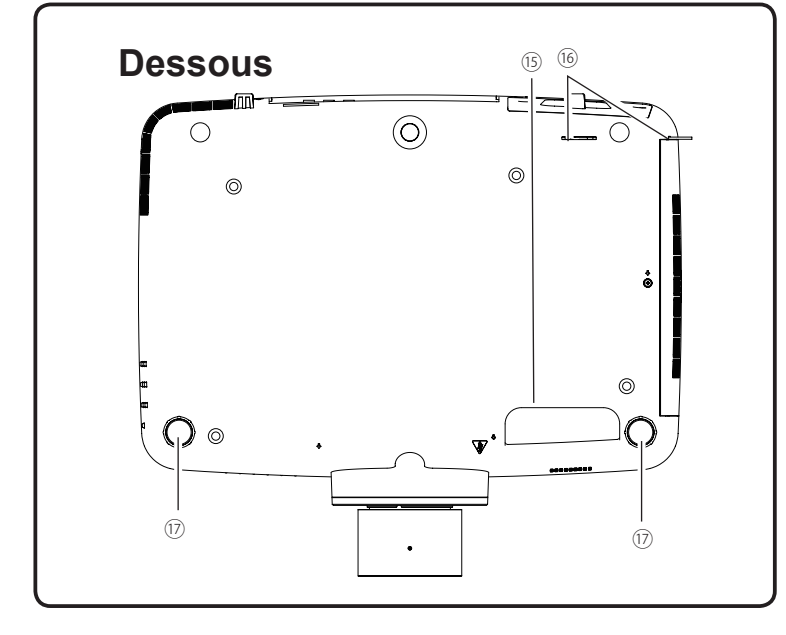

**Touche de déblocage de l'objectif**

CHRISTIE

- **Témoins**
- **Couvercle de la lampe**
- **Haut-parleur**
- **Objectif de projection**
- **Couvercle la monture de l'objectif**
- **Récepteur infrarouge pour la télécommande (Avant et dessus)**
- **Commandes latérales**
- **Ouverture de sortie d'air**

# **AVERTISSEMENT**

L'air chaud est expulsé par l'ouverture de sortie d'air. Ne placez pas d'objets sensibles à la chaleur à proximité de ce côté.

- **Récepteur infrarouge de la télécommande (Arrière)**
- **Prises et connecteurs**
- **Couvercle du filtre et ouverture d'entrée d'air**
- **Prise du cordon d'alimentation**
- **Couvercle arrière (Attache pour pièces en option)**

- **Poignée antidérapante**
- **Crochet pour chaîne de sécurité** *Remarque :*

*Ceci n'est pas une poignée pour le transport du projecteur.*

*Ne portez pas le projecteur par ce crochet.*

**Pieds réglables**

<span id="page-192-0"></span>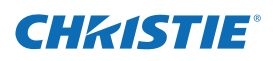

#### **Prises arrière** $\odot$ ② ⑥ ⑦ ③ ④ ⑤ ⑧ **CONTROL PORT** 볾 ANALOG OUT ANALOG нəmi  $00000$  $\left(\ldots\right)$  $\left(\cdots\right)$ ⁄ි ⊙) (이 (c  $\langle \circ \rangle$  $\circ$ **INPUT1** R/C<br>JACK Pb/Cb S-VIDEO Pb/Cb MONO: **USB** VIDEO/Y  $Pr/C$ וטטו<br>דעס  $\bullet$  $\odot$ ۰  $\bullet$  $\mathbf{O}$ (૪૪ ß  $\odot$  $(\!\!(\odot\!)$  $\odot$ L VIDEO/Y Pr/Cr **AUDIO** AUDIO AUDIO  $H/HV$ **INPUT 2**  $\overline{INI}$ UT3 AUD O IN ⑩ ⑮ ⑨ ⑫ ⑭ ⑪ ⑬

① **Récepteur infrarouge de la télécommande (Arrière)** Des récepteurs infrarouges de télécommande sont également situés à l'avant et sur le dessus (pp.10, 15).

#### ② **PRISE DE CONNEXION AU RESEAU LOCAL** Branchez-y le câble du réseau local (reportez-vous à la section

"Configuration et utilisation du réseau" du mode d'emploi).

#### ③ **CONTROL PORT CONNECTOR**

Pour contrôler le projecteur avec un appareil RS-232C, connectez l'équipement de contrôle à cette prise avec le câble de contrôle en série. (p. 19)

④ **PRISE ANALOG OUT**  Cette prise peut être utilisée pour envoyer le signal analogique RGB provenant de la prise INPUT 1-3 vers un autre moniteur (pp. 19-20).

#### ⑤ **COMPUTER INPUT TERMINAL (ANALOG)**

Branchez le signal de sortie de l'ordinateur (ou la prise péritel RGB) à cette prise (pp. 19-20).

### ⑥ **PRISE JACK AUDIO OUTPUT (VARIABLE)**

Cette prise jack envoie le signal audio d'un ordinateur ou d'un équipement vidéo ou HDMI vers un équipement audio externe (p. 21).

#### ⑦ **R/C JACK (PRISE JACK POUR TELECOMMANDE)** Lors de l'utilisation d'une télécommande câblée, branchez-la sur cette prise avec un câble de télécommande (non fourni) (p.15).

#### ⑧ **PRISE HDMI**

Connectez le câble HDMI (qui inclut le signal audio) de votre appareil vidéo ou le câble DVI de votre ordinateur à cette borne (pages 19, 20).

HOMI est une marque commerciale déposée de HDMI Licensing, LLC.

#### **Encoche de sécurité Kensington**

Cette encoche permet d'insérer un verrou Kensington pour protéger ce projecteur contre le vol.

\*Kensington est une marque déposée de ACCO Brands Corporation.

#### ⑨ **5 BNC INPUT JACKS**

Connectez le signal de sortie vidéo composite ou composant d'un équipement vidéo sur les prises VIDEO/Y, Pb/Cb et Pr/Cr ou connectezy le signal de sortie d'un ordinateur (5 types BNC [Vert, Bleu, Rouge, Synchro. horiz. et Synchro vert.]) sur les prises G, B, R, H/V et V (pp. 19-20).

#### ⑩ **S-VIDEO INPUT JACK**

Branchez la sortie S-VIDEO de l'appareil vidéo sur cette prise (p. 20).

#### ⑪ **VIDEO INPUT JACK**

Connectez le signal de sortie vidéo composite ou composant d'un équipement vidéo à ces prises jack. (p. 20).

#### ⑫ **PRISES JACK AUDIO 3 (L(MONO)/R)**

Branchez le signal de sortie audio provenant de l'équipement vidéo connecté en ⑩ ou ⑪ sur ces prises. Pour un signal audio mono (un seul câble audio), branchez le câble sur la prise jack L (MONO) (p. 21).

#### ⑬ **AUDIO 1 JACK**

Connectez-y le signal de sortie audio (stéréo) d'un ordinateur ou d'un équipement vidéo (p. 21).

#### ⑭ **AUDIO 2 JACK**

Connectez-y le signal de sortie audio (stéréo) d'un ordinateur ou d'un équipement vidéo (p. 21).

#### ⑮ **CONNECTEUR USB (Séries B)**

Utilisez cette prise pour contrôler un ordinateur avec la télécommande du projecteur. Branchez le port USB de votre ordinateur sur cette prise à l'aide du câble USB (p.19).

<span id="page-193-0"></span>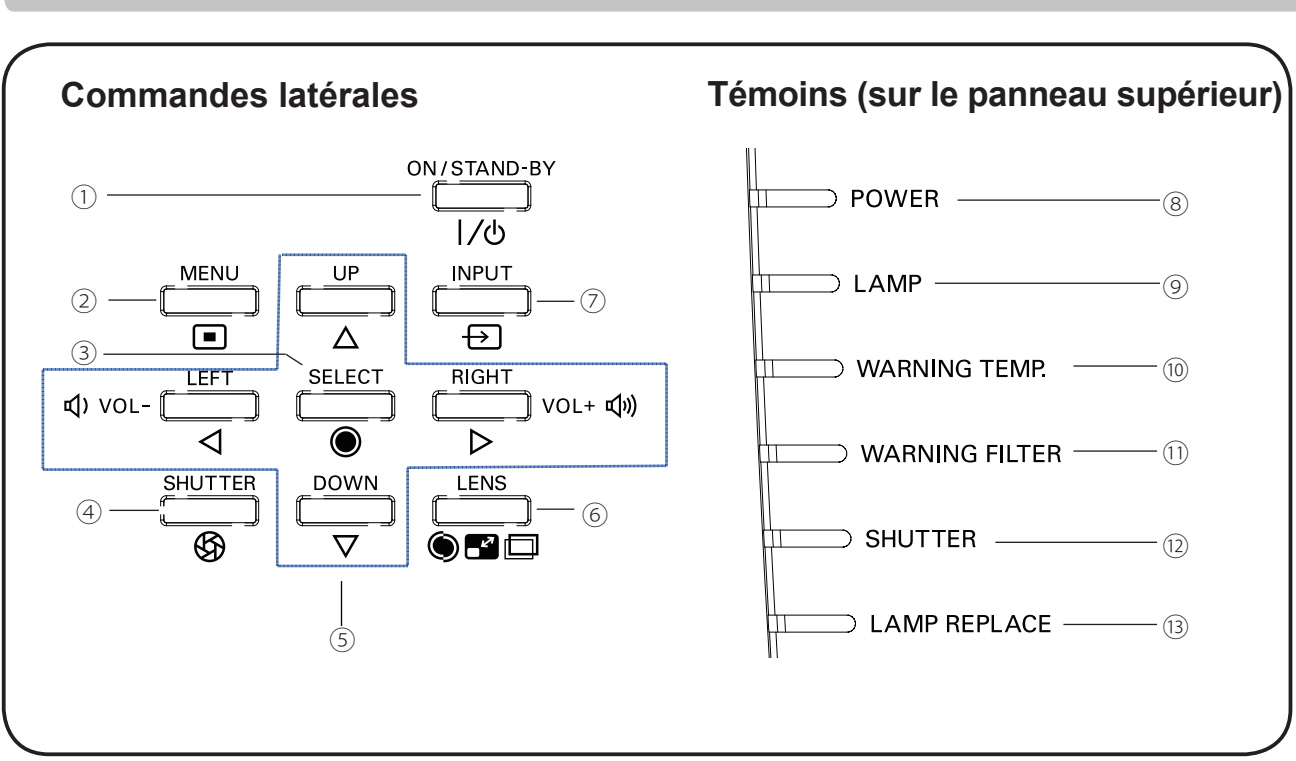

### ① **Touche ON/STAND-BY** Allume ou éteint le projecteur (pp. 23-24).

#### ② **Touche MENU**

Ouvre ou ferme le menu à l'écran (p. 25).

#### ③ **Touche SELECT**

- Exécute l'élément sélectionné (p.25).
- Agrandit ou réduit l'image en mode Zoom numérique (p. 43).

#### ④ **Touche SHUTTER**

Ferme et ouvre l'obturateur intégré. (p. 27)

#### ⑤ **Touches de POINTAGE (VOLUME – / +)**

- Sélectionnent un élément ou règlent une valeur sur le menu à l'écran (p.25).
- Permettent de circuler dans une image en mode Zoom numérique + (p. 43).
- Ajustent le niveau du volume (avec les touches de POINTAGE  $\blacktriangleleft$ ) (p. 28).

#### ⑥ **Touche LENS**

Entre dans le mode de réglage de la mise au point, du zoom et de l'orientation de l'objectif (p.27).

#### ⑦ **Touche INPUT**

Sélectionne une source d'entrée (pp. 33-35).

#### ⑧ **Témoin POWER**

- Il s'allume en vert lorsque le projecteur est en mode veille.
- S'allume en vert pendant le fonctionnement.
- Clignote en vert en mode Extinction Automatique (p. 59).

#### ⑨ **Témoin LAMP**

Il s'allume en rouge lors du fonctionnement.

#### ⑩ **Témoin WARNING TEMP.**

Il clignote en rouge lorsque la température interne du projecteur s'élève au-delà des limites d'utilisation normale (pp. 72, 79-80).

#### ⑪ **Témoin WARNING FILTER**

- Clignote lentement lorsque le filtre se déroule (pp. 66, 79).
- Clignote vite si le déroulement du filtre ne fonctionne pas correctement ou si la cartouche de filtre n'est pas installée (pp. 66, 81).
- S'allume en orange lorsqu'un encrassement du filtre est détecté ou si le compteur du filtre atteint le délai défini dans le réglage du programmateur, nécessitant un remplacement immédiat du filtre ou de la cartouche de filtre (pp. 65, 66, 81).

#### ⑫ **Témoin SHUTTER**

S'allume en bleu lorsque l'obturateur est fermé (p. 79).

#### ⑬ **Témoin LAMP REPLACE**

Il s'allume en orange lorsque la lampe de projection est en fin de vie (pp. 69, 80).

## **Commandes latérales et témoins**

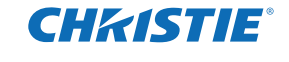

<span id="page-194-0"></span>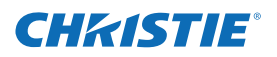

### **Télécommande**বে  $\circ$  $\bigcap$ STAND-BY  $0<sub>N</sub>$  $\circledA$ Φ **AUTO PC** INFO. **INPU**  $\circledS$  ⑬ MENU  $(14)$  $\circledcirc$  $\Box$  $\cdot$  (12)  $\circledR$  $\odot$  $^{\circledR}$

- ① **Touche STAND-BY** Eteint le projecteur (p. 24).
- ② **Prise pour le câble de la télécommande** Branchez le câble de la télécommande (non fourni) sur cette prise pour l'utiliser en tant que télécommande filaire. <sup>⑪</sup> **Touche SELECT**
- ③ **Témoin d'émission du signal** S'allume en rouge lorsqu'un signal est envoyé de la télécommande vers le projecteur.
- ④ **Touche ON** Allume le projecteur (p. 23).
- ⑤ **Touche AUTO PC** Ajuste automatiquement l'image de l'ordinateur à son réglage optimal (pp. 29, 37).
- ⑥ **Touche INPUT** Sélectionne un signal (pp. 33-35).
- ⑦ **Touche MENU** Ouvre ou ferme le menu à l'écran (p. 25).
- ⑧ **Touche SCREEN** Sélectionne la taille d'écran (p. 29).
- ⑨ **Touches de pointage (VOLUME – / +, MUTE)**
	- Sélectionnent un élément ou règlent une valeur sur le menu à l'écran (p. 25).
	- Permettent de circuler dans une image en mode Zoom numérique + (p. 43).
	- Règlent le niveau du volume (avec les touches de POINTAGE <**I**> ou coupent le son (avec la touche de POINTAGE  $\blacktriangledown$  (p. 28).
- ⑩ **Touche de navigation de la souris** Déplace le pointeur du projecteur ou le pointeur de la souris dans le cadre du fonctionnement en souris sans fil (p. 32).
- - Exécute l'élément sélectionné (p.25).
	- Agrandit ou réduit l'image en mode Zoom numérique (p. 43).
- ⑫ **Touche SHUTTER** Ferme et ouvre l'obturateur intégré (pp. 27, 29).
- ⑬ **Touche INFO.** Affiche les informations relatives à la source d'entrée (p. 29).
- ⑭ **Touche L-Click**

Agit en tant que bouton gauche de la souris pour le fonctionnement de la souris sans fil (p. 32).

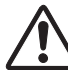

Pour garantir la sécurité des opérations, conformez-vous aux précautions suivantes :

- Veuillez ne pas plier, laisser tomber ou exposer la télécommande à l'humidité ou à la chaleur.
- Pour le nettoyage, utilisez un chiffon doux et sec. N'y appliquez pas de benzène, de diluant, de produit vaporisé ou autres produits chimiques.

*020-000249-02 Rév.1 (05-2010)*

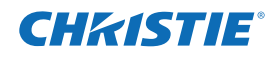

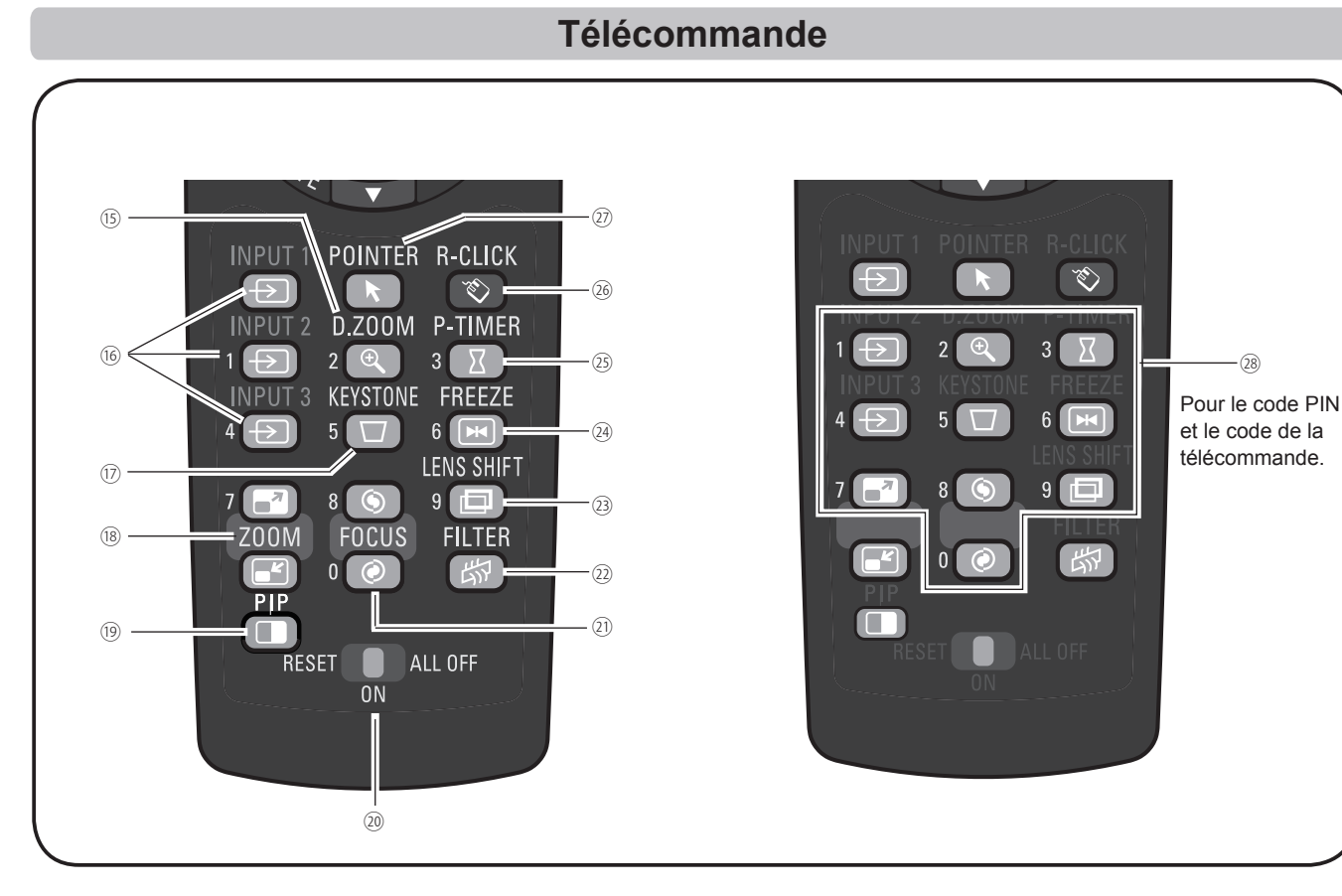

- ⑮ **Touche D.ZOOM** Sélectionne le mode Zoom numérique +/- et redimensionne l'image (p. 43).
- ⑯ **Touches INPUT 1- 3** Sélectionne une source d'entrée (ENTREE 1 - ENTREE 3). (pp. 33-35).
- ⑰ **Touche KEYSTONE** Corrige la déformation du trapèze (pp. 31, 44, 50).
- ⑱ **Touches de zoom**  Zoom avant et arrière sur les images (p. 29).
- ⑲ **Touche PIP** Active la fonction Image dans Image. (pp. 30, 55-56)
- ⑳ **Interrupteur RESET/ON/ALL-OFF (REINITIALISATION/MARCHE/ARRET COMPLET)** Lors de l'utilisation de la télécommande, réglez cet interrupteur sur "ON". Réglez-le sur "ALL OFF" pour économiser l'énergie lorsque vous ne l'utilisez pas. Glissez l'interrupteur sur "RESET" pour initialiser le code de la télécommande. (p. 16)
- ㉑ **Touches FOCUS**

Règlent la mise au point (p. 29).

- ㉒ **Touche FILTER** Déroule le filtre (p. 30).
- ㉓ **Touche LENS SHIFT** Sélectionne la fonction Lens-Shift (p. 29).
- ㉔ **Touche FREEZE** Effectue un arrêt sur image à l'écran (p. 30).
- ㉕ **Touche P-TIMER** Actionne la fonction du Minuteur présentation (pp. 30, 60).
- ㉖ **Touche R-CLICK**

Agit en tant que bouton droit de la souris pour le fonctionnement de la souris sans fil (p. 32).

㉗ **Touche POINTER**

Agit comme interrupteur Marche-Arrêt pour le pointeur (pp. 30, 32, 60).

#### ㉘ **Touches numérotées**

Agissent en tant que touches numérotées. Utilisez ces touches pour définir les codes de la télécommande (p. 16) ou pour saisir les numéros de code PIN (pp. 23, 54, 62).

<span id="page-196-0"></span>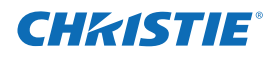

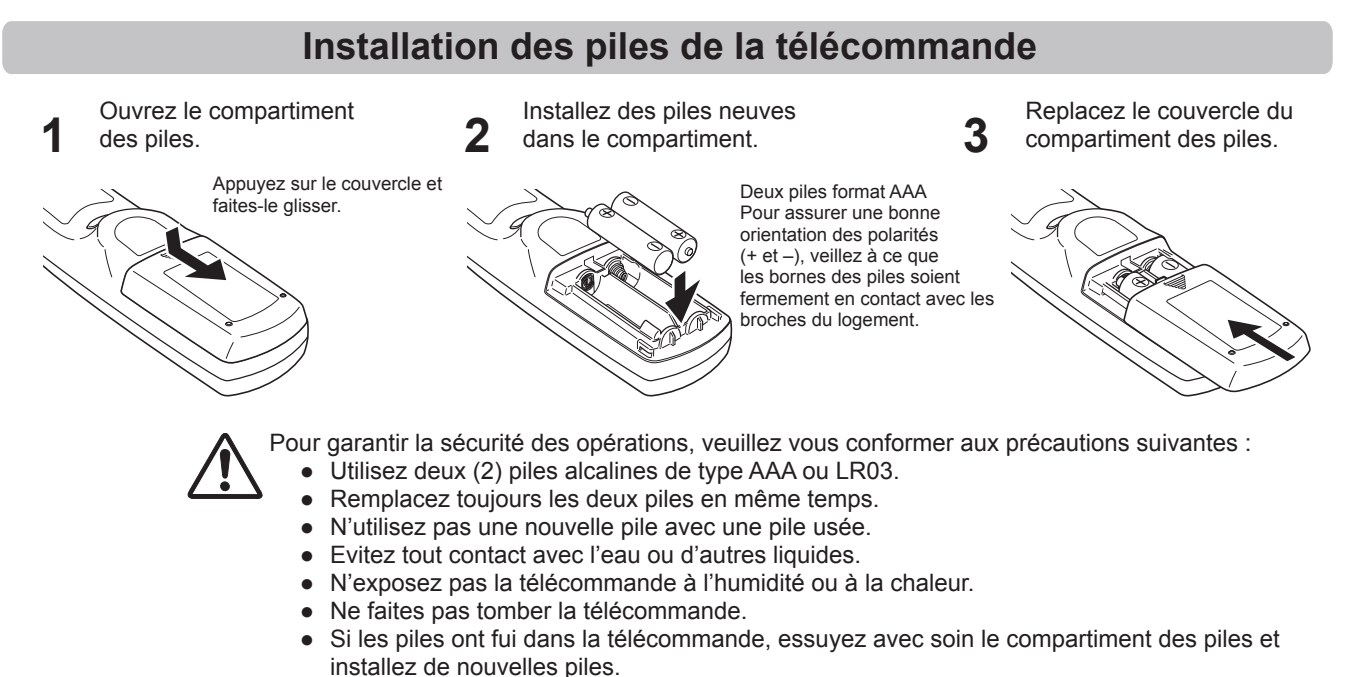

- Risque d'explosion si les piles sont remplacées par un type de piles incorrect.
- Jetez les piles usées conformément aux instructions ou aux directives / règlements locaux de gestion des déchets.

### **Récepteurs et zone de fonctionnement de la télécommande**

Dirigez la télécommande vers le projecteur (vers les récepteurs de télécommande infrarouge) lorsque vous appuyez sur une touche. La zone de fonctionnement maximale de la télécommande est d'environ 5 m et 60 degrés à l'avant, à l'arrière et au-dessus du projecteur.

Les récepteurs de télécommande infrarouge se situent à l'avant, à l'arrière et sur le haut du projecteur. Vous pouvez commodément utiliser tous les récepteurs (pp. 10, 11, 59).

#### *Remarque :*

 *Si vous suspendez le projecteur au plafond, sélectionnez le récepteur infrarouge pour télécommande situé le plus loin de la lumière fluorescente (p.59).*

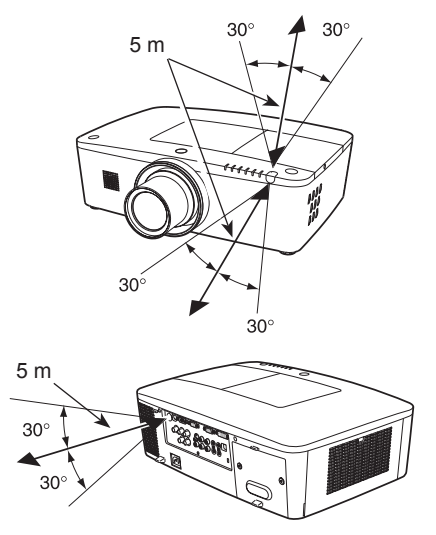

### **Emetteur de télécommande filaire**

La télécommande peut s'utiliser comme télécommande filaire. Une télécommande filaire vous permet d'utiliser la télécommande en dehors de sa zone de fonctionnement (5 m). Reliez la télécommande au projecteur à l'aide du câble de la télécommande (vendu séparément). Une fois branchée sur son câble, la télécommande n'émet plus de signal sans fil.

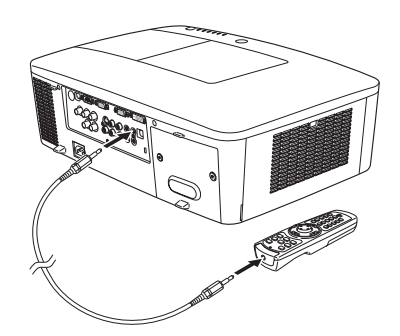

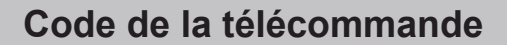

<span id="page-197-0"></span>Ce projecteur possède huit codes de télécommande différents (Code 1 - Code 8). Le changement de code de télécommande permet d'éviter les interférences produites par d'autres télécommandes lorsque plusieurs projecteurs ou appareils vidéo placés côte à côte sont utilisés simultanément. Commencez par changer le code de télécommande sur le projecteur avant de changer celui de la télécommande. Reportez-vous à la section "Télécommande" dans le menu Réglages, page 58.

- Maintenez enfoncées la touche MENU et une touche numérotée (1-8) pendant plus de cinq secondes pour passer d'un code à un autre. **1**
- Pour initialiser le code de télécommande, faites glisser l'interrupteur RESET/ON/ALL-OFF sur RESET, puis sur ON. Le code initial est réglé sur le **Code 1**. **2**

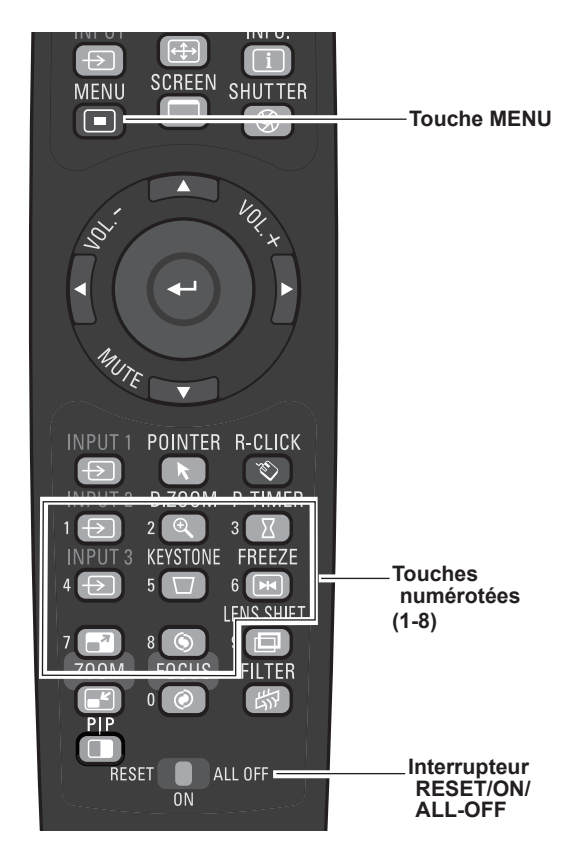

CHAISTIE

Maintenez enfoncées la touche MENU et la touche numérotée (1-8) correspondant au code de la télécommande pendant plus de cinq secondes pour passer d'un code à un autre.

### **Pieds réglables**

Vous pouvez modifier l'angle de projection jusqu'à 4,0 degrés à l'aide des pieds réglables.

Faites tourner les pieds réglables et inclinez le projecteur à la bonne hauteur ; pour élever le projecteur, faites tourner les deux pieds dans le sens des aiguilles d'une montre.

Pour abaisser le projecteur ou rétracter les pieds réglables, faites tourner les deux pieds dans le sens contraire des aiguilles d'une montre.

Pour corriger la déformation du trapèze, appuyez sur la touche KEYSTONE de la télécommande ou sélectionnez Trapèze dans le menu (reportez-vous aux pages 14, 31, 44, 50).

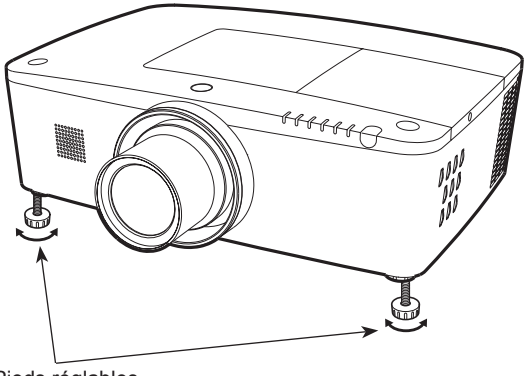

Pieds réglables

<span id="page-198-0"></span>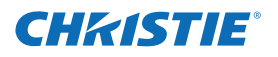

### **Positionnement du projecteur**

Pour le positionnement du projecteur, reportez-vous aux illustrations ci-dessous. Le projecteur doit être placé perpendiculairement à la surface de l'écran.

- *Remarque :*
- · La luminosité de la salle a une grande influence sur la qualité de l'image. Il est conseillé de baisser l'éclairage ambiant *pour obtenir des images de meilleure qualité.*
- *• Les valeurs indiquées ci-dessous sont approximatives et peuvent différer des tailles réelles.*

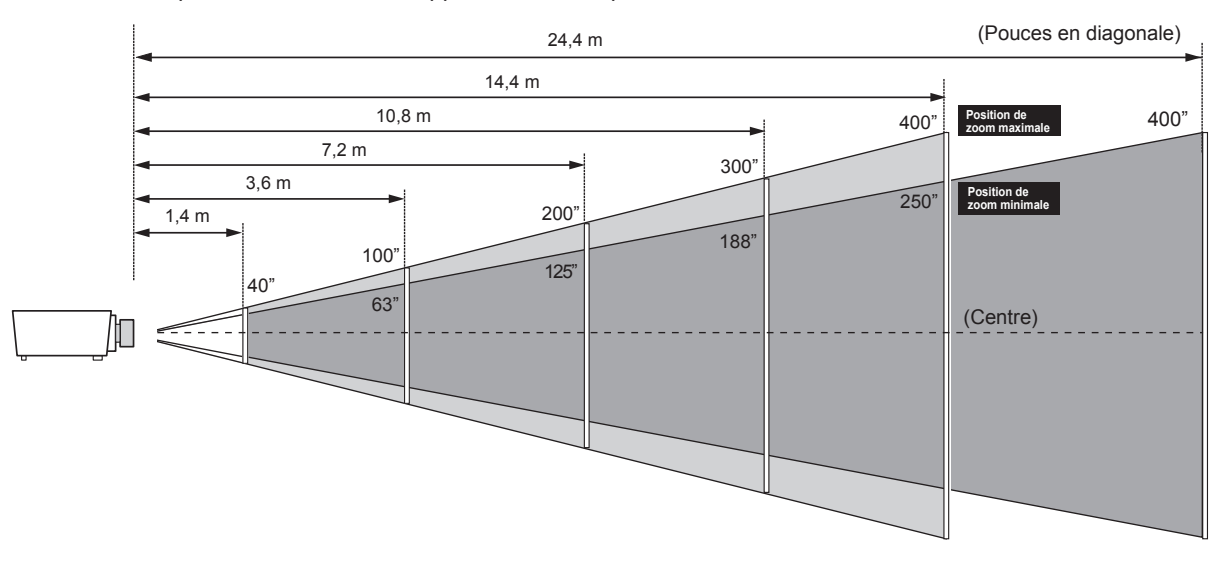

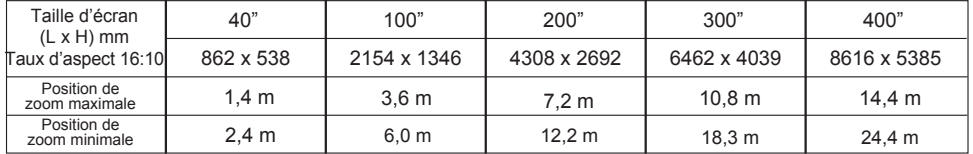

### **Réglage de l'orientation de l'objectif**

L'objectif de projection peut être orienté d'un côté à l'autre et du haut en bas grâce à la fonction d'orientation motorisée de l'objectif. Cette fonction facilite le positionnement des images sur l'écran. (Reportez-vous à la page 27)

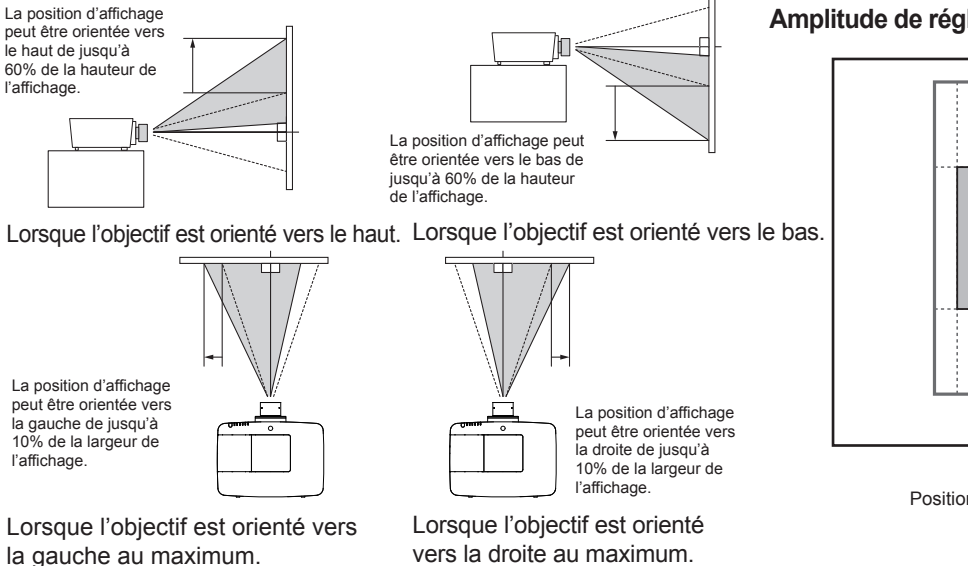

#### **Amplitude de réglage de l'orientation de l'objectif**

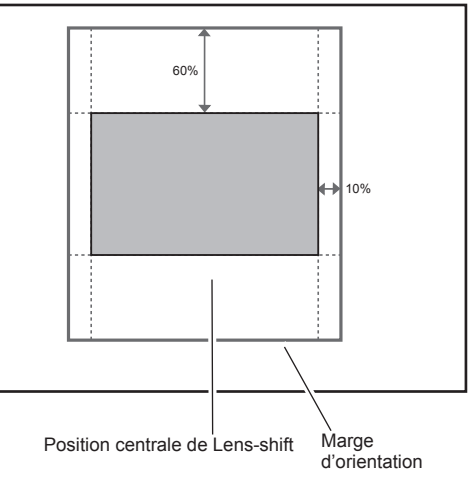

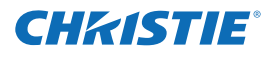

## **Installation de l'objectif**

<span id="page-199-0"></span>Lors du remplacement de l'objectif ou de l'utilisation d'un objectif en option, suivez les instructions ci-dessous pour installer l'objectif. Consultez votre revendeur pour plus d'informations sur les spécifications des objectifs en option.

- Orientez l'objectif dans sa position centrale en utilisant la fonction Lens-shift (p. 27). **1**
- **2** Eteignez le projecteur et débranchez la fiche d'alimentation secteur.
- **3** En appuyant sur la touche de déblocage de l'objectif sur le dessus du coffret, tournez l'objectif dans le sens contraire des aiguilles d'une montre jusqu'à ce qu'il s'arrête et retirez-le lentement du projecteur.

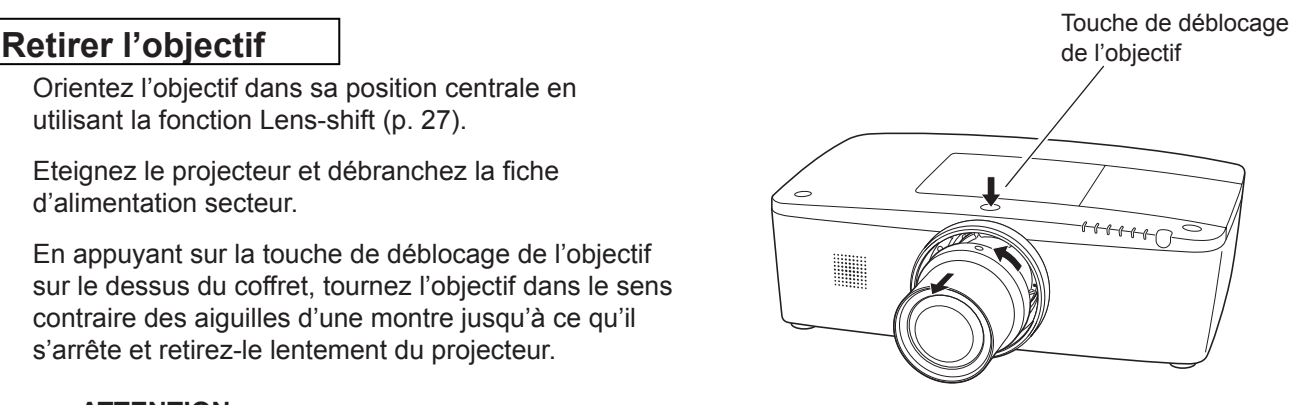

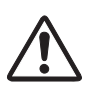

#### **ATTENTION**

Faites attention lorsque vous manipulez l'objectif. Ne le laissez pas tomber.

### **Fixer l'objectif sur le projecteur**

- **1** Retirez le couvercle du logement de l'objectif.
- Ajustez l'objectif sur le projecteur en alignant le point rouge de l'objectif avec le point rouge du projecteur. **2**
- **3** Tournez lentement l'objectif dans le sens des aiguilles d'une montre jusqu'à entendre un clic. Assurez-vous que l'objectif est entièrement inséré dans le projecteur.

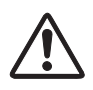

#### **ATTENTION**

N'appuyez pas sur la touche de déblocage de l'objectif lorsque vous l'insérez.

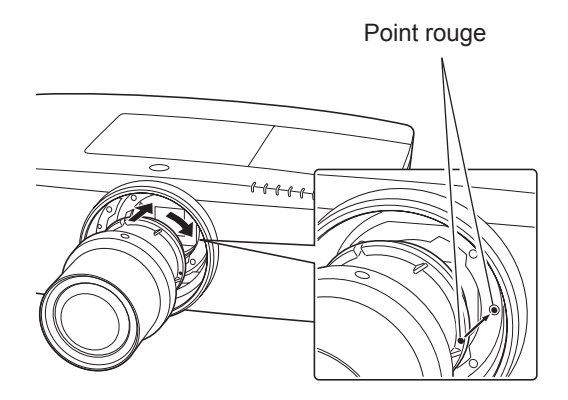

#### **REMARQUES SUR L'INSTALLATION DE L'OBJECTIF**

- Ne touchez et n'enlevez aucune pièce à l'exception de l'objectif et des pièces qui en dépendent. Cela peut entraîner des anomalies de fonctionnement, un choc électrique, un incendie ou d'autres accidents.
- Avant d'installer ou de remplacer l'objectif, vérifiez que le n° de modèle de l'objectif de projection correspond au projecteur.
- Pour plus d'informations sur l'objectif et son installation, contactez votre revendeur.

<span id="page-200-0"></span>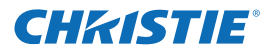

### **Connexion à un ordinateur (RGB analogique et numérique)**

**Câbles utilisés pour la connexion** (\* = Câbles non fournis avec ce projecteur.)

• Câble VGA (un câble fourni.)

• Câble série croisé

- Câble HDMI-DVI
- Câble BNC
- Câble USB
- \*\*\*\*\*\*\*\*\*\*\*\* Entrée de Port Sortie de moniteur Sortie de moniteur Sortie série • USB moniteur Sortie DVI 曾曾曾曾 盀 Ŷ ā  $\subset$ Câble Câble Câble série Câble Câble Câble BNC VGA USB croisé VGA HDMI-DVI ⊨ ANALOG OUT ANALOG IN HDMI USB G B R H/V V CONTROL PORT **CONTROL PORT** ANALOG OU **ANALOG** Hom  $\begin{array}{c} 0 & 0 & 0 & 0 \\ 0 & 0 & 0 & 0 \\ 0 & 0 & 0 & 0 \\ \end{array}$ |⊙ **ARANGER** (⊙) 《이 (с **INPUT1** AUDIC  $R/C$ **USB** VIDEO/Y Pb/Cb Pr/Cr S-VIDEO Pb/Cb (MONO OUT  $\bullet$  $(\bigcirc$  $\rm (O)$ ⊗ Ŀ  $(O)$  $(O)$ (C  $Pr/Cr$ **AUDIO** VIDEO/Y **AUDIO AUDIO**  $H/HV$

**INPUT3** 

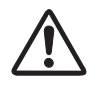

*Avant de brancher les câbles, débranchez d'abord de la prise secteur les cordons d'alimentation du projecteur et de l'appareil extérieur.*

**INPUT 2** 

+ Reportez-vous à la page suivante pour les signaux compatibles en sortie de la prise ANALOG OUT.

**AUDIO IN** 

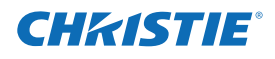

### **Connexion à un équipement vidéo (Vidéo, S-vidéo, HDMI)**

<span id="page-201-0"></span>**Câbles utilisés pour la connexion** ( $*$  = Câbles non fournis avec ce projecteur.)

#### • Câble vidéo (RCA x 1 ou RCA x 3)  $*$ **Tableau des signaux de sortie analogique**

- Câble BNC (BNC x 1 ou BNC x 3)  $*$
- Câble S-vidéo
- $\cdot$  Câble péritel VGA (Scart)  $*$
- Câble HDMI  $*$

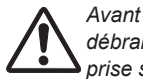

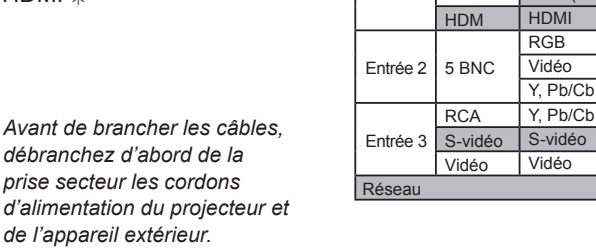

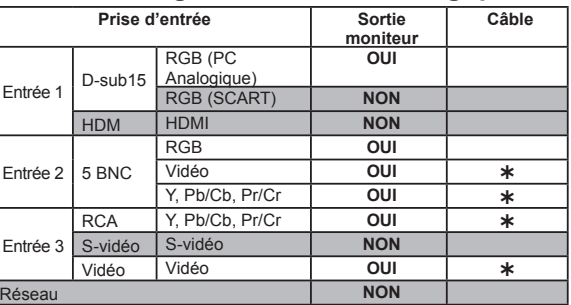

 Un câble avec d'un côté une prise D-sub 15 broches et l'autre côté (boîte noire) compatible avec chaque équipement est nécessaire.

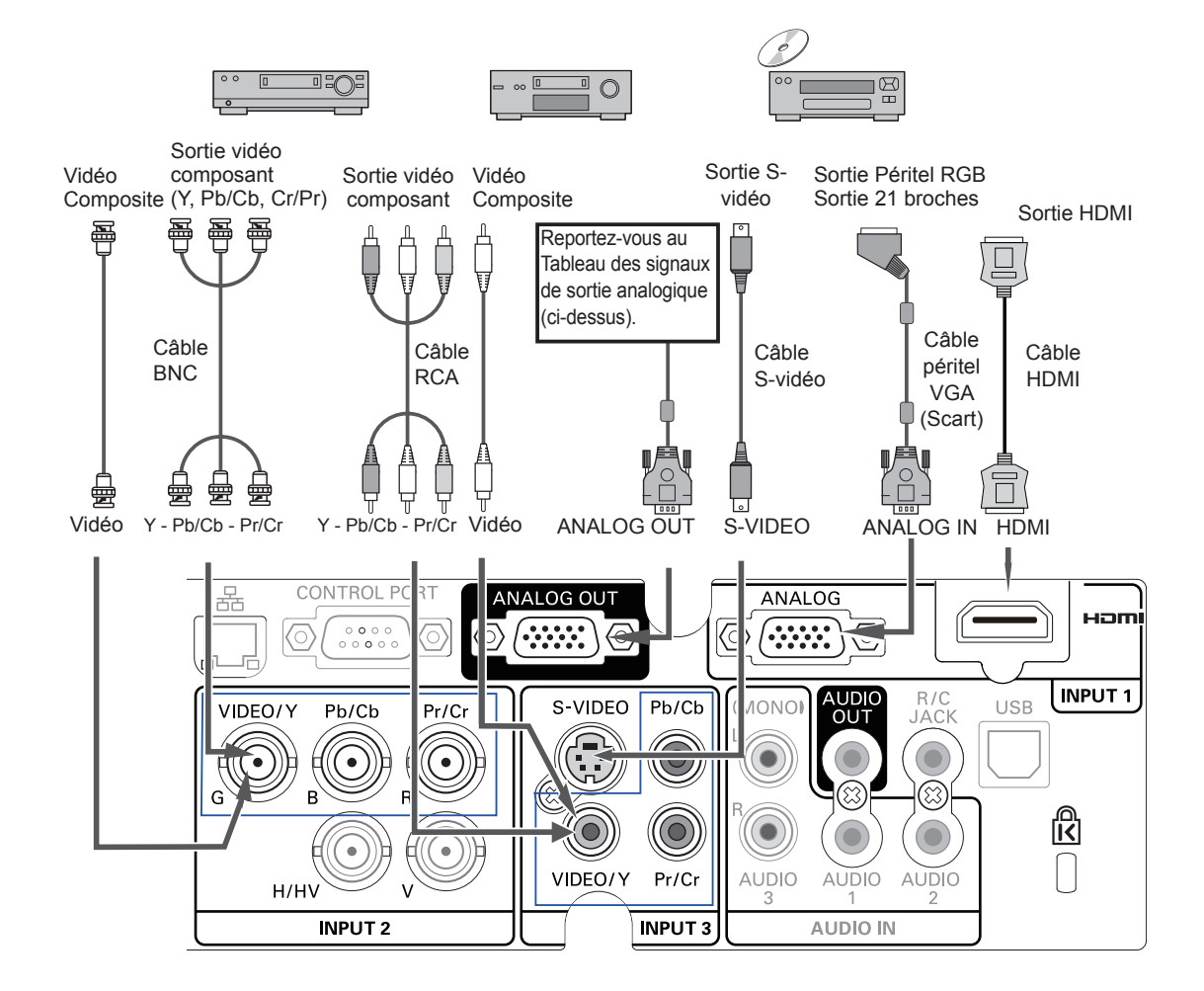

<span id="page-202-0"></span>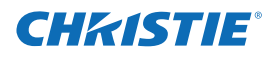

### **Connexion à un signal audio**

**Câbles utilisés pour la connexion** (\* = Câbles non fournis avec ce projecteur.)

• Câble audio

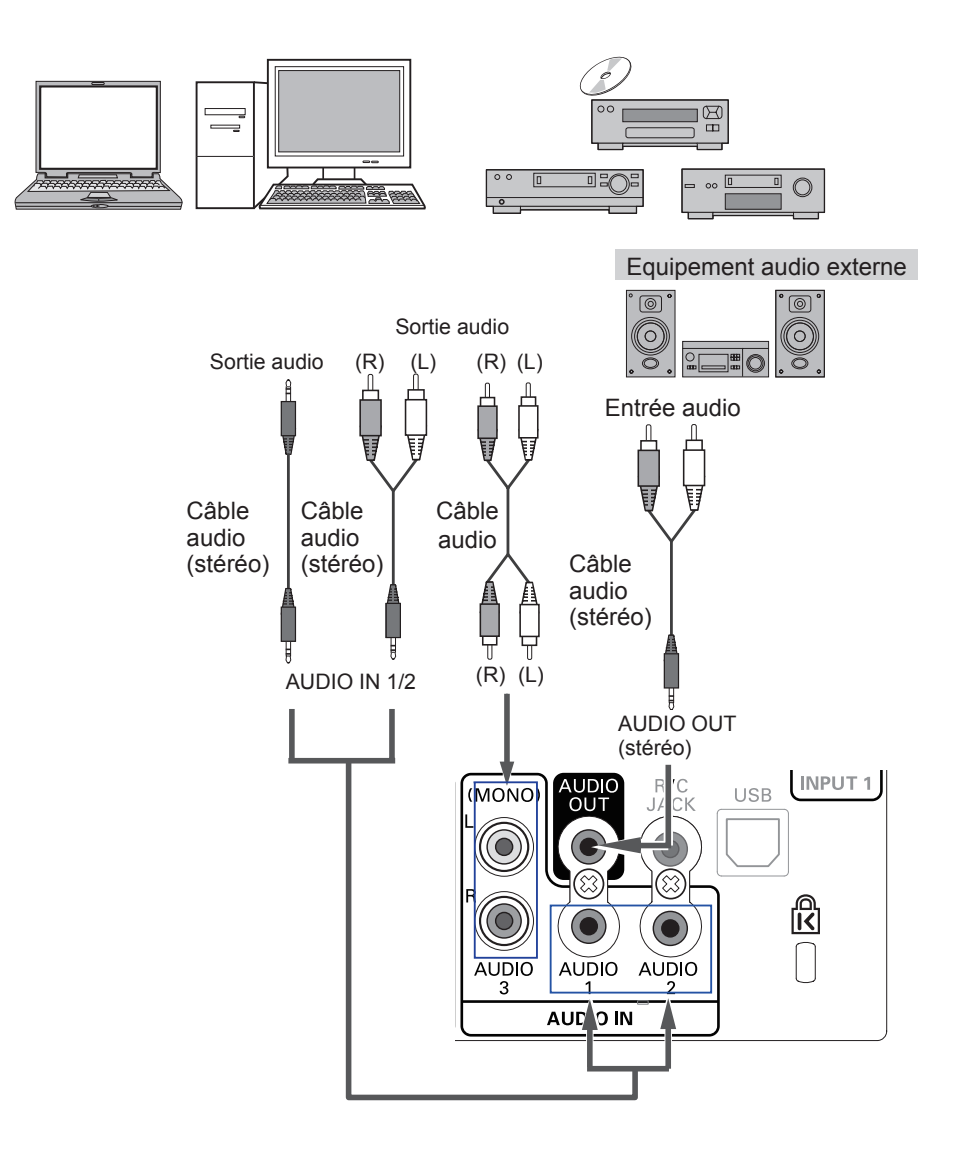

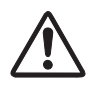

*Avant de brancher les câbles, débranchez d'abord de la prise secteur les cordons d'alimentation du projecteur et de l'appareil extérieur.*

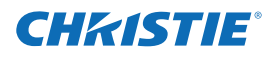

### **Branchement du cordon d'alimentation secteur**

<span id="page-203-0"></span>Ce projecteur utilise une tension nominale d'entrée de 100-240 V CA. Le projecteur fera automatiquement la sélection de la tension d'entrée correcte. Il est conçu pour fonctionner avec des systèmes d'alimentation monophasés avec conducteur neutre de prise de terre. Pour réduire les risques d'électrocution, ne branchez pas le projecteur sur un autre type de système d'alimentation. Si vous n'êtes pas sûr du type d'alimentation électrique, veuillez consulter votre revendeur agréé ou votre centre d'assistance. Branchez tous les équipements périphériques sur le projecteur avant de le mettre en marche.

# **ATTENTION**

La prise de courant doit se trouver à proximité de cet appareil et être facilement accessible.

#### *Remarque :*

 *Débranchez le cordon d'alimentation secteur lorsque vous n'utilisez pas l'appareil. Lorsque le projecteur est raccordé à une prise de courant par le cordon d'alimentation secteur, l'appareil est en mode veille et consomme une faible quantité de courant.*

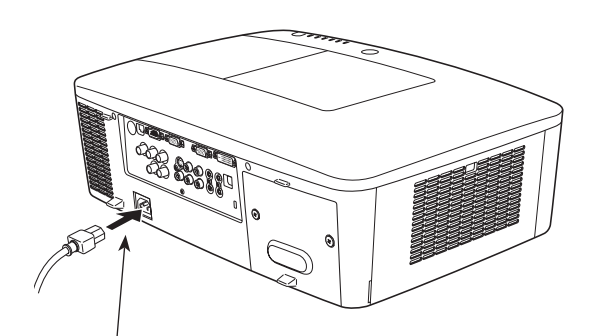

Branchez le cordon d'alimentation secteur (fourni) sur le projecteur.

### **REMARQUE CONCERNANT LE CORDON D'ALIMENTATION**

Le cordon d'alimentation secteur doit être conforme aux normes d'utilisation en vigueur dans le pays où vous utilisez le projecteur.

Vérifiez le type de prise secteur en vous référant au tableau ci-dessous ; il faut utiliser le cordon d'alimentation secteur adéquat.

Si le cordon d'alimentation secteur fourni n'est pas adapté à votre prise secteur, adressez-vous à votre revendeur.

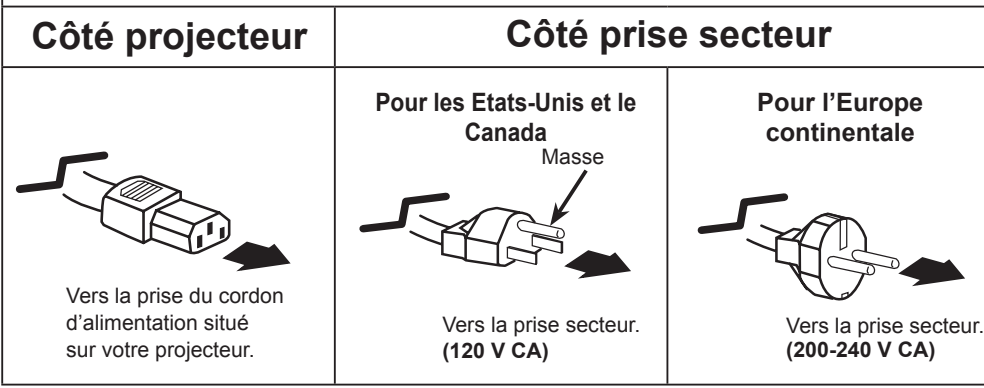

<span id="page-204-0"></span>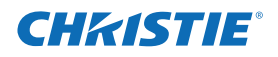

### **Mise sous tension du projecteur**

- **1** Effectuez tous les branchements de périphériques (ordinateur, magnétoscope, etc.) avant d'allumer le projecteur.
- Branchez le cordon d'alimentation secteur du projecteur sur une prise secteur. Le témoin LAMP s'allume en rouge et le témoin POWER en vert. **2**
- Appuyez sur la touche ON/STAND-BY des commandes latérales ou sur la touche ON de la télécommande. Le témoin LAMP baisse d'intensité et les ventilateurs de refroidissement démarrent. L'affichage de préparation apparaît à l'écran et le décompte commence. **3**
- **4** Après le décompte, la source d'entrée sélectionnée la fois précédente et l'icône du mode de la lampe (reportez-vous à la page 57) apparaissent sur l'écran.

Si le projecteur est protégé par un code PIN, la boîte de dialogue Entrée du code PIN apparaît.

#### *Remarque :*

- *• Si vous réglez la fonction Sélection logo sur Off, le logo n'apparaît pas sur l'écran (p. 52).*
- *• Lorsque Arrêt cpte.à reb. ou Off est sélectionné dans la fonction Affichage, le compte à rebours n'apparaît pas sur l'écran (p.52).*
- *• Si la fonction Bouton Entrée est réglée sur Mode 3,le signal d'entrée est recherché automatiquement (p. 51).*
- *• Si vous appuyez sur la touche ON/STAND-BY des commandes latérales ou de la télécommande pendant le compte à rebours, vous pouvez passer le compte à rebours et arriver au fonctionnement normal. Dans ce cas, cependant, la luminosité de l'image a besoin d'un certain temps pour se stabiliser après l'allumage du projecteur. L'affichage peut vaciller après avoir allumé la lampe selon les caractéristiques de la lampe. C'est un fonctionnement normal et ce n'est pas un défaut.*

#### **Saisissez un code PIN**

Appuyez sur les touches de POINTAGE ▲▼ des commandes latérales ou les touches numérotées de la télécommande pour saisir un nombre.

#### **En utilisant les commandes latérales**

Appuyez sur les touches de POINTAGE ▲▼ des commandes latérales pour sélectionner un chiffre. Appuyez ensuite sur la touche de POINTAGE ▶ pour valider le chiffre et déplacer le pointeur en forme de cadre rouge sur la case suivante. Le chiffre devient  $*$ . Répétez cette étape pour terminer la saisie d'un numéro à quatre chiffres. Après avoir entré le numéro à quatre chiffres, placez le pointeur sur "Confirmer". Appuyez sur la touche SELECT afin de pouvoir commencer à utiliser le projecteur.

#### **En utilisant la télécommande**

Utilisez les touches numérotées de la télécommande pour saisir un nombre (p. 14). Quand vous avez entré le numéro à quatre chiffres, le pointeur se place sur "Confirmer". Appuyez sur la touche SELECT afin de pouvoir commencer à utiliser le projecteur.

Si vous avez validé un chiffre incorrect, servez-vous de la touche de POINTAGE <, pour déplacer le pointeur vers le chiffre que vous souhaitez corriger, puis saisissez le bon chiffre.

Si vous avez entré un code PIN incorrect, "Code PIN" et le nombre  $(****)$  deviennent rouges quelques instants. Recommencez la saisie du code PIN correct.

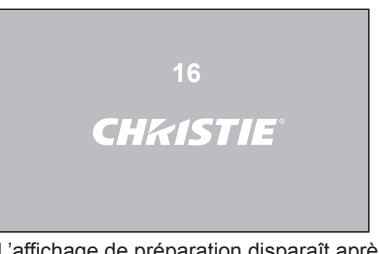

#### L'affichage de préparation disparaît après 30 secondes.

#### **Source d'entrée sélectionnée et mode de la lampe**

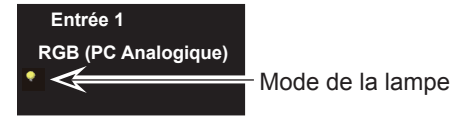

(Reportez-vous à la page 57 pour les modes de la lampe).

#### *Remarque :*

- *• Les icônes de Remplacement de la lampe, de Remplacement du filtre ou de Remplacement de la cartouche du filtre peuvent apparaître à l'écran en fonction de l'état d'utilisation du projecteur.*
- *• Si l'icône de Remplacement de la cartouche du filtre apparaît systématiquement à l'écran lorsque vous allumez le projecteur pendant un certain temps sans que la cartouche du filtre ne soit remplacée, le projecteur s'éteint automatiquement 3 minutes après avoir été allumé par mesure de protection. (pp. 66-68, 81)*
- *• Quand la fonction Image dans l'image est réglée sur le Utilisateur 1-5, Utilisateur 1-5, Source d'entrée, État de contrôle de la lampe, l'icône de remplacement de la lampe et l'icône d'avertissement du filtre apparaissent à l'écran pendant 10 secondes.*

#### **Boîte de dialogue Saisie du code PIN**

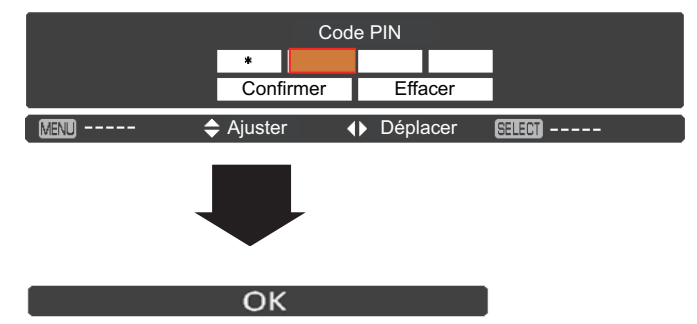

Une fois que l'icône OK a disparu, vous pouvez utiliser le projecteur.

#### *Remarque :*

- *• Si vous ne saisissez pas le code PIN en moins de trois minutes après l'apparition de la boîte de dialogue du code PIN, le projecteur s'éteindra automatiquement.*
- *• "1234" a été défini en usine comme code PIN initial.*

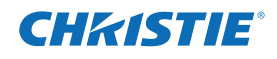

#### <span id="page-205-0"></span>**Qu'est-ce qu'un code PIN ?**

Le code PIN (Personal Identification Number, soit numéro d'identification personnel) permet à la personne qui le connaît d'utiliser le projecteur. Définir un code PIN permet d'empêcher l'utilisation du projecteur par une personne non autorisée.

Un code PIN est un numéro à quatre chiffres. Pour plus de détails concernant l'opération de verrouillage du projecteur par code PIN, reportez-vous à la fonction Verrouillage code PIN dans le menu Réglages aux pages 61-62.

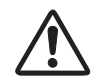

#### **PRECAUTION D'UTILISATION DU CODE PIN**

Si vous oubliez votre code PIN, il ne sera plus possible de mettre le projecteur en marche. Faites particulièrement attention lorsque vous définissez un nouveau code PIN ; notez-le dans une colonne page 84 de ce manuel et conservez-le à portée de main. Si vous perdez ou oubliez le code PIN, adressez-vous à votre revendeur ou à un centre d'assistance.

### **Mise hors tension du projecteur**

- Appuyez sur la touche ON/STAND-BY des commandes latérales ou sur la touche STAND-BY de la télécommande ; le message **Éteindre?** apparaît sur l'écran. **1**
- Appuyez de nouveau sur la touche ON/STAND-BY des commandes latérales ou sur la touche STAND-BY de la télécommande pour éteindre le projecteur. Le témoin LAMP s'allume et le témoin POWER s'éteint. Après l'arrêt du projecteur, les ventilateurs de refroidissement fonctionnent pendant 90 secondes. Vous ne pouvez pas rallumer le projecteur pendant cette période de refroidissement. **2**
- **3** Lorsque le projecteur a suffisamment refroidi, le témoin POWER s'allume en vert et vous pouvez alors rallumer le projecteur. Pour débrancher le cordon d'alimentation secteur, attendez que le projecteur ait complètement refroidi.

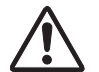

POUR PRESERVER LA DUREE DE VIE DE LA LAMPE, ATTENDEZ AU MOINS CINQ MINUTES AVANT D'ETEINDRE LE PROJECTEUR APRES L'AVOIR ALLUME. NE DEBRANCHEZ PAS LE CORDON D'ALIMENTATION PENDANT LE FONCTIONNEMENT DES VENTILATEURS DE REFROIDISSEMENT OU AVANT QUE LE TEMOIN POWER NE REDEVIENNE VERT. CELA REDUIRAIT LA DUREE DE VIE DE LA LAMPE.

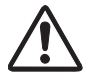

NE FAITES PAS FONCTIONNER LE PROJECTEUR CONTINUELLEMENT SANS AUCUNE INTERRUPTION. L'UTILISATION CONTINUE RISQUE DE DIMINUER LA DUREE DE VIE DE LA LAMPE.

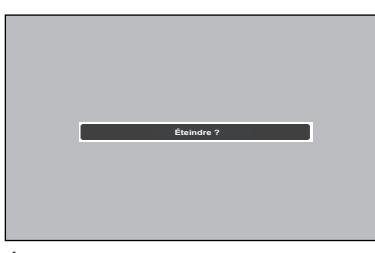

**Éteindre?** disparaît après 4 secondes.

#### *Remarque :*

- *• Lorsque la fonction de Démarrage rapide est activée (On), le projecteur s'allume automatiquement dès que vous branchez le cordon d'alimentation CA sur une prise secteur (p. 60).*
- *• La vitesse de fonctionnement des ventilateurs change en fonction de la température interne du projecteur.*
- *• Ne rangez pas le projecteur dans un coffret avant qu'il n'ait suffisamment refroidi.*
- *• Si le témoin WARNING TEMP. clignote en rouge, reportez- vous à la section "Témoins d'avertissement" à la page 72.*
- *• Le projecteur ne peut pas être allumé pendant la période de refroidissement quand le témoin POWER est éteint. Vous pouvez le rallumer après que le témoin POWER est redevenu vert.*

<span id="page-206-0"></span>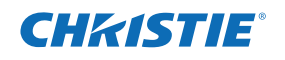

### **Utilisation du menu à l'écran**

Vous pouvez régler ou configurer le projecteur en utilisant le menu à l'écran. Les menus ont une structure hiérarchique, avec un menu principal divisé en sous-menus, eux aussi divisés en d'autres sousmenus. Pour plus de détails concernant la procédure utilisée pour effectuer les réglages, reportez-vous aux sections correspondantes dans ce mode d'emploi.

- Appuyez sur la touche MENU des commandes latérales ou de **1** la télécommande pour afficher le menu à l'écran.
- Appuyez sur les touches de POINTAGE  $\triangle \blacktriangledown$  pour sélectionner un élément dans le menu principal. Appuyez sur la touche de POINTAGE  $\blacktriangleright$  ou sur la touche SELECT pour accéder aux éléments du sous-menu. (L'élément sélectionné prend la couleur ORANGE.) **2**
- Appuyez sur les touches de POINTAGE  $\blacktriangle \blacktriangledown$  pour sélectionner l'élément souhaité dans le sous-menu et appuyez sur la touche SELECT pour valider ou accéder à l'élément sélectionné. **3**
- Appuyez sur les touches de POINTAGE  $\blacktriangle \blacktriangledown \blacktriangle \blacktriangleright$  pour ajuster le réglage ou basculer entre chaque option, et appuyez sur la touche SELECT pour l'activer et retourner au sous-menu. **4**
- Appuyez sur la touche de POINTAGE < pour retourner au menu principal. Appuyez sur la touche MENU pour quitter le menu à l'écran. **5**

#### **Commandes latérales**

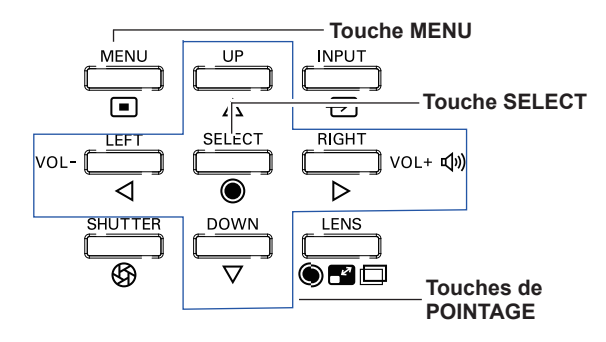

#### **Télécommande**

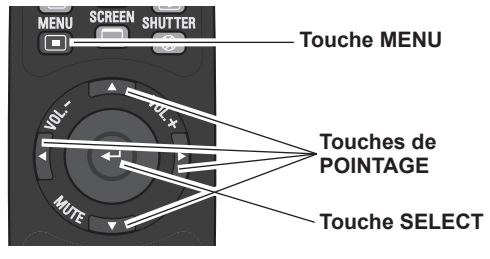

#### **Menu à l'écran**

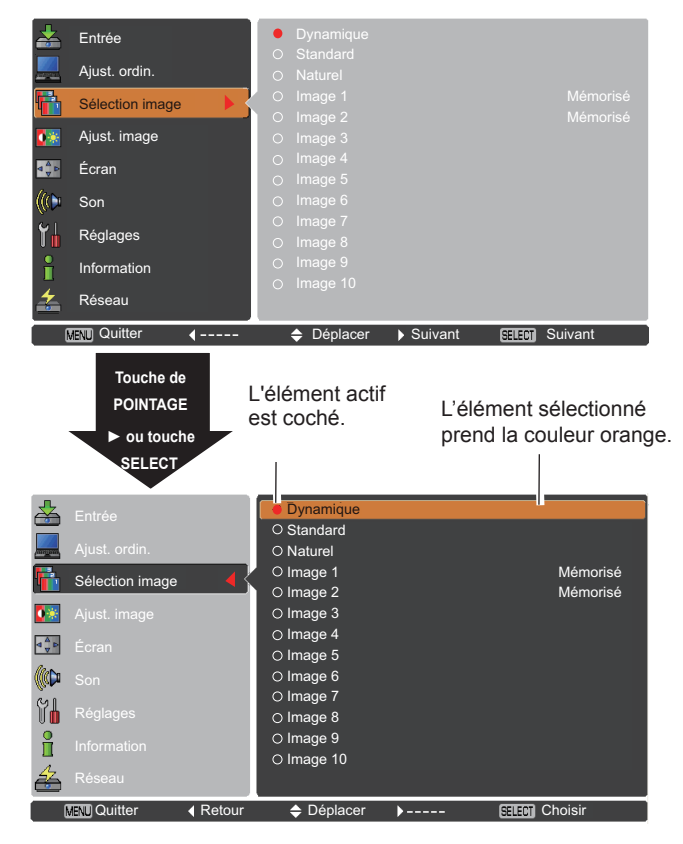

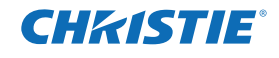

<span id="page-207-0"></span>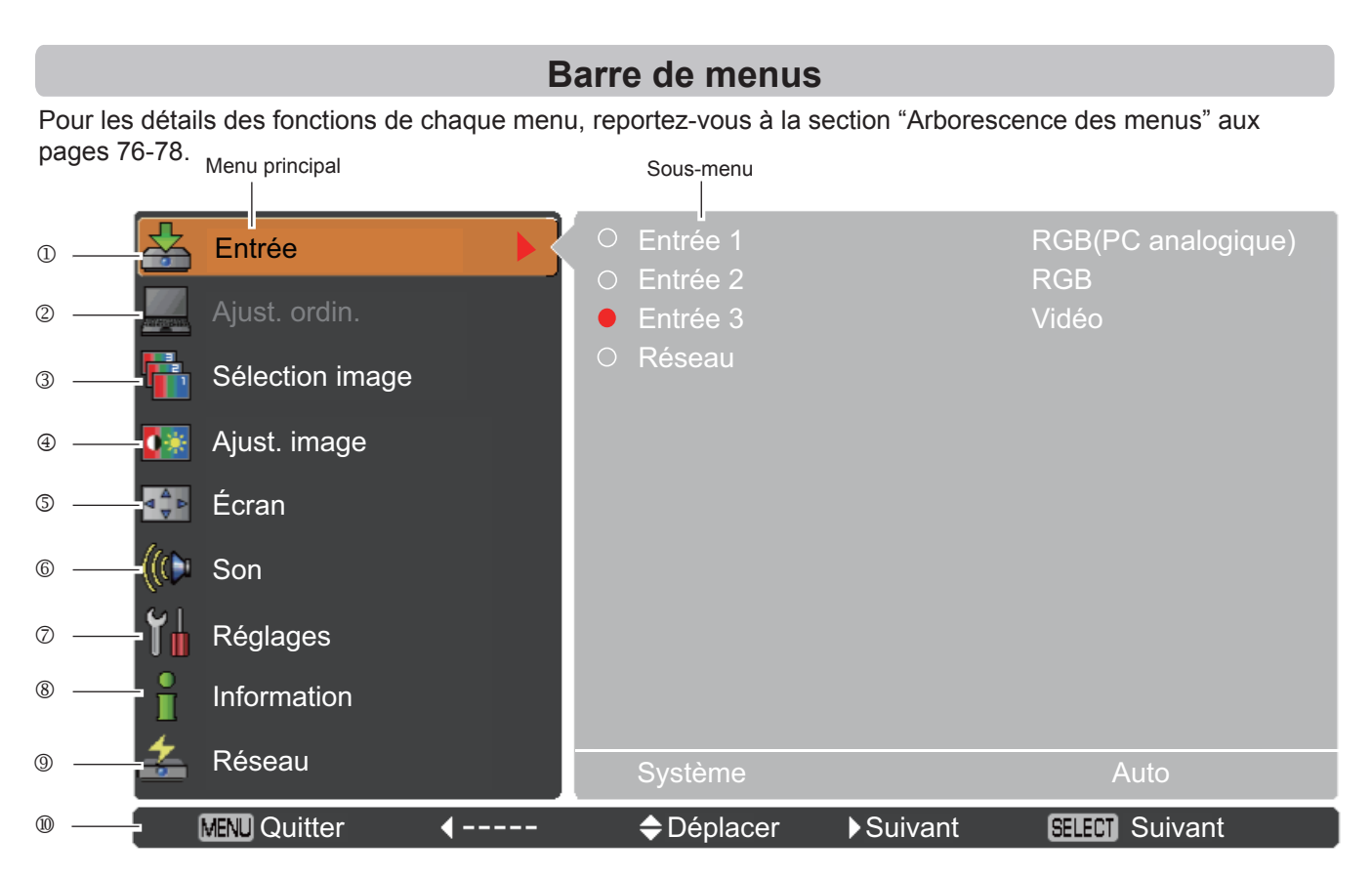

#### **Entrée**

Utilisé pour sélectionner une source d'entrée (**Entrée 1**, **Entrée 2**, **Entrée 3** ou **Réseau**) (p. 33). *Remarque : Réseau n'est pas affiché si l'adaptateur réseau optionnel n'est pas monté.*

#### **Ajust. ordin.**

S'utilise pour régler les paramètres afin qu'ils correspondent au format du signal d'entrée (pp. 37-39).

#### **Sélection image**

Pour la source de l'ordinateur, s'utilise pour sélectionner un niveau d'image parmi **Dynamique**, **Standard**, **Naturel** et **Image 1-10** (p. 40). Pour la source vidéo, s'utilise pour sélectionner un niveau d'image parmi **Dynamique**, **Standard**, **Naturel**, **Cinéma** et **Image 1-10** (p. 46).

#### **Ajust. image**

Pour la source de l'ordinateur, s'utilise pour régler l'image de l'ordinateur. [**Contraste**/**Luminosité**/**Température de couleur**/**Balance des blancs (R/V/B)**/**Couleurs sombres (R/V/B)**/**Netteté**/**Gamma/Réinitialiser**/**Mémoriser**] (pp. 41-42). Pour la source vidéo ou HDMI, s'utilise pour régler l'image vidéo. [**Contraste**/**Luminosité**/**Couleur/Teinte**/**Température de couleur**/**Balance des blancs (R/V/B**)/**Couleurs sombres (R/V/B)**/**Netteté**/**Gamma**/**Réducteur de bruit**/**Progressif/ Réinitialiser**/**Mémoriser**] (pp. 47-48).

#### **Écran**

Pour la source de l'ordinateur, s'utilise pour régler la taille de l'image. [**Normal**/**Pleine largeur**/**Large (16:9)**/**Zoom**/**Vrai**/ **Personnalisé**/**Ajustement personnalisé**/**Zoom digital +/-**/**Trapèze**/**Plafond**/**Arrière**/**Aspect écran**/**Réinitialiser**] (pp. 42-44). Pour la source vidéo ou HDMI, s'utilise pour régler la taille de l'image. [**Normal**/**Pleine largeur**/**Large (16:9)**/**Zoom**/**Déformation naturelle**/**Personnalisé**/**Ajustement personnalisé**/**Trapèze**/**Plafond**/**Arrière**/**Aspect écran**/**Réinitialiser**] (pp. 49-50).

**Son**

Utilisé pour régler le volume ou pour couper le son (p. 28).

#### **Réglages**

S'utilise pour définir les configurations de fonctionnement du projecteur (pp. 51-65).

**Information**

Affiche les informations relatives à la source d'entrée :**Entrée**, **Synchro horiz.**, **Synchro vert.**, **Écran**, **Langue**, **Statut lampes**, **Compteur de la lampe**, **Compteur du filtre**, **Extinction automatique**, **Verrouillage**, **Verrouillage code PIN**, **Gestion Obturateur**, **Mode simple**, **Télécommande** et **SERIAL NO.** (p. 29).

#### **Réseau**

Reportez-vous à la section "Configuration et utilisation du réseau" du mode d'emploi.

#### **Guide**

L'opération principale s'affiche.

### **Utilisation des commandes du projecteur**

### **Fonctionnement de l'objectif**

La manipulation de l'objectif qui suit peut être effectuée à l'aide de la touche Lens des commandes latérales.

Appuyez sur la touche LENS pour entrer dans le mode de fonctionnement de l'objectif. L'affichage du réglage sélectionné apparaît à l'écran.

Zoom  $\rightarrow$  Mise au point  $\rightarrow$  Lens-Shift  $\rightarrow$   $\cdots$ 

#### **Réglage du zoom**

<span id="page-208-0"></span>CHAISTIE

Affiche **Zoom** à l'écran. Appuyez sur les touches de POINTAGE ▲▼ pour effectuer un zoom avant ou arrière sur l'image.

#### **Réglage de la mise au point**

Affiche **Mise au point** à l'écran. Appuyez sur les touches de POINTAGE **AV** pour effectuer la mise au point de l'image.

#### **Réglage de l'orientation de l'objectif**

Affiche **Lens-shift** à l'écran. Appuyez sur les touches de POINTAGE AV ID pour positionner l'écran à l'endroit désiré sans obtenir de déformation d'image.

Vous pouvez déplacer l'écran jusqu'à 60% vers le haut ou vers le bas, ou jusqu'à 10% sur les côtés par rapport à l'axe central de l'orientation de l'objectif.

Restez appuyé sur la touche LENS pendant plus de 5 secondes pour revenir en position centrale.

#### *Remarque :*

- *• La flèche disparaît lorsque le maximum est atteint dans chaque direction.*
- *• Les flèches deviennent rouge lorsque Lens-shift revient en position centrale sur l'écran.*

#### **Fonction Shutter**

La fonction Shutter (Obturateur) vous permet de complètement bloquer l'envoi de lumière vers l'écran. Appuyez sur la touche SHUTTER pour fermer l'obturateur situé à l'intérieur du projecteur. Pour ouvrir l'obturateur, appuyez de nouveau sur la touche SHUTTER. Pour plus d'informations sur le réglage de la fonction Shutter, reportez-vous à la p. 63.

#### *Remarque :*

- *• Les touches SHUTTER des commandes latérales et de la télécommande ne fonctionnent pas si la Protection de l'obturateur est réglée sur On dans le menu Réglages. (p. 63)*
- *• Le témoin SHUTTER situé sur le dessus du projecteur s'allume en bleu lorsque l'obturateur est fermé. (p. 12, 79)*
- *• Le projecteur s'éteint automatiquement lorsque le délai défini par la Gestion Obturateur est écoulé. (p. 63)*
- *La fonction Extinction automatique ne fonctionne pas si l'obturateur est fermé. (p. 59)*

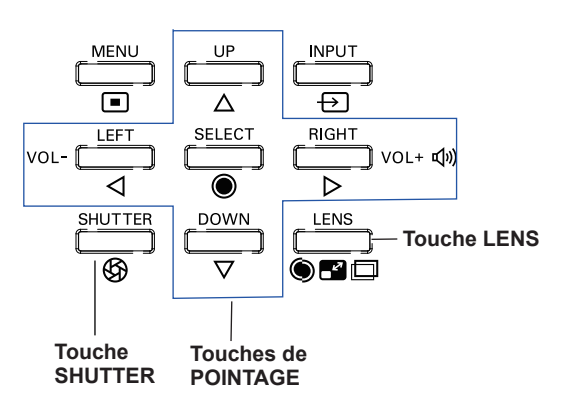

**Zoom**

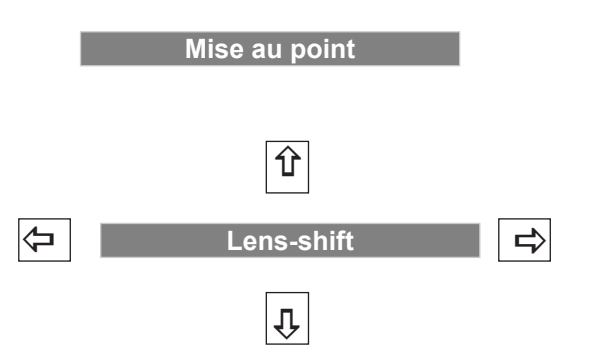

## **Réglage du son**

### <span id="page-209-0"></span>**Opération directe**

#### **Volume**

Appuyez sur la touche VOLUME +/– des commandes latérales ou de la télécommande pour régler le volume. La zone de dialogue du volume apparaît sur l'écran pendant quelques secondes.

#### **Supp. son**

Appuyez sur la touche MUTE (touche de POINTAGE  $\blacktriangledown$ ) de la télécommande pour sélectionner **On** et couper le son momentanément. Pour rétablir le son, appuyez à nouveau sur la touche MUTE (touche de POINTAGE ▼) pour sélectionner Off, ou appuyez sur les touches de VOLUME +/–.

### **Opération par Menu**

- **1** Appuyez sur la touche MENU pour faire apparaître le menu  $\land$  l'écran. Appuyez sur les touches de POINTAGE  $\blacktriangle \blacktriangledown$  pour sélectionner **Son**. Appuyez sur la touche de POINTAGE  $\triangleright$  ou sur la touche SELECT pour accéder aux éléments du sous-menu.
- 2 Appuyez sur les touches de POINTAGE ▲▼ pour sélectionner<br>
l'élément de sous-menu souhaité et appuyez sur la touche l'élément de sous-menu souhaité et appuyez sur la touche SELECT pour accéder à l'élément sélectionné.

#### **Volume**

Appuyez sur la touche de POINTAGE  $\blacktriangleright$  pour augmenter le volume ; appuyez sur la touche de POINTAGE < pour diminuer le volume.

#### **HP incorporé**

Appuyez sur les touches de POINTAGE ▲▼ pour régler la fonction HP incorporé sur **On**/**Off**. Lorsque le son du HP incorporé est désactivé, **Off** s'affiche.

#### **Supp. son**

Appuyez sur la touche SELECT pour activer ou désactiver la fonction Supp. son. (**On**/**Off**). Lorsque le son est coupé, l'indication **On** s'affiche. Appuyez à nouveau sur la touche VOLUME +/– pour rétablir le son.

#### *Remarque :*

 *La fonction Son ne peut pas être réglée par la télécommande ou le menu à l'écran si Réseau est sélectionné dans le menu Entrée.*

#### **Commandes latérales**

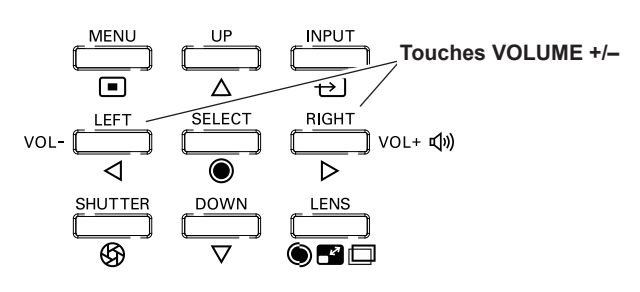

#### **Télécommande**

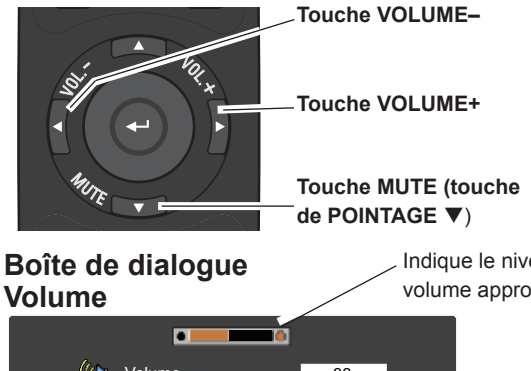

Indique le niveau de volume approximatif.

## $((\cdot) \quad \text{Volume})$ Supp. son 5.1 Def 33

Appuyez sur la touche de POINTAGE  $\blacktriangledown$  pour régler la fonction Supp. son sur **On** ou **Off**. La boîte de dialogue disparaît après 4 secondes.

### **Menu SON**

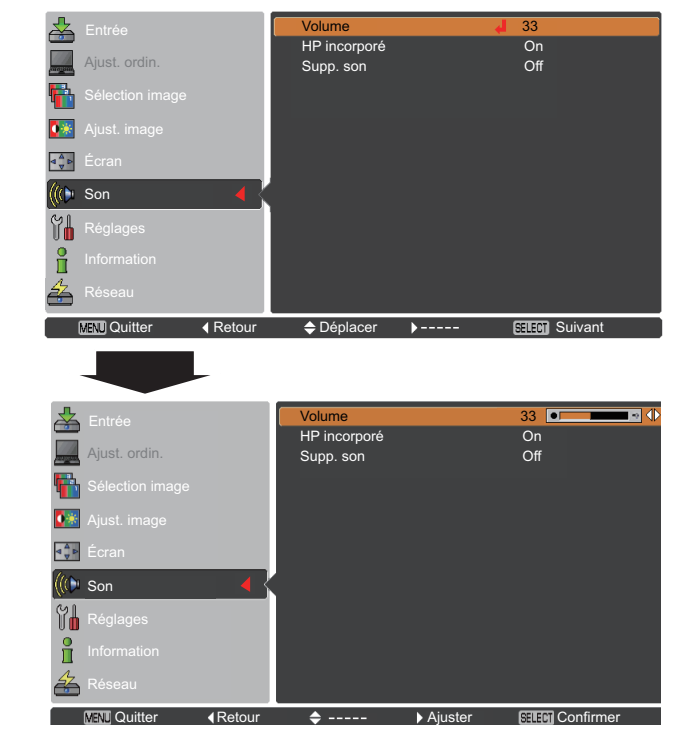

**28** *LW555 Mode d'emploi 020-000249-02 Rév.1 (05-2010)*

<span id="page-210-0"></span>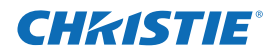

### **Utilisation de la télécommande**

Pour certaines opérations utilisées fréquemment, il est conseillé d'utiliser la télécommande. Vous pouvez effectuer l'opération voulue en appuyant simplement sur l'une des touches, sans avoir à afficher le menu à l'écran.

#### **Touche AUTO PC**

Appuyez sur la touche AUTO PC de la télécommande pour utiliser la fonction Réglage PC auto. Vous pouvez effectuer le réglage de l'écran de l'ordinateur facilement à l'aide de cette touche. Reportezvous à la page 37 pour les détails.

#### **Touche SCREEN**

Appuyez sur la touche SCREEN de la télécommande pour sélectionner la taille d'écran souhaitée. Le symbole de la taille d'écran sélectionnée apparaît à l'écran pendant 4 secondes. Reportez-vous aux pages 42 à 44 et 49 à 50 pour plus d'informations. Maintenez appuyée la touche SCREEN pendant plus de 5 secondes pour rétablir les réglages d'usine par défaut pour toutes les configurations de taille d'écran.

#### **Touche SHUTTER**

Reportez-vous à la page 27 pour les détails.

### **Touche D.ZOOM**

Appuyez sur la touche D.ZOOM de la télécommande pour accéder au mode Zoom numérique +/–. Reportez-vous à la page 43 pour les détails.

#### **Touche LENS SHIFT**

Reportez-vous à la page 27 pour les détails.

#### **Touches ZOOM**

Appuyez sur les touches ZOOM de la télécommande pour zoomer en avant ou en arrière sur l'image.

### **Touches FOCUS**

Appuyez sur les touches FOCUS de la télécommande pour effectuer la mise au point de l'image.

### **Touche INFO.**

L'affichage d'informations peut être utilisé pour confirmer l'état de fonctionnement actuel du projecteur et le signal en cours de projection.

Appuyez sur la touche INFO. de la télécommande pour afficher la fenêtre d'informations à l'écran. Pour masquer la fenêtre d'informations, appuyez de nouveau sur la touche INFO. La fenêtre d'informations peut également être sélectionnée à partir du menu.

- *• Les valeurs de Synchro horiz. et Synchro vert. décrites dans la figure peuvent différer des valeurs réelles.*
- *• SERIAL NO. est utilisé lors de l'entretien et des réparations du projecteur.*

#### **Télécommande**

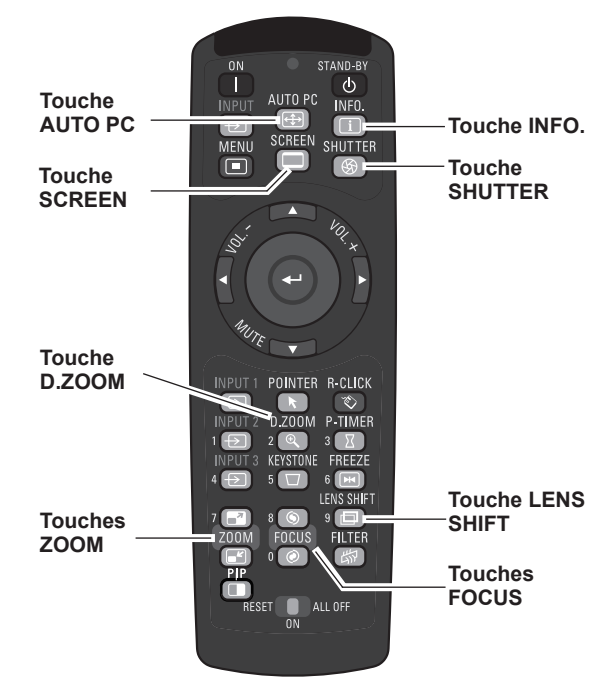

*Remarque :*

*Pour plus de détails concernant les autres touches, reportez-vous à la page suivante.*

#### **Menu Information**

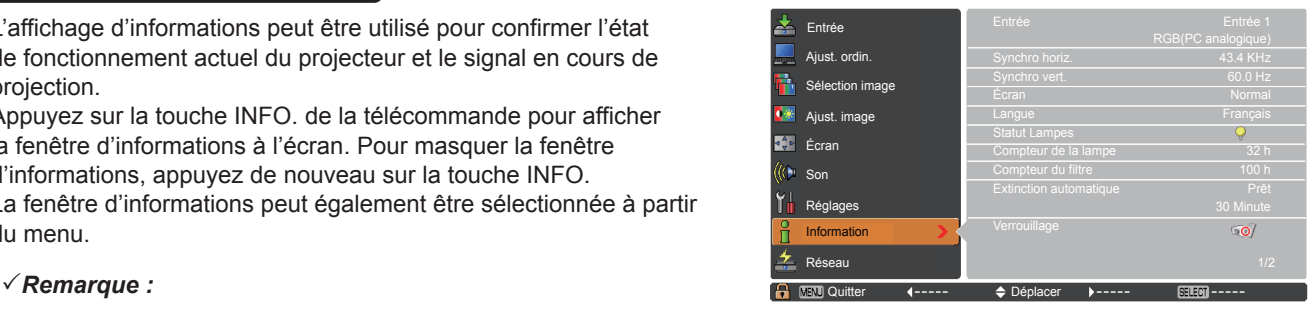

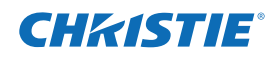

#### **Touche de navigation de la souris**

Vous pouvez déplacer le pointeur sur l'écran à l'aide de cette touche.

#### **Touche POINTER**

Appuyez sur la touche POINTER de la télécommande pour afficher le pointeur à l'écran.

#### **Touche P-TIMER**

Appuyez sur la touche P-TIMER de la télécommande pour activer la fonction Compte progressif/Compte à rebours. Pour le réglage de la fonction Minuteur présentation pendant quelques secondes, reportez-vous à la p. 60.

Pour arrêter le compteur, appuyez sur la touche P-TIMER. Pour annuler la fonction Minuteur présentation, restez appuyé sur la touche P-TIMER.

### **Touche FREEZE**

Appuyez sur la touche FREEZE de la télécommande pour geler l'image à l'écran et pour couper le son. Pour annuler la fonction Arrêt sur image, appuyez de nouveau sur la touche FREEZE ou appuyez sur n'importe quelle autre touche.

La Fig.1 apparaît quand la fonction Arrêt sur image est activée.

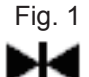

### **Touche FILTER**

Restez appuyé sur la touche FILTER pendant plus de cinq secondes pour activer le fonctionnement électrique du filtre et remplacer le filtre.

#### *Remarque :*

- *• Le filtre ne peut pas être rembobiné.*
- *• Quand le filtre est remplacé, le temps total d'utilisation cumulée du filtre est automatiquement défini à 0.*

Image principale

### **Touche PIP**

Appuyez plusieurs fois sur la touche PIP de la télécommande jusqu'à ce que le mode désiré de Image dans image apparaisse. Chaque mode utilisateur (utilisateur 1-5) apparaît seulement s'il a des données enregistrées.

Enfoncez et maintenez la touche de PIP pendant plus de 3 secondes pour afficher la boîte de dialogue de réglage de Image dans image. Voyez les pages 55-56 pour plus d'informations sur les fonctions Image dans image.

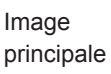

#### **Télécommande**

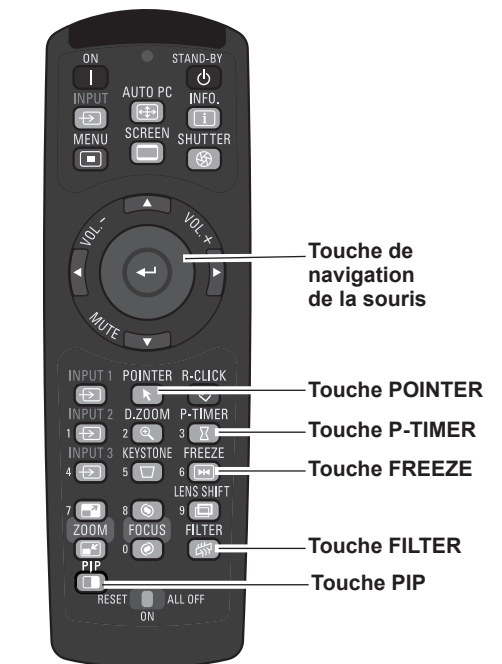

*Remarque :*

*Pour une description des autres touches, reportez-vous à la page précédente.*

#### **Utilisateur 1 de PIP (exemple)**

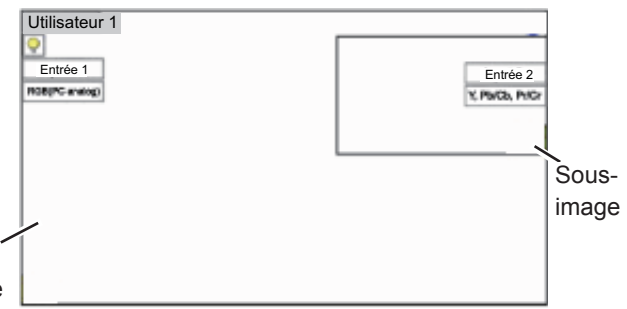

#### **Utilisateur 2 de PIP (exemple)**

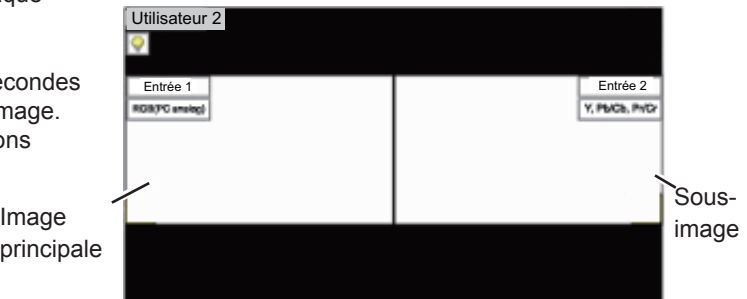

<span id="page-212-0"></span>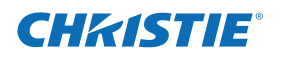

## **Correction du trapèze**

Réduisez la largeur du haut avec la touche de POINTAGE A.

Si une image projetée comporte encore une déformation du trapèze après avoir appuyé sur la touche AUTO PC de la télécommande, corrigez l'image manuellement comme suit : Appuyez sur la touche KEYSTONE de la télécommande pour basculer entre le réglage Standard (Vertical/Horizontal) ou Correction coins. La boîte de dialogue Standard ou Correction coins s'affiche. Appuyez sur les touches de POINTAGE AV< pour corriger la déformation standard ou celle des coins. Le réglage Standard ou Correction coins peut être mémorisé (reportez-vous aux pages 44, 50).

### **Standard**

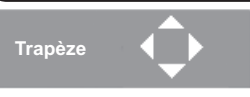

Réduisez la largeur du bas avec la touche de POINTAGE  $\blacktriangledown$ .

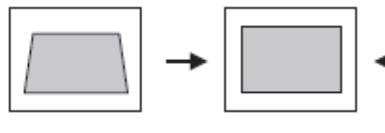

Réduisez la partie de droite avec la touche de POINTAGE ▶

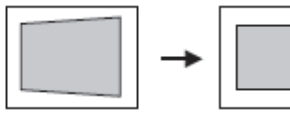

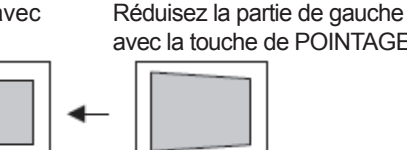

### **Correction coins**

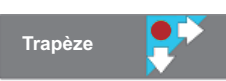

Appuyez sur la touche KEYSTONE de la télécommande pour sélectionner le réglage Correction coins, puis appuyez sur la touche SELECT de la télécommande pour sélectionner le coin que vous souhaitez modifier.

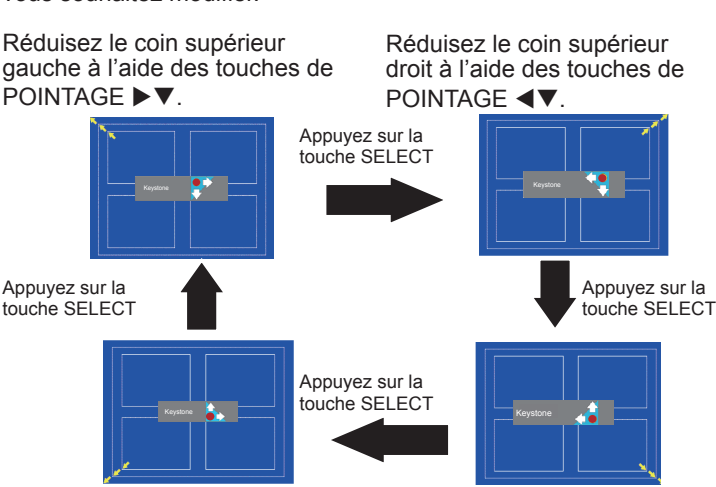

Réduisez le coin inférieur gauche à l'aide des touches de POINTAGE ▶▲.

Réduisez le coin inférieur droit à l'aide des touches de POINTAGE  $\blacktriangleleft$   $\blacktriangledown$ .

#### **Télécommande**

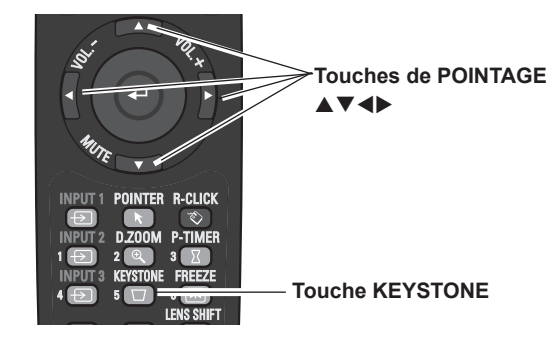

*Remarque :*

- *• Les flèches blanches indiquent qu'il n'y a aucune* avec la touche de POINTAGE . *correction possible.*
	- *• Une flèche rouge indique le sens de la correction.*
	- *• La flèche disparaît à la correction maximum.*
	- *• Si vous restez appuyé sur la touche KEYSTONE pendant plus de 3 secondes pendant l'affichage de la boîte de dialogue Standard ou Correction coins, le réglage Standard ou Correction coins est débloqué.*
	- *• La Forme coins peut être réglée sur Off, Rouge, Blanc ou Bleu dans la fonction Forme coins. Reportez-vous à la section "Trapèze" pages 44, 50.*
	- *• L'amplitude de réglage est limitée en fonction du signal d'entrée utilisé.*
	- *• Les fonctions Standard et Correction coins ne peuvent pas être réglées en même temps. Si l'une des fonctions est réglée, l'autre est automatiquement réinitialisée.*

Voici l'exemple du réglage du coin supérieur gauche :<br>Appuyez sur

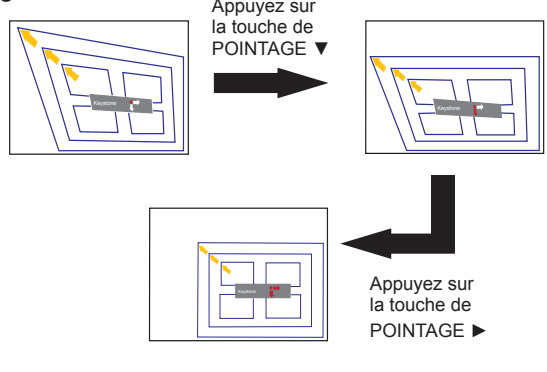

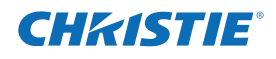

### **Fonction Pointeur**

<span id="page-213-0"></span>Vous pouvez déplacer le pointeur à l'aide de la télécommande afin de mettre en évidence une partie de l'image projetée.

- Appuyez sur la touche POINTER pour activer la fonction du pointeur. **1**
- **2** Utilisez la touche de navigation de la souris pour déplacer le pointeur.
- **3** Pour annuler la fonction Pointeur, appuyez de nouveau sur la touche POINTER ou appuyez sur n'importe quelle autre touche.

#### **Point rouge**

**Flèche Doigt**

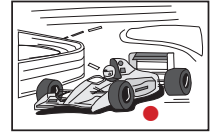

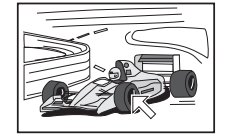

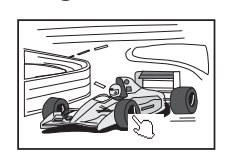

#### *Remarque :*

 *Vous pouvez choisir la forme du pointeur (Point rouge/Flèche/Doigt) dans le menu Réglages (p. 60)*

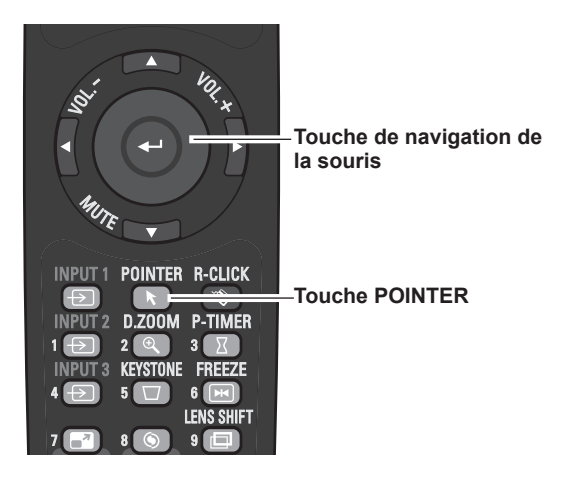

### **Fonctionnement de la souris sans fil**

Vous pouvez utiliser la télécommande en tant que souris sans fil pour votre ordinateur.

- Avant d'utiliser la souris sans fil, reliez votre ordinateur au projecteur à l'aide du câble USB (p. 19). La souris sans fil n'est pas disponible si la fonction Pointeur est utilisée. **1**
- Lorsqu'un câble USB est connecté à l'ordinateur et au projecteur, allumez d'abord le projecteur, puis l'ordinateur. Si vous allumez l'ordinateur en premier, la fonction souris sans fil peut ne pas fonctionner correctement. **2**

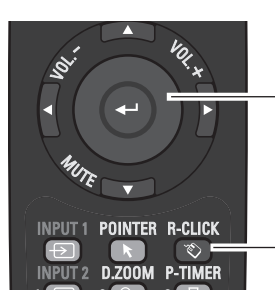

#### **Touche de navigation de la souris**

Vous pouvez déplacer le pointeur sur l'écran à l'aide de cette touche.

#### **Touche R-CLICK**

Agit en tant que bouton droit de la souris lorsque le projecteur est relié à un ordinateur à l'aide d'un câble USB.

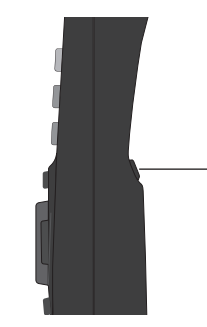

#### **Touche L-CLICK**

Agit en tant que bouton gauche de la souris lorsque le projecteur est relié à un ordinateur à l'aide d'un câble USB.

<span id="page-214-0"></span>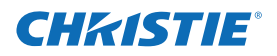

### **Opération directe**

#### **Fonctionnement avec les commandes latérales / la télécommande**

#### **Commandes latérales Télécommande**

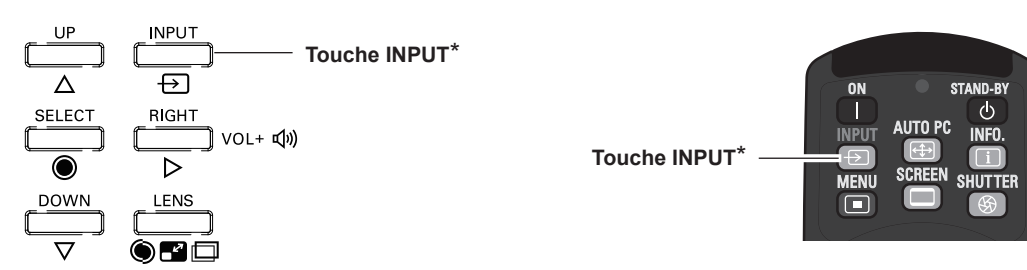

\* Seule la fonction Bouton Entrée est réglée en **Mode 1** dans le menu Réglages, la touche INPUT est utilisée pour changer de source d'entrée. (p.51)

La source d'entrée change à chaque fois que vous appuyez sur la touche INPUT des commandes latérales ou de la télécommande comme suit :

Entrée 1→ Entrée 2→ Entrée 3 → ...

Avant d'utiliser la touche INPUT des commandes latérales ou de la télécommande, vous devez sélectionner une source d'entrée correcte via le menu à l'écran ; la dernière source d'entrée sera affichée.

#### **Fonctionnement de la télécommande**

Appuyez sur la touche INPUT 1, INPUT 2 ou INPUT 3 de la télécommande. La source d'entrée s'affiche à l'écran à chaque fois que vous appuyez sur une touche. Sélectionnez la source d'entrée connectée.

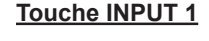

#### **Touche INPUT 2**

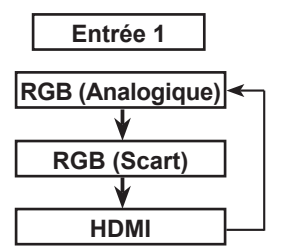

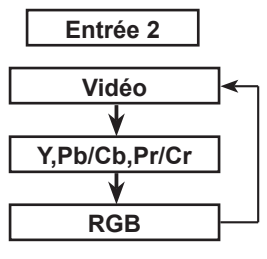

#### **Télécommande**

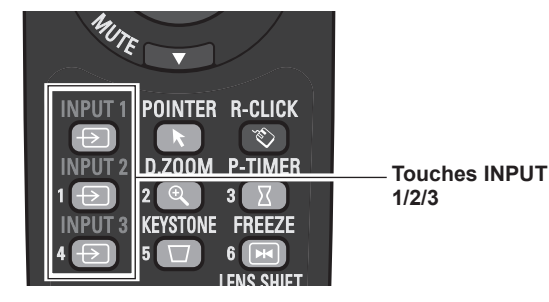

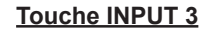

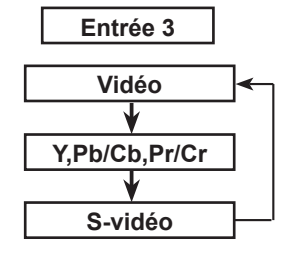

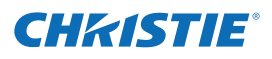

### **Sélection de la source d'entrée de l'ordinateur**

#### <span id="page-215-0"></span>**Opération par Menu**

- **1** Appuyez sur la touche MENU pour faire apparaître le menu à l'écran. Appuyez sur les touches de POINTAGE  $\blacktriangle \blacktriangledown$ pour sélectionner **Entrée**, puis appuyez sur la touche de POINTAGE ► ou sur la touche SELECT.
- **2** Appuyez sur les touches de POINTAGE ▲▼ pour sélectionner l'entrée désirée, puis appuyez sur la touche de POINTAGE ▶ pour accéder aux éléments de sous-menu.
- **3** Appuyez sur les touches de POINTAGE A▼ pour sélectionner la source souhaitée, puis appuyez sur la touche SELECT.

#### **SI VOUS SELECTIONNEZ ENTREE 1 (PRISES D'ENTREE INFORMATIQUE)**

#### **RGB(PC analogique)**

Si votre ordinateur est branché sur la prise INPUT 1 (ANALOG), sélectionnez **RGB (Analogique)**.

#### *Remarque :*

 *La source d'entrée change si l'on appuie sur la touche INPUT 1 de la télécommande.*

#### **MENU ENTREE**

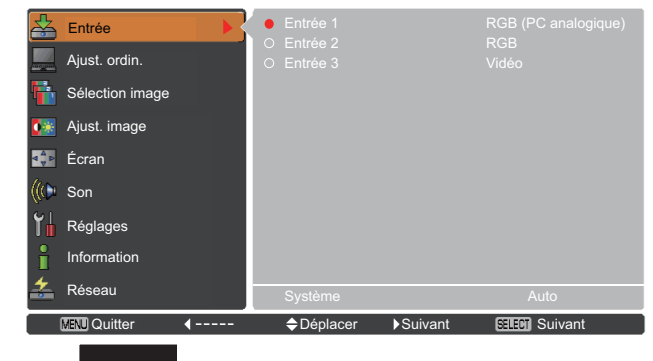

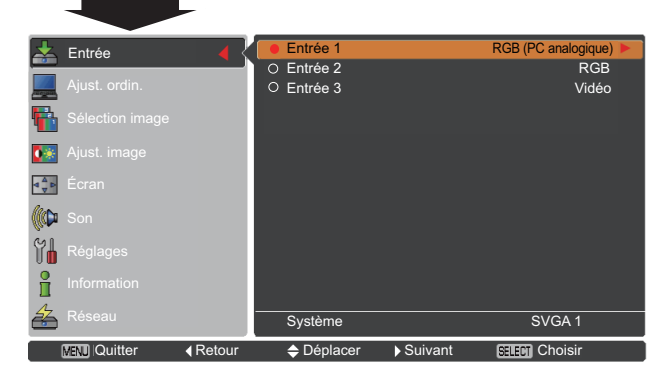

#### **MENU ENTREE 1**

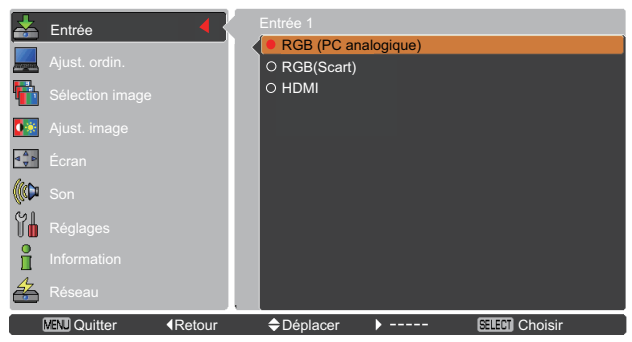

### **SI VOUS SELECTIONNEZ ENTREE 2 (5 PRISES D'ENTREE BNC)**

Lorsque vous branchez la sortie informatique [5 Type BNC (Vert, Bleu, Rouge, Synchro horiz. et Synchro vert.)] sur les prises G, B, R, H/HV et V :

#### **RGB**

Si votre ordinateur est branché sur la prise INPUT 2 (5 PRISES D'ENTREE BNC), sélectionnez **RGB**.

#### **MENU ENTREE 2**

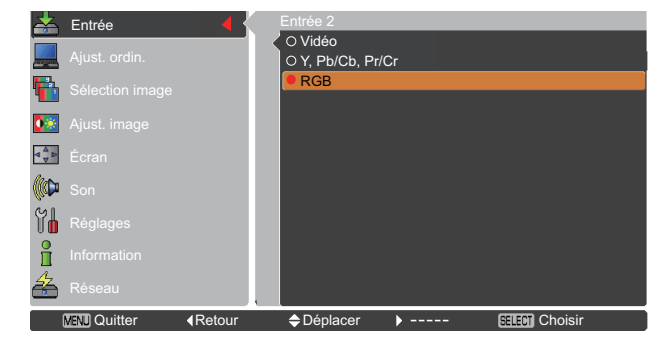
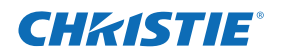

# **Sélection de la source d'entrée vidéo**

### **Opération par Menu**

- **1** Appuyez sur la touche MENU pour faire apparaître le menu à l'écran. Appuyez sur les touches de POINTAGE ▲▼ pour sélectionner **Entrée**, puis appuyez sur la touche de POINTAGE ► ou sur la touche SELECT.
- **2** Appuyez sur les touches de POINTAGE  $\triangle \nabla$  pour sélectionner l'entrée désirée, puis appuyez sur la touche de POINTAGE ▶ pour accéder aux éléments de sous-menu.
- **3** Appuyez sur les touches de POINTAGE  $\triangle \blacktriangledown$  pour sélectionner la source souhaitée, puis appuyez sur la touche SELECT.

# **SI VOUS SELECTIONNEZ ENTREE 1 (PRISES D'ENTREE INFORMATIQUE)**

Lorsque vous branchez un équipement vidéo, sélectionnez le type de source vidéo dans le menu de sélection de la source.

### **RGB(Scart)**

Si l'équipement vidéo péritel est branché sur la prise INPUT 1 (ANALOG), sélectionnez **RGB(Scart)**.

### **HDMI**

Lorsque le signal vidéo est connecté à la prise HDMI, sélectionnez **HDMI**.

## **SI VOUS SELECTIONNEZ ENTREE 2 (5 PRISES D'ENTREE BNC)**

Lorsque vous branchez un équipement vidéo, sélectionnez le type de source vidéo dans le menu de sélection de la source.

**Vidéo**

Si le signal d'entrée vidéo est connecté à la prise VIDEO, sélectionnez **Vidéo**.

Si le signal d'entrée vidéo est connecté aux prises Y-Pb/Cb-Pr/Cr, sélectionnez **Y,Pb/Cb,Pr/Cr**.

### *Remarque :*

**Y,Pb/Cb,Pr/Cr**

- *Si le signal d'entrée vidéo est connecté aux prises Y-Pb/Cb-Pr/Cr, Y,Pb/Cb,Pr/Cr reçoit la priorité sur RGB.*
- *• L'entrée Y,Pb/Cb,Pr/Cr peut accepter le signal composants et le signal RVB analogique. Si le signal RGB analogique n'est pas reconnu par la source d'entrée Y,Pb/Cb,Pr/Cr, réglez-le en entrée RGB manuellement.*

# **SI VOUS SELECTIONNEZ ENTREE 3 (PRISES AV)**

Lorsque vous branchez un équipement vidéo, sélectionnez le type de source vidéo dans le menu de sélection de la source.

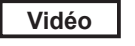

Si le signal d'entrée vidéo est connecté à la prise VIDEO, sélectionnez **Vidéo**.

**Y,Pb/Cb,Pr/Cr**

Si le signal d'entrée vidéo est connecté aux prises Y-Pb/Cb-Pr/Cr, sélectionnez **Y,Pb/Cb,Pr/Cr**.

**S-vidéo**

Si le signal d'entrée vidéo est connecté à la prise S-VIDEO, sélectionnez **S-vidéo**.

### **MENU ENTREE 1**

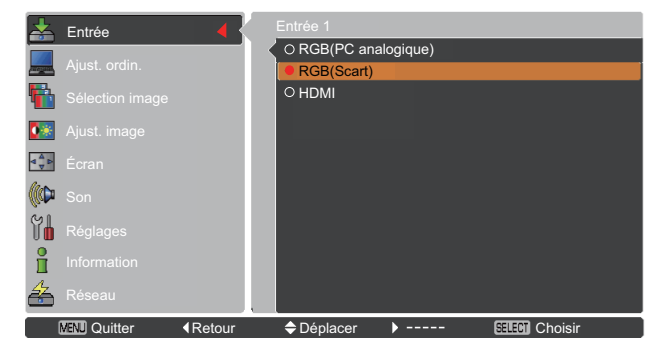

### **MENU ENTREE 2**

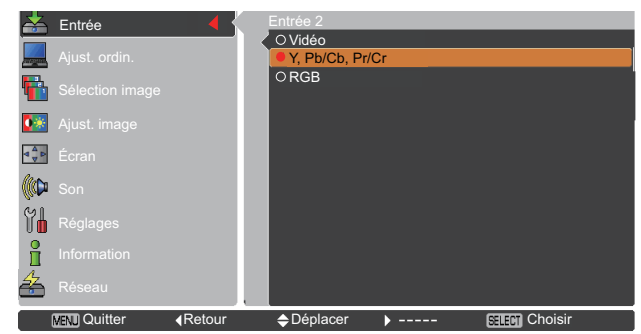

### **MENU ENTREE 3**

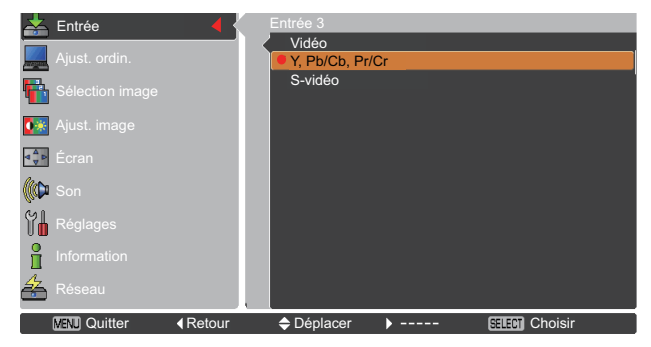

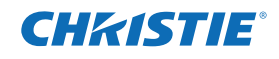

# **Sélection du système informatique**

# **Système de multibalayage automatique**

Ce projecteur s'adapte automatiquement à divers types d'ordinateurs grâce à son système de multibalayage et à la fonction Réglage PC auto. Si un ordinateur est sélectionné comme source de signal, ce projecteur détecte automatiquement le format du signal, et s'accorde pour projeter une image correcte sans qu'il soit nécessaire d'effectuer d'autres réglages. (Les formats de signal disponibles sur ce projecteur sont indiqués en pages 82-83.)

Il est possible qu'un des messages suivants apparaisse lorsque :

- Le projecteur ne peut pas reconnaître le signal connecté comme système d'ordinateur disponible dans ce projecteur. **Auto** s'affiche dans la case du menu Système, et la fonction Réglage PC auto est utilisée pour afficher les images correctes. Si l'image n'est pas projetée correctement, un réglage manuel s'avère nécessaire (pages 38-39). **Auto**
- Aucun signal d'entrée ne parvient de l'ordinateur. Vérifiez le branchement de l'ordinateur au projecteur. (Reportez-vous à la section "Guide de dépannage" pages 73-75.) **-----**
- Le système préréglé est manuellement ajusté dans le menu AJUST. ORDIN. Les données de réglage peuvent être mémorisées en **Mode 1-10** (pages 38-39). **Mode 1**
- L'un des systèmes d'ordinateur disponible dans ce projecteur est choisi. Le projecteur choisit un système adéquat disponible dans le projecteur et l'affiche. **SVGA 1**

\*Les modes **Mode 1** et **SVGA 1** sont donnés à titre d'exemples.

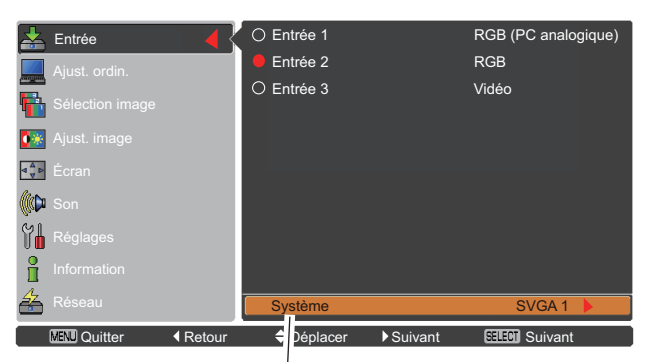

# **Menu SYSTEME INFORMATIQUE**

Le menu SYSTEME INFORMATIQUE Le système sélectionné s'affiche.

# **Sélection manuelle du système informatique**

Vous pouvez aussi sélectionner manuellement le SYSTEME INFORMATIQUE.

- **1** Appuyez sur la touche MENU pour faire apparaître le menu<br> **1** à l'écran. Appuyez sur les touches de POINTAGE ▲▼ à l'écran. Appuyez sur les touches de POINTAGE pour sélectionner **Entrée**, puis appuyez sur la touche de POINTAGE ▶ ou sur la touche SELECT.
- **2** Appuyez sur les touches de POINTAGE  $\blacktriangle \blacktriangledown$  pour sélectionner **Système,** puis appuyez sur la touche de POINTAGE ► ou sur la touche SELECT.
- Appuyez sur les touches de POINTAGE  $\triangle \nabla$  pour sélectionner le système souhaité, puis appuyez sur la touche SELECT. **3**

**Menu SYSTEME** 

Mode personnalisé **(1 à 10)** réglé dans le menu Ajust. ordin. (pages 38-39).

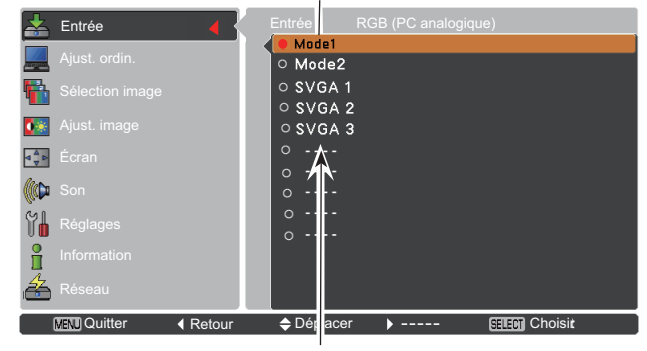

Il est possible de sélectionner les systèmes dans cette zone de dialogue.

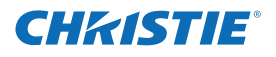

# **Réglage PC Auto**

La fonction Réglage PC auto. permet de régler automatiquement les éléments Synchro fine, Total de points, Position horiz. et Position vert. pour s'adapter à votre ordinateur.

# **Opération directe**

Vous pouvez actionner directement la fonction Réglage PC auto. en appuyant sur la touche AUTO PC de la télécommande.

# **Télécommande**

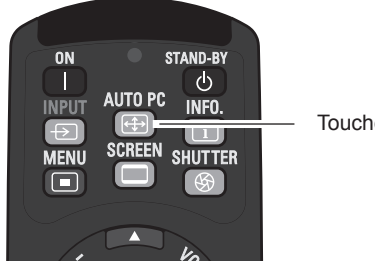

Touche AUTO PC

# **Opération par Menu**

### **Réglage PC auto.**

- Appuyez sur la touche MENU pour faire apparaître le menu **Menu AJUST. ORDIN.** à l'écran. Appuyez sur les touches de POINTAGE AV pour sélectionner **Ajust. ordin.** puis appuyez sur la touche de POINTAGE ► ou sur la touche SELECT. **1**
- **2** Appuyez sur les touches de POINTAGE ▲▼ pour<br>sélectionner **Réglage PC auto.**, puis appuyez sur la touche SELECT.

### **Mémorisation des données de réglage.**

Les paramètres de réglage de fonction de réglage automatique de l'ordinateur peuvent être mémorisés dans le projecteur. Lorsque les paramètres ont été mémorisés, le réglage peut être effectué simplement en sélectionnant Mode dans le menu SYSTEME D'ORDINATEUR (p. 36). Reportez-vous à la section "Réglage manuel de l'ordinateur" pages 38-39.

### *Remarque :*

- *• Sur certains ordinateurs, les éléments Synchro fine, Total de points, Position horiz. et Position vert. ne peuvent pas être réglés complètement avec la fonction Réglage PC auto. Lorsque cette fonction ne permet pas d'obtenir une image correcte, il faut effectuer des réglages manuels. (pp. 38-39)*
- *• Le réglage Auto PC ne peut pas être utilisé si 480i, 575i, 480p, 575p, 720p, 1035i, 1080i or 1080p sont sélectionnés dans le menu Système d'ordinateur (p. 36), ou quand le signal provient de la prise HDMI.*
- *• En fonction de l'état des signaux ainsi que du type et de la longueur des câbles, il est possible que les signaux ne s'affichent pas correctement.*

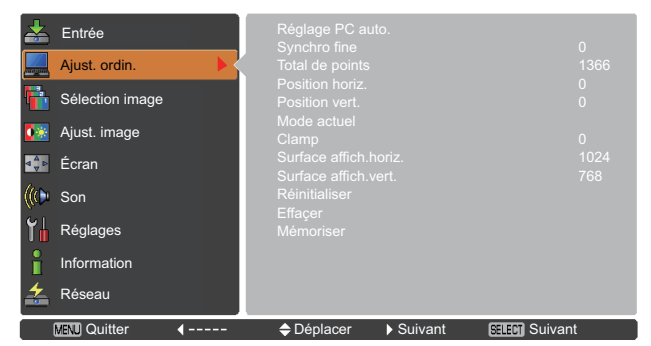

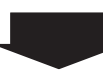

Appuyez sur les touches de POINTAGE AV pour sélectionner **Réglage PC auto.**, puis appuyez sur la touche SELECT. Le message **Patientez** s'affiche lors du processus de réglage PC Auto.  $\overline{\phantom{a}}$ 

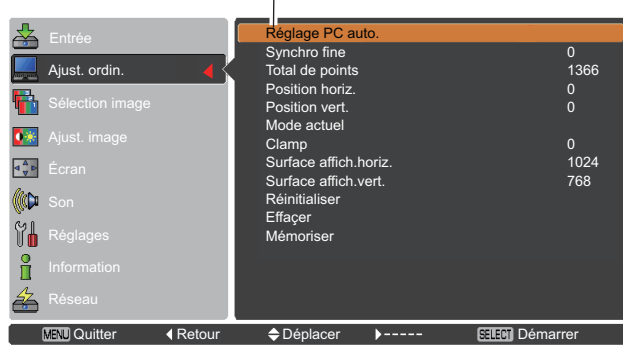

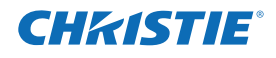

# **Réglage manuel de l'ordinateur**

Certains ordinateurs utilisent des formats de signaux spéciaux sur lesquels le système de multibalayage de ce projecteur peut ne pas s'accorder. Ce projecteur possède une fonction de Réglage manuel de l'ordinateur vous permettant de régler précisément plusieurs paramètres pour s'adapter à ces formats de signaux spéciaux. Le projecteur possède 10 emplacements de mémoire indépendants permettant de mémoriser ces paramètres réglés manuellement. Vous pouvez ainsi rappeler le réglage pour un ordinateur particulier.

- **1** Appuyez sur la touche MENU pour faire apparaître le menu **Menu AJUST. ORDIN.** à l'écran. Appuyez sur les touches de POINTAGE  $\blacktriangle \blacktriangledown$  pour sélectionner **Ajust. ordin.** puis appuyez sur la touche de POINTAGE ▶ ou sur la touche SELECT.
- **2** Appuyez sur les touches de POINTAGE ▲▼ pour sélectionner l'élément souhaité, puis appuyez sur la touche SELECT pour afficher la boîte de dialogue de réglage. Appuyez sur les touches de POINTAGE  $\blacktriangleleft$  pour ajuster la valeur de réglage.

### **Synchro fine**

Appuyez sur les touches de POINTAGE <>>>
>
>
pour ajuster la valeur, en éliminant le tremblement de l'image affichée.(de 0 à 31).

### **Total de points**

Appuyez sur les touches de POINTAGE <>>>
>
>
pour régler le nombre de total de points en une période horizontale correspondant à l'image de votre ordinateur.

### **Position horiz.**

Appuyez sur les touches de POINTAGE <>>>
→ pour régler la position horizontale de l'image.

### **Position vert.**

Appuyez sur les touches de POINTAGE  $\blacklozenge$  pour régler la position verticale de l'image.

### **Mode actuel**

Appuyez sur la touche SELECT pour faire apparaître les informations (Synchro horiz. et Synchro vert.) de l'ordinateur connecté.

### **Clamp**

Appuyez sur les touches de POINTAGE pour régler le niveau de serrage. Lorsque l'image contient des barres foncées, essayez d'effectuer ce réglage.

### **Surface affich.horiz.**

Appuyez sur les touches de POINTAGE  $\blacklozenge$  pour régler la zone horizontale affichée par le projecteur.

### **Surface affich.vert.**

Appuyez sur les touches de POINTAGE <>>>
>
>
pour régler la surface verticale affichée par ce projecteur.

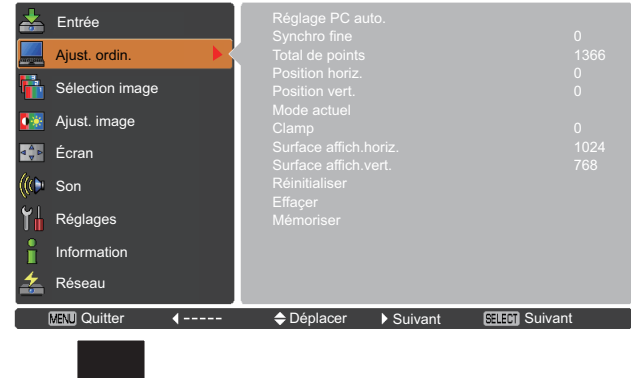

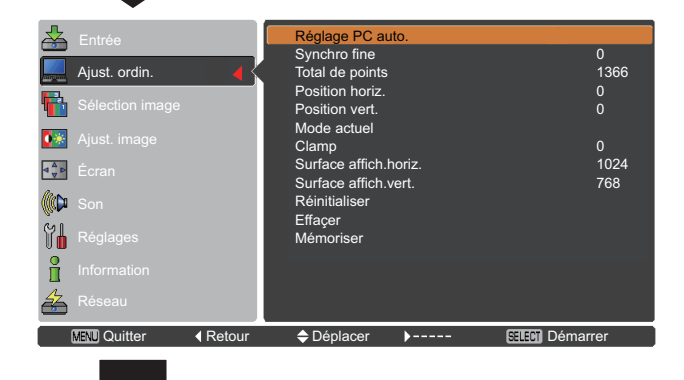

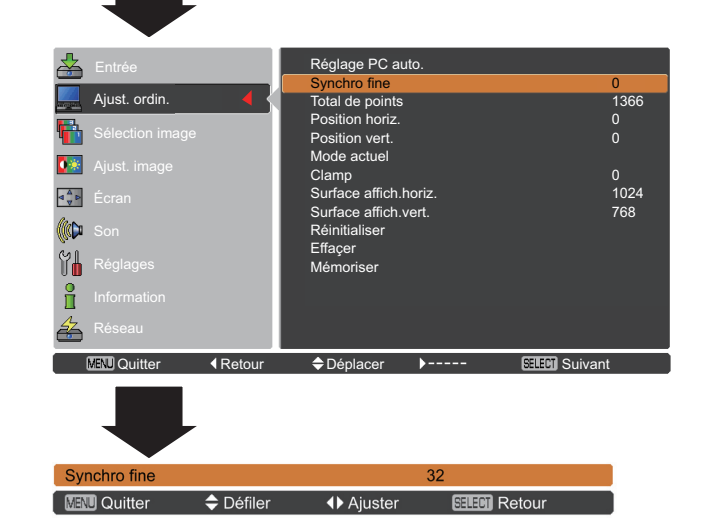

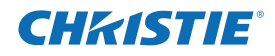

### **Réinitialiser**

Pour réinitialiser les données réglées, sélectionnez **Réinitialiser** et appuyez sur la touche SELECT. Une boîte de confirmation apparaît alors. Sélectionnez **Oui**. Tous les réglages reviennent à leur valeur précédente.

### **Effaçer**

Pour effacer les données mémorisées, sélectionnez **Effaçer** puis appuyez sur la touche de POINTAGE  $\blacktriangleright$  ou sur la touche SELECT. Placez le pointeur sur le mode que vous voulez effacer, puis appuyez sur la touche SELECT.

### **Mémoriser**

Pour mémoriser les données de réglage, sélectionnez **Mémoriser** puis appuyez sur la touche de POINTAGE ▶ ou sur la touche SELECT. Placez le pointeur sur l'un des modes 1 à 10 sur lequel vous voulez effectuer la mémorisation, puis appuyez sur la touche SELECT.

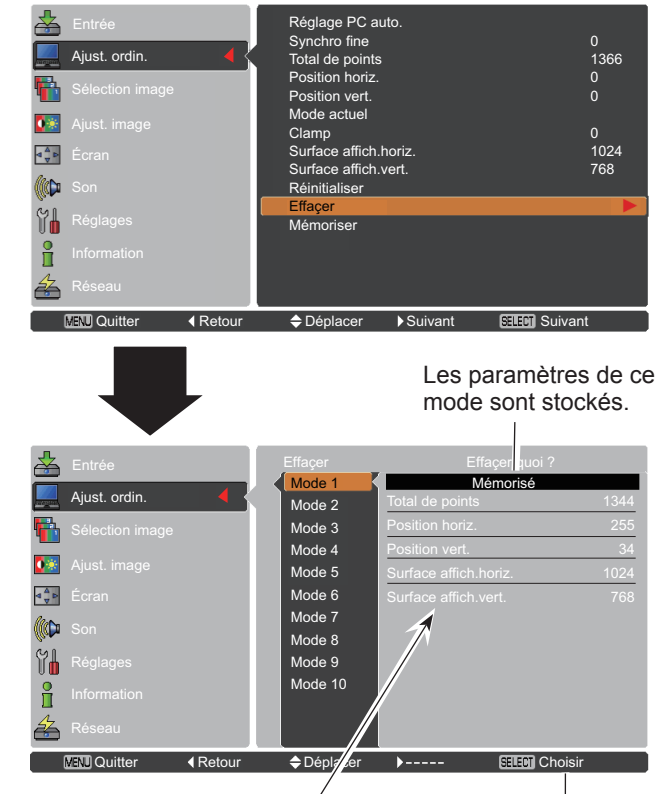

Valeurs de **Total de points**, **Position horiz.**, **Position vert.**, **Surface affich. horiz.** et **Surface affich. vert.**.

Appuyez sur la touche SELECT pour supprimer les données mémorisées.

0

### Mémoriser store Mémoriser où ? Total de po Mode 1 Mode 2 Mode 3 Mode 4 Mode 5 Effaçer Position horiz. 255 Position vert. 34 Entrée **Mémoriser** Mémoriser Mémoriser Mémoriser du ? Ajust. ordin. Non défini **Mémoriser**

os. Mode 6 Surface affich.horiz. 1024  $4\frac{A}{V}P$ **Display affiable** Mode 7 íФ. Mode 8 Mode 9 ñΉ Mode 10  $\frac{0}{\Pi}$ MEND Quitter < Retour → Déplacer >---- EELED Choisi Appuyez sur la touche Appuyez sur la touche MENU pour fermer la SELECT pour mémoriser les

boîte de dialogue.

**Effaçer**

données.

- *Remarque :*
- *Zone d'affichage (H/V) ne peut pas être sélectionnée si 480i, 575i, 480p, 575p, 720p, 1035i, 1080i or 1080p sont sélectionnés dans le menu Système d'ordinateur (p. 36).*
- *Lorsqu'un signal informatique arrive au projecteur, la fonction Ajust. ordin. devient accessible.*

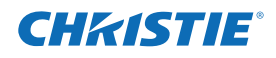

# **Sélection du niveau d'image**

# **Opération par Menu**

- **1** Appuyez sur la touche MENU pour faire apparaître le menu à l'écran. Appuyez sur les touches de POINTAGE ▲▼ pour sélectionner Sélection Image, puis appuyez sur la touche de POINTAGE ▶ ou sur la touche SELECT.
- **2** Appuyez sur les touches de POINTAGE A▼ pour sélectionner l'élément souhaité, puis appuyez sur la touche SELECT.

**Dynamique**

Pour le visionnage de l'image dans une salle lumineuse.

### **Standard**

Niveau d'image normal préréglé sur le projecteur.

### **Naturel**

Niveau d'image avec demi-teintes améliorées pour les graphiques.

### **Image 1-10**

Image préréglée d'utilisateur dans le menu Ajust. image. (pp. 41-42)

### **Menu Sélection image**

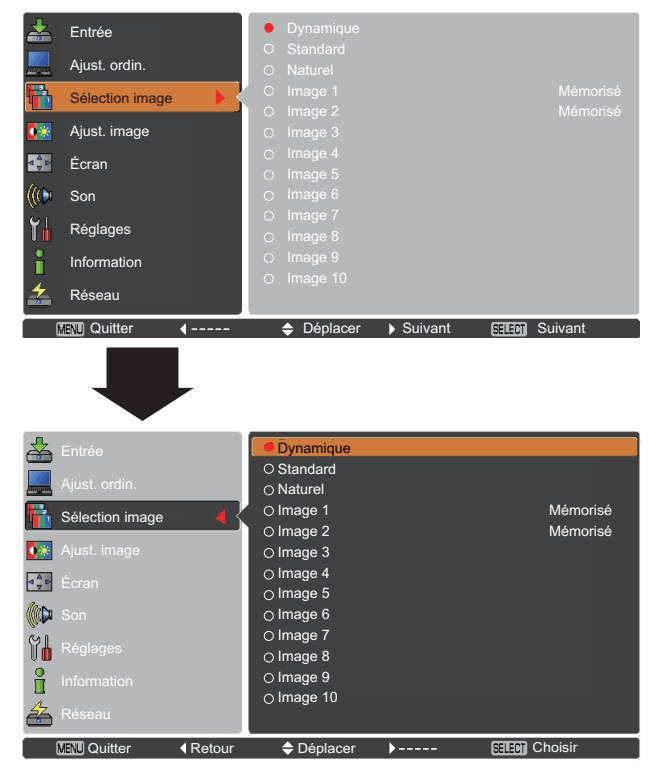

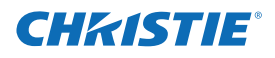

# **Réglage de l'image**

- Appuyez sur la touche MENU pour faire apparaître le **Menu Ajust. image** menu à l'écran. Appuyez sur les touches de POINTAGE pour sélectionner **Ajust. Image**, puis appuyez sur la touche de POINTAGE ▶ ou sur la touche SELECT. **1**
- **2** Appuyez sur les touches de POINTAGE ▲▼ pour sélectionner l'élément souhaité, puis appuyez sur la touche SELECT pour afficher la boîte de dialogue de réglage. Appuyez sur les touches de POINTAGE < pour ajuster la valeur de réglage.

### **Contraste**

Appuyez sur la touche de POINTAGE < pour diminuer le contraste et sur la touche de POINTAGE ▶ pour augmenter le contraste (de 0 à 63).

### **Luminosité**

Appuyez sur la touche de POINTAGE < pour diminuer la luminosité et sur la touche de POINTAGE ▶ pour augmenter la luminosité (de 0 à 63).

### **Température de couleur**

Appuyez sur les touches de POINTAGE pour sélectionner le niveau de température de couleur souhaité (Haut, Médium, Bas ou Très Bas).

### **Balance des blancs (Rouge)**

Appuyez sur la touche de POINTAGE < pour éclaircir les tons rouges et sur la touche de POINTAGE ▶ pour renforcer les tons rouges (de 0 à 63).

### **Balance des blancs (Vert)**

Appuyez sur la touche de POINTAGE < pour éclaircir les tons verts, et sur la touche de POINTAGE  $\blacktriangleright$  pour renforcer les tons verts (de 0 à 63).

### **Balance des blancs (Bleu)**

Appuyez sur la touche de POINTAGE < pour éclaircir les tons bleus, et sur la touche de POINTAGE  $\blacktriangleright$  pour renforcer les tons bleus (de 0 à 63).

### **Couleurs sombres (Rouge/Vert/Bleu)**

Appuyez sur la touche de POINTAGE < pour alléger les tons rouges/verts/bleus du niveau de noir d'une image ; appuyez sur la touche de POINTAGE ▶ pour accentuer les les tons rouges/verts/ bleus du niveau de noir d'une image.

### **Netteté**

Appuyez sur la touche de POINTAGE < pour diminuer la netteté de l'image et appuyez sur la touche de POINTAGE ▶ pour en augmenter la netteté (de 0 à 31).

### **Gamma**

Appuyez sur les touches de POINTAGE <>>>
>
>
pour ajuster la valeur gamma afin d'obtenir un meilleur équilibre du contraste (de 0 à 15).

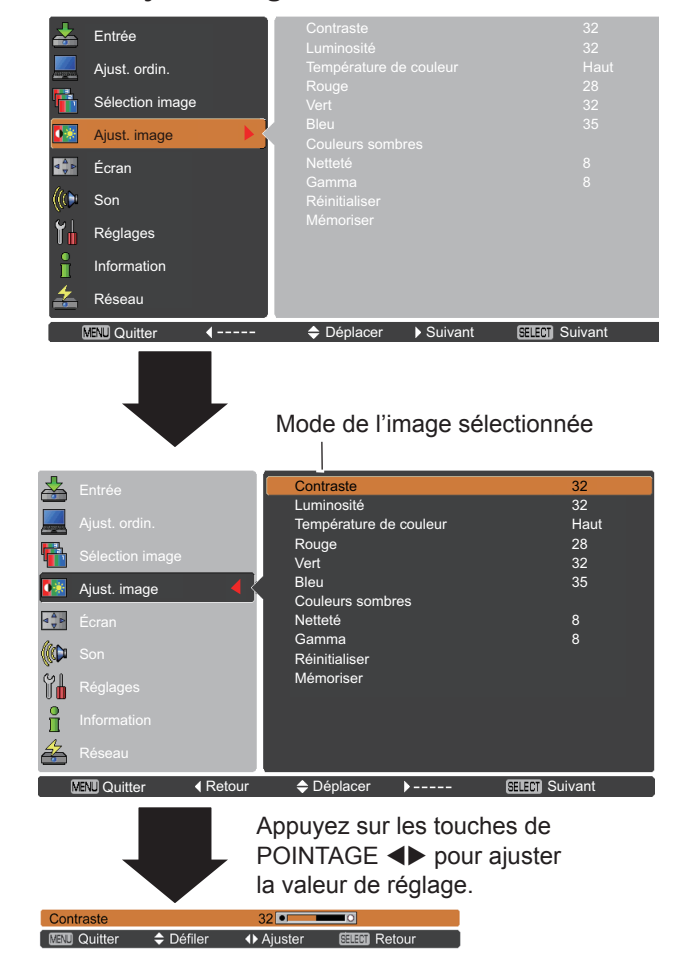

*Remarque :*

 *Lorsque l'une des options Balance des blancs Rouge, Vert ou Bleu est réglée, Température de couleur se configure sur Règl.*

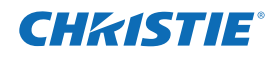

### **Réinitialiser**

Pour réinitialiser les données réglées, sélectionnez **Réinitialiser** et appuyez sur la touche SELECT. Une boîte de confirmation apparaît alors. Sélectionnez **Oui**. Tous les réglages reviennent à leur valeur précédente.

### **Mémoriser**

Pour mémoriser les données de réglage, sélectionnez **Mémoriser** puis appuyez sur la touche de POINTAGE  $\blacktriangleright$  ou sur la touche SELECT. Sélectionnez un emplacement parmi Image 1 à 10 à l'aide des touches de POINTAGE  $\blacktriangle$ , puis appuyez sur la touche SELECT.

Une boîte de confirmation apparaît alors. Sélectionnez **Oui**. Vous pouvez rappeler les données mémorisées, en sélectionnant une **Image (1-10)** dans la Sélection du mode d'image à la page 40.

### **Mémoriser**

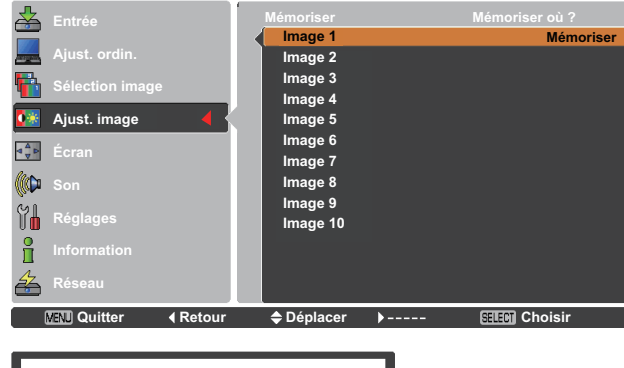

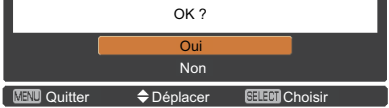

Une boîte de confirmation apparaît alors. Sélectionnez **Oui**.

# **Réglage de la taille de l'écran**

Sélectionnez la taille d'écran voulue, compatible avec la source du signal d'entrée.

- **1** Appuyez sur la touche MENU pour faire apparaître le menu à l'écran. Appuyez sur les touches de POINTAGE  $\blacktriangle \blacktriangledown$ pour sélectionner **Écran**, puis appuyez sur la touche de POINTAGE ▶ ou sur la touche SELECT.
- **2** Appuyez sur les touches de POINTAGE AV pour sélectionner l'élément de votre choix, puis appuyez sur la touche SELECT.

### **Normal**

Affiche l'image à l'écran dans une taille qui conserve sa proportion d'origine.

### **Pleine largeur**

Affiche l'image en plein écran.

### **Large (16:9)**

Affiche une image au format d'écran large de 16:9.

### **Zoom**

Adapte l'image proportionnellement pour occuper tout l'écran. Les côtés de l'image peuvent dépasser de l'écran.

# **Vrai**

Lorsque la taille d'image originale est plus grande que la taille de l'écran (1280 x 800), ce projecteur passe automatiquement en mode panoramique. Utilisez les touches de pointage ▲▼◄► pour déplacer l'image. Pendant le réglage, les flèches deviennent rouges. Lorsque la limite de correction est atteinte, les flèches disparaissent.

### **Adapter**

Affiche l'image à l'écran au dernier format mémorisé.

### **MENU ECRAN**

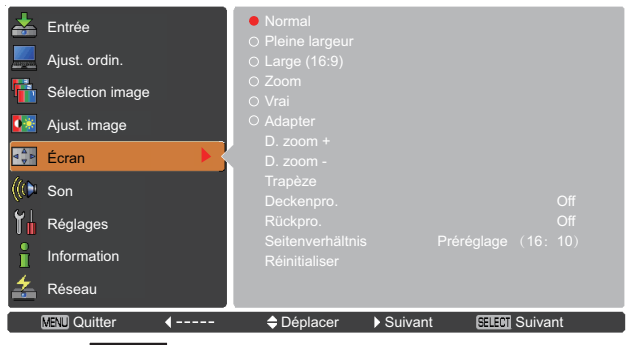

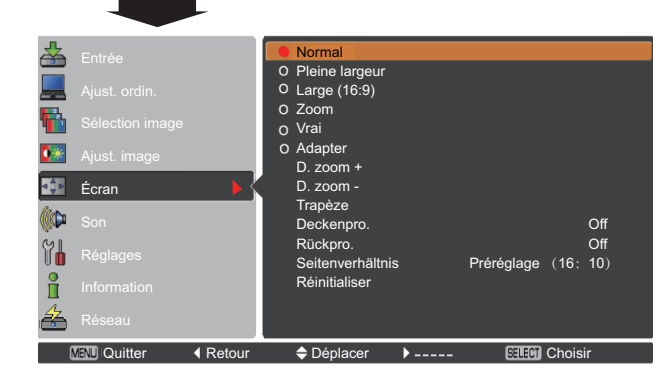

- *• Le projecteur ne peut pas afficher de résolution supérieure à 1920 x 1200. Si la résolution de l'écran de votre ordinateur est supérieure à 1920 x 1200, réduisez-la avant de connecter le projecteur.*
- *• Les données d'image autres que 1280 x 800 sont modifiées pour s'adapter à la taille de l'écran en mode initial.*
- *• Pleine largeur, Large (16:9), Zoom, Naturel et Zoom digital +/– ne peuvent pas être sélectionnés si aucun signal n'est détecté dans le menu Système ordinateur. (p. 36)*

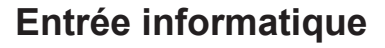

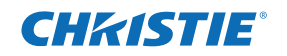

### **Ajustement personnalisé**

Réglez manuellement la position et l'échelle de l'écran à l'aide de cette fonction. Appuyez sur la touche de pointage ► ou sur la touche SELECT sur **Ajustement personnalisé** pour afficher cette option à l'écran ; vous pouvez utiliser les touches de pointage ▲▼ pour choisir l'élément que vous souhaitez régler.

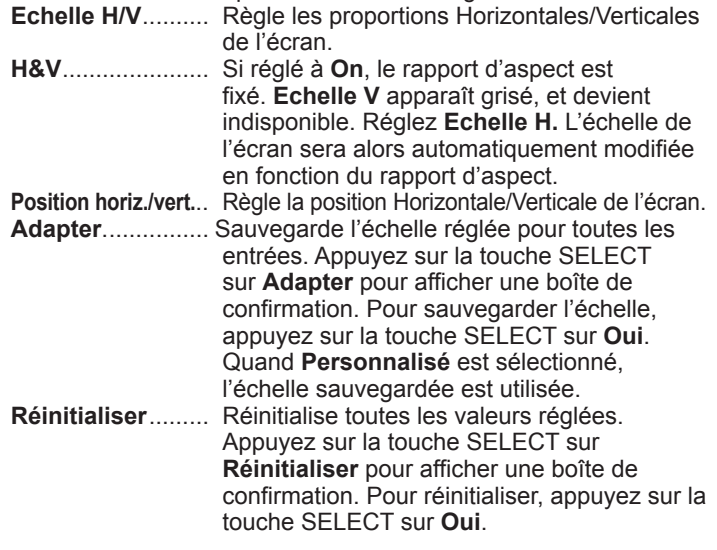

### **Zoom numérique +**

Sélection **Zoom numérique +**. Le menu à l'écran disparaît et **D. zoom +** apparaît. Appuyez sur la touche SELECT pour agrandir la taille de l'image. Appuyez sur les touches de POINTAGE AV < >> pour effectuer un panoramique de l'image. La fonction panoramique est utilisable seulement lorsque l'image est plus grande que la taille de l'écran. Vous pouvez également appeler le mode zoom + numérique en appuyant sur la touche D.ZOOM de la télécommande.

### **Zoom numérique –**

Sélectionnez **Zoom numérique –**. Le menu à l'écran disparaît et **D. zoom –** s'affiche. Appuyez sur la touche SELECT pour compresser la taille de l'image.

L'image projetée peut aussi être compressée en appuyant sur la touche D.ZOOM de la télécommande.

Vous pouvez également appeler le mode Zoom numérique + en appuyant sur la touche D.ZOOM de la télécommande.

Pour revenir à la taille d'écran précédente, sélectionnez une taille d'écran dans le menu Réglage de la taille de l'écran, sélectionnez à nouveau une source d'entrée dans le menu de Sélection de la source d'entrée (reportez-vous aux pages 33-35), ou réglez la taille de l'écran à l'aide des touches D.ZOOM.

### **Ajustement personnalisé**

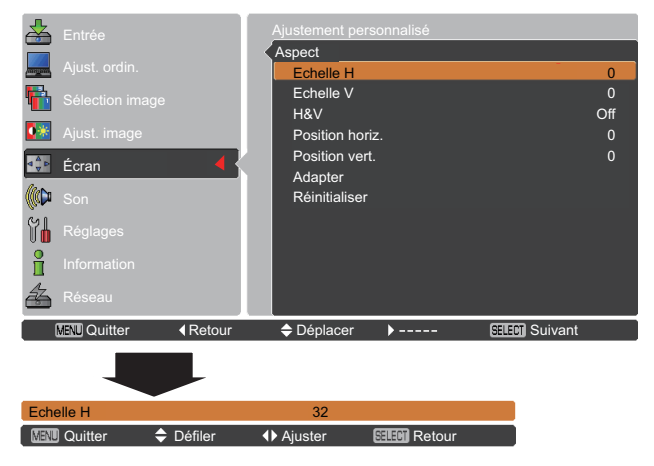

### *Remarque :*

- *• Quand aucun signal n'est détecté, Normal est automatiquement sélectionné, et la boîte de dialogue Aspect disparaît.*
- *• L'amplitude de réglage pour Echelle H/V et Position horiz./vert. est limitée selon le signal d'entrée utilisé.*

- *• Il est possible que la fonction de circulation dans l'image ne fonctionne pas correctement si vous utilisez le mode mémorisé dans le menu Ajust. ordin. (p. 39).*
- *• Il est possible que le taux de compression minimum soit limité selon le signal d'entrée utilisé, ou lorsque la fonction de Trapèze est utilisée, ou quand le mode Personnalisé est sélectionné pour la taille de l'écran.*
- *• Vrai et Zoom digital +/– ne peuvent pas être sélectionnés si 480i, 575i, 480p or 575p sont sélectionnés dans le menu Système d'ordinateur (p. 36).*
- *• Zoom digital +/- ne peut pas être sélectionné lorsque Vrai est sélectionné.*
- *• Zoom numérique ne fonctionne pas si Personnalisé est sélectionné.*

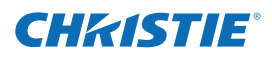

### **Trapèze**

Cette fonction sert à ajuster la déformation du trapèze de l'image projetée. Appuyez sur les touches de POINTAGE ▲▼ pour choisir l'élément que vous souhaitez régler. **Trapèze** en la partie de la partie de la partie de la partie de la partie

### **Standard**

Ajuste la déformation horizontale/verticale du trapèze de l'image projetée.

### **Correction coins**

Ajuste la déformation des coins de l'image projetée.

### **Forme coins**

Choisissez un mode de Forme coins parmi **Rouge**, **Blanc**, **Bleu** et **Off**.

### **Mémoriser**

**Mémoriser**........Mémorise les données de correction du trapèze, même si le cordon d'alimentation secteur est débranché. **Réinitialiser**......Libère les données de correction du trapèze lorsque

le cordon d'alimentation secteur est débranché.

Appuyez sur la touche KEYSTONE de la télécommande pour basculer entre le réglage Standard (Vertical/Horizontal) ou Correction coins. La boîte de dialogue Standard ou Correction coins s'affiche. Appuyez sur les touches de POINTAGE  $\blacktriangle\blacktriangledown\blacktriangle\blacktriangledown$  pour corriger la déformation standard ou celle des coins. (p. 31)

### **Plafond**

Lorsque cette fonction est sur réglée sur **On**, l'image est inversée verticalement et horizontalement. Cette fonction est utilisée pour projeter les images à partir d'un projecteur monté au plafond.

### **Arrière**

Lorsque cette fonction est sur réglée sur **On**, l'image est inversée horizontalement. Cette fonction est utilisée pour projeter les images sur un écran à projection arrière.

### **Aspect écran**

Cette fonction est utilisée pour projeter des images sur un écran de projection au format 4:3 ou 16:9.

**Préréglage(16:10)** ....16:10 est l'aspect du panneau LCD. Le menu Écran d'origine est disponible. **16:9** ..... Paramètre pour un écran de projection au format 16:9. **4:3** ....... Paramètre pour un écran de projection au format 4:3.

# **Réinitialiser**

Cette fonction remet toutes les valeurs réglées aux valeurs par défaut de sortie d'usine. Appuyez sur la touche SELECT sur **Réinitialiser** pour afficher une boîte de confirmation. Pour réinitialiser, sélectionnez "Oui" à l'aide de la touche SELECT.

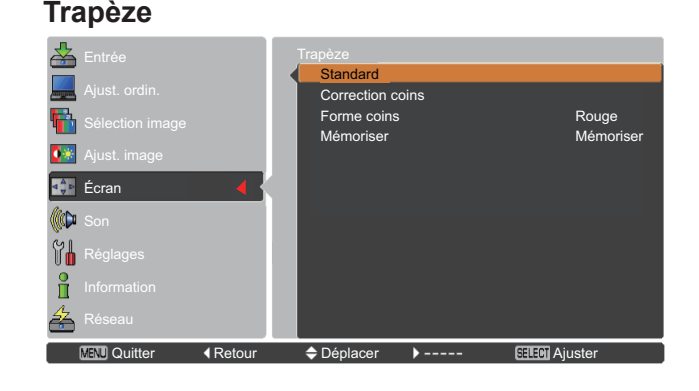

**Plafond** 

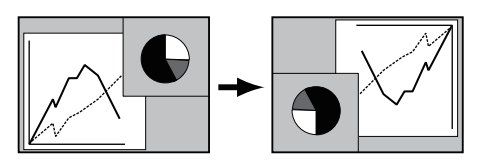

**Arrière** 

- *- La déformation naturelle ne peut pas être sélectionnée quand 720p, 1035i, 1080i ou 1080p sont sélectionnés dans le menu Système AV (p.45).*
- *- Quand la fonction 16:9 est sélectionnée, Large (16:9) n'est pas disponibles sur les écrans PC et AV (pp. 42-44, 49).*
- *- Quand la fonction 4:3 est sélectionnée, Déformation naturelle n'est pas disponible sur l'écran AV (p. 49).*

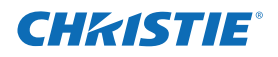

# **Sélection du système vidéo**

- **1** Appuyez sur la touche MENU pour faire apparaître le menu **Menu SYSTEME AUDIO/VIDEO**<br>
à l'écran. Appuyez sur les touches de POINTAGE ▲▼ **(Vidéo ou S-Vidéo)** Appuyez sur la touche MENU pour faire apparaître le menu pour sélectionner **Entrée**, puis appuyez sur la touche de POINTAGE ► ou sur la touche SELECT.
- **2** Appuyez sur les touches de pointage ▲▼ pour sélectionner **Système** puis appuyez sur les touches de pointage ► ou SELECT.
- **3** Appuyez sur les touches de pointage ▲▼ pour sélectionner le système souhaité, puis appuyez sur la touche SELECT.

# **(Vidéo ou S-Vidéo)**

Entrée **Quite de la Système Video** 

R

D.

 $\begin{array}{c}\n\mathbf{4} \xrightarrow{\mathbf{A}} \mathbf{P}\n\end{array}$ (kD Y.  $\frac{9}{11}$ 

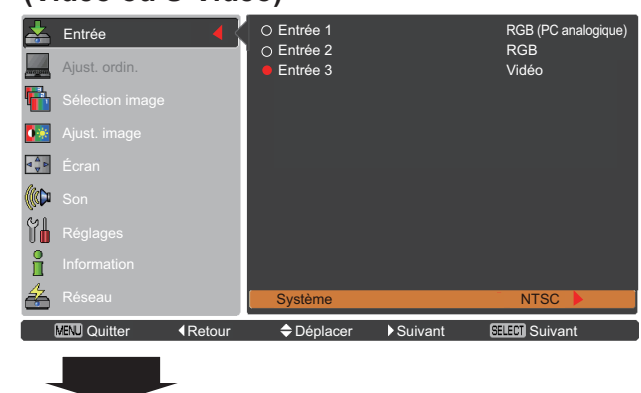

**Prise Vidéo ou S-vidéo**

### **Auto**

Le projecteur détecte automatiquement le système vidéo entré, puis se règle automatiquement pour offrir un fonctionnement optimal. Lorsque le système vidéo est **PAL-M** ou **PAL-N**, sélectionnez le système manuellement.

### **PAL/SECAM/NTSC/NTSC4.43/PAL-M/PAL-N**

Si le projecteur ne peut pas reproduire une image vidéo correcte, sélectionnez un format de signal de diffusion spécifique parmi **PAL**, **SECAM**, **NTSC**, **NTSC 4,43**, **PAL-M** et **PAL-N**.

# **Prises Y, Pb/Cb, Pr/Cr**

**Auto**

Le projecteur détecte automatiquement le signal vidéo entré, puis se règle automatiquement pour offrir un fonctionnement optimal. Si le Système vidéo est **1035i**, **1080i** ou **1080p**, sélectionnez le système manuellement.

### **FORMAT DE SIGNAL Y, Pb/Cb, Pr/Cr**

Si le projecteur ne peut pas reproduire une image vidéo correcte, sélectionnez un format de signal vidéo composant spécifique parmi **480i**, **575i**, **480p**, **575p**, **720p**, **1035i**, **1080i** et **1080p**.

### *Remarque :*

*Il n'est pas possible de sélectionner le menu Système audiovisuel si RGB (Scart) est sélectionné.*

# **Menu Système audiovisuel (Y, Pb/Cb, Pr/Cr)**

**MENU** Quitter <>
Retour <>  $\begin{array}{ccc}\n\bigoplus\limits_{i=1}^{\infty}\text{Déplacement} & \longrightarrow\text{---} & \text{[SHEM]} \text{ Choisi}\n\end{array}$ 

OPAL O SECAM

O NTSC

O NTSC4.43 O PAL-M<br>O PAL-N

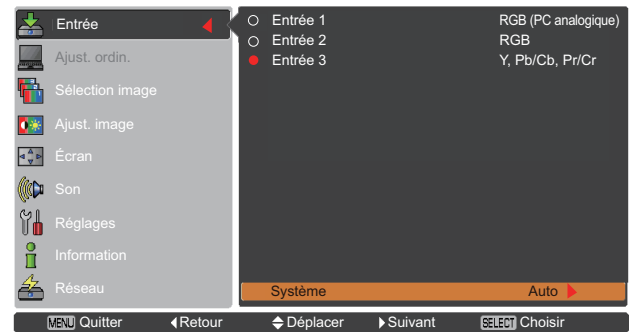

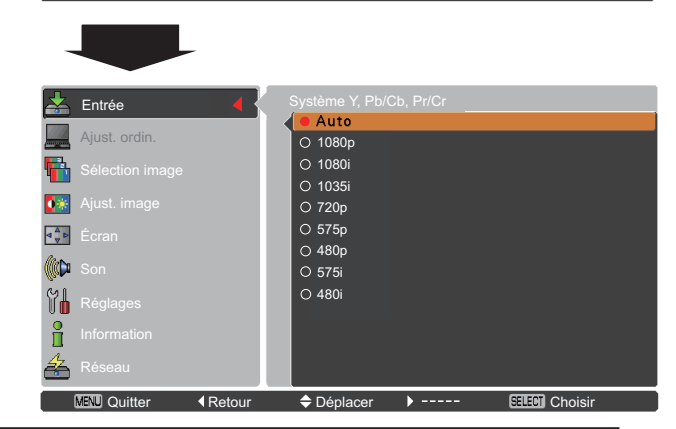

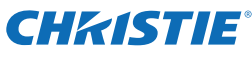

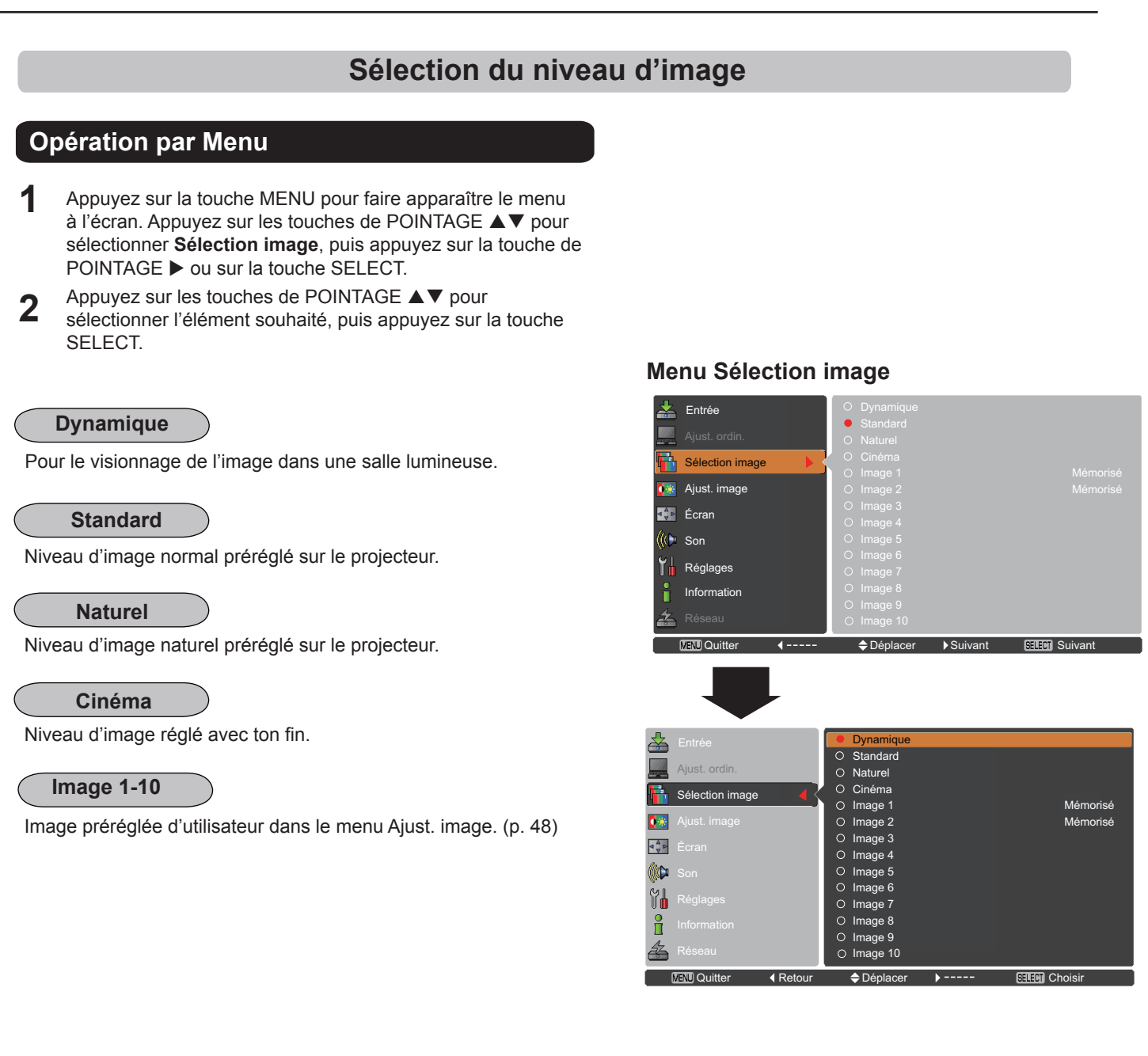

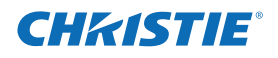

# **Réglage de l'image**

- **1** Appuyez sur la touche MENU pour faire apparaître le menu à l'écran. Appuyez sur les touches de POINTAGE ▲▼ pour sélectionner **Ajust. image** puis appuyez sur la touche de POINTAGE ▶ ou la touche SELECT.
- **2** Appuyez sur les touches de POINTAGE  $\blacktriangle \blacktriangledown$  pour sélectionner l'élément souhaité, puis appuyez sur la touche SELECT pour afficher la boîte de dialogue de réglage. Appuyez sur les touches de POINTAGE <>>>
>
→
pour ajuster la valeur de réglage.

### **Contraste**

Appuyez sur la touche de POINTAGE < pour diminuer le contraste et sur la touche de POINTAGE  $\blacktriangleright$  pour augmenter le contraste (de 0 à 63).

### **Luminosité**

Appuyez sur la touche de POINTAGE < pour diminuer la luminosité et sur la touche de POINTAGE ▶ pour augmenter la luminosité (de 0 à 63).

### **Couleur**

Appuyez sur la touche de POINTAGE < pour diminuer l'intensité de la couleur, et sur la touche de POINTAGE ▶ pour augmenter l'intensité de la couleur (de 0 à 63).

### **Teinte**

Appuyez sur les touches de POINTAGE <>>>
>
>
pour ajuster la valeur de la teinte afin d'obtenir un meilleur équilibre des couleurs (de 0 à 63).

### **Température de couleur**

Appuyez sur les touches de POINTAGE <>>>
>
>
pour sélectionner le niveau de température de couleur souhaité (Haut, Médium, Bas ou Très Bas).

### **Balance des blancs (Rouge)**

Appuyez sur la touche de POINTAGE < pour éclaircir les tons rouges et sur la touche de POINTAGE ▶ pour renforcer les tons rouges (de 0 à 63).

### **Balance des blancs (Vert)**

Appuyez sur la touche de POINTAGE < pour éclaircir les tons verts, et sur la touche de POINTAGE  $\blacktriangleright$  pour renforcer les tons verts (de 0 à 63).

### **Balance des blancs (Bleu)**

Appuyez sur la touche de POINTAGE < pour éclaircir les tons bleus, et sur la touche de POINTAGE  $\blacktriangleright$  pour renforcer les tons bleus (de 0 à 63).

### *Remarque :*

- · Lorsque l'une des options Balance des blancs Rouge, Vert ou Bleu est réglée, Température de couleur se configure sur Règl.
- · Teinte ne peut pas être sélectionné si le système vidéo est PAL, SECAM, PAL-M ou PAL-N (p. 45).

### **Menu Ajust. image**

**Tat Quitter** 

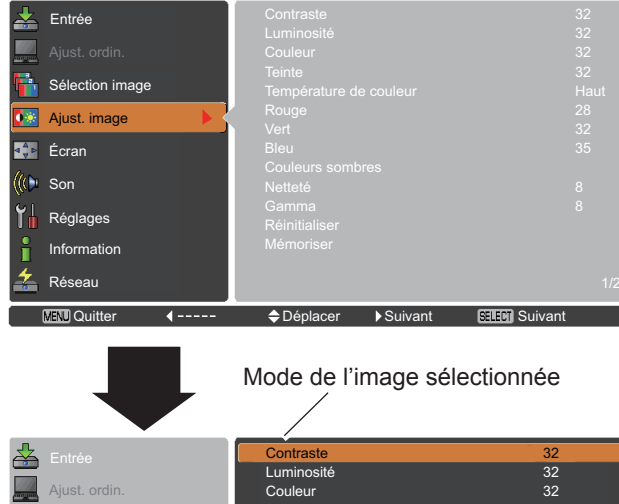

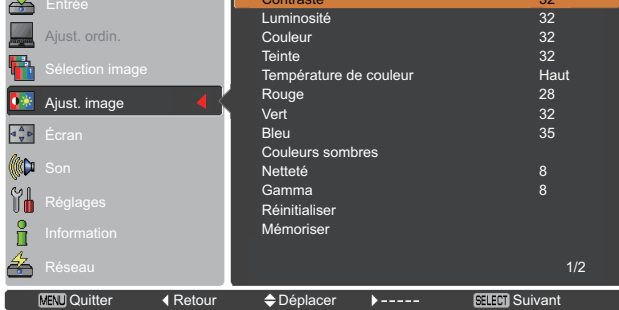

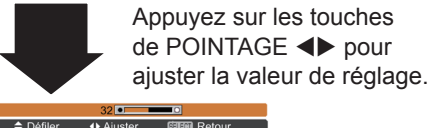

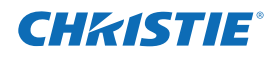

### **Couleurs sombres (Rouge/Vert/Bleu)**

Appuyez sur la touche de POINTAGE < pour alléger les tons rouges/verts/bleus du niveau de noir d'une image ; appuyez sur la touche de POINTAGE ▶ pour accentuer les les tons rouges/verts/ bleus du niveau de noir d'une image (de 0 à 63).

### **Netteté**

Appuyez sur la touche de POINTAGE < pour diminuer la netteté de l'image et appuyez sur la touche de POINTAGE ▶ pour en augmenter la netteté (de 0 à 31).

### **Gamma**

Appuyez sur les touches de POINTAGE <>>>
>
>
pour ajuster la valeur gamma afin d'obtenir un meilleur équilibre du contraste (de 0 à 15).

### **Réducteur de bruit**

Il est possible de réduire les interférences de bruit sur l'écran. Appuyez sur les touches de POINTAGE <>>>
>
>
pour modifier le mode de réduction de bruit.

**Off**........... Le mode Réducteur de bruit est réglé sur **Off**.

**On** ........... Le mode Réducteur de bruit est réglé sur **On**.

### **Progressif**

Le signal vidéo entrelacé peut être affiché en mode progressif. Appuyez sur les touches de POINTAGE <>>>
>
>
pour modifier le mode de balayage progressif.

- **Off**........... Le mode de balayage progressif est réglé sur **Off**.
- **On** ........... Le mode de balayage progressif est réglé sur **On**.
- **Film**......... Pour visionner un film. Cette fonction permet de reproduire très fidèlement les images du film d'origine.

### **Réinitialiser**

Pour réinitialiser les données réglées, sélectionnez **Réinitialiser** et appuyez sur la touche SELECT. Une boîte de confirmation apparaît alors. Sélectionnez **Oui**. Tous les réglages reviennent à leur valeur précédente.

### **Mémoriser**

Pour mémoriser les données de réglage, sélectionnez **Mémoriser** puis appuyez sur la touche de POINTAGE  $\blacktriangleright$  ou sur la touche SELECT. Sélectionnez un emplacement parmi Image 1 à 10 à l'aide des touches de POINTAGE ▲▼, puis appuyez sur la touche SELECT.

Une boîte de confirmation apparaît alors. Sélectionnez **Oui**. Vous pouvez rappeler les données mémorisées, en sélectionnant une **Image (1-10)** dans la Sélection du mode d'image à la page 46.

### *Remarque :*

- *• Progressif ne peut pas être sélectionné si 480p, 575p, 720p ou 1080p sont sélectionnés (p. 45).*
- *• Réducteur de bruit ne peut pas être sélectionné avec l'entrée ordinateur et quand le format du signal vidéo est 1080p. (p. 45)*

### **Mémoriser**

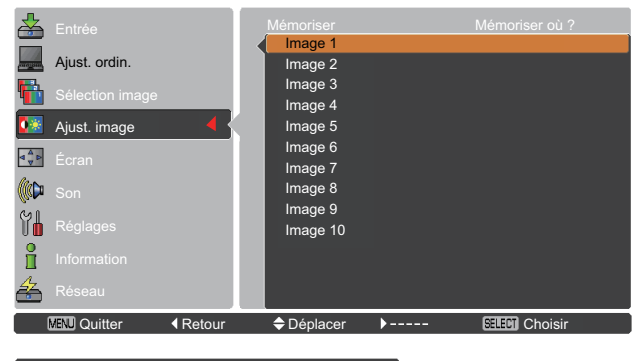

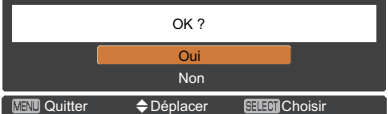

### Une boîte de confirmation apparaît alors. Sélectionnez **Oui**.

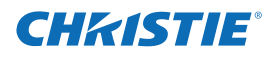

# **Réglage de la taille de l'écran**

- **1** Appuyez sur la touche MENU pour faire apparaître le menu à l'écran. Appuyez sur les touches de POINTAGE pour sélectionner **Ecran** puis appuyez sur la touche de POINTAGE ► ou sur la touche SELECT.
- **2** Appuyez sur les touches de POINTAGE AV pour sélectionner l'élément souhaité, puis appuyez sur la touche SELECT.

### **Normal**

Affiche l'image à l'écran dans une taille qui conserve sa proportion d'origine.

### **Pleine largeur**

Affiche l'image en plein écran.

### **Large(16:9)**

Affiche une image au format d'écran large de 16:9.

### **Zoom**

Adapte l'image proportionnellement pour occuper tout l'écran. Les côtés de l'image peuvent dépasser de l'écran.

### **Déformation naturelle**

Étend les côtés droits et gauches des images naturellement sans modifier la zone centrale.

### **Personnalisé**

Affiche l'image à l'écran au dernier format mémorisé.

### **Ajustement personnalisé**

Réglez manuellement la position et l'échelle de l'écran à l'aide de cette fonction.

Appuyez sur la touche de pointage ► sur **Ajustement personnalisé** et le menu des réglages personnalisé s'affiche à l'écran, vous pouvez utiliser les touches de pointage ▲▼ pour choisir l'élément que vous souhaitez ajuster.

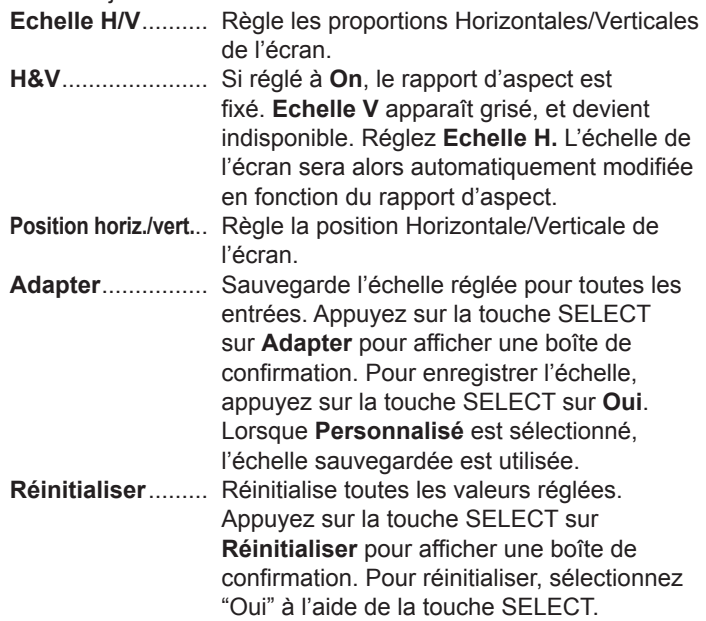

### **Ajustement personnalisé**

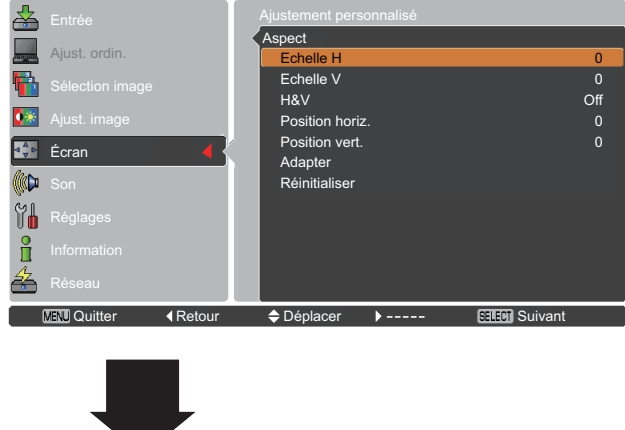

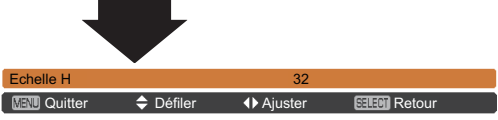

- *• Si aucun signal n'est détecté, Normal est automatiquement sélectionné, et la boîte de dialogue Aspect disparaît.*
- *• L'amplitude de réglage pour Échelle H/V et Position horiz./vert. est limitée selon le signal d'entrée utilisé.*
- *• La déformation naturelle ne peut pas être sélectionnée quand 720p, 1035i, 1080i ou 1080p sont sélectionnés dans le menu Système AV (p.45).*

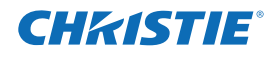

### **Trapèze**

Cette fonction sert à ajuster la déformation du trapèze de l'image projetée. Appuyez sur les touches de POINTAGE ▲▼ pour choisir l'élément que vous souhaitez régler.

### **Standard**

Ajuste la déformation horizontale/verticale du trapèze de l'image projetée.

### **Correction coins**

Ajuste la déformation des coins de l'image projetée.

### **Forme coins**

Choisissez un mode de Forme coins parmi **Rouge**, **Blanc**, **Bleu** et **Off**.

### **Mémoriser**

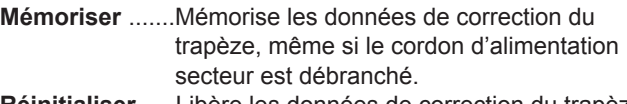

**Réinitialiser**......Libère les données de correction du trapèze lorsque le cordon d'alimentation secteur est débranché.

Appuyez sur la touche KEYSTONE de la télécommande pour basculer entre le réglage Standard (Vertical/Horizontal) ou Correction coins. La boîte de dialogue Standard ou Correction coins s'affiche. Appuyez sur les touches de POINTAGE AV< pour corriger la déformation standard ou celle des coins. (p. 31)

### **Plafond**

Lorsque cette fonction est sur réglée sur **On**, l'image est inversée verticalement et horizontalement. Cette fonction est utilisée pour projeter les images à partir d'un projecteur monté au plafond.

### **Arrière**

Lorsque cette fonction est sur réglée sur **On**, l'image est inversée horizontalement. Cette fonction est utilisée pour projeter les images sur un écran de projection arrière.

### **Aspect écran**

Cette fonction est utilisée pour projeter des images sur un écran de projection au format 4:3 ou 16:9.

**Préréglage(16:10)** ....16:10 est l'aspect du panneau LCD. Le menu Écran d'origine est disponible. **16:9** ..... Paramètre pour un écran de projection au format 16:9. **4:3** ....... Paramètre pour un écran de projection au format 4:3.

### **Réinitialiser**

Cette fonction remet toutes les valeurs réglées aux valeurs par défaut de sortie d'usine. Appuyez sur la touche SELECT sur **Réinitialiser** pour afficher une boîte de confirmation. Pour réinitialiser, sélectionnez "Oui" à l'aide de la touche SELECT.

### **Trapèze**

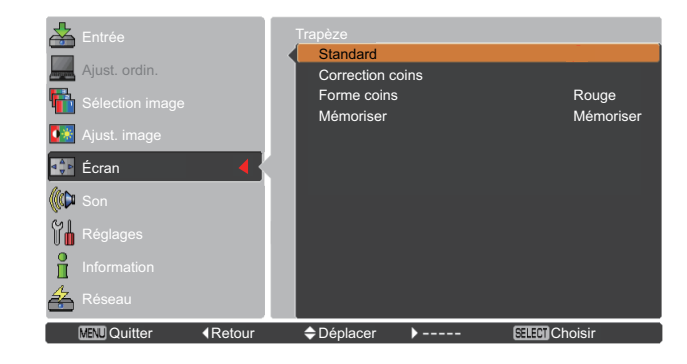

### **Plafond**

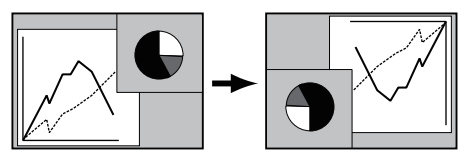

**Arrière** 

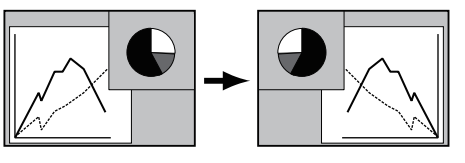

- *- Quand la fonction 16:9 est sélectionnée, Large (16:9) n'est pas disponibles sur les écrans PC et AV (pp. 42-44, 49).*
- *- Quand la fonction 4:3 est sélectionnée, Déformation naturelle n'est pas disponible sur l'écran AV (p. 49).*

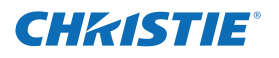

# **Réglages**

Ce projecteur possède un menu REGLAGE qui vous permet de configurer les autres fonctions suivantes:

Appuyez sur la touche MENU pour faire apparaître le menu à l'écran. Appuyez sur les touches de POINTAGE AV pour sélectionner **Réglages**, puis appuyez sur la touche de POINTAGE ▶ ou sur la touche SELECT pour accéder aux éléments de sous-menu. **1**

**2** Appuyez sur les touches de POINTAGE  $\triangle \blacktriangledown$  pour sélectionner l'élément souhaité, puis appuyez sur la touche de POINTAGE ▶ ou sur la touche SELECT pour accéder à l'élément sélectionné.

**3** Appuyez sur les touches de POINTAGE  $\blacktriangle$   $\blacktriangledown$  pour sélectionner l'élément souhaité, puis appuyez sur la touche SELECT.

### **Langue**

Vous pouvez choisir la langue utilisée dans le menu à l'écran parmi les langues suivantes : anglais, allemand, français, italien, espagnol, portugais, hollandais, suédois, russe, chinois, coréen ou japonais.

### **Position du menu**

Cette fonction est utilisée pour modifier la position du **Menu** à l'écran. Sélectionnez **Position du menu** puis appuyez sur la touche SELECT.

La Position du menu change chaque fois que vous appuyez sur la touche SELECT de la manière suivante.

en haut à gauche  $\rightarrow$  en haut à droite  $\rightarrow$  au centre  $\rightarrow$  en bas à gauche  $\rightarrow$  en bas à droite  $\rightarrow$  en haut à gauche  $\rightarrow$ .....

### **Bouton Entrée**

Cette fonction détecte automatiquement le signal d'entrée. Quand un signal sera détecté, la recherche s'arrêtera. Appuyez sur les touches de POINTAGE ▲▼ pour sélectionner l'une des options suivantes.

- **Mode 1**......La Recherche d'entrée ne fonctionne pas.
- **Mode 2**......La Recherche d'entrée fonctionne dans la situation ci-dessous :
	- Si vous appuyez sur la touche INPUT des commandes latérales ou de la télécommande.
- **Mode 3**......La Recherche d'entrée fonctionne dans la situation ci-dessous :
	- Si vous allumez le projecteur en appuyant sur la touche ON/STAND-BY des commandes latérales ou sur la touche ON de la télécommande.
	- Si vous appuyez sur la touche INPUT des commandes latérales ou de la télécommande.
	- Si aucun signal n'est détecté.

### **Menu REGLAGE**

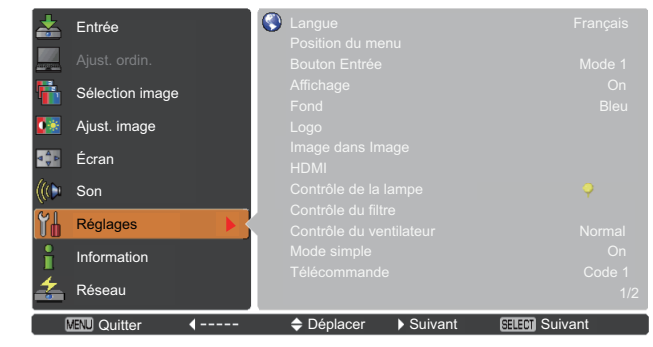

### **Langue**

### Langue **Français** Position du menu Ajust. ordin. Bouton Entrée Mode 1 P Affichage **On** Fond Bleu  $\bullet$ Logo Image dans Image  $4<sup>4</sup>$ HDMI (kd ۰ Contrôle de la lampe Contrôle du filtre Réglag Contrôle du ventilateur **Normal** Normal **Mode simple Contract Contract Contract Contract Contract Contract Contract Contract Contract Contract Contract Contract Contract Contract Contract Contract Contract Contract Contract Contract Contract Contract Contract Co** Télécommande **Code 1**  $1/2$ **MENU** Quitter **4** Retour  $\triangle$  Déplacer

### *Remarque :*

 *•Lorsque le Bouton Entrée est réglé en Mode 3 et qu'aucun signal n'est détecté, si la fonction Shutter ou Arrêt sur image est active, annulez-la pour activer la Recherche d'entrée.*

 *•Lorsque le Bouton Entrée est réglé en Mode 1 ou Mode 2, l'état de l'Entrée et de la Lampe est affiché à chaque changement de signal.*

 *•Seule la source d'entrée récemment sélectionnée peut être détectée.*

 *•Si vous appuyez sur la tes touches INPUT, INPUT 1, INPUT 2, INPUT 3, ON / STAND-BY ou MENU pendant la Recherche d'entrée, elle s'arrête et revient au signal d'entrée précédent.*

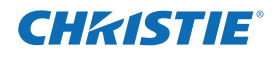

### **Affichage**

Cette fonction permet d'établir si oui ou non les affichages à l'écran apparaissent.

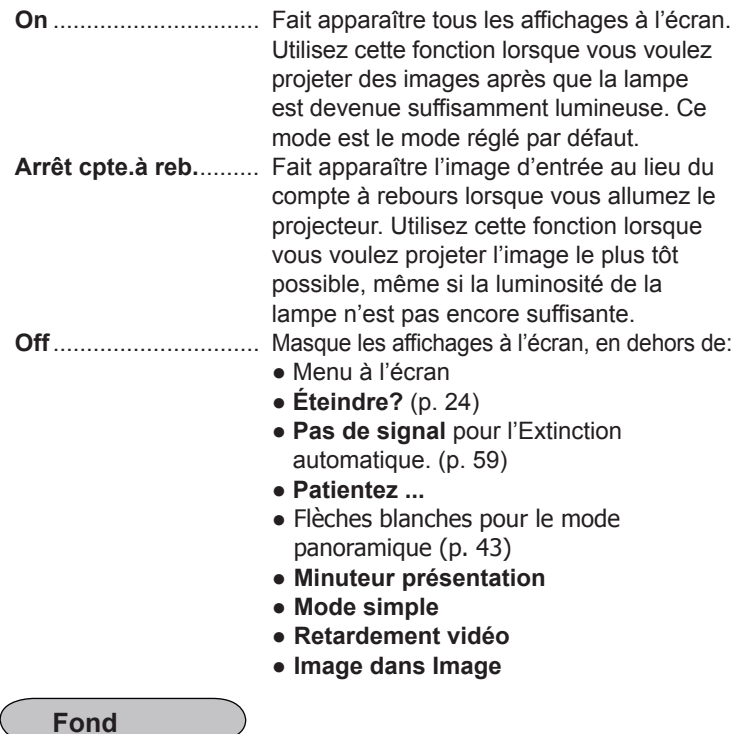

Sélectionne le fond d'écran lorsqu'aucun signal d'entrée n'est détecté. Appuyez sur les touches de POINTAGE AV pour basculer entre chaque option.

**Bleu** ........... Pour projeter un fond bleu.

**Noir**............ Pour projeter un fond noir.

Cette option n'est pas disponible s'il n'y a pas d'image.

**Utilisateur** ... Pour projeter une image sélectionnée dans le réglage du Logo.

### **Logo (Réglages de Logo et Verrouillage logo par code PIN)**

Cette fonction vous permet de personnaliser le logo d'écran avec les fonctions **Sélection logo**, **Capture**, **Verrouillage logo par code PIN** et **Changement logo code PIN**.

### *Remarque :*

*Si On est sélectionné pour la fonction Verrouillage logo par code PIN, il est impossible de sélectionner Sélection logo, Capture et Changement logo code PIN.*

### **Sélection logo**

Cette fonction décide de l'affichage à choisir au démarrage parmi les options suivantes:

**Utilisateur**..... Affiche l'image que vous avez capturée. **Préréglage**.... Affiche le logo par défaut.

**Off**................. Affiche uniquement le compte à rebours.

### **Sélection logo**

Écran

 $4<sup>A</sup>$ **KO** 

ů

**T** Réglages

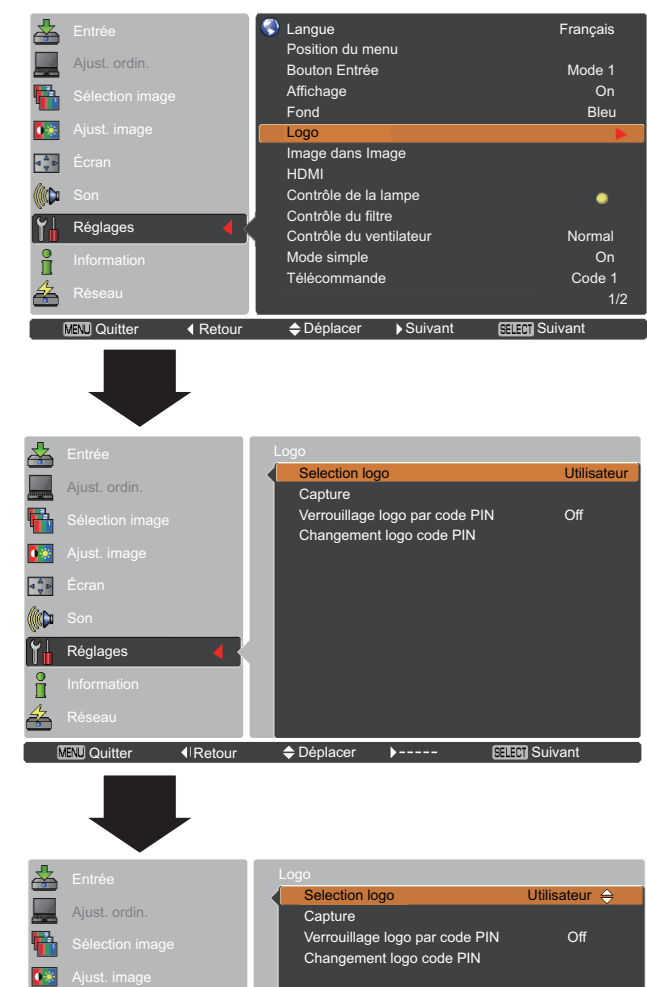

**MENO** Quitter < Retour → Changer → ----- 
<del>CHEN</del>O Choisir

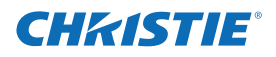

### **Capture**

Cette fonction est utilisée pour capturer l'image projetée ; utilisezla pour faire apparaître un affichage de démarrage ou lors d'un intervalle des présentations.

Sélectionnez **Capture** et appuyez sur la touche SELECT. Une boîte de confirmation apparaît alors. Sélectionnez **Oui** pour capturer l'image projetée.

Après avoir capturé l'image projetée, allez sur la fonction Sélection logo et configurez-la sur **Utilisateur**. L'image capturée sera affichée la prochaine fois que vous allumerez le projecteur.

Pour annuler la fonction Capture, sélectionnez Quitter, et une boîte de confirmation apparaîtra. Sélectionnez alors **Oui**.

### *Remarque :*

- *• Avant de capturer une image, sélectionnez Standard dans le Menu Sélection image pour capturer une image correcte (pages 40, 46).*
- *• Un signal provenant d'un ordinateur peut être capturé jusqu'au mode WXGA (1280 x 800). Il est possible de capturer le signal d'un équipement vidéo sauf 720p, 1035i, 1080i et 1080p.*
- *• Lors de la capture d'une image qui a été réglée par la fonction Trapèze, les données de réglage sont automatiquement réinitialisées, et le projecteur capture une image sans réglage du trapèze.*
- *• Lorsque la fonction Verrouillage logo par code PIN est réglée sur On, Capture ne peut pas être sélectionné.*
- *• Lors du début de la capture d'une nouvelle image, l'image précédemment enregistrée est effacée, même si vous annulez la capture en cours.*
- *• Lorsqu'il n'existe pas d'image capturée ou lorsque cette image est interrompue pendant sa capture, l'option Utilisateur ne peut être sélectionnée ; vous pouvez uniquement basculer entre Préréglage et Off.*
- *• La fonction de capture n'est pas disponible quand la fonction Image dans Image est réglée sur Utilisateur 1-5.*

### **Verrouillage logo par code PIN**

**Verrouillage logo par code PIN**<br>Cette fonction permet d'interdire à toute personne non autorisée de changer le logo d'écran.

- **Off**............. Le logo d'écran peut être changé librement dans le menu Logo (p. 52).
- **On** ............. Il est impossible de changer le logo d'écran sans utiliser le Logo code PIN.

Si vous voulez changer le réglage **Verrouillage logo par code PIN**, appuyez sur la touche SELECT et la boîte de dialogue Logo code PIN apparaît. Entrez un Logo code PIN en suivant les étapes ci-après: "4321" a été réglé comme **Logo code PIN** initial en usine.

### **Capture**

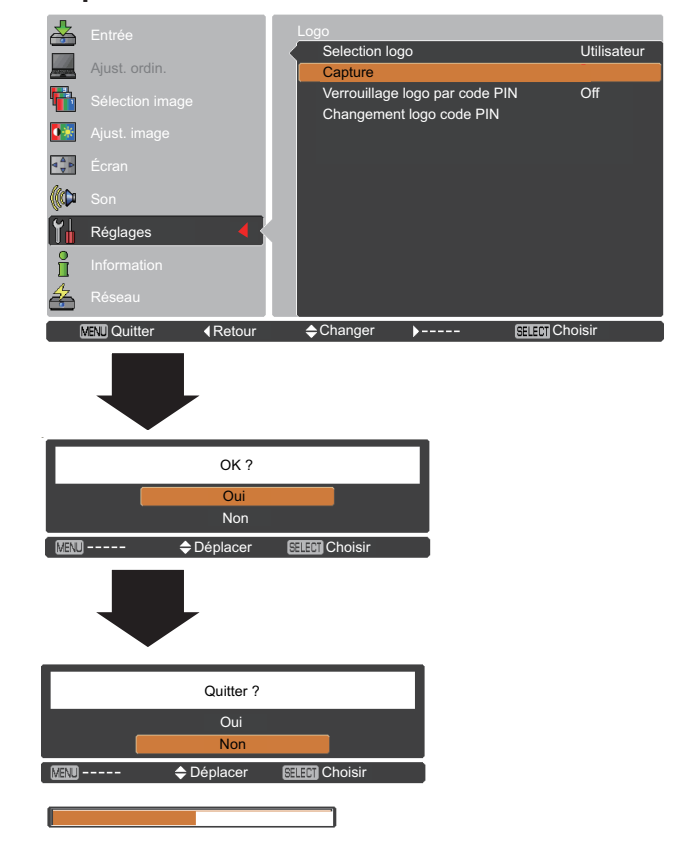

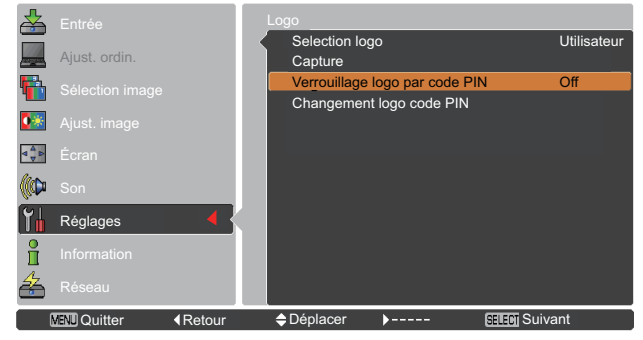

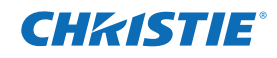

### **Pour entrer un Logo code PIN**

Appuyez sur les touches de POINTAGE ▲▼ pour saisir un chiffre. Appuyez ensuite sur la touche de POINTAGE  $\blacktriangleright$  pour valider le chiffre et déplacer le pointeur en forme de cadre rouge sur la case suivante. Le chiffre devient  $*$ . Si vous avez validé un chiffre incorrect, servez-vous de la touche de POINTAGE <, pour déplacer le pointeur vers le chiffre que vous souhaitez corriger, puis saisissez le bon chiffre.

Répétez cette étape pour terminer la saisie d'un numéro à quatre chiffres.

Après avoir saisi le numéro à quatre chiffres, placez le pointeur sur **Confirmer**. Appuyez sur la touche SELECT afin de pouvoir commencer à utiliser le projecteur.

Si vous avez entré un Logo code PIN incorrect, **Logo code PIN** et le numéro (\*\*\*\*) deviendront rouges quelques instants. Entrez à nouveau un Logo code PIN correct.

### **Changer le réglage du Verrouillage logo par code PIN**

Appuyez sur les touches de POINTAGE AV pour basculer entre **On** et **Off**, puis appuyez sur la touche SELECT pour fermer la boîte de dialogue.

### **Changement logo code PIN**

Vous pouvez changer le code PIN pour le numéro à quatre chiffres que vous souhaitez. Appuyez sur la touche SELECT pour sélectionner Changement du logo code PIN. La boîte de dialogue du Logo code PIN s'affiche, utilisez les touches de pointage ▲▼ pour saisir le code correct. La boîte de dialogue Entrée du nouveau Logo code PIN apparaît alors. Définissez un nouveau code pour le code PIN du logo ; une boîte de confirmation apparaît, choisissez Oui pour confirmer le nouveau Logo code PIN.

Veillez à noter le nouveau Logo code PIN et conservez-le à portée de main. Si vous perdez ce numéro, vous ne pourrez plus changer le réglage du Logo code PIN.

### **attention :**

**Une fois le logo code PIN modifié, écrivez le nouveau code PIN dans la colonne mémo logo PIN code de la page 84, et gardez-le en sécurité. Si vous oubliez ou perdez ce code, le réglage du logo code PIN ne pourra plus être modifié.**

### **Saisir un Logo code PIN**

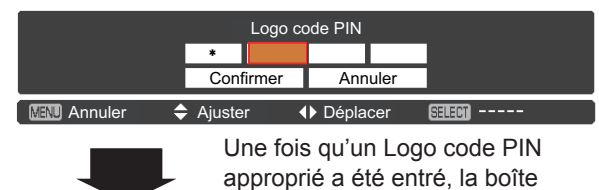

de dialogue suivante apparaît:

### **Changez le réglage du verrouillage logo par code PIN**

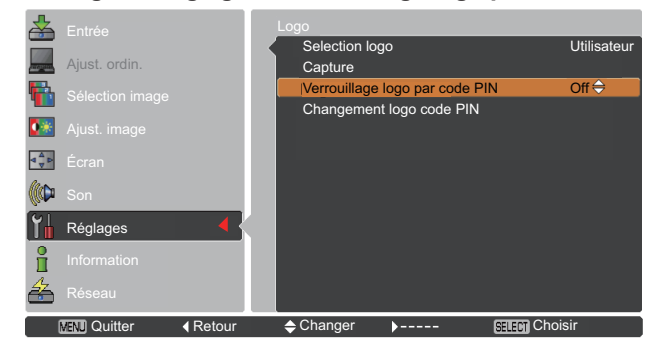

### **Pour changer le Logo code PIN**

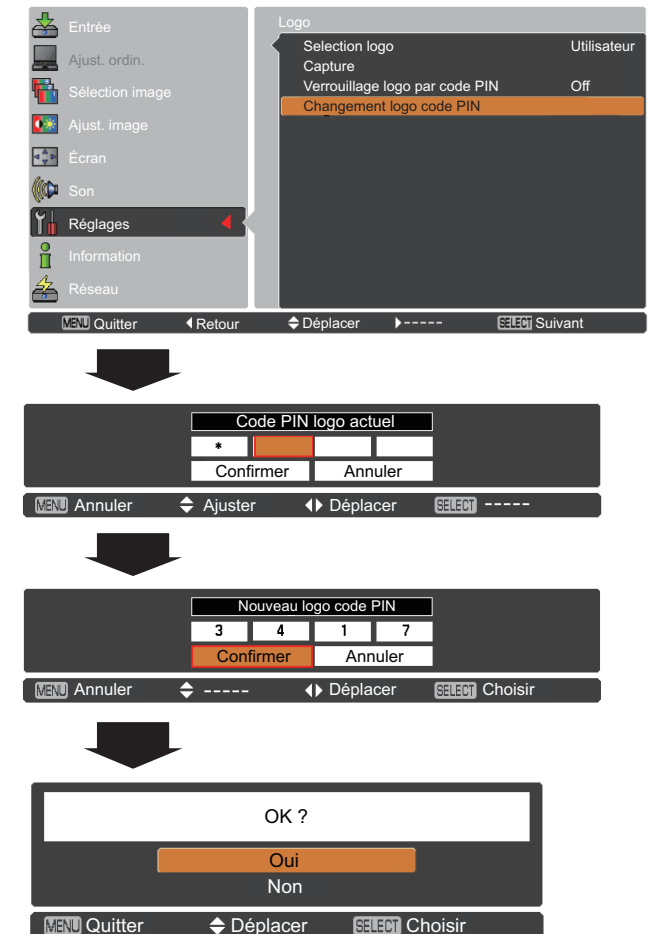

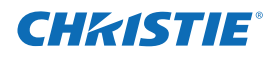

# **Réglages**

### **Image dans Image**

Cette fonction sert à projeter deux images simultanément en affichant un petit écran secondaire différent dans ou à côté de l'écran principal. Utilisez les touches de pointage ▲▼ pour sélectionner Image dans image puis appuyez sur la touche SELECT pour afficher une boîte de dialogue. Vous pouvez également afficher la boîte de dialogue en enfonçant et en maintenant la touche PIP de la télécommande pendant plus de 3 secondes.

Seul le son de la source de l'image principale est actif, la source de l'image secondaire ne peut pas émettre de son. (Dans **PiP**, la grande image est l'image principale et la petite image est l'image secondaire ; dans **PbP**, l'image gauche est l'image principale et l'image droite est l'image secondaire.)

### **Paramètres utilisateur**

Affiche le mode choisi (**Off**/**Utilisateur 1-5**) et son état (**Mémorisé**/ **Effaçer**/**Règl.**). **Utilisateur 1** et **Utilisateur 2** ont des valeurs mémorisées par défaut. Reportez-vous à la page 30 pour plus de détails.

### **PiP/PbP**

- **PiP** : Affiche les images principales et secondaires selon la proportion **Aspect écran** du menu Écran.
- **PbP** : Affiche les images principales et secondaires selon la proportion **4:3**.

### **Image principale / Sous-image**

- **Entrée**...........Sélectionnez une entrée parmi les entrées 1 à 3. **Source**..........Sélectionnez une source d'entrée. L'affichage varie selon l'entrée choisie.
- **Dimension**... Sélectionnez la dimension d'affichage. L'image principale peut être modifiée de 10 à 100%, l'image secondaire peut être modifiée de 10 à 50% par pas de 10%. Quand PbP est sélectionné dans Mode, la taille de projection est fixée à 50%.
- **Position......**..Appuyez sur la touche SELECT sur **Position** et l'écran de réglage de la position d'affichage apparaît.

Utilisez les touches de pointage ▲▼◄► pour régler la position d'affichage du cadre actif signalé en blanc. Le cadre disparaît après 10 secondes ou sur une pression de la touche SELECT.

### **Sélection de l'Image principale ou de l'image secondaire**

En mode Image dans Image et sans menu à l'écran affiché, appuyez sur la touche SELECT pour sélectionner l'image principale ou l'image secondaire. (Un cadre rouge sera affiché sur l'image choisie.)

### **Commutation de l'entrée et de la source**

Lors de la sélection de l'image principale ou de l'image secondaire, l'entrée et la source peuvent être définies en appuyant sur la touche INPUT des commandes latérales ou sur la touche INPUT 1/2/3 de la télécommande. Aucune action n'est nécessaire dans le menu à l'écran.

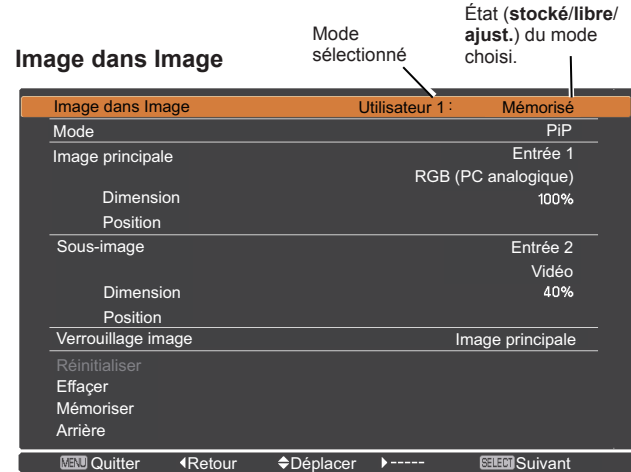

### *Remarque :*

- *• PbP n'est pas disponible quand la fonction 4:3 est sélectionnée dans Aspect écran (p. 44).*
- *PbP est sélectionné dans chaque utilisateur 1 à 5 et si la fonction 4 :3 est sélectionnée dans Aspect écran, la touche PIP de la télécommande est inactive. Pour utiliser Image dans image, choisissez Préréglage (16:10) ou 16:9 dans Aspect écran (p. 44).*

### **Menu Position**

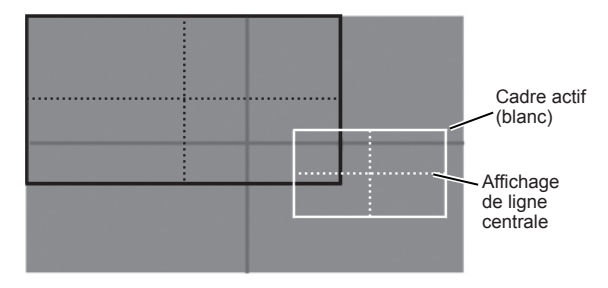

- *• La fonction Image dans image n'est pas disponible en fonction des signaux et des prises d'entrée sélectionnés. Consultez "Liste des combinaisons Image dans Image" pour plus d'informations. (p. 89)*
- *• Lorsque le ou les signaux d'entrée sont incompatibles, la marque X s'affiche sur l'image principale ou secondaire.*

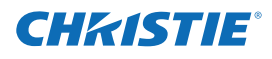

### **Verrouillage image**

Réglez **Verrouillage image** sur I**mage principale** ou **Sous-image**.

### **Réinitialiser**

Appuyez sur la touche SELECT sur **Réinitialiser** pour afficher une boîte de confirmation. Pour réinitialiser, appuyez sur la touche SELECT sur **Oui**.

### **Effaçer**

Supprime les données mémorisées dans le mode et revient à **Effaçer**. Utilisez les touches de pointage ▲▼ pour sélectionner le **Mode libre** et appuyez sur la touche SELECT pour afficher la boîte de dialogue **Effacer quoi ?**. Placez le pointeur sur l'un des modes (**Utilisateur 1 à 5**) que vous voulez supprimer puis appuyez sur la touche SELECT. Le dialogue de confirmation apparaît. Pour supprimer, choisissez **Oui**.

### **Mémoriser**

Mémoriser les données réglées dans le **Utilisateur 1-5**. Utilisez les touches de pointage ▲▼ pour sélectionner **Mémoriser** et appuyez sur la touche SELECT pour afficher la boîte de dialogue **Mémoriser où ?**. Placez le pointeur sur l'un des modes (**Utilisateur 1 à 5**) que vous voulez mémoriser puis appuyez sur la touche SELECT. Le dialogue de confirmation apparaît. Pour mémoriser les données réglées, sélectionnez **Oui**.

### **HDMI**

Cette fonction n'est utilisée que pour la source d'entrée HDMI.

### **Image**

Choisissez **Normal** ou **Amélioré** pour respecter le réglage de plage vidéo de votre équipement RVB numérique HDMI.

### **Son**

- **HDMI** : Si vous utilisez un câble HDMI, sélectionnez **HDMI**. La vidéo et l'audio sont tous les deux transférés et vous n'avez pas besoin de connecter des câbles supplémentaires pour l'audio.
- **AUDIO 1** : Si vous utilisez un câble DVI-HDMI, sélectionnez **AUDIO 1** et connectez le câble audio à la prise COMPUTER/COMPONENT AUDIO IN.

Les noms des réglages de sortie RVB numérique varient selon les équipements. Pour plus de détails, veuillez vous reporter au mode d'emploi de votre appareil RVB numérique. Si les parties noires de l'image sont détruites ou sont trop accentuées, veuillez basculer en mode **Normal** ou **Amélioré**, puis changez le type de sortie de l'appareil à sortie RVB numérique HDMI.

Mémorisation des données des réglages.

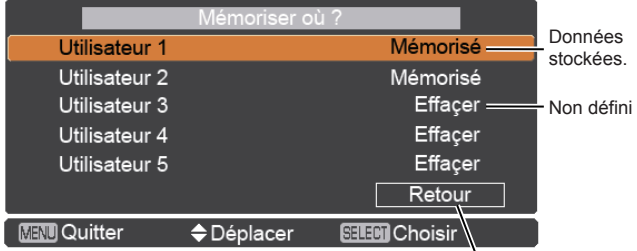

Revenir au menu Image dans image.

### **HDMI**

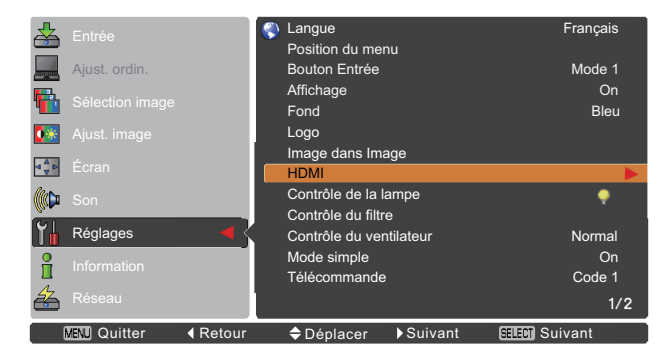

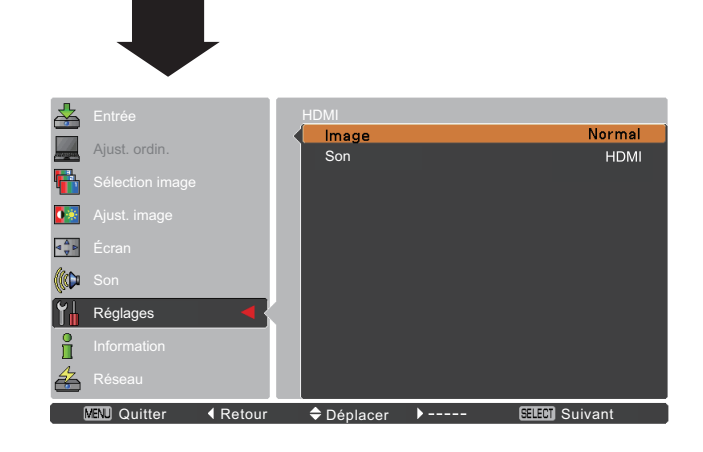

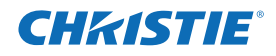

### **Contrôle de la lampe**

### **Contrôle de la lampe**

Cette fonction permet de changer la luminosité de l'écran.

- **Auto** ..............Luminosité correspondant au signal d'entrée
- **Normal** ..........Luminosité normale.
- **Mode eco 1...Diminue la luminosité et la vitesse du ventilateur.** Diminue la luminosité, réduit la consommation de courant de lampe, et allonge la durée de vie de la lampe.
- **Mode eco 2**...Diminue la luminosité et augmente la vitesse du ventilateur. Diminue la luminosité, réduit la consommation de courant de lampe, et allonge la durée de vie de la lampe. Il est recommandé d'utiliser Mode eco 2 si vous utilisez le projecteur en continu pendant une longue période. Le ventilateur est plus bruyant en Mode eco 2 qu'en Mode eco 1. Sélectionnez le mode qui convient à l'environnement d'utilisation.

### *Remarque :*

*Le ventilateur est plus bruyant en mode Mode eco 2 qu'en mode Mode eco 1.*

*Choisissez le mode qui convient à votre environnement d'utilisation.*

### **Contrôle de la durée de la lampe**

Cette option sélectionne le fonctionnement de la lampe lorsque la durée totale de l'éclairage d'une lampe dépasse le nombre total d'heures d'utilisation recommandé.

- **Mode 1** ........ Une lampe peut s'allumer même après avoir excédé le nombre total d'heures d'utilisation recommandé.
- **Mode 2** ........ Une lampe peut s'allumer même après avoir excédé le nombre total d'heures d'utilisation recommandé. Mais le projecteur s'éteint automatiquement après 3 minutes.

### *Remarque :*

- *Le mode de lampe ne peut pas être modifié pendant un certain temps après la mise sous tension du projecteur. La lampe a besoin d'un peu de temps pour se stabiliser après que vous ayez allumé l'appareil. Le mode lampe mémorisé sera actif une fois la lampe stabilisée.*
- *Si vous avez sélectionné Mode 2 et que la lampe de projection a dépassé le total d'heures d'utilisation recommandé, l'icône de remplacement s'affichera au démarrage. Le projecteur s'éteindra ensuite après 3 minutes.*

### **Icône de remplacement de la lampe**

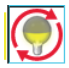

L'icône Remplacer lampe n'apparaîtra pas si la fonction Affichage est sur réglée sur **Off** (p. 52), ou en "Arrêt sur image" (p. 30) ou "Shutter" (p. 27).

### **Contrôle de la durée de la lampe**

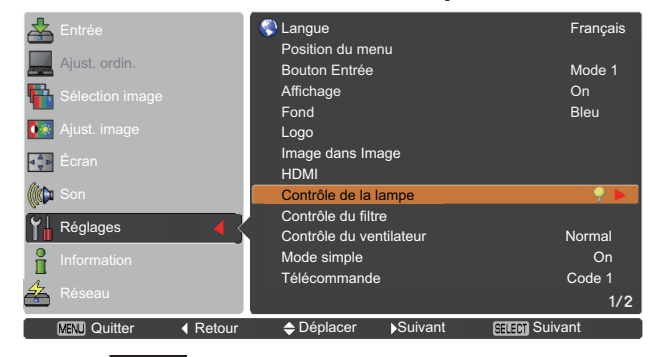

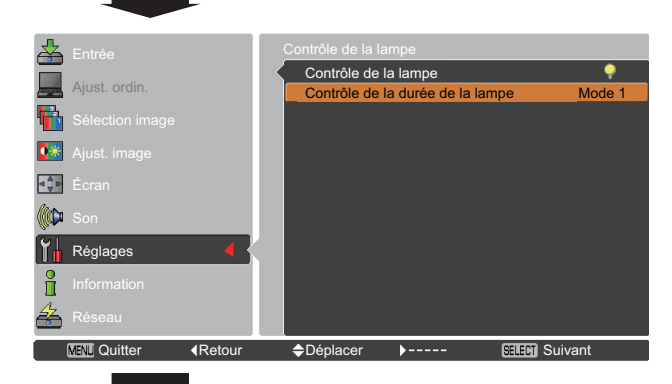

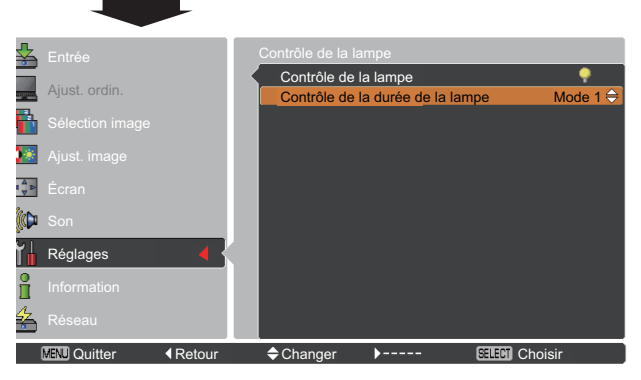

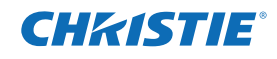

### **Contrôle du filtre**

Cette fonction vous permet de remplacer le filtre. Sélectionnez **Contrôle du filtre** à l'aide de la touche SELECT pour afficher une boîte de confirmation. Pour effectuer le remplacement, appuyez sur la touche de SELECT sur "OUI". Le filtre à commande électrique commence alors à s'enrouler.

### *Remarque :*

- *• L'icône de remplacement du filtre et le message Patientez... s'affichent à l'écran pendant le déroulement du filtre.*
- *• Le filtre ne peut pas être rembobiné.*
- *Quand le filtre est remplacé, le temps total d'utilisation cumulée du filtre est automatiquement défini à 0.*

### **Contrôle du ventilateur**

Choisissez la vitesse de fonctionnement des ventilateurs à partir des options suivantes.

- **Normal**...... Utilisez ce mode dans des conditions normales.
- **Max** ........... Utilisez ce mode lorsque vous voulez augmenter l'effet de refroidissement, lorsque le projecteur fonctionne dans un environnement à température ambiante élevée. Le ventilateur est plus bruyant qu'en mode **Normal**.

### **Mode simple**

Cette fonction permet d'activer le mode simple.

**Off** ......... La fonction Mode simple est désactivée.

**On** ......... Seules les touches du mode simple sont actives.

### *Remarque :*

*Icône d'avertissement et le message Mode simple : On s'affiche à l'écran lorsque vous appuyez sur une touche autre qu'une touche de mode simple.*

### **Télécommande**

Ce projecteur possède huit codes de télécommande différents (**Code 1**-**Code 8**): le code par défaut réglé en usine (**Code 1**) et sept autres codes (**Code 2** à **Code 8**).

Il faut régler le même code sur le projecteur et sur la télécommande. Par exemple, si vous utilisez le projecteur sous le **Code 7**, vous devez aussi mettre la télécommande sous le **Code 7**.

### **Pour changer le code du projecteur :**

Sélectionnez un code de télécommande dans ce menu REGLAGE.

### **Pour changer le code de la télécommande :**

Maintenez enfoncées la touche MENU et une touche numérotée (1-8) de la télécommande pendant plus de cinq secondes pour passer d'un code à un autre. Reportez-vous à la section "Code de la télécommande" à la page 16.

### *Remarque :*

- *• Lorsque des codes différents sont configurés dans le projecteur et dans la télécommande, toutes les opérations ne peuvent pas être effectuées. Dans ces conditions, attribuez le code du projecteur à la télécommande.*
- *• Si les piles sont retirées de la télécommande pendant une longue période, la télécommande se réinitialisera.*

### **Contrôle du filtre**

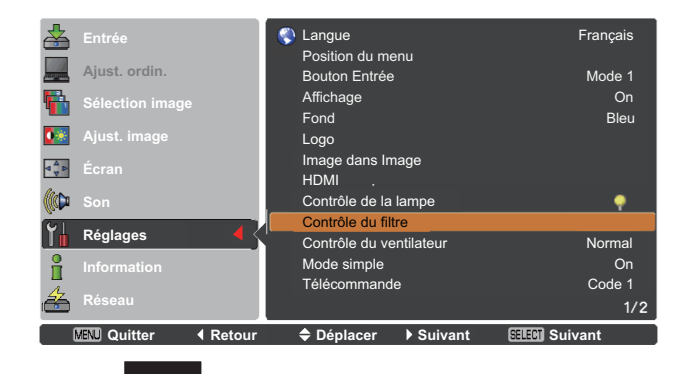

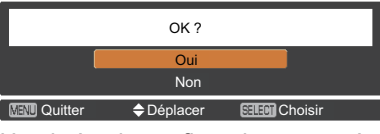

Une boîte de confirmation apparaît alors. Sélectionnez **Oui**.

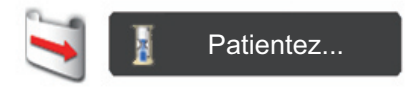

### **Touches du mode simple**

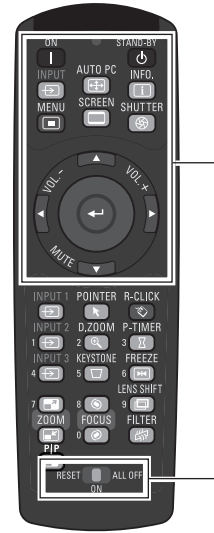

Seules ces touches sont actives lorsque le mode simple est réglé sur **On**. [ON, STAND-BY, INPUT, AUTO PC, INFO., MENU, SCREEN, SHUTTER,  $\blacktriangle\blacktriangledown\blacktriangleleft\blacktriangleright$ , SELECT, VOL.+, VOL.-, MUTE, interrupteur RESET/ON/ALL-OFF] Les touches numérotées (p.14) deviennent également actives mais uniquement lorsque vous configurez les codes de la télécommande ou que vous saisissez les chiffres du code PIN (pp. 54, 62).

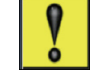

### **Mode simple : ON**

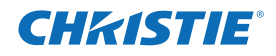

### **Capteur de télécommande**

Sélectionnez un emplacement de récepteur infrarouge pour la télécommande. Pour plus d'informations, reportez-vous à la section "Récepteurs et zone de fonctionnement de la télécommande" page 15.

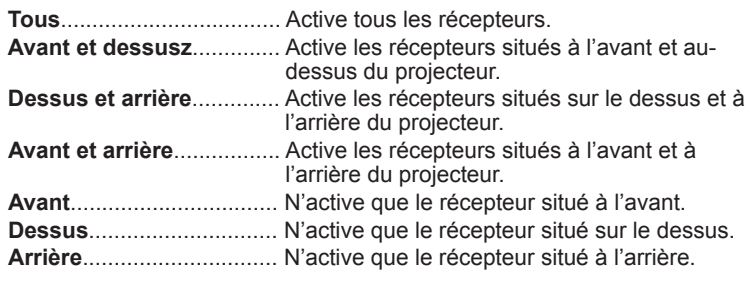

### **Extinction automatique**

vie de la lampe, la fonction d'extinction automatique éteint la lampe de projection lorsque le projecteur n'est pas utilisé pendant un certain temps. Sélectionnez l'une des options suivantes:

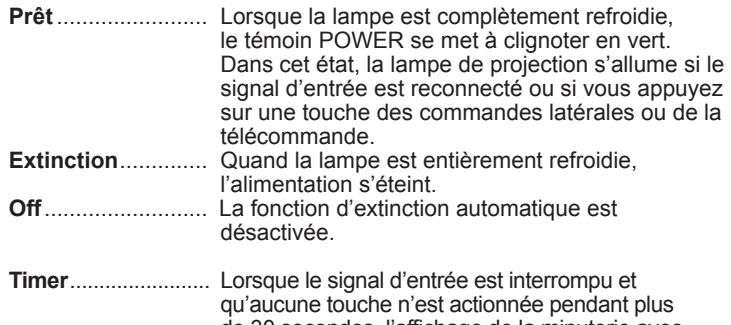

de 30 secondes, l'affichage de la minuterie avec le message **Pas de signal** apparaît. Le compte à rebours commence alors jusqu'à ce que la lampe soit éteinte. Appuyez sur les touches de POINTAGE ▲▼ pour régler la minuterie (1-30 Min.).

### *Remarque :*

- *• Les réglages d'usine sont Prêt : 5 Min.*
- *• Si l'obturateur est fermé alors que la fonction Extinction automatique est activée, la fonction Extinction automatique est désactivée.*

### **Mode veille**

Cette fonction est disponible lorsque le projecteur fonctionne via réseau. **Réseau** .......... . Alimente la fonction Réseau

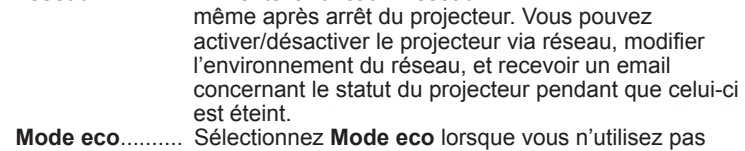

le projecteur via le réseau. La fonction Réseau du projecteur s'arrêtera lorsque celui-ci est éteint.

Reportez-vous à la section "Configuration et utilisation du réseau" du présent mode d'emploi.

### *Remarque :*

- *• Le réglage par défaut est Réseau.*
- *• Lorsque vous sélectionnez Réseau, les ventilateurs de refroidissement peuvent fonctionner en fonction de la température interne du projecteur même si ce dernier est éteint.*
- *• Si le mode Mode eco est sélectionné et si le projecteur est en veille, les communications avec le port série RS-232C sont désactivées.*

### **Extinction automatique**

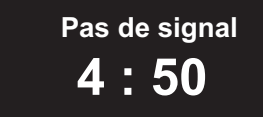

Durée restant jusqu'à l'extinction de la lampe.

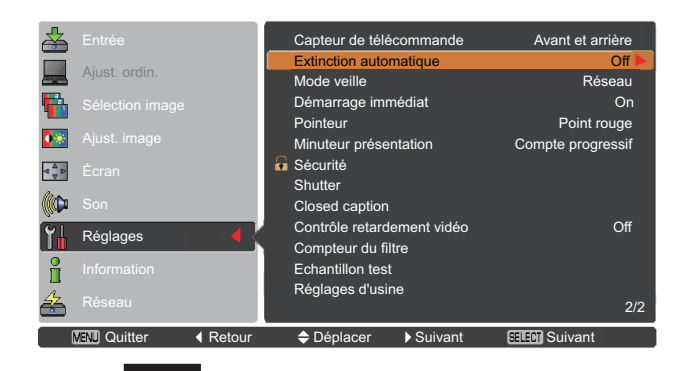

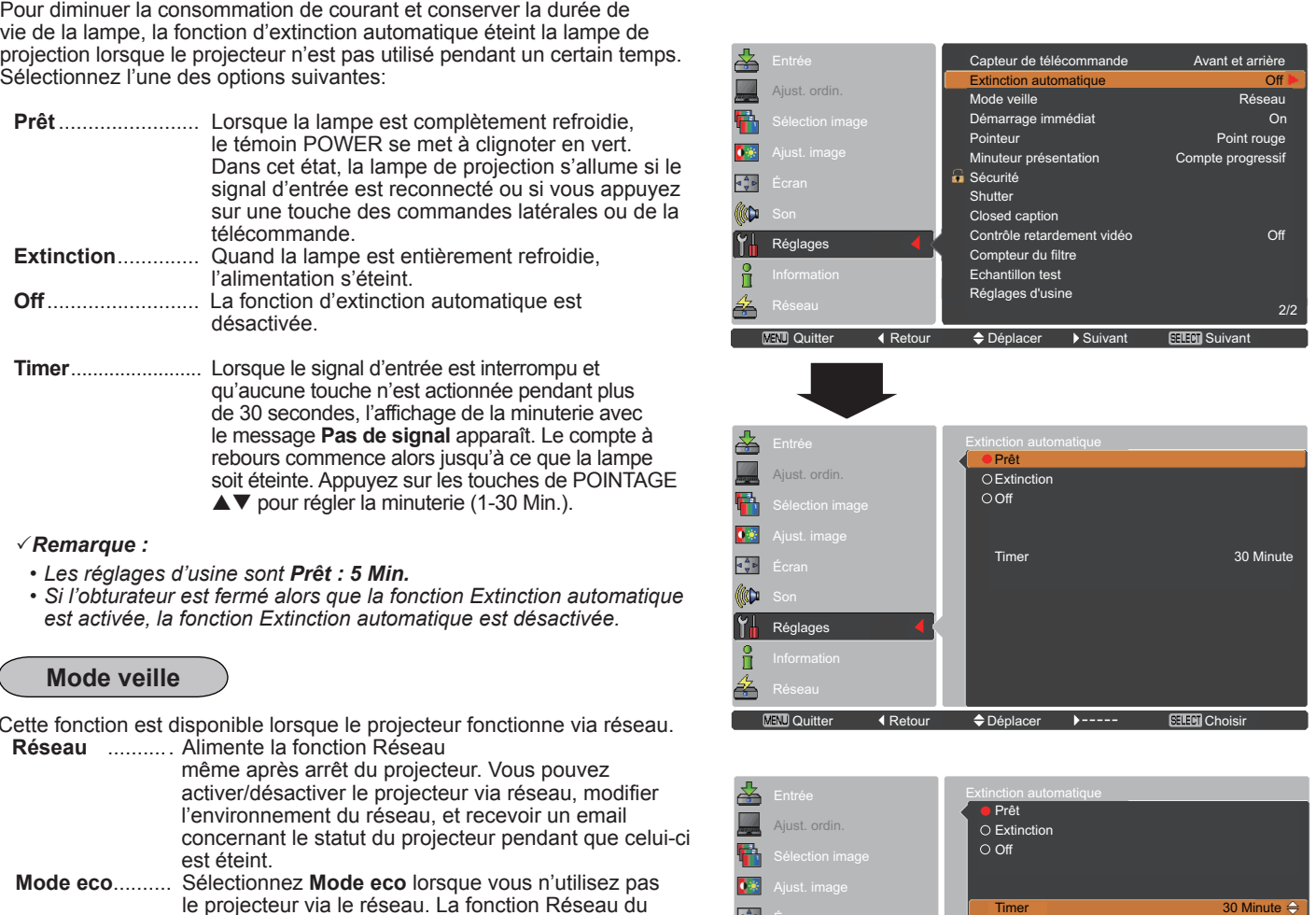

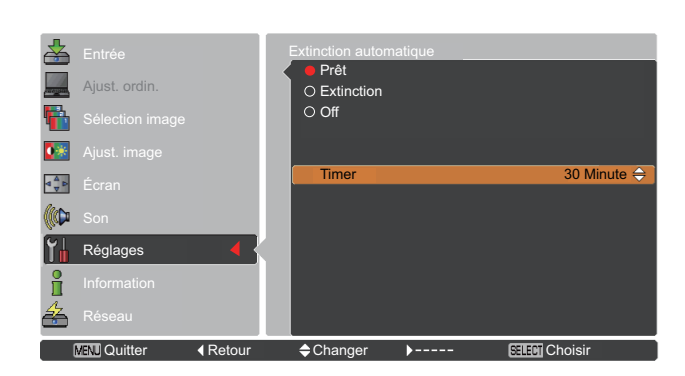

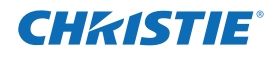

### **Démarrage immédiat**

Lorsque cette fonction est sur réglée sur **On**, le projecteur est allumé automatiquement dès que l'on connecte le cordon d'alimentation secteur sur une prise murale.

### *Remarque :*

*Veillez à éteindre le projecteur correctement (Reportezvous à la section "Mise hors tension du projecteur" à la page 24). Si vous éteignez le projecteur en procédant de façon erronée, la fonction Démarrage immédiat ne fonctionnera pas correctement.*

### **Pointeur**

Vous pouvez mettre en évidence une partie de l'image projetée grâce à cette fonction. Appuyez sur les touches de POINTAGE ▲▼ pour sélectionner un motif de Pointeur (Flèche, Doigt ou Point rouge) (p. 32)

### **Minuteur présentation**

Cette fonction vous permet de changer la présentation du Minuteur présentation et de l'exécuter.

### Sélectionnez l'une des options suivantes:

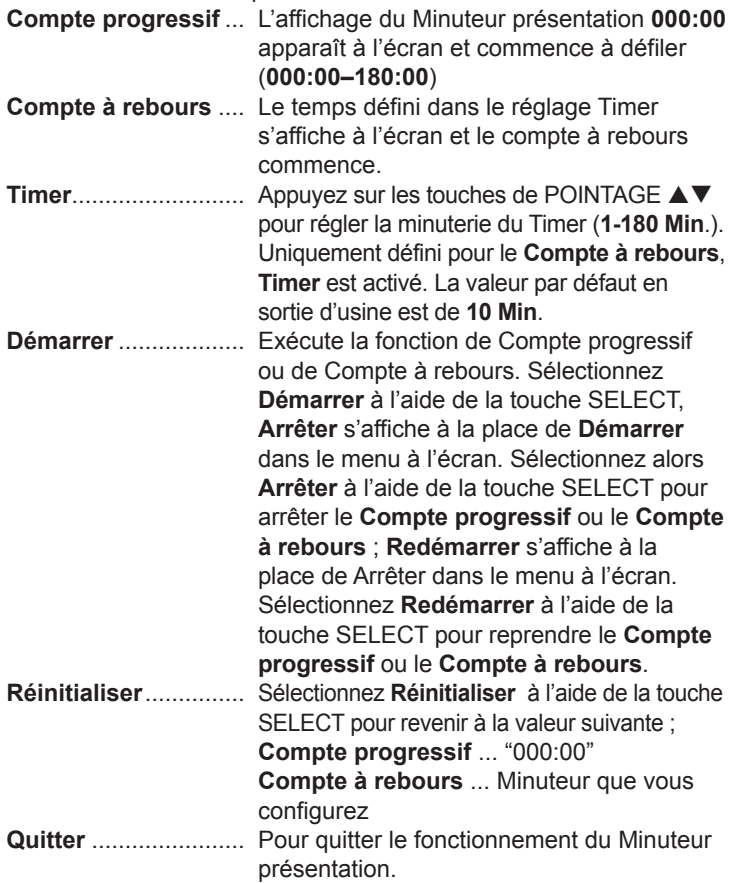

### **Arrête ou annule le Minuteur présentation grâce à la télécommande** Pour arrêter le Minuteur présentation, appuyez sur la touche P-TIMER.

Pour annuler le Minuteur présentation, restez appuyé sur la touche P-TIMER pendant quelques secondes.

### **MINUTEUR PRESENTATION**

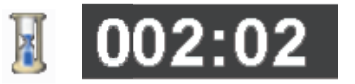

Affichage du minuteur de présentation

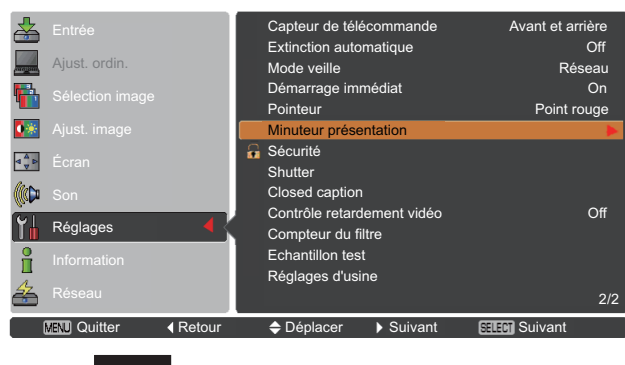

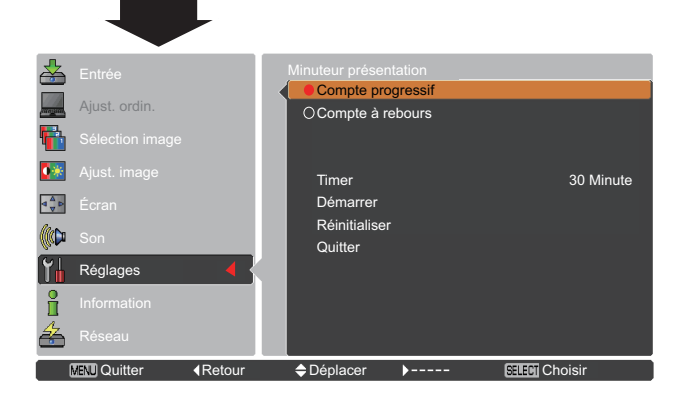

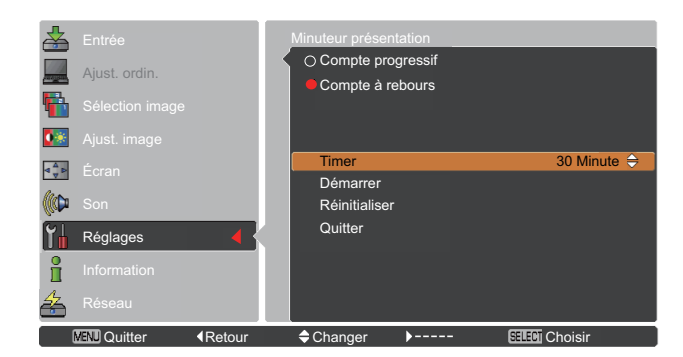

**60** *LW555 Mode d'emploi 020-000249-02 Rév.1 (05-2010)*

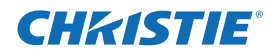

### **Sécurité (Verrouillage et Verrouillage code PIN)**

Cette fonction vous permet d'utiliser les fonctions de Verrouillage et Verrouillage code PIN pour assurer la sécurité de fonctionnement du projecteur.

### **Verrouillage**

Cette fonction bloque l'utilisation des commandes latérales et de la télécommande par des personnes autres que les utilisateurs autorisés.

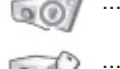

............ Non verrouillé.

...... Verrouille l'utilisation des commandes latérales. Pour effectuer le déverrouillage, utilisez les commandes de la télécommande. ............ Verrouille l'utilisation de la télécommande. Pour effectuer le

déverrouillage, utilisez les commandes latérales.

Si les commandes du projecteur sont verrouillées par mégarde et que vous n'avez pas la télécommande ou qu'elle ne fonctionne pas, contactez votre revendeur ou centre d'assistance.

### **Verrouillage**

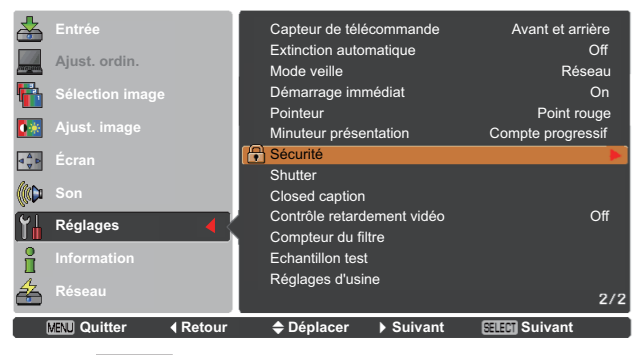

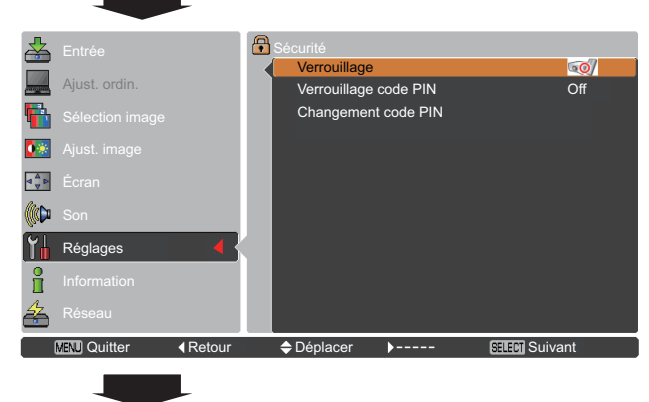

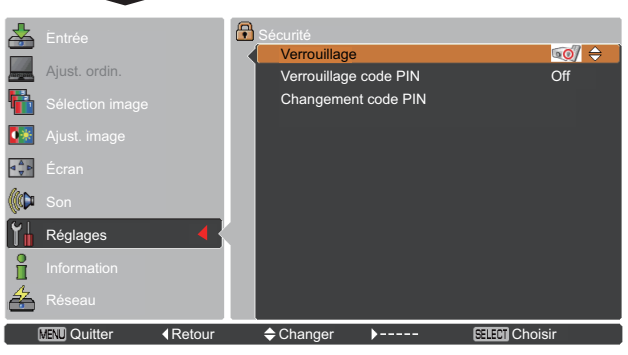

### **Verrouillage code PIN**

Cette fonction interdit l'utilisation du projecteur par des personnes autres que les utilisateurs spécifiés, et offre les réglages suivants comme options.

- **Off** ............. Non verrouillé.
- **On1** ........... Il faut entrer le code PIN à chaque fois que vous allumez le projecteur.
- **On2** ........... Saisissez le code PIN pour utiliser le projecteur si le cordon d'alimentation du projecteur a été débranché ; tant que le cordon d'alimentation secteur reste branché, vous pouvez utiliser le projecteur sans saisir le code PIN.

Pour changer le réglage de Verrouillage code PIN ou le code PIN (numéro à quatre chiffres), vous devez entrer le code PIN. "1234" a été défini en usine comme code PIN initial.

Si vous voulez changer le réglage de Verrouillage code PIN, appuyez sur la touche SELECT et la boîte de dialogue Code PIN apparaît.

### **Verrouillage code PIN**

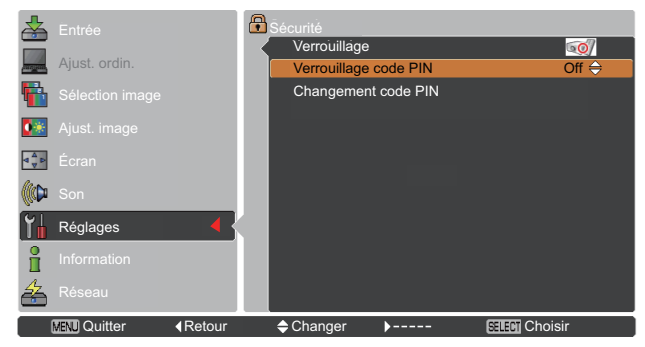

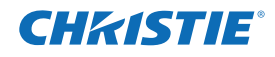

### **Saisissez un code PIN**

Appuyez sur les touches de POINTAGE ▲▼ pour saisir un chiffre. Appuyez ensuite sur la touche de POINTAGE  $\triangleright$  pour valider le chiffre et déplacer le pointeur en forme de cadre rouge sur la case suivante. Le chiffre devient  $*$ . Si vous avez validé un chiffre incorrect, servez-vous de la touche de POINTAGE <, pour déplacer le pointeur vers le chiffre que vous souhaitez corriger, puis saisissez le bon chiffre.

Répétez cette étape pour terminer la saisie d'un numéro à quatre chiffres.

Après avoir saisi le numéro à quatre chiffres, placez le pointeur sur **Confirmer**. Appuyez sur la touche SELECT afin de pouvoir commencer à utiliser le projecteur.

Si vous saisissez un code PIN incorrect, **Code PIN** et le nombre  $(****)$  deviendront rouges quelques instants. Recommencez la saisie du code PIN correct.

### **Changer le réglage du verrouillage code PIN**

Utilisez sur la touche de POINTAGE ▲▼ pour sélectionner Off, **On1** ou **On2**. Appuyez sur la touche SELECT pour fermer la boîte de dialogue.

### **Changement code PIN**

Vous pouvez changer le code PIN pour choisir le numéro à quatre chiffres que vous souhaitez. Appuyez sur la touche de pointage ▼ pour sélectionner **Changement code PIN**, puis appuyez sur la touche SELECT. La boîte de dialogue du code PIN de logo actuel apparaît. Utilisez les touches de pointage ▲▼ pour définir le code PIN courant. La boîte de dialogue Nouveau code PIN apparaît. Définissez un nouveau code PIN, la boîte de confirmation s'affiche, choisissez **Oui** pour définir le nouveau code PIN.

### **attention :**

**une fois le Code PIN logo modifié, écrivez le nouveau code PIN dans la colonne mémo logo PIN code de la page 87 et gardez-le en sécurité. Si vous oubliez votre code PIN, il ne sera plus possible de mettre le projecteur en marche.**

### **Saisissez un code PIN**

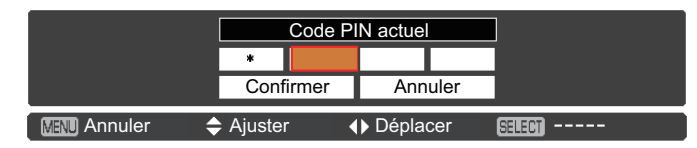

### **Pour changer le code PIN**

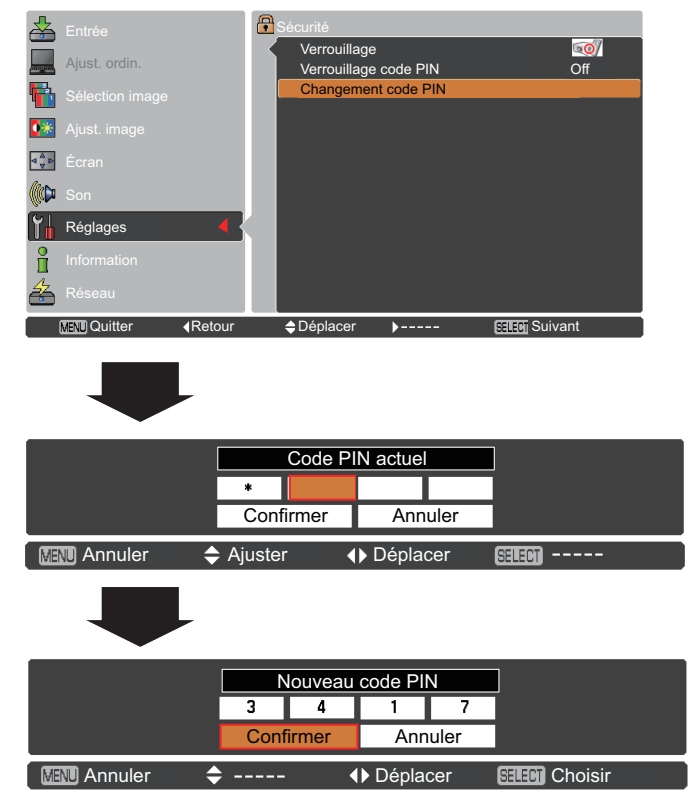

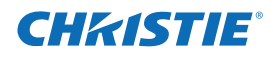

### **Shutter**

La fonction Shutter permet de bloquer l'envoi de lumière vers l'écran pour que l'écran puisse être utilisé par les autres présentateurs.

### **Protection**

Empêche l'utilisation de l'obturateur à partir de la télécommande et des commandes latérales du projecteur.

**Télécommande** ... Sélectionner **On** empêche l'utilisation de l'obturateur à partir de la télécommande. **Projecteur** ........... Sélectionner **On** empêche l'utilisation de l'obturateur à partir des commandes latérales.

Il est possible d'empêcher l'utilisation de l'obturateur que ce soit à partir de la télécommande ou des commandes latérales.

### **Gestion**

La fonction Gestion Obturateur désactive la lampe de projection après un délai défini lorsque le projecteur reste allumé avec l'obturateur fermé. Le délai du compte à rebours peut être défini entre 5 et 480 minutes. Une fois le délai du compte à rebours écoulé, l'obturateur s'ouvre automatiquement et la lampe s'éteint pour se refroidir. Le témoin SHUTTER clignote en bleu pendant cette période de refroidissement. Lorsque la lampe est entièrement refroidie, le témoin POWER devient vert et le témoin SHUTTER continue à clignoter. Si vous appuyez sur la touche ON/STAND-BY dans cette condition, la lampe de projection s'allume et le témoin SHUTTER s'éteint.

### *Remarque :*

 *La fonction Gestion Obturateur ne peut pas être interrompue.*

### **Shutter**

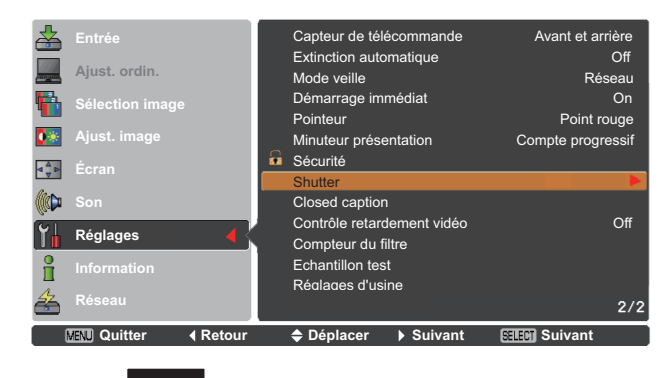

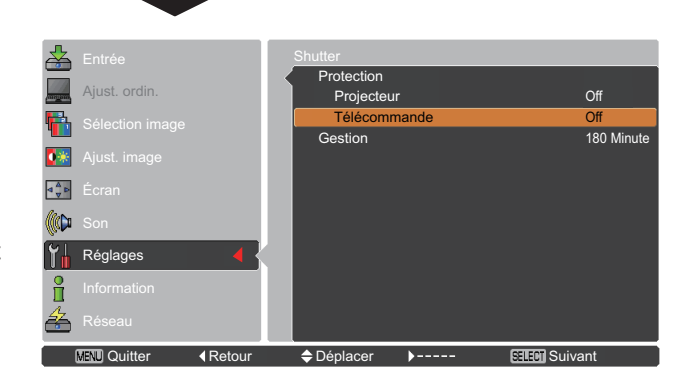

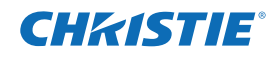

### **Closed caption**

Les Sous-titres sont une version imprimée de la bande son ou d'autres informations affichées à l'écran. Si le signal d'entrée comporte des sous-titres, vous pouvez activer la fonctionnalité et choisir les canaux. Appuyez sur les touches de pointage ▲▼ pour sélectionner **Off**, **CC1**, **CC2**, **CC3** ou **CC4**.

Si les sous-titres ne sont pas lisibles, vous pouvez changer le texte de **Couleur** en **Blanc**.

### *Remarque :*

*La fonction Sous-titres n'est disponible que dans les situations ci-dessous.*

- *Lorsque le signal d'entrée est NTSC composite et S-video, et si le système est réglé selon le signal ou sur Auto.*
- *Le système doit être réglé sur NTSC ou sur Auto dans la sélection du Système vidéo. (p. 45)*
- *L'élément Sous-titres est affiché en gris quand la fonction est indisponible.*
- *Sous-titres est indisponible quand le menu À l'écran et Minuteur sont affichés.*

### **Closed caption**

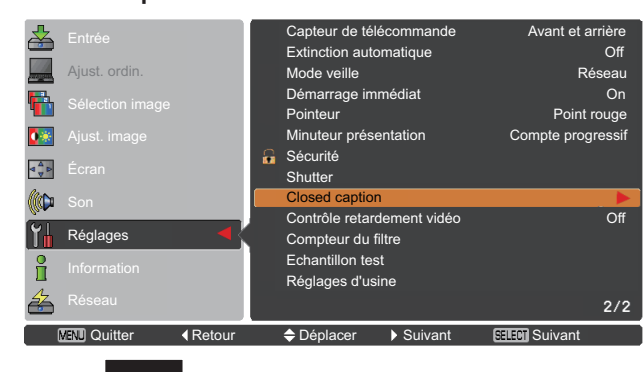

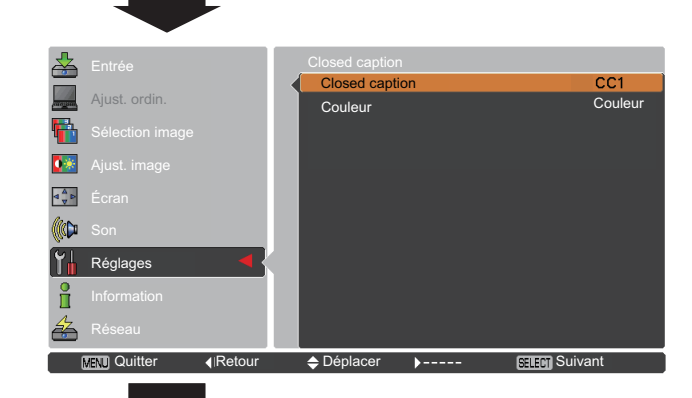

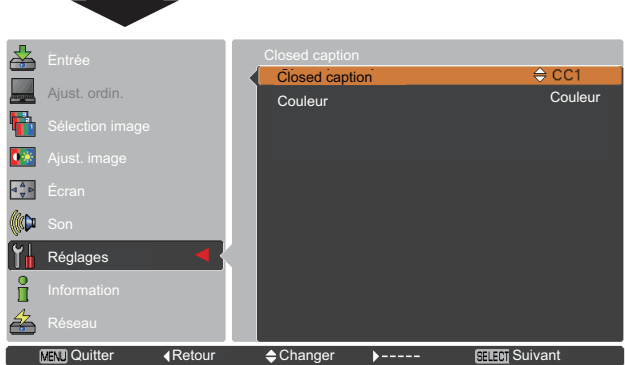

Appuyez sur les touches de pointage ▲▼ pour sélectionner Off, CC1, CC2, CC3 ou CC4, puis appuyez sur la touche SELECT.

**Fig.1**

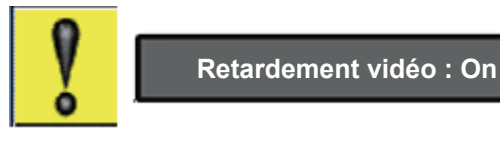

### **Contrôle retardement vidéo**

Si vous souhaitez effectuer le traitement numérique d'une image projetée plus rapidement, activez cette fonction.

Utilisez les touches de POINTAGE ▲▼ pour sélectionner un élément parmi **Off/Bas/Médium/Haut**.

Le traitement numérique devient plus rapide dans cet ordre : Bas → Médium→ Haut. **Haut** est le plus rapide.

### *Remarque :*

*- Les fonctions suivantes ne sont pas disponibles si le Contrôle retardement vidéo est défini respectivement sur Bas/Medium/ Haut.*

*Bas* .......... *Trapèze n'est pas disponible.*

*Medium* ... *Progressif et Réducteur de bruit ne sont pas disponibles.*

*Haut* ......... *Trapèze, Progressif et Réducteur de bruit ne sont pas disponibles.*

*- Lorsque la fonction Contrôle retardement de la vidéo est réglée sur Bas ou Haut et que vous appuyez sur la touche KEYSTONE de la télécommande, la Fig.1 s'affiche en bas à gauche de l'écran.*

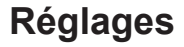

### **Compteur du filtre**

CHAISTIE

Cette fonction est utilisée pour établir une fréquence de remplacement du filtre.

Appuyez sur les touches de POINTAGE AV pour sélectionner **Compteur du filtre** puis appuyez sur la touche de POINTAGE ▶ ou sur SELECT pour accéder aux éléments du sous-menu.

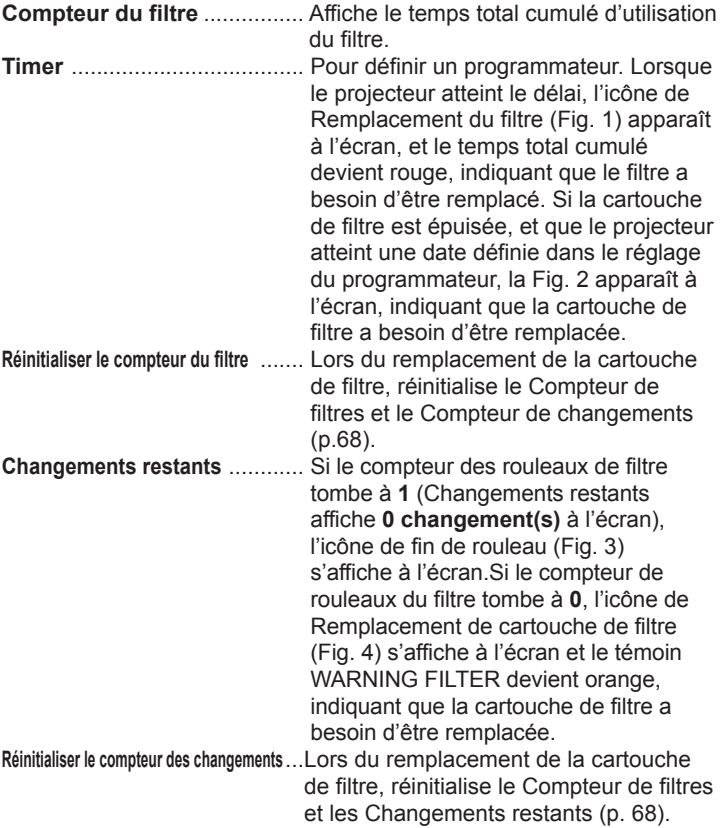

### *Remarque :*

- *• Ne réinitialisez pas le compteur si le filtre ou la cartouche de filtre ne sont pas remplacés.*
- *• Le réglage du programmateur indique lorsque le filtre doit être remplacé. Pour remplacer le filtre, utilisez la fonction de contrôle du filtre (p. 58).*

### **Echantillon test**

Divers motifs de test peuvent être utilisés lors de la configuration du projecteur.

### **Réglages d'usine**

Cette fonction restaure toutes les valeurs des réglages de **Logo utilisateur**, **Verrouillage code PIN**, **Verrouillage code PIN Logo** et **Compteur du filtre** aux réglages d'usine par défaut.

### **Compteur du filtre**

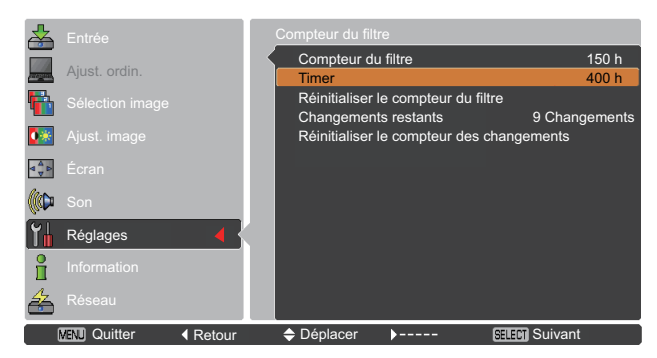

Appuyez sur la touche SELECT pour sélectionner **Timer**, puis appuyez sur les touches de POINTAGE ▲▼ pour régler la minuterie. Sélectionnez une valeur parmi **Off/ 400H/700H/1000H** en fonction de l'environnement d'utilisation.

### **Fig.1** Icône de remplacement de filtre

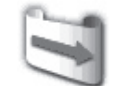

L'icône de remplacement de filtre apparaît à l'écran à une durée définie.

**Fig. 2**

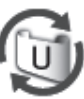

**Fig.3** Icône de fin du rouleau

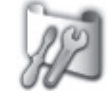

L'icône de fin du rouleau apparaît à l'écran si le filtre a atteint la fin du rouleau.

### **Fig.4** Icône de remplacement de cartouche de filtre

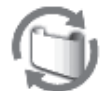

L'icône de remplacement de filtre apparaît à l'écran lorsque le compteur du rouleau de filtre tombe à 0.

- *• Fig.1, Fig. 2, Fig. 3 et Fig. 4 apparaissent lors de la mise sous tension, et lors de la sélection de la source d'entrée.*
- *• Fig.1, Fig. 2, Fig. 3 et Fig. 4 n'apparaissent pas si la fonction Affichage est réglée sur Off (p. 52) ou lors d'un "Arrêt sur image" (p. 30).*

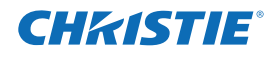

# **Instructions pour le filtre**

Le filtre empêche toute accumulation de poussière sur les composants optiques à l'intérieur du projecteur. Si le filtre est encrassé par des particules de poussières, l'efficacité des ventilateurs sera réduite et risque d'entraîner une surchauffe interne, et ainsi de réduire la durée de vie du projecteur. Ce projecteur possède un filtre à commande électrique, qui vous aide à le remplacer facilement. Le projecteur surveille à tout moment l'état du filtre, et le remplace automatiquement par un nouveau lorsqu'il détecte de la saleté.

Si le projecteur atteint le délai défini dans le réglage du programmateur (p. 65), une icône de remplacement du filtre (Fig. 1) apparaît à l'écran et le témoin WARNING FILTER du panneau supérieur s'allume (p.81). Si cette icône apparaît, remplacez le filtre le plus tôt possible (pp. 30, 65). Si la cartouche de filtre est épuisée, et que le projecteur atteint une date définie dans le réglage du programmateur, la Fig. 2 apparaît à l'écran, indiquant que la cartouche de filtre a besoin d'être remplacée.

Si le compteur du rouleau de filtre descend à **0**, l'icône de fin du rouleau (Fig. 3) apparaît à l'écran, indiquant qu'il ne reste plus qu'un seul rouleau dans la cartouche de filtre (p. 65).

Si le projecteur détecte que le filtre est encrassé, et que la cartouche de filtre est épuisée, une icône de remplacement de cartouche de filtre (Fig. 4) apparaît à l'écran et le témoin WARNING FILTER situé sur le panneau supérieur s'allume (p. 81). Si cette icône apparaît, remplacez la cartouche de filtre (p. 67) et réinitialisez le Compteur du filtre (p. 68) ainsi que le compteur des changements (p. 68).

Si vous faites défiler le filtre à l'aide de la télécommande (p. 30) ou de la fonction de Contrôle du filtre dans le menu Réglages (p. 58), une icône de Remplacement du filtre et le message **Patientez...** (Fig.5) apparaissent à l'écran et le témoin WARNING FILTER clignote lentement (environ 2 secondes allumé, 2 secondes éteint) (p. 81).

Le témoin WARNING FILTER clignote rapidement si le projecteur détecte une anomalie, si la cartouche de filtre est mal installée, ou si le déroulement du filtre ne fonctionne pas normalement (p. 81).

### *Remarque :*

- *• Les figures 1, 2, 3, 4 et 5 n'apparaissent pas si la fonction Affichage est réglée sur Off (p. 52) ou lors d'un "Arrêt sur image" (p. 30).*
- *• Le filtre ne peut pas être rembobiné.*
- *• Le filtre peut être déroulé 9 fois, étant donné que la cartouche possède 10 filtres.*
- *• La cartouche de filtre est jetable. Ne pas nettoyer ni réutiliser la cartouche de filtre.*
- *• N'exposez pas la cartouche de filtre à l'eau ou à un quelconque liquide. Cela pourrait l'endommager.*
- *• Remplacez la cartouche de filtre, une fois épuisée. Si vous remplacez la cartouche de filtre alors qu'elle n'est pas épuisée, le compteur du filtre et le compteur des changements ne reconnaîtront pas le bon nombre de rouleaux restants, et la fonction de remise à zéro ne fonctionnera pas correctement. Cela peut endommager l'appareil.*
- *• Ne pas utiliser la cartouche de filtre avec un autre projecteur. Le compteur du filtre et le compteur des changements*

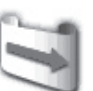

**Fig. 1** Icône de remplacement de filtre

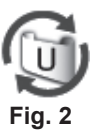

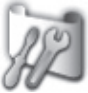

**Fig.3** Icône de fin du rouleau

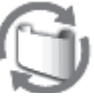

**Fig. 4** Icône de remplacement de cartouche de filtre

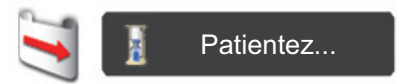

**Fig. 5** Icône de remplacement de filtre et message "Patientez...".

*ne reconnaîtront pas le bon nombre de rouleaux restants dans la cartouche utilisée, et la fonction de remise à zéro ne fonctionnera pas correctement. Cela peut endommager l'appareil.*

- *• Assurez-vous que la lampe de projection est éteinte lors du remplacement de la cartouche. Si vous remplacez la cartouche de filtre alors que la lampe est allumée, le projecteur s'éteindra automatiquement, par sécurité.*
- *• N'oubliez pas de remettre à zéro le compteur de filtre et le compteur des changements depuis le menu Réglages, après avoir remplacé la cartouche de filtre. Si vous oubliez de remettre à zéro le compteur du filtre et le compteur des changements, le projecteur ne pourra pas reconnaître le bon nombre de rouleaux restants, ce qui peut endommager l'appareil*
- *• Si vous continuez à utiliser le projecteur pendant 3 minutes sans remplacer la cartouche du filtre alors que la Fig.4 s'affiche à l'écran, le projecteur s'éteint automatiquement pour éviter d'endommager les composants optiques.*

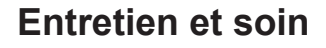

# **Remplacement de la cartouche de filtre**

- Eteignez l'appareil, et débranchez le cordon d'alimentation secteur de la prise secteur. **1**
- Tout d'abord, nettoyez la poussière sur le projecteur et autour des ouvertures d'air. **2**
- Appuyez vers le bas ▼ sur le couvercle du filtre pour libérer le **3** Appuyez vers le bas ▼ sur le loquet et ouvrir le couvercle.
- **4** Retirez la cartouche de filtre. Pour retirer la cartouche du filtre, placez votre doigt sur l'onglet de la cartouche du filtre puis tirez.
- Placez la nouvelle cartouche à la place de l'ancienne, puis refermez le couvercle du filtre. Assurez-vous d'avoir correctement inséré la cartouche de filtre. **5**
- **6** Branchez le cordon d'alimentation secteur au projecteur et allumez le projecteur.
- Remettez à zéro le compteur du filtre et le compteur des changements (p. 68). **7**

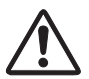

CHAISTIE

### **ATTENTION**

Assurez-vous d'avoir bien inséré la cartouche de filtre dans le projecteur. Si la cartouche de filtre n'est pas insérée, le projecteur ne s'allumera pas. Ne placez rien dans les ouvertures d'air. Ceci pourrait causer des anomalies de fonctionnement du projecteur.

### **RECOMMANDATION**

**Nous vous recommandons d'éviter d'utiliser le projecteur dans un environnement poussiéreux ou enfumé. Dans de tels environnement, l'image pourrait être de mauvaise qualité.**

Si vous utilisez le projecteur dans un endroit poussiéreux ou enfumé, de la poussière peut s'accumuler sur un objectif, les panneaux à cristaux liquides ou des composants optiques à l'intérieur du projecteur. Ceci risque d'amoindrir la qualité de l'image projetée.

Si de tels problèmes se produisent, confiez le nettoyage à votre revendeur ou à un centre de service agréés.

# **COMMANDE D'UNE CARTOUCHE DE FILTRE DE RECHANGE**

Demandez à votre revendeur de commander une cartouche de filtre de rechange. Lors de la commande, donnez les informations suivantes à votre revendeur.

- **Numéro de modèle de votre projecteur. LW555**
- **N° du type de la cartouche du filtre 003-003084-01** (Pièces détachées n° 610 346 9034)

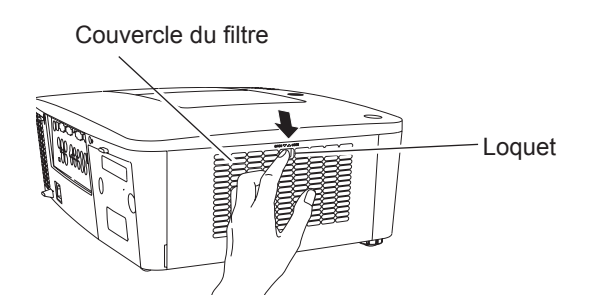

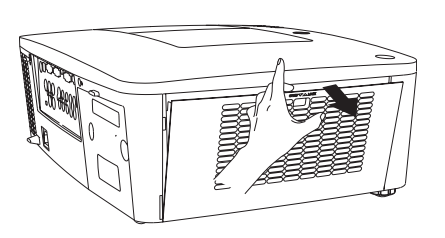

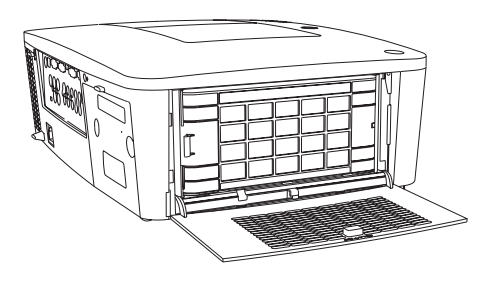

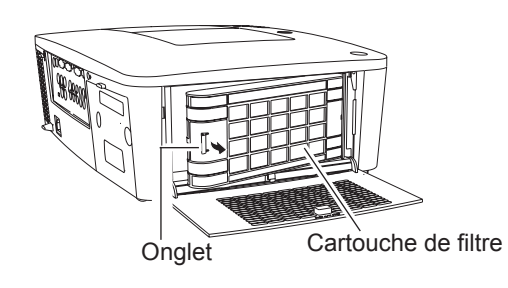

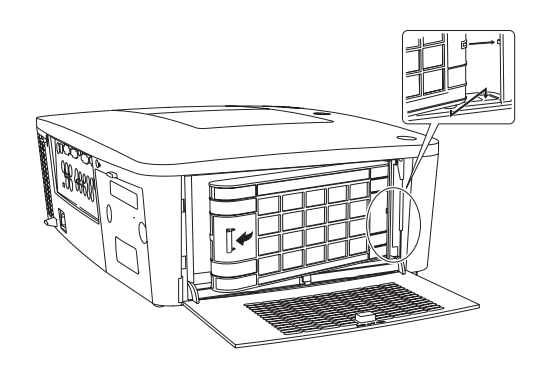

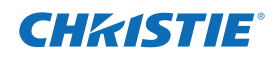

# **Remise à zéro du compteur du filtre**

Pensez à remettre à zéro le Compteur de filtre après avoir remplacé la cartouche filtrante.

- Appuyez sur la touche MENU pour faire apparaître le menu à l'écran. Appuyez sur les touches de POINTAGE  $\blacktriangle \blacktriangledown$ pour sélectionner **Réglages**, puis appuyez sur la touche de POINTAGE ▶ ou sur la touche SELECT. **1**
- Appuyez sur les touches de POINTAGE  $\triangle \blacktriangledown$  pour sélectionner **Compteur du filtre**, puis appuyez sur la touche SELECT. Appuyez sur les touches de POINTAGE AV pour sélectionner **Réinitialiser le compteur du filtre**, puis appuyez sur la touche SELECT. **Réinitialiser le compteur du filtre ?** apparaît. Sélectionnez **Oui** pour continuer. **2**
- **3** Une autre boîte de dialogue de confirmation apparaît.<br>
Sélectionnez **Oui** pour remettre à zéro le Compteur du filtre.

### **Compteur du filtre**

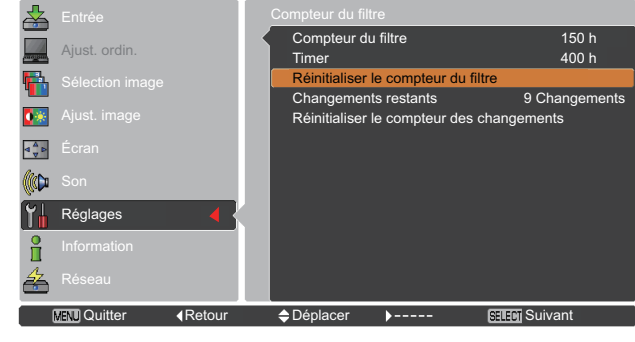

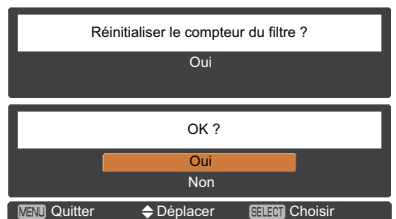

**Réinitialiser le compteur du filtre ?** apparaît.

Sélectionnez **Oui** ; une autre boîte de confirmation apparaît alors.

Sélectionnez **Oui** à nouveau pour remettre le Compteur du filtre à zéro.

# **Remise à zéro du Compteur des changements**

Pensez à remettre à zéro le Compteur de changements après avoir remplacé la cartouche de filtre.

- Appuyez sur la touche MENU pour faire apparaître le menu à l'écran. Appuyez sur les touches de POINTAGE pour sélectionner **Réglages**, puis appuyez sur la touche de POINTAGE ▶ ou sur la touche SELECT. **1**
- Appuyez sur les touches de POINTAGE  $\triangle \nabla$  pour sélectionner **Compteur du filtre**, puis appuyez sur la touche SELECT. Appuyez sur les touches de POINTAGE ▲▼ pour sélectionner **Réinitialiser le compteur des changements** puis appuyez sur la touche SELECT. **Réinitialiser le compteur des changements ?** s'affiche. Sélectionnez **Oui** pour continuer. **2**
- **3** Une autre boîte de dialogue de confirmation apparaît. Sélectionnez **Oui** pour remettre à zéro le Compteur des changements.

### **Compteur des changements**

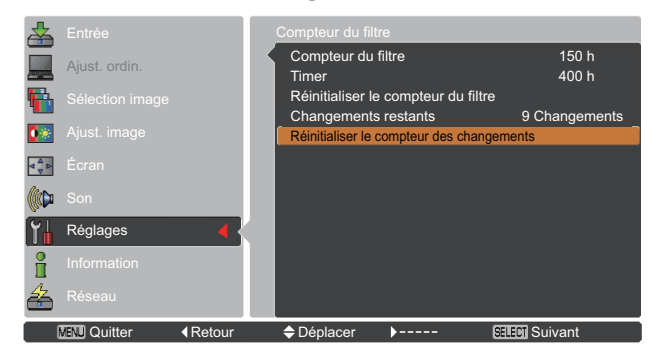

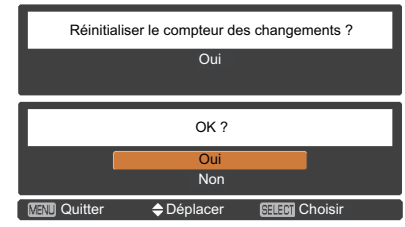

**Réinitialiser le compteur des changements ?**  s'affiche.

Sélectionnez **Oui** ; une autre boîte de confirmation apparaît alors.

Sélectionnez **Oui** à nouveau pour remettre le Compteur des changements à zéro.

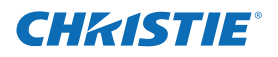

# **Remplacement de la lampe**

Lorsque la durée de vie de la lampe de ce projecteur arrive à son terme, l'icône de remplacement de la lampe apparaît à l'écran et le témoin LAMP REPLACE s'allume en orange. Remplacez immédiatement la lampe. Le moment auquel l'indicateur LAMP REPLACE doit s'allumer dépend du mode de la lampe.

### **Panneau supérieur**

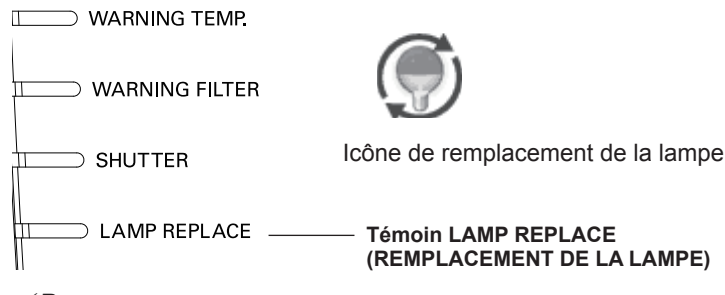

*Remarque :*

 *L'icône de remplacement de la lampe n'apparaît pas si la fonction Affichage est réglée sur Off (p. 52) ou lors d'un "Arrêt sur image" (p. 30)*

Pour remplacer la lampe, procédez comme suit.

- Eteignez le projecteur et débranchez la fiche d'alimentation secteur. Laissez le projecteur refroidir pendant au moins 45 minutes. **1**
- Dévissez les 3 vis de la lampe et retirez la lampe à l'aide de la poignée intégrée. **2**
- **3** Remplacez la lampe par une nouvelle lampe. Assurez-vous d'avoir correctement inséré la lampe.
- **4** Remettez le couvercle de la lampe en place et resserrez la vis.
- Branchez le cordon d'alimentation secteur au projecteur et allumez le projecteur. **5**
	- *Remarque :*

 *Assurez-vous d'insérer la lampe dans la bonne direction.*

# **ATTENTION**

Lorsque vous remplacez la lampe car elle ne s'allume plus, il se peut que la lampe soit cassée.

Si vous remplacez la lampe d'un projecteur accroché au plafond, envisagez toujours la possibilité que la lampe soit brisée, et tenez vous sur le côté du couvercle de la lampe mais jamais en-dessous. Retirez doucement le couvercle de la lampe. Des petits morceaux de verre peuvent tomber lors de l'ouverture du couvercle.

Si des morceaux de verre entrent dans vos yeux ou dans votre bouche, consultez immédiatement un médecin.

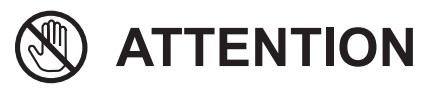

Laissez refroidir un projecteur pendant au moins 45 minutes avant d'ouvrir le couvercle de la lampe. La température peut s'élever considérablement à l'intérieur du projecteur.

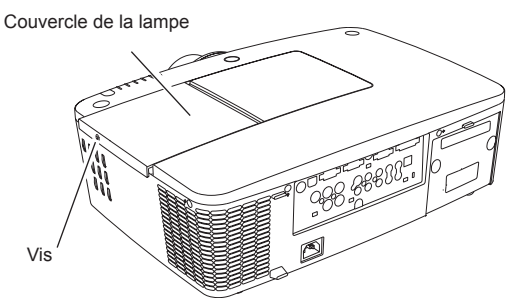

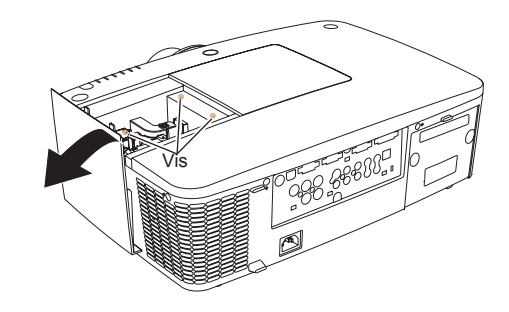

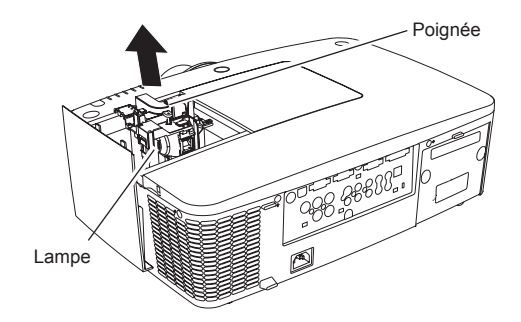

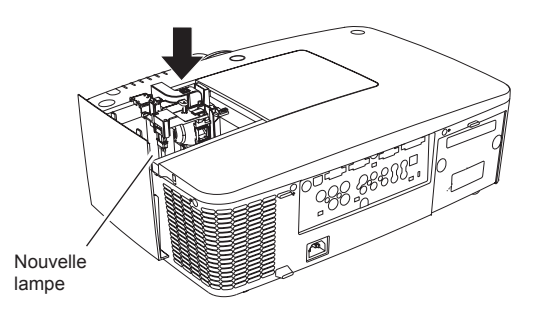

# **ATTENTION ATTENTION**

Pour assurer un fonctionnement sûr, remplacez la lampe par une lampe du même type. Ne laissez pas tomber la lampe ; ne touchez pas l'ampoule en verre ! Le verre risquerait de se briser et de causer des blessures.

# **PRECAUTIONS DE MANIPULATION DE LA LAMPE**

Ce projecteur utilise une lampe à haute pression qui doit être manipulée soigneusement et correctement. Si la lampe est manipulée incorrectement, ceci risquera de causer un accident, des blessures ou un incendie.

- La durée de vie de la lampe peut varier d'une lampe à une autre et selon l'environnement d'utilisation. Il n'est pas garanti que toutes les lampes auront une durée de vie identique. Il est possible que certaines lampes tombent en panne ou grillent plus tôt que d'autres lampes similaires.
- Si le projecteur indique que la lampe doit être remplacée, autrement dit si le témoin LAMP REPLACE s'allume, remplacez IMMEDIATEMENT la lampe, après avoir laissé refroidir le projecteur. (Suivez soigneusement les instructions de la section REMPLACEMENT DE LA LAMPE de ce manuel). Si vous continuez d'utiliser la lampe alors que le témoin LAMP REPLACE est allumé, le risque d'explosion de la lampe augmentera.
- Une lampe risque exploser sous l'effet de vibrations, de chocs ou de la détérioration résultant de nombreuses heures d'utilisation lorsque sa durée de vie arrive à son terme. Les risques d'explosion peuvent être différents selon l'environnement ou les conditions dans lesquelles le projecteur et la lampe sont utilisés.

### **SI UNE LAMPE EXPLOSE, IL FAUT PRENDRE LES MESURES DE SECURITE SUIVANTES.**

Si une lampe explose, débranchez immédiatement de la prise secteur le cordon d'alimentation du projecteur. Faites vérifier le bloc de lampe et remplacer la lampe par un centre de service agréé. En outre, vérifiez bien qu'aucun éclat de verre ne se trouve à proximité du projecteur et n'est pas expulsé par les orifices de circulation d'air de refroidissement. Eliminez soigneusement tous les éclats de verre. Seuls des techniciens compétents agréés habitués à effectuer des opérations d'entretien sur les projecteurs peuvent vérifier l'intérieur du projecteur, à l'exclusion de toute autre personne. Si une personne n'ayant pas reçu une formation appropriée tente d'effectuer des opérations d'entretien de façon inadéquate, un accident ou des blessures causées par des éclats de verre risqueront de se produire.

# **COMMANDE D'UNE LAMPE DE RECHANGE**

Demandez à votre revendeur de commander une lampe de rechange. Lors de la commande, donnez les informations suivantes à votre revendeur.

- **Numéro de modèle de votre projecteur. : LW555**
	-
- **N° du type de lampe de rechange : 003-120507-01**
	-

(Pièces de service n° 610 346 9607)
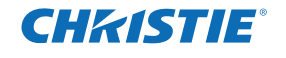

## **Nettoyage de l'objectif de projection**

Débranchez le cordon d'alimentation secteur avant d'entreprendre les travaux de nettoyage.

Essuyez soigneusement l'objectif de projection avec un chiffon de nettoyage humecté d'une petite quantité de produit de nettoyage non abrasif pour objectif d'appareil photo, utilisez du papier de nettoyage pour objectif ou une soufflette en vente dans le commerce pour nettoyer l'objectif.

Evitez d'utiliser une trop grande quantité de produit de nettoyage. Les produits de nettoyages abrasifs, les diluants ou les autres produits chimiques trop puissants risquent de rayer la surface.

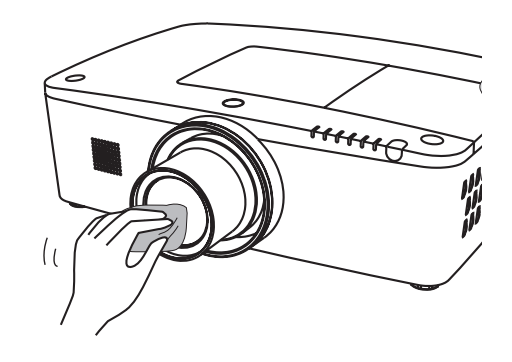

## **Nettoyage du coffret du projecteur**

Débranchez le cordon d'alimentation secteur avant d'entreprendre les travaux de nettoyage.

Essuyez soigneusement le corps du projecteur avec un chiffon de nettoyage doux et sec. Si le corps du projecteur est très sale, utilisez une petite quantité de détergent doux, puis essuyez avec un chiffon de nettoyage doux et sec. Evitez d'utiliser une trop grande quantité de produit de nettoyage. Les produits de nettoyages abrasifs, les diluants ou les autres produits chimiques trop puissants risquent de rayer la surface.

Lorsque vous n'utilisez pas le projecteur, placez-le dans un étui de transport appropriée pour le protéger de la poussière et ne pas le rayer.

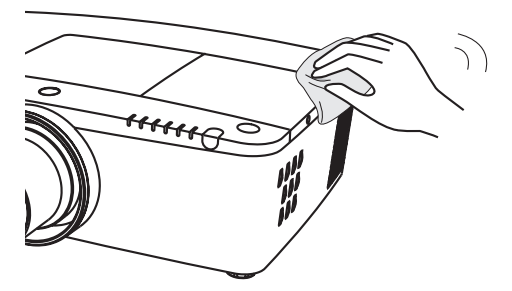

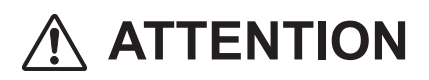

N'utilisez pas de solvant inflammable ou de bombe aérosol sur le projecteur ou à proximité. Une explosion ou un incendie peuvent se produire même après que le cordon d'alimentation ait été débranché car la température interne du projecteur est extrêmement élevée à cause des lampes. De plus, il existe un risque que les pièces internes soit endommagées non seulement par une bombe aérosol inflammable mais également par l'air froid.

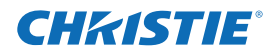

## **Témoins d'avertissement**

Le témoin WARNING indique l'état de la fonction qui protège le projecteur. Vérifiez l'état du témoin WARNING et le témoin POWER pour effectuer un entretien correct.

#### **Le projecteur est éteint, et le témoin WARNING TEMP. clignote en rouge.**

Lorsque la température interne du projecteur atteint un certain niveau, le projecteur s'éteint automatiquement pour protéger l'intérieur du projecteur. Le témoin POWER clignote pendant que le projecteur se refroidit. Une fois que le projecteur a suffisamment refroidi (jusqu'à sa température normale de fonctionnement), vous pouvez le rallumer en appuyant sur la touche ON/STAND-BY.

#### *Remarque :*

 *Le témoin WARNING TEMP. continue de clignoter même après que la température interne soit revenue à la normale. Lorsque le projecteur sera rallumé, le témoin WARNING TEMP. arrêtera de clignoter.*

#### **Vérifiez ensuite les éléments suivants:**

- Avez-vous laissé un espace suffisant pour assurer la bonne ventilation du projecteur? Vérifiez l'état de l'installation pour voir si les fentes de ventilation ne sont pas obstruées.
- Le projecteur n'est-il pas installé à proximité du conduit de ventilation d'un climatiseur qui peut être chaud? Eloignez le projecteur du conduit de ventilation du climatiseur.
- Le filtre est-il propre ? Remplacez le filtre par un nouveau filtre.

#### **Le projecteur est éteint, mais le témoin LAMP est allumé et d'autres témoins clignotent.**

Lorsque le projecteur détecte une anomalie, il s'éteint automatiquement pour protéger les composants internes mais le témoin LAMP s'allume et d'autres témoins clignotent. Dans ce cas, débranchez le cordon d'alimentation secteur et rebranchezle, puis rallumez le projecteur pour vérifier son fonctionnement. Si le projecteur ne peut pas être rallumé et que ces témoins restent allumés ou continuent à clignoter, débranchez le cordon d'alimentation et contactez un centre d'assistance.

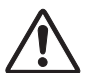

#### **ATTENTION**

EN CAS D'ANOMALIE, NE PAS LAISSER LE PROJECTEUR AVEC LE CORDON D'ALIMENTATION BRANCHÉ. UN INCENDIE OU UN CHOC ÉLECTRIQUE POURRAIENT SE **PRODUIRE** 

#### **Panneau supérieur**

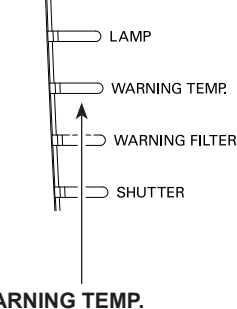

**WARNING TEMP. clignote en rouge**

#### **Panneau supérieur**

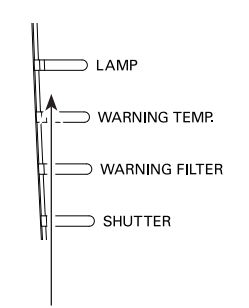

**Le témoin LAMP s'allume et d'autres témoins clignotent.**

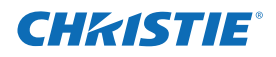

## **Guide de dépannage**

Avant de faire appel à votre revendeur ou à un centre de service, veuillez vérifier les points suivants.

- 1. Vérifiez que vous avez bien branché le projecteur aux équipements périphériques comme décrit dans les pages 19 à 21.
- 2. Vérifiez les branchements du câble. Vérifiez que tous les ordinateurs, les équipements vidéo et les cordons d'alimentation sont branchés correctement.
- 3. Vérifiez que tous les appareils sont allumés.
- 4. Si le projecteur ne produit toujours pas d'image, redémarrez votre ordinateur.
- 5. Si l'image n'apparaît toujours pas, débranchez le projecteur de votre ordinateur et vérifiez l'affichage sur l'écran de votre ordinateur. Le problème peut être dû à votre contrôleur graphique plutôt qu'au projecteur. (Lorsque vous reconnectez le projecteur, assurez-vous d'éteindre l'ordinateur et l'écran avant d'allumer le projecteur. Allumez les appareils dans l'ordre, projecteur puis ordinateur.)
- 6. Si le problème persiste, consultez les solutions suivantes.

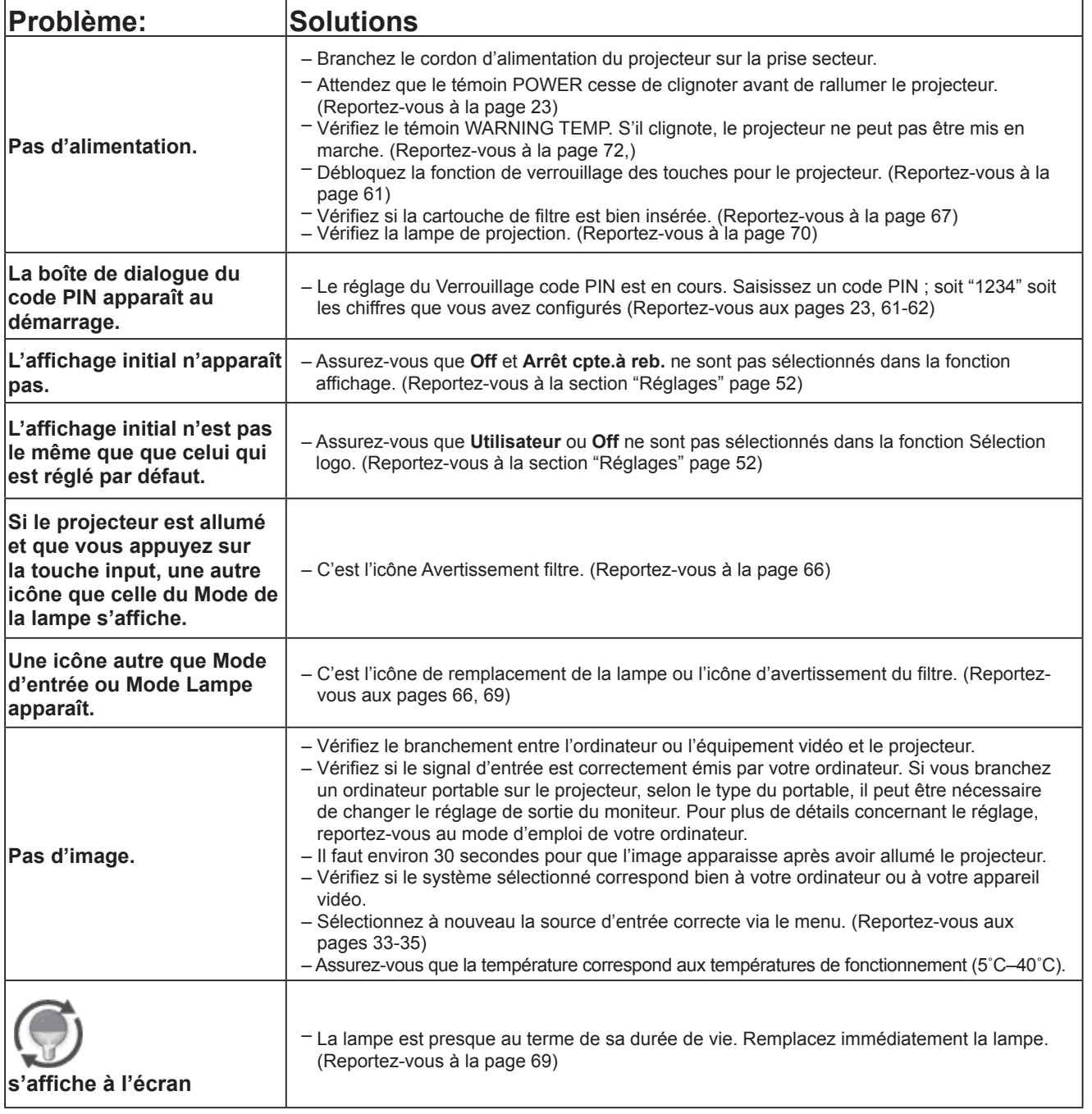

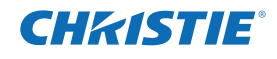

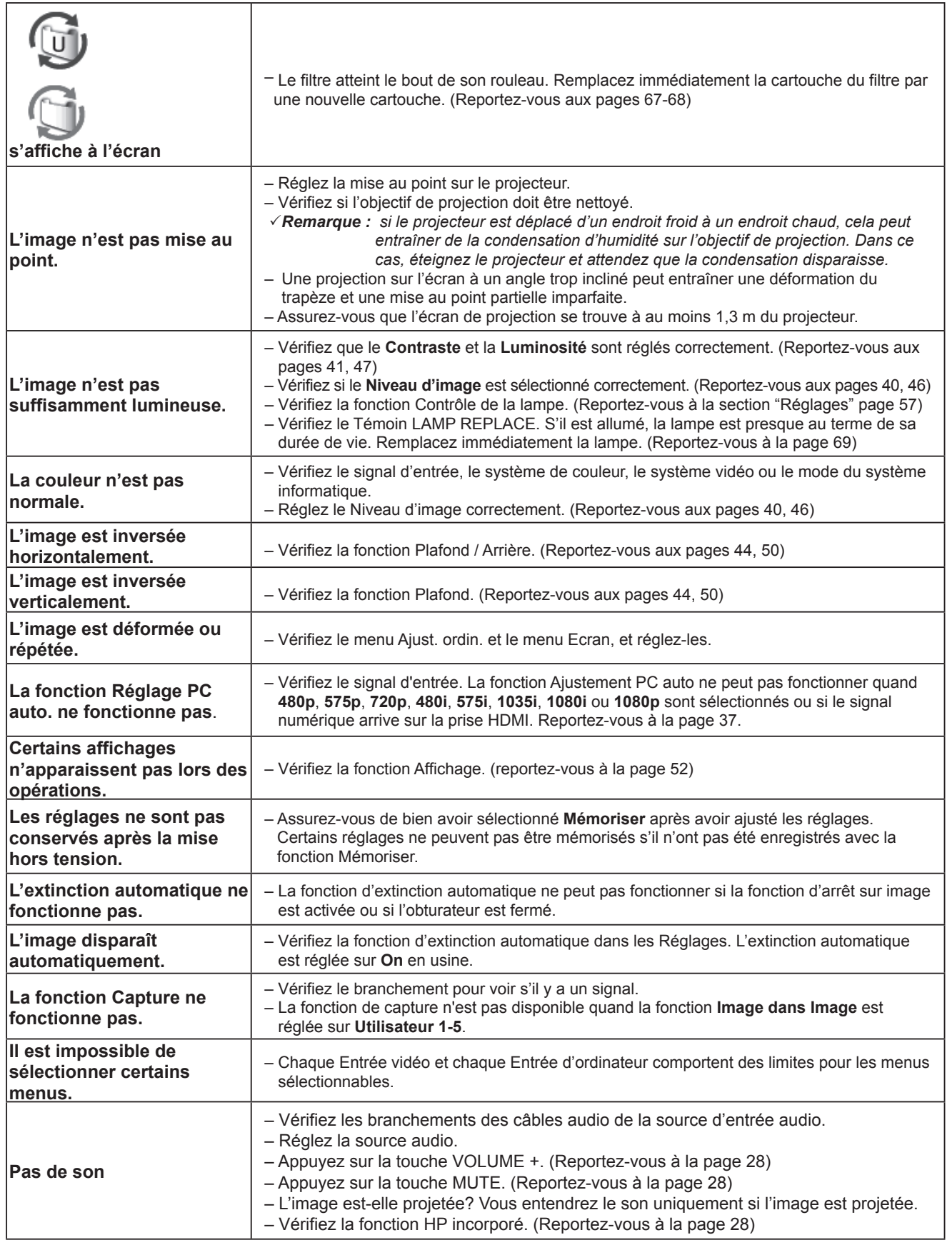

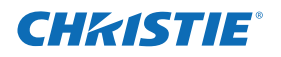

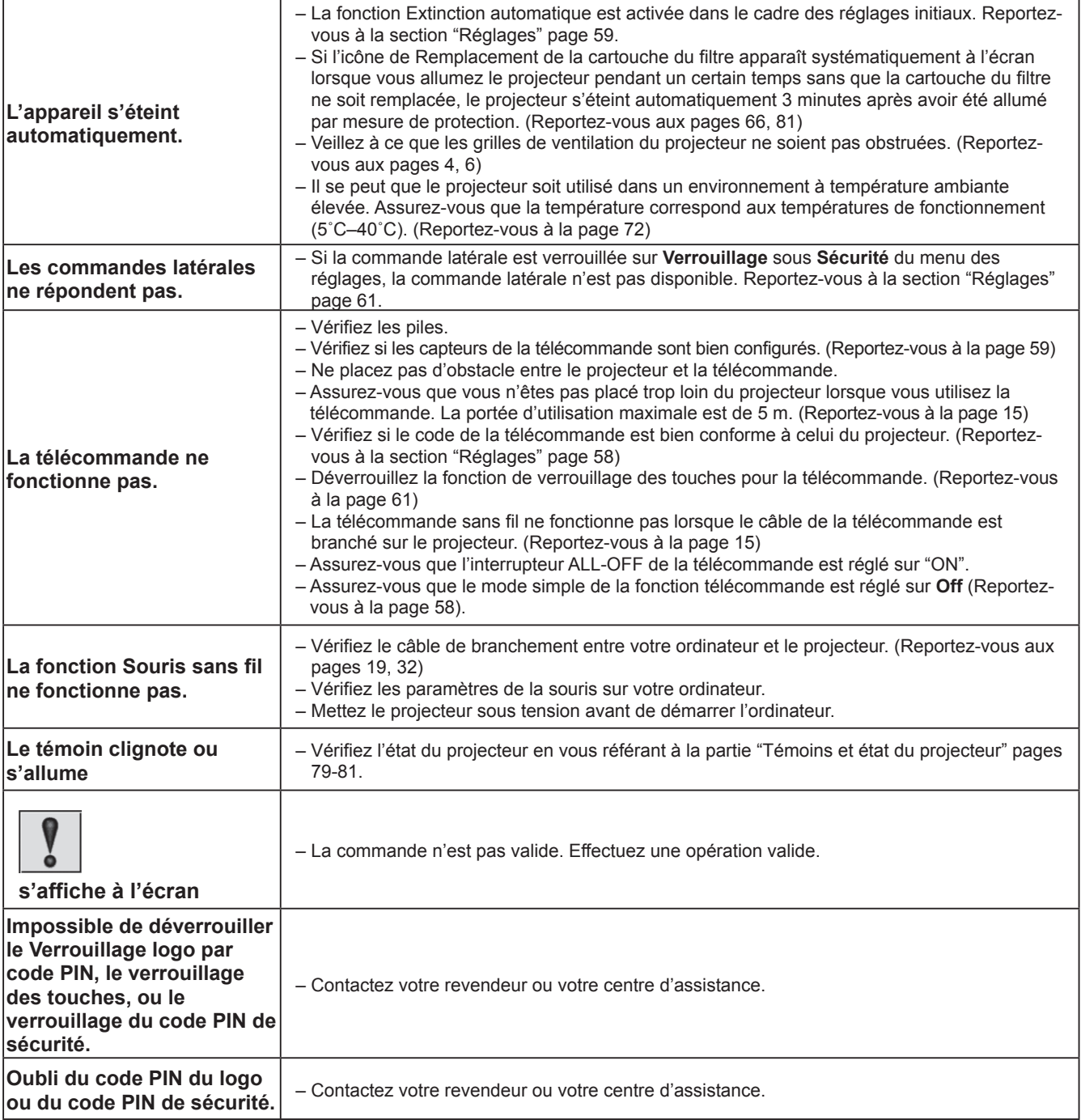

### **AVERTISSEMENT : Ce projecteur contient des composants placés sous haute tension. Ne tentez pas d'ouvrir le coffret.**

Si le problème persiste après avoir suivi toutes les instructions d'utilisation, adressez-vous à votre revendeur ou à un centre de service. Indiquez-lui le numéro de modèle, et expliquez le problème de façon détaillée. Nous vous indiquerons comment obtenir le service nécessaire.

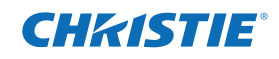

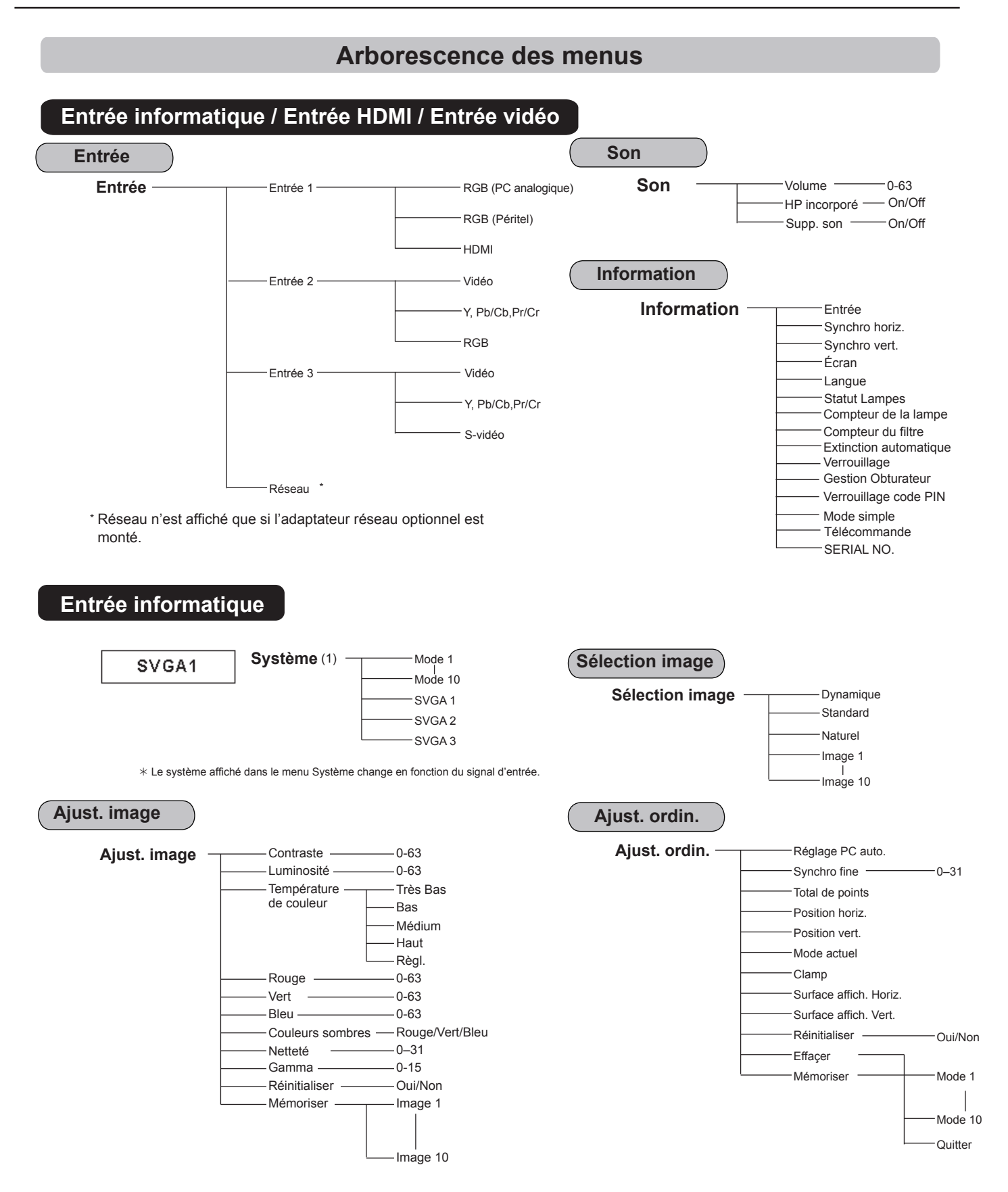

#### *Remarque :*

*L'affichage du Menu varie en fonction du signal d'entrée.*

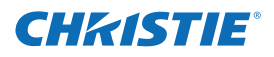

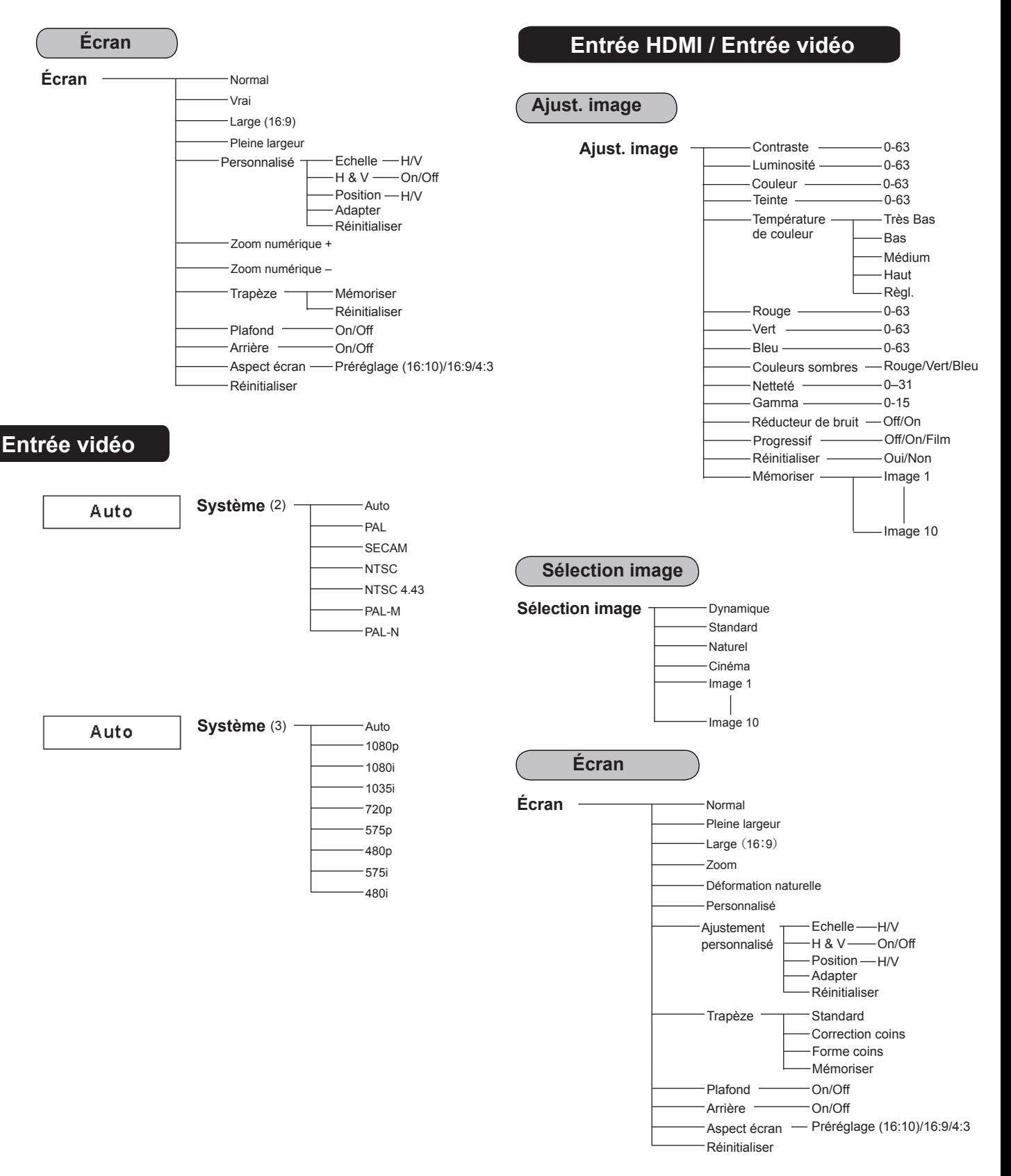

#### *Remarque :*

*L'affichage du Menu varie en fonction du signal d'entrée.*

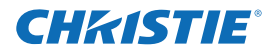

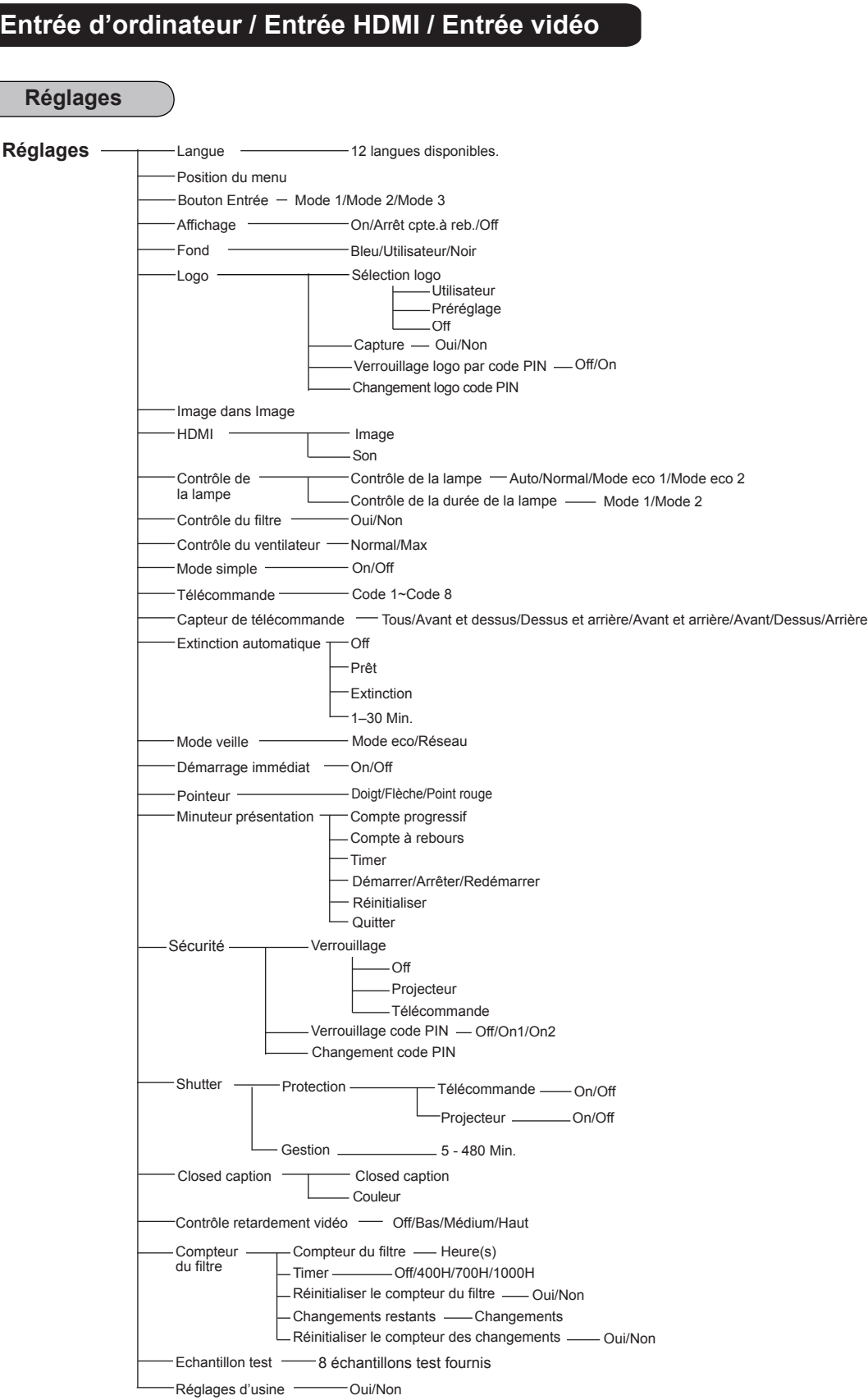

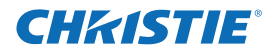

## **Témoins et état du projecteur**

Vérifiez les témoins indiquant l'état du projecteur.

#### **Le projecteur fonctionne normalement.**

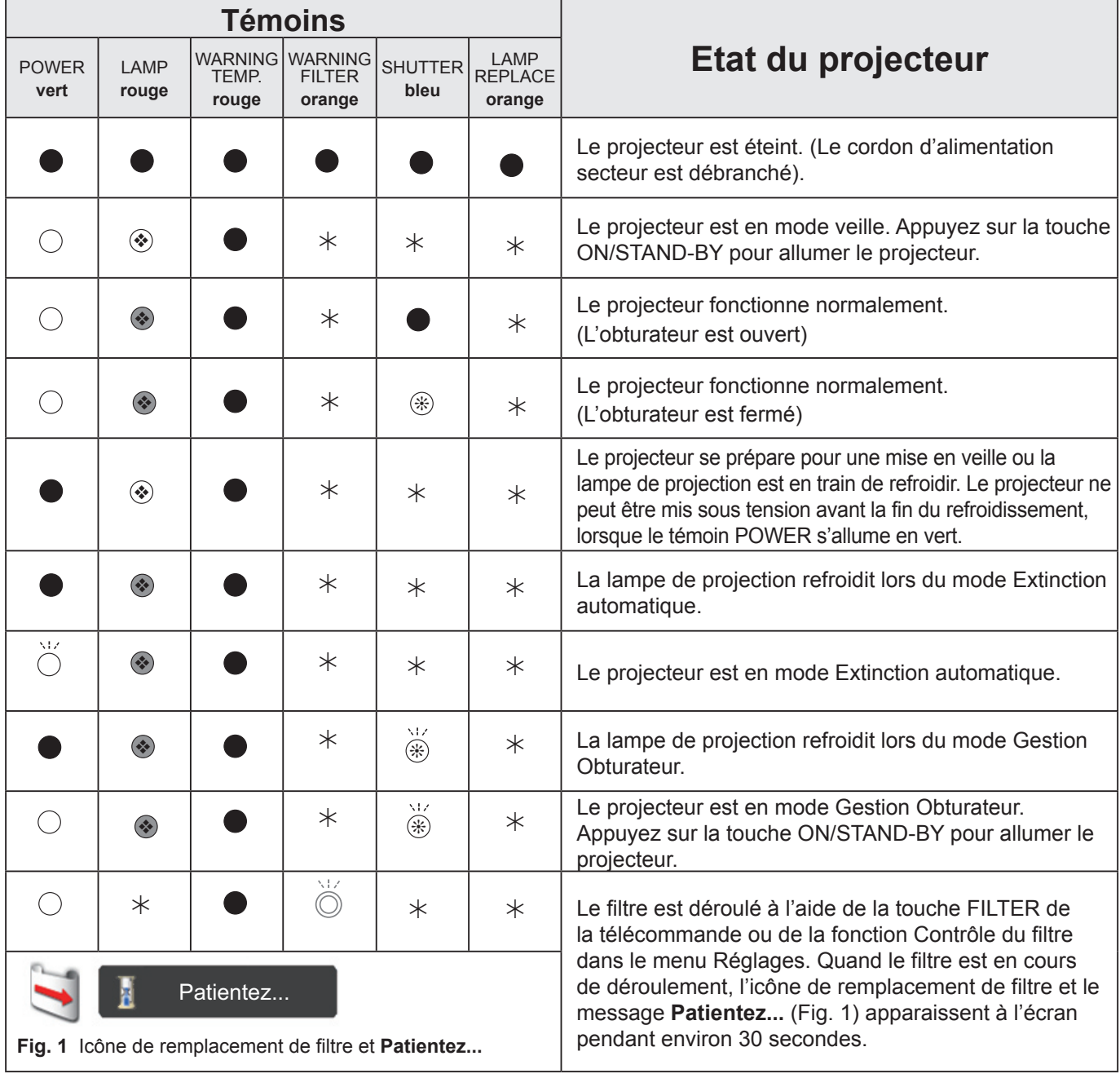

- $\bigcirc \cdots$ allumé • • • éteint • • • clignotement à vitesse normale (environ 1 seconde allumé, 1 seconde éteint) • • • faible • • • clignotement lent (environ  $\circledast \cdots$  allumé (bleu) ❊ • • • clignotement à vitesse normale (bleu et rouge faible) (environ 1 seconde allumé, 1 seconde éteint)  $\circledast \cdots$  allumé (rouge) allumé, 1 seconde éteint)  $\qquad \qquad 0,5$  secondes éteint)
- ❖ • faible (rouge)  $* \cdot \cdot \cdot$  Varie en fonction des conditions.
- $\overleftrightarrow{\oslash} \cdots$  clignotement rapide (environ 0,5 secondes allumé,
- ❊ • clignotement rapide (bleu et rouge faible) (environ 0,5 secondes allumé, 0,5 secondes éteint)
- 2 secondes allumé, 2 secondes éteint)

#### **Le projecteur détecte une anomalie.**

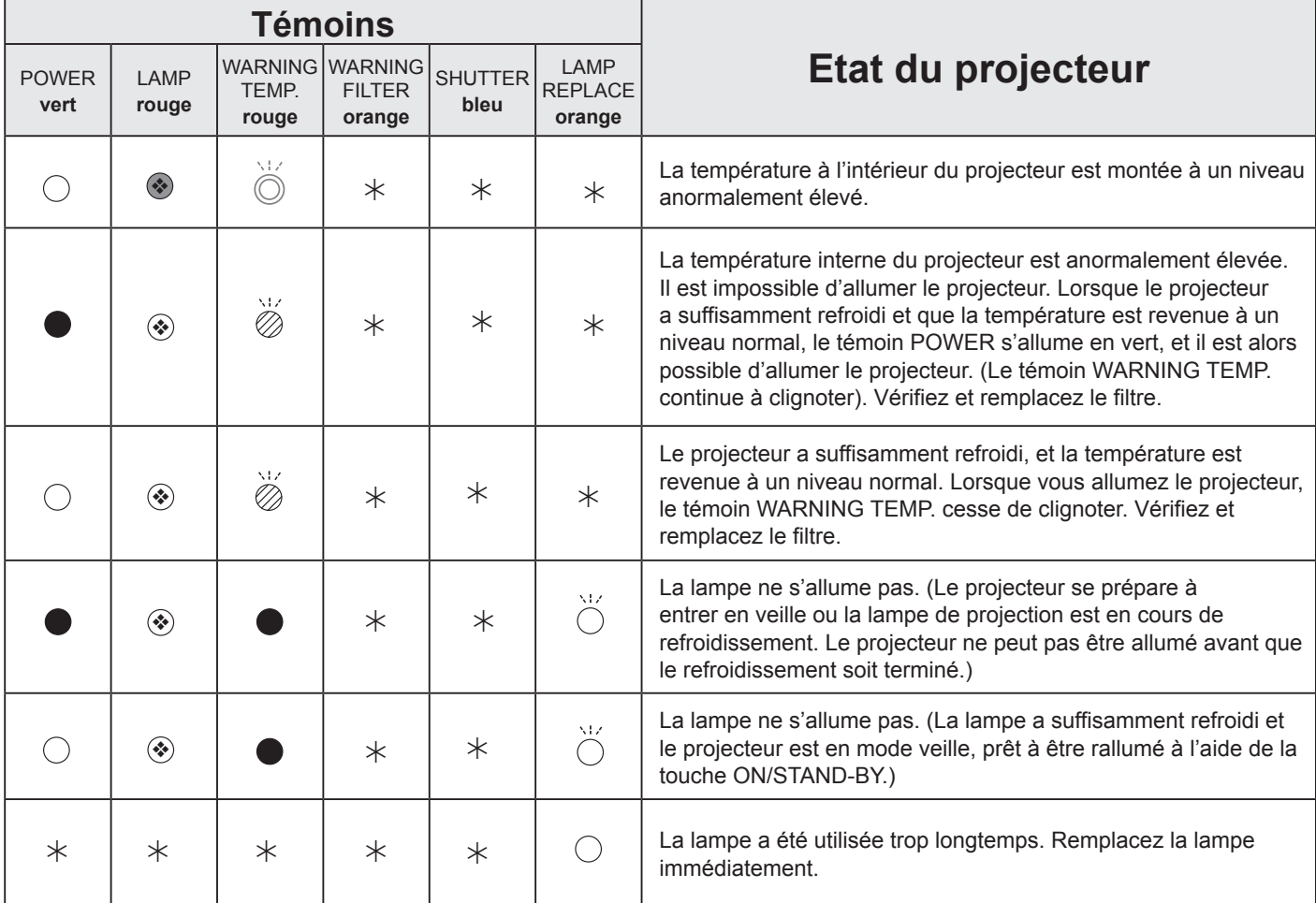

#### **WARNING FILTER**

Lorsque le filtre détecte un encrassement, atteint une date définie dans réglage du programmateur, ou est entièrement déroulé, le témoin WARNING FILTER s'allume en orange. Lorsque ce témoin s'allume en orange, remplacez rapidement le filtre ou la cartouche de filtre. Réinitialisez le Compteur du filtre et le Compteur de changements après avoir remplacé la cartouche de filtre (p. 68).

#### **LAMP REPLACE**

Lorsque la lampe de projection est en fin de vie, le témoin LAMP REPLACE s'allume en orange. Lorsque ce témoin s'allume en orange, remplacez immédiatement la lampe de projection. (p. 69)

## **Le projecteur détecte une anomalie.**

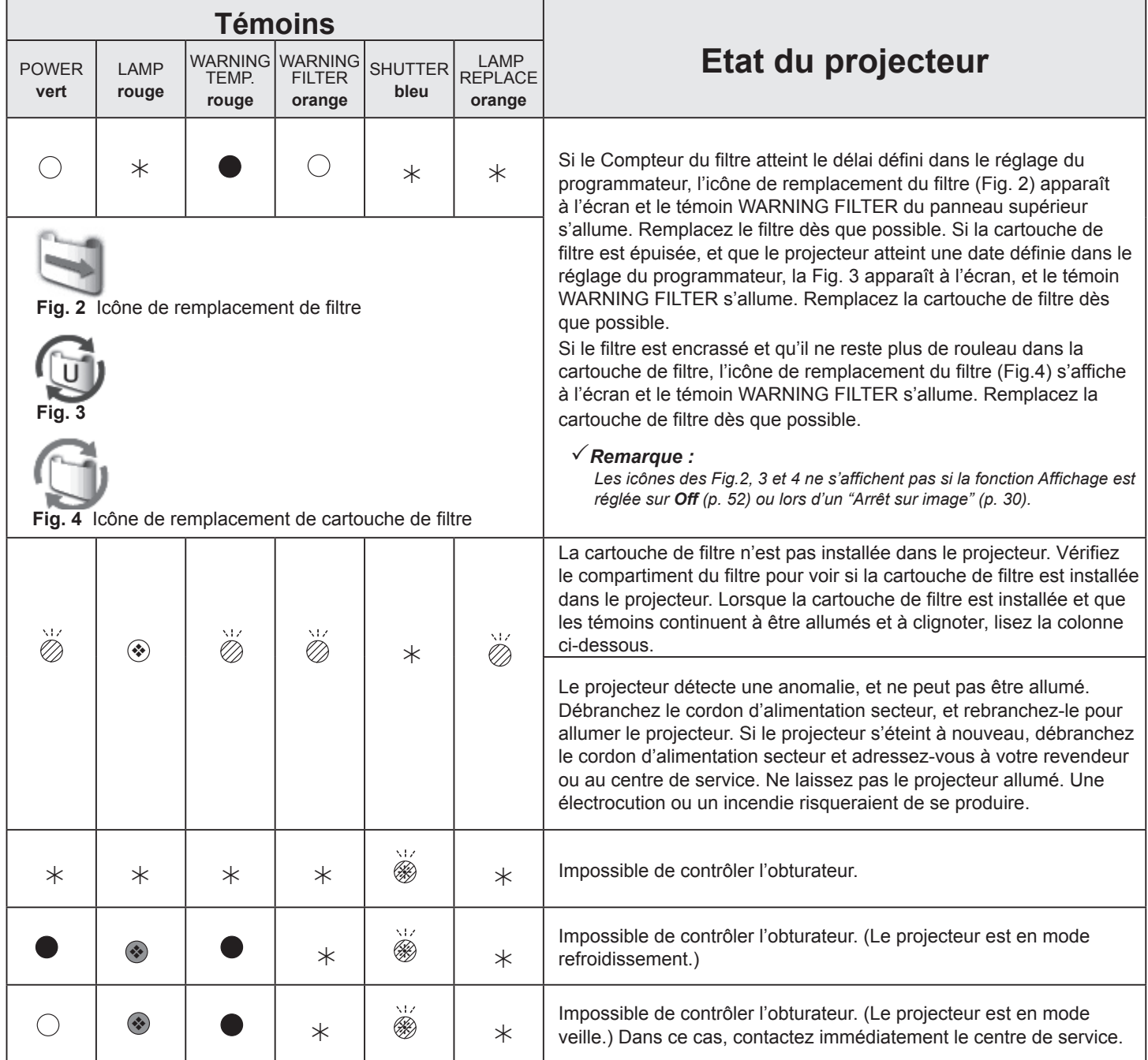

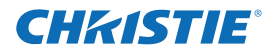

## **Spécifications des ordinateurs compatibles**

Fondamentalement, le projecteur accepte les signaux de tous les ordinateurs avec la fréquence verticale et horizontale mentionnée ci-dessous et une vitesse d'horloge de moins de 140 MHz.Consultez le tableau cidessous si le signal est analogique.

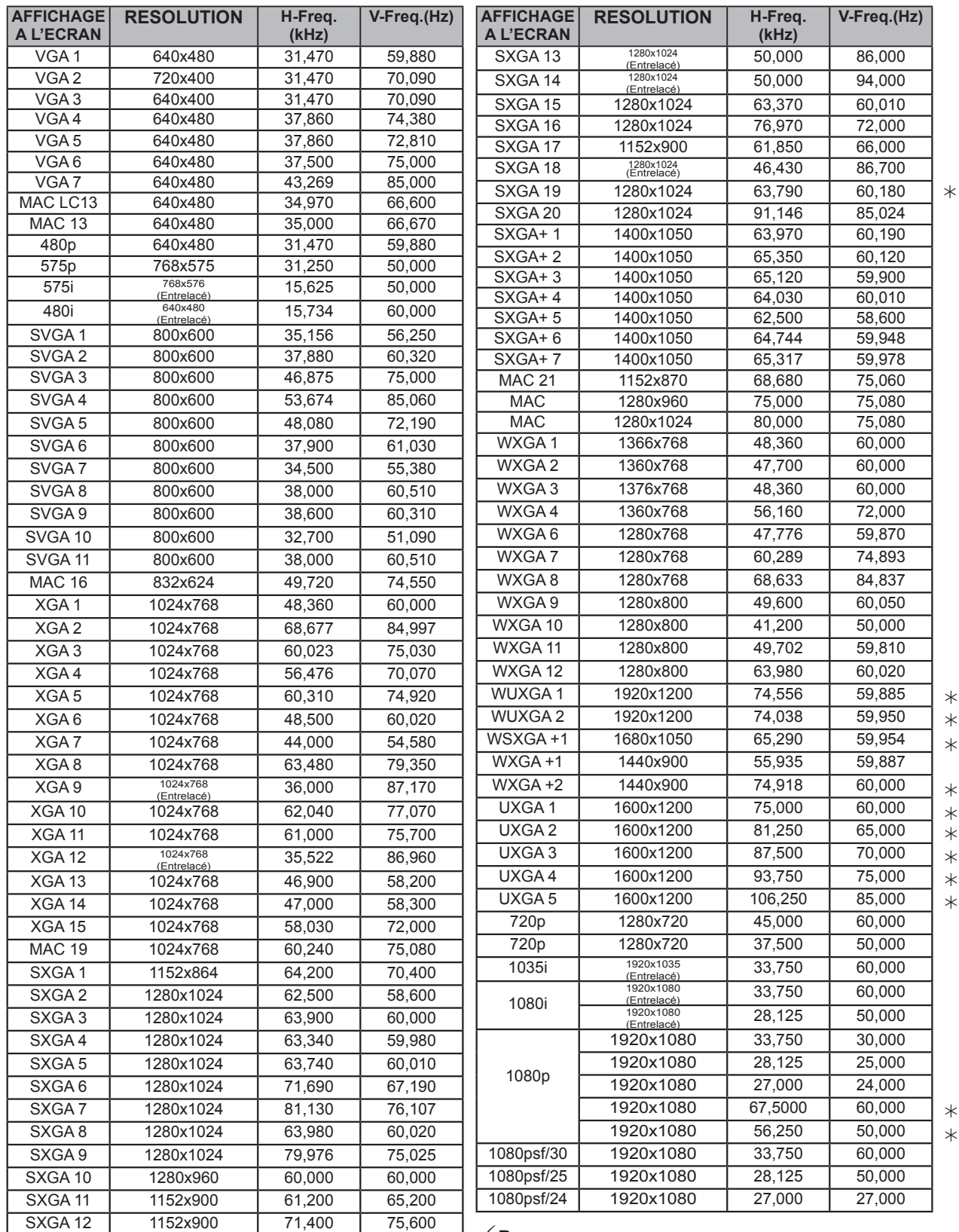

#### *Remarque :*

*Vrai ne peut pas être sélectionné lorsque \* est sélectionné. (p.42)*

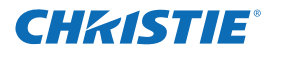

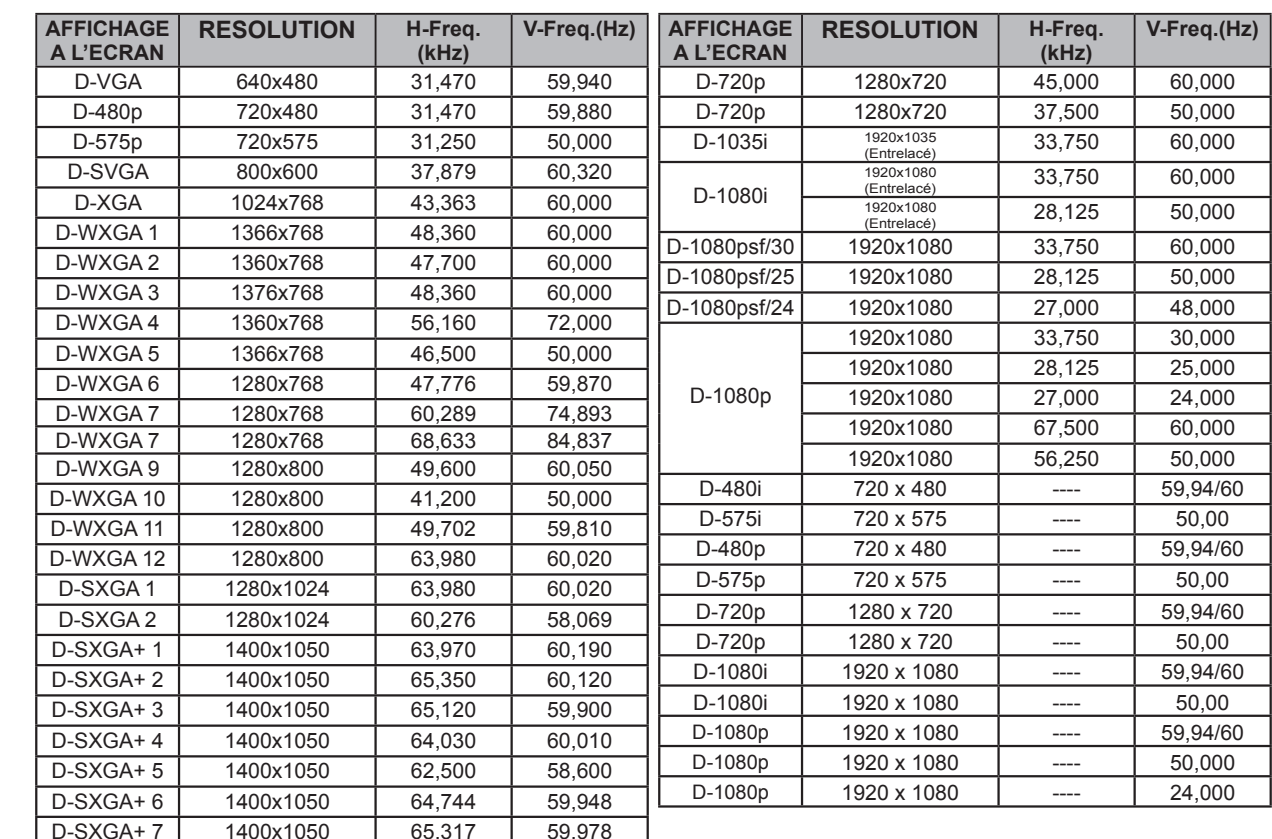

Lorsque le signal d'entrée est numérique et provient de la prise HDMI, reportez-vous au tableau ci-dessous.

#### *Remarque :*

- · En fonction de l'état des signaux ainsi que du type et de la longueur des câbles, il est possible que ces signaux ne *s'affichent pas correctement.*
- *• Les spécifications sont sujettes à changements sans préavis.* Vous pouvez éventuellement projeter des images même lorsque des signaux autres que ceux ci-dessus sont appliqués, *toutefois les fonctions du projecteur peuvent être limitées.*
- · En fonction des réglages de votre ordinateur, il est possible que ses signaux numériques ne soient pas projetés *correctement. Dans ce cas, vérifiez les réglages de votre ordinateur.*
- · Si vous projetez un signal DVI signal, branchez les câbles, allumez le projecteur puis sélectionnez l'entrée. Enfin, allumez votre ordinateur. Veillez à suivre cette procédure, dans le cas contraire, il est possible que l'image ne soit pas *projetée à l'écran. Si une image n'est pas projetée correctement, redémarrez votre ordinateur.*
- · Ne débranchez pas le câble pendant le fonctionnement du projecteur. Si le câble a été débranché puis rebranché, il est *possible que l'image ne soit pas projetée correctement.*

La marque CE est une marque de conformité aux directives de la Communauté Européenne (CE).

D-UXGA | 1600 x 1200 | 75,000 | 60,000 D-WUXGA 2 | 1920 x 1200 | 74,038 | 59,950 D-WSXGA+ 1 1680 x 1050 65,290 59,954 D-WXGA+ 1 | 1440x900 | 55,935 | 59,887

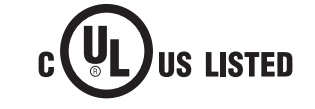

Ce symbole sur la plaque d'identification indique que le produit figure sur la liste des Underwriters Laboratories Inc. L'appareil a été conçu et fabriqué conformément aux normes de sécurité U.L. rigoureuses contre les risques d'incendie, les accidents et les électrocutions.

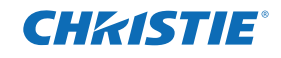

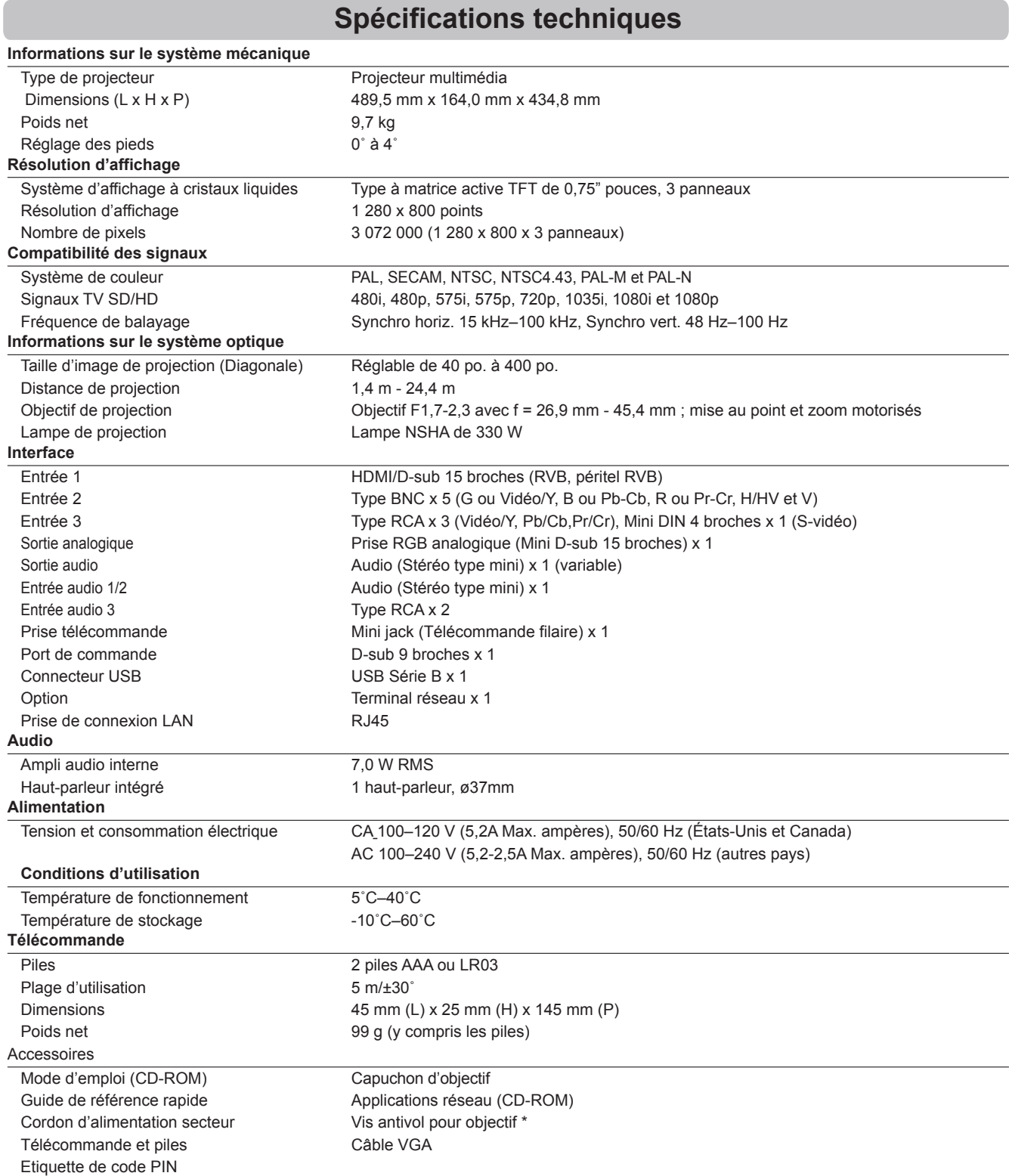

\* Contactez votre revendeur ou votre centre d'assistance concernant la Vis antivol de l'objectif.

● Les spécifications sont sujettes à changements sans préavis.

● Les panneaux à cristaux liquides sont fabriqués selon les meilleurs standards. Au moins 99,99% des pixels sont efficaces ; toutefois, une proportion infime (0,01% ou moins) des pixels pourront être inefficaces selon les caractéristiques des panneaux à cristaux liquides.

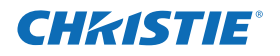

## **Pièces en option**

Les pièces mentionnées ci-dessous sont fournies en option. Si vous commandez ces pièces, indiquez le type et le N° de modèle au revendeur.

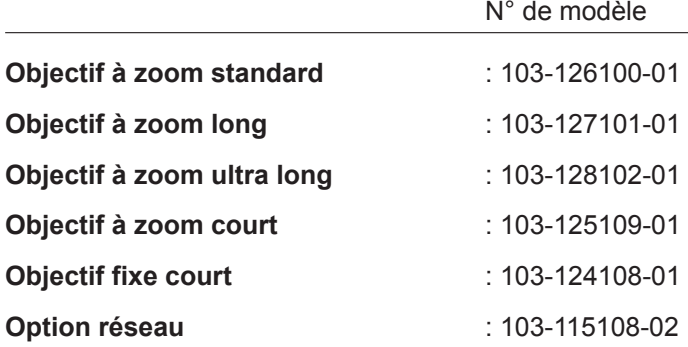

## **Remplacement de l'objectif**

Vous pouvez remplacer l'objectif de ce projecteur par d'autres objectifs en option. Cette fonctionnalité vous permet d'utiliser le projecteur de nombreuses façons variées.

Pour l'installation et le remplacement de l'objectif, contactez toujours votre revendeur. L'objectif du projecteur doit être installé ou remplacé par des ingénieurs du service d'assistance ou par des vendeurs bien formés. N'essayez pas d'installer ou de remplacer l'objectif vous-même car cela peut entraîner des blessures.

Ne tenez pas l'objectif lorsque vous portez ou soulevez le projecteur. Cela peut sérieusement endommager le projecteur.

#### **A l'attention des vendeurs et des ingénieurs du service d'assistance :**

Pour le remplacement ou l'installation de l'objectif, reportez-vous au manuel d'installation de l'objectif en option. Avant de remplacer ou d'installer l'objectif, vérifiez que vous utilisez un objectif avec le n° de type correct

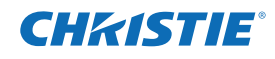

## **Configuration des prises**

#### **ANALOG/ ANALOG OUT (Mini D-sub 15 broches)**

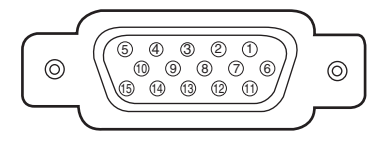

#### **Entrée**

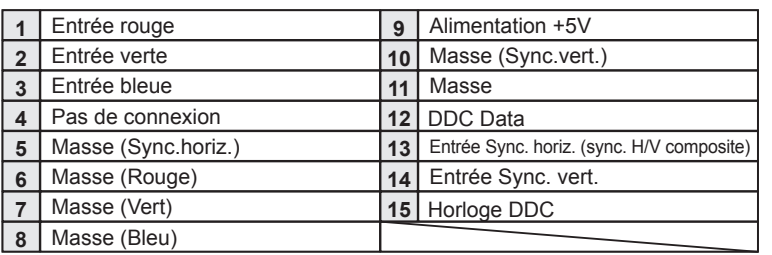

#### **Sortie**

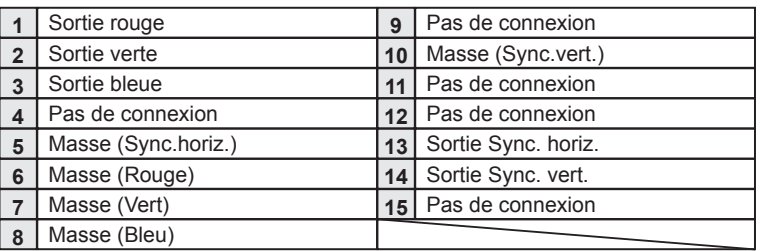

#### **HDMI (19 broches type A)**

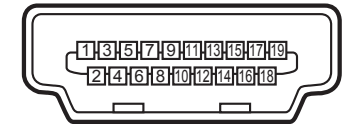

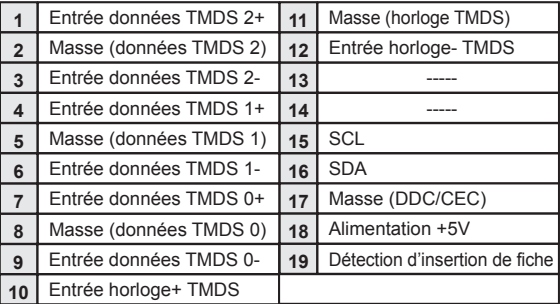

#### **CONNECTEUR USB (Séries B)**

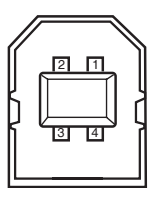

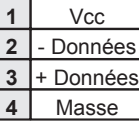

#### **PRISE LAN**

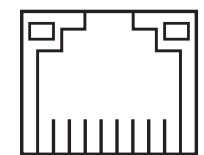

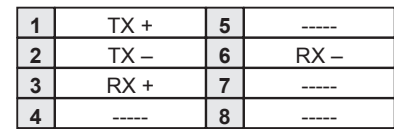

8 7 6 5 4 3 2 1

#### **PRISE DE COMMANDE (D-sub 9 broches)**

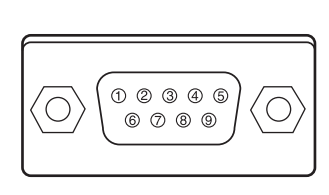

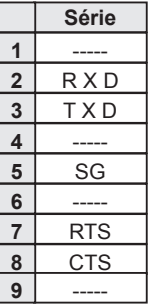

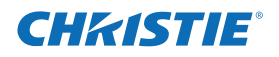

## **Notes relatives au numéro de code PIN**

Ecrivez le numéro de code PIN dans la colonne ci-dessous, et conservez-le soigneusement avec ce manuel. Si vous avez oublié ou perdu le numéro et que vous ne pouvez pas utiliser le projecteur, adressez-vous au centre de service.

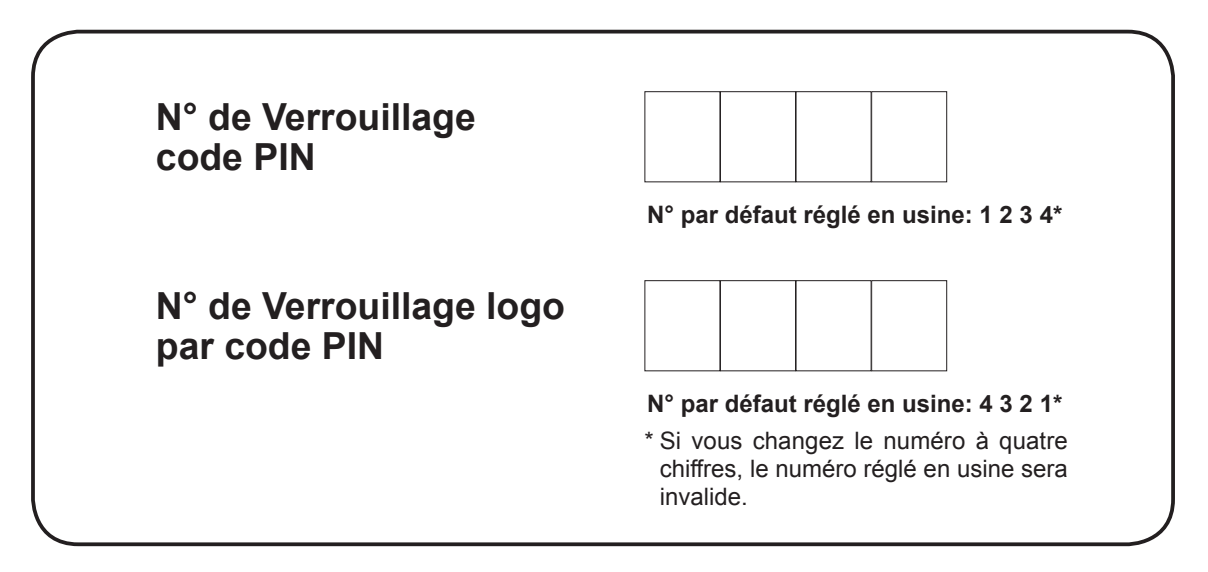

Pendant que le projecteur est verrouillé par le code PIN...

Apposez l'étiquette ci-dessous (fournie) sur un endroit bien visible du coffret du projecteur pendant qu'il est verrouillé par un code PIN.

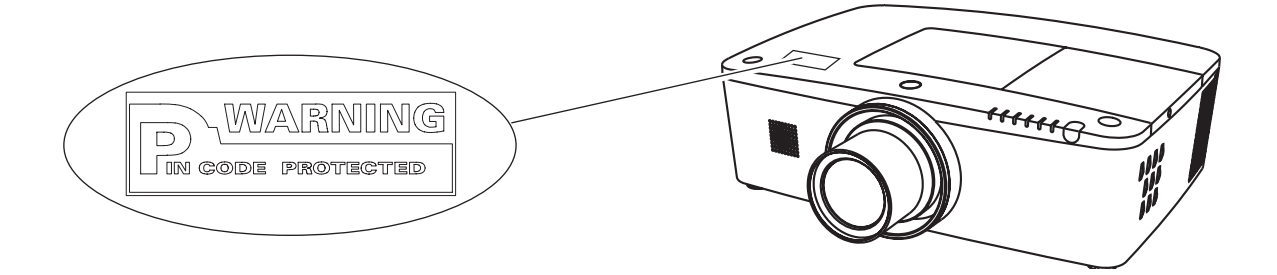

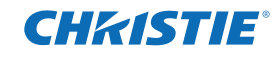

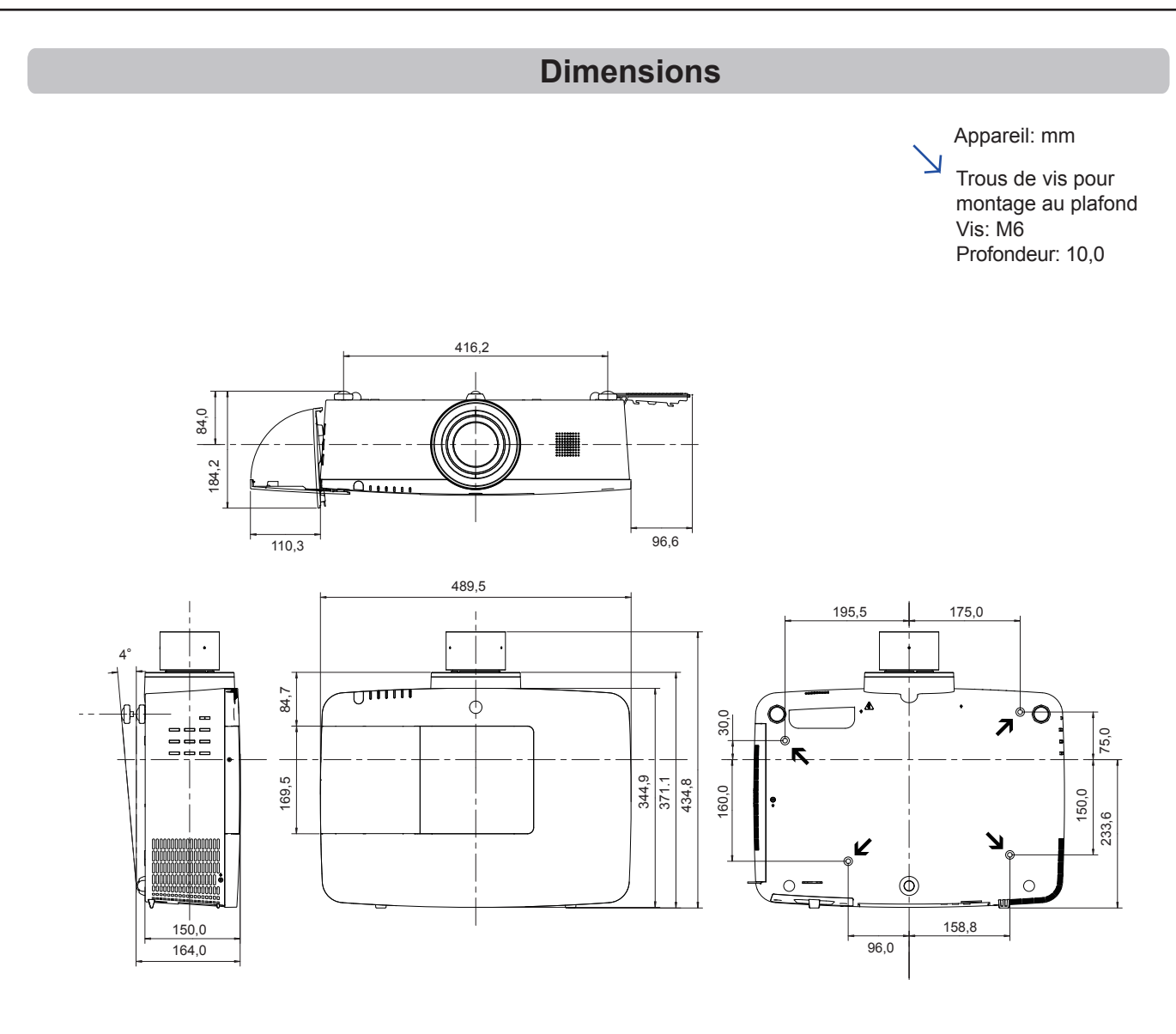

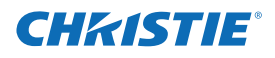

## **Liste des combinaisons Image dans Image**

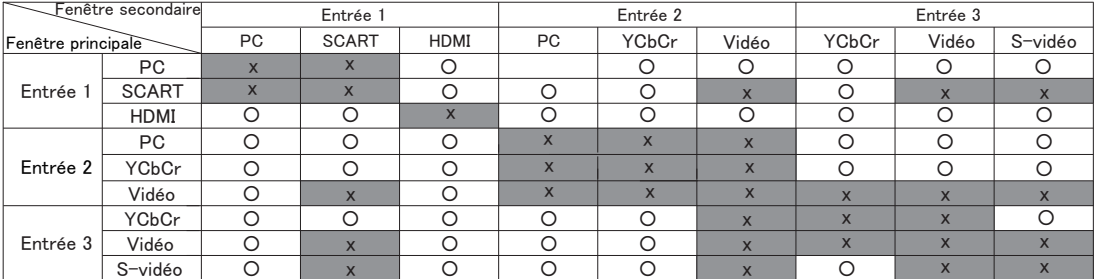

o : Les combinaisons Image dans Image sont activées.

x : Les combinaisons Image dans Image sont désactivées.

#### **Remarque :**

• Lorsque le ou les signaux d'entrée sont incompatibles, la marque **X** s'affiche sur l'image principale ou secondaire.

• En fonction de la fréquence ou du type de signal de l'entrée PC/AV, la résolution d'affichage peut être réduite ou les images peuvent ne pas être affichées sur l'image principale ou secondaire.

<La résolution d'affichage est réduite dans le cas suivant ;>

• Entrée de signaux analogiques d'un ordinateur : de 100 à 140 MHz

<Les images ne s'affichent pas et la marque X apparaît dans les cas suivants ;>

- Entrée de signaux analogiques d'un ordinateur : supérieurs à 140MHz
- Entrée de signaux informatiques numériques : supérieurs à 100MHz
- Entrée de signaux numériques AV : 1080p
- <Image dans Image est désactivé dans les cas suivants ;>
	- Entrée des formats de signaux : SXGA20, WUXGA 1, WUXGA 2, WSXGA+ 1, WXGA+2, UXGA 1, UXGA 2, UXGA 3, UXGA4, D-1080p

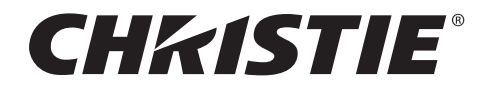

#### **Americas**

**USA Christie Digital Systems USA, Inc.** 10550 Camden Drive Cypress CA 90630 PH: 714-236-8610 FX: 714-503-3375 Customer Service: 1-866-880-4462

sales-us@christiedigital.com

#### **Canada**

**Christie Digital Systems Canada, Inc.**<br>809 Wellington St. N.<br>Kitchener, Ontario N2G 4Y7<br>PH: 519-744-8005 FX: 519-749-3321 Customer Service: 1-800-265-2171 sales-canada@christiedigital.com

**Chile Representative Office Christie Digital Systems USA, Inc.** Av. Pedro Fontova 7619 of 60 Santiago PH: 56-2-721 11 75 Mobile: 5699 436 6555

#### **Europe, Middle East & Africa**

**United Kingdom Branch Office**

**Christie Digital Systems Canada, Inc.** ViewPoint 200 Ashville Way Wokingham Berkshire, U.K. RG41 2PL PH: +44 (0) 118 977 8000 FX: +44 (0) 118 977 8100 sales-europe@christiedigital.com

#### **Middle East Representative Office**

**Christie Digital Systems Canada, Inc.** C/O Emirates Group Security Building, C Block, Room 207, 208, 209 Airport Free Zone PO Box 293762 Dubai, UAE PH: +971 (0) 4 299 7575 FX: +971 (0) 4 299 8077

#### **France**

**Representative Office Christie Digital Systems Canada, Inc.** Bâtiment D-Hall 4 Parc Louis Roche 96/114 Avenue Louis Roche F-92230 Gennevilliers France PH: +33 (0)1 41 21 44 04 FX: +33 (0)1 41 21 00 36 sales-france@christiedigital.com

#### **Spain Christie Authorized Reseller** Antonio Abad

Polígono Industrial Ventorro Del Cano Esquina C/ Aldea del Fresno, 3 3ª Puerta. Izqda 28925 Alcorcón, Madrid PH: + 34 91 633 9990 FX: + 34 91 633 9991

**Germany Representative Office Christie Digital Systems Canada, Inc.** Willicher Damm 129 D-41066 Mönchengladbach PH: +49 2161 664540 FX: +49 2161 664546

sales-germany@christiedigital.com

### **Italy Christie Authorized Reseller**

Angelo Tacca Via Garibaldi, 88 20024 Garbagnate Milanese (MI) PH: +39 02 9902 1161 FX: +39 02 9902 2641

#### **Eastern Europe Representative Office Christie Digital Systems Canada, Inc.** Regus Bank Centre Szabadsag ter 7. H-1054 Budapest Hungary PH: +36 (0)1 47 48 100 FX: +36 (0)1 47 48 452 sales-europe@christiedigital.com

**Africa Representative Office Christie Digital Systems Canada, Inc.** 4 Patricia Road **Gillitts** KwaZulu Natal 3610 Republic of South Africa PH: +27 (0) 317 671 347 FX: +27 (0) 317 671 347 MB: +27 (0) 823 045 442

#### **Asia Pacific**

**Singapore Branch Office Christie Digital Systems USA, Inc.** 627A Aljunied Road # 05-02 Biz Tech Centre Singapore, 389842 PH: +65 6877-8737 FX: +65 6877-8747 sales-singapore@christiedigital.com

#### **Japan Representative Office Christie Digital Systems USA, Inc.**<br>A-bldg., 2nd Floor<br>Ariake Frontier Building 3-1-25, Ariake, Koto-ku Tokyo, 135-0063 PH: 81-3-3599-7481 FX: 81-3-3599-7482 sales-japan@christiedigital.com

**China - Beijing<br><b>Representative Office**<br>Christie Digital Systems USA, Inc.<br>7B15, Hanwei Plaza Guanghua Road Chaoyang District, Beijing, 100004 PH: +86 10 6561 0240 FX: +86 10 6561 0546 sales-china@christiedigital.com

**South Korea Representative Office Christie Digital Systems USA, Inc.** 6F, ILSIN Building, 15-15 Yeouido-dong, Yeongdeungpo-gu, Seoul, 150-872 South Korea PH:+82 2 702 1601 FX: +82 2 702 1602

#### **China - Shanghai Representative Office Christie Digital Systems USA, Inc.** Room 1109--1116 Shartex Plaza No. 88 Zun Yi South Road

Shanghai 200336 PH: +86 21 6278 7708 FX: +86 21 6278 5816 sales-china@christiedigital.com

### **India**

**Representative Office Christie Digital Systems USA, Inc.** Unit No. 03, Navigator Building International Technology Park Whitefield Road Bangalore 560 066 India PH: (080) 41468941 – 48 FX: (080) 41468949

#### www.christiedigital.com

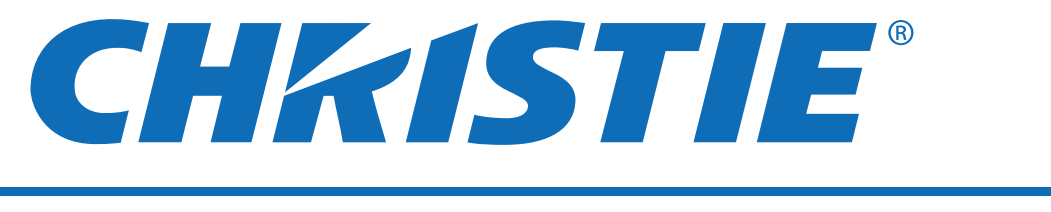

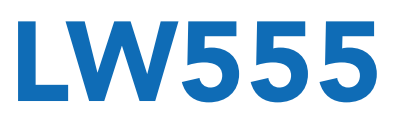

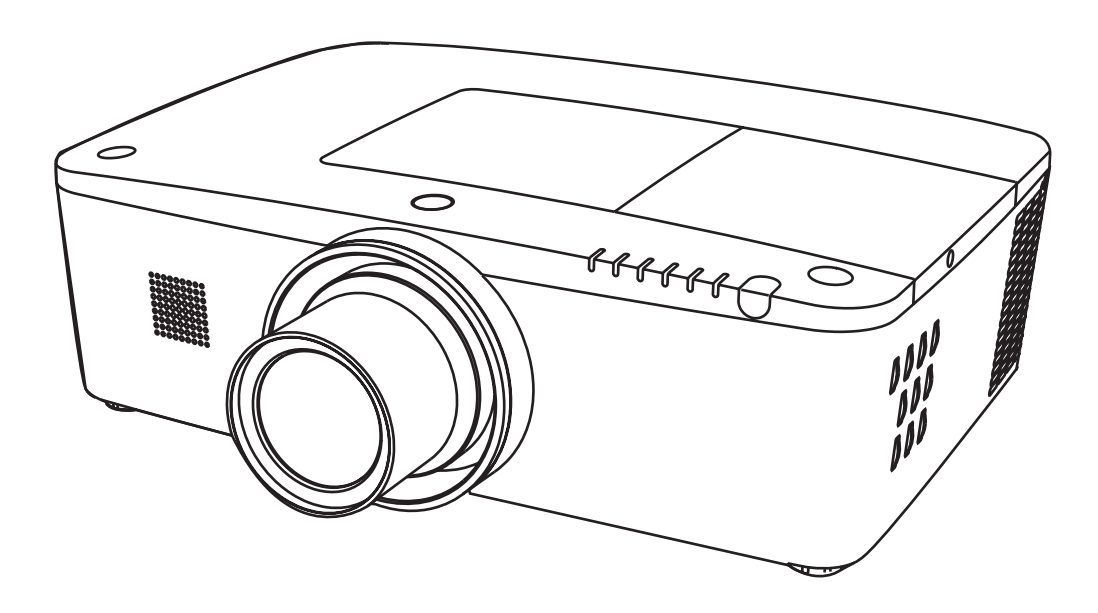

Consulte los siguientes manuales del usuario para obtener más detalles sobre el funcionamiento en red.

- □ Configuración y funcionamiento de la red
- □ PJ Network Manager

# **Compatible con red Manual del Usuario**

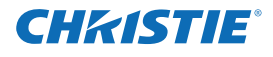

<span id="page-273-0"></span>Este proyector multimedia está diseñado con la tecnología más avanzada para conseguir su mejor portabilidad, durabilidad y facilidad de uso. Este proyector utiliza características multimedia integradas, una paleta de 1.070 millones de colores y tecnología de pantalla de matriz de cristal líquido (LCD).

### ♦ **Gran funcionalidad**

Este proyector dispone de muchas funciones útiles como el desplazamiento de la lente, proyección desde el techo y desde atrás, proyección omnidireccional perpendicular, gran variedad de opciones de lentes, etc.

#### ♦ **Control remoto multiuso**

Use el control remoto con cable o sin él, o bien como un ratón inalámbrico de PC. También dispone de ocho códigos de control remoto y de formas de puntero seleccionables.

#### ♦ **Fácil ajuste de sistema de ordenador**

El proyector cuenta con un sistema de exploración múltiple que le permite adecuarse rápidamente a casi todas las señales de salida de ordenadores (pág. 36). Resolución soportada hasta WUXGA.

#### ♦ **Funciones útiles para presentaciones**

La función de zoom digital le permite centrarse en la información crucial durante una presentación (págs. 29, 43).

### ♦ **Función de seguridad**

La función de seguridad le ayuda a garantizar la seguridad del proyector. Con la función Protección, puede bloquear el funcionamiento desde el control lateral o desde el control remoto (pág. 61). La función de bloqueo con código PIN impide el uso no autorizado del proyector (págs. 61-62).

#### ♦ **Modo bajo consumo**

La función Modo bajo consumo reduce el consumo de energía y conserva la vida útil de la lámpara (pág. 59).

#### ♦ **Función automática de sustitución de filtro**

El proyector comprueba el estado del filtro y sustituye un filtro automáticamente cuando detecta un atasco.

#### ♦ **Función Puntero**

Función puntero del control remoto. Esta función le ayuda a hacer una presentación elegante sobre una pantalla proyectada.

### ♦ **Función Picture in Picture**

Este proyector puede proyectar dos imágenes simultáneamente utilizando los modos integrados Picture in Picture y Picture by Picture (págs. 55-56).

#### ♦ **Menú en pantalla multiidioma**

El menú de funcionamiento está disponible en 12 idiomas: inglés, alemán, francés, italiano, español, portugués, holandés, sueco, ruso, chino, coreano y japonés (pág. 51).

#### ♦ **Función Logotipo**

La función logotipo le permite personalizar el logotipo de la pantalla (págs. 52-54). Puede capturar una imagen para el logotipo de la pantalla y utilizarla como pantalla de inicio o entre las presentaciones.

#### ♦ **Desplazamiento motorizado de la lente**

La lente de proyección se puede mover hacia arriba, hacia abajo, a la derecha y a la izquierda con la función de desplazamiento motorizado de la lente. Esta función facilita poder proyectar imágenes donde desee. El zoom y el enfoque también se pueden ajustar con un funcionamiento motorizado. (pág. 17)

#### ♦ **Múltiples terminales de interfaz**

El proyector dispone de varios terminales de interfaz que pueden soportar diversos tipos de equipos y señales (pág. 11).

#### ♦ **Función obturador**

El proyector está equipado con el obturador que proporciona una pantalla completamente negra cuando no es necesario mostrar la imagen mientras el proyector está encendido. La función control de obturador le permite ajustar el temporizador. Evita que se mantenga el proyector encendido cuando el obturador está cerrado durante mucho tiempo. (pág. 63)

#### ♦ **Corrección de esquinas**

Con la "Función de corrección de distorsión trapezoidal horizontal y vertical" y la "Función de corrección de distorsión trapezoidal de esquinas" de este proyector, puede corregir la distorsión trapezoidal incluso cuando se proyecte en diagonal hacia la pantalla. (págs. 31, 44, 50)

#### ♦ **Apto para funcionar en red**

- Gracias a una unidad de red opcional, es posible proyectar una imagen en un ordenador así como operar y gestionar el proyector a través de una red.
- Este proyector tiene cargada la función de red LAN con cables. Puede usar y gestionar el proyector a través de la red. Para obtener más detalles, consulte el manual del usuario "Configuración y funcionamiento de la red".

#### *Nota:*

- *• El menú en pantalla y las ilustraciones de este manual podrían diferir ligeramente del producto.*
- *• El contenido de este manual está sujeto a cambios sin previo aviso.*

## **CHRISTIE®**

# **Contenido**

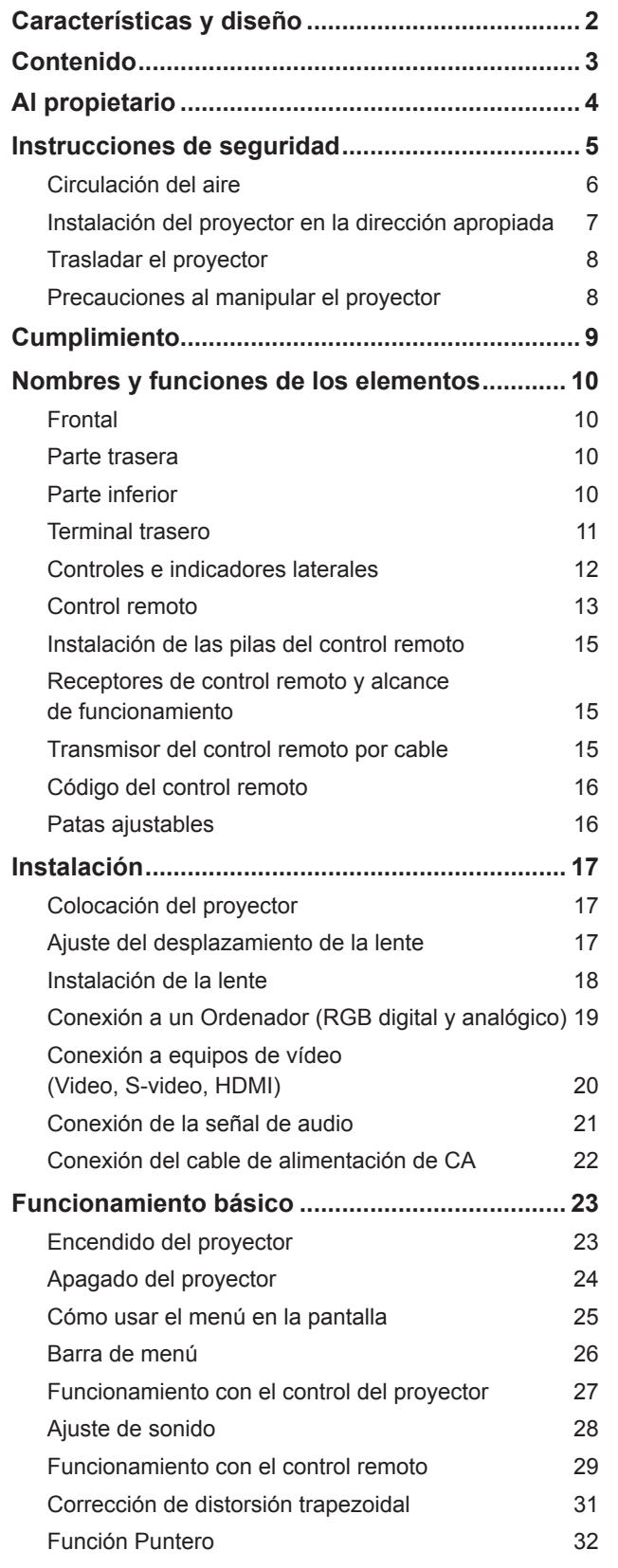

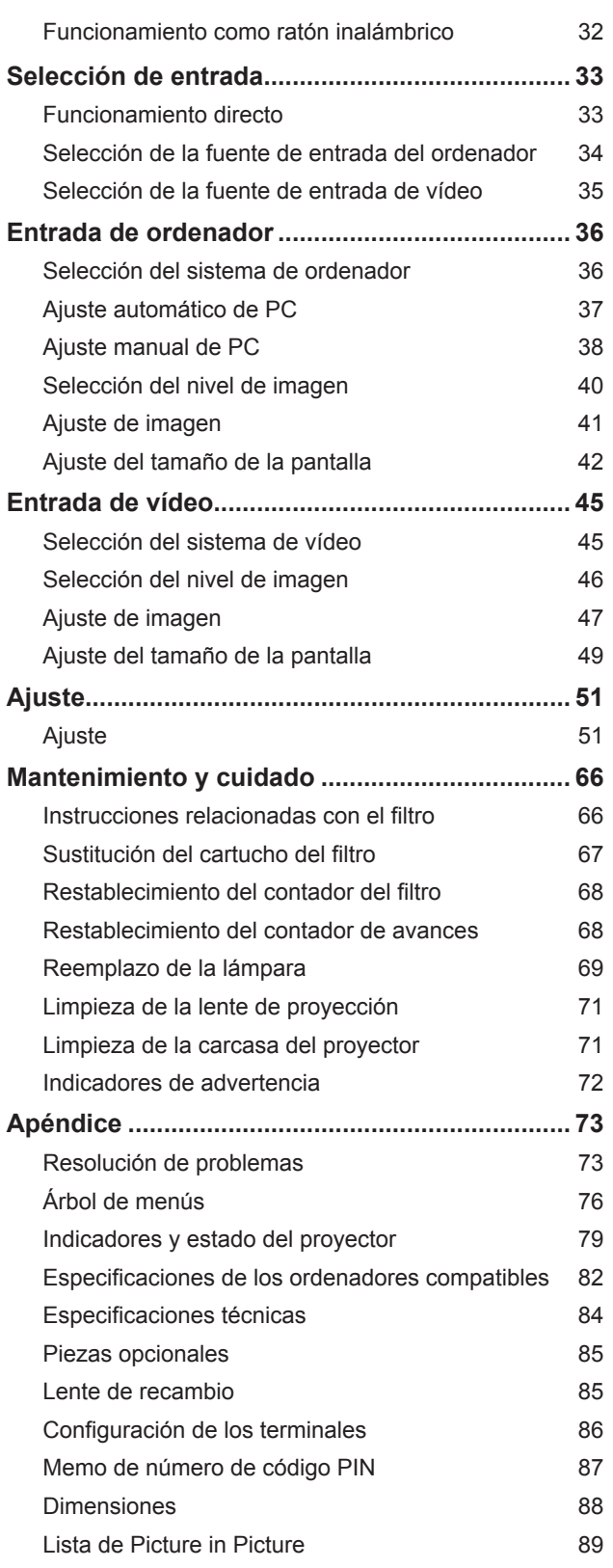

#### **Marcas comerciales**

Cada uno de los nombres de corporaciones o productos en este manual es una marca comercial registrada o una marca comercial de su respectiva corporación.

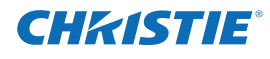

<span id="page-275-0"></span>Antes de instalar y usar el proyector, lea detenidamente este manual.

El proyector brinda muchas características y funciones para su comodidad. Usar el proyector correctamente le permitirá utilizar estas características y mantenerlo en buen estado durante mucho tiempo.

El uso incorrecto no sólo puede provocar el acortamiento de la vida útil del producto, sino también problemas de funcionamiento, riesgos de incendio u otros accidentes. Si su proyector parece funcionar de forma incorrecta, lea este manual de nuevo, verifique las operaciones y las conexiones de los cables y pruebe las soluciones de la sección "Resolución de problemas" en la parte posterior de este manual. Si el problema todavía persiste, póngase en contacto con el comercio donde compró el proyector o con el servicio de asistencia técnica.

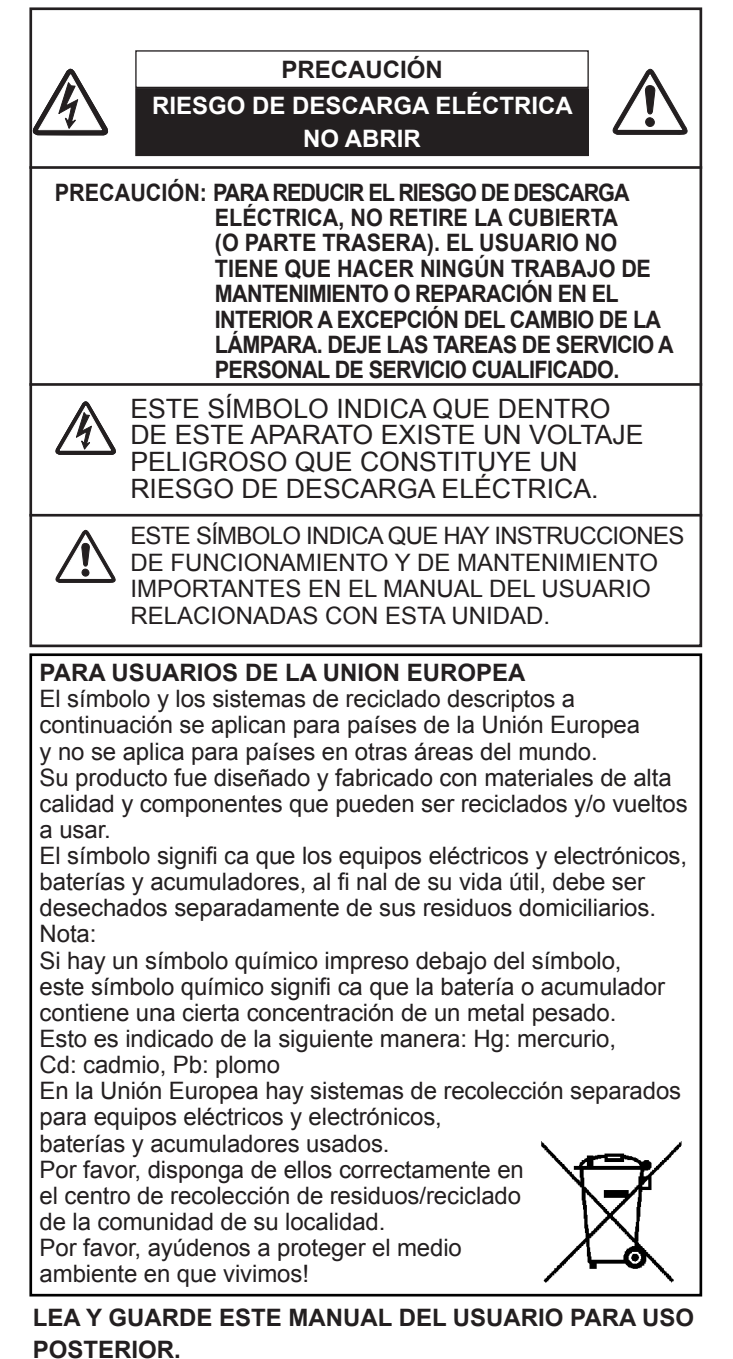

## **Precauciones de seguridad**

**ADVERTENCIA:** ● **ESTE APARATO DEBE CONECTARSE A UNA TOMA DE TIERRA.**

- $\bullet$  **PARA REDUCIR EL RIESGO DE INCENDIO O DESCARGA ELÉCTRICA, NO EXPONGA ESTE APARATO A LA LLUVIA NI A LA HUMEDAD.**
- Este proyector emite luz intensa desde la lente de proyección. No mire directamente hacia la lente, ya que esto podría causar lesiones en los ojos. Tenga especial cuidado con que los niños no miren directamente hacia el haz de luz.
- Instale el proyector en una posición adecuada. De lo contrario, se podría provocar un incendio.
- Dejar suficiente espacio en la parte superior, en los lados y en la parte trasera de la carcasa del proyector es crítico para la adecuada circulación de aire y refrigeración de la unidad. Los diagramas que se muestran aquí indican el espacio mínimo requerido. Si el proyector se va a instalar en un compartimiento o en un lugar cerrado similar, se deben mantener estas distancias mínimas.
- No cubra las ranuras de ventilación del proyector. La acumulación de calor puede reducir la vida útil de su proyector y, además, puede ser peligrosa.

LATERAL y SUPERIOR PARTE TRASERA

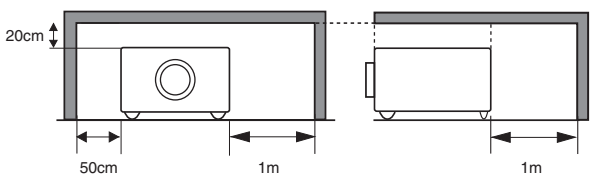

- Si no se va a utilizar el proyector durante un largo período de tiempo, desenchufe el proyector de la toma de portous a
- No proyecte la misma imagen durante mucho tiempo. La imagen remanente puede permanecer en los paneles LCD debido a las características del panel.

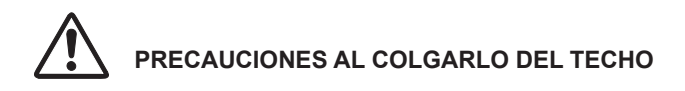

**NO INSTALE EL PROYECTOR EN UN LUGAR DONDE SE acumule grasa, humedad o humo, como puede ser en una cocina, para evitar que se estropee u ocurra un accidente . Si el proyector entra en contacto con aceite o productos químicos se podría deteriorar.**

#### **PRECAUCIÓN**

No apto para utilizar en un sala de ordenadores como se define en el Estándar para la protección de ordenadores electrónicos/equipamiento de procesamiento de datos, ANSI/NFPA 75.

<span id="page-276-0"></span>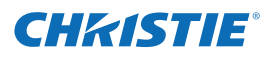

## **Instrucciones de seguridad**

Todas las instrucciones de funcionamiento y de seguridad deben ser leídas antes de hacer funcionar el producto.

Lea todas las instrucciones dadas aquí y guárdelas para un uso posterior. Desconecte el proyector del suministro de alimentación de CA antes de limpiarlo. No use limpiadores líquidos ni en aerosol. Para limpiar use un paño húmedo.

Siga todas las advertencias e instrucciones marcadas en el proyector.

Para una mayor protección del proyector durante una tormenta eléctrica, o cuando lo deje desatendido y sin usar por mucho tiempo, desenchúfelo de la toma de corriente. Esto evitará daños debidos a rayos y picos de tensión.

No exponga esta unidad a la lluvia ni la use cerca del agua, por ejemplo, en un sótano húmedo, cerca de una piscina, etc.

No use accesorios no recomendados por el fabricante ya que pueden causar peligro.

No coloque este proyector en un carro, soporte o mesa inestable. El proyector puede caer, causando lesiones graves a niños o adultos y daños graves al propio proyector. Úselo sólo con carros o soportes recomendados por el fabricante o vendidos con el proyector. El montaje en la pared o en estantes se debería hacer siguiendo las instrucciones del fabricante y se debería usar un kit de

montaje aprobado por el fabricante.

Al mover el aparato montado sobre un carro deberá hacerlo con cuidado. Las paradas bruscas, esfuerzos excesivos y superficies irregulares pueden provocar que el aparato y el carro se vuelquen.

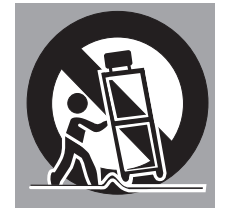

Las ranuras y aberturas en la parte de atrás y en la parte lateral de la carcasa son para ventilación, para asegurar un funcionamiento fiable del equipo y para protegerlo de sobrecalentamientos.

Nunca se deben cubrir las aberturas con paños u otros materiales y no se debe bloquear la abertura inferior colocando el proyector sobre una cama, sofá, alfombra o superficies similares. No coloque nunca este proyector cerca o sobre un radiador o emisor de calor.

No coloque este proyector en ninguna instalación integrada, tal como una estantería, a menos que disponga de la ventilación adecuada.

No introduzca nunca objetos de ninguna clase en este proyector a través de los orificios de la carcasa, ya que podrían tocar lugares sometidos a voltajes peligrosos o cortocircuitar elementos que podrían ocasionar un incendio o una descarga eléctrica. No derrame nunca líquidos de ninguna clase sobre el proyector.

No instale el proyector cerca de los conductos de ventilación de equipos de aire acondicionado.

Este proyector se debería utilizar sólo con el tipo de alimentación eléctrica indicada en la etiqueta de características. Si no está seguro del tipo de alimentación eléctrica de que dispone, consulte al distribuidor autorizado o a la compañía eléctrica local.

No sobrecargue los tomas de corriente ni los cables de prolongación, ya que esto puede ocasionar incendios o descargas eléctricas. No deje que nada aplaste el cable de alimentación. No coloque este proyector donde el cable pueda resultar deteriorado por personas que lo puedan pisar.

No intente reparar este proyector usted mismo, ya que abrir o desmontar las cubiertas puede exponerlo a tensiones peligrosas u otros peligros. Solicite cualquier reparación a personal cualificado de servicio técnico.

Desenchufe el proyector de la toma de corriente y solicite la reparación a personal cualificado de servicio técnico en los siguientes casos:

- a. Cuando el cable de la alimentación o el enchufe esté dañado o desgastado.
- b. Si se ha derramado líquido en el proyector.
- c. Si el proyector ha sido expuesto a la lluvia o al agua.
- d. Si el proyector no funciona de forma normal siguiendo las instrucciones de funcionamiento. Ajuste solamente aquellos controles que están descritos en las instrucciones de funcionamiento, ya que un ajuste incorrecto de otros controles puede causar daños y, a menudo, restaurar el proyector a su funcionamiento normal requerirá mucho trabajo por parte de un técnico cualificado.
- e. Si el proyector se ha caído o la carcasa se ha dañado.
- f. Si el rendimiento del proyector cambia de forma notable esto indica la necesidad de asistencia técnica.

Cuando sea necesario cambiar algún componente, asegúrese de que el técnico de servicio ha usado repuestos especificados por el fabricante que tengan las mismas características que el componente original. Las sustituciones no autorizadas pueden ocasionar incendios, descargas eléctricas o lesiones a las personas.

Después de terminar cualquier tarea de mantenimiento o reparación del proyector, solicite al técnico de servicio que realice revisiones de seguridad de rutina para determinar si el proyector está en condiciones de funcionar con seguridad.

#### **NOTA PARA LOS CLIENTES DE EE.UU.**

LA(S) LÁMPARA(S) DE Hg QUE SE ENCUENTRAN dentro de este producto contienen mercurio y se deben reciclar o desechar según las leyes locales, estatales o federales.

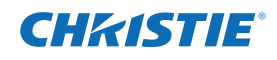

## **Circulación del aire**

<span id="page-277-0"></span>Las aberturas en la carcasa sirven para la ventilación. Para asegurar un funcionamiento fiable del producto y para protegerlo de sobrecalentamientos, estas aberturas no se deben bloquear ni cubrir.

# **PRECAUCIÓN**

Por la rejilla de extracción sale aire caliente. Cuando use o instale el proyector, se deberían tomar las siguientes precauciones.

- No coloque ningún objeto inflamable ni spray cerca del proyector, ya que sale aire caliente por las rejillas de ventilación.
- Mantenga la rejilla de extracción de aire a una distancia de, por lo menos, 1 m de cualquier objeto.
- No toque ningún elemento externo de la rejilla de extracción, especialmente los tornillos y partes metálicas. Estas áreas se calentarán mientras se está usando el proyector.
- No ponga nada sobre la carcasa. Los objetos colocados sobre la carcasa no solamente se pueden dañar, sino que también pueden causar un incendio por el calor.

Los ventiladores de refrigeración sirven para enfriar el proyector. La velocidad de funcionamiento de los ventiladores cambia de acuerdo con la temperatura interior del proyector.

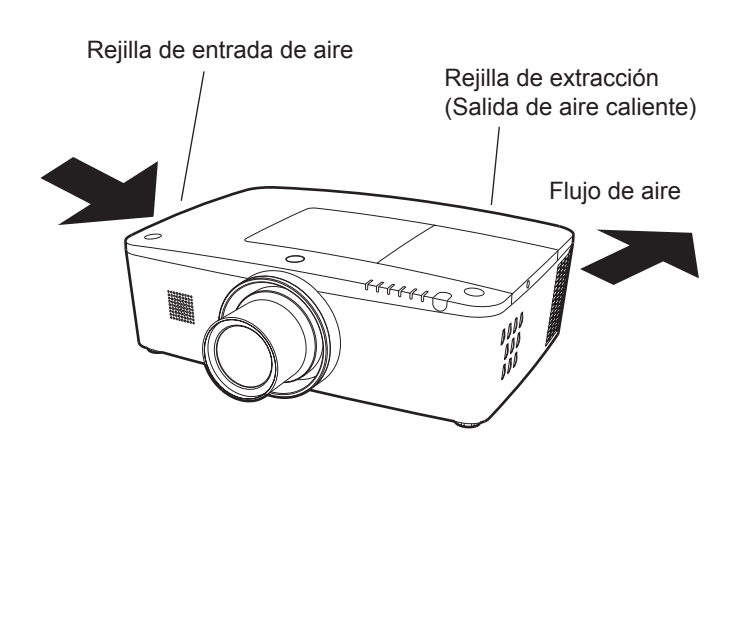

### **¡IMPORTANTE!**

#### **¡¡Mantenimiento del filtro!!**

El proyector utiliza una lámpara que genera mucho calor. Los ventiladores de refrigeración y las rejillas de ventilación sirven para disipar el calor haciendo circular aire por el interior, usando un filtro situado en las rejillas de entrada de aire para evitar que se introduzca polvo en el proyector.

Para cuidar el proyector correctamente, es necesario limpiarlo con regularidad. Quite la suciedad y el polvo que se hayan acumulado en el proyector.

Cuando el proyector llega a un tiempo establecido en el ajuste del temporizador, aparece un icono de sustitución del filtro (Fig. 1) en la pantalla y se ilumina el indicador WARNING FILTER en el panel superior (consulte más abajo), indicando que es necesario sustituir el filtro.

Si el proyector detecta que el filtro se atasca y no queda ningún avance en el cartucho del filtro, aparece un icono de sustitución del cartucho del filtro (Fig. 2) en la pantalla y se ilumina el indicador WARNING FILTER en el panel superior (consulte más abajo). Deje de usar el proyector inmediatamente y sustituya el cartucho del filtro.

Bloquear las rejillas de ventilación y dejar el proyector sin limpiar durante mucho tiempo no sólo puede daña el proyector y exigir costosas reparaciones, sino que también puede provocar accidentes o incendios.

Para obtener más detalles sobre el mantenimiento del filtro, consulte "Contador filtro" en la página 65 y "Mantenimiento y cuidado" en las páginas 66-68.

**Los daños al proyector causados por el uso de un filtro sin limpiar o por un mantenimiento inadecuado anularán la garantía del proyector.**

#### **Panel superior**

**WARNING FILTER indicador**

WARNING TEMP

SHIITTER

**WARNING FILTER** 

LAMP REPLACE

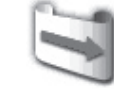

**Fig. 1** Icono de sustitución del filtro

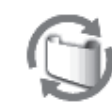

**Fig. 2** Icono de sustitución del cartucho del filtro

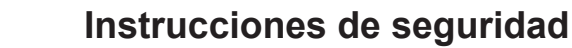

<span id="page-278-0"></span>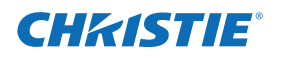

## **Instalación del proyector en la dirección apropiada**

Use el proyector de forma adecuada en las posiciones especificadas. Una posición inadecuada podría reducir el tiempo de vida útil de la lámpara y producir accidentes graves o causar un incendio.

Este proyector puede proyectar la imagen hacia arriba, hacia abajo o en una dirección inclinada respecto a la dirección perpendicular al plano horizontal. Al instalar el proyector en una posición inclinada hacia abajo, coloque la parte de abajo del proyector hacia arriba.

#### *Nota:*

 *Para invertir o reflejar la imagen, ajuste la función Techo a On. (págs. 44, 50)*

### **Precauciones en la colocación**

Evite colocar el proyector en las posiciones que se describen a continuación al instalarlo.

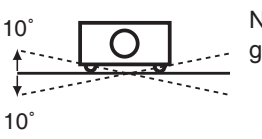

No incline el proyector más de 10 grados de lado a lado.

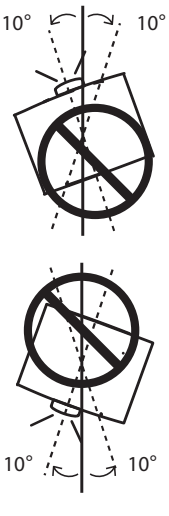

Al proyectar hacia arriba, no incline el proyector más de unos 10 grados a la derecha ni a la izquierda.

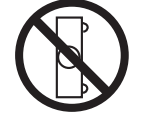

No coloque el proyector de costado para proyectar una imagen.

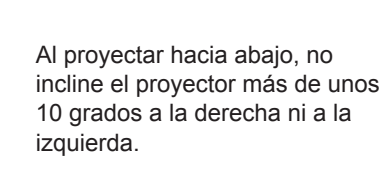

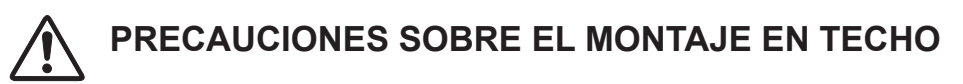

Para el montaje en el techo, es necesario el kit de montaje en techo específico de este proyector. Si no se monta correctamente, el proyector puede caerse, provocando daños o heridas. Para obtener más detalles, consulte al distribuidor. La garantía de este proyector no cubre ningún daño causado por el uso de un kit de montaje en techo no recomendado ni por la instalación del kit de montaje en techo en una ubicación inadecuada.

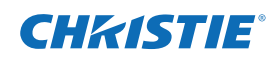

## **Trasladar el proyector**

<span id="page-279-0"></span>Utilice el asa cuando traslade el proyector.

Retraiga las patas ajustables para evitar daños a la lente y a la carcasa cuando lo transporte.

Cuando no se utilice el proyector durante un largo período de tiempo, guárdelo en una caja adecuada para protegerlo.

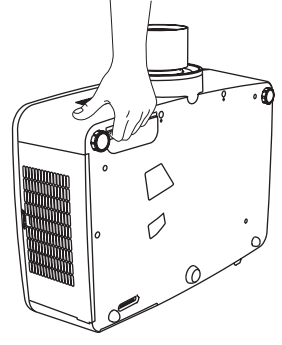

# **PRECAUCIONES SOBRE EL TRANSPORTE DEL PROYECTOR**

- No deje caer ni golpee el proyector. Podría provocar daños o problemas de funcionamiento.
- Cuando transporte el proyector, use una caja de transporte adecuada.
- No transporte el proyector por mensajería ni cualquier otro servicio de transporte en una caja inadecuada. Esto podría dañar el proyector. Para obtener más información sobre el transporte del proyector por mensajería ni cualquier otro servicio de transporte, póngase en contacto con su distribuidor.
- No meta el proyector en ninguna caja antes de que se haya enfriado lo suficiente.

Quite el protector de la lente antes de usar el proyector y guárdelo para usos futuros. Para transportar el proyector, pulse y mantenga pulsado el botón LENS o LENS SHIFT durante más de 5 segundos para devolver la lente a la posición central y, a continuación, ponga el protector para proteger la lente.

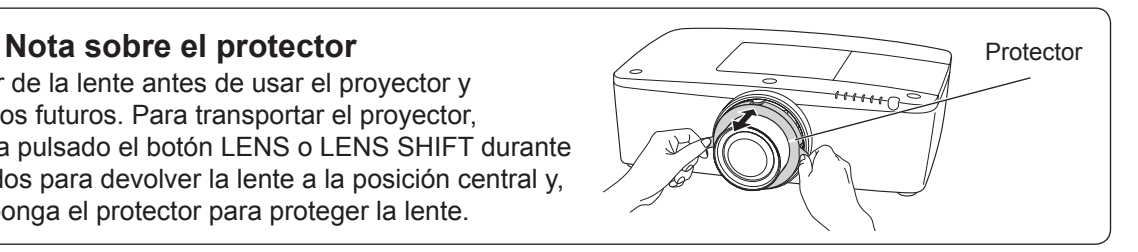

## **Precauciones al manipular el proyector**

No sujete la lente ni el tubo del compartimiento de la lente cuando levante o mueva el proyector. Hacerlo podría causar daños en la lente y en el proyector.

Se debe tener cuidado al manipular el proyector. No lo deje caer, no lo golpee, no lo someta a grandes fuerzas, ni ponga otras cosas sobre la carcasa.

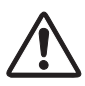

## **PRECAUCIÓN**

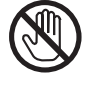

La lente de proyección es una lente motorizada. Por favor, tenga en cuenta lo siguiente cuando esté utilizando el proyector.

- No toque la lente mientras se esté moviendo ya que esto podría causar lesiones en los dedos.
- No deje nunca que lo niños toquen la lente.

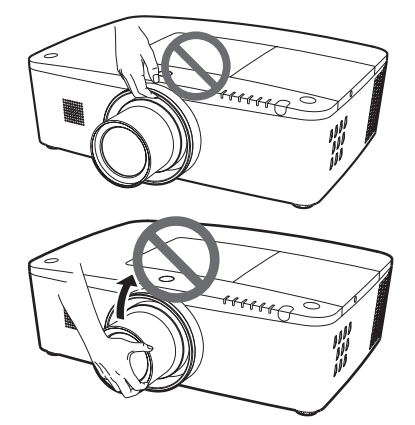

No lo sujete por la lente ni por elementos periféricos.

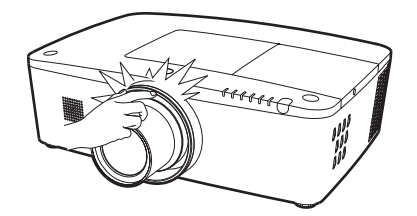

<span id="page-280-0"></span>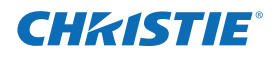

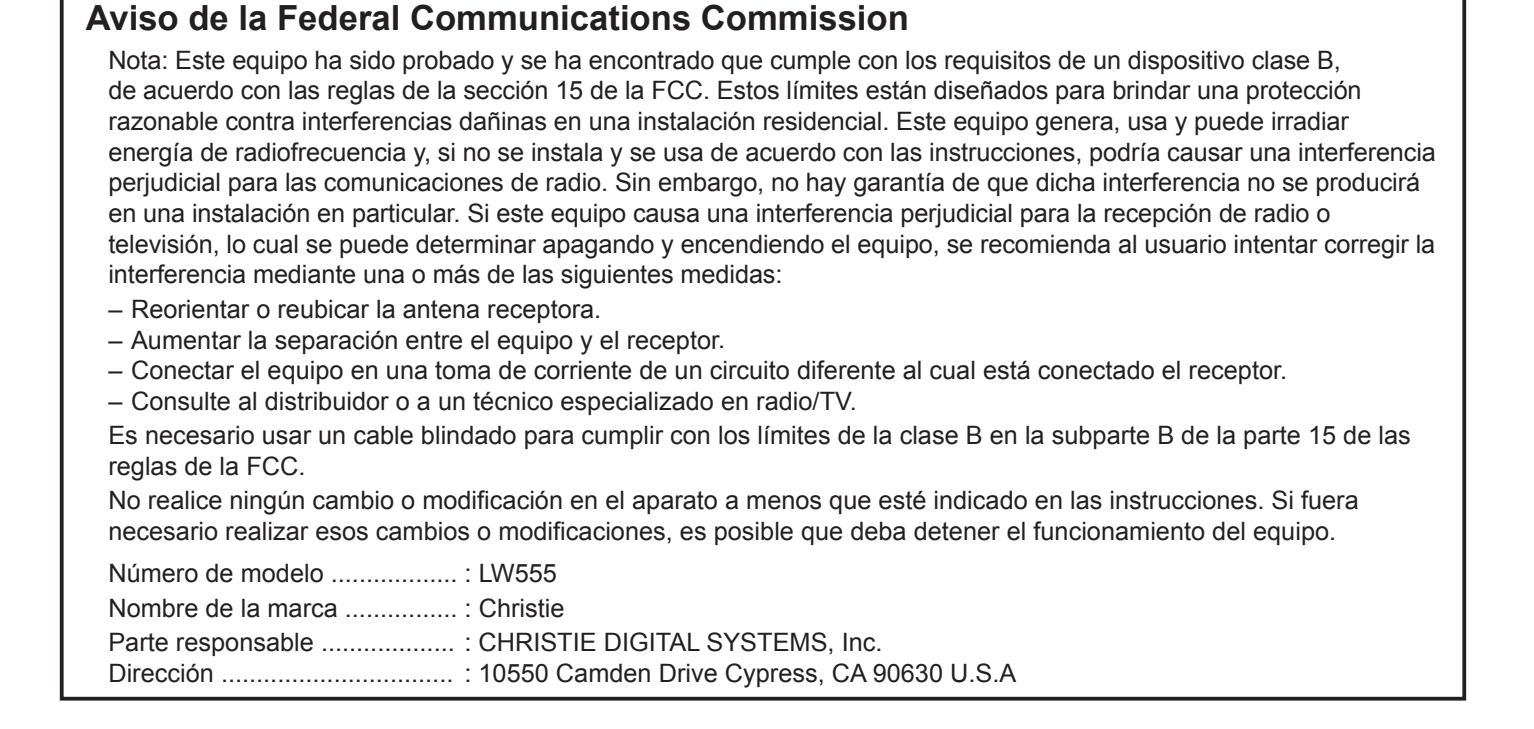

### **Requisitos del cable de alimentación de CA**

El cable de alimentación de CA suministrado con el proyector cumple los requisitos para el uso en el país en el cual fue comprado.

#### **Cable de alimentación de CA para los Estados Unidos y Canadá:**

El cable de alimentación de CA usado en los Estados Unidos y Canadá está indicado por Underwriters Laboratories (UL) y certificado por la Asociación de Estándares de Canadá (CSA). El cable de alimentación de CA tiene un enchufe de CA con toma de tierra. Ésta es una medida de seguridad para asegurar que el enchufe encaje en la toma de corriente. No intente anular esta medida de seguridad. Si no puede insertar el enchufe en la toma, póngase en contacto con su electricista. TIERRA

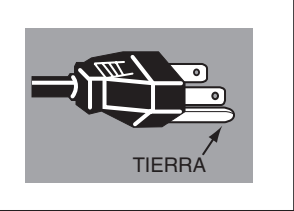

#### **LA TOMA DE CORRIENTE DEBERÍA ESTAR INSTALADA CERCA DEL EQUIPO Y SER FÁCILMENTE ACCESIBLE.**

## <span id="page-281-0"></span>**Nombres y funciones de los elementos**

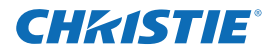

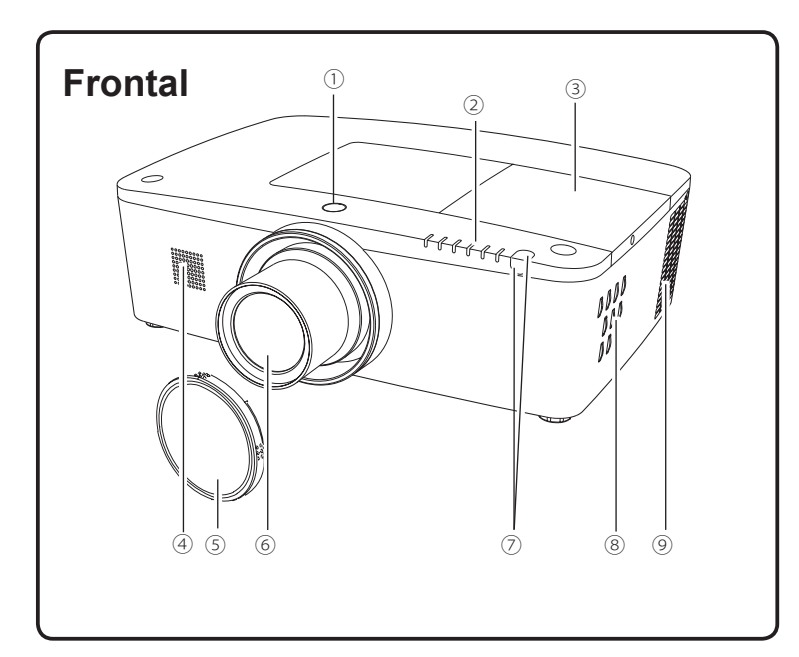

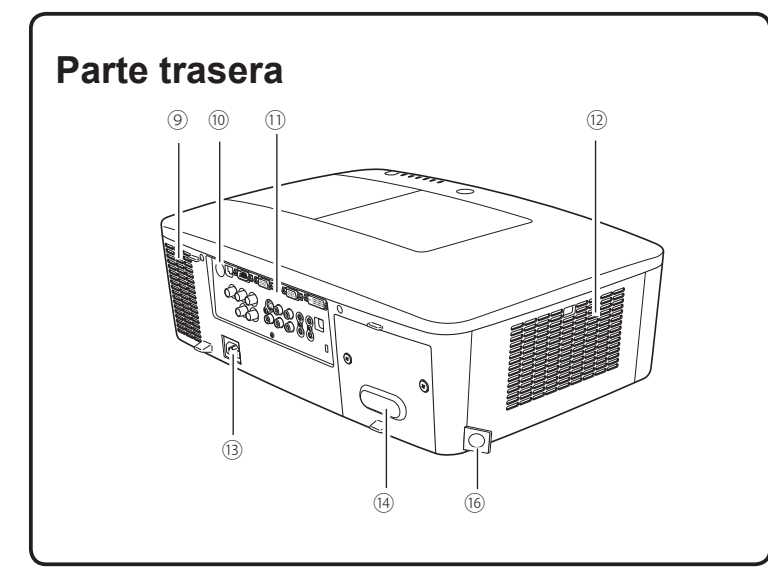

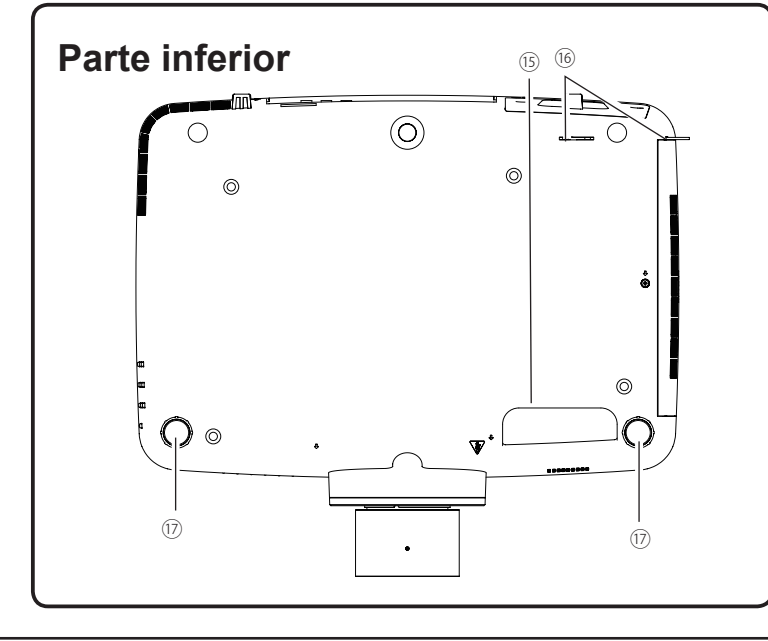

- **Botón de liberación de la lente**
- **Indicadores**
- **Cubierta de la lámpara**
- **Altavoz**
- **Lente de proyección**
- **Cubierta de la lente**
- **Receptor remoto de infrarrojos (frontal y superior)**
- **Controles laterales**
- **Rejilla de ventilación**

## **PRECAUCIÓN**

Por la rejilla de extracción sale aire caliente. No coloque objetos sensibles al calor cerca de este lado.

- **Receptor remoto de infrarrojos (Parte trasera)**
- **Terminales y conectores**
- **Cubierta del filtro y ventilación para entrada de aire**
- **Conector del cable de alimentación**
- **Cubierta trasera (inserción de piezas opcionales)**

#### **Asa**

**Gancho para cadena de seguridad** *Nota:*

*Esto no es un asa para transportar el proyector. No transporte el proyector con este gancho.*

**Patas ajustables**

<span id="page-282-0"></span>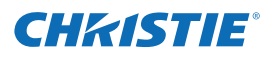

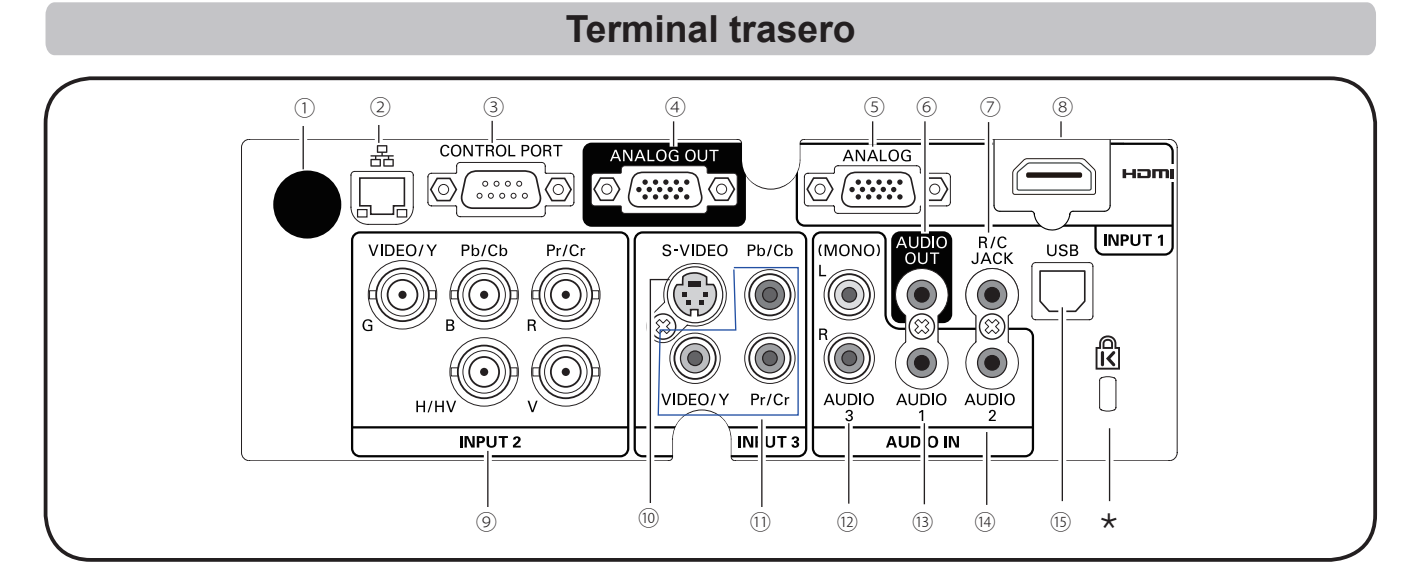

- ① **Receptor remoto de infrarrojos (Parte trasera)** También hay un receptor remoto de infrarrojos en la parte frontal y superior (págs. 10, 15).
- ② **TERMINAL DE CONEXIÓN LAN** Conecta el cable LAN (consulte el manual del usuario de

"Configuración y funcionamiento de la red").

- ③ **CONECTOR DEL PUERTO DE CONTROL** Para controlar el proyector con RS-232C, conecte el equipo de control a este conector con el cable serie de control. (pág. 19)
- ④ **TERMINAL ANALOG OUT** Este terminal se puede utilizar para dirigir la señal RGB analógica entrante del terminal INPUT 1-3 a otro monitor (págs. 19-20).
- ⑤ **TERMINAL DE ENTRADA DE ORDENADOR (ANALÓGICO)** Conecte la señal de salida del ordenador (o RGB scart) a este terminal (págs. 19-20).

#### ⑥ **CONECTOR AUDIO OUT (VARIABLE)**

Por este conector sale la señal de audio procedente de un ordenador o equipo de vídeo o HDMI hacia un equipo externo de audio (pág. 21).

⑦ **R/C JACK**

Al utilizar el control remoto por cable, conecte el control remoto por cable a este conector con un cable de control remoto (no suministrado) (pág. 15).

#### ⑧ **TERMINAL HDMI**

Conecte la señal HDMI (incluida la de sonido) procedente de equipos de vídeo o la señal DVI procedente de un ordenador a este terminal (págs. 19, 20).

HOMI es una marca comercial registrada de HDMI Licensing, LLC.

#### **Ranura de seguridad Kensington**

Esta ranura es para colocar un candado Kensington utilizado para impedir el robo del proyector.

\*Kensington es una marca comercial registrada de ACCO Brands Corporation.

- ⑨ **CONECTORES DE ENTRADA 5 BNC** Conecte la señal de salida de vídeo compuesto o componente a los conectores VIDEO/Y, Pb/Cb y Pr/Cr o conecte la señal de salida del ordenador (tipo 5 BNC [Verde, azul, rojo, Sincr. Horiz. y Sincr. Vert.]) a los conectores G, B, R, H/V y V (págs. 19-20).
- ⑩ **CONECTOR DE ENTRADA DE S-VIDEO** Conecte la señal de salida de S-VIDEO del equipo de vídeo a este conector (pág. 20).
- ⑪ **CONECTOR DE ENTRADA DE VÍDEO** Conecte a estos conectores la señal de salida de vídeo compuesto o el componente procedente de un equipo de vídeo. (pág. 20).

#### ⑫ **TOMAS AUDIO 3 (L(MONO)/R)**

Conecte la señal de salida de audio del equipo de vídeo conectado a ⑩ o ⑪ a este conector. Para obtener una señal de audio mono (un conector de audio simple), utilice el conector L (MONO) (pág. 21).

#### ⑬ **CONECTOR DE AUDIO 1**

Conecte aquí la señal de salida de audio (estéreo) de un ordenador o equipo de vídeo (pág. 21).

#### ⑭ **CONECTOR DE AUDIO 2**

Conecte aquí la señal de salida de audio (estéreo) de un ordenador o equipo de vídeo (pág. 21).

#### ⑮ **CONECTOR USB (Serie B)**

Utilice este conector para controlar un ordenador con el control remoto del proyector. Conecte el conector USB de su ordenador a éste con el cable USB (pág. 19).

<span id="page-283-0"></span>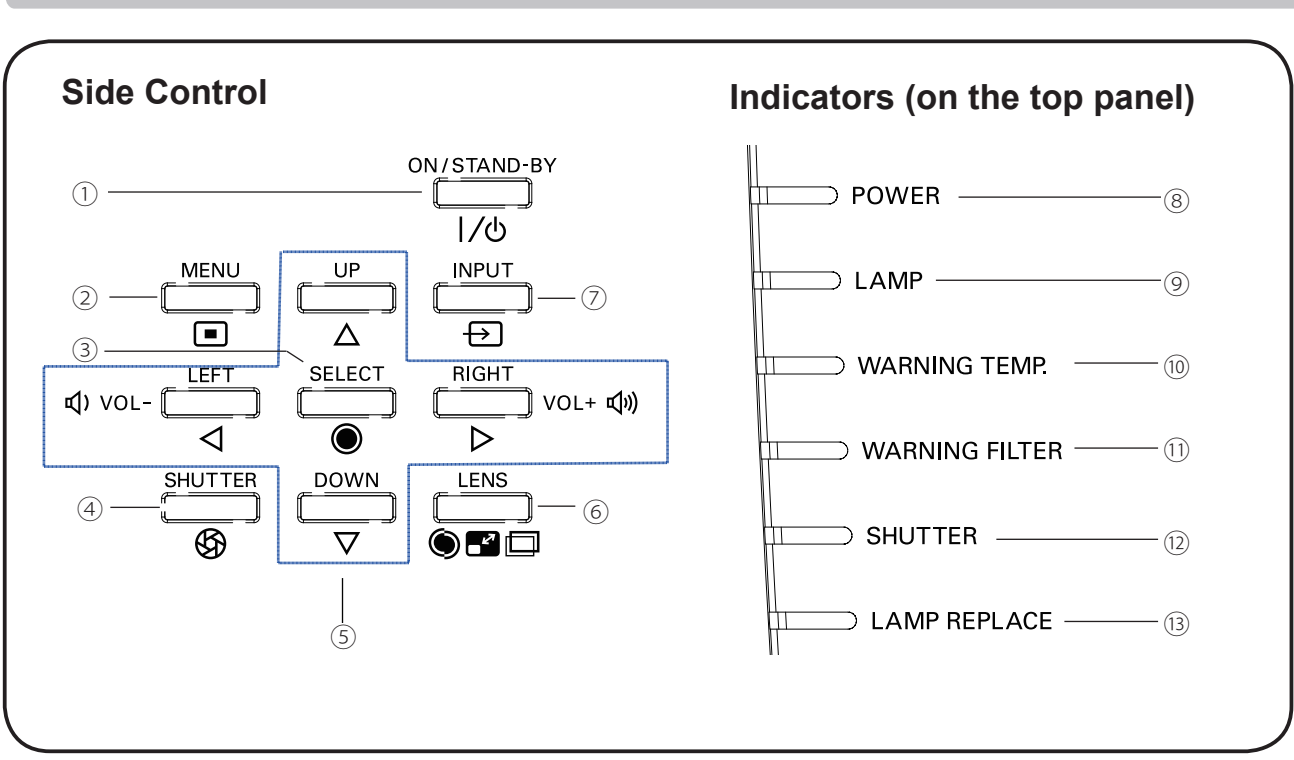

## **Controles e indicadores laterales**

## ① **Botón ON/STAND-BY**

Enciende y apaga el proyector (págs. 23-24).

#### ② **Botón MENU**

Abre o cierra el Menú en la pantalla (pág. 25).

#### ③ **Botón SELECT**

- Ejecuta el elemento seleccionado (pág. 25).
- Amplía o reduce la imagen en el modo de zoom digital (pág. 43).

#### ④ **Botón SHUTTER**

Cierra y abre el obturador integrado. (pág. 27)

#### ⑤ **Botones de dirección** ▲▼◄► **(VOLUME – / +)**

- Seleccionan un elemento o ajustan los valores en el Menú en la pantalla (pág. 25).
- Desplazan la imagen en el modo de zoom digital + (pág. 43).
- Ajustan el nivel de volumen (botones de dirección ◄►) (pág. 28).

#### ⑥ **Botón LENS**

Entra en el modo de ajuste de enfoque, zoom y ajuste del desplazamiento de la lente (pág. 27).

#### ⑦ **Botón INPUT**

Selecciona una fuente de entrada (págs. 33-35).

#### ⑧ **Indicador POWER**

- Se ilumina en verde cuando el proyector está en modo de espera.
- Luz verde durante el funcionamiento.
- Destello en color verde en el Modo bajo consumo (p. 59).

#### ⑨ **Indicador LAMP**

Se ilumina en rojo durante el funcionamiento.

⑩ **Indicador WARNING TEMP.**

Destella en rojo cuando la temperatura interna del proyector sobrepasa el rango de funcionamiento (págs. 72, 79-80).

#### ⑪ **Indicador WARNING FILTER**

- Destella lentamente mientras el filtro se está desplazando (págs. 66, 79).
- Destella rápidamente cuando el avance del filtro no funciona correctamente o el cartucho del filtro no está instalado (págs. 66, 81).
- Se ilumina en naranja cuando se detecta que el filtro está atascado o el contador del filtro alcanza un tiempo establecido en el ajuste del temporizador, para indicar que es necesario sustituir el cartucho del filtro urgentemente (págs. 65, 66, 81).

#### ⑫ **Indicador SHUTTER**

Se ilumina en color azul cuando el obturador está cerrado (pág. 79).

#### ⑬ **Indicador LAMP REPLACE**

Se ilumina en color naranja cuando la lámpara de proyección llega al final de su vida (págs. 69, 80).

CHRISTIE

<span id="page-284-0"></span>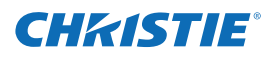

## **Control remoto**

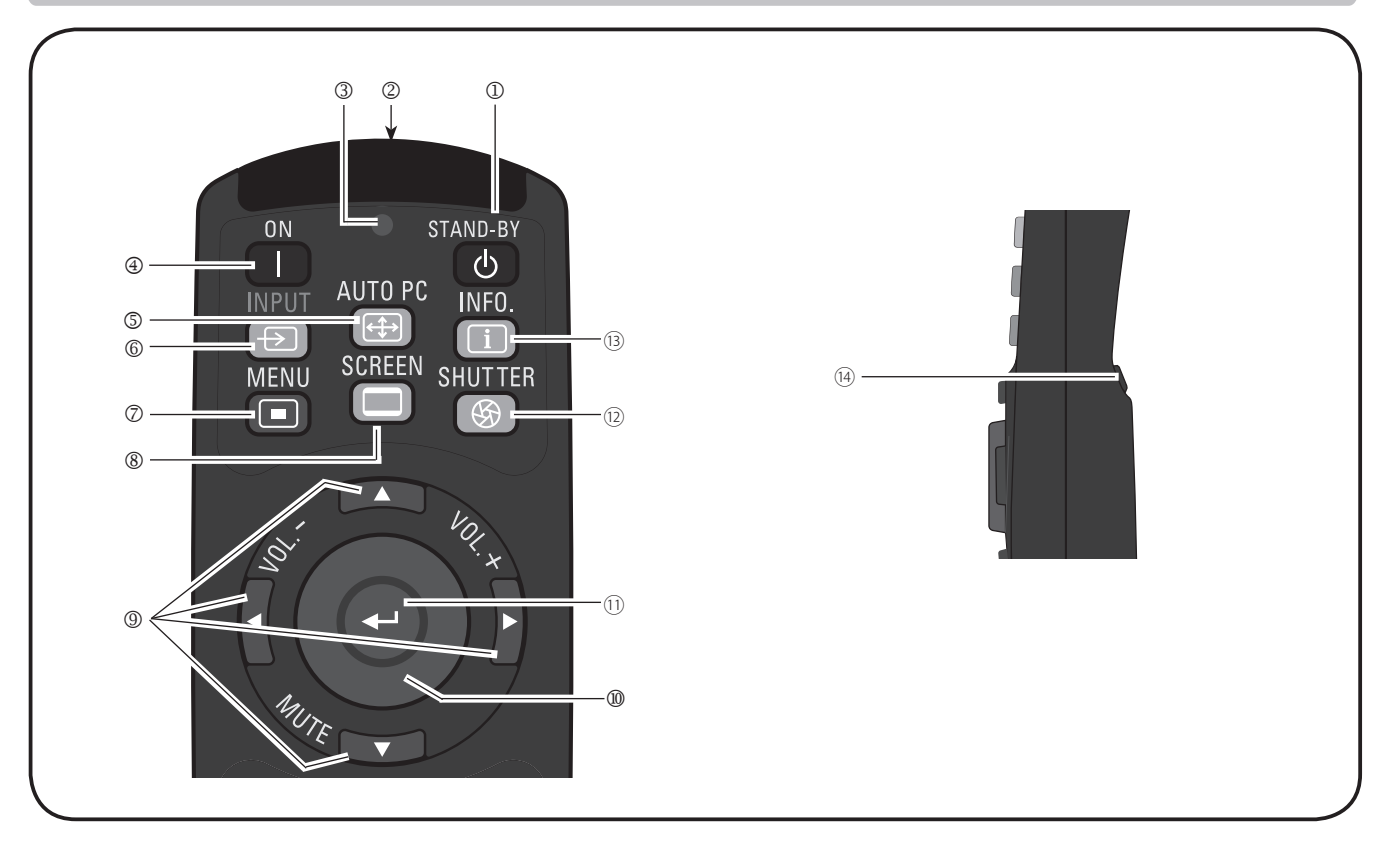

#### ① **Botón STAND-BY**

Apaga el proyector (pág. 24).

- ② **Conector del control remoto por cable** Conecte el cable del control remoto (no suministrado) a este conector cuando lo utilice como un control remoto por cable. <sup>⑪</sup> **Botón SELECT**
- ③ **Indicador de Emisión de señal** Se ilumina en rojo mientras se envían señales desde el control remoto al proyector.
- ④ **Botón ON** Enciende el proyector (pág. 23).
- ⑤ **Botón AUTO PC**

Ajusta automáticamente la imagen del ordenador a su ajuste óptimo (págs. 29, 37).

#### ⑥ **Botón INPUT**

Selecciona una señal (págs. 33-35).

#### ⑦ **Botón MENU**

Abre o cierra el Menú en la pantalla (pág. 25).

#### ⑧ **Botón SCREEN**

Selecciona el tamaño de pantalla (pág. 29).

- ⑨ **Botones de dirección** ▲▼◄►**(VOLUME / +, MUTE)**
	- Seleccionan un elemento o ajustan los valores en el Menú en la pantalla (pág. 25).
	- Desplazan la imagen en el modo de zoom digital + (pág. 43).
	- Ajustan el nivel de volumen (botones de dirección ◄►) o quitan el sonido (con el botón de dirección ▼) (pág. 28).

#### ⑩ **Botón MOUSE POINTER**

Mueve un puntero del proyector o un puntero para el funcionamiento como ratón inalámbrico (pág. 32).

- Ejecuta el elemento seleccionado (pág. 25).
- Amplía o reduce la imagen en el modo de zoom digital (pág. 43).

#### ⑫ **Botón SHUTTER**

Cierra y abre el obturador integrado (pág. 27, 29).

⑬ **Botón INFO.**

Muestra la información de la fuente de entrada (pág. 29).

#### ⑭ **Botón L-Click**

Actúa como el botón izquierdo del ratón para el funcionamiento como ratón inalámbrico (pág. 32).

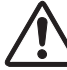

Para asegurar un funcionamiento seguro, observe las siguientes precauciones:

- No doble, deje caer ni exponga el control remoto a la humedad o al calor.
- Para la limpieza use un paño seco suave. No aplique benceno, disolvente, spray ni ningún otro producto químico.

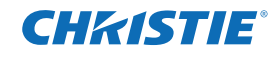

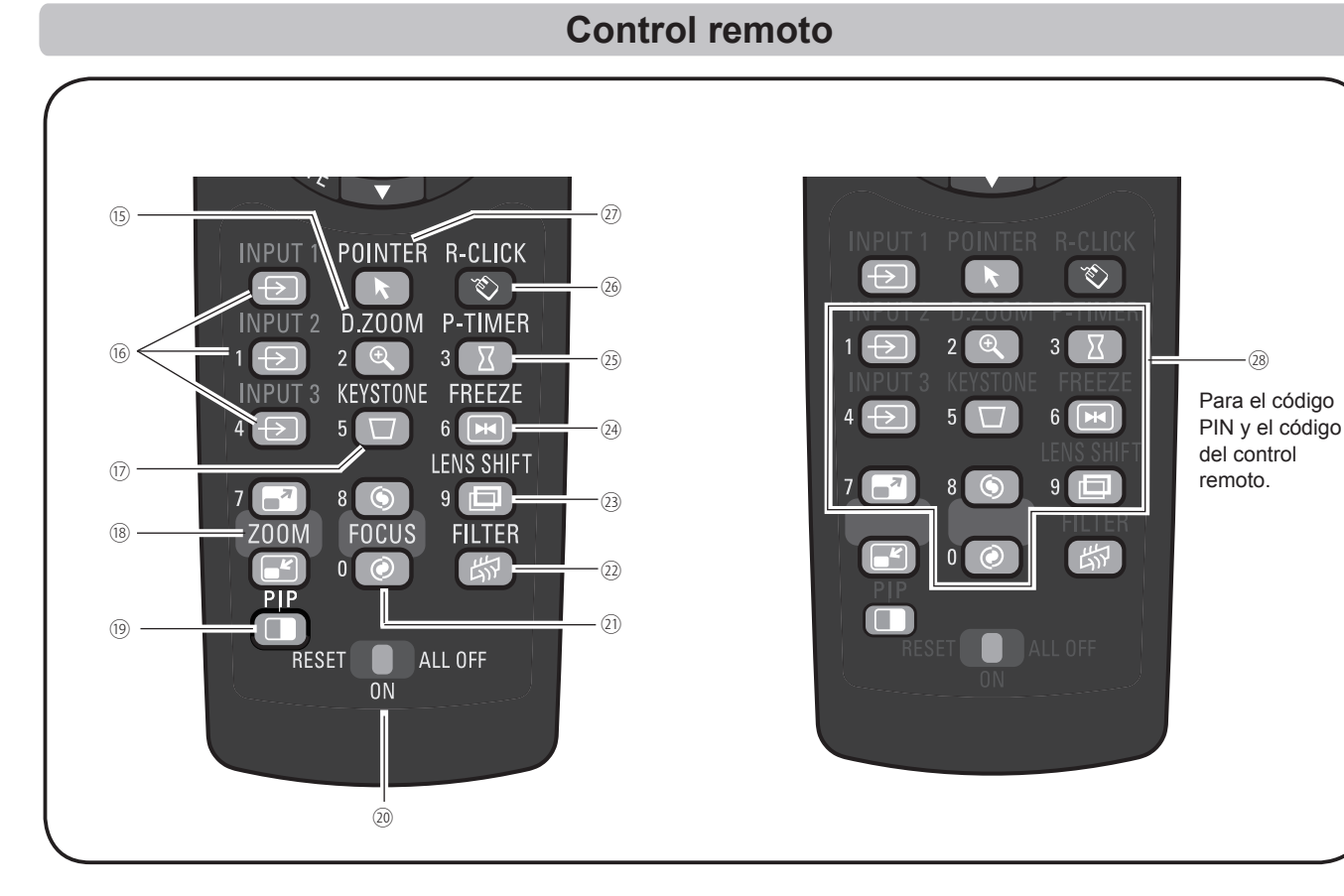

#### ⑮ **Botón D.ZOOM**

Selecciona el modo de zoom digital +/- y cambia el tamaño de la imagen (pág. 43).

#### ⑯ **Botones INPUT 1-3**

Seleccionan una fuente de entrada (INPUT 1 – INPUT 3) (págs. 33-35).

Corrección de la distorsión trapezoidal (Keystone) (págs. 31, 44, 50).

#### ⑱ **Botones ZOOM** ▲▼

Para ampliar y reducir las imágenes (pág. 29).

#### ⑲ **Botón PIP**

Accede a la función Picture in Picture. (págs. 30, 55-56)

#### ⑳ **Conmutador RESET/ON/ALL-OFF**

Al utilizar el control remoto, ponga este conmutador en "ON". Póngalo en "ALL OFF" para ahorrar energía cuando no se esté utilizando. Deslice este conmutador a "RESET" para inicializar el código del control remoto (pág. 16).

㉑ **Botón FILTER**

Realizan un avance del filtro (pág. 29).

- ㉒ **Botones FOCUS** Ajustan el enfoque (pág. 30).
- ㉓ **Botón LENS SHIFT** Selecciona la función Desplazamiento de lentes (pág. 29).
- ㉔ **Botón FREEZE** ⑰ **Botón KEYSTONE** Congela la imagen en la pantalla (pág. 30).
	- ㉕ **Botón P-TIMER** Usa la función Presentación temporizada (pág. 30, 60).

#### ㉖ **Botón R-CLICK**

Actúa como el botón derecho del ratón para el funcionamiento como ratón inalámbrico (pág. 32).

#### ㉗ **Botón POINTER**

Actúa como conmutador On-Off para el puntero (págs. 30, 32, 60).

#### ㉘ **Botones numéricos**

Actúan como botones de números. Utilice estos botones para ajustar los códigos del control remoto (pág. 16) o para introducir los números del código PIN (págs. 23, 54, 62).

<span id="page-286-0"></span>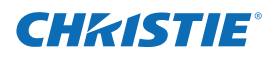

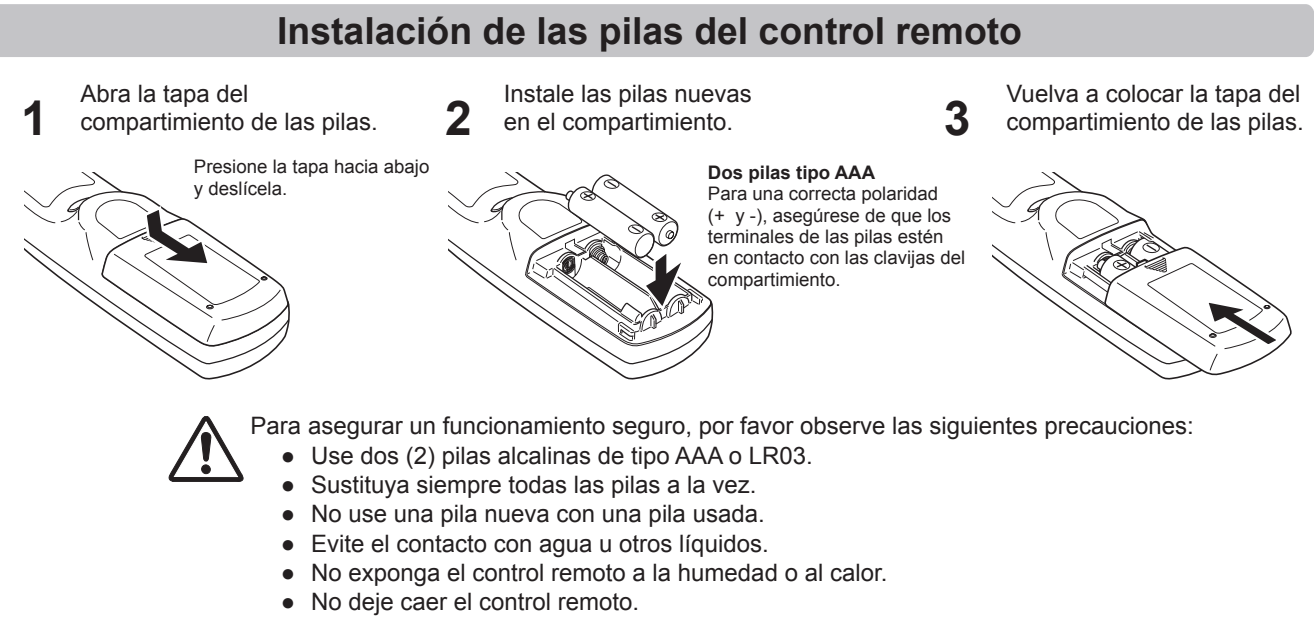

- Si alguna pila tiene fugas dentro del control remoto, limpie con cuidado el compartimiento y coloque pilas nuevas.
- Si se cambia la pila por una de tipo incorrecto se corre riesgo de explosión.
- Deseche las pilas usadas de acuerdo con las instrucciones de su normativa o guía local de eliminación de residuos.

## **Receptores de control remoto y alcance de funcionamiento**

Apunte el control remoto hacia el proyector (hacia los receptores remotos infrarrojos) siempre que pulse los botones. El alcance máximo del control remoto es de aproximadamente 5 m y 60° respecto de la parte de delante, la parte de detrás y la parte superior del proyector.

Hay receptores remotos infrarrojos en la parte de delante, detrás y superior del proyector. Puede utilizar todos los receptores para su comodidad (págs. 10, 11, 59).

#### *Nota:*

 *Al colgar el proyector del techo, seleccione el receptor remoto infrarrojo que se encuentre más lejos de cualquier luz fluorescente (pág. 59).*

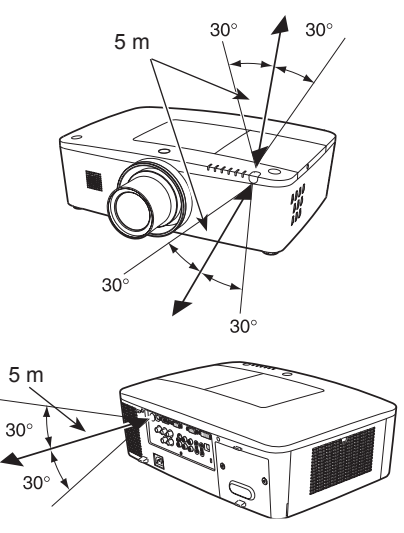

## **Transmisor del control remoto por cable**

El control remoto se puede utilizar como un control remoto por cable. El control remoto por cable le ayuda a utilizar el control remoto fuera su radio de alcance (5 m). Conecte el control remoto y el proyector con el cable del control remoto (se vende por separado). Cuando está conectado con el cable de control remoto, el control remoto no emite señal inalámbrica.

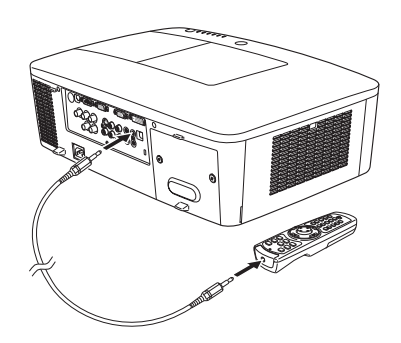

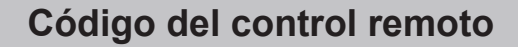

<span id="page-287-0"></span>El proyector tiene ocho códigos de control remoto asignados (Código 1–Código 8). El cambio de código de control remoto evita la interferencia desde otros controles remotos cuando varios proyectores o equipos de vídeo se encuentran cerca unos de otros y se manejan al mismo tiempo. Cambie el código del control remoto en el proyector antes de hacerlo en el control remoto. Consulte "Control remoto" en el menú Ajuste en la página 58.

- Mantenga pulsado el botón MENU y un botón numérico (1 - 8) durante más de 5 segundos para cambiar entre códigos. **1**
- Para inicializar el código del control remoto, deslice el conmutador RESET/ ON/ALL-OFF a "RESET" y, a continuación, a "ON". El código inicial está ajustado a **Código 1**. **2**

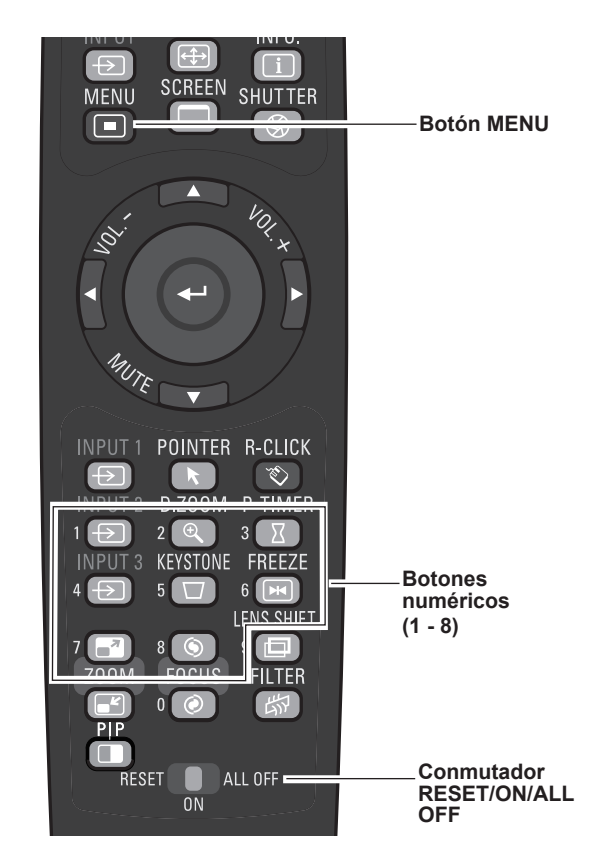

CHRISTIE

Mantenga pulsado el botón MENU y el botón numérico (1 - 8) correspondiente al código del control remoto durante más de 5 segundos para cambiar entre códigos.

### **Patas ajustables**

El ángulo de proyección se puede ajustar hasta 4,0 grados con las patas ajustables.

Gire las patas ajustables e incline el proyector hasta la altura adecuada. Para elevar el proyector, gire ambas patas en el sentido de las agujas del reloj.

Para bajar el proyector o para retraer las patas ajustables, gire ambas patas en el sentido contrario a las agujas del reloj.

Para corregir la distorsión trapezoidal, pulse el botón KEYSTONE del control remoto o seleccione Keystone en el menú (consulte las páginas 14, 31, 44, 50).

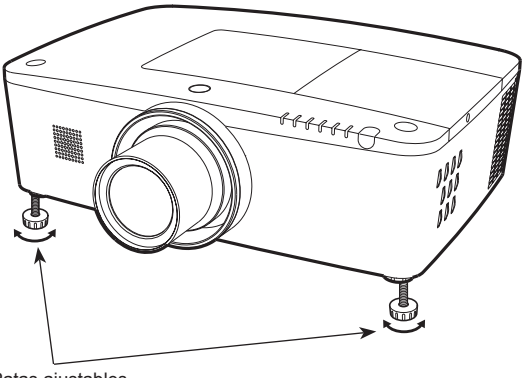

Patas ajustables
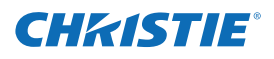

### **Colocación del proyector**

Para ubicar el proyector, consulte las ilustraciones siguientes. El proyector se debería colocar perpendicularmente al plano de la pantalla.

- *Nota:*
- · El brillo de la sala tiene una gran influencia en la calidad de la imagen. Le recomendamos limitar la luz ambiental para *poder obtener la mejor calidad de imagen posible.*
- *• Todas las medidas son aproximadas y pueden variar respecto a los tamaños reales.*

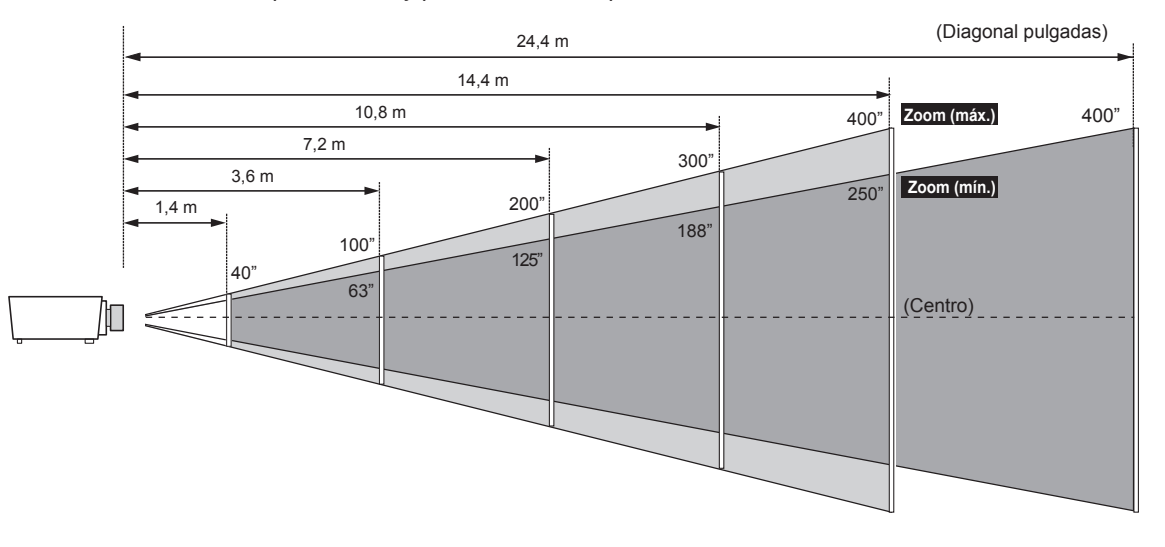

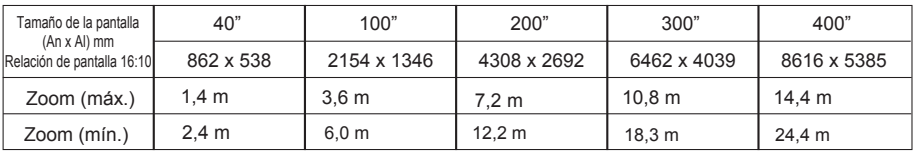

### **Ajuste del desplazamiento de la lente**

La lente de proyección se puede mover de lado a lado y de arriba a abajo con la función de desplazamiento motorizado de la lente. Esta función facilita la colocación de las imágenes en la pantalla. (Consulte la página 27)

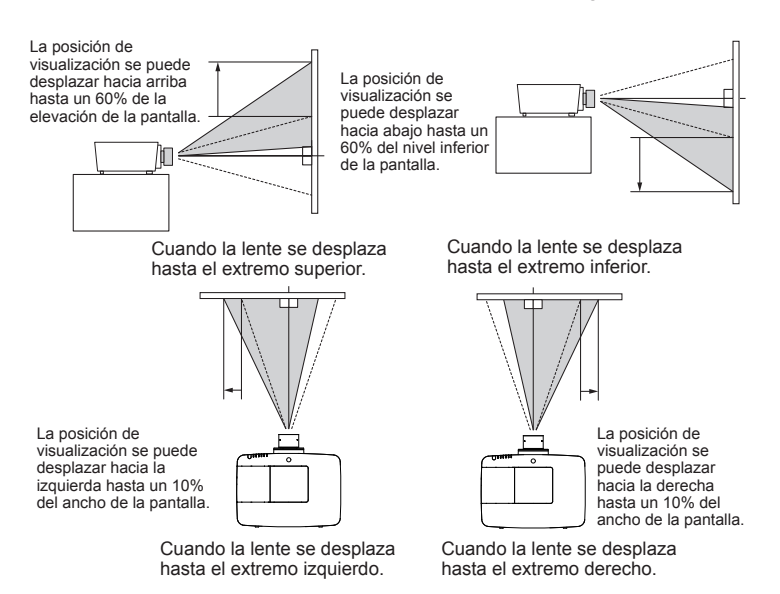

#### **Rango ajustable de desplazamiento de lente**

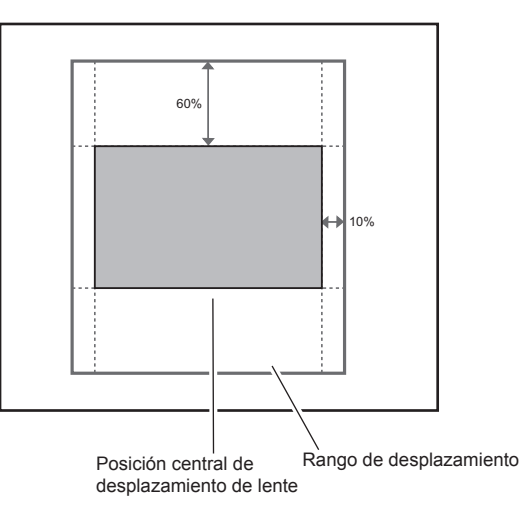

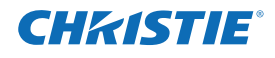

## **Instalación de la lente**

Al sustituir la lente o al utilizar una lente opcional, instale la lente siguiendo las instrucciones siguientes. Pida a su distribuidor información detallada sobre las especificaciones de la lente opcional.

- Desplace la lente hasta la posición central utilizando la función de desplazamiento de la lente (pág. 27). **1**
- **2** Apague el proyector y desconecte el cable de alimentación de CA.
- **3** Mientras mantiene pulsado el botón de liberación de la lente en la parte superior de la carcasa, gire la lente en sentido contrario a las agujas del reloj hasta que se detenga y sáquela despacio del proyector.

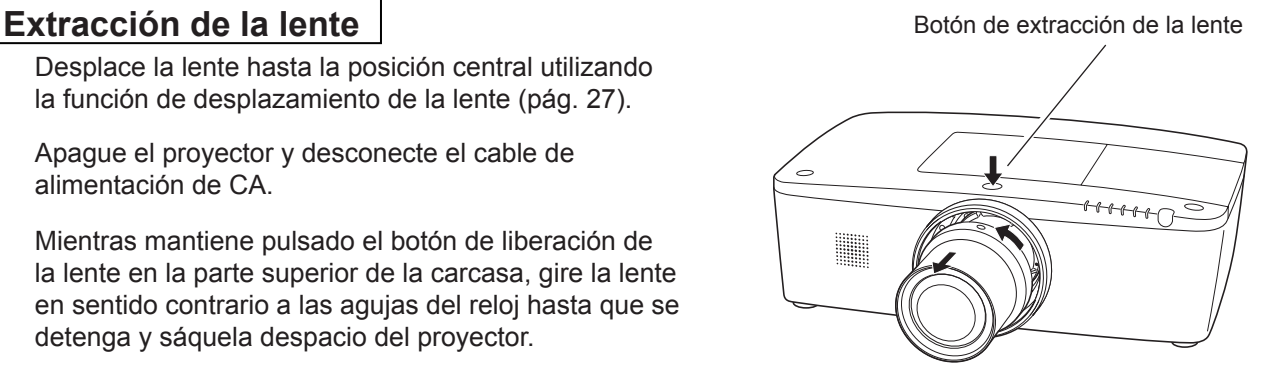

### **PRECAUCIÓN**

Tenga cuidado al manipular la lente. No la deje caer.

### **Colocación de la lente en el proyector**

- **1** Retire la cubierta de la montura de la lente.
- Ajuste la lente al proyector alineando el punto rojo de la lente con el punto rojo del proyector. **2**
- **3** Gire despacio la lente en el sentido de las agujas del reloj hasta que haga clic. Asegúrese de que la lente está completamente insertada en el proyector.

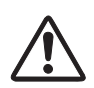

### **PRECAUCIÓN**

No pulse el botón de liberación de la lente al colocar la lente.

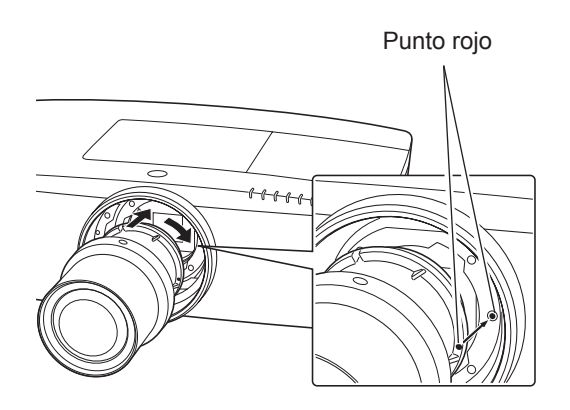

### **NOTAS SOBRE LA INSTALACIÓN DE LA LENTE**

- No toque ni extraiga ninguna pieza salvo la lente y las piezas relacionadas. Puede provocar problemas de funcionamiento, descargas eléctricas, riesgos de incendio u otros accidentes.
- Antes de instalar o sustituir la lente, compruebe que el número del modelo de la lente de proyección corresponde al proyector.
- Para obtener más detalles sobre la lente y su instalación, póngase en contacto con el distribuidor al que compró el proyector.

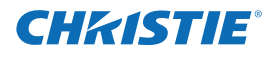

## **Conexión a un Ordenador (RGB digital y analógico)**

**Cables usados para la conexión** (\* = Cables no suministrados con el proyector.)

- Cable VGA (Se suministra un cable.)
- Cable serie cruzado

• Cable USB

- Cable HDMI-DVI
- Cable BNC
	- \*\*\*\*\*\*\*\*\*\* Salida del monitor Puerto USB Salida serie Salida DVI Entrada de monitor **+** Salida del monitor Æ Ý ō Cable Cable Cable Cable Serie cruzado BNC cable cable VGA VGA HDMI-DVI USB  $\mathbf{L}$ 靈靈靈 <del>....</del> ᠊ᢛ 뉴  $G$   $B$   $R$   $H/\sqrt{V}$  V CONTROL PORT ANALOG OUT ANALOG IN HDMI USB HDMI**CONTROL PORT** ANALOG OU **ANALOG** 놅 <u>Həmi</u>  $\overline{\textcircled{\scriptsize \circ}}$  $\begin{array}{c} 0 & 0 & 0 & 0 \\ 0 & 0 & 0 & 0 & 0 \end{array}$  $(\cdot;\cdot;\cdot;\cdot)$ (୦) ි) \*\*\*\* (○ **INPUT1**  $R/C$ VIDEO/Y Pb/Cb S-VIDEO Pb/Cb **USB** Pr/Cr MONO  $\overline{O}$ **JAC** 0) (O 尦 C)  $\vert$ VIDEO/ Pr/Cr **AUDIO AUDIO AUDIO**  $H/HV$ 3 **INPUT3 INPUT 2 AUDIO IN**

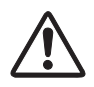

*Desconecte los cables de alimentación tanto del proyector como del equipamiento externo de la toma de CA antes de conectar los cables.*

Consulte la página siguiente para ver las señales que • pueden salir por el terminal ANALOG OUT.

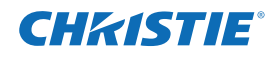

### **Conexión a equipos de vídeo (Video, S-video, HDMI)**

**Cables usados para la conexión** ( $*$  = Cables no suministrados con el proyector.)

#### • Cable de vídeo (RCA x 1 o RCA x 3) **Tabla de señales de salida analógica**

• Cable (BNC x 1 o BNC x 3)  $*$ 

*Desconecte los cables de alimentación tanto del proyector como del equipamiento externo de la toma de CA antes de conectar*

- Cable S-video \*
- Cable Scart-VGA  $*$

*los cables.*

• Cable HDMI  $*$ 

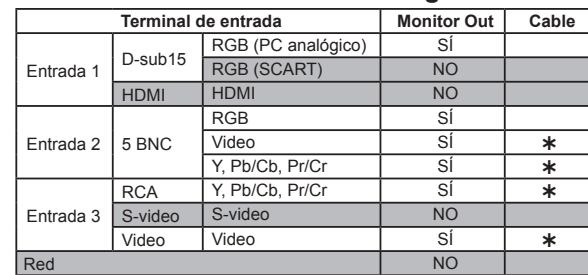

 Es necesario un cable con un extremo D-sub 15 y el otro extremo (Cuadro negro) compatible con cada equipo.

O 医日 Salida de vídeo RGB Scart Salida de Vídeo componente Salida de vídeo Vídeo Salida de S-video (Y, Pb/Cb, Cr/Pr) compuesto componente compuesto 21 pines Salida HDMI Consulte la Tabla de señales de salida analógica (anterior). Cable Cable **Cable** Cable HDMI BNC Scart-RCA S-video cable VGA 鳣 靌 圐 ╘╗ ╦ ा **Tood Tesa** Video Y - Pb/Cb - Pr/Cr Y - Pb/Cb - Pr/Cr ANALOG OU S-VIDEO ANALOG HDMI**CONTROL PO ANALOG** ANALOG OUT <u> Həmi</u>  $\begin{array}{c} 0 & 0 & 0 & 0 \\ 0 & 0 & 0 & 0 \\ 0 & 0 & 0 & 0 \end{array}$ T 5) ∈ ∣ **READER** 0) **INPUT1** AUDIO<br>OUT R/C<br>JACK S-VIDEO  $Pb/Cb$ **USB IONO** VIDEO/Y  $Pb/Cb$  $Pr/Cr$  $\bullet$  $\bullet$ ⊗ 183 Ŀ  $\bullet$ VIDEO/Y  $Pr/Cr$ **AUDIO AUDIO AUDIO**  $H/HV$ **INPUT 2 INPUT3 AUDIO IN** 

**20** *LW555 Manual del Usuario 020-000249-02 Rev.1 (05-2010)*

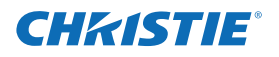

## **Conexión de la señal de audio**

**Cables usados para la conexión** (\* = Cables no suministrados con el proyector.)

• Cable de audio

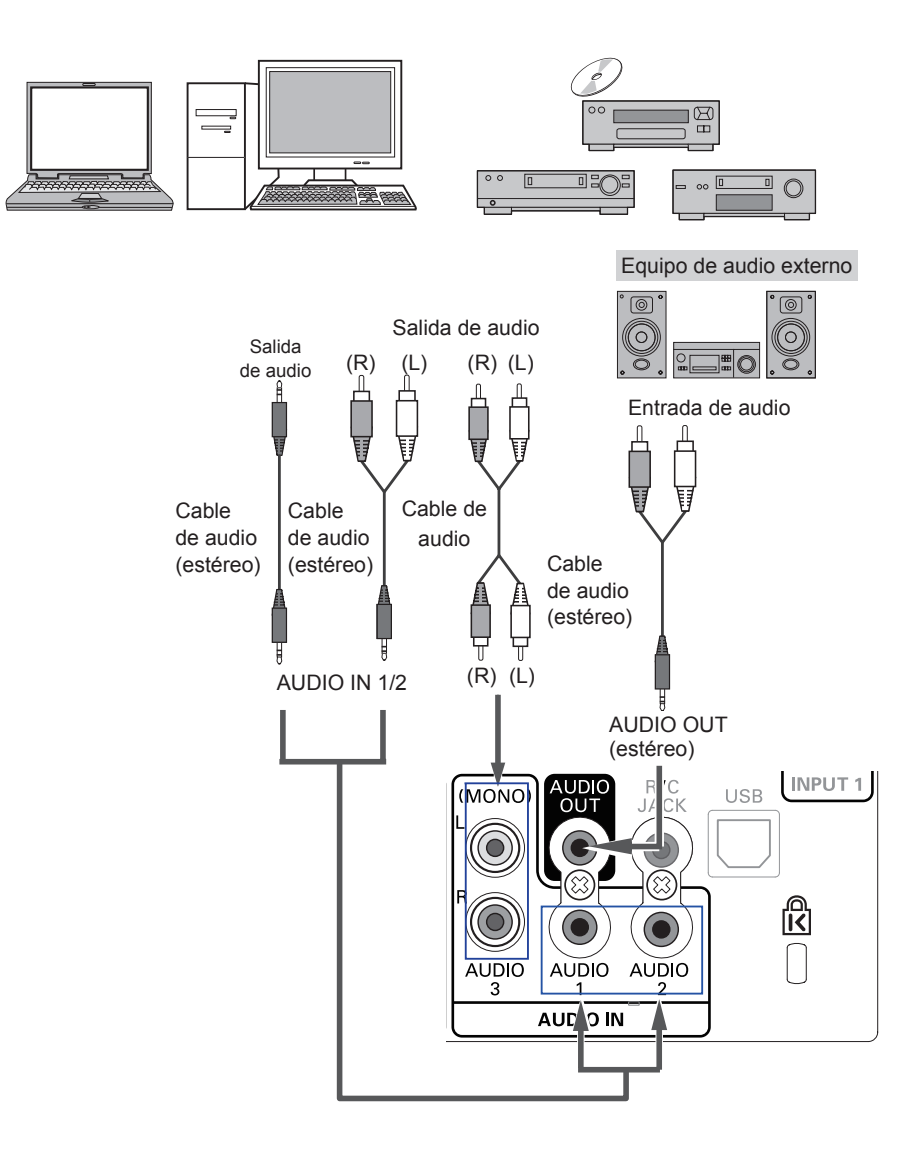

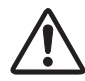

*Desconecte los cables de alimentación tanto del proyector como del equipamiento externo de la toma de CA antes de conectar los cables.*

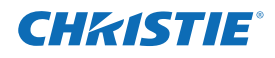

### **Conexión del cable de alimentación de CA**

Este proyector usa tensiones de entrada nominales de 100 – 240 V de CA y selecciona automáticamente la tensión correcta de entrada. El proyector está diseñado para trabajar con sistemas de alimentación monofásicos con toma de tierra. Para reducir el riesgo de descargas eléctricas, no lo enchufe en ningún otro tipo de sistema de alimentación.

Si no está seguro del tipo de alimentación eléctrica de que dispone, consulte a su distribuidor autorizado o su centro de servicio técnico. Conecte el proyector con todo el equipamiento periférico antes de encenderlo.

# **PRECAUCIÓN**

La toma de alimentación CA debe estar cerca de este equipo y debe ser fácilmente accesible.

#### *Nota:*

 *Desenchufe el cable de alimentación de CA cuando el proyector no se esté utilizando. Mientras el proyector está conectado a una toma con el cable de alimentación de CA, el aparato permanece en el modo de espera y consume una pequeña cantidad de energía eléctrica.*

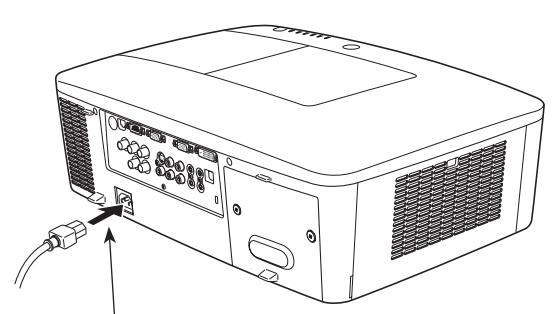

Conecte el cable de alimentación de CA (suministrado) al proyector.

### **NOTA SOBRE EL CABLE DE ALIMENTACIÓN**

El cable de alimentación de CA debe cumplir los requisitos del país donde use el proyector. Confirme el tipo de enchufe de CA usando el cuadro que se muestra a continuación y use el cable de alimentación de CA adecuado.

Si el cable de alimentación de CA suministrado no corresponde con la toma de CA, póngase en contacto con su distribuidor.

### **Lado del proyector Lado de la toma de CA** Al CONECTOR DEL CABLE DE ALIMENTACIÓN de su proyector. Tierra A la toma de CA. **(120 V AC)** Para EE.UU. y Canadá | Para Europa continental A la toma de CA. **(200 – 240 V AC)**

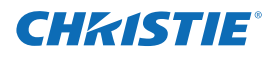

## **Encendido del proyector**

- **1** Complete las conexiones periféricas (con el ordenador, VCR, etc.) antes de encender el proyector.
- Conecte el cable de alimentación de CA del proyector en una toma de corriente de CA. El indicador LAMP se ilumina en rojo y el indicador POWER se ilumina en verde. **2**
- Pulse el botón ON/STAND-BY del control lateral o el botón ON del control remoto. El indicador LAMP se atenúa y los ventiladores de refrigeración comienzan a funcionar. Se proyecta la pantalla la de preparación y comienza la cuenta atrás. **3**
- **4** Tras la cuenta atrás, aparecen en pantalla la fuente de entrada que seleccionada en la última ocasión y el icono de estado de control de lámpara (consulte la página 57).

Si el proyector está bloqueado con un código PIN, aparecerá (Consulte la página 57 acerca del estado de control de Lámpara.) Si el proyector está bloqueado con un código PIN, aparecerá el cuadro de diálogo de entrada de código PIN.

#### *Nota:*

- *• Cuando la función Selección logo está ajustada a Off, el logotipo no se mostrará en la pantalla (pág. 52).*
- *• Si en la función Visualizar se ha seleccionado Contador apagado u Off, la cuenta atrás no se mostrará en la pantalla (pág. 52).*
- *• Si la función del Selección entrada está ajustada a Modo 3, la señal de entrada se buscará automáticamente (pág. 51).*
- *• Pulsando el botón ON/STAND-BY del control lateral o del control remoto durante la cuenta atrás es posible saltar la cuenta atrás y pasar al funcionamiento normal. Sin embargo, en este caso el brillo de la imagen necesitará algún tiempo para estabilizarse tras encender el proyector. Es posible que la imagen parpadee después de encender la lámpara debido a las características de la misma. Este es el funcionamiento normal y no se trata de ninguna avería.*

#### **Introducir un código PIN**

Utilice los botones de dirección ▲▼ en el control lateral o los botones numéricos del control remoto para introducir un número.

#### **Usando el control lateral**

Utilice los botones de dirección ▲▼ en el control lateral para seleccionar un número. Pulse el botón de dirección ▶ para fijar el número y mover el puntero en forma de marco rojo a la casilla siguiente. El número cambia a  $*$ . Repita este paso hasta terminar de introducir un número de cuatro dígitos. Después de introducir el número de cuatro dígitos, mueva el puntero a "Activar". Pulse el botón SELECT para poder comenzar a manejar el proyector.

#### **Usando el control remoto**

Pulse los botones numéricos del control remoto para introducir un número (pág. 14). Cuando termine de introducir un número de cuatro dígitos, el puntero se moverá a "Fijar". Pulse el botón SELECT para poder comenzar a manejar el proyector.

Si ha introducido un número equivocado, utilice el botón de dirección ◄ para mover el puntero al número que desee corregir y, a continuación, introduzca el número correcto.

Si ha introducido un código PIN incorrecto, "Código PIN" y el número  $(****)$  se volverán rojos por un momento. Introduzca de nuevo el código PIN correcto.

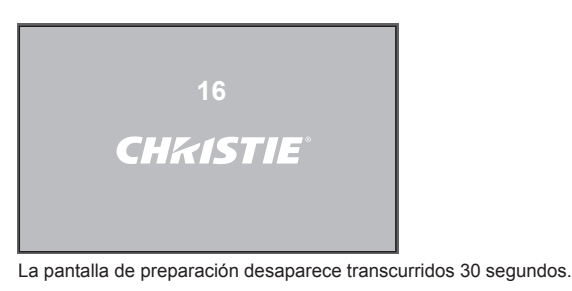

**Fuente de entrada y control de lámpara seleccionados**

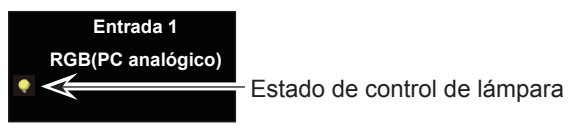

#### *Nota:*

- *• El icono de sustitución de lámpara y el icono de sustitución del filtro o de sustitución del cartucho del filtro pueden aparecer en la pantalla dependiendo del estado de uso del proyector.*
- *• Si el icono de sustitución del cartucho del filtro sigue apareciendo en la pantalla al encender el proyector durante un tiempo y no se hace nada para sustituir el cartucho del filtro, el proyector se apagará automáticamente 3 minutos después de encenderse para protegerse. (págs. 66-68, 81)*
- *• Cuando se ajusta la función Picture in Picture a Usuario 1-5, durante 10 segundos aparecen en pantalla Usuario 1-5, el estado de control de la lámpara, el icono de sustitución de la lámpara y el icono de aviso de filtro.*

#### **Cuadro de diálogo de entrada de código PIN**

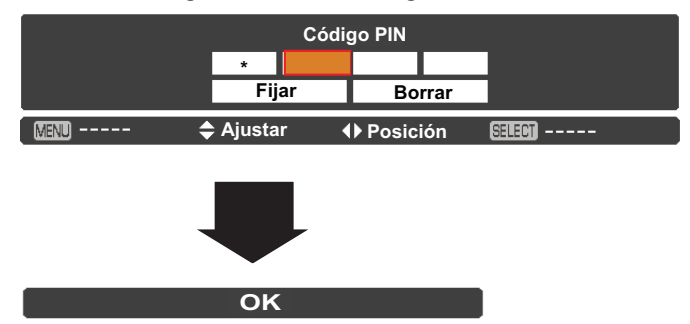

En cuanto desaparece el icono OK, se puede usar el proyector.

- *• Si no se introduce el número del código PIN en menos de 3 minutos después de que aparece el cuadro de diálogo de código PIN, el proyector se desconectará automáticamente.*
- *• El "1234" se fija como el código PIN  inicial en la fábrica.*

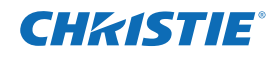

#### **¿Qué es el código PIN?**

El código PIN (Número de Identificación Personal) es un código de seguridad que permite a la persona que lo conoce usar el proyector. Asignar un código PIN impide el uso no autorizado del proyector.

Un código PIN consta de un número de cuatro dígitos. Consulte la función de Bloqueo de código PIN del menú Ajuste en las páginas 61-62 para bloquear el funcionamiento del proyector con su código PIN.

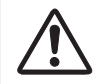

#### **PRECAUCIÓN SOBRE EL USO DEL CÓDIGO PIN**

Si olvida su código PIN, el proyector no se podrá encender. Ajuste un código PIN nuevo con mucho cuidado, anote el número en la columna de la página 84 de este manual y manténgalo a mano. Si pierde o se olvida del código PIN, consulte con su distribuidor o servicio de asistencia técnica.

## **Apagado del proyector**

- Pulse el botón ON/STAND-BY del control lateral o el botón STAND-BY del control remoto. Aparecerá el mensaje **¿Apagar?** en la pantalla. **1**
- Pulse el botón ON/STAND-BY del control lateral o el botón STAND-BY del control remoto de nuevo para apagar el proyector. El indicador LAMP se ilumina intensamente y el indicador POWER se apaga. Después de apagar el proyector, los ventiladores de refrigeración funcionan durante 90 segundos. Durante este período de enfriamiento no se puede encender el proyector. **2**
- **3** Cuando el proyector se ha enfriado lo suficiente, el indicador POWER se ilumina en color verde y, a continuación, se puede encender el proyector. Para desenchufar el cable de alimentación de CA, espere hasta que el proyector se haya enfriado completamente.

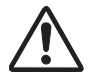

PARA MANTENER LA VIDA ÚTIL DE LA LÁMPARA, UNA VEZ QUE ENCIENDA EL PROYECTOR, ESPERE AL MENOS 5 MINUTOS ANTES DE APAGARLO. NO DESENCHUFE EL CABLE DE ALIMENTACIÓN DE CA MIENTRAS LOS VENTILADORES DE REFRIGERACIÓN ESTÉN FUNCIONANDO O ANTES DE QUE EL INDICADOR DE ALIMENTACIÓN SE ILUMINE EN VERDE DE NUEVO. DE LO CONTRARIO PUEDE PROVOCAR LA REDUCCIÓN DE LA VIDA DE LA LÁMPARA.

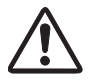

*verde de nuevo.* NO HAGA FUNCIONAR EL PROYECTOR CONTINUAMENTE SIN DESCANSO. EL USO CONTINUADO PUEDE PROVOCAR UNA REDUCCIÓN DE LA VIDA DE LA LÁMPARA.

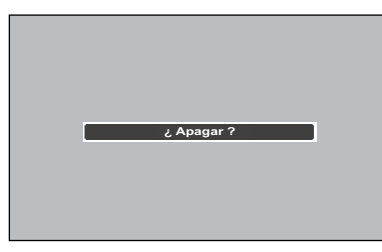

**¿Apagar?** desaparece después de 4 segundos.

- *• Cuando la función Arranque rápido esté On, el proyector se encenderá automáticamente al conectar el cable de alimentación de CA a una toma de corriente de CA (pág. 60).*
- *• La velocidad de funcionamiento de los ventiladores de refrigeración cambia de acuerdo a la temperatura interior del proyector.*
- *• No ponga el proyector en una caja antes de que se haya enfriado lo suficiente.*
- *• Si el indicador WARNING TEMP. parpadea o se ilumina en color rojo, consulte "Indicadores de advertencia" en la página 72.*
- *• El proyector no se puede encender hasta que no se complete el período de enfriamiento y el indicador POWER se apague. El proyector se puede encender después de que el indicador POWER se vuelva*

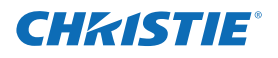

### **Cómo usar el menú en la pantalla**

El proyector se puede ajustar o configurar mediante el menú en pantalla. Los menús tienen una estructura jerárquica, con un menú principal que se divide en submenús, los cuales se dividen así mismo en otros submenús. Para cada procedimiento de ajuste y configuración consulte la sección correspondiente en este manual.

#### **Control lateral**

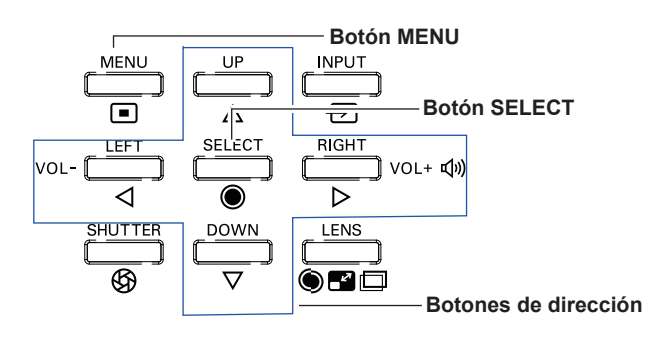

### **Control remoto**

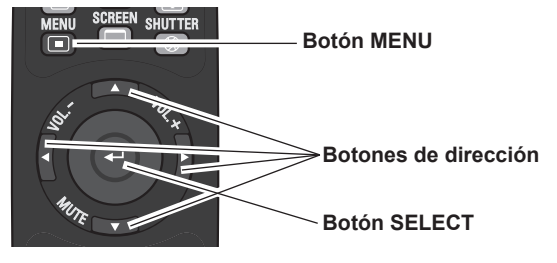

### **Menú en la pantalla**

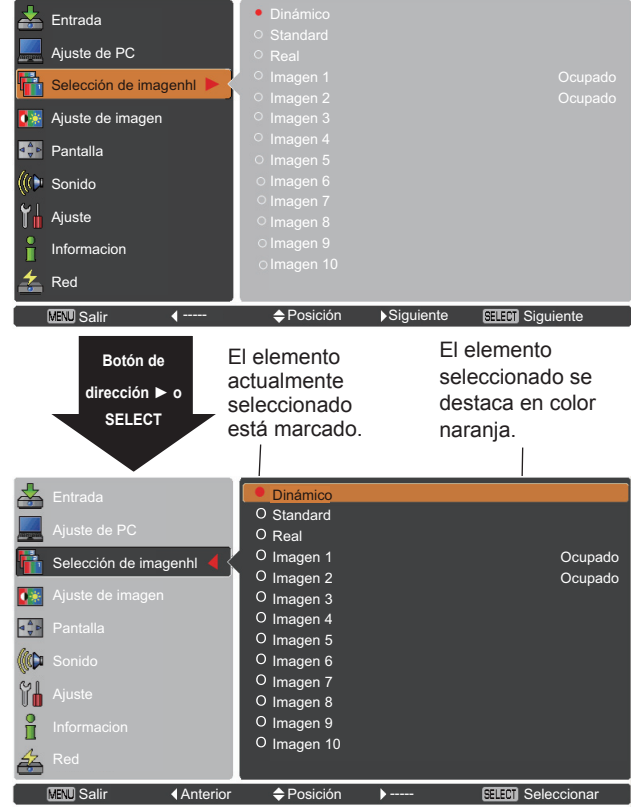

# Pulse el botón MENU del control lateral o del control remoto para mostrar el menú en pantalla.

- Utilice los botones de dirección ▲▼ para destacar o seleccionar un elemento del menú principal. Pulse el botón de dirección ► o SELECT para acceder a los elementos del submenú. (El elemento seleccionado se destaca en color naranja.) **2**
- Utilice los botones de dirección ▲▼ para seleccionar el elemento de submenú deseado y pulse el botón SELECT para ajustar o acceder al elemento seleccionado. **3**
- Utilice los botones de dirección ▲▼◄► para ajustar la configuración o cambiar entre opciones y pulse el botón SELECT para activarla y volver al submenú. **4**
- **5** Pulse el botón de dirección ◀ para volver al menú principal.<br>Pulse el botón MENU para salir del menú en pantalla.

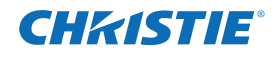

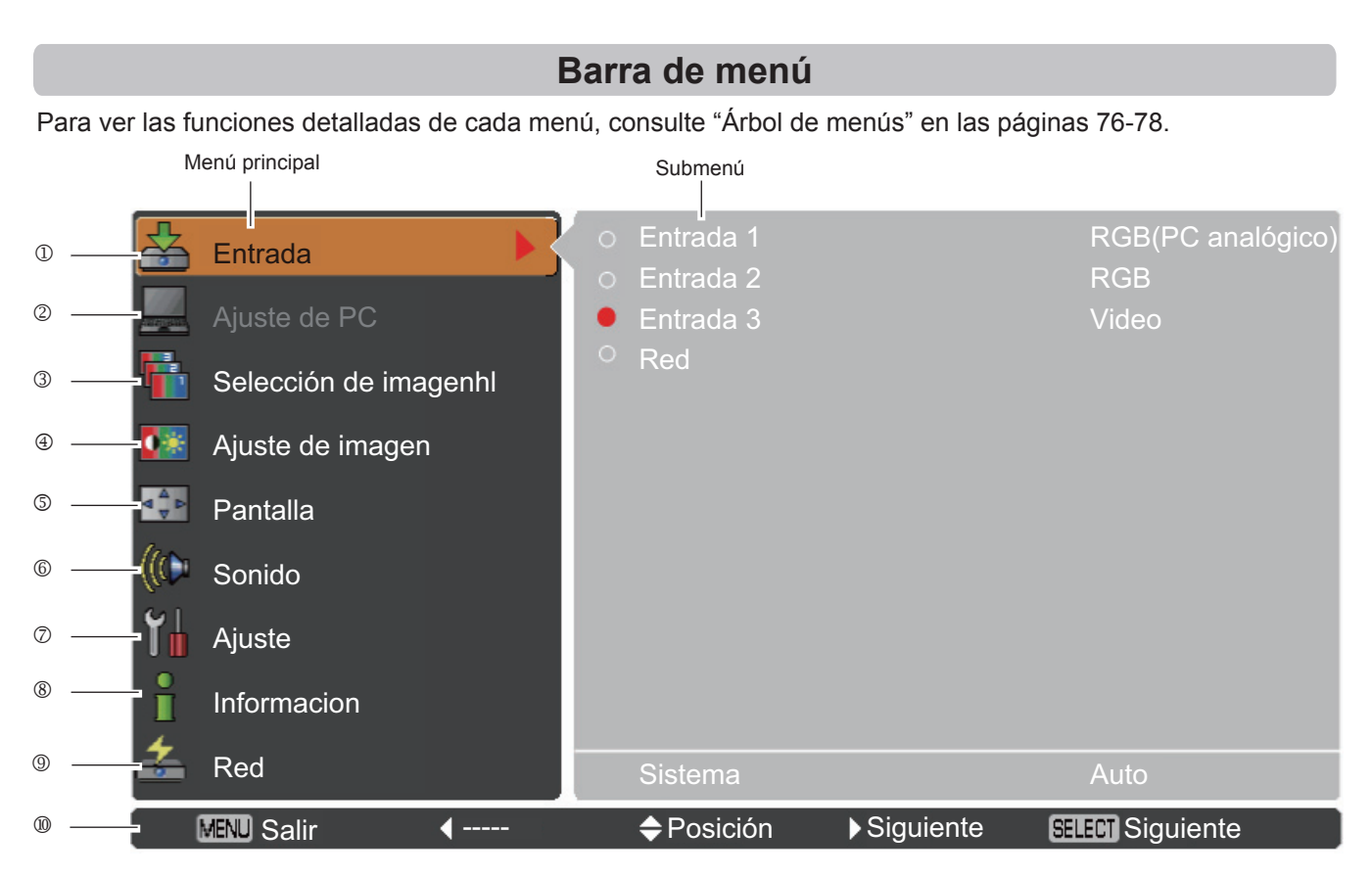

#### **Entrada**

Se utiliza para seleccionar una fuente de entrada (**Entrada 1**, **Entrada 2**, **Entrada 3** o **Red**) (pág. 33). *Nota: La opción Red no se mostrará a menos que se haya instalado la unidad de red opcional.*

#### **Ajuste de PC**

Se utiliza para ajustar los parámetros para que coincidan con el formato de señal de entrada (págs. 37-39).

#### **Selección de imagen**

Para una fuente de ordenador, se utiliza para seleccionar un nivel de imagen entre **Dinámico**, **Standard**, **Real e Imagen 1 - 10** (pág. 40). Para una fuente de vídeo, se utiliza para seleccionar un nivel de imagen entre **Dinámico**, **Standard**, **Natural**, **Cine** e **Imagen 1 - 10** (pág. 46).

#### **Ajuste de imagen**

Para una fuente de ordenador, se utiliza para ajustar la imagen del ordenador. [**Contraste**/**Brillo**/**Temp. de color**/**Balance de blancos (R/G/B)**/**Nivel de negro(R/G/B)**/**Nitidez**/**Ajuste gamma/Reset**/**Memorizado**] (págs. 41-42). Para una fuente de vídeo o HDMI, se utiliza para ajustar la imagen de video. [**Contraste**/**Brillo**/**Color/Tinte**/**Temp. de color**/**Balance de blancos (R/G/B)**/**Nivel de negro (R/G/B)**/**Nitidez**/**Ajuste gamma**/**Reducción de ruido**/**Progresivo/Reset**/**Memorizado**] (págs. 47-48).

#### **Pantalla**

Para una fuente de ordenador, se utiliza para ajustar el tamaño de la imagen. [**Normal**/**Completo**/**Panorámico(16:9)**/**Zoom**/**Real**/ **Usuario**/**Ajuste personalizado** /**Zoom digital +/-**/**Keystone**/**Techo**/**Trasero**/**Aspecto de pantalla**/**Reset**] (págs. 42 - 44). Para una fuente de vídeo o HDMI, se utiliza para ajustar el tamaño de la imagen. [**Normal**/**Completo**/**Panorámico(16:9)**/**Zoom**/ **Panorámico natural**/**Usuario**/**Ajuste personalizado**/**Keystone**/**Techo**/**Trasero**/**Aspecto de pantalla**/**Reset**] (págs. 49-50).

#### **Sonido**

Se utiliza para ajustar o silenciar el volumen (pág. 28).

#### **Ajuste**

Se utiliza para ajustar las configuraciones de uso del proyector (págs. 51-65).

#### **Información**

Muestra la información de la fuente de entrada: **Entrada**, **Frec. sinc.-H**, **Frec. sinc.-V**, **Pantalla**, **Idioma**, **Estado de lámpara**, **Contador de lámpara**, **Contador filtro**, **Modo bajo consumo**, **Protección**, **Bloqueo de código PIN**, **Control de Shutter**, **Modo simple**, **Control remoto** y **SERIAL NO.** (pág. 29).

#### **Red**

Consulte el manual del usuario "Configuración y funcionamiento de la red".

**Guía**

Muestra el funcionamiento de las teclas.

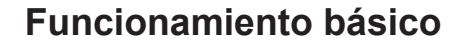

### **Funcionamiento con el control del proyector**

### **Control lateral Operación de la lente**

CHRISTIE

Se puede llevar a cabo la siguiente operación con la lente con el botón Lens situado en el control lateral.

Pulse el botón LENS para entrar en cada modo de operación de la lente. La ventana de ajuste seleccionada aparece en la pantalla.

Zoom  $\rightarrow$  Enfoque  $\rightarrow$  Desplazamiento de la lente  $\rightarrow \cdots$ 

#### **Ajuste de zoom**

Muestra el **Zoom** en la pantalla. Utilice los botones de dirección ▲ ▼ para ampliar o reducir la imagen.

#### **Ajuste de enfoque**

Muestra el **Enfoque** en la pantalla. Usa los botones de dirección

▲ ▼ para ajustar el enfoque de la imagen.

#### **Ajuste del desplazamiento de la lente**

Muestra **Lens shift** en la pantalla. Utilice los botones de dirección ▲ ▼ ◄ ► para poner la pantalla en el punto deseado, sin distorsión de imagen.

La pantalla se puede mover un 60 por ciento hacia arriba o hacia abajo, o hasta un 10 por ciento hacia ambos lados del eje central del desplazamiento de la lente.

Mantenga pulsado el botón LENS durante más de 5 segundos para volver a la posición central.

#### *Nota:*

- *La flecha desaparece al alcanzar el desplazamiento máximo de la lente en cada dirección.*
- *Las flechas se vuelven rojas cuando la lente se desplaza hasta el centro de la pantalla.*

#### **Función Shutter (obturador)**

La función Shutter le permite tapar completamente la luz dirigida a la pantalla. Pulse el botón SHUTTER para cerrar el obturador dentro del proyector. Para abrir el obturador, pulse el botón SHUTTER de nuevo. Consulte la página 63 para obtener más detalles sobre el ajuste de la función Shutter.

- *Nota:*
- *El botón SHUTTER del control lateral y del control remoto no tiene efecto cuando la función Protección del obturador está On en el menú Ajuste. (pág. 63)*
- *El indicador SHUTTER en la parte superior del proyector se ilumina en color azul cuando el obturador está cerrado. (pág. 12, 79)*
- *El proyector se apagará automáticamente cuando haya transcurrido el tiempo establecido en Control de Shutter. (pág. 63)*
- *La función Modo bajo consumo no funciona al cerrar el obturador. (pág. 59)*

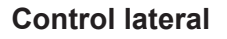

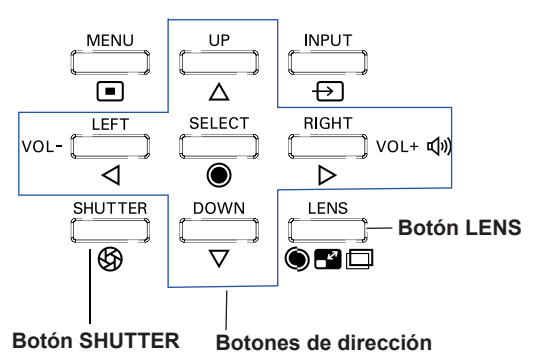

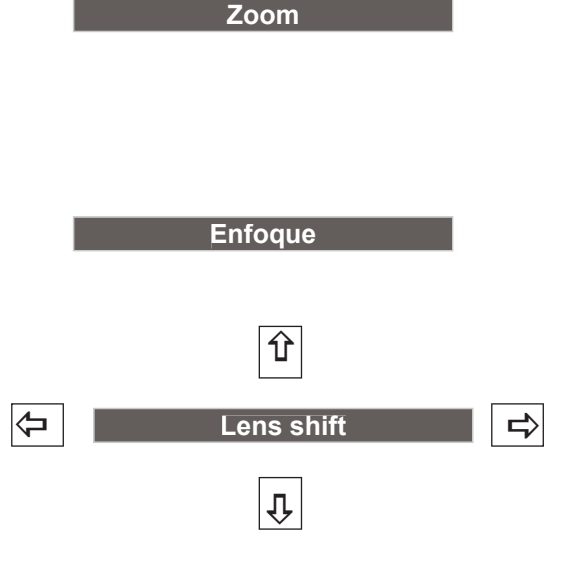

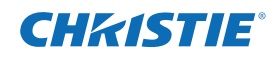

## **Ajuste de sonido**

### **Funcionamiento directo**

#### **Volumen**

Pulse los botones VOLUME+/– del control lateral o del control remoto para ajustar el volumen. El cuadro de diálogo del volumen aparece en la pantalla durante unos segundos.

#### **Silencio**

Pulse el botón MUTE (Botón de dirección ▼) en el control remoto para seleccionar **On** para apagar temporalmente el sonido. Para activar el sonido de nuevo, vuelva a pulsar el botón MUTE (botón de dirección ▼) para seleccionar **Off** o pulse los botones VOLUME +/–.

### **Funcionamiento del menú**

- **1** Pulse el botón MENU para mostrar el menú en pantalla. Utilice los botones de dirección ▲▼ para seleccionar **Sonido**. Pulse el botón de dirección ► o SELECT para acceder a los elementos del submenú.
- **2** Utilice los botones de dirección ▲▼ para seleccionar el elemento de submenú que desee y pulse el botón SELECT para acceder al elemento seleccionado.

#### **Volumen**

Pulse el botón de dirección ► para subir el volumen; pulse el botón de dirección ◄ para bajar el volumen.

#### **Altavoz Int.**

Pulse los botones de dirección ▲ ▼ para poner la función Altavoz Int. **On/Off**. Cuando se detiene la función Altavoz Int., se muestra **Off**.

#### **Silencio**

Pulse el botón SELECT para poner la función Silencio a **On**/**Off**. Cuando se apaga el sonido se muestra **On**. Pulse los botones VOLUME +/– de nuevo para volver a activar el sonido.

#### *Nota:*

 *La función Sonido no se puede utilizar vía el control remoto ni el menú en la pantalla cuando se selecciona Red en el menú Entrada.*

### **Control lateral**

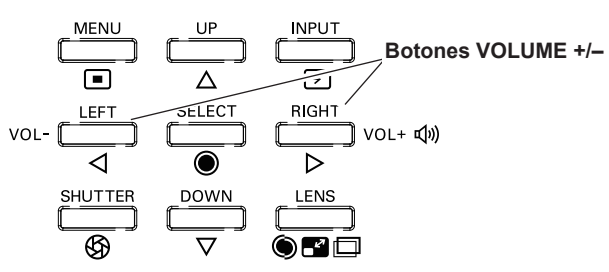

### **Control remoto**

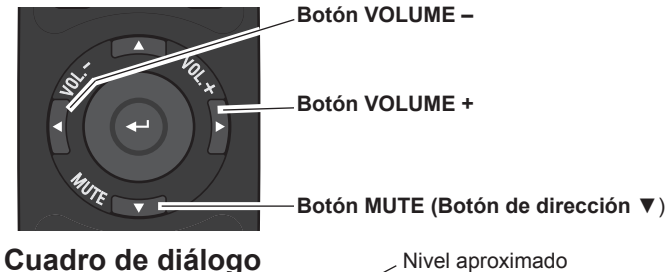

# **Volumen**

del volumen.

### $\overline{\phantom{a}}$ ((C) Volumen  $\overline{33}$ Silencio Off

Pulse el botón de dirección ▼ para poner la opción Silencio **On** u **Off**. El cuadro de diálogo desaparece después de 4 segundos.

### **Menú Sonido**

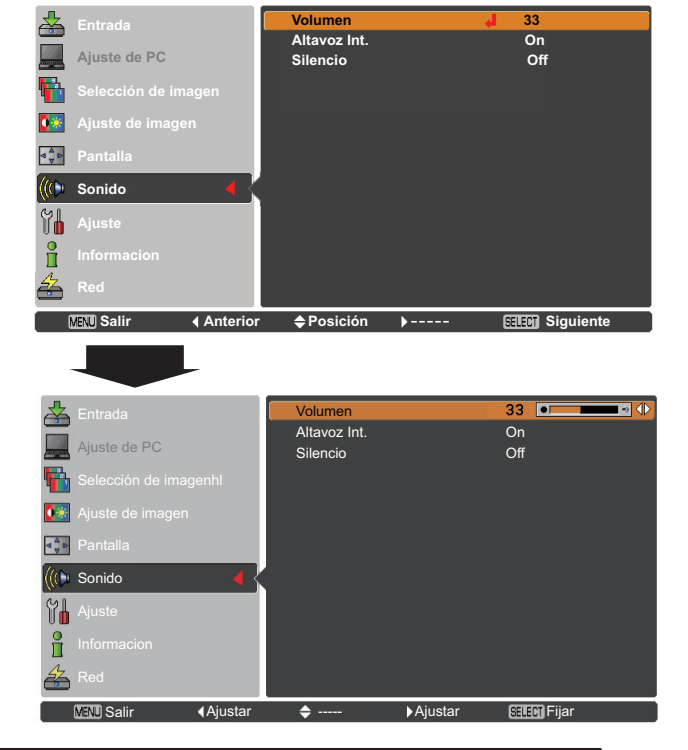

**28** *LW555 Manual del Usuario 020-000249-02 Rev.1 (05-2010)*

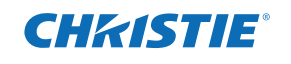

### **Funcionamiento con el control remoto**

Para algunas operaciones usadas con frecuencia, se recomienda usar el control remoto. Con solo pulsar uno de los botones se puede realizar la operación deseada y sin usar el menú en la pantalla.

### **Botón AUTO PC**

Pulse el botón AUTO PC del control remoto para utilizar la función Ajuste automático de PC. El ajuste de la pantalla del ordenador se puede hacer fácilmente pulsando este botón. Consulte la página 37 para obtener más detalles.

### **Botón SCREEN**

Pulse el botón SCREEN del control remoto para seleccionar el tamaño de la pantalla deseado. El símbolo del tamaño de la pantalla deseado aparece en la pantalla durante 4 segundos. Consulte las páginas 42 a 44 y 49 a 50 para obtener más detalles. Mantenga pulsado el botón SCREEN durante más de 5 segundos para volver todo el ajuste del tamaño de la pantalla al valor predeterminado de fábrica.

### **Botón SHUTTER**

Consulte la página 27 para obtener más detalles.

### **Botón D.ZOOM**

Pulse el botón D.ZOOM del control remoto para introducir al modo de Zoom digital +/–. Consulte la página 43 para obtener más detalles.

### **Botón LENS SHIFT**

Consulte la página 27 para obtener más detalles.

### **Botones ZOOM**

Pulse los botones ZOOM del control remoto para ampliar y reducir las imágenes.

### **Botones FOCUS**

Pulse los botones FOCUS del control remoto para ajustar el enfoque de la imagen.

### **Botón INFO.**

La visualización de la información se puede utilizar para confirmar el estado de funcionamiento actual del proyector y de la señal que se está proyectando por medio del proyector.

Pulse el botón INFO. del control remoto para mostrar la ventana de información en la pantalla. Para ocultar la ventana de información, pulse el botón INFO. de nuevo.

La ventana de información también se puede seleccionar desde el menú.

#### *Nota:*

- *• Los valores de Frec. sinc-H y Frec. sinc-V descritos en la figura pueden ser distintos de los valores reales.*
- *• SERIAL NO. se utiliza para realizar reparaciones del proyector.*

### **Control remoto**

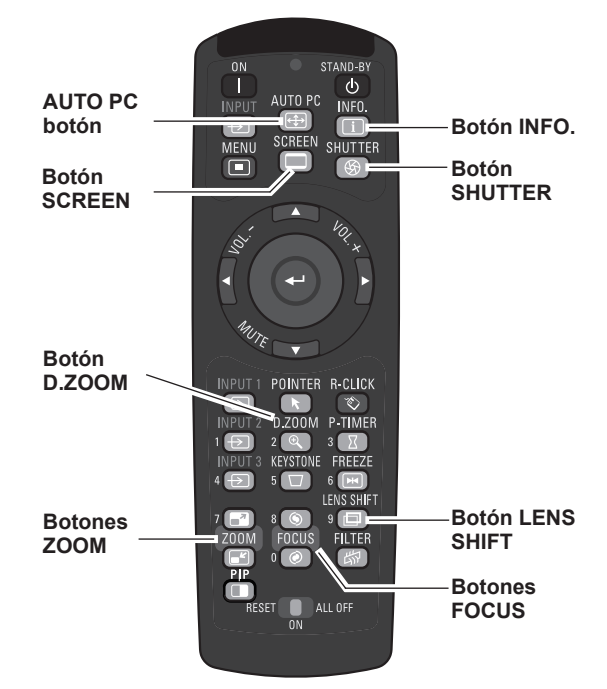

*Nota:*

*Consulte la página siguiente para obtener la descripción de otros botones.*

#### **Menú Información**

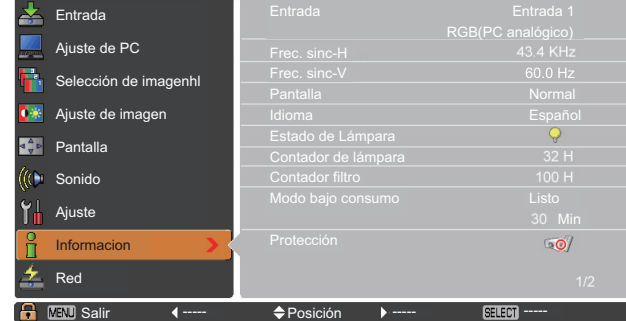

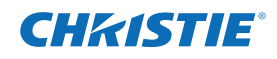

### **Botón MOUSE POINTER**

Mueva el puntero en la pantalla con este botón.

### **Botón POINTER**

Pulse el botón POINTER del control remoto para mostrar el Puntero en la pantalla.

### **Botón P-TIMER**

Pulse el botón P-TIMER del control remoto para utilizar la función Contar/Cuenta atrás. Consulte la página 60 para obtener más detalles sobre la configuración de la función Presentación temporizada.

Para detener la cuenta de tiempo, pulse el botón P-TIMER. Para cancelar la función Presentación temporizada, mantenga pulsado el botón P-TIMER.

### **Botón FREEZE**

Pulse el botón FREEZE en el control remoto para que la imagen quede congelada en la pantalla y quitar el sonido. Para cancelar la función CONGELAR, pulse el botón FREEZE otra vez o pulse cualquier otro botón.

La Fig. 1 aparecerá cuando la función CONGELAR esté funcionando.

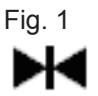

### **Botón FILTER**

Mantenga pulsado el botón FILTER durante más de cinco segundos para controlar el filtro, que funciona controlado eléctricamente, para sustituirlo.

- *Nota:*
- *• El filtro no se puede rebobinar.*
- *• Al sustituir el filtro, el tiempo total acumulado de uso del filtro se ajusta automáticamente a 0.*

### **Botón PIP**

Pulse el botón PIP del control remoto varias veces hasta que aparezca el modo deseado de Picture in Picture. Los modos de usuario (Usuario 1-5) aparecen sólo cuando tienen datos almacenados.

Pulse y mantenga pulsado el botón PIP durante más de 3 segundos para mostrar el cuadro de diálogo de ajuste de Picture in Picture. Consulte las páginas 55 - 56 para ver más detalles de la función Picture in Picture.

### **Control remoto**

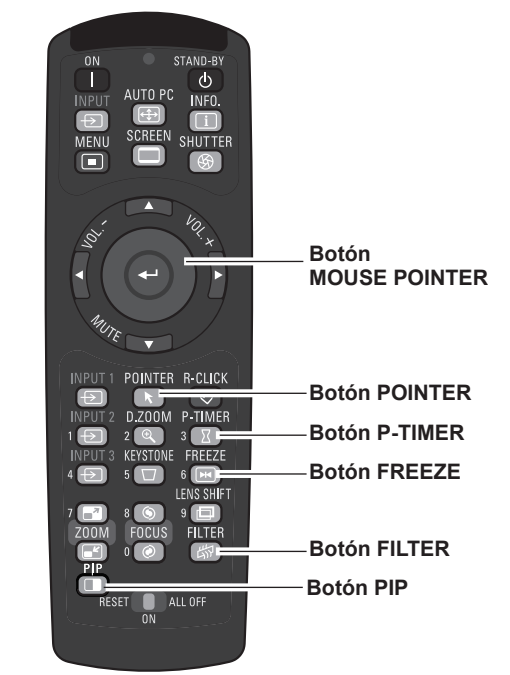

*Nota:*

*Consulte la página previa para obtener la descripción de otros botones.*

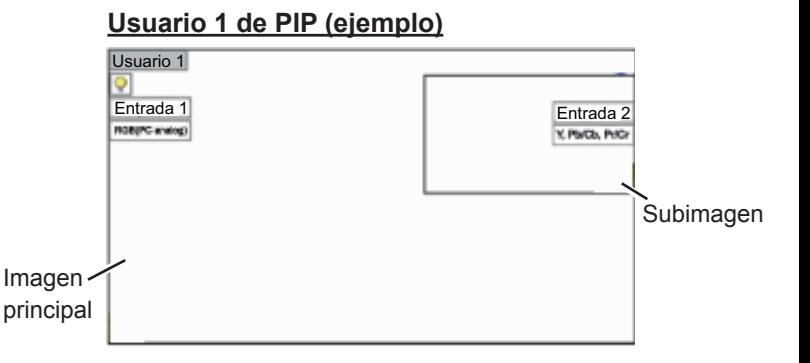

### **Usuario 2 de PIP (ejemplo)**

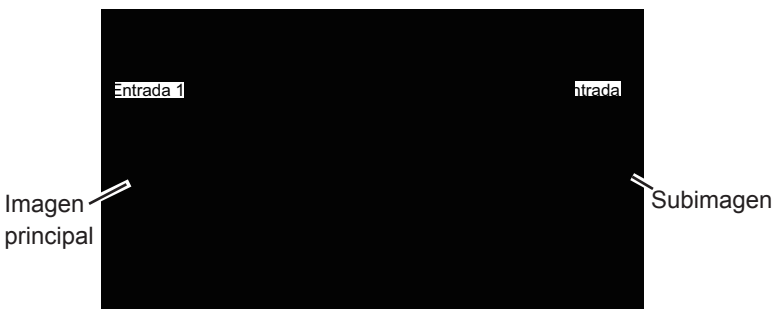

**30** *LW555 Manual del Usuario 020-000249-02 Rev.1 (05-2010)*

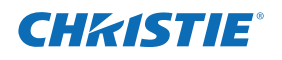

### **Corrección de distorsión trapezoidal**

Si una imagen proyectada todavía presenta distorsión trapezoidal después de pulsar el botón AUTO PC del control remoto, corrija la imagen manualmente como sigue:

Pulse el botón KEYSTONE del control remoto para cambiar el ajuste de corrección Estándar (para Vertical/Horizontal) /Esquina. Aparece el cuadro de diálogo de ajuste de corrección Estándar o Esquina. Utilice los botones de dirección ▲▼◄► para corregir la distorsión Estándar o Esquina. El ajuste de corrección Estándar o Esquina se puede almacenar (véanse las páginas 44, 50).

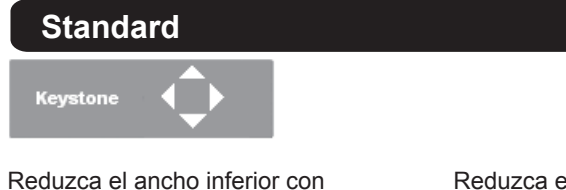

# el botón de dirección ▼.

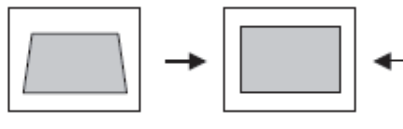

Reduzca el lado derecho con el botón de dirección ►.

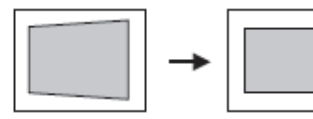

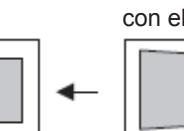

Reduzca el ancho superior con el botón de dirección ▲.

Reduzca el lado izquierdo √**Nota:** 

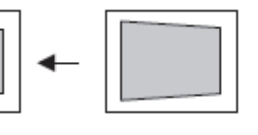

### **Corrección de esquinas**

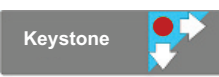

Pulse el botón KEYSTONE en el control remoto para cambiar al ajuste de corrección de Esquina y pulse el botón SELECT del control remoto para seleccionar la esquina que desee ajustar.

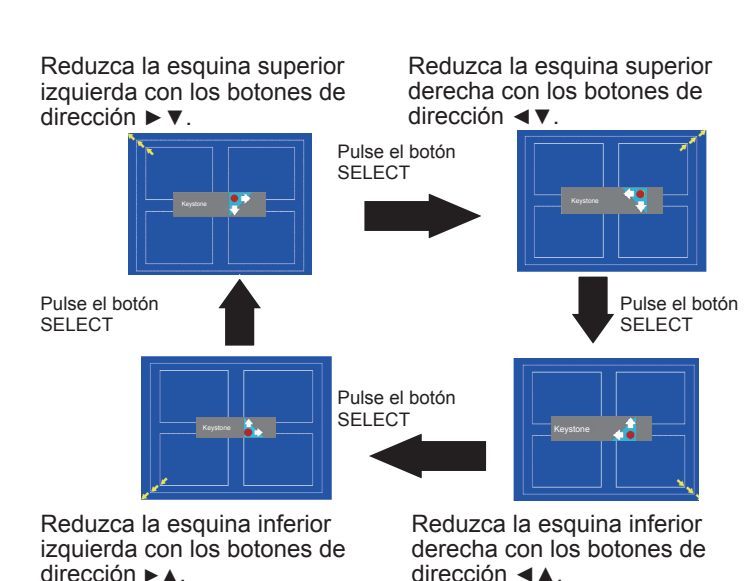

#### **Control remoto**

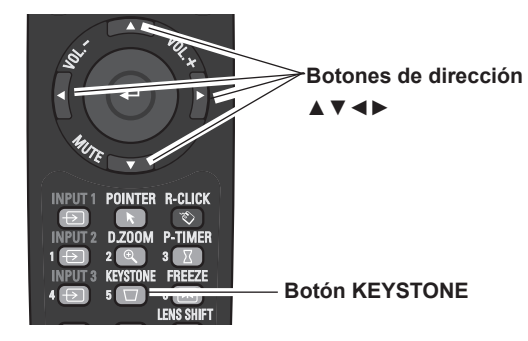

- *• Las flechas blancas indican que no hay corrección.* con el botón de dirección ◄.
	- *• Una flecha roja indica la dirección de corrección.*
	- *• Las flechas desaparecen en el punto de máxima corrección.*
	- *• Si pulsa y mantiene pulsado el botón KEYSTONE durante más de 3 segundos mientras se muestra el cuadro de diálogo de corrección Estándar o Esquina, se quitará el ajuste de corrección Estándar o Esquina.*
	- *• El patrón de esquinas se puede ajustar a Off, Rojo, Blanco o Azul en la función Patrón de esquinas. Consulte "Keystone" las páginas 44, 50.*
	- *• Los límites del rango ajustable dependen de la señal de entrada.*
	- *• Las funciones de corrección Estándar y Esquina no se pueden ajustar al mismo tiempo. Si se ajusta una de las funciones, la otra se restablecerá automáticamente.*

Ajuste de la esquina superior izquierda como ejemplo:

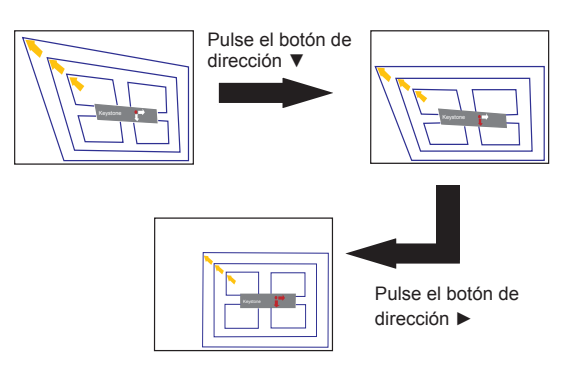

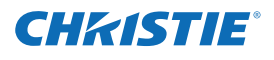

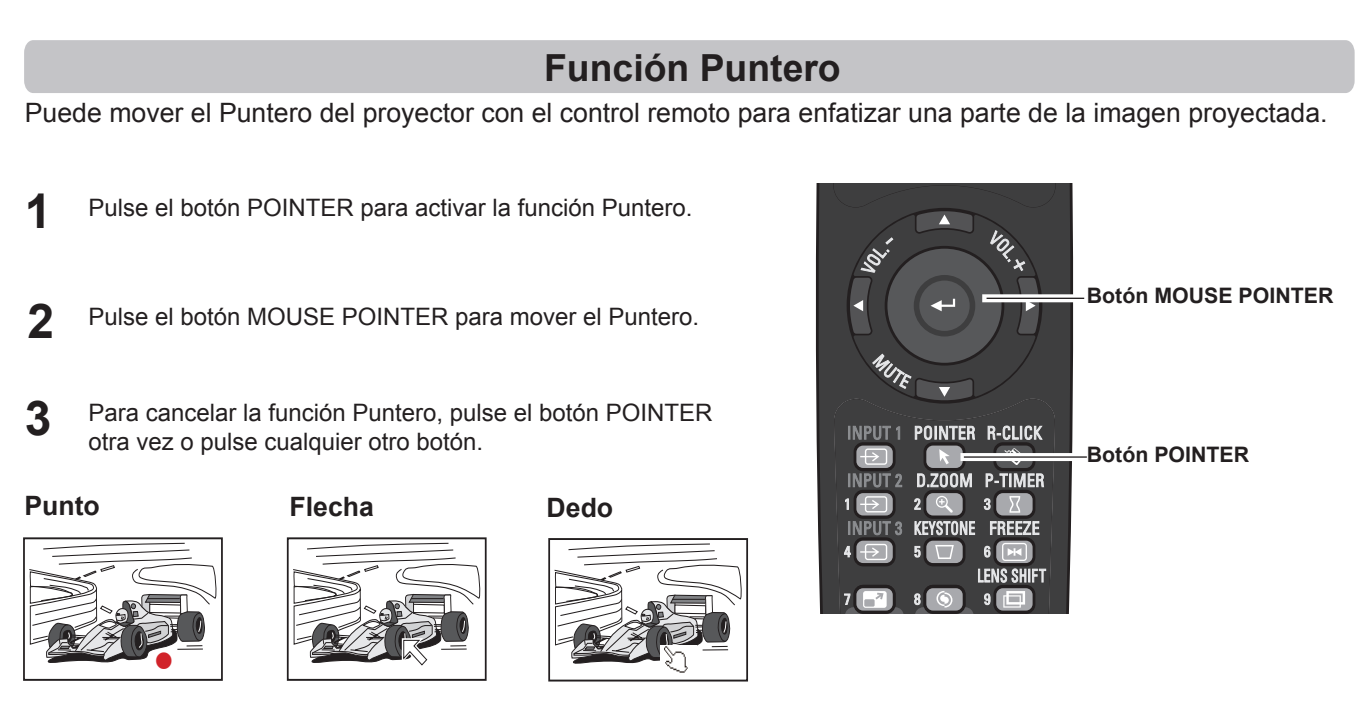

#### *Nota:*

*Puede escoger el modelo del puntero (Punto/Flecha/Dedo) en el menú Ajuste (pág. 60)*

### **Funcionamiento como ratón inalámbrico**

El control remoto se puede utilizar como un ratón inalámbrico para su ordenador.

- Antes de manejar el ratón inalámbrico, conecte el ordenador y el proyector con el cable USB (pág. 19). Mientras se usa la función Puntero, el ratón inalámbrico no está disponible. **1**
- Cuando haya un cable USB conectado al ordenador y al proyector, encienda primero el proyector y, a continuación, el ordenador. Si enciende primero el ordenador, es posible que la función de ratón inalámbrico no funcione correctamente. **2**

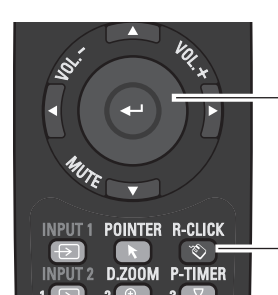

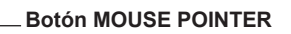

Mueva el puntero en la pantalla con este botón.

**Botón R-CLICK**

Actúa como botón derecho del ratón (para hacer clic) mientras el proyector y un ordenador están conectados con un cable USB.

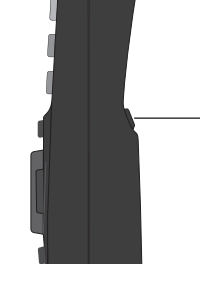

#### **Botón L-CLICK**

Actúa como botón izquierdo del ratón (para hacer clic) mientras el proyector y un ordenador están conectados con un cable USB.

**32** *LW555 Manual del Usuario 020-000249-02 Rev.1 (05-2010)*

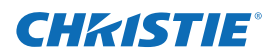

### **Funcionamiento directo**

### **Control lateral/Funcionamiento del control remoto**

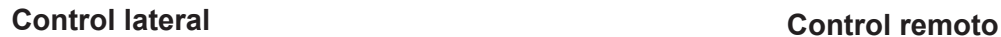

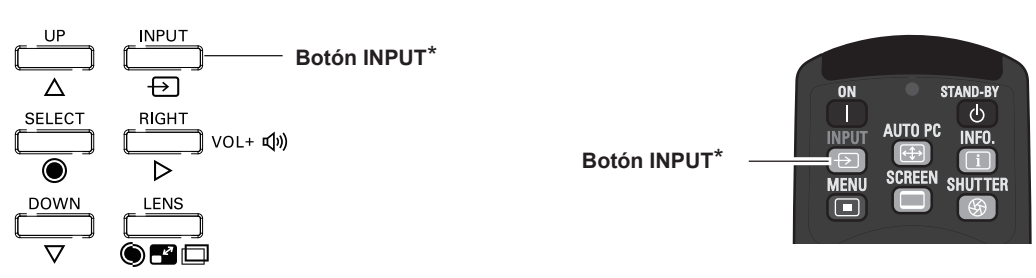

- \* Solo la función del Selección entrada se ajusta a **Modo 1** en el menú Ajuste; el botón INPUT se utiliza para cambiar la fuente de entrada (pág. 51) .
- La fuente de entrada cambia cada vez que pulse el botón INPUT en el control lateral o el control remoto como sigue:

Entrada 1→ Entrada 2→ Entrada 3 → ...

Antes de usar el botón INPUT en el control lateral o el control remoto, debe seleccionar una fuente de entrada correcta en el Menú en pantalla y se mostrará la última fuente de entrada.

### **Funcionamiento del control remoto**

Pulse el botón INPUT 1, INPUT 2 o INPUT 3 del control remoto. La fuente de entrada aparecerá en la pantalla cuando pulse cada botón. Seleccione la fuente de entrada conectada.

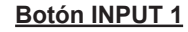

#### **Botón INPUT 2**

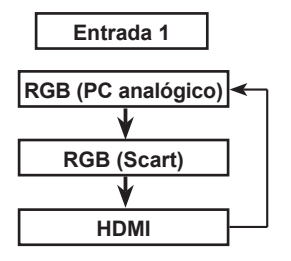

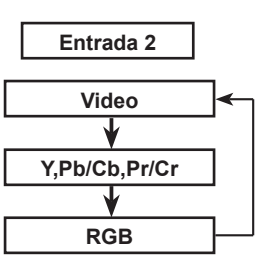

#### **Control remoto**

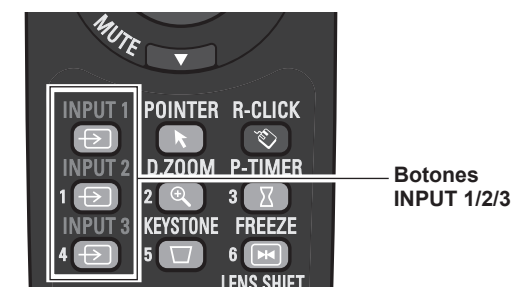

#### **Botón INPUT 3**

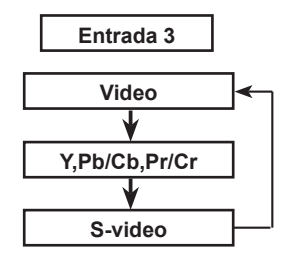

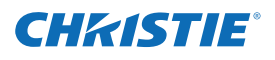

### **Selección de la fuente de entrada del ordenador**

### **Funcionamiento del menú**

- **1** Pulse el botón MENU para mostrar el menú en pantalla. Utilice los botones de dirección ▲▼ para seleccionar **Entrada** y, a continuación, pulse el botón de dirección► o SELECT.
- **2** Utilice los botones de dirección ▲▼ para seleccionar la entrada deseada y, a continuación, pulse el botón de dirección ► para acceder a los elementos del submenú.
- **3** Utilice los botones de dirección ▲▼ para seleccionar la fuente deseada y, a continuación, pulse el botón SELECT.

#### **MENÚ ENTRADA**

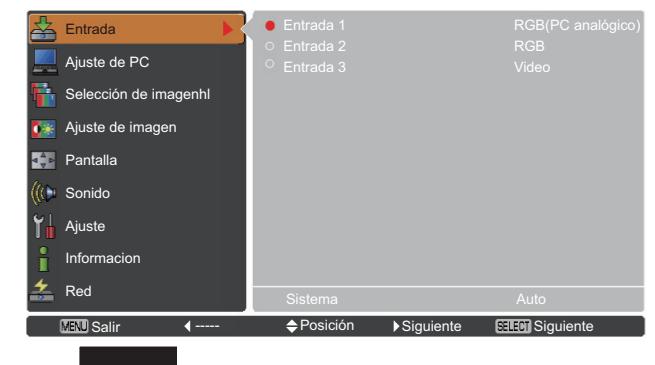

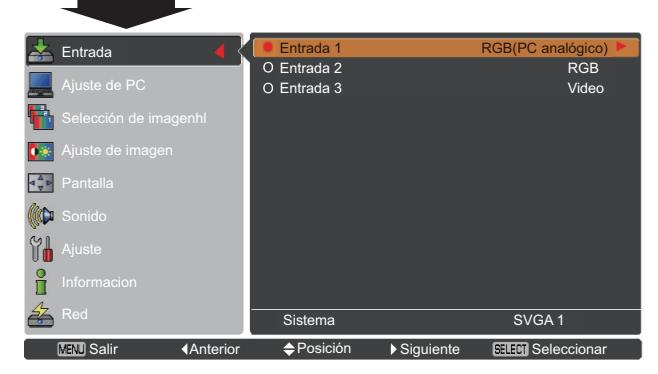

#### **AL SELECCIONAR ENTRADA 1 (TERMINALES DE ENTRADA DEL ORDENADOR )**

#### **RGB(PC analógico)**

Cuando su ordenador esté conectado al terminal INPUT 1 (ANALOG), seleccione **RGB(PC analógico)**.

#### *Nota:*

 *• Si se pulsa el botón INPUT 1 del control remoto, cambia la fuente de entrada.*

### **MENÚ ENTRADA 1**

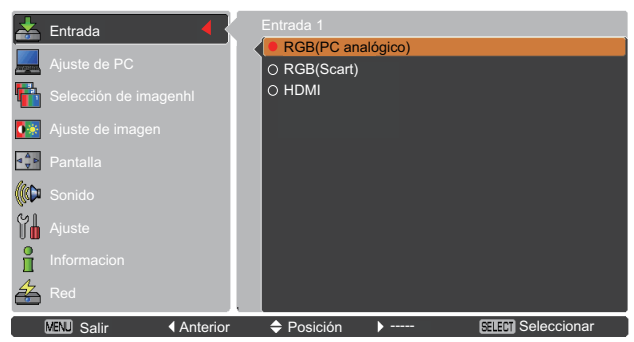

#### **AL SELECCIONAR ENTRADA 2 (TERMINALES DE ENTRADA 5 BNC)**

Al conectar la salida del ordenador [Tipo 5 BNC (Verde, Azul, Rojo, Sincr. Horiz. y Sincr. Vert.)] a los conectores G, B, R, H/HV y V:

#### **RGB**

Cuando su ordenador esté conectado al terminal INPUT 2 (CONECTORES DE ENTRADA 5 BNC), seleccione **RGB**.

#### **MENÚ ENTRADA 2**

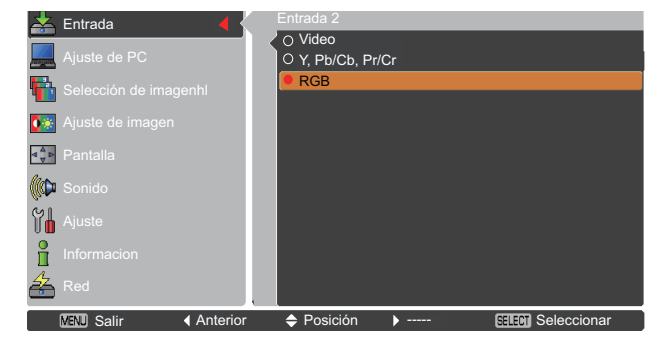

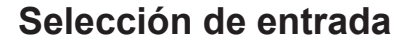

### **Selección de la fuente de entrada de vídeo**

#### **Funcionamiento del menú**

- **1** Pulse el botón MENU para mostrar el menú en pantalla. Utilice los botones de dirección ▲▼ para seleccionar **Entrada** y, a continuación, pulse el botón de dirección ► o SELECT.
- **2** Utilice los botones de dirección ▲▼ para seleccionar la entrada deseada y, a continuación, pulse el botón de dirección ► para acceder a los elementos del submenú.
- **3** Utilice los botones de dirección ▲▼ para seleccionar la fuente deseada y, a continuación, pulse el botón SELECT.

### **AL SELECCIONAR ENTRADA 1 (TERMINALES DE ENTRADA DEL ORDENADOR )**

Al conectar el proyector a un equipo de vídeo, seleccione el tipo de fuente de vídeo en el menú de selección de fuente.

#### **RGB(Scart)**

CHASTIE

Cuando haya un equipo de vídeo scart conectado al terminal INPUT 1 (ANALOG), seleccione **RGB (Scart)**.

#### **HDMI**

Cuando la señal de vídeo esté conectada al terminal HDMI, seleccione **HDMI**.

### **AL SELECCIONAR ENTRADA 2 (TERMINALES DE ENTRADA 5 BNC)**

Al conectar el proyector a un equipo de vídeo, seleccione el tipo de fuente de vídeo en el menú de selección de fuente.

**Video**

Cuando la señal de entrada de vídeo esté conectada al conector VIDEO, seleccione **Video**.

**Y,Pb/Cb,Pr/Cr**

Cuando la señal de entrada de vídeo esté conectada a los conectores Y-Pb/Cb-Pr/Cr, seleccione **Y,Pb/Cb,Pr/Cr**.

- *Nota:*
- *• Cuando la señal de entrada de vídeo está conectada a los conectores Y-Pb/Cb-Pr/Cr, Y,Pb/Cb,Pr/Cr tiene prioridad sobre RGB.*
- *• La entrada Y,Pb/Cb,Pr/Cr puede aceptar la señal componente y la señal RGB analógica. Si la señal RGB analógica no se reconoce en la fuente de entrada Y,Pb/Cb,Pr/Cr, ajuste la entrada RGB manualmente.*

### **AL SELECCIONAR ENTRADA 3 (TERMINALES AV)**

Al conectar el proyector a un equipo de vídeo, seleccione el tipo de fuente de vídeo en el menú de selección de fuente.

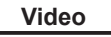

Cuando la señal de entrada de vídeo esté conectada al conector VIDEO, seleccione **Video**.

**Y,Pb/Cb,Pr/Cr**

Cuando la señal de entrada de vídeo esté conectada a los conectores Y-Pb/Cb-Pr/Cr, seleccione **Y,Pb/Cb,Pr/Cr**.

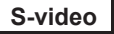

Cuando la señal de entrada de vídeo esté conectada al conector S-VIDEO, seleccione **S-video**.

#### **MENÚ ENTRADA 1**

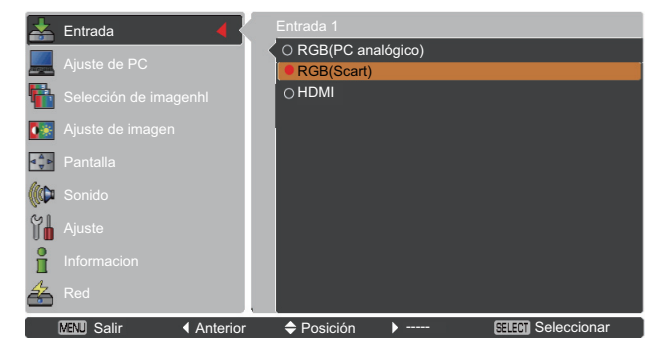

### **MENÚ ENTRADA 2**

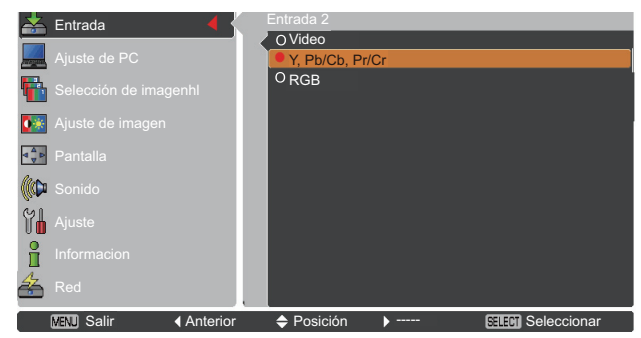

#### **MENÚ ENTRADA 3**

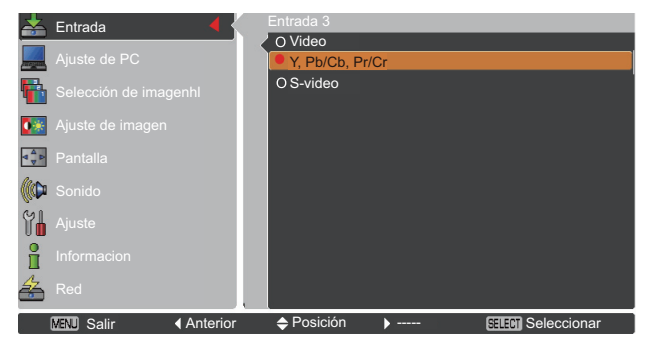

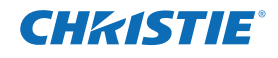

### **Selección del sistema de ordenador**

#### **Sistema automático de exploración múltiple**

El proyector sintoniza automáticamente con varios tipos de ordenadores mediante su sistema de exploración múltiple y Ajuste automático de PC. Si se selecciona un ordenador como fuente de señal, el proyector detecta automáticamente el formato de la señal y la sintoniza de manera que presenta una imagen apropiada sin ningún ajuste adicional. (Los formatos de señal provistos con este proyector se muestran en las páginas 82-83)

Aparecerá uno de los siguientes mensajes cuando:

**Auto**

El proyector no pueda reconocer la señal conectada conforme a los sistemas de PC provistos. **Auto** se muestra en el cuadro del menú Sistema y la función Ajuste automático de PC trabaja para mostrar imágenes correctamente. Si la imagen no se muestra de forma correcta, es necesario realizar un ajuste manual (págs. 38-39).

- No hay ninguna entrada de señal desde el ordenador. Compruebe la conexión entre el ordenador y el proyector. (Consulte "Resolución de problemas" en las págs. 73-75.) **-----**
- El sistema predeterminado está ajustado manualmente en el menú Ajuste de PC. Los datos del ajuste se pueden guardar en **Modo 1-10** (págs. 38-39). **Modo 1**
- Se ha seleccionado alguno de los sistemas de PC provisto en el proyector. El proyector elige un sistema adecuado provisto en el proyector y lo muestra. **SVGA 1**

#### \***Modo 1** y **SVGA 1** son ejemplos.

### **Selección manual del sistema de ordenador**

El sistema de PC también se puede seleccionar manualmente.

- **Menú Sistema de PC**<br>
Utilice los botones de dirección ▲▼ para seleccionar **Entrada**<br>
 Pulse el botón MENU para mostrar el menú en pantalla. y, a continuación, pulse el botón de dirección ► o SELECT.
- **2** Utilice los botones de dirección ▲▼ para seleccionar **Sistema** y, a continuación, pulse el botón de dirección ► o SELECT.
- Utilice los botones de dirección ▲▼ para seleccionar el **3** sistema deseado y, a continuación, pulse el botón SELECT.

#### **Menú Sistema de PC**

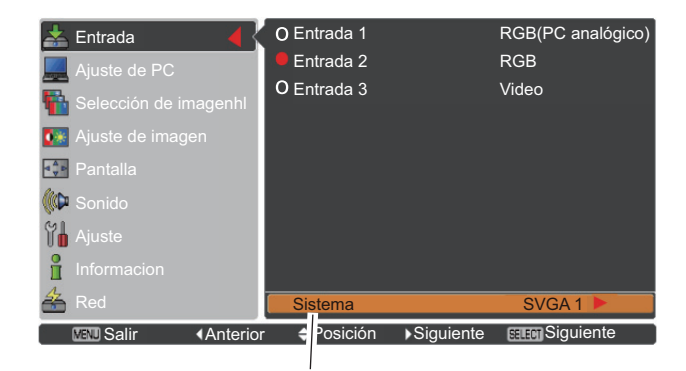

Se muestra el menú Sistema de PC.

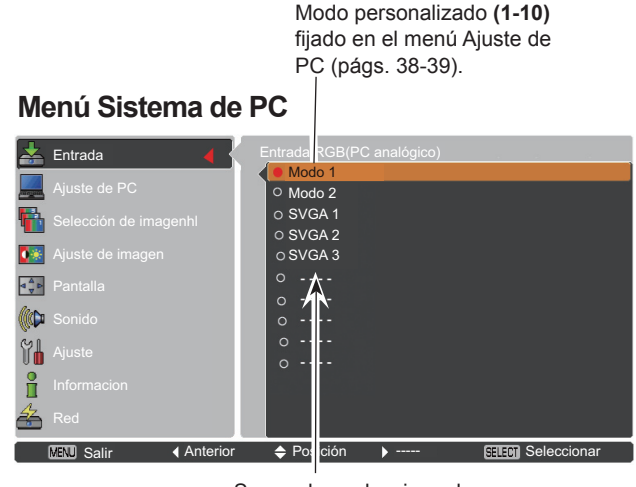

Se pueden seleccionar los sistemas que aparecen en este cuadro de diálogo.

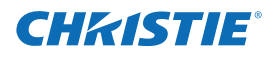

## **Ajuste automático de PC**

La función Ajuste automático de PC sirve para ajustar automáticamente Sincro. fino, Total puntos, Posición H. y Posición V. para adecuarse a su ordenador.

### **Funcionamiento directo**

La función de ajuste automático de PC se puede utilizar directamente pulsando el botón AUTO PC del control remoto.

### **Control remoto**

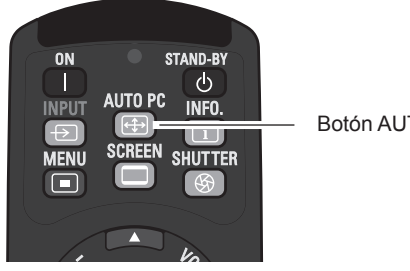

Botón AUTO PC

### **Funcionamiento del menú**

#### **Ajuste automático de PC**

- Pulse el botón MENU para mostrar el menú en pantalla. Utilice **Menú Ajuste de PC** los botones de dirección ▲▼ para seleccionar **Ajuste de PC** y, a continuación, pulse el botón de dirección ► o SELECT. **1**
- **2** Utilice los botones de dirección ▲▼ para seleccionar **Ajuste automático de PC** y, a continuación, pulse el botón SELECT.

#### **Para guardar los parámetros de ajuste.**

Los parámetros de ajuste automático de PC se pueden almacenar en el proyector. Una vez que los parámetros estén almacenados, el ajuste se puede hacer simplemente seleccionando Modo en el menú Sistema de PC (pág. 36). Consulte el "Ajuste manual de PC" en las páginas 38-39.

#### *Nota:*

- *• Sincro. fino, Total puntos y las posiciones Posición H. y Posición V. de algunos ordenadores no se pueden ajustar completamente con esta función de ajuste automático de PC. Cuando la imagen no se proyecta correctamente con esta función, es necesario realizar ajustes manuales. (págs. 38-39)*
- *• La función Ajuste automático de PC no se puede utilizar cuando se han seleccionado los modos 480i, 575i, 480p, 575p, 720p, 1035i, 1080i o 1080p en el menú Sistema de PC (pág. 36) o cuando la señal procede del terminal HDMI.*
- *• Dependiendo del estado de las señales y del tipo y longitud de los cables, es posible que las señales no se vean correctamente.*

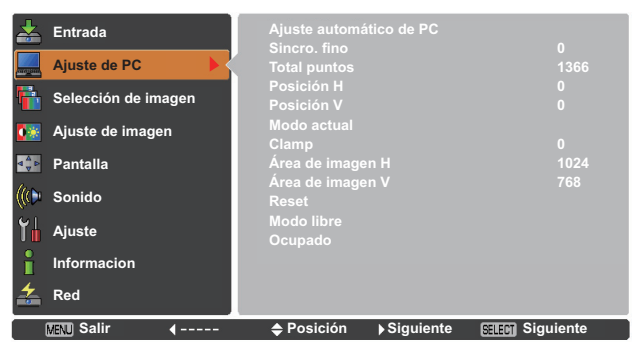

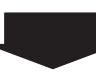

Utilice los botones de dirección ▲▼ para seleccionar **Ajuste automático de PC** y, a continuación, pulse el botón SELECT. Mientras el ajuste de PC automático está en proceso aparece **"Espere..."**.

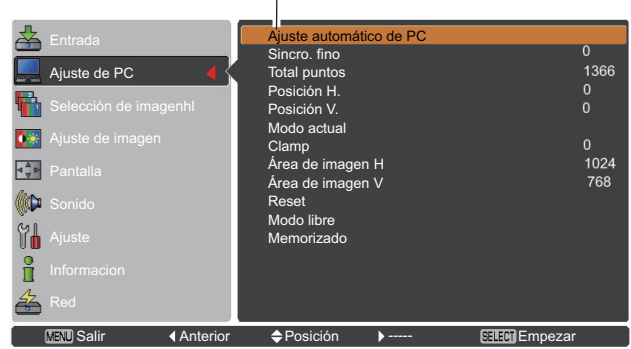

**2**

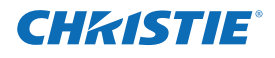

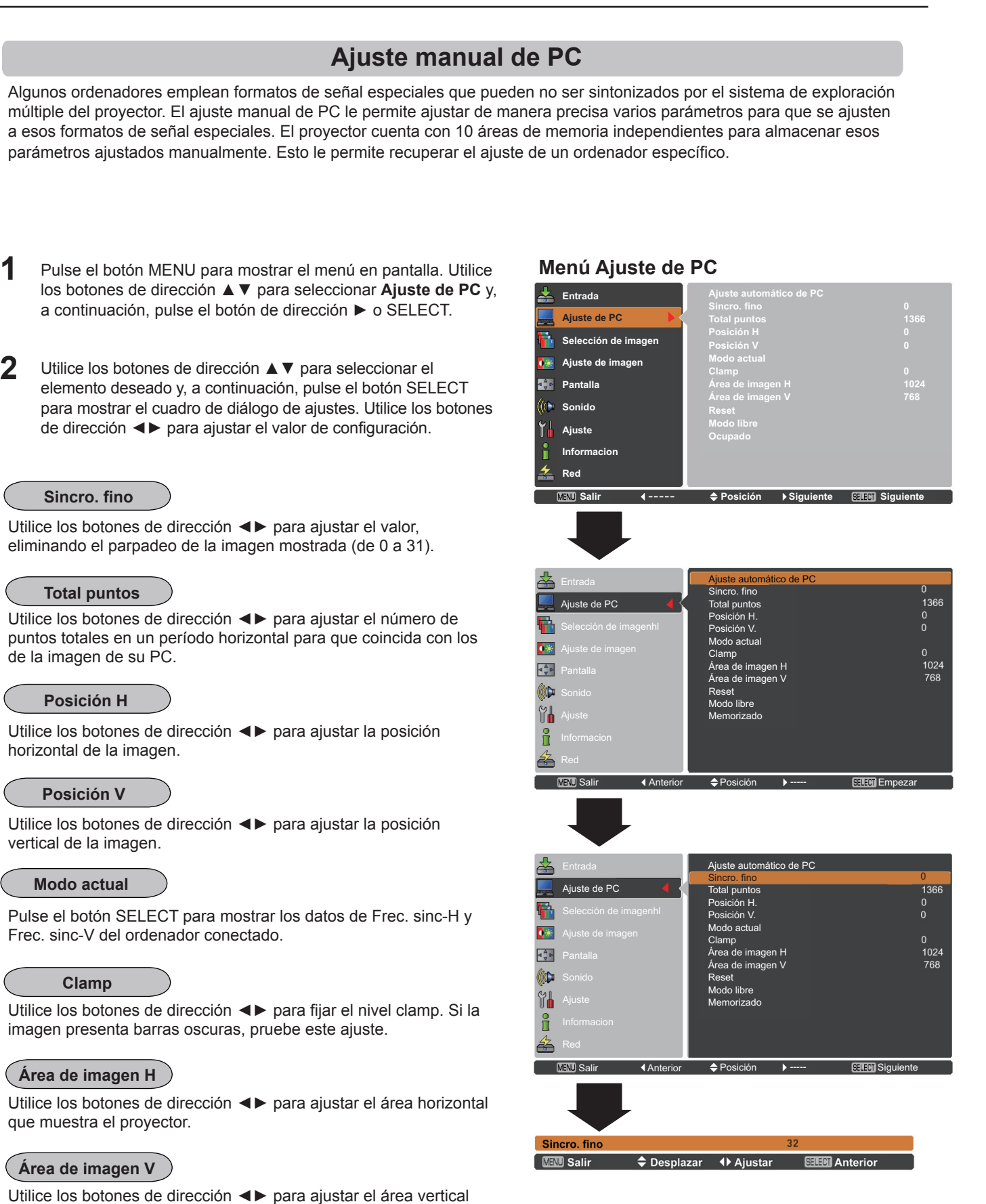

#### **38** *LW555 Manual del Usuario 020-000249-02 Rev.1 (05-2010)*

que muestra el proyector.

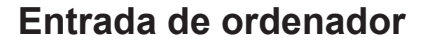

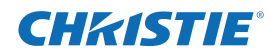

#### **Reset**

Para restablecer los datos ajustados, seleccione **Reset** y pulse el botón SELECT. Aparecerá un cuadro de confirmación. A continuación, seleccione **Sí**. Todos los ajustes volverán a sus valores anteriores.

#### **Modo libre**

Para borrar los datos almacenados, seleccione **Modo libre** y, a continuación, pulse el botón de dirección ► o el botón SELECT. Resalte con el puntero el Modo que desee borrar y, a continuación, pulse el botón SELECT.

#### **Memorizado**

Para almacenar los datos ajustados, seleccione **Memorizado** y, a continuación, pulse el botón de dirección ► o SELECT. Resalte con el puntero cualquiera de los Modos 1 a 10 en el cual desee guardar y, a continuación, pulse el botón SELECT.

#### **Modo libre**

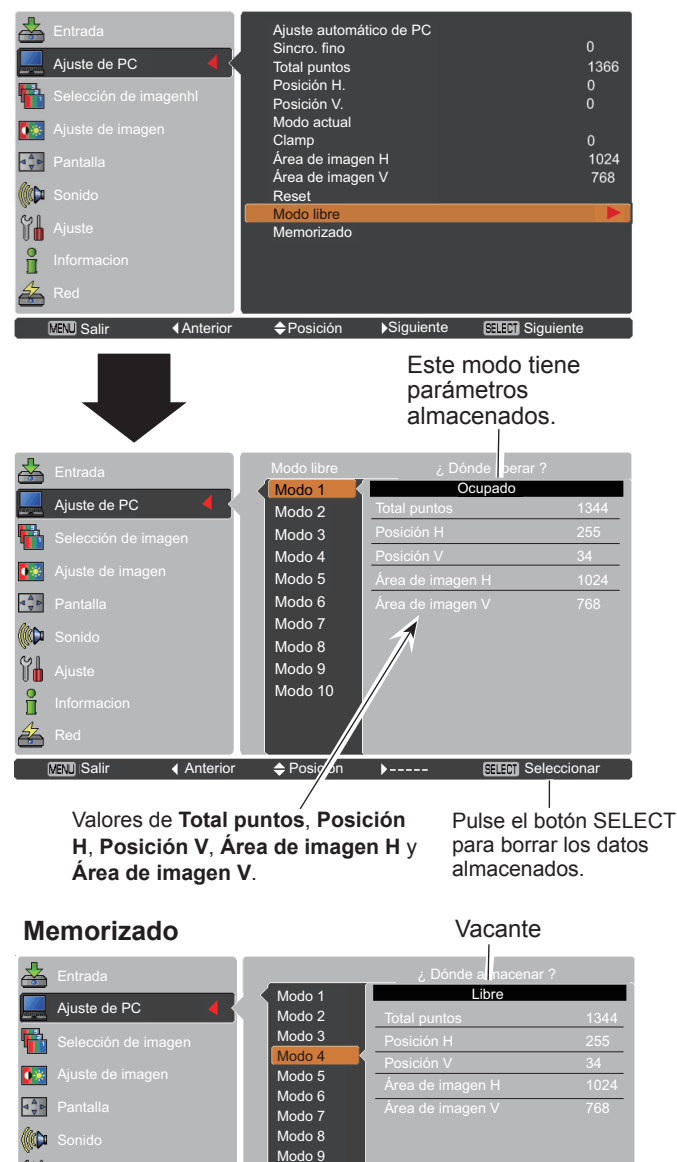

Modo 10

**MENU Salir → Anterior → Posición → ----- EELECT Seleccionary** 

Red

ĩH  $\frac{0}{\Pi}$ 孚

Pulse el botón MENU para cerrar este cuadro de diálogo.

#### *Nota:*

- *No es posible seleccionar Área de imagen (H/V) cuando alguno de los modos 480i, 575i, 480p, 575p, 720p, 1035i, 1080i o 1080p está seleccionado en el menú Sistema de PC (pág. 36).*
- *Cuando llegue señal del ordenador al proyector, la función Ajuste de PC pasará a estar disponible.*

Pulse el botón SELECT para almacenar los datos.

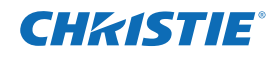

### **Selección del nivel de imagen**

#### **Funcionamiento del menú**

- **1** Pulse el botón MENU para mostrar el menú en pantalla. Utilice los botones de dirección ▲ ▼ para seleccionar **Selección de imagen** y, a continuación, pulse el botón de dirección ► o SELECT.
- **2** Utilice los botones de dirección ▲▼ para seleccionar el elemento deseado y, a continuación, pulse el botón SELECT.

#### **Dinámico**

Adecuado para ver las imágenes en una habitación muy iluminada.

#### **Standard**

Nivel de imagen normal predefinido en el proyector.

#### **Real**

Nivel de imagen con medios tonos mejorados para gráficos.

#### **Imagen 1–10**

Ajuste de imagen predefinido por el usuario en el menú Ajuste de imagen. (pág. 41-42)

#### **Menú Selección de imagen**

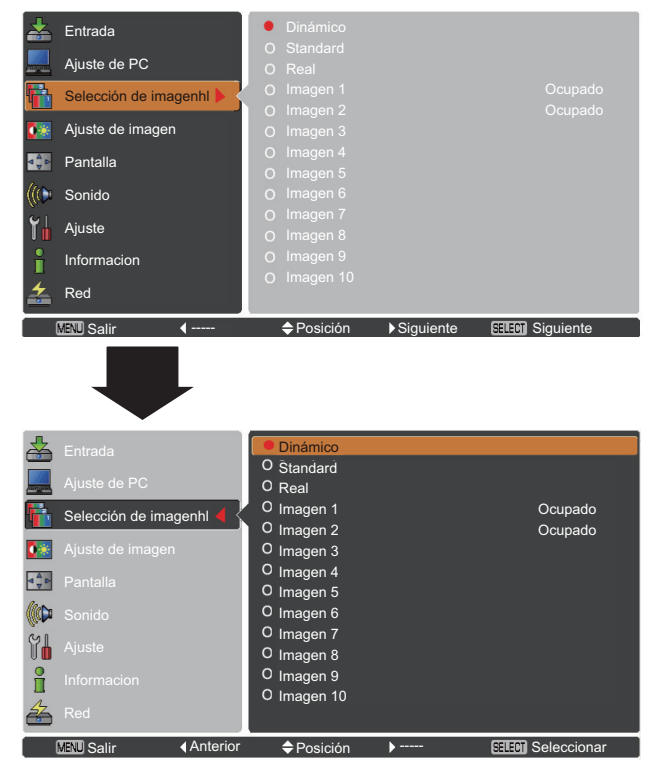

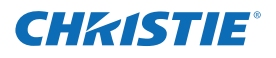

## **Ajuste de imagen**

- Pulse el botón MENU para mostrar el menú en pantalla. **Menú Ajuste de imagen** Utilice los botones de dirección ▲▼ para seleccionar **Ajuste de imagen** y, a continuación, pulse el botón de dirección ► o SELECT. **1**
- 2 Utilice los botones de dirección **▲▼** para seleccionar el elemento deseado y, a continuación, pulse el botón SELECT para mostrar el cuadro de diálogo de ajustes. Utilice los botones de dirección ◄► para ajustar el valor de configuración.

#### **Contraste**

Pulse el botón de dirección ◄ para reducir el contraste y el botón de dirección ► para aumentarlo (de 0 a 63).

#### **Brillo**

Pulse el botón de dirección ◄ para reducir el brillo y el botón de dirección ► para aumentarlo (de 0 a 63).

#### **Temp. de color**

Utilice los botones de dirección ◄► para seleccionar el nivel de temperatura de color deseado (XLow, Baja, Media o Alta).

#### **Balance de blancos (Rojo)**

Pulse el botón de dirección ◄ para aclarar el tono rojo y el botón de dirección ► para oscurecerlo (de 0 a 63).

#### **Balance de blancos (Verde)**

Pulse el botón de dirección ◄ para aclarar el tono verde y el botón de dirección ► para oscurecerlo (de 0 a 63).

#### **Balance de blancos (Azul)**

Pulse el botón de dirección ◄ para aclarar el tono azul y el botón de dirección ► para oscurecerlo (de 0 a 63).

#### **Nivel de negro (Rojo/Verde/Azul)**

Pulse el botón de dirección ◄ para aclarar el tono rojo/verde/azul del nivel de negro de una imagen y el botón de dirección ► para oscurecerlo.

#### **Nitidez**

Pulse el botón de dirección ◄ para reducir la nitidez de la imagen y el botón de dirección ► para aumentarla (de 0 a 31).

#### **Ajuste gamma**

Utilice los botones de dirección ◄► para ajustar el valor gamma para obtener un mejor equilibrio de contraste (de 0 a 15).

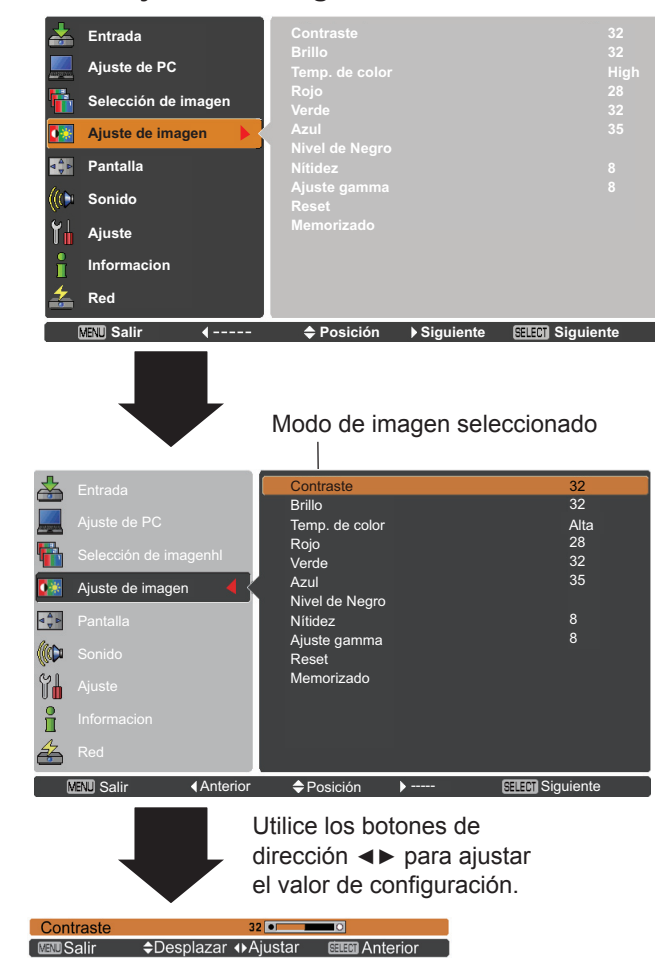

*Nota:*

*Al ajustar el Balance de blancos Rojo, Verde o Azul, el valor de Temp. de color cambia a Adj.*

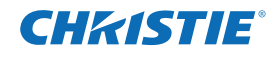

**Reset**

Para restablecer los datos ajustados, seleccione **Reset** y pulse el botón SELECT. Aparecerá un cuadro de confirmación. A continuación, seleccione **Sí**. Todos los ajustes volverán a sus valores anteriores.

#### **Memorizado**

Para almacenar los datos ajustados, seleccione **Memorizado** y pulse el botón de dirección ► o SELECT. Utilice los botones de dirección ▲▼ para seleccionar una de las Imagen 1 a 10 y pulse el botón SELECT.

Aparecerá un cuadro de confirmación. A continuación, seleccione **Sí**. Los datos almacenados se pueden recuperar seleccionando una **Imagen (1–10)** en la selección del modo de imagen descrito en la página 40.

#### **Memorizado**

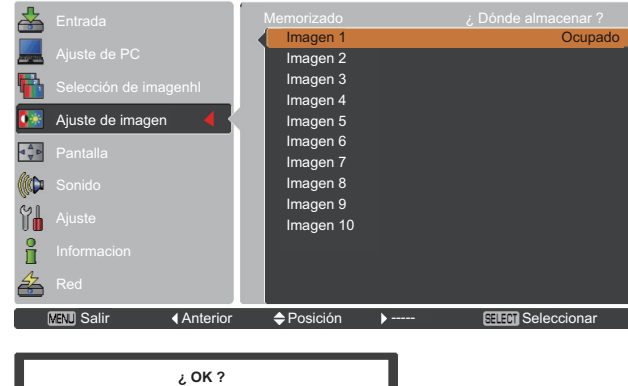

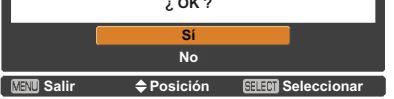

Aparecerá un cuadro de confirmación. A continuación, seleccione **Sí**.

### **Ajuste del tamaño de la pantalla**

Seleccione el tamaño de la pantalla deseado que se ajusta a la fuente de señal de entrada.

- **1** Pulse el botón MENU para mostrar el menú en pantalla. Utilice los botones de dirección ▲▼ para seleccionar **Pantalla** y, a continuación, pulse el botón de dirección ► o SELECT.
- **2** Utilice los botones de dirección ▲▼ para seleccionar el elemento deseado y, a continuación, pulse el botón SELECT.

#### **Normal**

Muestra la imagen dentro del tamaño de la pantalla manteniendo su relación de aspecto original.

#### **Completo**

Muestra la imagen ajustada al tamaño completo de la pantalla.

### **Panorámico(16:9)**

Proporciona la imagen en una relación de pantalla panorámica de 16:9.

#### **Zoom**

Escala la imagen proporcionalmente para ajustarla al tamaño completo de la pantalla. Cualquiera de los lados de la imagen puede salir de la pantalla.

## **Real**

Proporciona la imagen en su tamaño original. Cuando el tamaño de la imagen original es mayor que el tamaño de la pantalla (1280 x 800), el proyector cambia automáticamente al modo de desplazamiento. Pulse los botones de dirección ▲▼◄► para desplazar la imagen. Cuando esté ajustada, las flechas se volverán de color rojo. Cuando se alcanza el límite de corrección, las flechas desaparecen.

#### **Usuario**

Muestra la imagen con la última razón de aspecto almacenada.

#### **MENÚ PANTALLA**

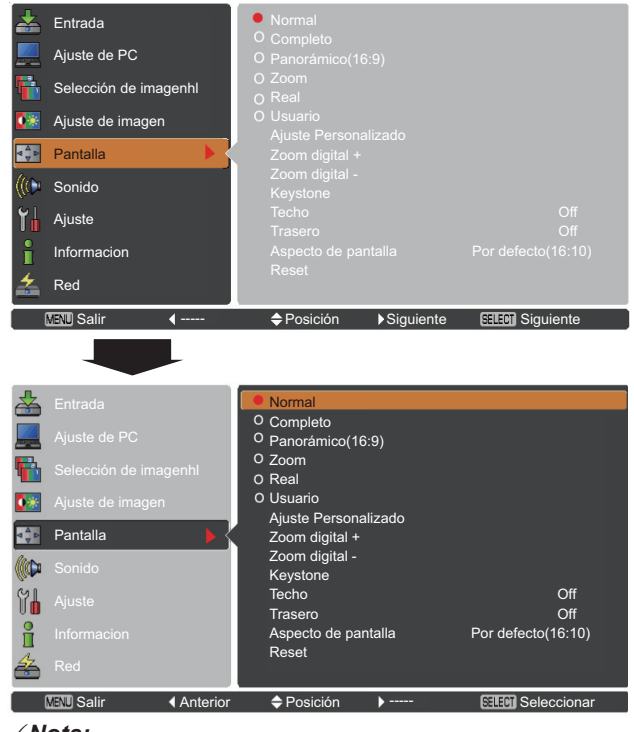

- *• El proyector no puede mostrar resoluciones mayores que 1920 x 1200. Si la resolución de pantalla de su ordenador es mayor que 1920 x 1200, reduzca la resolución antes de conectar el proyector.*
- *• Los datos de imágenes en modos diferentes de 1280 x 800 se modifican para adecuarlos al tamaño de la pantalla en el modo inicial.*
- *• Completo, Panorámico(16:9), Zoom, Real y Zoom digital +/– no se pueden seleccionar cuando no se detecta ninguna señal en el menú Sistema de PC. (pág. 36)*

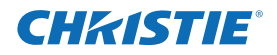

#### **Ajuste Personalizado**

Ajuste la escala y la posición de pantalla manualmente con esta función.

Pulse el botón de dirección ► o el botón SELECT en **Ajuste Personalizado**. En la pantalla se muestra **Ajuste Personalizado**. Puede utilizar los botones de dirección ▲▼ para seleccionar el elemento que desea ajustar.

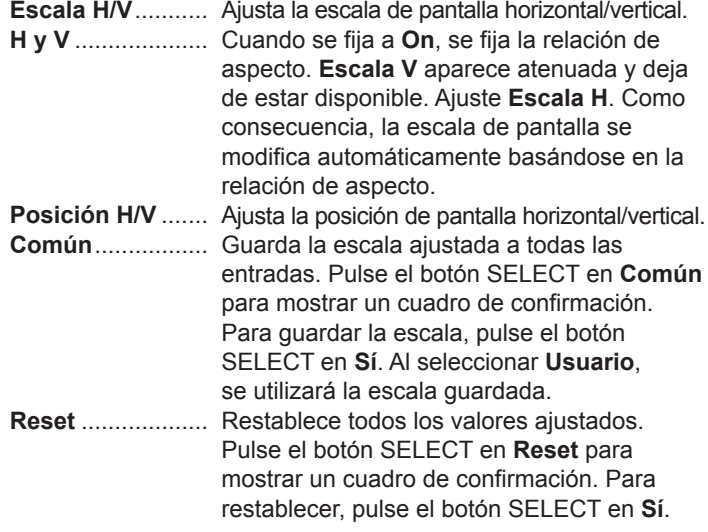

#### Aspecto **Escala H**<br>Escala V H y V Off <del>.</del><br>E Aiuste de imi Posición H Posición V  $\frac{1}{2}$ Pantalla **Común** .<br>KD **Reset MA** Α  $\Leftarrow$  Posición **Escala H 32 SEN Salir**  $\triangle$  Desplazar **4** Ajustar

**Ajuste Personalizado**

#### *Nota:*

- *• Cuando no se detecta ninguna señal, se fija automáticamente Normal y el cuadro de diálogo Aspecto desaparece.*
- *• Los límites del rango ajustable para la Escala H/V y la Posición H/V dependen de la señal de entrada.*

#### **Zoom digital +**

Seleccione **Zoom digital +**. El menú en pantalla desaparece y aparece el **Zoom digital +**. Pulse el botón SELECT para expandir el tamaño de la imagen. Utilice los botones de dirección ▲▼◄► para desplazar la imagen. La función de desplazamiento sólo funciona cuando la imagen es más grande que el tamaño de la pantalla.

También es posible acceder a modo de Zoom digital + pulsando el botón D.ZOOM del control remoto.

#### **Zoom digital –**

Seleccione **Zoom digital –**. El menú en pantalla desaparece y aparece **Zoom digital –**. Pulse el botón SELECT para reducir el tamaño de la imagen.

También es posible acceder a modo de Zoom digital - pulsando el botón D.ZOOM del control remoto.

Para salir del modo de Zoom digital +/–, pulse cualquiera de los botones excepto D.ZOOM, SELECT y los botones de dirección.

Para volver al tamaño de pantalla anterior, seleccione otra vez un tamaño de pantalla en el menú de ajuste del tamaño de pantalla o seleccione de nuevo una fuente de entrada en el menú de selección de la fuente de entrada (consulte la páginas 33-35) o ajuste el tamaño de pantalla con el botón D.ZOOM.

- *• Es posible que la función de desplazamiento no funcione correctamente si se utiliza el Modo guardado en el menú Ajuste de PC (pág. 39).*
- *• La relación de compresión mínima está limitada por la señal de entrada, por si se está utilizando la función Keystone o cuando se selecciona un tamaño de la pantalla de Usuario.*
- *• Real y Zoom digital +/– no se pueden seleccionar cuando los modos 480i, 575i, 480p o 575p están seleccionados en el menú Sistema de PC (pág.36).*
- *• Cuando la opción Real está seleccionada, no se puede seleccionar el Zoom digital +/-.*
- *• Zoom digital no se puede utilizar mientras está seleccionado Usuario .*

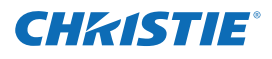

#### **Keystone**

Esta función se utiliza para ajustar la distorsión trapezoidal de la imagen proyectada. Utilice los botones de dirección ▲▼ para seleccionar el elemento que desee ajustar. **Keystone** 

#### **Standard**

Ajusta la distorsión trapezoidal Horizontal/Vertical de la imagen proyectada.

#### **Corrección de esquinas**

Ajusta la distorsión de las esquinas de la imagen proyectada.

#### **Patrón de esquinas**

Seleccione un modo de patrón de esquinas entre **Rojo**, **Blanco**, **Azul** y **Off**.

#### **Memorizado**

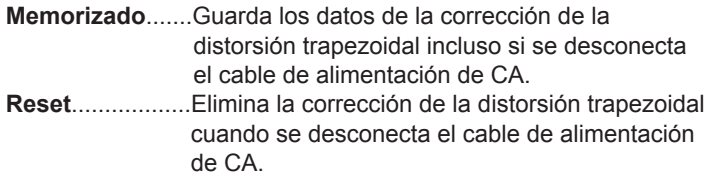

Pulse el botón KEYSTONE del control remoto para cambiar el ajuste de corrección Estándar (para Vertical/Horizontal) /Esquina. Aparece el cuadro de diálogo de ajuste de corrección Estándar o Esquina. Utilice los botones de dirección ▲▼◄► para corregir la distorsión Estándar o Esquina. (pág. 31)

#### **Techo**

Cuando esta función se ajusta a **On**, la imagen aparece invertida verticalmente y reflejada horizontalmente. Esta función se usa para proyectar la imagen desde un proyector montado en el techo.

#### **Trasero**

Cuando esta función se ajusta a **On**, la imagen aparece reflejada horizontalmente. Esta función se usa para proyectar la imagen a una pantalla de proyección desde detrás de la pantalla.

#### **Aspecto de pantalla**

Esta función se utiliza para proyectar la imagen sobre una pantalla de proyección 4:3 ó 16:9.

- **Por defecto (16:10)** ..... 16:10 es la razón de aspecto del panel LCD. El menú Pantalla original está disponible. **16:9** ............................... Ajusta una pantalla de proyección 16:9. **4:3** ................................. Ajusta una pantalla de proyección 4:3.
	- **Reset**

Esta función devuelve todos los valores ajustados a los ajustes predeterminados de fábrica. Pulse el botón SELECT en **Reset** para mostrar un cuadro de confirmación. Para restablecer, pulse el botón SELECT en "Sí".

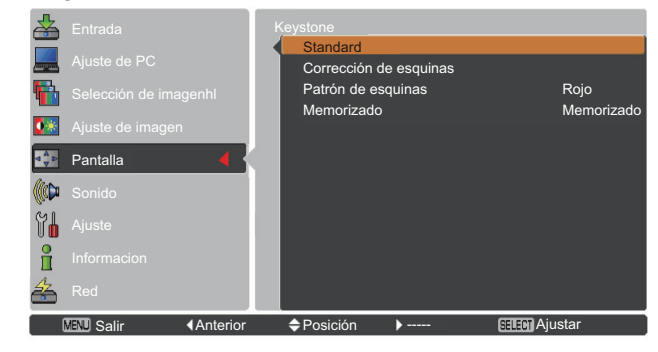

**Techo** 

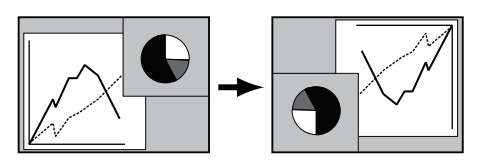

#### **Trasero**

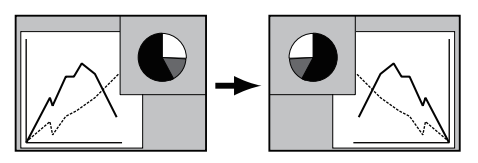

- *Cuando en el menú de sistema de AV están seleccionados los modos 720p, 1035i, 1080i o 1080p, no se puede seleccionar Panorámico natural (pág. 45).*
- *Cuando la función 16:9 está seleccionada, en la pantalla de PC y AV no está disponible la opción Panorámico(16:9) (págs. 42 – 44, 49).*
- *Cuando la función 4:3 está seleccionada, en la pantalla de AV no está disponible la opción Panorámico natural (pág. 49).*

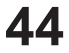

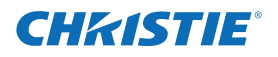

### **Selección del sistema de vídeo**

- Pulse el botón MENU para mostrar el menú en pantalla. Utilice los botones de dirección ▲▼ para seleccionar **Entrada** y, a continuación, pulse el botón de dirección ► o SELECT.
- **2** Utilice los botones de dirección ▲▼ para seleccionar **Sistema** y, a continuación, pulse del botón de dirección ► o el botón SELECT.
- **3** Utilice los botones de dirección ▲▼ para seleccionar el sistema deseado y, a continuación, pulse el botón SELECT.

### **1 Menú Sistema AV (Video o S-video)**

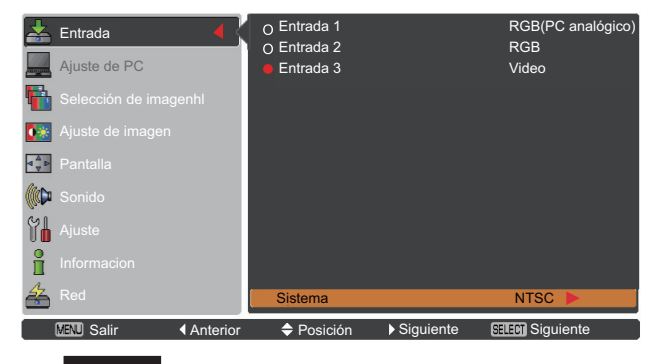

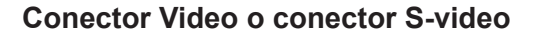

#### **Auto**

El proyector automáticamente detecta el sistema de vídeo entrante y se ajusta a sí mismo para optimizar su rendimiento. Si el sistema de vídeo es **PAL-M** o **PAL-N**, seleccione el sistema manualmente.

#### **PAL/SECAM/NTSC/NTSC4.43/PAL-M/PAL-N**

Si el proyector no puede reproducir la imagen de vídeo correctamente, seleccione un formato de señal de difusión específico entre **PAL**, **SECAM**, **NTSC**, **NTSC 4.43**, **PAL-M** y **PAL-N**.

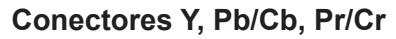

#### **Auto**

El proyector detecta automáticamente una señal de vídeo entrante y se ajusta él mismo para un rendimiento óptimo.

Cuando el sistema de vídeo sea **1035i**, **1080i** o **1080p**, seleccione el sistema manualmente.

#### **FORMATO DE SEÑAL Y, Pb/Cb, Pr/Cr**

Si el proyector no puede reproducir la imagen de vídeo correctamente, seleccione un formato de señal de vídeo componente específico entre **480i**, **575i**, **480p**, **575p**, **720p**, **1035i, 1080i y 1080p**.

#### *Nota:*

*El menú Sistema AV no se puede seleccionar cuando RGB (Scart) está seleccionado.*

### **Menú Sistema AV (Y, Pb/Cb, Pr/Cr)**

Entrada Ajuste de PC Selección de imagenhl

08  $\frac{1}{2}$ ((p  $M$  $\frac{1}{\pi}$ 

Red

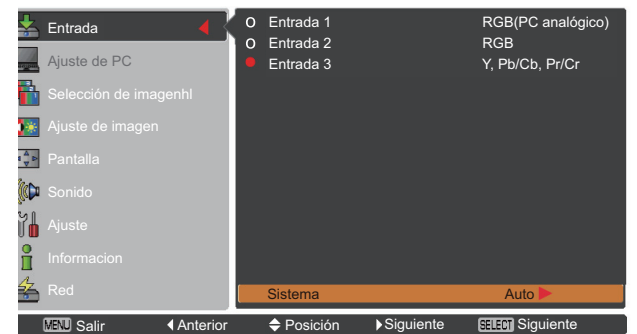

Salir **4** Anterior  $\bigoplus$  Posición  $\bigoplus$  ----- SELECT Seleccion

auto<br>O PAL O SECAM O NTSC O NTSC4.43 PAL-M PAL-N

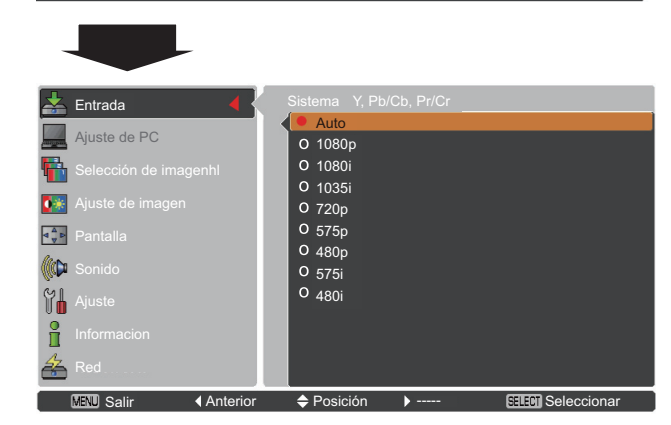

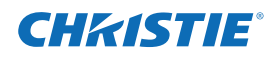

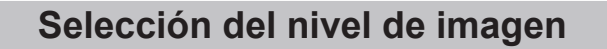

### **Funcionamiento del menú**

- **1** Pulse el botón MENU para mostrar el menú en pantalla. Utilice los botones de dirección ▲▼ para seleccionar **Selección de imagen** y, a continuación, pulse el botón de dirección ► o SELECT.
- **2** Utilice los botones de dirección ▲▼ para seleccionar el elemento deseado y, a continuación, pulse el botón SELECT.

#### **Dinámico**

Adecuado para ver las imágenes en una habitación muy iluminada.

#### **Standard**

Nivel de imagen normal predefinido en el proyector.

#### **Natural**

Nivel de imagen normal predefinido en el proyector.

#### **Cine**

Nivel de imagen ajustado para la imagen con tono fino.

#### **Imagen 1–10**

Ajuste de imagen predefinido por el usuario en el menú Ajuste de imagen. (pág. 41- 42)

#### **Menú Selección de imagen**

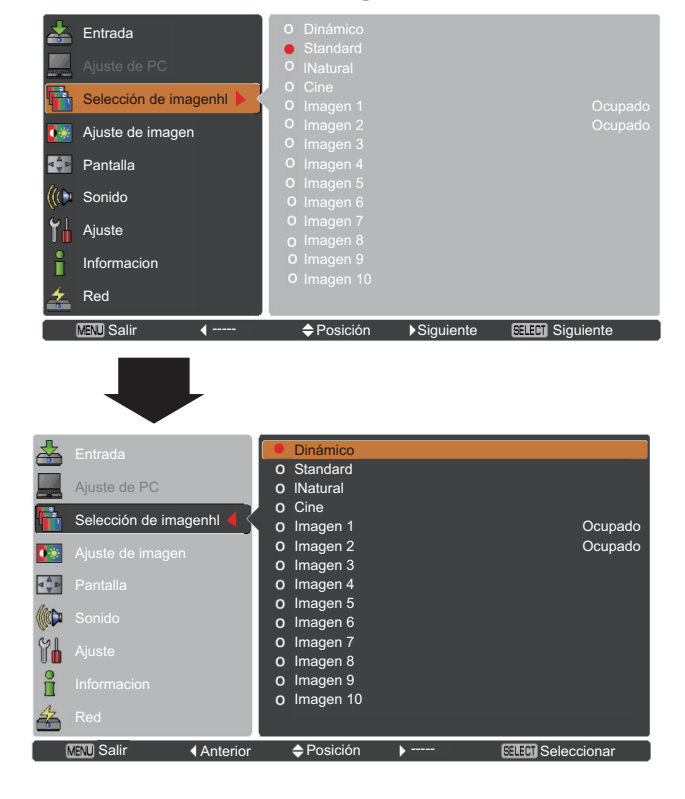

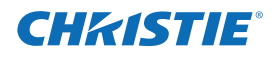

### **Ajuste de imagen**

- **1** Pulse el botón MENU para mostrar el menú en pantalla. Utilice los botones de dirección ▲▼ para seleccionar **Ajuste de imagen** y, a continuación, pulse el botón de dirección ► o SELECT .
- **2** Utilice los botones de dirección ▲▼ para seleccionar el elemento deseado y, a continuación, pulse el botón SELECT para mostrar el cuadro de diálogo de ajustes. Utilice los botones de dirección ◄► para ajustar el valor de configuración.

#### **Contraste**

Pulse el botón de dirección ◄ para reducir el contraste y el botón de dirección ► para aumentarlo (de 0 a 63).

#### **Brillo**

Pulse el botón de dirección ◄ para reducir el brillo y el botón de dirección ► para aumentarlo (de 0 a 63).

#### **Color**

Pulse el botón de dirección ◄ para reducir la intensidad del color y el botón de dirección ► para aumentarla (de 0 a 63).

#### **Tinte**

Pulse los botones de dirección ◄► para ajustar el valor de tinte para obtener un balance de color adecuado (de 0 a 63).

#### **Temp. de color**

Utilice los botones de dirección ◄► para seleccionar el nivel de temperatura de color deseado (XLow, Baja, Med. o Alta).

#### **Balance de blancos (Rojo)**

Pulse el botón de dirección ◄ para aclarar el tono rojo y el botón de dirección ► para oscurecerlo (de 0 a 63).

#### **Balance de blancos (Verde)**

Pulse el botón de dirección ◄ para aclarar el tono verde y el botón de dirección ► para oscurecerlo (de 0 a 63).

#### **Balance de blancos (Azul)**

Pulse el botón de dirección ◄ para aclarar el tono azul y el botón de dirección ► para oscurecerlo (de 0 a 63).

#### *Nota:*

*• Al ajustar el Balance de blancos Rojo, Verde o Azul, el valor de Temp. de color cambia a Adj.*

· El Tinte no se puede seleccionar cuando el sistema de vídeo es PAL, SECAM, PAL-M o PAL-N (pág. 45).

### **Menú Ajuste de imagen**

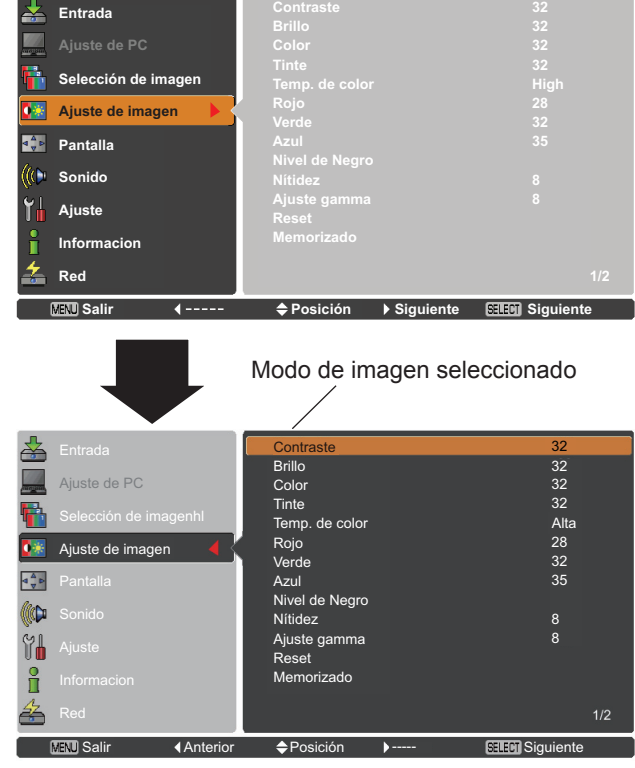

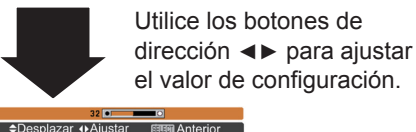

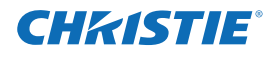

#### **Nivel de negro (Rojo/Verde/Azul)**

Pulse el botón de dirección ◄ para aclarar el tono rojo/verde/azul del nivel de negro de una imagen y el botón de dirección ► para oscurecerlo (de 0 a 63).

#### **Nitidez**

Pulse el botón de dirección ◄ para reducir la nitidez de la imagen y el botón de dirección ► para aumentarla (de 0 a 31).

#### **Ajuste gamma**

Utilice los botones de dirección ◄► para ajustar el valor gamma para obtener un mejor equilibrio de contraste (de 0 a 15).

#### **Reducción de ruido**

Se puede reducir la interferencia de ruido en la pantalla. Pulse los botones de dirección ◄► para cambiar el modo de reducción de ruido.

- **Off**........... El modo de reducción de ruido está **Off**.
- **On** ........... El modo de reducción de ruido está **On**.

#### **Progresivo**

Una señal de vídeo entrelazada se puede mostrar en un modo progresivo. Pulse los botones de dirección ◄► para cambiar el modo de exploración progresivo.

- **Off**........... El modo de exploración progresivo está **Off**.
- **On** ........... El modo de exploración progresivo está **On**.
- **Película**... Para ver una película. Con esta función, el proyector reproduce fielmente las imágenes de acuerdo con la calidad de la película original.

#### **Reset**

Para restablecer los datos ajustados, seleccione **Reset** y pulse el botón SELECT. Aparecerá un cuadro de confirmación. A continuación, seleccione **Sí**. Todos los ajustes volverán a sus valores anteriores.

#### **Memorizado**

Para almacenar los datos ajustados, seleccione **Memorizado** y pulse el botón de dirección ► o SELECT. Utilice los botones de dirección ▲▼ para seleccionar una de las imágenes 1 a 10 y pulse el botón SELECT.

Aparecerá un cuadro de confirmación. A continuación, seleccione **Sí**. Los datos almacenados se pueden recuperar seleccionando una **Imagen (1-10)** en la selección del modo de imagen en la página 46.

*Nota:* 

- *• Al seleccionar 480p, 575p, 720p o 1080p, no es posible seleccionar Progresivo (pág. 45).*
- *• Cuando la señal de entrada procede de un ordenador y se utiliza el formato de señal de vídeo 1080p, no es posible utilizar la Reducción de ruido. (pág. 45).*

#### **Memorizado**

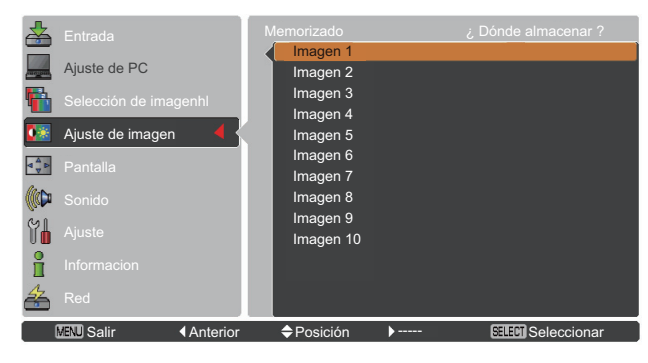

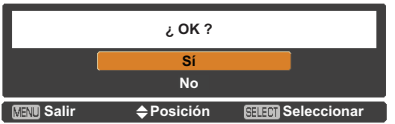

Aparecerá un cuadro de confirmación. A continuación, seleccione **Sí**.

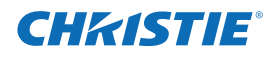

### **Ajuste del tamaño de la pantalla**

- **1** Pulse el botón MENU para mostrar el menú en pantalla. Utilice los botones de dirección ▲▼ para seleccionar **Pantalla** y, a continuación, pulse el botón de dirección ► o SELECT
- **2** Utilice los botones de dirección ▲▼ para seleccionar el elemento deseado y, a continuación, pulse el botón SELECT.

#### **Normal**

Muestra la imagen dentro del tamaño de la pantalla manteniendo su relación de aspecto original.

#### **Completo**

Muestra la imagen ajustada al tamaño completo de la pantalla.

#### **Panorámico(16:9)**

Proporciona la imagen en una relación de pantalla panorámica de 16:9.

#### **Zoom**

Escala la imagen proporcionalmente para ajustarla al tamaño completo de la pantalla. Cualquiera de los lados de la imagen puede salir de la pantalla.

#### **Panorámico natural**

Expande los lados derecho e izquierdo de las imágenes de forma natural sin cambiar la zona del centro.

#### **Usuario**

Muestra la imagen con la última razón de aspecto almacenada.

#### **Ajuste Personalizado**

Ajuste la escala y la posición de pantalla manualmente con esta función. Pulse el botón de dirección ► en Ajuste personalizado para mostrar Ajuste personalizado en pantalla. Puede utilizar los botones de dirección ▲▼ para seleccionar el elemento que desea ajustar.

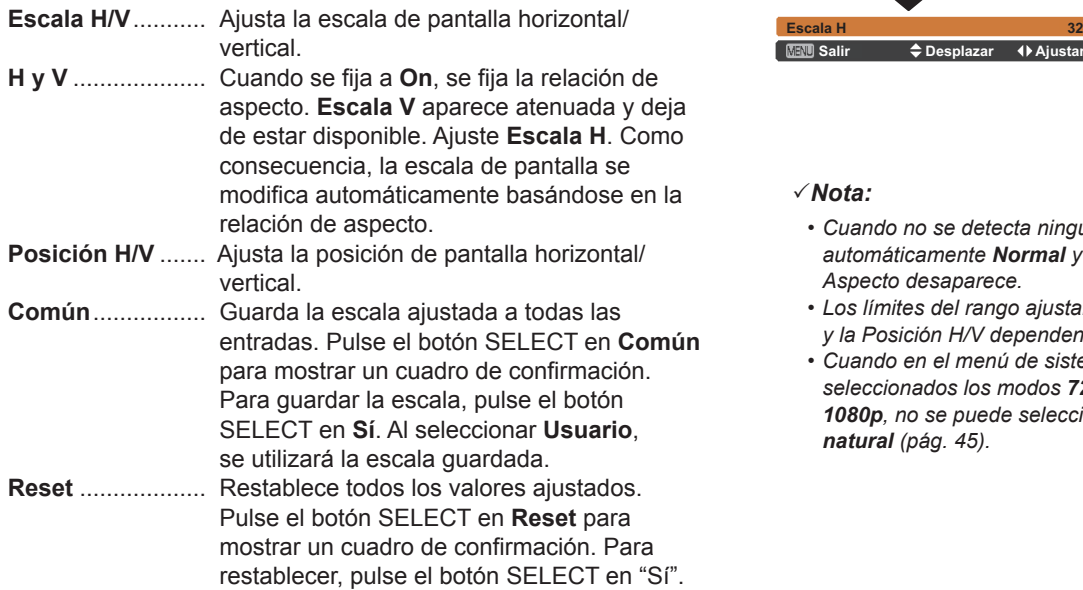

### **Ajuste Personalizado**

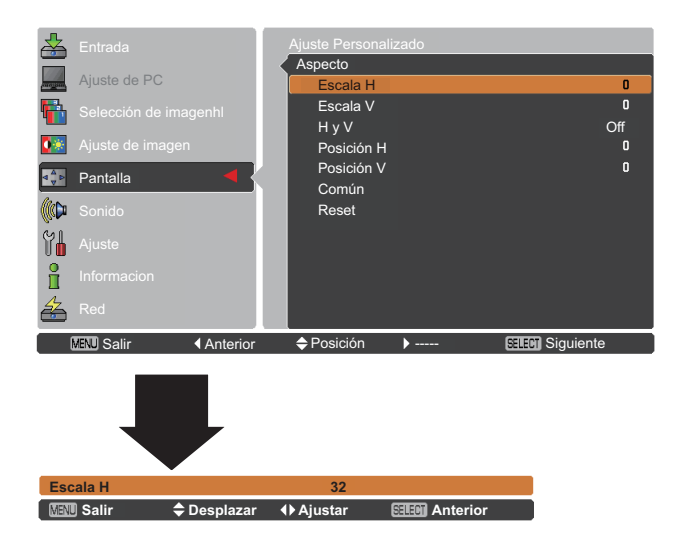

- *• Cuando no se detecta ninguna señal, se fija automáticamente Normal y el cuadro de diálogo Aspecto desaparece.*
- *• Los límites del rango ajustable para la Escala H/V y la Posición H/V dependen de la señal de entrada.*
- *• Cuando en el menú de sistema de AV están seleccionados los modos 720p, 1035i, 1080i o 1080p, no se puede seleccionar Panorámico natural (pág. 45).*

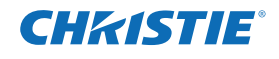

#### **Keystone**

Esta función se utiliza para ajustar la distorsión trapezoidal de la imagen proyectada. Utilice los botones de dirección ▲▼ para seleccionar el elemento que desee ajustar.

#### **Standard**

Ajusta la distorsión trapezoidal Horizontal/Vertical de la imagen proyectada.

#### **Corrección de esquinas**

Ajusta la distorsión de las esquinas de la imagen proyectada.

#### **Patrón de esquinas**

Seleccione un modo de patrón de esquinas entre **Rojo**, **Blanco**, **Azul** y **Off**.

#### **Memorizado**

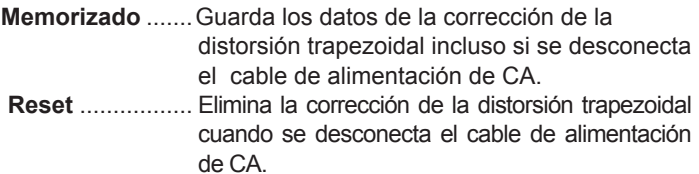

Pulse el botón KEYSTONE del control remoto para cambiar el ajuste de corrección Estándar (para Vertical/Horizontal) /Esquina. Aparece el cuadro de diálogo de ajuste de corrección Estándar o Esquina. Utilice los botones de dirección ▲▼◄► para corregir la distorsión Estándar o Esquina. (pág. 31)

#### **Techo**

Cuando esta función se ajusta a **On**, la imagen aparece invertida verticalmente y reflejada horizontalmente. Esta función se usa para proyectar la imagen desde un proyector montado en el techo.

#### **Trasero**

Cuando esta función se ajusta a **On**, la imagen aparece reflejada horizontalmente. Esta función se usa para proyectar la imagen a una pantalla de proyección desde detrás de la pantalla.

#### **Aspecto de pantalla**

Esta función se utiliza para proyectar la imagen sobre una pantalla de proyección 4:3 ó 16:9.

- **Por defecto (16:10)**...16:10 es la razón de aspecto del panel LCD. El menú Pantalla original está disponible.
- **16:9** ............................Ajusta una pantalla de proyección 16:9. **4:3** ..............................Ajusta una pantalla de proyección 4:3.

#### **Reset**

Esta función devuelve todos los valores ajustados a los ajustes predeterminados de fábrica. Pulse el botón SELECT en **Reset** para mostrar un cuadro de confirmación. Para restablecer, pulse el botón SELECT en "Sí".

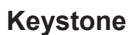

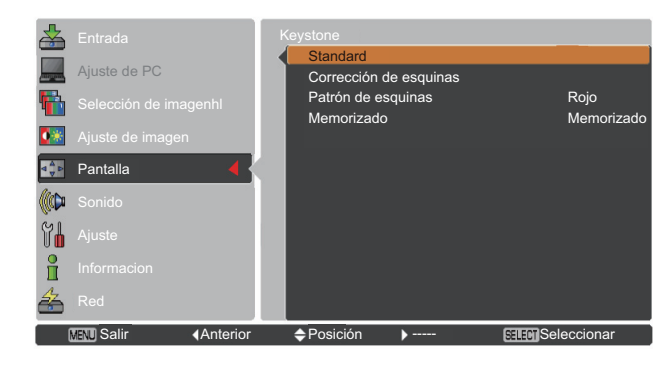

**Techo** 

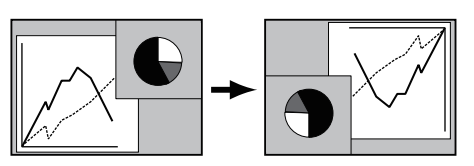

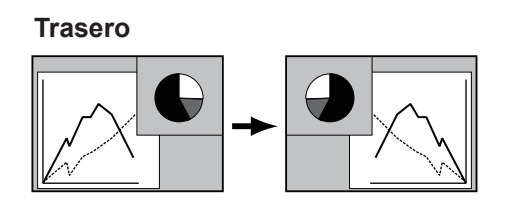

- *Cuando la función 16:9 está seleccionada, en la pantalla de PC y AV no está disponible la opción Panorámico(16:9) (págs. 42 – 44, 49).*
- *Cuando la función 4:3 está seleccionada, en la pantalla de AV no está disponible la opción Panorámico natural (pág. 49).*

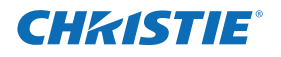

### **Ajuste**

Este proyector dispone del menú Ajuste que le permite configurar las demás funciones descritas a continuación.

- Pulse el botón MENU para mostrar el menú en pantalla. Pulse los botones de dirección ▲▼ para seleccionar **Ajuste** y pulse el botón de dirección ► o SELECT para acceder a los elementos del submenú. **1**
- **2** Utilice los botones de dirección ▲▼ para seleccionar el elemento deseado y, a continuación, pulse el botón de dirección ► o SELECT para acceder al elemento deseado.
- **3** Utilice los botones de dirección ▲▼ para seleccionar el elemento deseado y, a continuación, pulse el botón SELECT.

#### $\bullet$ **Idioma**

El idioma utilizado en el menú en pantalla está disponible en inglés, alemán, francés, italiano, español, portugués, holandés, sueco, ruso, chino, coreano y japonés.

#### **Posición de menú**

Esta función se utiliza para cambiar la posición del menú en pantalla. Seleccione **Posición de menú** y pulse el botón SELECT.

La posición del menú cambia cada vez que se pulsa el botón SELECT tal como sigue.

superior izquierda  $\rightarrow$  superior derecha  $\rightarrow$  centro  $\rightarrow$  inferior izquierda  $\rightarrow$  inferior derecha  $\rightarrow$  superior izquierda  $\rightarrow$ .....

#### **Selección entrada**

Esta función detecta la señal de entrada automáticamente. En cuanto se encuentra una señal, la búsqueda se detiene. Utilice los botones de dirección ▲▼ para seleccionar una de las siguientes opciones.

- **Modo 1**...... La búsqueda de entrada no funcionará.
- **Modo 2**...... La búsqueda de entrada funciona en la situación siguiente:
	- Al pulsar el botón INPUT del control lateral o del control remoto.
- **Modo 3**...... La búsqueda de entrada funciona en la situación siguiente:
	- Al encender el proyector pulsando el botón ON/ STAND-BY del control lateral o el botón ON del control remoto.
	- Al pulsar el botón INPUT del control remoto o del control lateral.
	- Cuando no se detecta ninguna señal.

#### **Menú Ajuste**

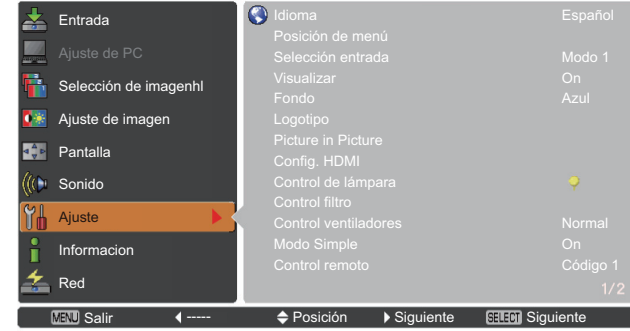

#### **Idioma**

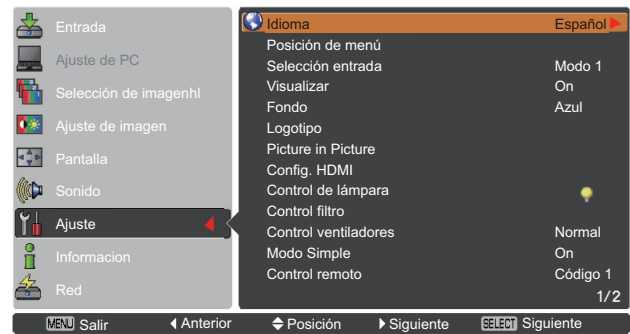

- *• Cuando la Selección entrada esté ajustada a Modo 3 y no se detecte ninguna señal, si la función Obturador o Congelar está activa, cancélela para activar Buscar entrada.*
- *• Cuando la Selección entrada está ajustada a Modo 1 o Modo 2, se muestran los estados de Entrada y Lámpara cada vez que cambia la señal.*
- *• Solamente se puede detectar la fuente de entrada seleccionada por última vez.*
- *• Si se pulsa el botón INPUT, INPUT 1, INPUT 2, INPUT 3, ON / STAND-BY o MENU mientras Buscar entrada está en progreso, Buscar entrada se detendrá y volverá a la señal de entrada previa.*

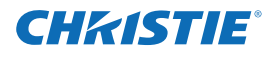

#### **Visualizar**

Esta función sirve para decidir si se muestran los mensajes en pantalla.

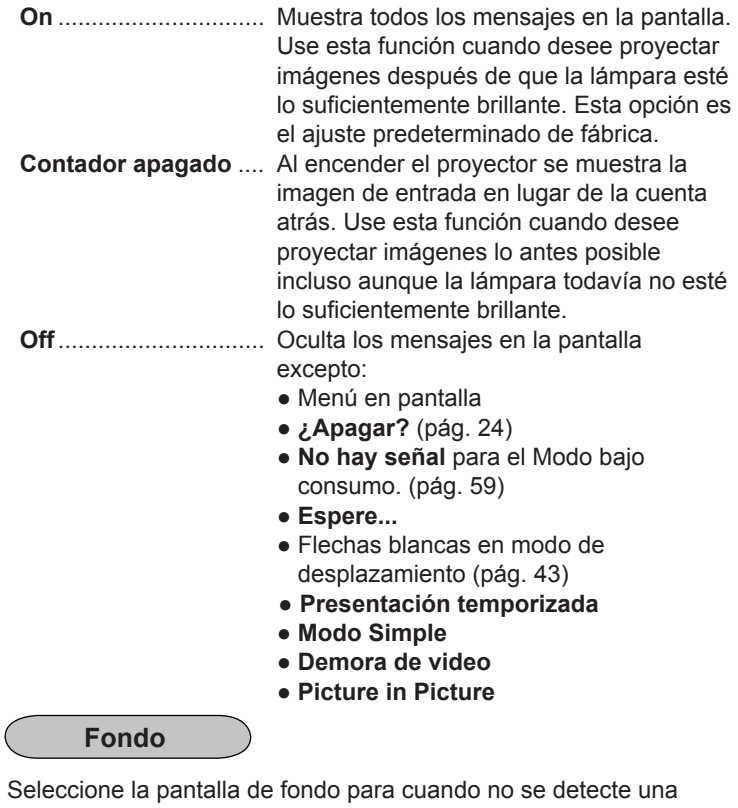

señal de entrada. Pulse los botones de dirección ▲ ▼ para cambiar entre las distintas opciones.

**Azul**.......... Proyecta un fondo azul.

**Negro**....... Proyecta un fondo negro.

No es válido cuando no hay imagen.

**Usuario**.... Proyecta una imagen capturada en el ajuste de Logo.

#### **Logotipo (configuración de Logotipo y Bloqueo código PIN logo)**

Esta función le permite configurar a su gusto el logotipo de la pantalla con las funciones **Selección logo**, **Capturar**, **Bloqueo código PIN logo** y **Cambio código PIN logo**.

#### *Nota:*

 *Cuando se ha seleccionado On en la función de Bloqueo código PIN Logo, no se pueden seleccionar las funciones Selección logo, Capturar y Cambio código PIN logo.*

#### **Selección logo**

Esta función decide el aspecto de la pantalla de arranque entre las siguientes opciones.

**Usuario**........... Muestra la imagen el usuario haya capturado. **Por defecto** .... Muestra el logotipo prefijado de fábrica. **Off**................... Muestra solo la pantalla de cuenta atrás.

### **Selección logo**

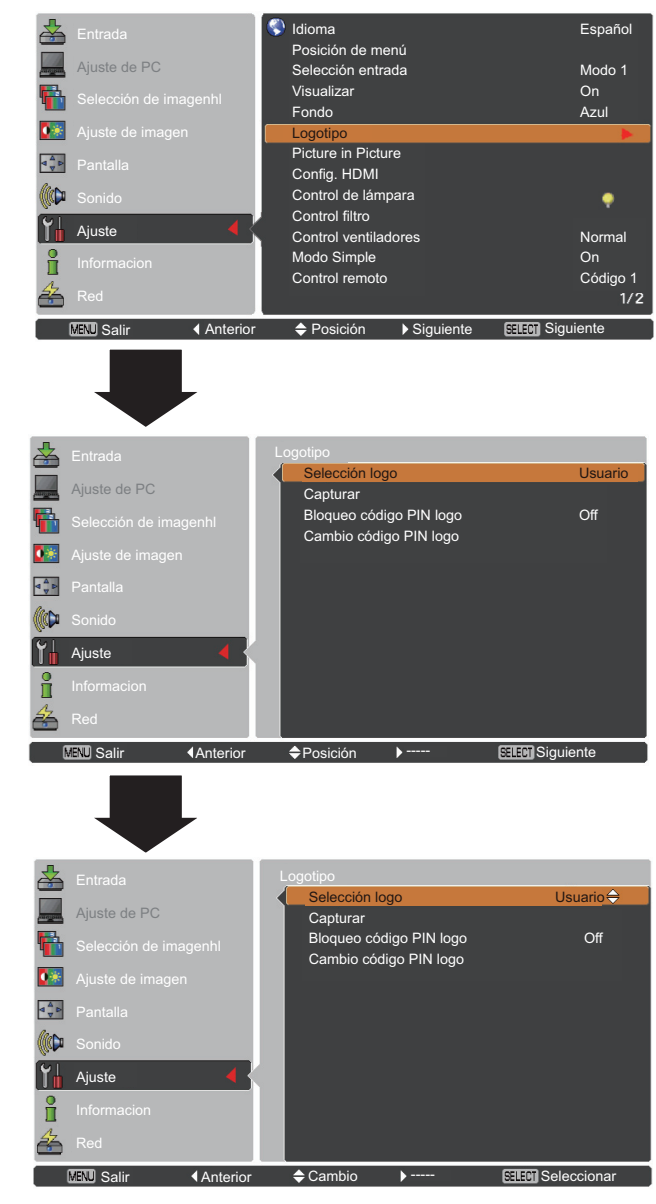

**52** *LW555 Manual del Usuario 020-000249-02 Rev.1 (05-2010)*
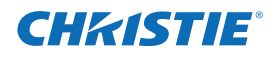

#### **Capturar**

Esta función se usa para capturar una imagen proyectada para usarla como imagen de comienzo o pausa entre presentaciones.

Seleccione **Capturar** y pulse el botón SELECT. Aparecerá un cuadro de confirmación. Seleccione **Sí** para capturar la imagen proyectada.

Después de capturar la imagen proyectada, vaya a la función Selección logo y asígnela a **Usuario**. Así, la imagen capturada se mostrará la próxima vez que encienda el proyector.

Para cancelar la función de captura, seleccione **Sí** en el cuadro de confirmación "¿Salir?".

#### *Nota:*

- *• Antes de capturar una imagen, seleccione Standard en el menú de selección de imagen para capturar una imagen apropiada (págs. 40, 46).*
- *• Se puede capturar una señal procedente de un ordenador de hasta WXGA (1280 x 800). Se puede capturar una señal procedente de un equipo de vídeo salvo 720p, 1035i, 1080i y 1080p.*
- *• Al capturar la imagen que se ha ajustado mediante la función Keystone, los datos de ajuste se restablecen automáticamente y el proyector captura la imagen sin la corrección de la distorsión trapezoidal.*
- *• Cuando Bloqueo código PIN logo se ajusta a On, Capturar no se puede seleccionar.*
- *• Al comenzar a capturar una imagen nueva, la imagen previamente guardada se borra aunque se cancele la captura.*
- *• Cuando no hay ninguna imagen capturada o bien se ha interrumpido la captura de una imagen, no es posible seleccionar Usuario. Solo es posible optar entre Por defecto y Off.*
- *• La función Captura no está disponible cuando la función Picture in Picture está ajustada a uno de los valores Usuario 1 – 5.*

#### **Bloqueo código PIN logo**

**Bloqueo código PIN logo**<br>
Esta función impide que personas no autorizadas cambien el **Bloqueo código PIN logo** logotipo de la pantalla.

- **Off**............. El logotipo de la pantalla se puede cambiar libremente desde el menú Logotipo (pág. 52).
- **On** ............. El logotipo de la pantalla no se puede cambiar sin un Código PIN logo.

Si desea cambiar el **Bloqueo código PIN logo**, pulse el botón SELECT. Aparecerá el cuadro de diálogo de Código PIN Logo. Introduzca un Código PIN logo siguiendo los siguientes pasos. El valor inicial del **Código PIN logo** es "4321**"** configurado de fábrica.

#### **Capturar**

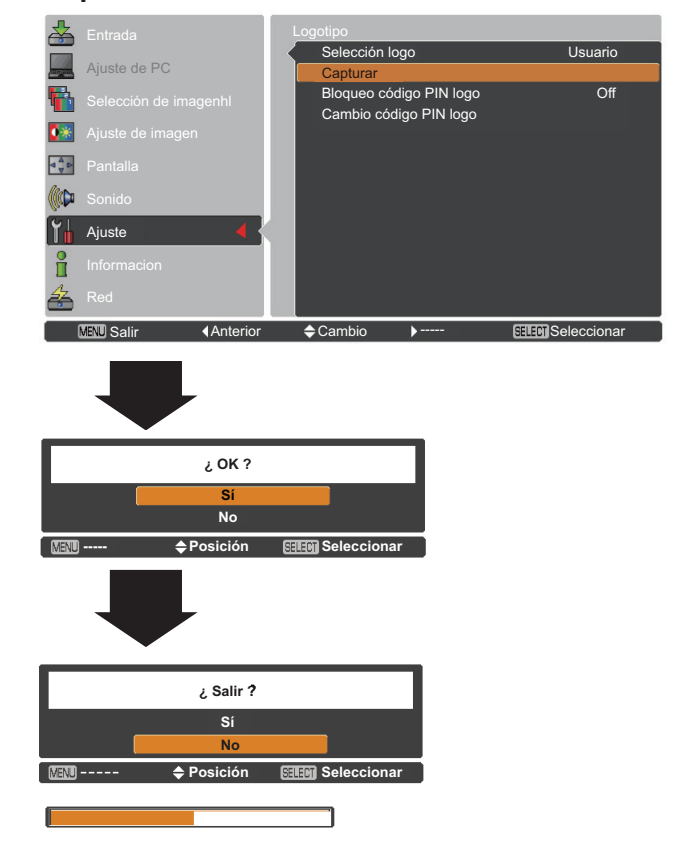

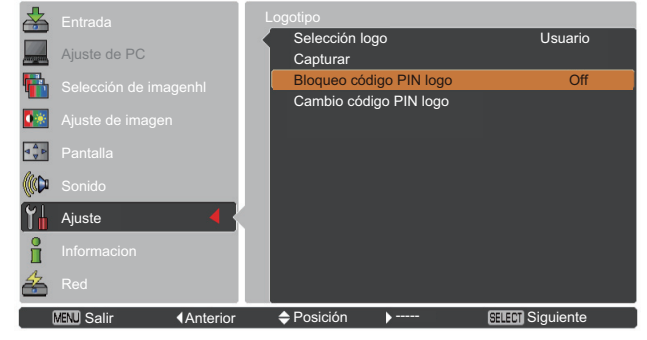

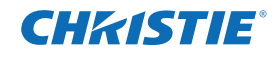

#### **Introducir un código PIN logo**

Utilice los botones de dirección ▲▼ para introducir un número. Pulse el botón de dirección ► para fijar el número y mover el puntero en forma de marco rojo a la casilla siguiente. El número cambia  $a \times$ . Si ha introducido un número equivocado, utilice el botón de dirección ◄ para mover el puntero al número que desee corregir y, a continuación, introduzca el número correcto.

Repita este paso hasta terminar de introducir un número de cuatro dígitos.

Después de introducir el número de cuatro dígitos, mueva el puntero a **Activar**. Pulse el botón SELECT para poder comenzar a manejar el proyector.

Si introduce un Código PIN logo incorrecto, el **Código PIN logo** y el número  $(****)$  se vuelven rojos por un momento. Introduzca de nuevo el Código PIN logo correcto.

#### **Cambiar el ajuste de Bloqueo de código PIN logo**

Utilice los botones de dirección ▲▼ para cambiar a **On** u **Off** y, a continuación, pulse el botón SELECT para cerrar el cuadro de diálogo.

#### **Cambio código PIN logo**

El código PIN del logotipo se puede cambiar a un número de cuatro dígitos de su gusto. Pulse el botón SELECT para seleccionar **Cambio código PIN logo**. Se abrirá el cuadro de diálogo Actual código PIN logo. Utilice los botones de dirección ▲▼ para introducir el código correcto. Aparece el cuadro de diálogo de la entrada del Nuevo código PIN logo. Establezca un nuevo Código PIN logo, aparece un cuadro de confirmación, escoja **Si** para introducir el nuevo Código PIN logo.

AAsegúrese de tomar nota del nuevo código PIN logo y de tenerlo a mano. Si pierde el número, no podrá volver a cambiar el ajuste de Código PIN logo.

#### **precaución:**

**cuando cambie el Código PIN logo, anote el código PIN nuevo en la columna del número de Código PIN LOGO en la página 84 y guárdelo en un lugar seguro. Si pierde u olvida el código PIN del LOGO no se podrá volver a cambiar.**

#### **Introducir un código PIN logo**

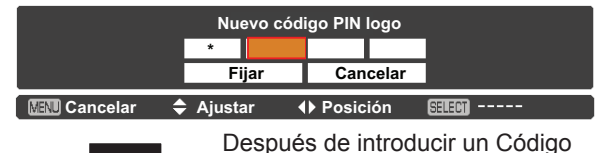

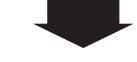

PIN logo correcto, aparece el siguiente cuadro de diálogo.

#### **Cambiar el ajuste de Bloqueo código PIN logo**

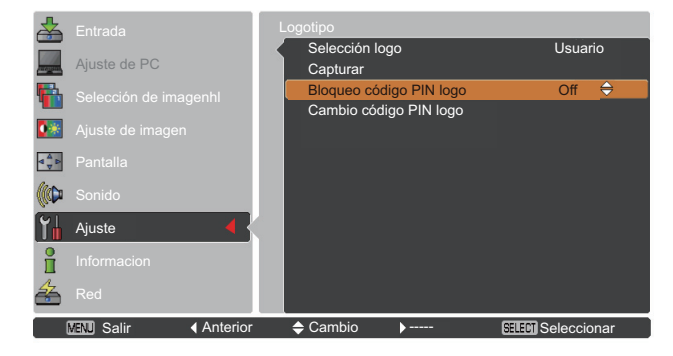

## **Cambiar el Código PIN logo**

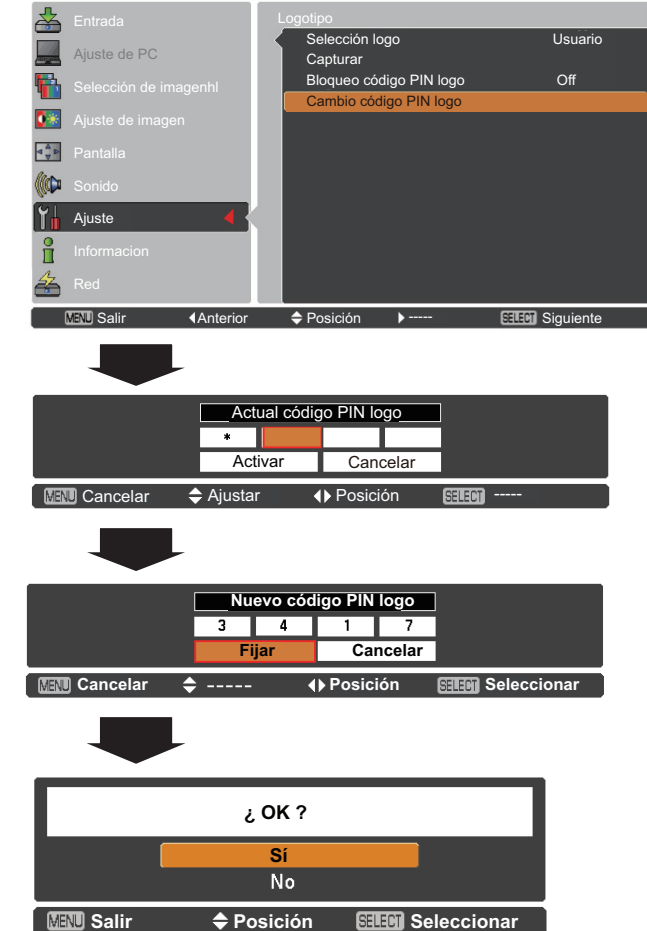

**54** *LW555 Manual del Usuario 020-000249-02 Rev.1 (05-2010)*

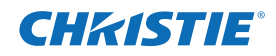

Estado (**Memorizado**/

#### **Picture in Picture**

Esta función se utiliza para proyectar dos imágenes simultáneamente colocando una pequeña subpantalla independiente dentro de la pantalla principal o al lado de la misma. Utilice los botones de dirección ▲▼ para seleccionar Picture in Picture y, a continuación, pulse el botón SELECT para mostrar un cuadro de diálogo. También es posible mostrar el cuadro de diálogo pulsando y manteniendo pulsado el botón PIP del control remoto durante más de 3 segundos.

Sólo el sonido de la imagen principal es válido; el sonido de la subimagen no se puede reproducir. (En **P in P** la imagen mayor es la imagen principal y la imagen pequeña es la secundaria. En **P by P**, la imagen de la izquierda es la principal y la de la derecha es la secundaria.)

#### **Configuración del usuario**

Muestra el modo seleccionado (**Off**/**Usuario 1-5**) y su estado (**Memorizado**/**Libre**/**Adj.**). **Usuario 1** y **Usuario 2** tienen valores predeterminados almacenados. Consulte la página 30 para obtener más detalles.

#### **P in P/P by P**

- **P in P**: Muestra la imagen principal y la subimagen con la razón de aspecto en **Aspecto de pantalla** del menú Pantalla.
- **P by P**: Muestra la imagen principal y la subimagen con una razón de aspecto de **4:3**.

#### **Imagen principal / Subimagen**

**Entrada** ... Selecciona una entrada entre Entrada 1 - 3.

- **Fuente**..... Selecciona una fuente de entrada La visualización depende de la entrada seleccionada.
- **Tamaño**... Selecciona el tamaño de visualización. La imagen principal puede cambiar entre el 10 y 100 % y la subimagen entre el 10y 50%, en incrementos de 10%. Cuando en el modo se selecciona P by P, el tamaño de proyección es fijo y del 50%.
- **Posición**.. Pulse el botón SELECT en **Posición**, Aparecerá la pantalla de ajuste de la posición de la visualización.

Utilice los botones de dirección ▲▼◄► para ajustar la posición de visualización del marco activo indicado en color blanco. El marco desaparece transcurridos 10 segundos o bien al pulsar el botón SELECT.

#### **Seleccionar la imagen principal y la subimagen**

En modo **Picture in Picture** y sin el menú en pantalla abierto, pulse el botón SELECT para seleccionar la imagen principal o la subimagen. (Sobre la imagen seleccionada se mostrará un marco rojo.)

#### **Cambio de la entrada y de la fuente**

Al seleccionar la imagen principal o la secundaria, es posible ajustar la entrada y la fuente pulsando el botón INPUT del control lateral o el botón INPUT 1/2/3 del control remoto. No es necesario realizar ninguna operación en el menú en pantalla.

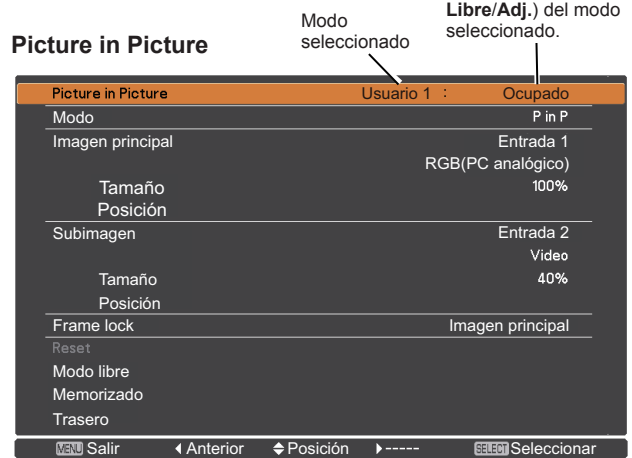

#### *Nota:*

- *• Cuando enAspecto de pantalla está seleccionada la opción 4:3, la opción P by P no está disponible (pág. 44).*
- *Cuando en todos los usuarios Usuario 1-5 tiene seleccionado P by P y se selecciona 4:3 en Aspecto de pantalla, el botón PIP del control remoto no está disponible. Para seleccionar Picture in Picture, seleccione una Aspecto de pantalla Por defecto(16:10) o 16:9 (pág. 44).*

#### **Menú Posición**

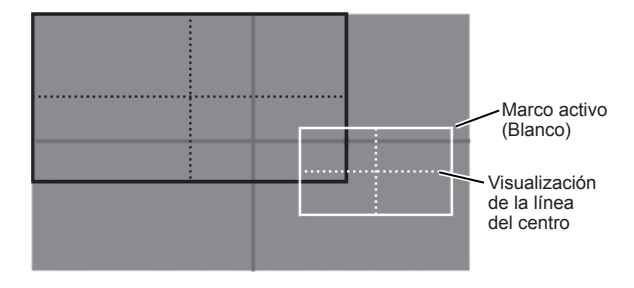

#### *Nota:*

- *• La función Picture in Picture no está disponible con ciertas señales y terminales de entrada seleccionados. Consulte los detalles en la Lista de Picture in Picture. (pág. 89)*
- *• Cuando las señales de entrada son incompatibles, se mostrará una marca X en la imagen principal/subimagen correspondiente.*

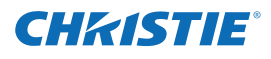

#### **Frame lock**

Ajusta **Frame Lock** a la **Imagen principal** o la **Subimagen**.

#### **Reset**

Pulse el botón SELECT en **Reset** para mostrar un cuadro de confirmación. Para restablecer, pulse el botón SELECT en **Sí.**

#### **Modo libre**

Elimina los datos almacenados en el modo y vuelve el estado a **Libre**. Utilice los botones de dirección ▲▼ para seleccionar Modo libre y pulse el botón SELECT para abrir el cuadro de diálogo **¿Dónde liberar?.** Destaque con el puntero cualquiera de los modos (Usuario 1 a 5) que desee borrar y pulse el botón SELECT. A continuación se abrirá el cuadro de diálogo. Para eliminar, seleccione **Sí**.

#### **Store**

Almacene los datos de configuración en uno de los modos **Usuario 1-5**. Utilice los botones de dirección ▲▼ para seleccionar **Memorizado** y pulse el botón SELECT para abrir el cuadro de diálogo **¿Dónde almacenar?.** Destaque con el puntero cualquiera de los modos (Usuario 1 a 5) donde desee memorizar y pulse el botón SELECT. A continuación se abrirá el cuadro de diálogo. Para almacenar los datos de configuración, seleccione **Sí**.

#### **Para guardar los parámetros de ajuste.**

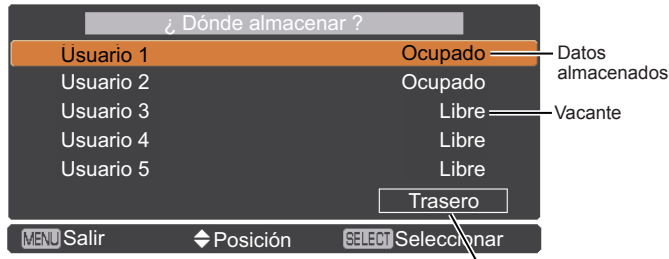

Volver al menú Picture in Picture.

## **Config. HDMI**

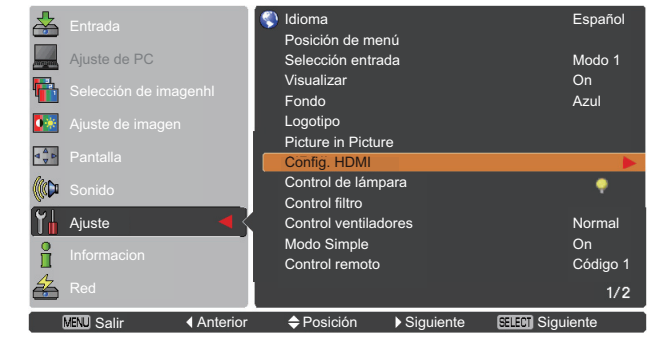

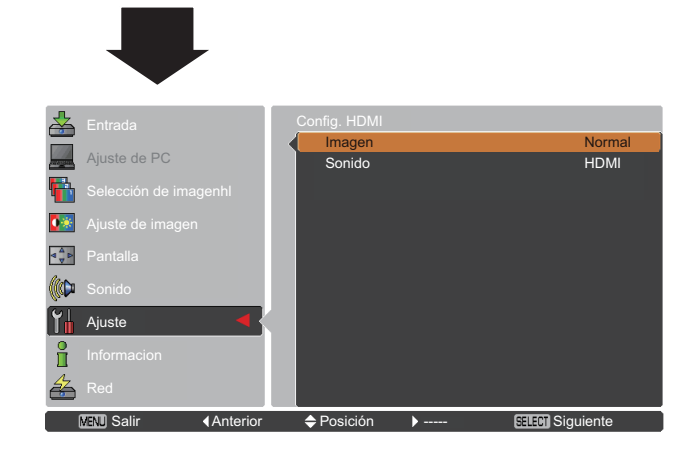

#### **Config. HDMI**

Esta función sólo se utiliza para una fuente de entrada HDMI.

#### **Imagen**

Seleccione **Normal** o **Mejorado** para ajustar la configuración de vídeo a la de su equipo de vídeo HDMI RGB Digital.

#### **Sonido**

- **HDMI**: Al utilizar el cable HDMI, seleccione HDMI. Las señales de audio y vídeo se transfieren juntas y no es necesario conectar ningún cable adicional para audio.
- **AUDIO 1** : Al utilizar un cable DVI-HDMI, seleccione **AUDIO 1** y conecte el cable de audio al terminal COMPUTER/COMPONENT AUDIO IN.

Los nombres del ajuste de la salida RGB digital varían de un equipo a otro. Para obtener más detalles, consulte el manual del usuario de su equipo RGB digital.

Si las partes negras de la imagen aparecen destruidas o destacan demasiado, cambie a **Normal** o **Mejorado** y, a continuación, cambie el tipo de salida de la salida del equipo HDMI RGB digital.

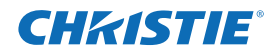

#### **Control de lámpara**

Esta función le permite cambiar el brillo de la pantalla.

- **Auto** .......... El brillo se ajusta de acuerdo con la señal de entrada. **Normal** ...... Brillo normal.
- **Eco 1.........** Reduce el brillo y disminuye la velocidad del ventilador. El menor brillo reduce el consumo eléctrico de la lámpara y aumenta su vida útil.
- **Eco 2**......... Reduce el brillo y aumenta la velocidad del ventilador. El menor brillo reduce el consumo eléctrico de la lámpara y aumenta su vida útil. Se recomienda utilizar Eco 2 cuando se utiliza el proyector de forma continua durante un largo período de tiempo. El ruido de los ventiladores es más alto en Eco 2 que en Eco 1. Seleccione el modo apropiado para el entorno donde se utilice.

#### *Nota:*

*El ruido del ventilador es mayor en Eco 2 que en Eco 1. Seleccione el modo adecuado para el entorno que se utilice.*

#### **Control de la vida de la lámpara**

Seleccione el funcionamiento de la lámpara cuando su tiempo total de iluminación sobrepase el número de horas de uso recomendado.

- **Modo 1........** La lámpara se puede encender aunque se exceda el número de horas de uso recomendado.
- **Modo 2........** La lámpara se puede encender aunque se exceda el número de horas de uso recomendado. Pero el proyector se apaga automáticamente transcurridos 3 minutos.

#### *Nota:*

- *El modo de lámpara no se puede cambiar durante un rato después de encender el proyector. La lámpara necesita algo de tiempo para estabilizarse después de conectar la alimentación. El modo de lámpara memorizado estará activo después de que la lámpara se estabilice.*
- *Si se ha seleccionado el Modo 2 y la lámpara de proyección sobrepasa el número de horas de uso recomendado, el icono de sustitución se mostrará en el momento del encendido. A continuación, el proyector se apagará automáticamente al cabo de 3 minutos.*

#### **Icono de sustitución de lámpara**

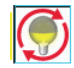

El icono de sustitución de lámpara no aparecerá cuando la función Visualizar esté en **Off** (pág. 52), o mientras se usan las opciones "Congelar" (pág. 30) y "Shutter" (pág. 27).

## **Control de lámpara Control de la vida de la lámpara**

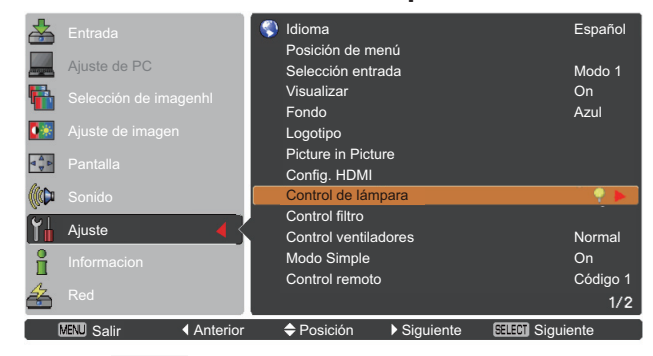

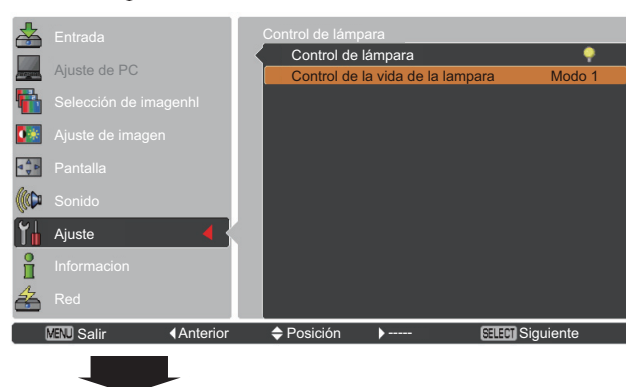

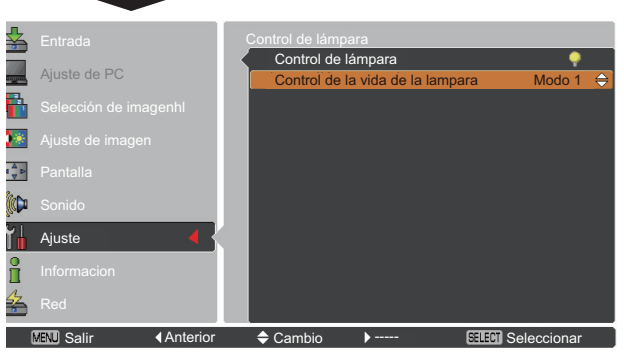

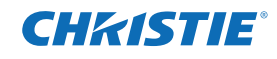

#### **Control filtro**

Puede sustituir el filtro con esta función. Pulse el botón SELECT en **Control filtro** para mostrar un cuadro de confirmación. Para sustituir, pulse el botón SELECT en "Sí" y el filtro manejado eléctricamente comenzará a desplazarse.

#### *Nota:*

- *Cuando el filtro se está desplazando, aparece el icono de sustitución del filtro y el mensaje Espere... .*
- *El filtro no se puede rebobinar.*
- *Al sustituir el filtro, el tiempo total acumulado de uso del filtro se ajusta automáticamente a 0.*

#### **Control ventiladores**

Seleccione la velocidad de funcionamiento de los ventiladores de refrigeración entre las siguientes opciones.

**Normal**...... Utilice este modo en condiciones normales.

**Máx** ........... Utilice este modo cuando desee aumentar la refrigeración cuando utilice el proyector en un ambiente a alta temperatura. El ruido de los ventiladores es mayor que en modo **Normal**.

#### **Modo simple**

Esta función determina si se activa el modo simple.

**Off**.........La función de modo simple está desactivada.

**On** .........Solo están activos los botones del modo simple.

#### *Nota:*

 *Icono de advertencia y el mensaje Modo simple: On aparece en la pantalla al pulsar un botón que no corresponde al modo simple.*

#### **Control remoto**

Están asignados a este proyector los ocho códigos de control remoto diferentes (**Código 1**-**Código 8**). El código predefinido de fábrica (**Código 1**) y los otros siete códigos (**Código 2** a **Código 8**). El proyector y el control remoto deben tener configurado el mismo código. Por ejemplo, si se utiliza el proyector con el **Código 7**, el código del control remoto también se debe cambiar a **Código 7**.

#### **Para cambiar el código del proyector**

Seleccione un código del control remoto en este menú Ajuste.

#### **Para cambiar el código del control remoto:**

Pulse y mantenga pulsado los botones MENU y un botón numérico (1 - 8) en el control remoto durante más de 5 segundos para cambiar entre los códigos. Consulte "Código del control remoto" en la página 16.

#### *Nota:*

- *• Cuando el proyector y el control remoto tienen asignados códigos distintos, no se puede hacer ninguna operación. En ese caso, cambie el código del control remoto para que coincida con el código del proyector.*
- *• Si se quitan las pilas del control remoto durante mucho tiempo, el código del control remoto se restablecerá.*

#### **Control filtro**

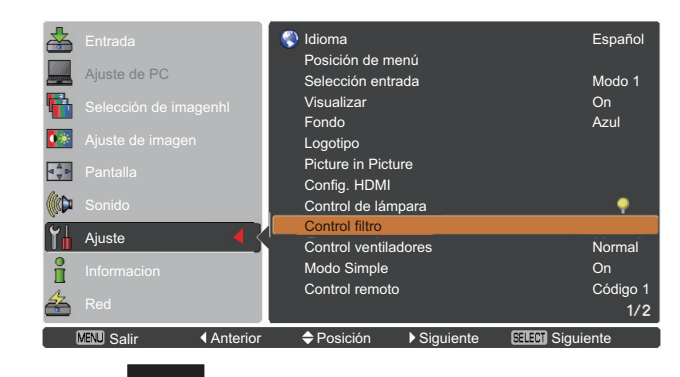

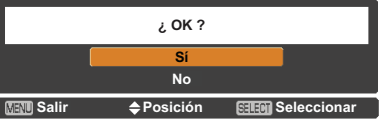

Aparecerá un cuadro de confirmación. A continuación, seleccione **Sí**.

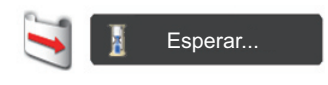

#### **Botones en modo simple**

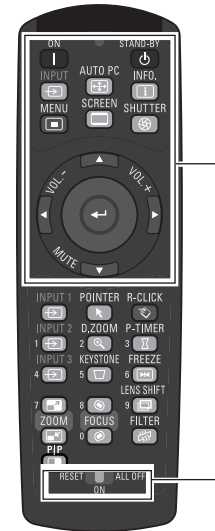

Solo estos botones están activos cuando el modo simple está **On**. [ON, STAND-BY, INPUT, AUTO PC, INFO., MENU, SCREEN, SHUTTER, ▲▼◄►, SELECT, VOL.+, VOL.-, MUTE, RESET/ ON/ALL-OFF] Los botones numéricos (pág. 14) también se activan solo cuando para configurar los números de los códigos del control remoto o para introducir los números del código PIN (págs. 54, 62).

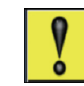

#### **Modo simple: On**

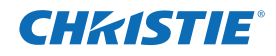

#### **Sensor control remoto**

Selecciona una ubicación del receptor remoto de infrarrojos del control remoto. Consulte "Receptores de control remoto y alcance de funcionamiento" en la página 15 para obtener más detalles.

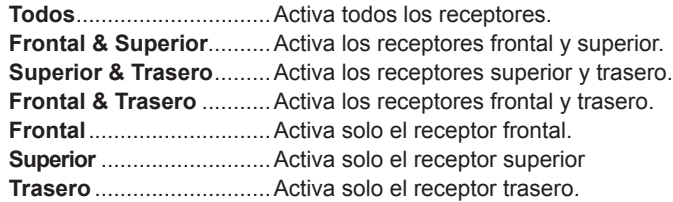

#### **Modo bajo consumo**

Para reducir el consumo eléctrico además de mantener la vida útil de la lámpara, la función Modo bajo consumo apaga la lámpara de proyección cuando el proyector no se utiliza durante un cierto período de tiempo. Seleccione entre las siguientes opciones:

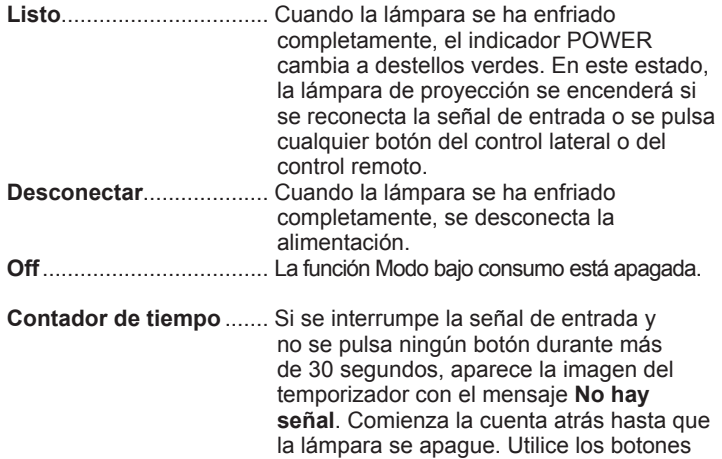

#### *Nota:*

- *• El ajuste de fábrica es Listo: 5 min.*
- *• Si se cierra el obturador mientras la función Modo bajo consumo está funcionando, se anula el Modo bajo consumo.*

tiempo (1~30min).

de dirección ▲▼ para fijar el Contador de

#### **Modo de espera**

Esta función está disponible cuando se utiliza el proyector a través de la red. **Red**..........Suministra alimentación para el funcionamiento en red

- incluso tras apagar el proyector. Puede apagar/encender el proyector a través de la red, modificar el entorno de red y recibir un correo electrónico acerca del estado del proyector mientras el proyector esté apagado.
- **Eco**..........Seleccione **Eco** cuando no use el proyector a través de la red. La función de red del proyector se detendrá al apagar el proyector.

Consulte el manual del usuario "Configuración y funcionamiento de la red".

#### *Nota:*

- *• El ajuste predeterminado de fábrica es Red.*
- *• Al seleccionar Red, los ventiladores de refrigeración pueden estar funcionando dependiendo de la temperatura interior del proyector, incluso si el proyector está apagado.*
- *• Cuando la opción Eco está seleccionada y el proyector se encuentra en Modo de espera, la comunicación a través del puerto serie RS-232C no está disponible.*

#### **Modo bajo consumo**

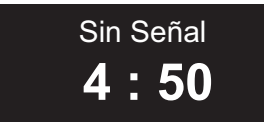

Tiempo restante antes de que la lámpara se apague.

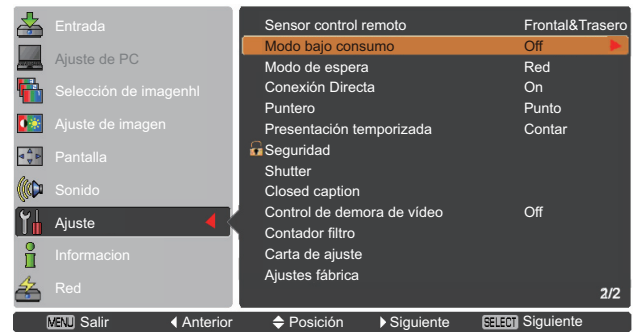

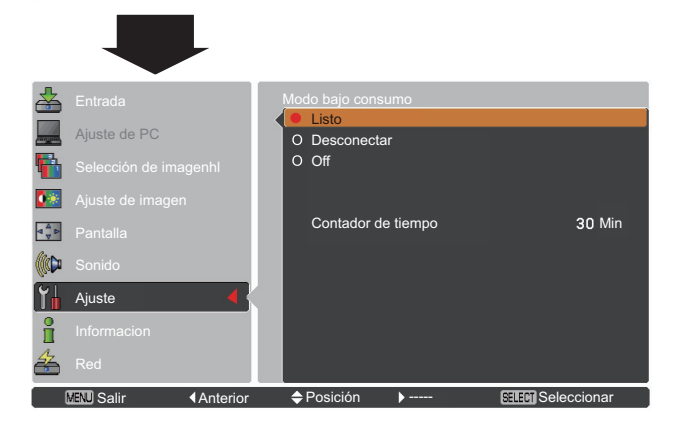

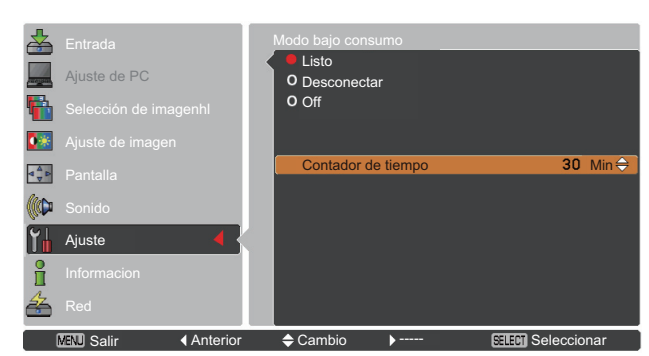

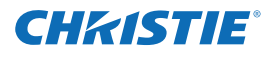

#### **Conexión Directa**

Cuando esta función se ajusta a **On**, el proyector se enciende automáticamente con simplemente conectar el cable de alimentación de CA a una toma de corriente.

#### *Nota:*

*Asegúrese de apagar correctamente el proyector (consulte "Apagado del proyector" en la página 24). Si el proyector se apaga siguiendo una secuencia equivocada, la función de Conexión Directa funcionará correctamente.*

#### **Puntero**

Con esta función puede dar énfasis a una parte de la imagen proyectada. Utilice los botones de dirección *▲▼* para seleccionar un patrón de Puntero (Flecha, Dedo o Punto) (pág. 32)

#### **Presentación temporizada**

Esta función le permite cambiar la presentación de la Presentación temporizada y ejecutarla.

Seleccione entre las siguientes opciones:

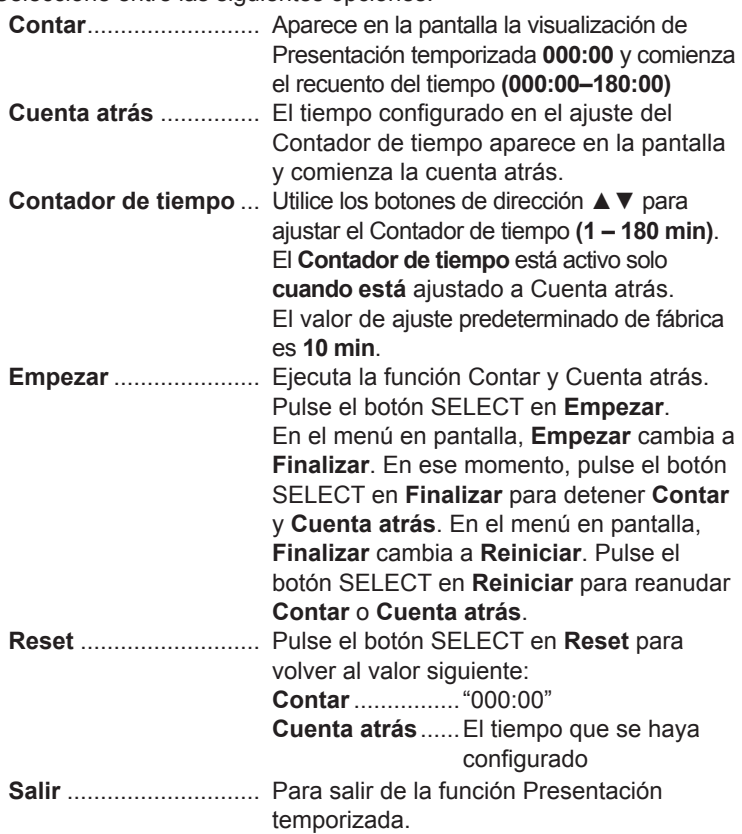

#### **Detener o cancelar Presentación temporizada mediante el Control Remoto** Para detener Presentación temporizada, pulse el botón P-TIMER.

Para cancelar Presentación temporizada, mantenga pulsado el botón P-TIMER unos segundos.

#### **P-TIMER**

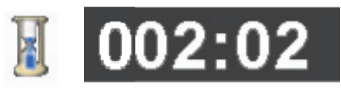

#### Visualización de Presentación temporizada

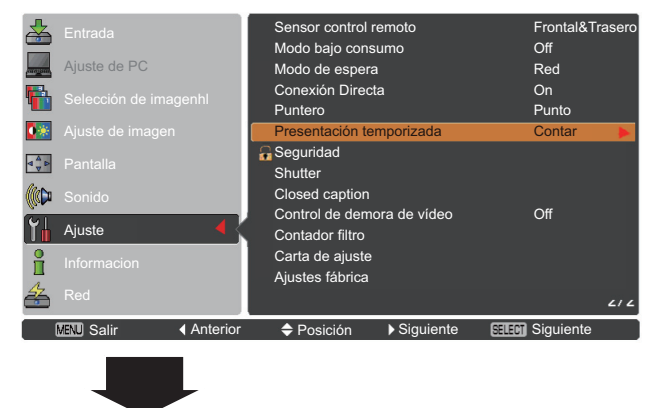

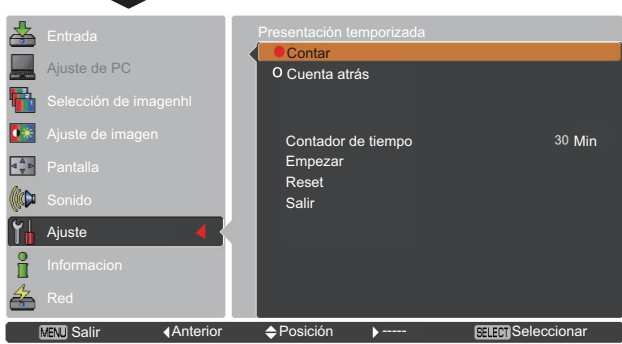

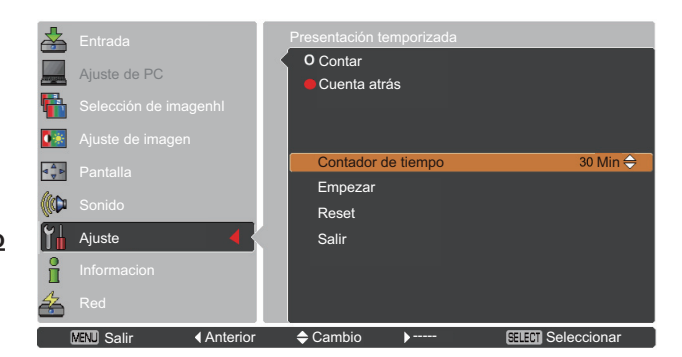

**60** *LW555 Manual del Usuario 020-000249-02 Rev.1 (05-2010)*

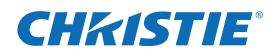

#### **Seguridad (Protección y Bloqueo de código PIN)**

Esta función le permite usar las funciones de Protección y Bloqueo de código PIN para configurar la seguridad para el uso del proyector.

#### **Protección**

Esta función bloquea los botones del control lateral y del control remoto para impedir que los utilicen personas no autorizadas.

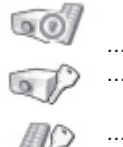

............Desbloqueado.

 ............ Bloquea el funcionamiento del control lateral. Para desbloquear, utilice el control remoto. ............ Bloquea el funcionamiento del control remoto. Para desbloquear utilice el control lateral.

Si el control lateral se bloquea accidentalmente y no tiene el control remoto cerca o hay algún problema con su control remoto, póngase en contacto con el distribuidor donde compró el proyector o el centro de servicio técnico.

#### **Protección**

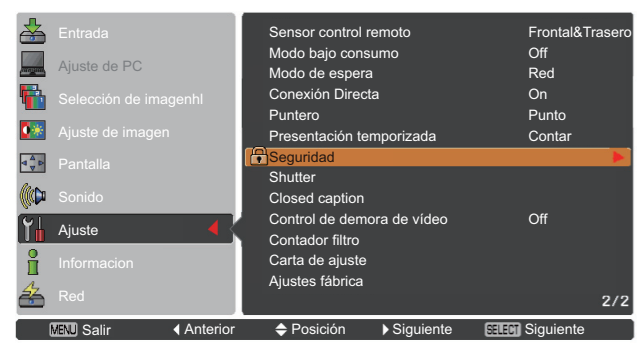

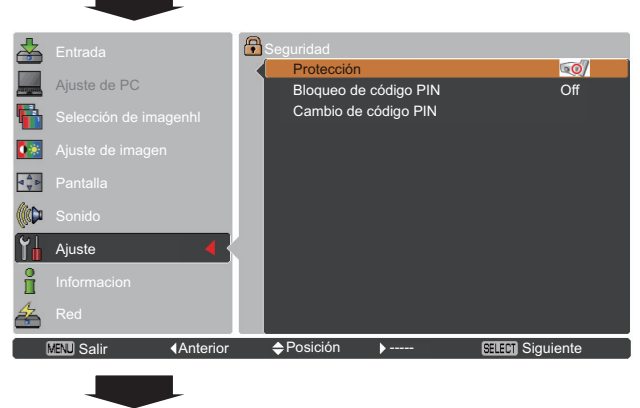

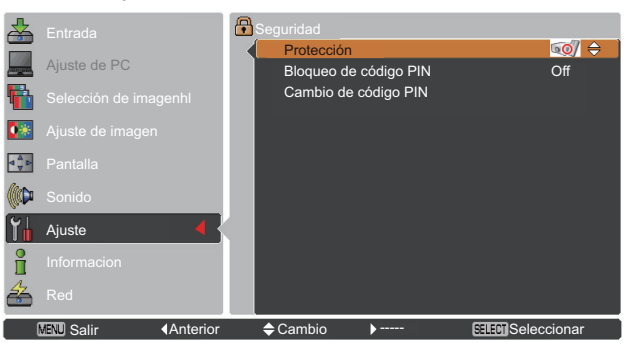

#### **Bloqueo de código PIN**

Esta función impide que personas no autorizadas puedan usar el proyector y le ofrece los siguientes ajustes de seguridad.

- **Off**............. Desbloqueado.
- **On1**........... Se debe introducir el código PIN cada vez que se enciende el proyector.
- **On2**........... Se debe introducir el código PIN para manejar el proyector una vez que el cable de alimentación se haya desconectado. Mientras el cable de alimentación de CA esté conectado, el proyector se puede manejar sin código PIN.

Para cambiar el ajuste Bloqueo de código PIN o el código PIN (el número de cuatro dígitos), deberá introducir el código PIN. El "1234" se fija como el código PIN inicial en la fábrica.

Si desea cambiar el ajuste de Bloqueo de código PIN, pulse el botón SELECT. Aparecerá el cuadro de diálogo del código PIN aparece.

#### **Bloqueo de código PIN**

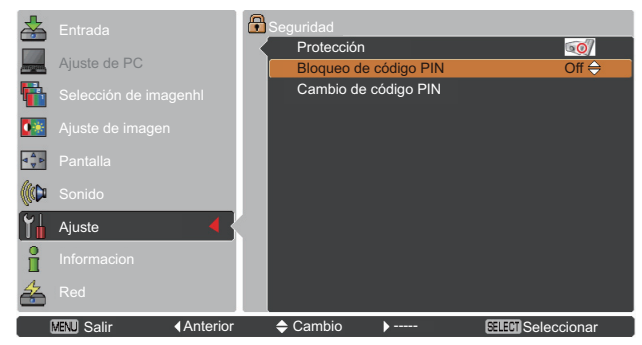

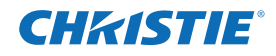

#### **Introducir un código PIN**

Utilice los botones de dirección ▲▼ para introducir un número. Pulse el botón de dirección ► para fijar el número y mover el puntero en forma de marco rojo a la casilla siguiente. El número cambia a  $*$ . Si ha introducido un número equivocado, utilice el botón de dirección ◄ para mover el puntero al número que desee corregir y, a continuación, introduzca el número correcto.

Repita este paso hasta terminar de introducir un número de cuatro dígitos.

Después de introducir el número de cuatro dígitos, mueva el puntero a **Activar**. Pulse el botón SELECT para poder comenzar a manejar el proyector.

Si introduce un código PIN incorrecto, el **Código PIN** y el número (\*\*\*\*) se volverán rojos por un momento. Introduzca de nuevo el código PIN correcto.

#### **Cambiar el ajuste de Bloqueo de código PIN**

Utilice los botones de dirección ▲▼ para seleccionar **Off**, **On1** u **On2**. Pulse el botón SELECT para cerrar el cuadro de diálogo.

#### **Cambio de código PIN**

El código PIN se puede cambiar al número de cuatro dígitos que desee. Pulse el botón de dirección ▼ para seleccionar **Cambio de código PIN** y pulse el botón SELECT. Aparece el cuadro de diálogo de entrada del nuevo código PIN. Utilice los botones de dirección ▲▼ para fijar el nuevo código PIN. Aparece el cuadro de diálogo de nuevo código PIN. Introduzca el nuevo código PIN. Se abrirá un cuadro de diálogo de confirmación. Seleccione **Sí** para ajustar el nuevo código PIN.

#### **precaución:**

**cuando haya cambiado el código PIN, escriba el código PIN nuevo en la columna de memo del número del código pin en la página 87 y guárdelo en un lugar seguro. Si olvida su código PIN, el proyector no se podrá encender. Código PIN nuevo**

#### **Introducir un código PIN**

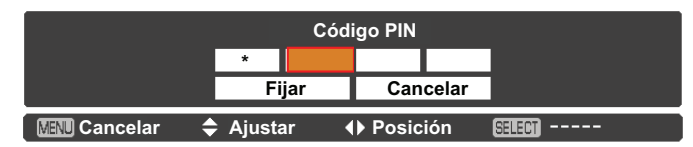

#### **Cambiar el código PIN**

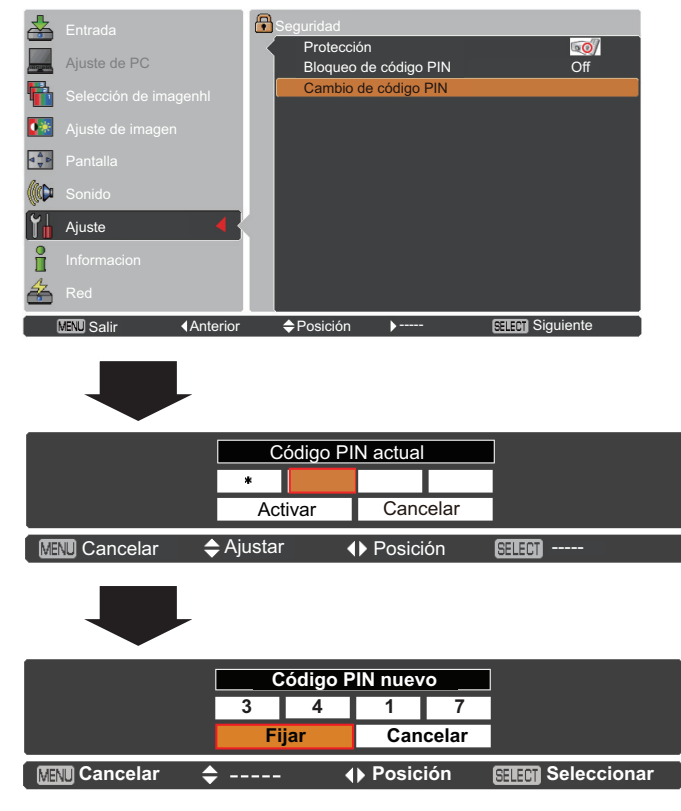

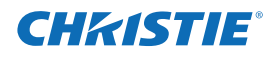

**Shutter**

La función Shutter (Obturador) se utiliza para tapar la luz a la pantalla, de forma que los demás presentadores puedan utilizar la pantalla.

#### **Protección**

Restringir el funcionamiento del obturador desde el control remoto y el control lateral del proyector.

**Control remoto** ....Seleccionar **On** impide el uso del obturador desde el control remoto. **Proyector** .............Seleccionar **On** impide el uso del obturador desde el control lateral.

Es posible impedir el uso del obturador tanto desde el control remoto como desde el control lateral.

#### **Control**

La función Control de shutter apaga la lámpara de proyección cuando el proyector se deja con el obturador cerrado y pasa el tiempo establecido. La duración de la cuenta atrás se puede establecer entre 5 y 480 minutos. Cuando la cuenta atrás haya terminado, el obturador se abrirá automáticamente y la lámpara se apagará para enfriarse. El indicador SHUTTER destella en color azul durante este periodo de enfriamiento. Cuando la lámpara se ha enfriado completamente, el indicador POWER se ilumina en color verde y el indicador SHUTTER continúa destellando. Si se pulsa el botón ON/STANDBY en esta situación, se enciende la lámpara de proyección y se apaga el indicador SHUTTER.

#### *Nota:*

 *La función de Control de shutter no se puede detener.*

**Shutter**

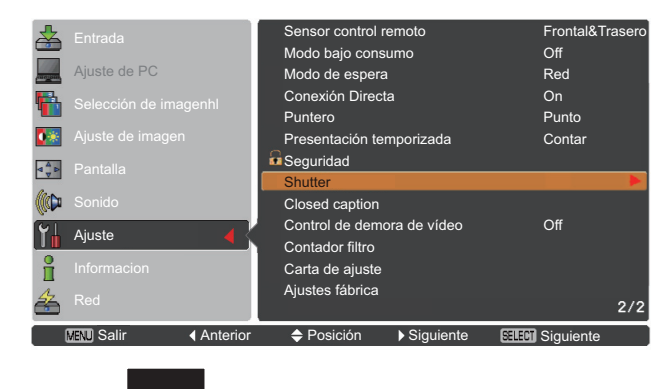

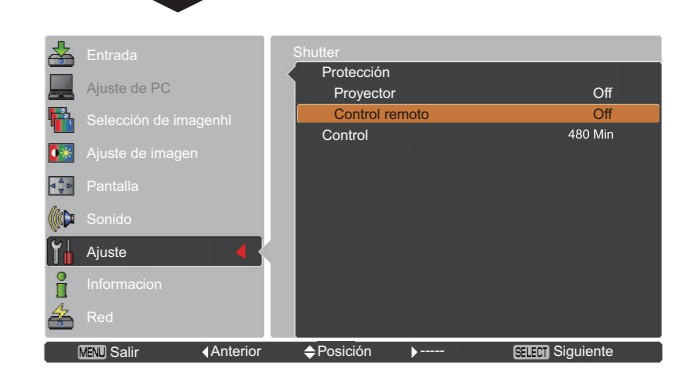

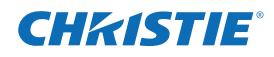

#### **Closed caption**

Closed Caption (subtítulos) es una versión impresa del sonido del programa u otra información que se muestra en la pantalla. Si la señal de entrada contiene subtítulos, se puede activar la función y cambiar los canales. Pulse los botones de dirección ▲▼ para seleccionar **Off**, **CC1**, **CC2** , **CC3** o **CC4**.

Si los subtítulos no están claros, se puede cambiar el texto de **Color** a **Blanco**.

#### **Nota:**

*Closed caption sólo está disponible en el caso siguiente.*

- *Cuando la señal de entrada es NTSC de compuesto y S-video y el sistema está configurado según la señal o en modo Auto.*
- *El sistema debe estar configurado en NTSC o Auto en la selección de Sistema de vídeo. (pág. 45).*
- *El elemento Closed caption se muestra en color gris mientras no está disponible.*
- *Closed caption no está disponible cuando se muestran el menú en pantalla y Presentación temporizada.*

#### **Closed caption**

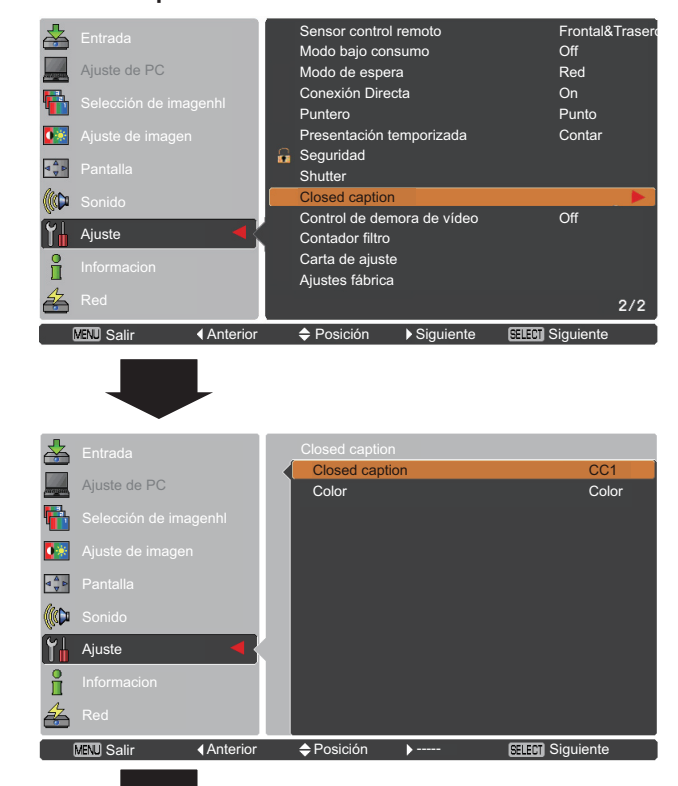

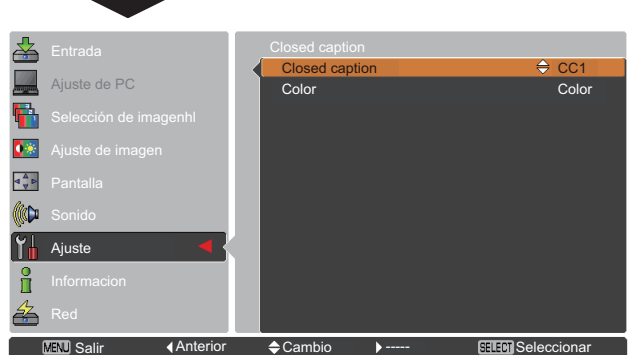

Pulse los botones de dirección ▲▼ para seleccionar **Off**, **CC1**, **CC2** , **CC3** o **CC4** y, a continuación, pulse botón Seleccionar.

**Fig.1**

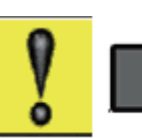

**Demora de video : On**

#### **Control de la demora de video**

Cuando desee acelerar el procesamiento digital de una imagen proyectada, utilice esta función.

Use los botones de dirección ▲▼ para seleccionar un elemento entre **Off/Baja/Med./Alta**.

La velocidad de procesamiento digital se acelera en este orden Baja  $\rightarrow$ Med. → Alta. **Alta** es la opción más rápida.

#### *Nota:*

- *Cuando el Control de demora de vídeo está fijado en Bajo/Med./ Alta, las siguientes funciones no están disponibles respectivamente.*
	- *Baja* .....*No es posible seleccionar Keystone.*
	- *Med*......*No es posible seleccionarProgresivo ni Reducción de ruido.*
	- *Alta*......*No es posible seleccionarKeystone, Progresivo ni Reducción de ruido.*
- *Cuando la opción Control de demora de vídeo está ajustada a Baja o Alta y se pulsa el botón KEYST/ON del control remoto, aparece la Fig. 1 en la parte inferior izquierda de la pantalla.*

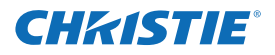

#### **Contador filtro**

Esta función se utiliza para establecer una frecuencia de sustitución del filtro.

Utilice los botones de dirección ▲▼ para seleccionar **Contador filtro** y, a continuación, pulse ► o el botón SELECT para acceder a los elementos del submenú.

**Contador filtro**....................Muestra el tiempo total acumulado del ajuste del temporizador de uso del filtro. **Contador de tiempo**...........Para establecer un temporizador, cuando el proyector llega al tiempo establecido, el icono de sustitución del filtro (Fig. 1) aparece en la pantalla y el tiempo acumulado total se vuelve rojo, indicando que es necesario sustituir el filtro. Si el filtro ya no tiene avances y el proyector llega a un tiempo establecido en el ajuste del temporizador, aparece en la pantalla la Fig. 2, indicando que es necesario sustituir el cartucho del filtro. **Ajuste del contador de filtro**....Al cambiar cartucho del filtro, restablezca Contador filtro y Desplaz. restantes (pág. 68). **Desplaz. restantes**...............Cuando la cuenta de avances del filtro llega a **1** el contador de avances restantes en la pantalla mostrará **0 avance(s)**, y el icono de último avance (Fig. 3) aparecerá en la pantalla. Cuando la cuenta de avances del filtro llega a, **0**, el icono de sustitución del cartucho del filtro (Fig. 4) aparece en la pantalla y el indicador WARNING FILTER se ilumina en naranja, indicando que es necesario sustituir el cartucho del filtro. **Ajuste del contador Desplaz. ......** Al cambiar el cartucho del filtro, restablezca el Contador filtro y Desplaz. restantes (pág. 68).

#### *Nota:*

- *• No restablezca el contador a menos que sustituya el filtro o el cartucho del filtro.*
- *• El ajuste del temporizador notifica que se debe sustituir el filtro. Para sustituir el filtro, utilice la función de control del filtro (pág. 58).*

#### **Carta de ajuste**

Al configurar el proyector se dispone de varios patrones de pruebas.

#### **Ajustes fábrica**

Esta función devuelve todos los valores de configuración salvo **Logotipo del usuario, Bloqueo código PIN, Bloqueo código PIN logo** y **Contador filtro** a su configuración predeterminada de fábrica.

#### **Contador filtro**

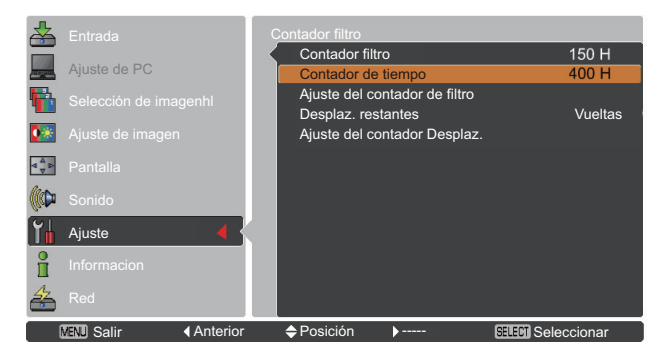

Pulse el botón SELECT para seleccionar **Contador de tiempo** y, a continuación, utilice los botones de dirección▲▼ para ajustar el contador de tiempo. Seleccione entre (**Off/ 400H/700H/1000H**) dependiendo del entorno de uso.

#### **Fig. 1** Icono de sustitución del filtro

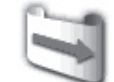

El icono de sustitución del filtro aparece en la pantalla en un tiempo establecido.

**Fig. 2**

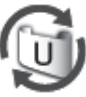

#### **Fig. 3** Icono de último avance

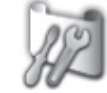

El icono de último avance aparece en la pantalla cuando el filtro llega al último avance.

#### **Fig. 4** Icono de sustitución del cartucho del filtro

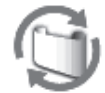

El icono de sustitución del cartucho del filtro aparece en la pantalla cuando el rollo del filtro llega a 0 avances

#### *Nota:*

- *• Fig. 1, Fig. 2, Fig. 3 y Fig. 4 aparecen al encender y seleccionar la fuente de entrada.*
- *• Fig. 1, Fig. 2, Fig. 3 y Fig. 4 no aparecerán cuando la función Visualizar esté ajustada a Off (pág. 52) o mientras se usa la opción "Congelar" (pág. 30).*

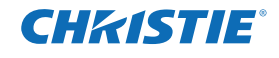

## **Instrucciones relacionadas con el filtro**

El filtro impide que se acumule el polvo en los elementos ópticos dentro del proyector. Si el filtro se atascase con partículas de polvo, se reduciría la eficacia de los ventiladores de refrigeración. Esto podría dar lugar a la acumulación de calor y afectar negativamente a la vida del proyector. El proyector tiene un filtro controlado eléctricamente que le ayuda a sustituir el filtro con facilidad. El proyector controla el estado del filtro en todo momento y sustituye un filtro por uno nuevo automáticamente en cuanto detecta el atasco.

Si el proyector llega a un tiempo establecido en el ajuste del temporizador (pág. 65), aparece un icono de sustitución del filtro (Fig. 1) en la pantalla y el indicador WARNING FILTER del panel superior se ilumina (pág. 81). Cuando vea este icono, sustituya el filtro lo antes posible (págs. 30, 65). Si el filtro ya no tiene avances y el proyector llega a un tiempo establecido en el ajuste del temporizador, aparece en la pantalla la Fig. 2, indicando que es necesario sustituir el cartucho del filtro.

Cuando el recuento de avances del filtro llega a **0**, el icono de último avance (Fig. 3) aparece en la pantalla, indicando que queda un avance en el cartucho del filtro (pág. 65).

Si el proyector detecta que el filtro se atasca y no queda ningún avance en el cartucho del filtro, aparece un icono de sustitución del cartucho del filtro (Fig. 4) en la pantalla y el indicador WARNING FILTER del panel superior se ilumina (pág. 81). Cuando vea este icono, sustituya el contador del filtro (pág. 67) y restablezca el contador del filtro (pág. 68) y el contador de avances (pág. 68).

Cuando el filtro se desplaza utilizando el control remoto (pág. 30) o la función Control filtro del menú de ajustes (pág. 58), en la pantalla aparecen un icono de sustitución del filtro y el mensaje **"Espere..."** (Fig. 5), y el indicador WARNING FILTER destella lentamente (aprox. 2 segundos encendido, 2 segundos apagado) (pág. 81).

El indicador WARNING FILTER destella rápidamente cuando el proyector detecta una estado anómalo, el cartucho de filtro no está instalado correctamente o el avance del filtro no funciona adecuadamente (pág. 81).

#### *Nota:*

- *• Fig. 1, Fig. 2, Fig. 3, Fig. 4 y la Fig. 5 no aparecerán cuando la función Visualizar esté ajustada a Off (pág. 52) o mientras se usa la opción "Congelar" (pág. 30).*
- *• El filtro no se puede rebobinar.*
- *• El filtro puede avanzar 9 veces puesto que el cartucho del filtro dispone de 10 avances.*
- *• El cartucho del filtro es desechable. No limpie ni reutilice el cartucho del filtro.*
- *• No exponga el cartucho del filtro a agua o líquidos, ya que esto podría causar una avería.*
- *• Sustituya el cartucho del filtro una vez terminado todo el rollo. Si sustituye el cartucho del filtro mientras quedan avances en el cartucho, el contador del filtro y el contador de avances no reconocen el número correcto de avances restantes y la función de restablecimiento no puede funcionar correctamente. Podría causar una avería.*

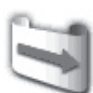

**Fig. 1** Icono de sustitución del filtro

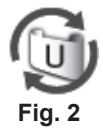

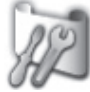

**Fig. 3** Icono de último avance

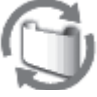

**Fig. 4** Icono de sustitución del cartucho del filtro

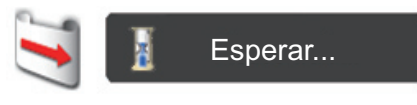

**Fig. 5** Icono de sustitución del filtro y mensaje **"Espere..."**.

- *• No use el cartucho del filtro con otro proyector. El contador del filtro y el contador de avances no reconocen el número exacto de avances restantes del cartucho de filtro usado y la función de restablecimiento no puede funcionar adecuadamente. Podría causar una avería.*
- *• Asegúrese de que la lámpara de proyección está apagada mientras se sustituye el cartucho del filtro. Si se sustituye el cartucho del filtro mientras la lámpara de proyección está encendida, el proyector se apagará automáticamente por motivos de seguridad.*
- *• No olvide restablecer el contador del filtro y el contador de avances en el menú de ajustes después de sustituir el cartucho del filtro. Si olvida restablecer el contador del filtro y el contador de avance, el proyector no puede reconocer el número exacto de avances restantes y puede causar una avería.*
- *• Si el proyector se usa durante 3 minutos sin sustituir el cartucho del filtro después de que aparezca la Fig. 4 en la pantalla, el proyector se apagará automáticamente para evitar daños en los componentes ópticos.*

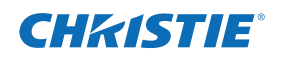

## **Sustitución del cartucho del filtro**

- Apague el proyector y desenchufe el cable de alimentación de CA de la toma de corriente de CA. **1**
- En primer lugar, limpie el polvo del proyector y alrededor de las rejillas de ventilación. **2**
- **3** Presione ▼ hacia abajo en la tapa del filtro para soltar el seguro y abra la tapa del filtro.
- **4** Saque el cartucho del filtro. Al sacar el cartucho del filtro, ponga su dedo sobre la lengüeta del cartucho del filtro y, a continuación, tire.
- Ponga el nuevo en la posición y cierre la tapa del filtro. Asegúrese de que el cartucho del filtro está adecuada y completamente insertado. **5**
- **6** Conecte el cable de alimentación de CA al proyector y encienda el proyector.
- Restablezca el contador del filtro y el contador de avances (pág. 68). **7**

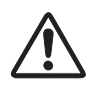

#### **PRECAUCIÓN**

Asegúrese de que el cartucho del filtro está insertado en el proyector. Si el cartucho del filtro no está insertado, el proyector no se puede encender.

No introduzca nada en las rejillas de ventilación. Hacerlo puede provocar un mal funcionamiento del proyector.

#### **RECOMENDACIÓN**

**Recomendamos evitar usar el proyector en ambientes con polvo o humo. El uso en tales ambientes puede causar una calidad de imagen pobre.**

Al utilizar el proyector en condiciones con polvo o humo, el polvo puede acumularse en una lente, en los paneles de cristal líquido o en los elementos ópticos situados dentro del proyector. Dicha condición puede degradar la calidad de la imagen proyectada. Si detecta los síntomas descritos, póngase en contacto con su distribuidor autorizado o centro de servicio técnico para limpiarlo correctamente.

## **PEDIDO DE CARTUCHO DEL FILTRO DE RECAMBIO**

Puede pedir los cartuchos del filtro de recambio a través de su distribuidor. Al realizar su pedido, indique los siguientes datos al distribuidor.

- **Nº de modelo de su proyector LW555**
- **Recambio de cartucho del filtro de tipo Nº 003-003084-01** (Nº de referencia 610 346 9034)

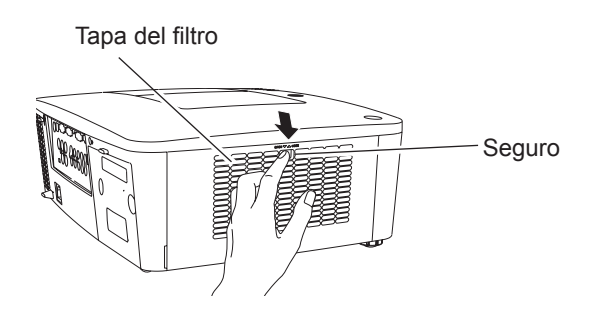

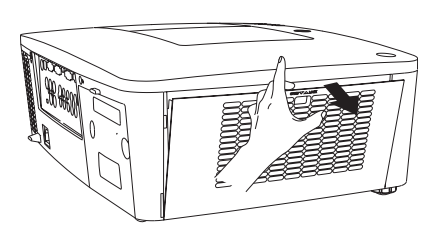

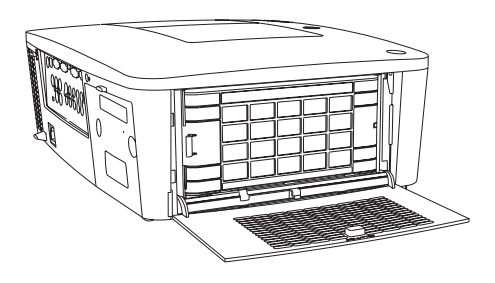

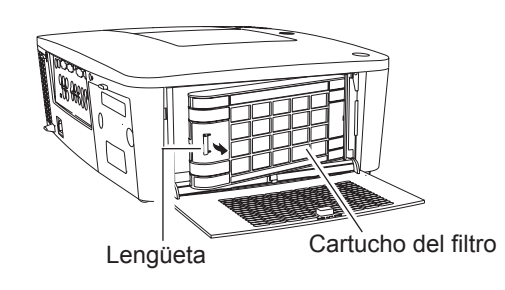

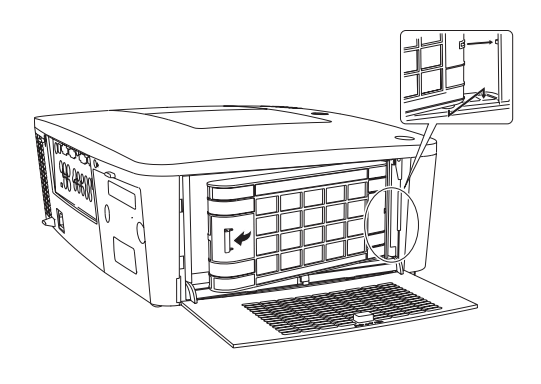

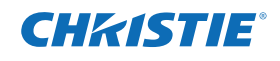

## **Restablecimiento del contador del filtro**

Asegúrese de restablecer el contador del filtro después de sustituir el cartucho del filtro.

- Pulse el botón MENU para mostrar el menú en pantalla. Utilice los botones de dirección ▲▼ para seleccionar **Ajuste** y, a continuación, pulse el botón de dirección ► o SELECT. **1**
- Utilice los botones de dirección ▲▼ para seleccionar **Contador filtro** y, a continuación, pulse el botón SELECT. Utilice los botones de dirección ▲▼ para seleccionar **Ajuste del contador de filtro** y, a continuación, pulse el botón SELECT. Aparece **Contador de sustitución de Filtro ¿ Reset ?**. Seleccione **Sí** para continuar. **2**
- **3** Aparece otro cuadro de diálogo de confirmación.<br>**3** Seleccione **Sí** para restablecer Contador filtro.

#### **Contador filtro**

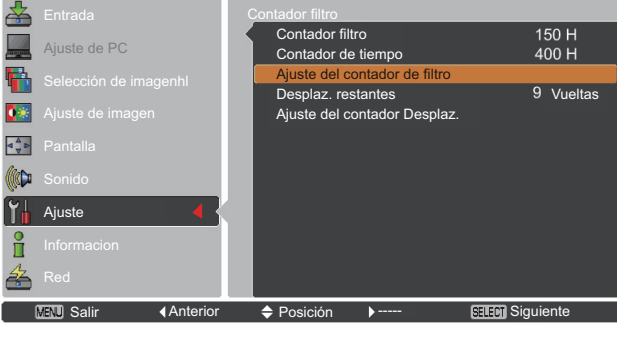

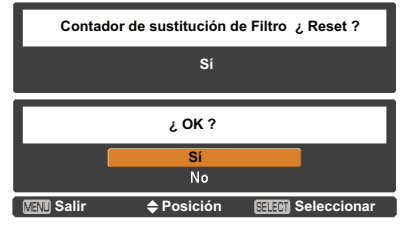

Aparece **Contador de sustitución de Filtro ¿ Reset ?.** Seleccione **Sí** y, a continuación, aparecerá otro cuadro de confirmación. Seleccione **Sí** de nuevo para restablecer el contador del Filtro.

## **Restablecimiento del contador de avances**

Asegúrese de restablecer el contador de avances después de sustituir el cartucho del filtro.

- Pulse el botón MENU para mostrar el menú en pantalla. Utilice los botones de dirección ▲▼ para seleccionar **Ajuste** y, a continuación, pulse el botón de dirección ► o SELECT. **1**
- Utilice los botones de dirección ▲▼ para seleccionar **Contador filtro** y, a continuación, pulse el botón SELECT. Utilice los botones de dirección ▲▼ para seleccionar **Ajuste del contador Desplaz.** y, a continuación, pulse el botón SELECT. Aparece **¿ Reset Contador Desplaz. ?**. Seleccione **Sí** para continuar. **2**
- **3** Aparece otro cuadro de diálogo de confirmación. Seleccione **Sí** para restablecer el contador de avances.

#### **Contador de avances**

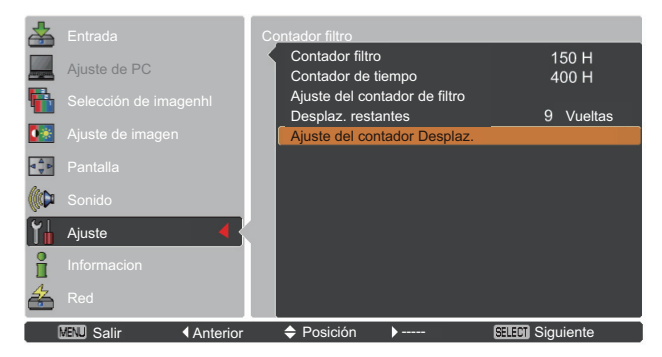

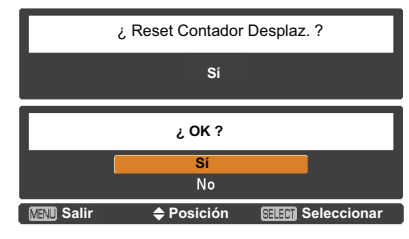

Aparece **¿Reset Contador Desplaz.?.** Seleccione **Sí** y, a continuación, aparecerá otro cuadro de confirmación. Seleccione **Sí** de nuevo para restablecer Contador Desplaz.

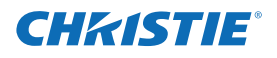

## **Reemplazo de la lámpara**

Cuando la lámpara de proyección del proyector llega al final de su vida útil, aparece el icono de sustitución de lámpara en la pantalla y el indicador LAMP REPLACE se ilumina en color naranja. Sustituya la lámpara por una nueva lo antes posible. El momento en que el indicador LAMP REPLACE se ilumina depende del modo de lámpara.

#### **Panel superior**

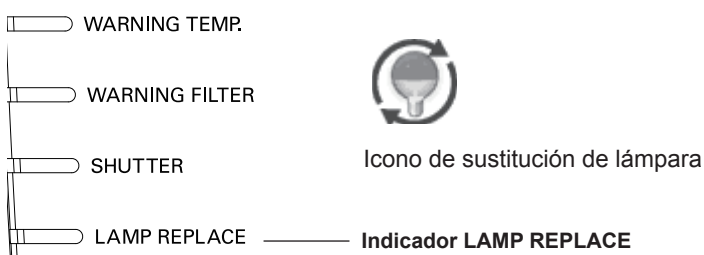

Cubierta de la lámpara

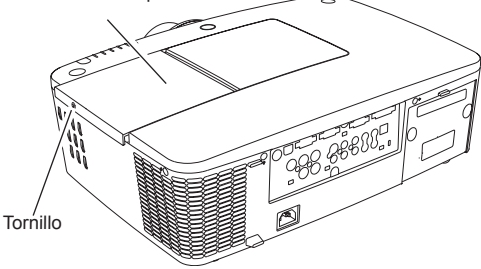

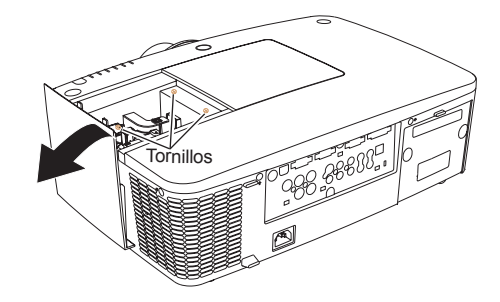

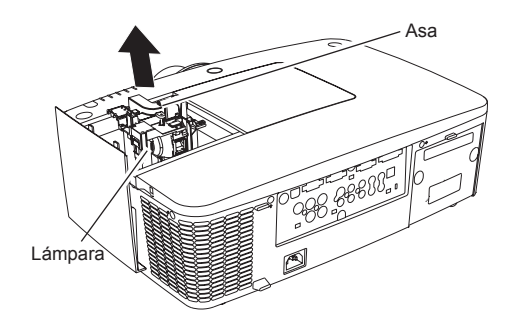

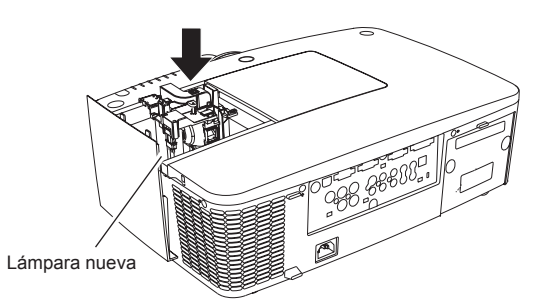

# **PRECAUCIÓN PRECAUCIÓN**

Por seguridad, sustitúyala por una lámpara del mismo tipo. No deje caer la lámpara ni toque el bulbo de cristal. El cristal puede romperse y puede causar lesiones.

#### *Nota:*

 *El icono de sustitución de lámpara no aparecerá cuando la función Visualizar esté ajustada a Off (pág. 52) o mientras se usa la opción "Congelar" (pág. 30)*

#### Siga estos pasos para sustituir la lámpara.

- Apague el proyector y desconecte el cable de alimentación de CA. Deje que el proyector se enfríe por lo menos durante 45 minutos. **1**
- Afloje el tornillo y abra la tapa de la lámpara. Afloje los 3 tornillos de la lámpara y tire de ella hacia fuera utilizando el asa integrada. **2**
- **3** Sustituya la lámpara por una nueva. Asegúrese de que la lámpara está adecuada y completamente insertada.
- **4** Cierre la cubierta de la lámpara y apriete el tornillo.
- Conecte el cable de alimentación de CA al proyector y encienda el proyector. **5**
	- *Nota:*

 *Asegúrese de insertar la lámpara en la dirección correcta.*

## **PRECAUCIÓN**

Al sustituir la lámpara porque ha dejado de iluminar, existe la posibilidad de que esté rota.

Al sustituir la lámpara de un proyector instalado en el techo, asuma siempre que la lámpara está rota y permanezca a un lado de la cubierta de la lámpara, no debajo de ella. Quite la tapa de la lámpara con cuidado. Al abrir la cubierta de la lámpara, pueden caer trozos pequeños de cristal.

Si algún trozo de cristal se introduce en sus ojos o boca, busque atención médica inmediatamente.

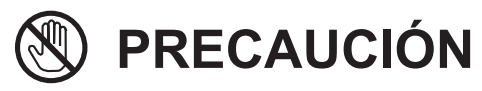

Deje que el proyector se enfríe por lo menos durante 45 minutos antes de abrir la cubierta de la lámpara. El interior del proyector puede estar muy caliente.

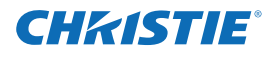

## **PRECAUCIONES EN LA MANIPULACIÓN DE LA LÁMPARA**

El proyector usa una lámpara de alta presión que se debe manipular cuidadosa y correctamente. Una manipulación indebida puede dar lugar a accidentes, heridas u ocasionar un incendio.

- La vida útil de la lámpara puede variar de una lámpara a otra y depende del entorno de uso. No existe garantía de que la duración de la lámpara sea la misma para todas ellas. Algunas lámparas pueden fallar o dejar de funcionar en un período de tiempo más corto que otras lámparas similares.
- Si el proyector indica que la lámpara se debe sustituir, esto es, si el indicador LAMP REPLACE se ilumina, sustituya la lámpara por una nueva INMEDIATAMENTE después de que el proyector se haya se haya enfriado (siga cuidadosamente las instrucciones en la sección de "Reemplazo de la lámpara" de este manual). El uso continuo continuo de la lámpara con el indicador LAMP REPLACE iluminado puede aumentar el riesgo de explosión de la lámpara.
- La lámpara puede explotar a causa de vibraciones, choques o de la degradación que resulta de las horas de uso a medida que su tiempo de vida llega a su fin. El riesgo de explosión varía en función del ambiente o de las condiciones en que se usan el proyector y la lámpara.

#### **SI EXPLOTA UNA LÁMPARA, TENGA EN CUENTA LAS SIGUIENTES PRECAUCIONES DE SEGURIDAD.**

Si una lámpara explota, desconecte el enchufe de CA del proyector de la toma de corriente inmediatamente. Póngase en contacto con un centro de servicio técnico autorizado para que revise el aparato y cambie la lámpara. Además, haga una revisión cuidadosa para asegurarse de que no haya fragmentos o cristales rotos alrededor del proyector o saliendo por los orificios de ventilación. Cualquier fragmento debe ser limpiado cuidadosamente. Nadie debe revisar el interior del proyector salvo técnicos cualificados y formados que estén familiarizados con el mantenimiento del proyector. Una reparación inadecuada del aparato realizado por una persona cualquiera, especialmente por quienes no están adecuadamente formados para hacerlo, puede dar lugar a un accidente o a heridas provocadas por pedazos de cristal.

## **PEDIDO DE LÁMPARA DE RECAMBIO**

Puede pedir las lámparas de recambio a través de su distribuidor. Al realizar su pedido, indique los siguientes datos al distribuidor.

● **Nº de modelo de su proyector : LW555**

● **Tipo de lámpara de recambio Nº: 003-120507-01** 

(Nº de referencia 610 346 9607)

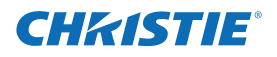

## **Limpieza de la lente de proyección**

Desconecte el cable de alimentación de CA antes de realizar la limpieza.

Frote suavemente la lente de proyección con un paño de limpieza que contenga una pequeña cantidad de limpiador de lentes de cámara no abrasivo o use papel de limpieza de lentes o un soplador de aire disponible en comercios para limpiar la lente.

Evite usar una cantidad excesiva de limpiador. Los limpiadores abrasivos, disolventes u otros productos químicos fuertes podrían rayar la superficie de la lente.

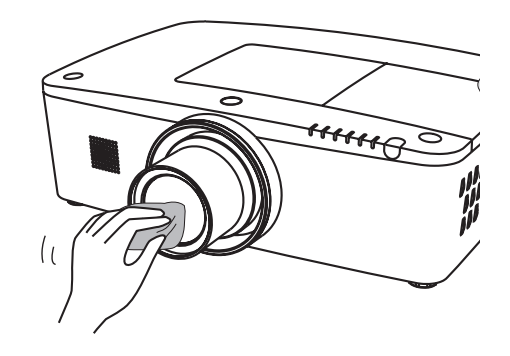

## **Limpieza de la carcasa del proyector**

Desconecte el cable de alimentación de CA antes de realizar la limpieza.

Frote suavemente el proyector con un paño de limpieza seco y suave. Si la carcasa está muy sucia, use una pequeña cantidad de detergente suave y termine con un paño de limpieza seco y suave. Evite usar una cantidad excesiva de limpiador. Los limpiadores abrasivos, disolventes u otros productos químicos fuertes podrían rayar la superficie de la carcasa.

Cuando no se use el proyector, colóquelo dentro de una caja de transporte apropiada para protegerlo de polvo y ralladuras.

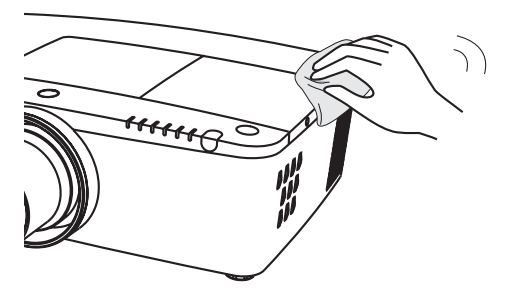

# **PRECAUCIÓN**

No utilice ningún disolvente inflamable ni sprays de aire sobre el proyector ni cerca de él. El riesgo de explosión o de incendio se puede producir incluso después de haber desenchufado el cable de alimentación de CA, porque la temperatura interior del proyector es extremadamente alta debido a las lámparas. Además, existe el riesgo de dañar las partes internas no sólo con el spray inflamable sino también con el aire frío.

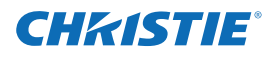

## **Indicadores de advertencia**

Los indicadores WARNING (Atención) muestran el estado de la función que protege el proyector. Compruebe el estado de los indicadores WARNING y el indicador POWER para llevar a cabo un mantenimiento adecuado.

#### **El proyector se apaga y el indicador WARNING TEMP. destella en rojo.**

Cuando la temperatura dentro del proyector llega a un cierto nivel, el proyector se apaga automáticamente para proteger el interior del proyector. El indicador POWER destella mientras el proyector se enfría. Cuando el proyector se haya enfriado lo suficiente (hasta su temperatura de funcionamiento), se puede encender de nuevo pulsando el botón ON/STAND-BY.

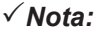

 *El indicador WARNING TEMP. continúa destellando incluso después de que la temperatura en el interior del proyector vuelva a ser normal. Cuando el proyector se enciende de nuevo, el indicador WARNING TEMP. para de destellar.*

#### **A continuación, verifique los puntos siguientes:**

- ¿Se ha dejado un espacio adecuado para que el proyector se ventile? Verifique las condiciones de la instalación comprobando que las rejillas de ventilación del proyector no estén obstruidas.
- ¿Está el proyector instalado cerca de un ventilador, aparato de aire acondicionado o conducto de calefacción? Aleje la instalación del proyector del conducto o ventilador.
- ¿Está limpio el filtro? Sustituya el filtro por uno nuevo.

#### **El proyector se apaga, el indicador LAMP está iluminando y otros indicadores están destellando.**

Cuando el proyector detecta un estado anómalo, se apaga automáticamente para proteger el interior del proyector y el indicador LAMP se ilumina mientras otros indicadores destellan. En tal caso, desconecte el cable de alimentación de CA y vuelva a conectarlo y, a continuación, encienda el proyector una vez más para comprobar su funcionamiento. Si el proyector no se puede encender y estos indicadores permanecen iluminados y destallando, desconecte el cable de alimentación de CA y póngase en contacto con el centro de servicio técnico.

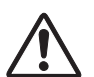

#### **PRECAUCIÓN**

NO DEJE EL PROYECTOR CON EL CABLE DE ALIMENTACIÓN DE CA CONECTADO EN UN ESTADO ANÓMALO. PUEDE PROVOCAR UN INCENDIO O DESCARGA ELÉCTRICA.

#### **Panel superior**

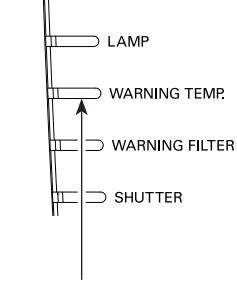

**WARNING TEMP. destellando en rojo**

#### **Panel superior**

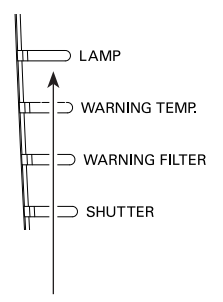

**El indicador LAMP se ilumina y otros indicadores destellan.**

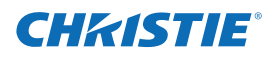

## **Resolución de problemas**

Antes de llamar a su distribuidor o centro de servicio técnico para recibir asistencia, revise los puntos descritos a continuación una vez más.

- 1. Asegúrese de que ha conectado adecuadamente el proyector al equipo periférico tal como se describe en las páginas 19-21.
- 2. Verifique la conexión de los cables. Asegúrese de que todos los ordenadores, equipos de vídeo y cables de alimentación estén conectados correctamente.
- 3. Asegúrese de que todos los aparatos estén encendidos.
- 4. Si el proyector todavía no genera ninguna imagen, reinicie su ordenador.
- 5. Si todavía no aparece ninguna imagen, desconecte el proyector de su ordenador y compruebe el monitor de su ordenador. Es más probable que haya un problema en su tarjeta gráfica que en el proyector. (Cuando vuelva a conectar el proyector, asegúrese de apagar el ordenador y el monitor antes de encender el proyector. Encienda el equipo en el orden de primero el proyector y después el ordenador.)
- 6. Si todavía persiste el problema, compruebe las siguientes soluciones.

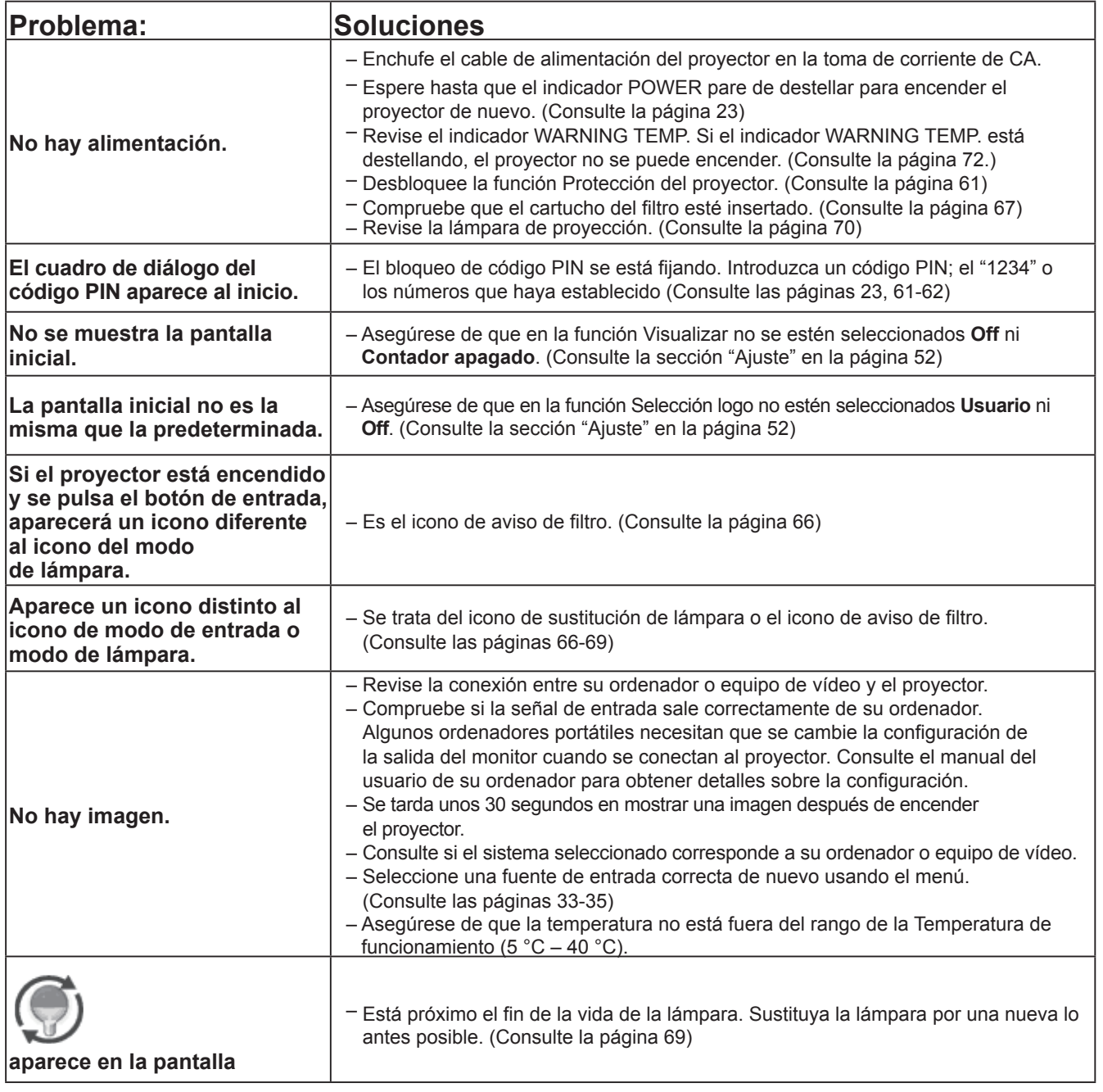

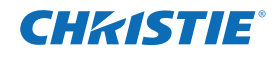

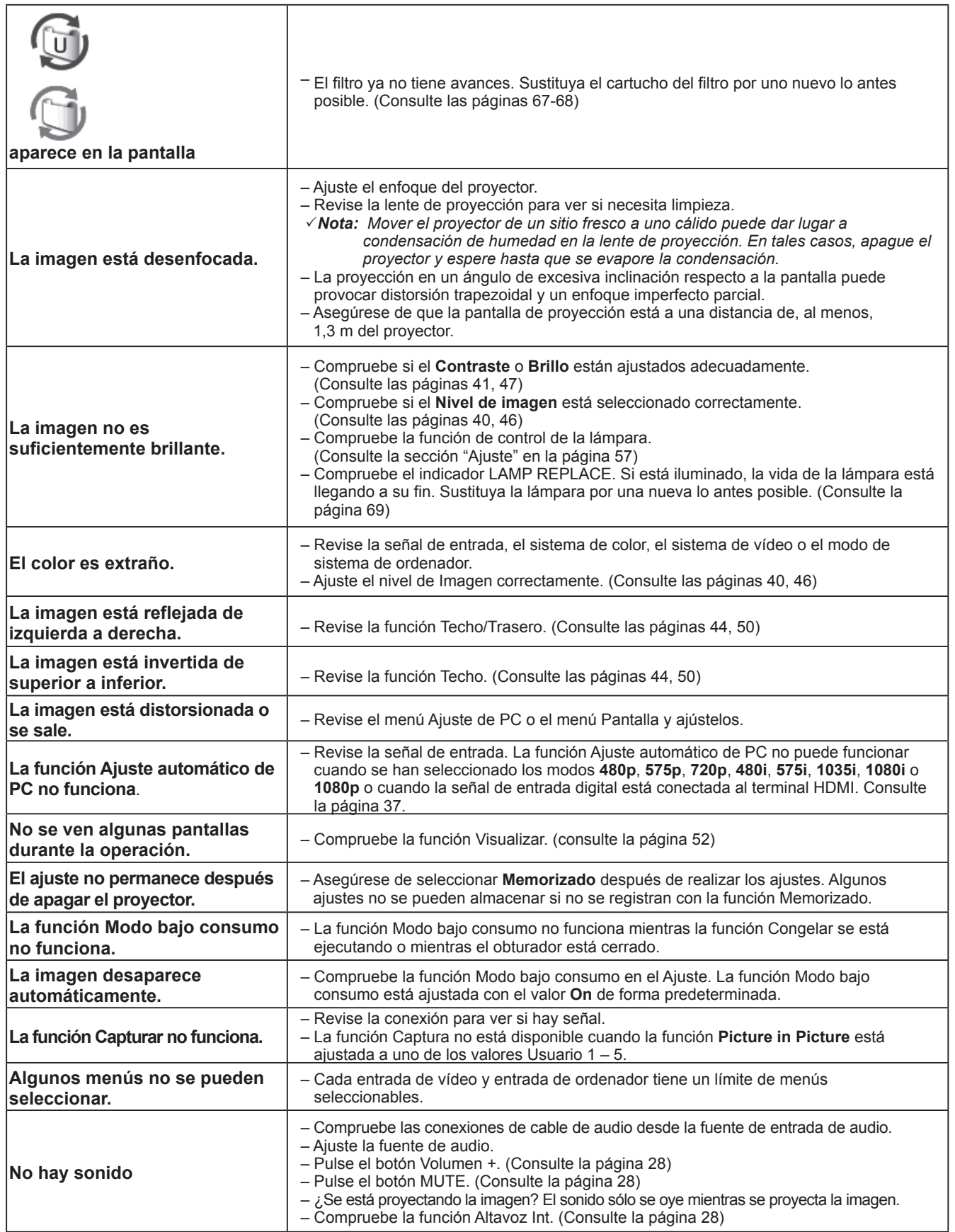

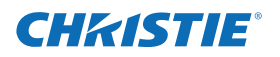

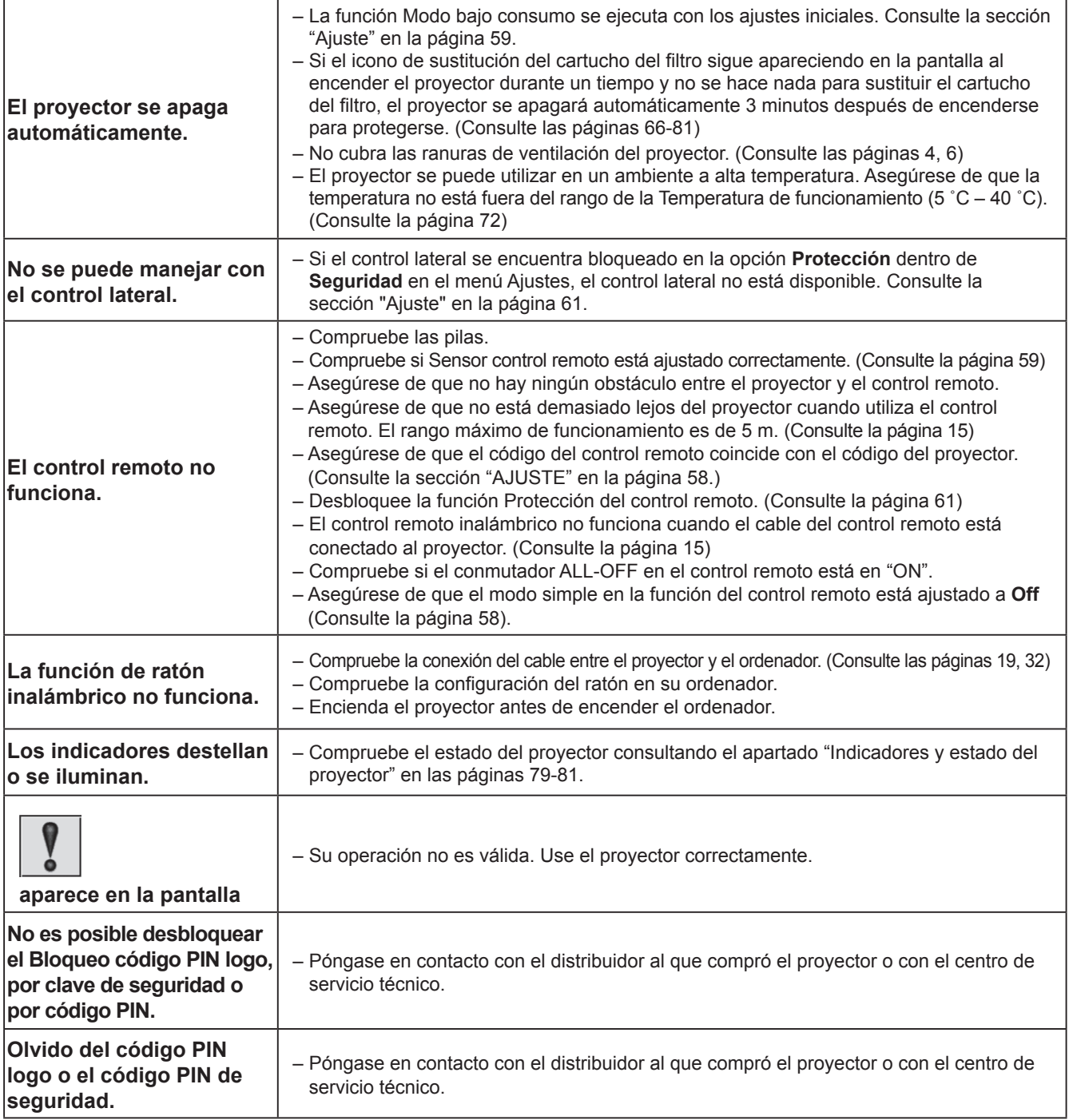

### **ADVERTENCIA: Este proyector usa altos voltajes para funcionar. No intente abrir la carcasa.**

Si los problemas persisten después de seguir todas las instrucciones de funcionamiento, póngase en contacto con el distribuidor que le suministró el proyector o con un centro de servicio técnico. Especifique el número del modelo y explique los detalles del problema. Le aconsejaremos sobre cómo obtener asistencia técnica.

## **Apéndice**

## **Árbol de menús**

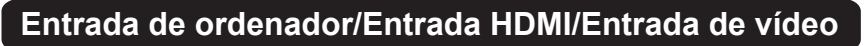

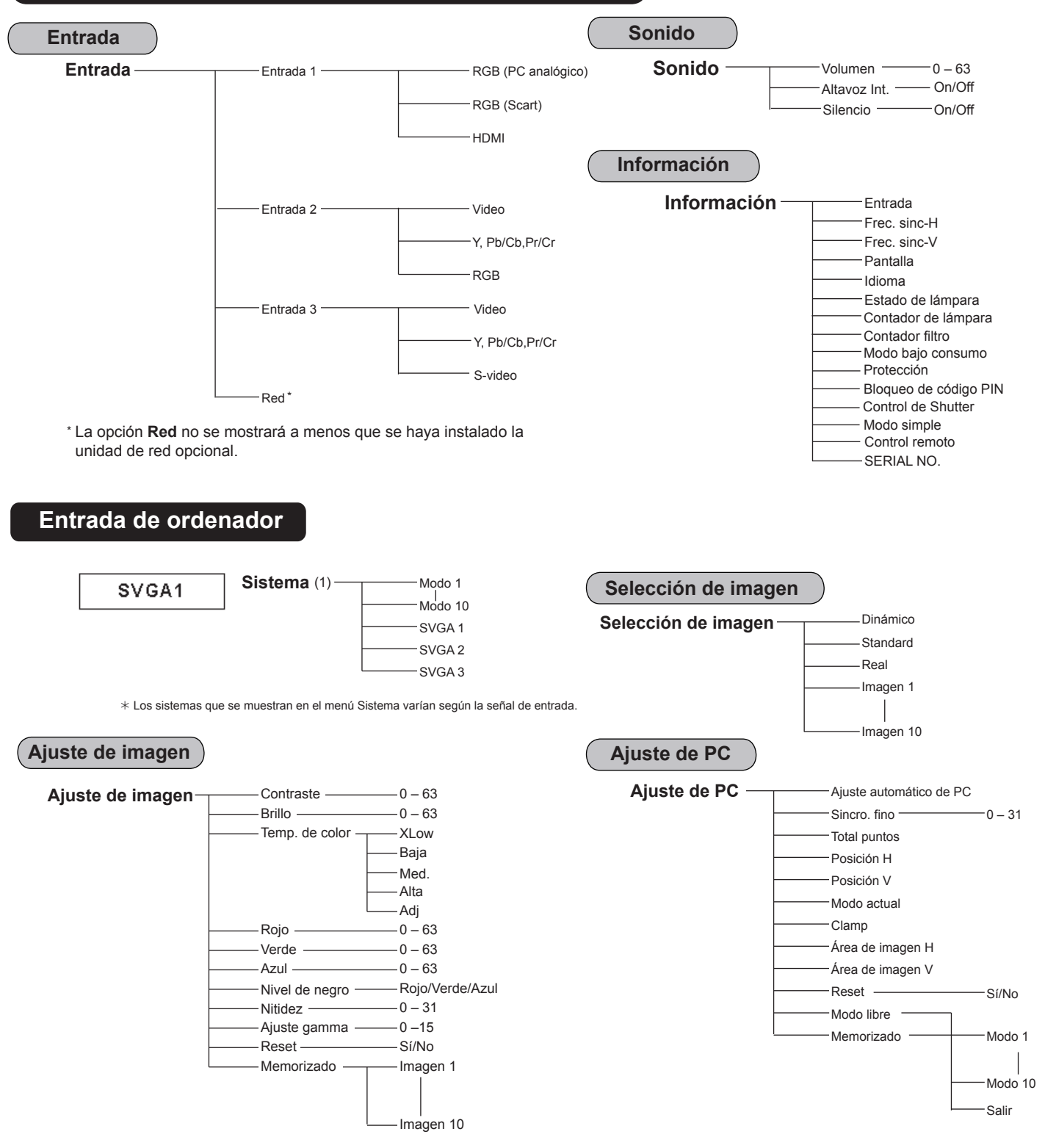

#### *Nota:*

*La pantalla de Menú varía dependiendo de la señal de entrada.*

CHASTIE

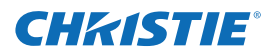

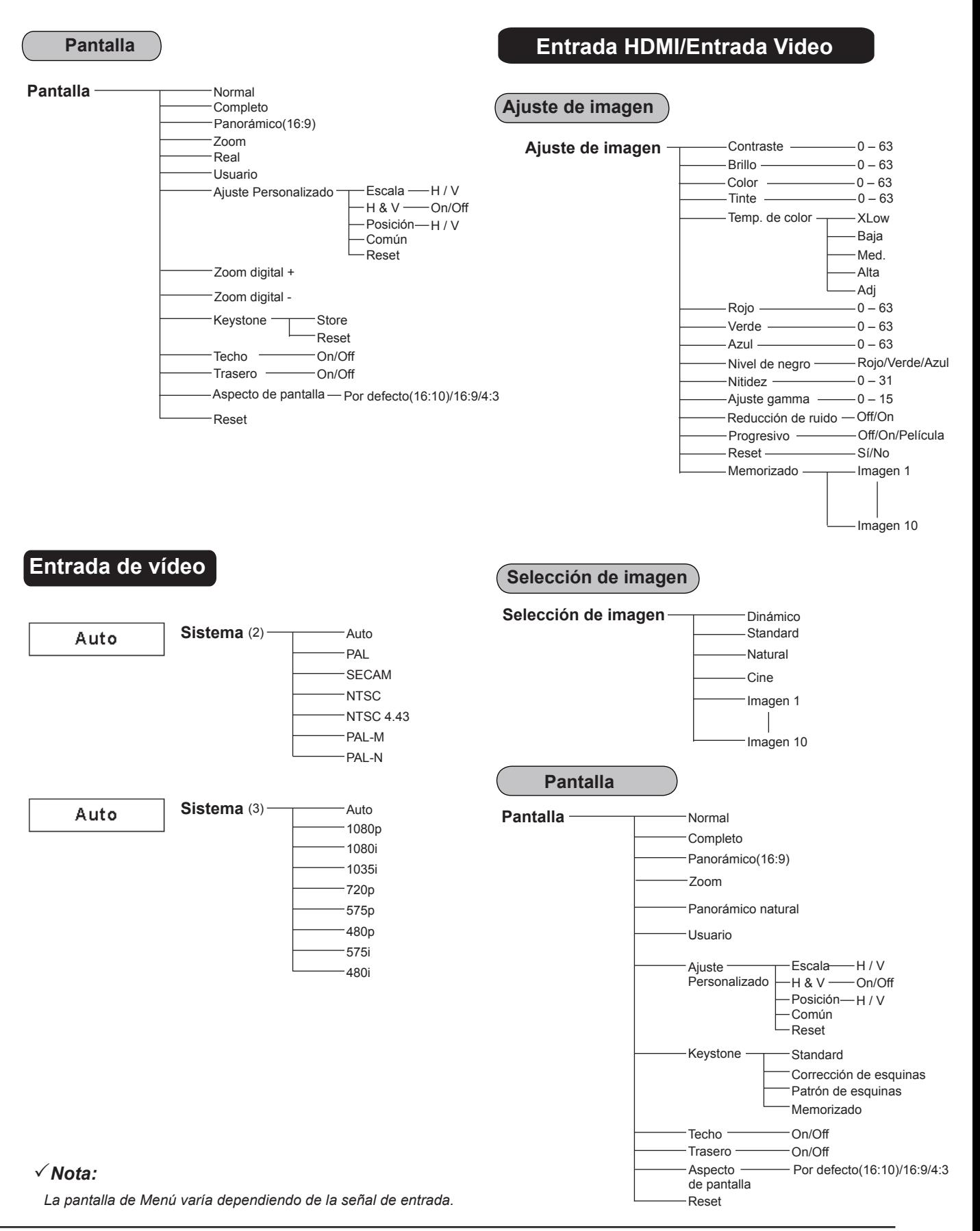

## **Apéndice**

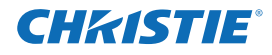

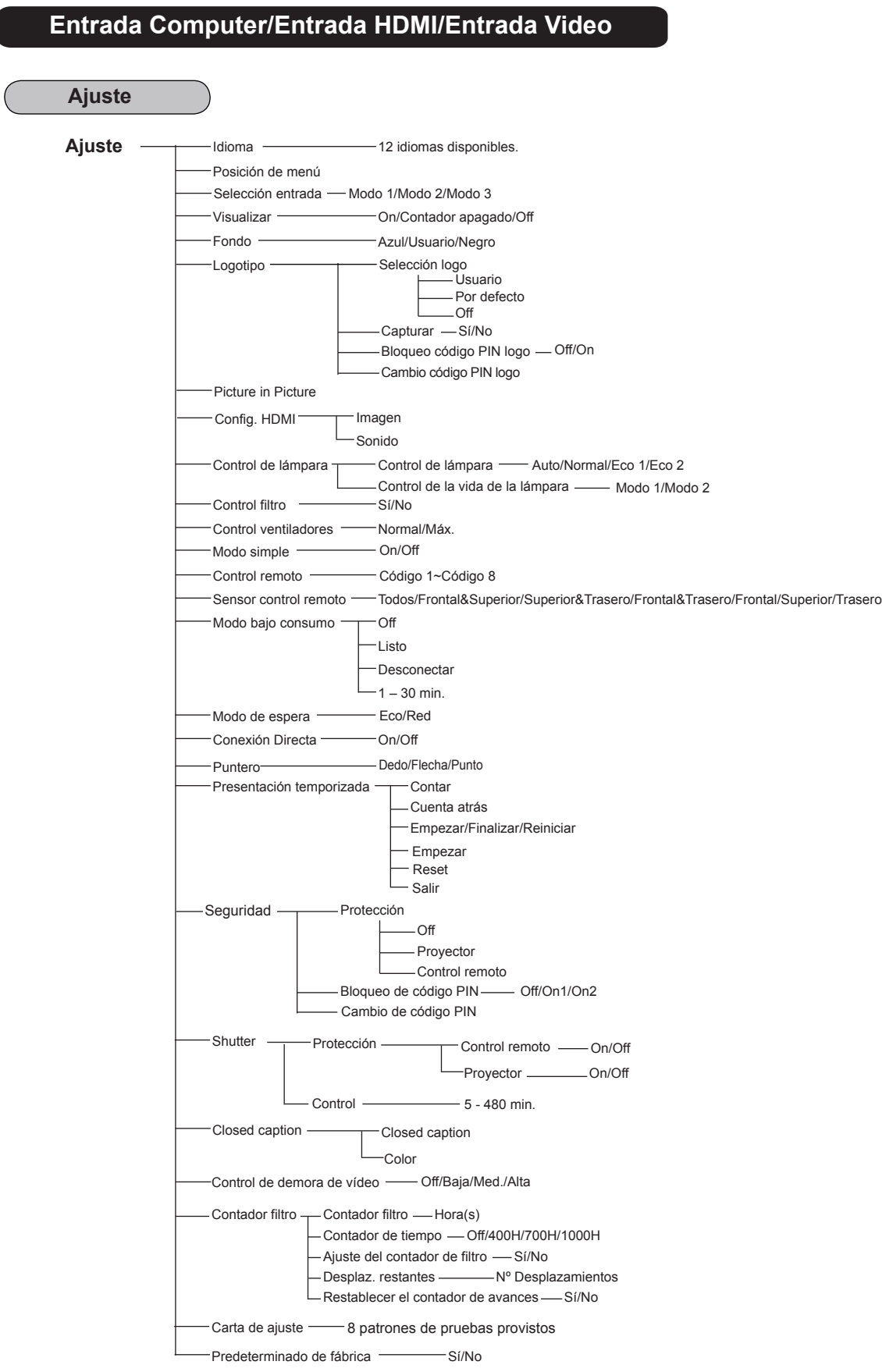

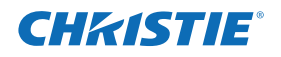

## **Indicadores y estado del proyector**

Revise los indicadores para conocer el estado del proyector.

## **El proyector está funcionando normalmente.**

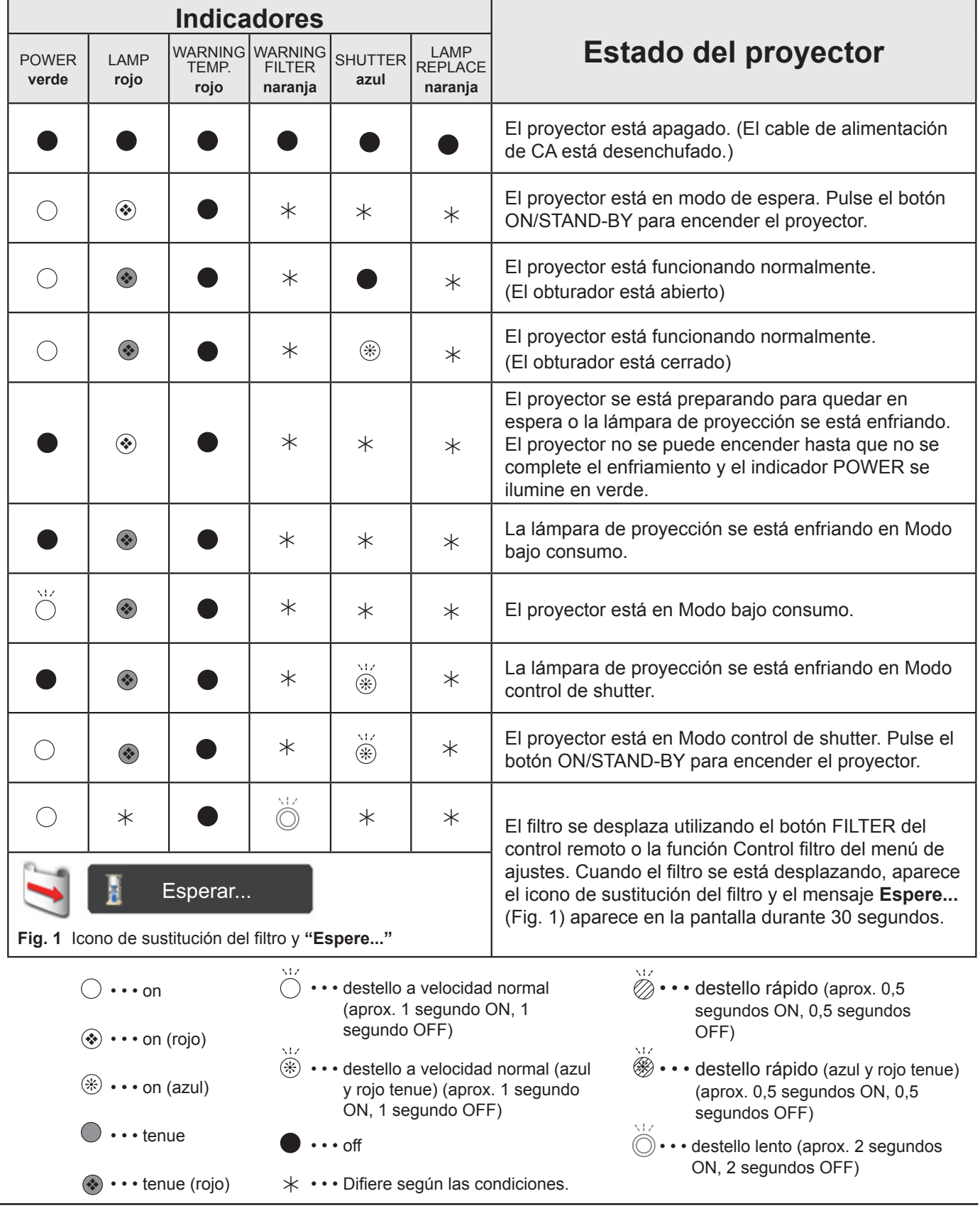

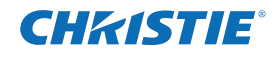

#### **El proyector está detectando un estado anómalo.**

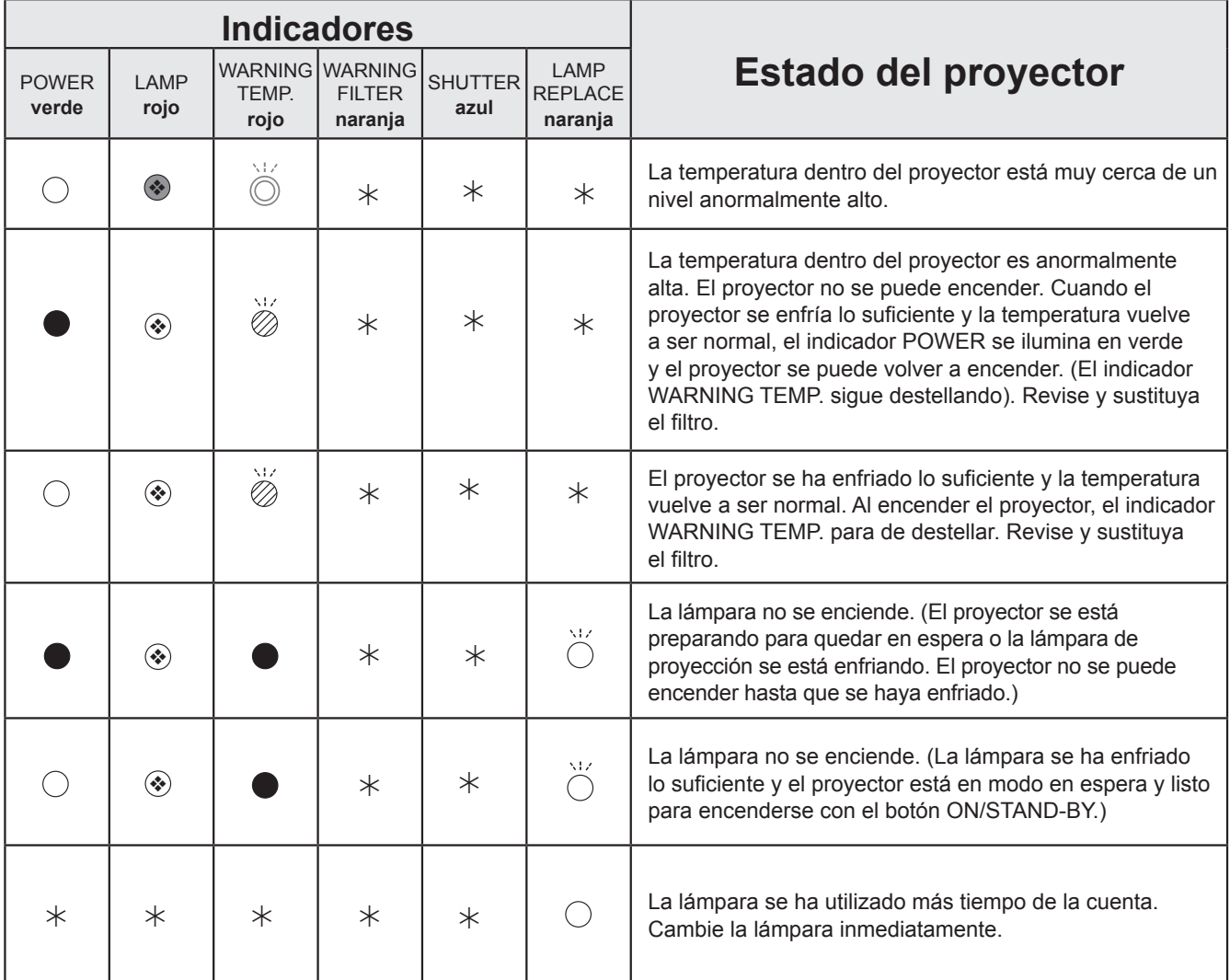

#### **WARNING FILTER**

Cuando el filtro detecta un atasco, se alcanza un tiempo establecido en el ajuste del temporizador o se queda sin avances de filtro, el indicador WARNING FILTER se ilumina en color naranja. Cuando este indicador se ilumine en color naranja, sustituya el filtro o el cartucho del filtro por uno nuevo lo antes posible. Restablezca Contador filtro y Contador Desplaz. después de sustituir el cartucho del filtro (pág. 68).

#### **LAMP REPLACE**

Cuando la lámpara de proyección llega al final de su vida, el indicador LAMP REPLACE se ilumina en color naranja. Cuando este indicador se ilumine en color naranja, sustituya la lámpara de proyección por una nueva lo antes posible. (pág. 69)

## **El proyector está detectando un estado anómalo.**

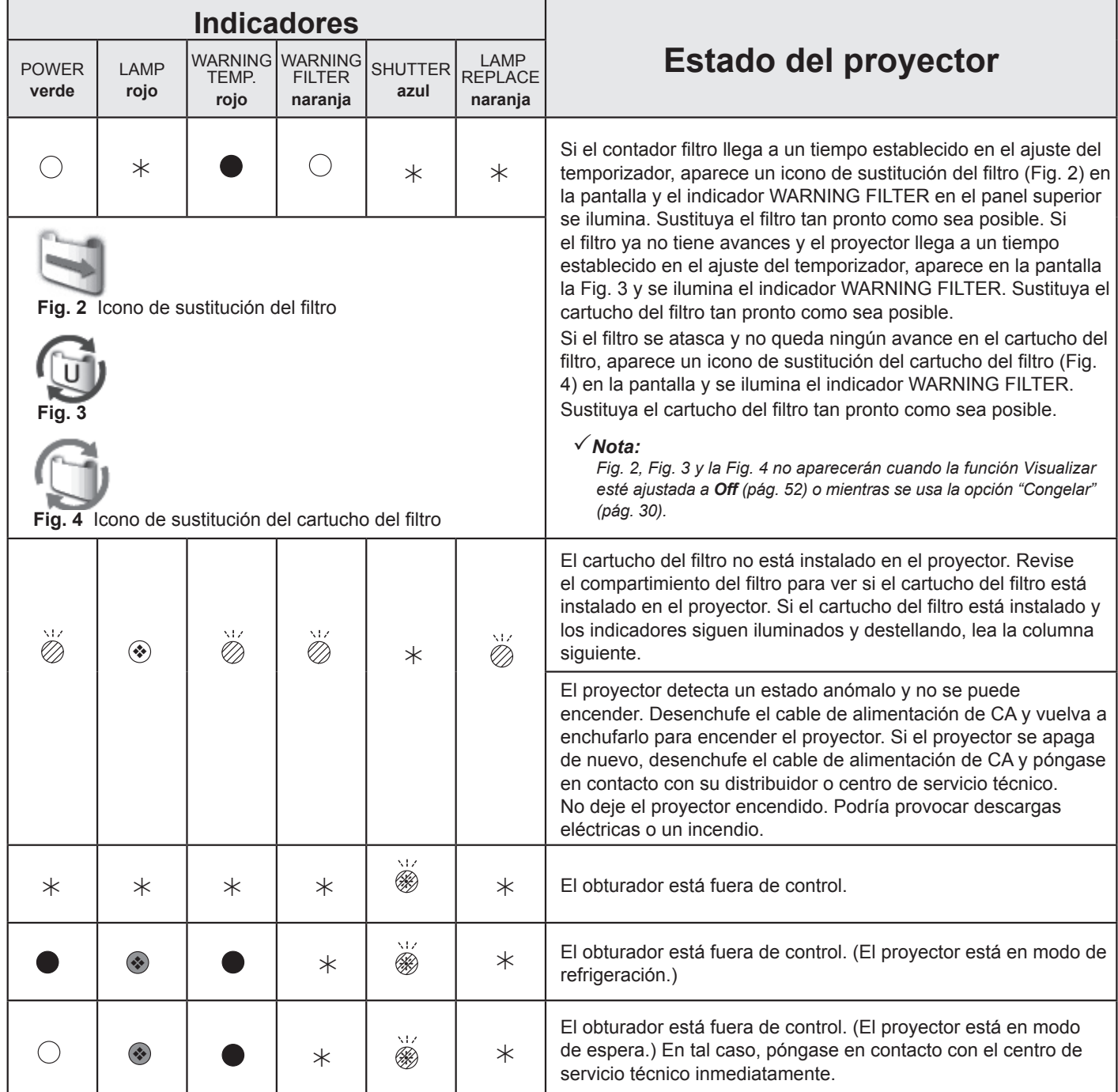

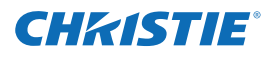

## **Especificaciones de los ordenadores compatibles**

Básicamente, el proyector puede aceptar la señal de todos los ordenadores con las Frecuencia V y H mencionadas a continuación y con una velocidad de refresco de menos de 140 MHz. Si la señal de entrada es analógica consulte el cuadro siguiente.

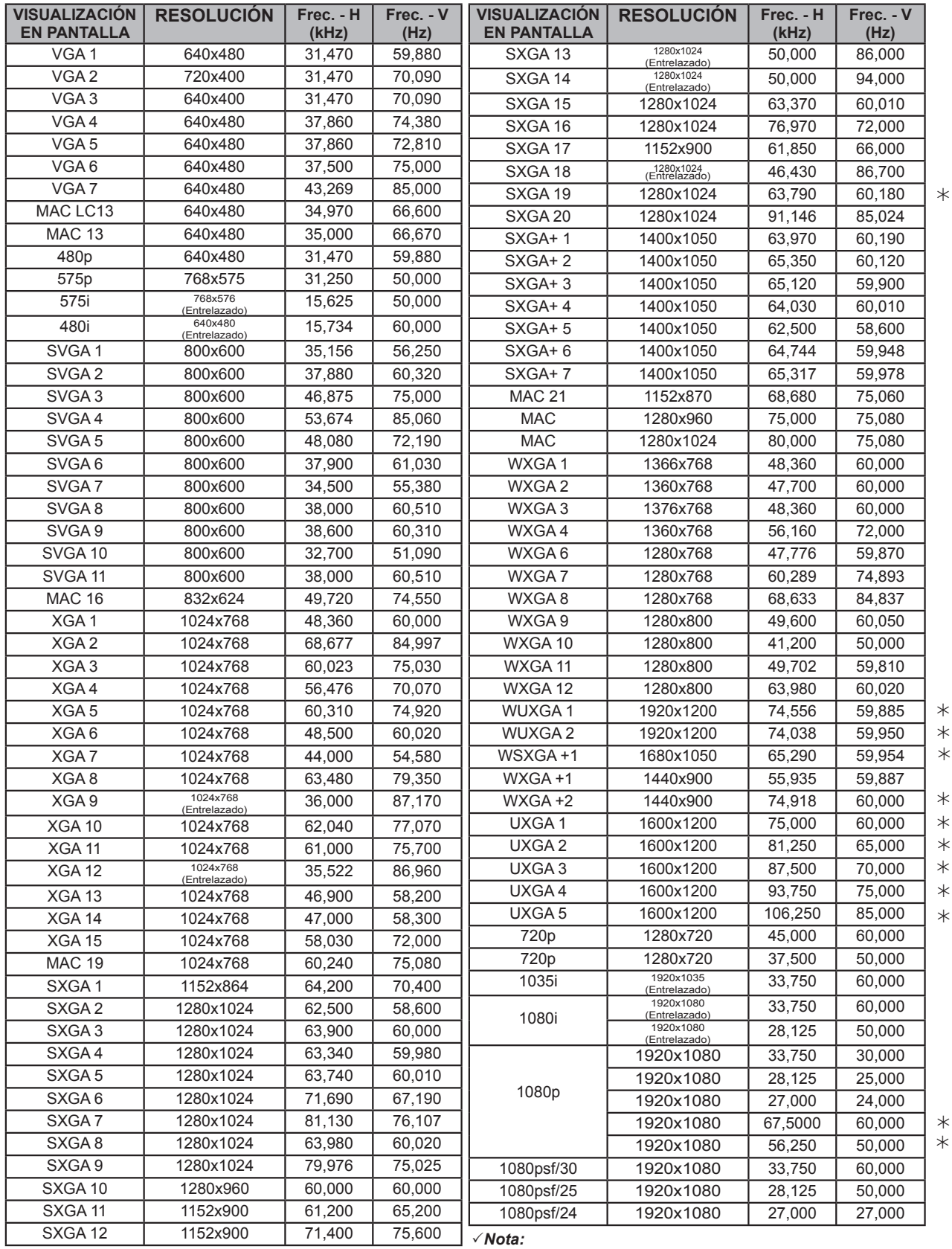

*Al seleccionar , no se puede seleccionar la opción Real. (pág. 42)*

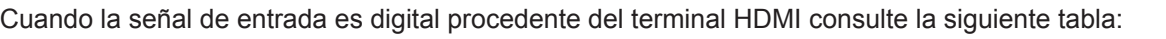

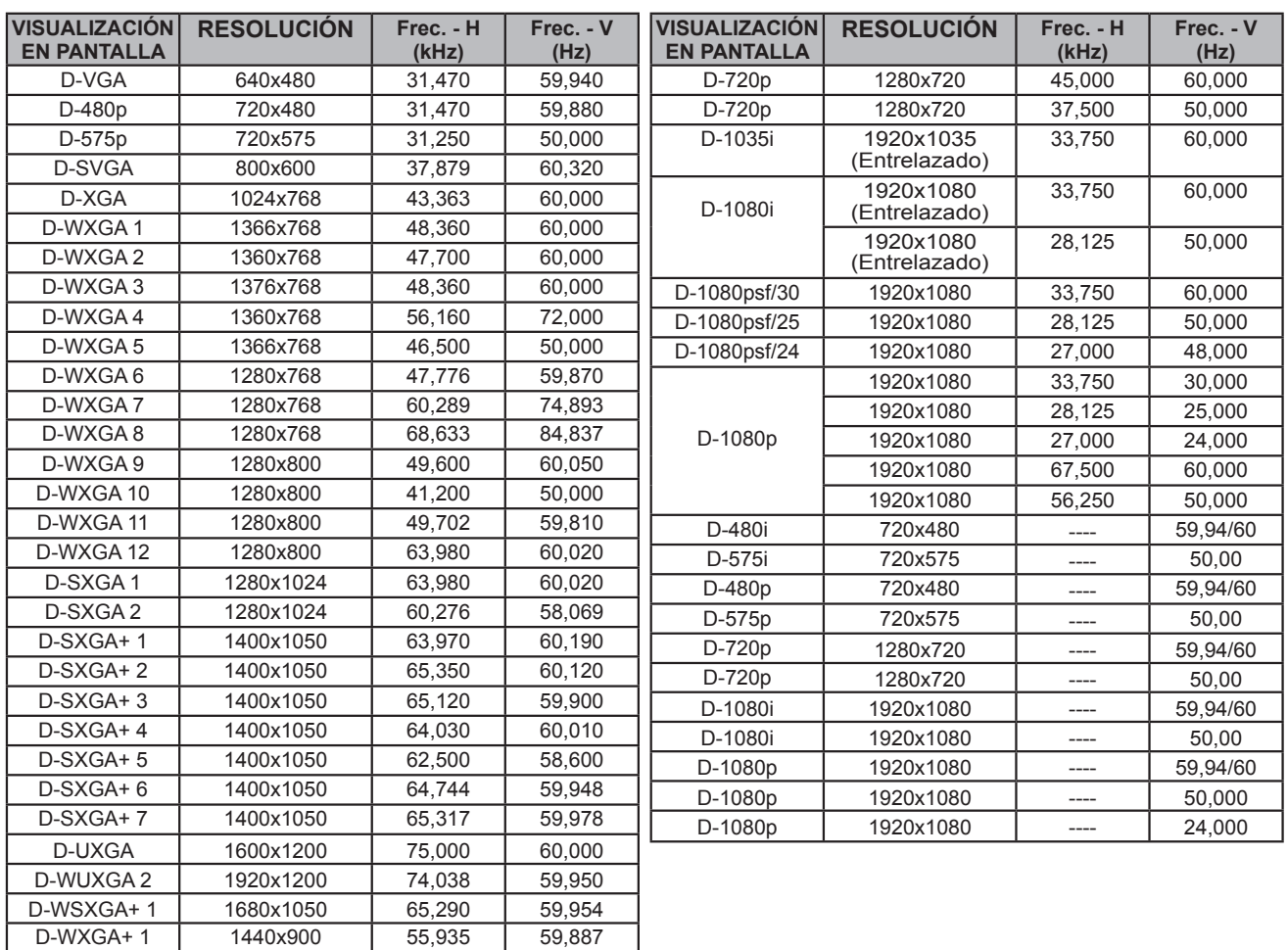

#### *Nota:*

- · Dependiendo del estado de las señales y del tipo y longitud de los cables, es posible que estas señales no se *vean correctamente.*
- *• Las especificaciones están sujetas a cambios sin previo aviso.*
- · Es posible que pueda proyectar imágenes incluso aunque la entrada sea distinta de las mencionadas anteriormente. *Sin embargo, en tal caso las funciones del proyector pueden ser limitadas.*
- · Según la configuración de su PC, es posible que las señales digitales procedentes del mismo no se puedan proyectar *correctamente. En tal caso, confirme la configuración de su PC.*
- · Al proyectar una señal DVI, conecte los cables, encienda el proyector y, a continuación, seleccione la entrada. Finalmente, encienda el ordenador. Siga este procedimiento. De lo contrario, es posible que la imagen no se proyecte *sobre la pantalla. Si la imagen no se proyecta correctamente, reinicie su ordenador.*
- · No desconecte el cable mientras el proyector esté en marcha. Si el cable se ha desconectado y vuelto a conectar, *es posible que la imagen no se proyecte correctamente.*

El marcado CE es una marca de conformidad con una directiva de la Unión Europea (UE).

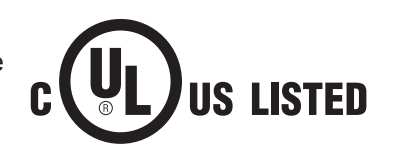

Este símbolo en la placa de identificación significa que el producto está certificado por Underwriters Laboratories Inc. Está diseñado y fabricado cumpliendo estrictos estándares de seguridad contra accidentes eléctricos, riesgos de incendio y de sufrir lesiones.

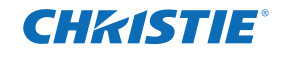

## **Especificaciones técnicas**

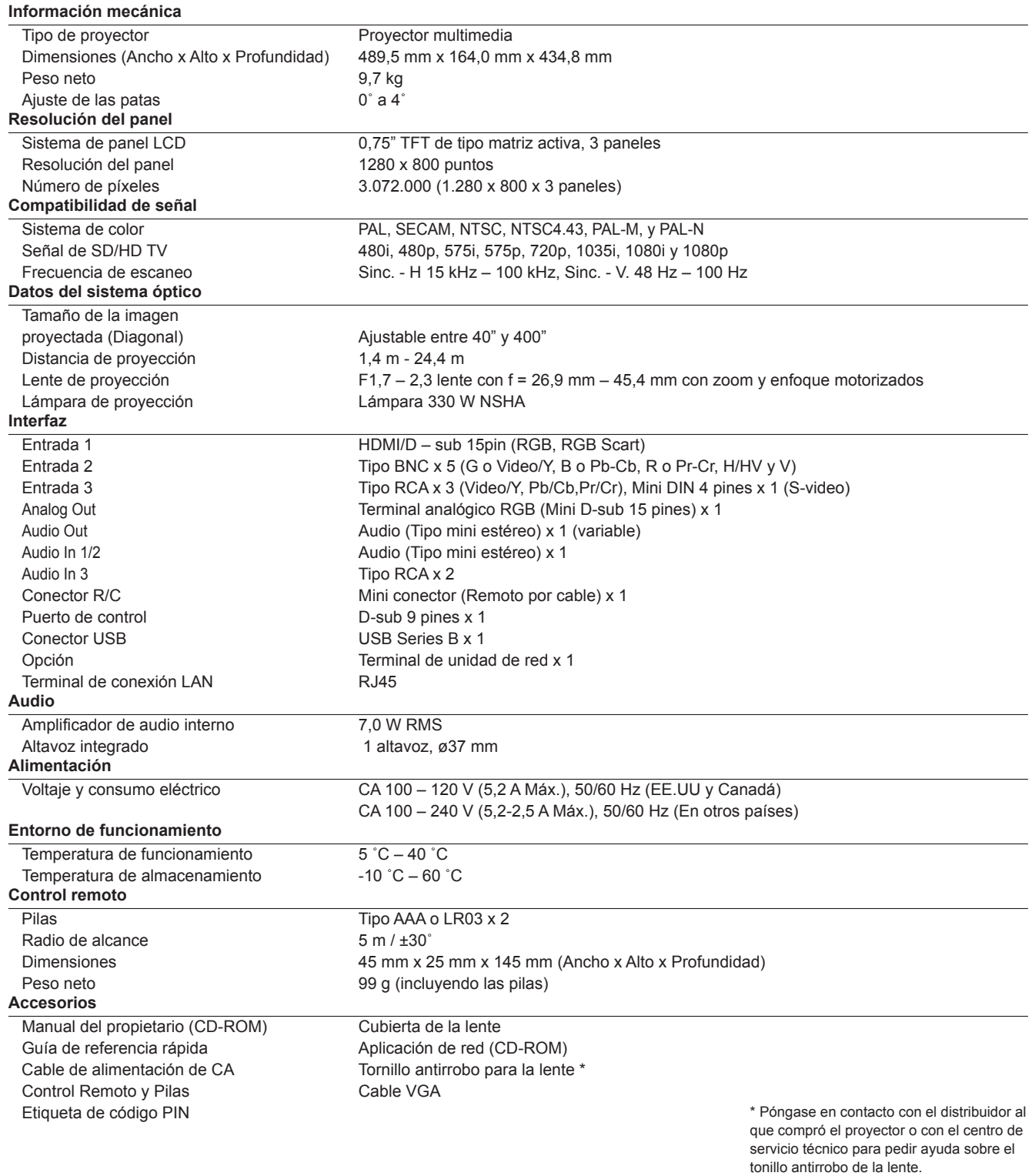

● Las especificaciones están sujetas a cambios sin previo aviso.

● Los paneles LCD están fabricados de acuerdo con los más altos estándares posibles. Aunque el 99,99% de los píxeles funcionan, una pequeña fracción de los píxeles (0,01% o menos) pueden no funcionar debido a las características de los paneles LCD.

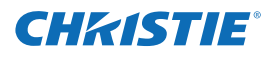

## **Piezas opcionales**

Las piezas indicadas a continuación están disponibles como opciones. Al realizar su pedido de estas piezas, especifique el nombre del elemento y el Nº de modelo al su distribuidor.

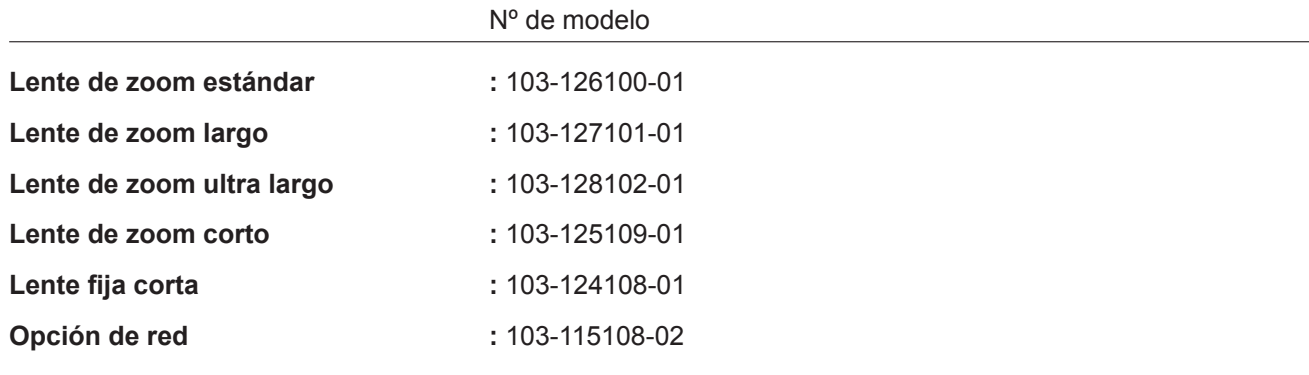

## **Lente de recambio**

La lente del proyector se puede sustituir por otra lente opcional. Esta característica le permite utilizar el proyector en una amplia variedad de usos.

Para obtener información sobre la instalación y sustitución de la lente, póngase siempre en contacto con el distribuidor. La lente del proyector debe instalarse o sustituirse por técnicos de ventas o de servicio bien formados. No intente instalar ni sustituir la lente usted mismo, ya que esto podría causar lesiones.

No sujete la lente al transportar o al levantar el proyector. Esto podría causar daños graves al proyector.

#### **A los técnicos de ventas y de servicio:**

Para realizar la sustitución y la instalación de la lente, consulte el manual de instalación de la lente opcional. Antes de sustituir e instalar la lente, asegúrese de que está utilizando la lente con la referencia correcta.

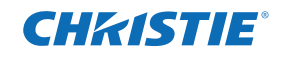

## **Configuración de los terminales**

#### **ANALOG/ ANALOG OUT (Mini D-sub 15 pin)**

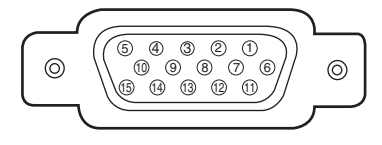

#### **Entrada**

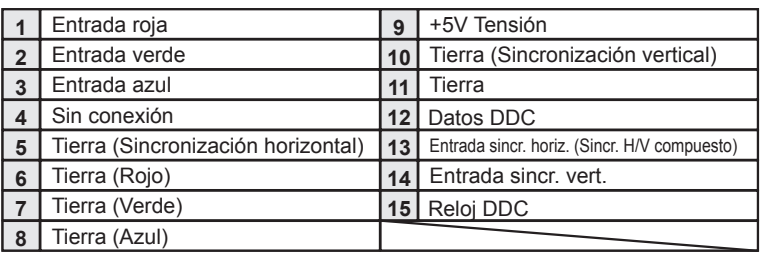

#### **Salida**

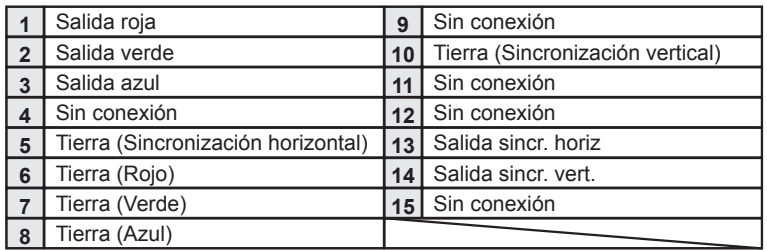

#### **HDMI (19 pines tipo A)**

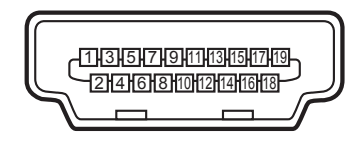

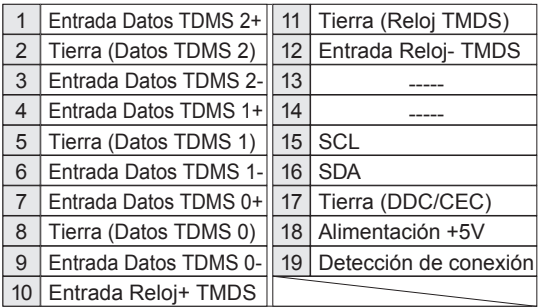

#### **CONECTOR USB (Serie B)**

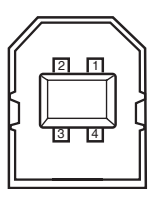

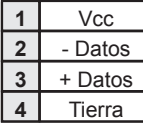

#### **TERMINAL LAN**

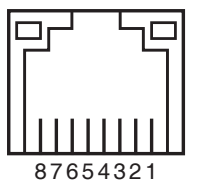

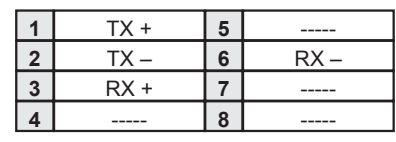

#### **CONECTOR DEL PUERTO DE CONTROL (D-sub de 9 pines)**

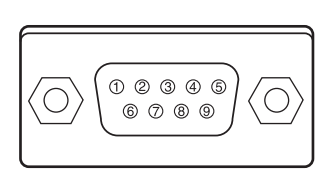

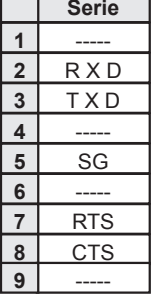

٦

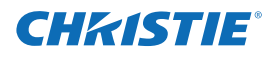

## **Memo de número de código PIN**

Anote el número de código PIN en la columna siguiente y guárdelo con este manual en un lugar seguro. Si olvida o pierde el número y no puede usar el proyector, póngase en contacto con un centro de servicio técnico.

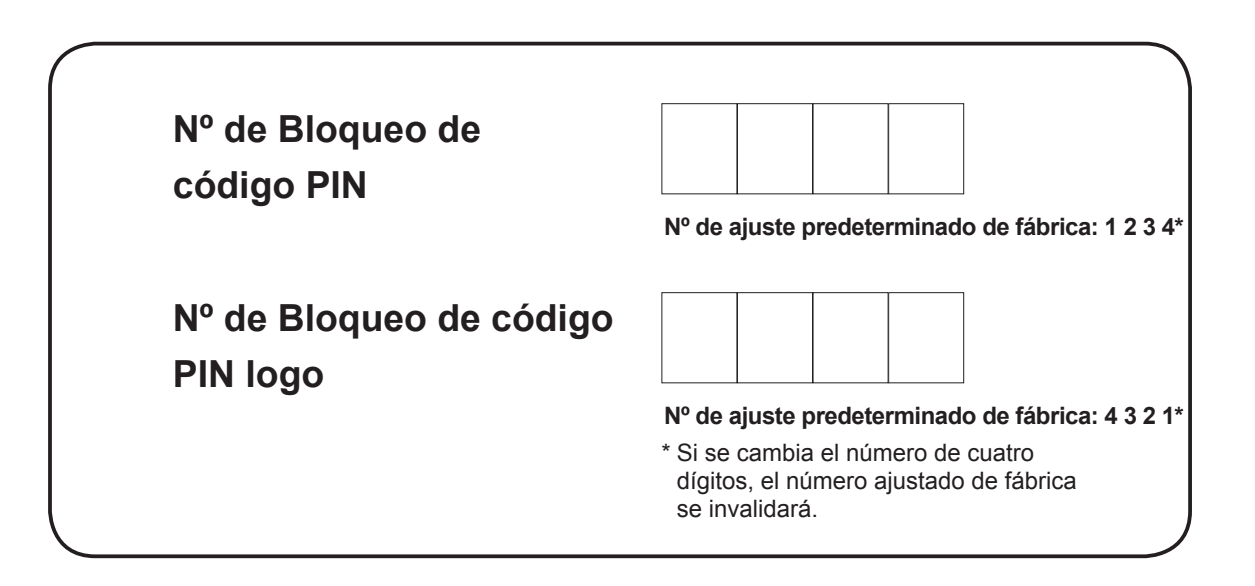

Mientras el proyector está bloqueado con el código PIN...

Ponga la etiqueta siguiente (suministrada) en un lugar visible del cuerpo del proyector mientras esté bloqueado con un código PIN.

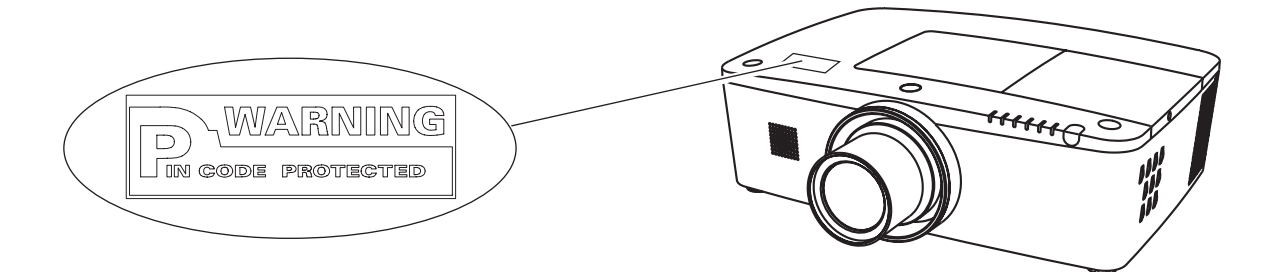

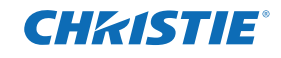

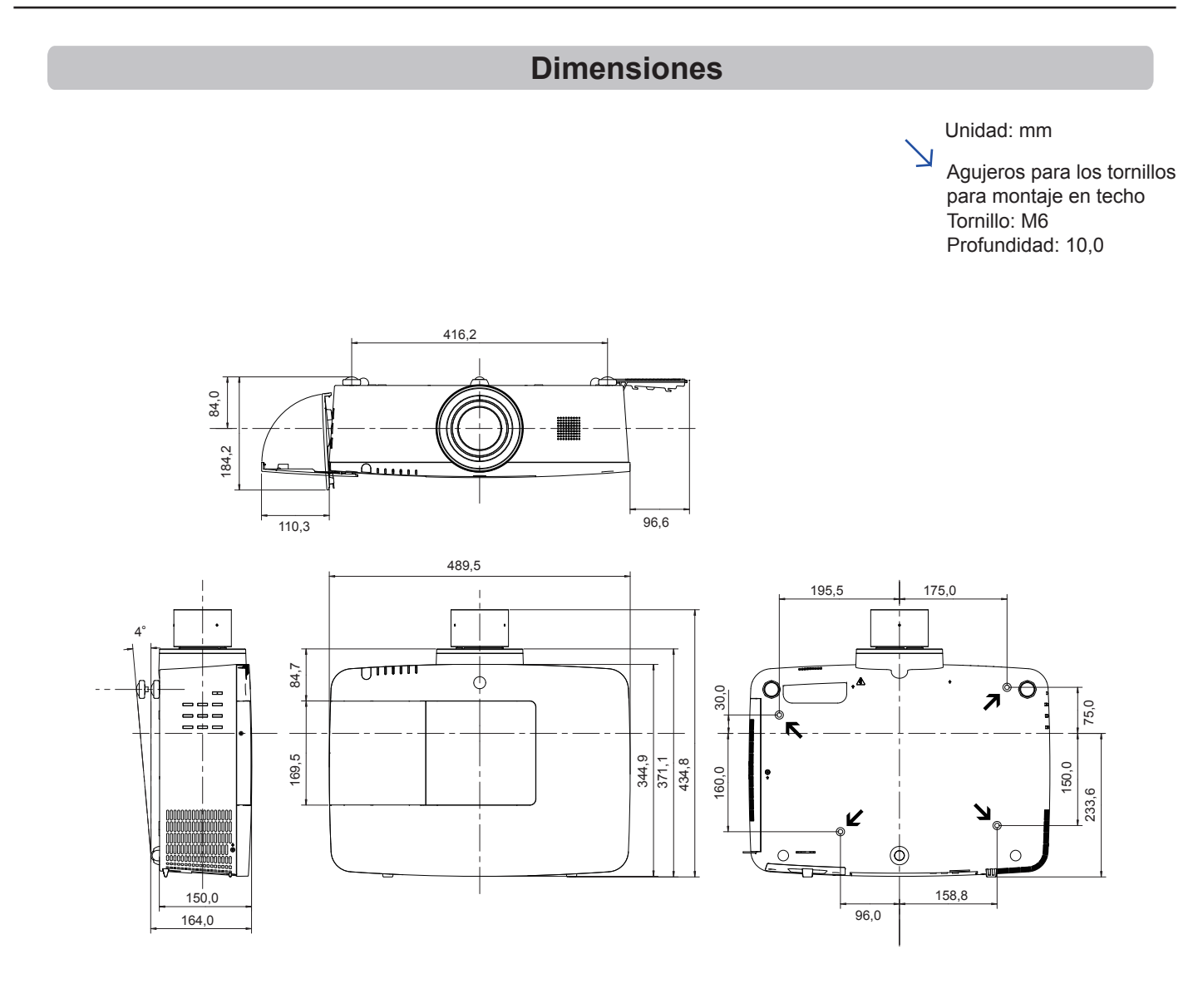
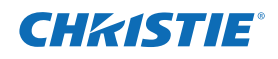

## **Lista de Picture in Picture**

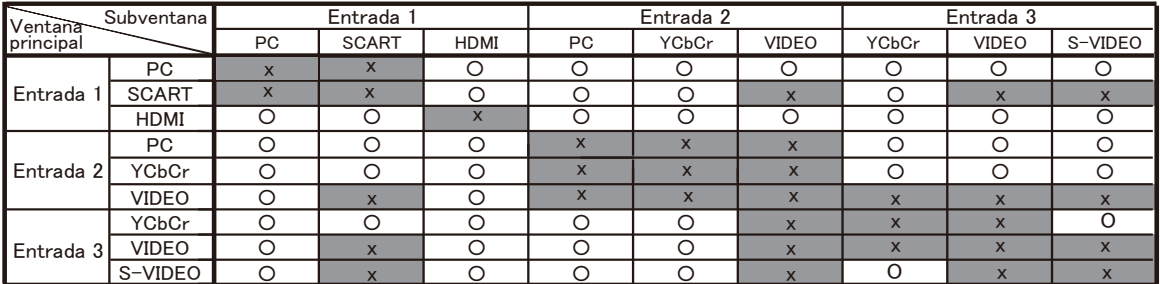

o : La combinación Picture in Picture está activa.

x : La combinación Picture in Picture está desactivada..

#### **Nota:**

- Cuando las señales de entrada son incompatibles, se mostrará una marca X en la imagen principal/subimagen correspondiente.
- Según la frecuencia o el tipo de señal de entrada de PC/AV, la resolución de la pantalla se puede ver reducida o puede ser que las imágenes no aparezcan en la zona de imagen principal/subimagen.

<La resolución de visualización se reduce cuando:>

- Se introducen señales de PC analógicas entre 100 y 140 MHz
- <Las imágenes no aparecen y aparece una X cuando:>
	- Se introducen señales de PC analógicas de más de 140 MHz
	- Se introducen señales de PC digitales de más de 100 MHz
	- Se introducen señales digitales de AV: 1080p
- <La función Picture in Picture está desactivada cuando:>
	- Se introducen señales con los formatos: SXGA20, WUXGA 1, WUXGA 2, WSXGA+ 1, WXGA+2, UXGA 1, UXGA 2, UXGA 3, UXGA4, D-1080p

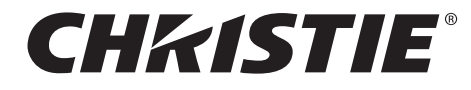

#### **Americas**

**USA**

**Christie Digital Systems USA, Inc.** 10550 Camden Drive Cypress CA 90630 PH: 714-236-8610 FX: 714-503-3375 Customer Service: 1-866-880-4462 sales-us@christiedigital.com

#### **Christie Digital Systems Canada, Inc.** 809 Wellington St. N. Kitchener, Ontario N2G 4Y7 PH: 519-744-8005 FX: 519-749-3321 Customer Service: 1-800-265-2171 sales-canada@christiedigital.com

**Canada**

**France**

**Spain**

Cano

**Representative Office**

**Chile Representative Office Christie Digital Systems USA, Inc.** Av. Pedro Fontova 7619 of 60 Santiago PH: 56-2-721 11 75 Mobile: 5699 436 6555

#### **Europe, Middle East & Africa**

**United Kingdom Branch Office Christie Digital Systems Canada, Inc. ViewPoint** 200 Ashville Way Wokingham Berkshire, U.K. RG41 2PL PH: +44 (0) 118 977 8000 FX: +44 (0) 118 977 8100 sales-europe@christiedigital.com

**Middle East Representative Office Christie Digital Systems Canada, Inc.** C/O Emirates Group Security Building, C Block, Room 207, 208, 209 Airport Free Zone PO Box 293762 Dubai, UAE PH: +971 (0) 4 299 7575 FX: +971 (0) 4 299 8077

#### **Christie Digital Systems Canada, Inc.** Bâtiment D-Hall 4 Parc Louis Roche 96/114 Avenue Louis Roche F-92230 Gennevilliers France PH: +33 (0)1 41 21 44 04 FX: +33 (0)1 41 21 00 36 sales-france@christiedigital.com

**Christie Authorized Reseller** Antonio Abad Polígono Industrial Ventorro Del

Esquina C/ Aldea del Fresno, 3 3ª Puerta. Izqda 28925 Alcorcón, Madrid PH: + 34 91 633 9990 FX: + 34 91 633 9991

**Christie Digital Systems Canada, Inc.** Willicher Damm 129 D-41066 Mönchengladbach PH: +49 2161 664540 FX: +49 2161 664546 sales-germany@christiedigital.com

**Germany Representative Office**

## **Italy Christie Authorized Reseller**

Angelo Tacca Via Garibaldi, 88 20024 Garbagnate Milanese (MI) PH: +39 02 9902 1161 FX: +39 02 9902 2641

#### **Eastern Europe Representative Office Christie Digital Systems Canada, Inc.** Regus Bank Centre Szabadsag ter 7. H-1054 Budapest Hungary PH: +36 (0)1 47 48 100 FX: +36 (0)1 47 48 452 sales-europe@christiedigital.com

**Africa Representative Office Christie Digital Systems Canada, Inc.** 4 Patricia Road **Gillitts** KwaZulu Natal 3610 Republic of South Africa PH: +27 (0) 317 671 347 FX: +27 (0) 317 671 347 MB: +27 (0) 823 045 442

#### **Asia Pacific**

**Singapore Branch Office Christie Digital Systems USA, Inc.** 627A Aljunied Road # 05-02 Biz Tech Centre Singapore, 389842 PH: +65 6877-8737 FX: +65 6877-8747 sales-singapore@christiedigital.com

**Japan Representative Office Christie Digital Systems USA, Inc.**<br>A-bldg., 2nd Floor<br>Ariake Frontier Building 3-1-25, Ariake, Koto-ku Tokyo, 135-0063 PH: 81-3-3599-7481 FX: 81-3-3599-7482 sales-japan@christiedigital.com

## **China - Beijing Representative Office Christie Digital Systems USA, Inc.** 7B15, Hanwei Plaza Guanghua Road Chaoyang District, Beijing, 100004 PH: +86 10 6561 0240 FX: +86 10 6561 0546

sales-china@christiedigital.com

**Christie Digital Systems USA, Inc.** 6F, ILSIN Building, 15-15

Yeongdeungpo-gu, Seoul, 150-872 South Korea PH:+82 2 702 1601 FX: +82 2 702 1602

**South Korea Representative Office**

Yeouido-dong,

**Christie Digital Systems USA, Inc.** Room 1109--1116 Shartex Plaza No. 88 Zun Yi South Road Shanghai 200336 PH: +86 21 6278 7708 FX: +86 21 6278 5816 sales-china@christiedigital.com

**China - Shanghai Representative Office**

**India Representative Office Christie Digital Systems USA, Inc.** Unit No. 03, Navigator Building International Technology Park Whitefield Road Bangalore 560 066 India PH: (080) 41468941 – 48 FX: (080) 41468949

www.christiedigital.com

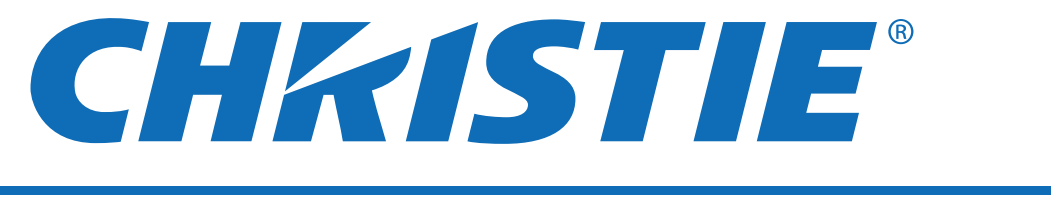

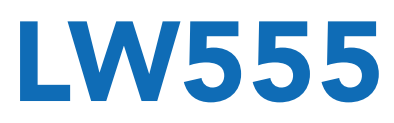

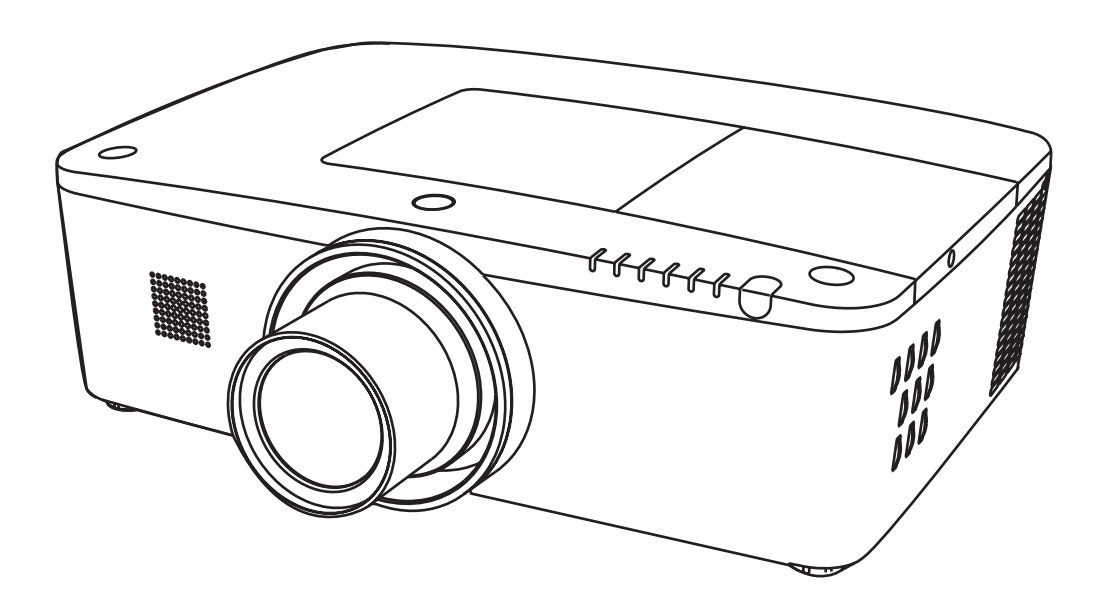

## **Funzione di rete supportata**

Consultare i Manuali utente per maggiori informazioni sulla funzione di rete.

- □ Configurazione e funzionamento della rete
- □ PJ Network Manager

# **Manuale utente**

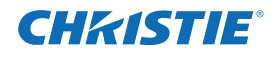

<span id="page-363-0"></span>Questo proiettore multimediale si avvale delle più avanzate tecnologie che lo rendono portatile, durevole e di facile utilizzo. Il proiettore è dotato di funzioni multimediali incorporate, di una tavolozza di 1,07 miliardi di colori e di un display a cristalli liquidi a matrice attiva (LCD).

#### ♦ **Ricco di funzionalità**

Questo proiettore è dotato di molte funzioni utili come l'ottica basculante, la proiezione a soffitto e posteriore, la proiezione omnidirezionale perpendicolare, una varietà di opzioni di obiettivi e altro ancora.

#### ♦ **Telecomando multiuso**

Il telecomando si può usare con e senza fili o come mouse wireless per PC. Sono inoltre disponibili otto codici del telecomando e forme del puntatore selezionabili.

#### ♦ **Impostazione rapida sistema computer**

Il proiettore è dotato di un sistema Multi-scan in grado di adattare in modo rapido l'apparecchio a quasi tutti i segnali trasmessi da computer (pag. 36). Risoluzione supportata fino a WUXGA.

#### ♦ **Funzioni utili per le presentazioni**

La funzione di zoom digitale consente di evidenziare le informazioni più importanti nel corso di una presentazione (pagg. 29, 43).

#### ♦ **Funzione di sicurezza**

La Funzione di Sicurezza aiuta a garantire la sicurezza del proiettore. Con la funzione Blocco Comandi è possibile bloccare il funzionamento sul controllo laterale o sul telecomando (pag. 61). La funzione Blocca codice PIN previene un utilizzo non autorizzato del proiettore (pagg. 61-62).

#### ♦ **Risparmio energetico**

La funzione Risparmio energetico riduce il consumo elettrico e preserva la vita operativa della lampada (pag. 59).

#### ♦ **Funzione sostituzione filtro automatica**

Il proiettore monitora lo stato del filtro e sostituisce automaticamente un filtro quando ne rileva l'intasamento.

#### ♦ **Funzione Puntatore**

Funzione puntatore del telecomando. Questa funzione aiuta a realizzare una presentazione gradevole su uno schermo proiettato.

#### ♦ **Funzione PiP**

Questo proiettore è in grado di proiettare due immagini contemporaneamente usando la modalità integrata PiP o PbP (pagg. 55-56).

#### ♦ **Display menu multilingue**

Il Menu di funzionamento è disponibile in 12 lingue: inglese, tedesco, francese, italiano, spagnolo, portoghese, olandese, svedese, russo, cinese, coreano e giapponese (pag. 51).

#### ♦ **Funzione Logo**

La funzione Logo consente di personalizzare il logo sullo schermo tramite le relative funzioni (pagg. 52- 54). È possibile catturare un'immagine per il logo e utilizzarla nella schermata di avvio oppure fra le diverse presentazioni.

#### ♦ **Ottica basculante motorizzata**

L'obiettivo può essere spostato verso l'alto, il basso, a destra e a sinistra con la funzione di ottica basculante motorizzata. Questa funzione facilita la proiezione dell'immagine dove si desidera. Con un funzionamento motorizzato, è inoltre possibile regolare lo zoom e il fuoco (pag. 17)

#### ♦ **Terminali di interfaccia multipli**

Il proiettore dispone di vari terminali di interfaccia in grado di supportare vari tipi di apparecchiature e segnali (pag. 11).

#### ♦ **Funzione Otturatore**

Il proiettore è dotato dell'otturatore che fornisce l'annerimento completo quando non occorre l'immagine proiettata con il proiettore acceso. La funzione di gestione dell'otturatore consente di impostare il timer. Essa impedisce di tenere il proiettore acceso quando l'otturatore è chiuso per molto tempo (pag. 63)

#### ♦ **Correzione angolo**

Con la "funzione di correzione della distorsione trapezoidale orizzontale e verticale" e la "funzione correzione della distorsione trapezoidale" di questo proiettore, è possibile correggere la distorsione trapezoidale anche quando si proietta dalla diagonale sullo schermo (pagg. 31, 44, 50)

#### ♦ **Collegabile alla rete**

- AAttraverso un'unità di rete opzionale, è possibile proiettare un'immagine su un computer come anche far funzionare e gestire il proiettore tramite la rete.
- Questo proiettore dispone della funzione di rete LAN cablata. È possibile far funzionare e gestire il proiettore tramite la rete. Per maggiori dettagli si prega di consultare il Manuale dell'Utente, alla sezione "Configurazione e funzionamento della rete".

#### *Nota:*

· I menu su schermo e le figure incluse nel presente manuale potrebbero risultare lievemente differenti dal prodotto.

 *• Il contenuto di questo manuale è soggetto a modifiche senza preavviso.*

## **CHKISTIE®**

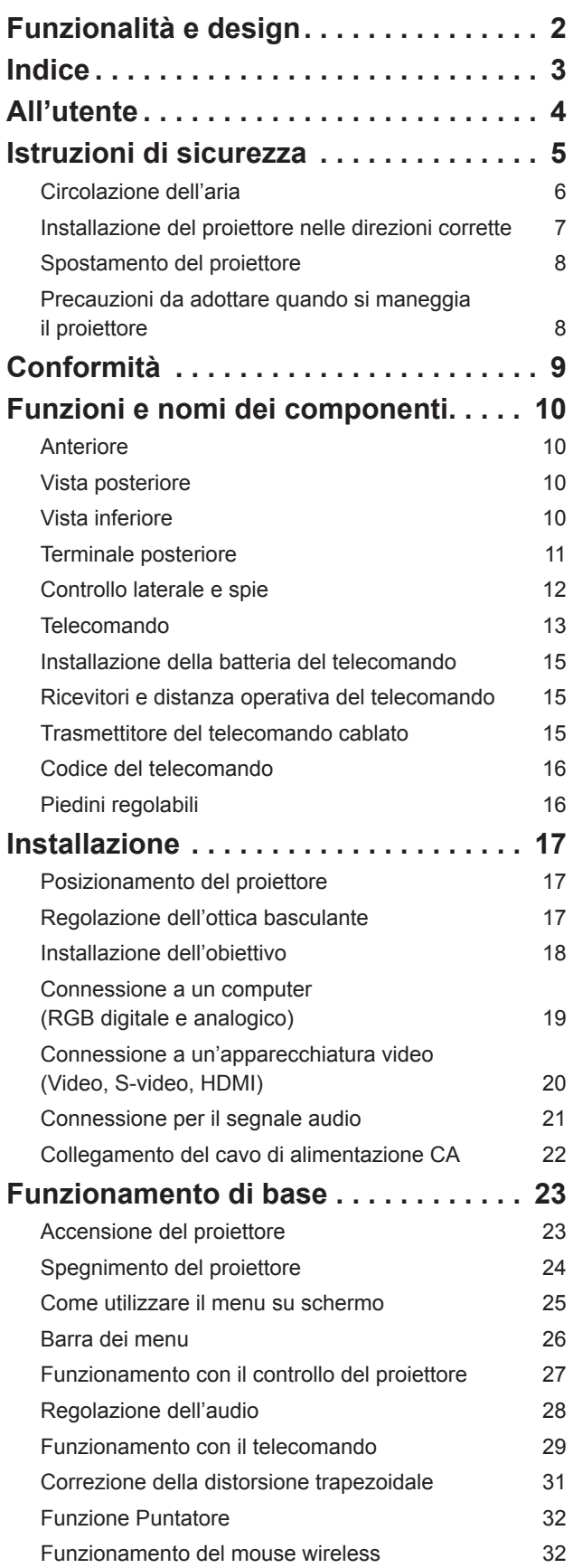

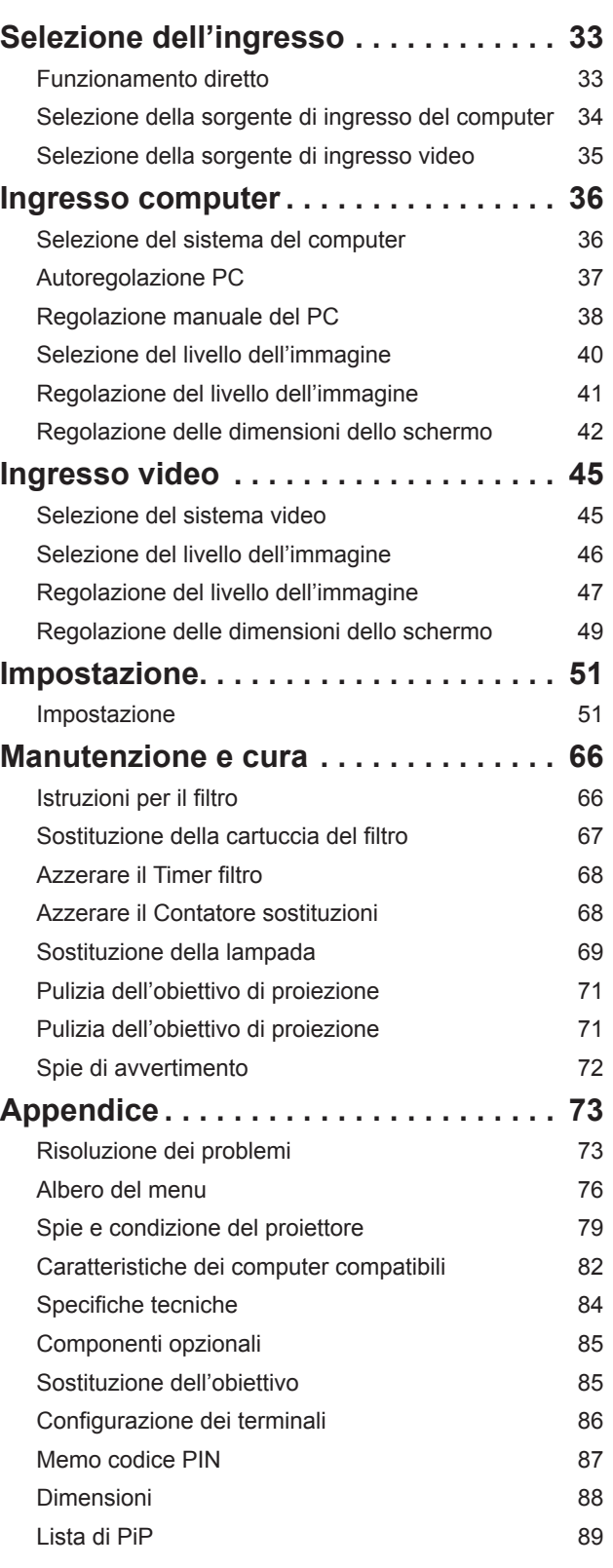

#### **Marchi**

I nomi di società o prodotti presenti in questo manuale sono marchi commerciali o marchi registrati dei rispettivi proprietari.

# <span id="page-365-0"></span>**All'utente**

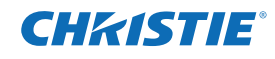

Prima di usare questo proiettore, leggere il presente manuale nella sua interezza.

Questo proiettore è dotato di molte caratteristiche e funzioni utili. L'uso del proiettore consente di sfruttare queste funzioni e di mantenerlo in condizioni ottimali a lungo.

Un uso improprio può provocare non solo una diminuzione della durata del prodotto, ma anche malfunzionamenti, pericolo di incendi o altri incidenti.

Nel caso che il proiettore non funzioni correttamente, rileggere questo manuale, verificare le operazioni e le connessioni tramite cavo e ricercare le soluzioni nell'ultima sezione relativa a "Risoluzione dei problemi" nel retro di questo manuale. Se il problema persiste, contattare il rivenditore presso cui è stato acquistato questo proiettore o il centro di assistenza.

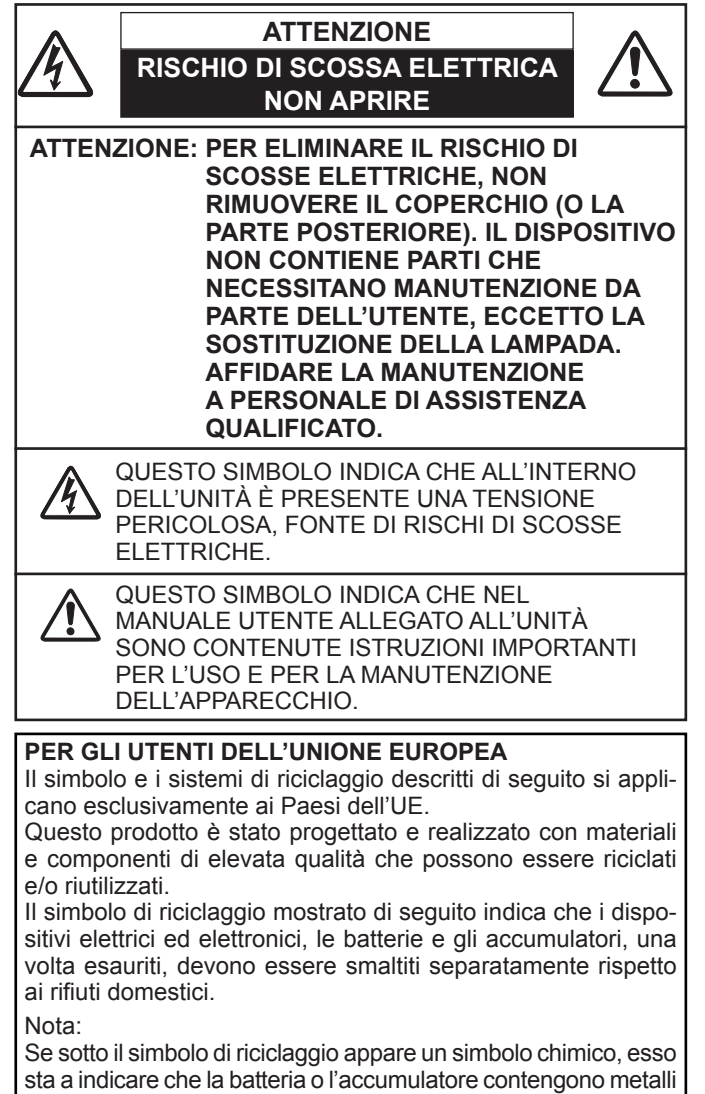

pesanti a determinate concentrazioni. Questo viene specificato come segue: Hg: mercurio, Cd: cadmio, Pb: piombo

Nell'Unione Europea esistono diversi sistemi per la raccolta dei rifiuti speciali quali i dispositivi elettrici ed

elettronici, le batterie e gli accumulatori. Si raccomanda di provvedere allo smaltimento di tali rifiuti secondo quanto previsto dalle normative vigenti in materia.

Aiutaci a conservare l'ambiente!

**LEGGERE E CONSERVARE QUESTO MANUALE DELL'UTENTE PER POTERLO CONSULTARE IN FUTURO.**

## **Precauzioni di sicurezza**

**AVVERTENZA:** ● **QUESTO APPARECCHIO DEVE ESSERE DOTATO DI MESSA A TERRA.**

- **PER RIDURRE IL RISCHIO D'INCENDIO O DI SCOSSE ELETTRICHE, NON ESPORRE IL DISPOSITIVO A PIOGGIA O UMIDITÀ.**
- Dalla lente di proiezione, il dispositivo emette una luce intensa. Non fissare direttamente l'obiettivo per evitare gravi danni alla vista. Prestare particolare attenzione ai bambini per evitare che fissino direttamente il raggio luminoso.
- Installare il proiettore in una posizione corretta. In caso contrario, potrebbero derivarne possibili incendi.
- Fare in modo che sopra, sotto e ai lati del proiettore vi sia uno spazio sufficiente a garantire la circolazione dell'aria e il raffreddamento dell'unità. Gli schemi qui illustrati indicano lo spazio minimo richiesto. Se il proiettore è destinato a essere contenuto in un vano o in qualcosa di simile chiuso, è necessario attenersi rigorosamente a queste distanze minime.
- Non coprire le fessure di ventilazione presenti sul proiettore. La formazione di calore può ridurre la durata del proiettore, oltre che essere pericolosa.

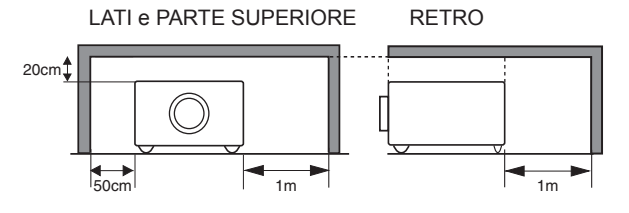

- Se si prevede di non utilizzare il proiettore per un periodo di tempo piuttosto prolungato, scollegarlo dalla presa di corrente.
- Non proiettare la stessa immagine a lungo. L'immagine residua può rimanere impressa sui pannelli LCD a causa delle loro caratteristiche.

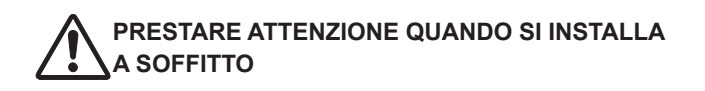

**Per evitare rischi di guasti o incidenti gravi, non installare il proiettore in ambienti umidi o saturi di grassi o fumi, come in una cucina. Se il proiettore entra a contatto con olio o sostanze chimiche, potrebbe deteriorarsi.**

<span id="page-366-0"></span>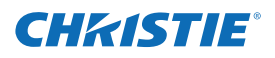

Prima di mettere in funzione il prodotto, è necessario leggere tutte le istruzioni di funzionamento e sicurezza.

Leggere attentamente tutte le istruzioni riportate di seguito e conservarle per usarle in seguito. Prima di pulire il proiettore, disinserire la spina dalla presa della rete CA. Non usare detergenti liquidi o spray. Per la pulizia, utilizzare un panno umido.

Seguire tutte le avvertenze e le istruzioni indicate sul proiettore.

Per una maggiore protezione del proiettore in caso di temporale o di mancato utilizzo per un lungo periodo di tempo, disinserire la spina dalla presa a muro. Questo evita possibili danni derivanti da fulmini o sovracorrenti momentanee.

Non esporre questa unità alla pioggia né utilizzarla vicino alla acqua... per esempio, in un piano interrato umido, vicino a una piscina, ecc...

Per non causare danni all'apparecchio, non utilizzare accessori che non siano quelli raccomandati dal fabbricante.

Non posizionare il proiettore su carrelli, cavalletti o piani non stabili. Il proiettore potrebbe cadere, causando gravi lesioni a bambini o adulti e danneggiarsi seriamente. Utilizzare solo carrelli o cavalletti raccomandati dal fabbricante o venduti con il proiettore stesso. I montaggi a parete o su scaffali devono essere eseguiti attenendosi alle istruzioni del fabbricante e utilizzando un kit di montaggio approvato dal fabbricante.

Qualsiasi spostamento dell'apparecchio su un carrello deve essere effettuato prestando la massima attenzione. Arresti repentini, spinte eccessive e superfici irregolari potrebbero far ribaltare il proiettore e il carrello.

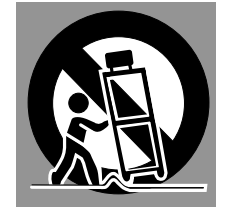

Le fessure e le aperture poste sul retro e sul lato dello apparecchio servono per la ventilazione, necessaria per il buon funzionamento del proiettore e per proteggerlo dai rischi derivanti dal surriscaldamento.

Le aperture non devono mai essere coperte con panni o altro e per non ostruire l'apertura del fondo, evitare di porre il proiettore su letti, divani, tappeti o altre superfici simili. Non posizionare il proiettore accanto a caloriferi o altre fonti di calore.

Questo proiettore non deve essere installato in un posto incassato quale un mobile libreria, a meno che ci siano delle appropriate aperture di ventilazione.

Non introdurre oggetti di alcun tipo nelle fessure del proiettore, perché potrebbero venire a contatto con parti sotto tensione pericolose o provocare cortocircuiti con il rischio di incendi o scosse elettriche. Non versare liquidi di alcun tipo sul proiettore.

Non installare il proiettore in prossimità dei condotti di ventilazione di un impianto di climatizzazione.

Il proiettore deve essere alimentato esclusivamente con corrente alla tensione indicata sull'apposita targhetta. In caso di dubbi sul tipo di alimentazione, consultare il rivenditore autorizzato o la società elettrica locale.

Per evitare il rischio di incendi o scosse elettriche, non sovraccaricare le prese a muro o i cavi di prolunga. Non appoggiare oggetti sul cavo di alimentazione. Non posizionare il proiettore in modo che il cavo possa essere calpestato delle persone presenti.

Non tentare di riparare il proiettore da soli, perché aprendo o rimuovendo le coperture ci si espone a tensioni pericolose o ad altri rischi. Per tutti gli interventi, contattare personale della assistenza qualificato.

Scollegare il cavo di alimentazione del proiettore dalla presa a muro e contattare personale dell'assistenza qualificato qualora si verifichino le seguenti condizioni:

- a. Quando il cavo di alimentazione o la spina sono danneggiati o usurati.
- b. Quando acqua o altri liquidi sono penetrati nel proiettore.
- c. Quando il proiettore è stato esposto a pioggia o acqua.
- d. Quando il proiettore non funziona normalmente pur attenendosi alle istruzioni di funzionamento. Regolare solo i comandi descritti nelle istruzioni di funzionamento, poiché la regolazione impropria di altri comandi potrebbe causare danni e spesso rendere più laboriosi gli interventi dei tecnici qualificati per il ripristino del funzionamento regolare del proiettore.
- e. Quando il proiettore è caduto e l'involucro esterno è danneggiato.
- f. Quando il proiettore mostra prestazioni palesemente diverse: ciò indica la necessità di un intervento di riparazione.

Nel caso in cui si rendano necessarie delle sostituzioni, assicurarsi che i tecnici di assistenza utilizzino le parti di ricambio specificate dal fabbricante, dotate delle stesse caratteristiche di quelle originali. Sostituzioni non autorizzate potrebbero causare incendi, scosse elettriche o lesioni alle persone.

Dopo ogni riparazione o manutenzione del proiettore, chiedere ai tecnici dell'assistenza di eseguire delle prove di controllo per accertarsi che il proiettore funzioni in modo sicuro.

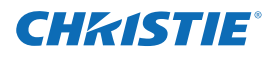

## **Circolazione dell'aria**

<span id="page-367-0"></span>Le aperture sull'apparecchio sono necessarie per la ventilazione. Per assicurare un buon funzionamento del proiettore e proteggerlo dai rischi derivanti dal surriscaldamento, queste fessure e aperture non devono essere bloccate o coperte.

# **ATTENZIONE**

Dalle prese di ventilazione fuoriesce aria calda. Quando si utilizza o si installa il proiettore, è necessario osservare le seguenti precauzioni.

- Non appoggiare alcun oggetto infiammabile o bomboletta spray accanto al proiettore, perché dai fori di ventilazione fuoriesce aria calda.
- Mantenere lo sfiato di scarico a una distanza di almeno 1 m da qualsiasi oggetto.
- Non toccare i componenti periferici della presa di ventilazione, specialmente le viti e le parti metalliche. Queste aree si riscaldano durante l'uso del proiettore.
- Non collocare alcun oggetto sull'involucro. Eventuali oggetti collocati sul proiettore possono subire danni e provocare pericoli di incendi per surriscaldamento.

Le ventole di raffreddamento svolgono la funzione di raffreddamento del proiettore. La velocità di funzionamento delle ventole varia in base alla temperatura all'interno del proiettore.

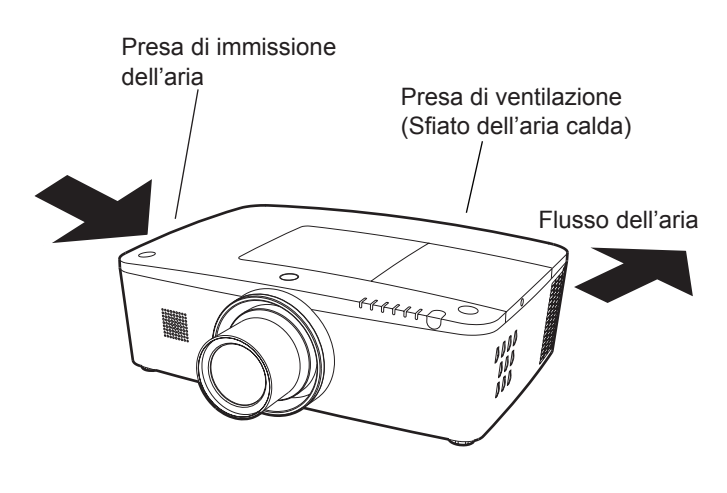

#### **IMPORTANTE!**

#### **Manutenzione del filtro!!**

Il proiettore usa una lampada che produce un notevole calore. Le ventole di raffreddamento e gli sfiati dell'aria sono forniti allo scopo di dissipare il calore prelevando aria nell'alloggiamento e il filtro si trova negli sfiati di immissione per impedire alla polvere di penetrare all'interno del proiettore.

Per una corretta cura del proiettore, occorre pulirlo con regolarità. Eliminare lo sporco o la polvere accumulati sul proiettore.

Se il proiettore raggiunge un'ora impostata nell'impostazione del timer, un'icona Cambia filtro (Fig. 1) compare sullo schermo e si accende la spia WARNING FILTER sul pannello superiore (vedere di seguito), per segnalare che occorre sostituire il filtro.

Se il proiettore rileva che il filtro è intasato e non restano sostituzioni nella cartuccia del filtro, compare l'icona Cambia cartuccia del filtro (Fig. 2) sullo schermo e si accende la spia WARNING FILTER sul pannello superiore (vedere di seguito). Arrestare immediatamente l'uso del proiettore e sostituire la cartuccia del filtro.

Se si bloccano gli sfiati dell'aria e non si pulisce il proiettore per molto tempo, non solo si potrebbe danneggiare l'apparecchio, con conseguenti costose riparazioni, ma si potrebbero anche provocare incidenti o incendi.

Per la manutenzione del filtro, consultare "Timer filtro" a pag. 65 e "Manutenzione e cura" alle pagg. 66-68.

**Eventuali danni al proiettore causati dall'uso di un filtro sporco o da una manutenzione non corretta annullano la garanzia sul proiettore.**

#### **Pannello superiore**

WARNING TEMP

**WARNING FILTER** 

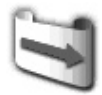

**Fig. 1** Icona Cambia filtro

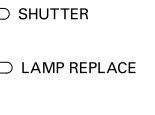

**WARNING FILTER**

**spia**

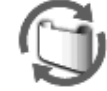

**Fig. 2** Icona di Cambia cartuccia del filtro

<span id="page-368-0"></span>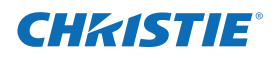

## **Installazione del proiettore nelle direzioni corrette**

Usare il proiettore correttamente nelle posizioni specificate. Un posizionamento improprio potrebbe ridurre la durata della lampada e provocare gravi incidenti o rischi di incendio.

Questo proiettore può proiettare l'immagine verso l'alto, il basso o in posizione inclinata in direzione perpendicolare al piano orizzontale. Quando si installa il proiettore in posizione inclinata verso il basso, installare il lato inferiore dell'apparecchio rivolto verso l'alto.

#### *Nota:*

 *Per invertire o capovolgere l'immagine, impostare la funzione soffitto su On (pagg. 44, 50)*

## **Precauzioni di posizionamento**

Quando si installa l'apparecchio, evitare di posizionare il proiettore come descritto di seguito.

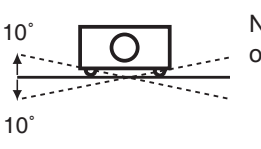

Non inclinare lateralmente il proiettore oltre i 10 gradi.

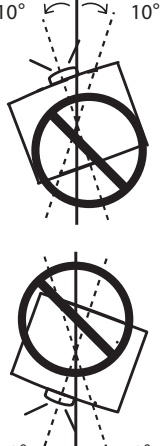

Nella proiezione verso l'alto, non inclinare il proiettore oltre 10 gradi a destra e sinistra.

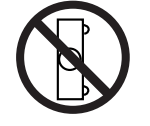

Non rivolgere il proiettore verso uno dei due lati per proiettare un'immagine.

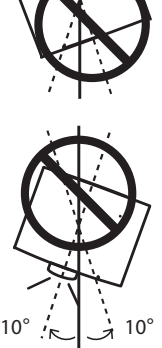

Nella proiezione verso il basso, non inclinare il proiettore oltre 10 gradi a destra e sinistra.

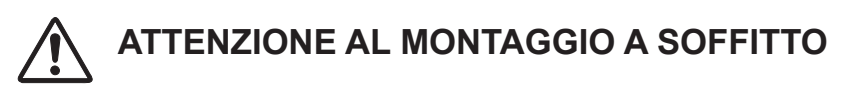

Per il montaggio a soffitto, occorre disporre del kit di montaggio a soffitto progettato per questo proiettore. Se non è montato correttamente, il proiettore potrebbe cadere, provocando lesioni o danni. Per i dettagli, consultare il proprio rivenditore. La garanzia su questo proiettore non copre alcun danno provocato dall'uso di eventuali kit di montaggio a soffitto non raccomandati o dall'installazione del kit di montaggio a soffitto in una posizione impropria.

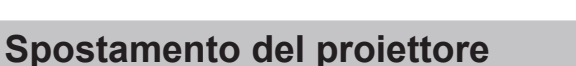

<span id="page-369-0"></span>Quando si sposta il proiettore, usare la maniglia.

Ritrarre i piedini regolabili onde evitare danni all'obiettivo e all'involucro durante il trasporto.

Quando questo proiettore non viene usato per un lungo periodo di tempo, conservarlo in una custodia idonea a proteggerlo.

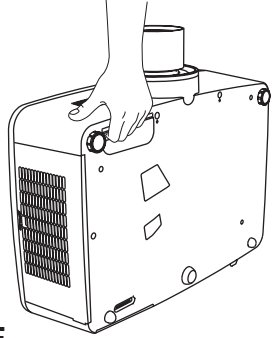

CHRISTIE

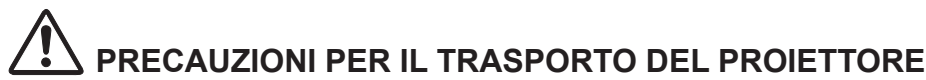

– Non far cadere o urtare il proiettore, in quanto potrebbe subire danni o non funzionare correttamente.

- Per trasportare il proiettore, utilizzare un contenitore per il trasporto adatto.
- Non spedire il proiettore tramite corriere o un'agenzia di spedizioni in un contenitore non adatto. Il proiettore potrebbe danneggiarsi. Per spedire il proiettore tramite corriere o un'agenzia di spedizioni, chiedere al rivenditore di fiducia consigli a questo proposito.
- Non inserire il proiettore nella custodia prima che sia sufficientemente raffreddato.

Rimuovere la protezione sull'obiettivo prima dell'uso e conservarla per utilizzarla in seguito. Per il trasporto, premere e tenere premuto il tasto LENS o il tasto LENS SHIFT per oltre 5 secondi per riportare l'obiettivo alla posizione centrale e poi fissare la protezione per l'obiettivo.

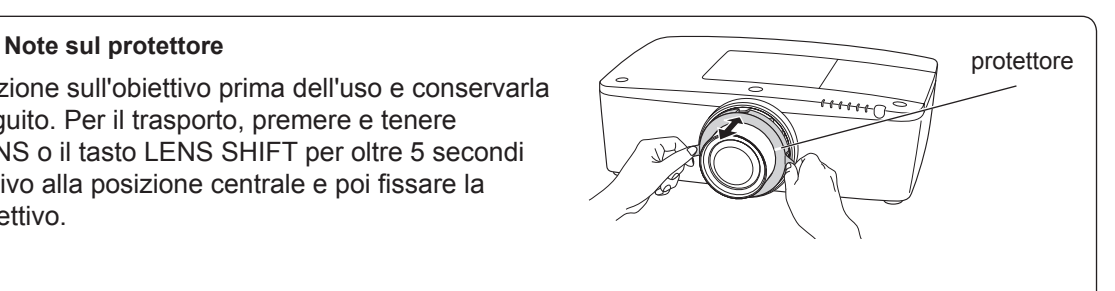

## **Precauzioni da adottare quando si maneggia il proiettore**

Quando si solleva o si sposta il proiettore, non tenerlo dall'obiettivo o dal tubo del vano obiettivo. In caso contrario, si potrebbe danneggiare l'obiettivo e il proiettore.

Occorre prestare attenzione nel maneggiare il proiettore; non sottoporlo a cadute, urti o sollecitazioni violente, né collocare altri oggetti sull'involucro.

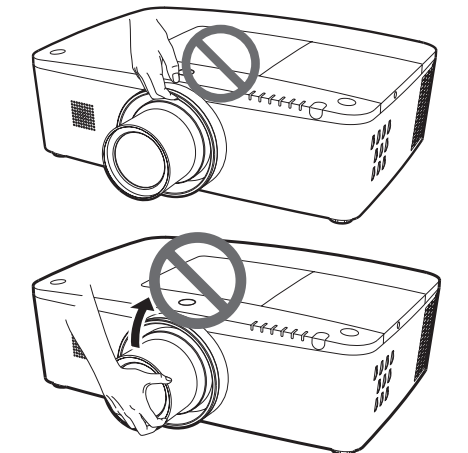

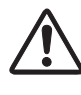

L'obiettivo del proiettore è del tipo motorizzato. Quando si usa il proiettore, notare quanto segue.

- Non toccare l'obiettivo mentre si muove, poiché ci si potrebbe ferire alle dita.
- Non consentire mai ai bambini di toccare l'obiettivo.

ATTENZIONE Non tenerlo dall'obiettivo e dalla parte periferica.

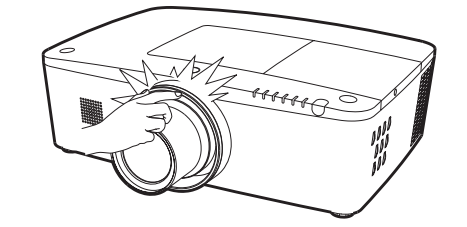

<span id="page-370-0"></span>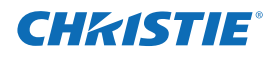

## **Avviso della Federal Communication Commission**

Nota: questo apparecchio è stato testato e dichiarato conforme ai limiti di un dispositivo digitale di classe B, ai sensi della Parte 15 della normativa FCC. Questi limiti hanno lo scopo di fornire una ragionevole protezione contro interferenze dannose, nel caso in cui l'apparecchio venga usato in un ambiente residenziale. Questo apparecchio genera, usa e può irradiare energia di frequenze radio e, se non installato in conformità con le istruzioni, può causare interferenze dannose alle comunicazioni radio. Comunque, non è possibile garantire che in una particolare installazione non si verifichino interferenze. Se questo apparecchio causa interferenze dannose alla ricezione di programmi radio o televisivi, cosa che può essere determinata accendendo e spegnendo l'apparecchio, l'utente è incoraggiato a tentare di rimediare al problema delle interferenze con una o più delle contromisure seguenti.

- Riorientare l'antenna o installarla in un altro luogo.
- Aumentare la distanza tra apparecchio e ricevitore.
- Collegare l'apparecchio a una presa della rete elettrica diversa da quella a cui è collegato il ricevitore.
- Rivolgersi al rivenditore o a un tecnico radio/TV esperto per i consigli del caso.

L'uso del cavo schermato è necessario per la conformità ai limiti della classe B della sottosezione B della Parte 15 della normativa FCC.

Non apportare cambiamenti o modifiche all'apparecchio a meno che sia specificato nelle istruzioni. Se tali cambiamenti o modifiche fossero indispensabili, potrebbe essere necessario interrompere il funzionamento dell'apparecchio.

Numero del modello ....... : LW555 Nome commerciale ........ : Christie

Parte responsabile ......... : CHRISTIE DIGITAL SYSTEMS, Inc.

Indirizzo ......................... : 10550 Camden Drive Cypress, CA 90630 U.S.A.

#### **Requisiti del cavo di alimentazione CA**

Il cavo di alimentazione CA in dotazione con questo proiettore è conforme ai requisiti per l'uso in vigore nel Paese in cui è stato acquistato.

#### **Cavo di alimentazione per gli Stati Uniti e il Canada:**

 Il cavo di alimentazione CA usato negli Stati Uniti e in Canada è presente nell'elenco di Underwriters Laboratories (UL) e certificato dalla Canadian Standard Association (CSA).

 Il cavo di alimentazione CA è dotato di una spina a CA con messa a terra. Si tratta di una misura di sicurezza per essere certi che la spina possa essere inserita correttamente nella presa di corrente. Non cercare di eliminare questa caratteristica di sicurezza. Qualora non si riuscisse a inserire la presa nella spina, contattare l'elettricista di fiducia.

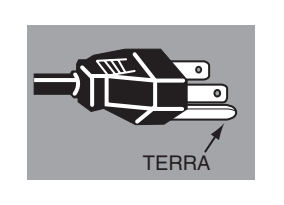

**LA PRESA DI RETE DEVE ESSERE INSTALLATA VICINO ALL'APPARECCHIO E DEVE ESSERE FACILMENTE ACCESSIBILE.**

## <span id="page-371-0"></span>**Funzioni e nomi dei componenti**

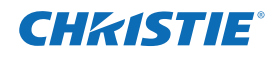

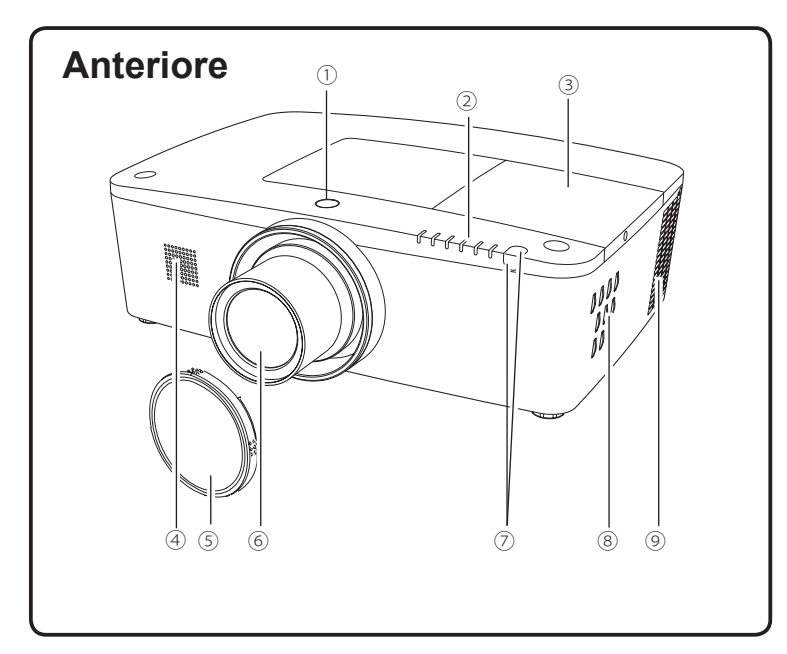

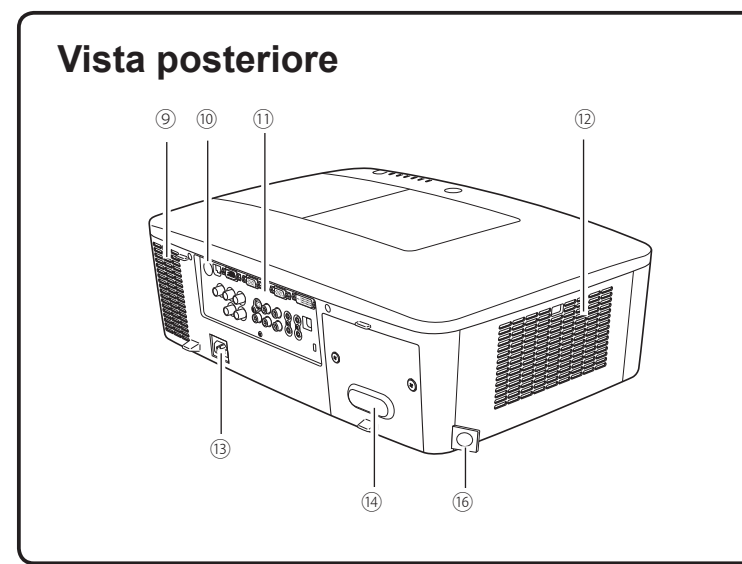

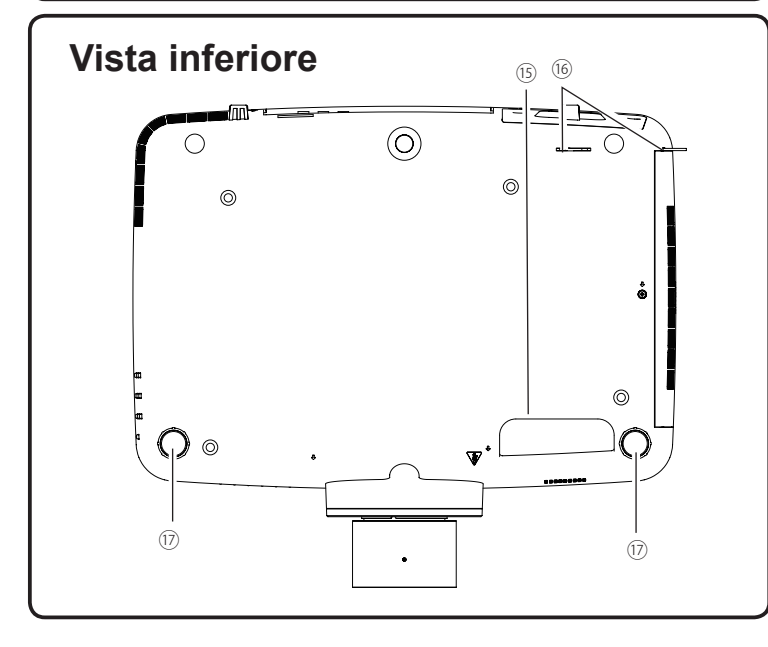

- **Tasto di rilascio dell'obiettivo**
- **Spie**
- **Coperchio lampada**
- **Altoparlante**
- **Copriobiettivo**
- **Obiettivo di proiezione**
- **Ricevitore remoto a infrarossi (anteriore e superiore)**
- **Controlli laterali**

 **Sfiato di scarico**

## **ATTENZIONE**

Dalle prese di ventilazione fuoriesce aria calda. Non inserire oggetti minuscoli nelle aperture di aspirazione aria.

- **Ricevitore remoto a infrarossi (posteriore)**
- **Terminali e connettori**
- **Coperchio del filtro e presa di immissione dell'aria**
- **Connettore del cavo di alimentazione**
- **Coperchio posteriore (accessorio componenti opzionali)**

**Maniglia**

 **Gancio della catena di sicurezza** *Nota:*

*Questa non è una maniglia per il trasporto del proiettore.*

*Non trasportare il proiettore prendendolo da qui.*

**Piedini regolabili**

<span id="page-372-0"></span>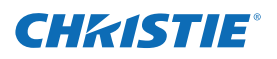

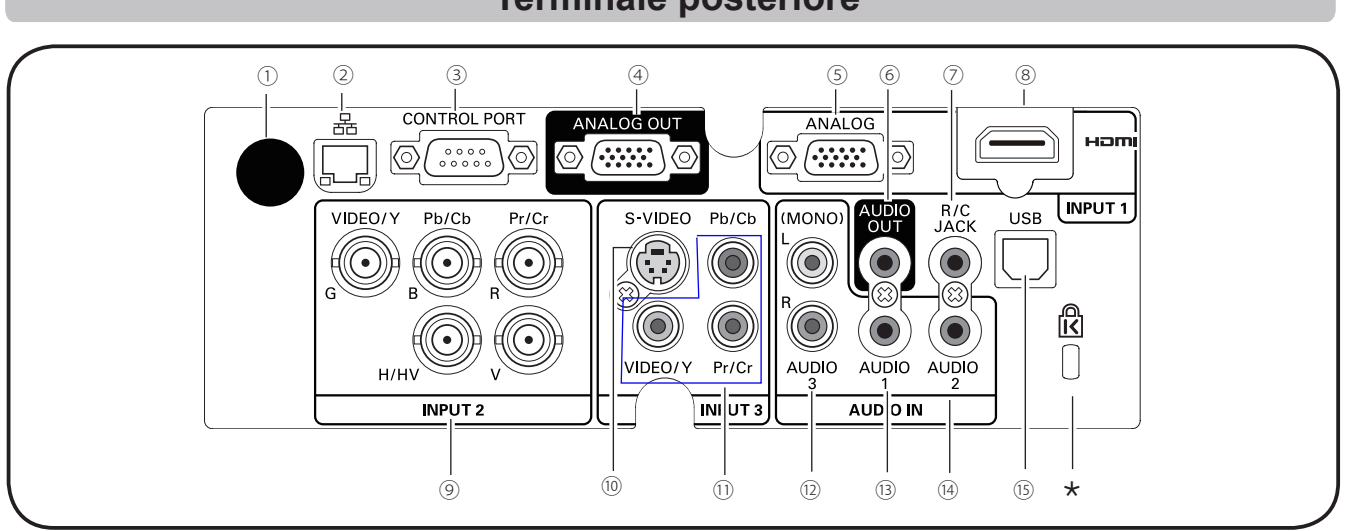

## **Terminale posteriore**

#### ① **Ricevitore remoto a infrarossi (posteriore)** Il ricevitore remoto a infrarossi si trova anch'esso nella parte anteriore e superiore (pagg. 10, 15).

#### ② **TERMINALE CONNESSIONE LAN**

Collegare il cavo LAN (consultare il Manuale dell'utente, alla sezione "Configurazione e funzionamento della rete").

#### ③ **CONNETTORE CONTROL PORT**

Quando si controlla il proiettore con RS-232C, collegare l'apparecchiatura di controllo a questo connettore con il cavo di controllo seriale (pag. 19)

#### ④ **TERMINALE ANALOG OUT**

Il terminale può essere utilizzato per far uscire il segnale analogico in ingresso RGB dal terminale INPUT 1-3 all'altro monitor (pagg. 19-20).

#### ⑤ **TERMINALE DI INGRESSO COMPUTER (ANALOGICO)**

Collegare il segnale di uscita del computer (o a scart RGB) a questo terminale (pagg. 19-20).

#### ⑥ **JACK USCITA AUDIO (VARIABILE)**

Questo jack trasmette il segnale audio dal computer o dall'apparecchiatura HDMI video all'apparecchiatura audio esterna (pag. 21).

#### ⑦ **JACK R/C**

Quando si usa il telecomando cablato, collegarlo a questo jack con un cavo per telecomando (non in dotazione) (pag. 15).

#### ⑧ **TERMINALE HDMI**

Collegare il segnale HDMI (incluso il segnale sonoro) dall'apparecchiatura video oppure il segnale DVI dal computer a questo terminale (pagg. 19, 20).

HDMI HDMI è un marchio registrato di HDMI Licensing, LLC.

#### **Slot di sicurezza Kensington**

 Questo slot è usato per il lucchetto di sicurezza Kensington per impedire il furto del proiettore.

\* Kensington è un marchio registrato di ACCO Brands Corporation.

#### ⑨ **5 JACK DI INGRESSO BNC**

Collegare il segnale di uscita component o video composito proveniente dall'apparecchiatura video ai jack VIDEO/Y, Pb/Cb e Pr/Cr o collegare il segnale di uscita del computer (5 tipo BNC [verde, blu, rosso, sincron. orizzontale e sincron. verticale]) ai jack G, B, R, H/V e V (pagg. 19-20).

#### ⑩ **JACK ENTRATA S-VIDEO**

Collegare l'uscita S-VIDEO dell'apparecchiatura video al connettore (pag. 20).

#### ⑪ **JACK ENTRATA VIDEO**

Collegare il segnale component o video composito proveniente dall'apparecchiatura video a questi jack (pag. 20).

#### ⑫ **JACK AUDIO 3 (L(MONO)/R)**

Collegare il segnale di uscita audio proveniente dall'apparecchiatura video collegata a ⑩ o ⑪ a questo jack. Per un segnale audio mono (un solo connettore audio), collegarlo alla presa L (MONO) (pag. 21).

#### ⑬ **JACK AUDIO 1**

Collegare il segnale (stereo) dell'uscita audio proveniente da un computer o da un'apparecchiatura video (pag. 21).

#### ⑭ **JACK AUDIO 2**

Collegare il segnale (stereo) dell'uscita audio proveniente da un computer o da un'apparecchiatura video (pag. 21).

#### ⑮ **CONNETTORE USB (Serie B)**

Usare questo connettore quando si controlla un computer con il telecomando del proiettore. Collegare il terminale USB del computer a questo connettore con il cavo USB (pag. 19).

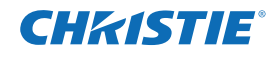

<span id="page-373-0"></span>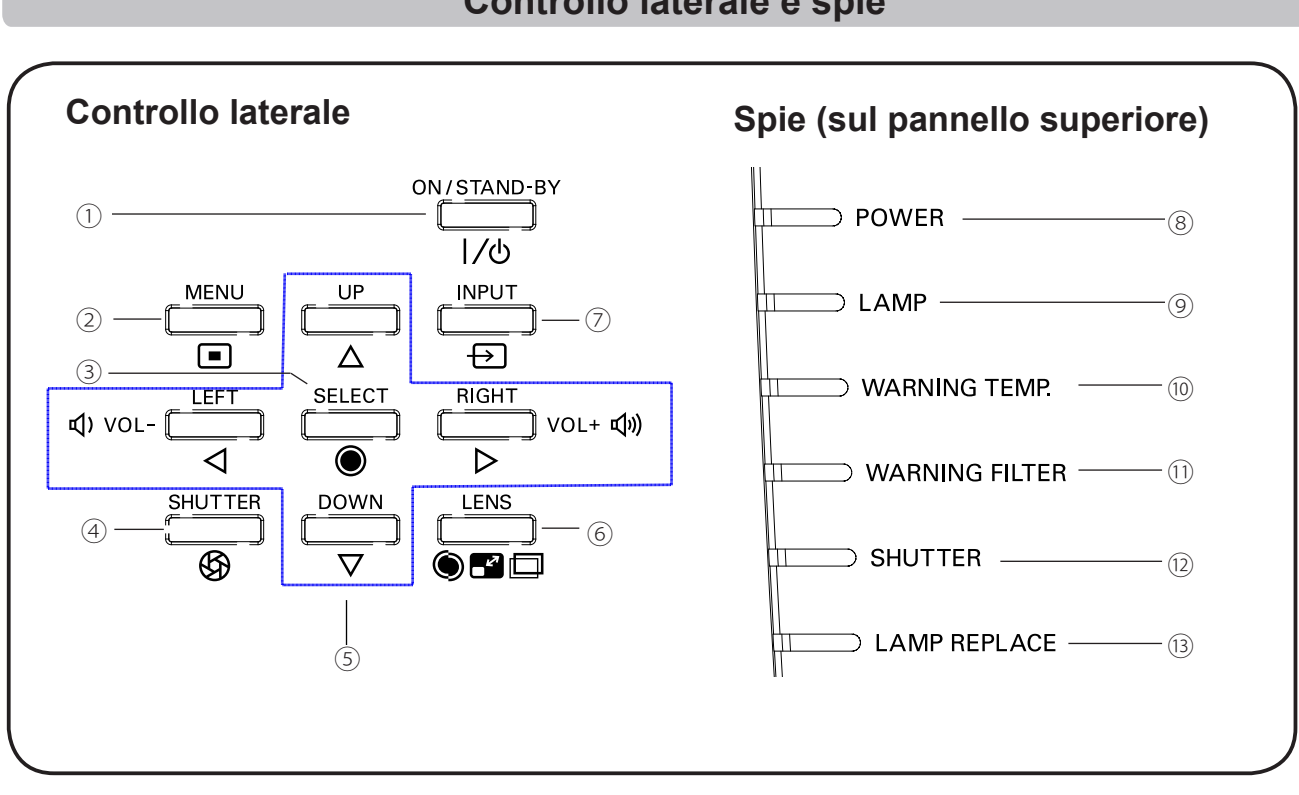

① **Tasto ON/STAND-BY**

Accende e spegne il proiettore (pagg. 23-24).

② **Tasto MENU**

Apre o chiude il menu su schermo (pag. 25).

- ③ **Tasto SELECT**
	- Esegue l'opzione selezionata (pag. 25).
	- Espande o comprime l'immagine in modalità Zoom digitale (pag. 43).

#### ④ **Tasto SHUTTER**

Chiude e apre l'otturatore integrato. (pag. 27)

- ⑤ **Tasti Puntatore** ▲▼◄► **(VOLUME / +** )
	- Selezionano le opzioni o regolano i valori nel menu su schermo (pag. 25).
	- Controllano le dimensioni dell'immagine in modalità Zoom digitale +/- (pag. 43).
	- Regolano il livello del volume (con i tasti Puntatore ◄► ) (pag. 28).

#### ⑥ **Tasto LENS**

Per entrare in modalità fuoco, zoom e ottica basculante (pag. 27).

#### ⑦ **Tasto INPUT**

Selezionare una sorgente di ingresso (pagg. 33-35).

#### ⑧ **Spia POWER**

- Si accende in verde quando il proiettore si trova in modalità standby.
- È acceso in verde quando il proiettore è in funzione.
- Lampeggia in verde quando è attivata la modalità Risparmio energetico (pag. 59).

#### ⑨ **Spia LAMP**

È acceso costantemente in rosso quando il proiettore è in funzione.

#### ⑩ **Spia WARNING TEMP.**

Lampeggia in rosso quando la temperatura interna del proiettore sale al di sopra dell'intervallo operativo (pagg. 72, 79-80).

#### ⑪ **Spia WARNING FILTER**

- Lampeggia lentamente quando si sostituisce il filtro (pagg. 66, 79).
- Lampeggia velocemente quando la sostituzione del filtro non funziona correttamente o la cartuccia del filtro non è installata (pagg. 66, 81).
- Quando si rileva l'intasamento del filtro o quanto il timer filtro raggiunge un'ora impostata nell'impostazione dell'ora, si accende in arancione per segnalare la necessità immediata di sostituzione del filtro o della cartuccia (pagg. 65, 66, 81).

#### ⑫ **Spia SHUTTER**

Si accende di blu quando l'otturatore è chiuso (pag. 79).

#### ⑬ **Spia LAMP REPLACE**

Quando la vita operativa della lampada del proiettore si avvicina al termine, la spia si accende in arancione (pagg. 69, 80).

## **Controllo laterale e spie**

<span id="page-374-0"></span>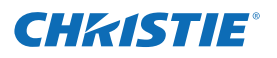

## **Telecomando**বে  $\circ$  $\bigcap$ STAND-BY  $0<sub>N</sub>$  $\circled{4}$  $\mathcal{O}$ **AUTO PC** INFO. **INPU**  $\circledS$  ⑬ MENU  $(14)$  $\circledcirc$  $\Box$  $\cdot$  (12)  $\circledR$  $\odot$  $^{\circledR}$

- ① **Tasto ON/STAND-BY** Spegne il proiettore (pag. 24).
- ② **Jack Wired Remote**

Collegare il cavo del telecomando (non in dotazione) a questo jack quando si usa come telecomando cablato.

#### ③ **Spia Signal Emission**

Si accende in rosso durante l'invio di un segnale dal telecomando al proiettore.

④ **Tasto ON**

Accende il proiettore (pag. 23).

#### ⑤ **Tasto AUTO PC**

Regolare automaticamente l'immagine del computer alla sua impostazione ottimale (pagg. 29, 37).

#### ⑥ **Tasto INPUT**

Seleziona un segnale (pagg. 33-35).

#### ⑦ **Tasto MENU**

Apre o chiude il menu su schermo (pag. 25).

#### ⑧ **Tasto SCREEN**

Seleziona il formato dello schermo (pag. 29).

- ⑨ **Tasti Puntatore** ▲▼◄►**(VOLUME / +, MUTE)** 
	- Selezionano le opzioni o regolano i valori nel menu su schermo (pag. 25).
	- Controllano le dimensioni dell'immagine in modalità Zoom digitale +/- (pag. 43).
	- Regolano il livello del volume (con i tasti Puntatore ◄►) o silenziano il suono (con il tasto Puntatore ▼) (pag. 28).

#### ⑩ **Tasto MOUSE POINTER**

Sposta un puntatore del proiettore o un puntatore per il funzionamento del mouse wireless (pag. 32).

#### ⑪ **Tasto SELECT**

- Esegue l'opzione selezionata (pag. 25).
- Espande o comprime l'immagine in modalità Zoom digitale (pag. 43).
- ⑫ **Tasto SHUTTER**

Chiude e apre l'otturatore incorporato (pag. 27, 29).

⑬ **Tasto INFO.**

Visualizza le informazioni della sorgente di ingresso (pag. 29).

#### ⑭ **Tasto L-Click**

Funziona come il tasto sinistro del mouse per il funzionamento del mouse wireless (pag. 32).

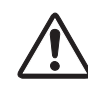

Per garantire un corretto funzionamento, osservare le seguenti precauzioni:

- Non piegare o lasciare cadere il telecomando o esporlo all'umidità o al calore.
- Per la pulizia, utilizzare un panno morbido e asciutto. Non utilizzare benzene, solventi o altre sostanze chimiche.

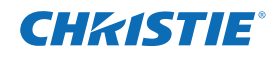

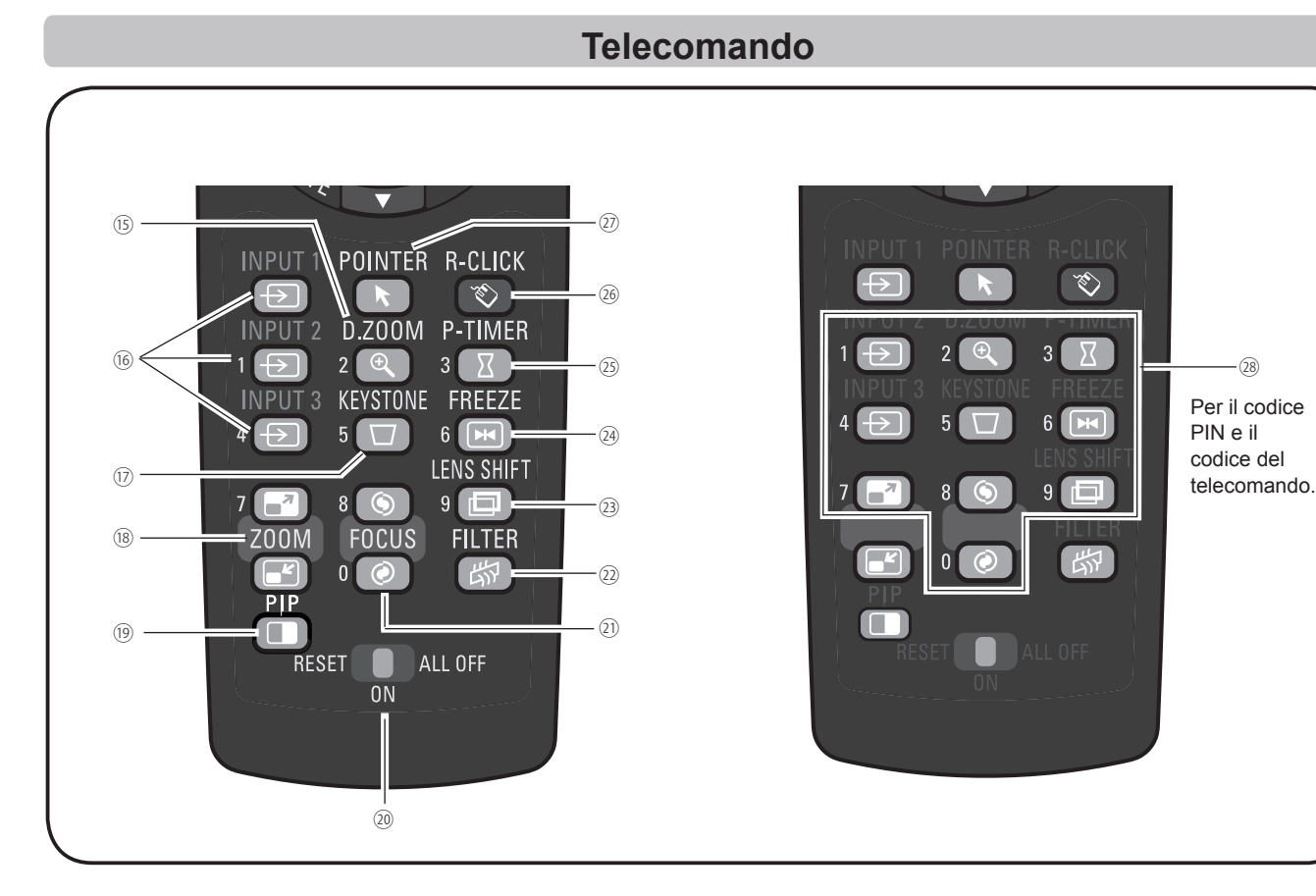

#### ⑮ **Tasto D.ZOOM**

Seleziona la modalità zoom digitale +/- e ridimensiona l'immagine (pag. 43).

#### ⑯ **Tasti INPUT 1- 3**

Seleziona una sorgente di ingresso (INGRESSO 1 – INGRESSO 3). (pagg. 33-35)

#### ⑰ **Tasto KEYSTONE**

Corregge la distorsione trapezoidale (pagg. 31, 44, 50).

#### ⑱ **Tasti ZOOM** ▲▼

Impostano lo zoom delle immagini avanti o indietro (pag. 29).

#### ⑲ **Tasto PIP**

Attiva la funzione PIP (pagg. 30, 55-56)

#### ⑳ **Interruttore RESET/ON/ALL-OFF**

Quando si usa il telecomando, impostare questo interruttore su "ON". Impostarlo su "ALL OFF" per il risparmio energetico quando non è in uso. Far scorrere questo interruttore su "RESET" per inizializzare il codice del telecomando. (pag. 16)

#### ㉑ **Tasti FOCUS**

Regola la messa a fuoco (pag. 29).

#### ㉒ **Tasto FILTER**

Sostituisce il filtro (pag. 30).

- ㉓ **Tasto LENS SHIFT** Seleziona la funzione Ottica basculante (pag. 29).
- ㉔ **Tasto FREEZE** Blocca l'immagine sullo schermo (pag. 30).
- ㉕ **Tasto P-TIMER**

Controlla la funzione Timer presentazione (pag. 30, 60).

㉖ **Tasto R-CLICK**

Funziona come il tasto destro del mouse per il funzionamento del mouse wireless (pag. 32).

㉗ **Tasto POINTER**

Funziona da interruttore On-Off per il puntatore (pagg. 30, 32, 60).

#### ㉘ **Tasti numerici**

Funzionano come tasti numerici. Usare questi tasti quando si impostano i codici del telecomando (pag. 16) o quando si inseriscono i numeri del codice PIN (pagg. 23, 54, 62).

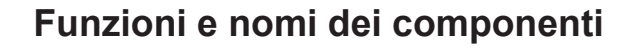

<span id="page-376-0"></span>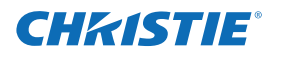

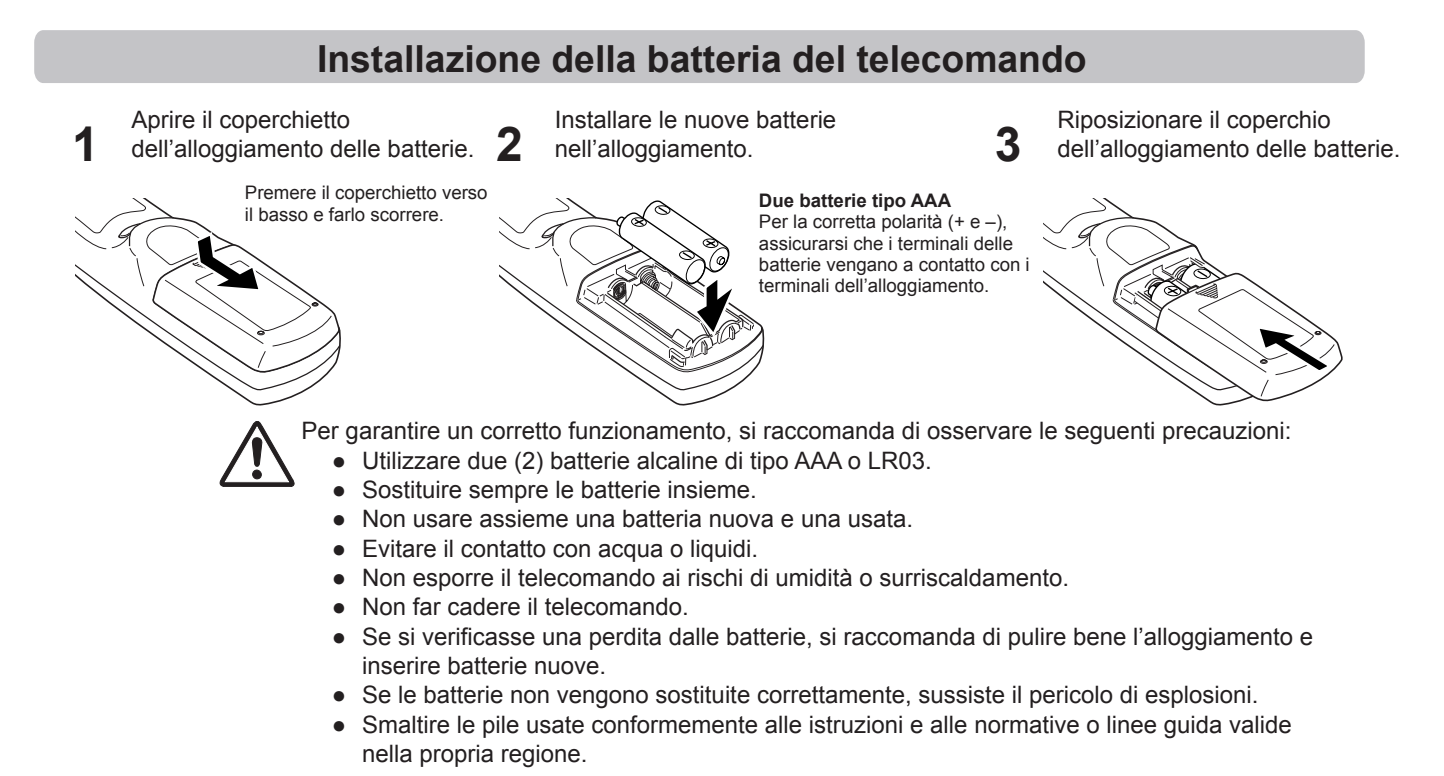

## **Ricevitori e distanza operativa del telecomando**

Ogni volta che si preme un tasto, puntare il telecomando verso il proiettore (verso i ricevitori a raggi infrarossi). La distanza operativa massima del telecomando è di circa 5 m con un'angolazione di 60° davanti, dietro e sopra il proiettore.

I ricevitori remoti a infrarossi si trovano davanti, dietro e sopra il proiettore. È possibile usare comodamente tutti i ricevitori (pagg. 10, 11, 59).

*Nota:*

 *Quando si monta il proiettore a soffitto, selezionare il ricevitore a raggi infrarossi posto più lontano dalla luce fluorescente (pag. 59).*

# 5 m  $30^{\circ}$ 5 m  $30<sup>o</sup>$

## **Trasmettitore del telecomando cablato**

Il telecomando può essere usato come telecomando cablato. Il telecomando cablato aiuta a usare il telecomando fuori dalla distanza operativa (5 m). Collegare il telecomando e il proiettore con il cavo del telecomando (venduto a parte). Se collegato con il cavo del telecomando, quest'ultimo non emette il segnale wireless.

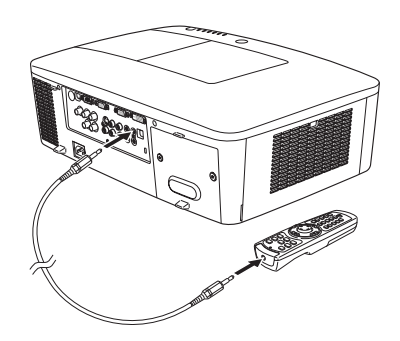

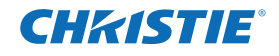

## **Codice del telecomando**

<span id="page-377-0"></span>Al proiettore vengono assegnati otto diversi codici del telecomando (Code 1 – Code 8). Cambiare i codici del telecomando consente di evitare le interferenze di altri telecomandi quando ci sono più proiettori o strumentazioni video vicini e utilizzati contemporaneamente. Cambiare il codice del telecomando per il proiettore prima di modificarlo per il telecomando. Consultare la sezione "Telecomando" nel Menu Impostazione a pag. 58.

- Tenere premuto il tasto MENU e un tasto numerico (1–8) per oltre cinque secondi per passare da un codice all'altro.
- Per inizializzare il codice del telecomando, far scorrere l'interruttore RESET/ ON/ALL-OFF su "RESET", quindi su "ON". Il codice iniziale è impostato su **Code 1**. **2**

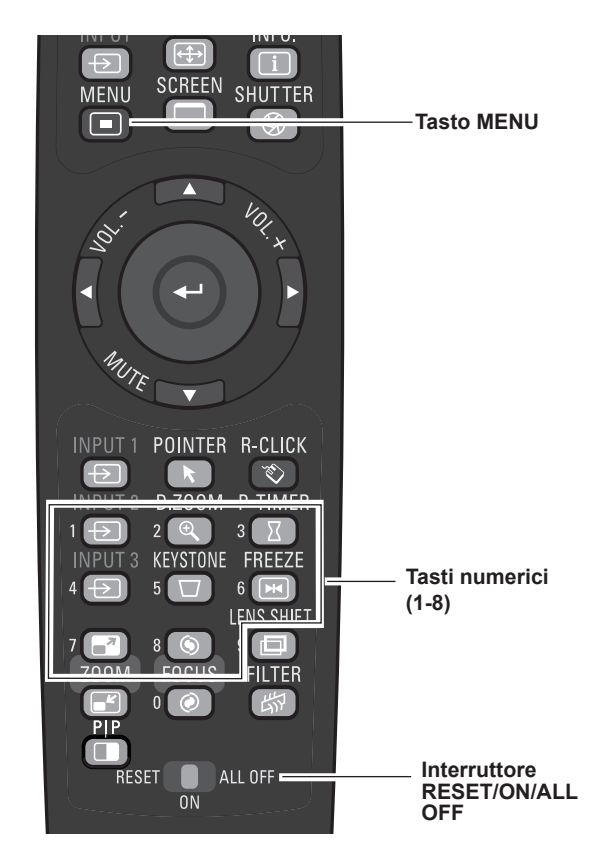

Tenere premuto il tasto MENU e un tasto numerico (1-8) corrispondente al codice del telecomando per oltre cinque secondi per passare da un codice all'altro.

## **Piedini regolabili**

L'angolo di proiezione può essere regolato fino a 4,0 gradi con i piedini regolabili.

Ruotare i piedini regolabili e adattare il proiettore all'altezza corretta; per sollevare il proiettore, ruotare entrambi i piedini in senso orario.

Per abbassare il proiettore o per ritrarre i piedini regolabili, ruotare entrambi i piedini in senso antiorario.

Per correggere la distorsione trapezoidale, premere il tasto KEYSTONE sul telecomando o selezionare Trapezio dal menu (vedere alle pagg. 14, 31, 44, 50).

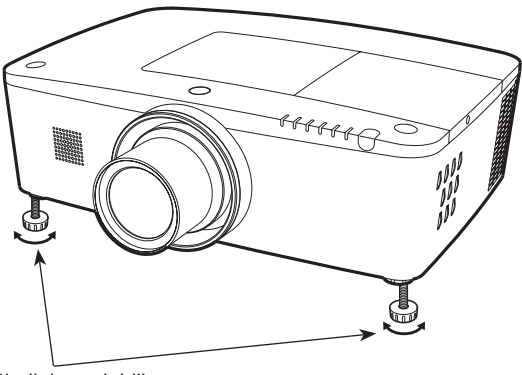

Piedini regolabili

<span id="page-378-0"></span>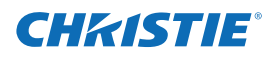

## **Posizionamento del proiettore**

Per il posizionamento del proiettore, vedere le figure sottostanti. Il proiettore dovrebbe essere installato perpendicolarmente rispetto allo schermo piatto.

- *Nota:*
- · La luminosità della stanza influisce notevolmente sulla qualità delle immagini. Per ottenere immagini migliori, si consiglia *di oscurare leggermente l'ambiente.*
- *• Tutte le misure sono puramente indicative e potrebbero variare rispetto alle dimensioni reali.*

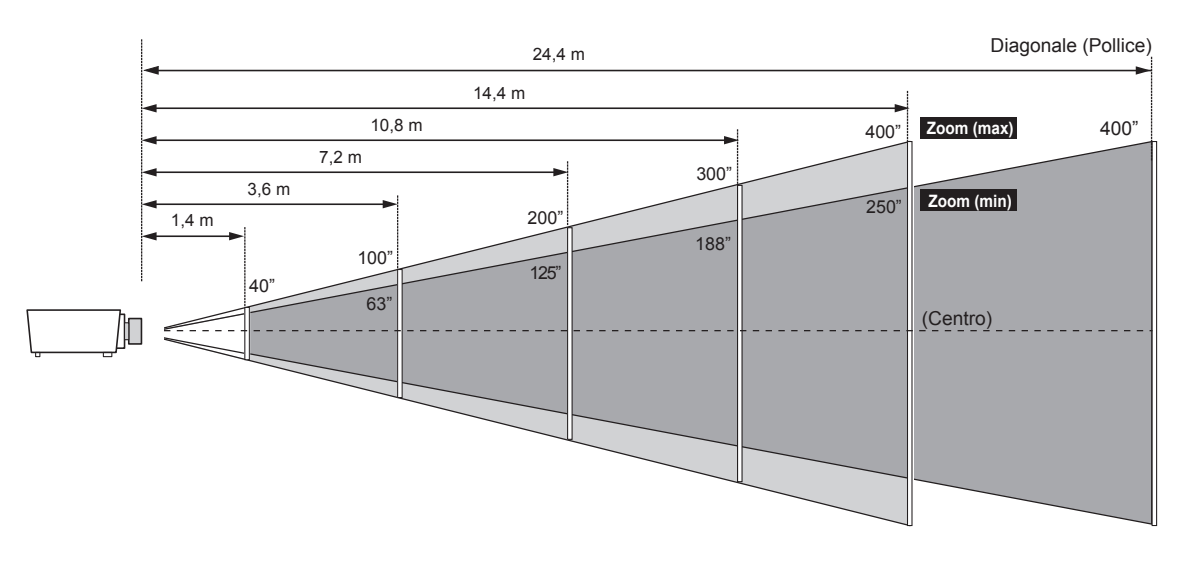

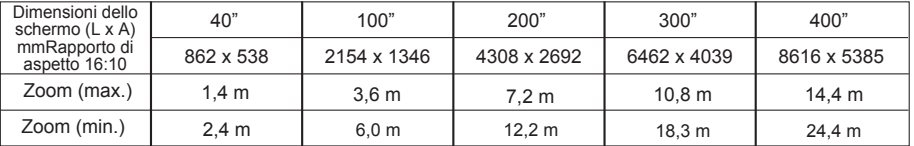

## **Regolazione dell'ottica basculante**

L'obiettivo può essere spostato da un lato all'altro e verso l'alto e il basso con la funzione di ottica basculante motorizzata. Questa funzione facilita il posizionamento delle immagini sullo schermo (vedere a pag. 27).

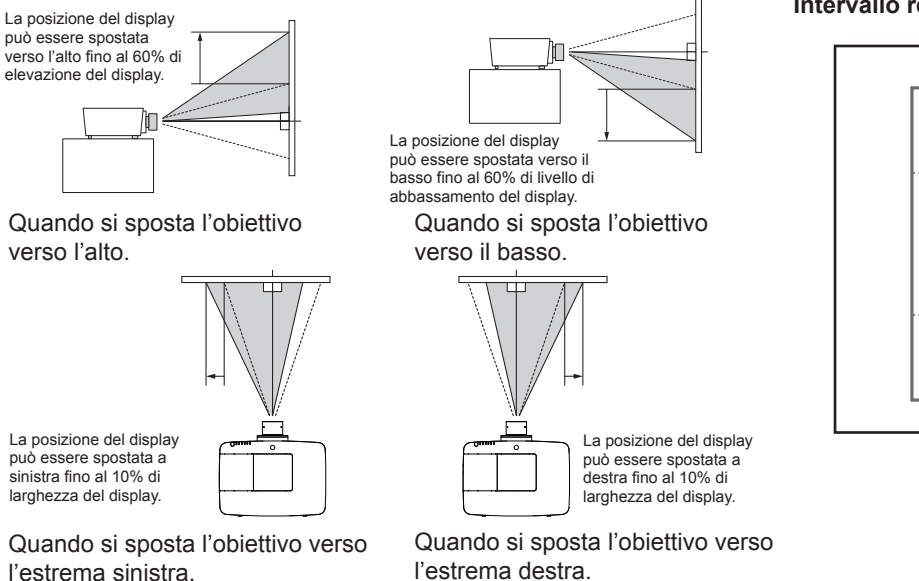

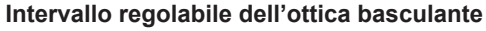

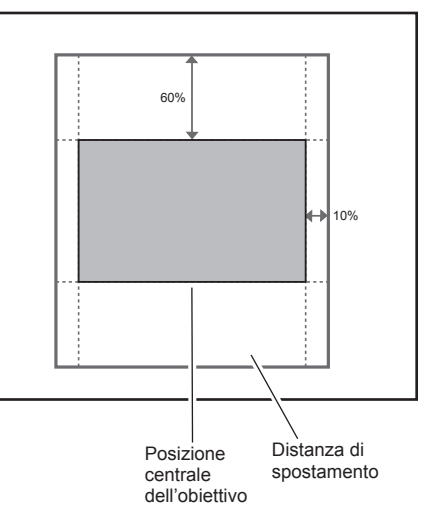

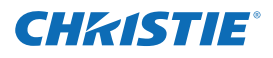

## **Installazione dell'obiettivo**

<span id="page-379-0"></span>Quando si sostituisce l'obiettivo o si usa l'obiettivo opzionale, installare l'obiettivo procedendo secondo le istruzioni fornite di seguito. Per informazioni dettagliate sulle specifiche dell'obiettivo opzionale, rivolgersi al rivenditore.

## **Rimozione dell'obiettivo**

- Spostare l'obiettivo nella posizione centrale usando la **1** funzione Ottica basculante (pag. 27).
- **2** Spegnere il proiettore e scollegare il cavo di alimentazione CA.
- **3** Mentre si preme il tasto di rilascio dell'obiettivo posto nella parte superiore dell'involucro, girare l'obiettivo in senso antiorario fino al suo arresto ed estrarlo lentamente dal proiettore.

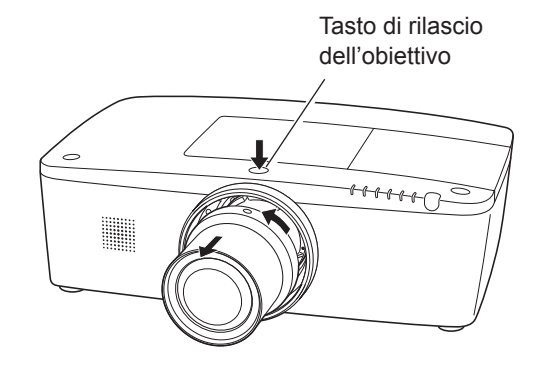

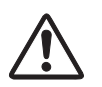

#### **ATTENZIONE**

Prestare attenzione quando si maneggia l'obiettivo. Non farlo cadere.

## **Fissaggio dell'obiettivo al proiettore**

- **1** Togliere il coperchio di montaggio dell'obiettivo.
- Montare l'obiettivo al proiettore allineando il punto rosso sull'obiettivo con quello del proiettore. **2**
- **3** Girare lentamente l'obiettivo in senso orario fino a percepire uno scatto. Accertarsi che l'obiettivo sia inserito completamente sul proiettore.

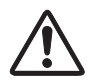

#### **ATTENZIONE**

Non premere il tasti di rilascio obiettivo quando si fissa l'obiettivo.

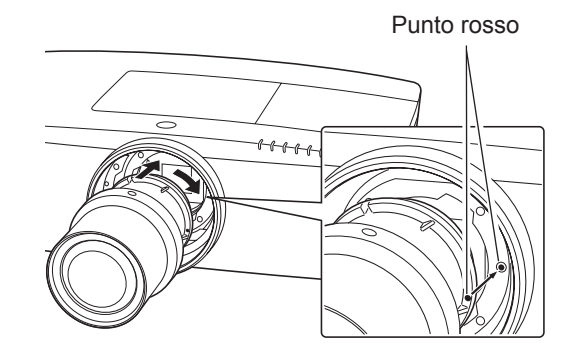

#### **NOTE SULL'INSTALLAZIONE DELL'OBIETTIVO**

- Non toccare nè rimuovere alcuna parte a eccezione dell'obiettivo e dei componenti correlati. In caso contrario, si potrebbero provocare funzionamenti anomali, scossa elettrica, rischio di incendio o altri incidenti.
- Prima di installare o sostituire l'obiettivo, controllare che il N. di modello dell'obiettivo di proiezione coincida con il tipo di proiettore.
- Per i dettagli sull'obiettivo e l'installazione, contattare il rivenditore presso cui è stato acquistato il proiettore.

<span id="page-380-0"></span>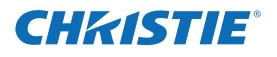

## **Connessione a un computer (RGB digitale e analogico)**

**Cavi usati per la connessione** (\* = Cavi non forniti con questo proiettore).

• Cavo VGA (viene fornito un cavo)

- Cavo seriale incrociato
- Cavo USB  $*$
- Cavo HDMI-DVI • Cavo BNC
- 

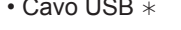

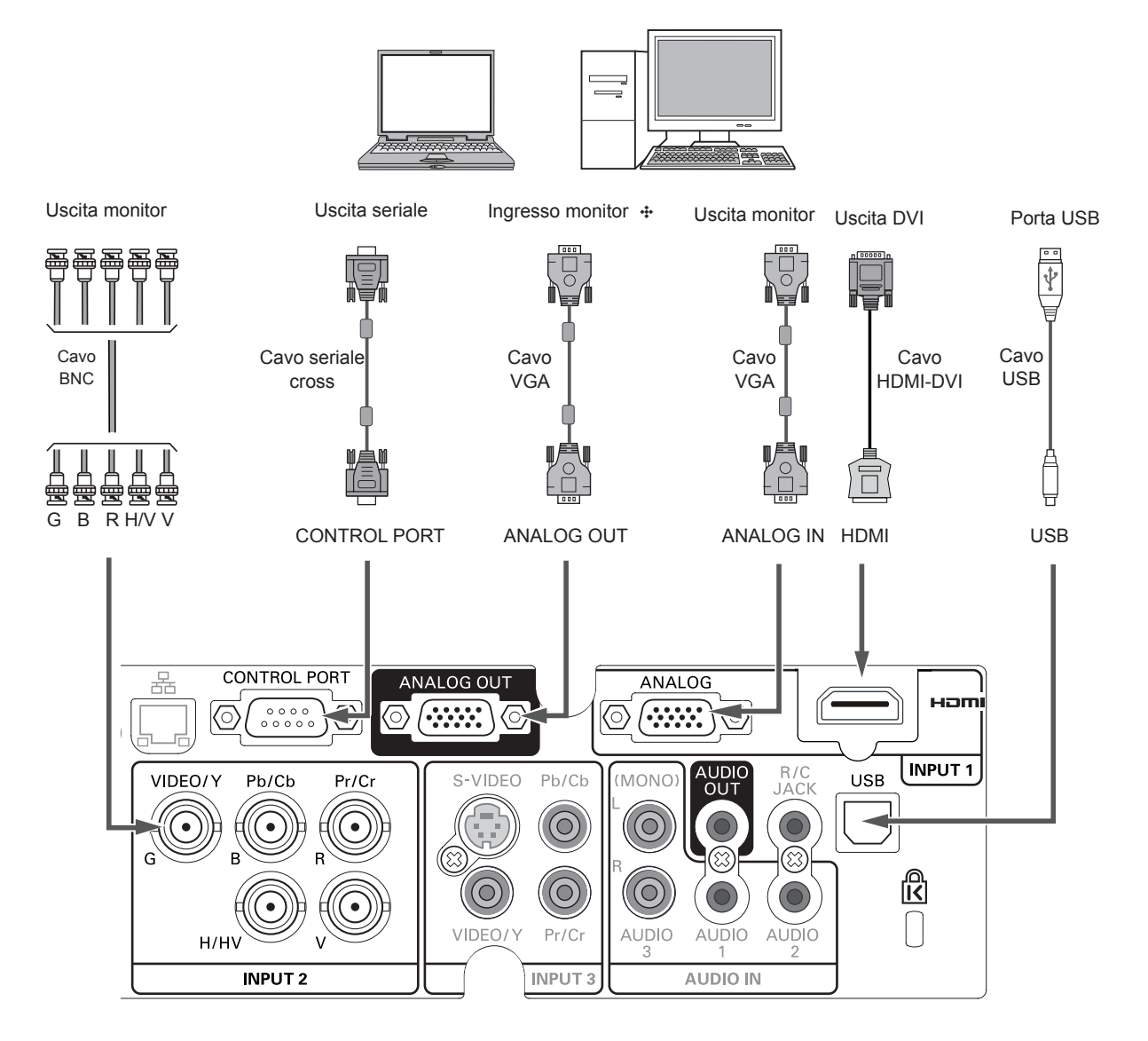

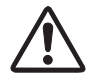

*Scollegare i cavi di alimentazione del proiettore e dell'apparecchiatura esterna dalla presa CA prima di collegare i cavi.*

+ Per i segnali che possono essere trasmessi al terminale ANALOG OUT, consultare la pagina successiva.

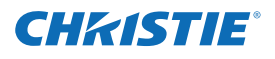

## <span id="page-381-0"></span>**Connessione a un'apparecchiatura video (Video, S-video, HDMI)**

**Cavi usati per la connessione** ( $*$  = Cavi non forniti con questo proiettore).

- Cavo video (RCA x 1 o RCA x 3)  $*$
- Cavo BNC (BNC x 1 o BNC x 3)  $*$
- Cavo S-video \*
- Cavo Scart-VGA \*
- Cavo HDMI  $*$

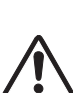

#### *Scollegare i cavi di alimentazione del proiettore e*

*dell'apparecchiatura esterna dalla presa CA prima di collegare i cavi.*

- **Terminale di ingresso Uscita del monitor Cavo** Ingresso 1 D-sub15 RGB (PC analogico) SÌ RGB (SCART) HDMI HDMI NO<br>RGB SÌ Ingresso  $2|5$  BNC  $\overline{\text{RGB}}$ Video | S**i |** \* Y, Pb/Cb, Pr/Cr SÌ<br>Y, Pb/Cb, Pr/Cr SÌ \* Ingresso 3 RCA Y, Pb/Cb, Pr/Cr SÌ \*<br>S-video S-video NO S-video S-video NO<br>Video Video SI Video | Video | Sİ |  $\bm{*}$ Rete NO NO NO. In the NO NO NO. In the NO NO NO. **Tabella del segnale Analog Out**
- Occorre un cavo con un'estremità D-sub 15 e l'altra estremità (scatola nera) compatibile con ciascuna apparecchiatura.

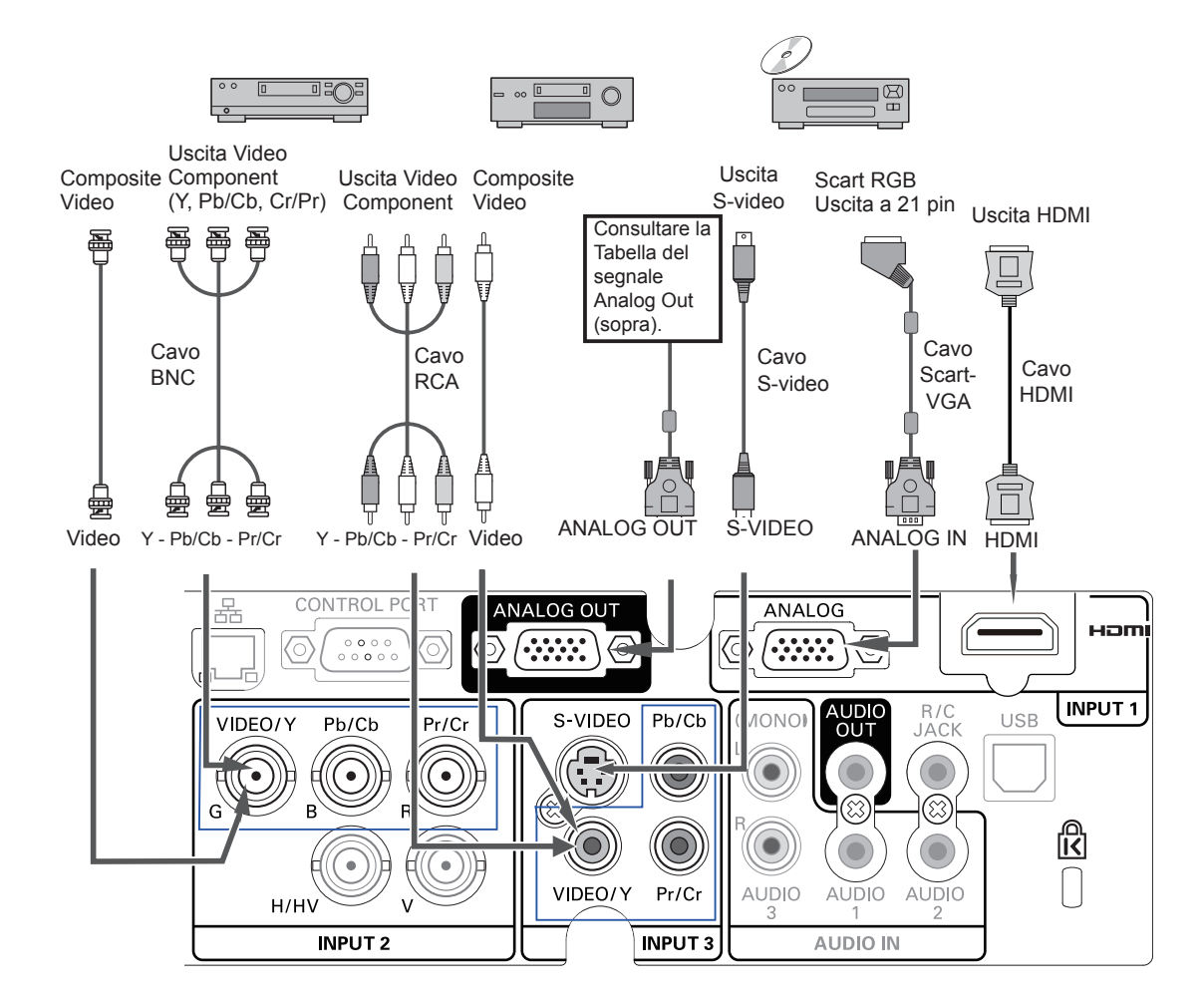

<span id="page-382-0"></span>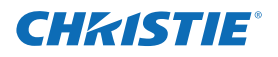

## **Connessione per il segnale audio**

**Cavi usati per la connessione** ( $*$  = Cavi non forniti con questo proiettore).

• Cavo audio  $*$ 

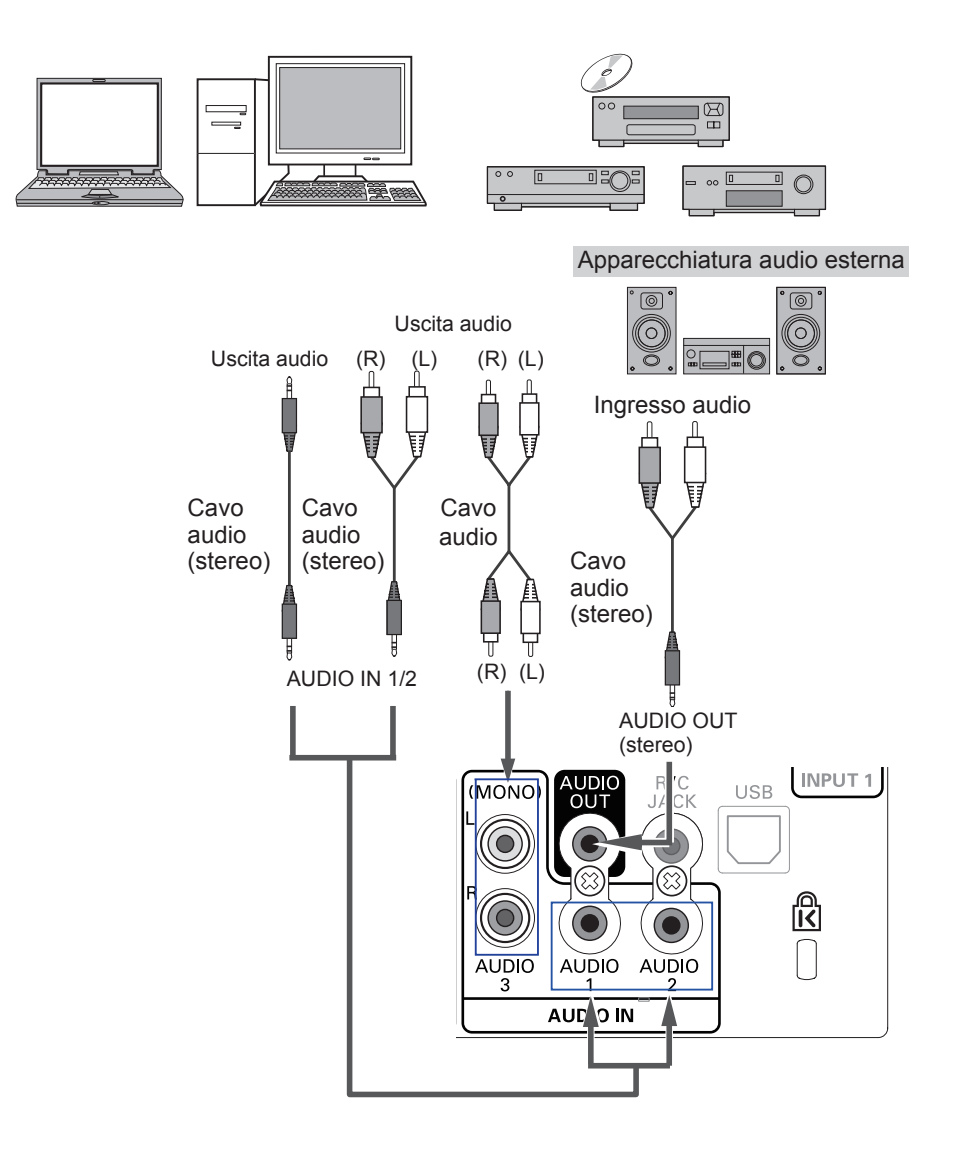

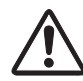

*Scollegare il cavi di alimentazione del proiettore e dell'apparecchiatura esterna dalla presa CA prima di collegare i cavi.*

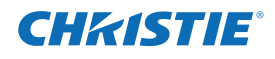

## **Collegamento del cavo di alimentazione CA**

<span id="page-383-0"></span>Il proiettore usa normalmente una tensione di alimentazione nominale di 100–240 V CA e seleziona in modo automatico la tensione in ingresso. È progettato per funzionare con impianti di alimentazione monofase con filo neutro messo a terra. Per evitare scosse elettriche, non utilizzare altri tipi di alimentazione. Se non si conosce esattamente il tipo di alimentazione erogata, consultare il proprio rivenditore autorizzato o il centro assistenza. Prima di accendere il proiettore, collegarlo con tutte le eventuali periferiche.

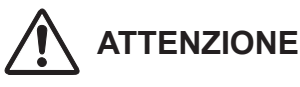

La presa della rete elettrica CA deve trovarsi nelle vicinanze dell'apparecchio, e deve essere facilmente accessibile.

#### *Nota:*

*Per questioni di sicurezza, disinserire la spina del cavo di alimentazione quando l'apparecchio non deve essere utilizzato. Quando questo proiettore è collegato alla presa della rete elettrica con il cavo di alimentazione in CA, in modalità di stand-by (attesa di funzionamento), assorbe una piccola quantità di corrente elettrica.*

## **NOTA RELATIVA AL CAVO DI ALIMENTAZIONE**

Il cavo di alimentazione CA deve essere conforme alle norme del Paese in cui si usa il proiettore.

Consultando la tabella riportata di seguito, accertarsi quale spina di cavo di alimentazione in CA occorra usare.

Se il cavo di alimentazione CA, completo di spina, non è adatto per la presa della rete elettrica locale, contattare il rivenditore di fiducia.

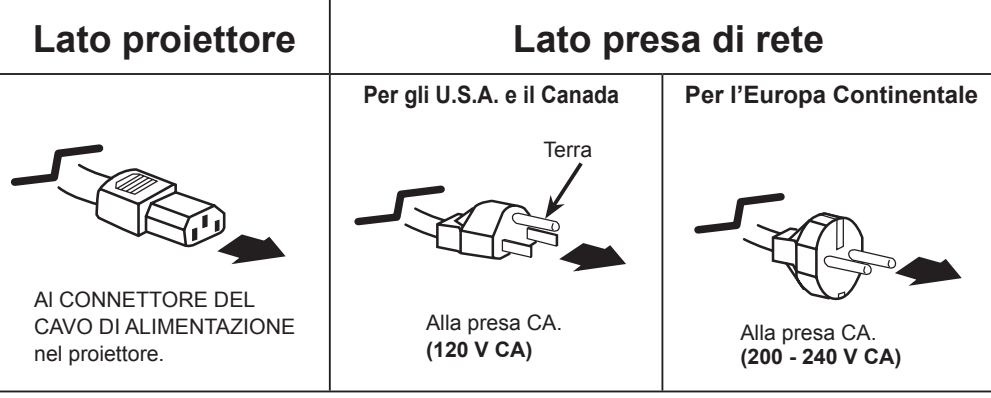

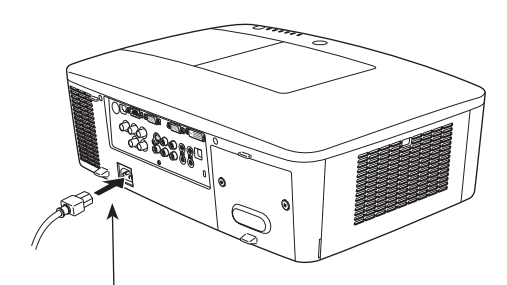

Inserire nel proiettore la spina del cavo di alimentazione in CA (fornito).

<span id="page-384-0"></span>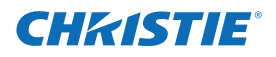

## **Accensione del proiettore**

- **1** Prima di accendere il proiettore, collegare tutte le periferiche (computer, videoregistratore, ecc.).
- Inserire il cavo dell'alimentazione CA del proiettore in una presa CA. La spia LAMP si accende in rosso e la spia POWER si accende in verde. **2**
- Premere il tasto ON/STAND-BY del pannello laterale o il tasto ON del telecomando. La spia LAMP perde di intensità e vengono attivate le ventole di raffreddamento. Sullo schermo viene visualizzato il display di preparazione e viene avviato il conto alla rovescia. **3**
- **4** Al termine del conto alla rovescia, sullo schermo viene visualizzata l'ultima sorgente di ingresso selezionata e l'icona di stato della modalità Lampada (vedere a pag. 57).

Se il proiettore è bloccato con un codice PIN, viene visualizzata la finestra di dialogo che richiede l'inserimento del codice PIN.

- *Nota:*
- *• Se la funzione di Seleziona logo è impostata su Off, il logo non viene visualizzato sullo schermo (pag. 52).*
- *• Se è selezionata Disattiva attesa oppure Off per la funzione Display, il conto alla rovescia non sarà visualizzato sullo schermo (pag. 52).*
- *• Quando la funzione Pulsante input è impostata su Modalità 3, il segnale di ingresso viene ricercato automaticamente (pag. 51).*
- *• Se si preme il tasto ON/STANDBY sul controllo laterale o sul telecomando durante il conto alla rovescia, è possibile saltare il conto alla rovescia e andare alle operazioni normali. In questo caso, tuttavia, occorre del tempo perché la luminosità dell'immagine si stabilizzi dopo l'accensione del proiettore. Il display potrebbe mostrare uno sfarfallio dopo lo spegnimento della lampada a seconda delle caratteristiche di quest'ultima. Si tratta di un funzionamento normale e non di un'anomalia.*

#### **Inserire un codice PIN**

Usare i tasti Puntatore ▲▼ sul controllo laterale o i tasti numerici sul telecomando per inserire un numero.

#### **Quando si usa il controllo laterale**

Usare i tasti Puntatore ▲▼ sul controllo laterale per selezionare un numero. Premere il tasto Puntatore ► per confermare il numero e spostare il puntatore alla casella successiva. Il numero passa a . Ripetere l'operazione finché non sono stati inseriti tutti i numeri che compongono il codice a quattro cifre. Una volta confermato il numero a quattro cifre, spostare il puntatore su "Conferma". Premere il tasto SELECT per iniziare a utilizzare il proiettore.

#### **Quando si usa il telecomando**

Premere i tasti numerici sul telecomando per inserire un numero (pag. 14). Al termine dell'inserimento del numero a quattro cifre, il puntatore si sposta su "Conferma". Premere il tasto SELECT per iniziare a utilizzare il proiettore.

Se viene confermato un numero non corretto, premere il tasto Puntatore ◄ per spostare il cursore sul numero che si vuole correggere, quindi selezionare il numero corretto.

Se è stato inserito un codice PIN logo non corretto, "Codice PIN" e il numero ( $\pm\pm\pm\pm$ ) diventeranno rossi per qualche istante. Ripetere la procedura di inserimento del codice PIN.

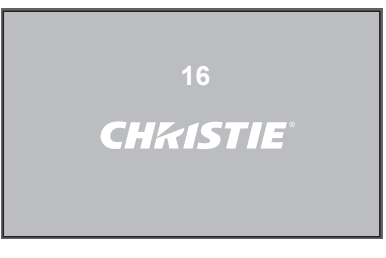

Il display di preparazione scompare dopo 30 secondi.

#### **Controllo lampada e sorgente di ingresso selezionati**

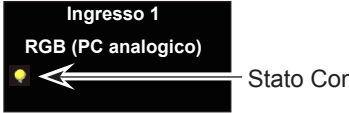

Stato Controllo Lampada

(vedere a pagina 57 per informazioni sullo stato del controllo lampada).

- *Nota:*
- *• Potrebbe comparire sullo schermo l'icona Cambia lampada e Cambia filtro o Cambia cartuccia del filtro, a seconda dello stato di utilizzo del proiettore.*
- *• Quando sullo schermo compare l'icona Cambia cartuccia del filtro all'accensione del proiettore e resta visualizzata per un po' di tempo e non si intraprende alcuna azione per sostituire la cartuccia del filtro, il proiettore si spegne automaticamente entro 3 minuti dall'accensione a scopo di protezione dell'apparecchiatura (pagg. 66-68, 81)*
- *• Quando la funzione PiP è impostata su Utente 1-5, Utente 1-5, sullo schermo compariranno per 10 secondi Sorgente di ingresso, Stato del controllo lampada, icona Cambia lampada e icona di avviso filtro.*

#### **Finestra di dialogo per l'inserimento del codice PIN**

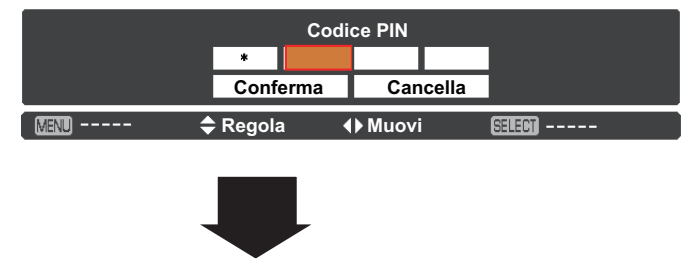

Dopo la scomparsa dell'icona OK, è possibile utilizzare il proiettore.

OK

#### *Nota:*

- *• Se il codice PIN non viene inserito entro 3 minuti dopo la visualizzazione della finestra di dialogo per il codice PIN, il proiettore si spegne automaticamente.*
- *• "1234" è il codice PIN predefinito impostato in fabbrica.*

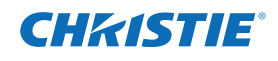

#### <span id="page-385-0"></span>**Che cos'è il codice PIN?**

Il codice PIN (Personal Identification Number, Numero Personale di Identificazione) è un codice di sicurezza basato su un numero identificativo personale che consente solo alla persona che ne è a conoscenza di utilizzare il proiettore. L'impostazione di un codice PIN evita l'utilizzo non autorizzato del proiettore.

Il codice PIN è costituito da quattro numeri. Per bloccare il funzionamento del proiettore con un codice PIN, fare riferimento all'opzione Blocca codice PIN nel menu Impostazione alle pagg. 61-62.

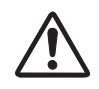

**AVVERTENZA RELATIVA ALL'USO DEL CODICE PIN** Se si dimentica il codice PIN impostato, non sarà più possibile avviare il proiettore. Impostare il nuovo codice PIN con la massima attenzione, annotarlo nell'apposito spazio a pag. 84 del presente manuale e tenerlo a portata di mano. Se il codice PIN viene smarrito o dimenticato, rivolgersi al rivenditore o un centro di assistenza.

## **Spegnimento del proiettore**

- Premere il tasto ON/STAND-BY sul controllo laterale o il tasto STAND-BY sul telecomando e sullo schermo appare il messaggio **Spegnere?**. **1**
- Premere nuovamente il tasto ON/STAND-BY sul controllo laterale o il tasto STAND-BY sul telecomando per spegnere il proiettore. La spia LAMP si accende e la spia POWER si spegne. Dopo lo spegnimento del proiettore, le ventole di raffreddamento continuano a funzionare per 90 secondi. Non è possibile riaccendere il proiettore durante questo periodo di raffreddamento. **2**
- **3** Quando il proiettore si è raffreddato sufficientemente per poter essere nuovamente acceso, la spia POWER si accende di verde ed è possibile accendere nuovamente il proiettore. Per scollegare il cavo di alimentazione CA, attendere che il proiettore si sia raffreddato del tutto.

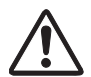

AFFINCHÉ LA LAMPADA DURI IL PERIODO SPECIFICATO, UNA VOLTA ACCESA, ATTENDERE ALMENO 5 MINUTI PRIMA DI SPEGNERLA. NON SCOLLEGARE IL CAVO DI ALIMENTAZIONE MENTRE LE VENTOLE DI RAFFREDDAMENTO SONO IN FUNZIONE O PRIMA CHE LE SPIE DI ALIMENTAZIONE RIDIVENTINO VERDI. IN CASO CONTRARIO, SI POTREBBE DIMINUIRE LA DURATA DELLA LAMPADA.

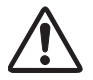

*spia POWER ridiventa verde.* NON UTILIZZARE IL PROIETTORE IN MODO COSTANTE SENZA INTERVALLI DI RIPOSO. UN UTILIZZO CONTINUO POTREBBE DIMINUIRE LA DURATA DI VITA DELLA LAMPADA.

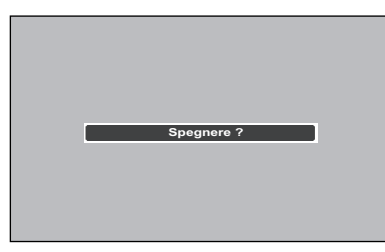

Il messaggio **Spegnere?** scompare dopo 4 secondi.

#### *Nota:*

- *• Quando la funzione Accensione immediata è impostata su On, il proiettore si accende automaticamente collegando il cavo di alimentazione CA a una presa di corrente CA (pag. 60).*
- *• La velocità di funzionamento delle ventole di raffreddamento varia in base alla temperatura all'interno del proiettore.*
- *• Non inserire il proiettore nella custodia prima che sia sufficientemente raffreddato.*
- *• Se la spia WARNING TEMP. lampeggia o si illumina di rosso, consultare la sezione "Spie di avvertimento" a pag. 72.*
- *• Non è possibile accendere il proiettore durante il periodo di raffreddamento con la spia POWER spenta. È possibile riaccenderlo solo dopo che la*

## **Come utilizzare il menu su schermo**

Il proiettore può essere regolato o impostato tramite il menu su schermo. I menu sono organizzati secondo una struttura gerarchica, con un menu principale diviso in sottomenu, a loro volta suddivisi in altri sottomenu. Per ogni procedura di regolazione e impostazione, consultare la rispettiva sezione del Manuale.

<span id="page-386-0"></span>CHRISTIE

**Controllo laterale**

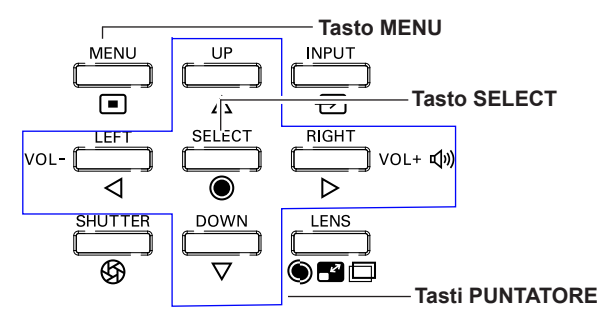

#### **Telecomando**

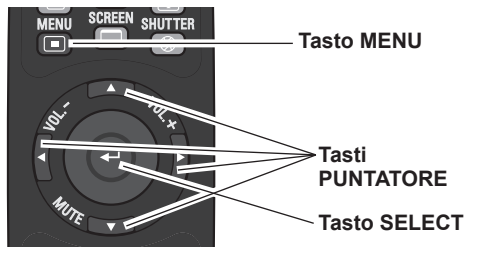

#### **Menu su schermo**

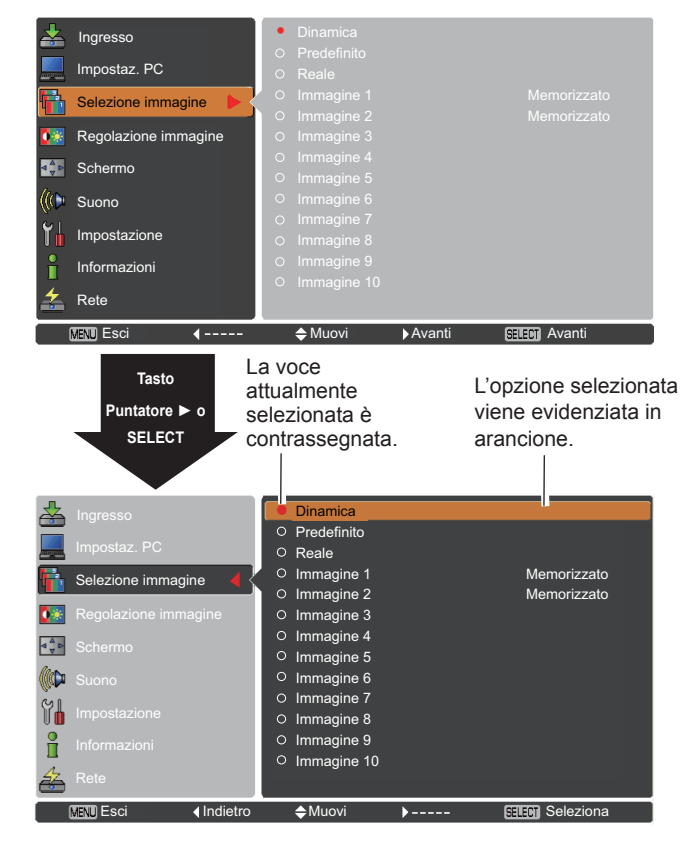

## Premere il tasto MENU sul pannello laterale o sul telecomando **1** per visualizzare il menu su schermo.

- Usare i tasti Puntatore ▲▼ per evidenziare o selezionare un'opzione del menu principale. Premere il tasto Puntatore ► oppure il tasto SELECT per accedere alle opzioni del sottomenu (l'opzione selezionata viene evidenziata in arancione). **2**
- Usare i tasti Puntatore ▲▼ per selezionare l'opzione del sottomenu desiderata, quindi premere il tasto SELECT per impostare quella specifica voce o per accedere a quella voce. **3**
- Usare i tasti Puntatore ▲▼◄► per regolare le impostazioni oppure per passare da un'opzione all'altra, quindi premere il tasto SELECT per attivare l'opzione specifica e per tornare al sottomenu. **4**
- **5** Usare il tasto Puntatore ◀ per accedere al menu principale.<br>Premere il tasto MENU per uscire dal menu su schermo.

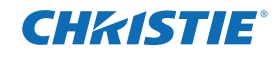

<span id="page-387-0"></span>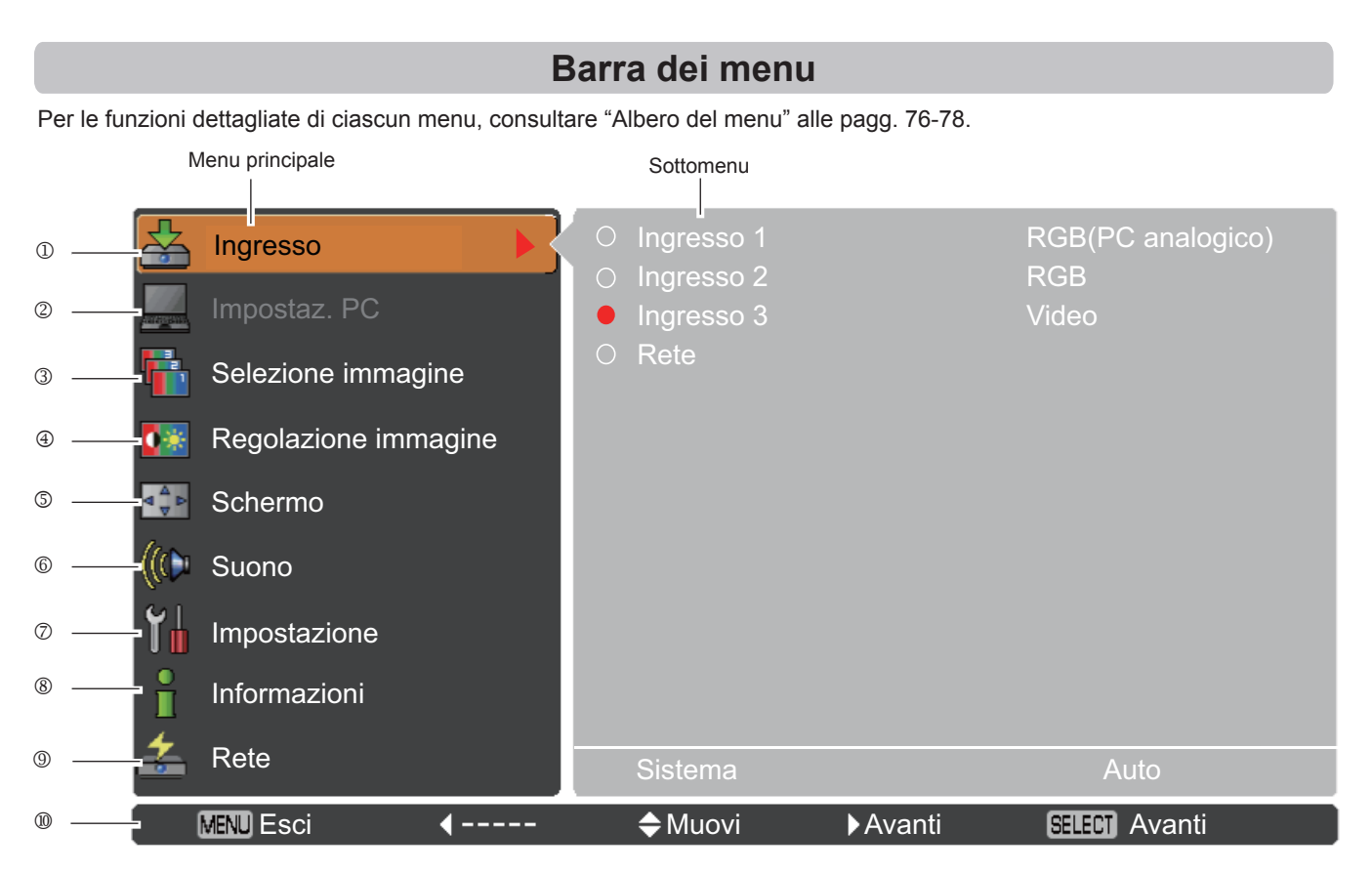

#### **Ingresso**

Si usa per selezionare una sorgente di ingresso (**Ingresso 1**, **Ingresso 2**, **Ingresso 3** o **Rete**) (pag. 33). *Nota: Rete non sarà visualizzato quando non è collegata l'unità di rete opzionale.*

#### **Impostaz. PC**

Si usa per regolare i parametri in modo che coincidano con il formato del segnale in ingresso (pagg. 37-39).

#### **Selezione immagine**

Per la sorgente computer, si usa per selezionare un livello dell'immagine tra **Dinamica**, **Predefinito**, **Reale** e **Immagine 1-10** (pag. 40). Per la sorgente video, si usa per selezionare un livello dell'immagine tra **Dinamica**, **Predefinito**, **Naturale**, **Cinema**, and **Immagine 1-10** (pag. 46).

#### **Regolazione immagine**

Per la sorgente computer, si usa per regolare l'immagine del computer. [**Contrasto**/**Luminosità**/**Temp. colore**/**Bilanciamento dei bianchi (R/G/B)**/**Gradazione nero (R/G/B)**/**Nitidezza**/**Gamma/Azzera**/**Memorizza**] (pagg. 41-42).

Per la sorgente video o HDMI, si usa per regolare l'immagine video. [**Contrasto**/**Luminosità**/**Colore/Tinta**/**Temp. colore**/**Bilanciamento dei bianchi (R/G/B)**/**Gradazione nero (R/G/B)**/**Nitidezza**/**Gamma**/**Riduzione rumorosità**/**Progressivo/Azzera**/**Memorizza**] (pagg. 47-48).

#### **Schermo**

Per la sorgente computer, si usa per regolare la dimensione dell'immagine. **[Normale**/**Piena larghezza**/**Espanso (16:9)**/**Zoom/Vero**/ **Utente**/**Reg. Personalizzata**/**Zoom digitale +/-**/**Trapezio**/**Soffitto**/**Retro**/**Aspetto schermo**/**Azzera]** (pagg. 42-44). Per la sorgente video o HDMI, si usa per regolare la dimensione dell'immagine. **[Normale**/**Piena larghezza**/**Espanso (16:9)**/**Zoom**/ **Normale espanso**/**Utente**/**Reg. Personalizzata**/**Trapezio**/**Soffitto**/**Retro**/**Aspetto dello schermo**/**Azzera]** (pagg. 49-50).

#### **Suono**

Utilizzato per regolare o silenziare il volume (pag. 28).

**Impostazione**

Imposta le configurazioni operative del proiettore (pagg. 51-65).

**Informazioni**

Visualizza le informazioni della sorgente di ingresso:**Ingresso**, **Freq. orizz.**, **Freq. vert.**, **Schermo**, **Lingua**, **Condizione Lampada**, **Contatore lampada**, **Timer filtro**, **Risparmio energetico**, **Blocco comandi**, **Blocca codice PIN**, **Regolaz. otturatore**, **Modalità semplificata**, **Telecomando** e **SERIAL NO.** (pag. 29).

#### **Rete**

Consultare il Manuale Utente alla sezione "Configurazione e funzionamento della rete".

**Guida**

Viene visualizzato il funzionamento dei tasti.

<span id="page-388-0"></span>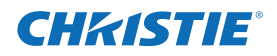

## **Funzionamento con il controllo del proiettore**

## **Controllo laterale Funzionamento dell'obiettivo**

Il seguente funzionamento dell'obiettivo può essere realizzato con il tasto Lens sul controllo laterale.

Premere il tasto LENS per entrare in ciascuna delle modalità di funzionamento. Sullo schermo comparirà la visualizzazione della regolazione selezionata.

Zoom  $\rightarrow$  Fuoco  $\rightarrow$  Ottica basculante  $\rightarrow$   $\cdots$ 

#### **Regolazione dello zoom**

Compare Zoom sullo schermo. Usare i tasti Puntatore ▲▼ per ingrandire e rimpicciolire l'immagine.

#### **Regolazione della messa a fuoco**

Compare Fuoco sullo schermo. Usare i tasti Puntatore ▲▼ per regolare la messa a fuoco dell'immagine.

#### **Regolazione dell'ottica basculante**

Compare **Ottica basculante** sullo schermo. Usare i tasti Puntatore ▲▼◄► per posizionare lo schermo nel punto desiderato senza alcuna distorsione dell'immagine. Lo schermo può essere spostato verso l'alto o il basso al 60 percento, o in senso laterale fino al 10 percento dall'asse centrale dell'ottica basculante.

Tenere premuto il tasto LENS per oltre 5 secondi per tornare alla posizione centrale.

#### *Nota:*

- *• La freccia scompare nel punto di spostamento massimo dell'obiettivo in ciascuna direzione.*
- *• Le frecce diventano rosse quando l'ottica basculante si sposta nella posizione centrale dello schermo.*

#### **Funzione Otturatore**

La funzione Otturatore consente di bloccare completamente la luce allo schermo. Premere il tasto SHUTTER per chiudere l'otturatore all'interno del proiettore. Per aprire l'otturatore, premere nuovamente il tasto SHUTTER. Per i dettagli sull'impostazione della funzione Otturatore, consultare pag. 63.

#### *Nota:*

- *Il tasto SHUTTER sul controllo laterale non può essere attivo quando la Protezione otturatore è On nel menu Impostazione. (pag. 63)*
- *La spia SHUTTER sulla parte superiore del proiettore si accende di blu quando l'otturatore è chiuso. (pag. 12, 79)*
- *Il proiettore si spegne automaticamente una volta trascorso il tempo impostato nella Regolaz. otturatore. (pag. 63)*
- *Quando l'otturatore è chiuso, la funzione Risparmio energetico non funziona. (pag. 59)*

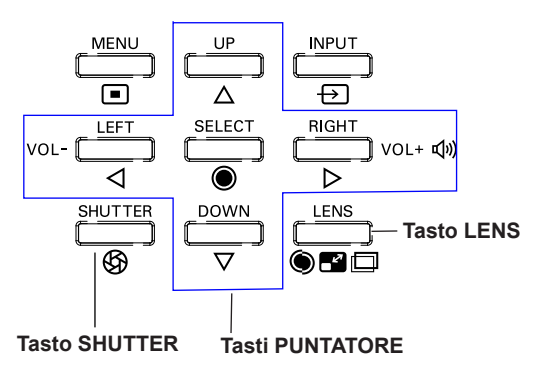

**Zoom**

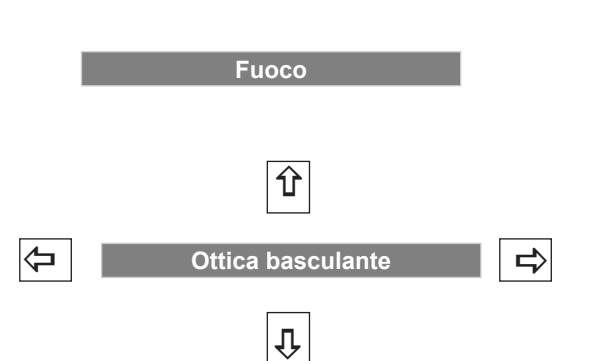

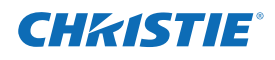

## **Regolazione dell'audio**

#### <span id="page-389-0"></span>**Funzionamento diretto**

#### **Volume**

Premere il tasti VOLUME +/– sul pannello laterale o sul telecomando per regolare il volume. Sullo schermo, per pochi secondi, appare la finestra di dialogo del volume.

#### **Muto**

Premere il tasto MUTE (Puntatore ▼) sul telecomando e selezionare **On** per disattivare temporaneamente il suono. Per riattivare il suono, premere nuovamente il tasto MUTE (Puntatore ▼) quindi selezionare **Off** oppure premere i tasti VOLUME +/–.

#### **Funzionamento tramite il menu**

- **1** Premere il tasto MENU per visualizzare il menu su schermo. Usare i tasti Puntatore ▲▼ per selezionare **Suono**. Premere il tasto Puntatore ► oppure il tasto SELECT per accedere alle opzioni del sottomenu.
- **2** Usare i tasti Puntatore ▲▼ per selezionare il sottomenu desiderato e premere il tasto SELECT per accedere all'opzione selezionata.

#### **Controllo laterale**

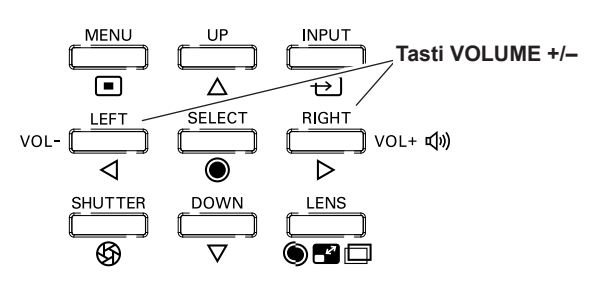

#### **Telecomando**

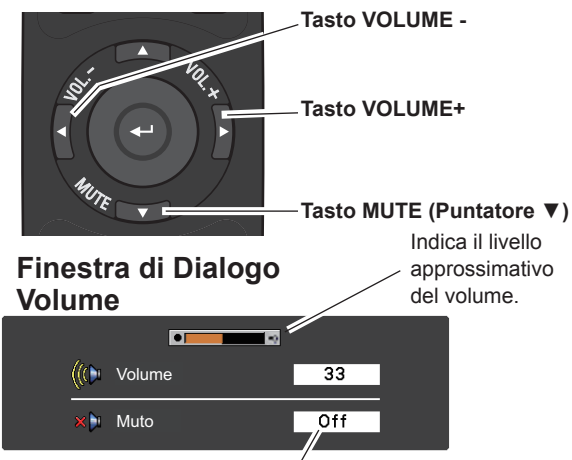

Premere il tasto Puntatore ▼ per impostare la funzione Muto su **On** oppure **Off**. La finestra di dialogo scompare dopo 4 secondi.

#### **Menu Suono**

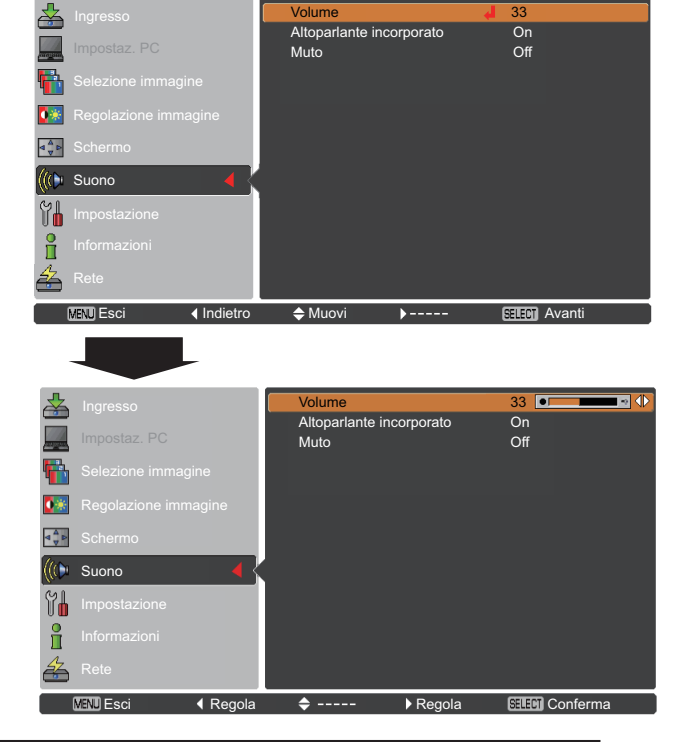

*Manuale utente LW555* **28** *020-000249-02 Rev.1 (05-2010)*

#### **Volume**

Premere il tasto Puntatore ► per aumentare il volume oppure premere il tasto Puntatore ◄ per ridurre il volume.

#### **Altoparlante incorporato**

Usare i tasti Puntatore ▲▼ per impostare la funzione Altoparlante incorporato su **On**/**Off**. Quando il suono dell'altoparlante incorporato non è attivato, viene visualizzato **Off**.

#### **Muto**

Premere il tasto SELECT per impostare la funzione di silenziamento su **On**/**Off**. Quando l'audio non è attivato, viene visualizzato **On**. Premere nuovamente i tasti VOLUME +/– per riattivare l'audio.

#### *Nota:*

*Quando nel menu Ingresso è selezionato Rete non è possibile utilizzare la funzione audio attraverso il telecomando o il menu Schermo.*

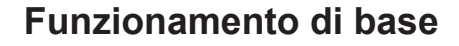

## **Funzionamento con il telecomando**

Per alcune operazioni di uso frequente, si consiglia di utilizzare il telecomando. La semplice pressione di un tasto consente di eseguire l'operazione desiderata in modo rapido, senza dover richiamare il menu su schermo.

## **Tasto AUTO PC**

<span id="page-390-0"></span>CHRISTIE

Premere il tasto AUTO PC sul telecomando per utilizzare la funzione Auto regolaz. PC. La regolazione dello schermo del computer può essere realizzata facilmente premendo questo tasto. Consultare pag. 37 per maggiori informazioni.

#### **Tasto SCREEN**

Premere il tasto SCREEN sul telecomando per selezionare le dimensioni dello schermo desiderate. Sullo schermo compare per 4 secondi il simbolo delle dimensioni dello schermo desiderate. Consultare le pagg. da 42 a 44 e da 49 a 50 per maggiori informazioni.

Tenere premuto il tasto SCREEN per oltre 5 secondi per riportare tutte le impostazioni di regolazione delle dimensioni dello schermo sulle impostazioni preimpostate di fabbrica.

#### **Tasto SHUTTER**

Consultare pag. 27 per maggiori informazioni.

#### **Tasto D.ZOOM**

Premere il tasto D.ZOOM sul telecomando per accedere alla modalità Zoom digitale +/–. Consultare pag. 43 per maggiori informazioni.

#### **Tasto LENS SHIFT**

Consultare pag. 27 per maggiori informazioni.

#### **Tasti ZOOM**

Premere i tasti ZOOM sul telecomando per ingrandire e rimpicciolire l'immagine.

#### **Tasti FOCUS**

Premere i tasti FOCUS sul telecomando per regolare la messa a fuoco dell'immagine.

#### **Tasto INFO.**

È possibile usare il display Informazioni per confermare lo stato di funzionamento attuale del proiettore e il segnale proiettato attraverso il proiettore.

Premere il tasto INFO. sul telecomando per visualizzare la finestra Informazioni sullo schermo. Per nascondere la finestra informazioni, premere nuovamente il tasto INFO.

Inoltre, è possibile selezionare la finestra informazioni dal menu.

#### *Nota:*

- *I valori Freq. orizz., Freq. vert. descritti nella figura potrebbero differire da quelli reali.*
- *• SERIAL NO. si usa per l'assistenza al proiettore.*

#### **Telecomando**

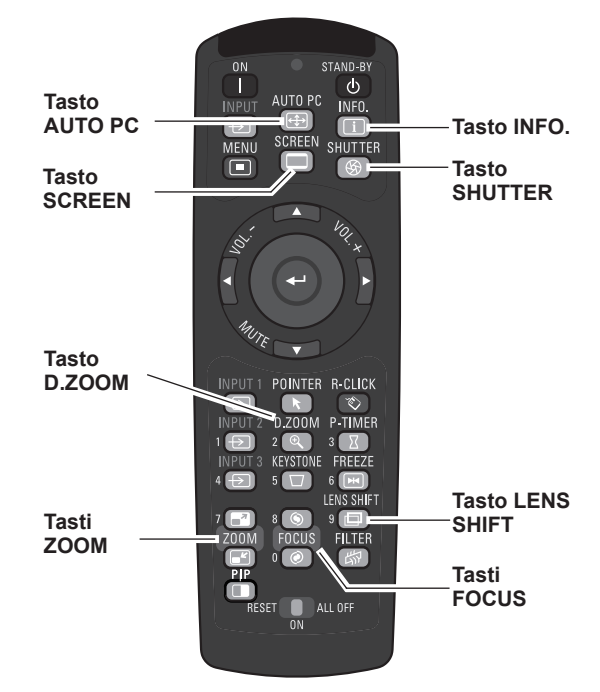

*Nota:*

*Vedere la pagina successiva per la descrizione degli altri tasti.*

#### **Menu informazioni**

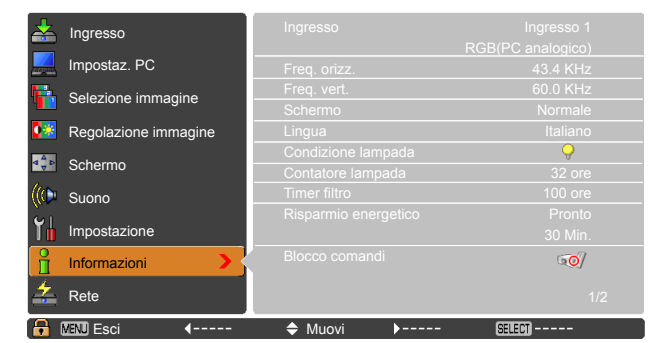

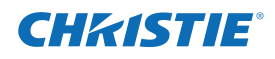

#### **Tasto MOUSE POINTER**

Spostare il puntatore sullo schermo con questo tasto.

#### **Tasto POINTER**

Premere il tasto POINTER sul telecomando per visualizzare il Puntatore sullo schermo.

#### **Tasto P-TIMER**

Premere il tasto P-TIMER sul telecomando per utilizzare la funzione Conteggio incrementale/Conto alla rovescia. Per i dettagli sull'impostazione della funzione Timer presentazione, consultare pag. 60.

Per interrompere il conto alla rovescia, premere il tasto P-TIMER. Per interrompere la funzione Timer presentazione, tenere premuto il tasto P-TIMER.

## **Tasto FREEZE**

Premere il tasto FREEZE sul telecomando per fermare l'immagine presente sullo schermo e silenziare l'audio. Per annullare la funzione FREEZE, premere nuovamente il tasto FREEZE o premere qualsiasi altro tasto.

Quando la funzione Freeze è in uso, compare la Fig. 1.

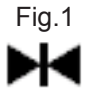

## **Tasto FILTER**

Tenere premuto il tasto FILTER per oltre cinque secondi per azionare il filtro elettrico necessario per la sostituzione del filtro.

#### *Nota:*

- *• Non è possibile riavvolgere il filtro.*
- *• Quando si sostituisce il filtro, il tempo accumulato totale dell'uso del filtro viene impostato automaticamente su 0.*

Immagine princ.

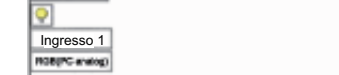

## **Tasto PIP**

Premere ripetutamente il tasto PIP sul telecomando fino a che compaia la modalità desiderata di PiP. Ogni modalità utente (Utente 1-5) compare solo quando ha dei dati memorizzati.

Premere e tenere premuto il tasto PIP per oltre 3 secondi per visualizzare la casella di dialogo di PinP. Per i dettagli della funzione PiP, consultare le pagg. 55-56.

## **Telecomando**

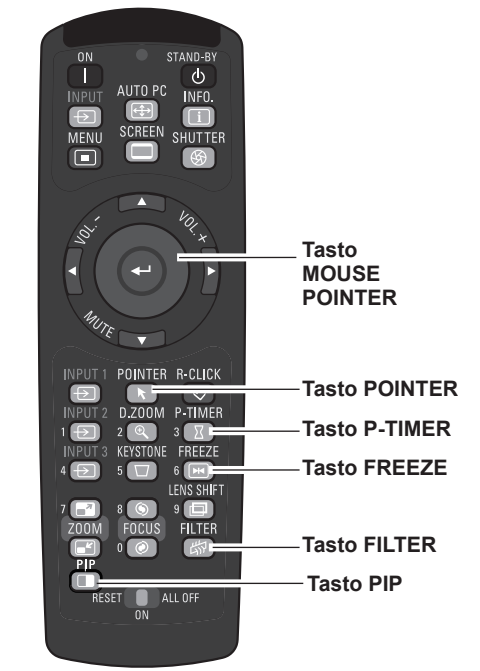

*Nota: Vedere la pagina precedente per la descrizione degli altri tasti.*

#### **Utente 1 di PIP (esempio)**

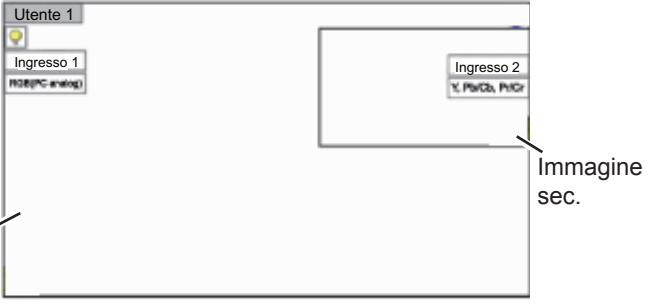

#### **Utente 2 di PIP (esempio)**

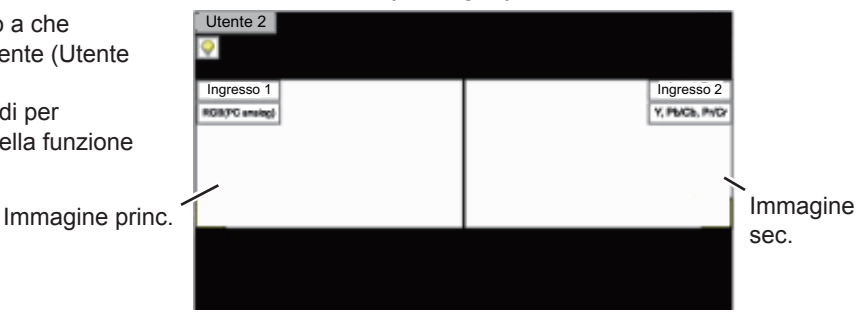

*Manuale utente LW555* **30** *020-000249-02 Rev.1 (05-2010)*

<span id="page-392-0"></span>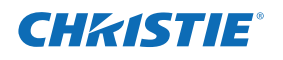

## **Correzione della distorsione trapezoidale**

Se un'immagine proiettata ha una distorsione trapezoidale dopo aver premuto il tasto AUTO PC sul telecomando, correggere l'immagine manualmente come segue:

Premere il tasto KEYSTONE sul telecomando per commutare la regolazione Predefinito (per Verticale/orizzontale)/Correzione angolo. Comparirà la finestra Predefinito o Correzione angolo. Usare i tasti Puntatore ▲▼◄► per correggere la distorsione Predefinito o Angolo. La regolazione Predefinito o Correzione angolo può essere salvata (vedere le pagg. 44, 50).

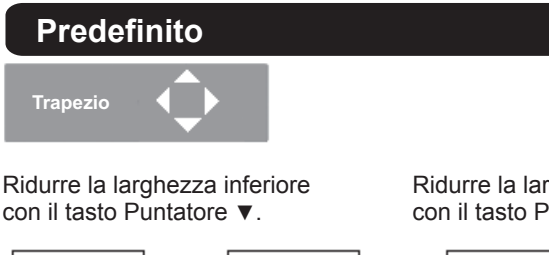

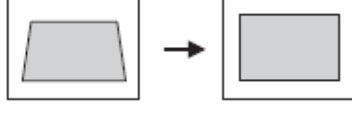

Ridurre la parte destra con il tasto Puntatore ►.

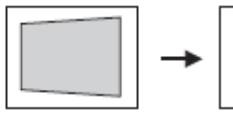

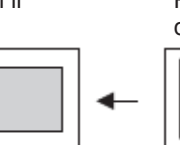

Ridurre la larghezza superiore con il tasto Puntatore ▲.

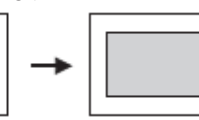

Ridurre la parte sinistra con il tasto Puntatore ◄.

#### **Correzione angolo**

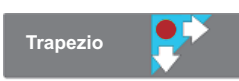

Premere il tasto KEYSTONE sul telecomando per commutare sulla regolazione della Correzione angolo, premere il tasto SELECT sul telecomando per selezionare l'angolo che si desidera regolare.

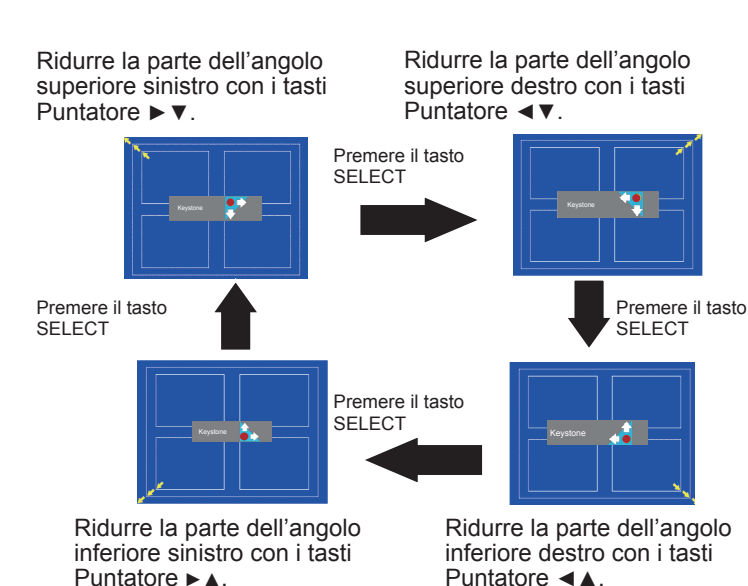

#### **Telecomando**

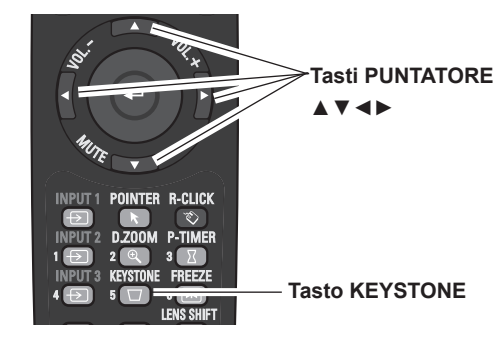

#### *Nota:*

- *• Le frecce bianche indicano che non vi è nessuna correzione.*
- *• Una freccia rossa indica la direzione della correzione.*
- *• Una freccia sparisce quando ci si trova al livello di correzione massimo.*
- *• Se si preme e si tiene premuto il tasto KEYSTONE per oltre 3 secondi mentre la finestra Predefinito o Correzione angolo è visualizzata, la regolazione Predefinito e Angolo sarà rilasciata.*
- *• Lo schema di Angolo può essere impostato su Off, Rosso, Bianco o Blu nella funzione Schema correzione. Vedere "Trapezio" alle pagg. 44, 50.*
- *• La gamma regolabile è limitata in base al segnale di ingresso.*
- *• Le funzioni Predefinito e Correzione angolo non possono essere regolate contemporaneamente. Se si regola una funzione, l'altra si azzera automaticamente.*

Esempio di regolazione dell'angolo sinistro:

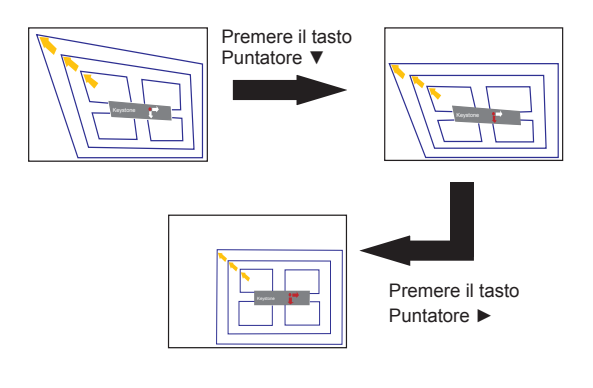

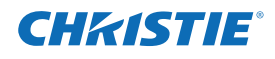

<span id="page-393-0"></span>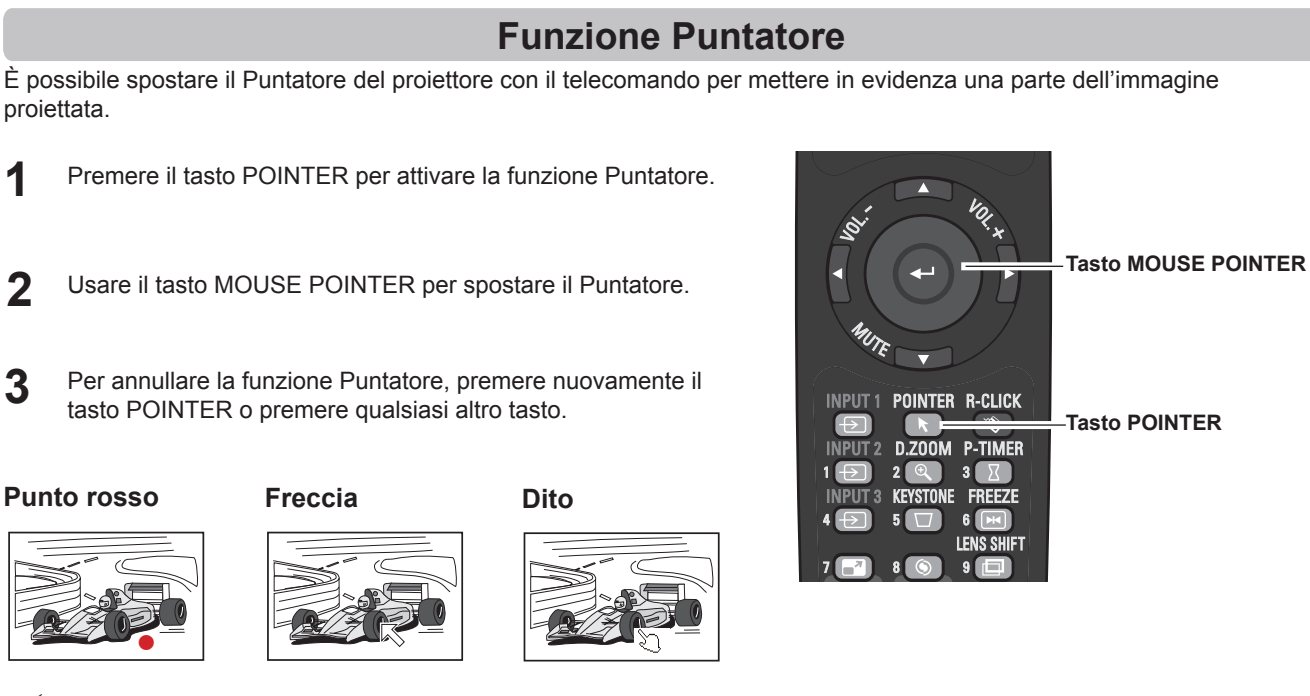

*Nota:*

*È possibile scegliere il tipo di puntatore (Punto rosso/Freccia/Dito) nel Menu Impostazione (pag. 60)*

#### **Funzionamento del mouse wireless**

Il telecomando può essere usato come mouse wireless per il computer.

- Prima di usare il mouse wireless, collegare il computer e il proiettore con il cavo USB (pag. 19). Quando si usa la funzione Puntatore, il mouse wireless non è attivo. **1**
- Quando si collega un cavo USB al computer e al proiettore, accendere prima il proiettore e poi il computer. Se si procede in senso contrario, la funzione mouse wireless potrebbe non funzionare correttamente. **2**

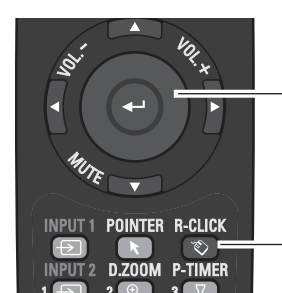

#### **Tasto MOUSE POINTER**

Spostare il puntatore sullo schermo con questo tasto.

**Tasto R-CLICK**

Funziona come il tasto destro del mouse (clic) mentre il proiettore e un computer sono collegati con un cavo USB.

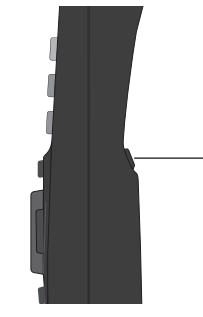

#### **Tasto L-CLICK**

Funziona come il tasto sinistro del mouse (clic) mentre il proiettore e un computer sono collegati con un cavo USB.

<span id="page-394-0"></span>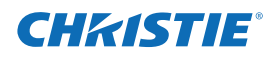

## **Funzionamento diretto**

#### **Funzionamento del controllo laterale/telecomando**

#### **Controllo laterale Telecomando**

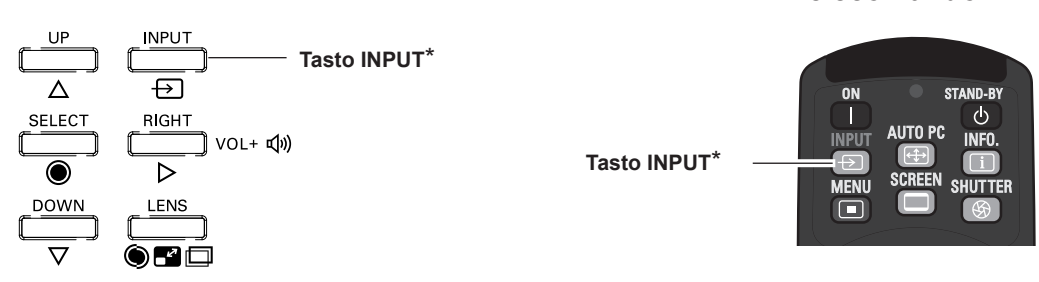

\* Solo la funzione del Pulsante input è impostata su **Modalità 1** nel menu Impostazione, il tasto INPUT si usa per commutare la sorgente di ingresso. (pag. 51)

La sorgente di ingresso cambia ogni volta che si preme il tasto INPUT sul controllo laterale o sul telecomando come segue: Ingresso 1 → Ingresso 2 → Ingresso 3 → ...

Prima di usare il tasto INPUT sul controllo laterale o sul telecomando, occorre selezionare una sorgente di ingresso corretta mediante il menu su schermo e sarà visualizzata la sorgente di ingresso più recente.

#### **Funzionamento tramite telecomando**

**RGB**

Premere il tasto INPUT 1, INPUT 2, o INPUT 3 sul telecomando. Sullo schermo comparirà la sorgente di ingresso man mano che si preme ciascun tasto. Selezionare la sorgente di ingresso collegata.

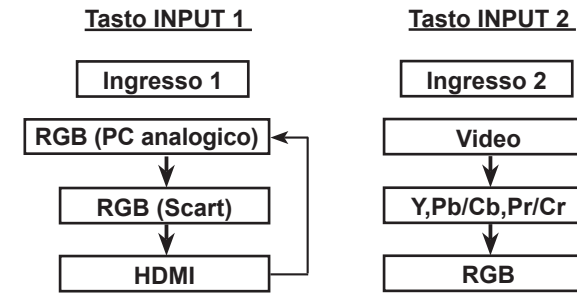

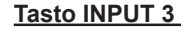

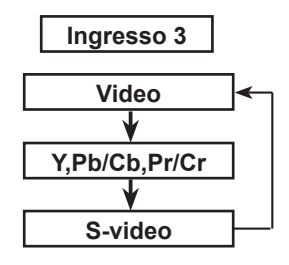

**Telecomando**

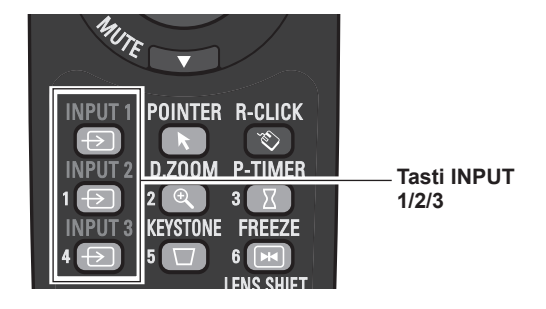

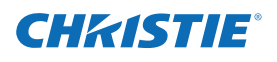

## **Selezione della sorgente di ingresso del computer**

#### <span id="page-395-0"></span>**Funzionamento tramite il menu**

- **1** Premere il tasto MENU per visualizzare il menu su schermo. Usare i tasti Puntatore ▲▼ per selezionare **Ingresso** e poi premere il tasto Puntatore ► o il tasto SELECT.
- **2** Usare i tasti Puntatore ▲▼ per selezionare l'ingresso desiderato e poi premere il tasto Puntatore ► per accedere alle voci del sottomenu.
- **3** Usare i tasti Puntatore ▲▼ per selezionare la sorgente desiderata , quindi premere il tasto SELECT.

#### **QUANDO SI SELEZIONA INGRESSO 1 (TERMINALI DI INGRESSO COMPUTER)**

#### **RGB (PC analogico)**

Quando il computer è collegato al terminale INGRESSO 1 (ANALOGICO), selezionare **RGB (PC analogico)**.

#### *Nota:*

 *• La sorgente di ingresso cambia se si preme il tasto INGRESSO 1 sul telecomando.*

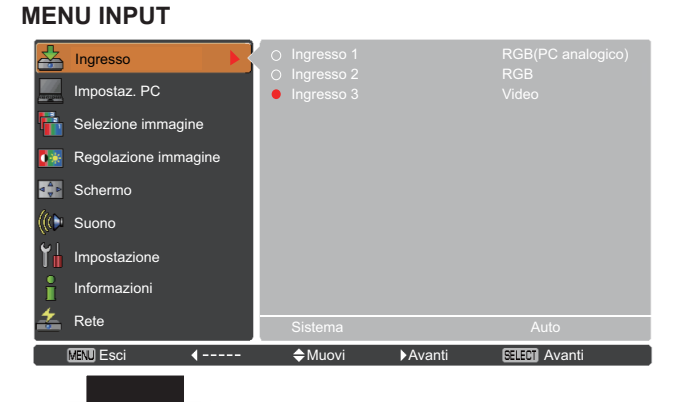

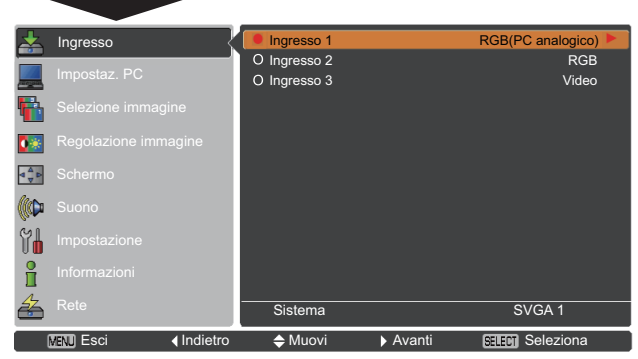

#### **MENU INGRESSO 1**

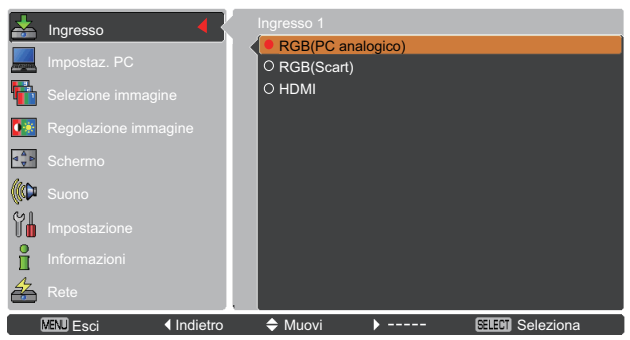

#### **QUANDO SI SELEZIONA INGRESSO 2 (5 JACK DI INGRESSO BNC)**

Quando si collega l'uscita del computer [tipo 5 BNC (verde, blu, rosso, sincron. orizzontale e sincron. verticale)] dal computer ai jack G, B, R, H/HV e V:

#### **RGB**

Quando il computer è collegato al terminale INPUT 2 (5 JACK DI INGRESSO BNC), selezionare **RGB**.

#### **MENU INGRESSO 2**

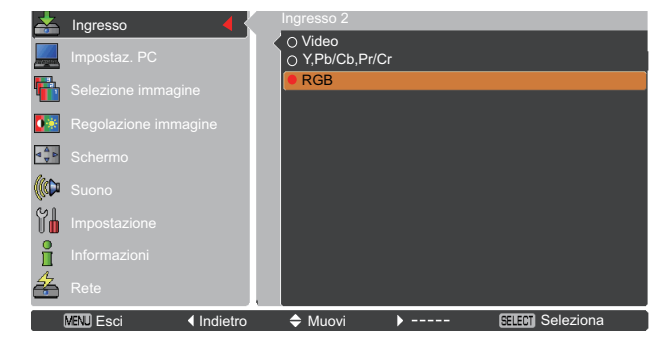

## *Manuale utente LW555* **34** *020-000249-02 Rev.1 (05-2010)*
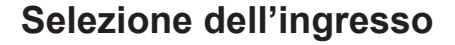

# **Selezione della sorgente di ingresso video**

# **Funzionamento tramite il menu**

- **1** Premere il tasto MENU per visualizzare il menu su schermo. Usare i tasti Puntatore ▲▼ per selezionare **Ingresso** e poi premere il tasto Puntatore ► o il tasto SELECT.
- **2** Usare i tasti Puntatore ▲▼ per selezionare l'ingresso desiderato e poi premere il tasto Puntatore ► per accedere alle voci del sottomenu.
- **3** Usare i tasti Puntatore ▲▼ per selezionare la sorgente desiderata , quindi premere il tasto SELECT.

# **QUANDO SI SELEZIONA INGRESSO 1 (TERMINALI DI INGRESSO COMPUTER)**

Quando si collega all'apparecchiatura video, selezionare il tipo di sorgente Video nel menu Seleziona sorgente.

# **RGB (Scart)**

CHRISTIE

Quando l'apparecchiatura video scart è collegata al terminale INPUT 1 (ANALOG), selezionare **RGB (Scart)**.

## **HDMI**

Quando il segnale video è collegato al terminale HDMI, selezionare **HDMI**.

# **QUANDO SI SELEZIONA INGRESSO 2 (5 JACK DI INGRESSO BNC)**

Quando si collega all'apparecchiatura video, selezionare il tipo di sorgente Video nel menu Seleziona sorgente.

**Video**

Quando il segnale di ingresso video è collegato al jack VIDEO, selezionare **Video**.

**Y,Pb/Cb,Pr/Cr**

Quando il segnale di ingresso video è collegato ai jack Y-Pb/Cb-Pr/Cr, selezionare **Y,Pb/Cb,Pr/Cr**.

- *Nota:*
- *• Quando il segnale di ingresso video è collegato ai jack Y-Pb/Cb-Pr/Cr, Y,Pb/Cb,Pr/Cr ha la precedenza su RGB.*
- *• L'ingresso Y,Pb/Cb,Pr/Cr può accettare il segnale Component e il segnale RGB analogico. Quando il segnale RGB analogico non è riconosciuto nella sorgente di ingresso Y,Pb/Cb,Pr/Cr, impostare sull'ingresso RGB manualmente.*

# **QUANDO SI SELEZIONA INGRESSO 3 (TERMINALI AV )**

Quando si collega all'apparecchiatura video, selezionare il tipo di sorgente Video nel menu Seleziona sorgente.

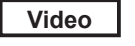

**S-video**

Quando il segnale di ingresso video è collegato al jack VIDEO, selezionare **Video**.

**Y,Pb/Cb,Pr/Cr**

Quando il segnale di ingresso video è collegato ai jack Y-Pb/Cb-Pr/Cr, selezionare **Y,Pb/Cb,Pr/Cr**. Quando il segnale di ingresso video è collegato

al jack S-VIDEO, selezionare **S-video**.

# **MENU INGRESSO 1**

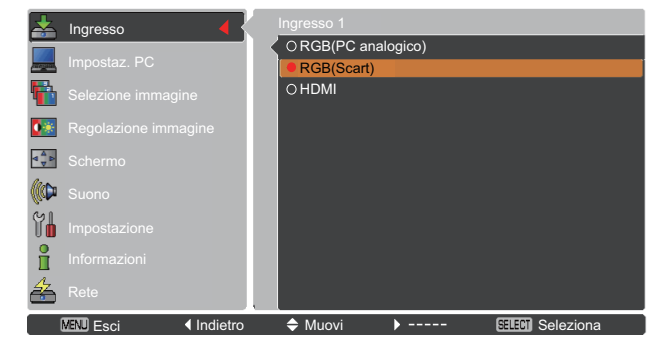

# **MENU INGRESSO 2**

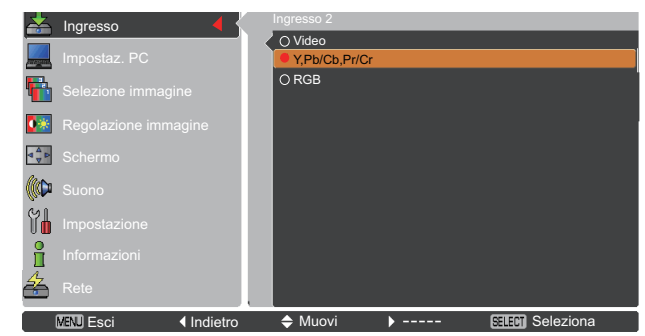

# **MENU INGRESSO 3**

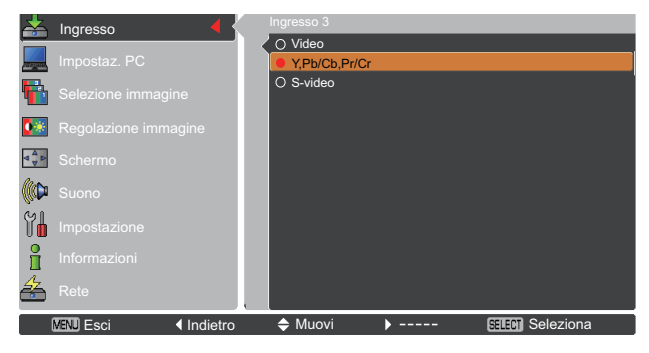

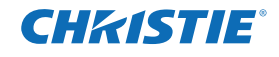

# **Selezione del sistema del computer**

# **Sistema Multi-scan automatico**

Questo proiettore si sintonizza automaticamente su vari tipi di computer con il suo sistema Multi-scan e Impostaz. PC automatica. Se si seleziona Computer come sorgente del segnale, il proiettore rileva automaticamente il formato del segnale e si autoconfigura per proiettare un'immagine corretta senza ulteriori impostazioni (i formati dei segnali supportati da questo proiettore sono riportati alle pagg. 82-83).

Può essere visualizzato uno dei messaggi riportati di seguito nei seguenti casi:

**Auto**

Se il proiettore non riesce a riconoscere il segnale collegato come sistema PC impostato nel proiettore, **Auto** viene visualizzata nella finestra del Menu Sistema PC e la funzione di Impostaz. PC automatica consente di visualizzare le immagini in modo corretto. Se l'immagine non viene proiettata correttamente, è necessario eseguire la regolazione manuale (pagg. 38-39).

Il computer non invia alcun segnale. Verificare che il collegamento del computer e del proiettore sia stato eseguito correttamente (vedere "Risoluzione dei problemi" alle pagg. 73-75). **-----**

- Il sistema preimpostato viene regolato manualmente nel Menu Impostaz. PC. I dati della regolazione possono essere memorizzati in **Modalità 1-10** (pagg. 38-39). **Modalità 1**
- Viene selezionato un sistema PC compatibile col proiettore. Il proiettore sceglie il sistema appropriato compatibile e lo visualizza. **SVGA 1**
- \***Modalità 1** e **SVGA 1** sono esempi.

# **Selezione manuale del sistema computer**

Il sistema PC può essere impostato anche manualmente.

- **Menu Sistema PC 1**<br>
Usare i tasti Puntatore ▲▼ per selezionare **Ingresso** e poi Premere il tasto MENU per visualizzare il menu su schermo. premere il tasto Puntatore ► o il tasto SELECT.
- **2** Usare i tasti Puntatore ▲▼ per selezionare **Sistema** e poi premere il tasto Puntatore ► o il tasto SELECT.
- Usare i tasti Puntatore ▲▼ per selezionare il sistema **3** desiderato, quindi premere il tasto SELECT.

# **Menu Sistema PC**

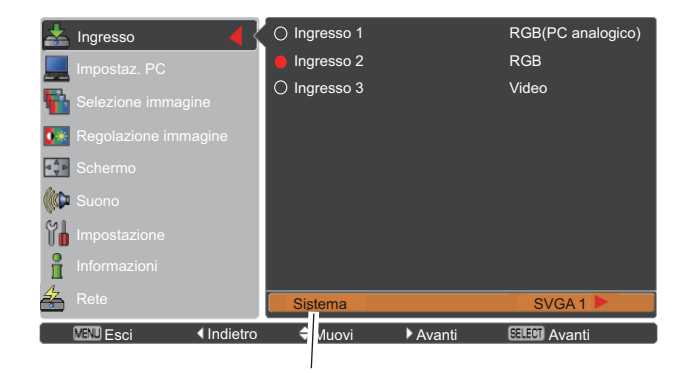

Compare il sistema selezionato del menu Sistema PC.

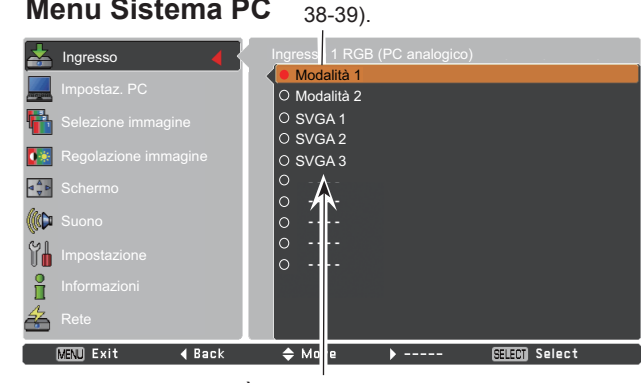

È possibile selezionare i sistemi nella finestra di dialogo.

**Modalità (1-10)** Utente impostata nel menu Impostaz. PC (pagg.

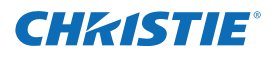

# **Autoregolazione PC**

La funzione di Autoregolazione PC serve per regolare in modo automatico le opzioni **Sincron. fine**, **Punti totali**, **Orizzontale** e **Verticale** per adeguarle al computer.

# **Funzionamento diretto**

La funzione Autoregolazione PC può essere messa in funzione direttamente premendo il tasto AUTO PC sul telecomando.

# **Telecomando**

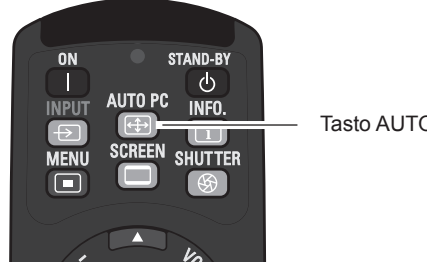

Tasto AUTO PC

# **Funzionamento tramite il menu**

## **Auto regolaz. PC**

- Premere il tasto MENU per visualizzare il menu su schermo. **Menu Impostaz. PC** Usare i tasti Puntatore ▲▼ per selezionare **Impostaz. PC** e poi premere il tasto Puntatore ► o il tasto SELECT. **1**
- **2** Usare i tasti Puntatore ▲▼ per selezionare **Auto regolaz. PC**, quindi premere il tasto SELECT.

#### **Per memorizzare i dati della regolazione.**

È possibile memorizzare nel proiettore i parametri di regolazione della funzione di Autoregolazione PC. Dopo aver memorizzato i parametri, è possibile realizzare l'impostazione semplicemente selezionando Modalità nel menu SISTEMA PC (pag. 36). Consultare "Regolazione manuale del PC" alle pagg. 38-39.

### *Nota:*

- *• Con alcuni computer non è possibile regolare completamente le opzioniSincron. fine, Punti totali, Orizzontale e Verticale mediante la funzione di Autoregolazione PC. Se l'immagine non viene proiettata correttamente mediante questa funzione, è necessario eseguire una regolazione manuale (pagg. 38-39)*
- *• Non è possibile usare la funzione di Autoregolazione PC quando nel menu Sistema PC sono selezionati 480i, 575i, 480p, 575p, 720p, 1035i, 1080i o 1080p (pag. 36), o quando il segnale proviene dal terminale HDMI.*
- *• A seconda della condizione dei segnali e del tipo e lunghezza dei cavi, i segnali potrebbero non essere correttamente visualizzati.*

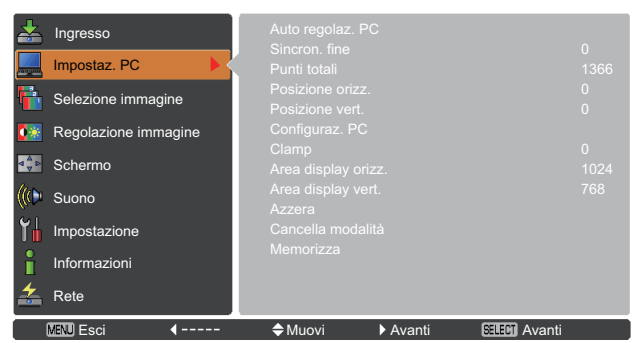

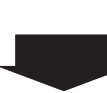

Usare i tasti Puntatore ▲▼ per selezionare **Auto regolaz. PC**, quindi premere il tasto SELECT. Quando è in corso la funzione Autoregolazione PC, viene visualizzato il messaggio **Attendere**.

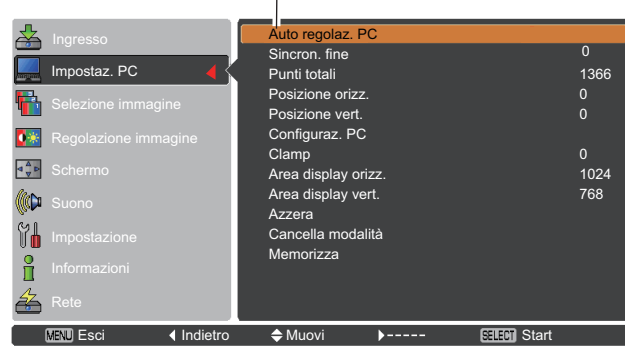

 $\overline{\phantom{a}}$ 

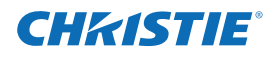

# **Regolazione manuale del PC**

Alcuni computer utilizzano formati segnale speciali che non possono essere regolati tramite il sistema Multi-scan di questo proiettore. Questo proiettore dispone di una funzione di regolazione manuale del PC che consente di regolare con precisione diversi parametri in modo che corrispondano a quelli dei formati segnale speciali. Il proiettore dispone di dieci aree di memorizzazione indipendenti che consentono di memorizzare i parametri regolati manualmente. In questo modo, è possibile richiamare l'impostazione per un computer specifico.

- **1** Premere il tasto MENU per visualizzare il menu su schermo. **Menu Impostaz. PC** Usare i tasti Puntatore ▲▼ per selezionare Impostaz. PC e poi premere il tasto Puntatore ► o il tasto SELECT.
- **2** Usare i tasti Puntatore ▲▼ per selezionare l'opzione desiderata, quindi premere il tasto SELECT per visualizzare la finestra di dialogo della regolazione. Usare i tasti Puntatore ◄► per regolare il valore.

#### **Sincron. fine**

Usare i tasti Puntatore ◄► per regolare il valore, eliminando lo sfarfallio dall'immagine visualizzata (da 0 a 31).

#### **Punti totali**

Usare i tasti Puntatore ◄► per regolare il numero di punti totali su una singola riga orizzontale di modo che corrisponda all'immagine del PC.

#### **Posizione orizz.**

Usare i tasti Puntatore ◄► per regolare la posizione orizzontale dell'immagine.

#### **Posizione vert.**

Usare i tasti Puntatore ◄► per regolare la posizione verticale dell'immagine.

#### **Configuraz. PC**

Premere il tasto SELECT per mostrare Freq. orizz. e Freq. vert. del computer collegato.

#### **Clamp**

Usare i tasti Puntatore ◄► per regolare il livello di clamp. Se l'immagine presenta righe di colore scuro, si consiglia di utilizzare questo tipo di regolazione.

# **Area display orizz.**

Usare i tasti Puntatore ◄► per regolare l'area orizzontale visualizzata dal proiettore.

## **Area display vert.**

Usare i tasti Puntatore ◄► per regolare l'area verticale visualizzata dal proiettore.

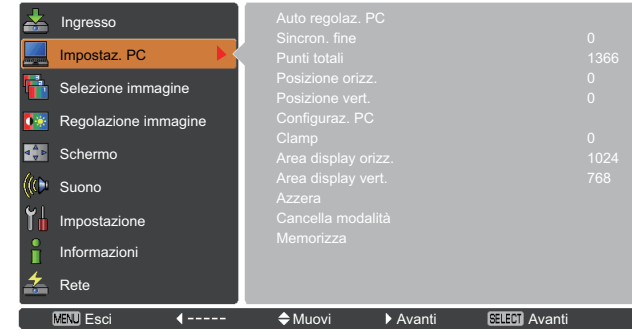

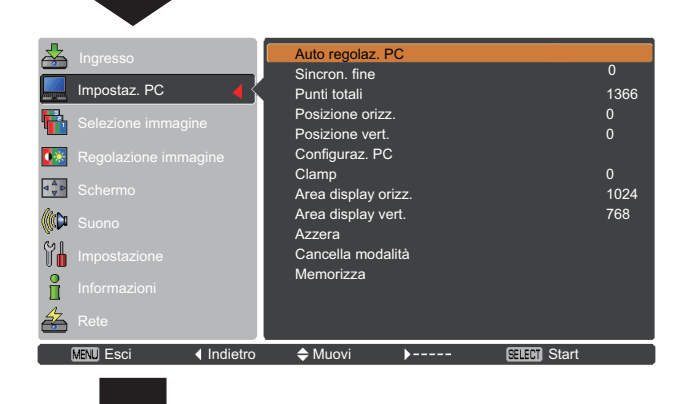

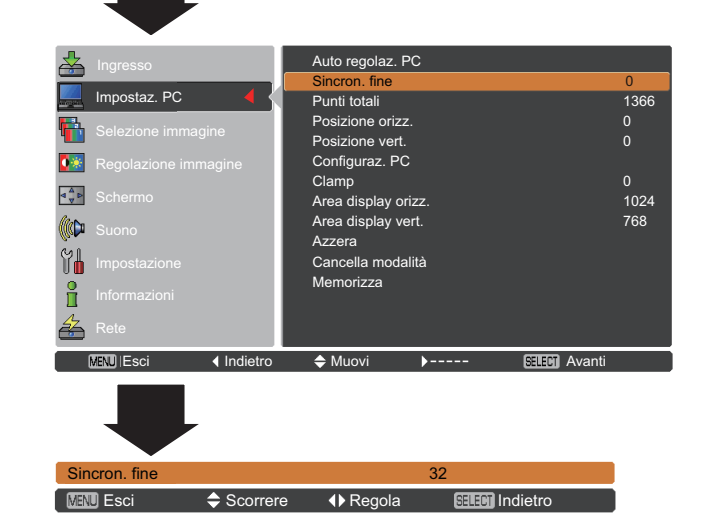

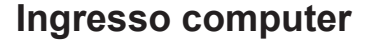

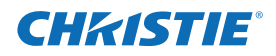

#### **Azzera**

Per reimpostare le opzioni regolate, selezionare **Azzera** e premere il tasto SELECT. Viene visualizzata una finestra di conferma, selezionare **Sì**. Tutte le regolazioni vengono riportate ai rispettivi livelli precedenti.

# **Cancella modalità**

Per cancellare i dati memorizzati, selezionare **Cancella modalità** e premere il tasto Puntatore ► o il tasto SELECT. Spostare il puntatore sulla Modalità che si desidera cancellare, quindi premere il tasto SELECT.

## **Memorizza**

Per memorizzare i parametri regolati, selezionare **Memorizza** e premere il tasto Puntatore ► o il tasto SELECT. Spostare l'evidenziazione su una delle opzioni da Modalità 1 a 10 in cui si desiderano memorizzare i parametri, quindi premere il tasto SELECT.

#### **Cancella modalità**

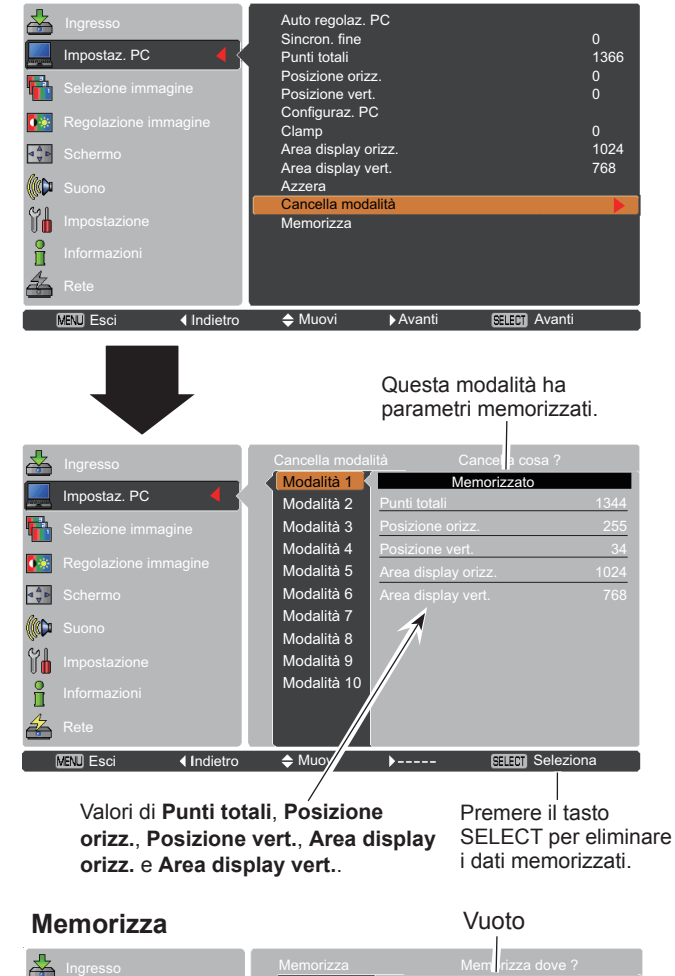

#### Cancella Modalità 1 Impostaz. PC llità 2 Punti total Punti totali 1344 Modalità 3 Selezione immagine Modalità 4 0 Posizione vert. 34 ¢® ità 5 Modalità 6  $4^{\frac{A}{n}}$ Schermo area display ye Modalità 7 Ò Modalità 8 Modalità 9 ñΉ Modalità 10  $\frac{9}{11}$ Rete Esci **Indietro**  $\triangleq$  Muovi **Delegional Selezional**

#### Premere il tasto MENU per chiudere la finestra di dialogo.

Premere il tasto SELECT per memorizzare i dati.

- *Non è possibile selezionare Area display (orizz./vert.) quando nel menu Sistema PC sono selezionati 480i, 575i, 480p, 575p, 720p, 1035i, 1080i o 1080p (pag. 36).*
- *Quando viene trasmesso il segnale di ingresso del computer al proiettore, la funzione Impostaz. PC sarà resa disponibile.*

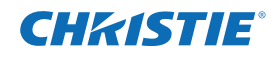

# **Selezione del livello dell'immagine**

# **Funzionamento tramite il menu**

- **1** Premere il tasto MENU per visualizzare il menu su schermo. Usare i tasti Puntatore ▲▼ per selezionare **Selezione immagine** e poi premere il tasto Puntatore ► o il tasto SELECT.
- **2** Usare i tasti Puntatore ▲▼ per selezionare l'opzione desiderata, quindi premere il tasto SELECT.

**Dinamica**

Livello di immagine adatto per la visualizzazione delle immagini in ambienti luminosi.

# **Predefinito**

Livello di immagine normale preselezionato su questo proiettore.

#### **Reale**

Livello di immagine con aumento delle tonalità intermedie per i grafici.

# **Immagine 1–10**

Regolazione dell'immagine predefinita dall'utente nel menu Regolazione immagine (pag. 41-42)

# **Menu Selezione immagine**

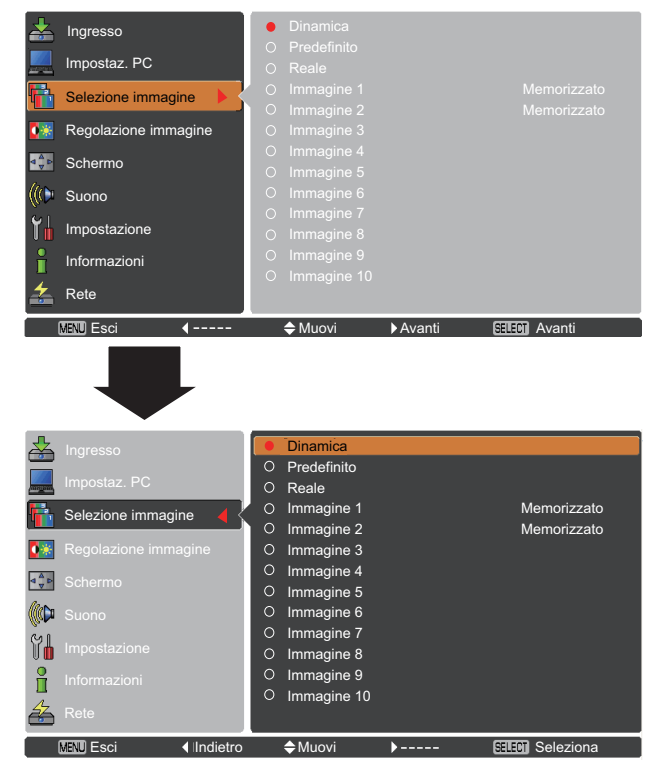

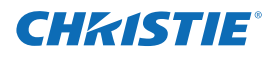

# **Regolazione del livello dell'immagine**

- Premere il tasto MENU per visualizzare il menu su schermo. **Menu Regolazione immagine** Usare i tasti Puntatore ▲▼ per selezionare **Regolazione immagine** e poi premere il tasto Puntatore ► o il tasto SELECT. **1**
- 2 Usare i tasti Puntatore ▲▼ per selezionare l'opzione<br>desiderata, quindi premere il tasto SELECT per visualizzare la finestra di dialogo della regolazione. Usare i tasti Puntatore ◄► per regolare il valore.

# **Contrasto**

Premere il tasto Puntatore ◄ per diminuire il contrasto e il tasto Puntatore ► per aumentare il contrasto (da 0 a 63).

#### **Luminosità**

Premere il tasto Puntatore ◄ per diminuire la luminosità e il tasto Puntatore ► per aumentare la luminosità (da 0 a 63).

#### **Temp. colore**

Usare i tasti del Puntatore ◄► per selezionare il livello di Temp. colore desiderato (Molto bassa, Bass, Med o Alta).

#### **Bilanciamento del bianco (Rosso)**

Premere il tasto Puntatore ◄ per alleggerire la tonalità del rosso e il tasto Puntatore ► per appesantirla (da 0 a 63).

## **Bilanciamento del bianco (Verde)**

Premere il tasto Puntatore ◄ per alleggerire la tonalità del verde il tasto Puntatore ► per appesantirla (da 0 a 63).

#### **Bilanciamento del bianco (Blu)**

Premere il tasto Puntatore ◄ per alleggerire la tonalità del blu e il tasto Puntatore ► per appesantirla (da 0 a 63).

#### **Gradazione nero (Rosso/Verde/Blu)**

Premere il tasto Puntatore ◄ per alleggerire la tonalità di rosso/ verde/blu del livello di nero di un'immagine; premere il tasto Puntatore ► per appesantirla.

#### **Nitidezza**

Premere il tasto Puntatore ◄ per diminuire la nitidezza dell'immagine; premere il tasto Puntatore ► per aumentare la nitidezza dell'immagine (da 0 a 31).

#### **Gamma**

Usare i tasti Puntatore ◄► per regolare il valore gamma e ottenere un livello di contrasto più bilanciato (da 0 a 15).

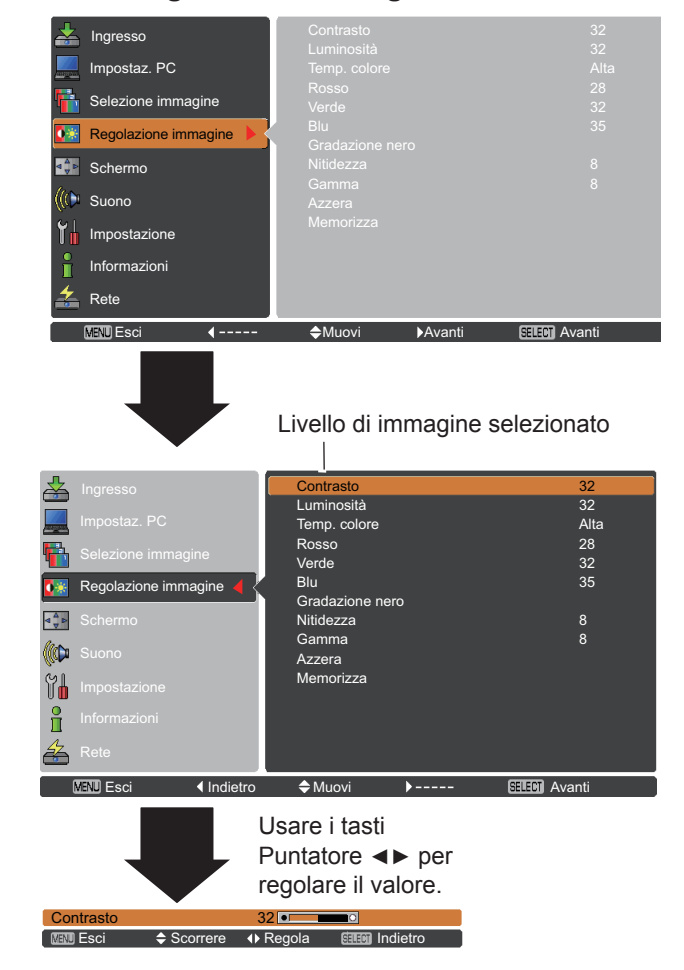

*Nota:*

*Dopo aver regolato il Bilanciamento del bianco Rosso, Verde o Blu, il livello della Temp. colore passerà a Regolaz.*

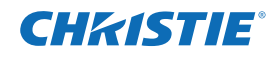

**Azzera**

Per reimpostare le opzioni regolate, selezionare **Azzera** e premere il tasto SELECT. Viene visualizzata una finestra di conferma, selezionare **Sì**. Tutte le regolazioni vengono riportate ai rispettivi livelli precedenti.

# **Memorizza**

Per memorizzare i parametri regolati, selezionare **Memorizza** e premere il tasto Puntatore ► o il tasto SELECT. Usare i tasti Puntatore ▲▼ per selezionare un'immagine da 1 a 10, quindi premere il tasto SELECT.

Viene visualizzata una finestra di conferma, selezionare **Sì**. È possibile richiamare le regolazioni memorizzate selezionando una **Immagine (1-10)** dalla Selezione del livello immagine, come descritto a pag. 40.

# **Memorizza**

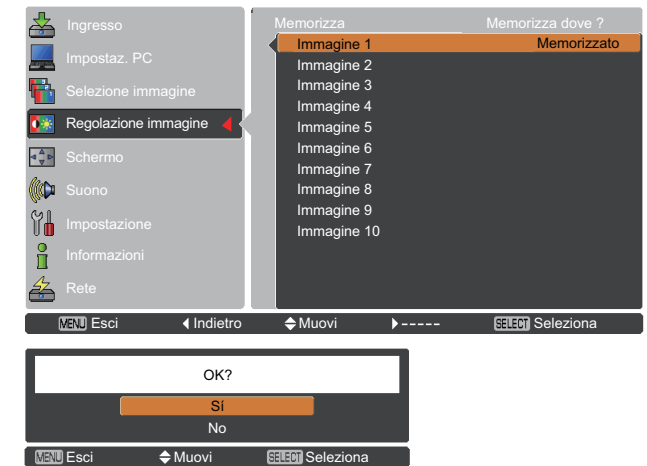

Viene visualizzata una finestra di conferma, selezionare **Sì**.

# **Regolazione delle dimensioni dello schermo**

Selezionare le dimensioni dello schermo desiderate conformi alla sorgente del segnale in ingresso. **MENU SCHERMO** 

**1** Premere il tasto MENU per visualizzare il menu su schermo. Usare i tasti Puntatore ▲▼ per selezionare **Schermo** e poi premere il tasto Puntatore ► o il tasto SELECT.

**2** Usare i tasti Puntatore ▲▼ per selezionare la voce desiderata, quindi premere il tasto SELECT.

# **Normale**

Le immagini nello schermo mantengono il loro rapporto di aspetto originale.

# **Piena larghezza**

Le immagini riempiono lo schermo nella sua grandezza totale.

# **Espanso (16:9)**

Fornisce immagini alla proporzione espansa di aspetto video di 16:9.

#### **Zoom**

Scalare l'immagine in modo proporzionale in modo da adattarla all'intero schermo. Un lato o l'altro dell'immagine potrebbero sovrapporsi allo schermo.

# **Vero**

Consente di visualizzare un'immagine con le dimensioni originali. Se le dimensioni dell'immagine originale superano le dimensioni dello schermo (1280 x 800), il proiettore attiva automaticamente la modalità di visione panoramica. Usare i tasti Puntatore ▲▼◄► per visualizzare le diverse aree dell'immagine. Durante la regolazione, le frecce diventano rosse. Quando si raggiunge il limite per la correzione, le frecce scompaiono.

# **Utente**

Consente di visualizzare l'ultima immagine memorizzata dello schermo dell'aspetto.

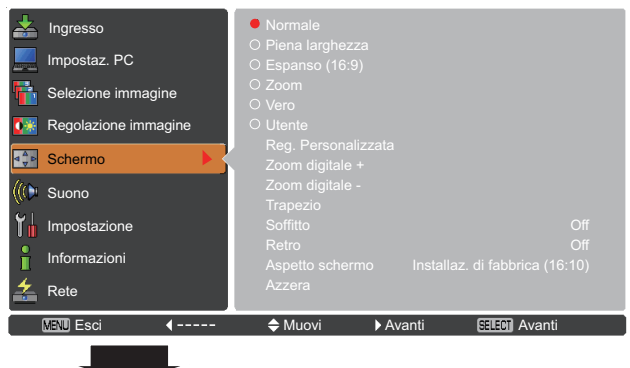

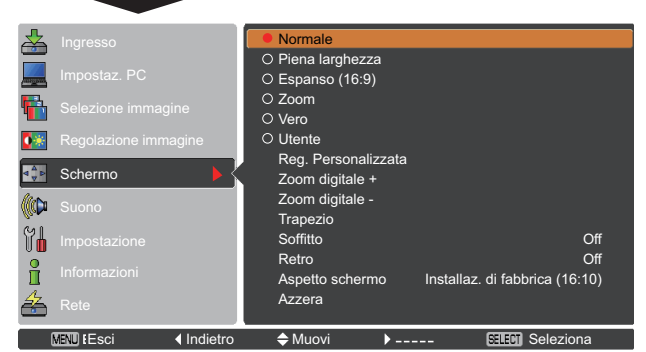

- *• Il proiettore non può visualizzare alcuna risoluzione superiore a 1920 x 1200. Se la risoluzione del computer è superiore a 1920 x 1200, abbassare la risoluzione prima di collegare il proiettore.*
- *• I dati immagine in formato diverso da 1280 x 800 vengono modificati per adeguarli alla dimensione dello schermo in modalità iniziale.*
- *• Non è possibile selezionare Piena larghezza, Espanso (16:9), Zoom, Vero e Zoom digitale +/– quando nel menu Sistema PC non si rileva alcun segnale. (pag. 36)*

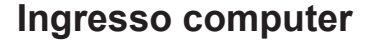

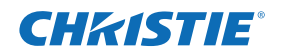

# **Reg. Personalizzata**

Regolare le dimensioni dello schermo e posizionare manualmente questa funzione. Premere il tasto Puntatore ►o il tasto SELECT in **Reg. Personalizzata** e quest'ultima comparirà sullo schermo, è possibile usare i tasti Puntatore ▲▼ per scegliere la voce che si desidera regolare.

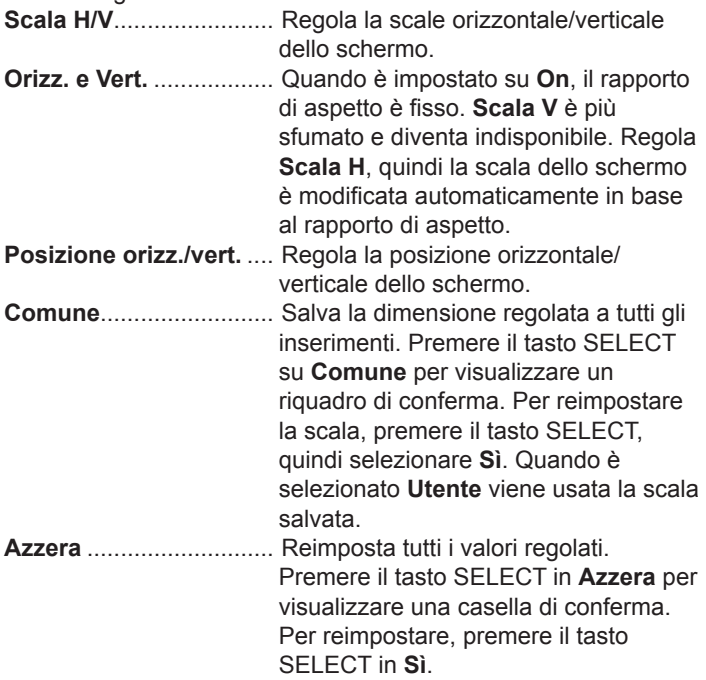

#### **Reg. Personalizzata**

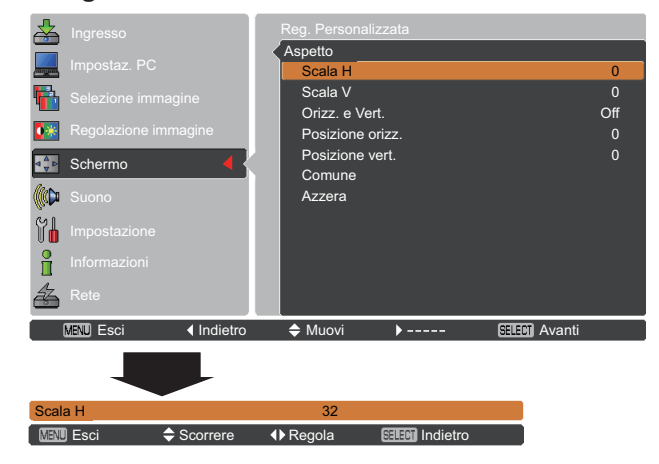

# *Nota:*

- *• Quando non viene rilevato alcun segnale, Normale viene impostato automaticamente e la finestra di dialogo Aspetto scompare.*
- *• La gamma regolabile per Scala H/V a Posizione orizz./ vert. è limitata in base al segnale di ingresso.*

#### **Zoom digitale +**

Selezionare **Zoom digitale +**. Il Menu su schermo sparisce e appare **D. zoom +**. Premere il tasto SELECT per ingrandire il formato dell'immagine. Usare i tasti Puntatore ▲▼◄► per visualizzare le diverse aree dell'immagine. La funzione di visione panoramica può funzionare solo quando l'immagine è più grande dello schermo.

Inoltre, è possibile entrare in modalità Zoom digitale + premendo il tasto D.ZOOM sul telecomando.

# **Zoom digitale –**

Selezionare **Zoom digitale –**. Il Menu su schermo sparisce e appare **D. zoom –**. Premere il tasto SELECT per comprimere le dimensioni dell'immagine.

Un'immagine proiettata può anche essere compressa premendo il tasto D. ZOOM sul telecomando.

Inoltre, è possibile entrare in modalità Zoom digitale - premendo il tasto D.ZOOM sul telecomando.

Per tornare alle dimensioni schermo precedenti, selezionare una dimensione schermo dal menu Regolazione delle dimensioni dello schermo oppure selezionare nuovamente una sorgente di ingresso dal menu Selezione della sorgente di ingresso (consultare le pagg. 33-35) oppure regolare le dimensioni dello schermo utilizzando i tasti D.ZOOM.

- *• Non è possibile utilizzare la funzione di visione panoramica correttamente se viene utilizzata la modalità memorizzata nel menu Impostaz. PC (pag. 39)*
- *• Il rapporto di compressione minimo potrebbe essere limitato a seconda del segnale in ingresso o se viene utilizzata la funzione di Correzione della distorsione trapezoidale o se è selezionato Utente nella dimensione dello schermo.*
- *• Non è possibile selezionare Vero e Zoom digitale +/– quando sono selezionati 480i, 575i, 480p o 575p nel menu Sistema PC (pag. 36).*
- *• Non è possibile selezionare lo Zoom digitale +/- se è stata selezionata l'opzione Vero.*
- *• Non è possibile utilizzare Zoom digitale – quando è selezionato Utente.*

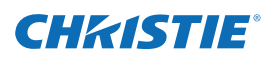

# **Trapezio**

Questa funzione si usa per regolare la distorsione trapezoidale dell'immagine proiettata. Usare i tasti Puntatore ▲▼ per scegliere la voce che si desidera regolare. **Trapezio**

# **Predefinito**

Regolare la distorsione trapezoidale orizzontale/verticale dell'immagine proiettata.

## **Correzione angolo**

Regolare la distorsione angolo dell'immagine proiettata.

# **Schema correzione**

Scegliere una modalità Schema correzione tra **Rosso**, **Bianco**, **Blu** e **Off**.

#### **Memorizza**

**Memorizza** ...Memorizza i dati della correzione della distorsione trapezoidale anche quando il cavo dell'alimentazione CA viene scollegato.

**Azzera**.........Reimposta i dati della correzione della distorsione trapezoidale quando il cavo dell'alimentazione CA viene scollegato.

Premere il tasto KEYSTONE sul telecomando per commutare la regolazione Predefinito (per Verticale/orizzontale)/Correzione angolo. Comparirà la finestra Predefinito o Correzione angolo. Usare i tasti Puntatore ▲▼◄► per correggere la distorsione Predefinito o Angolo (pag. 31)

#### **Soffitto**

Quando questa funzione è impostata su **On**, l'immagine viene rovesciata nelle parti superiore/inferiore e sinistra/destra. Questa funzione viene usata per proiettare l'immagine da un proiettore montato a soffitto.

# **Retro**

Quando questa funzione è impostata su **On**, l'immagine viene rovesciata nelle parti sinistra/destra. Questa funzione viene usata per proiettare l'immagine su uno schermo di proiezione posteriore.

# **Aspetto schermo**

Questa funzione si usa per proiettare l'immagine su uno schermo di proiezione di formato 4:3 o 16:9.

**Installaz. di** 

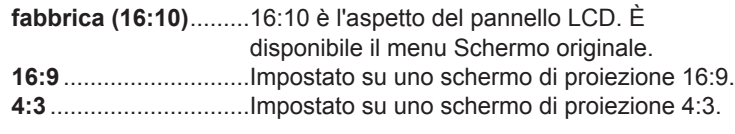

#### **Azzera**

Questa funzione riporta tutti i valori regolati sulle impostazioni preimpostate di fabbrica. Premere il tasto SELECT in **Azzera** per visualizzare una casella di conferma. Per reimpostare, premere il tasto SELECT, quindi selezionare "Sí".

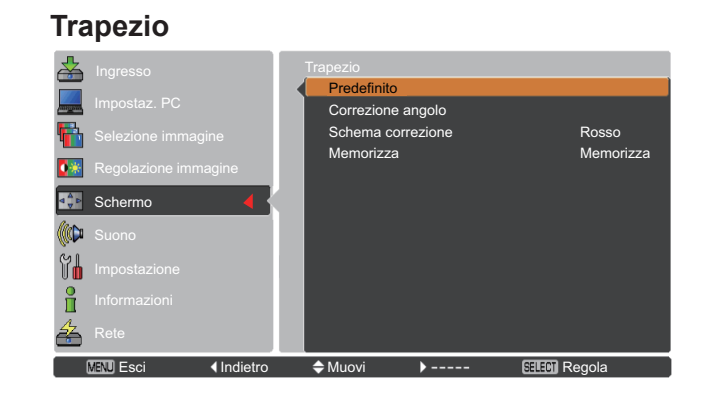

**Soffitto** 

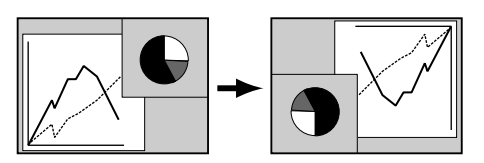

# **Retro**

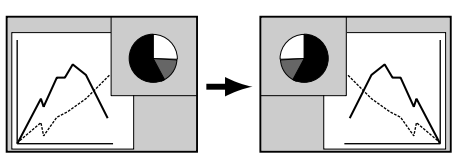

- *- Non è possibile utilizzare Espanso quando nel menu Sistema AV (pag. 45) è selezionato 720p, 1035i, 1080i o 1080p .*
- *- Quando è selezionata la funzione 16:9, nel PC e nello schermo AV (pagg. 42-44, 49) non è disponibile Espanso(16:9) .*
- *- Quando è selezionata la funzione 4:3, nello schermo AV (pag. 49) non è disponibile Normale espanso.*

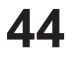

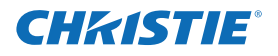

# **Selezione del sistema video**

- 1 Premere il tasto MENU per visualizzare il menu su schermo.<br>Usare i tasti Puntatore ▲▼ per selezionare **Ingresso** e poi **Menu Sistema AV (Video o S-video)** Premere il tasto MENU per visualizzare il menu su schermo. premere il tasto Puntatore ► o il tasto SELECT.
- **2** Usare i tasti Puntatore ▲▼ per selezionare **Sistema** e poi premere il tasto Puntatore ► o il tasto SELECT.
- **3** Usare i tasti Puntatore ▲▼ per selezionare il sistema desiderato, quindi premere il tasto SELECT.

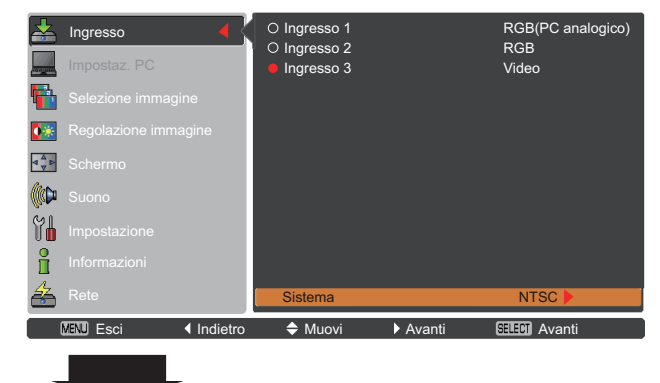

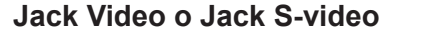

## **Auto**

Il proiettore rileva automaticamente la sorgente video in ingresso e si regola per ottimizzare le prestazioni.

Se il sistema video corrisponde a **PAL-M** o **PAL-N**, selezionare il sistema manualmente.

# **PAL/SECAM/NTSC/NTSC4.43/PAL-M/PAL-N**

Se il proiettore non è in grado di riprodurre l'immagine video appropriata, occorre selezionare un formato di segnale di trasmissione specifico tra **PAL**, **SECAM**, **NTSC**, **NTSC 4,43**, **PAL-M** e **PAL-N**.

# **Jack Y, Pb/Cb, Pr/Cr**

#### **Auto**

Il proiettore rileva automaticamente il sistema video in ingresso e si predispone per fornire prestazioni ottimali.

Quando il sistema Video è **1035i**, **1080i** o **1080p**, selezionare il sistema manualmente.

# **FORMATO SEGNALE Y, Pb/Cb, Pr/Cr**

Se il proiettore non è in grado di riprodurre l'immagine video appropriata, occorre selezionare un formato di segnale component video specifico tra **480i**, **575i**, **480p**, **575p**, **720p**, **1035i, 1080i** e **1080p**.

#### *Nota:*

*Non è possibile selezionare il menu Sistema AV quando si seleziona RGB (Scart).*

# **Menu Sistema AV (Y, Pb/Cb, Pr/Cr)**

Ingresso

r. 08  $\frac{1}{4}$  is (kD Yb  $\frac{\text{o}}{\text{I}}$ 爸

Schermo

Regolazione immagine

Selezione immagine

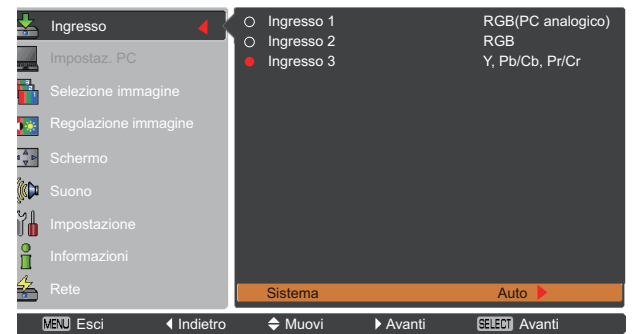

**ESCI 4** Indietro  $\triangleq$  Muovi  $\rightarrow$  ----- ESTEM Selezional

Auto PAL  $\circ$  SECAM O NTSC  $\overline{O}$  NTSC4.43 PAL-M PAL-N

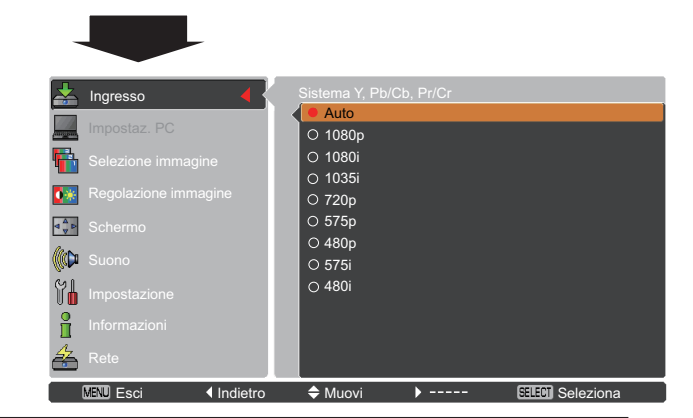

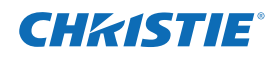

# **Selezione del livello dell'immagine**

# **Funzionamento tramite il menu**

- **1** Premere il tasto MENU per visualizzare il menu su schermo. Usare i tasti Puntatore ▲▼ per selezionare **Selezione immagine** e poi premere il tasto Puntatore ► o il tasto SELECT.
- **2** Usare i tasti Puntatore ▲▼ per selezionare l'opzione desiderata, quindi premere il tasto SELECT.

### **Dinamica**

Livello di immagine adatto per la visualizzazione delle immagini in ambienti luminosi.

#### **Predefinito**

Livello di immagine normale preselezionato su questo proiettore.

### **Normale**

Livello di immagine normale preselezionato su questo proiettore.

# **Cinema**

Livello di immagine regolato per l'immagine con tonalità fine.

## **Immagine 1–10**

Regolazione dell'immagine predefinita dall'utente nel menu Regolazione immagine (pag. 48)

# **Menu Selezione immagine**

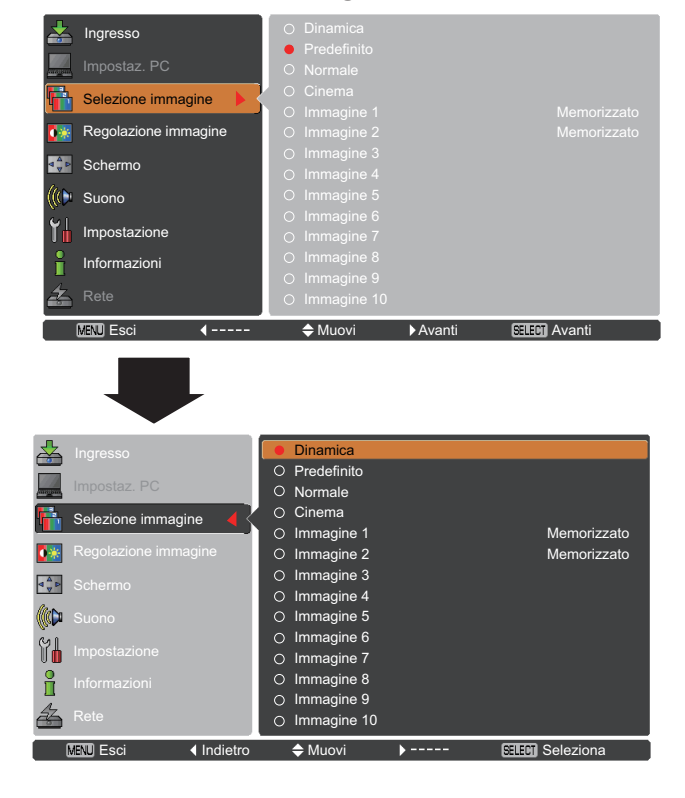

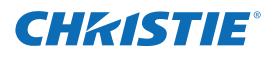

# **Regolazione del livello dell'immagine**

- **1** Premere il tasto MENU per visualizzare il menu su schermo. Usare i tasti Puntatore ▲▼ per selezionare **Regolazione immagine** e poi premere il tasto Puntatore ► o il tasto SELECT.
- **2** Usare i tasti Puntatore ▲▼ per selezionare l'opzione desiderata, quindi premere il tasto SELECT per visualizzare la finestra di dialogo della regolazione. Usare i tasti Puntatore ◄► per regolare il valore.

#### **Contrasto**

Premere il tasto Puntatore ◄ per diminuire il contrasto e il tasto Puntatore ► per aumentare il contrasto (da 0 a 63).

#### **Luminosità**

Premere il tasto Puntatore ◄ per diminuire la luminosità e il tasto Puntatore ► per aumentare la luminosità (da 0 a 63).

## **Colore**

Premere il tasto Puntatore ◄ per diminuire l'intensità del colore; premere il tasto Puntatore ► per aumentare l'intensità del colore (da 0 a 63).

#### **Tinta**

Utilizzare i tasti Puntatore ◄► per regolare il valore della tinta e ottenere un livello di colore più bilanciato (da 0 a 63).

#### **Temp. colore**

Usare i tasti del Puntatore ◄► per selezionare il livello di Temp. colore desiderato (Molto bassa, Bass, Med o Alta).

#### **Bilanciamento del bianco (Rosso)**

Premere il tasto Puntatore ◄ per alleggerire la tonalità del rosso e il tasto Puntatore ► per appesantirla (da 0 a 63).

#### **Bilanciamento del bianco (Verde)**

Premere il tasto Puntatore ◄ per alleggerire la tonalità del verde il tasto Puntatore ► per appesantirla (da 0 a 63).

#### **Bilanciamento del bianco (Blu)**

Premere il tasto Puntatore ◄ per alleggerire la tonalità del blu e il tasto Puntatore ► per appesantirla (da 0 a 63).

#### *Nota:*

• Dopo aver regolato Bilanciamento del bianco Rosso, Verde, o Blu il livello della Temp. colore passerà a Regola.

· Tinta non può essere selezionato quando il sistema video è PAL, SECAM, PAL-M o PAL-N (pag. 45).

# **Menu Regolazione immagine**

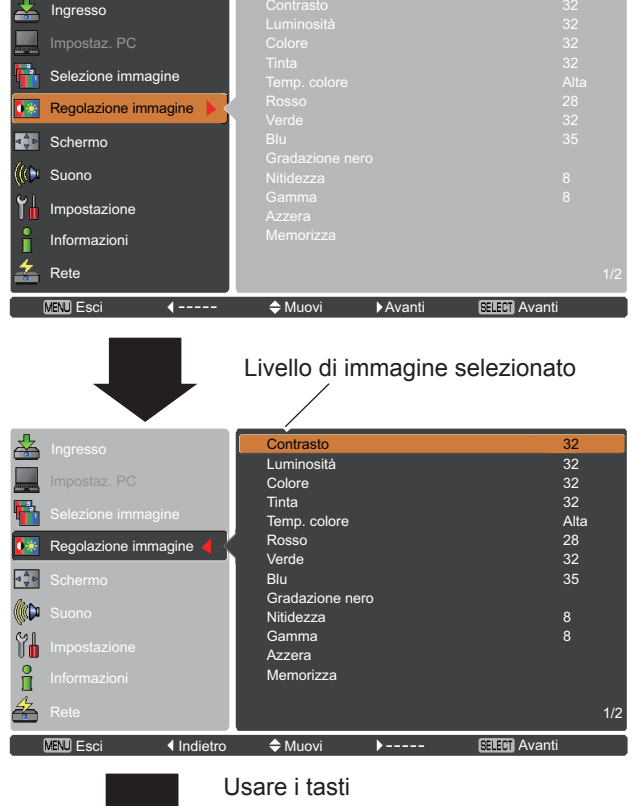

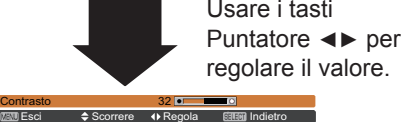

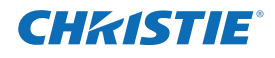

# **Gradazione nero (Rosso/Verde/Blu)**

Premere il tasto Puntatore ◄ per alleggerire la tonalità di rosso/ verde/blu del livello di nero di un'immagine; premere il tasto Puntatore ► per appesantirla (da 0 a 63).

# **Nitidezza**

Premere il tasto Puntatore ◄ per diminuire la nitidezza dell'immagine; premere il tasto Puntatore ► per aumentare la nitidezza dell'immagine (da 0 a 31).

#### **Gamma**

Usare i tasti Puntatore ◄► per regolare il valore gamma e ottenere un livello di contrasto più bilanciato (da 0 a 15).

## **Riduzione rumorosità**

È possibile ridurre l'interferenza da disturbi su schermo. Premere i tasti Puntatore ◄► per cambiare la modalità Riduzione rumorosità.

**Off**........... La modalità Riduzione rumorosità è **Off**.

**On** ........... La modalità Riduzione rumorosità è **On**.

# **Progressivo**

È possibile visualizzare segnale video interlacciato come un'immagine progressiva. Premere i tasti Puntatore ◄► per cambiare la modalità Progressive scan.

**Off**........... La modalità Progressive scan è **Off**.

**On** ........... La modalità Progressive scan è **On.**

**Film**......... Per proiettare filmati cinematografici. Con questa funzione, il proiettore è in grado di riprodurre una qualità di immagine fedele a quella originale.

#### **Azzera**

Per reimpostare le opzioni regolate, selezionare **Azzera** e premere il tasto SELECT. Viene visualizzata una finestra di conferma, selezionare **Sì**. Tutte le regolazioni vengono riportate ai rispettivi livelli precedenti.

#### **Memorizza**

Per memorizzare i parametri regolati, selezionare **Memorizza** e premere il tasto Puntatore ► o il tasto SELECT. Usare i tasti Puntatore ▲▼ per selezionare un'immagine da 1 a 10, quindi premere il tasto SELECT.

Viene visualizzata una finestra di conferma, selezionare **Sì**. È possibile richiamare le regolazioni memorizzate selezionando una **Immagine (1-10)** dalla Selezione del livello immagine, come descritto a pag. 46.

#### *Nota:*

- *• Non è possibile selezionare Progressivo quando sono selezionati 480p, 575p, 720p, o 1080p (pag. 45).*
- *• Non è possibile selezionare Riduzione rumorosità con l'ingresso computer video quando il formato del segnale video è 1080p (pag. 45).*

# **Memorizza**

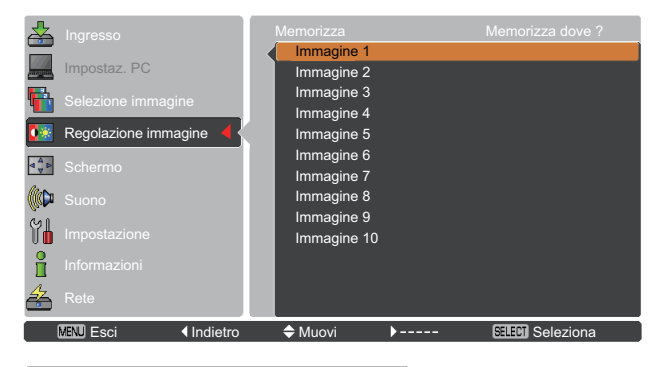

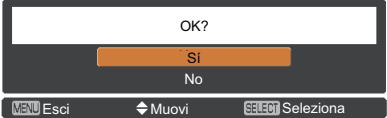

Viene visualizzata una finestra di conferma, selezionare **Sì**.

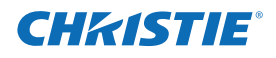

# **Regolazione delle dimensioni dello schermo**

- **1** Premere il tasto MENU per visualizzare il menu su schermo. Usare i tasti Puntatore ▲▼ per selezionare **Schermo** e poi premere il tasto Puntatore ► o il tasto SELECT
- **2** Usare i tasti Puntatore ▲▼ per selezionare l'opzione desiderata, quindi premere il tasto SELECT.

#### **Normale**

Le immagini nello schermo mantengono il loro rapporto di aspetto originale.

# **Piena larghezza**

Le immagini riempiono lo schermo nella sua grandezza totale.

# **Espanso (16:9)**

Fornisce immagini alla proporzione espansa di aspetto video di 16:9.

#### **Zoom**

Scalare l'immagine in modo proporzionale in modo da adattarla all'intero schermo. Un lato o l'altro dell'immagine potrebbero sovrapporsi allo schermo.

## **Normale espanso**

Espande il lato destro e sinistro delle immagini in modo naturale senza modificare le aree centrali.

# **Utente**

Consente di visualizzare l'ultima immagine memorizzata dello schermo dell'aspetto.

# **Reg. Personalizzata**

Regolare le dimensioni dello schermo e posizionare manualmente questa funzione. Premere il tasto Puntatore ► in **Reg. Personalizzata** e quest'ultima comparirà sullo schermo, è possibile usare i tasti Puntatore ▲▼ per scegliere la voce che si desidera regolare

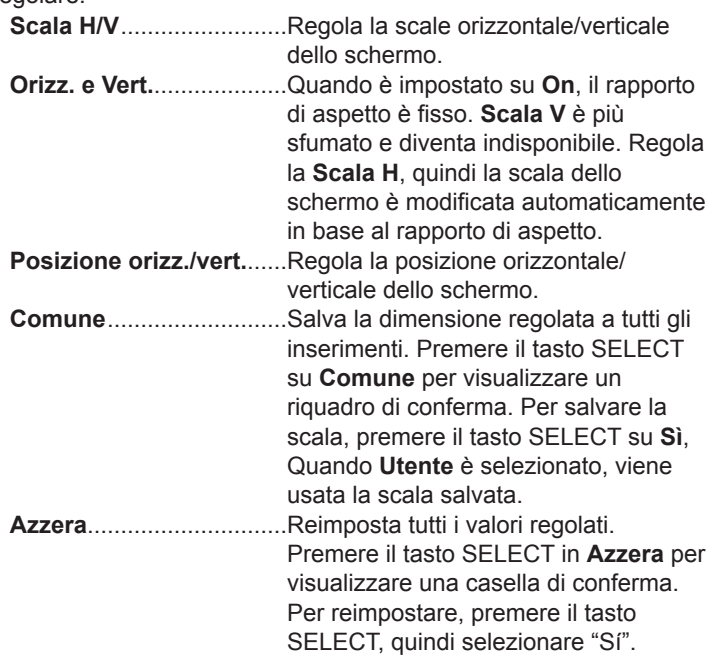

# **Reg. Personalizzata**

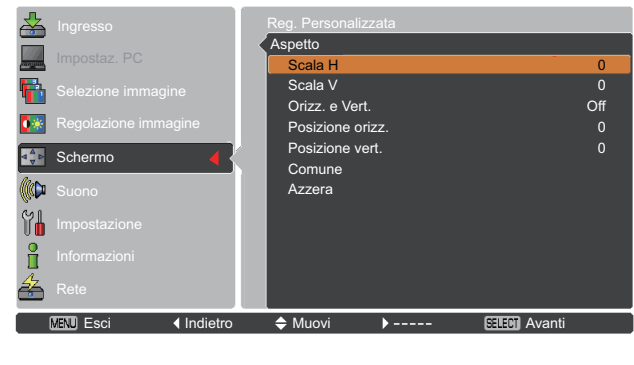

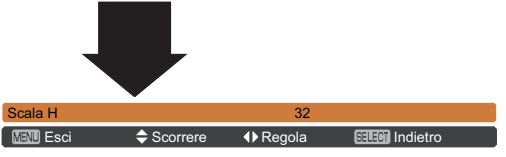

- *• Quando non viene rilevato alcun segnale, Normale viene impostato automaticamente e la finestra di dialogo Aspetto scompare.*
- *• La gamma regolabile per Scala H/V e Posizione orizz./ vert. è limitata in base al segnale di ingresso.*
- *• Non è possibile utilizzare Espanso quando nel menu Sistema AV (pag. 45) è selezionato 720p, 1035i, 1080i o 1080p.*

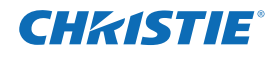

#### **Trapezio**

Questa funzione si usa per regolare la distorsione trapezoidale dell'immagine proiettata. Usare i tasti Puntatore ▲▼ per scegliere la voce che si desidera regolare.

## **Predefinito**

Regolare la distorsione trapezoidale orizzontale/verticale dell'immagine proiettata.

#### **Correzione angolo**

Regolare la distorsione angolo dell'immagine proiettata.

#### **Schema correzione**

Scegliere una modalità Schema correzione tra **Rosso**, **Bianco**, **Blu** e **Off**.

#### **Memorizza**

**Memorizza...** Memorizza i dati della correzione della distorsione trapezoidale anche quando il cavo dell'alimentazione CA viene scollegato.

**Azzera** ......... Reimposta i dati della correzione della distorsione trapezoidale quando il cavo dell'alimentazione CA viene scollegato.

Premere il tasto KEYSTONE sul telecomando per commutare la regolazione Predefinito (per Verticale/orizzontale)/Correzione angolo. Comparirà la finestra Predefinito o Correzione angolo. Usare i tasti Puntatore ▲▼◄► per correggere la distorsione Predefinito o Angolo (pag. 31)

#### **Soffitto**

Quando questa funzione è impostata su **On**, l'immagine viene rovesciata nelle parti superiore/inferiore e sinistra/destra. Questa funzione viene usata per proiettare l'immagine da un proiettore montato a soffitto.

#### **Retro**

Quando questa funzione è impostata su **On**, l'immagine viene rovesciata nelle parti sinistra/destra. Questa funzione viene usata per proiettare l'immagine su uno schermo di proiezione posteriore.

# **Aspetto schermo**

Questa funzione si usa per proiettare l'immagine su uno schermo di proiezione di formato 4:3 o 16:9.

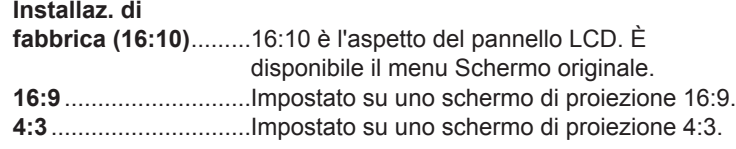

#### **Azzera**

Questa funzione riporta tutti i valori regolati sulle impostazioni preimpostate di fabbrica. Premere il tasto SELECT in **Azzera** per visualizzare una casella di conferma. Per reimpostare, premere il tasto SELECT, quindi selezionare "Sí".

# **Trapezio**

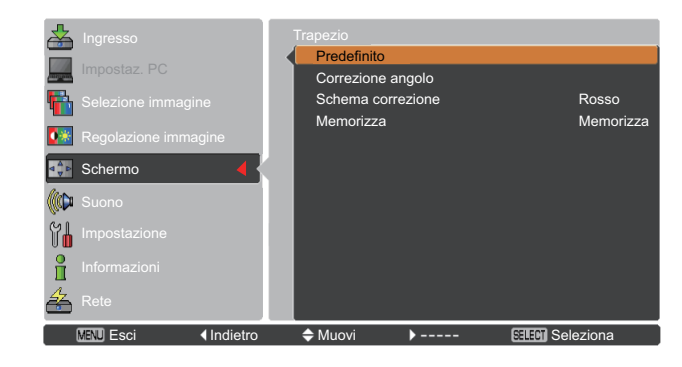

#### **Soffitto**

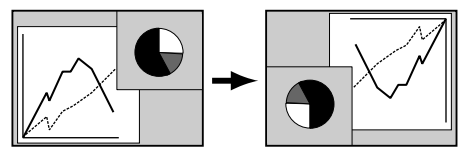

**Retro** 

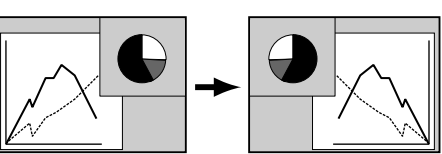

- *- Quando è selezionata la funzione 16:9, nel PC e nello schermo AV (pagg. 42-44, 49) non è disponibile Espanso(16:9).*
- *- Quando è selezionata la funzione 4:3, nello schermo AV (pag. 49) non è disponibile Normale espanso.*

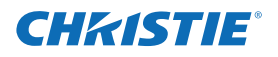

# **Impostazione**

Questo proiettore dispone di un menu Impostazione che consente di impostare diverse altre funzioni, come descritto di seguito.

- Premere il tasto MENU per visualizzare il menu su schermo. Premere i tasti Puntatore ▲▼ per selezionare **Impostazione**, quindi premere il tasto Puntatore ► oppure il tasto SELECT per accedere alle opzioni del sottomenu. **1**
- **2** Usare i tasti Puntatore ▲▼ per selezionare l'opzione desiderata, quindi premere il tasto Puntatore ► o il tasto SELECT per accedere all'opzione selezionata.
- **3** Usare i tasti Puntatore ▲▼ per selezionare l'opzione desiderata, quindi premere il tasto SELECT.
- $\mathbf{O}($ **Lingua**

Le lingue disponibili usate nel menu su schermo sono Inglese, Tedesco, Francese, Italiano, Spagnolo, Portoghese, Olandese, Svedese, Russo, Cinese, Coreano e Giapponese.

# **Posizione Menu**

Questa funzione viene usata per cambiare la posizione del **Menu** su schermo. Selezionare **Posizione Menu** e premere il tasto SELECT.

La Posizione Menu cambia ogni volta che viene premuto il tasto SELECT come segue.

superiore sinistro  $\rightarrow$  superiore destro  $\rightarrow$  centro  $\rightarrow$  inferiore sinistro  $\rightarrow$ inferiore destro  $\rightarrow$  superiore sinistro  $\rightarrow$ .....

#### **Pulsante input**

Questa funzione rileva il segnale di ingresso automaticamente. Quando viene rilevato un segnale, la ricerca si interrompe. Usare i tasti Puntatore ▲▼ per selezionare una delle seguenti opzioni:

- **Modalità 1**......La Ricerca ingresso non funziona.
- **Modalità 2**......La Ricerca ingresso funziona come descritto di seguito:
	- Quando si preme il tasto INPUT sul controllo laterale o sul telecomando.
- **Modalità 3**......La Ricerca ingresso funziona come descritto di seguito:
	- Quando si accende il proiettore premendo il tasto ON/STAND-BY del controllo laterale o il tasto ON del telecomando.
	- Quando si preme il tasto INPUT sul telecomando o sul controllo laterale.
	- Quando non si rileva alcun segnale.

# **Menu Impostazione**

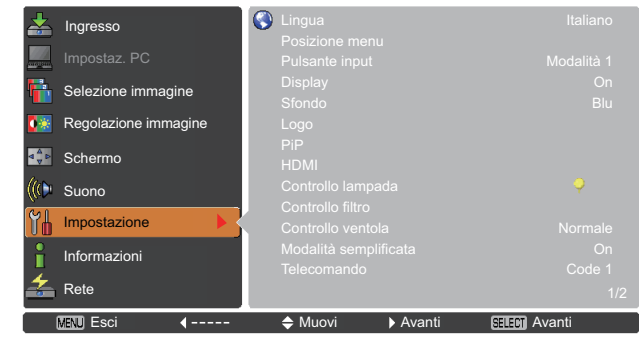

# **Lingua**

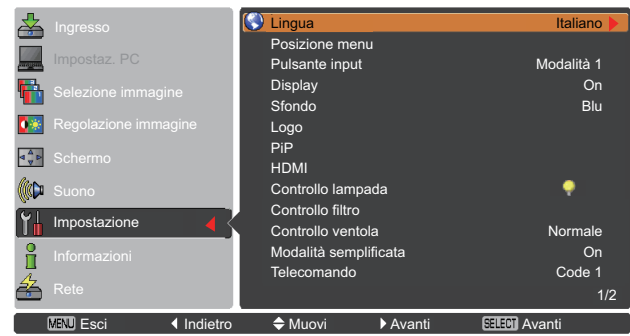

- *•Mentre il Pulsante input è impostato su Modalità 3 e non si rileva alcun segnale, se la funzione Otturatore o Freeze è attiva, annullarla per attivare la Ricerca ingresso.*
- *•Se il Pulsante input è impostato su Modalità 1 o*
- *Modalità 2, lo stato della modalità Lampada o Ingresso è visualizzato ogni volta che è attivato il segnale.*
- *•Può essere rilevata solo l'ultima sorgente di ingresso selezionata.*
- *•Se si preme il tasto INPUT, INPUT 1, INPUT 2, INPUT 3, ON / STAND-BY o MENU durante la Ricerca ingresso, quest'ultima operazione si arresterà e tornerà al segnale di ingresso precedente.*

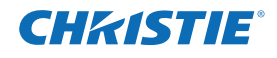

**Display**

Questa funzione decide se visualizzare i display su schermo.

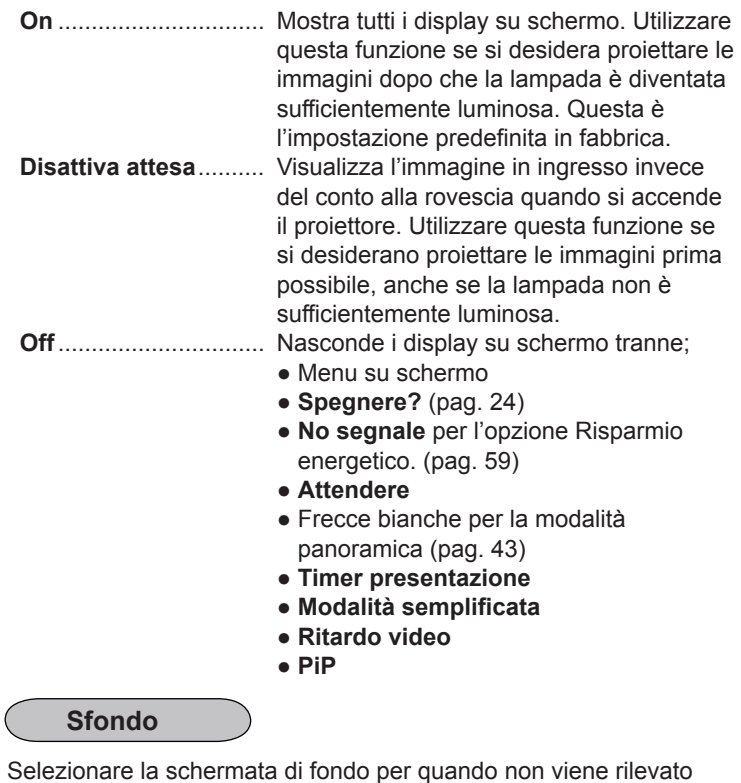

Selezionare la schermata di fondo per quando non viene rilevato nessun segnale in ingresso. Premere il tasti Puntatore ▲▼ per passare da un'opzione all'altra.

**Blu** ........... Proiettare uno sfondo blu.

- **Nero**......... Proiettare uno sfondo nero.
	- Non valido in caso di assenza di immagini.

**Utente** ...... Proiettare un'immagine catturata nell'impostazione Logo.

**Logo (Impostazioni per il logo e per il Blocca codice PIN logo)**

Questa funzione consente di personalizzare il logo su schermo con le funzioni **Seleziona logo**, **Cattura**, **Blocca codice PIN logo** e **Cambia Codice PIN Logo**.

*Nota:*

 *Quando è selezionato On nella funzione Blocca codice PIN logo, non è possibile selezionare Seleziona logo, Cattura e Cambia codice PIN logo.*

# **Seleziona Logo**

Questa funzione decide il display di avvio fra le seguenti opzioni.

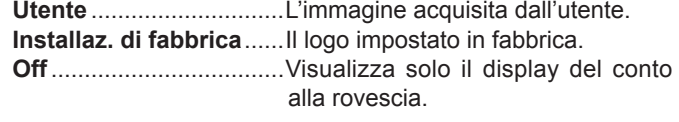

# **Seleziona Logo**

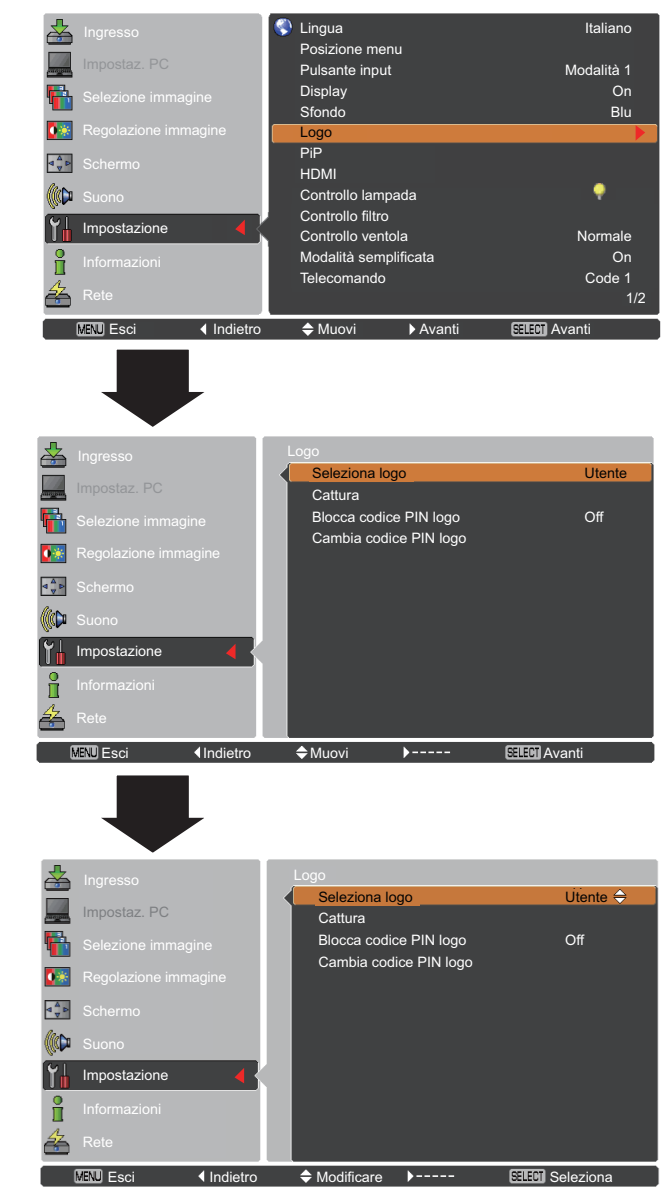

*Manuale utente LW555* **52** *020-000249-02 Rev.1 (05-2010)*

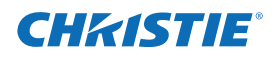

# **Cattura**

Questa funzione viene utilizzata per acquisire le immagini proiettate e utilizzarle come schermata iniziale o come schermata di intervallo per le presentazioni.

Selezionare **Cattura** e premere il tasto SELECT. Appare una finestra di dialogo di conferma, selezionare **Sì** per catturare l'immagine proiettata.

Dopo aver acquisito l'immagine proiettata, passare alla funzione Seleziona logo e impostarla su **Utente**. Quindi l'immagine acquisita viene visualizzata alla successiva accensione del proiettore.

Per annullare la funzione di acquisizione, selezionare **Sì** nella finestra di dialogo di conferma "Esci?".

#### *Nota:*

- *• Prima di acquisire un'immagine, selezionare Predefinito nel menu Selezione immagine per acquisire l'immagine corretta (pagg. 40, 46).*
- *• È possibile acquisire un segnale proveniente da un computer con risoluzione fino a WXGA (1280 x 800). È possibile acquisire un segnale proveniente da un'apparecchiatura video tranne per 720p, 1035i, 1080i e 1080p.*
- *• Quando si acquisisce un'immagine che è stata regolata con la funzione Trapezio, i dati della regolazione vengono automaticamente reimpostati e il proiettore acquisisce l'immagine senza regolazione trapezoidale.*
- *Se la funzione Blocca Codice PIN Logo è impostata su On, non è possibile selezionare Cattura*.
- *• Quando si avvia l'acquisizione di una nuova immagine, l'immagine precedentemente archiviata viene eliminata anche se si annulla l'acquisizione.*
- *• Quando non c'è nessuna immagine oppure vi è un'interruzione in fase di acquisizione di un'immagine, non è possibile selezionare Utente, è solo possibile passare tra Installaz. di fabbrica e Off.*
- *• La funzione di Cattura non è disponibile quando la funzione Picture in Picture è impostata su User 1-5.*

# **Blocca codice PIN logo**

**Blocca codice PIN logo** Questa funzione impedisce che persone non autorizzate modifichino il logo su schermo.

- **Off**............. Il logo su schermo può essere modificato liberamente dal Menu Logo (pag. 52).
- **On** ............. Non è possibile modificare il logo su schermo senza il Codice PIN logo.

Se si intende modificare l'impostazione di **Blocca codice PIN Logo**, premere il tasto SELECT e appare la finestra di dialogo Codice PIN Logo. Inserire un codice PIN logo attenendosi alla procedura di seguito indicata. Il **Codice PIN logo** predefinito è "4321**"** e viene impostato in fabbrica.

# **Cattura**

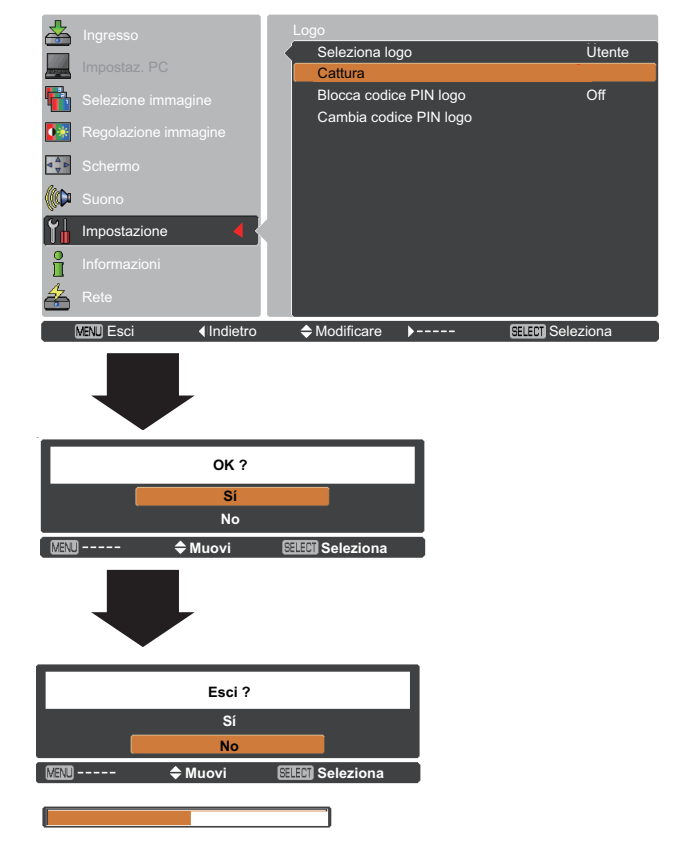

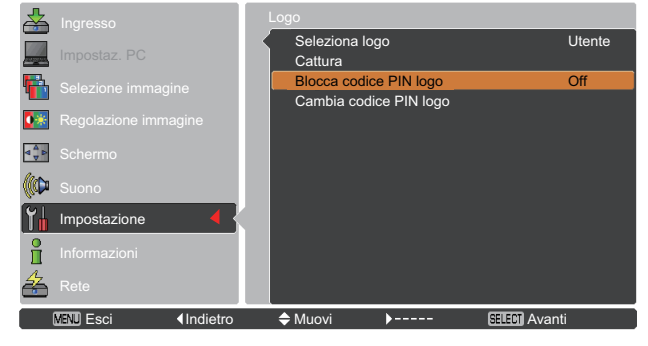

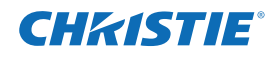

# **Inserire un Codice PIN logo**

Usare i tasti Puntatore ▲▼ per inserire un numero. Premere il tasto Puntatore ► per confermare il numero e spostare il puntatore alla casella successiva. Il numero passa a  $*$ . Se viene confermato un numero non corretto, premere il tasto Puntatore ◄ per spostare il cursore sul numero che si vuole correggere, quindi selezionare il numero corretto.

Ripetere l'operazione finché non sono stati inseriti tutti i numeri che compongono il codice a quattro cifre.

Una volta confermato il numero a quattro cifre, spostare il puntatore su **Conferma**. Premere il tasto SELECT per iniziare a utilizzare il proiettore.

Se è stato inserito un codice PIN logo non corretto, **Codice PIN**  Logo e il numero ( $\ast\ast\ast\ast$ ) diventeranno rossi per qualche istante. Ripetere la procedura di inserimento del codice PIN logo.

# **Cambiare l'impostazione del codice PIN logo**

Usare i tasti Puntatore ▲▼ per passare tra **On** oppure **Off**, quindi premere il tasto SELECT per chiudere la finestra.

# **Cambia codice PIN logo**

Il codice PIN logo può essere modificato con un numero a quattro cifre a scelta. Premere il tasto SELECT per selezionare **Cambia codice PIN logo**. Comparirà la finestra di dialogo Codice PIN logo attuale, usare i tasti Puntatore ▲▼ per inserire il codice corretto. Viene visualizzata la finestra di dialogo di inserimento del Nuovo Codice PIN logo. Impostare un nuovo Codice PIN logo; sarà visualizzata la casella di conferma, scegliere Si per impostare il nuovo Codice PIN logo.

Prendere nota del nuovo codice PIN logo e tenerlo a portata di mano. Se il numero viene smarrito, non sarà più possibile modificare l'impostazione del codice PIN logo.

#### **attenzione:**

**se si modifica il codice pin LOGO, trascrivere il nuovo codice pin logo nella colonna n. di blocco tramite codice pin LOGO a pagina 84, e conservare l'annotazione in un luogo sicuro. Se il codice pin LOGO viene smarrito o dimenticato, non sarà possibile cambiare il codice pin LOGO.**

# **Inserire un Codice PIN logo**

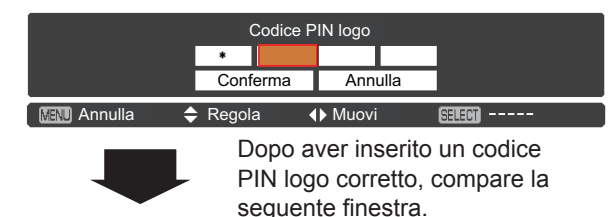

# **Cambiare l'impostazione del Blocca codice PIN logo**

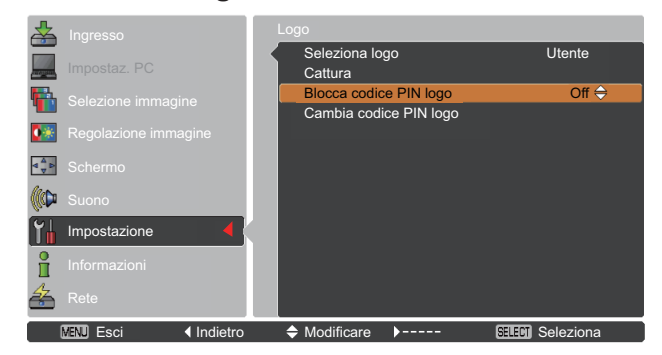

# **Cambiare il codice PIN logo**

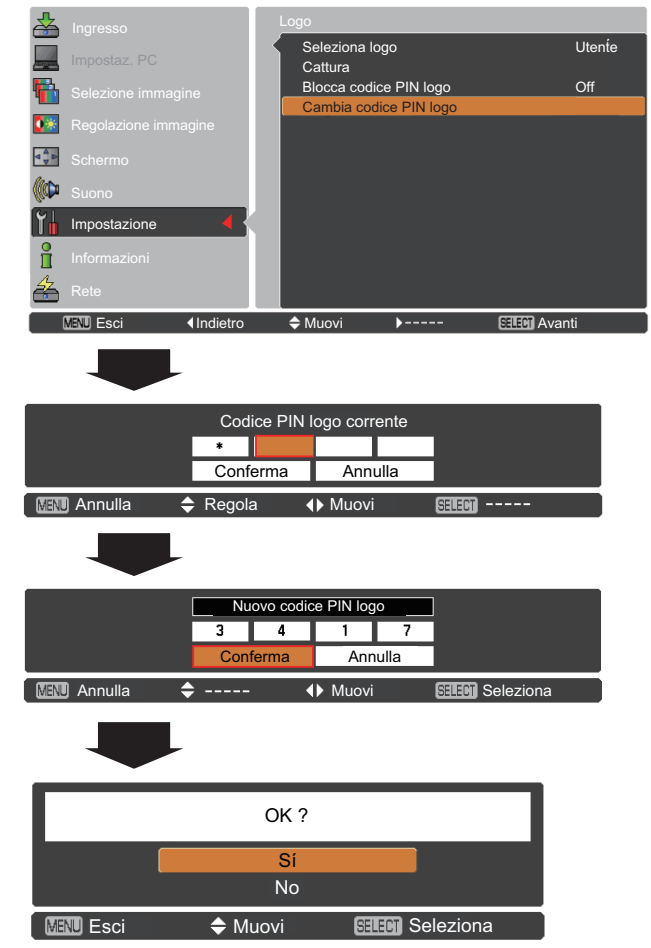

*Manuale utente LW555* **54** *020-000249-02 Rev.1 (05-2010)*

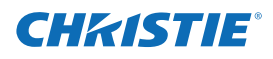

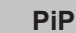

Questa funzione è utilizzata per proiettare due immagini contemporaneamente posizionando uno schermo secondario a parte all'interno o a lato dello schermo principale.

Usare i tasti Puntatore ▲▼ per selezionare **PiP** e poi premere il tasto SELECT per far comparire una finestra di dialogo. Inoltre, è possibile visualizzare la finestra di dialogo premendo e tenendo premuto il tasto PIP sul telecomando per oltre 3 secondi.

È valido solo il suono proveniente dalla sorgente dell'immagine principale, mentre la sorgente dell'immagine secondaria non può emettere il suono. (In **PiP**, l'immagine più grande è quella principale, e quella più piccolo è l'immagine secondaria; in **P by P**, l'immagine di sinistra è quella principale, e quella di destra è l'immagine secondaria).

# **Impostazione utente**

Mostra la modalità selezionata (**Off**/**Utente 1-5**) e il suo stato (**Memorizzato**/**Cancella**/**Regola**). **Utente 1** e **Utente 2** hanno valori predefiniti memorizzati. Consultare pagina 30 per maggiori informazioni.

# **PiP/PbP**

- **PiP**: Fornisce le immagini dell'Immagine principale e dell'Immagine secondaria al rapporto di **Aspetto schermo** nel menu Schermo.
- **PbP**: Fornisce le immagini dell'Immagine principale e dell'Immagine secondaria al rapporto di **4:3**.

# **Immagine princ. / Immagine sec.picture**

- **Ingresso**..........Seleziona un ingresso da Ingresso 1-3. Sorgente ......... Seleziona una sorgente di ingresso. Il display varia a seconda dell'ingresso selezionato.
- **Dimensioni** .....Seleziona le dimensioni del display. È possibile modificare l'immagine principale tra 10 e 100% e quella secondaria tra 10 e 50% ad incrementi del 10%. Quando si seleziona PbP in Modalità, le dimensioni di proiezione sono fissate sul 50%.

**Posizione**........Premere il tasto SELECT in **Posizione** e comparirà la schermata di impostazione della posizione del display. Usare i tasti Puntatore ▲▼◄► per uregolare la posizione del display del fotogramma attivo indicato in bianco. Il fotogramma scomparirà

dopo 10 secondi o alla pressione del tasto SELECT.

# **Selezione dell'Immagine principale o dell'Immagine secondaria**

Mentre è attiva la modalità **Picture in Picture** e il menu su schermo non è visualizzato, premere il tasto SELECT per selezionare l'immagine principale o quella secondaria (l'immagine selezionata sarà incorniciata da una riga rossa).

#### **Commutazione di ingresso e sorgente**

Quando si seleziona Immagine principale o Immagine secondaria, è possibile impostare ingresso e sorgente premendo il tasto INPUT sul controllo laterale o il tasto INPUT 1/2/3 sul telecomando. Non occorrono operazioni sul Menu Schermo.

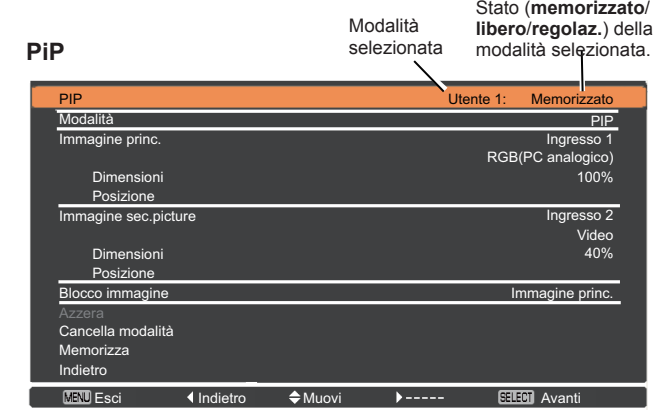

#### *Nota:*

- *• P by P non è disponibile quando la funzione 4:3 è selezionata in aspetto schermo (pag. 44).*
- *• Quando si seleziona PbP in ogni funzione Utente 1-5 e si seleziona 4:3 nell'aspetto dello schermo, il tasto PIP non è disponibile. Per impostare PiP, selezionare Installaz. di fabbrica(16:10) o 16:9 in Aspetto dello schermo (pag. 44).*

## **Menu Posizione**

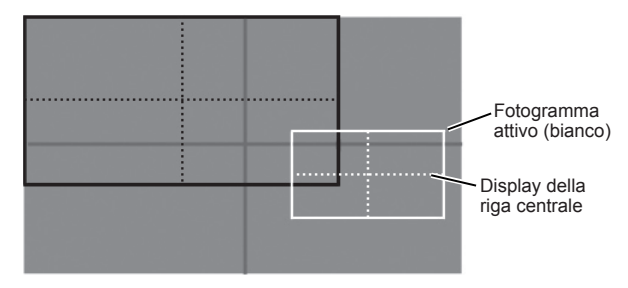

- *• La funzione PiP non è disponibile a seconda dei segnali di ingresso e dei terminali di ingresso selezionati. Per i dettagli, consultare 'Lista di PiP'. (pag. 89)*
- *• Quando il/i segnali di ingresso sono incompatibili, comparirà il segno X sull'immagine principale o secondaria.*

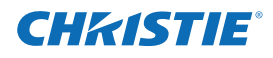

# **Blocco immagine**

Impostare il **Blocco immagine** su **Immagine princ**. o **Immagine sec.**.

# **Azzera**

Premere il tasto SELECT su **Azzera** per visualizzare un riquadro di conferma. Per reimpostare, premere il tasto SELECT su **Sì**.

# **Cancella modalità**

Cancella i dati memorizzati nella Modalità e torna a **Cancella**. Usare i tasti Puntatore ▲▼ per selezionare Cancella modalità e premere il tasto SELECT per mostrare la finestra di dialogo **Where to free?**. Spostare l'evidenziazione su una delle opzioni (da User1 a 5) in cui si desiderano memorizzare i parametri, quindi premere il tasto SELECT. Poi comparirà la casella di conferma. Per cancellare, selezionare **Sì**.

# **Memorizza**

Memorizzare i dati regolati nella **Utente 1-5**. Usare i tasti Puntatore ▲▼ per selezionare **Memorizza** modalità e premere il tasto SELECT per mostrare la finestra di dialogo **Dove memorizzare?**. Spostare l'evidenziazione su una delle opzioni (da User1 a 5) in cui si desiderano salvare i parametri, quindi premere il tasto SELECT. Poi comparirà la casella di conferma. Per memorizzare i dati modificati, selezionare **Sì**.

**HDMI**

Questa funzione si usa solo per la sorgente di ingresso HDMI.

#### **Immagine**

Selezionare **Normale** o **Avanzata** per abbinare l'impostazione dell'intervallo video dell'apparecchiatura RGB digitale HDMI.

#### **Suono**

- **HDMI**: Quando si usa il cavo HDMI, selezionare **HDMI**. Sia il video sia l'audio saranno trasferiti e non occorre alcun cavo aggiuntivo per l'audio.
- **AUDIO 1** : Quando si usa il cavo DVI-HDMI, selezionare **AUDIO 1** e collegare il cavo audio al terminale COMPUTER/COMPONENT AUDIO IN.

I nomi per l'impostazione dell'uscita dell'RGB digitale variano a seconda dell'apparecchiatura. Per i dettagli, consultare il Manuale dell'utente dell'apparecchiatura RGB digitale.

Quando le parti nere dell'immagine sono cancellate o risaltano, passare a **Normale** o **Avanzata**, quindi commutare il tipo di uscita dell'apparecchiatura di uscita RGB digitale HDMI.

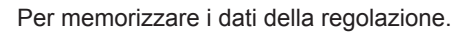

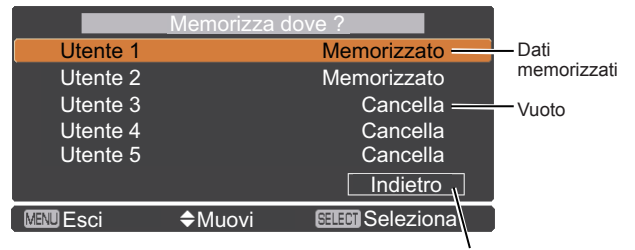

Torna al menu PiP.

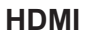

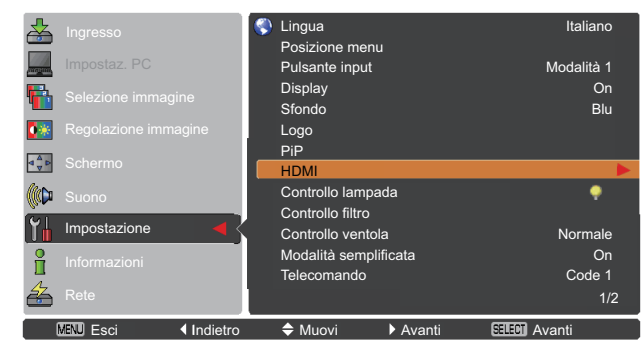

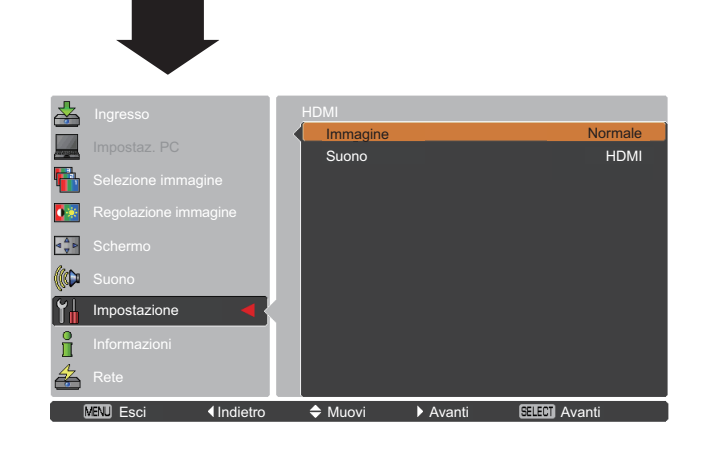

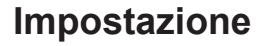

# CHRISTIE

## **Controllo lampada**

Questa funzione consente di modificare la luminosità dello schermo.

**Auto** ................ Luminosità a seconda del segnale di ingresso.

**Normale** .......... Luminosità normale.

- **Economia 1** .... Riduce la luminosità e diminuisce la velocità della ventola. Riduce la luminosità, riduce il consumo elettrico della lampada e prolunga la vita operativa.
- **Economia 2** .... Riduce la luminosità e aumenta la velocità della ventola. Riduce la luminosità, riduce il consumo elettrico della lampada e prolunga la vita operativa. Si consiglia di usare Economia 2 quando si utilizza il proiettore di continuo per un lungo periodo di tempo. Il rumore delle ventole aumenta in Economia 2 rispetto a Economia 1. Selezionare la modalità appropriata per l'ambiente usato.

#### *Nota:*

*La rumorosità della ventola aumenta Economia 2 rispetto a Economia 1. Selezionare la modalità idonea all'ambiente usato.*

# **Controllo durata lampada**

Selezionare il funzionamento della lampada quando il tempo totale della lampada supera le ore di utilizzo consigliate.

- **Modalità 1**... Una lampada può essere accesa anche dopo aver superato le ore consigliate di utilizzo.
- **Modalità 2**... Una lampada può essere accesa anche dopo aver superato le ore consigliate di utilizzo. Tuttavia il proiettore si spegne automaticamente dopo 3 minuti.

#### *Nota:*

- *La modalità lampada non può essere modificata dopo aver acceso il proiettore. La lampada si deve stabilizzare dopo aver collegato l'alimentazione. La modalità lampada memorizzata diventa attiva quando la lampada è stabilizzata.*
- *Se si seleziona Modalità 2 e la lampada di proiezione supera il totale delle ore di utilizzo consigliate, verrà visualizzata l'icona di sostituzione nel momento dell'accensione. In seguito il proiettore si spegnerà dopo 3 minuti.*

## **Icona Cambia lampada**

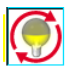

L'icona Cambia lampada non compare quando la funzione Display è impostata su **Off** (pag. 52) o durante "Freeze" (pag. 30) oppure "Otturatore" (pag. 27).

# **Controllo lampada Controllo durata lampada**

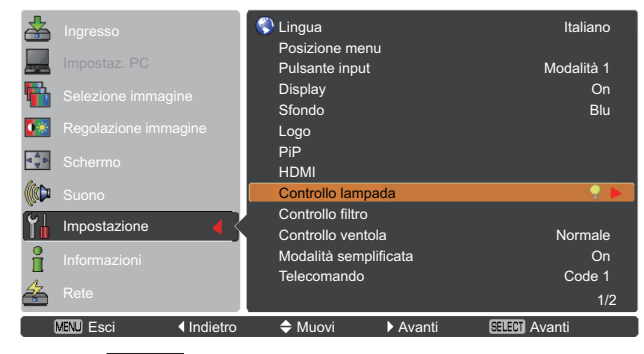

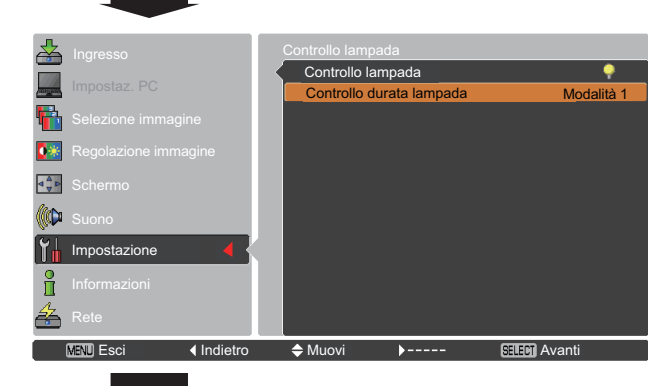

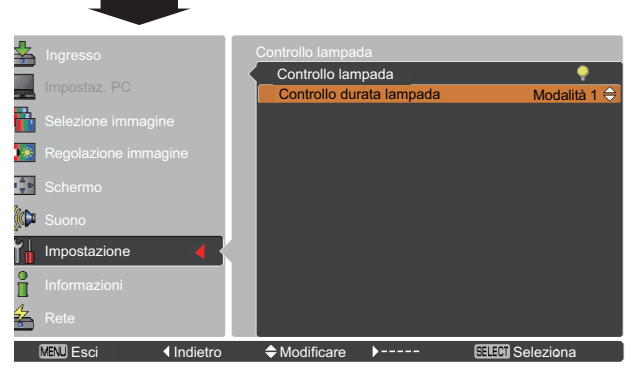

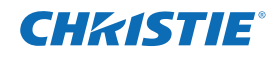

# **Controllo filtro**

Questa funzione consente di sostituire il filtro. Premere il tasto SELECT in **Controllo filtro** per visualizzare una casella di conferma. Per procedere alla sostituzione, premere il tasto SELECT in "SÌ" e si avvierà la sostituzione del filtro elettrica.

#### *Nota:*

- *• Quando il filtro viene sostituito, sullo schermo compare l'icona Cambia filtro e il messaggio Attendere.*
- *• Non è possibile riavvolgere il filtro.*
- *• Quando si sostituisce il filtro, il tempo accumulato totale dell'uso del filtro viene impostato automaticamente su 0.*

# **Controllo ventola**

Scegliere la velocità di funzionamento delle ventole di raffreddamento fra le seguenti opzioni.

- **Normale**.... In condizioni normali, operare in questa modalità.
- **Massimo**... Usare questa modalità quando si desidera aumentare l'effetto di raffreddamento quando si utilizza il proiettore in ambienti con temperature elevate. Il rumore delle ventole è superiore a **Normale**.

## **Modalità semplificata**

Questa funzione decide se attivare la modalità semplificata.

- **Off**..........La funzione modalità semplificata è disattiva.
- **On** ..........Sono attivi solo i tasti della modalità semplificata.
- *Nota:*

*Sullo schermo compare il icona avviso e messaggio Modalità semplificata: On quando si preme un tasto diverso da quello della modalità semplificata.*

# **Telecomando**

Al proiettore sono assegnati otto diversi codici del telecomando (**Code 1**-**Code 8**); il codice predefinito impostato in fabbrica (**Code 1**) e gli altri sette codici (dal **Code 2** al **Code 8**).

Occorre impostare lo stesso codice sia sul proiettore sia sul telecomando. Ad esempio, se si utilizza il proiettore in **Code 7**, il codice del telecomando deve essere commutato su **Code 7**.

#### **Per modificare il codice per il proiettore**

 Selezionare un codice del telecomando in questo menu Impostazione.

#### **Per modificare il codice per il telecomando:**

 Premere e tenere premuto il tasto MENU e un tasto numerico (1–8) sul telecomando per oltre cinque secondi per passare da un codice all'altro. Vedere "Codice del telecomando" a pag. 16.

#### *Nota:*

- *Quando sul proiettore e sul telecomando vengono impostati codici diversi non è possibile eseguire alcuna azione. In questo caso, modificare il codice del telecomando per farlo corrispondere a quello del proiettore.*
- *Se il telecomando rimane senza batterie per un lungo periodo di tempo, il codice del telecomando sarà reimpostato.*

# **Controllo filtro**

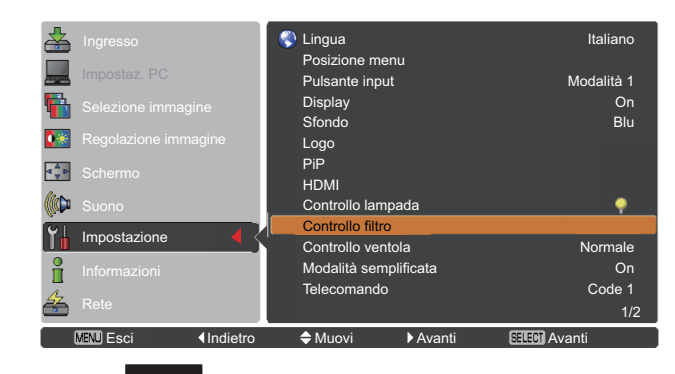

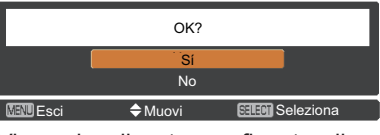

Viene visualizzata una finestra di conferma, selezionare **Sì**.

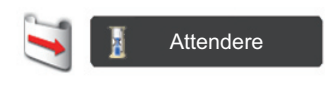

# **Tasti della modalità semplificata**

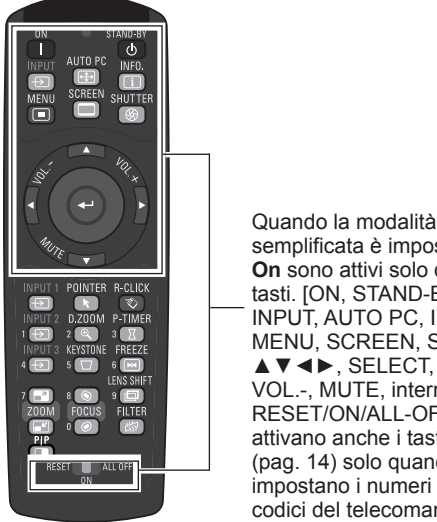

semplificata è impostata su **On** sono attivi solo questi tasti. [ON, STAND-BY, INPUT, AUTO PC, INFO., MENU, SCREEN, SHUTTER, ▲▼◄►, SELECT, VOL.+, VOL.-, MUTE, interruttore RESET/ON/ALL-OFF] Si attivano anche i tasti numerici (pag. 14) solo quando si impostano i numeri dei codici del telecomando o si inseriscono i numeri del codice PIN (pagg. 54, 62).

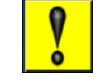

# **Modalità semplificata: On**

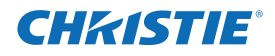

#### **Sensore telecomando**

Selezionare una posizione del ricevitore a raggi infrarossi del telecomando. Per i dettagli, consultare "Ricevitori e distanza operativa del telecomando" a pag. 15.

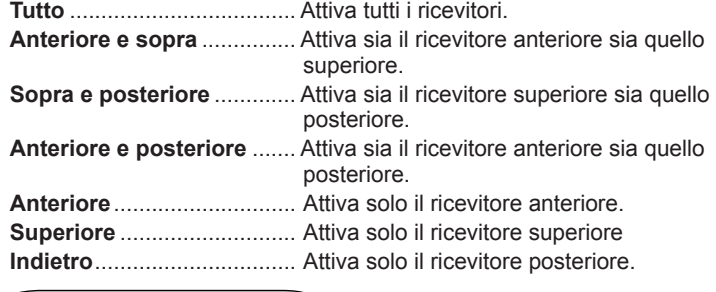

## **Risparmio energetico**

Per ridurre il consumo elettrico e preservare la vita operativa della lampada, la funzione Risparmio energetico spegne la lampada di proiezione quando viene interrotto il segnale in ingresso e non viene premuto alcun tasto per un determinato periodo. Selezionare una delle seguenti opzioni.

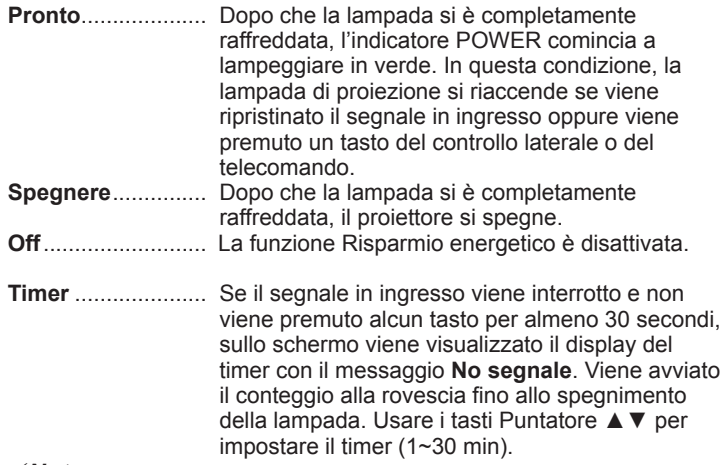

#### *Nota:*

- *• L'impostazione di fabbrica è Pronto: 5 min.*
- *• Quando l'otturatore è chiuso mentre è attivata la funzione Risparmio energetico, quest'ultima viene rilasciata.*

# **Modalità stand by**

Questa funzione è disponibile quando il proiettore viene utilizzato tramite la rete.

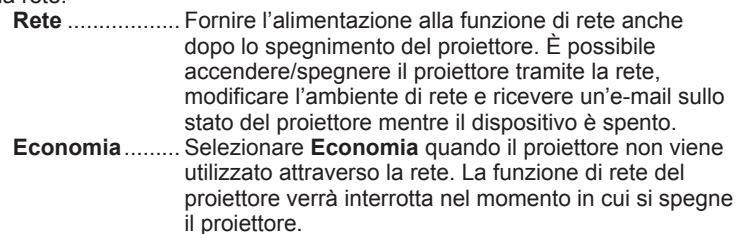

Consultare il Manuale utente per "Configurazione e funzionamento della rete".

## *Nota:*

- *• L'impostazione di fabbrica è Rete.*
- *• Se si seleziona Rete, è possibile che le ventole di raffreddamento funzionino a seconda della temperatura interna del proiettore anche se è spento.*
- *• Se si seleziona Economia il proiettore è in stand-by, la comunicazione della porta seriale RS-232C non è disponibile.*

## **Risparmio energetico**

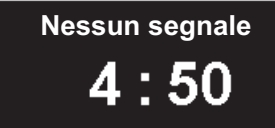

Tempo rimasto prima dello spegnimento della lampada.

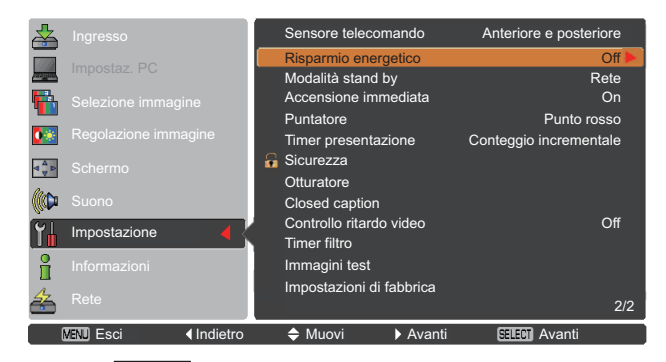

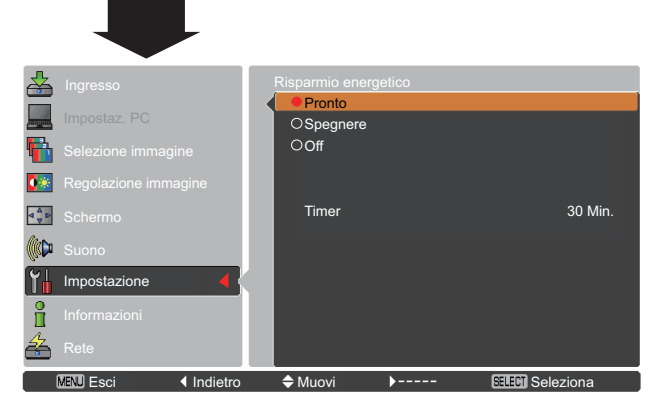

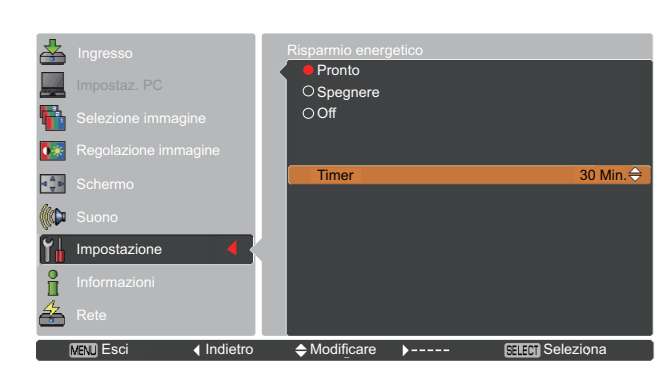

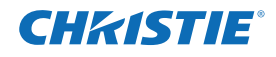

## **Accensione immediata**

Quando la funzione è impostata su **On**, il proiettore viene attivato automaticamente appena la spina del cavo di alimentazione CA viene inserita in una presa della rete elettrica.

#### *Nota:*

 *Assicurarsi di spegnere il proiettore correttamente (vedere "Spegnimento del proiettore" a pag. 24). Se il proiettore viene spento in modo non corretto la funzione Accensione immediata non è operativa.*

#### **Puntatore**

Questa funzione consente di evidenziare una parte dell'immagine proiettata. Usare i tasti Puntatore *▲▼* per selezionare uno schema del Puntatore (Freccia, Dito o Punto rosso) (pag. 32)

#### **Timer presentazione**

Questa funzione consente di modificare la presentazione del Timer presentazione ed eseguirla.

#### Selezionare una delle seguenti opzioni.

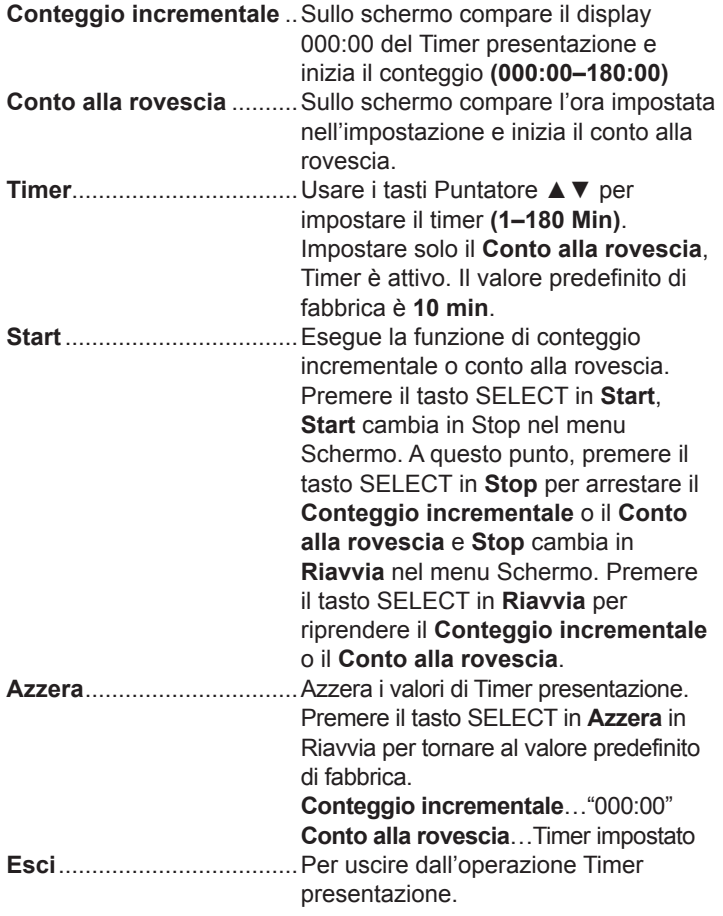

## **Arrestare o annullare il Timer presentazione mediante telecomando**

Per interrompere il Timer presentazione, premere il tasto P-TIMER. Per interrompere il Timer presentazione, premere e tenere premuto il tasto P-TIMER per qualche secondo.

# **P-TIMER**

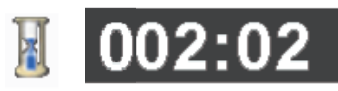

#### Display Timer presentazione

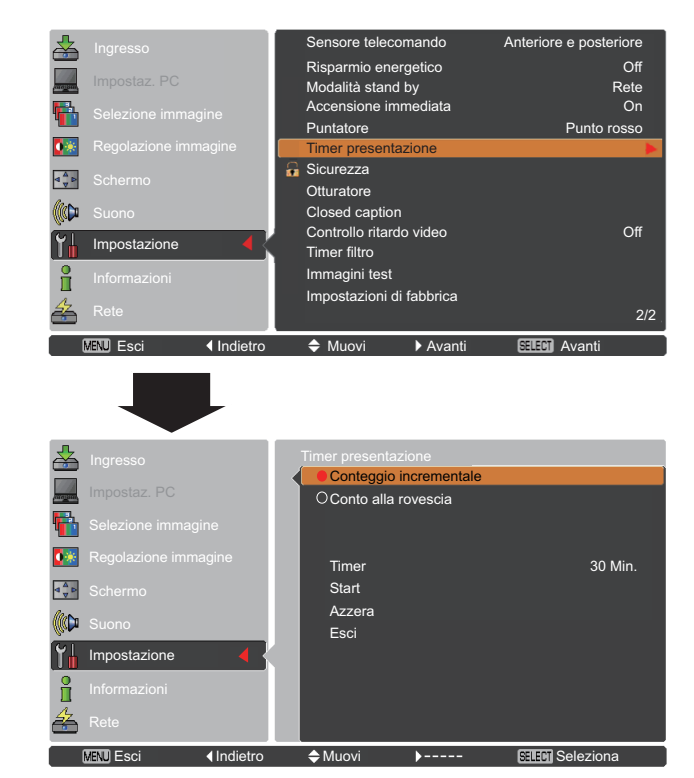

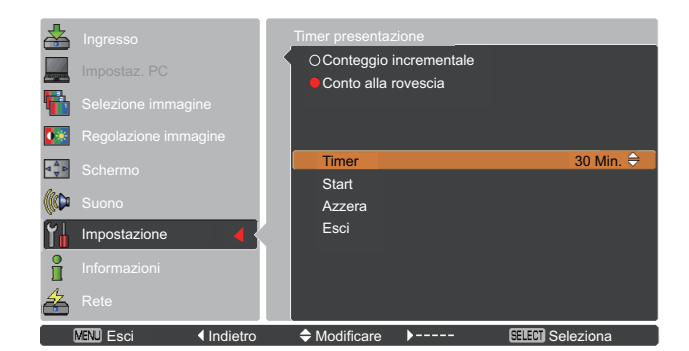

*Manuale utente LW555* **60** *020-000249-02 Rev.1 (05-2010)*

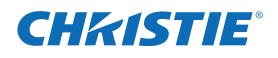

H

# **Sicurezza (Impostazioni per il Blocco comandi e per il Blocca codice PIN)**

Questa funzione consente di utilizzare il Blocco comandi e il Blocca codice PIN per proteggere il proiettore.

# **Blocco comandi**

Questa funzione blocca i tasti del controllo laterale e del telecomando per evitare che vengano utilizzati da persone non autorizzate.

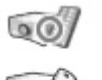

............ Sbloccato.

 ............ Blocca il funzionamento del controllo laterale. Per sbloccare, utilizzare il telecomando. ............ Blocca il funzionamento del telecomando. Per sbloccare, utilizzare il controllo laterale.

Se il controllo laterale del proiettore si blocca accidentalmente e non si dispone del telecomando, o il telecomando non funziona, contattare il rivenditore presso il quale si è acquistato il proiettore o il centro di assistenza.

# **Blocco comandi**

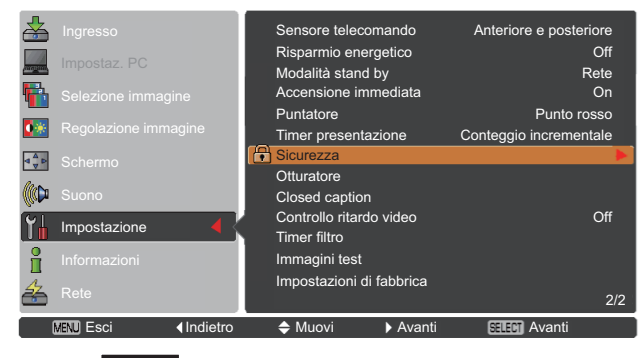

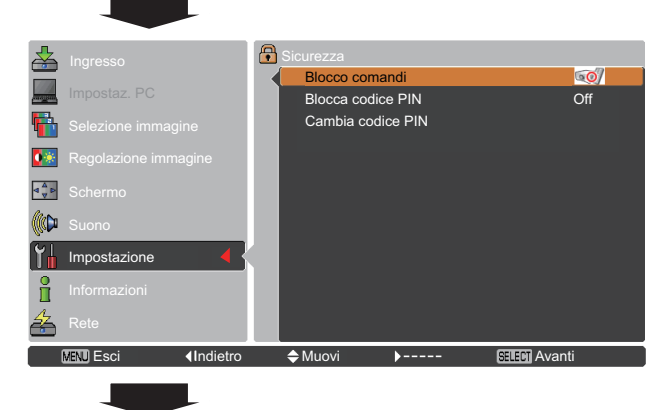

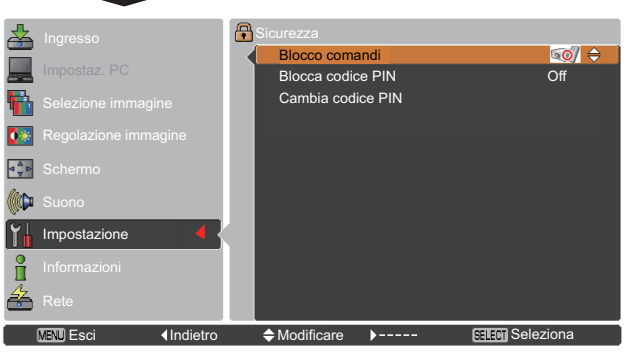

# **Blocca codice PIN**

Questa funzione previene l'utilizzo non autorizzato del proiettore e consente di impostare le seguenti opzioni.

- **Off**...............Sbloccato.
- **On1** .............Inserire il codice PIN ogni volta che si accende il proiettore.
- **On2** .............Inserire il codice PIN per far funzionare il proiettore solo se viene scollegato il cavo di alimentazione CA; se il cavo di alimentazione non viene scollegato, il proiettore può essere utilizzato liberamente senza il codice PIN.

Per modificare l'impostazione Blocca codice PIN (il numero a quattro cifre), è necessario inserire il codice PIN. "1234" è il codice PIN predefinito impostato in fabbrica.

Se si intende modificare l'impostazione di Blocca codice PIN, premere il tasto SELECT e verrà visualizzata una finestra di dialogo codice PIN.

# **Blocca codice PIN**

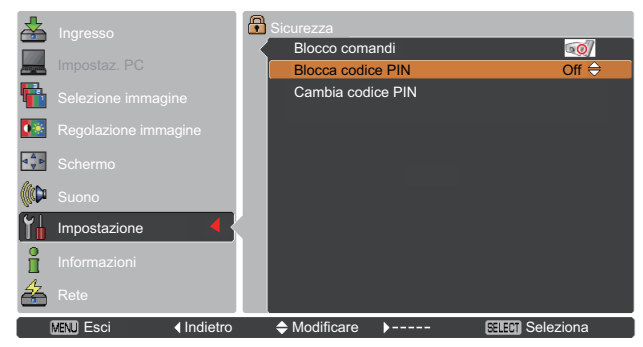

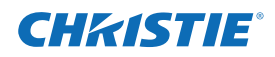

# **Inserire un codice PIN**

Usare i tasti Puntatore ▲▼ per inserire un numero. Premere il tasto Puntatore ► per confermare il numero e spostare il puntatore alla casella successiva. Il numero passa a  $*$ . Se viene confermato un numero non corretto, premere il tasto Puntatore ◄ per spostare il cursore sul numero che si vuole correggere, quindi selezionare il numero corretto.

Ripetere l'operazione finché non sono stati inseriti tutti i numeri che compongono il codice a quattro cifre.

Una volta confermato il numero a quattro cifre, spostare il puntatore su **Conferma**. Premere il tasto SELECT per iniziare a utilizzare il proiettore.

Se è stato inserito un codice PIN logo non corretto, **Codice PIN**  e il numero  $(****)$  diventeranno rossi per qualche istante. Ripetere la procedura di inserimento del codice PIN.

## **Cambiare l'impostazione del codice PIN**

Usare i tasti Puntatore ▲▼ per selezionare **Off**, **On1** o **On2**. Premere il tasto SELECT per chiudere la finestra.

# **Cambia codice PIN**

Il codice PIN logo può essere modificato con un numero a quattro cifre a scelta. Premere il tasto Puntatore ▼ per selezionare **Cambia codice PIN** quindi premere il tasto SELECT. Viene visualizzata la finestra di dialogo Codice PIN attuale. Usare i tasti Puntatore ▲▼ per impostare il codice PIN attuale. Viene visualizzata la finestra di dialogo del Nuovo codice PIN. Impostare un nuovo codice PIN, comparirà il riquadro di conferma, quindi scegliere **Sì** per impostare il nuovo codice PIN.

#### **attenzione:**

**se si modifica il codice pin, trascrivere il nuovo codice pin logo nella colonna n. di blocco tramite codice pin a pagina 87, e conservare l'annotazione in un luogo sicuro. Se si dimentica il codice PIN impostato, non sarà più possibile avviare il proiettore.**

#### **Inserire un codice PIN**

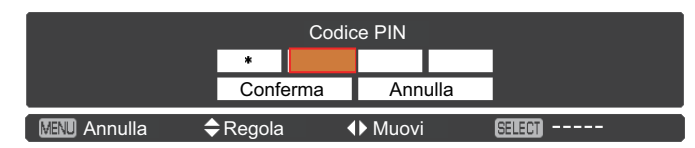

#### **Cambiare il codice PIN**

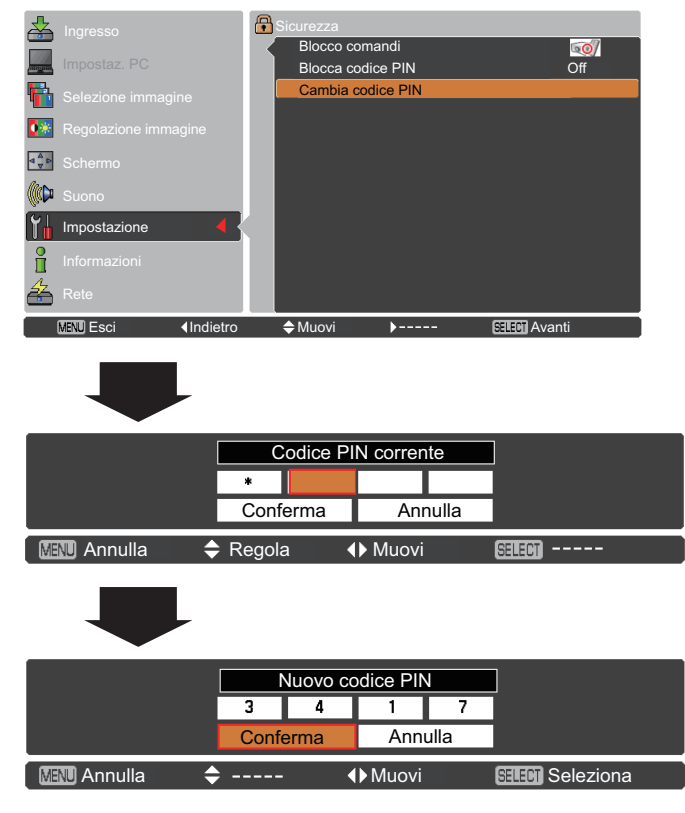

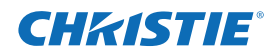

# **Otturatore**

La funzione Otturatore è disponibile per bloccare la luce allo schermo, in modo che sia possibile usare quest'ultimo per gli altri presentatori.

## **Protezione**

Impedisce il funzionamento dell'otturatore dal telecomando e il controllo laterale del proiettore.

- **Telecomando**...Se si seleziona **On**, si impedisce il funzionamento dell'otturatore dal telecomando.
- **Proiettore** ........Se si seleziona **On**, si impedisce il funzionamento dell'otturatore dal controllo laterale.

È possibile impedire il funzionamento dell'otturatore sia dal telecomando sia dal controllo laterale.

# **Amministrazione**

La funzione Regolaz. otturatore spegne la lampada di proiezione quando il proiettore resta con l'otturatore chiuso e il tempo è trascorso. È possibile impostare il tempo del conto alla rovescia tra 5 e 480 minuti. Una volta trascorso il tempo del conto alla rovescia, l'otturatore si aprirà automaticamente e la lampada si spegnerà per raffreddarsi. "La spia SHUTTER lampeggia in blu durante il periodo di raffreddamento." Una volta che la lampada si è raffreddata completamente, la spia POWER diventa verde accendendosi e la spia SHUTTER continua a lampeggiare. "Se si preme il tasto ON/STAND-BY in questa condizione, la lampada di proiezione si accende e la spia SHUTTER si spegne."

#### *Nota:*

 *La funzione Regolaz. otturatore non può essere arrestata.*

#### **Otturatore**

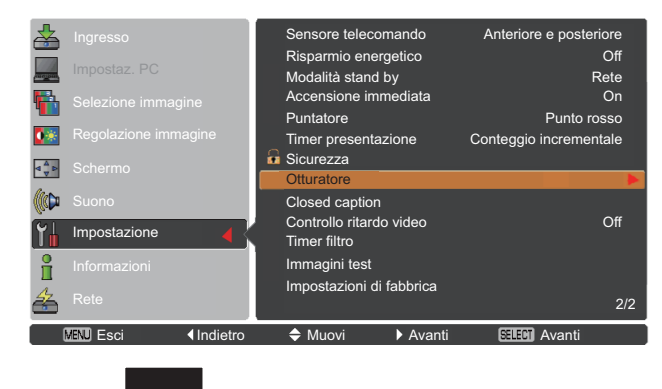

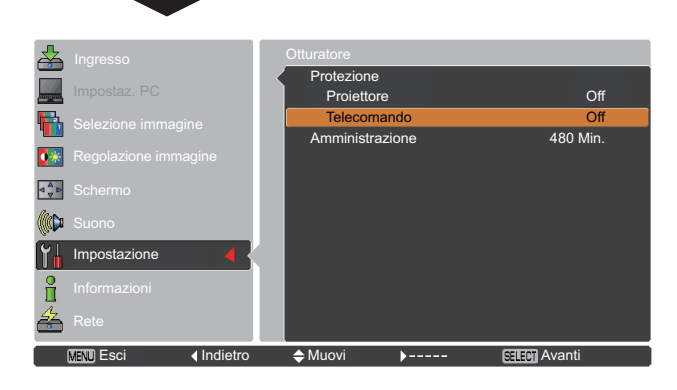

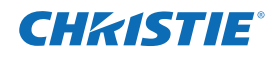

## **Closed caption**

I Closed caption sono una versione stampata dell'audio del programma o altra informazione visualizzata su schermo. Se il segnale in ingresso contiene Closed caption, è possibile attivare la funzione e cambiare i canali. Premere i tasti Puntatore ▲▼ per selezionare **Off**, **CC1**, **CC2** , **CC3** o **CC4**.

Se il Closed caption non è chiaro, modificare il testo da **Colore** a **Bianco**.

#### *Nota***:**

- *I Closed Caption sono disponibili solo nella seguente situazione.*
	- $\cdot$  *Se il segnale di ingresso è NTSC di composite e S-video e il sistema è impostato in base al segnale o su Auto.*
	- *Il sistema deve essere impostato su NTSC o Auto nella Selezione del sistema video (pag. 45)*
	- *La voce dei Closed caption è visualizzata in grigio finché non è disponibile.*
	- *Il Closed caption non è disponibile quando sono visualizzati il menu su schermo e il Timer presentazione.*

#### **Closed caption**

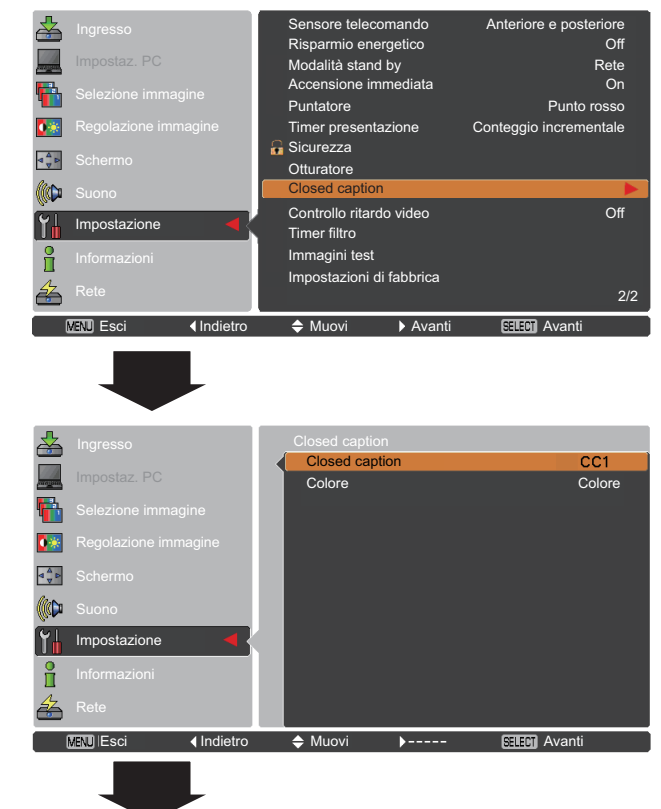

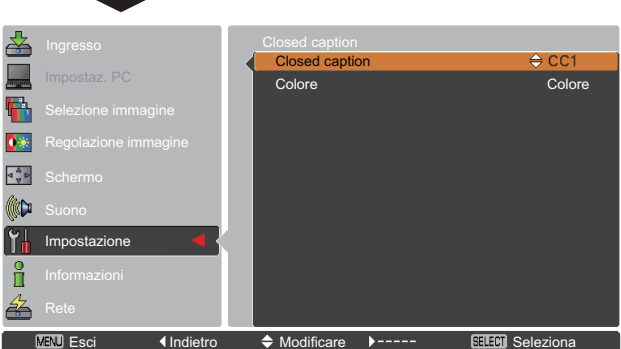

Premere i tasti Puntatore ▲▼ perselezionare **Off**, **CC1**, **CC2**, **CC3** o **CC4**,quindi premere il tasto SELECT.

**Fig.1**

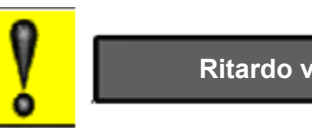

# **Ritardo video : On**

**Controllo ritardo video**

Quando si desidera realizzare un'elaborazione digitale di un'immagine proiettata più velocemente, impostare questa funzione:

Usare i tasti Puntatore ▲▼, selezionare una voce di **Off/Bass/ Med/Alta**. La velocità di elaborazione digitale diventa rapida nell'ordine di Bass → Med →Alta. **Alta** è la più rapida.

- *- "Le seguenti funzioni non sono disponibili rispettivamente quando il Controllo ritardo video è impostato su Bass/Med/Alta."*
	- *Bass ... Trapezio non può essere selezionato.*
	- *Med..... Progressivo e Riduzione rumorosità non possono essere selezionati.*
	- *Alta* ..... *Trapezio, Progressivo e Riduzione rumorosità non possono essere selezionati.*
- *- Quando la funzione Controllo ritardo video è impostato su Bass o Alta e premere il tasto KEYSTION sul telecomando, la Fig.1 non sarà visualizzata sullo schermo inferiore sinistro.*

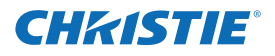

## **Timer filtro**

Questa funzione viene usata per impostare una frequenza di sostituzione del filtro.

Usare i tasti Puntatore ▲▼ per selezionare **Timer filtro** e poi premere il tasto puntatore ► o il tasto SELECT per accedere alle voci dei sottomenu.

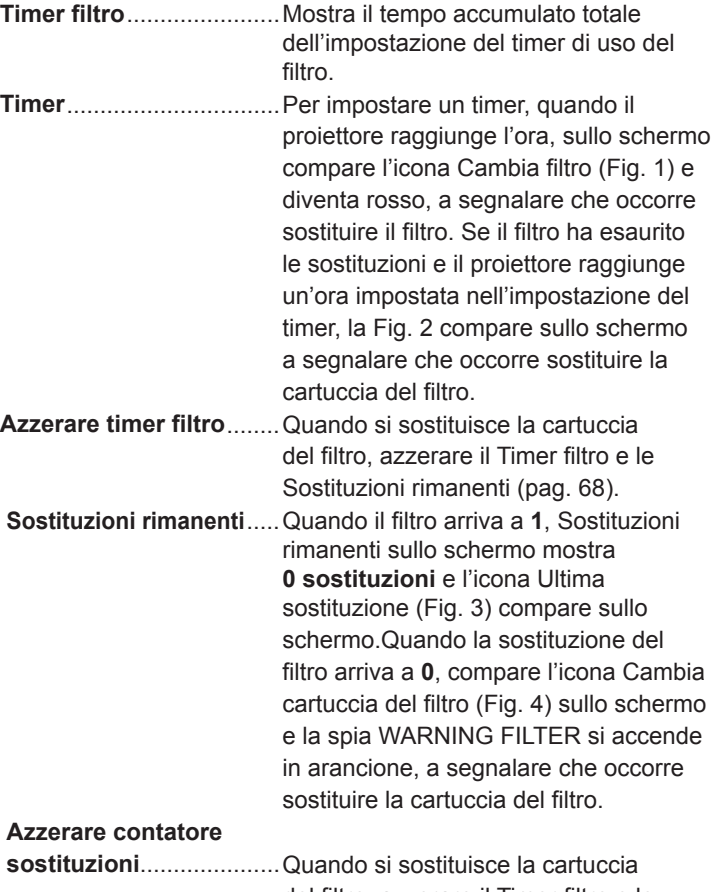

del filtro, azzerare il Timer filtro e le Sostituzioni rimanenti (pag. 68).

#### *Nota:*

- *• Non reimpostare il timer quando il filtro o la cartuccia del filtro non sono sostituiti.*
- *• L'impostazione del timer informa della necessità di sostituire il filtro. Per sostituire il filtro, usare la funzione Controllo filtro (pag. 58).*

#### **Immagini test**

Quando si configura il proiettore, sono disponibili varie immagini di prova da usare.

# **Impostazioni di fabbrica**

Questa funzione riporta tutti i valori delle impostazioni tranne che **Logo utente**, **Blocca codice PIN**, **Blocca codice PIN logo** e **Timer filtro** alle impostazioni preimpostate di fabbrica.

# **Timer filtro**

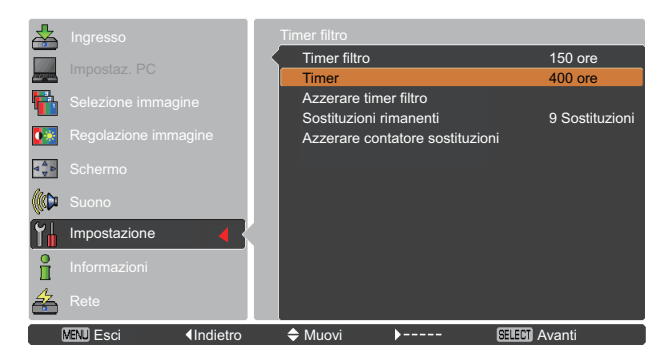

Premere il tasto SELECT per selezionare **Timer** e utilizzare i tasti Puntatore ▲▼ per impostare il timer. Selezionare da (**Off/ 400H/700H/1000H**) in base all'ambiente in uso.

#### **Fig. 1** Icona Cambia filtro

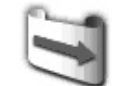

L'icona Cambia filtro è visualizzata su schermo in un determinato momento.

**Fig. 2**

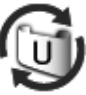

#### **Fig. 3** Icona Ultima sostituzione

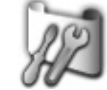

Quando il filtro arriva all'ultima sostituzione, sullo schermo compare l'icona Ultima sostituzione.

#### **Fig. 4** Icona Cambia cartuccia del filtro

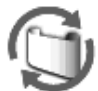

L'icona Cambia cartuccia del filtro compare sullo schermo quando la sostituzione del filtro arriva a 0 sostituzioni.

- *• La Fig. 1, Fig. 2, Fig. 3 e Fig. 4 compaiono quando si accende e si seleziona la sorgente di ingresso.*
- *• La Fig. 1, Fig. 2, Fig. 3 e Fig. 4 non compaiono quando la funzione Display è impostata su Off (pag. 52) o durante "Freeze" (pag. 30).*

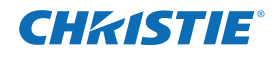

# **Istruzioni per il filtro**

I filtri dell'aria evitano che si accumuli polvere sui componenti ottici all'interno del proiettore. Se il filtro dell'aria viene intasato dalle particelle di polvere, si riduce l'efficacia delle ventole di raffreddamento e questo potrebbe causare un surriscaldamento interno che diminuirebbe la durata del proiettore. Questo proiettore è dotato di un filtro ad azionamento elettrico che ne agevola la sostituzione. Il proiettore monitora di continuo lo stato del filtro e sostituisce automaticamente un filtro con uno nuovo quando rileva l'intasamento.

Se il proiettore raggiunge un'ora impostata nell'impostazione del timer (pag. 65), l'icona Cambia filtro (Fig. 1) appare sullo schermo e si accende la spia WARNING FILTER sul pannello superiore (pag. 81). Quando si vede questa icona, sostituire il filtro il più presto possibile (pagg. 30, 65). Se il filtro ha esaurito le sostituzioni e il proiettore raggiunge un'ora impostata nell'impostazione del timer, la Fig. 2 compare sullo schermo a segnalare che occorre sostituire la cartuccia del filtro.

Quando la sostituzione del filtro arriva a **0**, sullo schermo compare l'icona Ultima sostituzione (Fig. 3), a segnalare che non vi sono sostituzioni residue nella cartuccia del filtro (pag. 65).

Se il proiettore rileva che il filtro è intasato e non restano sostituzioni nella cartuccia del filtro, compare l'icona Cambia cartuccia del filtro (Fig. 4) sullo schermo e si accende una spia WARNING FILTER sul pannello superiore (pag. 81). Quando si vede questa icona, sostituire la cartuccia del filtro (pag. 64) e reimpostare il Timer filtro (pag. 68) e il contatore sostituzioni (pag. 68).

Quando si sostituisce il filtro usando il telecomando (pag. 30) o la funzione Controllo filtro nel menu Impostazione (pag. 58), sullo schermo compaiono un'icona Cambia filtro e un messaggio **Attendere** (Fig. 5) e la spia WARNING FILTER lampeggia lentamente (circa 2 secondi ACCESA, 2 secondi SPENTA) (pag. 81).

La spia WARNING FILTER lampeggia velocemente quando il proiettore rileva una condizione anomala, la cartuccia del filtro non è correttamente installata o la sostituzione del filtro non funziona correttamente (pag. 81).

#### *Nota:*

- *• La Fig. 1, Fig. 2, Fig. 3, Fig. 4 e Fig. 5 non compaiono quando la funzione Display è impostata su Off (pag. 52) o durante "Freeze" (pag. 30).*
- *• Non è possibile riavvolgere il filtro.*
- *• Il filtro può essere sostituito 9 volte dato che la cartuccia del filtro ha 10 sostituzioni.*
- *• La cartuccia del filtro è monouso. Non pulire e riutilizzare la cartuccia del filtro.*
- *• Non esporre la cartuccia del filtro all'acqua o ad altri liquidi, onde evitare che si guasti.*
- *• Sostituire la cartuccia del filtro una volta esaurite le sostituzioni. Se si sostituisce la cartuccia del filtro quando ancora contiene delle sostituzioni, il Timer filtro e il contatore sostituzioni non riconosceranno il numero corretto di sostituzioni residue e la funzione di azzeramento non potrà funzionare correttamente. Ciò potrebbe essere causa di guasti.*
- *• Non usare la cartuccia del filtro con altri proiettori. Il Timer filtro e il contatore sostituzioni non riconoscono il numero corretto*

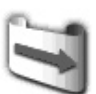

**Fig. 1** Icona Cambia filtro

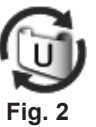

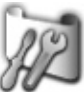

**Fig. 3** Icona Ultima sostituzione

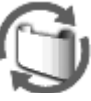

**Fig. 4** Icona Cambia cartuccia del filtro

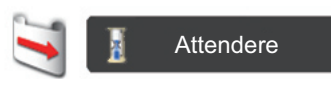

**Fig. 5** Icona Cambia filtro e messaggio **Attendere**.

*di sostituzioni residue della cartuccia del filtro esaurita e la funzione di azzeramento non può funzionare correttamente. Ciò potrebbe essere causa di guasti.*

- *• Assicurarsi che la lampada di proiezione sia spenta quando si sostituisce la cartuccia del filtro. In caso contrario, il proiettore sarà spento automaticamente a fini di sicurezza.*
- *• Non dimenticare di azzerare il Timer filtro e il contatore sostituzioni nel menu Impostazione dopo aver sostituito la cartuccia del filtro. In caso contrario, il proiettore non è in grado di riconoscere il numero corretto di sostituzioni residue e potrebbe provocare dei guasti.*
- *• Quando viene usato per 3 minuti senza sostituire la cartuccia del filtro dopo la comparsa della Fig. 4 sullo schermo, il proiettore si spegne automaticamente per impedire danni ai componenti ottici.*

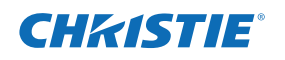

# **Sostituzione della cartuccia del filtro**

- Disattivare il proiettore e scollegare il cavo di alimentazione CA dalla presa CA. **1**
- Prima, ripulire dalla polvere il proiettore e gli sfiati dell'aria attorno a esso. **2**
- Premere ▼ verso il basso sul coperchio del filtro per rilasciare **3** il fermo e aprire il coperchio del filtro.
- **4** Estrarre la cartuccia del filtro. Quando si estrae la cartuccia del filtro, mettere il dito sulla linguetta della cartuccia del filtro e poi tirare.
- Mettere quello nuovo in sede e chiudere il coperchio del filtro. Accertarsi che la cartuccia del filtro sia correttamente e interamente inserita. **5**
- **6** Collegare il cavo dell'alimentazione CA al proiettore e accenderlo.
- Reimpostare il timer filtro e il contatore sostituzioni (pag. 68). **7**

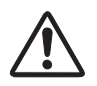

# **ATTENZIONE**

Accertarsi che la cartuccia del filtro sia inserita nel proiettore. In caso non lo fosse, non sarebbe possibile accendere il proiettore. Non ostruire le prese d'aria. Questo potrebbe causare un

malfunzionamento del proiettore.

# **RACCOMANDAZIONE**

**Si consiglia di non utilizzare il proiettore in ambienti saturi di polvere o fumo. L'uso in questi ambienti può determinare una qualità scadente delle immagini.**

Quando si usa il proiettore in tali condizioni, la polvere potrebbe accumularsi sull'obiettivo, sui pannelli a cristalli liquidi o sugli elementi di ottica all'interno dell'apparecchio. Tali condizioni potrebbero deteriorare la qualità dell'immagine proiettata. Quando si notano i problemi indicati sopra, contattare il punto di acquisto, o un centro di assistenza tecnica, autorizzati, per un intervento di pulizia.

# **COME ORDINARE LA CARTUCCIA DEL FILTRO SOSTITUTIVA**

Una cartuccia del filtro di ricambio può essere ordinata al rivenditore di fiducia. Al momento dell'ordine, fornire le seguenti informazioni.

- **N. di modello del proiettore LW555**
- ● **Tipo di cartuccia del filtro sostitutiva 003-003084-01** (Matricola ricambi N. 610 346 9034)

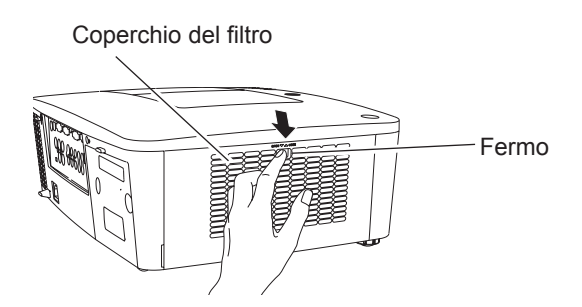

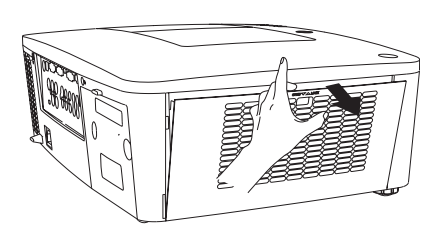

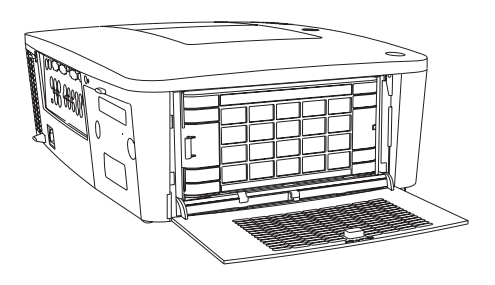

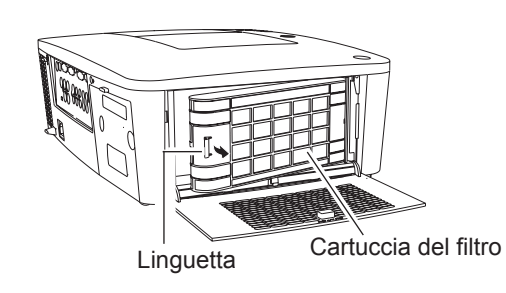

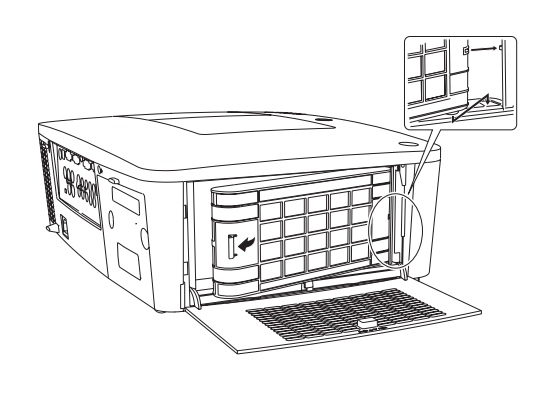

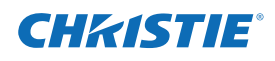

# **Azzerare il Timer filtro**

Dopo aver sostituito la cartuccia del filtro, accertarsi di azzerare il Timer filtro.

#### Premere il tasto MENU per visualizzare il menu su schermo. Usare i tasti Puntatore ▲▼ per selezionare **Impostazione** e poi premere il tasto Puntatore ► o il tasto SELECT. **1**

- Usare i tasti Puntatore ▲▼ per selezionare **Timer filtro**, quindi premere il tasto SELECT. Usare i tasti Puntatore ▲▼ per selezionare **Azzerare timer filtro**, quindi premere il tasto SELECT. Viene visualizzato il messaggio **Azzerare timer filtro?**. Selezionare **Sì** per continuare. **2**
- Viene visualizzata un'altra finestra di conferma, selezionare **3 Sì** per azzerare il Timer filtro.

# **Timer filtro**

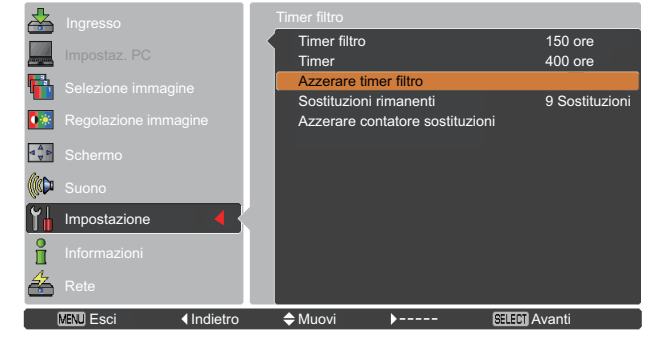

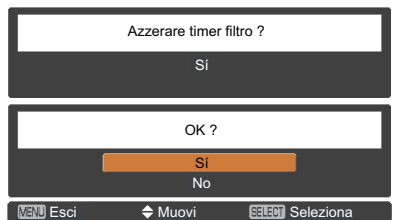

**Viene visualizzato il messaggio Azzerare timer filtro?.** Selezionare **Sì**, quindi appare un'altra finestra di conferma.

**Selezionare** nuovamente **Sì** per azzerare il Timer filtro.

# **Azzerare il Contatore sostituzioni**

Dopo aver sostituito la cartuccia del filtro, accertarsi di azzerare il contatore sostituzioni.

- Premere il tasto MENU per visualizzare il menu su schermo. Usare i tasti Puntatore ▲▼ per selezionare **Impostazione** e poi premere il tasto Puntatore ► o il tasto SELECT. **1**
- Usare i tasti Puntatore ▲▼ per selezionare **Timer filtro**, quindi premere il tasto SELECT. Usare i tasti Puntatore ▲▼ per selezionare **Azzerare contatore sostituzioni**, quindi premere il tasto SELECT. **Viene visualizzato il messaggio Azzerare contatore sostituzioni?**. Selezionare **Sì** per continuare. **2**
- **3** Viene visualizzata un'altra finestra di dialogo, selezionare **Sì** per azzerare il Contatore sostituzioni.

# **Contatore sostituzioni**

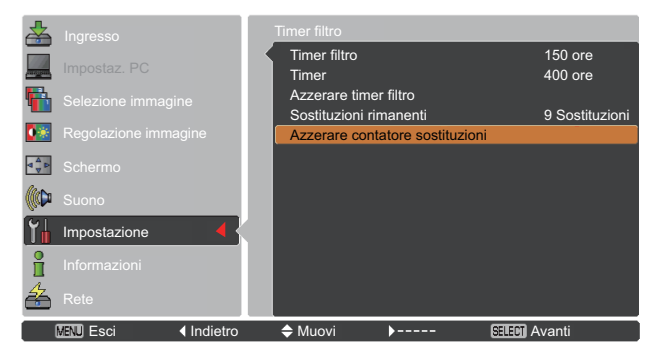

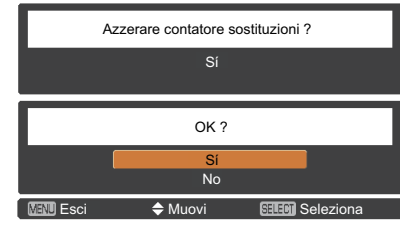

**Viene visualizzato il messaggio Azzerare contatore sostituzioni?.** Selezionare **Sì**, quindi appare un'altra finestra di conferma. Selezionare nuovamente **Sì** per azzerare il contatore sostituzioni.

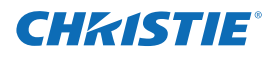

# **Sostituzione della lampada**

Quando la lampada del proiettore giunge al termine del proprio ciclo di vita, sullo schermo appare l'icona Cambia lampada e la spia LAMP REPLACE si accende in arancione. Sostituire quanto prima la lampada con una nuova unità Il momento in cui si accende la spia LAMP REPLACE dipende dalla modalità lampada.

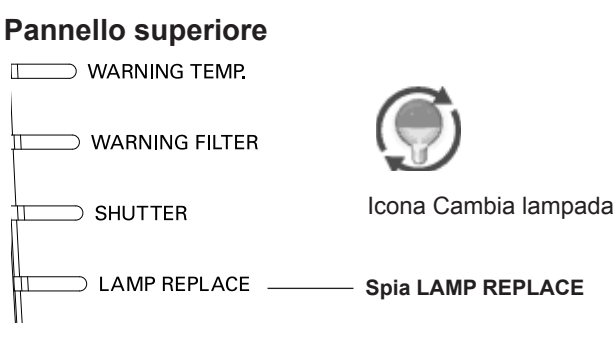

*Nota:*

 *L'icona Cambia lampada non compare quando la funzione Display è impostata su Off (pag. 52) o durante "Freeze" (pag. 30).*

Attenersi alla seguente procedura per sostituire la lampada.

- Spegnere il proiettore e scollegare il cavo di alimentazione CA. Far raffreddare il proiettore per almeno 45 minuti. **1**
- Allentare la vite con un giravite e aprire il coperchio della lampada. Allentare le 3 viti della lampada ed estrarre la lampada usando la maniglia integrata. **2**
- **3** Sostituire la lampada con una nuova unità. Accertarsi che la lampada sia correttamente e interamente inserita.
- **4** Ricollocare il coperchio della lampada e serrare la vite.
- Collegare il cavo dell'alimentazione CA al proiettore e accenderlo. **5**
	- *Nota:*

 *Accertarsi di inserire la lampada nella direzione corretta.*

# **ATTENZIONE**

Quando si sostituisce la lampada perchè non illumina più, esiste una possibilità che sia rotta.

Se si sostituisce la lampada di un proiettore installato al soffitto, occorre sempre dare per scontato che sia rotta e occorre posizionarsi in piedi a lato del coperchio della lampada, non al di sotto di essa. Togliere delicatamente il coperchio della lampada. Quando si apre il coperchio della lampada, potrebbero cadere dei pezzetti di vetro. Se dovessero penetrare negli occhi o nella bocca, ricorrere immediatamente alle cure mediche.

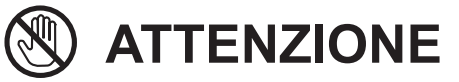

Lasciare che il proiettore si raffreddi per almeno 45 minuti prima di aprire il coperchio della lampada. La parte interna del proiettore può diventare molto calda.

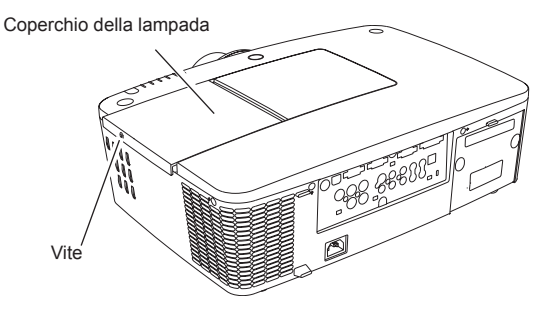

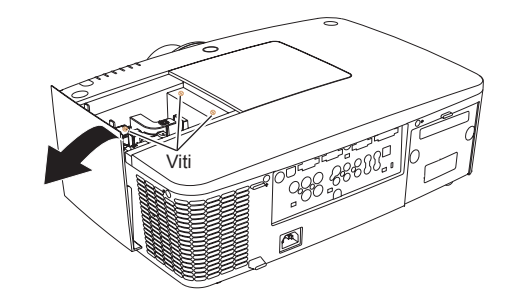

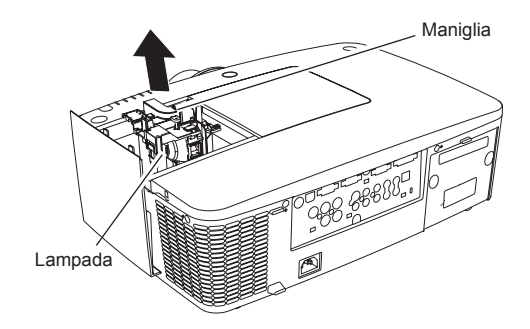

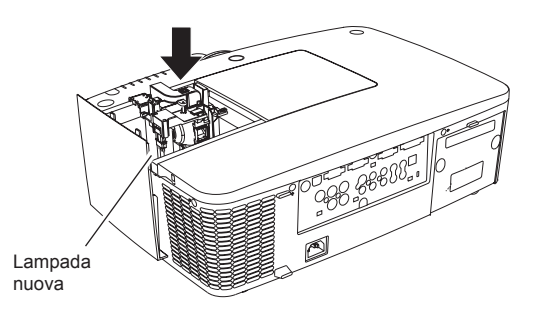

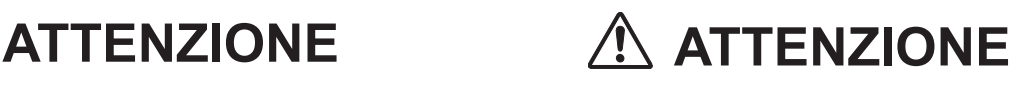

Per preservare le condizioni di sicurezza, sostituire con una lampada dello stesso tipo. Non far cadere la lampada o toccarne il vetro! Il vetro potrebbe rompersi e causare lesioni.

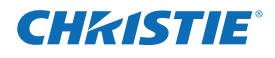

# **PRECAUZIONI DA ADOTTARE QUANDO SI MANEGGIA LA LAMPADA**

Questo proiettore utilizza una lampada ad alta pressione che deve essere maneggiata con cura e in modo appropriato.

In caso contrario, possono verificarsi incidenti, lesioni personali o pericolo di incendio.

- La durata operativa della lampada può variare a seconda della lampada e in base all'ambiente di utilizzo. Non è possibile garantire la stessa durata per tutte le lampade. Alcune lampade potrebbero deteriorarsi o diventare inutilizzabili in un periodo di tempo più breve rispetto ad altre lampade simili.
- Se il proiettore indica che è necessario sostituire la lampada, ovvero, se si accende la spia LAMP REPLACE, sostituire la lampada con una nuova unità IMMEDIATAMENTE dopo che il proiettore si è raffreddato (seguire scrupolosamente le istruzioni indicate nella sezione "Sostituzione della lampada" di questo manuale). L'utilizzo continuativo della lampada con la spia LAMP REPLACE accesa aumenta il rischio di esplosione della stessa.
- La lampada potrebbe esplodere a causa di vibrazioni, urti o deterioramento oppure in conseguenza alle ore di utilizzo quando la vita operativa si avvicina al termine. Il rischio di esplosione può variare in base all'ambiente operativo o alle condizioni in cui il proiettore e la lampada vengono utilizzati.

# **SE LA LAMPADA ESPLODE, È NECESSARIO OSSERVARE LE SEGUENTI PRECAUZIONI DI SICUREZZA**

Se la lampada esplode, scollegare immediatamente il cavo dell'alimentazione CA dalla presa dell'alimentazione CA. Contattare un centro di assistenza autorizzato per un'ispezione dell'unità e per provvedere alla sostituzione della lampada. Inoltre, verificare con cura che non vi siano schegge o frammenti di vetro in prossimità del proiettore o che non fuoriescano dalle prese di ventilazione dell'aria di raffreddamento. È necessario raccogliere con estrema cautela eventuali frammenti di vetro. L'interno del proiettore deve essere ispezionato esclusivamente da personale tecnico qualificato abilitato all'assistenza per il proiettore. Tentativi di manutenzione dell'unità da parte di utenti o personale non qualificato potrebbero provocare incidenti o lesioni personali dovute ai frammenti di vetro.

# **PER ORDINARE UNA LAMPADA DI RICAMBIO**

Una lampada di ricambio può essere ordinata al rivenditore di fiducia. Al momento dell'ordine, fornire le seguenti informazioni.

- **N. di modello del proiettore : LW555**
- **Tipo di lampada di ricambio : 003-120507-01**
- 

(Matricola ricambi N. 610 346 9607)
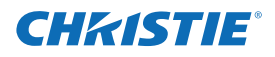

# **Pulizia dell'obiettivo di proiezione**

Scollegare il cavo dell'alimentazione CA prima di eseguire la pulizia.

Pulire delicatamente l'obiettivo di proiezione con un panno imbevuto con una piccola quantità di detergente per obiettivi ottici non abrasivo oppure utilizzare una salvietta per la pulizia degli obiettivi o un soffiatore ad aria disponibile in commercio per pulire l'obiettivo.

Evitare di utilizzare quantità eccessive di detergente. Detergenti, solventi o altre sostanze chimiche abrasive potrebbero graffiare la superficie della lente.

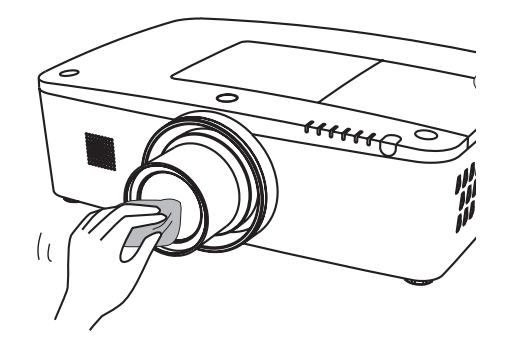

# **Pulizia dell'obiettivo di proiezione**

Scollegare il cavo dell'alimentazione CA prima di eseguire la pulizia.

Pulire delicatamente il corpo del proiettore con un panno per la pulizia morbido e asciutto. Quando l'involucro è molto sporco, usare una piccola quantità di detergente delicato e asciugare con un panno asciutto e morbido. Evitare di utilizzare quantità eccessive di detergente. Detergenti, solventi o altre sostanze chimiche abrasive potrebbero graffiare la superficie.

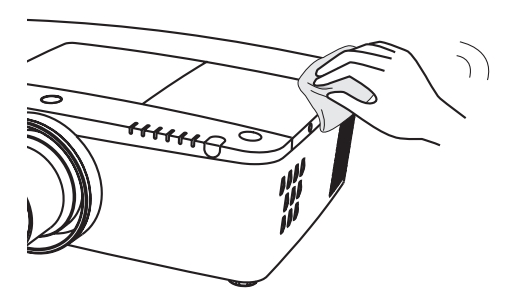

Quando il proiettore non è in uso, inserire il proiettore nella custodia da trasporto per proteggerlo dalla polvere e dai graffi.

# **ATTENZIONE**

Non usare solventi infiammabili o nebulizzatori d'aria sul proiettore e nei pressi di esso. Potrebbero verificarsi esplosioni o rischi di incendio anche dopo lo scollegamento del cavo di alimentazione CA, perchè la temperatura all'interno del proiettore è estremamente alta a causa della lampade. Inoltre, esiste il rischio che le parti interne possano essere danneggiate non solo dai nebulizzatori d'aria infiammabili ma anche dall'aria fredda.

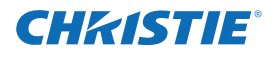

# **Spie di avvertimento**

La spia WARNING mostra lo stato della funzione che protegge il proiettore. Controllare lo stato della spia WARNING e della spia POWER per eseguire la corretta manutenzione.

# **Il proiettore si spegne e la spia WARNING TEMP. lampeggia in rosso.**

Se la temperatura all'interno del proiettore raggiunge una soglia specifica, il proiettore viene automaticamente spento per proteggere i componenti interni dell'apparecchio. La spia POWER lampeggia quando il proiettore è in fase di raffreddamento. Dopo che il proiettore si è sufficientemente raffreddato (fino a raggiungere la normale temperatura operativa), è possibile riaccenderlo premendo il tasto ON/STAND-BY.

# *Nota:*

 *La spia WARNING TEMP. continua a lampeggiare anche dopo che la temperatura è tornata al suo stato normale. Quando il proiettore viene nuovamente acceso, la spia WARNING TEMP. smette di lampeggiare.*

# **Quindi, verificare i requisiti seguenti:**

- Lo spazio per la ventilazione del proiettore è sufficiente? Controllare la posizione di installazione per verificare che le aperture di ventilazione non siano ostruite.
- Il proiettore è stato installato vicino a un impianto di aria condizionata/riscaldamento o ventola? Spostare il proiettore lontano da queste fonti di calore.
- Il filtro è pulito? Sostituire il filtro con una nuova unità.

# **Il proiettore si spegne e la spia LAMP si accende, mentre altre spie lampeggiano.**

Se il proiettore rileva un'anomalia, si spegne automaticamente per proteggere i componenti interni e la spia LAMP si accende, mentre altre spie lampeggiano. In questo caso, scollegare e ricollegare il cavo di alimentazione CA, quindi riaccendere il proiettore per verificarne il funzionamento. Se non è possibile accendere il proiettore e queste spie restano ancora accese e lampeggiano, scollegare il cavo di alimentazione CA e contattare il centro di assistenza.

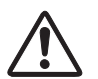

# **ATTENZIONE**

IN CASO DI ANOMALIA, NON LASCIARE IL PROIETTORE CON IL CAVO DI ALIMENTAZIONE CA COLLEGATO. POSSONO VERIFICARSI INCENDI O SCOSSE ELETTRICHE.

# **Pannello superiore**

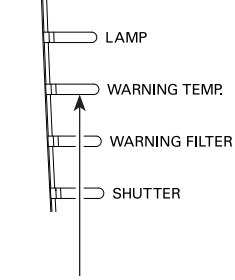

**La spia WARNING TEMP. lampeggia in rosso**

# **Pannello superiore**

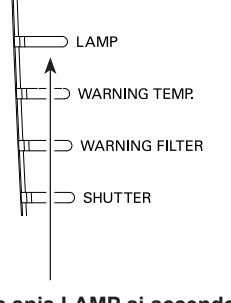

**La spia LAMP si accende e altre spie lampeggiano.**

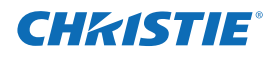

# **Risoluzione dei problemi**

Prima di richiedere l'intervento del rivenditore autorizzato o di un centro di assistenza tecnica, controllare i punti indicati di seguito ancora una volta.

- 1. Accertarsi di aver collegato correttamente il proiettore all'apparecchiatura periferica come descritto alle pagg. 19-21.
- 2. Controllare la connessione del cavo di rete. Accertarsi che tutti i computer, apparecchiature video e cavi di alimentazione siano correttamente collegati.
- 3. Accertarsi che l'alimentazione sia inserita.
- 4. Se il proiettore continua a non produrre immagini, riavviare il computer.
- 5. Se ancora non compare un'immagine, scollegare i proiettore dal computer e controllare il display del monitor del computer. Si potrebbe notare un problema del controller grafico piuttosto che del proiettore (quando si ricollega il proiettore, accertarsi di spegnere il computer e il monitor prima di accendere il proiettore. Accendere l'apparecchiatura iniziando dal proiettore e poi il computer).
- 6. Se il problema persiste, controllare le seguenti soluzioni.

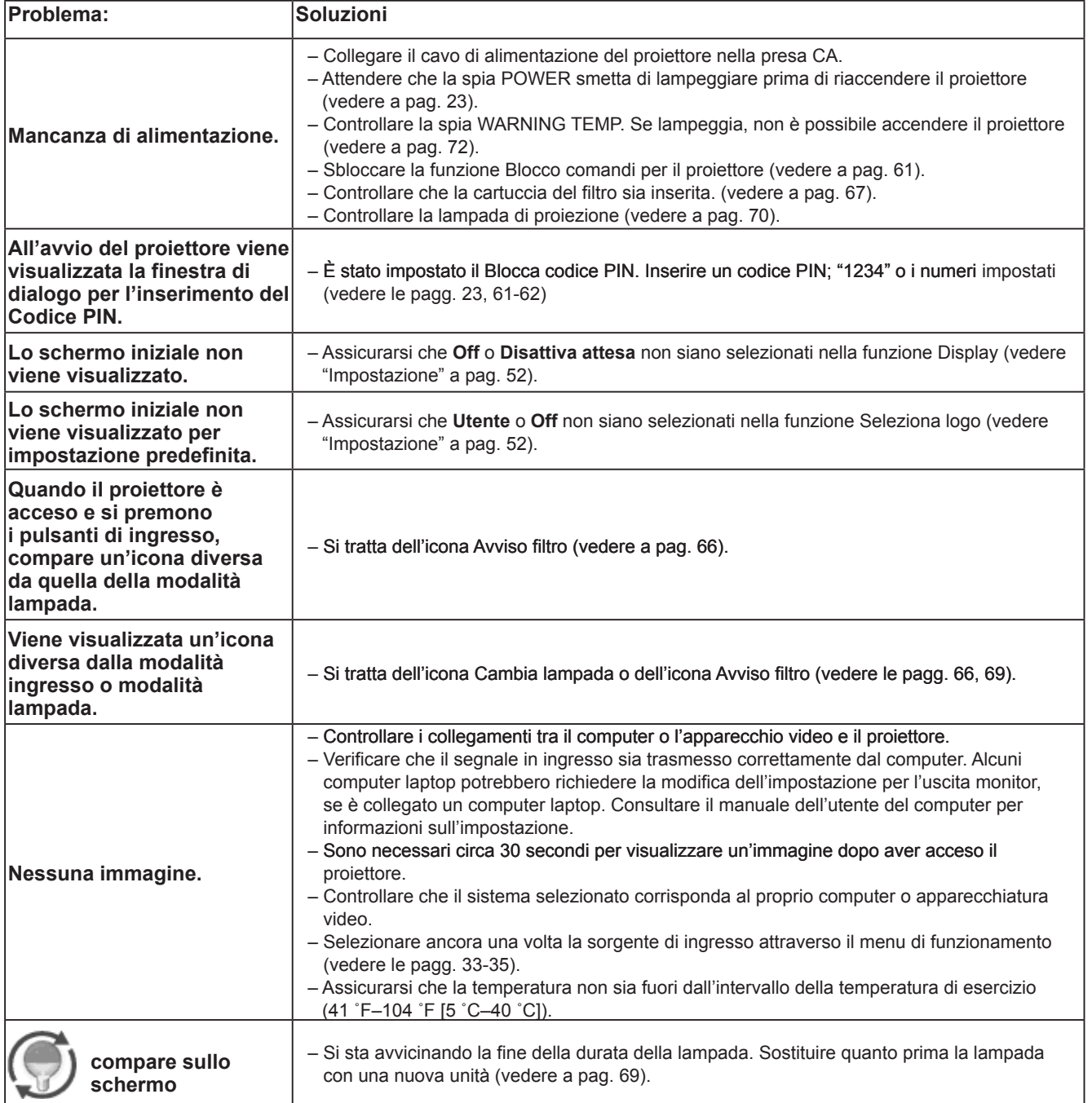

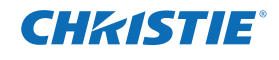

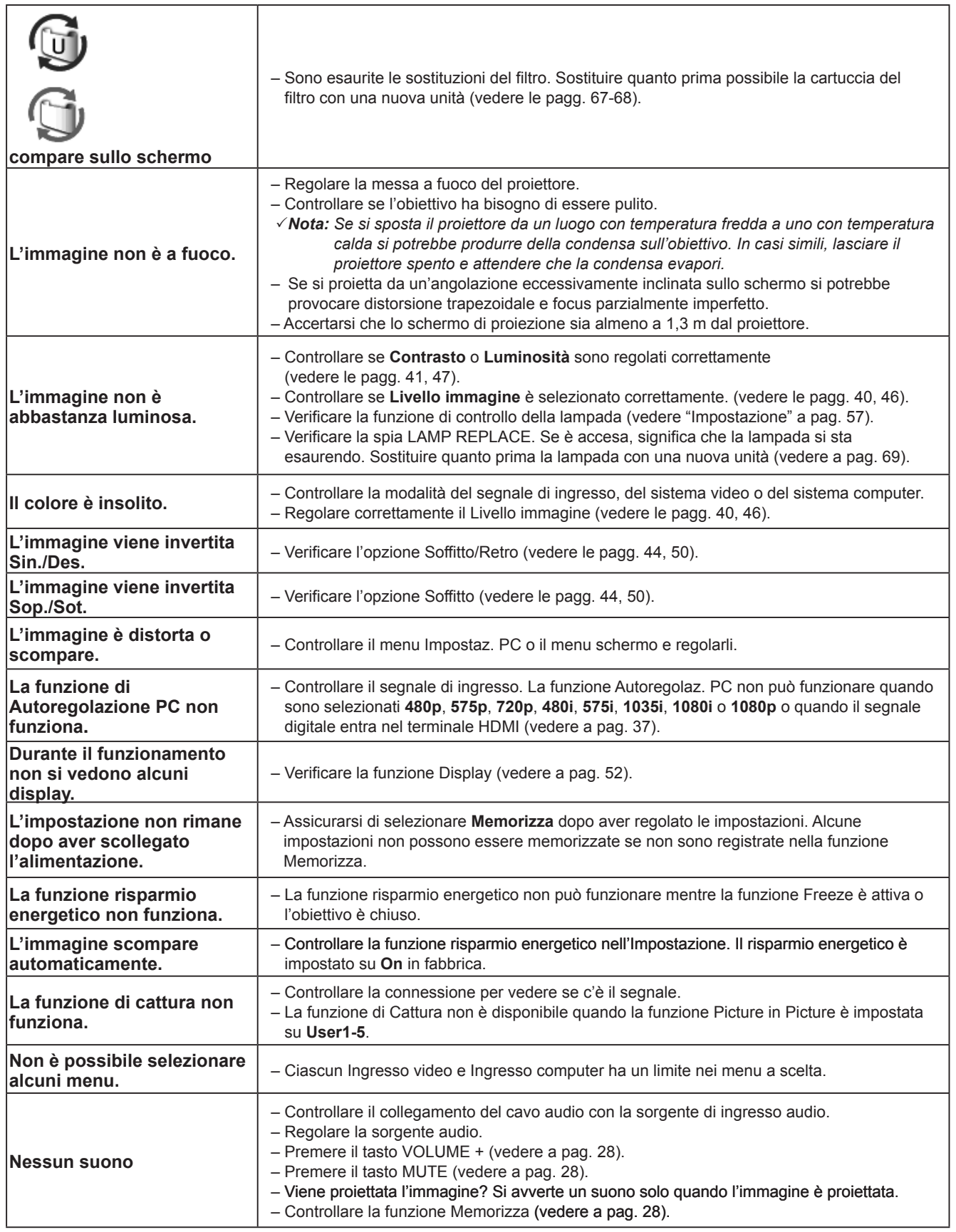

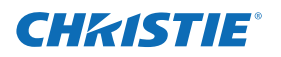

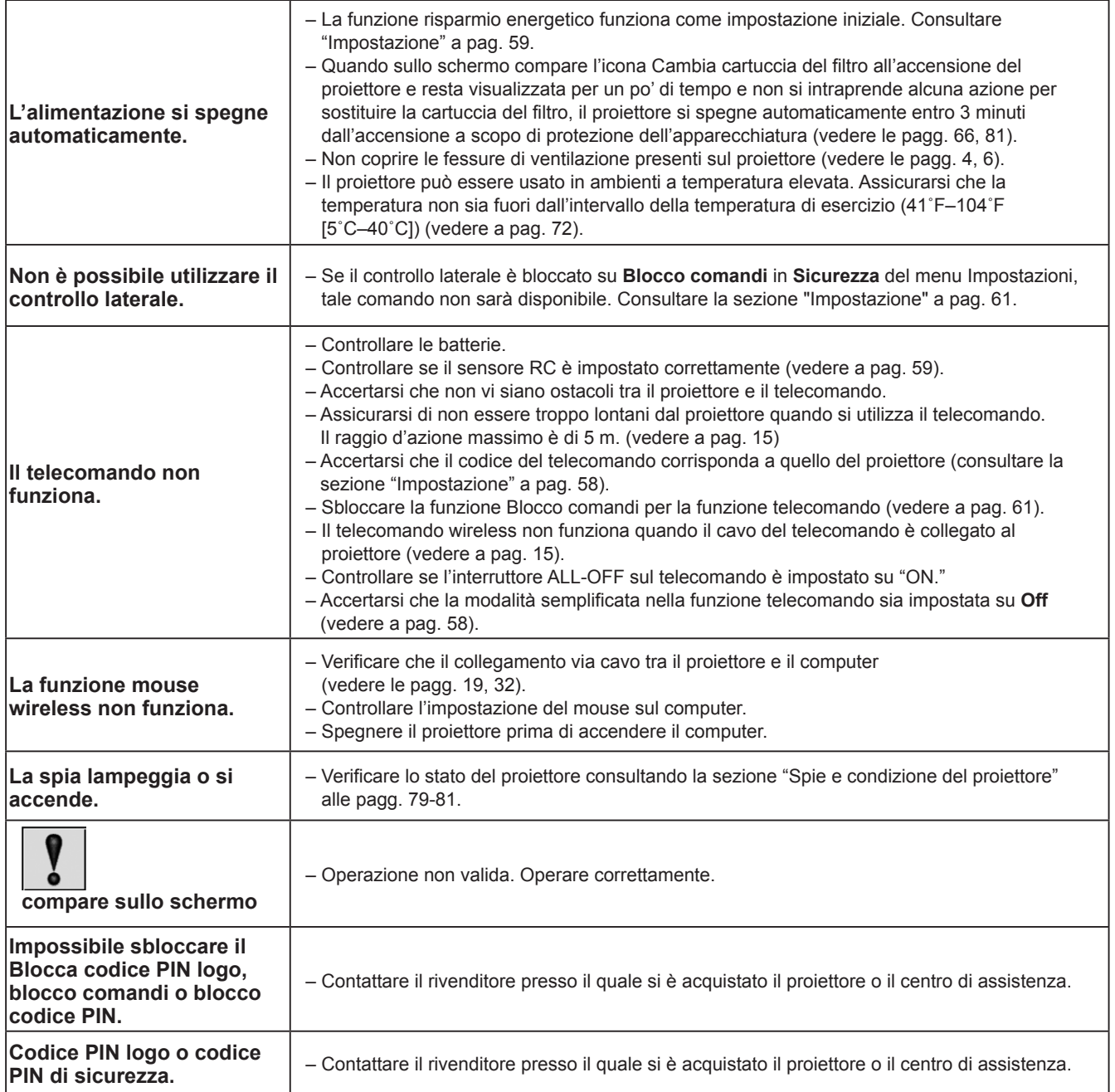

# **AVVERTENZA: Il proiettore funziona con corrente ad alta tensione. Non tentare di aprire l'involucro esterno.**

Se il problema rimane anche dopo aver seguito tutte le istruzioni operative, contattare il rivenditore presso il quale si è acquistato il proiettore oppure il servizio di assistenza. Fornire il numero del modello e spiegare dettagliatamente il problema. Si riceveranno consigli sul modo di ottenere assistenza.

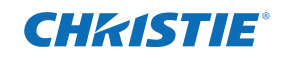

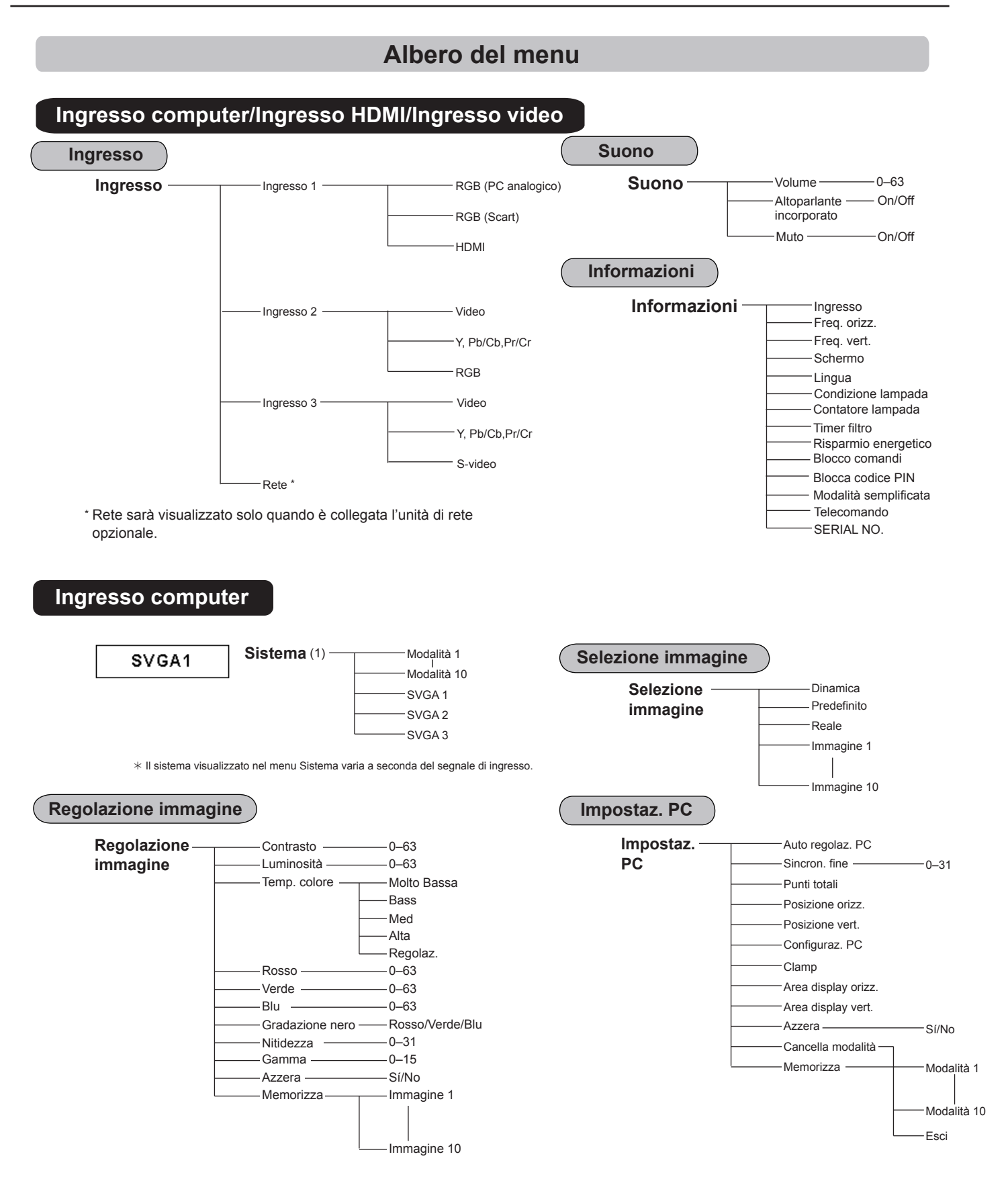

# *Nota:*

*Il display del Menu varia a seconda del segnale in ingresso.*

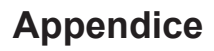

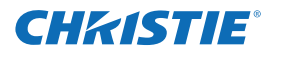

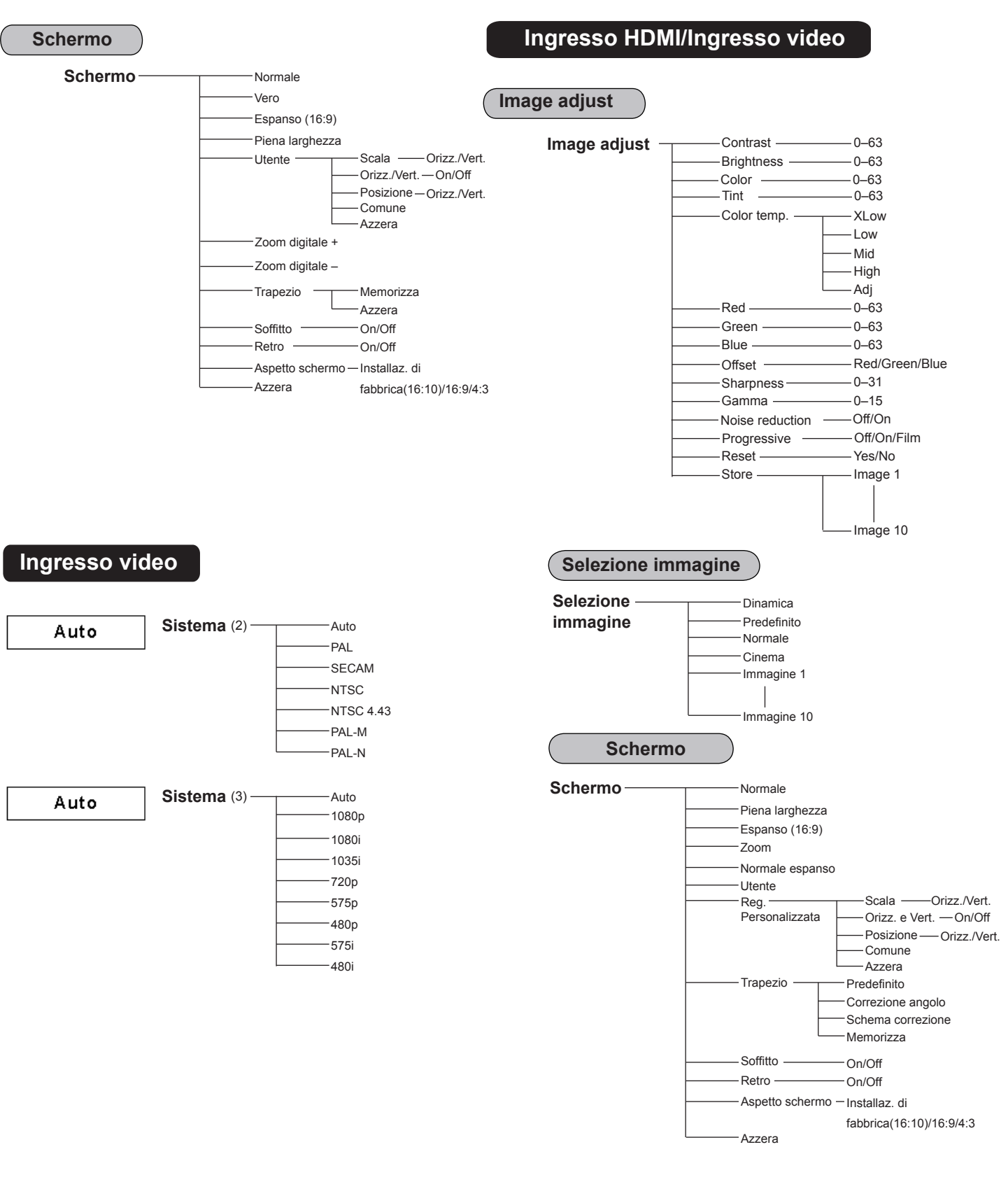

# *Nota:*

*Il display del Menu varia a seconda del segnale in ingresso.*

# **Appendice**

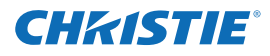

# **Ingresso computer/Ingresso HDMI/Ingresso video**

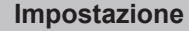

 $\left( \begin{array}{c} \end{array} \right)$ 

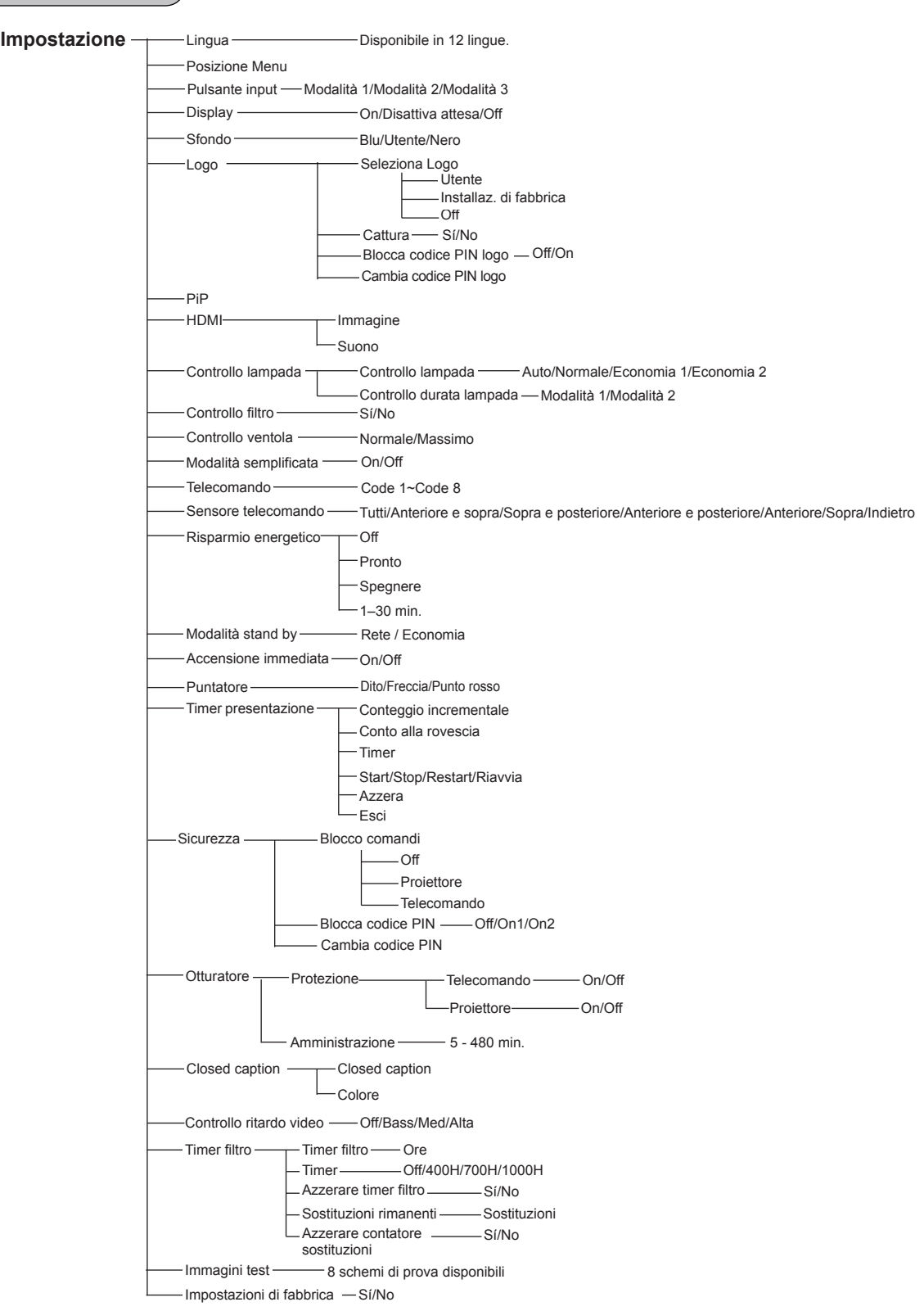

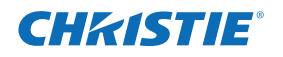

# **Spie e condizione del proiettore**

Controllare le spie per verificare la condizione del proiettore.

# **Il proiettore funziona regolarmente.**

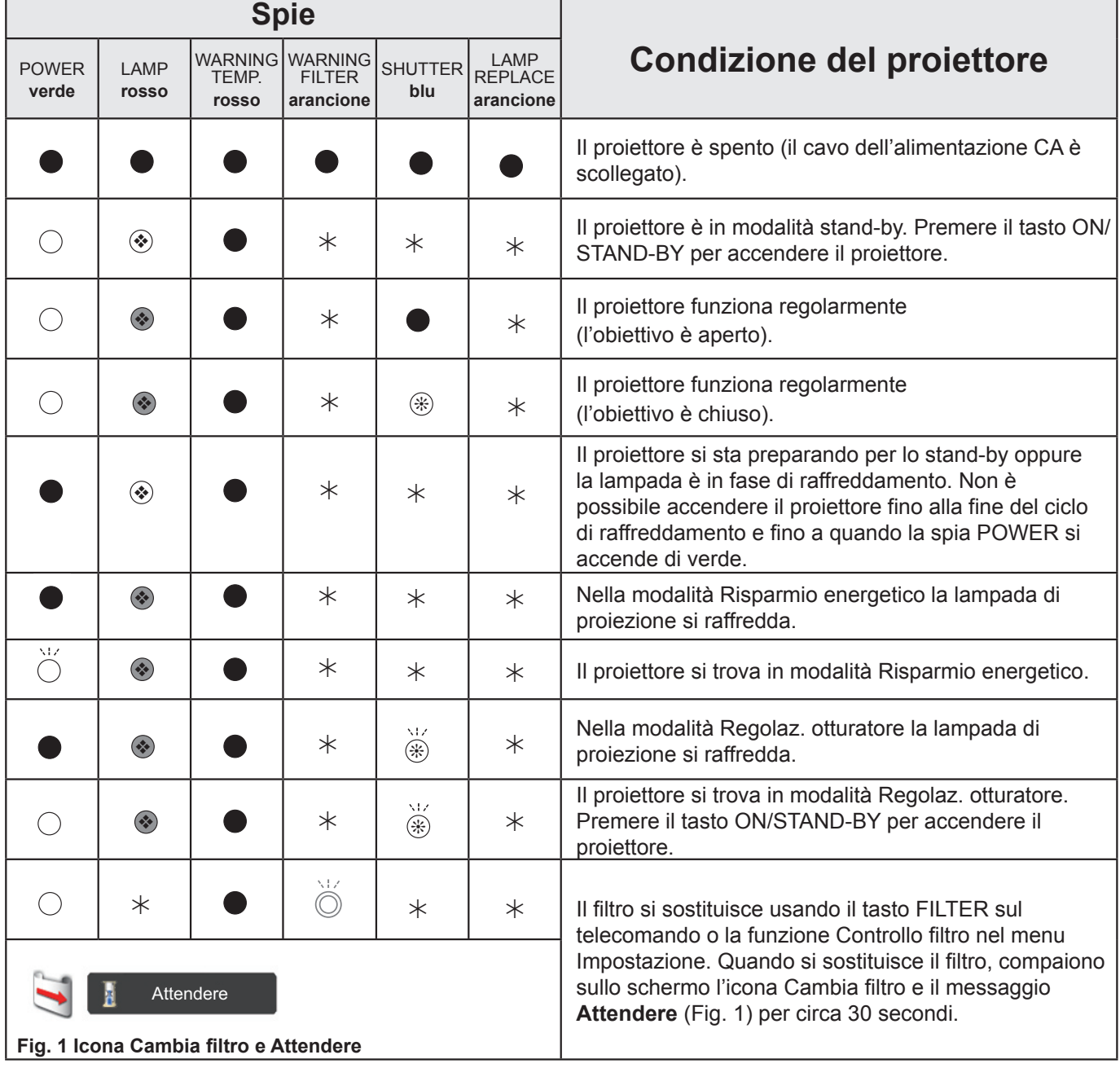

- $\bigcirc \cdots$  acceso • • • spento • • • lampeggiante alla velocità normale (circa 1 secondo  $\odot$   $\cdots$  acceso (rosso)  $\qquad \ddots$  ACCESO, 1 secondo SPENTO)  $\qquad \ddots$  secondi SPENTO)  $\bigcirc$   $\cdots$  luce fioca  $\bigcirc$   $\cdots$  and  $\cdots$   $\bigcirc$   $\cdots$  lampeggia lentamente (circa 2 ❊ • • • acceso (blu) ❊ • • • lampeggiante alla velocità normale (blu e rosso fioco) (circa 1 secondo ACCESO, 1 secondo SPENTO)  $\leftrightarrow$   $\cdots$  fioco (rosso)
	- $* \cdots$  Varia a seconda delle condizioni.
- $\overleftrightarrow{\otimes}$   $\cdots$  lampeggiante veloce (circa 0,5 secondi ACCESO, 0,5
- ❊ • lampeggiante veloce (blu e rosso fioco) (circa 0,5 secondi ACCESO, 0,5 secondi SPENTO)
	- secondi ACCESO, 2 secondi SPENTO)

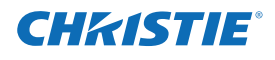

# **Il proiettore rileva una condizione anomala.**

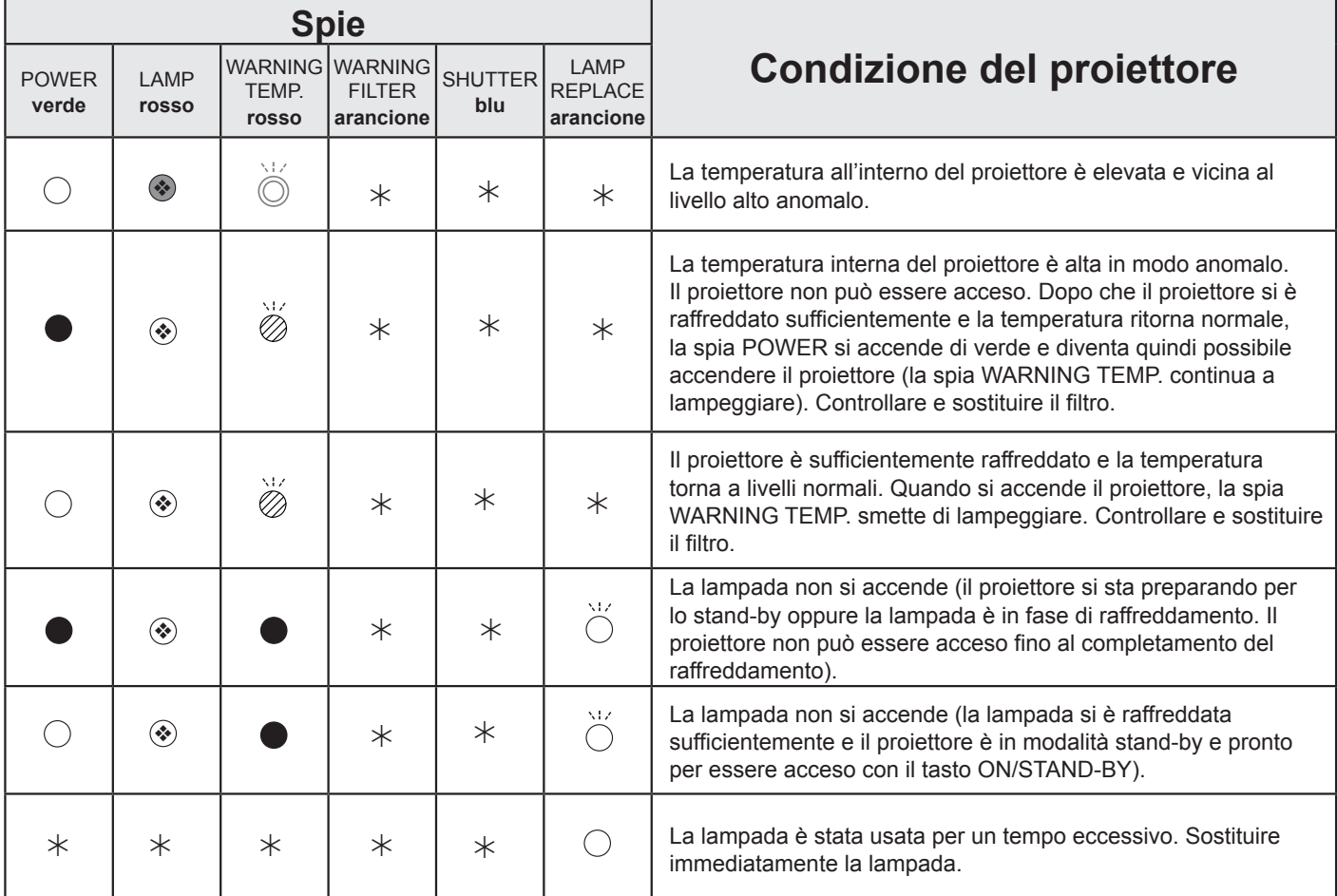

#### **WARNING FILTER**

Quando il filtro rileva un'ostruzione, raggiunge un'ora impostata nell'impostazione del timer o esaurisce le sostituzioni del filtro, la spia WARNING FILTER si accende in arancione. Quando accade ciò, sostituire subito la cartuccia del filtro con una nuova. Azzerare il Timer filtro e il contatore sostituzioni dopo aver sostituito la cartuccia del filtro (pag. 68).

# **LAMP REPLACE**

Quando la vita operativa del proiettore si avvicina al termine, la spia LAMP REPLACE lampeggia in arancione. Se questo indicatore si accende in arancione, Sostituire quanto prima la lampada con una nuova unità (pag. 69).

# **Il proiettore rileva una condizione anomala.**

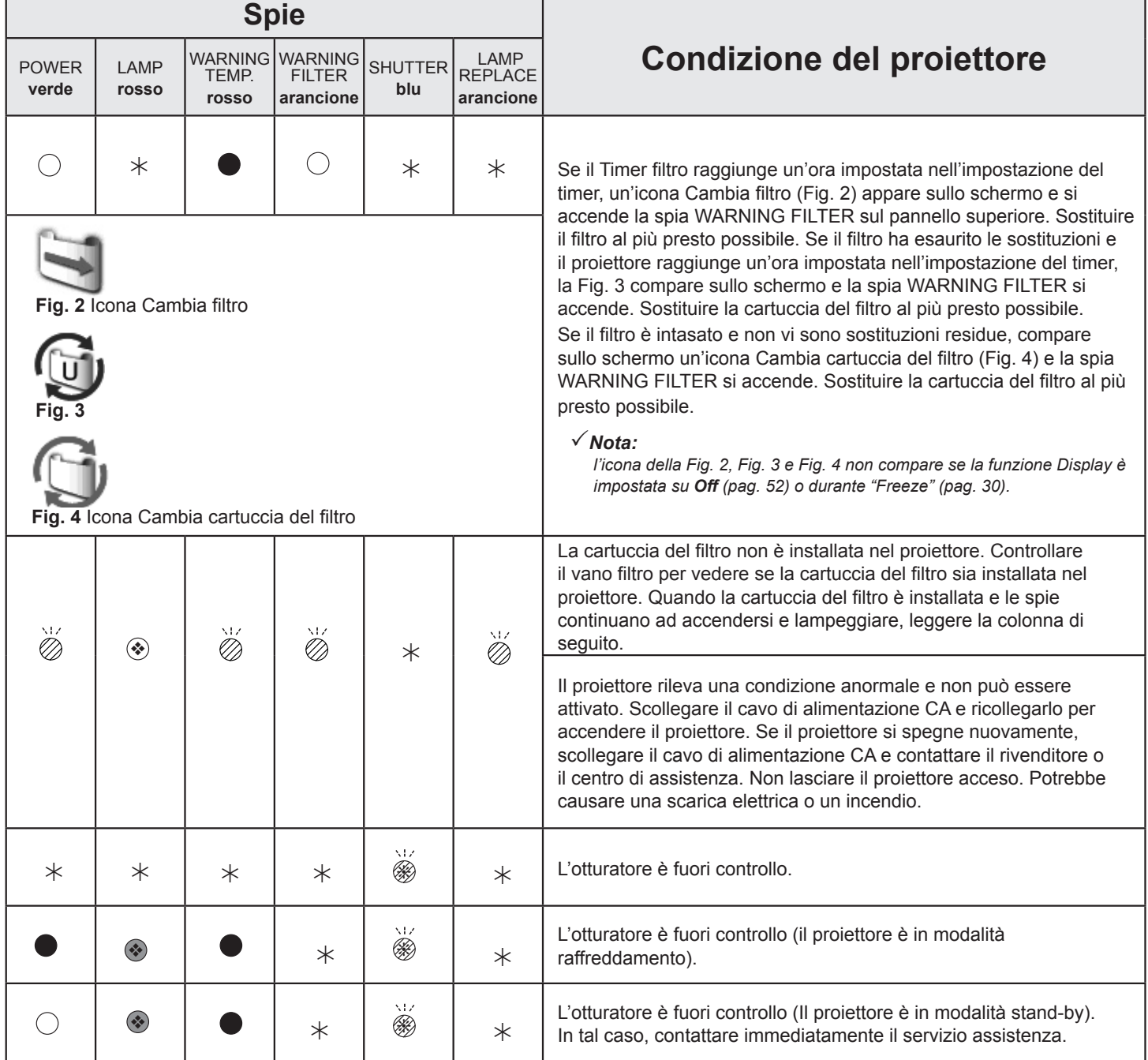

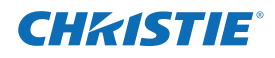

# **Caratteristiche dei computer compatibili**

Fondamentalmente il proiettore può accettare il segnale proveniente da tutti i computer con i valori di frequenza verticale e orizzontale riportati di seguito e con frequenza clock inferiore a 140 MHz. Quando il segnale di ingresso è Analogico, consultare lo schema di seguito.

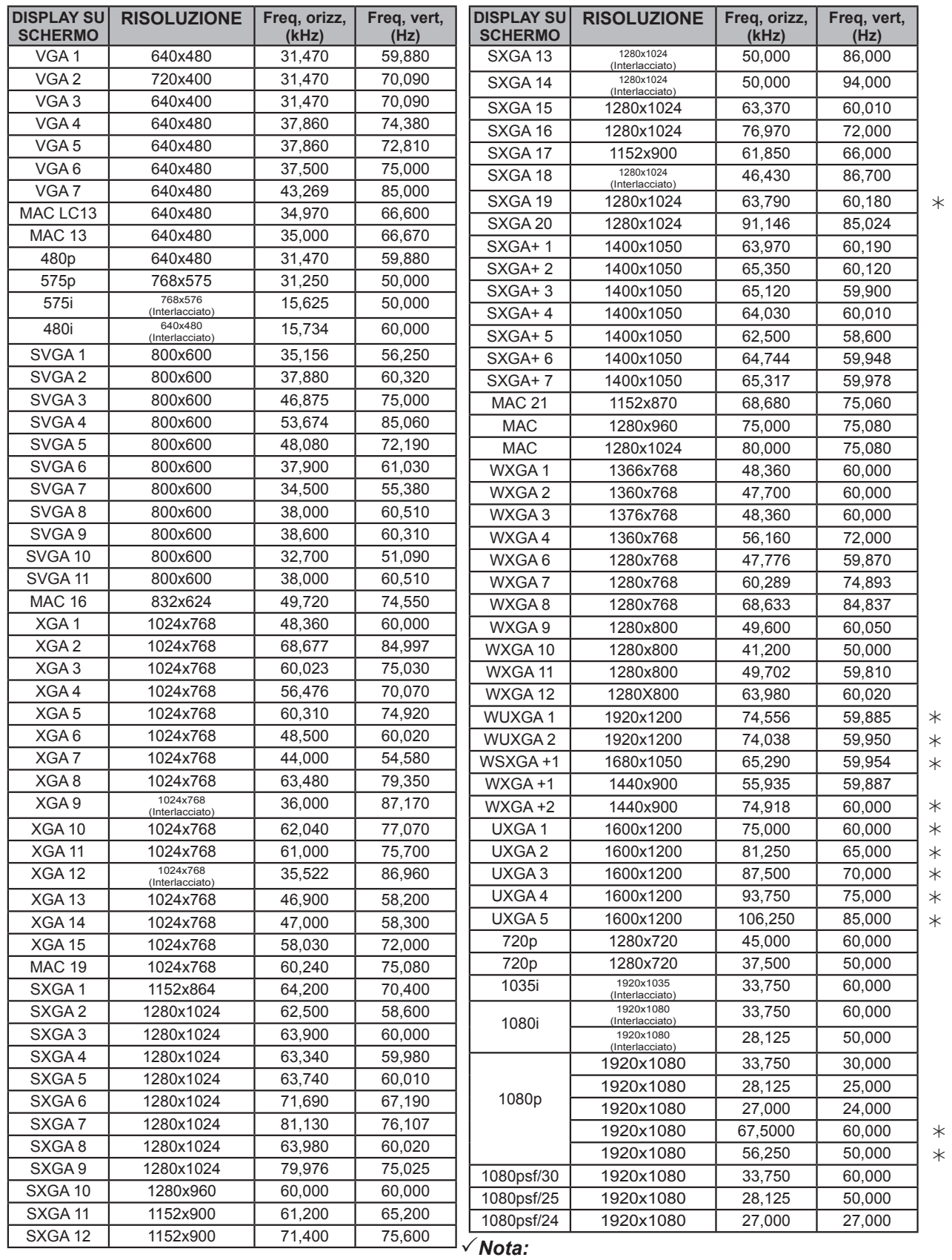

*Non è possibile selezionare Vero quando è selezionato \* (pag. 42)*

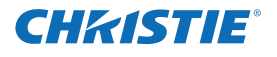

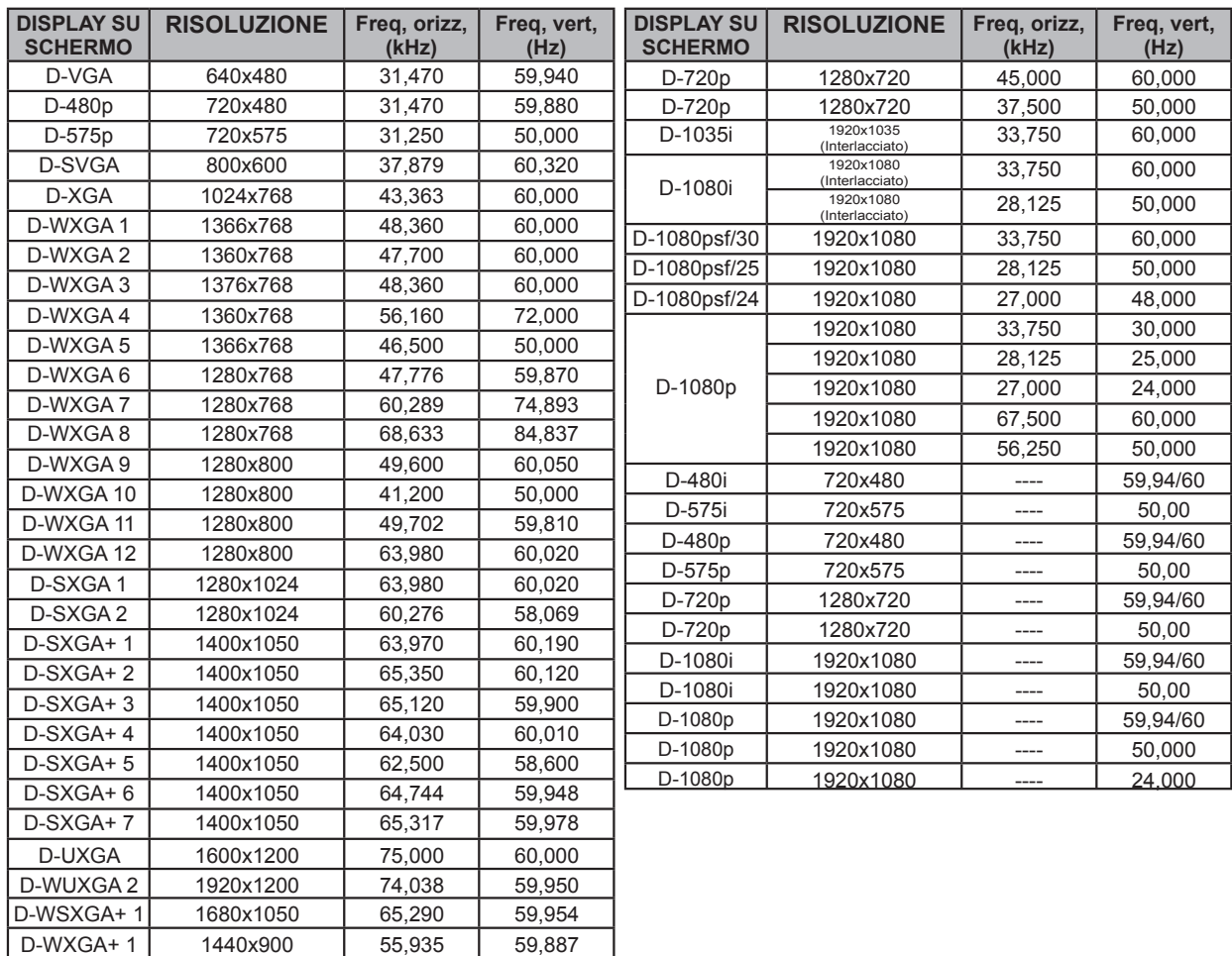

Quando il segnale di ingresso è digitale e proviene dal terminale HDMI, consultare il seguente grafico.

# *Nota:*

- · A seconda della condizione dei segnali e del tipo e lunghezza dei cavi, i segnali potrebbero non essere correttamente *visualizzati.*
- · Si potrebbe riuscire a proiettare le immagini anche quando si inseriscono segnali diversi da quelli indicati in precedenza, *tuttavia le funzioni del proiettore potrebbero essere limitate.*
- A seconda delle impostazioni del PC, i segnali digitali del PC potrebbero non essere proiettati correttamente. In tal caso, *accertarsi delle impostazioni del PC.*
- · Quando si proietta un segnale DVI, collegare i cavi, accendere il proiettore e selezionare l'ingresso. Infine, accendere il PC. Accertarsi di seguire questa procedura, altrimenti potrebbe non essere proiettata sullo schermo l'immagine. Se non *viene proiettata correttamente un'immagine, riavviare il PC.*
- · Non scollegare il cavo mentre il proiettore è in funzione. Se il cavo è stato scollegato e poi ricollegato, potrebbe non *essere proiettata correttamente sullo schermo l'immagine.*

Il marchio CE è un marchio di conformità della direttiva della Comunità Europea (CE).

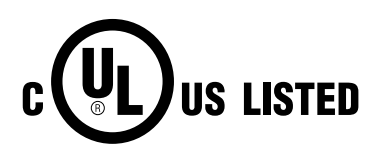

Questo simbolo riportato sulla targhetta della ditta produttrice significa che questo prodotto è presente nell'elenco di Underwriters Laboratories Inc. Esso è stato progettato e prodotto in conformità con le rigide norme di sicurezza U.L. contro il rischio di incendi, incidenti e scosse elettriche.

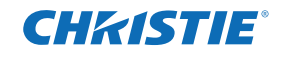

#### **Informazioni meccaniche** Tipo di proiettore e controlle di province di Proiettore multimediale Dimensioni (L x H x P) 489,5 mm x 164,0 mm x 434,8 mm Peso netto 8,7 kg Regolazione piedini da 0° a 4° **Risoluzione pannello** Sistema del pannello a cristalli liquidi Tipo a matrice attiva (TFT) 0,75", 3 pannelli Risoluzione pannelli 1.280 x 800 punti Numero di pixel 3.072.000 (1.280 x 800 x 3 pannelli) **Compatibilità del segnale** Sistema del colore **PAL, SECAM, NTSC, NTSC4.43, PAL-M**, and PAL-N Segnali TV SD/HD 480i, 480p, 575i, 575p, 720p, 1035i, 1080i e 1080p Frequenza di scansione Freq. orizz. 15 kHz–100 kHz, Sincr. Vert. 48 Hz–100 Hz **Informazioni ottiche** Formato immagine di proiezione (Diagonale) Regolabile da 40" a 400" Distanza di proiezione 1,4 m - 24,4 m Obiettivo di proiezione Obiettivo F1,7–2,3 con f=26,9 mm–45,4 mm con messa a fuoco e zoom motorizzati. Lampada di proiezione Lampada NSHA da 330 W **Interfaccia** Ingresso 1 HDMI/D-sub15 pin (RGB, RGB Scart) Ingresso 2 Tipo BNC x 5 (G o Video/Y, B o Pb-Cb, R o Pr-Cr, H/HV e V) Ingresso 3 Tipo RCA x 3 (Video/Y, Pb/Cb,Pr/Cr), Mini DIN 4 pin x 1 (S-video) Analog Out Terminale Analogico RGB (Mini D-sub 15 pin) x 1 Audio Out Audio (Mini Type stereo) x 1 (variabile) Audio In 1/2 **Audio (Mini Type stereo)** x 1 Audio In 3 Tipo RCA x 2 Jack R/C Mini jack (telecomando cablato) x 1 Porta di controllo **D**-sub 9 pin x 1 Connettore USB Connettore USB Opzione Terminale dell'unità di rete x 1 Terminale connessione LAN RJ45 **Audio** Audio interno Amp 7,0 W RMS Altoparlante incorporato 1 altoparlante, ø1,46" (37 mm) **Alimentazione** Tensione e potenza assorbita CA 100–120 V (5,2A Max. Ampere), 50/60 Hz (Stati Uniti e Canada) CA 100–240 V (5,2-2,5A Max. Ampere), 50/60 Hz (Per gli altri Paesi) **Ambiente di esercizio** Temperatura di esercizio 41 ˚F–104 ˚F (5 ˚C–40 ˚C) Temperatura di immagazzinaggio 14 ˚F–140 ˚F (-10 ˚C–60 ˚C) **Telecomando** Batteria Tipo AAA o LR03 x 2 Ambito operativo 5 m/±30<sup>°</sup> Dimensioni 45 mm x 25 mm x 145 mm Peso netto e establecente e establecente e establecente e establecente e establecente e establecente e establecente e establecente e establecente e establecente e establecente e establecente e establecente e establecente e **Accessori** Manuale dell'Utente (CD-ROM) Copriobiettivo Guida di riferimento rapido **Applicazione di rete (CD-ROM)** Cavo di alimentazione CA Vite antifurto obiettivo \* Telecomando e Batterie Cavo VGA **Specifiche tecniche** \* Contattare il rivenditore presso il quale si è acquistato il proiettore o il centro di assistenza circa la Vite

● Le specifiche sono soggette a variazioni senza preavviso.

Etichetta codice PIN

● I pannelli a cristalli liquidi sono prodotti in conformità con i più elevati standard del settore. Almeno il 99,99% dei pixel funziona in modo corretto, tuttavia una piccola percentuale dei pixel (pari o inferiore allo 0,01%) potrebbe non funzionare in modo corretto come caratteristica dei pannelli a cristalli liquidi.

antifurto obiettivo.

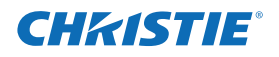

# **Componenti opzionali**

Le parti elencate di seguito sono da acquistare a parte. Al momento dell'ordine, fornire nome del pezzo desiderato e modello del proiettore al rivenditore.

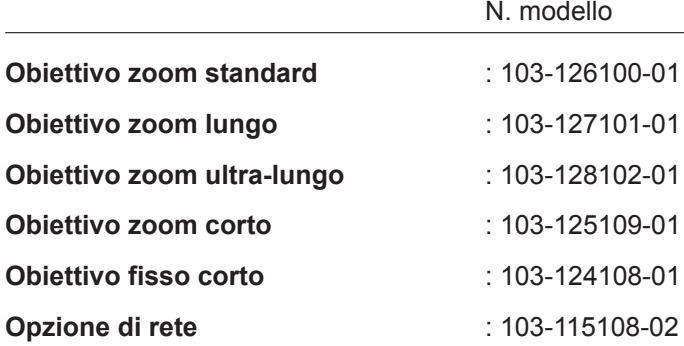

# **Sostituzione dell'obiettivo**

L'obiettivo di questo proiettore può essere sostituito con un altro obiettivo opzionale. Questa funzionalità consente di usare il proiettore per un'ampia varietà di scopi.

Per l'installazione e la sostituzione dell'obiettivo, rivolgersi sempre al rivenditore. L'obiettivo del proiettore deve essere installato o sostituito da tecnici esperti delle vendite o dell'assistenza. Non tentare di installare e sostituire l'obiettivo da soli; in caso contrario, ci si potrebbe ferire.

Non tenere l'obiettivo quando si trasporta o si solleva il proiettore. Il proiettore potrebbe danneggiarsi gravemente.

# **Ai tecnici delle vendite e dell'assistenza:**

Per la sostituzione e l'installazione dell'obiettivo, consultare il manuale di installazione dell'obiettivo opzionale. Prima di sostituire e installare l'obiettivo, accertarsi che si stia usando l'obiettivo con il N. di tipo corretto.

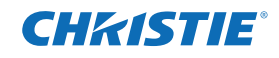

# **Configurazione dei terminali**

# **ANALOG/ ANALOG OUT (Mini D-sub 15 pin)**

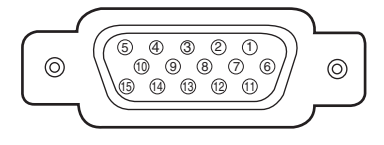

# **Ingresso**

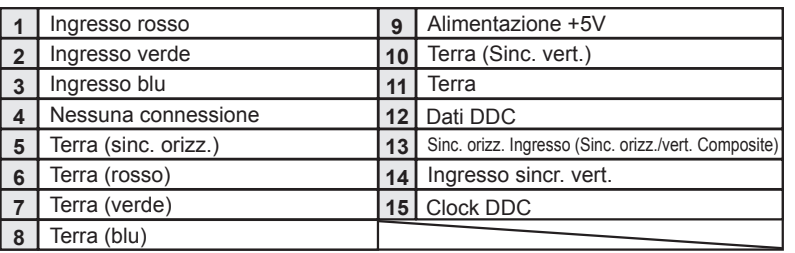

# **Uscita**

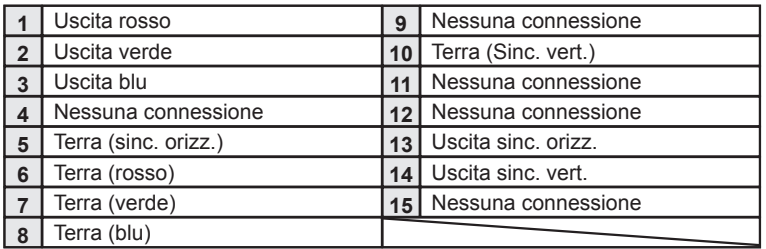

#### **HDMI (19 Pin Tipo A)**

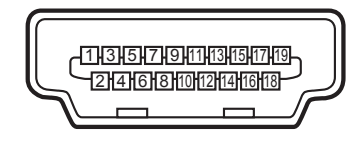

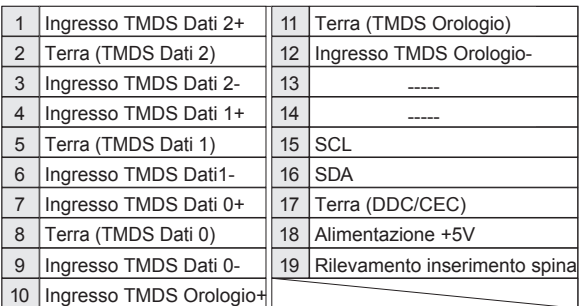

#### **CONNETTORE USB (Serie B)**

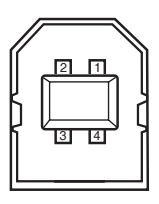

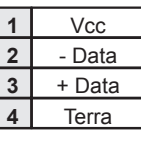

# **TERMINALE LAN**

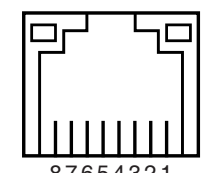

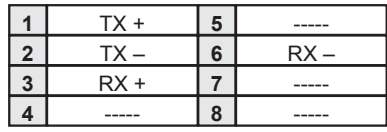

8 7 6 5 4 3 2 1

# **CONNETTORE DELLA PORTA DI CONTROLLO (D-sub 9 pin)**

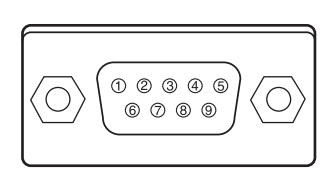

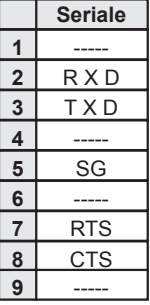

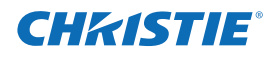

# **Memo codice PIN**

Annotare il nuovo codice PIN nella colonna di seguito e conservare il presente manuale con cura. Se si dimentica il codice pin, non sarà possibile avviare il proiettore. contattare il servizio di assistenza.

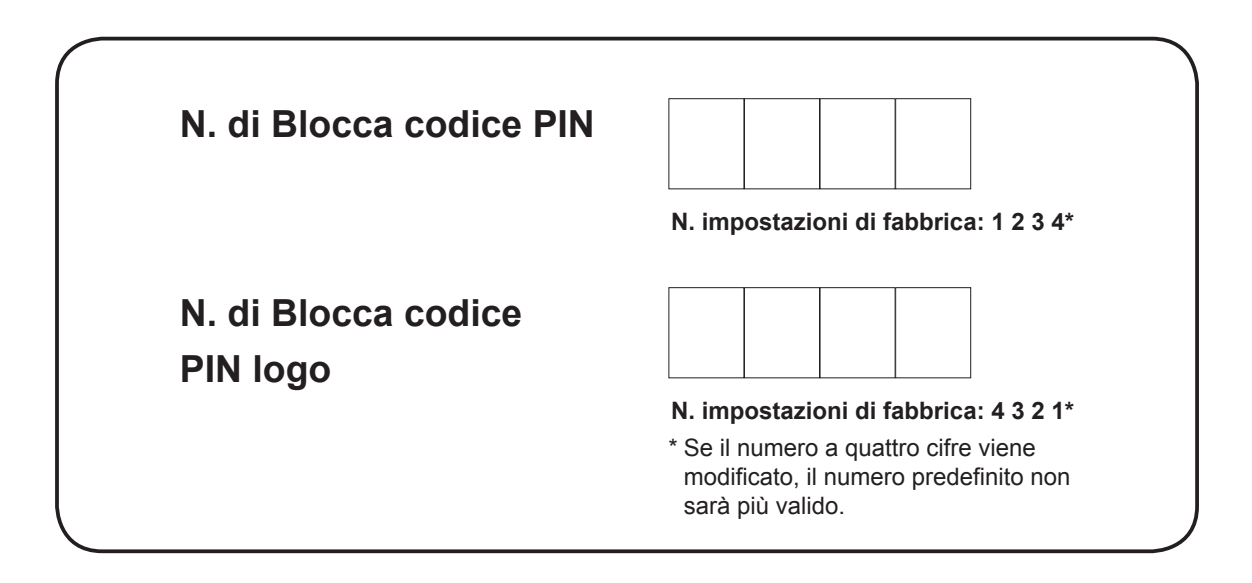

Mentre il proiettore è bloccato con il codice PIN...

Mettere l'etichetta seguente (in dotazione) in un luogo in vista sul corpo del proiettore mentre è bloccato tramite un codice PIN.

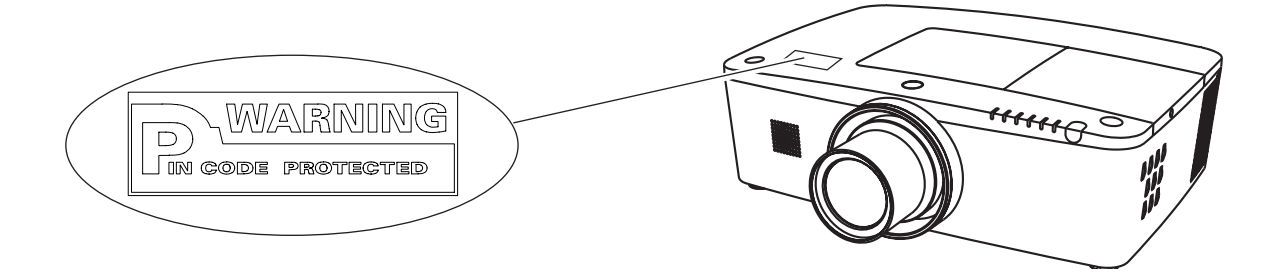

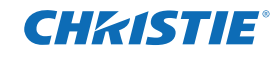

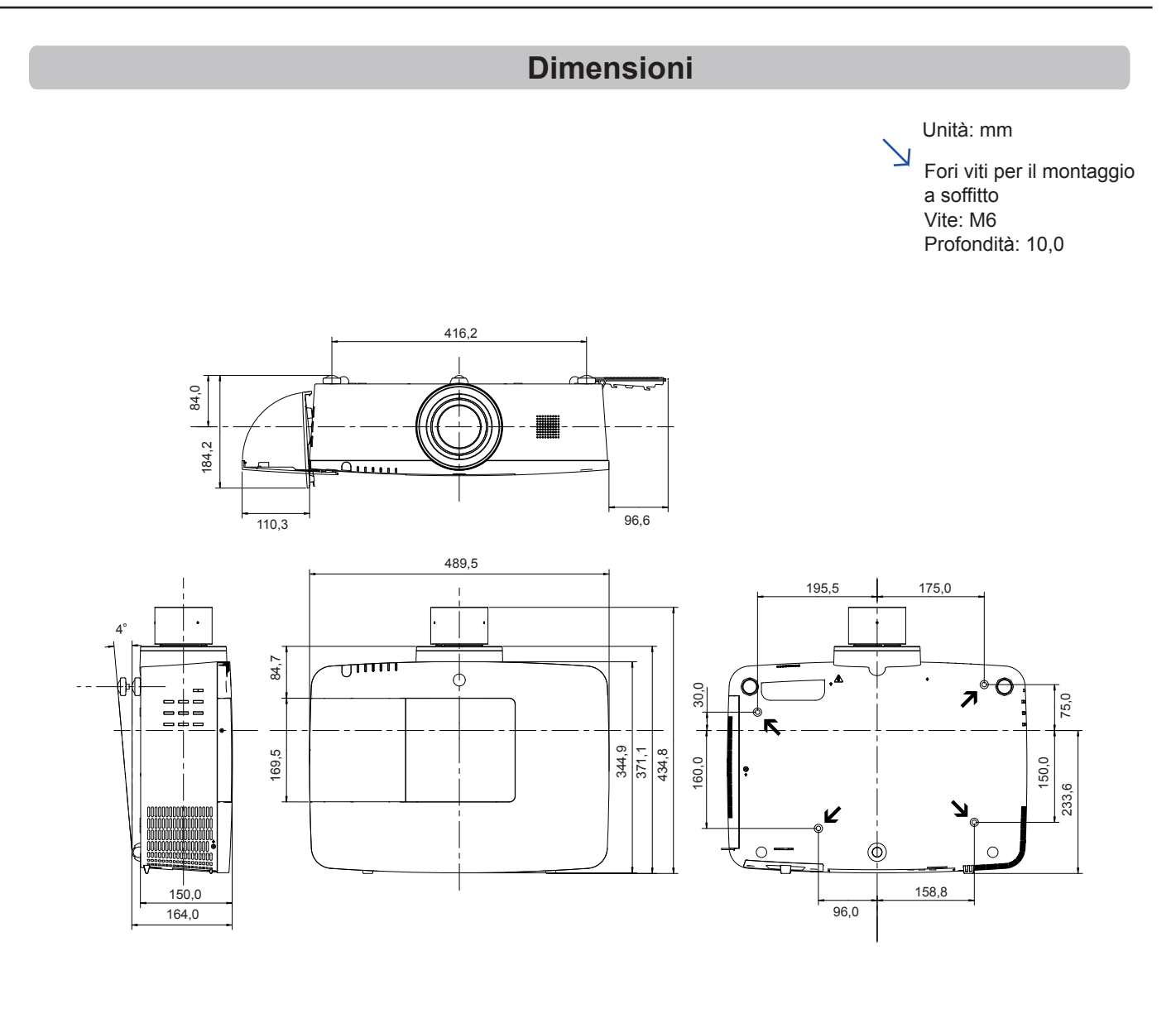

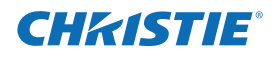

# **Lista di PiP**

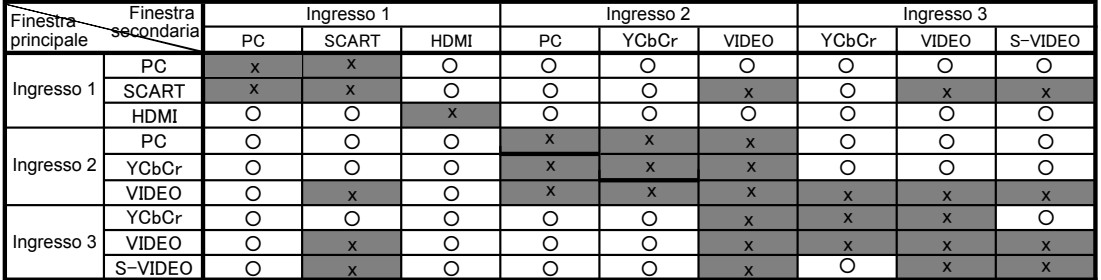

o : Le combinazioni PiP sono abilitate.

x : Le combinazioni PiP sono disabilitate.

#### **Nota:**

• Quando il/i segnali di ingresso sono incompatibili, comparirà il segno **X** sull'immagine principale o secondaria.

• A seconda del tipo di frequenza od i segnale dell'ingresso PC/AV, la risoluzione del display potrebbe essere minore o le immagini potrebbero non essere visualizzate nell'immagine principale/secondaria.

<La risoluzione del display è minore quando;>

• Si inseriscono segnali analogici del PC: tra 100-140 MHz

<Le immagini non sono visualizzate e compare il segno X quando;>

- Si inseriscono segnali analogici del PC: oltre i 140MHz
- Si inseriscono segnali digitali del PC: oltre i 100MHz
- Si inseriscono segnali digitali AV: 1080p
- <PiP è disabilitato quando;>
	- Si inseriscono i formati di segnale: SXGA20, WUXGA 1, WUXGA 2, WSXGA+ 1, WXGA+2, UXGA 1, UXGA 2, UXGA 3, UXGA4, D-1080p

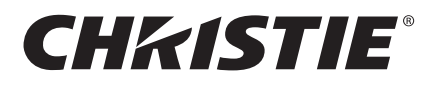

#### **Americas**

**USA Christie Digital Systems USA, Inc.<br>10550 Camden Drive<br>Cypress CA 90630<br>PH: 714-236-8610** 

FX: 714-503-3375 Customer Service: 1-866-880-4462 sales-us@christiedigital.com

**Canada<br><b>Christie Digital Systems Canada, Inc.**<br>809 Wellington St. N.<br>Kitchener, Ontario N2G 4Y7<br>PH: 519-744-8005 FX: 519-749-3321 Customer Service: 1-800-265-2171 sales-canada@christiedigital.com **Chile Representative Office<br><b>Christie Digital Systems USA, Inc.**<br>Av. Pedro Fontova 7619 of 60<br>Santiago PH: 56-2-721 11 75 Mobile: 5699 436 6555

**Representative Office Christie Digital Systems Canada, Inc.** Willicher Damm 129

Mönchengladbach PH: +49 2161 664540 FX: +49 2161 664546 sales-germany@christiedigital.com

**Germany**

D-41066

#### **Europe, Middle East & Africa**

**United Kingdom Branch Office Christie Digital Systems Canada, Inc. ViewPoint** 200 Ashville Way Wokingham Berkshire, U.K. RG41 2PL PH: +44 (0) 118 977 8000 FX: +44 (0) 118 977 8100 sales-europe@christiedigital.com

**Middle East Representative Office Christie Digital Systems Canada, Inc.**<br>C/O Emirates Group Security<br>Building,<br>C Block, Room 207, 208, 209 Airport Free Zone PO Box 293762 Dubai, UAE PH: +971 (0) 4 299 7575 FX: +971 (0) 4 299 8077

**France Representative Office Christie Digital Systems Canada, Inc.** Bâtiment D-Hall 4 Parc Louis Roche 96/114 Avenue Louis Roche F-92230 Gennevilliers France PH: +33 (0)1 41 21 44 04 FX: +33 (0)1 41 21 00 36 sales-france@christiedigital.com

**Christie Authorized Reseller** Antonio Abad

Polígono Industrial Ventorro Del

Esquina C/ Aldea del Fresno, 3 3ª Puerta. Izqda 28925 Alcorcón, Madrid PH: + 34 91 633 9990 FX: + 34 91 633 9991

**Spain**

Cano

**Italy Christie Authorized Reseller** Angelo Tacca Via Garibaldi, 88 20024 Garbagnate Milanese (MI) PH: +39 02 9902 1161 FX: +39 02 9902 2641 **Eastern Europe Representative Office Christie Digital Systems Canada, Inc.** Regus Bank Centre Szabadsag ter 7. H-1054 Budapest Hungary PH: +36 (0)1 47 48 100 FX: +36 (0)1 47 48 452 sales-europe@christiedigital.com

**Africa Representative Office Christie Digital Systems Canada, Inc.** 4 Patricia Road Gillitts KwaZulu Natal 3610 Republic of South Africa PH: +27 (0) 317 671 347 FX: +27 (0) 317 671 347 MB: +27 (0) 823 045 442

#### **Asia Pacific**

**Singapore Branch Office Christie Digital Systems USA, Inc.** 627A Aljunied Road # 05-02 Biz Tech Centre Singapore, 389842 PH: +65 6877-8737 FX: +65 6877-8747 sales-singapore@christiedigital.com

**Japan Representative Office<br><b>Christie Digital Systems USA, Inc.**<br>A-bldg., 2nd Floor<br>Ariake Frontier Building 3-1-25, Ariake, Koto-ku Tokyo, 135-0063 PH: 81-3-3599-7481 FX: 81-3-3599-7482 sales-japan@christiedigital.com

**China - Beijing Representative Office Christie Digital Systems USA, Inc.** 7B15, Hanwei Plaza Guanghua Road

Chaoyang District,<br>Beijing, 100004<br>PH: +86 10 6561 0240<br>FX: +86 10 6561 0546<br>sales-china@christiedigital.com

**South Korea Representative Office Christie Digital Systems USA, Inc.** 6F, ILSIN Building, 15-15 Yeouido-dong, Yeongdeungpo-gu, Seoul, 150-872 South Korea PH:+82 2 702 1601 FX: +82 2 702 1602

**China - Shanghai<br><b>Representative Office<br>Christie Digital Systems USA, Inc.<br>Room 1109--1116 Shartex Plaza** 

No. 88 Zun Yi South Road Shanghai 200336 PH: +86 21 6278 7708 FX: +86 21 6278 5816 sales-china@christiedigital.com

**India Representative Office<br>Christie Digital Systems USA, Inc.<br>Unit No. 03, Navigator Building<br>International Technology Park** Whitefield Road Bangalore 560 066 India PH: (080) 41468941 – 48 FX: (080) 41468949

www.christiedigital.com

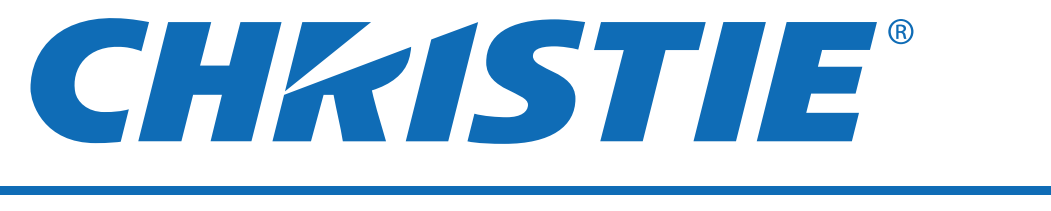

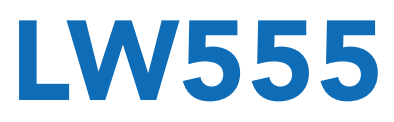

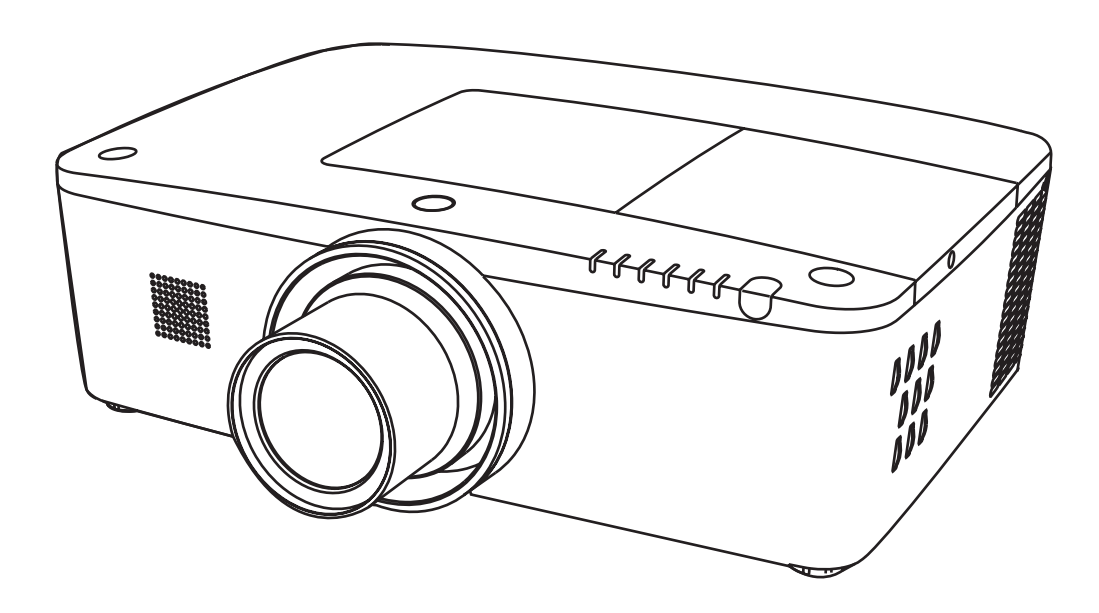

# **Manual do Utilizador**

# **Rede suportada**

Consulte os manuais do utilizador abaixo para mais informações sobre a função de rede.

- □ Configuração e funcionamento da rede
- □ PJ Network Manager

<span id="page-453-0"></span>Este Projector Multimédia foi concebido com a tecnologia mais avançada para efeitos de portabilidade, durabilidade e facilidade de utilização. Este projector utiliza funcionalidades multimédia incorporadas, uma palete de 1,07 mil milhões de cores e tecnologia de visualização de cristais líquidos (LCD) de matriz.

# ♦ **Variedade de funções**

Este projector possui muitas funções úteis, como inclinação da lente, projecção no tecto e projecção traseira, projecção perpendicular omnidireccional, várias opções de lentes, etc..

# ♦ **Controlo remoto multifuncional**

Utilize o controlo remoto como equipamento com fios ou sem fios, ou como um rato de computador sem fios. Estão também disponíveis oito códigos de controlo remoto e formatos de apontador seleccionáveis.

# ♦ **Configuração simples de sistema de computador**

O projector possui o sistema Multi-scan que lhe permite adaptar-se rapidamente a quase todos os sinais de saída de computador (p.36). Resolução suportada até WUXGA.

# ♦ **Funções úteis para apresentações**

A função de zoom digital permite focar a informação essencial durante uma apresentação (pp.29, 43).

# ♦ **Função Segurança**

A função Segurança permite garantir a segurança do projector. Com a função Bloqueio de teclas, pode bloquear o funcionamento no controlo lateral ou controlo remoto (p.61). A função Código PIN bloqueado impede a utilização do projector por pessoas não autorizadas (pp.61-62).

# ♦ **Gestão de energia**

A função Gestão de energia reduz o consumo de energia e preserva a vida útil da lâmpada (p.59).

# ♦ **Função de substituição automática de filtro**

O projector monitoriza a condição do filtro e substitui um filtro automaticamente em caso de entupimento.

# ♦ **Função de apontador**

Função de apontador com controlo remoto. Esta função ajuda-o a fazer uma apresentação interessante num ecrã projectado.

# ♦ **Função PIP-Imagem na imagem**

Este projector é capaz de projectar duas imagens em simultâneo utilizando um modo PIP incorporado ou modo PAP (pp.55-56).

# *Nota:*

- · O menu apresentado no ecrã e as figuras neste manual podem diferir ligeiramente do que aparece no produto.
- *• Os conteúdos deste manual estão sujeitos a alterações sem aviso prévio.*

# ♦ **Visualização do menu em vários idiomas**

O menu de operações está disponível em 12 idiomas: Inglês, Alemão, Francês, Italiano, Espanhol, Português, Neerlandês, Sueco, Russo, Chinês, Coreano e Japonês (p.51).

# ♦ **Função Logotipo**

A função Logotipo permite personalizar o logotipo do ecrã (pp.52-54). Pode capturar uma imagem para o logotipo do ecrã e utilizá-la para o ecrã de arranque ou entre apresentações.

# ♦ **Deslocação motorizada da lente**

A lente de projecção pode ser movida para cima, para baixo, para a direita e para a esquerda com a função de deslocação motorizada da lente. Esta função facilita a projecção da imagem num local à sua escolha. Também é possível ajustar o zoom e a focagem com uma operação motorizada. (p.17)

# ♦ **Vários terminais de interface**

O projector tem vários terminais de interface que podem suportar diferentes tipos de equipamento e sinais (p.11).

# ♦ **Função de obturador**

O projector está equipado com um obturador que proporciona escuridão total quando se pretende manter o projector ligado, mas a imagem projectada não é necessária. A função de gestão do obturador permite definir o temporizador. Evita que o projector fique ligado quando o obturador está fechado durante muito tempo. (p.63)

# ♦ **Corrigir canto**

Com a função de "Correcção de distorção horizontal e vertical" e "Correcção de distorção de canto" do projector, pode corrigir a distorção mesmo que esteja a projectar uma imagem na diagonal em relação ao ecrã. (pp.31, 44, 50)

# ♦ **Funcionalidade de rede**

- Com o PJ-Net Organizer opcional, é possível projectar uma imagem guardada num computador e também utilizar e gerir o projector através de uma rede.
- Este projector encontra-se equipado com uma função de rede LAN com fios. Pode utilizar e gerir o projector através da rede. Para mais informações, consulte o manual do utilizador "Configuração e funcionamento da rede".

# **CHRISTIE®**

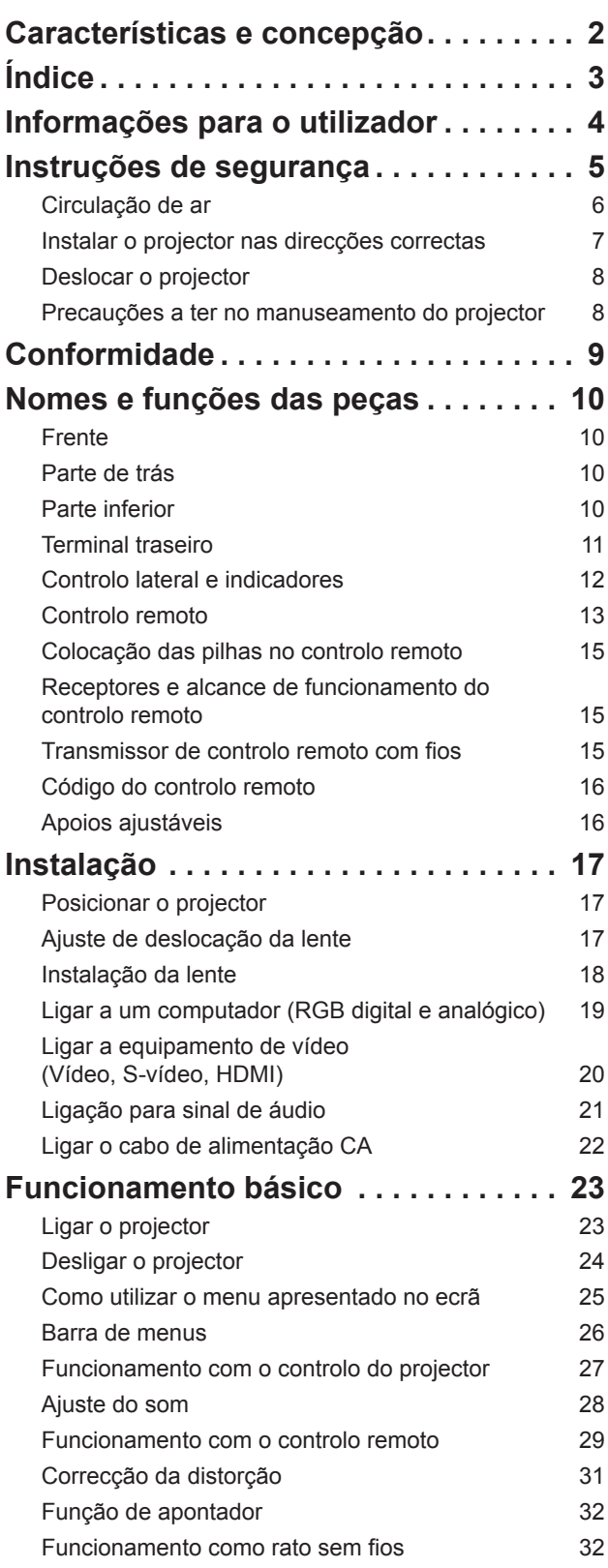

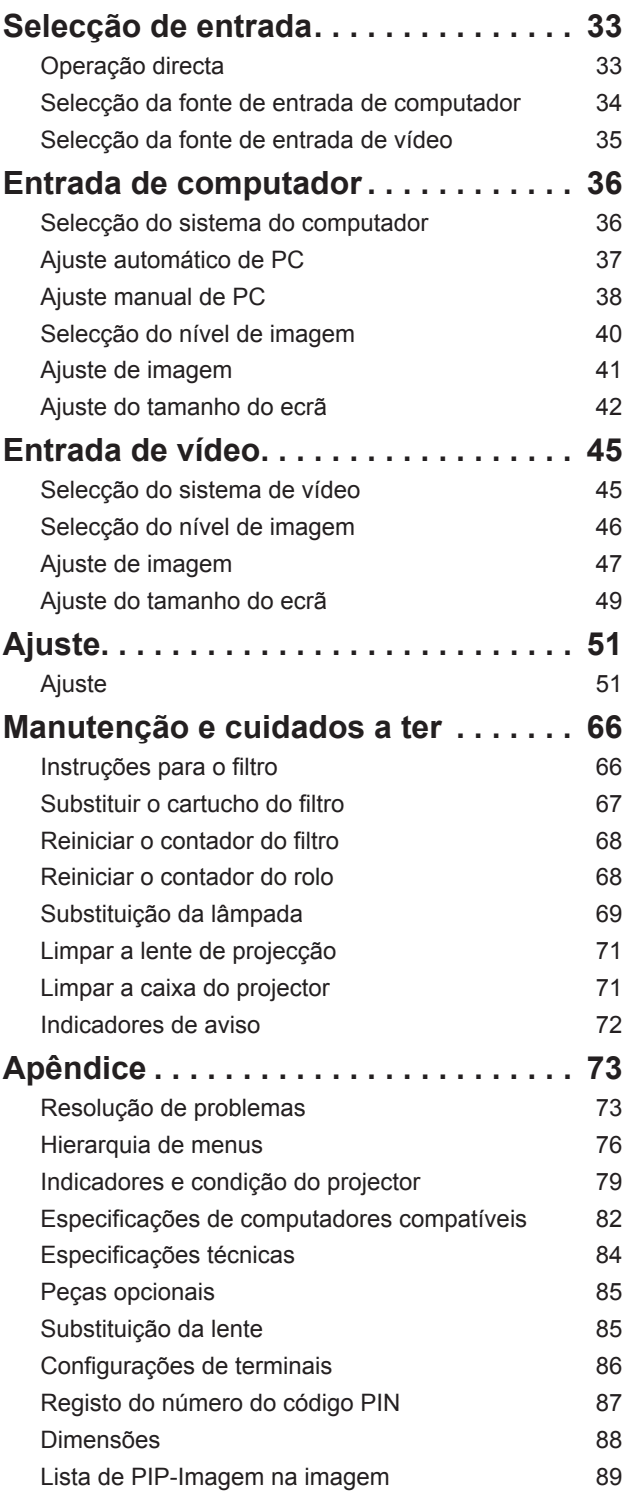

# **Marcas comerciais**

Os nomes de empresas ou produtos neste manual são marcas registadas ou marcas comerciais das respectivas empresas.

# **Índice**

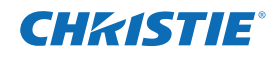

<span id="page-455-0"></span>Antes de instalar e utilizar o projector, leia atentamente este manual.

O projector apresenta muitas funções e características úteis. A utilização do projector permite-lhe gerir adequadamente essas características e manter o projector em boas condições de funcionamento durante muitos anos.

Uma utilização incorrecta pode resultar não só na diminuição do tempo de vida do produto, mas também em avarias, risco de incêndio ou outros acidentes.

Se lhe parecer que o projector não está a funcionar correctamente, leia novamente este manual, verifique as operações e as ligações dos cabos e recorra às soluções apresentadas na secção "Resolução de problemas" na parte final deste manual. Se o problema persistir, contacte o revendedor onde adquiriu o projector ou o centro de assistência técnica.

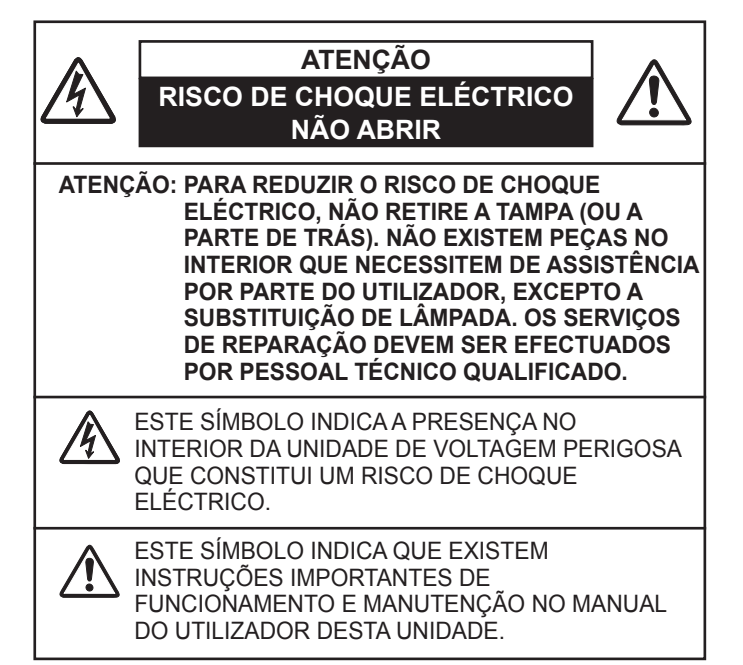

# **PARA UTILIZADORES NA UE**

O símbolo e os sistemas de reciclagem descritos abaixo aplicam-se aos países da UE e não se aplicam aos países noutras áreas do mundo.

O seu produto foi concebido e fabricado com materiais e componentes de elevada qualidade que podem ser reciclados e/ou reutilizados.

O símbolo significa que o equipamento eléctrico e electrónico, baterias e acumuladores, em final de vida, não devem ser deitados fora juntamente com o lixo doméstico. Nota:

Se estiver impresso um símbolo químico debaixo do símbolo, esse símbolo químico significa que a bateria ou acumulador contém um metal pesado numa determinada concentração. Estará indicado da seguinte forma: Hg: mercúrio, Cd: cádmio, Pb: chumbo

Na União Europeia existem sistemas de recolha separados para equipamento eléctrico e electrónico,

baterias e acumuladores.

<u>Д</u>

Por favor, entregue-os no seu centro de reciclagem/recolha de lixo local.

Por favor, ajude-nos a conservar o ambiente!

**LEIA E GUARDE ESTE MANUAL DO UTILIZADOR PARA UTILIZAÇÃO FUTURA.**

# **Precaução de segurança**

**AVISO:** ● **ESTE APARELHO DEVE SER LIGADO À TERRA.**

# ● **PARA REDUZIR O RISCO DE INCÊNDIO OU CHOQUE ELÉCTRICO, NÃO EXPONHA ESTE APARELHO A CHUVA OU HUMIDADE.**

- Este projector emite uma luz forte a partir da lente de projecção. Não olhe directamente para a lente; se o fizer, pode sofrer lesões oculares. Tenha especial cuidado para que as crianças não olhem directamente para o feixe de luz.
- Instale o projector numa posição adequada. Se não o fizer, existe um risco de incêndio.
- É essencial deixar espaço suficiente no topo, nos lados e atrás da caixa do projector para permitir uma boa circulação do ar e um arrefecimento adequado da unidade. Os diagramas mostrados de seguida indicam o espaço mínimo necessário. Se pretender colocar o projector num espaço fechado, devem ser mantidas as distâncias mínimas indicadas abaixo.
- Não tape as ranhuras de ventilação do projector. A acumulação de calor pode reduzir a vida útil do projector e pode também ser perigoso.

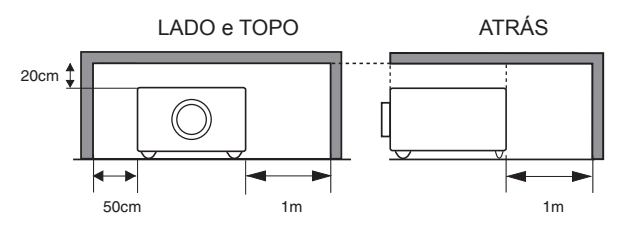

- Se não utilizar o projector durante um longo período de tempo, desligue-o da tomada de parede.
- Não projecte a mesma imagem durante um período prolongado de tempo. A imagem residual pode permanecer nos painéis LCD devido às características do painel. 50cm 1m 1m

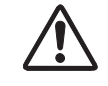

# **PRECAUÇÕES A TER QUANDO O PROJECTOR É COLOCADO NO TECTO**

**Não coloque o projector em ambientes gordurosos, húmidos ou com fumo, como numa cozinha, para evitar uma avaria ou acidente. Se o projector entrar em contacto com óleo ou químicos, poderá deteriorar-se.**

<span id="page-456-0"></span>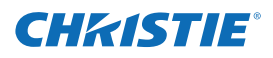

# **Instruções de segurança**

Deve ler todas as instruções de segurança e funcionamento antes utilizar o produto.

Leia todas as instruções apresentadas neste manual e guarde-as para utilização futura. Desligue o projector da fonte de alimentação CA antes de o limpar. Não utilize produtos de limpeza líquidos ou aerossóis. Utilize um pano húmido para limpar o produto.

Siga todos os avisos e instruções assinalados no projector.

Para protecção adicional do projector durante uma trovoada ou no caso de não utilizar o projector durante longos períodos de tempo, desligue-o da tomada de parede. Dessa forma irá evitar danos causados por raios e sobrecargas eléctricas das linhas de alta tensão.

Não exponha a unidade a chuva nem a utilize perto de água... por exemplo, numa cave húmida, perto de uma piscina, etc...

Não utilize acessórios que não sejam recomendados pelo fabricante, uma vez que podem provocar danos.

Não coloque o projector num carrinho, suporte ou mesa instável. O projector pode cair, provocando ferimentos graves em crianças ou adultos e também danos graves no projector. Utilize apenas um carrinho ou suporte recomendado pelo fabricante ou que seja fornecido com o projector. Se pretender montar o projector numa parede ou prateleira, deve seguir as instruções do fabricante e utilizar um kit de montagem aprovado pelos fabricantes.

Se o aparelho estiver colocado num carrinho, deverá ser transportado com cuidado. Paragens bruscas, força excessiva e superfícies irregulares podem fazer com que o conjunto de aparelho e carrinho se vire e caia.

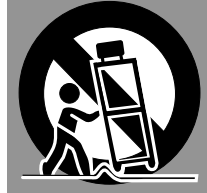

As ranhuras e aberturas na parte traseira e lateral da caixa destinam-se a ventilação, para assegurar o funcionamento fiável do equipamento e para o proteger de sobreaquecimento.

Não deve nunca cobrir as aberturas com panos ou outros materiais e não deve bloquear a abertura do fundo colocando o projector numa cama, sofá, tapete ou numa superfície semelhante. Este projector não deve ser colocado perto ou por cima de um radiador ou aparelho de ar quente.

Este projector não deve ser colocado numa instalação encastrável, por exemplo, uma estante de livros, a não ser que seja assegurada uma ventilação adequada.

Não introduza objectos de qualquer tipo no projector através das ranhuras da caixa, uma vez que podem tocar em pontos perigosos de voltagem ou provocar curto-circuitos nas peças, o que pode causar um incêndio ou choque eléctrico. Nunca verta qualquer tipo de líquido sobre o projector.

Não instale o projector perto da conduta de ventilação de equipamento de ar condicionado.

Este projector deve ser utilizado apenas com o tipo de fonte de alimentação indicado na etiqueta de marcação. Se não souber qual o tipo de alimentação fornecido, contacte um revendedor autorizado ou a companhia de electricidade local.

Não sobrecarregue as tomadas de parede nem as extensões, uma vez que tal pode provocar um incêndio ou choque eléctrico. Não coloque nada por cima do cabo de alimentação. Não coloque o projector num local onde o cabo possa ficar danificado por ter pessoas a pisá-lo.

Não tente reparar sozinho o projector, uma vez que abrir ou retirar as tampas pode expô-lo a voltagem perigosa ou outros perigos. Todos os serviços de reparação devem ser efectuados por pessoal técnico qualificado.

Desligue o projector da tomada de parede e recorra a pessoal técnico qualificado nos seguintes casos:

- a. Se o cabo de alimentação ou a ficha estiverem danificados ou desgastados.
- b. Se tiver vertido algum líquido para dentro do projector.
- c. Se o projector tiver sido exposto a chuva ou água.
- d. Se o projector não funcionar normalmente seguindo as instruções de funcionamento. Ajuste apenas os controlos indicados nas instruções de funcionamento, uma vez que um ajuste mal efectuado de outros controlos pode resultar em danos e fazer com que seja necessário um trabalho de manutenção exaustivo por parte de um técnico qualificado para que o projector volte a funcionar normalmente.
- e. Se o projector tiver caído ou se a caixa estiver danificada.
- f. Se o projector apresentar um declínio óbvio a nível de desempenho – isso indica a necessidade de assistência técnica.

Se forem necessárias peças de substituição, certifique-se de que o técnico de assistência utiliza peças especificadas pelo fabricante com as mesmas características da peça original. Substituições não autorizadas podem resultar em incêndio, choque eléctrico ou ferimentos em pessoas.

Após a conclusão de qualquer serviço de manutenção ou reparação do projector, peça ao técnico de assistência que efectue verificações de segurança de rotina para determinar se o projector apresenta condições seguras de funcionamento.

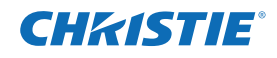

# **Circulação de ar**

<span id="page-457-0"></span>As aberturas na caixa destinam-se a ventilação. Para garantir o bom funcionamento do produto e para o proteger de sobreaquecimento, as aberturas não devem ser bloqueadas nem tapadas.

# **ATENÇÃO**

O ar quente sai pela abertura de exaustão. Ao utilizar ou instalar o projector, deve tomar as seguintes precauções.

- Não coloque qualquer objecto ou lata de spray inflamável perto do projector, visto que as aberturas de ventilação expelem ar quente.
- Mantenha a abertura de exaustão a uma distância mínima de 1 m de quaisquer objectos.
- Não toque nas partes periféricas da abertura de exaustão, particularmente parafusos e peças metálicas. Essas zonas aquecem durante a utilização do projector.
- Não coloque nada sobre a caixa. Objectos colocados sobre a caixa ficarão danificados e podem também constituir um risco de incêndio devido ao calor.

São disponibilizadas ventoinhas de arrefecimento para arrefecer o projector. A velocidade das ventoinhas muda consoante a temperatura no interior do projector.

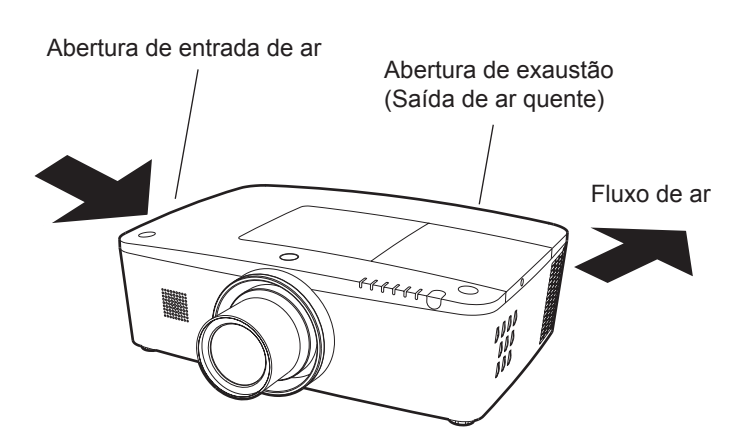

# **IMPORTANTE!**

#### **Manutenção do filtro!!**

O projector utiliza uma lâmpada que gera um nível de calor significativo. As ventoinhas de arrefecimento e as aberturas de ventilação são fornecidas para dissipar o calor através da entrada de ar na caixa e o filtro está localizado nas aberturas de entrada de ar para evitar a entrada de pó no projector.

Para uma manutenção apropriada do projector, é necessário efectuar limpezas regulares. Retire qualquer pó ou sujidade que se tenha acumulado no projector.

Se o projector atingir o tempo especificado na definição de temporizador, aparece um ícone de substituição do filtro (Fig. 1) no ecrã e o indicador WARNING FILTER no painel superior acende (ver abaixo), indicando a necessidade de substituição do filtro.

Se o projector detectar que o filtro está entupido e que não restam rolos no cartucho do filtro, aparece um ícone de substituição do cartucho do filtro (Fig. 2) no ecrã e o indicador WARNING FILTER no painel superior acende (ver abaixo). Pare de utilizar o projector de imediato e substitua o cartucho do filtro.

A obstrução das aberturas de ventilação e a falta de limpeza do projector durante um longo período de tempo pode não só danificar o projector e originar reparações dispendiosas, como também provocar acidentes ou um incêndio.

Para mais informações sobre a manutenção do filtro, consulte "Contador do filtro" na página 65 e "Manutenção e cuidados a ter" nas páginas 66–68.

**Os danos provocados no projector como resultado da utilização de um filtro sujo ou de uma manutenção incorrecta anulam a garantia do projector.**

# **Painel superior**

WARNING TEMP **WARNING FILTER** 

**SHUTTER** 

LAMP REPLACE

**Indicador WARNING FILTER**

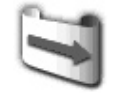

**Fig. 1** Ícone de substituição do filtro

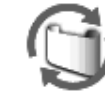

**Fig. 2** Ícone de substituição do cartucho do filtro

> *LW555 Manual do Utilizador 020-000249-02 Rev.1 (05-2010)*

<span id="page-458-0"></span>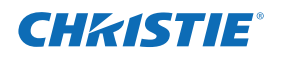

# **Instalar o projector nas direcções correctas**

Utilize o projector adequadamente nas posições especificadas. Um posicionamento incorrecto poderá reduzir a vida útil da lâmpada e resultar em acidentes graves ou em risco de incêndio.

O projector pode projectar a imagem para cima, para baixo ou numa posição inclinada perpendicular ao plano horizontal. Quando instalar o projector numa posição inclinada para baixo, instale o projector com a parte de baixo virada para cima.

# *Nota:*

Para inverter ou virar a imagem ao contrário, defina a função de tecto como Ligado. (pp. 44, 50)

# **Precauções de posicionamento**

Evite posicionar o projector conforme descrito abaixo quando o instalar.

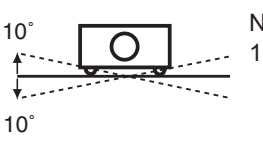

Não incline o projector mais de 10 graus lateralmente.

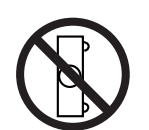

Não apoie o projector sobre qualquer um dos lados para projectar uma imagem.

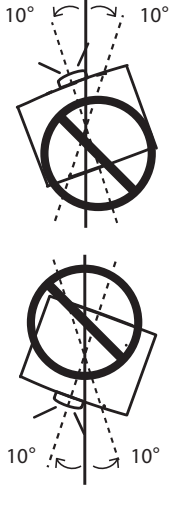

Ao projectar para cima, não incline o projector mais de 10 graus para a direita e para a esquerda.

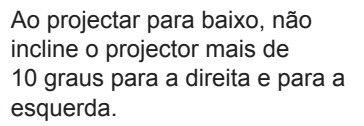

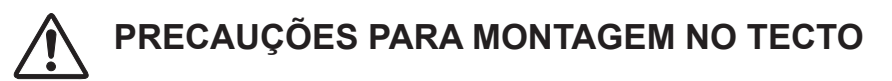

Para montar o projector no tecto, é necessário o kit de montagem no tecto concebido para o projector. Se o projector não for montado correctamente, pode cair e provocar acidentes ou ferimentos. Para mais informações, contacte o revendedor. A garantia do projector não abrange danos resultantes da utilização de qualquer kit de montagem no tecto não recomendado ou da instalação do kit de montagem no tecto num local que não seja adequado.

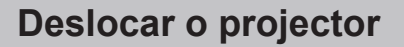

<span id="page-459-0"></span>Utilize a pega quando pretender deslocar o projector.

Recolha os apoios ajustáveis para evitar danificar a lente e a caixa durante o transporte.

Quando não utilizar o projector durante um longo período de tempo, coloque-o numa mala adequada para o proteger.

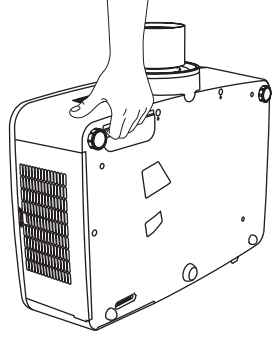

CHASTIE

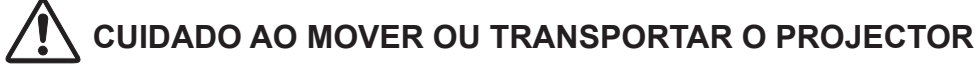

- Não deixe cair o projector e proteja-o de impactos, caso contrário poderão ocorrer danos ou avarias.
- Se pretender transportar o projector, utilize uma mala de transporte adequada.
- Não transporte o projector através de um serviço de correio ou transporte numa mala de transporte inadequada. Isso poderá danificar o projector. Para obter informações sobre o transporte do projector através de um serviço de correio ou transporte, contacte o seu revendedor.
- Não coloque o projector numa mala sem que tenha arrefecido suficientemente.

Retire o protector da lente antes de utilizar o projector e guarde-o para utilização futura. Em caso de transporte, mantenha premido o botão LENS ou o botão LENS SHIFT durante mais de 5 segundos para que a lente volte à posição central e, em seguida, coloque o protector para proteger a lente.

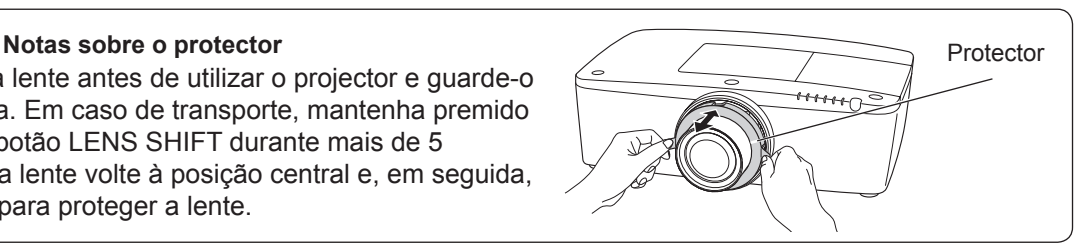

# **Precauções a ter no manuseamento do projector**

Não segure na lente nem no tubo do compartimento da lente quando pretender levantar ou deslocar o projector. Se o fizer, pode danificar a lente e o projector.

Deve ter cuidado ao manusear o projector; não o deixe cair, não o sujeite a impactos fortes nem coloque outros objectos sobre a caixa.

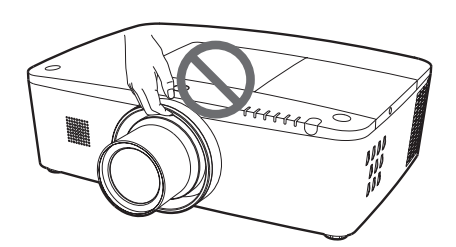

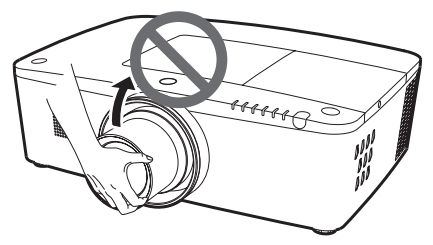

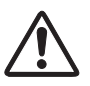

A lente de projecção é uma lente motorizada. Tenha em atenção o seguinte quando utilizar o projector.

- Não toque na lente quando esta estiver em movimento, pois tal pode provocar ferimentos nos dedos.
- Não deixe que crianças toquem na lente.

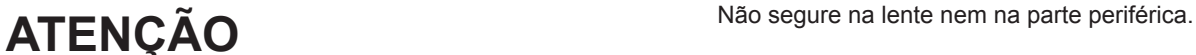

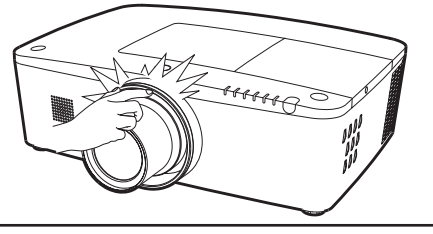

 *LW555 Manual do Utilizador 020-000249-02 Rev.1 (05-2010)*

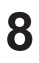

<span id="page-460-0"></span>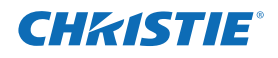

# **Aviso da FCC (Federal Communications Commission)**

Nota: Este equipamento foi testado e encontra-se em conformidade com os limites estipulados para um dispositivo digital de Classe B, de acordo com a secção 15 dos regulamentos da FCC. Esses limites destinam-se a proporcionar protecção razoável contra interferência prejudicial numa instalação residencial. Este equipamento gera, utiliza e pode emitir energia de radiofrequência e, caso não seja instalado e utilizado de acordo com as instruções, pode causar interferência prejudicial em comunicações de rádio. No entanto, não existe qualquer garantia de que não ocorra interferência numa determinada instalação. Se este equipamento provocar de facto interferência prejudicial na recepção do sinal de televisão ou rádio, o que é possível determinar ligando e desligando o equipamento, recomenda-se ao utilizador que tente corrigir a interferência tomando uma ou mais das seguintes medidas:

- Reoriente ou coloque num outro local a antena de recepção.
- Aumente a distância entre o equipamento e o receptor.
- Ligue o equipamento a uma tomada que esteja num circuito diferente da tomada a que está ligado o receptor.
- Contacte o revendedor ou um técnico de rádio/televisão experiente.

É necessária a utilização de um cabo blindado para cumprir os limites de classe B especificados na subsecção B da secção 15 dos regulamentos da FCC.

Não efectue quaisquer alterações ou modificações no equipamento a não ser que tal esteja especificado nas instruções. Se proceder a tais alterações ou modificações, poderá ser necessário interromper o funcionamento do equipamento.

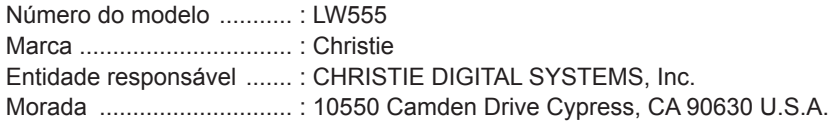

# **Requisito do cabo de alimentação CA**

O cabo de alimentação CA fornecido com o projector cumpre os requisitos para utilização no país em que foi adquirido.

# **Cabo de alimentação CA para os Estados Unidos e Canadá:**

O cabo de alimentação CA utilizado nos Estados Unidos e no Canadá é listado pela Underwriters Laboratories (UL) e certificado pela Canadian Standard Association (CSA).

O cabo de alimentação CA tem uma ficha de linha CA de tipo de ligação à terra. Este é um mecanismo de segurança para garantir o encaixe da ficha na tomada eléctrica. Não tente manipular este mecanismo de segurança. Se não conseguir introduzir a ficha na tomada, contacte um electricista.

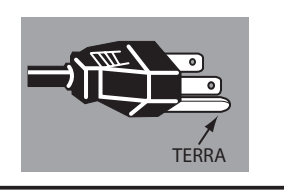

# **A TOMADA ELÉCTRICA DEVE ENCONTRAR-SE PERTO DO EQUIPAMENTO E SER FACILMENTE ACESSÍVEL.**

# <span id="page-461-0"></span>**Nomes e funções das peças**

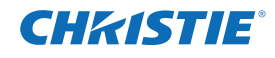

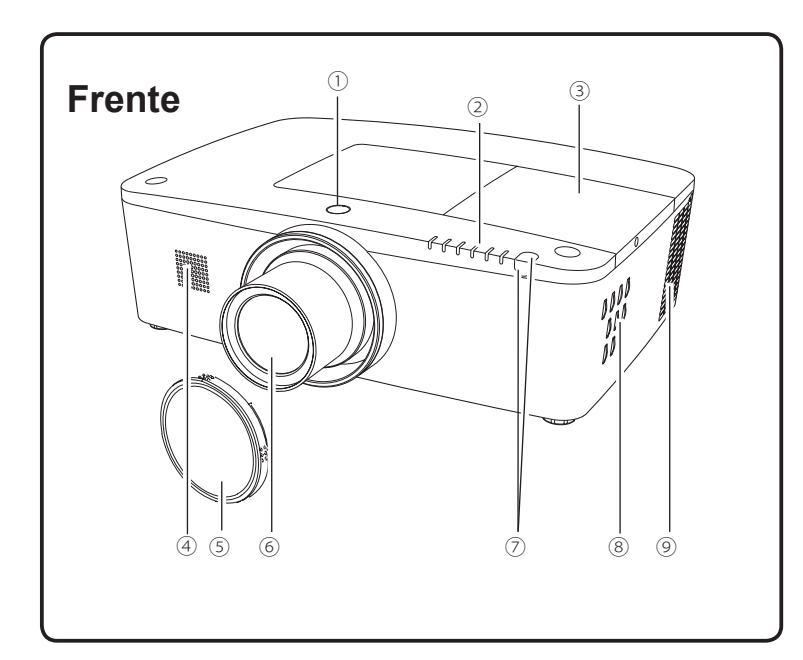

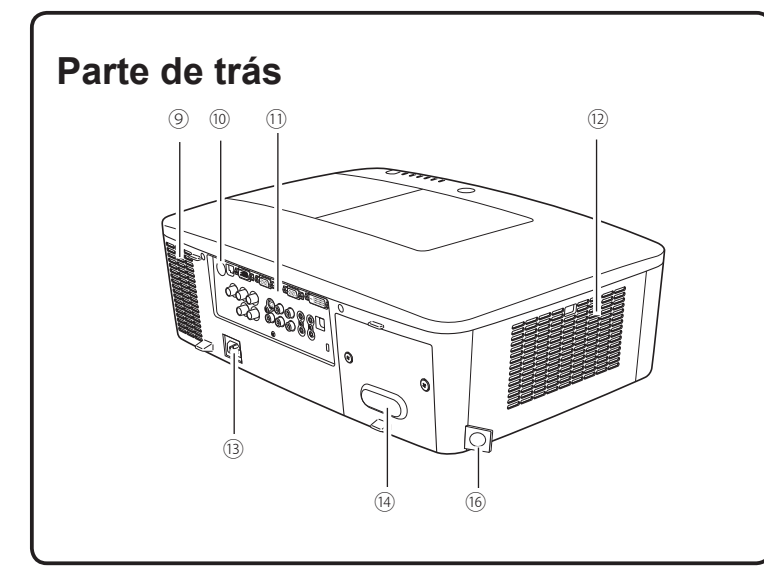

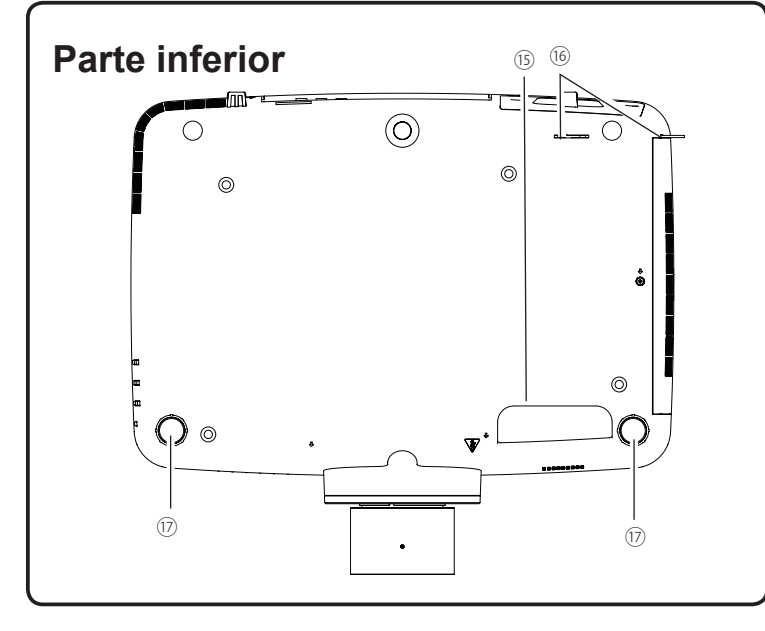

- **Botão de libertação da lente**
- **Indicadores**
- **Tampa da lâmpada**
- **Altifalante**
- **Protecção da lente**
- **Lente de projecção**
- **Receptor remoto de infravermelhos (Frente e Topo)**
- **Controlos laterais**
- **Abertura de exaustão**

# **ATENÇÃO**

O ar quente sai pela abertura de exaustão. Não coloque objectos sensíveis ao calor perto deste lado.

- **Receptor remoto de infravermelhos (Retaguarda)**
- **Terminais e conectores**
- **Tampa do filtro e abertura de entrada de ar**
- **Conector do cabo de alimentação**
- **Tampa posterior (Colocação de peças opcionais)**
- **Pega**
- **Gancho para corrente de segurança** *Nota:*
	- *Este acessório não se destina a transportar o projector.*
	- *Não transporte o projector com este gancho.*
- **Apoios ajustáveis**

<span id="page-462-0"></span>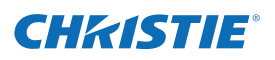

#### $\odot$  $(2)$ ⑥ ⑦  $(3)$   $(4)$   $(5)$   $(6)$   $(7)$   $(8)$ **CONTROL PORT** 몲 ANALOG OUT ANALOG Həmi  $00000$  $\overline{\odot}$   $\leftarrow$   $\cdots$  $\sqrt{2}$  $\langle \odot$ (o) (c  $\langle \odot$  $\supseteq$ **INPUT1** R/C<br>JACK S-VIDEO Pb/Cb MONO **USB** VIDEO/Y Pb/Cb Pr/C OU<sub>1</sub> ٠ ٠  $\left( \bigcirc \right)$  $\odot$ જિ R  $\odot$  $(\mathbf{O})$  $\odot$ VIDEO/Y Pr/Cr **AUDIO** AUDIO AUDIO  $H/HV$ **INPUT 2**  $\overline{INI}$ UT3 AUD O IN ⑩⑮ ⑨ ⑫ ⑭ ⑪ ⑬

① **Receptor remoto de infravermelhos (Retaguarda)** Existe também um receptor remoto de infravermelhos na parte da frente e no topo do projector (pp.10, 15).

#### ② **TERMINAL DE LIGAÇÃO LAN**

Ligue o cabo LAN a este terminal (consulte o manual do utilizador "Configuração e funcionamento da rede").

#### ③ **CONECTOR CONTROL PORT**

Quando pretender controlar o projector através de RS-232C, ligue o equipamento de controlo a este conector com o cabo de controlo de série. (p.19)

#### ④ **TERMINAL ANALOG OUT**

 Este terminal pode ser utilizado para emitir o sinal RGB analógico do terminal INPUT 1-3 para o outro monitor (pp.19-20).

⑤ **TERMINAL DE ENTRADA DE COMPUTADOR (ANALOG)** Ligue o sinal de saída de computador (ou scart RGB) a este terminal (pp.19-20).

#### ⑥ **TOMADA AUDIO OUTPUT (VARIABLE)**

 Esta tomada emite o sinal de áudio de um computador ou equipamento de vídeo ou HDMI para equipamento de áudio externo (p.21).

#### ⑦ **R/C JACK**

Quando utilizar o controlo remoto com fios, ligue-o a esta tomada através de um cabo de controlo remoto (não fornecido) (p.15).

#### ⑧ **TERMINAL HDMI**

Ligue o sinal HDMI (incluindo o sinal de som) de equipamento de vídeo ou o sinal DVI de um computador a este terminal (pp.19, 20).

HOMI é uma marca registada da HDMI Licensing, LLC.

# **Ranhura de segurança Kensington**

 Esta ranhura destina-se a um fecho Kensington utilizado para impedir o furto do projector. \*Kensington é uma marca registada da ACCO Brands Corporation.

#### ⑨ **5 TOMADAS DE ENTRADA BNC**

Ligue o sinal de saída de vídeo componente ou composto proveniente de equipamento de vídeo às tomadas VIDEO/Y, Pb/Cb e Pr/Cr ou ligue o sinal de saída de computador (Tipo 5 BNC [Verde, Azul, Vermelho, Sinc. horiz. e Sinc. vert.]) às tomadas G, B, R, H/V e V (pp.19-20).

#### ⑩ **TOMADA DE ENTRADA S-VIDEO**

Ligue o sinal de saída S-VIDEO de equipamento de vídeo a esta tomada (p.20).

#### ⑪ **TOMADA DE ENTRADA VIDEO**

Ligue o sinal de saída de vídeo componente ou composto proveniente de equipamento de vídeo a estas tomadas (p.20).

#### ⑫ **TOMADAS AUDIO 3 (L(MONO)/R)**

Ligue o sinal de saída de áudio de equipamento de vídeo ligado a ⑩ ou ⑪ a esta tomada. Para um sinal de áudio mono (apenas uma tomada de áudio), ligue-o à tomada L (MONO) (p.21).

# ⑬ **TOMADA AUDIO 1**

Ligue o sinal (estéreo) de saída de áudio proveniente de um computador ou equipamento de vídeo (p.21).

# ⑭ **TOMADA AUDIO 2**

Ligue o sinal (estéreo) de saída de áudio proveniente de um computador ou equipamento de vídeo (p.21).

# ⑮ **CONECTOR USB (Série B)**

Utilize este conector quando pretender controlar um computador com o controlo remoto do projector. Ligue o terminal USB do computador a este conector através do cabo USB (p.19).

# **Terminal traseiro**

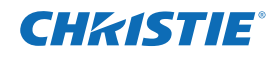

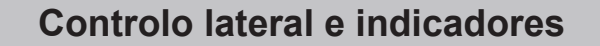

<span id="page-463-0"></span>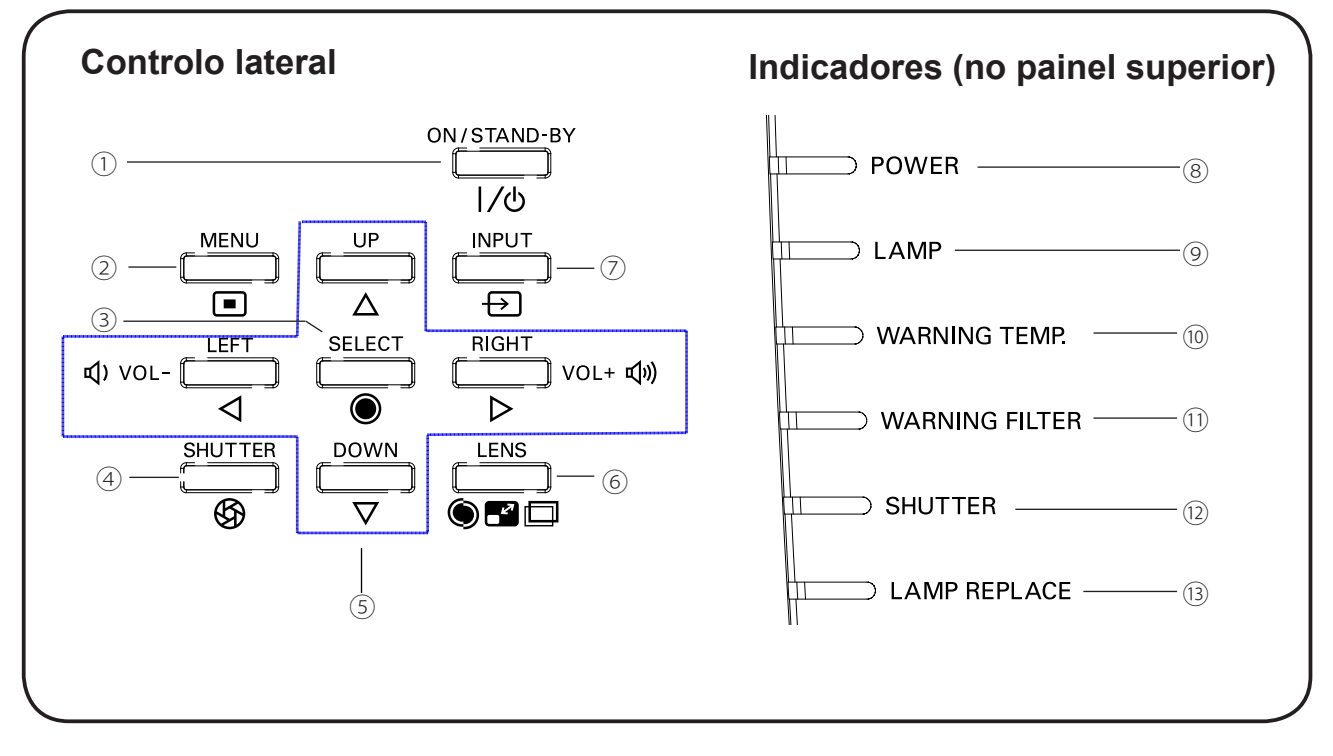

# ① **Botão ON/STAND-BY**

Para ligar ou desligar o projector (pp.23-24).

# ② **Botão MENU**

Para abrir ou fechar o menu apresentado no ecrã (p.25).

# ③ **Botão SELECT**

- Para executar o item seleccionado (p.25).
- Para aumentar ou diminuir uma imagem no modo de Zoom digital (p.43).

# ④ **Botão SHUTTER**

Para fechar e abrir o obturador incorporado. (p.27)

# ⑤ **Botões apontadores (VOLUME – / +)**

- Para seleccionar um item ou ajustar o valor no menu apresentado no ecrã (p.25).
- Para percorrer uma imagem no modo de Zoom digital  $+$  (p.43).
- Para ajustar o volume (com os botões apontadores  $\blacktriangleleft$  (p.28).

# ⑥ **Botão LENS**

Para ajustar a focagem, o zoom e o modo de ajuste de deslocação da lente (p.27).

# ⑦ **Botão INPUT**

Para seleccionar uma fonte de entrada (pp.33-35).

# ⑧ **Indicador POWER**

- Acende e fica verde quando o projector se encontra em modo de espera.
- Acende e fica verde durante as operações.
- Fica verde e intermitente no modo de Gestão de energia (p.59).

# ⑨ **Indicador LAMP**

Acende e fica vermelho durante as operações.

# ⑩ **Indicador WARNING TEMP.**

Fica vermelho e intermitente quando a temperatura interior do projector excede os limites de funcionamento (pp.72, 79-80).

# ⑪ **Indicador WARNING FILTER**

- Pisca lentamente quando o filtro está a ser enrolado (pp.66, 79).
- Pisca rapidamente quando o rolo do filtro não está a funcionar correctamente ou quando o cartucho do filtro não está instalado (pp.66, 81).
- Acende e fica cor-de-laranja quando é detectado o entupimento do filtro ou quando o contador do filtro atinge o tempo especificado na definição de temporizador, sendo necessário substituir de imediato o filtro/ cartucho do filtro (pp.65, 66, 81).

# ⑫ **Indicador SHUTTER**

 Acende e fica azul quando o obturador está fechado (p.79).

# ⑬ **Indicador LAMP REPLACE**

Acende e fica cor-de-laranja quando a lâmpada de projecção chega ao fim da sua vida útil (pp.60, 80).

<span id="page-464-0"></span>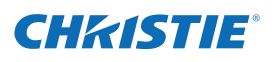

# **Controlo remoto**

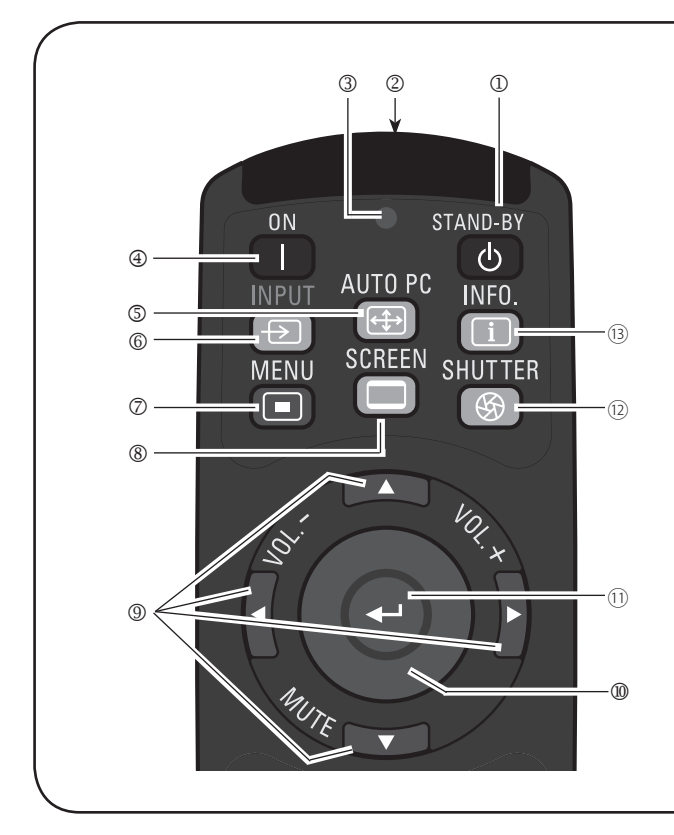

- ① **Botão STAND-BY** Para desligar o projector (p.24).
- ② **Tomada de Controlo remoto com fios** Ligue o cabo de controlo remoto (não fornecido) a esta tomada para utilização como controlo remoto com fios.

# ③ **Indicador de Emissão de sinal**

 Acende e fica vermelho quando um sinal está a ser enviado do controlo remoto para o projector.

④ **Botão ON**

Para ligar o projector (p.23).

⑤ **Botão AUTO PC**

 Para ajustar automaticamente a imagem do computador para a definição ideal (pp.29, 37).

# ⑥ **Botão INPUT**

Para seleccionar um sinal (pp.33-35).

⑦ **Botão MENU**

Para abrir ou fechar o menu apresentado no ecrã (p.25).

# ⑧ **Botão SCREEN**

Para seleccionar o tamanho do ecrã (p.29).

- ⑨ **Botões apontadores (VOLUME / +, MUTE)**
	- Para seleccionar um item ou ajustar o valor no menu apresentado no ecrã (p.25).
	- Para percorrer uma imagem no modo de Zoom digital + (p.43).
	- Para ajustar o volume (com os botões apontadores  $\blacklozenge$ ) ou desactivar o som (com o botão apontador  $\nabla$ .) (p.28).

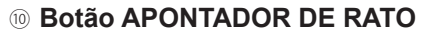

 Para mover um apontador do projector ou um apontador para funcionamento como rato sem fios (p.32).

# ⑪ **Botão SELECT**

 $(14)$ 

- Para executar o item seleccionado (p.25).
- Para aumentar ou diminuir uma imagem no modo de Zoom digital (p.43).

# ⑫ **Botão SHUTTER**

Para fechar e abrir o obturador incorporado (p.27, 29).

⑬ **Botão INFO.**

 Para visualizar a informação da fonte de entrada (p.29).

⑭ **Botão L-Click**

 Funciona como o botão esquerdo de um rato para operação como rato sem fios (p.32).

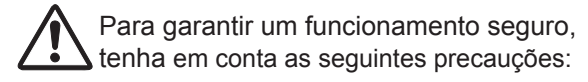

- Não dobre, não deixe cair e não exponha o controlo remoto a humidade ou calor.
- Para limpar, utilize um pano seco e macio. Não aplique benzeno, diluente, spray ou quaisquer outros materiais químicos.

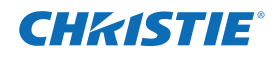

#### **Controlo remoto** ⑮ ㉗ POINTER R-CLICK **INPUT**  $\bigotimes$  $\hat{\mathcal{O}}$  :  $\cdot$   $\circ$ D.ZOOM P-TIMER  $(16)$  $2 \oplus$  $3\sqrt{7}$  $\frac{1}{2}$   $\frac{1}{2}$  KEYSTONE FREEZE PUT<sub>3</sub> Para o código  $5<sup>1</sup>$  $6\sqrt{M}$  $-(24)$ PIN e código do controlo LENS SHIFT ⑰ remoto. $8 \mid \circledcirc$  $9 \Box$  $\circ$ ⑱ **Z00M FOCUS FILTER**  $0 \odot$ 【 你】  $\widehat{22}$ **PIP** ⑲  $\odot$ **RESET** ALL OFF  $0<sub>N</sub>$  $\circledcirc$

# ⑮ **Botão D.ZOOM**

 Para seleccionar o modo de Zoom digital +/ e redimensionar a imagem (p.43).

# ⑯ **Botões INPUT 1-3**

 Para seleccionar uma fonte de entrada (INPUT 1 – INPUT 3) (pp.33-35).

# ⑰ **Botão KEYSTONE**

Para corrigir a distorção (pp.31, 44, 50).

# ⑱ **Botões ZOOM**

Para ampliar ou reduzir as imagens (p.29).

# ⑲ **Botão PIP**

Para utilizar a função PIP-Imagem na imagem. (pp.30, 55-56).

# ⑳ **Interruptor RESET/ON/ALL-OFF**

 Quando utilizar o controlo remoto, coloque este interruptor na posição "ON". Coloque-o na posição "ALL OFF" para poupar energia quando não utilizar o controlo remoto. Desloque o interruptor para a posição "RESET" para inicializar o código do controlo remoto (p.16).

# ㉑ **Botões FOCUS**

Para ajustar a focagem (p.29).

# ㉒ **Botão FILTER**

Para enrolar o filtro (p.30).

# ㉓ **Botão LENS SHIFT**

 Para seleccionar a função Deslocar a lente (p.29).

# ㉔ **Botão FREEZE**

 Para parar a imagem que aparece no ecrã (p.30).

# ㉕ **Botão P-TIMER**

 Para utilizar a função Temporizador de apresentação (p.30, 60).

# ㉖ **Botão R-CLICK**

 Funciona como o botão direito de um rato para operação como rato sem fios (p.32).

# ㉗ **Botão POINTER**

 Funciona como interruptor de Ligar-Desligar do apontador (pp.30, 32, 60).

# ㉘ **Botões Numéricos**

 Funcionam como botões numéricos. Utilize estes botões para definir os códigos do controlo remoto (p.16) ou para introduzir os números do código PIN (pp. 23, 54, 62).

<span id="page-466-0"></span>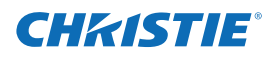

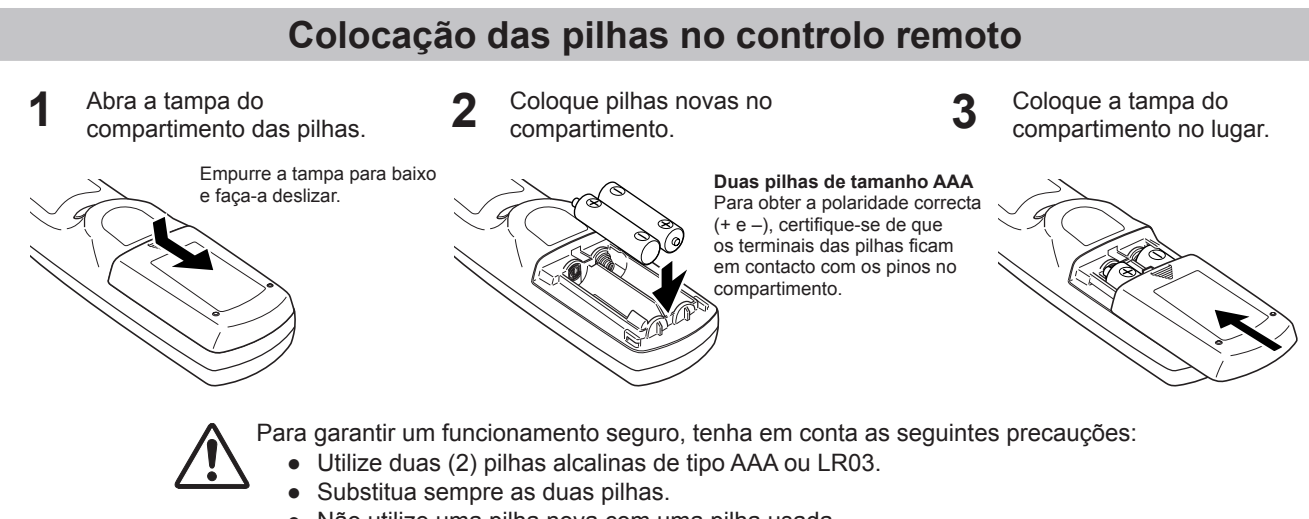

- Não utilize uma pilha nova com uma pilha usada.
- Evite o contacto com água ou outro líquido.
- Não exponha o controlo remoto a humidade ou calor.
- Não deixe cair o controlo remoto.
- Se o líquido da pilha verter para o controlo remoto, limpe cuidadosamente o controlo remoto e coloque pilhas novas.
- Existe um risco de explosão se substituir uma pilha por uma de tipo incorrecto.
- Elimine as pilhas usadas de acordo com as instruções ou regras locais de eliminação.

# **Receptores e alcance de funcionamento do controlo remoto**

Aponte o controlo remoto na direcção do projector (para os receptores remotos de infravermelhos) ao premir os botões. O alcance máximo de funcionamento do controlo remoto é de aproximadamente 5 m e 60 graus em frente ao projector, por trás do projector e por cima do projector.

São fornecidos receptores remotos de infravermelhos à frente, atrás e por cima do projector. Pode utilizar de forma conveniente todos os receptores (pp. 10, 11, 59).

#### *Nota:*

 *Quando instalar o projector no tecto, seleccione o receptor remoto de infravermelhos que estiver mais afastado da luz fluorescente (p.59).*

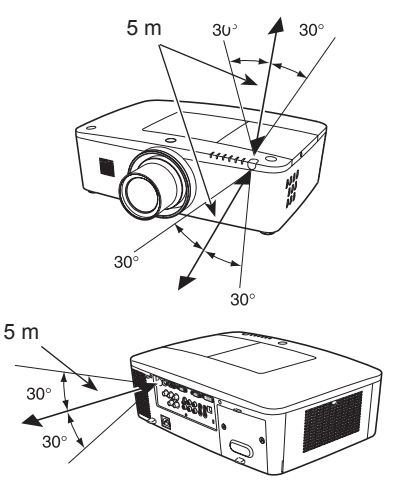

# **Transmissor de controlo remoto com fios**

O controlo remoto pode ser utilizado como controlo remoto com fios. O controlo remoto com fios possibilita a utilização do controlo remoto fora do alcance de funcionamento (5 m). Ligue o controlo remoto ao projector com o cabo de controlo remoto (vendido separadamente). O controlo remoto não emite o sinal sem fios se estiver ligado com o cabo de controlo remoto.

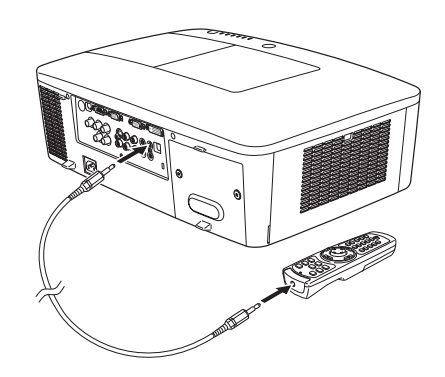

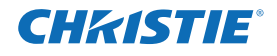

# **Código do controlo remoto**

<span id="page-467-0"></span>São atribuídos ao projector oito códigos de controlo remoto diferentes (Código 1 – Código 8). Mudar o código de controlo evita interferência de outros controlos remotos quando são controlados simultaneamente vários projectores ou equipamento de vídeo próximos uns dos outros. Mude primeiro o código de controlo remoto do projector antes de mudar o código do controlo remoto. Consulte "Controlo remoto" no menu Ajuste na página 58.

- Mantenha premido o botão MENU juntamente com um botão numérico (1–8) durante mais de cinco segundos para alternar entre os códigos. **1**
- Para inicializar o código do controlo remoto, desloque o interruptor RESET/ ON/ALL-OFF para "RESET" e depois para "ON". A definição inicial de fábrica para o código é **Código 1**. **2**

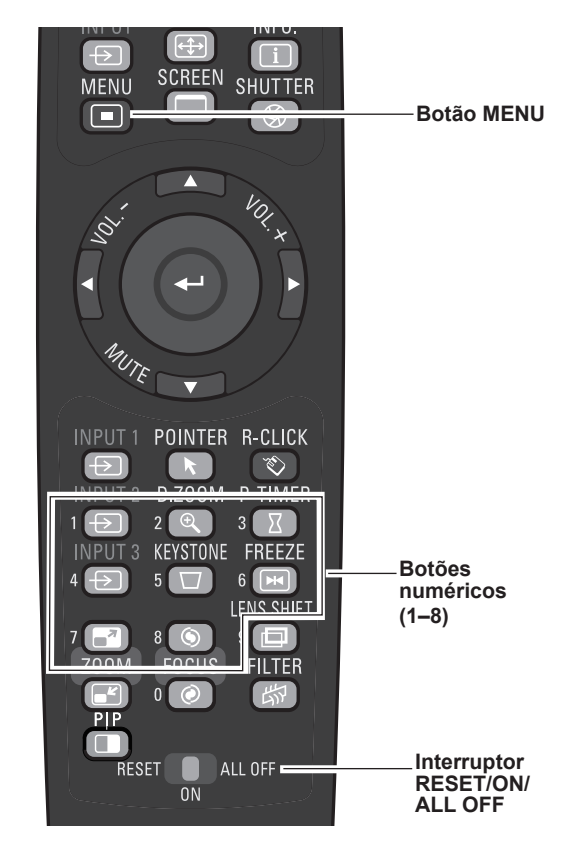

Mantenha premido o botão MENU juntamente com o botão numérico (1–8) correspondente ao código do controlo remoto durante mais de cinco segundos para alternar entre os códigos.

# **Apoios ajustáveis**

É possível ajustar o ângulo de projecção até 4,0 graus utilizando os apoios ajustáveis.

Rode os apoios ajustáveis e incline o projector até obter uma altura adequada; para elevar o projector, rode ambos os apoios no sentido dos ponteiros do relógio.

Para baixar o projector ou para recolher os apoios ajustáveis, rode ambos os apoios no sentido contrário ao dos ponteiros do relógio.

Para corrigir a distorção, prima o botão KEYSTONE no controlo remoto ou seleccione Distorção no menu (consulte as páginas 14, 31, 44, 50).

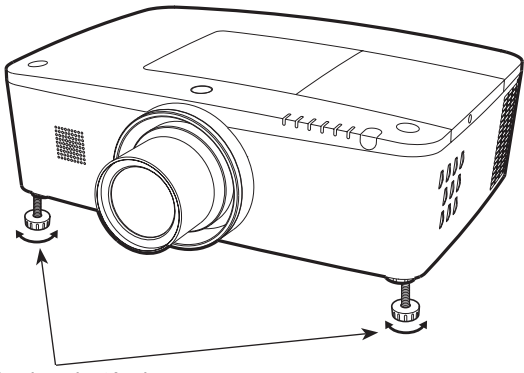

Apoios ajustáveis
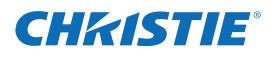

## **Posicionar o projector**

Para posicionar o projector, veja as figuras abaixo. O projector deve ser colocado perpendicularmente em relação ao plano do ecrã .

- *Nota:*
- · A luminosidade do compartimento influencia muito a qualidade da imagem. Recomenda-se a limitação da luz ambiente *para obter a melhor imagem.*
- *• Todas as medidas são valores aproximados e podem variar em relação aos tamanhos reais.*

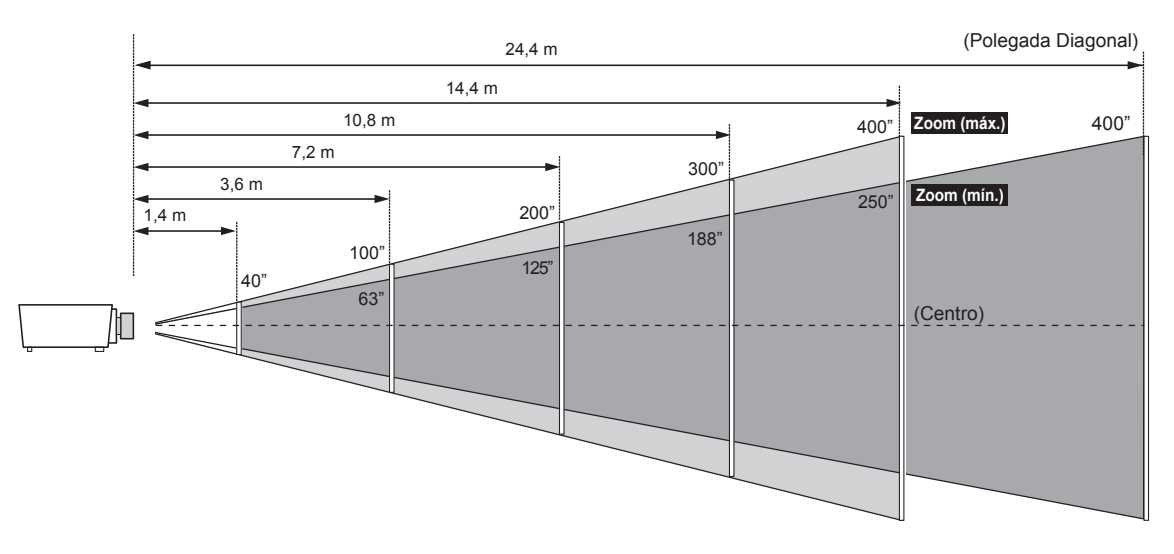

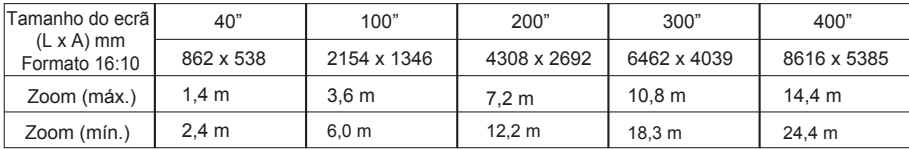

## **Ajuste de deslocação da lente**

A lente de projecção pode ser movida de um lado para o outro e para cima e para baixo com a função de deslocação motorizada da lente. Esta função facilita o posicionamento de imagens no ecrã. (Consulte a página 27)

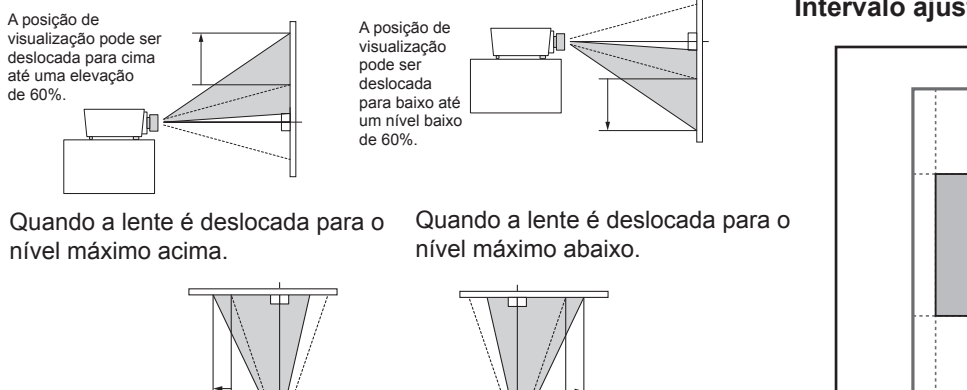

A posição de visualização pode ser deslocada para a esquerda até uma largura de 10%.

Quando a lente é deslocada para o nível máximo à esquerda.

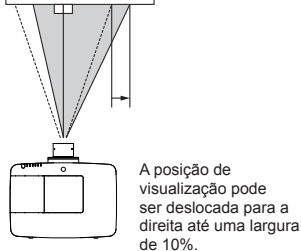

Quando a lente é deslocada para o nível máximo à direita.

### **Intervalo ajustável de deslocação da lente**

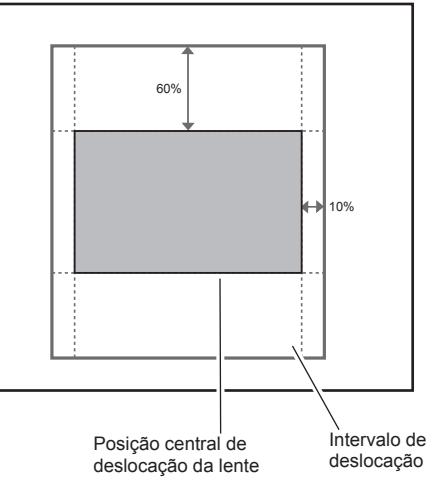

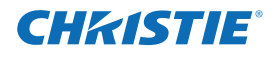

## **Instalação da lente**

Quando pretender substituir a lente ou utilizar uma lente opcional, instale a lente seguindo as instruções abaixo. Peça ao revendedor informações detalhadas sobre as especificações da lente opcional.

- Desloque a lente para a posição central utilizando a função Deslocar a lente (p.27). **1**
- **2** Desligue o projector e desligue o cabo de alimentação CA.
- **3** Enquanto mantém premido o botão de libertação da lente no topo da caixa, rode a lente no sentido contrário ao dos ponteiros do relógio até parar e retire-a lentamente do projector.

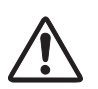

### **ATENÇÃO**

Tenha cuidado ao manusear a lente. Não a deixe cair.

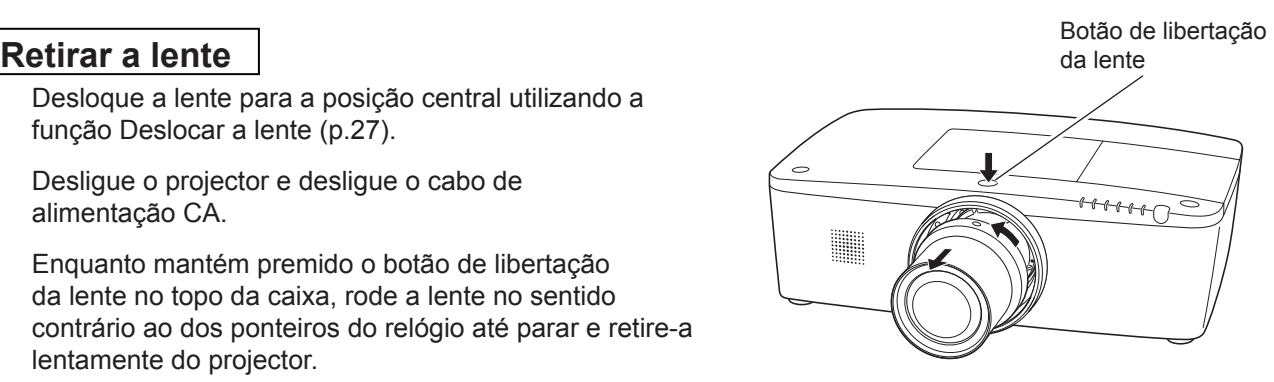

## **Colocar a lente no projector**

- **1** Retire a tampa do suporte da lente.
- Encaixe a lente no projector alinhando o ponto vermelho na lente com o ponto vermelho do projector. **2**
- **3** Rode lentamente a lente no sentido dos ponteiros do relógio até encaixar com um clique. Certifique-se de que introduz totalmente a lente no projector.

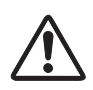

### **ATENÇÃO**

Não carregue no botão de libertação da lente quando estiver a colocar a lente.

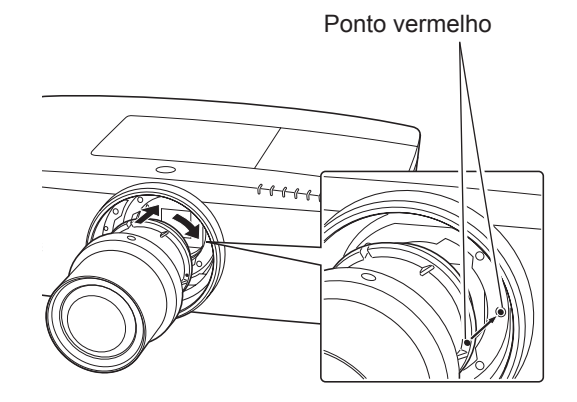

### **NOTAS SOBRE A INSTALAÇÃO DA LENTE**

- Não toque nem retire outros componentes sem ser a lente e peças relacionadas. Se o fizer, pode provocar avarias, choque eléctrico, risco de incêndio ou outros acidentes.
- Antes de instalar ou substituir a lente, certifique-se de que o número de modelo da lente de projecção corresponde ao projector.
- Para mais informações sobre a lente e respectiva instalação, contacte o revendedor onde adquiriu o projector.

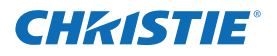

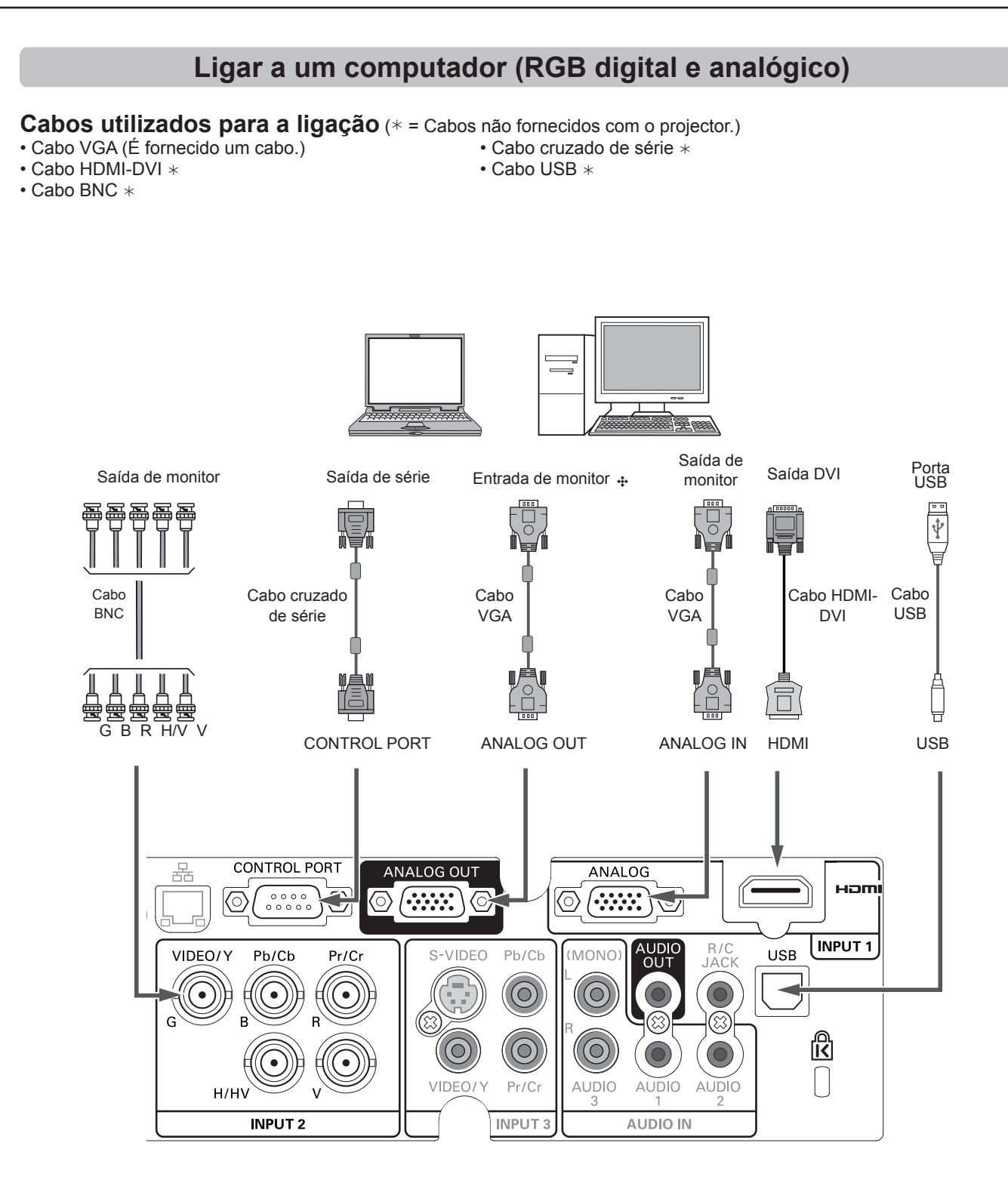

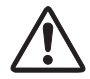

*Desligue os cabos de alimentação do projector e do equipamento externo da tomada CA antes de ligar os cabos.*

+ Consulte a página seguinte para ver os sinais que podem ser emitidos para o terminal ANALOG OUT.

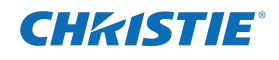

## **Ligar a equipamento de vídeo (Vídeo, S-vídeo, HDMI)**

### **Cabos utilizados para a ligação** (\* = Cabos não fornecidos com o projector.)

### • Cabo de vídeo (RCA x 1 ou RCA x 3) **Tabela de sinais de saída analógica**

- Cabo BNC (BNC x 1 ou BNC x 3)  $*$
- Cabo S-video
- Cabo Scart-VGA
- Cabo HDMI  $*$

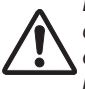

*Desligue os cabos de alimentação do projector e do equipamento externo da tomada CA antes de ligar os cabos.*

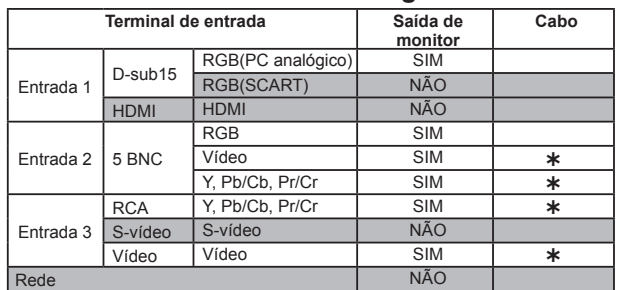

 É necessário um cabo com uma extremidade D-sub 15 e a outra extremidade (Caixa preta) compatível com cada equipamento.

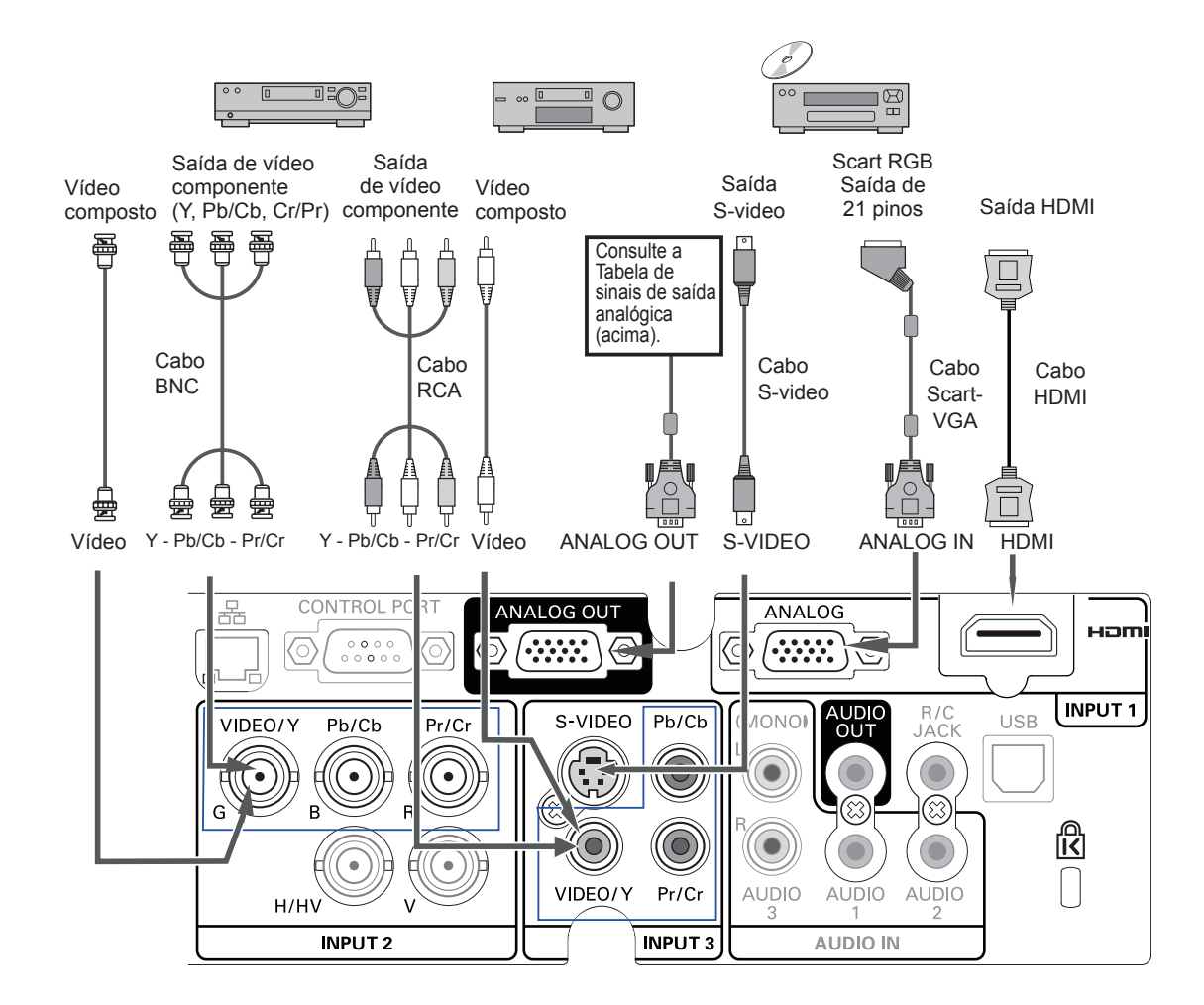

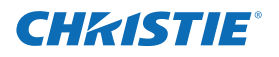

## **Ligação para sinal de áudio**

### **Cabos utilizados para a ligação** (\* = Cabos não fornecidos com o projector.)

• Cabo de áudio

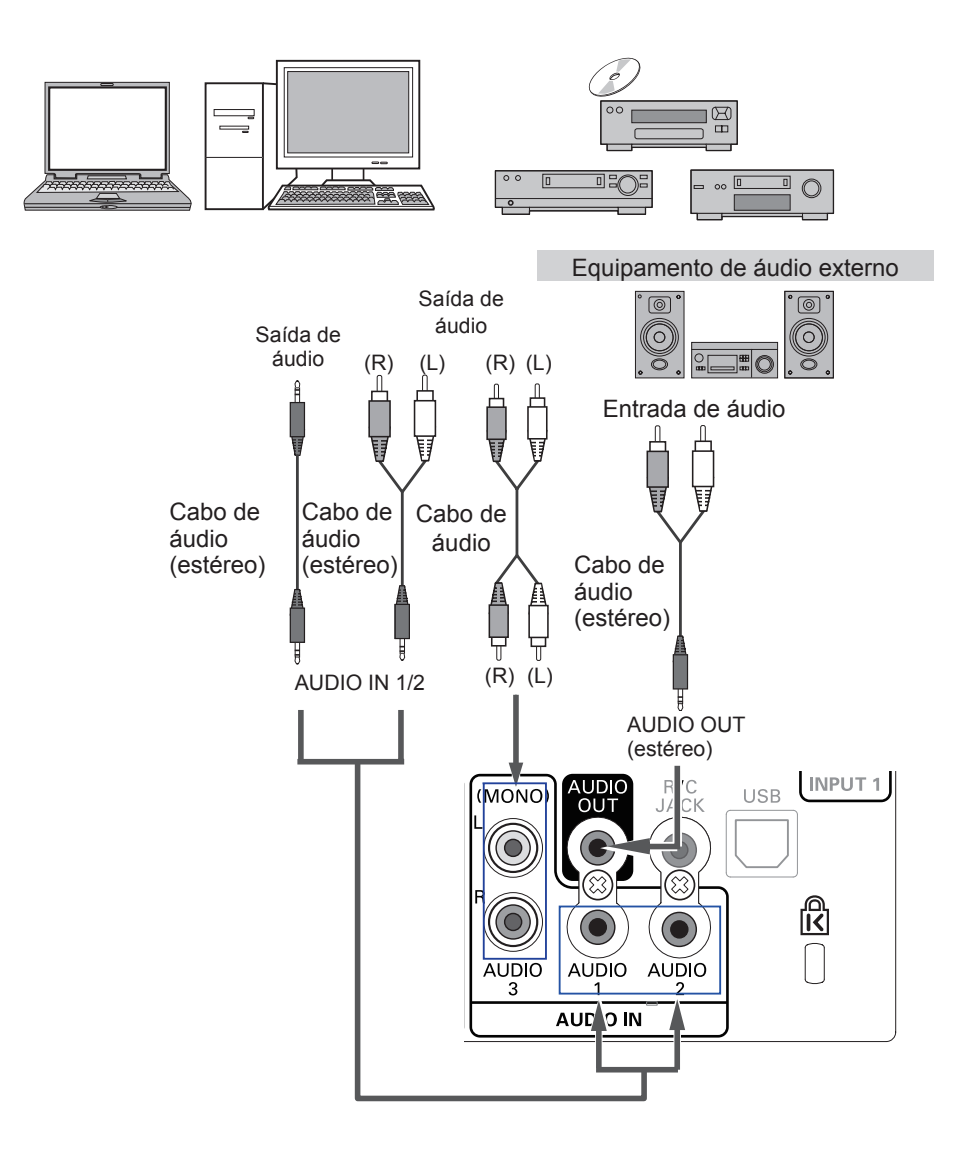

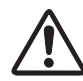

*Desligue os cabos de alimentação do projector e do equipamento externo da tomada CA antes de ligar os cabos.*

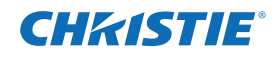

## **Ligar o cabo de alimentação CA**

Este projector utiliza tensões nominais de entrada de CA 100–240 V e selecciona automaticamente a tensão de entrada correcta. Foi concebido para funcionar com sistemas de alimentação monofásicos que tenham um condutor neutro ligado à terra. Para reduzir o risco de choque eléctrico, não ligue o projector a qualquer outro tipo de sistema de alimentação. Se não souber qual o tipo de alimentação fornecido, contacte um revendedor autorizado ou um centro de assistência técnica. Ligue todo o equipamento periférico ao projector antes de o ligar.

# **ATENÇÃO**

A tomada CA deve ficar perto do equipamento e ser facilmente acessível.

### *Nota:*

 *Desligue o cabo de alimentação CA da tomada quando não utilizar o projector. Quando o projector se encontra ligado a uma tomada através do cabo de alimentação CA, fica em modo de espera e consome alguma energia eléctrica.*

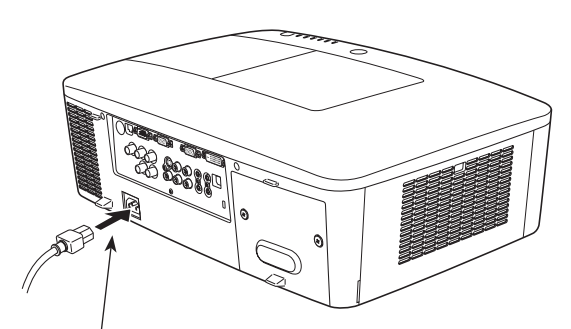

Ligue o cabo de alimentação CA (fornecido) ao projector.

## **NOTA SOBRE O CABO DE ALIMENTAÇÃO**

O cabo de alimentação CA deve cumprir os requisitos do país onde utiliza o projector. Consulte a tabela abaixo para confirmar o tipo de ficha CA e utilize o cabo de alimentação CA adequado. Se o cabo de alimentação CA não corresponder à tomada CA, contacte o seu representante de vendas.

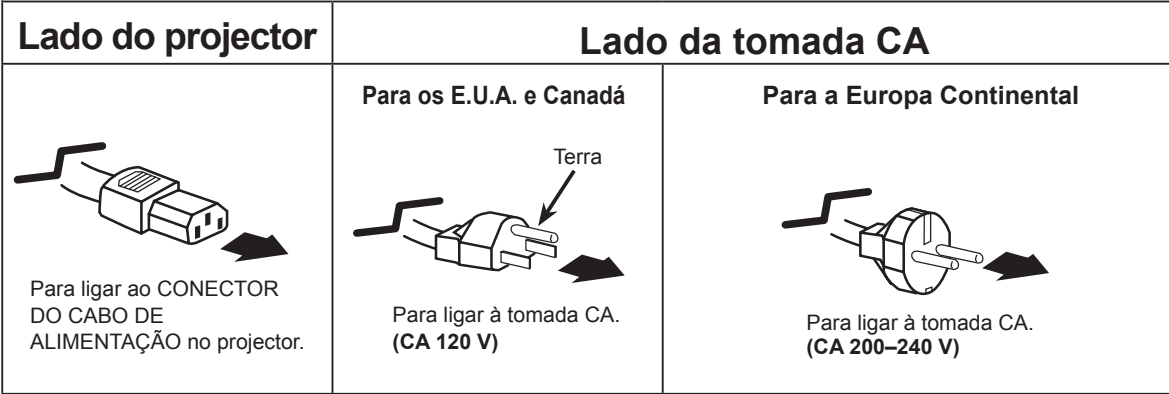

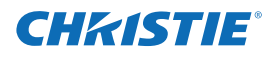

## **Ligar o projector**

- **1** Faça as ligações de equipamentos periféricos (computador, videogravador, etc.) antes de ligar o projector.
- Ligue o cabo de alimentação CA do projector a uma tomada CA. O indicador LAMP acende e fica vermelho e o indicador POWER acende e fica verde. **2**
- Prima o botão ON/STAND-BY no controlo lateral ou o botão ON do controlo remoto. O indicador LAMP fica menos luminoso e as ventoinhas de arrefecimento começam a funcionar. A imagem de preparação aparece no ecrã e é iniciada a contagem decrescente. **3**
- **4** Após a contagem, aparecem no ecrã a fonte de entrada que foi seleccionada da última vez e o ícone de estado de controlo da lâmpada (consulte a página 57).

Se o projector estiver bloqueado com um código PIN, aparece a caixa de diálogo de introdução do código PIN.

### *Nota:*

- *• Se a função Selecionar logo estiver definida como Desligado, o logotipo não aparece no ecrã (p.52).*
- *• Se a opção Contagem off ou Desligado estiver seleccionada na função Visualização, a contagem não aparece no ecrã (p.52).*
- *• Se a função de botão de entrada estiver definida como Modo 3, o sinal de entrada é procurado automaticamente (p.51).*
- *• Se premir o botão ON/STAND-BY no controlo do lateral ou no controlo remoto durante o período de contagem, pode saltar a contagem e avançar para as operações normais. Nesse caso, porém, a luminosidade da imagem demora algum tempo a estabilizar depois de ligar o projector. A imagem visualizada poderá estremecer depois de a lâmpada ser ligada, devido às características da lâmpada. Trata-se de um funcionamento normal e não de uma avaria.*

### **Introduzir um código PIN**

Utilize os botões apontadores ▲▼ do controlo lateral ou os botões numéricos do controlo remoto para introduzir um número.

### **Quando utilizar o controlo lateral**

Utilize os botões apontadores ▲▼ do controlo lateral para seleccionar um número. Prima o botão apontador > para fixar o número e deslocar o apontador com moldura vermelha para a caixa seguinte. O número muda para  $*$ . Repita este passo para acabar de introduzir um número de quatro dígitos. Depois de introduzir o número de quatro dígitos, desloque o apontador para "Activar". Prima o botão SELECT para que possa começar a utilizar o projector.

### **Quando utilizar o controlo remoto**

Prima os botões numéricos do controlo remoto para introduzir um número (p.14). Quando acabar de introduzir um número de quatro dígitos, o ponteiro desloca-se para "Activar". Prima o botão SELECT para que possa começar a utilizar o projector.

Se fixar um número incorrecto, utilize o botão apontador < para deslocar o apontador até ao número que pretende corrigir e, em seguida, introduza o número correcto.

Se introduzir um código PIN errado, a indicação "Código PIN" e o número  $(****)$  ficam vermelhos durante alguns instantes. Introduza o código PIN correcto.

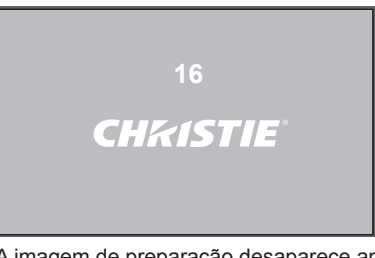

A imagem de preparação desaparece após 30 segundos.

### **Fonte de entrada seleccionada e controlo da lâmpada**

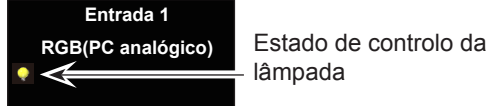

(Consulte a página 57 para mais informações sobre o estado de controlo da lâmpada.)

### *Nota:*

- *• O ícone de substituição da lâmpada e o ícone de substituição do filtro ou do cartucho do filtro poderão aparecer no ecrã, dependendo do estado de utilização do projector.*
- *• Se o ícone de substituição do cartucho do filtro continuar a aparecer no ecrã durante algum tempo quando o projector é ligado sem que seja tomada qualquer medida para substituir o cartucho do filtro, o projector é desligado automaticamente no espaço de 3 minutos depois de ser ligado como medida de protecção. (pp. 66-68, 81)*
- *• Quando a função PIP-Imagem na imagem for definida para Utilizador 1-5, o Utilizador 1-5, a fonte de entrada, o estado de controlo da lâmpada, o ícone de substituição da lâmpada e o ícone de aviso do filtro aparecem no ecrã durante 10 segundos.*

### **Caixa de diálogo de introdução do código PIN**

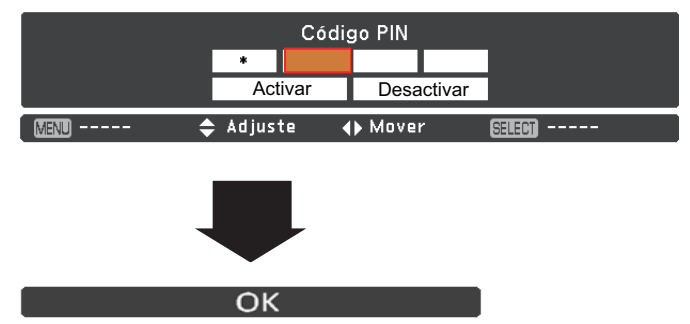

Quando o ícone OK desaparecer, pode utilizar o projector.

- *• Se não introduzir o código PIN no espaço de três minutos após o aparecimento da caixa de diálogo do código PIN, o projector desliga-se automaticamente.*
- *• "1234" é a definição inicial de fábrica para o código PIN.*

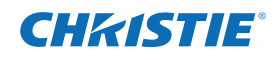

### **O que é o código PIN?**

O código PIN (Personal Identification Number) é um código de segurança que permite à pessoa que sabe o código utilizar o projector. A definição de um código PIN impede a utilização do projector por pessoas não autorizadas.

Um código PIN consiste num número de quatro dígitos. Consulte a função de Código PIN bloqueado do menu Ajuste nas páginas 61–62 para mais informações sobre a operação de bloqueio do projector com o código PIN.

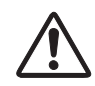

**PRECAUÇÕES A TER COM O CÓDIGO PIN**

Se se esquecer do código PIN, não será possível pôr o projector a funcionar. Defina um novo código PIN com especial atenção, anote-o na coluna para o efeito na página 84 deste manual e mantenha-o à mão. Se não conseguir encontrar o código PIN ou se se esquecer do mesmo, contacte o seu revendedor ou centro de assistência técnica.

## **Desligar o projector**

- Prima o botão ON/STAND-BY no controlo lateral ou o botão STAND-BY no controlo remoto e aparece no ecrã a mensagem **Desligar?**. **1**
- Prima novamente o botão ON/STAND-BY no controlo lateral ou o botão STAND-BY no controlo remoto para desligar o projector. O indicador LAMP acende e o indicador POWER apaga-se. Depois de o projector ser desligado, as ventoinhas de arrefecimento funcionam durante 90 segundos. Não é possível ligar o projector durante esse período de arrefecimento. **2**
- **3** Quando o projector estiver suficientemente frio, o indicador POWER fica verde e pode então ligar o projector. Deixe o projector arrefecer totalmente antes de desligar o cabo de alimentação CA.

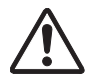

PARA PRESERVAR A VIDA ÚTIL DA LÂMPADA, UMA VEZ LIGADO O PROJECTOR, AGUARDE NO MÍNIMO CINCO MINUTOS ANTES DE O DESLIGAR. NÃO DESLIGUE O CABO DE ALIMENTAÇÃO CA DURANTE O FUNCIONAMENTO DAS VENTOINHAS DE ARREFECIMENTO OU ANTES DE O INDICADOR POWER FICAR NOVAMENTE VERDE. SE O FIZER, CONTRIBUIRÁ PARA A DIMINUIÇÃO DA VIDA ÚTIL DA LÂMPADA.

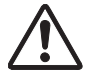

NÃO UTILIZE O PROJECTOR CONTINUAMENTE SEM DESCANSO. A UTILIZAÇÃO CONTÍNUA PODE RESULTAR NA DIMINUIÇÃO DA VIDA ÚTIL DA LÂMPADA.

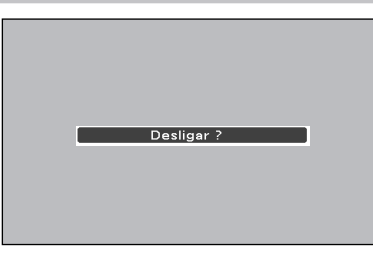

A mensagem **Desligar?** desaparece após 4 segundos.

- *• Se a função Arranque rápido estiver definida como Ligado, o projector liga automaticamente quando o cabo de alimentação CA é ligado a uma tomada CA (p.60).*
- *• A velocidade das ventoinhas de arrefecimento muda consoante a temperatura no interior do projector.*
- *• Não coloque o projector numa mala sem que tenha arrefecido suficientemente.*
- *• Se o indicador WARNING TEMP. ficar intermitente e vermelho, consulte "Indicadores de aviso" na página 72.*
- *• Não é possível ligar o projector durante o período de arrefecimento com o indicador POWER apagado. Pode ligar novamente o projector quando o indicador POWER ficar verde.*

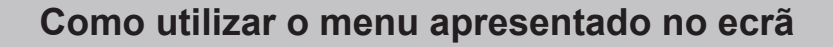

O projector pode ser ajustado ou configurado através do menu apresentado no ecrã. Os menus têm uma estrutura hierárquica, com um menu principal dividido em submenus, que por sua vez se dividem em outros submenus. Para cada ajuste e procedimento de configuração, consulte as respectivas secções neste manual.

CHRISTIE®

- Prima o botão MENU no controlo lateral ou no controlo remoto **1** para visualizar o menu apresentado no ecrã.
- Utilize os botões apontadores ▲▼ para realçar ou seleccionar um item do menu principal. Prima o botão apontador  $\triangleright$  ou o botão SELECT para aceder aos itens do submenu. (O item seleccionado é realçado a cor-de-laranja.) **2**
- Utilize os botões apontadores ▲▼ para seleccionar o item do submenu pretendido e prima o botão SELECT para activar ou aceder ao item seleccionado. **3**
- Utilize os botões apontadores ▲▼◀▶ para ajustar a definição ou para mudar de opção e prima o botão SELECT para a activar e voltar ao submenu. **4**
- **5** Prima o botão apontador < para voltar ao menu principal.<br>
Prima o botão MENU para sair do menu apresentado no ecrã.

### **Controlo lateral**

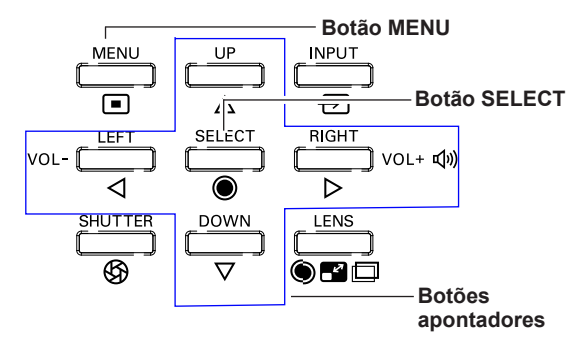

### **Controlo remoto**

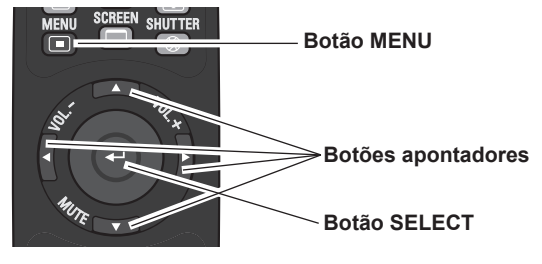

### **Menu apresentado no ecrã**

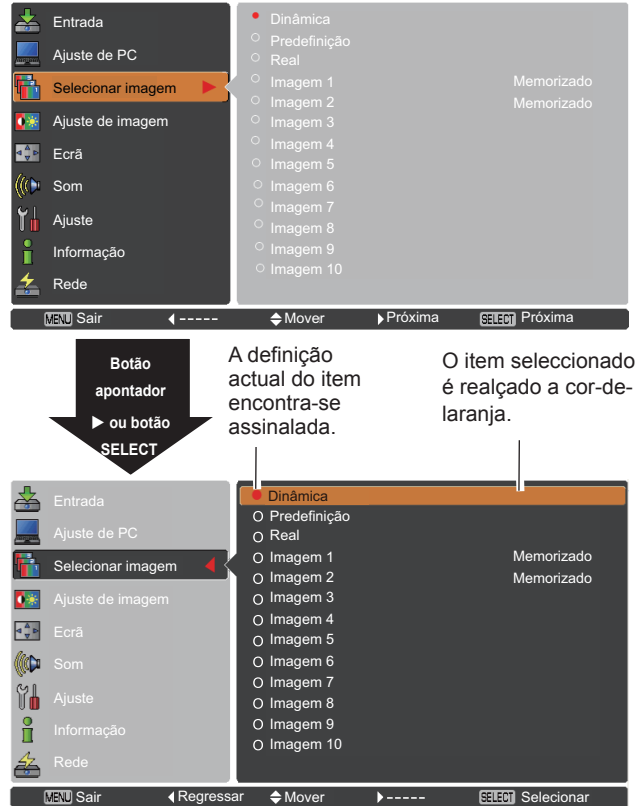

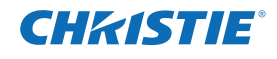

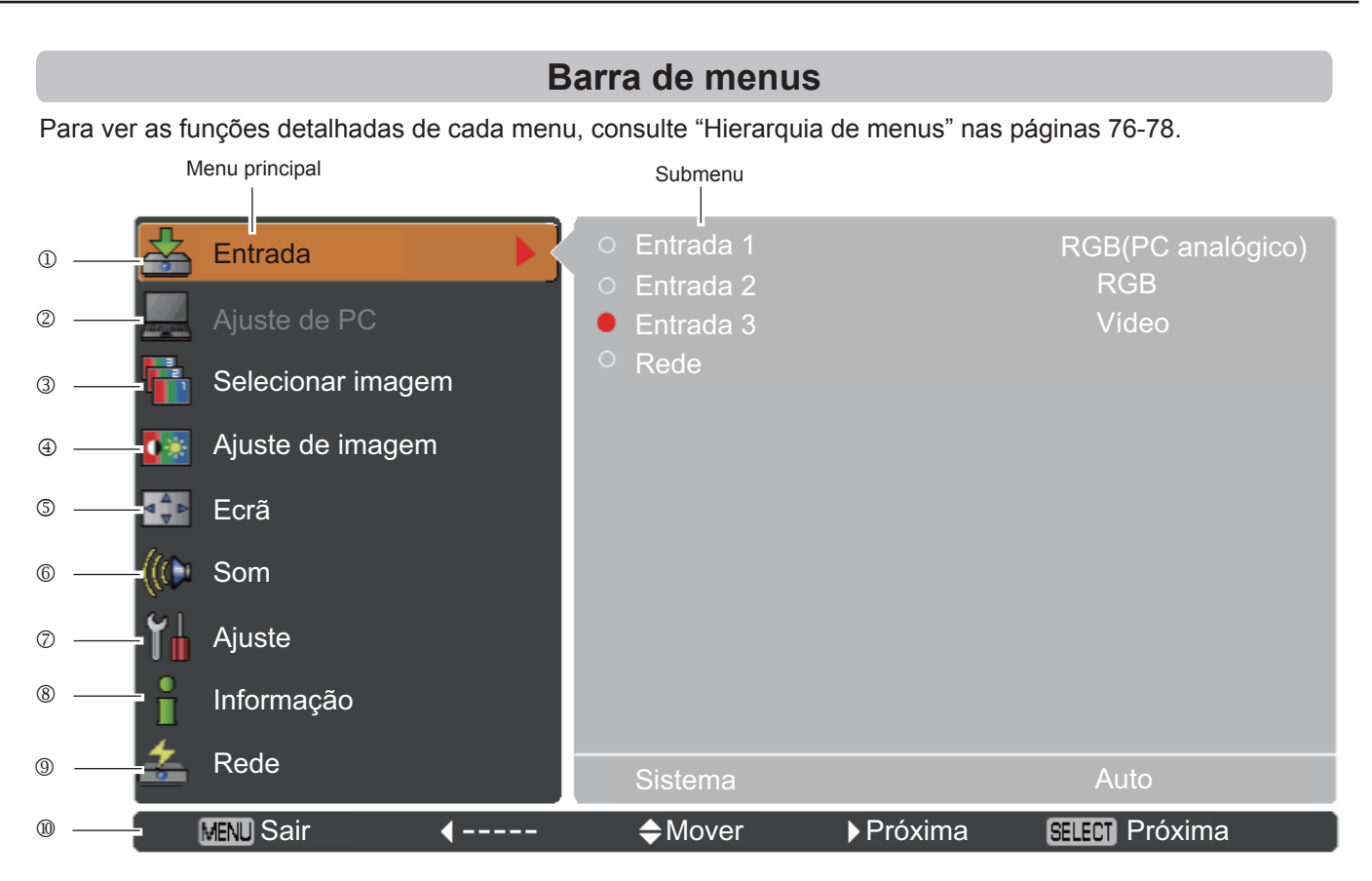

### **Entrada**

Utilizado para seleccionar uma fonte de entrada (**Entrada 1**, **Entrada 2**, **Entrada 3** ou **Rede**) (p.33).

*Nota: A opção Rede não aparece se não estiver instalada uma unidade de rede opcional.*

### **Ajuste de PC**

Utilizado para ajustar os parâmetros de modo a que correspondam ao formato do sinal de entrada (pp.37-39).

### **Selecionar imagem**

 Para fonte de computador, é utilizado para seleccionar um nível de imagem de entre as opções **Dinâmica**, **Predefinição**, **Real e Imagem 1-10** (p.40).

Para fonte de vídeo, é utilizado para seleccionar um nível de imagem de entre as opções **Dinâmica**, **Predefinição**, **Natural**, **Cinema e Imagem 1-10** (p.46).

### **Ajuste de imagem**

 Para fonte de computador, é utilizado para ajustar a imagem do computador. [**Contraste**/**Brilho**/**Temp. cor**/**Equilíbrio de brancos (Vermelho/Verde/Azul)**/**Offset (Vermelho/Verde/Azul)**/**Nitidez**/**Gamma/Restabelecer**/**Memorizar**] (pp.41-42). Para fonte de vídeo ou HDMI, é utilizado para ajustar a imagem de vídeo. [**Contraste**/**Brilho**/**Cor/Tonalidade**/**Temp. cor**/**Equilíbrio de brancos (Vermelho/Verde/Azul)**/**Offset (Vermelho/Verde/Azul)**/**Nitidez**/**Gamma**/**Redução de ruído**/**Progressivo/Restabelecer**/ **Memorizar**] (pp.47-48).

### **Ecrã**

 Para fonte de computador, é utilizado para ajustar o tamanho da imagem. [**Normal/Expansão/Amplo(16:9)/Zoom/Real/Utilizador/ Ajustes preferidos /Zoom digital +/-/Distorção/Tecto/Traseiro/Formato de ecrã/Restabelecer**] (pp.42-44). Para fonte de vídeo ou HDMI, é utilizado para ajustar o tamanho da imagem. [**Normal/Expansão/Amplo(16:9)/Zoom/Panoramico natural/Utilizador/Ajustes preferidos/Distorção/Tecto/Traseiro/Formato de ecrã/Restabelecer**] (pp. 49-50).

### **Som**

Utilizado para ajustar o volume ou desactivar o som (p.28).

### **Ajuste**

Utilizado para definir as configurações de funcionamento do projector (pp.51-65).

### **Informação**

 Para visualizar a informação da fonte de entrada: **Entrada**, **Freq. sinc. H.**, **Freq. sinc. V.**, **Ecrã**, **Idioma**, **Estado da lâmpada**, **Contador da lâmpada**, **Contador do filtro**, **Gestão de energia**, **Bloqueio de teclas**, **Código PIN bloqueado**, **Gestão do obturador**, **Modo Simples**, **Controlo remoto** e **SERIAL NO.** (p.29).

### **Rede**

Consulte o manual do utilizador "Configuração e funcionamento da rede".

### **Guia**

É apresentada a operação das teclas.

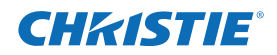

## **Funcionamento com o controlo do projector**

## **Controlo lateral Funcionamento da lente**

É possível efectuar a seguinte operação da lente com o botão LENS do controlo lateral.

Prima o botão LENS para introduzir cada modo de funcionamento da lente. O ajuste seleccionado aparece no ecrã.

Zoom  $\rightarrow$  Focagem  $\rightarrow$  Deslocar a lente  $\rightarrow \cdots$ 

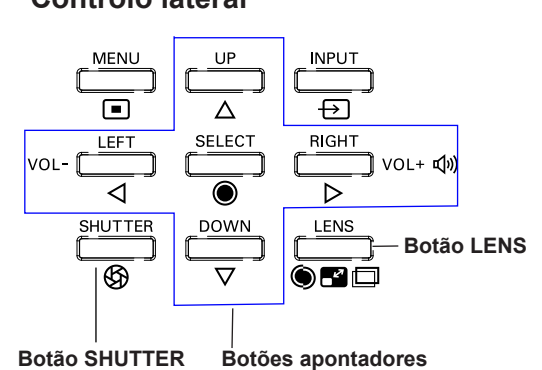

**Zoom**

### **Ajuste de zoom**

Visualize **Zoom** no ecrã. Utilize os botões apontadores para ampliar e reduzir a imagem.

### **Ajuste de focagem**

Visualize **Focagem** no ecrã. Utilize os botões apontadores para ajustar a focagem da imagem.

### **Ajuste de deslocação da lente**

Visualize **Deslocar a lente** no ecrã. Utilize os botões apontadores **AV D** para posicionar o ecrã no ponto pretendido sem que a imagem fique distorcida. Pode mover o ecrã para cima ou para baixo até 60 por cento ou para o lado até 10 por cento a partir do eixo central de desloção da lente. Mantenha premido o botão LENS durante mais de 5 segundos para voltar à posição central.

### *Nota:*

- *• A seta desaparece quando é atingido o valor máximo de deslocação da lente para cada lado.*
- *• As setas ficam vermelhas quando a deslocação da lente atinge a posição central do ecrã.*

### **Função de obturador**

A função de obturador permite bloquear totalmente a passagem de luz para o ecrã. Prima o botão SHUTTER para fechar o obturador que se encontra no interior do projector. Para abrir o obturador, prima novamente o botão SHUTTER. Consulte a p.63 para mais informações sobre o ajuste da função Obturador.

- *• O botão SHUTTER do controlo lateral e do controlo remoto não funciona se a opção Protecção do obturador estiver definida como Ligado no menu Ajuste. (p.63)*
- *• O indicador SHUTTER no topo do projector fica azul quando o obturador está fechado. (p.12, 79)*
- *• O projector desliga-se automaticamente depois de decorrido o tempo definido na gestão do obturador. (p.63)*
- *• A função Gestão de energia não funciona quando o obturador está fechado. (p.59)*

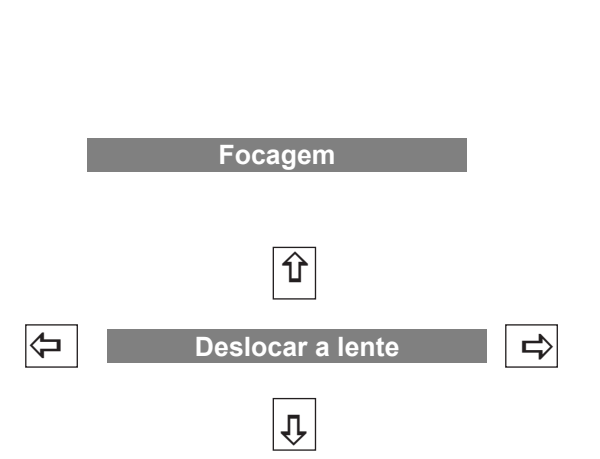

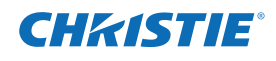

## **Ajuste do som**

## **Operação directa**

### **Volume**

Prima os botões VOLUME+/– no controlo lateral ou no controlo remoto para ajustar o volume. A caixa de diálogo do volume aparece no ecrã durante alguns segundos.

### **Desactivar o som**

Prima o botão MUTE (botão apontador ▼) no controlo remoto para seleccionar **Ligado** para desligar temporariamente o som. Para ligar o som, prima novamente o botão MUTE (botão apontador ▼) para seleccionar **Desligado** ou prima os botões VOLUME +/–.

## **Operação através do menu**

- **1** Prima o botão MENU para visualizar o menu apresentado no ecrã. Utilize os botões apontadores ▲▼ para seleccionar Som. Prima o botão apontador  $\triangleright$  ou o botão SELECT para aceder aos itens do submenu.
- **2** Utilize os botões apontadores ▲▼ para seleccionar o item do submenu pretendido e prima o botão SELECT para aceder ao item seleccionado.

### **Volume**

Prima o botão apontador > para aumentar o volume; prima o botão apontador < para baixar o volume.

### **Altifalante Interno**

Prima os botões apontadores ▲▼ para definir a função Altifalante Interno para **Ligado**/**Desligado**. Quando o som do altifalante interno estiver desligado, é visualizada a indicação **Desligado** .

### **Desactivar o som**

Prima o botão SELECT para definir a função de desactivação do som para **Ligado**/**Desligado**. Quando o som estiver desligado, é visualizada a indicação **Ligado**. Prima novamente os botões VOLUME +/– para ligar o som.

### *Nota:*

*A função Som não pode ser operada através do controlo remoto ou do menu Ecrã se a opção Rede for seleccionada no menu Entrada.*

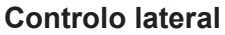

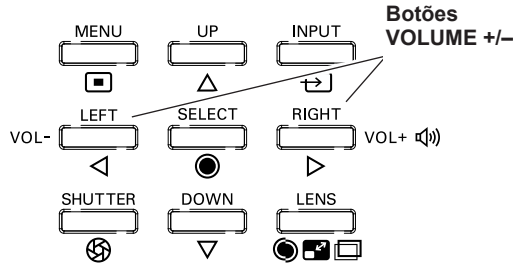

### **Controlo remoto**

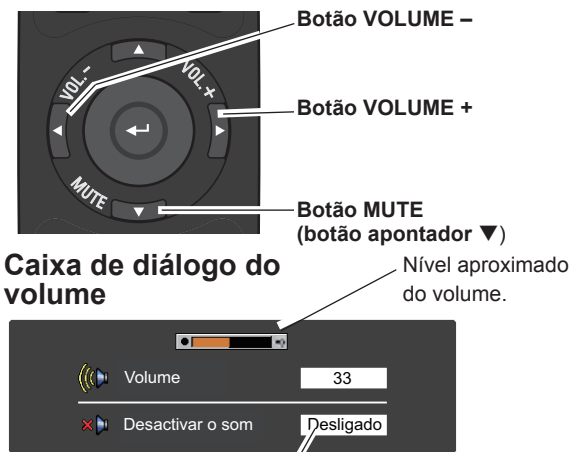

Prima o botão apontador ▼ para definir a função Desactivar o som para **Ligado** ou **Desligado**. A caixa de diálogo desaparece após 4 segundos.

## **Menu Som**

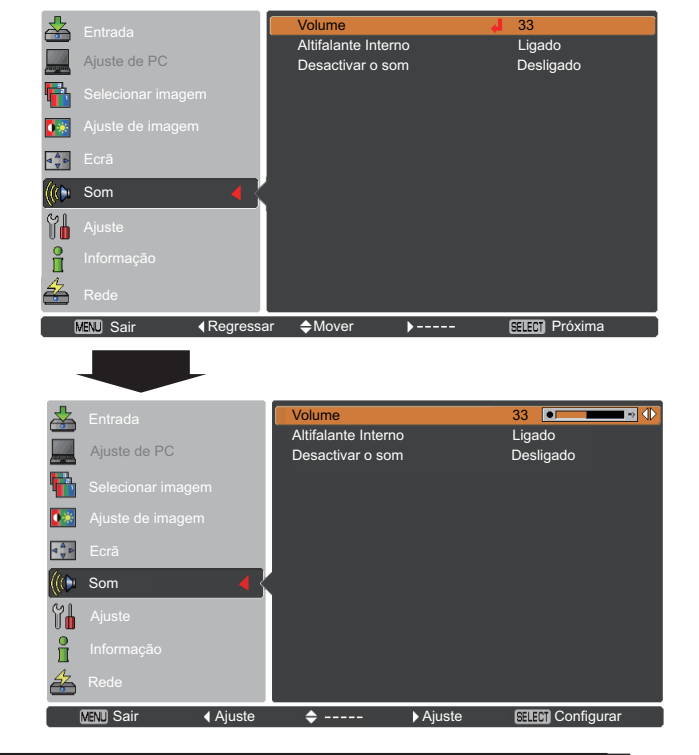

**28** *LW555 Manual do Utilizador 020-000249-02 Rev.1 (05-2010)*

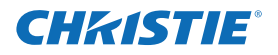

## **Funcionamento com o controlo remoto**

É aconselhável utilizar o controlo remoto para algumas operações mais frequentes. Ao premir apenas um botão, poderá efectuar a operação pretendida de forma rápida sem precisar de aceder ao menu apresentado no ecrã.

## **Botão AUTO PC**

Prima o botão AUTO PC do controlo remoto para utilizar a função Ajuste automático de PC. Pode efectuar facilmente o ajuste do ecrã do computador premindo este botão. Consulte a página 37 para mais informações.

### **Botão SCREEN**

Prima o botão SCREEN do controlo remoto para seleccionar o tamanho de ecrã pretendido. O símbolo correspondente ao tamanho de ecrã seleccionado aparece no ecrã durante 4 segundos. Consulte as páginas 42 a 44 e 49 a 50 para mais informações. Mantenha premido o botão SCREEN durante mais de 5 segundos

para repor a predefinição de fábrica do ajuste de tamanho do ecrã.

### **Botão SHUTTER**

Consulte a página 27 para mais informações.

### **Botão D.ZOOM**

Prima o botão D.ZOOM no controlo remoto para entrar no modo Zoom digital +/–. Consulte a página 43 para mais informações.

### **Botão LENS SHIFT**

Consulte a página 27 para mais informações.

### **Botões ZOOM**

Prima os botões ZOOM do controlo remoto para ampliar e reduzir a imagem.

### **Botões FOCUS**

Prima os botões FOCUS do controlo remoto para ajustar a focagem da imagem.

### **Botão INFO.**

A visualização de informação pode ser utilizada para confirmar o estado actual de funcionamento do projector e o sinal que está a ser projectado através do projector.

Prima o botão INFO. no controlo remoto para visualizar a janela de informação no ecrã. Para ocultar a janela de informação, prima novamente o botão INFO..

A janela de informação também pode ser seleccionada a partir do menu.

### *Nota:*

- *• Os valores de Freq. sinc. H. e Freq. sinc. V. descritos na figura poderão ser diferentes dos valores reais.*
- *• A indicação SERIAL NO. é utilizada para fins de assistência técnica no projector.*

### **Controlo remoto**

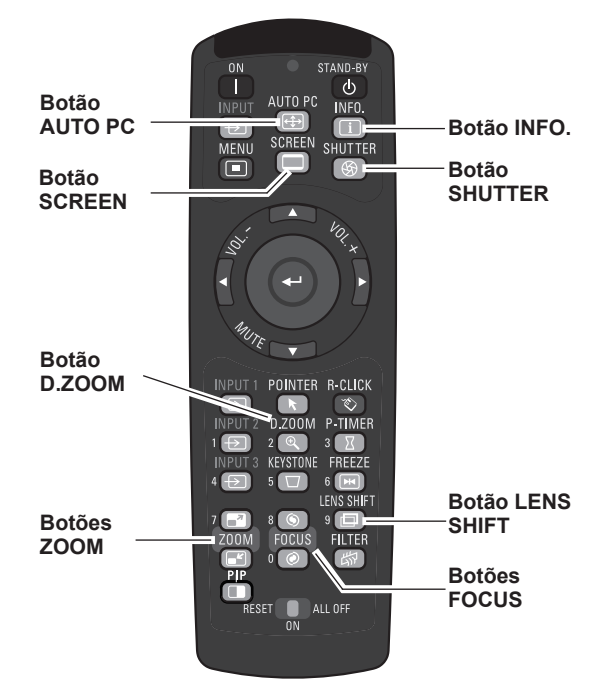

*Nota:*

*Consulte a página seguinte para ver a descrição de outros botões.*

### **Menu Informação**

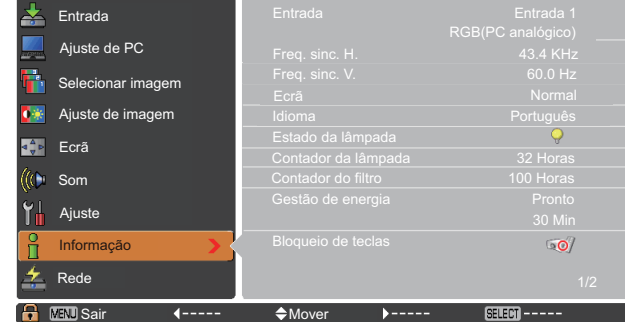

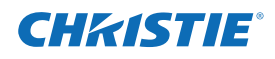

## **Botão APONTADOR DE RATO**

Mova o apontador no ecrã com este botão.

## **Botão POINTER**

Prima o botão POINTER do controlo remoto para visualizar o Apontador no ecrã.

### **Botão P-TIMER**

Prima o botão P-TIMER do controlo remoto para utilizar a função Crescente/Decrescente. Consulte a p.60 para mais informações sobre o ajuste da função Temporizador de apresentação para alguns segundos.

Para parar o tempo de contagem, prima o botão P-TIMER. Para cancelar a função Temporizador de apresentação, prima novamente o botão P-TIMER.

## **Botão FREEZE**

Prima o botão FREEZE no controlo remoto para parar a imagem no ecrã e silenciar o som.

Para cancelar a função FREEZE, prima novamente o botão FREEZE ou prima qualquer outro botão.

A Fig.1 aparece quando a função Freeze estiver a ser utilizada.

Fig.1

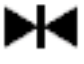

## **Botão FILTER**

Mantenha premido o botão FILTER durante mais de cinco segundos para operar o filtro de funcionamento eléctrico e substituir o filtro.

- *Nota:*
- *• Não é possível rebobinar o filtro.*
- *• Quando o filtro é substituído, o tempo total acumulado de utilização do filtro é definido automaticamente para 0.*

## **Botão PIP**

Prima o botão PIP no controlo remoto várias vezes até aparecer o modo pretendido de PIP-Imagem na imagem. Cada modo de utilizador (Utilizador 1-5) só aparece se existirem dados memorizados.

Mantenha premido o botão PIP durante mais de 3 segundos para visualizar a caixa de diálogo de ajuste de PIP-Imagem na imagem. Consulte as páginas 55-56 para mais informações sobre a função PIP-Imagem na imagem.

### **Controlo remoto**

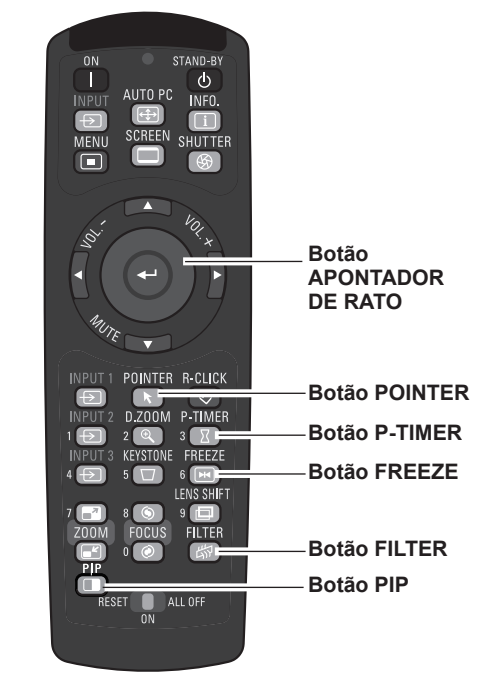

*Nota: Consulte a página anterior para ver a descrição de outros botões.*

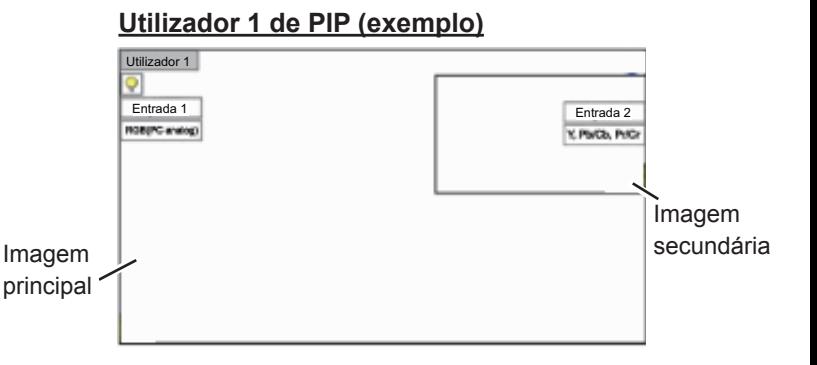

### **Utilizador 2 de PIP (exemplo)**

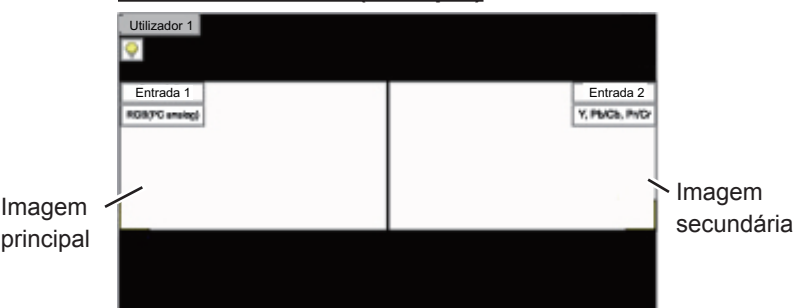

**30** *LW555 Manual do Utilizador 020-000249-02 Rev.1 (05-2010)*

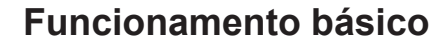

**Botões apontadores** 

**VAN** 

**Botão KEYSTONE**

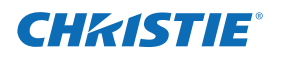

## **Correcção da distorção**

Se a imagem projectada ainda apresentar distorção depois de premir o botão AUTO PC no controlo remoto, corrija manualmente a imagem da seguinte forma:

Prima o botão KEYSTONE no controlo remoto para mudar o ajuste de Predefinição (para Vertical/Horizontal) /Corrigir canto. Aparece a caixa de diálogo de ajuste de Predefinição ou Corrigir canto. Utilize os botões apontadores ▲▼◀▶ para corrigir a distorção de Predefinição ou Canto. É possível memorizar o ajuste de Predefinição ou Corrigir canto (consulte as páginas 44, 50).

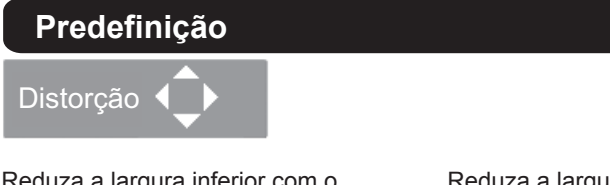

Reduza a largura inferior com o botão apontador ▼.

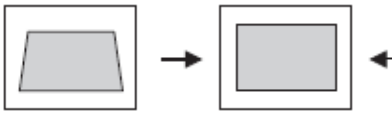

Reduza o lado direito com o botão apontador ».

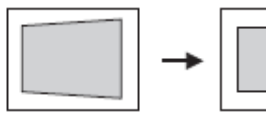

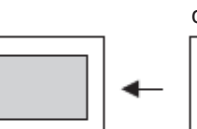

Reduza a largura superior com o botão apontador ▲.

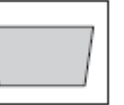

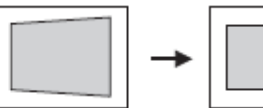

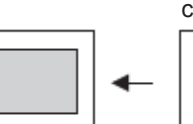

Reduza o lado esquerdo com o botão apontador <.

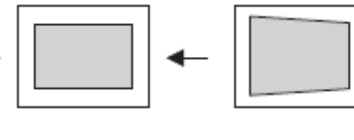

## **Corrigir canto**

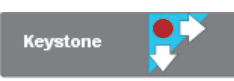

Prima o botão KEYSTONE no controlo remoto para mudar o ajuste de Corrigir canto, prima o botão SELECT no controlo remoto para seleccionar o canto que pretende ajustar.

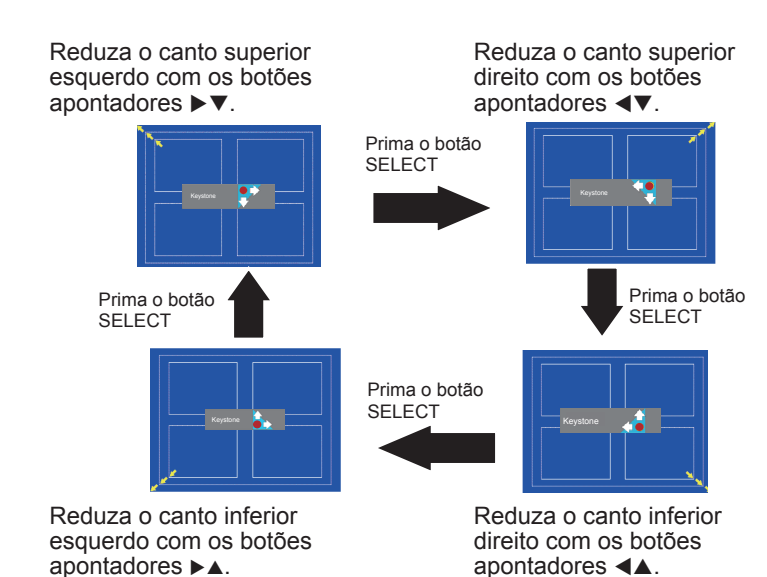

**Controlo remoto**

R-CI ICK

### *Nota:*

- *• As setas brancas indicam que não há correcção.*
- *• Uma seta vermelha indica a direcção da correcção.*
- *• Uma seta desaparece na correcção máxima.*
- *• Se mantiver premido o botão KEYSTONE durante mais de 3 segundos enquanto a caixa de diálogo de Predefinição ou Corrigir canto é visualizada, o ajuste de Predefinição ou Corrigir canto é desbloqueado.*
- *• O Canto padrão pode ser definido como Desligado, Vermelho, Branco ou Azul na função Canto padrão. Consulte "Distorção" nas páginas 44, 50.*
- *• O intervalo de ajuste é limitado, dependendo do sinal de entrada.*
- *• Não é possível ajustar as funções Predefinição ou Corrigir canto ao mesmo tempo. Se uma das funções for ajustada, a outra é restabelecida automaticamente.*

Exemplo de ajuste do canto superior esquerdo:

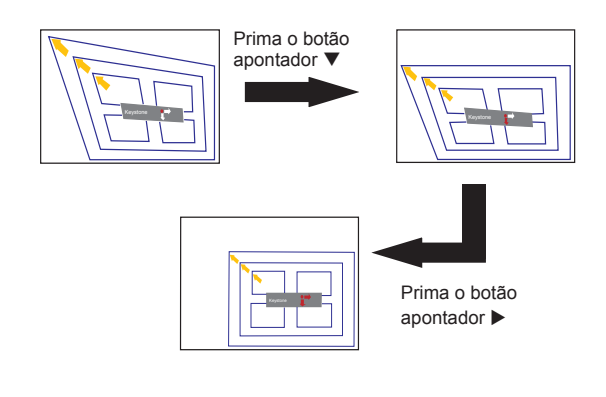

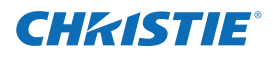

## **Função de apontador**

Pode mover o Apontador do projector com o controlo remoto para realçar uma parte da imagem projectada.

- Prima o botão POINTER para activar a função de Apontador. **1**
- **2** Utilize o botão APONTADOR DE RATO para mover o Apontador.
- **3** Para cancelar a função de Apontador, prima novamente o botão POINTER ou prima qualquer outro botão.

### **Ponto**

**Seta Dedo**

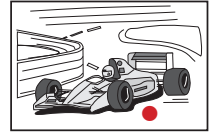

*Ajuste (p.60)*

*Nota:*

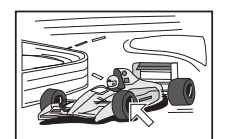

*Pode seleccionar o tipo de Apontador (Ponto/Seta/Dedo) no menu*

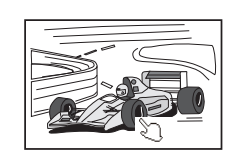

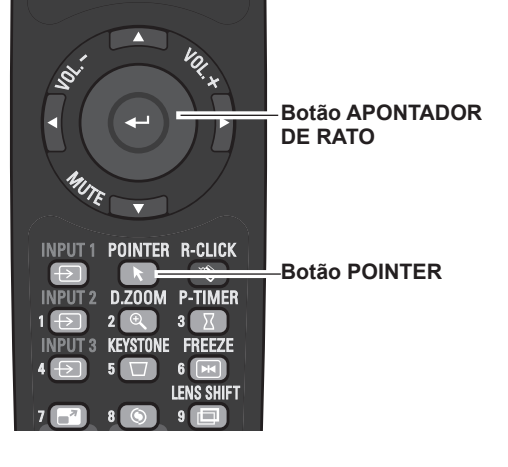

## **Funcionamento como rato sem fios**

O controlo remoto pode ser utilizado como um rato sem fios para o computador.

- Antes de utilizar o rato sem fios, ligue o computador ao projector com o cabo USB (p.19). Quando é utilizada a função de Apontador, o rato sem fios fica indisponível. **1**
- Quando o computador e o projector estiverem ligados através de um cabo USB, ligue primeiro o projector e depois o computador. Se ligar primeiro o computador, a função de rato sem fios pode não funcionar correctamente. **2**

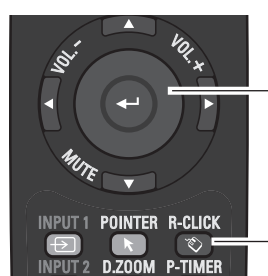

### **Botão APONTADOR DE RATO**

Mova o apontador no ecrã com este botão.

**Botão R-CLICK**

Funciona como botão de rato (de clique) direito quando o projector está ligado a um computador através de um cabo USB.

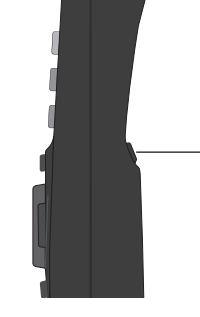

### **Botão L-CLICK**

Funciona como botão de rato (de clique) esquerdo quando o projector está ligado a um computador através de um cabo USB.

## **Operação directa**

## **Operação através do controlo lateral/controlo remoto**

### **Controlo lateral Controlo remoto**

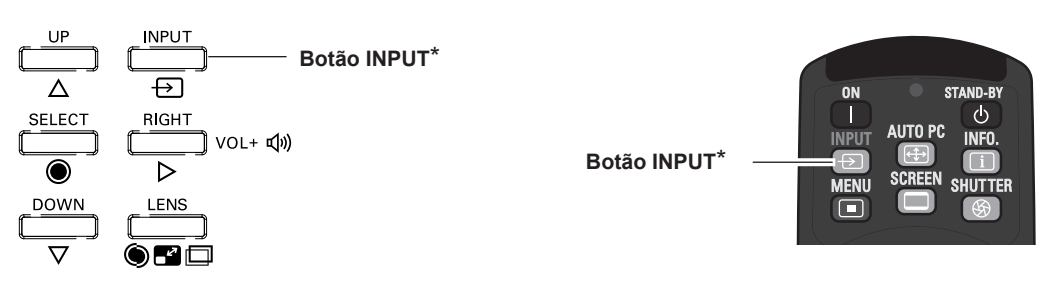

- \* Apenas a função Botão de entrada é definida como **Modo 1** no menu Ajuste, o botão INPUT é utilizado para mudar a fonte de entrada. (P.51)
- A fonte de entrada muda sempre que prime o botão INPUT no controlo lateral ou no controlo remoto, da seguinte forma:

Entrada 1→ Entrada 2→ Entrada 3 → ...

Antes de utilizar o botão INPUT do controlo lateral ou do controlo remoto, tem de seleccionar uma fonte de entrada correcta através do menu apresentado no ecrã, sendo visualizada a fonte de entrada mais recente.

## **Operação através do controlo remoto**

Prima o botão INPUT 1, INPUT 2 ou INPUT 3 do controlo remoto. A fonte de entrada aparece no ecrã à medida que prime cada botão. Seleccione a fonte de entrada ligada.

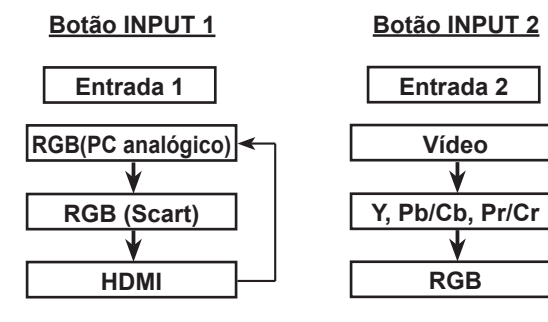

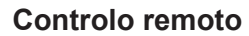

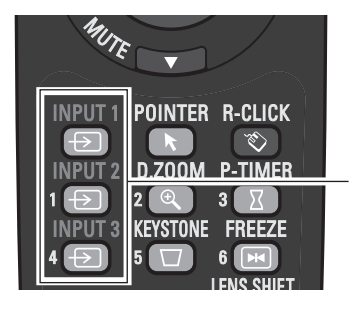

**Botões INPUT 1/2/3**

### **Botão INPUT 3**

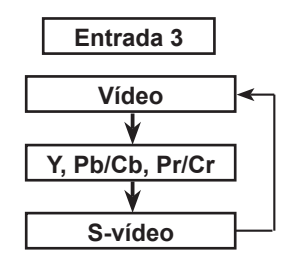

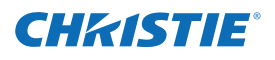

## **Selecção da fonte de entrada de computador**

### **Operação através do menu**

- **1** Prima o botão MENU para visualizar o menu apresentado no ecrã. Utilize os botões apontadores ▲▼ para seleccionar Entrada e, em seguida, prima o botão apontador  $\triangleright$  ou o botão SELECT.
- **2** Utilize os botões apontadores  $\blacktriangle \blacktriangledown$  para seleccionar a entrada pretendida e, em seguida, prima o botão apontador para aceder aos itens do submenu.
- **3** Utilize os botões apontadores ▲▼ para seleccionar a fonte pretendida e, em seguida, prima o botão SELECT.

### **QUANDO SELECCIONAR ENTRADA 1 (TERMINAIS DE ENTRADA DE COMPUTADOR)**

### **RGB(PC analógico)**

Se o computador estiver ligado ao terminal INPUT 1 (ANALOG), seleccione **RGB(PC analógico)**.

### *Nota:*

*A fonte de entrada muda se premir o botão INPUT 1 do controlo remoto.*

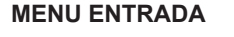

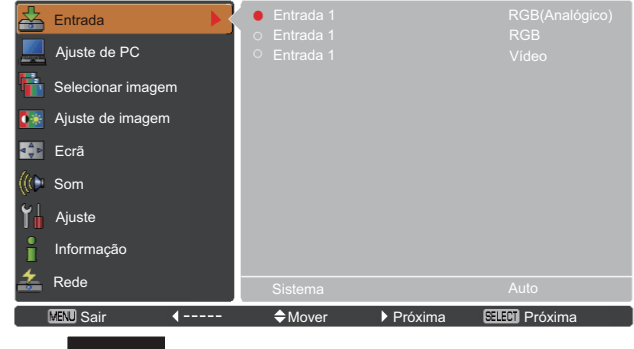

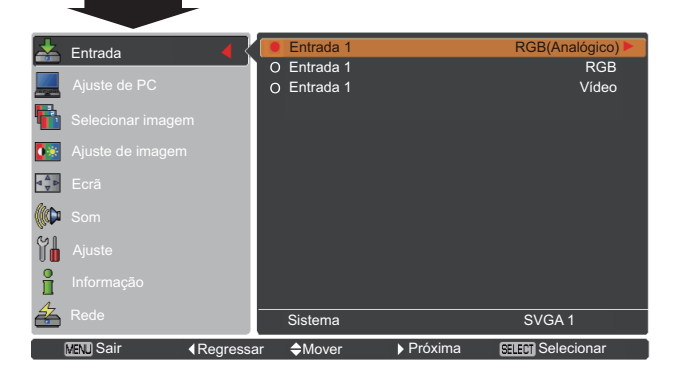

### **MENU ENTRADA 1**

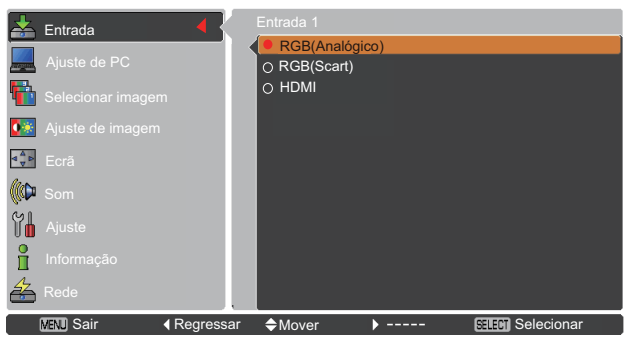

### **QUANDO SELECCIONAR ENTRADA 2 (5 TOMADAS DE ENTRADA BNC)**

Quando ligar a saída de computador [Tipo 5 BNC (Verde, Azul, Vermelho, Sinc. horiz. e Sinc. vert.)] do computador às tomadas G, B, R, H/HV e V:

### **RGB**

Se o computador estiver ligado ao terminal INPUT 2 (5 TOMADAS DE ENTRADA BNC), seleccione **RGB**.

### **MENU ENTRADA 2**

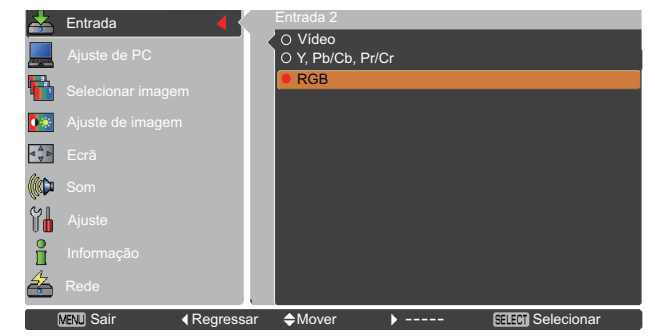

## **Selecção da fonte de entrada de vídeo**

### **Operação através do menu**

- **1** Prima o botão MENU para visualizar o menu apresentado no ecrã. Utilize os botões apontadores ▲▼ para seleccionar Entrada e, em seguida, prima o botão apontador  $\triangleright$  ou o botão SELECT.
- **2** Utilize os botões apontadores  $\blacktriangle \blacktriangledown$  para seleccionar a entrada pretendida e, em seguida, prima o botão apontador para aceder aos itens do submenu.
- **3** Utilize os botões apontadores ▲▼ para seleccionar a fonte pretendida e, em seguida, prima o botão SELECT.

### **QUANDO SELECCIONAR ENTRADA 1 (TERMINAIS DE ENTRADA DE COMPUTADOR)**

Se pretender ligar a equipamento de vídeo, seleccione o tipo de fonte de Vídeo no menu de selecção de fonte.

### **RGB (Scart)**

CHASTIE

Se tiver equipamento de vídeo scart ligado ao terminal INPUT 1 (ANALOG), seleccione **RGB (Scart)**.

### **HDMI**

Se o sinal de vídeo estiver ligado ao terminal HDMI, seleccione **HDMI**.

### **QUANDO SELECCIONAR ENTRADA 2 (5 TOMADAS DE ENTRADA BNC)**

Se pretender ligar a equipamento de vídeo, seleccione o tipo de fonte de Vídeo no menu de selecção de fonte.

**Vídeo**

Se o sinal de entrada de vídeo estiver ligado à tomada VIDEO, seleccione **Vídeo**.

**Y, Pb/Cb, Pr/Cr**

Se o sinal de entrada de vídeo estiver ligado às tomadas Y-Pb/Cb-Pr/Cr, seleccione **Y**, **Pb/Cb**, **Pr/Cr**.

- *Nota:*
- *• Se o sinal de entrada de vídeo estiver ligado às tomadas Y-Pb/Cb-Pr/ Cr,* a opção *Y, Pb/Cb, Pr/Cr tem prioridade em relação a RGB.*
- *• A entrada Y, Pb/Cb, Pr/Cr pode aceitar o sinal componente e o sinal RGB analógico. Se o sinal RGB analógico não for reconhecido na fonte de entrada Y, Pb/Cb, Pr/Cr, defina a entrada RGB manualmente.*

## **QUANDO SELECCIONAR ENTRADA 3 (TERMINAIS AV)**

Se pretender ligar a equipamento de vídeo, seleccione o tipo de fonte de Vídeo no menu de selecção de fonte.

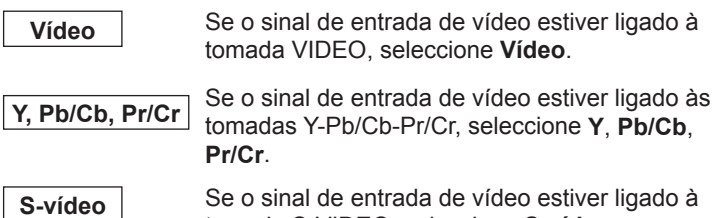

tomada S-VIDEO, seleccione **S-vídeo**.

### **MENU ENTRADA 1**

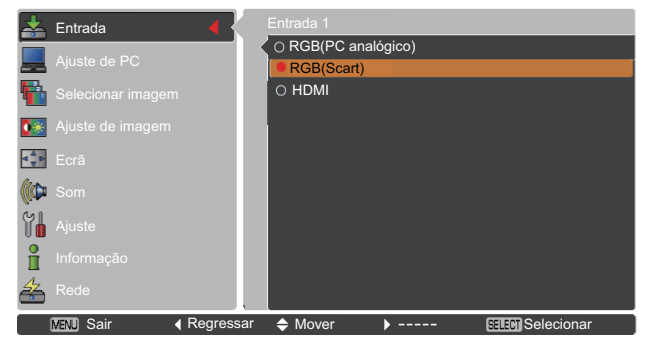

### **MENU ENTRADA 2**

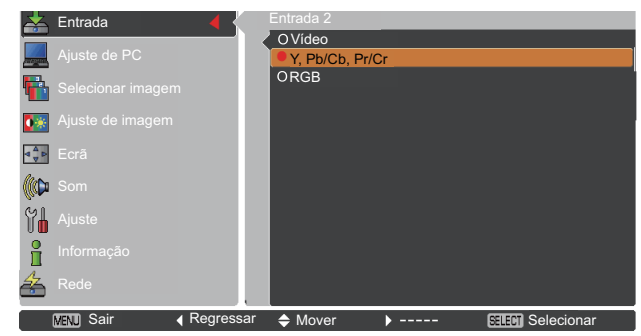

### **MENU ENTRADA 3**

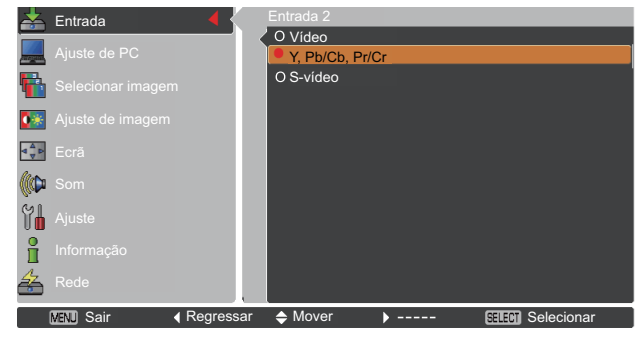

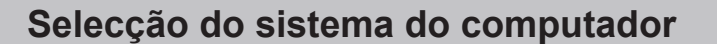

### **Sistema Multi-Scan automático**

Este projector reconhece automaticamente vários tipos de computadores através do sistema Multi-scan e da função Ajuste automático de PC. Se seleccionar um computador como uma fonte de sinal, o projector detecta automaticamente o formato do sinal e ajusta-se para projectar uma imagem adequada sem ser necessário efectuar definições adicionais. (Os formatos de sinal disponibilizados no projector encontram-se nas páginas 82–83)

Pode aparecer uma das seguintes mensagens quando:

- O projector não consegue reconhecer o sinal ligado como pertencendo aos sistemas de computador disponibilizados. A mensagem **Auto** é visualizada na caixa do menu Sistema e a função Ajuste automático de PC funciona de modo a apresentar imagens adequadas. Se a imagem não for projectada correctamente, será necessário efectuar um ajuste manual (pp.38–39). **Auto**
- Não existe uma entrada de sinal proveniente do computador. Verifique a ligação entre o computador e o projector. (Consulte "Resolução de problemas" nas páginas 73–75.) **-----**
- O sistema predefinido é ajustado manualmente no menu Ajuste de PC. Os dados ajustados podem ser memorizados em **Modo 1–10** (pp.38–39). **Modo 1**
- Os sistemas de computador disponibilizados no projector são seleccionados. O projector selecciona um sistema adequado disponibilizado no projector e apresenta-o. **SVGA 1**

\***Modo 1** e **SVGA 1** são exemplos.

## **Seleccionar o sistema de computador manualmente**

Também pode seleccionar o sistema de computador manualmente.

- **1** Prima o botão MENU para visualizar o menu apresentado no ecrã. Utilize os botões apontadores ▲▼ para seleccionar **Entrada** e, em seguida, prima o botão apontador ▶ ou o botão SELECT.
- **2** Utilize os botões apontadores ▲▼ para seleccionar Sistema e, em seguida, prima o botão apontador  $\blacktriangleright$  ou o botão SELECT.
- **3** Utilize os botões apontadores **▲▼** para seleccionar o sistema pretendido e, em seguida, prima o botão SELECT.

### **Menu Sistema de PC**

### O Entrada 1 RGB(PC analógico)  $\left| \cdot \right|$  Entrada Entrada 2 RGB Vídeo Entrada 3 Ajuste de imagem **C**ast **Ecrã** (kd YH. Aiust ů Rede Sistema SVGA 1 **Mau Sair 4 Regressar Correspondent Próxima ELEM Próxima**

Menu Sistema de PC É visualizado o sistema seleccionado.

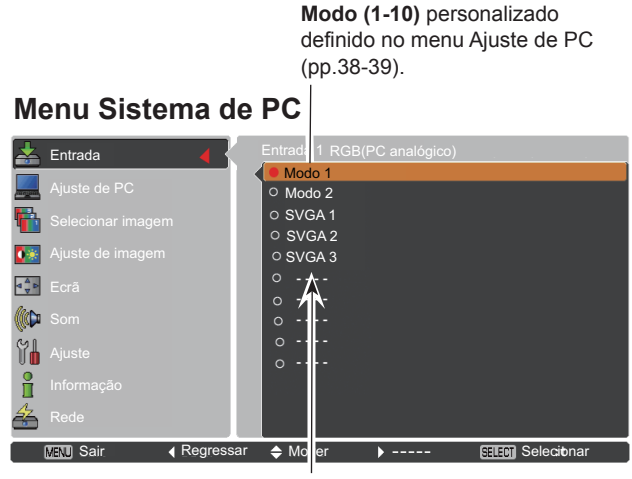

É possível seleccionar os sistemas que se encontram nesta caixa de diálogo.

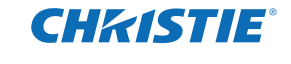

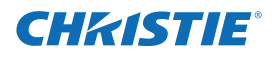

## **Ajuste automático de PC**

A função Ajuste automático de PC permite ajustar automaticamente os valores de Sincronismo fino, Total de pontos, Posição H e Posição V para se adaptarem ao computador que está a utilizar.

### **Operação directa**

Pode utilizar a função Ajuste automático de PC directamente premindo o botão AUTO PC do controlo remoto.

### **Controlo remoto**

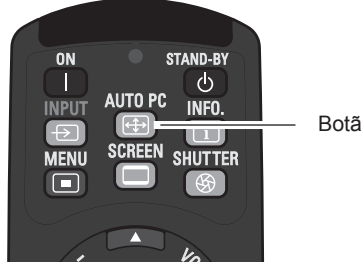

Botão AUTO PC

### **Operação através do menu**

### **Ajuste automático de PC**

- Prima o botão MENU para visualizar o menu apresentado no ecrã. Utilize os botões apontadores ▲▼ para seleccionar Ajuste de PC e, em seguida, prima o botão apontador  $\triangleright$  ou o botão SELECT. **1**
- 2 Utilize os botões apontadores **AV** para seleccionar **Ajuste automático de PC** e, em seguida, prima o botão SELECT.

### **Para memorizar os parâmetros ajustados.**

É possível memorizar no projector os parâmetros ajustados com o Ajuste automático de PC. Uma vez memorizados os parâmetros, a definição pode ser efectuada seleccionando simplesmente Modo no menu SISTEMA DE PC (p.36). Consulte "Ajuste manual de PC" nas páginas 38-39.

### *Nota:*

- *• Não é possível ajustar totalmente os valores de Sincronismo fino, Total de pontos, Posição H e Posição V de determinados computadores com a função Ajuste automático de PC. Se a imagem não for apresentada correctamente com esta operação, será necessário efectuar ajustes manuais. (pp.38-39)*
- *• Não é possível utilizar o Ajuste automático de PC se a opção 480i, 575i, 480p, 575p, 720p, 1035i, 1080i ou 1080p estiver seleccionada no menu Sistema de PC (p.36), ou se o sinal for proveniente do terminal HDMI.*
- *• Dependendo do estado dos sinais e do tipo e comprimento dos cabos, os sinais podem não ser visualizados correctamente.*

## **Menu Ajuste de PC**

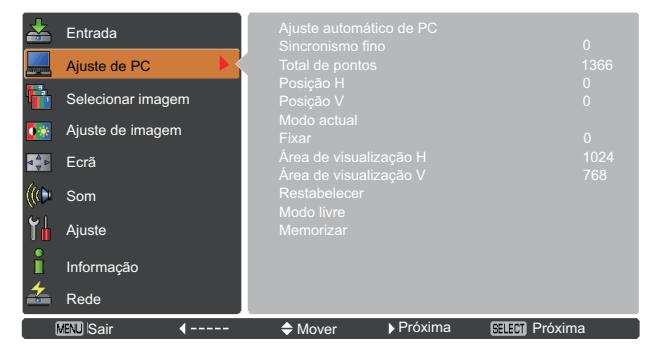

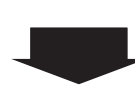

Utilize os botões apontadores ▲▼ para seleccionar **Ajuste automático de PC** e prima o botão SELECT. Aparece a mensagem **Um momento...** enquanto é efectuado o Ajuste automático de PC.

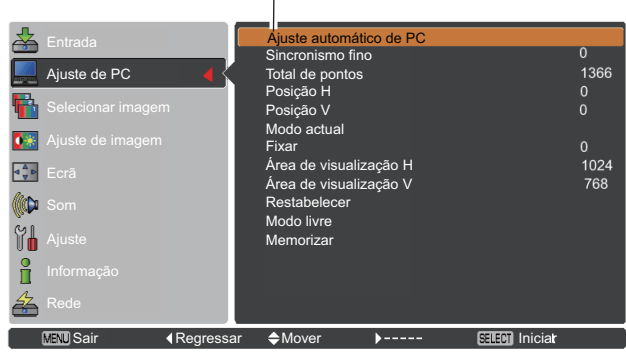

 $\overline{\phantom{a}}$ 

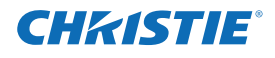

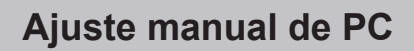

Alguns computadores utilizam formatos de sinal especiais que podem não ser reconhecidos pelo sistema Multi-Scan do projector. O ajuste manual de PC permite ajustar com precisão vários parâmetros para que correspondam a esses formatos de sinal especiais. O projector possui 10 áreas de memória independentes para guardar os parâmetros ajustados manualmente. Pode assim aceder a uma configuração de um computador específico.

- **1** Prima o botão MENU para visualizar o menu apresentado **Menu Ajuste de PC** no ecrã. Utilize os botões apontadores ▲▼ para seleccionar **Ajuste de PC** e, em seguida, prima o botão apontador ▶ ou o botão SELECT.
- **2** Utilize os botões apontadores  $\blacktriangle\blacktriangledown$  para seleccionar o item pretendido e, em seguida, prima o botão SELECT para visualizar a caixa de diálogo de ajuste. Utilize os botões apontadores  $\blacktriangleleft$  para ajustar o valor de definição.

### **Sincronismo fino**

Utilize os botões apontadores <>>> para ajustar o valor, eliminando o estremecimento da imagem visualizada (de 0 a 31).

### **Total de pontos**

Utilize os botões apontadores <>>> > para ajustar o número total de pontos num período horizontal para que corresponda à imagem do computador.

### **Posição H**

Utilize os botões apontadores <>>> para ajustar a posição horizontal da imagem.

### **Posição V**

Utilize os botões apontadores  $\blacktriangleleft$  para ajustar a posição vertical da imagem.

### **Modo actual**

Prima o botão SELECT para ver a Freq. sinc. H. e Freq. sinc. V. do computador ligado.

### **Fixar**

Utilize os botões apontadores <>>
para ajustar o nível de fixação. Se a imagem apresentar barras escuras, experimente efectuar este ajuste.

### **Área de visualização H**

Utilize os botões apontadores <>>> para ajustar a área horizontal apresentada pelo projector.

### **Área de visualização V**

Utilize os botões apontadores <>>> para ajustar a área vertical apresentada pelo projector.

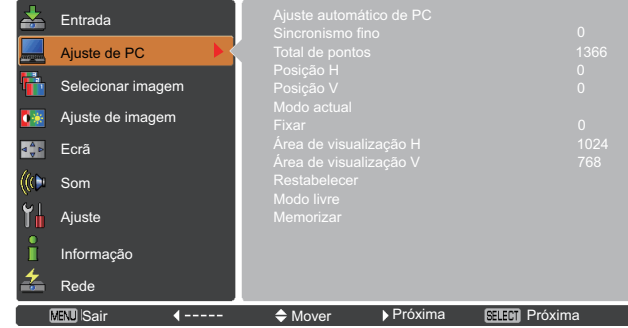

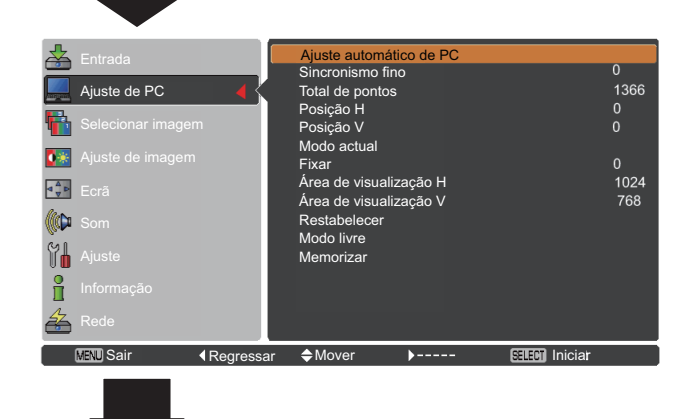

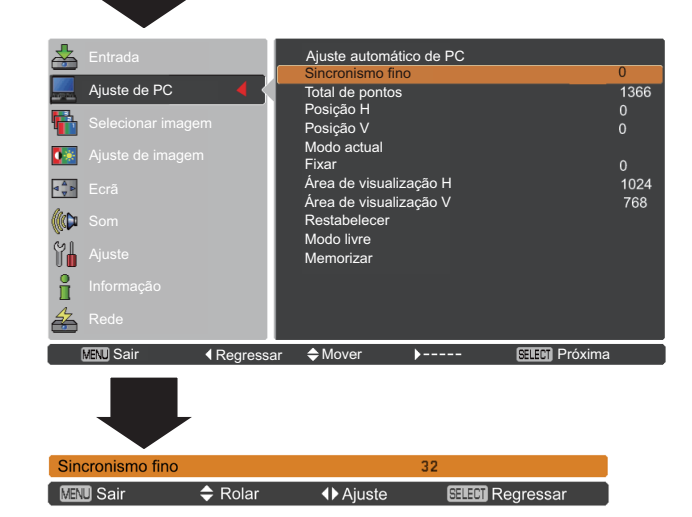

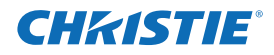

### **Restabelecer**

Para repor os dados ajustados, seleccione **Restabelecer** e prima o botão SELECT. Aparece uma caixa de confirmação; em seguida, seleccione **Sim**. Todos os ajustes voltam aos valores anteriores.

### **Modo livre**

Para apagar os dados memorizados, seleccione **Modo livre** e, em seguida, prima o botão apontador  $\blacktriangleright$  ou o botão SELECT. Desloque o realce para o modo que pretende apagar e prima o botão SELECT.

### **Memorizar**

Para memorizar os dados ajustados, seleccione **Memorizar** e, em seguida, prima o botão apontador  $\blacktriangleright$  ou o botão SELECT. Desloque o realce para um dos Modos 1 a 10 onde pretende memorizar os dados e prima o botão SELECT.

### **Modo livre**

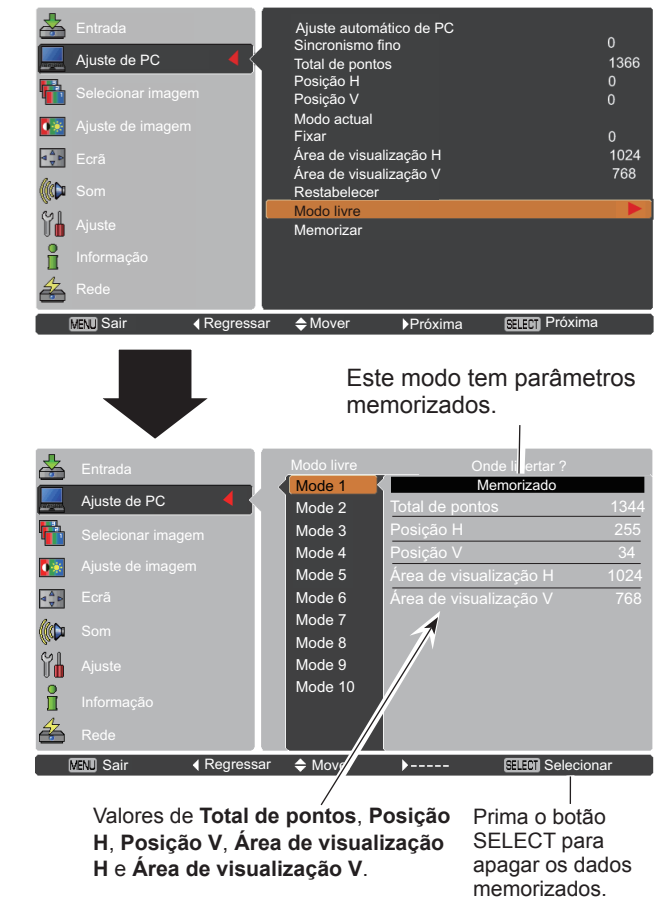

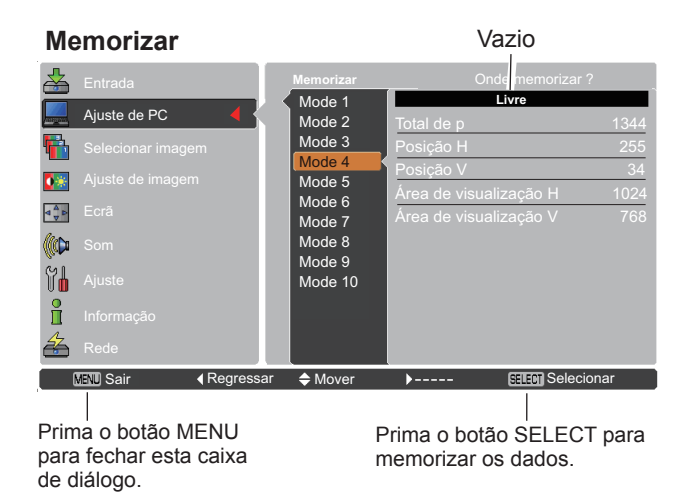

- *• Não é possível seleccionar Área de visualização (H/V) se a opção 480i, 575i, 480p, 575p, 720p, 1035i, 1080i ou 1080p estiver seleccionada no menu Sistema de PC (p.36).*
- *• Quando é emitido o sinal do computador para o projector, a função Ajuste de PC fica disponível.*

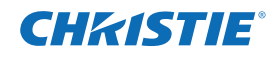

## **Selecção do nível de imagem**

### **Operação através do menu**

- **1** Prima o botão MENU para visualizar o menu apresentado no ecrã. Utilize os botões apontadores ▲▼ para seleccionar **Selecionar imagem** e, em seguida, prima o botão apontador  $\blacktriangleright$  ou o botão SELECT.
- **2** Utilize os botões apontadores ▲▼ para seleccionar o item pretendido e, em seguida, prima o botão SELECT.

**Dinâmica**

Para ver imagens num compartimento com muita luz.

### **Predefinição**

Nível de imagem normal predefinido no projector.

### **Real**

Nível de imagem com meio-tom melhorado para gráficos.

**Imagem 1–10**

Ajuste de imagem predefinido pelo utilizador no menu Ajuste de imagem. (p.41-42)

### **Menu Selecionar imagem**

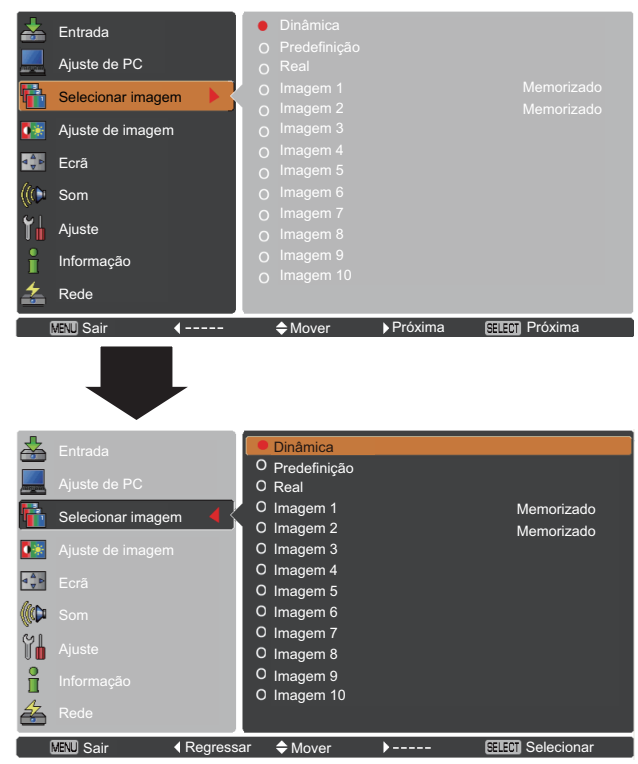

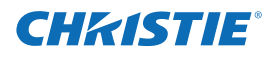

## **Ajuste de imagem**

- Prima o botão MENU para visualizar o menu **Menu Ajuste de imagem** apresentado no ecrã. Utilize os botões apontadores ▲▼ para seleccionar **Ajuste de imagem** e, em seguida, prima o botão apontador  $\blacktriangleright$  ou o botão SELECT. **1**
- 2 Utilize os botões apontadores ▲▼ para seleccionar o item pretendido e, em seguida, prima o botão SELECT para visualizar a caixa de diálogo de ajuste. Utilize os botões apontadores <>>> para ajustar o valor de definição.

### **Contraste**

Prima o botão apontador < para diminuir o contraste; prima o botão apontador  $\triangleright$  para aumentar o contraste (de 0 a 63).

### **Brilho**

Prima o botão apontador < para diminuir o brilho; prima o botão apontador  $\triangleright$  para aumentar o brilho (de 0 a 63).

### **Temp. cor**

Utilize os botões apontadores <>>> > para seleccionar o nível de Temp. cor pretendido (XLow, Low, Mid ou High).

### **Equilíbrio de brancos (Vermelho)**

Prima o botão apontador  $\triangleleft$  para tornar o tom vermelho mais claro; prima o botão apontador  $\triangleright$  para tornar o tom vermelho mais escuro (de 0 a 63).

### **Equilíbrio de brancos (Verde)**

Prima o botão apontador < para tornar o tom verde mais claro;  $prima o botão apontador$  para tornar o tom verde mais escuro (de 0 a 63).

### **Equilíbrio de brancos (Azul)**

Prima o botão apontador  $\blacktriangleleft$  para tornar o tom azul mais claro;  $prima o botão apondator$  para tornar o tom azul mais escuro (de 0 a 63).

### **Offset(Vermelho/Verde/Azul)**

Prima o botão apontador < para tornar mais claro o tom vermelho/ verde/azul do nível preto de uma imagem; prima o botão apontador para tornar mais escuro o tom vermelho/verde/azul do nível preto de uma imagem.

### **Nitidez**

Prima o botão apontador < para diminuir a nitidez da imagem; prima o botão apontador  $\blacktriangleright$  para aumentar a nitidez da imagem (de 0 a 31).

### **Gamma**

Utilize os botões apontadores <>>>
>
>
para ajustar o valor de gamma para obter um melhor equilíbrio do contraste (de 0 a 15).

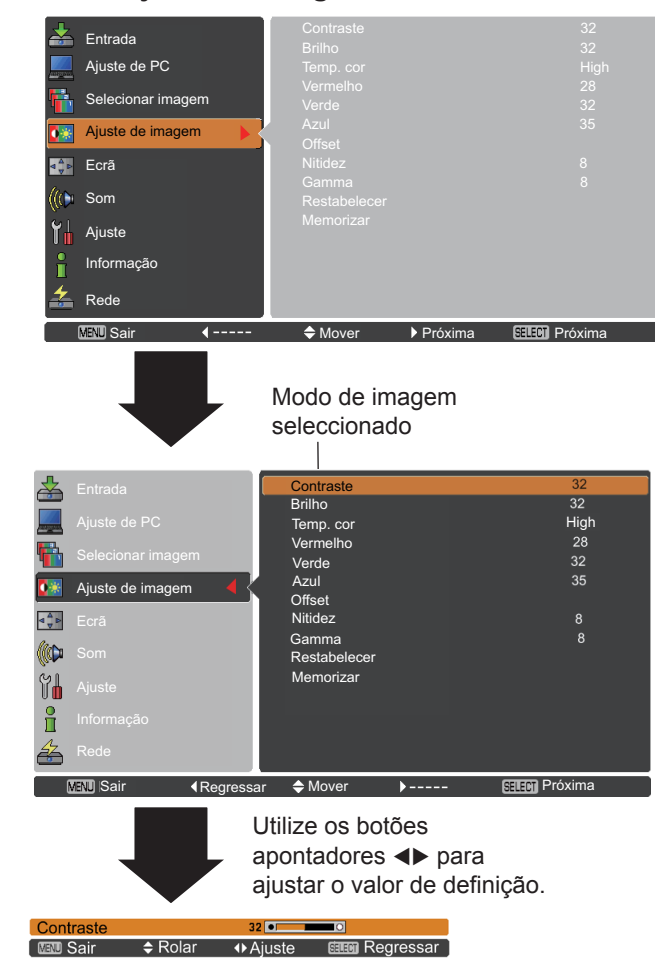

*Nota:*

*Quando as definições Equilíbrio de brancos Vermelho, Verde ou Azul são ajustadas, Temp. cor muda para Adj..*

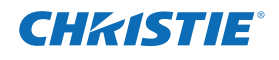

### **Restabelecer**

Para repor os dados ajustados, seleccione **Restabelecer** e prima o botão SELECT. Aparece uma caixa de confirmação; em seguida, seleccione **Sim**. Todos os ajustes voltam aos valores anteriores.

### **Memorizar**

Para memorizar os dados ajustados, seleccione **Memorizar** e prima o botão apontador  $\blacktriangleright$  ou o botão SELECT. Utilize os botões apontadores ▲▼ para seleccionar uma opção de Imagem 1 a 10 e prima o botão SELECT.

Aparece uma caixa de confirmação; em seguida, seleccione **Sim**. Pode aceder aos dados memorizados seleccionando uma opção de **Imagem (1–10)** na selecção do modo de imagem na página 40.

### **Memorizar**

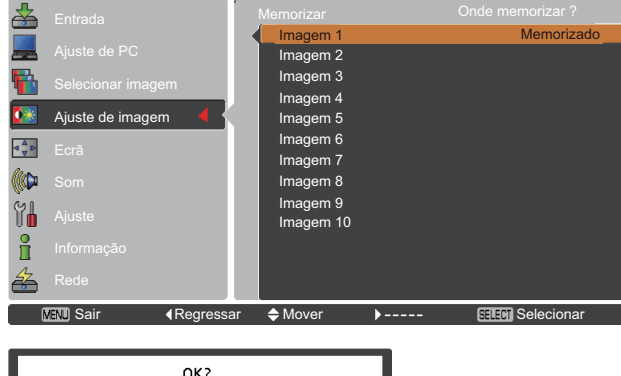

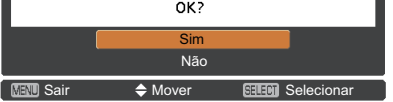

Aparece uma caixa de confirmação; em seguida, seleccione **Sim**.

## **Ajuste do tamanho do ecrã**

Seleccione o tamanho de ecrã pretendido, de acordo com a fonte do sinal de entrada.

**1** Prima o botão MENU para visualizar o menu apresentado no ecrã. Utilize os botões apontadores ▲▼ para seleccionar Ecrã e, em seguida, prima o botão apontador  $\triangleright$  ou o botão SELECT.

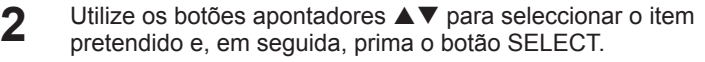

### **Normal**

A imagem é apresentada num determinado tamanho de ecrã mantendo o seu formato original.

**Expansão**

A imagem é ajustada ao tamanho total do ecrã.

### **Amplo (16:9)**

A imagem é ajustada ao formato de ecrã panorâmico 16:9.

### **Zoom**

A imagem é redimensionada proporcionalmente para se ajustar à totalidade do ecrã. Qualquer um dos lados da imagem poderá ultrapassar o ecrã.

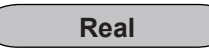

A imagem é apresentada com o seu tamanho original. Quando o tamanho da imagem original é maior do que o tamanho do ecrã (1280 x 800), o projector entra no modo de percorrer a imagem automaticamente. Utilize os botões apontadores ▲▼◄► para percorrer a imagem. Quando ajustado, as setas ficam vermelhas. Quando são atingidos os limites de correcção, as setas desaparecem.

### **Utilizador**

A imagem é apresentada com o formato de ecrã que foi memorizado por último.

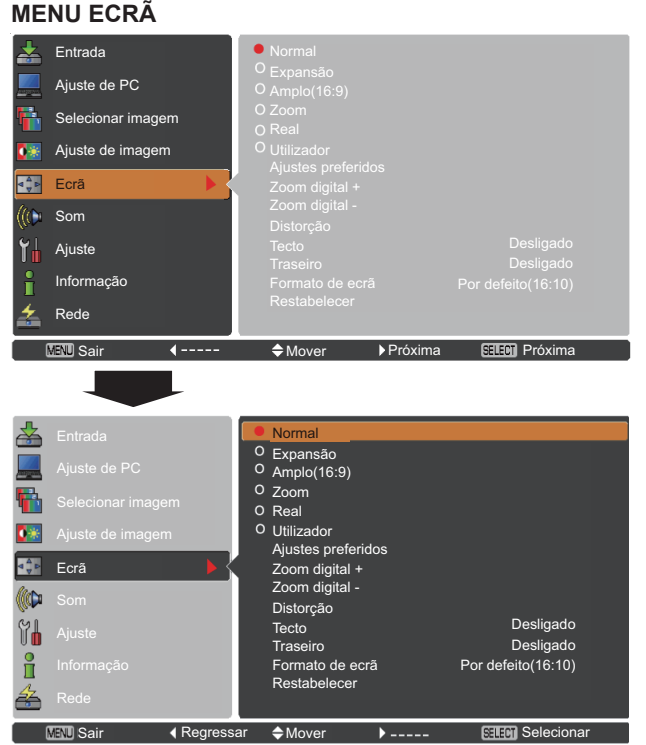

- *• Não é possível visualizar com o projector qualquer resolução superior a 1920 x 1200. Se a resolução do ecrã do computador for superior a 1920 x 1200, diminua a resolução antes de ligar o projector ao computador.*
- *• Os dados de imagem em qualquer resolução que não seja 1280 x 800 são modificados para se ajustarem ao tamanho do ecrã no modo inicial.*
- *• Não é possível seleccionar as opções Expansão, Amplo(16:9), Zoom, Real e Zoom digital +/– quando não é detectado qualquer sinal no menu Sistema de PC. (p.36)*

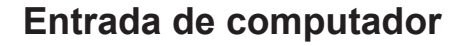

## CHRISTIE

### **Ajustes preferidos**

Ajuste a escala e a posição do ecrã manualmente com esta função. Prima o botão apontador ► ou o botão SELECT em Ajustes preferidos e o menu de Ajustes preferidos é visualizado no ecrã; pode utilizar os botões apontadores ▲▼ para escolher o item que pretende ajustar.

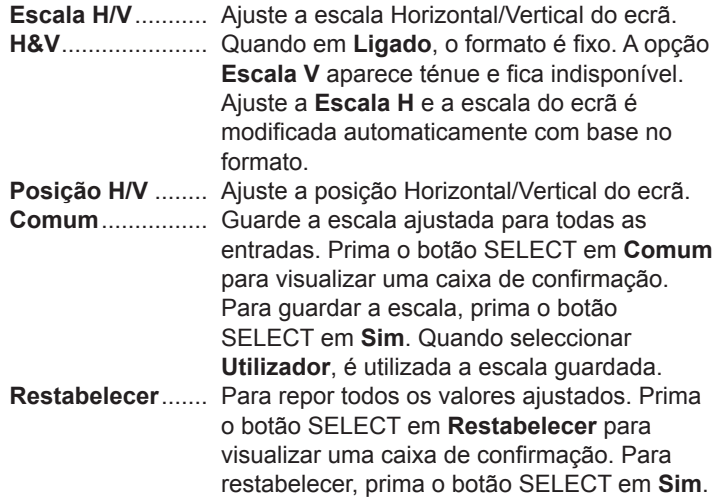

### **Ajustes preferidos**

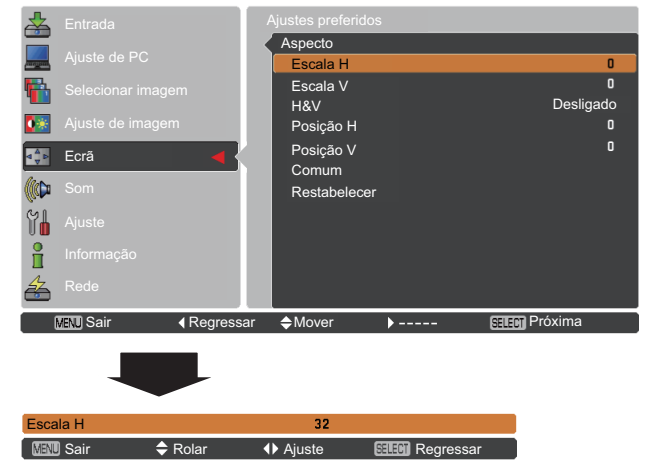

### *Nota:*

- *• Quando não é detectado qualquer sinal, a opção Normal é definida automaticamente e a caixa de diálogo de Aspecto desaparece.*
- *• O intervalo de ajuste para Escala H/V e Posição H/V é limitado dependendo do sinal de entrada.*

### **Zoom digital +**

Seleccione **Zoom digital +**. O menu apresentado no ecrã desaparece e aparece **D. zoom +**. Prima o botão SELECT para aumentar o tamanho da imagem. Utilize os botões apontadores ▲▼◀▶ para percorrer a imagem. A função de percorrer a imagem só funciona se a imagem for maior do que o tamanho do ecrã. Também pode aceder ao modo Zoom digital + premindo o botão D.ZOOM no controlo remoto.

### **Zoom digital –**

Seleccione **Zoom digital –**. O menu apresentado no ecrã desaparece e aparece **D. zoom –**. Prima o botão SELECT para diminuir o tamanho da imagem.

Também pode diminuir a imagem projectada premindo o botão D.ZOOM no controlo remoto.

Também pode aceder ao modo Zoom digital - premindo o botão D.ZOOM no controlo remoto.

Para voltar ao tamanho de ecrã anterior, seleccione novamente um tamanho no Ajuste do tamanho do ecrã ou seleccione uma fonte de entrada no menu Selecção da fonte de entrada (consulte as páginas 33–35), ou ajuste o tamanho do ecrã com o botão D.ZOOM.

- *• A função de percorrer a imagem pode não funcionar correctamente se for utilizado o modo memorizado no menu Ajuste de PC (p.39).*
- *• A taxa de compressão mínima pode ser limitada dependendo do sinal de entrada, do facto de a função Distorção estar activada ou de estar seleccionado o tamanho de utilizador para o tamanho de ecrã.*
- *• Não é possível seleccionar Real e Zoom digital +/– se a opção 480i, 575i, 480p ou 575p estiver seleccionada no menu Sistema de PC (p.36).*
- *• Não é possível seleccionar Zoom digital +/- se a opção Real estiver seleccionada.*
- *• Não é possível utilizar o Zoom digital se a opção Utilizador estiver seleccionada.*

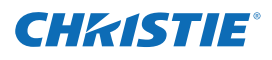

### **Distorção**

Esta função é utilizada para ajustar a distorção da imagem projectada. Utilize os botões apontadores ▲▼ para seleccionar o item que pretende ajustar. **Distorção**

### **Predefinição**

Para ajustar a distorção Horizontal/Vertical da imagem projectada.

### **Corrigir canto**

Para ajustar a distorção de canto da imagem projectada.

### **Canto padrão**

Seleccione um Canto padrão de entre as opções **Vermelho**, **Branco**, **Azul** e **Desligado**.

### **Memorizar**

- **Memorizar**........Para guardar a correcção da distorção, mesmo se o cabo de alimentação CA estiver desligado da tomada.
- **Restabelecer**...Para apagar a correcção da distorção quando o cabo de alimentação CA está desligado da tomada.

Prima o botão KEYSTONE no controlo remoto para mudar o ajuste de Predefinição (para Vertical/Horizontal) /Corrigir canto. Aparece a caixa de diálogo de ajuste de Predefinição ou Corrigir canto. Utilize os botões apontadores ▲▼◀▶ para corrigir a distorção de Predefinição ou Canto. (p.31)

### **Tecto**

Quando esta função está definida como **Ligado**, a imagem aparece invertida a nível de topo/fundo e esquerda/direita. Esta função é utilizada para projectar uma imagem com o projector montado no tecto.

### **Traseiro**

Quando esta função está definida como **Ligado**, a imagem aparece invertida a nível de esquerda/direita. Esta função é utilizada para projectar a imagem a partir da parte de trás do ecrã.

### **Formato de ecrã**

Esta função é utilizada para projectar a imagem num ecrã de projecção de formato 4:3 ou 16:9.

- **Por defeito(16:10)** ...16:10 é o formato do painel LCD. Fica disponível o menu Ecrã original. **16:9** ...........................Define a projecção para um ecrã de formato 16:9. **4:3** .............................Define a projecção para um ecrã de
	- formato 4:3.

### **Restabelecer**

Esta função repõe as predefinições de fábrica de todos os valores ajustados. Prima o botão SELECT em **Restabelecer** para visualizar uma caixa de confirmação. Para restabelecer, prima o botão SELECT em "Sim".

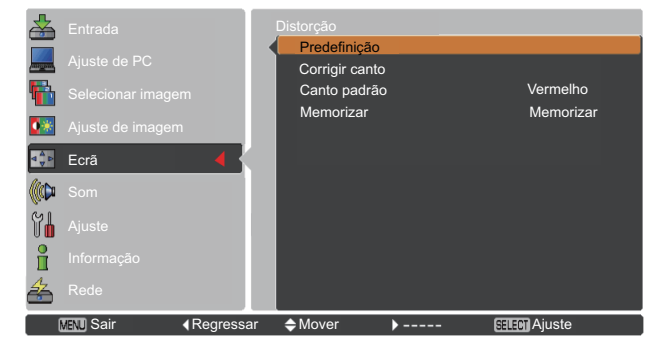

**Tecto** 

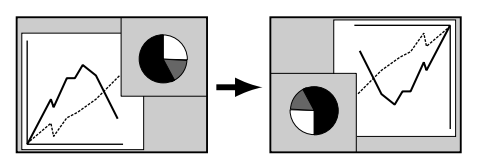

### **Traseiro**

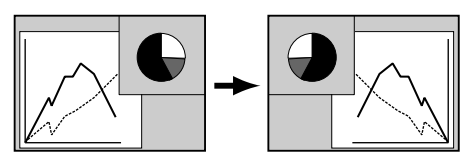

*Nota*

- *- Não é possível seleccionar Panoramico natural se a opção 720p, 1035i, 1080i ou 1080p estiver seleccionada no menu Sistema de AV (p.45).*
- *- Quando é seleccionada a função 16:9, a opção Amplo(16:9) fica indisponível no ecrã de PC e de AV (pp.42-44, 49).*
- *- Quando é seleccionada a função 4:3, a opção Panoramico natural fica indisponível no ecrã de AV (p.49).*

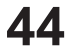

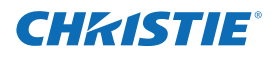

## **Selecção do sistema de vídeo**

08  $\begin{array}{c}\n\mathbf{4} \frac{\mathbf{A}}{\mathbf{V}} \mathbf{P}\n\end{array}$ (kD  $\mathbb{M}^4$  $\frac{1}{\pi}$ 

- Prima o botão MENU para visualizar o menu apresentado no ecrã. Utilize os botões apontadores ▲▼ para seleccionar **Entrada** e, em seguida, prima o botão apontador  $\triangleright$  ou o botão SELECT.
- **2** Utilize os botões apontadores ▲▼ para seleccionar **Sistema** e, em seguida, prima o botão apontador ► ou o botão SELECT.
- **3** Utilize os botões apontadores ▲▼ para seleccionar o sistema pretendido e, em seguida, prima o botão SELECT.

## **1 Menu Sistema AV (Vídeo ou S-Vídeo)**

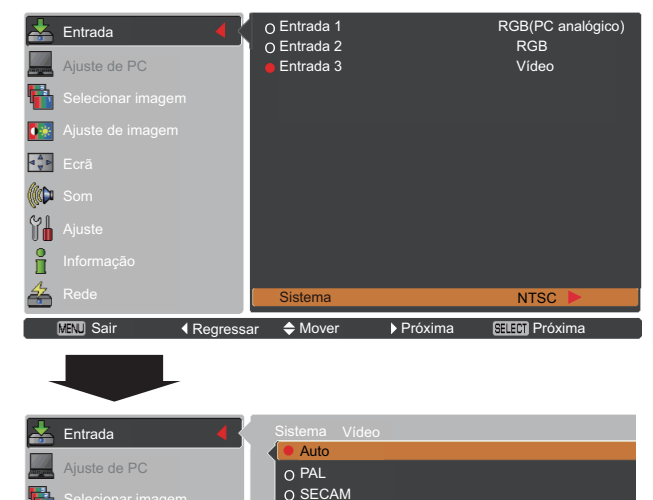

### **Tomada Video ou tomada S-video**

### **Auto**

O projector detecta automaticamente um sistema de vídeo de entrada e efectua os ajustes necessários para obter um melhor desempenho.

Se o sistema de vídeo for **PAL-M** ou **PAL-N**, seleccione o sistema manualmente.

### **PAL/SECAM/NTSC/NTSC4.43/PAL-M/PAL-N**

Se o projector não conseguir reproduzir adequadamente a imagem de vídeo, seleccione um formato de sinal de transmissão específico de entre as opções **PAL**, **SECAM**, **NTSC**, **NTSC 4,43**, **PAL-M** e **PAL-N**.

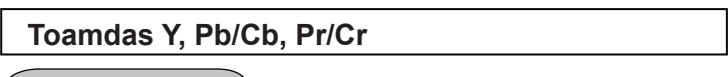

### **Auto**

O projector detecta automaticamente um sinal de vídeo de entrada e efectua os ajustes necessários para obter um melhor desempenho.

Se o sistema de vídeo for 1035i, 1080i ou 1080p, seleccione o sistema manualmente.

### **FORMATO DE SINAL Y, Pb/Cb, Pr/Cr**

Se o projector não conseguir reproduzir adequadamente a imagem de vídeo, seleccione um formato de sinal de vídeo componente específico de entre as opções **480i**, **575i**, **480p**, **575p**, **720p**, **1035i, 1080i e 1080p**.

### *Nota:*

*Não é possível seleccionar o menu Sistema AV se seleccionar RGB (Scart).*

## **Menu Sistema AV (Y, Pb/Cb, Pr/Cr)**

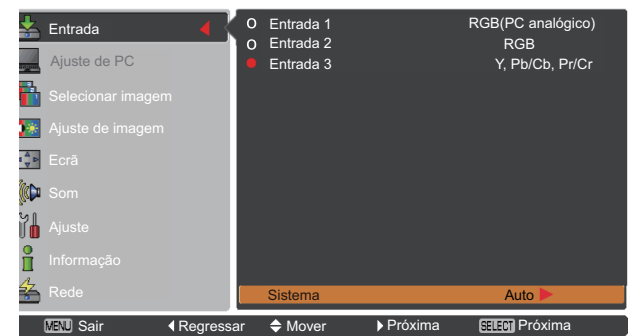

Sair **4 Regressar**  $\triangleq$  **Mover**  $\rightarrow$  ----- SELECT Selecion

 $\cap$  NTSC O NTSC 4.43 PAL-M PAL-N

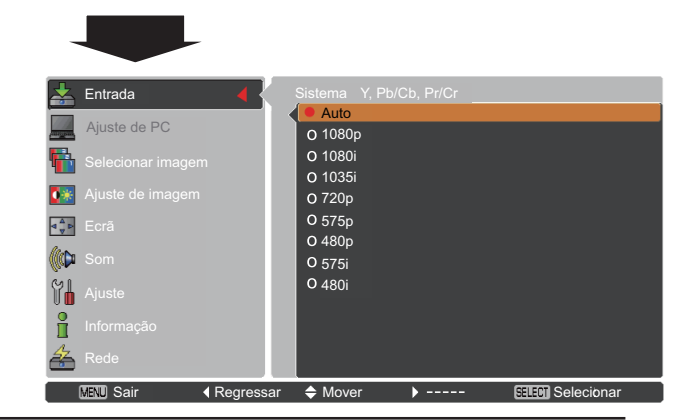

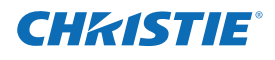

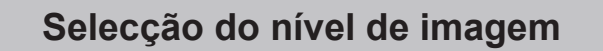

## **Operação através do menu**

- **1** Prima o botão MENU para visualizar o menu apresentado no ecrã. Utilize os botões apontadores ▲▼ para seleccionar **Selecionar imagem** e, em seguida, prima o botão apontador ou o botão SELECT.
- **2** Utilize os botões apontadores ▲▼ para seleccionar o item pretendido e, em seguida, prima o botão SELECT.

### **Dinâmica**

Para ver imagens num compartimento com muita luz.

### **Predefinição**

Nível de imagem normal predefinido no projector.

### **Natural**

Naturally picture level preset on the projector.

### **Cinema**

Nível de imagem ajustado com tonalidade fina.

### **Imagem 1–10**

Ajuste de imagem predefinido pelo utilizador no menu Ajuste de imagem. (p.48)

### **Menu Selecionar imagem**

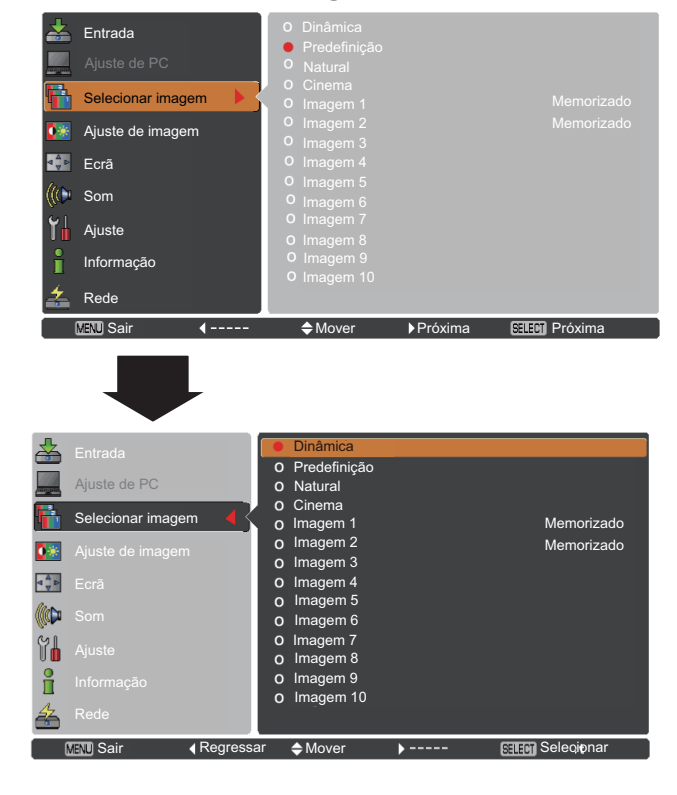

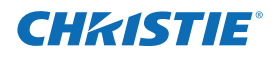

## **Ajuste de imagem**

- **1** Prima o botão MENU para visualizar o menu apresentado no ecrã. Utilize os botões apontadores ▲▼ para seleccionar **Ajuste de imagem** e, em seguida, prima o botão apontador ou o botão SELECT.
- **2** Utilize os botões apontadores  $\blacktriangle\blacktriangledown$  para seleccionar o item pretendido e, em seguida, prima o botão SELECT para visualizar a caixa de diálogo de ajuste. Utilize os botões apontadores <>>
para ajustar o valor de definição.

### **Contraste**

Prima o botão apontador < para diminuir o contraste; prima o botão apontador  $\triangleright$  para aumentar o contraste (de 0 a 63).

### **Brilho**

Prima o botão apontador < para diminuir o brilho; prima o botão apontador  $\triangleright$  para aumentar o brilho (de 0 a 63).

### **Cor**

Prima o botão apontador < para diminuir a intensidade da cor; prima o botão apontador  $\blacktriangleright$  para aumentar a intensidade da cor (de 0 a 63).

### **Tonalidade**

Prima o botão apontador para ajustar o nível de tonalidade para obter um equilíbrio de cores adequado (de 0 a 63).

### **Temp. cor**

Utilize os botões apontadores  $\blacklozenge$  para seleccionar o nível de Temp. cor pretendido (XLow, Low, Mid ou High).

### **Equilíbrio de brancos (Vermelho)**

Prima o botão apontador  $\triangleleft$  para tornar o tom vermelho mais claro; prima o botão apontador  $\triangleright$  para tornar o tom vermelho mais escuro (de 0 a 63).

### **Equilíbrio de brancos (Verde)**

Prima o botão apontador < para tornar o tom verde mais claro;  $prima o botão apondator  $\triangleright$  para tornar o tom verde mais escuro$ (de 0 a 63).

### **Equilíbrio de brancos (Azul)**

Prima o botão apontador  $\blacktriangleleft$  para tornar o tom azul mais claro; prima o botão apontador  $\blacktriangleright$  para tornar o tom azul mais escuro (de 0 a 63).

### *Nota:*

- · Quando as definições Equilíbrio de brancos Vermelho, Verde ou Azul são ajustadas, o nível de Temp. cor muda para Adj.
- A opção Tonalidade não pode ser seleccionada se o sistema de vídeo for PAL, SECAM, PAL-M ou PAL-N (p.45).

### **Menu Ajuste de imagem**

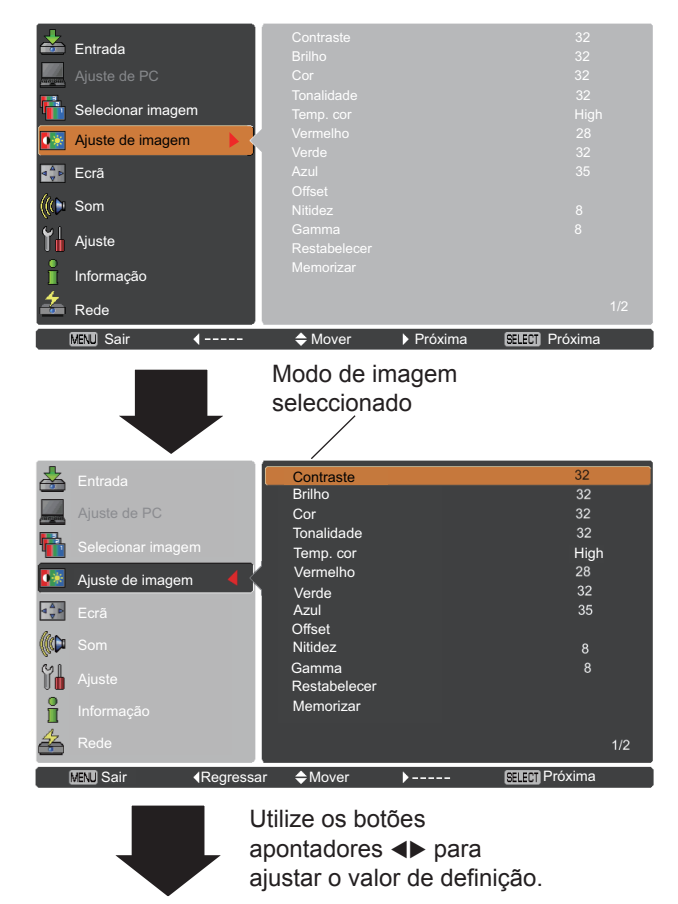

<del>c</del> Rolar (Anius ,<br>। Regressar **MATH** Sair

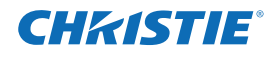

### **Offset (Vermelho/Verde/Azul)**

Prima o botão apontador  $\triangleleft$  para tornar mais claro o tom vermelho/verde/azul do nível preto de uma imagem; prima o botão apontador  $\blacktriangleright$  para tornar mais escuro o tom vermelho/verde/azul do nível preto de uma imagem (de 0 a 63).

### **Nitidez**

Prima o botão apontador < para diminuir a nitidez da imagem; prima o botão apontador  $\blacktriangleright$  para aumentar a nitidez da imagem (de 0 a 31).

### **Gamma**

Utilize os botões apontadores <>>>
>
>
para ajustar o valor de gamma para obter um melhor equilíbrio do contraste (de 0 a 15).

### **Redução de ruído**

É possível reduzir as interferências provocadas por ruído no ecrã. Prima os botões apontadores <>>> para mudar o modo de redução de ruído.

**Desligado**........ O modo de redução de ruído é **Desligado**. **Ligado** ............. O modo de redução de ruído é **Ligado**.

### **Progressivo**

É possível visualizar um sinal de vídeo entrelaçado no modo progressivo. Prima os botões apontadores <>>> para mudar o modo de leitura progressiva.

**Desligado**....... O modo de leitura progressiva é **Desligado**.

**Ligado** ............ O modo de leitura progressiva é **Ligado**.

**Filme**...............Para ver um filme. Com esta função, o projector reproduz imagens respeitando a qualidade original do filme.

### **Restabelecer**

Para repor os dados ajustados, seleccione **Restabelecer** e prima o botão SELECT. Aparece uma caixa de confirmação; em seguida, seleccione **Sim**. Todos os ajustes voltam aos valores anteriores.

### **Memorizar**

Para memorizar os dados ajustados, seleccione **Memorizar** e prima o botão apontador  $\blacktriangleright$  ou o botão SELECT. Utilize os botões apontadores ▲▼ para seleccionar uma opção de Imagem 1 a 10 e prima o botão SELECT.

Aparece uma caixa de confirmação; em seguida, seleccione **Sim**. Pode aceder aos dados memorizados seleccionando uma opção de **Imagem (1–10)** na selecção do modo de imagem na página 46.

### *Nota:*

- *• Não é possível seleccionar Progressivo se a opção 480p, 575p, 720p ou 1080p estiver seleccionada (p.45).*
- *• Não é possível seleccionar Redução de ruído com a entrada de computador e se o formato do sinal de vídeo for 1080p. (p.45).*

### **Memorizar**

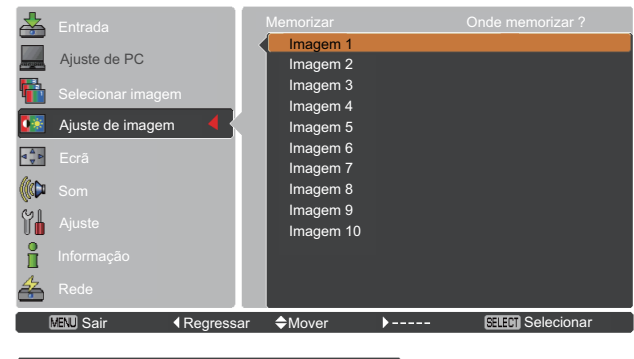

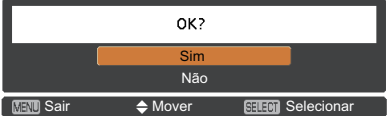

Aparece uma caixa de confirmação; em seguida, seleccione **Sim**.

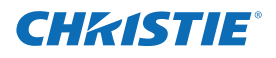

## **Ajuste do tamanho do ecrã**

- **1** Prima o botão MENU para visualizar o menu apresentado no ecrã. Utilize os botões apontadores ▲▼ para seleccionar Ecrã e, em seguida, prima o botão apontador  $\triangleright$  ou o botão SELECT.
- **2** Utilize os botões apontadores  $\blacktriangle \blacktriangledown$  para seleccionar o item pretendido e, em seguida, prima o botão SELECT.

### **Normal**

A imagem é apresentada num determinado tamanho de ecrã mantendo o seu formato original.

**Full** 

A imagem é ajustada ao tamanho total do ecrã.

### **Amplo(16:9)**

A imagem é ajustada ao formato de ecrã panorâmico 16:9.

### **Zoom**

A imagem é redimensionada proporcionalmente para se ajustar à totalidade do ecrã. Qualquer um dos lados da imagem poderá ultrapassar o ecrã.

### **Panoramico natural**

O lado direito e o lado esquerdo das imagens são alargados naturalmente sem mudar as áreas centrais.

### **Utilizador**

A imagem é apresentada com o formato de ecrã que foi memorizado por último.

### **Ajustes preferidos**

Ajuste a escala e a posição do ecrã manualmente com esta função. Prima o botão apontador ► em **Ajustes preferidos** e o menu de Ajustes preferidos é visualizado no ecrã; pode utilizar os botões apontadores ▲▼ para escolher o item que pretende ajustar.

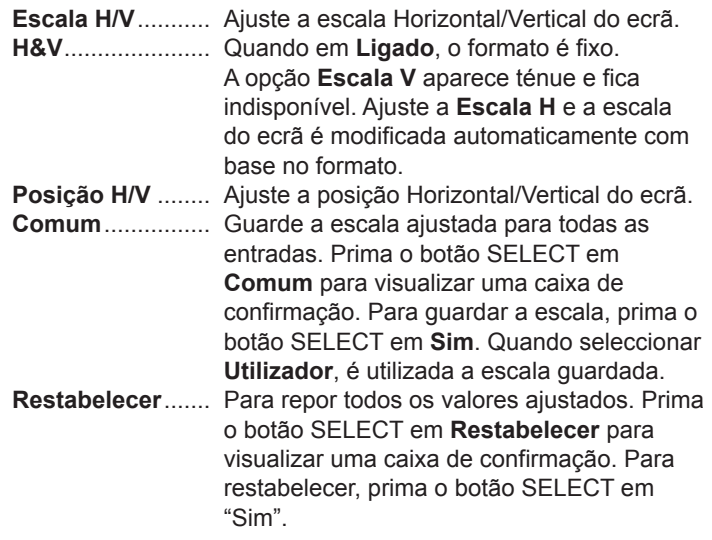

### **Ajustes preferidos**

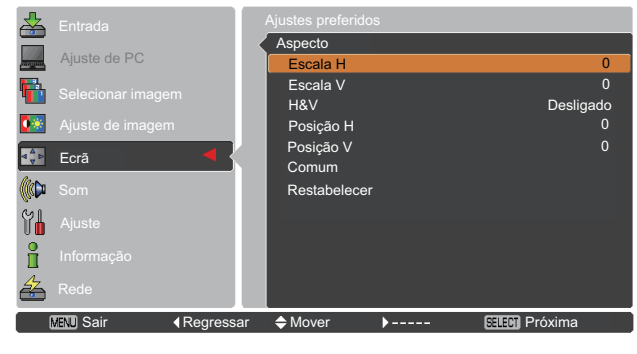

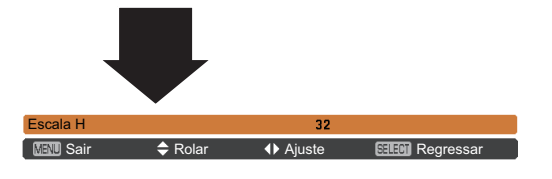

- *• Quando não é detectado qualquer sinal, a opção Normal é definida automaticamente e a caixa de diálogo de Aspecto desaparece.*
- *• O intervalo de ajuste para Escala H/V e Posição H/V é limitado, dependendo do sinal de entrada.*
- *• Não é possível seleccionar Panoramico natural se a opção 720p, 1035i, 1080i ou 1080p estiver seleccionada no menu Sistema de AV (p.45).*

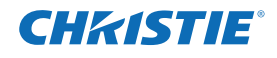

### **Distorção**

Esta função é utilizada para ajustar a distorção da imagem projectada. Utilize os botões apontadores ▲▼ para seleccionar o item que pretende ajustar.

### **Predefinição**

Para ajustar a distorção Horizontal/Vertical da imagem projectada.

### **Corrigir canto**

Para ajustar a distorção de canto da imagem projectada.

### **Canto padrão**

Seleccione um Canto padrão de entre as opções **Vermelho**, **Branco**, **Azul** e **Desligado**.

### **Memorizar**

**Memorizar**.........Para guardar a correcção da distorção, mesmo se o cabo de alimentação CA estiver desligado da tomada. **Restabelecer**.....Para apagar a correcção da distorção quando o cabo de alimentação CA está desligado da tomada.

Prima o botão KEYSTONE no controlo remoto para mudar o ajuste de Predefinição (para Vertical/Horizontal) /Corrigir canto. Aparece a caixa de diálogo de ajuste de Predefinição ou Corrigir canto. Utilize os botões apontadores ▲▼◀▶ para corrigir a distorção de Predefinição ou Canto. (p.31)

### **Tecto**

Quando esta função está definida como **Ligado**, a imagem aparece invertida a nível de topo/fundo e esquerda/direita. Esta função é utilizada para projectar uma imagem com o projector montado no tecto.

### **Traseiro**

Quando esta função está definida como **Ligado**, a imagem aparece invertida a nível de esquerda/direita. Esta função é utilizada para projectar a imagem a partir da parte de trás do ecrã.

### **Formato de ecrã**

Esta função é utilizada para projectar a imagem num ecrã de projecção de formato 4:3 ou 16:9.

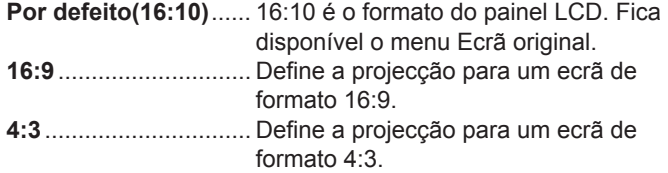

### **Restabelecer**

Esta função repõe as predefinições de fábrica de todos os valores ajustados. Prima o botão SELECT em **Restabelecer** para visualizar uma caixa de confirmação. Para restabelecer, prima o botão SELECT em "Sim".

### **Distorção**

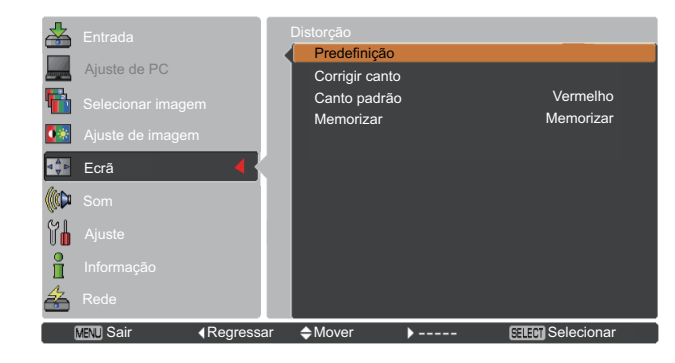

**Tecto** 

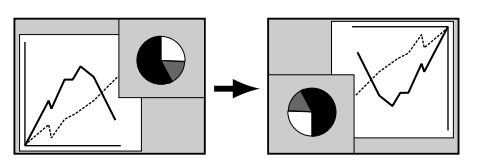

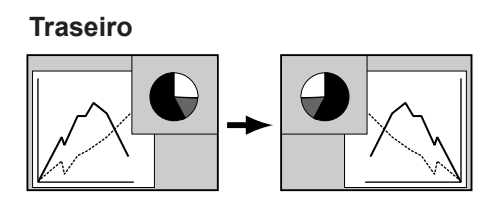

*Nota*

- *- Quando é seleccionada a função 16:9, a opção Amplo(16:9) fica indisponível no ecrã de PC e de AV (pp.42-44, 49).*
- *- Quando é seleccionada a função 4:3, a opção Panoramico natural fica indisponível no ecrã de AV (p.49).*

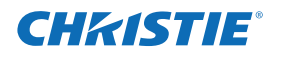

## **Ajuste**

Este projector tem um menu de Ajuste que permite configurar todas as outras funções descritas abaixo.

- Prima o botão MENU para visualizar o menu apresentado no ecrã. Prima os botões apontadores ▲▼ para seleccionar Ajuste e prima o botão apontador  $\triangleright$  ou o botão SELECT para aceder aos itens do submenu. **1**
- 2 Utilize os botões apontadores  $\blacktriangle\blacktriangledown$  para seleccionar o item pretendido e, em seguida, prima o botão apontador  $\blacktriangleright$  ou o botão SELECT para aceder ao item seleccionado.
- **3** Utilize os botões apontadores  $\triangle \blacktriangledown$  para seleccionar o item pretendido e, em seguida, prima o botão SELECT.
- $\odot$ **Idioma**

Os idiomas disponíveis para o menu apresentado no ecrã são Inglês, Alemão, Francês, Italiano, Espanhol, Português, Neerlandês, Sueco, Russo, Chinês, Coreano e Japonês.

### **Posição de menu**

Esta função é utilizada para mudar a posição do Menu apresentado no ecrã. Seleccione **Posição de menu** e prima o botão SELECT.

A posição do menu muda sempre que premir o botão SELECT pela ordem que se segue.

superior esquerdo  $\rightarrow$  superior direito  $\rightarrow$  centro  $\rightarrow$ inferior esquerdo  $\rightarrow$  inferior direito  $\rightarrow$  superior esquerdo  $\rightarrow$ .....

### **Botão de entrada**

Esta função detecta o sinal de entrada automaticamente. Quando é encontrado um sinal, a procura é interrompida. Utilize os botões apontadores  $\blacktriangle\blacktriangledown$  para seleccionar uma das seguintes opções.

- **Modo 1** ...... A função Procurar entrada não funciona.
- **Modo 2** ...... A função Procurar entrada funciona no seguinte caso:
	- Ao premir o botão INPUT no controlo lateral ou no controlo remoto.
- **Modo 3** ...... A função Procurar entrada funciona no seguinte caso:
	- Ao ligar o projector premindo o botão ON/STAND-BY no controlo lateral ou premindo o botão ON no controlo remoto.
	- Ao premir o botão INPUT no controlo remoto ou no controlo lateral.
	- Quando não é detectado qualquer sinal.

### **Menu Ajuste**

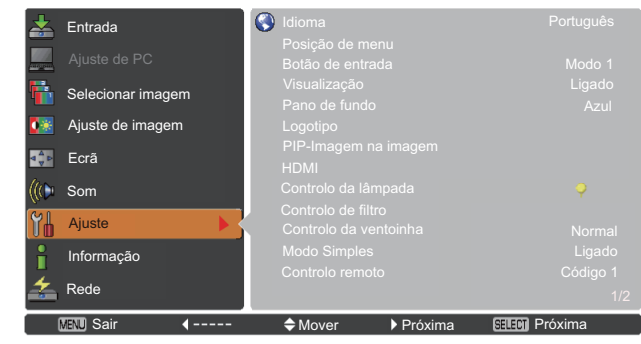

### **Idioma**

### Idioma **Português** Posição de menu Ajuste de PC Botão de entrada Modo 1 P Visualização Ligado Pano de fundo Azul D.S **Logotipc** nagem na imagem  $4<sup>4</sup>$ Ecrã HDMI (kd Controlo da lâmpada ۰ Controlo de filtro Ajuste Controlo da ver Normal Modo Simples Ligado Controlo remoto Código 1 Rede  $1/2$ Sair Regressar Mover Próxima Próxima

- *• Quando Botão de entrada estiver definido para Modo 3 e não for detectado qualquer sinal, se a função Obturador ou Parar imagem estiver activa, cancele-a para activar a função Procurar entrada.*
- *• Enquanto o Botão de entrada estiver definido como Modo 1 ou Modo 2, os estados de Entrada e Lâmpada são visualizados sempre que houver mudança de sinal.*
- *• Só é possível detectar a última fonte de entrada seleccionada.*
- *• Se premir o botão INPUT, INPUT 1, INPUT 2, INPUT 3, ON / STAND-BY ou MENU durante a procura de entrada, a função Procurar entrada é interrompida e volta ao anterior sinal emitido.*

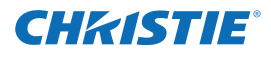

### **Visualização**

Esta função determina a visualização ou não visualização de informações no ecrã.

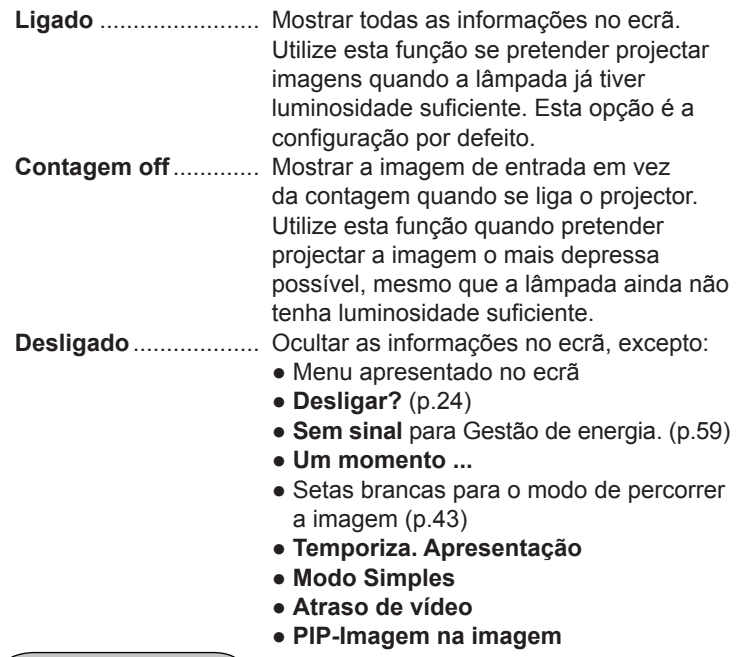

### **Pano de fundo**

Seleccione o ecrã de fundo que pretende visualizar quando não é detectado um sinal de entrada. Prima os botões apontadores ▲▼ para alternar entre as opções.

**Azul**............ Para projectar um fundo azul.

**Preto**.......... Para projectar um fundo preto.

Esta opção é inválida quando não existe uma imagem. **Utilizador**... Para projectar uma imagem capturada na definição de

Logotipo.

**Logotipo (definições de Logotipo e Senha de bloqueio do logotipo)**

Esta função permite personalizar o logotipo do ecrã com as funções **Selecionar logo**, **Legenda**, **Senha de bloqueio do logotipo** e **Mudar senha do logotipo**.

*Nota:*

*Quando a opção Ligado é seleccionada na função Senha de bloqueio do logotipo, não é possível seleccionar Selecionar logo, Legenda e Mudar senha do logotipo.*

### **Selecionar logo**

Esta função permite seleccionar o ecrã de arranque de entre as seguintes opções.

**Utilizador**........Para mostrar a imagem capturada por si. **Por defeito** .....Para mostrar o logotipo configurado por defeito.

**Desligado**.......Para mostrar apenas a contagem.

### **Selecionar logo**

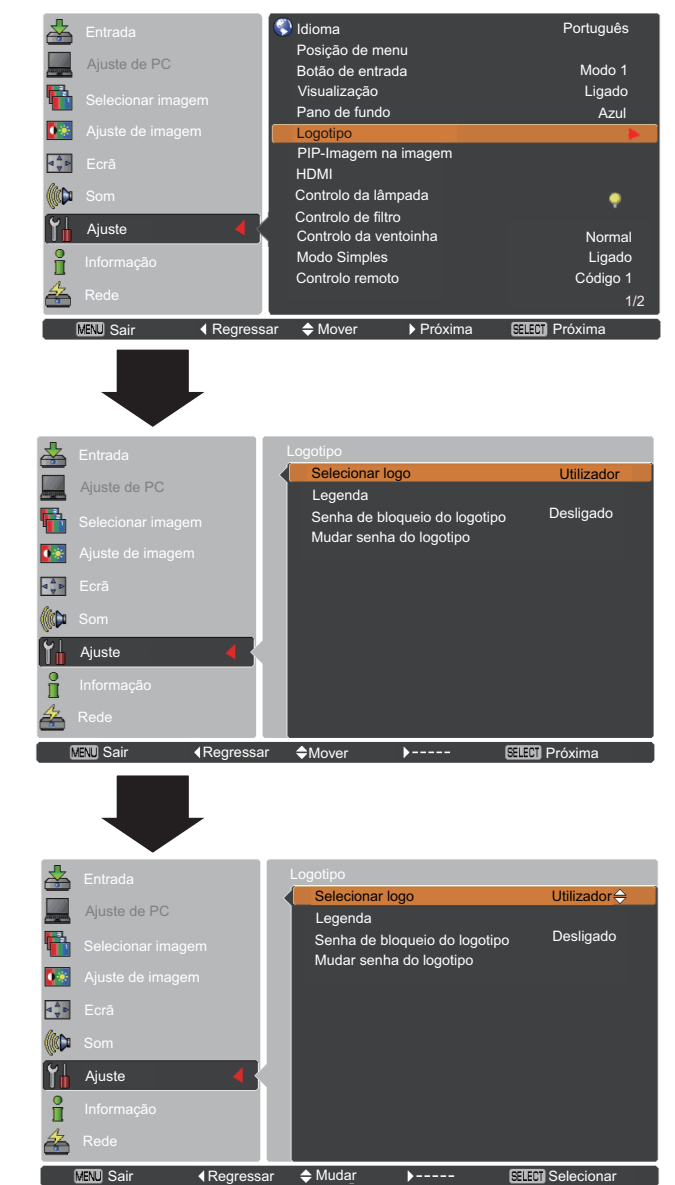

**52** *LW555 Manual do Utilizador 020-000249-02 Rev.1 (05-2010)*
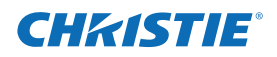

#### **Legenda**

Esta função permite capturar uma imagem que esteja a ser projectada e utilizá-la para um ecrã de arranque ou no intervalo de apresentações.

Seleccione **Legenda** e prima o botão SELECT. Aparece uma caixa de confirmação; seleccione **Sim** para capturar a imagem projectada.

Depois de capturar a imagem projectada, vá até à função Selecionar logo e defina-a para **Utilizador**. A imagem capturada será visualizada da próxima vez que ligar o projector.

Para cancelar a função de captura, seleccione **Sim** na caixa de confirmação "Sair?".

#### *Nota:*

- *• Antes de capturar uma imagem, seleccione Predefinição no menu Selecionar imagem para capturar uma imagem adequada (pp.40, 46).*
- *• É possível capturar um sinal de um computador com uma resolução até WXGA (1280 x 800). É possível capturar um sinal de equipamento de vídeo, excepto 720p, 1035i, 1080i e 1080p.*
- *• Ao capturar a imagem que foi ajustada com a função Distorção, os dados ajustados são repostos automaticamente e o projector captura uma imagem sem correcção de distorção.*
- *• Se a função Senha de bloqueio do logotipo estiver definida como Ligado,* não é possível seleccionar *Legenda.*
- *• Ao iniciar a captura de uma nova imagem, a imagem memorizada anteriormente é apagada, mesmo que cancele a captura.*
- *• Se não existir uma imagem capturada ou se a captura de imagem for interrompida, não é possível seleccionar Utilizador, só pode alternar entre Por defeito e Desligado.*
- *• A função de captura fica indisponível quando a função PIP-Imagem na imagem estiver definida como Utilizador 1-5.*

#### **Senha de bloqueio do logotipo**

**Senha de bloqueio do logotipo** Esta função impede que uma pessoa não autorizada altere o logotipo do ecrã.

- **Desligado**........É possível alterar livremente o logotipo do ecrã a partir do menu Logotipo (p.52).
- **Ligado** .............Não é possível alterar o logotipo do ecrã sem uma Senha do logotipo.

Se pretender alterar a definição de **Senha de bloqueio do logotipo**, prima o botão SELECT e aparece a caixa de diálogo Senha do logotipo. Introduza uma Senha do logotipo seguindo os passos abaixo. "4321" é a definição inicial de fábrica para a **Senha do logotipo**.

#### **Legenda**

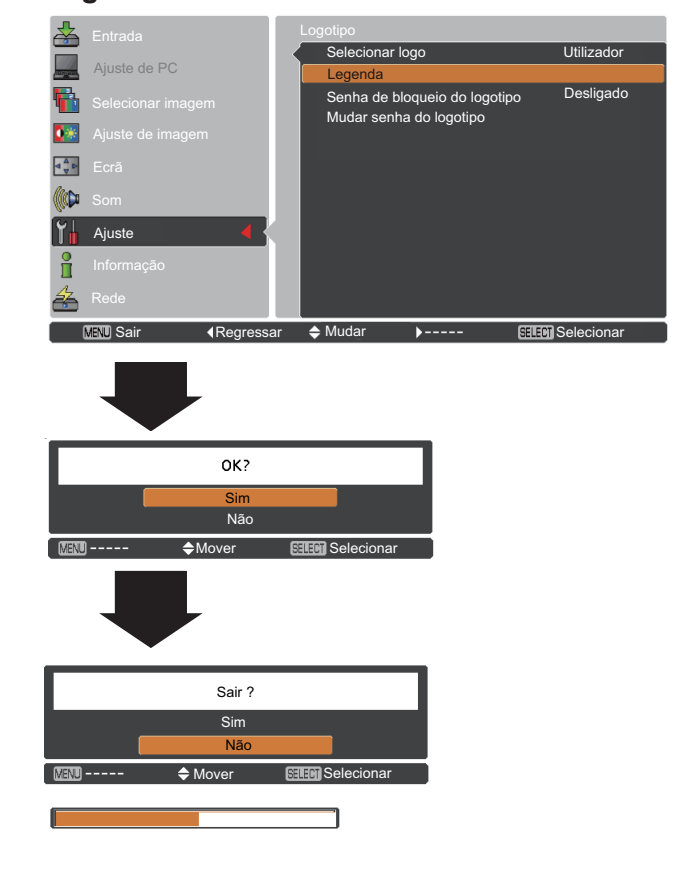

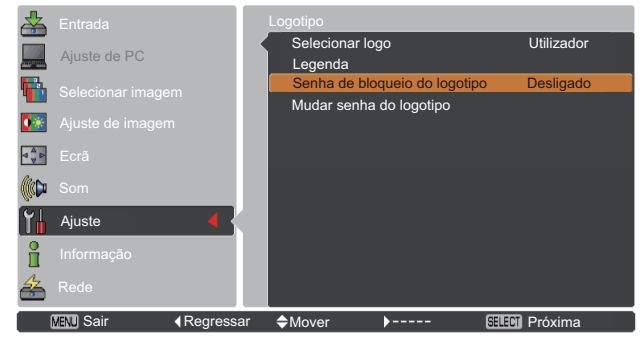

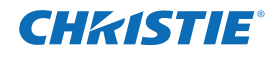

#### **Introduzir uma Senha do logotipo**

Utilize os botões apontadores ▲▼ para introduzir um número. Prima o botão apontador > para fixar o número e deslocar o apontador com moldura vermelha para a caixa seguinte. O número muda para  $*$ . Se fixar um número incorrecto, utilize o botão apontador < para deslocar o apontador até ao número que pretende corrigir e, em seguida, introduza o número correcto.

Repita este passo para acabar de introduzir um número de quatro dígitos.

Depois de introduzir o número de quatro dígitos, desloque o apontador para **Activar**. Prima o botão SELECT para que possa começar a utilizar o projector.

Se introduzir uma Senha do logotipo errada, a indicação **Senha do logotipo** e o número (\*\*\*\*) ficam vermelhos durante alguns instantes. Introduza a Senha do logotipo correcta.

#### **Alterar a definição de Senha de bloqueio do logotipo**

Utilize os botões apontadores ▲▼ para alternar entre Ligado ou **Desligado** e, em seguida, prima o botão SELECT para fechar a caixa de diálogo.

#### **Mudar senha do logotipo**

Pode mudar a Senha do logotipo para um número de quatro dígitos à sua escolha. Prima o botão SELECT para seleccionar Mudar senha do logotipo. Aparece a caixa de diálogo **Actual código PIN do logotipo**; utilize os botões apontadores ▲▼ para introduzir o código correcto. Aparece a caixa de diálogo de introdução da Nova Senha do logotipo.Defina um nova Senha do logotipo, aparece uma janela de confirmação, escolha **Sim** para definir o nova Senha do logotipo.

Certifique-se de que aponta a nova Senha do logotipo e mantenhaa à mão. Se perder o número, já não será possível mudar a definição de Senha do logotipo.

### **Introduzir uma Senha do logotipo**

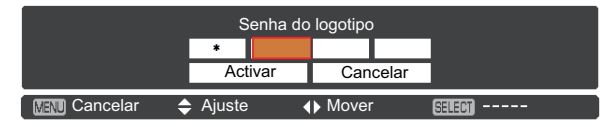

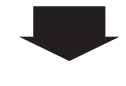

Depois de introduzir a Senha do logotipo correcta, aparece a seguinte caixa de diálogo.

#### **Alterar a definição de Senha de bloqueio do logotipo**

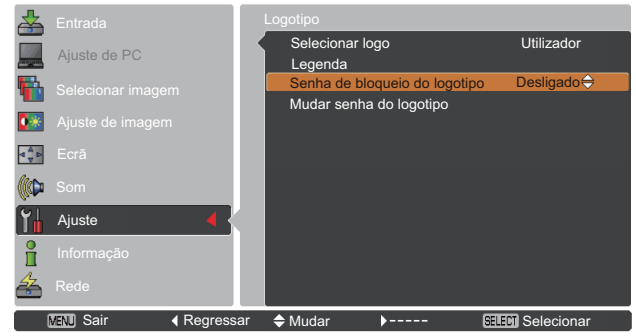

## **Alterar a Senha do logotipo**

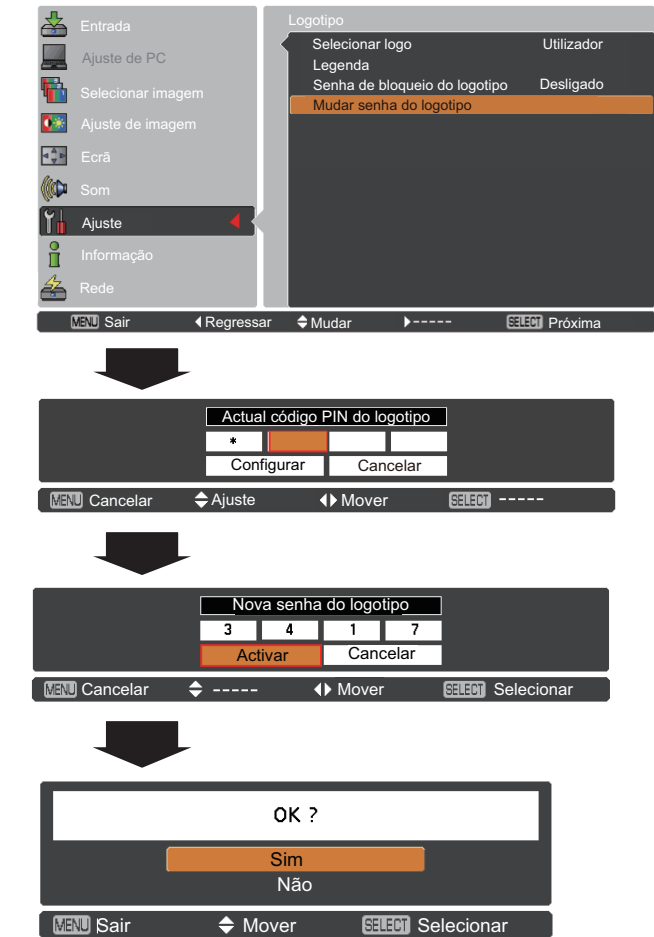

**atenção :**

**quando alterar a Senha do logotipo, aponte a nova senha na coluna reservada para a memorização de número da Senha do logotipo na página 84 e guarde-a num local seguro. Se perder ou se se esquecer da Senha do logotipo, não será possível alterar a definição de Senha do logotipo.**

**54** *LW555 Manual do Utilizador 020-000249-02 Rev.1 (05-2010)*

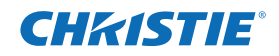

Estado (**Memorizado**/

#### **PIP-Imagem na imagem**

Esta função é utilizada para projectar duas imagens simultaneamente colocando um pequeno ecrã secundário dentro ou ao lado do ecrã principal. Utilize os botões apontadores ▲▼ para seleccionar **PIP-Imagem na imagem** e, em seguida, prima o botão SELECT para visualizar uma caixa de diálogo. Também pode aceder à caixa de diálogo mantendo premido o botão PIP no controlo remoto durante mais de 3 segundos.

Só é válido o som emitido pela fonte da imagem principal; a fonte da imagem secundária não emite som.

(No modo **PIP**, a imagem maior corresponde à imagem principal e a imagem mais pequena é a imagem secundária; no modo **PAP**, a imagem à esquerda corresponde à imagem principal e a imagem à direita é a imagem secundária.)

#### **Ajuste de Utilizador**

Apresenta o modo seleccionado (**Desligado/Utilizador 1-5**) e o respectivo estado (**Memorizado/Livre/Adj.**). **Utilizador 1** e **Utilizador 2** têm valores predefinidos memorizados. Consulte a página 30 para mais informações.

#### **PIP/PAP**

- PIP: Apresenta as imagens da Imagem principal e da Imagem secundária no formato definido em **Formato de ecrã** no menu Ecrã.
- PAP: Apresenta as imagens da Imagem principal e da Imagem secundária no formato **4:3**.

#### **Imagem principal / Imagem secundária**

- **Entrada**........Seleccione uma entrada de entre as opções Entrada 1-3. **Fonte**..........Seleccione uma fonte de entrada. O ecrã visualizado
- varia consoante a entrada seleccionada.
- **Tamanho**.....Seleccione o tamanho de visualização. É possível mudar o tamanho da imagem principal entre 10 e 100% e o da imagem secundária entre 10 e 50%, em incrementos de 10%. Quando é seleccionada a opção **PAP** em Modo, o tamanho de projecção é fixado em 50%.
- **Posição**......Prima o botão SELECT em **Posição** e aparece o ecrã de ajuste da posição de visualização.

Utilize os botões apontadores ▲▼◄► para ajustar a posição de visualização da moldura activa indicada a branco. A moldura desaparece após 10 segundos ou quando é premido o botão SELECT.

#### **Seleccionar a imagem principal ou a imagem secundária**

Durante o modo PIP-Imagem na imagem, e caso não apareça o menu apresentado no ecrã, prima o botão SELECT para seleccionar a imagem principal ou a imagem secundária. (É visualizada uma moldura vermelha na imagem seleccionada.).

#### **Mudar a entrada e a fonte**

Quando pretender seleccionar a imagem principal ou a imagem secundária, é possível definir a entrada e a fonte premindo o botão INPUT no controlo lateral ou o botão INPUT 1/2/3 no controlo remoto. Não é necessária qualquer operação no menu apresentado no ecrã.

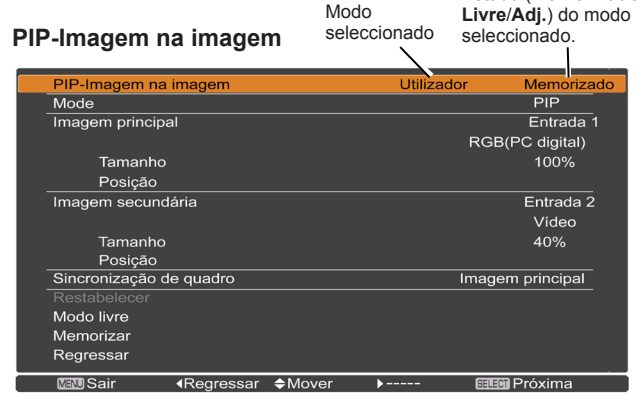

#### *Nota:*

- *• O modo PAP fica indisponível quando é seleccionada a função 4:3 em Formato de ecrã (p.44).*
- *• Se a opção PAP estiver seleccionada em cada Utilizador 1-5 e a função 4:3 estiver seleccionada em Formato de ecrã, o botão PIP do controlo remoto fica indisponível. Para definir o modo PIP-Imagem na imagem, seleccione Por defeito(16:10) ou 16:9 em Formato de ecrã (p.44).*

#### **Menu Posição**

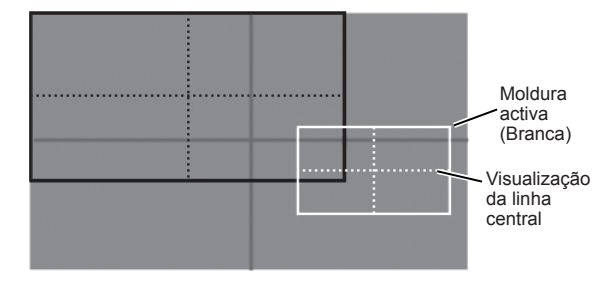

#### *Nota:*

- *• A função PIP-Imagem na imagem pode não estar disponível, dependendo dos sinais de entrada e dos terminais de entrada seleccionados. Consulte a "Lista de PIP-Imagem na imagem" para mais informações. (p.89)*
- *• Se o(s) sinal(is) de entrada for(em) incompatível(is), é visualizada a marca X na Imagem principal/secundária.*

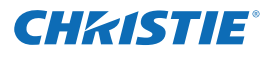

#### **Sincronização de quadro**

Defina a **Sincronização de quadro** para **Imagem principal** ou **Imagem secundária**.

#### **Restabelecer**

Prima o botão SELECT em **Restabelecer** para visualizar uma caixa de confirmação. Para restabelecer, prima o botão SELECT em **Sim**.

#### **Modo livre**

Para apagar os dados memorizados no Modo e voltar a **Livre**. Utilize os botões apontadores ▲▼ para seleccionar **Modo livre** e prima o botão SELECT para visualizar a caixa de diálogo **Onde libertar**?. Desloque o realce para o modo (**Utilizador 1 - 5**) que pretende apagar e prima o botão SELECT. Aparece a caixa de confirmação. Para apagar, seleccione **Sim**.

#### **Memorizar**

Para memorizar os dados ajustados no **User 1-5**. Utilize os botões apontadores ▲▼ para seleccionar **Memorizar** e prima o botão SELECT para visualizar a caixa de diálogo **Onde memorizar**?. Desloque o realce para o modo (**Utilizador 1 - 5**) que pretende memorizar e prima o botão SELECT. Aparece a caixa de confirmação. Para memorizar os dados ajustados, seleccione **Sim**.

Esta função é utilizada apenas para fonte de entrada HDMI.

#### **Imagem**

Seleccione **Normal** ou **Melhorada** para fazer a correspondência ao ajuste de gama de vídeo do equipamento RGB Digital HDMI.

#### **Som**

- **HDMI**: Quando utilizar o cabo HDMI, seleccione **HDMI**. É feita a transferência de vídeo e áudio, não sendo necessário ligar cabos adicionais para áudio.
- **AUDIO 1** : Quando utilizar o cabo DVI-HDMI, seleccione **AUDIO 1** e ligue o cabo de áudio ao terminal COMPUTER/COMPONENT AUDIO IN.

Os nomes do ajuste de saída de RGB Digital variam consoante o equipamento. Para mais informações, consulte o manual do utilizador do equipamento RGB Digital. Se as secções pretas da imagem aparecerem deterioradas ou realçadas, mude para **Normal** ou **Melhorada** e, em seguida, mude o tipo de saída do equipamento de RGB Digital HDMI.

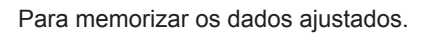

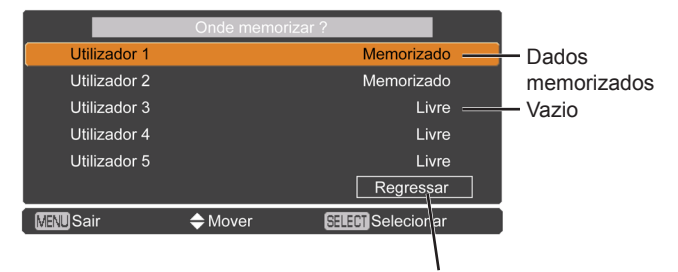

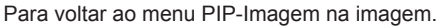

**HDMI**

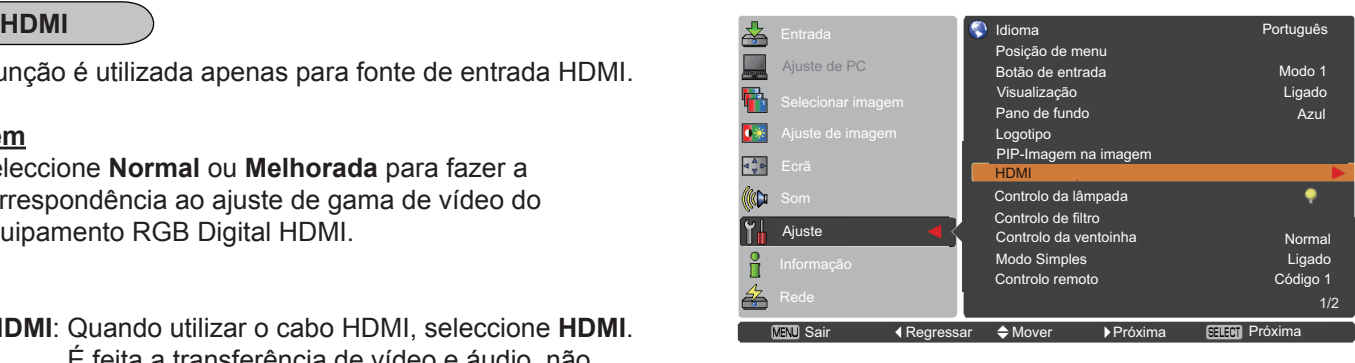

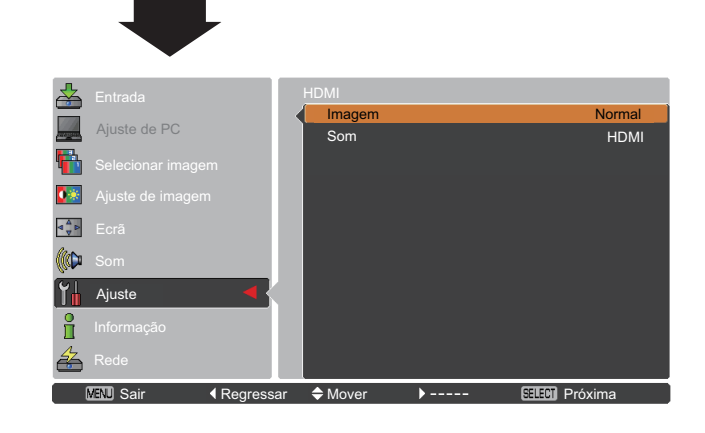

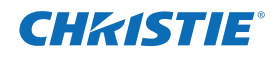

**Controlo da lâmpada** 

Esta função permite alterar o brilho do ecrã.

- **Auto** .......... Brilho de acordo com o sinal de entrada.
- **Normal** ...... Brilho normal.
- **Eco 1**......... Brilho mais reduzido e diminuição da velocidade das ventoinhas. A diminuição do brilho reduz o consumo de energia da lâmpada e aumenta a vida útil da lâmpada.
- **Eco 2**......... Brilho mais reduzido e aumento da velocidade das ventoinhas. A diminuição do brilho reduz o consumo de energia da lâmpada e aumenta a vida útil da lâmpada. É recomendada a utilização de Eco 2 quando pretender utilizar o projector continuamente durante um longo período de tempo. O ruído da ventoinha é mais intenso em Eco 2 do que em Eco 1. Seleccione o modo mais adequado ao ambiente em que se encontra.

#### *Nota:*

*O ruído da ventoinha é mais intenso em Eco 2 do que em Eco 1. Seleccione o modo mais adequado ao ambiente em que se encontra.*

#### **Controlo de vida da lâmpada**

Seleccione o modo de funcionamento da lâmpada quando o tempo total de iluminação da lâmpada exceder o total de horas de utilização recomendado.

- **Modo 1** ........... É possível ligar a lâmpada mesmo depois de ser ultrapassado o total de horas de utilização recomendado.
- **Modo 2** ........... É possível ligar a lâmpada mesmo depois de ser ultrapassado o total de horas de utilização recomendado. No entanto, o projector desliga-se automaticamente após 3 minutos.

#### *Nota:*

- *Não é possível mudar o modo da lâmpada durante algum tempo depois de ligar o projector. A lâmpada precisa de algum tempo para estabilizar depois de ligar o projector. O modo da lâmpada memorizado fica activo depois de a lâmpada estabilizar.*
- *Se o Modo 2 tiver sido seleccionado e a lâmpada de projecção exceder o total de horas de utilização recomendado, o ícone de substituição aparece quando o projector é ligado.*

 *Em seguida, o projector desligar-se-á após 3 minutos.*

#### **Ícone de substituição da lâmpada**

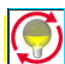

 O ícone de substituição da lâmpada não aparece se a função Visualização estiver definida como **Desligado** (p.52) ou durante "Parar imagem" (p.30) ou "Obturador" (p.27).

## **Controlo da lâmpada Controlo de vida da lâmpada**

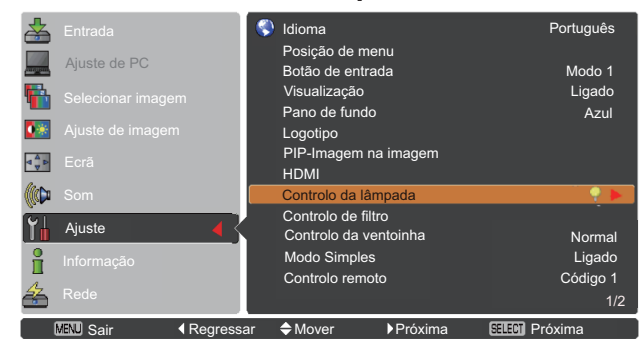

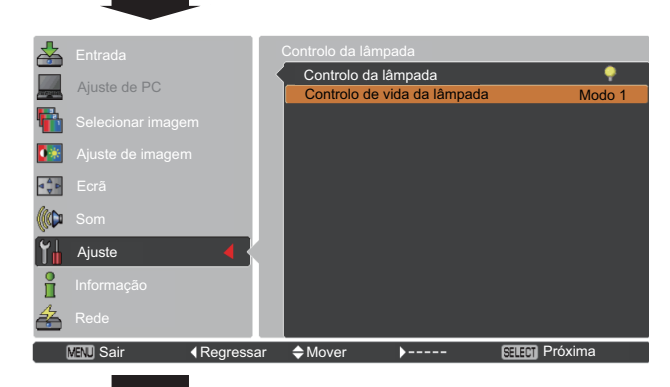

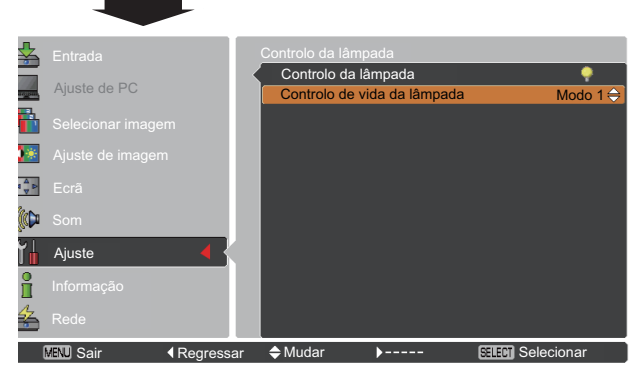

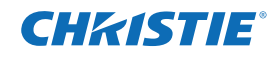

#### **Controlo de filtro**

Pode substituir o filtro com esta função. Prima o botão SELECT em **Controlo de filtro** para visualizar uma caixa de confirmação. Para proceder à substituição, prima o botão SELECT em "SIM" e o filtro de funcionamento eléctrico começa a ser enrolado.

#### *Nota:*

- *• O ícone de substituição do filtro e a mensagem Um momento... aparecem no ecrã quando o filtro está a ser enrolado.*
- *• Não é possível rebobinar o filtro.*
- *• Quando o filtro é substituído, o tempo total acumulado de utilização do filtro é definido automaticamente para 0.*

#### **Controlo da ventoinha**

Seleccione a velocidade de funcionamento das ventoinhas de arrefecimento de entre as opções que se seguem.

**Normal**.............Utilize este modo em condições normais.

**Máximo**............Utilize este modo se pretender aumentar o efeito de arrefecimento quando utilizar o projector num local com temperatura ambiente elevada. O ruído da ventoinha é maior do que em **Normal**.

#### **Modo simples**

Esta função determina a activação ou não activação do modo simples.

**Desligado**........A função de modo simples é desligada.

**Ligado** .............Ficam activos apenas os botões do modo simples.

#### *Nota:*

*Ícone de aviso e a mensagem Modo simples : Ligado aparece no ecrã quando é premido um botão que não se inclui nos botões do modo simples.*

#### **Controlo remoto**

São atribuídos ao projector oito códigos de controlo remoto diferentes (**Código 1**–**Código 8**); o código inicial configurado por defeito (**Código 1**) e os restantes sete códigos (**Código 2** a **Código 8**). Deve ser definido o mesmo código para o projector e para o controlo remoto. Por exemplo, se utilizar o projector com o **Código 7**, o código do controlo remoto tem também de ser o **Código 7**.

#### **Para alterar o código do projector**

Seleccione um código para o controlo remoto no menu Ajuste.

#### **Para alterar o código do controlo remoto:**

Mantenha premido o botão MENU juntamente com um botão numérico (1–8) no controlo remoto durante mais de cinco segundos para alternar entre os códigos. Consulte "Código do controlo remoto" na página 16.

- *Nota:*
- *• Quando são definidos códigos diferentes para o projector e para o controlo remoto, não é possível efectuar qualquer operação. Nesse caso, mude o código do controlo remoto para que corresponda ao código do projector.*
- *• Se as pilhas forem retiradas do controlo remoto durante um longo período de tempo, o código do controlo remoto é restabelecido.*

#### **Controlo de filtro**

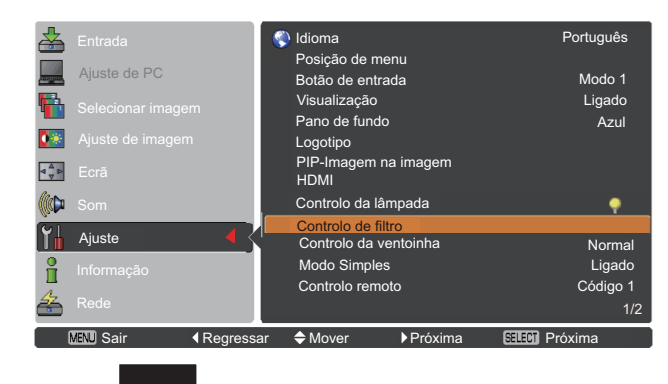

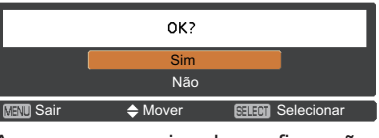

Aparece uma caixa de confirmação; em seguida, seleccione **Sim**.

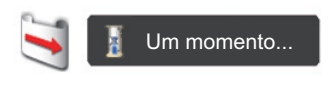

#### **Botões de modo simples**

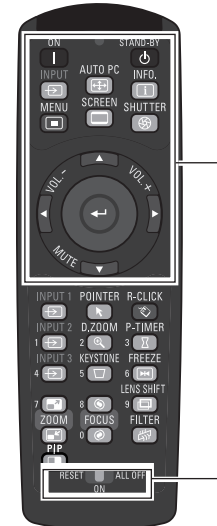

Quando o modo simples é definido como **Ligado**, só ficam activos os botões que se seguem. [ON, STAND-BY, INPUT, AUTO PC, INFO., MENU, SCREEN, SHUTTER, **AV4**, SELECT, VOL.+, VOL.–, MUTE, interruptor RESET/ON/ALL–OFF] Os botões numéricos (p.14) ficam activos somente para a definição dos números dos códigos do controlo remoto ou para a introdução dos números do código PIN (pp. 54, 62).

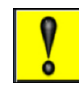

#### **Modo simples : Ligado**

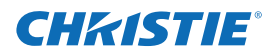

#### **Sensor CR**

Seleccione a localização do receptor remoto de infravermelhos do controlo remoto. Consulte "Receptores e alcance de funcionamento do controlo remoto" na página 15 para mais informações.

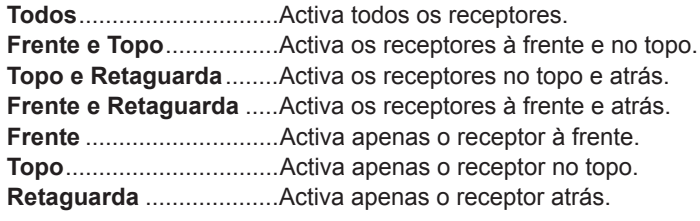

#### **Gestão de energia**

Para reduzir o consumo de energia e para preservar a vida útil da lâmpada, a função Gestão de energia desliga a lâmpada de projecção quando o projector não é utilizado durante um determinado período de tempo. Seleccione uma das seguintes opções:

**Pronto**................. Quando a lâmpada tiver arrefecido suficientemente, o indicador POWER fica verde e intermitente. Nesta condição, a lâmpada de projecção será ligada se a ligação do sinal de entrada for restabelecida ou se for premido qualquer um dos botões no controlo lateral ou no controlo remoto. **Desligar**.............. Quando a lâmpada tiver arrefecido suficientemente, o projector desliga-se. **Desligado**........... A função Gestão de energia encontra-se desactivada. **Temporizador**..... Se o sinal de entrada for interrompido e se não for premido qualquer botão no espaço de

30 segundos, aparece o ecrã do temporizador com a indicação **Sem sinal**. A contagem é iniciada e continua até a lâmpada se desligar. Utilize os botões apontadores ▲▼ para ajustar o Temporizador(1~30Min).

#### *Nota:*

- *• A configuração por defeito é Pronto: 5 Min.*
- *• Quando o obturador é fechado durante o funcionamento da Gestão de energia, a função Gestão de energia é desbloqueada.*

#### **Modo de espera**

Esta função está disponível quando utiliza o projector através de uma rede.

- **Rede** ..................Para fornecer energia para a função de rede mesmo depois de desligar o projector. Pode ligar/desligar o projector através da rede, modificar o ambiente de rede e receber um e-mail sobre o estado do projector enquanto o projector estiver desligado.
- **Eco** ....................Seleccione **Eco** quando não pretender utilizar o projector através de uma rede. A função de rede do projector é desactivada quando desligar o projector.

Consulte o manual do utilizador "Configuração e funcionamento da rede".

#### *Nota:*

- *• A configuração por defeito é Rede.*
- *• Se seleccionar Rede, as ventoinhas de arrefecimento podem continuar a funcionar, dependendo da temperatura no interior do projector, mesmo que o projector esteja desligado.*
- *• Se seleccionar Eco e o projector estiver em modo de espera, a comunicação através da porta de série RS-232C fica indisponível.*

#### **Gestão de energia**

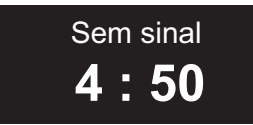

Tempo restante antes de a lâmpada ser desligada.

#### Sensor CR Frente e Retaguarda Entrada Gestão de energia **Destacado** Desligado Ajuste de PC Modo de espera P Arranque rápido Ligado Selecionar imagem Ponto 0ŵ Temporiza. Apresentação Cresce Segurança  $4<sup>4</sup>$ Ecrã **Obturador** (ID) Closed caption Controlo atraso de vídeo Desligado ∣ץ¦ Ajuste Contador do filtro ĭ Padrão de teste Configuração por defeito 2/2  $\overline{\text{N}}$  Sair **All Regressar**  $\triangleq$  Move

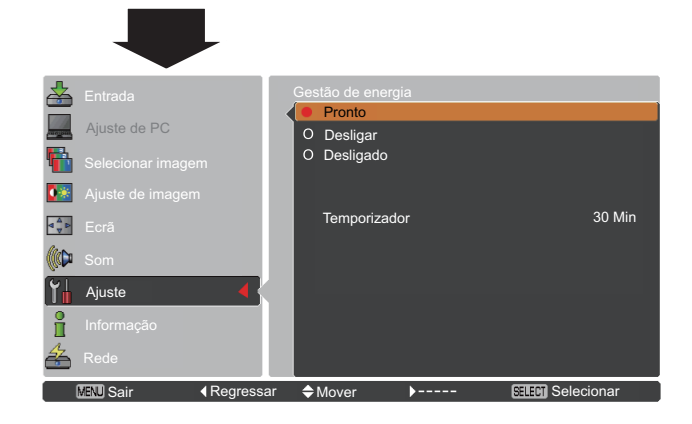

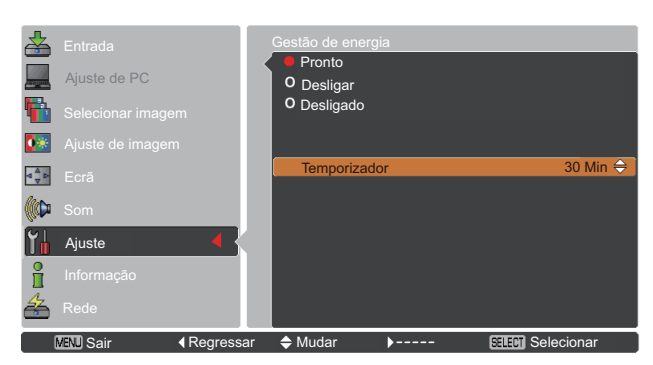

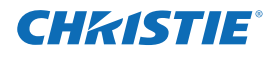

#### **Arranque rápido**

Quando esta função está definida como **Ligado**, o projector liga automaticamente quando o cabo de alimentação CA é ligado a uma tomada de parede.

#### *Nota:*

*Certifique-se de que desliga correctamente o projector (consulte "Desligar o projector" na página 24). Se o projector for desligado de forma incorrecta, a função Arranque rápido não funciona correctamente.*

#### **Apontador**

Pode realçar uma parte da imagem projectada com esta função. Utilize os botões apontadores ▲▼ para seleccionar o formato do Apontador (Seta, Dedo ou Ponto) (p.32)

#### **Temporiza. Apresentação**

Esta função permite alterar a visualização do Temporizador de apresentação e executá-la.

Seleccione uma das seguintes opções:

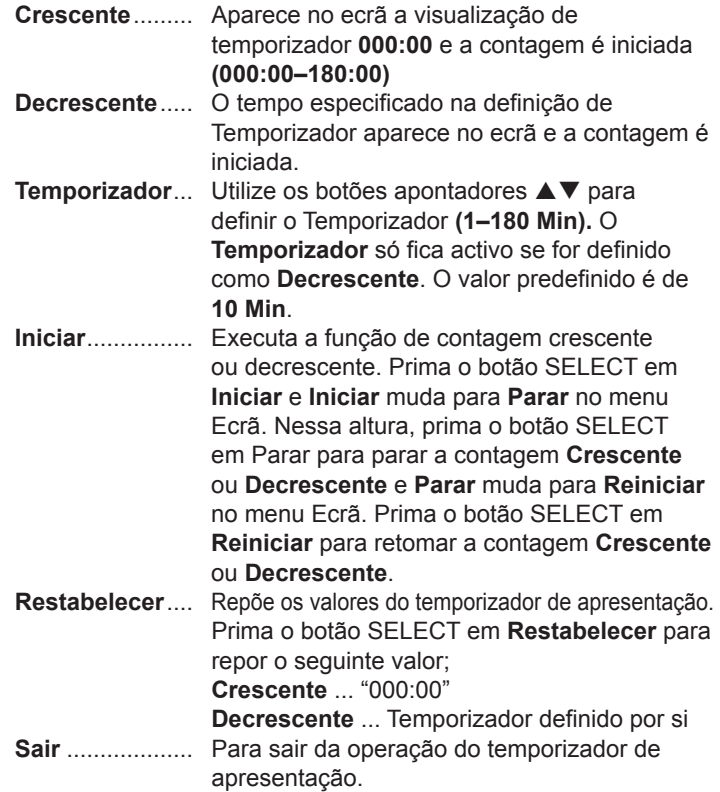

#### **Parar ou cancelar o Temporizador de Apresentação através do controlo remoto**

Para parar o temporizador de apresentação, prima o botão P-TIMER. Para cancelar o temporizador de apresentação, mantenha premido o botão P-TIMER durante alguns segundos.

#### **P-TIMER**

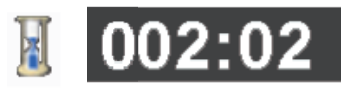

#### Visualização do temporizador

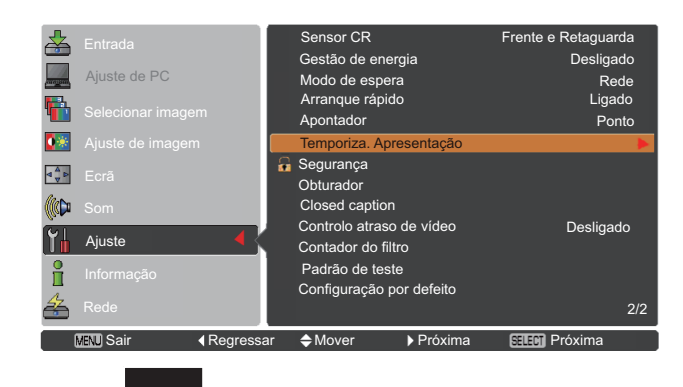

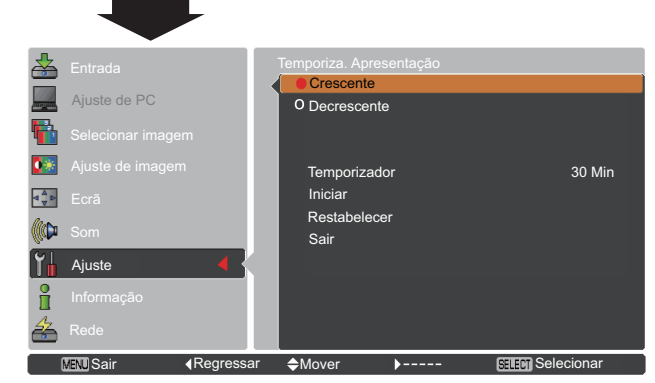

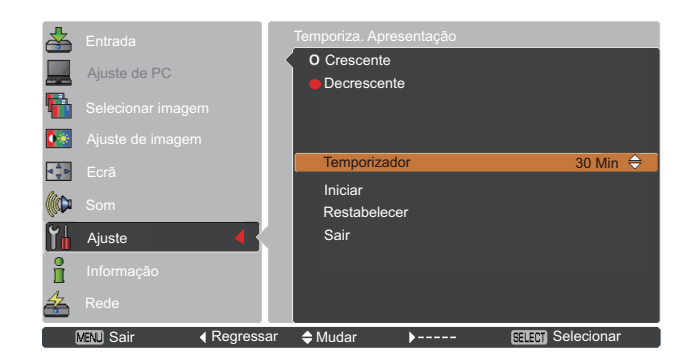

**60** *LW555 Manual do Utilizador 020-000249-02 Rev.1 (05-2010)*

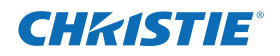

#### **Segurança (Bloqueio de teclas e Código PIN bloqueado)**

Esta função permite utilizar as funções Bloqueio de teclas e Código PIN bloqueado para ajustar a segurança para o funcionamento do projector.

#### **Bloqueio de teclas**

Esta função bloqueia os botões do controlo lateral e do controlo remoto para impedir a utilização por parte de pessoas não autorizadas.

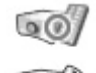

........Sem bloqueio.

........Bloqueio do funcionamento do controlo lateral.

Para desbloquear, utilize o controlo remoto. ........ Bloqueio do funcionamento do controlo

remoto. Para desbloquear, utilize o controlo lateral.

Se o controlo lateral ficar bloqueado acidentalmente e se não tiver o controlo remoto por perto ou se este tiver algum problema, contacte o revendedor onde adquiriu o projector ou o centro de assistência técnica.

#### **Bloqueio de teclas**

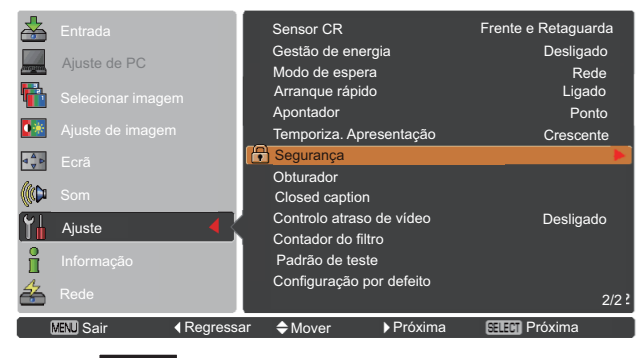

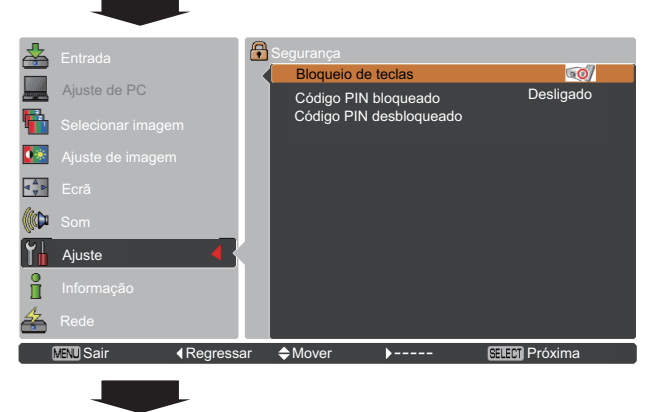

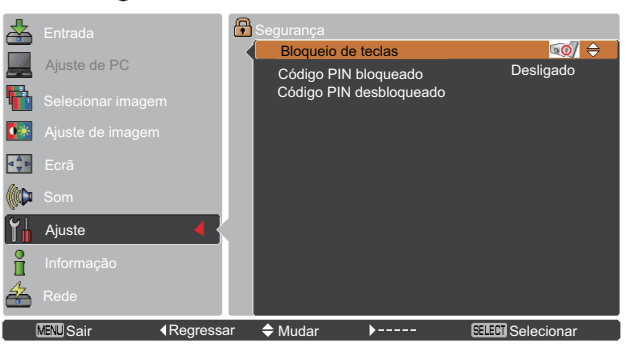

#### **Código PIN bloqueado**

Esta função impede que o projector seja utilizado por pessoas não autorizadas e disponibiliza as seguintes opções de ajuste para segurança.

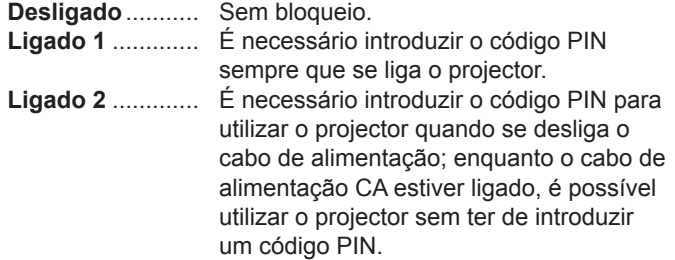

Sempre que pretender alterar a definição de Código PIN bloqueado ou Código PIN (o número de quatro dígitos), terá de introduzir o código PIN. "1234" é a definição inicial de fábrica para o código PIN.

Se pretender alterar a definição de Código PIN bloqueado, prima o botão SELECT e aparece a caixa de diálogo Código PIN.

#### **Código PIN bloqueado**

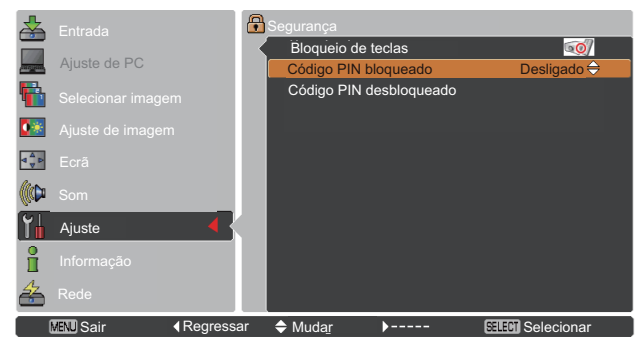

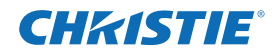

#### **Introduzir um código PIN**

Utilize os botões apontadores ▲▼ para introduzir um número. Prima o botão apontador  $\blacktriangleright$  para fixar o número e deslocar o apontador com moldura vermelha para a caixa seguinte. O número muda para  $*$ . Se fixar um número incorrecto, utilize o botão apontador < para deslocar o apontador até ao número que pretende corrigir e, em seguida, introduza o número correcto.

Repita este passo para acabar de introduzir um número de quatro dígitos.

Depois de introduzir o número de quatro dígitos, desloque o apontador para **Activar**. Prima o botão SELECT para que possa começar a utilizar o projector.

Se introduzir um código PIN errado, a indicação **Código PIN** e o número ( $\ast\ast\ast\ast$ ) ficam vermelhos durante alguns instantes. Introduza o código PIN correcto.

#### **Alterar a definição de Código PIN bloqueado**

Utilize os botões apontadores ▲▼ para seleccionar **Desligado**, **Ligado 1** ou **Ligado 2**. Prima o botão SELECT para fechar a caixa de diálogo.

#### **Código PIN desbloqueado**

Pode mudar o código PIN para um número de quatro dígitos à sua escolha. Prima o botão apontador ▼ para seleccionar **Código PIN desbloqueado** e prima o botão SELECT. Aparece a caixa de diálogo do Actual código PIN. Utilize os botões apontadores ▲▼ para definir o actual código PIN. Aparece a caixa de diálogo do Novo código PIN. Defina um novo código PIN, aparece a caixa de confirmação e seleccione **Sim** para definir o novo código PIN.

#### **atenção :**

**Quando alterar o código PIN, aponte o novo código PIN na coluna reservada para a memorização de número do código PIN na página 87 e guarde-o num local seguro. Se se esquecer do código PIN, não será possível pôr o projector a funcionar.**

#### **Introduzir um código PIN**

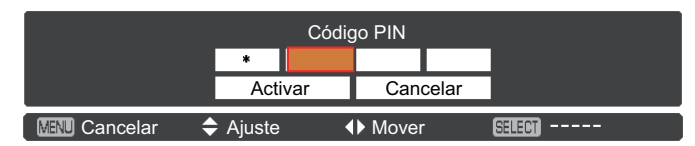

#### **Alterar o código PIN**

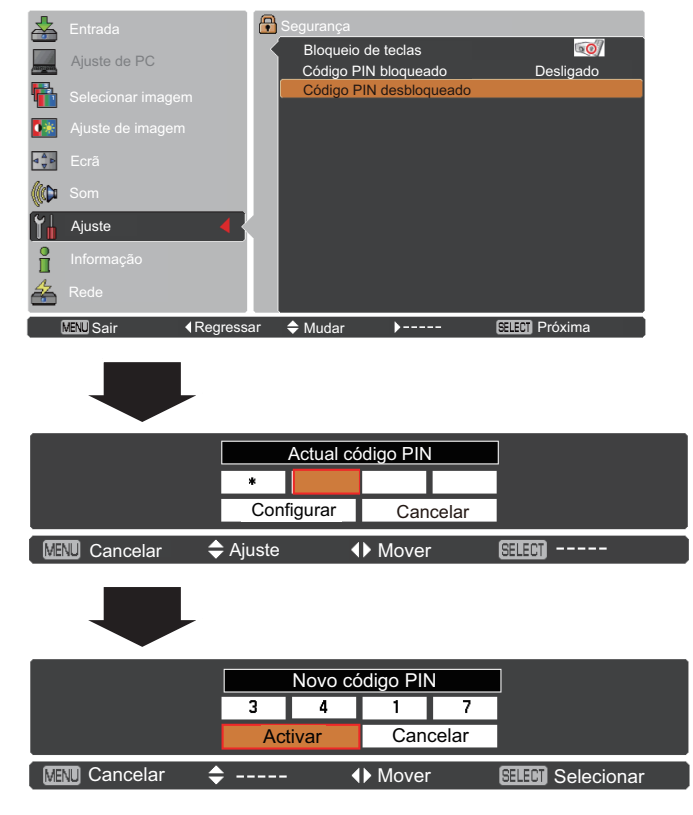

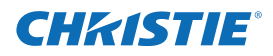

#### **Obturador**

A função de obturador está disponível para bloquear a passagem de luz para o ecrã, para que o ecrã possa ser utilizado para os outros apresentadores.

#### **Protecção**

Pode impedir o funcionamento do obturador a partir do controlo remoto e do controlo lateral do projector.

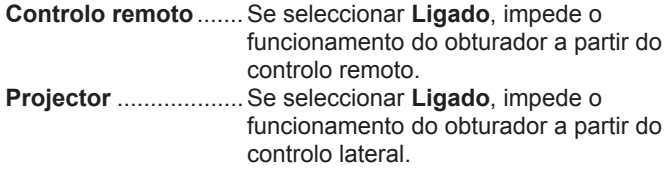

Pode impedir o funcionamento do obturador a partir do controlo remoto e do controlo lateral.

#### **Gestão**

A função Gestão do obturador desliga a lâmpada de projecção quando o projector é deixado com o obturador fechado e depois de decorrido o tempo definido. O tempo da contagem pode ser definido entre 5 e 480 minutos. Depois de decorrido o tempo da contagem, o obturador é aberto automaticamente e a lâmpada é desligada para que possa arrefecer. O indicador SHUTTER pisca com cor azul e vermelha durante esse período de arrefecimento. Quando a lâmpada arrefecer totalmente, o indicador POWER fica verde e o indicador SHUTTER continua a piscar. Se premir o botão ON / STAND-BY durante esse estado, a lâmpada de projecção é ligada e o indicador SHUTTER acende e fica com cor vermelha ténue.

#### *Nota:*

 *Não é possível parar a função Gestão do obturador.*

#### **Obturador**

Ajuste

((CD)  $T_{\rm th}$ ů ¥

Rede

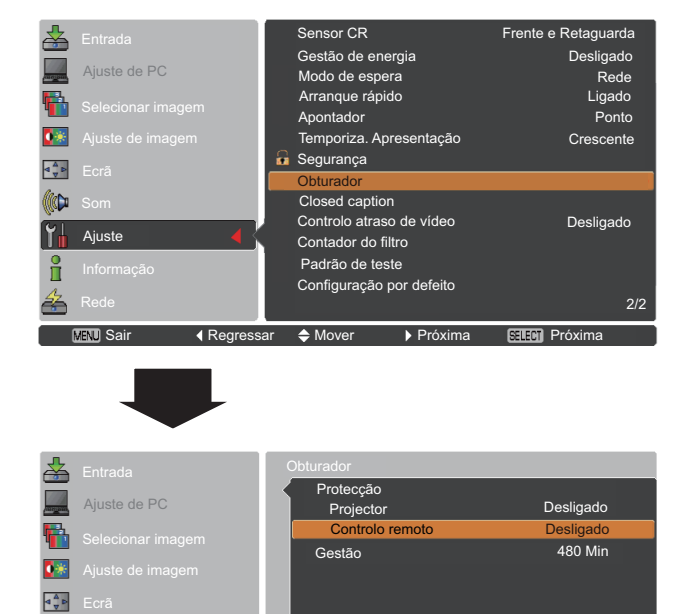

**SEVU Sair + Regressar ≑Mover → Proximation Próximation** Próximation

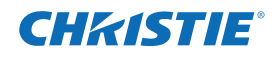

#### **Closed caption**

A Closed Caption é uma versão impressa do som do programa ou qualquer outra informação visualizada no ecrã. Se o sinal de entrada tiver legendagem, pode activar a função e alternar entre os canais. Prima os botões apontadores ▲▼ para seleccionar **Desligado**, **CC1**, **CC2**, **CC3** ou **CC4**.

Se as legendas não aparecerem de forma nítida, pode mudar a apresentação do texto de **Cor** para **Branco**.

#### **Nota:**

*A função de Closed Caption só está disponível na situação seguinte.*

- *Quando o sinal de entrada é NTSC de composto e S-vídeo, e o sistema é ajustado de acordo com o sinal ou definido como Auto.*
- *O sistema tem de ser ajustado para NTSC ou Auto na Selecção do sistema de vídeo. (p.45)*
- *O item de Closed caption aparece a cinzento quando não está disponível.*
- *A função Closed caption fica indisponível quando são visualizados o menu apresentado no ecrã e o temporizador de apresentação.*

#### **Closed caption**

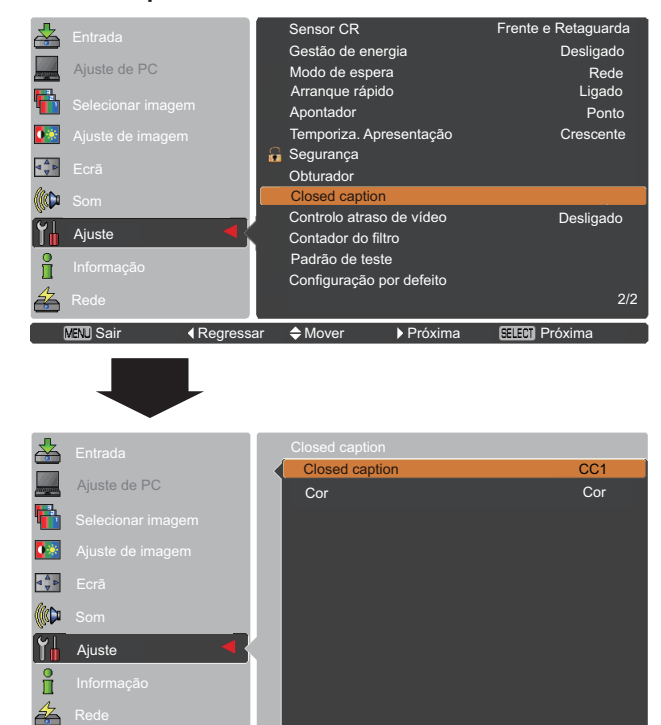

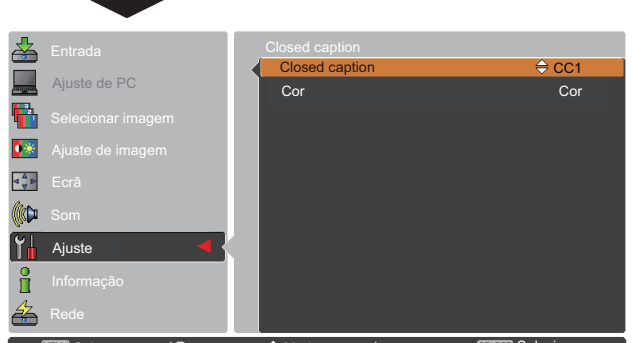

**MENI Sair KRegressar O**Mover **Provinsional Próxima** 

Prima os botões apontadores MENJ Sair < Kegressar → Mudar → November Selecionar

▲▼ para seleccionar **Desligado**, **CC1**, **CC2**, **CC3** ou **CC4** e, em seguida, prima o botão SELECT.

*Nota:*

rápida.

*- As funções que se seguem não estão disponíveis em cada item de Low/Mid/High.*

Quando pretender acelerar o processamento digital de uma

Utilize os botões apontadores ▲▼ e seleccione um item de

A velocidade de processamento digital torna-se mais rápida pela seguinte ordem: Low → Mid → High. A opção **High** é a mais

imagem projectada, defina esta função.

**Controlo atraso de vídeo**

entre as opções **Desligado/Low/Mid/High**.

- *Low*......*Não é possível seleccionar Distorção*.
- *Mid* ...... *Não é possível seleccionarProgressivo e Redução de ruído*.
- *High*..... *Não é possível seleccionarDistorção, Progressivo e Redução de ruído*.
- *Quando a função de controlo de atraso de vídeo está definida como Low ou High e prime o botão KEYSTONE no controlo remoto, a Fig.1 é visualizada na parte inferior esquerda do ecrã.*

**Fig.1**

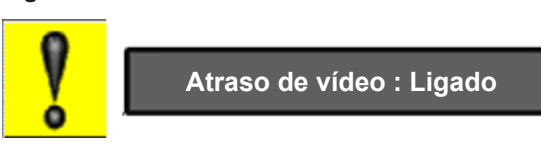

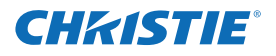

#### **Contador do filtro**

Esta função é utilizada para definir a frequência de substituição do filtro.

Utilize os botões apontadores ▲▼ para seleccionar **Contador** do filtro e, em seguida, prima o botão apontador ▶ ou o botão SELECT para aceder aos itens do submenu.

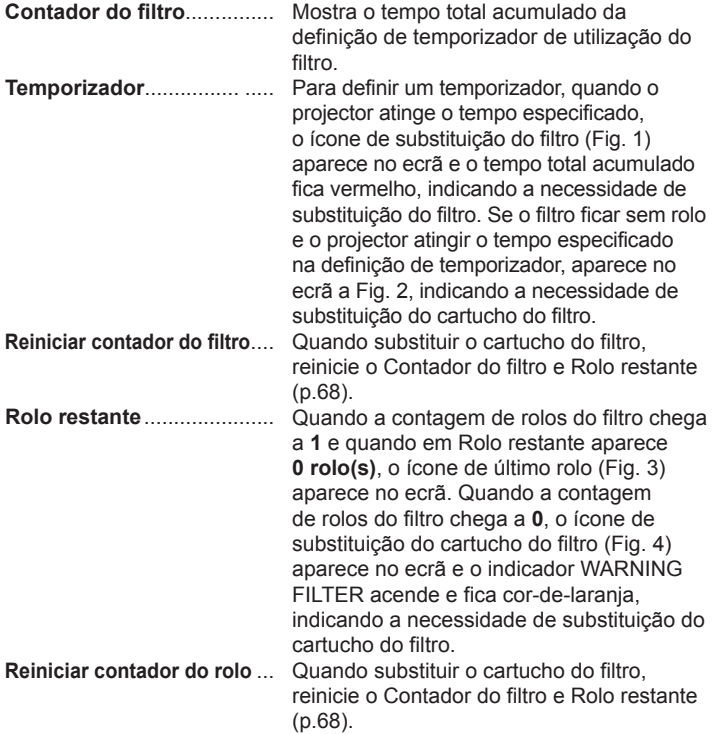

#### *Nota:*

- *• Não reinicie o contador sem substituir primeiro o filtro ou o cartucho do filtro.*
- *• A definição de temporizador alerta para a necessidade de substituição do filtro. Para substituir o filtro, utilize a função de controlo do filtro (p.58).*

#### **Padrão de teste**

Estão disponíveis vários padrões de teste que podem ser utilizados para a configuração do projector.

#### **Configuração por defeito**

Esta função repõe todas as configurações por defeito, excepto para **Logótipo de utilizador**, **Código PIN bloqueado**, **Senha de bloqueio do logotipo** e **Contador do filtro**.

#### **Contador do filtro**

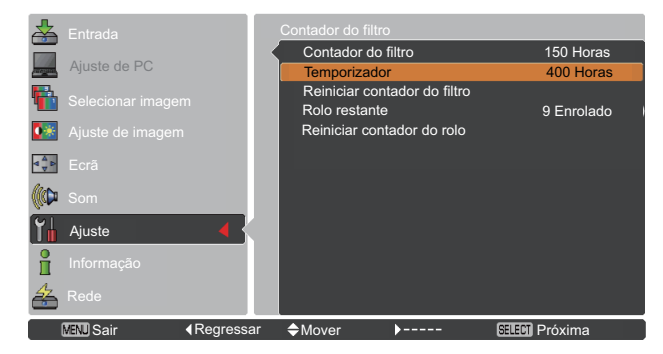

Prima o botão SELECT para seleccionar **Temporizador** e, em seguida, utilize os botões apontadores  $\blacktriangle \blacktriangledown$  para ajustar o temporizador. Seleccione uma das opções disponíveis (**Desligado/ 400 Horas/700 Horas/1000 Horas**), dependendo do ambiente de utilização.

#### **Fig.1** Ícone de substituição do filtro

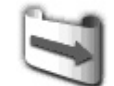

O ícone de substituição do filtro aparece no ecrã a uma hora definida.

**Fig.2**

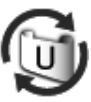

**Fig.3** Ícone de último rolo

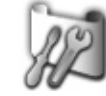

O ícone de último rolo aparece no ecrã quando o filtro chega ao último rolo.

#### **Fig.4** Ícone de substituição do cartucho do filtro

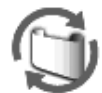

O ícone de substituição do cartucho do filtro aparece no ecrã quando a contagem de rolos do filtro chega a 0.

#### *Nota:*

- *• A Fig.1, Fig. 2, Fig. 3 e Fig. 4 aparecem quando o projector é ligado e quando é seleccionada a fonte de entrada.*
- *• A Fig.1, Fig. 2, Fig. 3 e Fig. 4 não aparecem se a função Visualização estiver definida como Desligado (p.52) ou durante "Parar imagem" (p.30).*

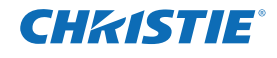

## **Instruções para o filtro**

O filtro impede a acumulação de pó nos elementos ópticos que se encontram no interior do projector. Se o filtro ficar entupido com partículas de pó, a eficácia das ventoinhas de arrefecimento diminui e poderá ocorrer uma acumulação de calor no interior, o que pode afectar negativamente a vida útil do projector. O projector tem um filtro de funcionamento eléctrico, o que facilita a substituição do filtro. O projector monitoriza o estado do filtro constantemente e substitui o filtro por um novo automaticamente quando detecta o entupimento do filtro.

Se o projector atingir o tempo especificado na definição de temporizador (p.65), o ícone de substituição do filtro (Fig.1) aparece no ecrã e o indicador WARNING FILTER no painel superior acende (p.81). Quando vir este ícone, substitua o filtro o mais rapidamente possível (pp.30, 65). Se o filtro ficar sem rolo e o projector atingir o tempo especificado na definição de temporizador, aparece no ecrã a Fig. 2, indicando a necessidade de substituição do cartucho do filtro.

Quando a contagem de rolos do filtro chega a **0**, aparece no ecrã o ícone de último rolo (Fig.3), indicando que resta um rolo no cartucho do filtro (p.65).

Se o projector detectar que o filtro está entupido e que não restam rolos no cartucho do filtro, aparece um ícone de substituição do cartucho do filtro (Fig. 4) no ecrã e o indicador WARNING FILTER no painel superior acende (p.81). Quando vir este ícone, substitua o cartucho do filtro (p.67) e reinicie o contador do filtro (p.68) e o contador do rolo (p.68).

Se o filtro estiver a ser enrolado utilizando o controlo remoto (p.30) ou a função Controlo de filtro no menu de ajuste (p.58), o ícone de substituição do filtro e a mensagem **Um momento...** (Fig.5) aparecem no ecrã e o indicador WARNING FILTER pisca lentamente (cerca de 2 segundos aceso, 2 segundos apagado) (p.81).

O indicador WARNING FILTER pisca rapidamente se o projector detectar uma condição anormal, se o cartucho do filtro não for instalado correctamente ou se o rolo do filtro não estiver a funcionar correctamente (p.81).

#### *Nota:*

- *• A Fig.1, Fig.2, Fig.3, Fig. 4 e Fig.5 não aparecem se a função Visualização estiver definida como Desligado (p.52) ou durante "Parar imagem" (p.30).*
- *• Não é possível rebobinar o filtro.*
- *• O filtro pode ser enrolado 9 vezes, uma vez que o cartucho do filtro tem 10 rolos.*
- *• O cartucho do filtro é descartável. Não limpe nem reutilize o cartucho do filtro.*
- *• Não exponha o cartucho do filtro a água ou outros líquidos, pois tal pode causar uma avaria.*
- *• Substitua o cartucho do filtro quando o rolo tiver sido totalmente utilizado. Se substituir o cartucho do filtro quando ainda existirem rolos no cartucho, o contador do filtro e o contador do rolo não reconhecem o número correcto de rolos restantes e a função de reinício não funciona correctamente. Isso pode causar uma avaria.*

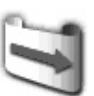

**Fig.1** Ícone de substituição do filtro

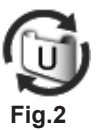

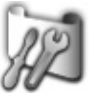

**Fig.3** Ícone de último rolo

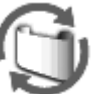

**Fig.4** Ícone de substituição do cartucho do filtro

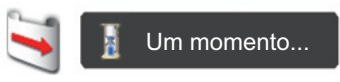

**Fig.5** Ícone de substituição do filtro e mensagem **Um momento...** .

- *• Não utilize o cartucho do filtro com outro projector. O contador do filtro e o contador do rolo não reconhecem o número correcto de rolos restantes do cartucho do filtro usado e a função de reinício não funciona correctamente. Isso pode causar uma avaria.*
- *• Certifique-se de que a lâmpada de projecção está desligada quando substituir o cartucho do filtro. Se substituir o cartucho do filtro com a lâmpada de projecção ligada, o projector desliga-se automaticamente por motivos de segurança.*
- *• Não se esqueça de reiniciar o contador do filtro e o contador do rolo no menu de ajuste após a substituição do cartucho do filtro. Se não reiniciar o contador do filtro e o contador do rolo, o projector não consegue reconhecer o número correcto de rolos restantes e isso pode causar uma avaria.*
- *• Se continuar a utilizar o projector sem substituir o cartucho do filtro no espaço de 3 minutos depois de aparecer a Fig.4 no ecrã, o projector desliga-se automaticamente para evitar danos nos componentes ópticos.*

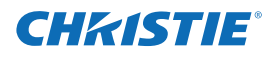

## **Substituir o cartucho do filtro**

- Desligue o projector e desligue o cabo de alimentação CA da tomada CA. **1**
- Em primeiro lugar, limpe o pó acumulado no projector e à volta das aberturas de ventilação. **2**
- Empurre  $\blacktriangledown$  para baixo na tampa do filtro para soltar a **3** Empurre **v** para baixo na tampa lingueta e abrir a tampa do filtro.
- **4** Puxe o cartucho do filtro para fora. Para retirar o cartucho do filtro, coloque o dedo na patilha do cartucho do filtro e puxe.
- Coloque o cartucho novo no lugar e feche a tampa do filtro. Certifique-se de que o cartucho do filtro é introduzido correctamente e totalmente. **5**
- **6** Ligue o cabo de alimentação CA ao projector e ligue o projector.
- Reinicie o contador do filtro e o contador do rolo (p.68). **7**

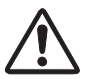

#### **ATENÇÃO**

Certifique-se de que o cartucho do filtro é introduzido no projector. Se o cartucho do filtro não for introduzido, não será possível ligar o projector.

Não introduza nenhum objecto nas aberturas de ventilação. Se o fizer, pode provocar uma avaria no projector.

#### **RECOMENDAÇÃO**

#### **Recomendamos que evite ambientes com pó/fumo quando utilizar o projector. A utilização do projector nesses ambientes pode prejudicar a qualidade da imagem.**

Se utilizar o projector em condições de pó ou fumo, o pó pode acumular-se na lente, nos painéis de cristais líquidos ou nos elementos ópticos que se encontram no interior do projector. Essas condições podem diminuir a qualidade da imagem projectada. Se verificar os sintomas acima, contacte um revendedor ou um centro de assistência técnica autorizado para efectuar uma limpeza adequada.

## **ENCOMENDAR CARTUCHO DE FILTRO DE SUBSTITUIÇÃO**

Pode encomendar um cartucho de filtro de substituição através de um revendedor. Ao encomendar, forneça ao revendedor as seguintes informações.

- **N.º do modelo do projector**
	- **LW555**
- **N.º do tipo de cartucho de filtro de substituição 003 -003 08 4-01** (N.º para peças de manutenção 610 346 9034)

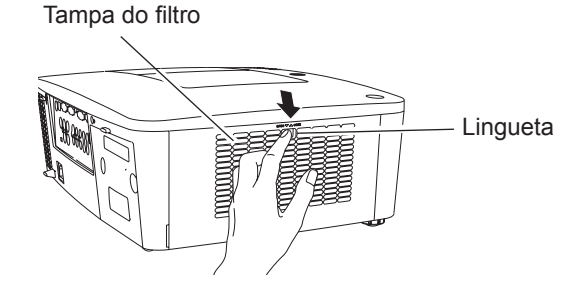

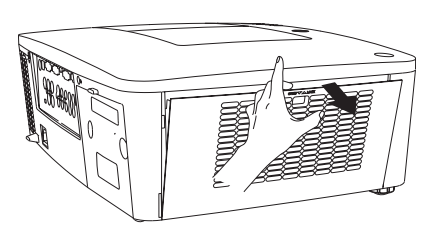

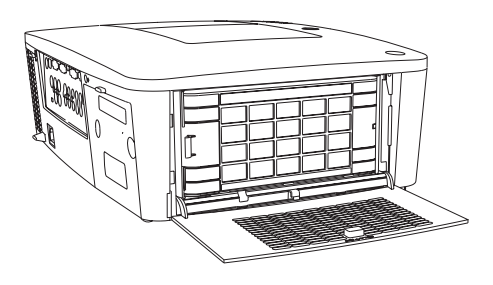

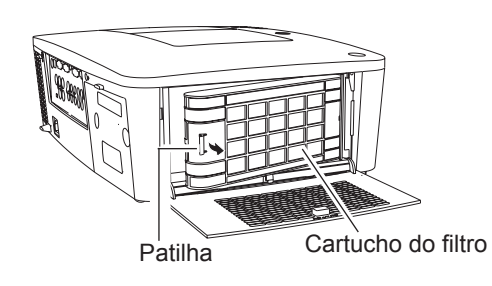

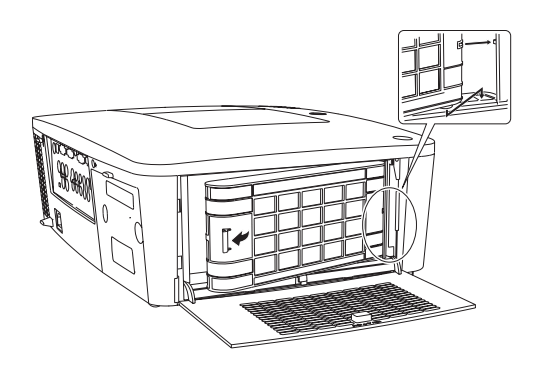

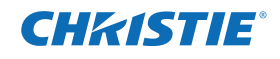

## **Reiniciar o contador do filtro**

Certifique-se de que reinicia o Contador do filtro após a substituição do cartucho do filtro.

- Prima o botão MENU para visualizar o menu apresentado no ecrã. Utilize os botões apontadores ▲▼ para seleccionar Ajuste e, em seguida, prima o botão apontador **>** ou o botão SELECT. **1**
- Utilize os botões apontadores  $\blacktriangle \blacktriangledown$  para seleccionar **Contador do filtro** e, em seguida, prima o botão SELECT. Utilize os botões apontadores ▲▼ para seleccionar **Reiniciar contador do filtro** e, em seguida, prima o botão SELECT. Aparece a mensagem **Restabelecer o contador de substituição do filtro?**. Seleccione **Sim** para continuar. **2**
- Aparece outra caixa de diálogo de confirmação, seleccione **3 Sim** para reiniciar o contador do filtro.

#### **Contador do filtro**

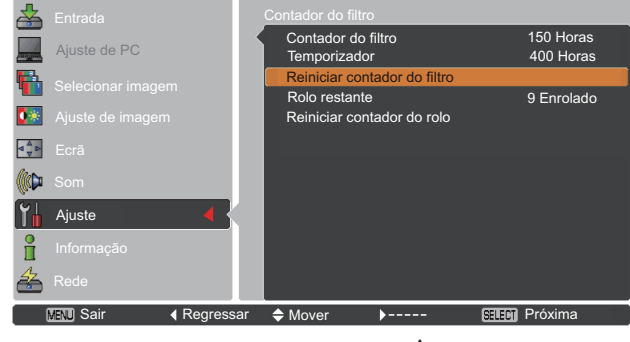

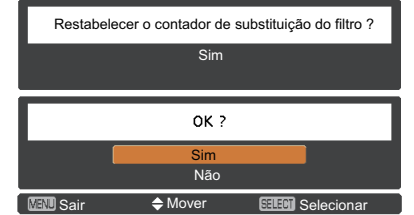

Aparece **a mensagem Restabelecer o contador de substituição do filtro?.**

Seleccione **Sim** e depois aparece outra caixa de confirmação.

Seleccione novamente **Sim** para reiniciar o contador do filtro.

## **Reiniciar o contador do rolo**

Certifique-se de que reinicia o Contador do rolo após a substituição do cartucho do filtro.

- Prima o botão MENU para visualizar o menu apresentado no ecrã. Utilize os botões apontadores ▲▼ para seleccionar Ajuste e, em seguida, prima o botão apontador  $\triangleright$  ou o botão SELECT. **1**
- Utilize os botões apontadores  $\blacktriangle \blacktriangledown$  para seleccionar **Contador do filtro** e, em seguida, prima o botão SELECT. Utilize os botões apontadores  $\blacktriangle\blacktriangledown$  para seleccionar **Reiniciar contador do rolo** e, em seguida, prima o botão SELECT. Aparece a mensagem **Restabelecer contador do rolo ?**. Seleccione **Sim** para continuar. **2**
- **3** Aparece outra caixa de diálogo de confirmação, seleccione **Sim** para reiniciar o contador do rolo.

## **Contador do rolo**

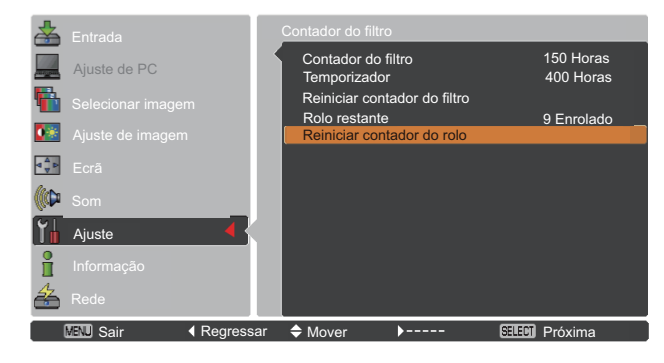

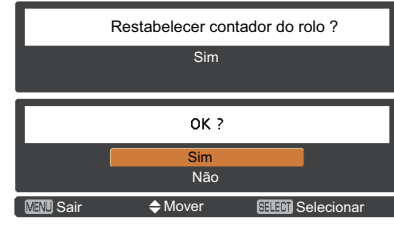

Aparece **a mensagem Restabelecer contador do rolo?.**

Seleccione **Sim** e depois aparece outra caixa de confirmação.

Seleccione novamente **Sim** para reiniciar o contador do rolo.

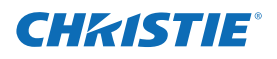

## **Substituição da lâmpada**

Quando a lâmpada de projecção chegar ao fim da sua vida útil, o ícone de substituição da lâmpada aparece no ecrã e o indicador LAMP REPLACE acende e fica cor-de-laranja. Substitua de imediato a lâmpada por uma nova. A altura de iluminação do indicador LAMP REPLACE depende do modo da lâmpada.

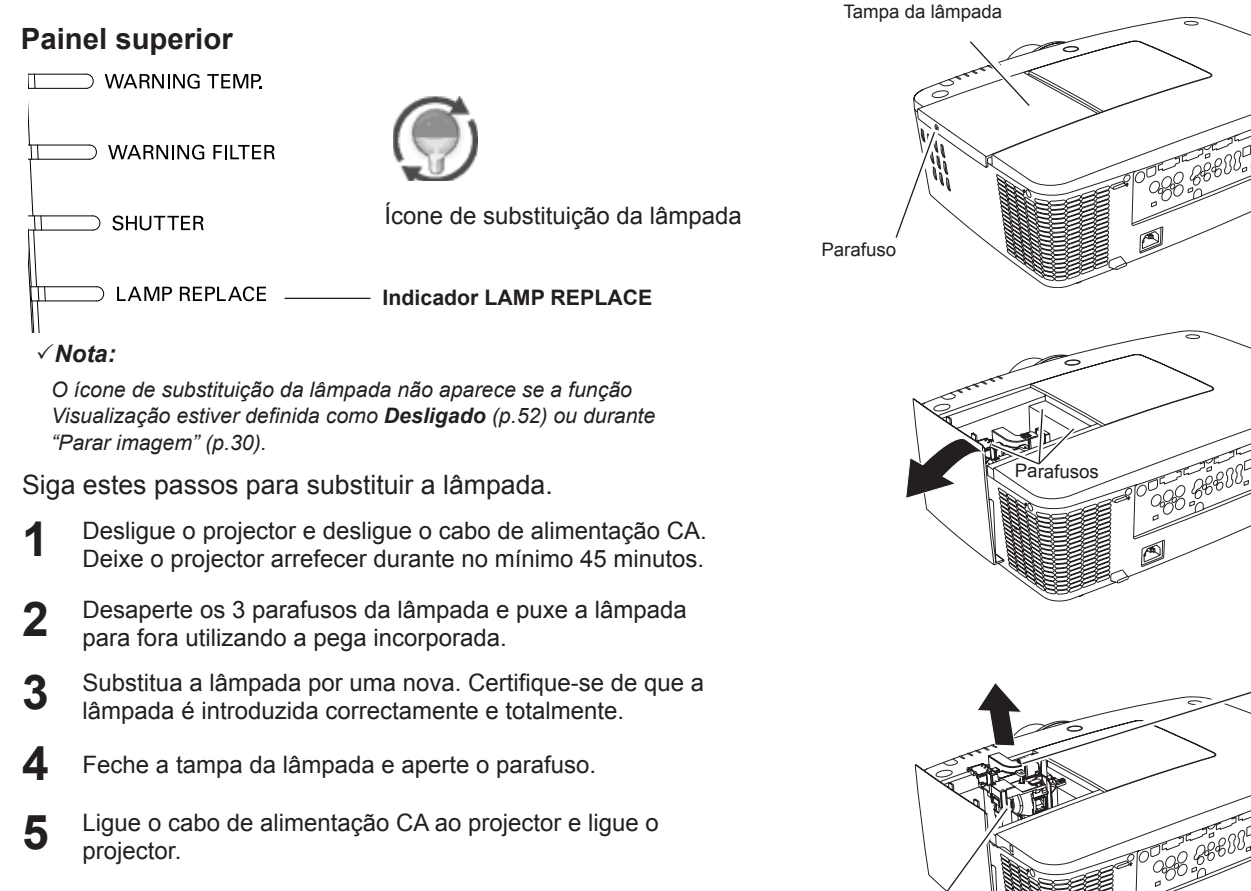

*Nota:*

 *Certifique-se de que introduz a lâmpada na direcção certa.*

# **ATENÇÃO**

Se for necessário substituir a lâmpada por esta ter deixado de iluminar, é possível que a lâmpada esteja partida. Se pretender substituir a lâmpada de um projector que tenha sido instalado no tecto, deve sempre partir do princípio de que a lâmpada poderá estar partida, devendo por isso colocar-se ao lado da tampa da lâmpada e não directamente por baixo da mesma. Retire cuidadosamente a tampa da lâmpada. Poderão cair pequenos pedaços de vidro quando abrir a tampa da lâmpada. Se entrarem pedaços de vidro nos olhos ou na boca,

procure de imediato aconselhamento médico.

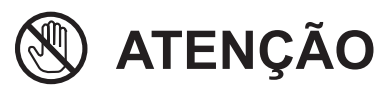

Deixe o projector arrefecer durante pelo menos 45 minutos antes de abrir a tampa da lâmpada. O interior do projector pode aquecer muito.

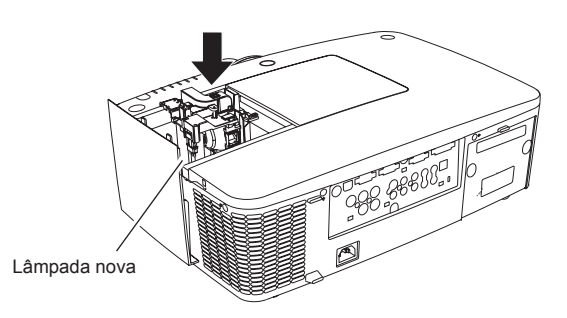

# **ATENÇÃO ATENÇÃO**

Lâmpada

Para garantir a segurança, substitua a lâmpada por uma do mesmo tipo. Não deixe cair a lâmpada nem toque no vidro da lâmpada! O vidro pode estilhaçar e provocar ferimentos.

Pega

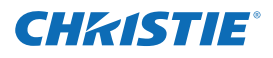

# **PRECAUÇÕES A TER NO MANUSEAMENTO DA LÂMPADA**

Este projector utiliza uma lâmpada de alta pressão que deve ser manuseada correctamente e com cuidado. Um manuseamento incorrecto pode resultar em acidentes, ferimentos ou constituir um risco de incêndio.

- A vida útil de uma lâmpada varia consoante as lâmpadas e o ambiente de utilização. Não é possível garantir a mesma vida útil para cada lâmpada. Algumas lâmpadas podem falhar mais cedo ou ter uma vida útil mais curta do que outras lâmpadas semelhantes.
- Se o projector indicar que é necessário substituir uma lâmpada, ou seja, se o indicador LAMP REPLACE acender, substitua IMEDIATAMENTE a lâmpada por uma nova depois de o projector arrefecer. (Siga atentamente as instruções apresentadas na secção Substituição da lâmpada deste manual.) A utilização contínua da lâmpada com o indicador LAMP REPLACE aceso pode aumentar o risco de explosão da lâmpada.
- Uma lâmpada pode explodir devido a vibração, impactos ou desgaste resultante de horas de utilização quando se encontra no fim da sua vida útil. O risco de explosão pode variar consoante o ambiente ou as condições em que o projector e a lâmpada são utilizados.

#### **SE UMA LÂMPADA EXPLODIR, DEVEM SER TOMADAS AS SEGUINTES MEDIDAS DE SEGURANÇA.**

Se uma lâmpada explodir, desligue de imediato a ficha CA do projector da tomada CA. Contacte um centro de assistência técnica autorizado para fazer um diagnóstico da unidade e substituir a lâmpada. Além disso, certifique-se de que não existem pedaços de vidro na área em redor do projector ou a sair dos oríficios de circulação do ar de arrefecimento. Quaisquer pedaços de vidro que encontre devem ser limpos cuidadosamente. Ninguém deve verificar o interior do projector, excepto técnicos profissionais autorizados e que estejam familiarizados com o serviço de manutenção do projector. Tentativas inadequadas de manutenção por parte de qualquer pessoa, especialmente pessoas que não tenham formação necessária para tal, podem resultar em acidentes ou ferimentos causados por pedaços de vidro partido.

## **ENCOMENDAR LÂMPADA DE SUBSTITUIÇÃO**

Pode encomendar uma lâmpada de substituição através de um revendedor. Ao encomendar, forneça ao revendedor as seguintes informações.

- **N.º do modelo do projector : LW555**
	-
- **N.º do tipo de lâmpada de substituição : 003-120507-01**
	-

(N.º para peças de manutenção 610 346 9607)

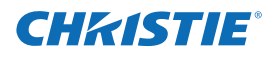

## **Limpar a lente de projecção**

Desligue o cabo de alimentação CA da tomada antes de limpar.

Limpe a lente de projecção suavemente com um pano de limpeza que tenha uma pequena quantidade de um produto de limpeza de lentes não-abrasivo ou utilize um papel de limpeza de lentes ou uma pêra-de-ar disponível no mercado para limpar a lente.

Evite utilizar uma quantidade excessiva de produto de limpeza. Produtos de limpeza abrasivos, solventes ou outros químicos podem arranhar a superfície da lente.

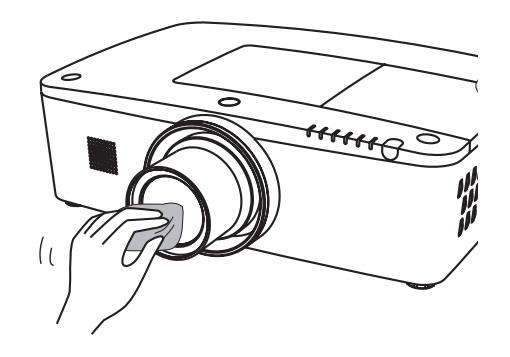

## **Limpar a caixa do projector**

Desligue o cabo de alimentação CA da tomada antes de limpar.

Limpe cuidadosamente a caixa do projector com um pano de limpeza seco e macio. Se a caixa estiver muito suja, utilize uma pequena quantidade de um detergente suave e depois passe um pano de limpeza seco e macio. Evite utilizar uma quantidade excessiva de produto de limpeza. Produtos de limpeza abrasivos, solventes ou outros químicos podem arranhar a superfície da caixa.

HHHF

Quando não utilizar o projector, coloque-o numa mala de transporte adequada para o proteger do pó e de riscos.

# **ATENÇÃO**

Não utilize quaisquer solventes inflamáveis ou aerossóis no projector ou na proximidade do projector. Poderá existir um risco de explosão ou incêndio mesmo depois de desligar o cabo de alimentação CA, uma vez que a temperatura no interior do projector é extremamente elevada devido às lâmpadas. Além disso, existe o risco de danos nos componentes internos provocados não só pelos aerossóis inflamáveis, mas também pelo ar frio.

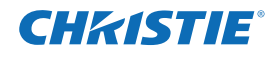

## **Indicadores de aviso**

Os indicadores WARNING mostram o estado da função que protege o projector. Verifique o estado dos indicadores WARNING e do indicador POWER para efectuar uma manutenção adequada.

### **O projector está desligado e o indicador WARNING TEMP. fica vermelho e intermitente.**

Quando a temperatura no interior atinge um determinado nível, o projector desliga-se automaticamente para proteger o interior. O indicador POWER fica intermitente durante o arrefecimento do projector. Quando o projector tiver arrefecido o suficiente (voltando à temperatura normal de funcionamento), pode ser ligado novamente premindo o botão ON/STAND-BY.

#### *Nota:*

 *O indicador WARNING TEMP. permanece intermitente mesmo depois de a temperatura no interior do projector voltar ao normal. Quando ligar novamente o projector, o indicador WARNING TEMP. deixa de estar intermitente.*

#### **Nessa altura, verifique os seguintes pontos:**

- Deixou espaço suficiente e adequado para a ventilação do projector? Verifique o local de instalação para se certificar de que as aberturas de ventilação do projector não estão bloqueadas.
- O projector foi instalado perto de uma conduta ou abertura de ventilação de ar condicionado/aquecimento? Afaste o projector da conduta ou abertura de ventilação.
- O filtro está limpo? Substitua o filtro por um novo.

#### **O projector está desligado e o indicador LAMP está aceso e outros indicadores estão intermitentes.**

Quando o projector detecta uma condição anormal, desliga-se automaticamente para proteger o interior e o indicador LAMP acende e outros indicadores ficam intermitentes. Nesse caso, desligue o cabo de alimentação CA da tomada e volte a ligá-lo, e depois ligue novamente o projector para verificar o funcionamento. Se não conseguir ligar o projector e os indicadores continuarem acesos e intermitentes, desligue o cabo de alimentação CA da tomada e contacte o centro de assistência técnica.

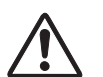

**ATENÇÃO**

NÃO DEIXE O PROJECTOR LIGADO AO CABO DE ALIMENTAÇÃO CA QUANDO EM CONDIÇÃO ANORMAL. TAL PODE RESULTAR EM INCÊNDIO OU CHOQUE ELÉCTRICO.

#### **Painel superior**

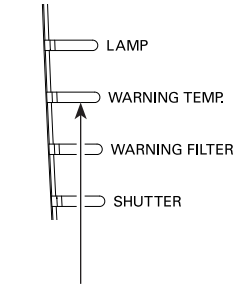

**WARNING TEMP. vermelho e intermitente**

#### **Painel superior**

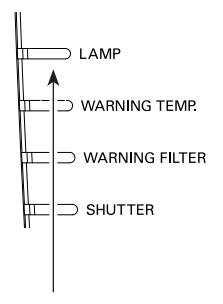

**O indicador LAMP acende e outros indicadores ficam intermitentes.**

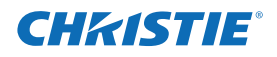

## **Resolução de problemas**

Antes de contactar o revendedor ou o centro de assistência técnica, verifique novamente os itens indicados abaixo.

- 1. Certifique-se de que ligou correctamente o projector ao equipamento periférico conforme descrito nas páginas 19-21.
- 2. Verifique a ligação dos cabos. Certifique-se de que todos os computadores, equipamento de vídeo e cabos de alimentação estão ligados correctamente.
- 3. Certifique-se de que todas as fontes de alimentação estão ligadas.
- 4. Se o projector não apresentar uma imagem, reinicie o computador.
- 5. Se mesmo assim não aparecer uma imagem, desligue o projector do computador e verifique o ecrã do monitor do computador. Poderá existir um problema no controlador de gráficos e não no projector. (Quando voltar a ligar o projector ao computador, desligue o computador e o monitor antes de ligar o projector. Ligue o equipamento começando pelo projector e depois o computador.)
- 6. Se o problema persistir, verifique as soluções que se seguem.

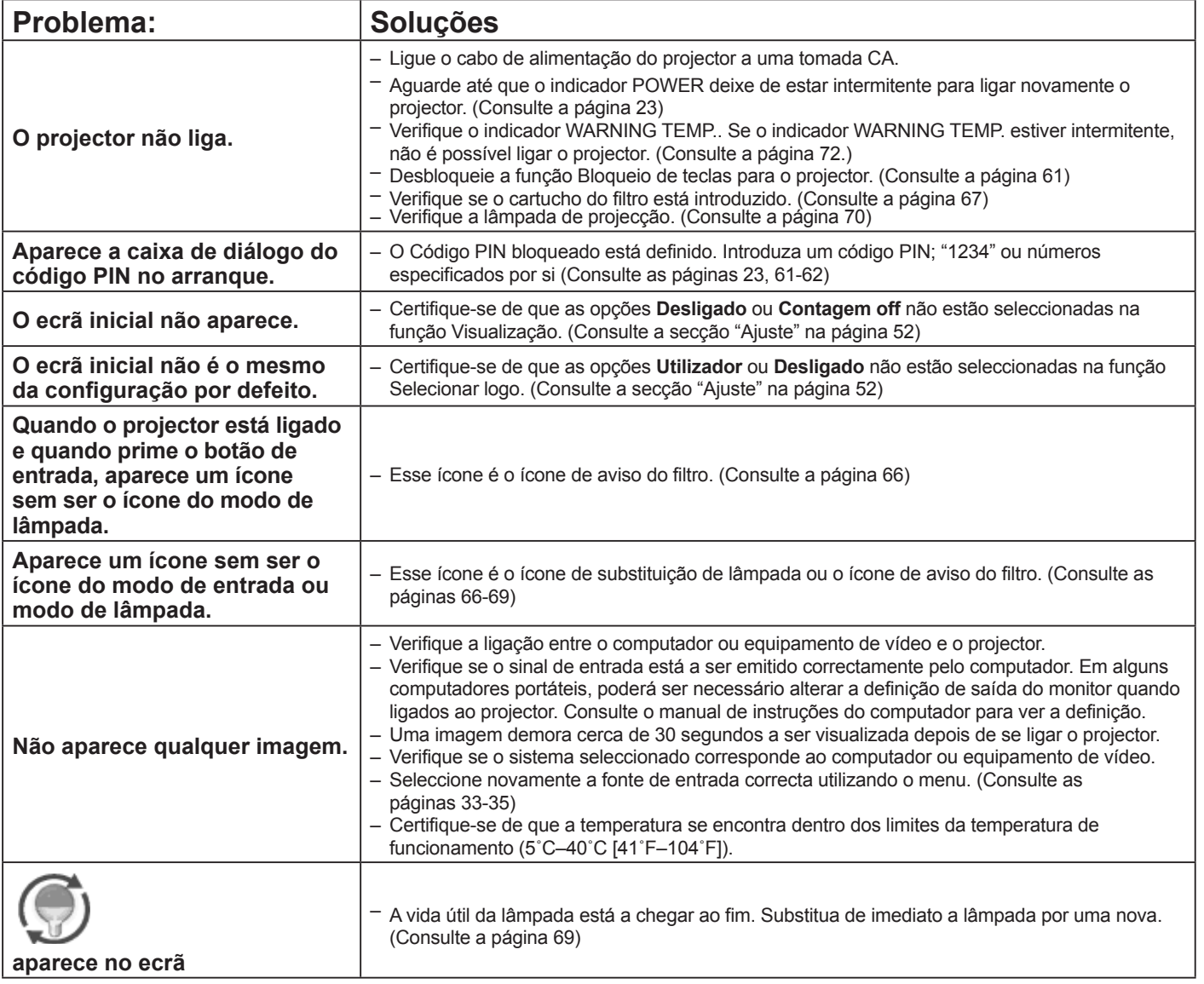

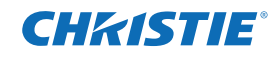

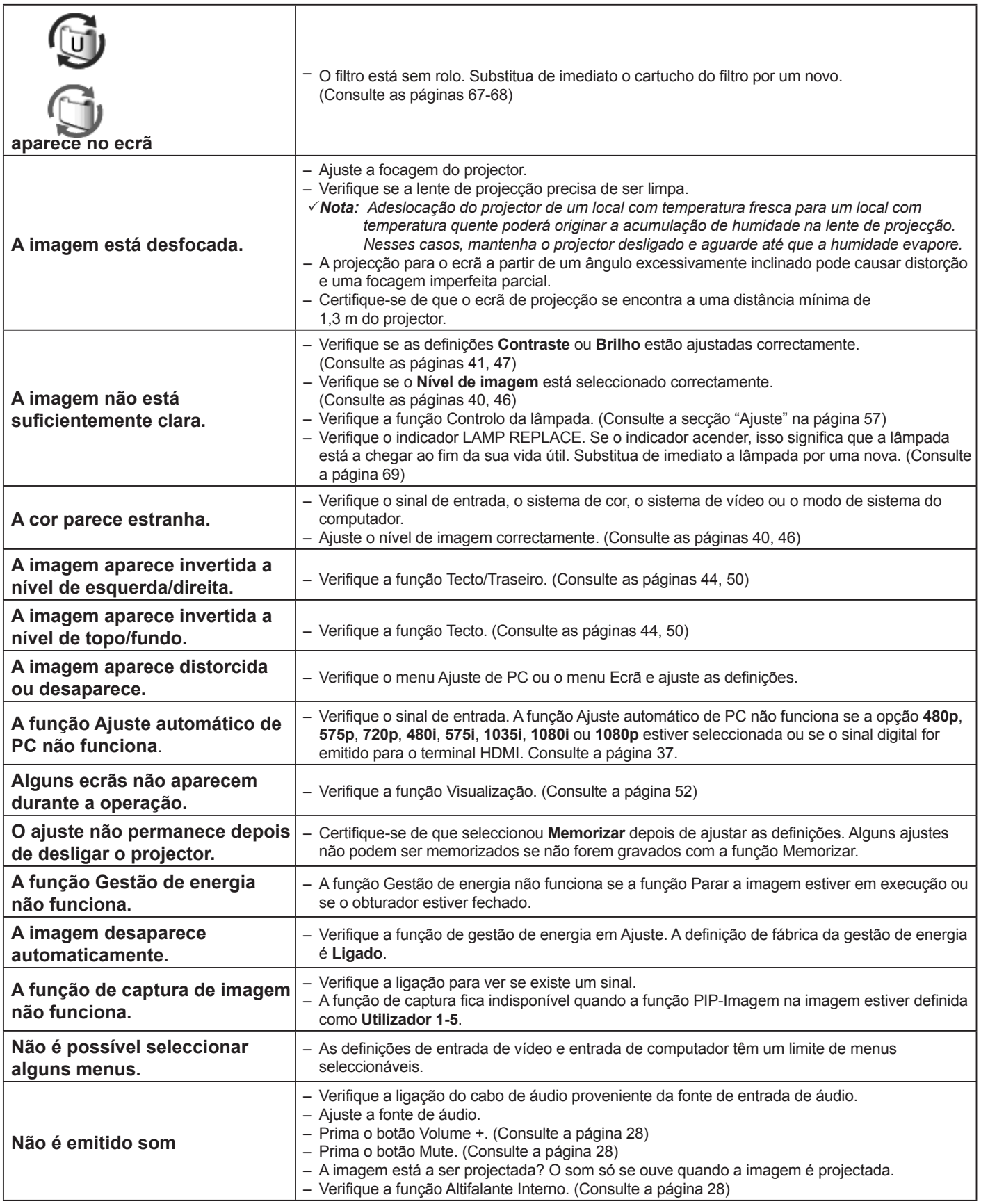

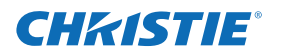

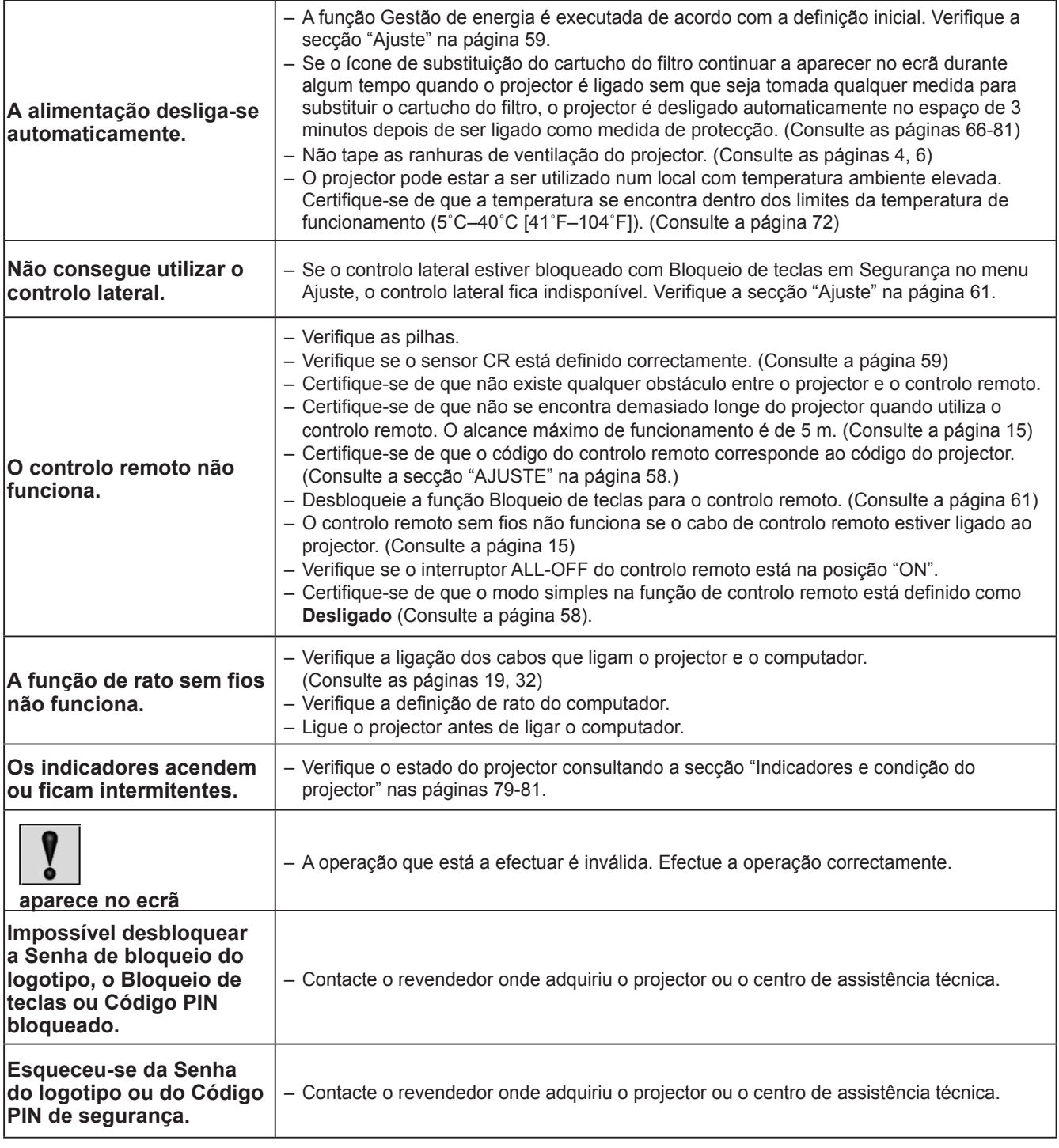

## **AVISO:**

#### **São utilizadas altas voltagens para o funcionamento do projector. Não tente abrir a caixa.**

Se o problema persistir depois de seguir todas as instruções de funcionamento, contacte o revendedor onde adquiriu o projector ou o centro de assistência técnica. Especifique o número do modelo e exponha o problema. Explicar-lhe-emos como pode obter assistência técnica.

## **Apêndice**

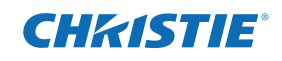

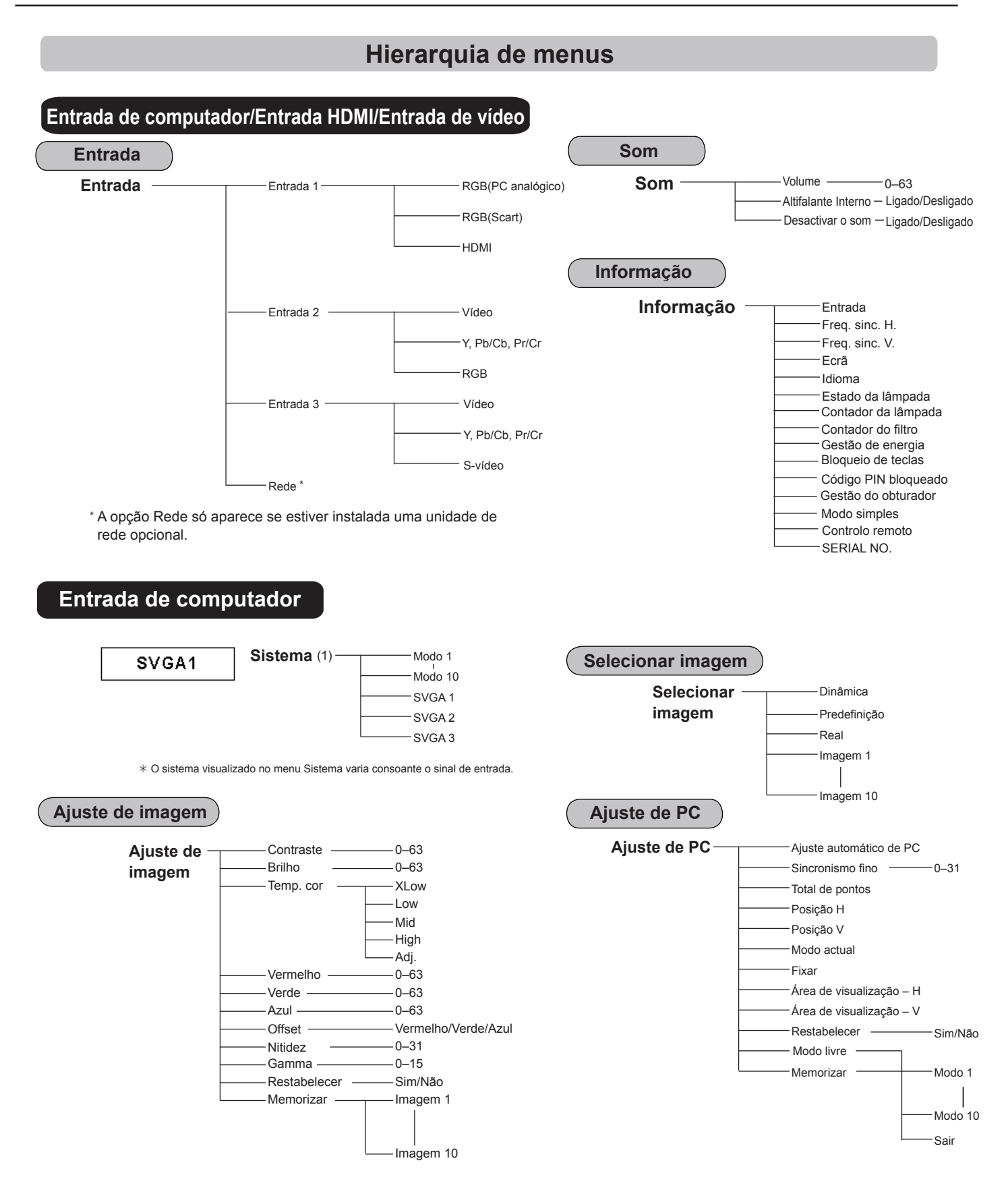

#### *Nota:*

*A visualização dos menus varia consoante o sinal de entrada.*

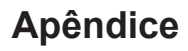

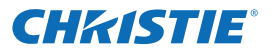

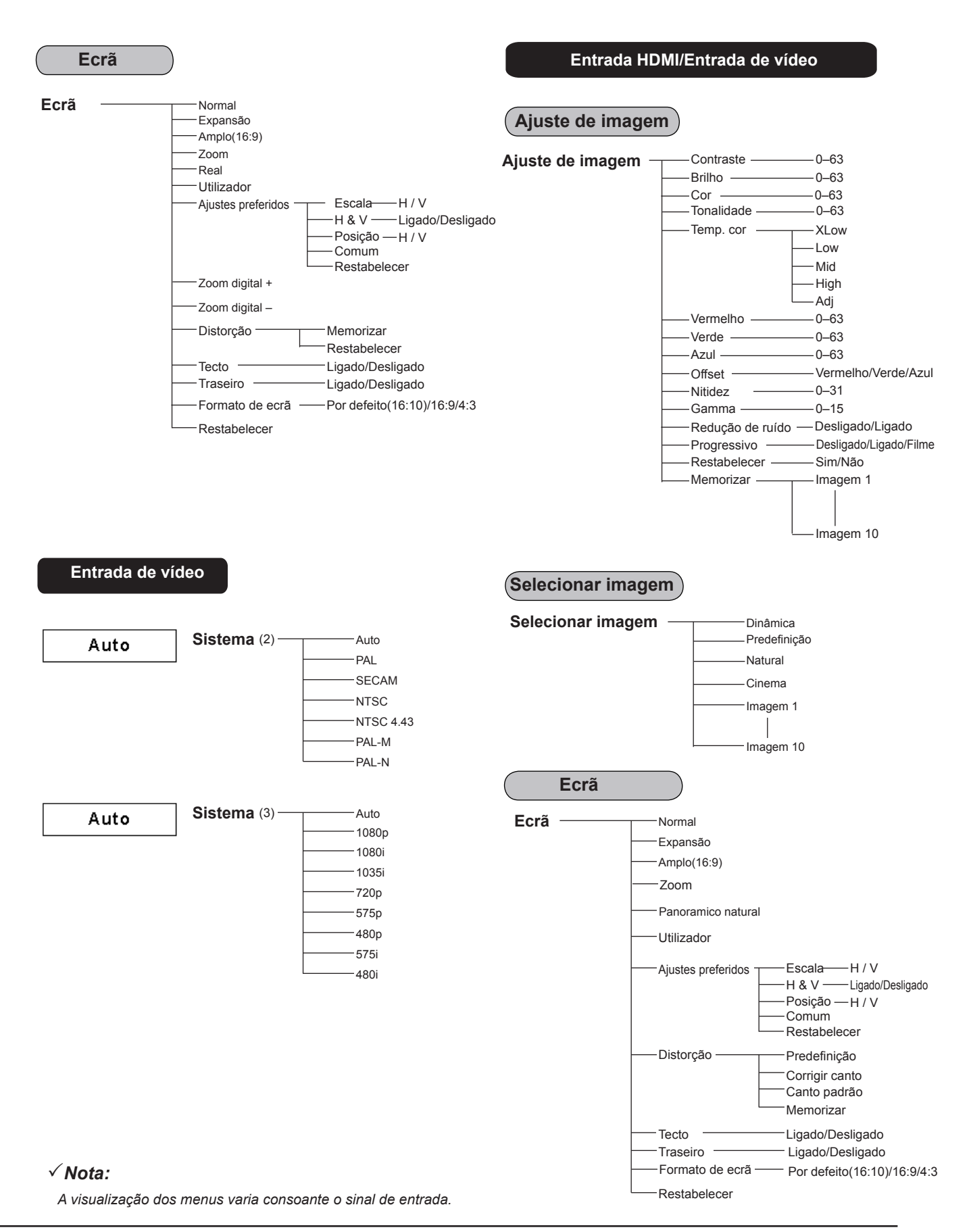

## **Apêndice**

 $\sqrt{2}$ 

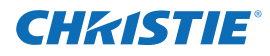

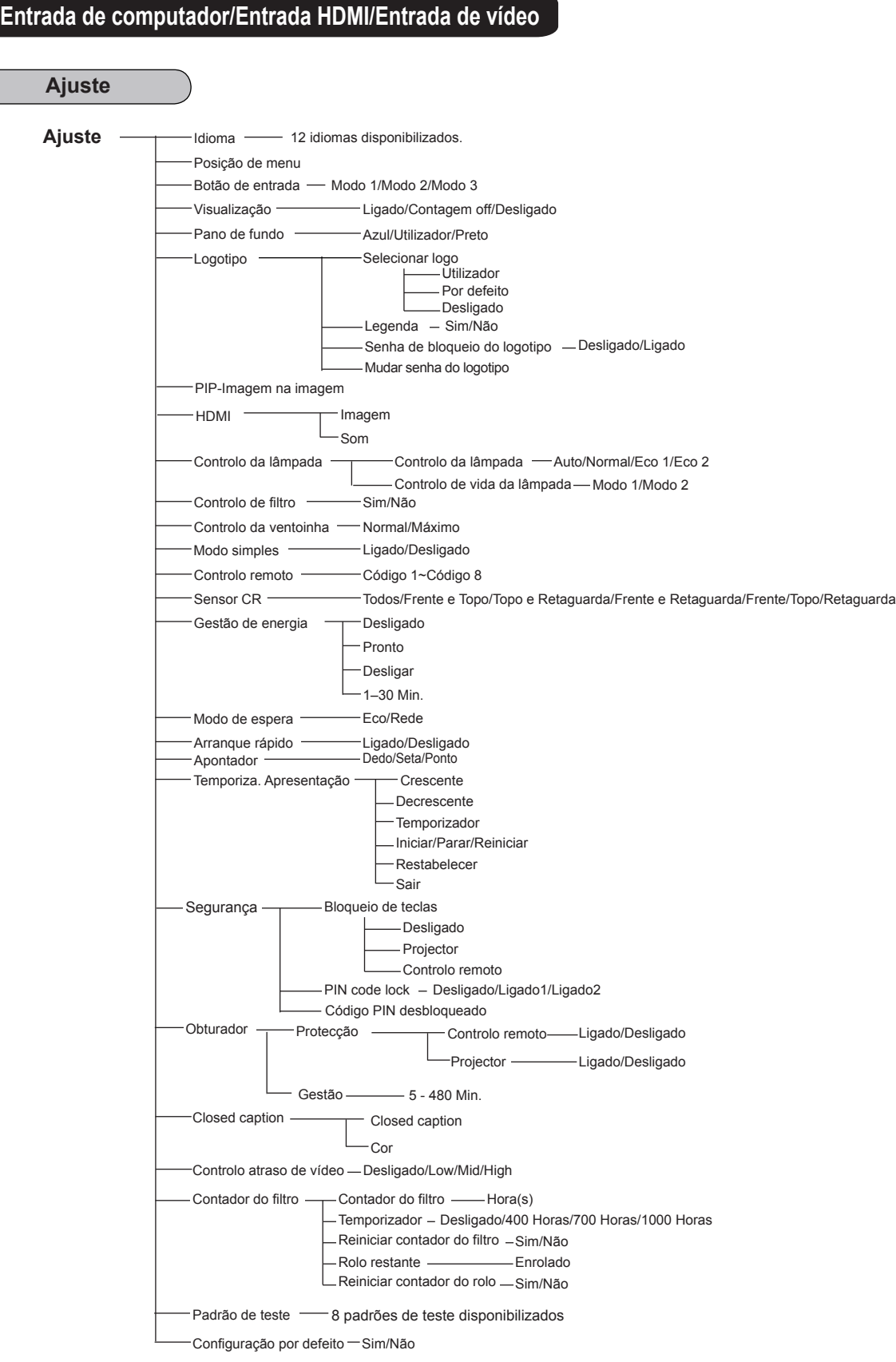

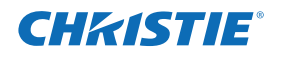

## **Indicadores e condição do projector**

Verifique os indicadores para ver a condição do projector.

### **O projector está a funcionar normalmente.**

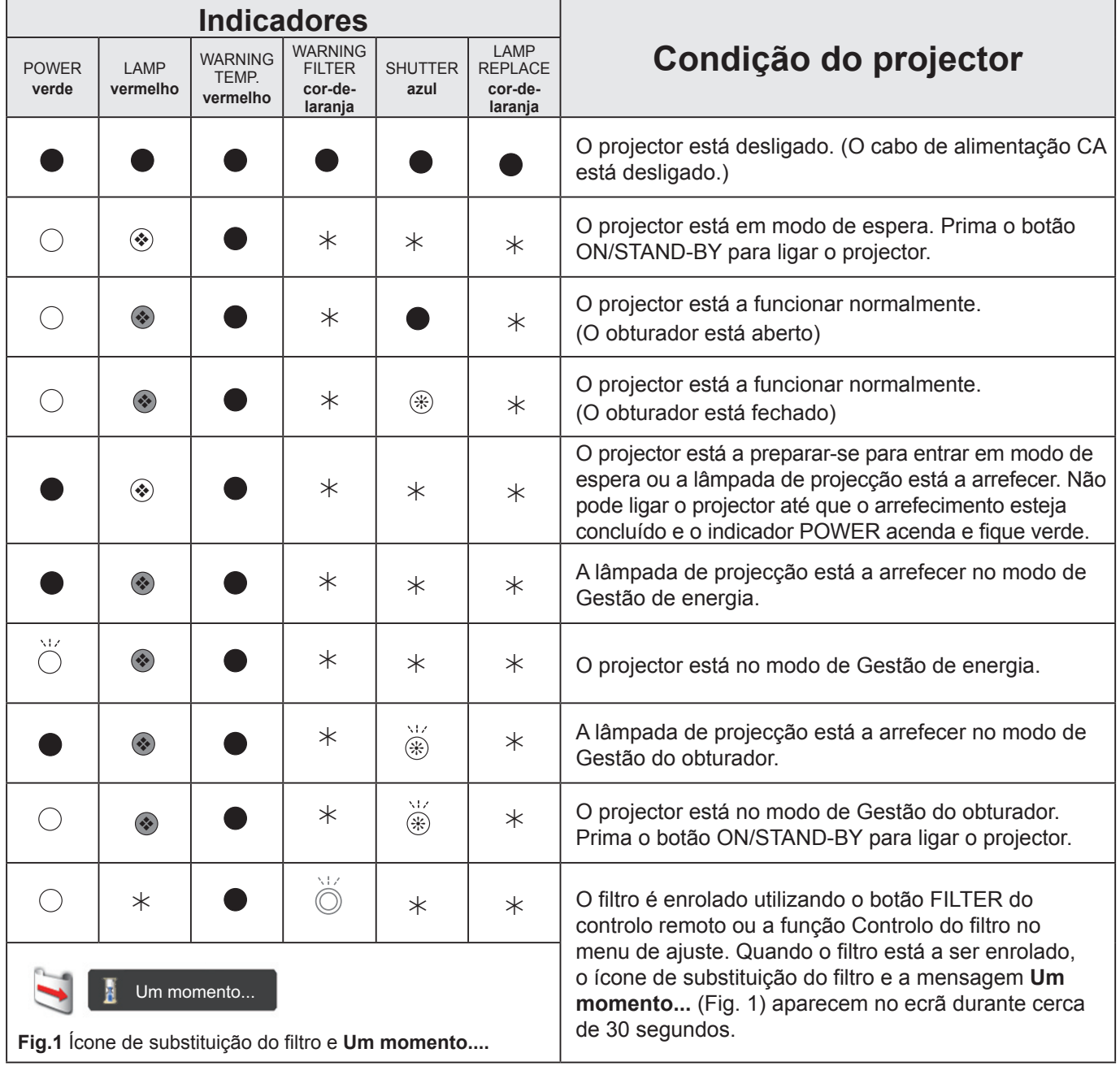

 $\bigcirc \cdots$  aceso • • • apagado  $\bigcirc$   $\cdots$  a piscar com velocidade normal (aprox. 1 segundo aceso, 1 segundo apagado) • • • ténue • • • a piscar lentamente (aprox. 2 segundos aceso, 2 segundos apagado) ❊ • • • aceso (azul) ❊ • • • a piscar com velocidade normal (azul e vermelho ténue) (aprox. 1 segundo aceso, 1 segundo apagado)  $\ddot{\circledast} \cdots$  a piscar rapidamente (azul e vermelho ténue) (aprox. 0,5 segundos aceso, 0,5 segundos apagado)  $\overline{\hat{\mathscr{O}}}\cdots$ a piscar rapidamente (aprox. 0,5 segundos aceso,  $\circledast \cdots$  aceso (vermelho) aceso, 1 segundo apagado) 0,5 segundos apagado) ❖ • • • ténue (vermelho)  $* \cdot \cdot \cdot$  Varia consoante as condições.

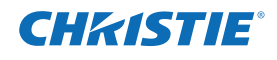

#### **O projector está a detectar uma condição anormal.**

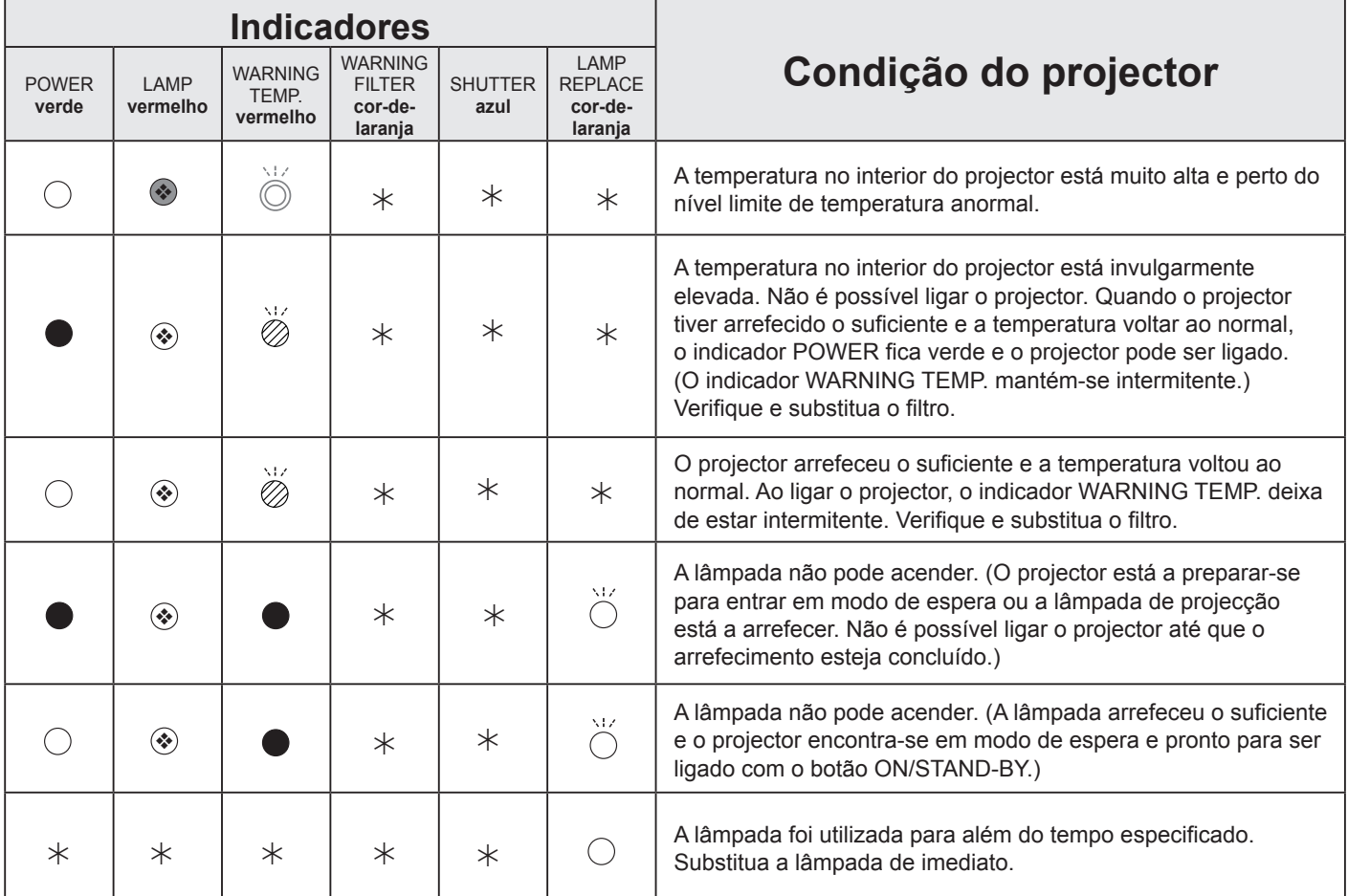

#### **WARNING FILTER**

Se o filtro detectar entupimento, atingir o tempo especificado na definição de temporizador ou ficar sem rolos, o indicador WARNING FILTER acende e fica cor-de-laranja. Quando este indicador fica cor-de-laranja, deve substituir de imediato o filtro ou o cartucho do filtro por um novo. Reinicie o contador do filtro e o contador do rolo após a substituição do cartucho do filtro (p.68).

#### **LAMP REPLACE**

Quando a lâmpada de projecção chegar ao fim da sua vida útil, o indicador LAMP REPLACE acende e fica cor-delaranja. Quando este indicador acender e ficar cor-de-laranja, substitua de imediato a lâmpada de projecção por uma nova. (p.69)

## **O projector está a detectar uma condição anormal.**

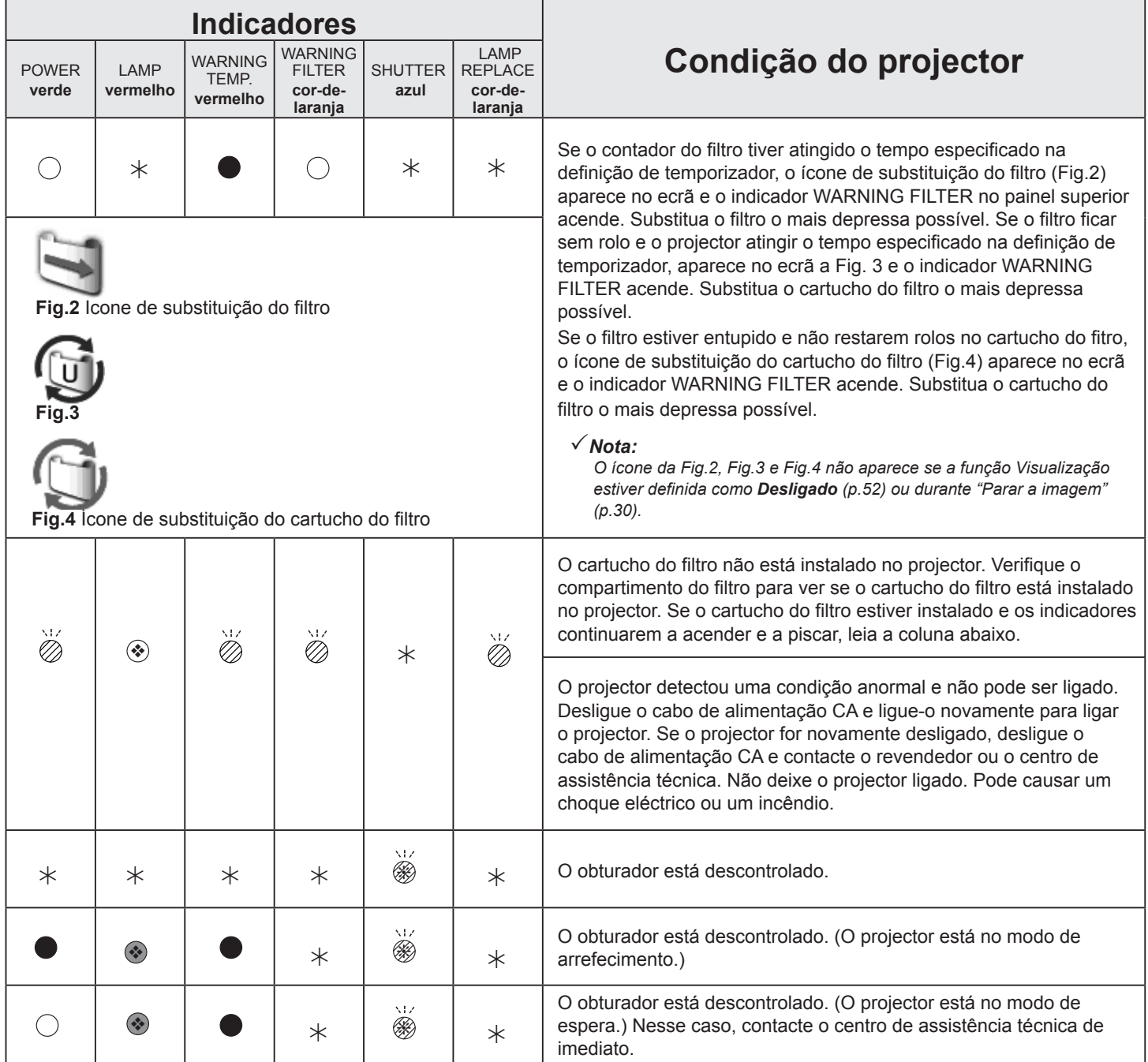

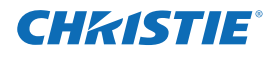

## **Especificações de computadores compatíveis**

De um modo geral, este projector aceita o sinal de todos os computadores com Frequência V e H mencionada abaixo e com menos de 140 MHz de Dot Clock. Se o sinal de entrada for analógico, consulte a tabela abaixo.

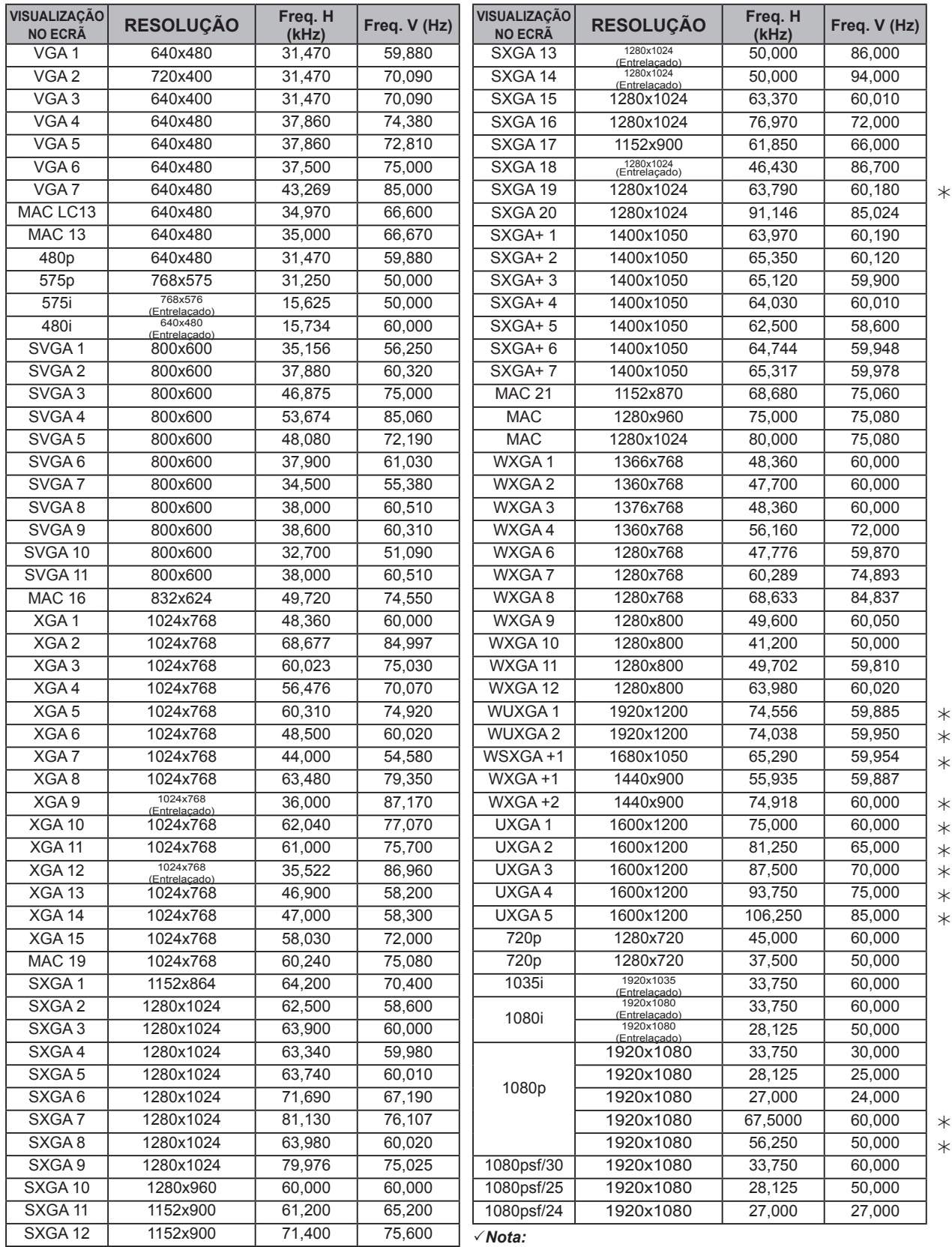

*Não é possível seleccionar Real se estiver seleccionado. (p.42)*

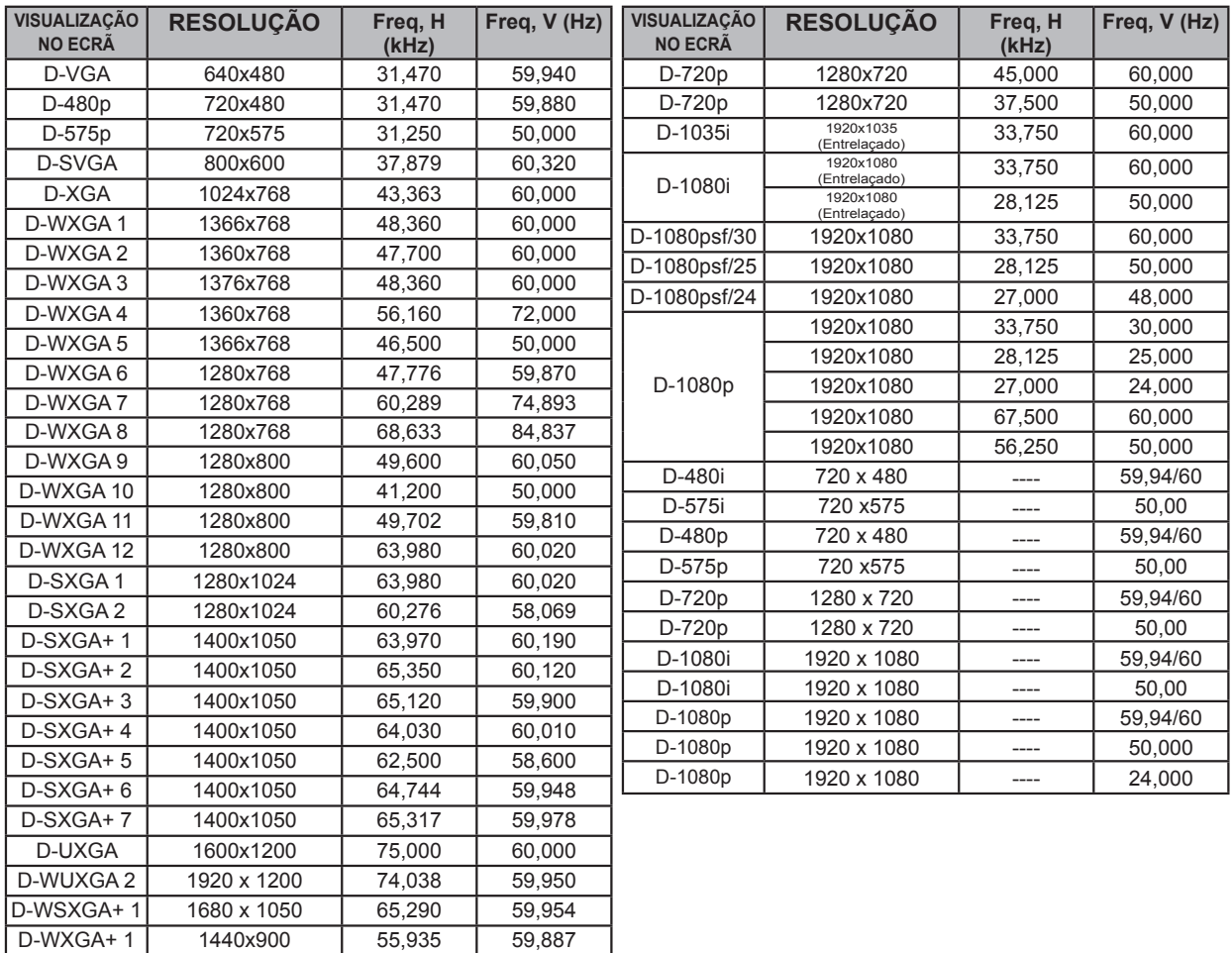

Se o sinal de entrada for digital e proveniente do terminal HDMI, consulte a tabela abaixo.

#### *Nota:*

- · Dependendo do estado dos sinais e do tipo e comprimento dos cabos, estes sinais podem não ser visualizados *correctamente.*
- *• As especificações estão sujeitas a alterações sem aviso prévio.*
- É possível que consiga projectar imagens mesmo que sejam emitidos sinais que não os indicados acima; no entanto, as *funções do projector poderão ficar limitadas.*
- · Dependendo das definições do PC, os sinais digitais do PC podem não ser projectados correctamente. Nesse caso, confirme as *definições do PC.*
- · Quando projectar um sinal DVI, ligue os cabos, ligue o projector e seleccione a entrada. Por último, ligue o PC. Certifique-se de que executa este procedimento por ordem; caso contrário, a imagem pode não ser projectada no ecrã. Se uma imagem não for projectada *correctamente, reinicie o PC.*
- · Não desligue o cabo enquanto o projector estiver em funcionamento. Se o cabo tiver sido desligado e depois ligado de novo, a imagem *pode não ser projectada correctamente.*

 $\epsilon$ 

A marca CE é uma marca de conformidade com as Directivas da Comunidade Europeia (CE).

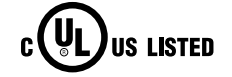

Este símbolo na placa de nome significa que o produto é listado pela Underwriters Laboratories Inc. Foi concebido e fabricado de forma a cumprir normas de segurança rígidas da U.L. para a prevenção de incêndios, acidentes e perigos eléctricos.

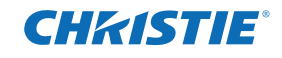

#### **Características mecânicas** Tipo de projector establector en el projector Multimédia Dimensões (L x A x P) 489,5 mm x 164,0 mm x 434,8 mm Peso líquido 9,7 kg Ajuste dos apoios **0°** a 4° **Resolução do painel** Sistema de painel LCD Tipo TFT de matriz activa de 0,75", 3 painéis Resolução do painel 1.280 x 800 pontos Número de pixéis 3.072.000 (1.280 x 800 x 3 painéis) **Compatibilidade de sinal** Sistema de cor PAL, SECAM, NTSC, NTSC4.43, PAL-M e PAL-N Sinal de TV SD/HD 480i, 480p, 575i, 575p, 720p, 1035i, 1080i e1080p Frequência de sintonização Sinc. H 15 kHz–100 kHz, Sinc. V 48 Hz–100 Hz **Características ópticas** Tamanho da imagem projectada (Diagonal) Ajustável de 40" a 400" Distância de projecção 1,4m - 24,4m Lente de projecção Lente F1,7–2,3 com f=26,9 mm–45,4 mm com zoom e focagem motorizados Lâmpada de projecção Lâmpada NSHA 330 W **Interface** Input 1 HDMI/D-sub de 15 pinos (RGB, RGB Scart) Input 2 Tipo BNC x 5 (G ou Video/Y, B ou Pb-Cb, R ou Pr-Cr, H/HV e V) Input 3 Tipo RCA x 3 (Video/Y, Pb/Cb, Pr/Cr), Mini DIN de 4 pinos x 1 (S-video) Analog Out Terminal RGB Analógico (Mini D-sub de 15 pinos) x 1 Audio Out Áudio (Estéreo tipo Mini) x 1 (variável) Audio In 1/2 Audio (Estéreo tipo Mini) x 1 Audio In 3 Tipo RCA x 2 R/C Jack Mini-tomada (Controlo remoto com fios) x 1 Control Port D-sub de 9 pinos x 1 Conector USB Conector USB Conector USB Opção Unidade de rede Terminal x 1 Terminal de ligação LAN RJ45 **Áudio** Amplificador de áudio interno 7,0 W RMS Altifalante incorporado 1 altifalante, ø37 mm **Alimentação** Tensão e consumo de energia CA 100–120 V (5,2A Máx. Amperes), 50/60 Hz (E.U.A. e Canadá) CA 100-240 V (5,2-2,5A Máx. Amperes), 50/60Hz (Para outros países) **Ambiente de funcionamento** Temperatura de funcionamento  $5^{\circ}$ C–40<sup>°</sup>C Temperatura de armazenamento  $-10^{\circ}$ C–60<sup>°</sup>C **Controlo remoto** Pilhas Tipo AAA ou LR03 x 2 Alcance de funcionamento 5 m /±30° Dimensões 45 mm (L) x 25 mm (A) x 145 mm (P) Peso líquido **199 a 199 a Contra de Contra de Contra de Contra de Contra de Contra de Contra de Contra de Contra de Contra de Contra de Contra de Contra de Contra de Contra de Contra de Contra de Contra de Contra de Contra Acessórios** Manual do utilizador (CD-ROM) Protecção da lente Guia de referência rápida<br>
Tampa do suporte da lente Cabo de alimentação CA Parafuso anti-roubo da lente \* Controlo remoto e pilhas Cabo VGA Etiqueta do código PIN **Especificações técnicas** \* Contacte o revendedor onde adquiriu o projector ou o centro de assistência técnica para mais informações sobre o

● As especificações estão sujeitas a alterações sem aviso prévio.

● Os painéis LCD são fabricados segundo os padrões mais elevados. Embora 99,99% dos pixéis sejam eficazes, uma muito pequena parte dos pixéis (0,01% ou menos) pode não ser eficaz devido às características dos painéis LCD.

parafuso anti-roubo da lente.

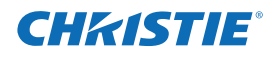

## **Peças opcionais**

As peças listadas abaixo são opcionais. Ao encomendar essas peças, especifique o nome do item e o n.º do modelo ao revendedor.

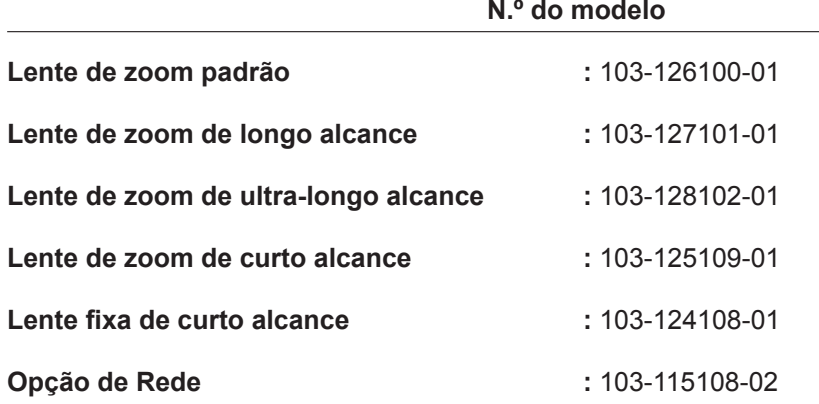

## **Substituição da lente**

A lente do projector pode ser substituída por outras lentes opcionais. Essa funcionalidade permite uma maior variedade de usos do projector.

Para mais informações sobre a instalação e substituição da lente, contacte o revendedor. A lente do projector deve ser instalada ou substituída por técnicos de vendas ou assistência técnica com a formação adequada. Não tente instalar nem substituir a lente sozinho, pois tal pode causar ferimentos.

Não segure na lente quando transportar ou levantar o projector. Isso poderá causar danos graves no projector.

#### **Nota para os técnicos de vendas e assistência técnica:**

Para mais informações sobre a substituição e instalação da lente, consulte o manual de instalação da lente opcional. Antes de substituir e instalar a lente, certifique-se de que está a utilizar a lente com o N.º de tipo correcto.

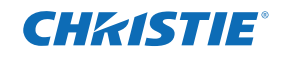

## **Configurações de terminais**

### **ANALOG/ANALOG OUT (Mini D-sub de 15 pinos)**

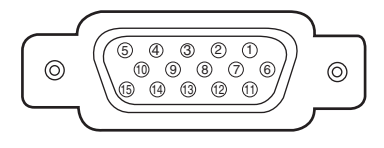

#### **Entrada**

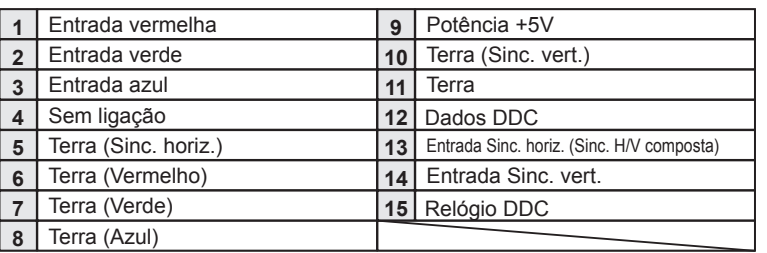

#### **Saída**

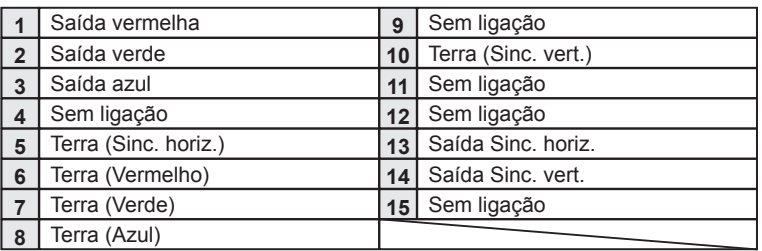

#### **HDMI (Tipo A de 19 pinos)**

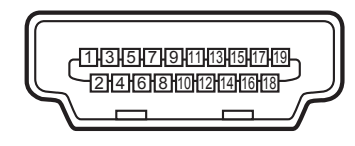

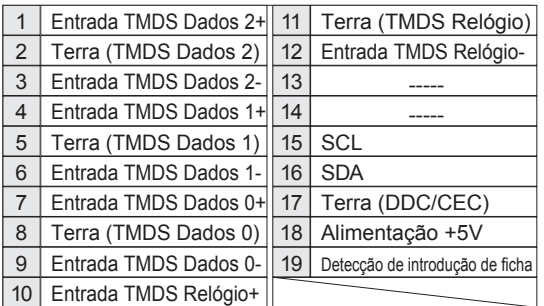

#### **CONECTOR USB (Série B)**

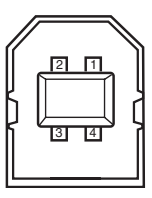

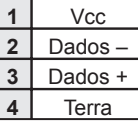

#### **TERMINAL LAN**

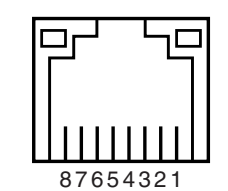

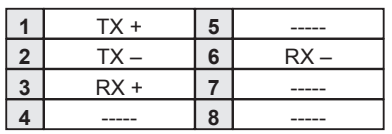

#### **CONECTOR CONTROL PORT (D-sub de 9 pinos)**

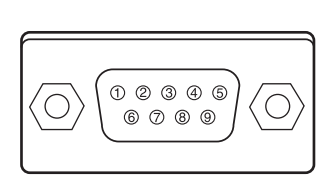

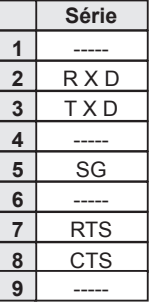

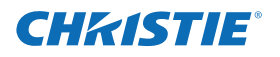

## **Registo do número do código PIN**

Escreva o número do código PIN na coluna abaixo e guarde-o com este manual num local seguro. Se se esqueceu ou perdeu o número e não consegue utilizar o projector, contacte o centro de assistência técnica.

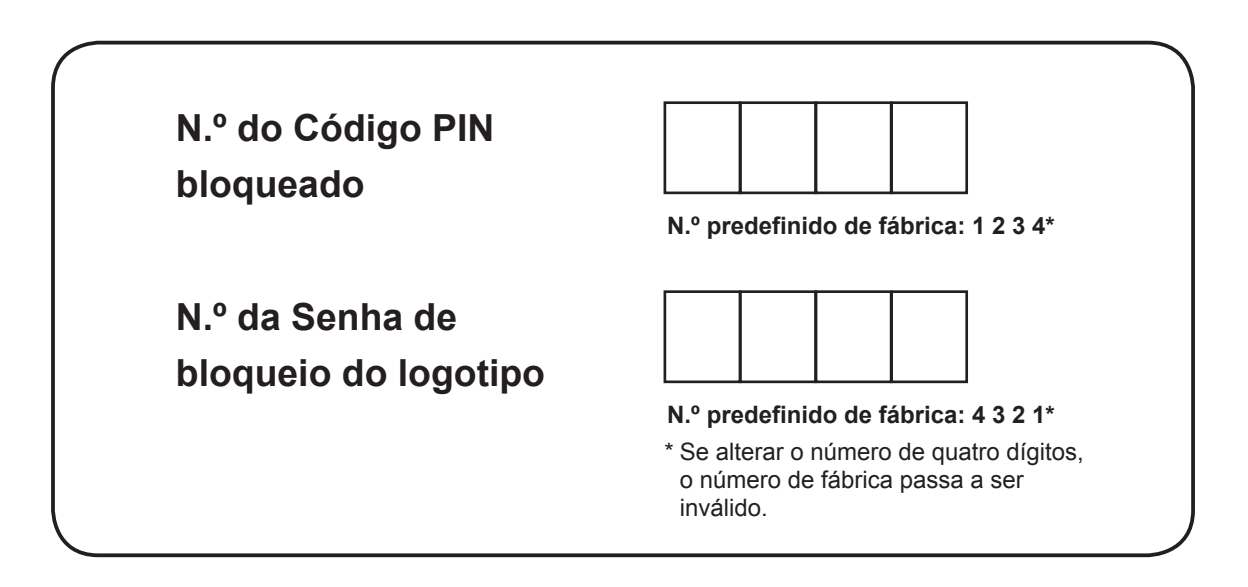

Quando o projector estiver bloqueado com o código PIN...

Coloque a etiqueta abaixo (fornecida) num local visível da caixa do projector enquanto este estiver bloqueado com um código PIN.

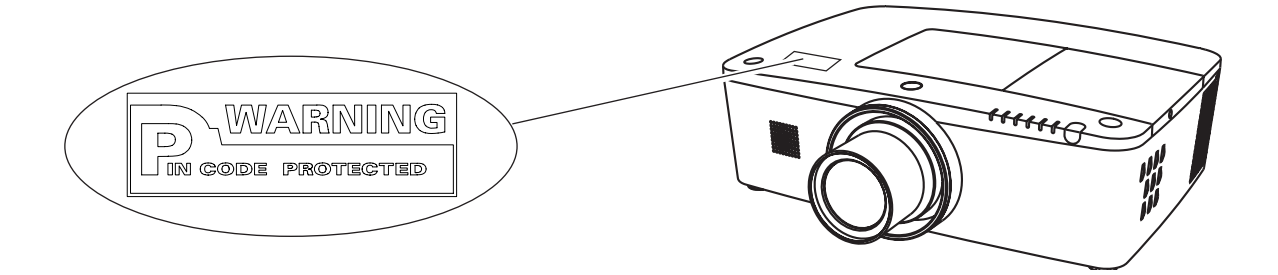

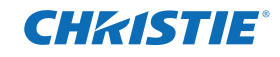

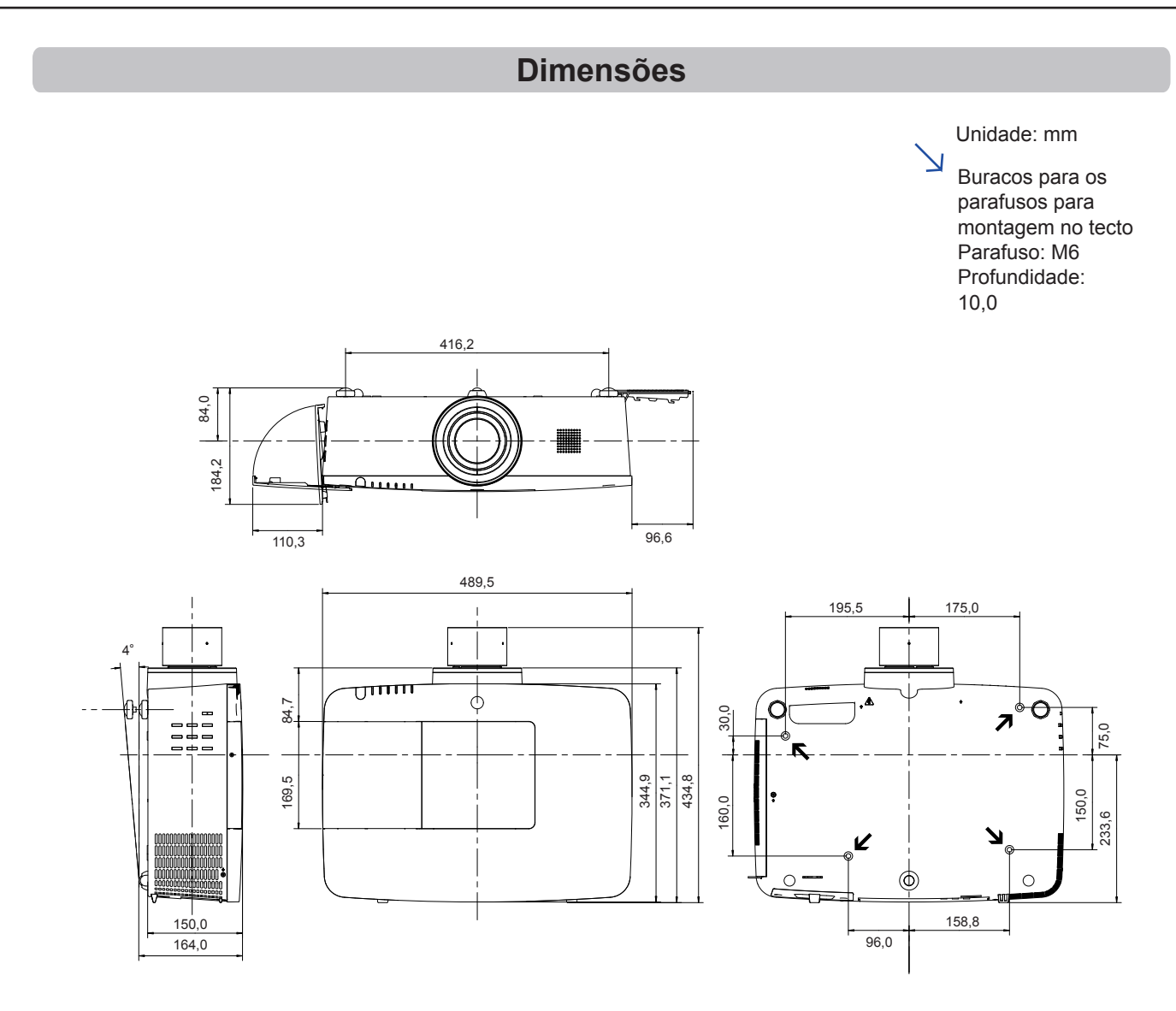
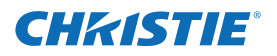

# **Lista de PIP-Imagem na imagem**

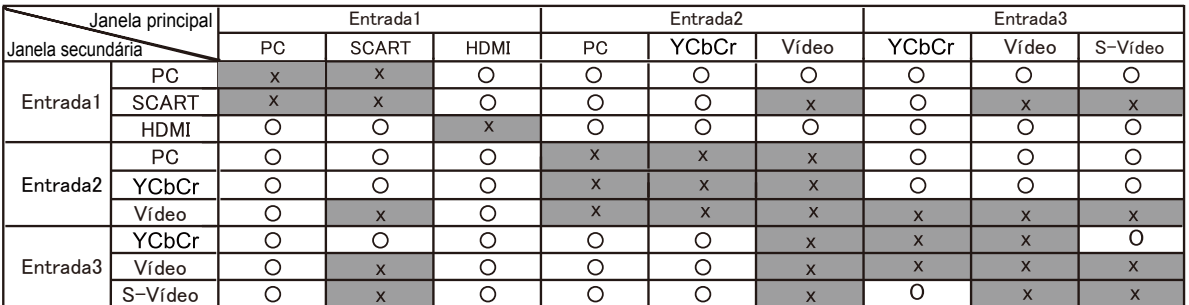

o : As combinações PIP-Imagem na imagem estão activadas.

x : As combinações PIP-Imagem na imagem estão desactivadas.

#### **Nota:**

• Se o(s) sinal(is) de entrada for(em) incompatível(is), é visualizada a marca **X** na Imagem principal/secundária.

• Dependendo da frequência ou do tipo de sinal da entrada de PC/AV, a resolução de visualização pode diminuir ou podem não ser visualizadas imagens na Imagem principal/secundária.

<A resolução de visualização diminui quando:>

• Existe entrada de sinais analógicos de PC: Entre 100-140 MHz

<Não são visualizadas imagens e aparece a marca X quando:>

- Existe entrada de sinais analógicos de PC: Mais de 140MHz
- Existe entrada de sinais digitais de PC: Mais de 100MHz
- Existe entrada de sinais digitais de AV: 1080p
- <O modo PIP-Imagem na imagem é desactivado quando:>
	- Existe entrada de formatos de sinal: SXGA20, WUXGA 1, WUXGA 2, WSXGA+ 1, WXGA+2, UXGA 1, UXGA 2, UXGA 3, UXGA4, D-1080p

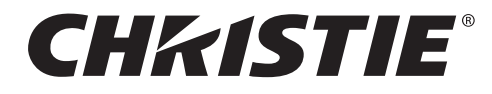

**Representative Office<br><b>Christie Digital Systems Canada, Inc.**<br>Bâtiment D-Hall 4<br>Parc Louis Roche 96/114 Avenue Louis Roche F-92230 Gennevilliers

PH: +33 (0)1 41 21 44 04 FX: +33 (0)1 41 21 00 36 sales-france@christiedigital.com

**Spain Christie Authorized Reseller Antonio Abad** 

Polígono Industrial Ventorro Del

Esquina C/ Aldea del Fresno, 3 3ª Puerta. Izqda 28925 Alcorcón, Madrid PH: + 34 91 633 9990 FX: + 34 91 633 9991

### **Americas**

**USA Christie Digital Systems USA, Inc.** 10550 Camden Drive Cypress CA 90630 PH: 714-236-8610 FX: 714-503-3375 Customer Service: 1-866-880-4462 sales-us@christiedigital.com

## **Europe, Middle East & Africa**

**United Kingdom Branch Office Christie Digital Systems Canada, Inc.** ViewPoint 200 Ashville Way Wokingham Berkshire, U.K. RG41 2PL PH: +44 (0) 118 977 8000 FX: +44 (0) 118 977 8100 sales-europe@christiedigital.com

**Middle East Representative Office Christie Digital Systems Canada, Inc.**<br>C/O Emirates Group Security<br>Building,<br>C Block, Room 207, 208, 209 Airport Free Zone PO Box 293762 Dubai, UAE PH: +971 (0) 4 299 7575 FX: +971 (0) 4 299 8077

#### **Canada Christie Digital Systems Canada, Inc.** 809 Wellington St. N. Kitchener, Ontario N2G 4Y7 PH: 519-744-8005 FX: 519-749-3321 Customer Service: 1-800-265-2171 sales-canada@christiedigital.com **Representative Office Christie Digital Systems USA, Inc.** Av. Pedro Fontova 7619 of 60 Santiago PH: 56-2-721 11 75 Mobile: 5699 436 6555

**Chile**

**Germany Representative Office Christie Digital Systems Canada, Inc.** Willicher Damm 129 D-41066 Mönchengladbach PH: +49 2161 664540 FX: +49 2161 664546 sales-germany@christiedigital.com

**Italy Christie Authorized Reseller** Angelo Tacca Via Garibaldi, 88 20024 Garbagnate Milanese (MI)

PH: +39 02 9902 1161 FX: +39 02 9902 2641

**Eastern Europe Representative Office Christie Digital Systems Canada, Inc.** Regus Bank Centre Szabadsag ter 7. H-1054 Budapest Hungary PH: +36 (0)1 47 48 100 FX: +36 (0)1 47 48 452 sales-europe@christiedigital.com

**Africa Representative Office Christie Digital Systems Canada, Inc.** 4 Patricia Road Gillitts KwaZulu Natal 3610 Republic of South Africa PH: +27 (0) 317 671 347 FX: +27 (0) 317 671 347 MB: +27 (0) 823 045 442

## **Singapore Asia Pacific**

**Branch Office<br><b>Christie Digital Systems USA, Inc.**<br>627A Aljunied Road # 05-02 Biz Tech Centre Singapore, 389842 PH: +65 6877-8737 FX: +65 6877-8747 sales-singapore@christiedigital.com

#### **Japan Representative Office Christie Digital Systems USA, Inc.**

A-bldg., 2nd Floor Ariake Frontier Building 3-1-25, Ariake, Koto-ku Tokyo, 135-0063 PH: 81-3-3599-7481 FX: 81-3-3599-7482 sales-japan@christiedigital.com **China - Beijing Representative Office Christie Digital Systems USA, Inc.** 7B15, Hanwei Plaza

**France**

France

Cano

Guanghua Road Chaoyang District, Beijing, 100004 PH: +86 10 6561 0240 FX: +86 10 6561 0546 sales-china@christiedigital.com

**South Korea Representative Office Christie Digital Systems USA, Inc.** 6F, ILSIN Building, 15-15 Yeouido-dong, Yeongdeungpo-gu, Seoul, 150-872 South Korea PH:+82 2 702 1601 FX: +82 2 702 1602

**China - Shanghai Representative Office Christie Digital Systems USA, Inc.** Room 1109--1116 Shartex Plaza

No. 88 Zun Yi South Road Shanghai 200336 PH: +86 21 6278 7708 FX: +86 21 6278 5816 sales-china@christiedigital.com

**India Representative Office Christie Digital Systems USA, Inc.**<br>Unit No. 03, Navigator Building<br>International Technology Park Whitefield Road

Bangalore 560 066 India PH: (080) 41468941 – 48 FX: (080) 41468949

www.christiedigital.com